**7-solution** Leader in Electrics & Automation

# .<br>사용설명서 )

# 프로그래머블 로직 컨트롤러 *XGB Series*

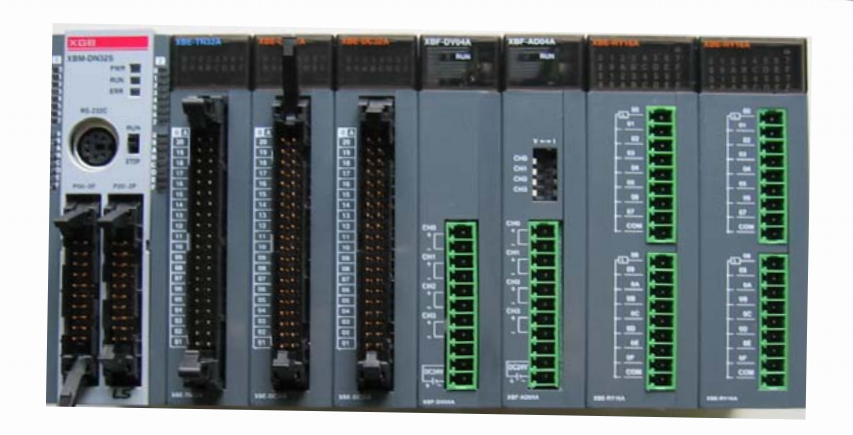

# 안전을 위한 주의 사항

- 사용 전에 안전을 위한 주의 사항을 반드시 읽고 정확하게 사용하여 주십시오.
- 사용 설명서가 최종 사용자와 유지 보수 책임자에게 전달되도록 하여 주십시오.
- y 사용 설명서를 읽고 난 뒤에는 제품을 사용하는 사람이 항상 볼 수 있는 곳에 잘 보관 하십시오.

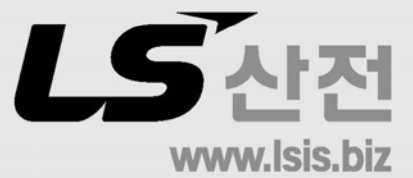

#### 제품을 사용하기 전에…

제품을 안전하고 효율적으로 사용하기 위하여 본 사용설명서의 내용을 끝까지 잘 읽으신 후에 사용해 주십시오.

- ▶ 안전을 위한 주의 사항은 제품을 안전하고 올바르게 사용하여 사고나 위험 을 미리 막기 위한 것이므로 반드시 지켜 주시기 바랍니다.
- ▶ 주의사항은 '경고' 와 '주의' 의 2가지로 구분되어 있으며, 각각의 의 미는 다음과 같습니다.

지시사항을 위반하였을 때, 심각한 상해나 사망이 발생 할 가능성이 있는 경우 경고

지시사항을 위반하였을 때, 경미한 상해나 제품 손상이 발생할 가능성이 있는 경우 △주의

► 제품과 사용설명서에 표시된 그림 기호의 의미는 다음과 같습니다.

는 위험이 발생할 우려가 있으므로 주의하라는 기호입니다.

 $\sqrt{4}$ 는 감전의 가능성이 있으므로 주의하라는 기호입니다.

▶ 사용설명서를 읽고 난 뒤에는 제품을 사용하는 사람이 항상 볼 수 있는 곳 에 보관해 주십시오.

## 설계 시 주의 사항

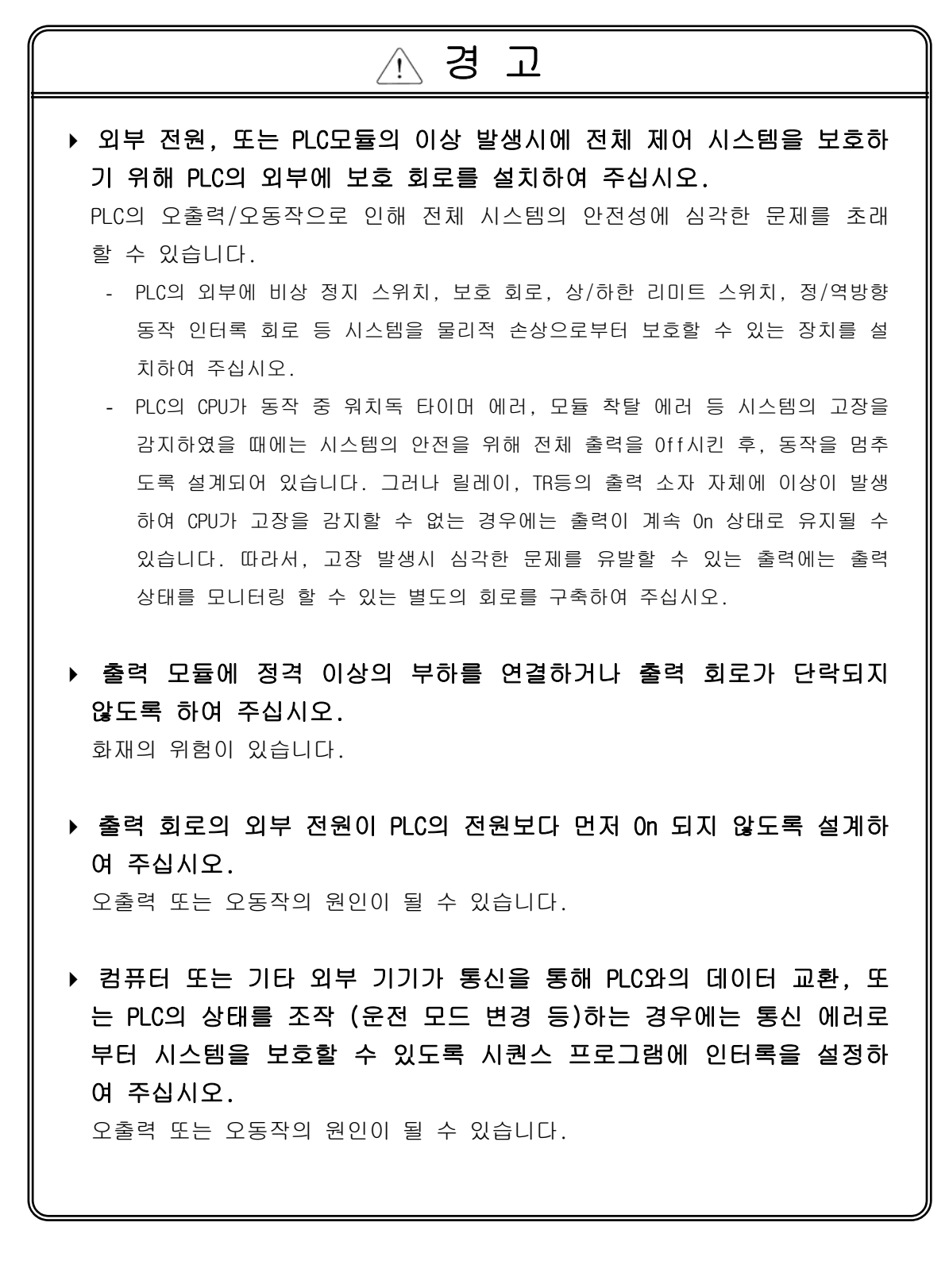

# 설계 시 주의 사항

# 주 의

 입출력 신호 또는 통신선은 고압선이나 동력선과는 최소 100mm 이상 떨어뜨려 배선하십시오. 오출력 또는 오동작의 원인이 될 수 있습니다.

# 설치 시 주의 사항

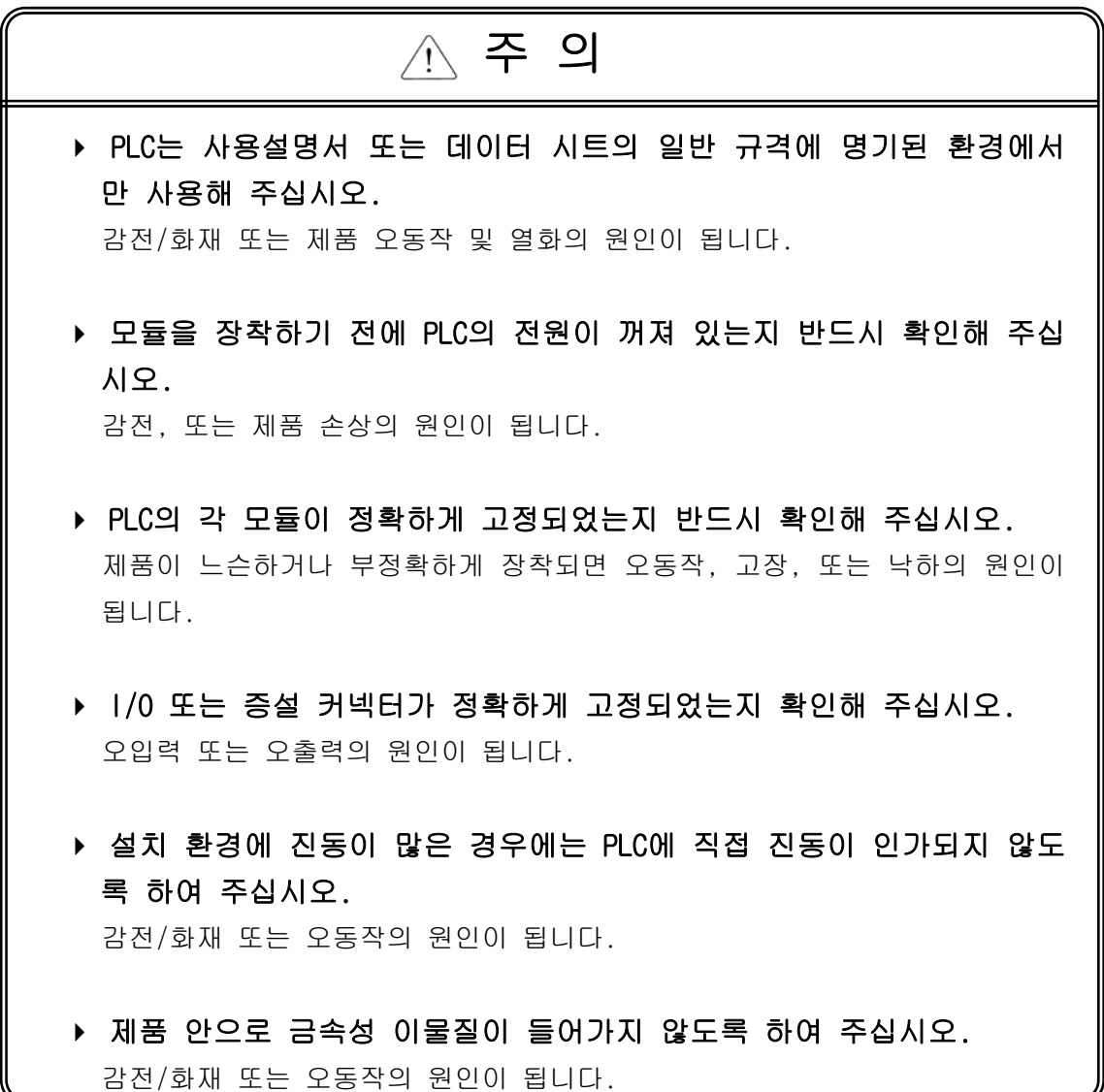

## 배선 시 주의 사항

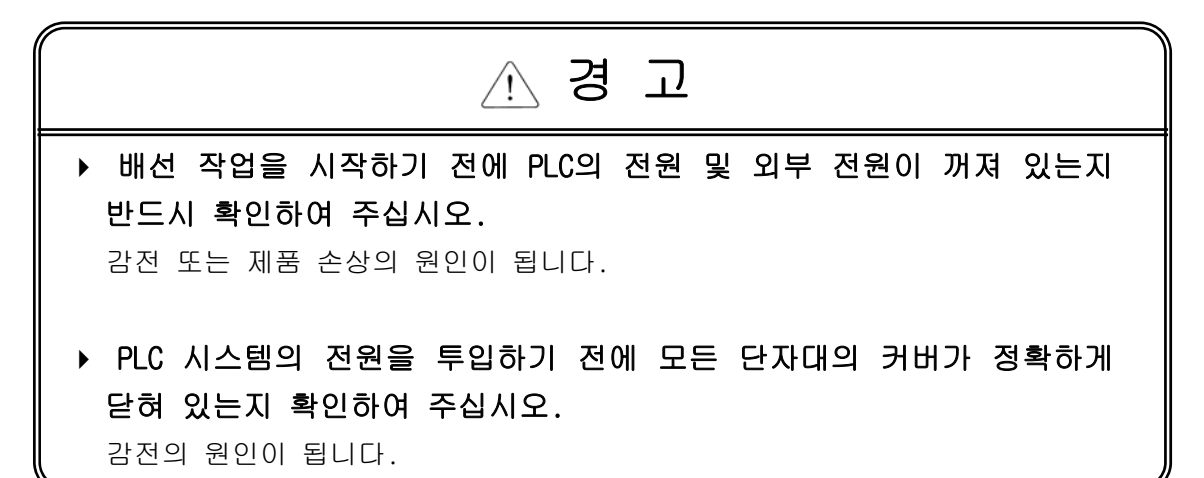

▶ 각 제품의 정격 전압 및 단자 배열을 확인한 후 정확하게 배선하여 주 십시오. 화재, 감전 사고 및 오동작의 원인이 됩니다. ▶ 배선시 단자의 나사는 규정 토크로 단단하게 조여 주십시오. 단자의 나사 조임이 느슨하면 단락, 화재, 또는 오동작의 원인이 됩니다. FG 단자의 접지는 PLC전용 3종 접지를 반드시 사용해 주십시오. 접지가 되지 않은 경우, 오동작의 원인이 될 수 있습니다. ▶ 배선 작업 중 모듈 내로 배선 찌꺼기 등의 이물질이 들어가지 않도록 하여 주십시오. 화재, 제품 손상, 또는 오동작의 원인이 됩니다. 주 의

# 시운전, 보수 시 주의사항

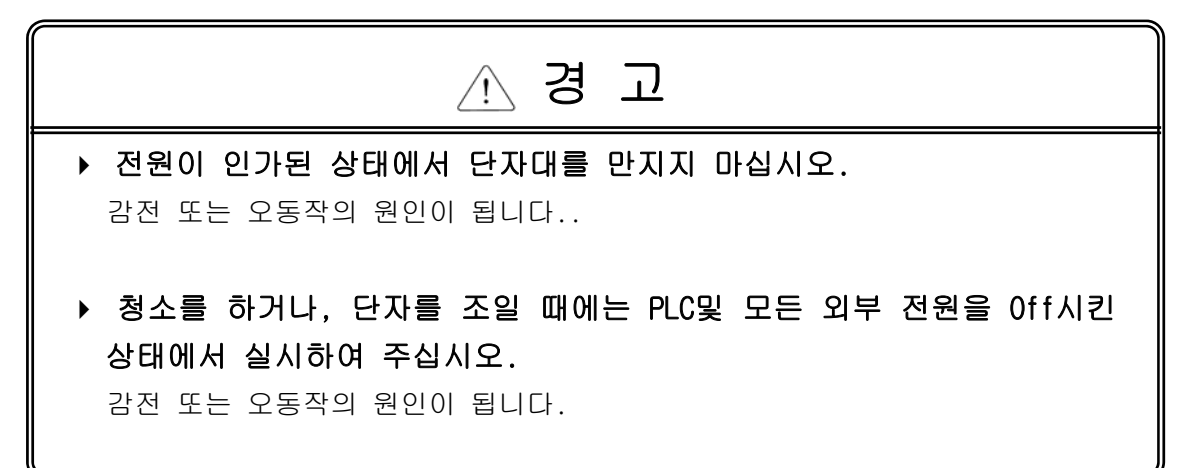

▶ 모듈의 케이스로부터 PCB를 분리하거나 제품을 개조하지 마십시오. 화재, 감전 사고 및 오동작의 원인이 됩니다. 모듈의 장착 또는 분리는 PLC및 모든 외부 전원을 Off시킨 상태에서 실시하여 주십시오. 감전 또는 오동작의 원인이 됩니다. ▶ 무전기 또는 휴대전화는 PLC로부터 30cm 이상 떨어뜨려 사용하여 주십 시오. 오동작의 원인이 됩니다. △ 주의

# 폐기 시 주의사항

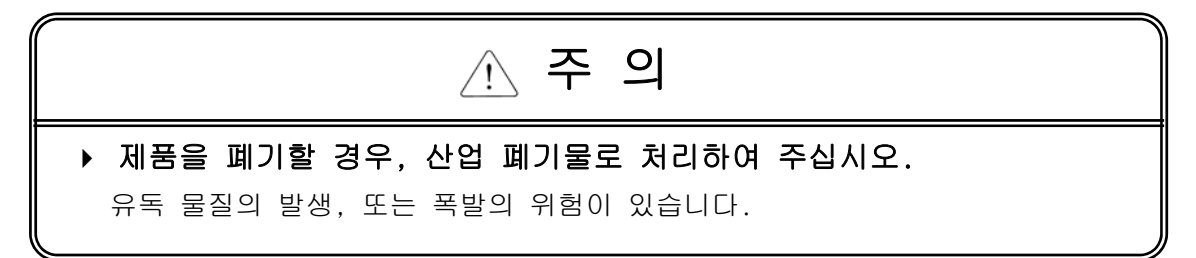

# 개 정 이 력

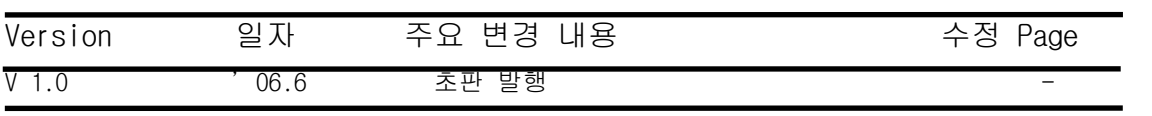

※사용설명서의 번호는 사용설명서 뒷표지의 우측에 표기되어 있습니다. ⓒ LS Industrial Systems Co., Ltd 2006 All Rights Reserved.

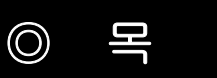

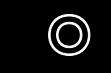

차

#### 제 1 장 개요

## 

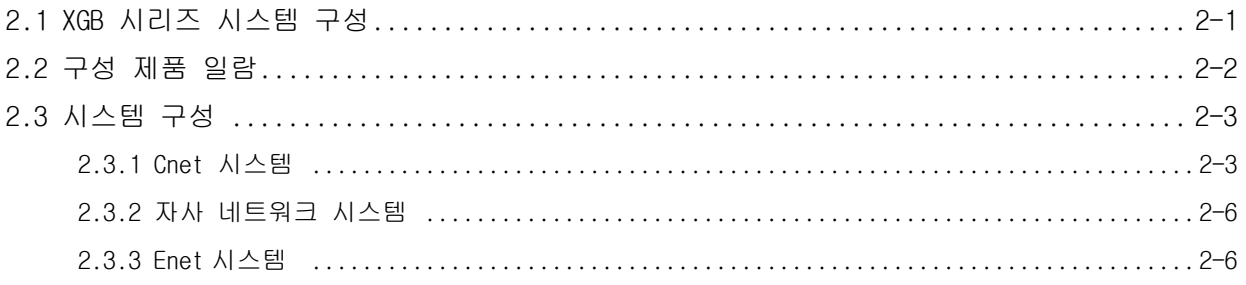

## 

### 

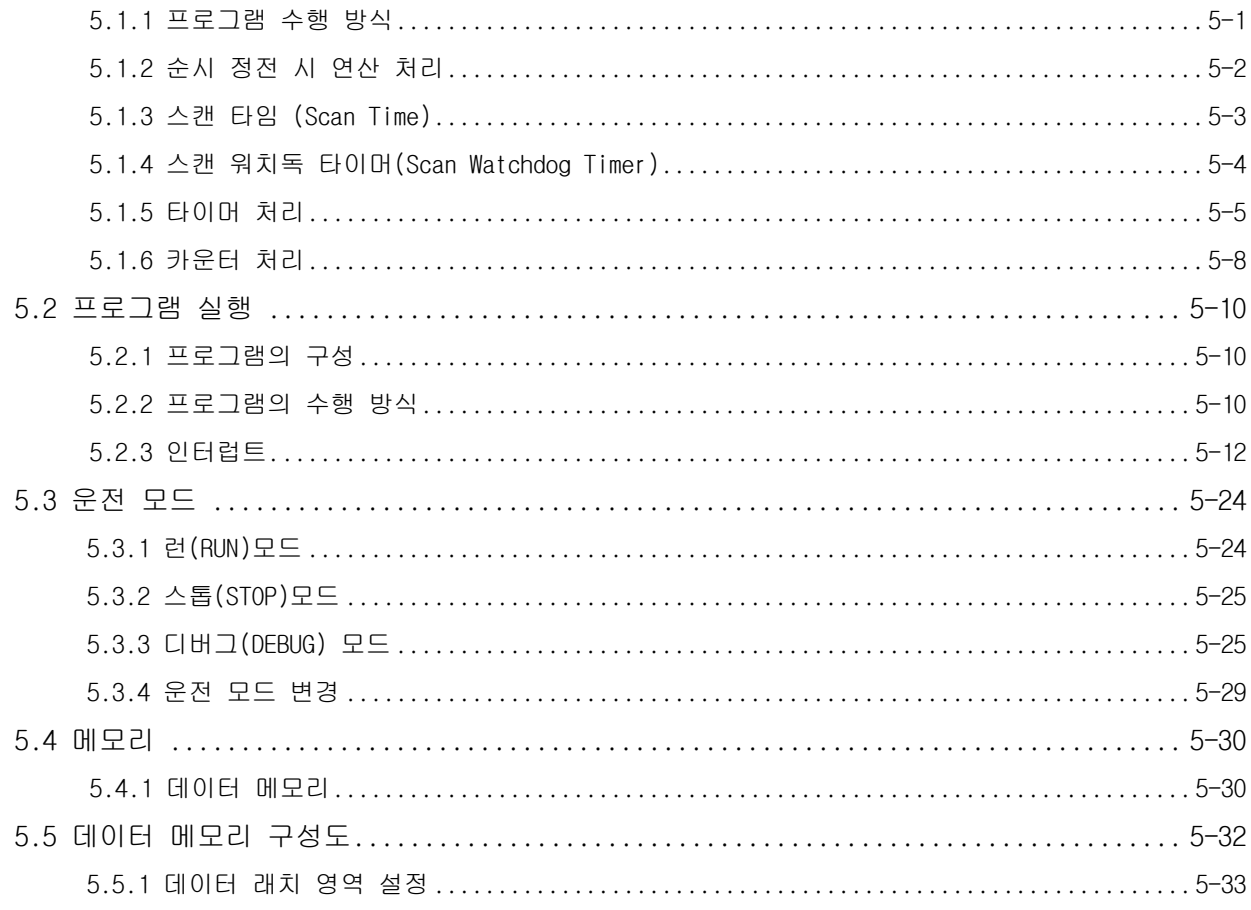

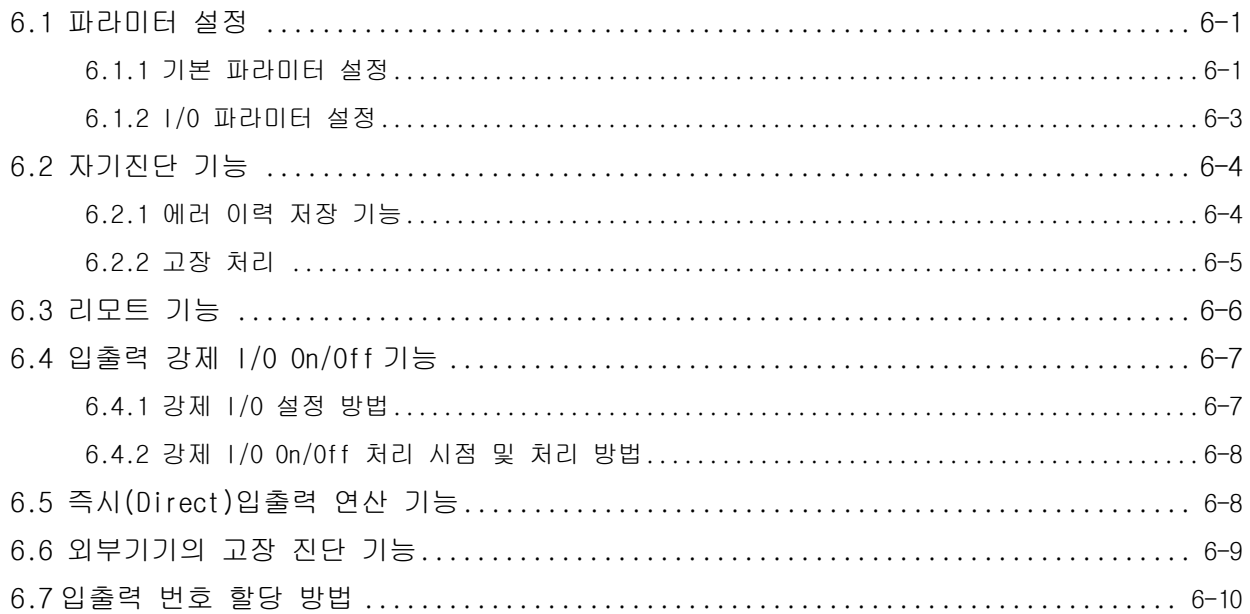

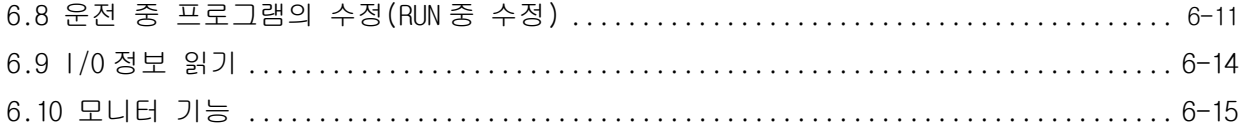

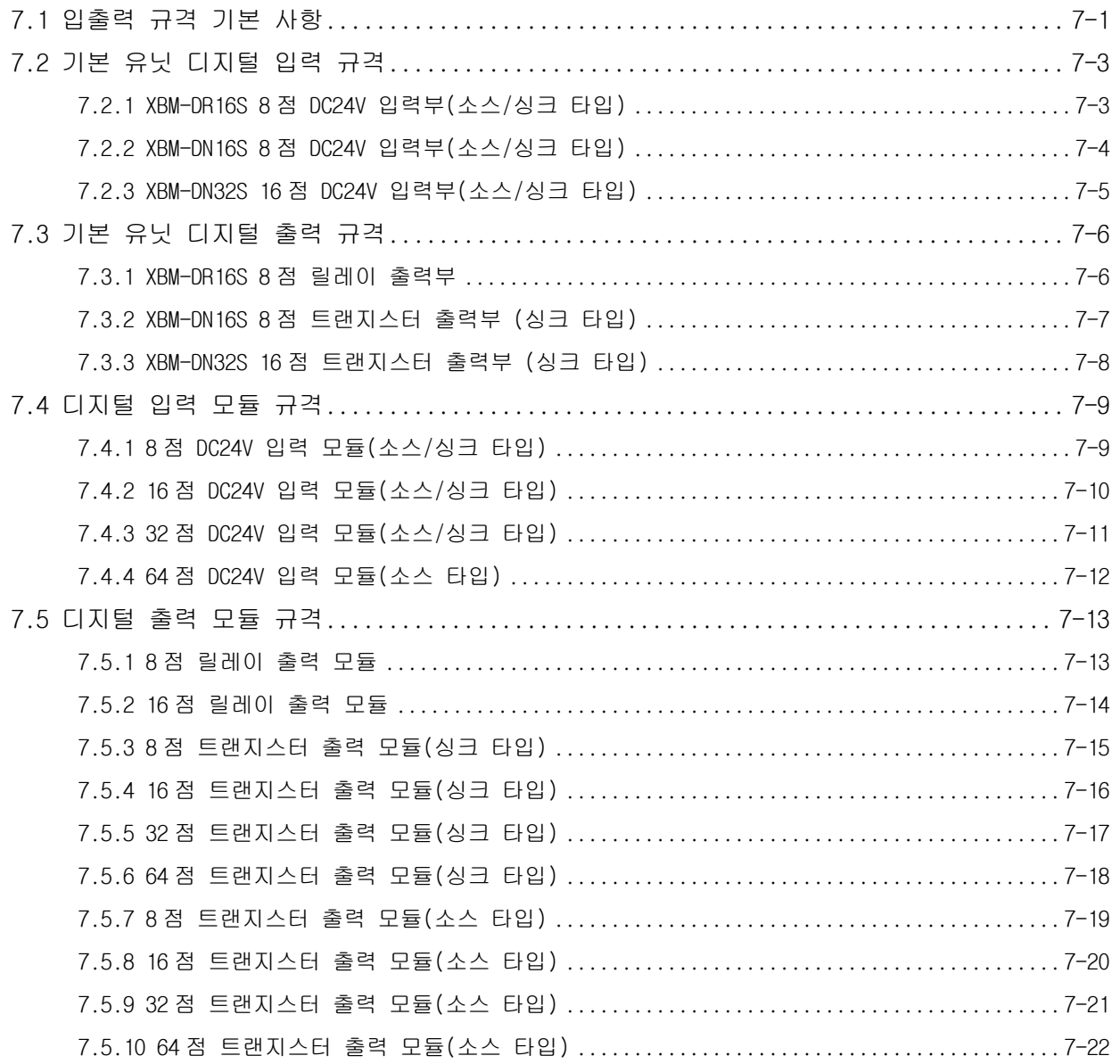

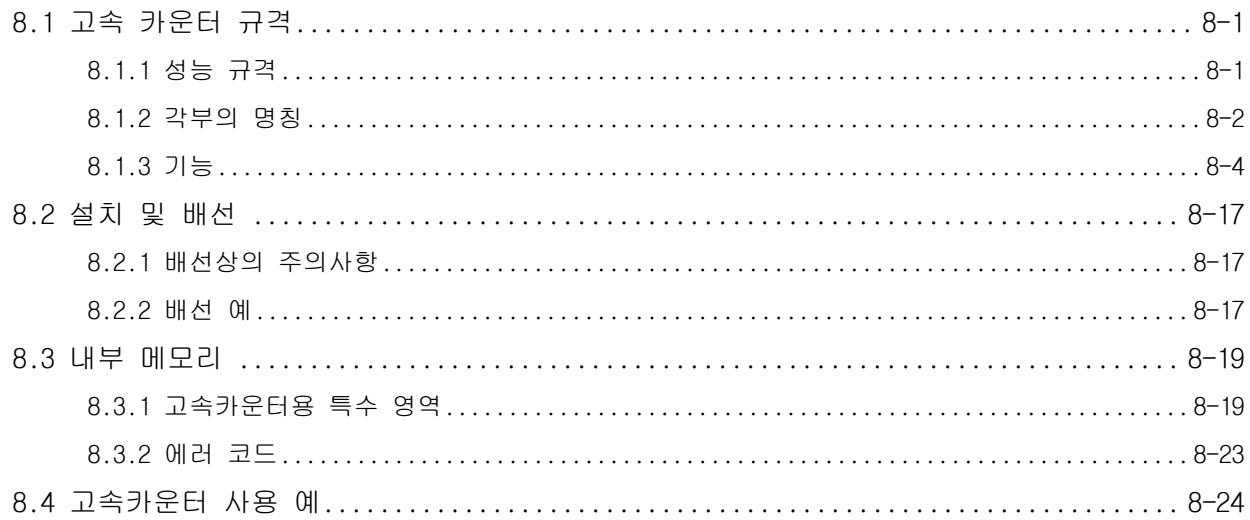

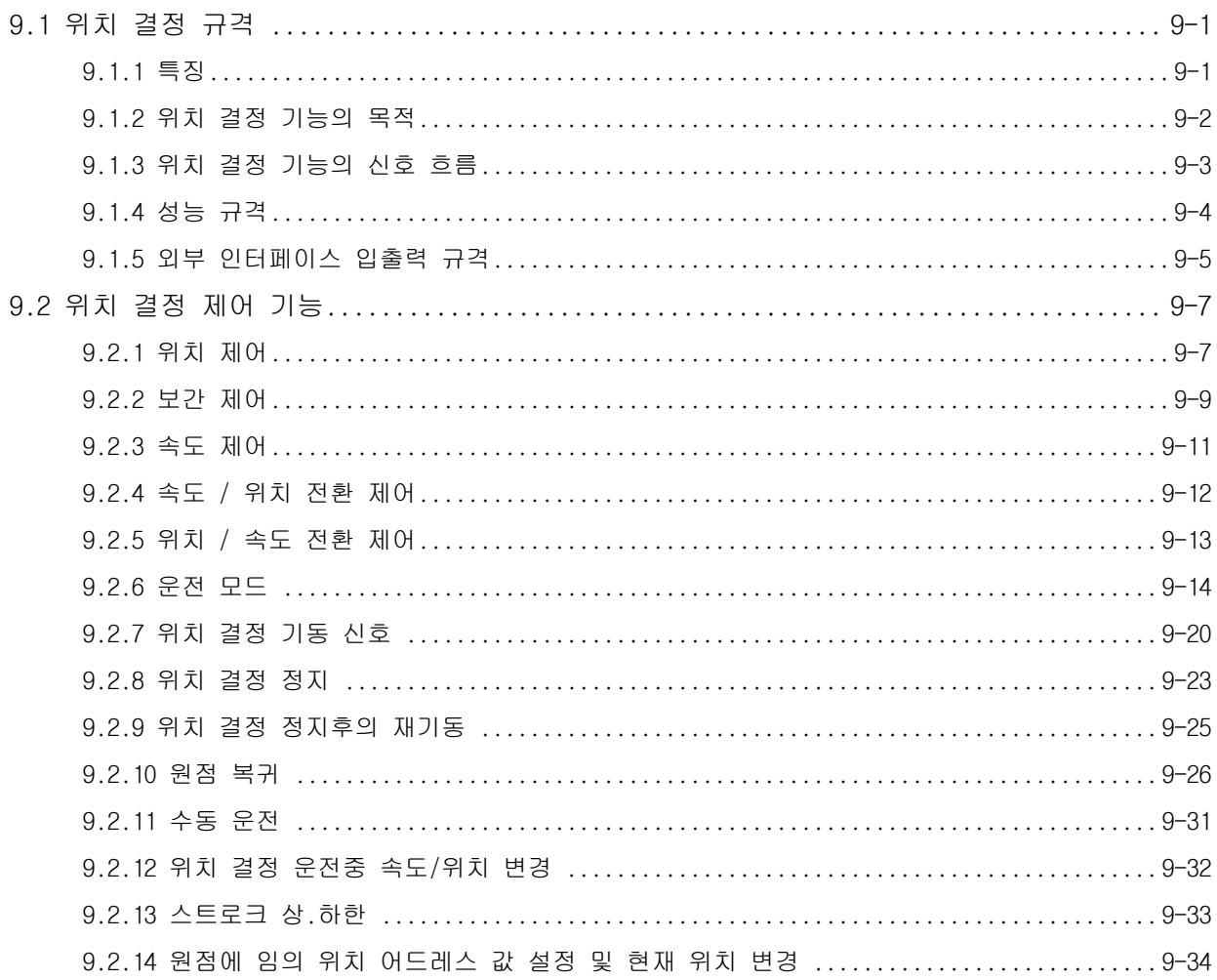

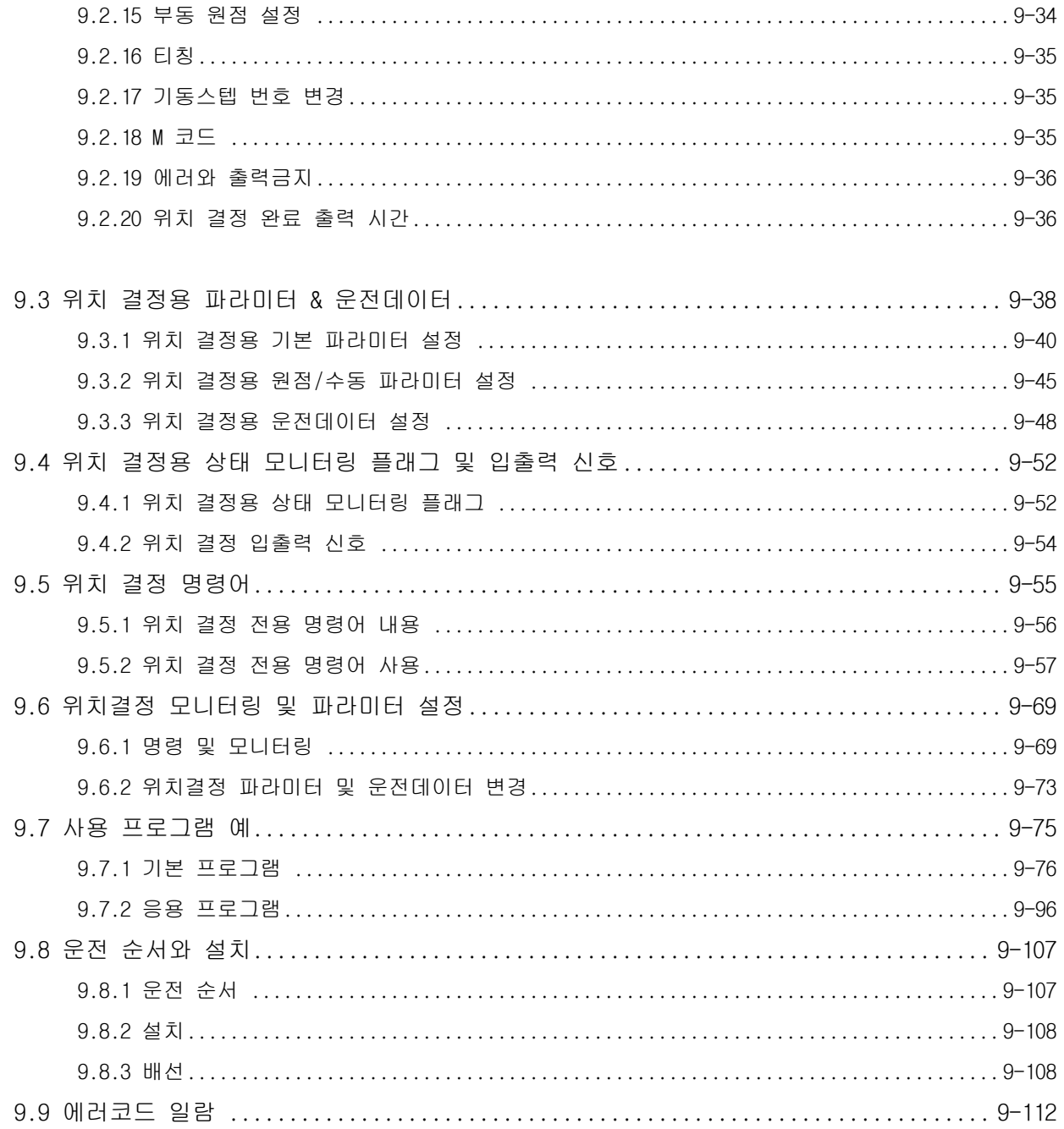

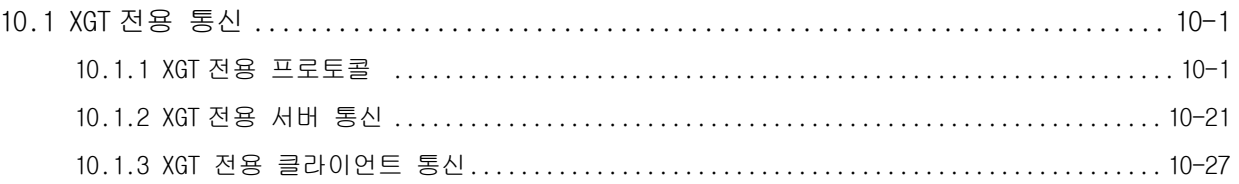

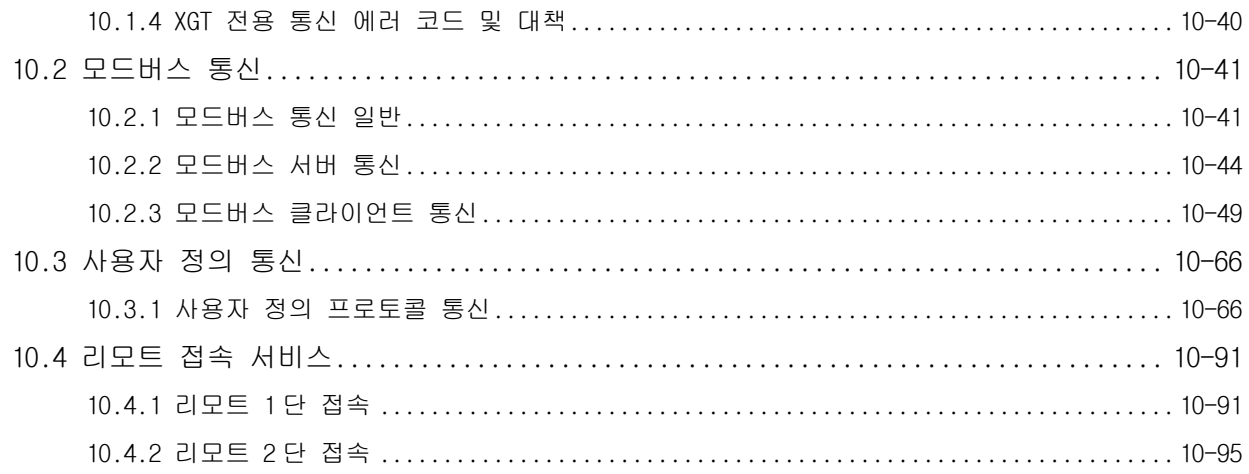

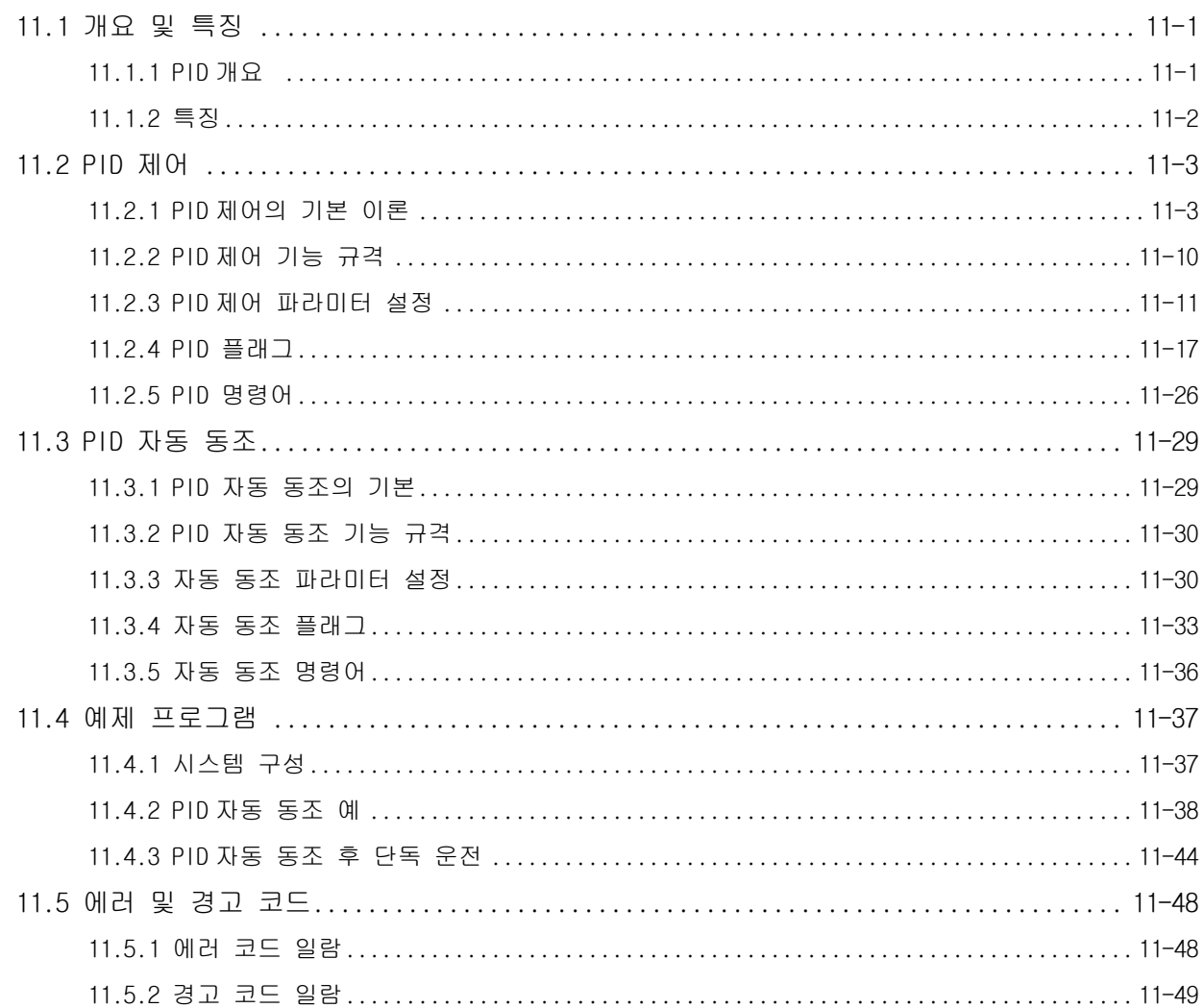

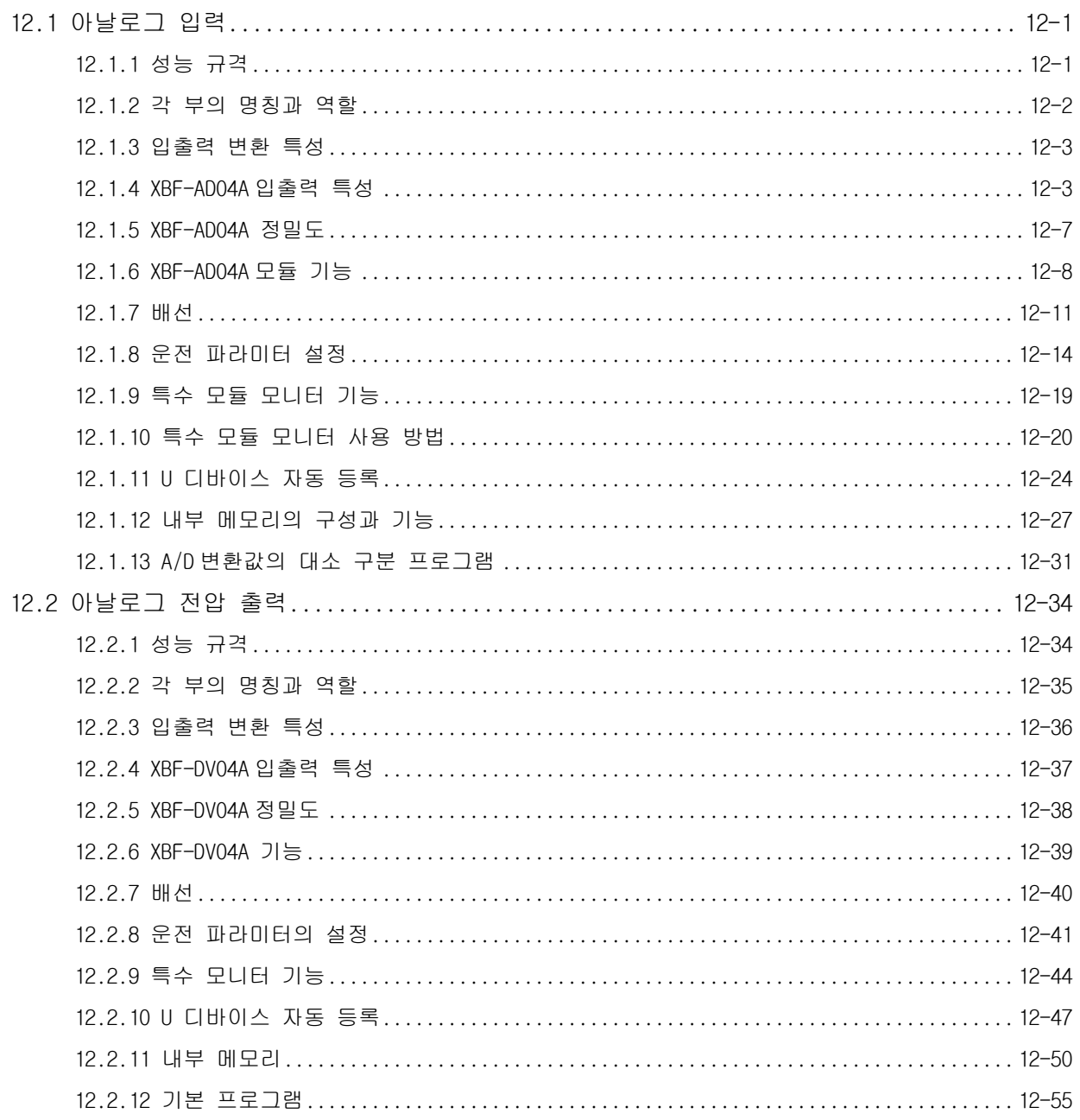

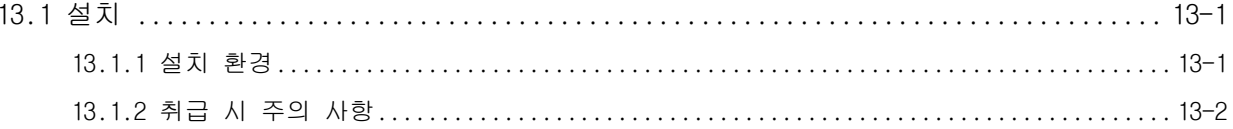

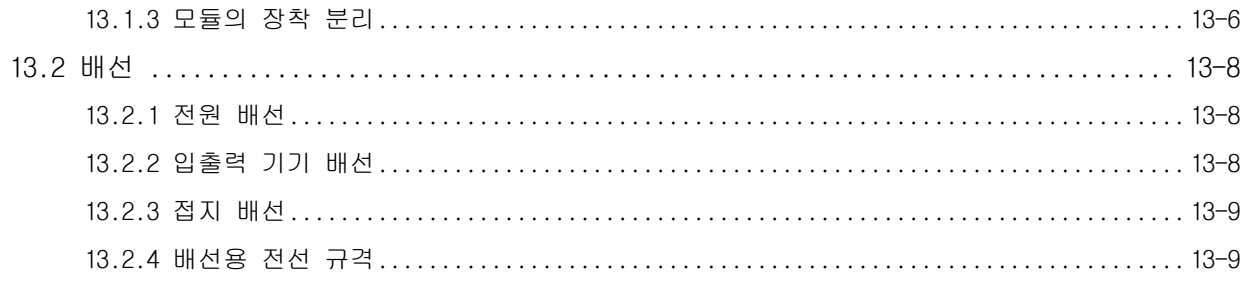

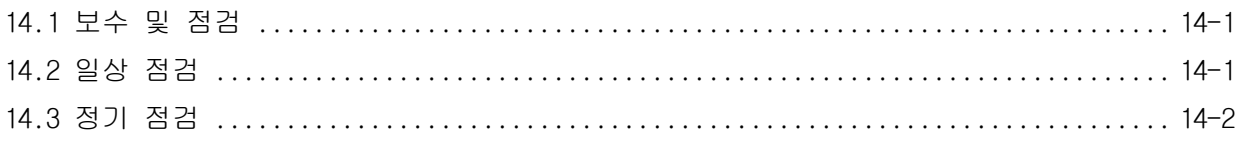

### 

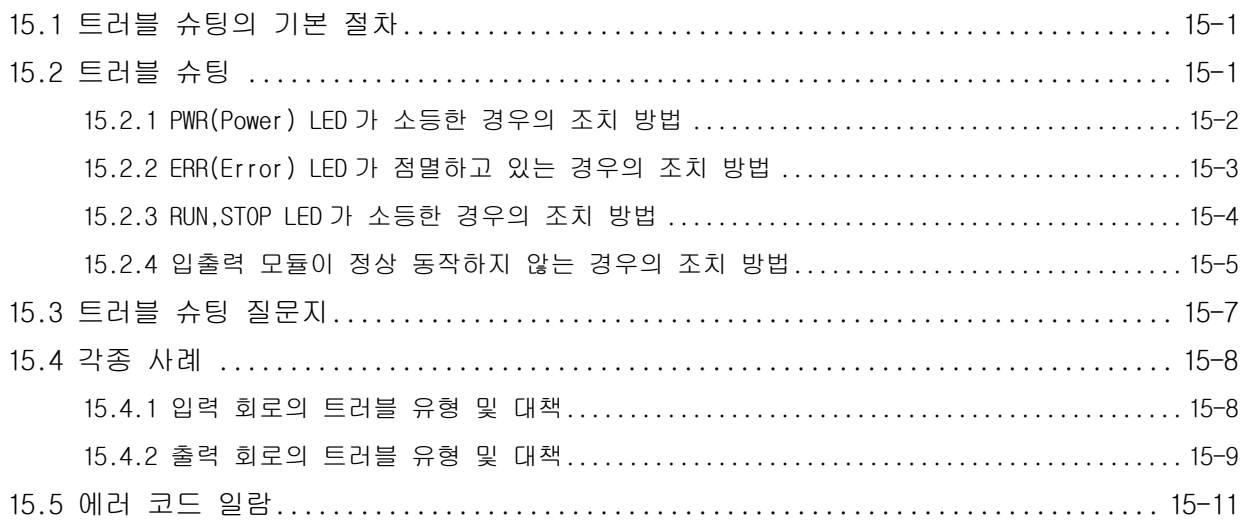

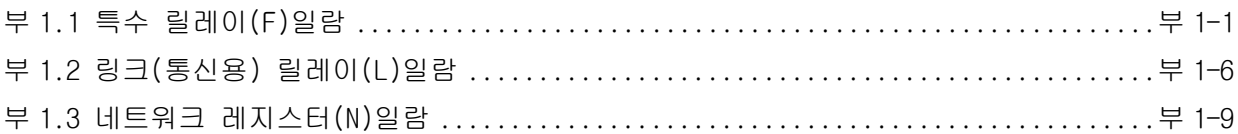

## 부록 3 MASTER-K 와의 호환성(특수 릴레이) ..............................부 3-1~부 3-6

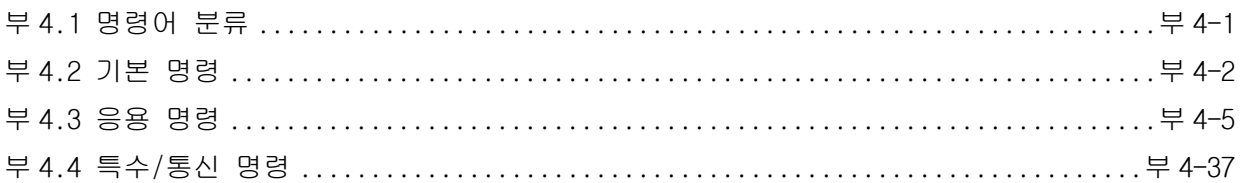

## 제 1 장 개 요

### 1.1 사용 설명서 구성

본 사용 설명서는 XGB 시리즈로 구성된 PLC 시스템을 사용하는데 필요한 각 제품의 규격·성능 및 운전방법 등에 대 한 정보를 제공합니다.

사용 설명서의 구성은 다음과 같습니다.

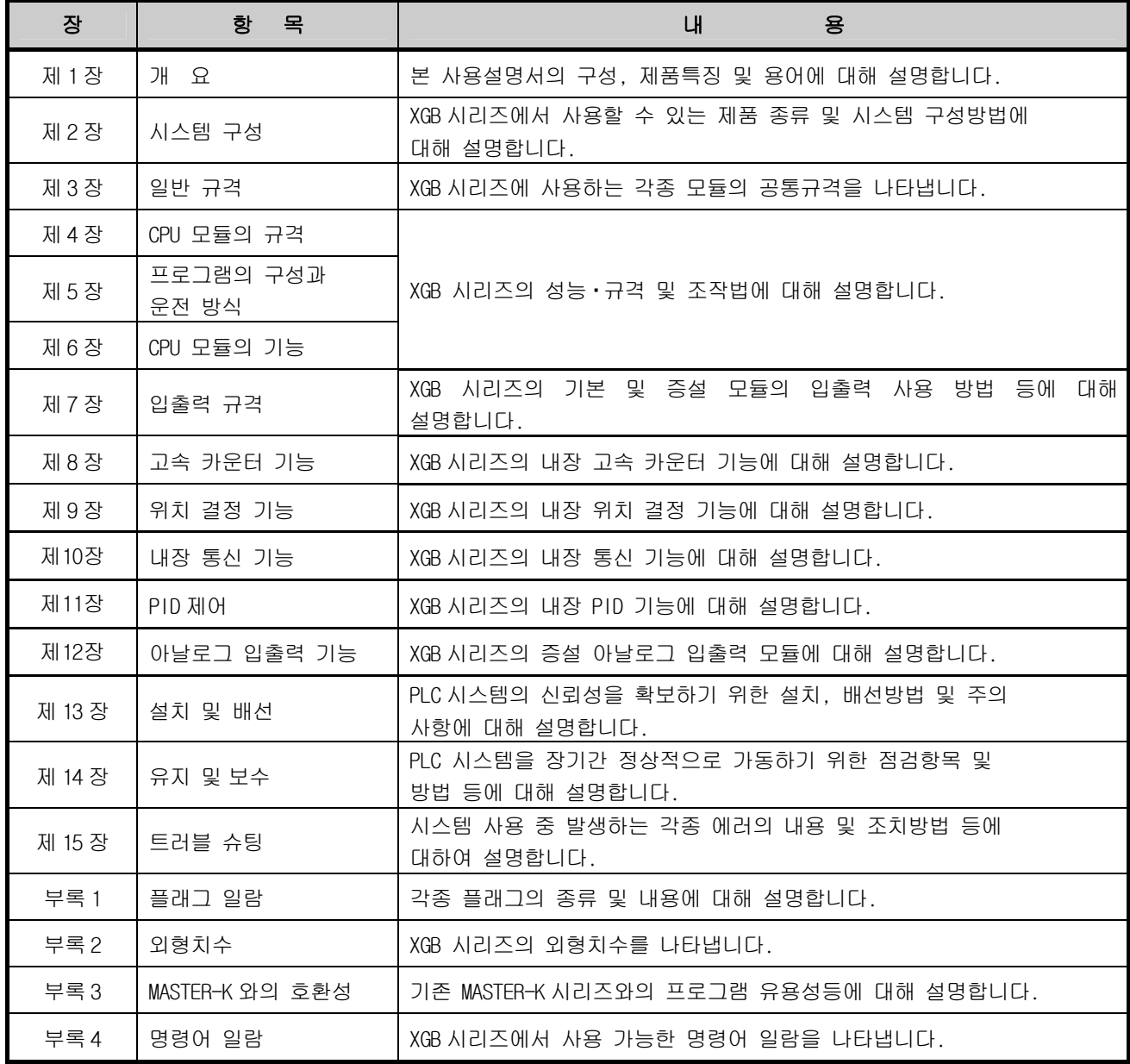

#### 1.2 특 징

XGB 시스템은 아래와 같은 특징을 갖고 있습니다.

- 1) 아래와 같은 고성능 기능을 실현하였습니다.
	- ▪CPU 처리 속도 : 160ns / Step
	- ▪최대 480 점 I/O 제어로 중소형 시스템 구축 가능.(64 점 I/O 근일 발매)
	- ■최대 10kSteps 의 풍부한 프로그램 용량 확보.
	- ▪부동 소수점 지원을 통한 적용 분야 확대.
- 2) Compact : 경쟁사 대비 동급 최소 Size 를 실현하였습니다. ▪동급 최소 **Size** 실현을 통한 **Compact** 한 패널 제작이 가능합니다**. (7** 단 증설 시 폭 **170mm) -** 메인 유닛 **: W30 \* H90 \* D60mm -** 증설 모듈 **: W20 \* H90 \* D60mm**
- 3) 손쉬운 착탈/증설 방식 제공을 통하여 사용자 편리성을 증대 시켰습니다. ▪착탈이 가능한 유럽식 단자대와**,** 사용이 간편한 **MIL** 커넥터 방식을 채용하여 배선의 편의성을 증대 시켰습니다**.**  ▪모듈 증설 시 커넥터 체결 방식을 채용하여 접속 및 분리를 편리하게 하였습니다**.**
- 4) 각종의 레지스터 , 배터리 삭제, 코멘트 백업 등을 통하여 메인터넌스성을 향상 시켰습니다 ▪아날로그 레지스터, 인덱스 레지스터 제공을 통한 편리한 프로그래밍 환경을 제공합니다. ▪프로그램 모듈화를 통한 복수의 프로그램 및 태스크 프로그램 운영을 통한 메인터넌스성 향상. ▪플래시 ROM 내장 방식을 채용하여 배터리 없이 프로그램 영구 백업 가능하게 하였습니다. ▪각종 코멘트 백업을 가능하게 하여 메인터넌스성을 향상 시켰습니다.
- 5) 최적의 통신 환경을 제공합니다.

▪내장 통신 최대 3 채널(로더 포함) 제공을 통해 별도 증설 모듈 없이 최대 3 채널 통신이 가능합니다 ▪다양한 프로토콜 제공을 통하여 편리성을 향상 시켰습니다. (전용, 모드버스, 사용자 정의 통신) ▪증설모듈을 통한 추가 통신 모듈 장착이 가능합니다. (Cnet, Enet 등 최대 2 단 증설 가능) ▪네트워크 및 통신 프레임 모니터 기능을 통해 편리한 네트워크 진단 가능을 보유하고 있습니다. ▪Enet 또는 Cnet 을 통한 상위 시스템과의 편리한 네트워크 구성이 가능합니다.

- 6) 다양한 입출력 모듈을 통한 적용 Application 을 확대 할 수 있습니다 ▪8 점, 16 점, 32 점, 64 점 모듈을 제공합니다. (단, 릴레이 출력의 경우 8/16 점 모듈) ▪단독 입력, 단독 출력, 혼합 입출력 모듈을 제공합니다.
- 7) 아날로그 전용 레지스터 설계 및 전 슬롯 장착 가능을 통한 적용 Application 확대가 가능합니다. ▪증설 전 슬롯 아날로그 모듈 장착이 가능합니다. (최대 7 단 장착 가능) ▪아날로그 전용 레지스터(U)및 전용 모니터링 기능을 탑재하여 아날로그 입 출력의 사용 편의성 을 극대화 하였습니다.(U 영역을 이용한 손쉬운 프로그램 및 모니터링 기능을 이용한 제반 동작 지정 가능)
- 8) 통합 프로그래밍 환경을 제공합니다.
- ▪XG 5000 : 프로그램 편리성 강화 및 다양한 모니터링, 진단 기능, 편집 기능 강화 ▪XG - PD : 통신 및 네트워크 관련 파라미터 설정, 프레임 모니터링, 프로토콜 분석 기능 제공
- 9) 내장 고속 카운터 기능

▪고속 카운터 1 상 4 채널(최대 : 20kpps), 2 상 2 채널(최대 : 10kpps) 제공 및 각종 부가 기능을 제공 합니다.

▪XG5000 을 이용한 파라미터 설정, 다양한 모니터링 및 진단 기능을 제공합니다.

- ▪프로그램 없이 XG5000 의 모니터링을 통해 시운전을 수행 외부 배선 및 데이터 설정 등의 점검 이 가능합니다.
- 10) 내장 위치 제어 기능 ■최대 100kpps 2 축을 제공합니다. ▪XG5000 을 이용한 파라미터 설정, 운전 데이터 편집, 다양한 모니터링 및 진단 기능을 제공

#### 제1장 개 요

 합니다. ▪프로그램 없이 XG5000 의 모니터링을 통해 시운전 수행 외부 배선 및 운전 데이터 설정 점검 이 가능합니다.

- 11) 내장 PID 기능
	- ▪최대 16 Loop 를 제공합니다.

▪XG5000 을 이용한 파라미터 설정, 트랜드 모니터를 통한 편리한 루프 상태 모니터링을 제공 합니 다.

▪향상된 자동동조 기능을 통한 손쉬운 제어 상수 설정이 가능합니다.

▪PWM 출력, ∆MV, ∆PV, SV Ramp 등 다양한 부가기능 제공을 통하여 제어 정밀도를 향상 시킬수 있습니다.

▪정/역 혼합운전, 2 단 SV PID 제어, 캐스케이드 제어 등 각종 제어 모드를 제공합니다.

▪PV MAX, PV 변동 경보 등 다양한 알람 기능을 통한 안전성을 확보 할 수 있습니다.

## 1.3 용어 설명

본 사용 설명서에서 사용하는 용어에 대해 설명합니다.

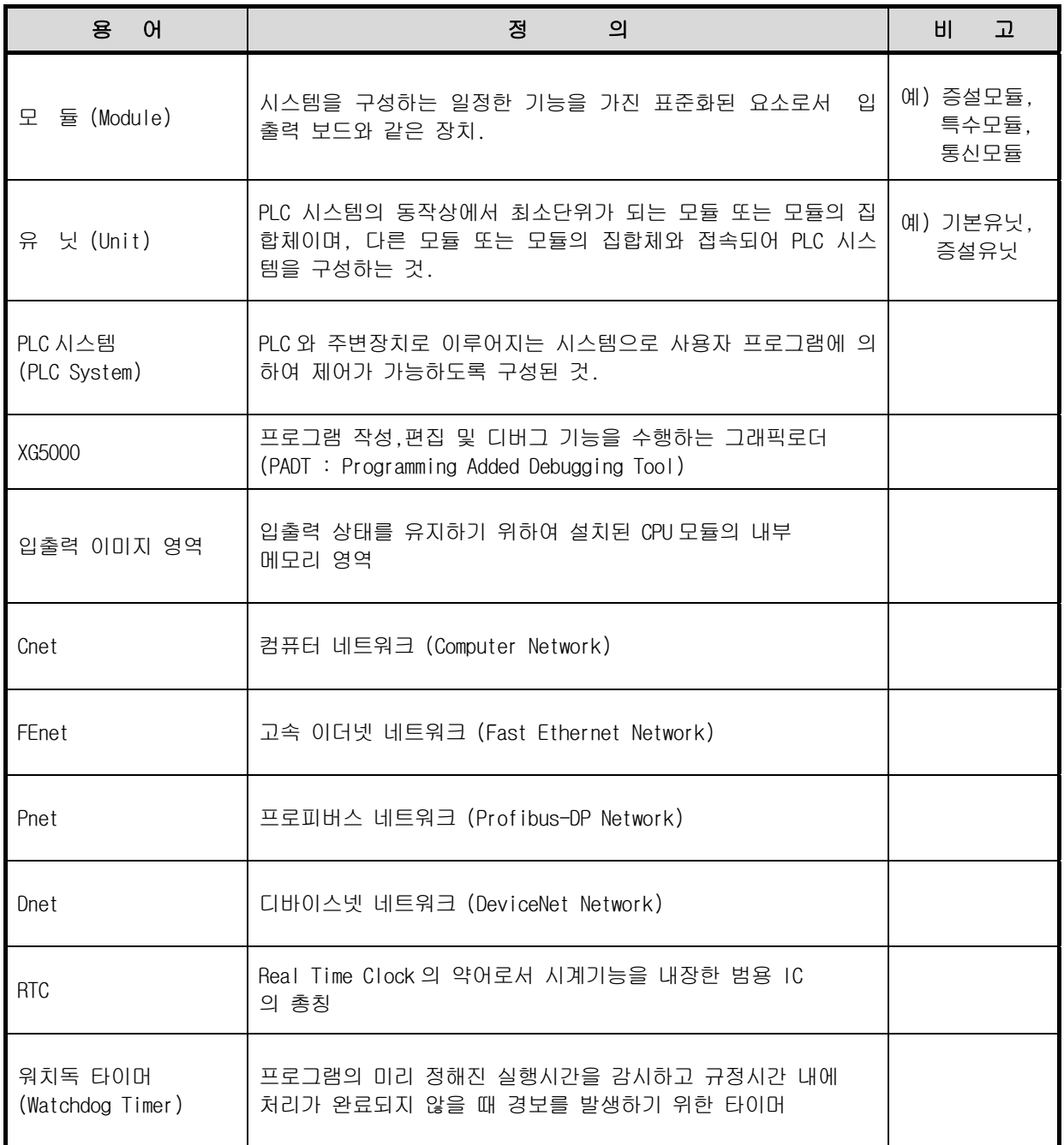

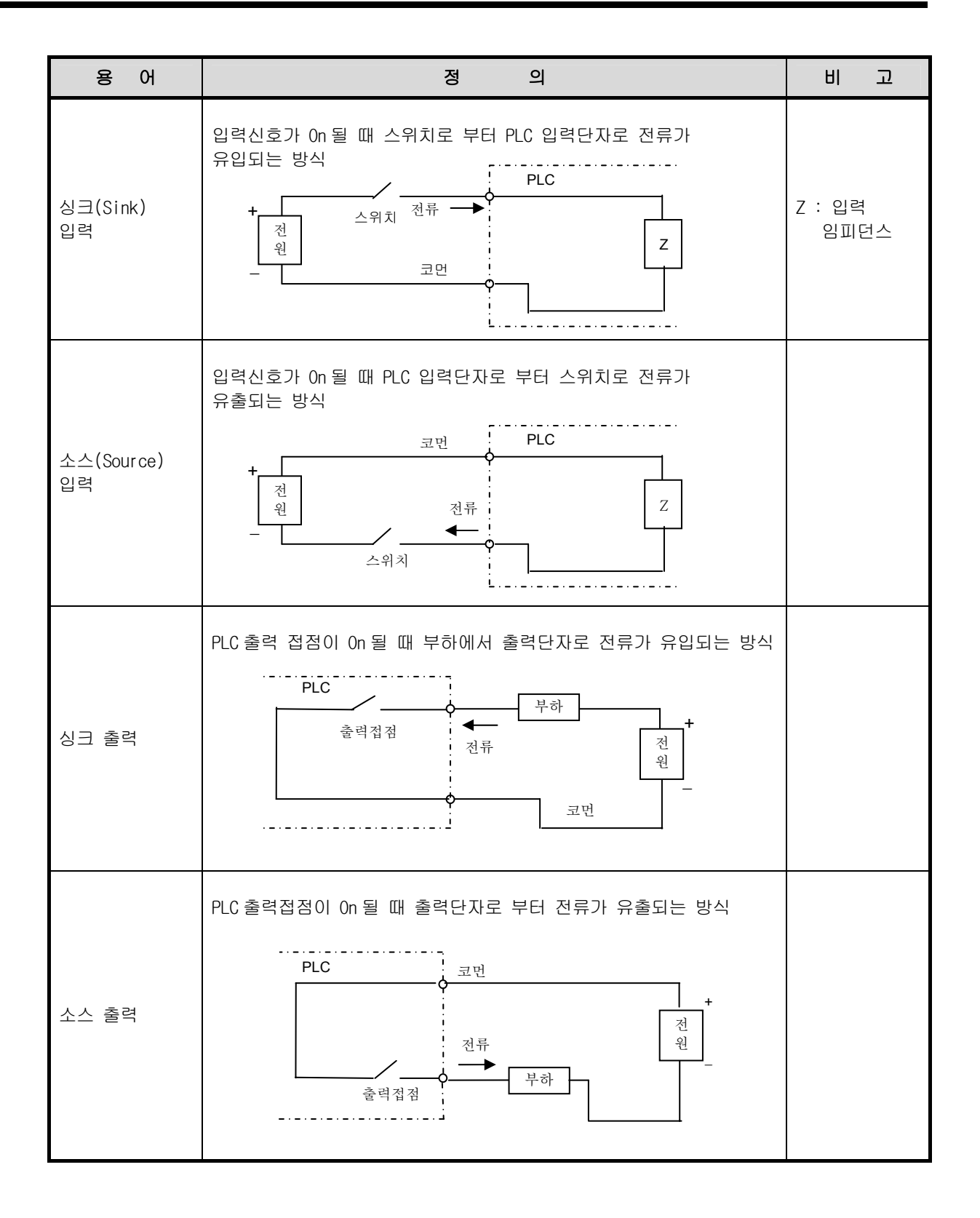

## 제 2 장 시스템 구성

XGB 시리즈는 기본 시스템, 컴퓨터 링크 및 네트워크 시스템 구성에 적합한 각종 제품을 구비하고 있습니다. 본 장은 각 시스템의 구성 방법 및 특징에 대해 설명합니다.

### 2.1 XGB 시리즈 시스템 구성

XGB 시리즈의 시스템 구성은 아래 그림과 같습니다. 증설 I/O모듈,특수 모듈은 최대 7단 까지 접속 가능하고 통신 모듈은 최대 2단까지 증설 가능합니다.

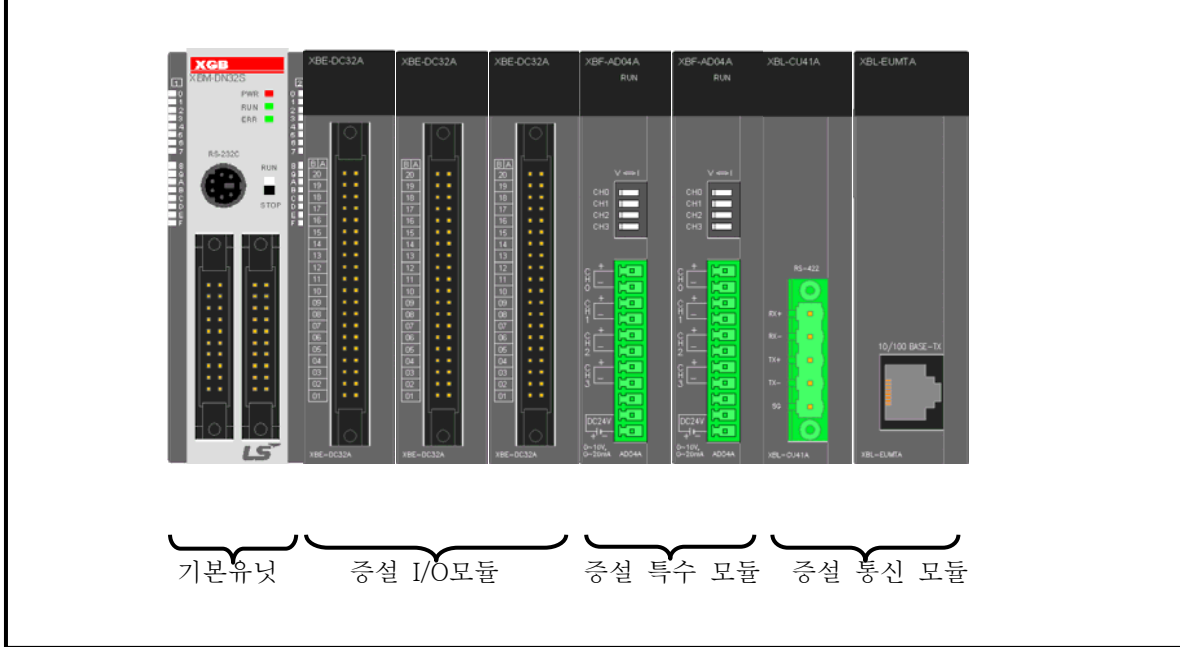

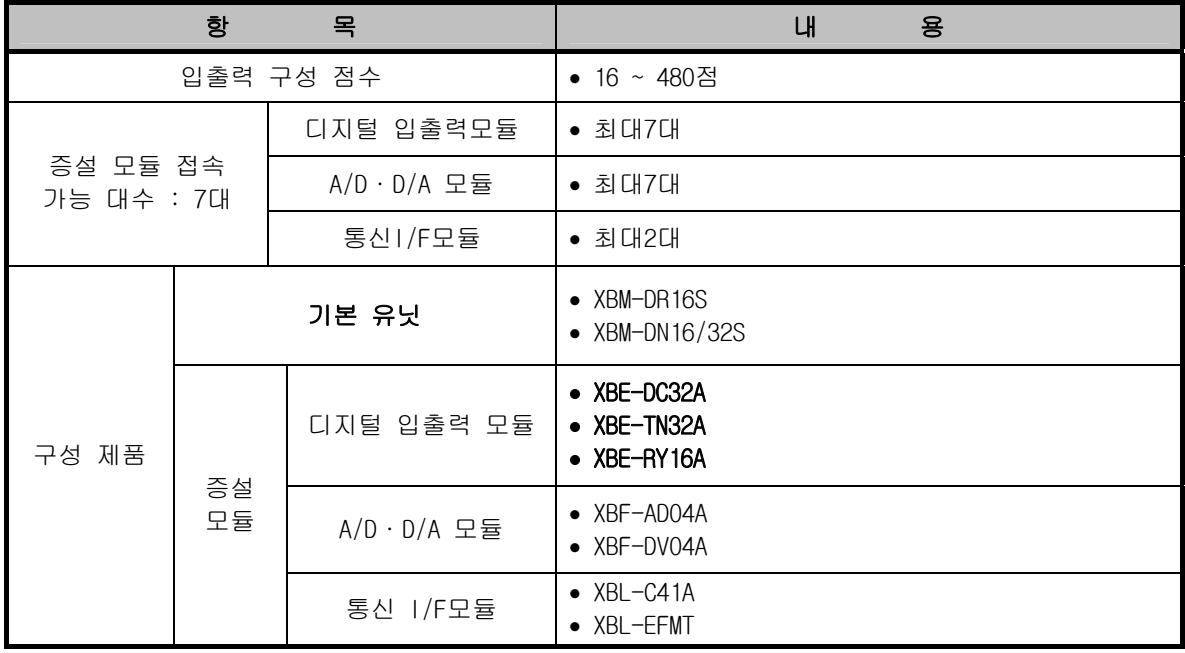

## 2.2 구성 제품 일람

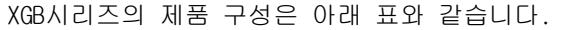

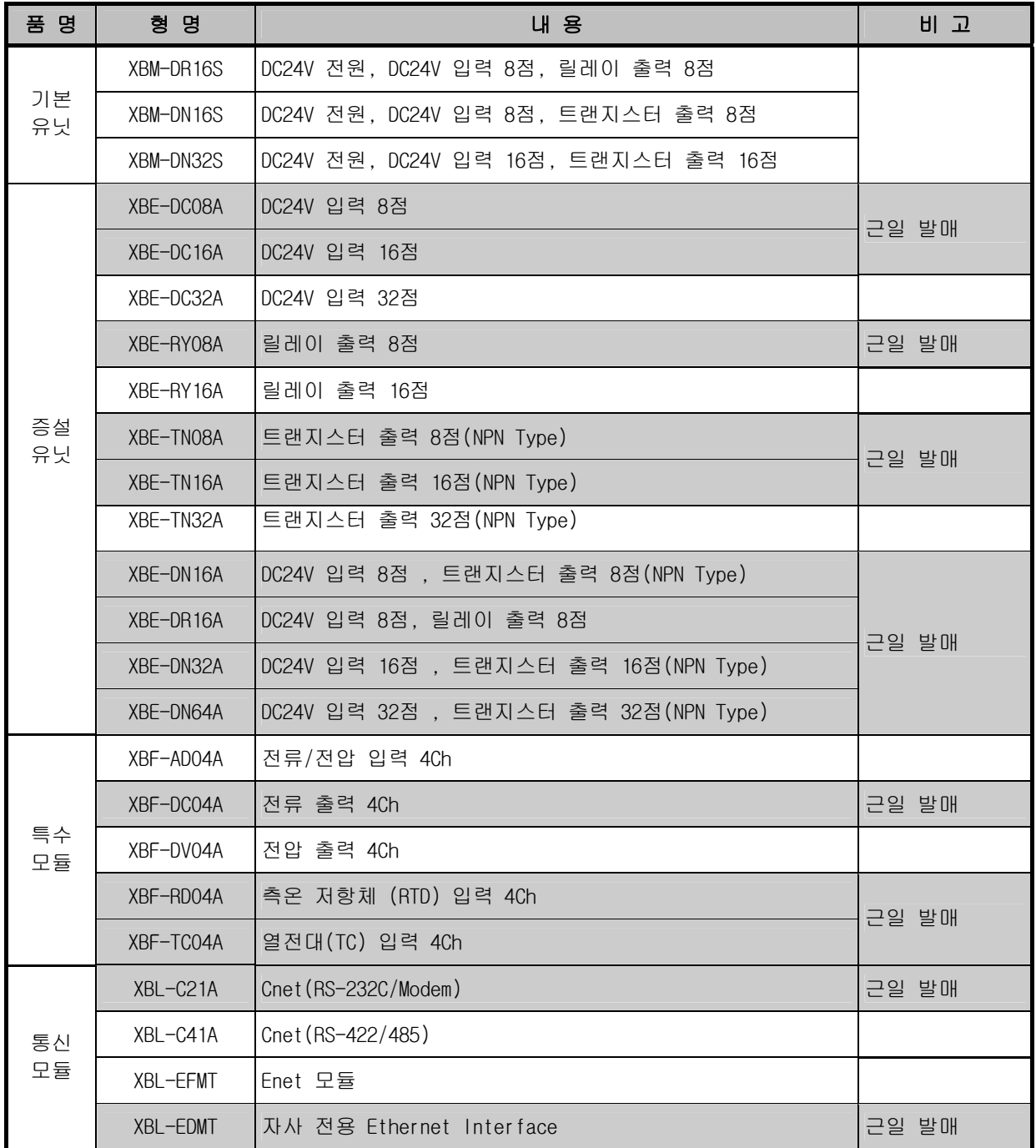

#### 2.3 시스템 구성

#### 2.3.1 Cnet 시스템

Cnet I/F 시스템이란 RS-232C/RS-422(485) 인터페이스를 사용하여 PC 등의 외부 기기와 기본유닛 사이 의 데이터 송수신을 하기 위한 통신 시스템입니다. XGB 시리즈의 경우 기본 유닛에 RS-232C 1 포트 및 RS-485 1 포트가 각각 내장되어 있으며 또한 RS-232C 전용 증설 모듈 XBL-C21A, RS-422/485 전용 증설 모듈 XBL-C41A 의 증설 I/F 가 있습니다. 사용자의 용도에 따라 다음과 같이 각종 통신 시스템을 구축 할 수 있습니다.

#### 1) 1:1 통신시스템

(1) 기본 유닛의 RS-232C/RS-485 내장포트를 사용, PC 와 1:1 로 접속하여 사용하는 경우

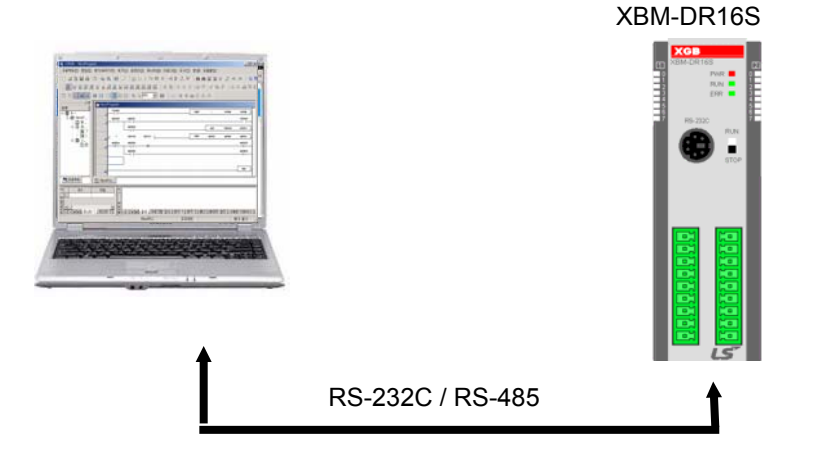

(2) 기본 유닛의 RS-485 내장 포트를 사용하여 1: 1 접속하여 사용하는 경우 (내장 RS-232C 는 HMI 기기 접속)

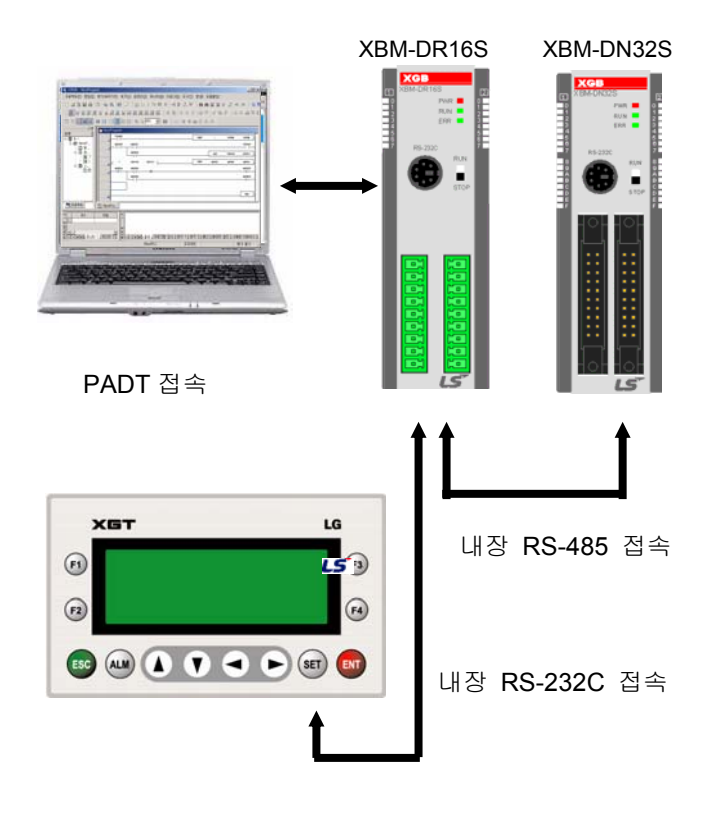

(3) 원거리에 있는 기기를 인터페이스 하기 위해 RS-232C 전용 Cnet I/F 모듈의 모뎀 접속 기능을 이용하여 1:1 로 접속하여 사용하는 경우

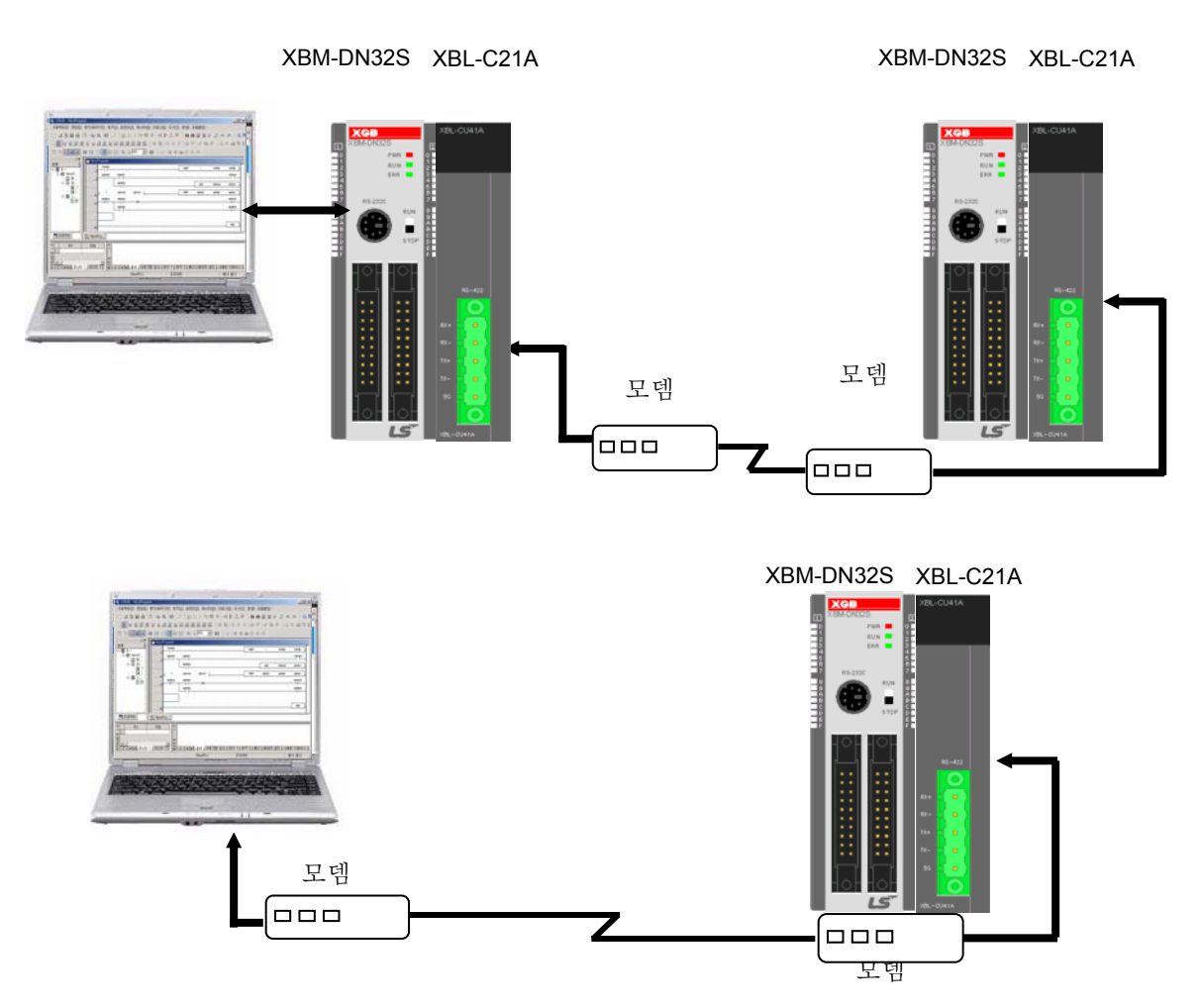

(4) 기본 유닛의 RS-232C/485 내장포트를 사용하여 모니터링 기기등과 1:1 로 접속하여 사용하 는 경우

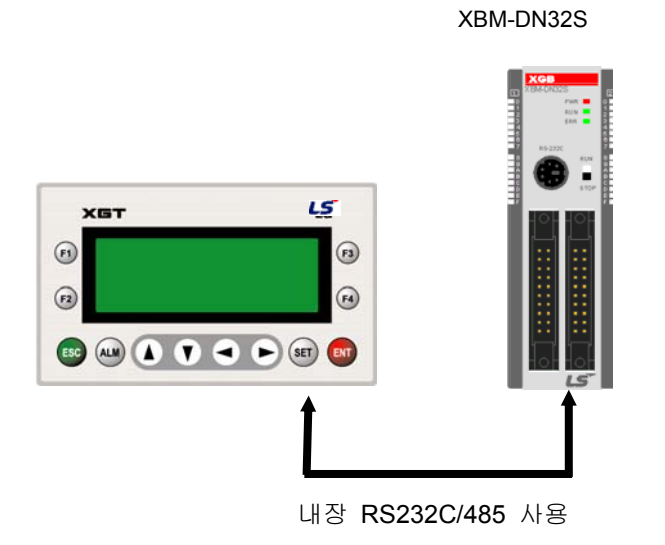

2) 1:n 통신시스템

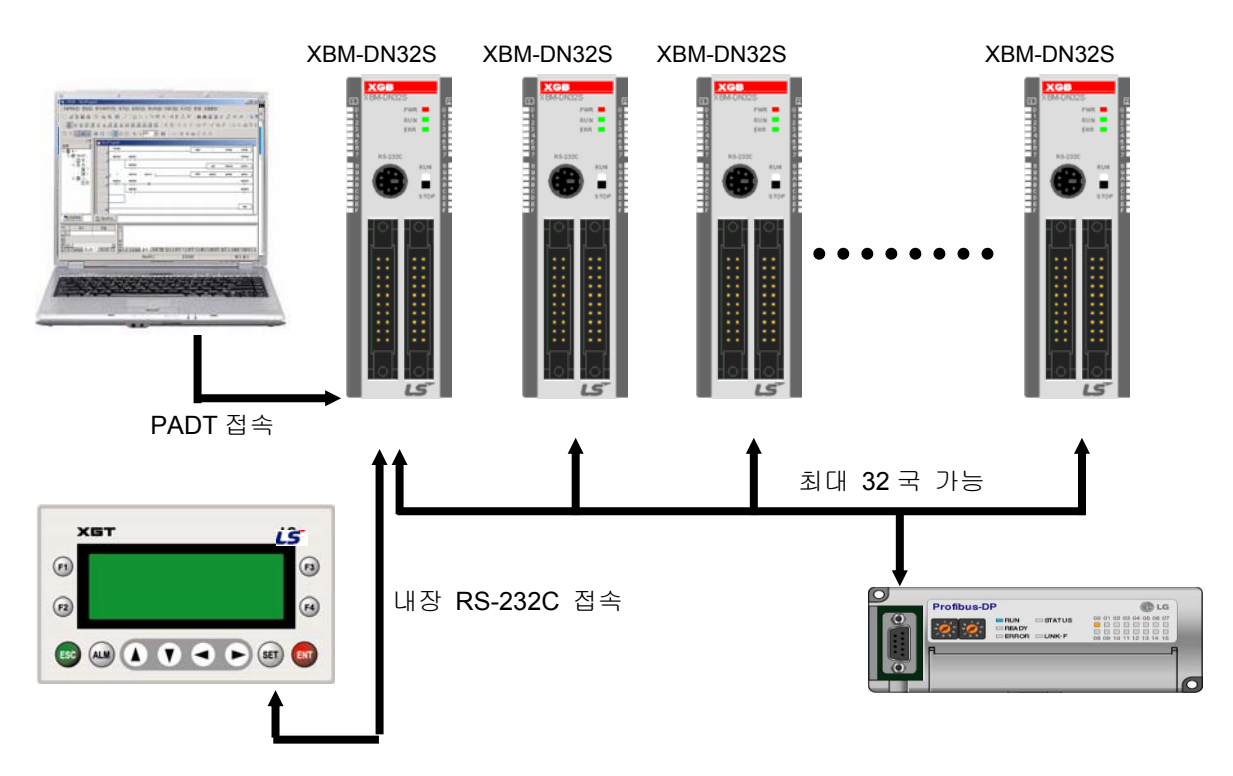

(1) RS-485 내장 Cnet I/F 기능을 이용하여 최대 32 개의 통신국을 접속할 수 있습니다.

(2) 내장 RS-485/증설 Cnet I/F 모듈을 이용하여 각각 최대 32 개의 통신국을 접속할 수 있습니다.

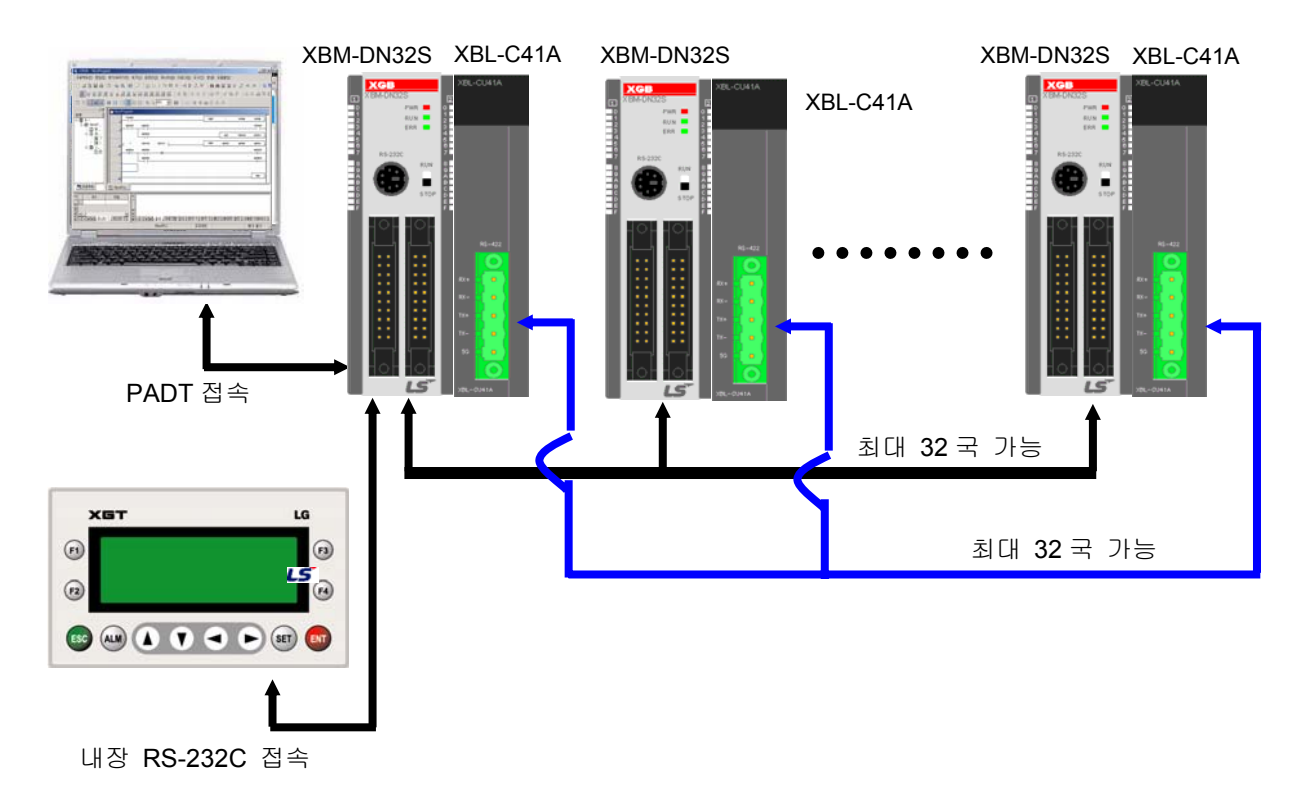

\* 상세한 통신규격에 대해서는 10 장 내장 통신 기능 편을 참조하여 주십시오.

#### 2.3.2 자사 네트워크 시스템

자사 네트워크 시스템이란 자사 PLC 기기간의 인터페이스를 사용하여 시스템을 구축하는 자사 전용의 시 스템 구성 방법입니다.(Fast Dedicated Ethernet I/F 모듈)

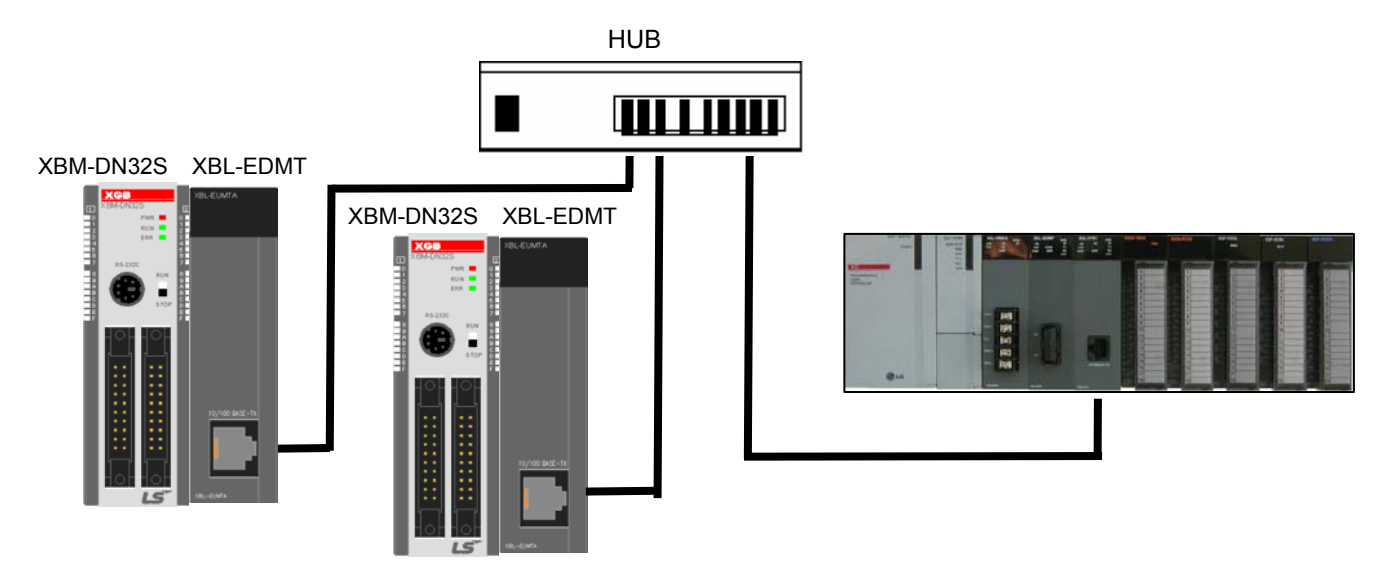

#### 2.3.3 Enet 시스템

Ethernet 은 IEEE 라는 범세계적인 단체에서 제정한 하나의 '기술적인 표준'입니다. CSMA/CD 라는 방식을 사용하여 통신을 제어하며 손쉬운 네트워크 망을 구축함은 물론 고속 고용량의 데이터 수집이 가능합니다.

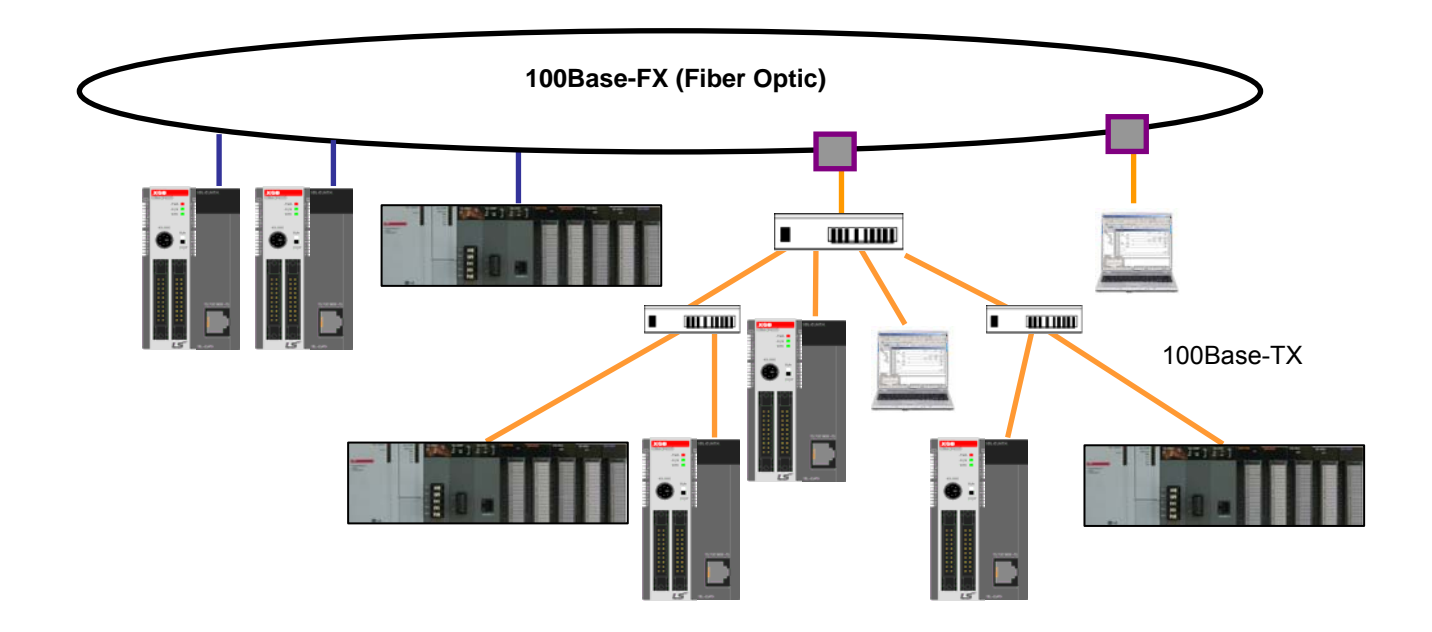

자사 네트워크 시스템 구성과 Enet 시스템 구성의 사용 방법에 대한 상세 사항은 XGB 증설 통신 사용 설명서를 참조하여 주십시오.

## 제 3 장 일반 규격

### 3.1 일반 규격

XGB 시리즈의 일반 규격은 다음과 같습니다.

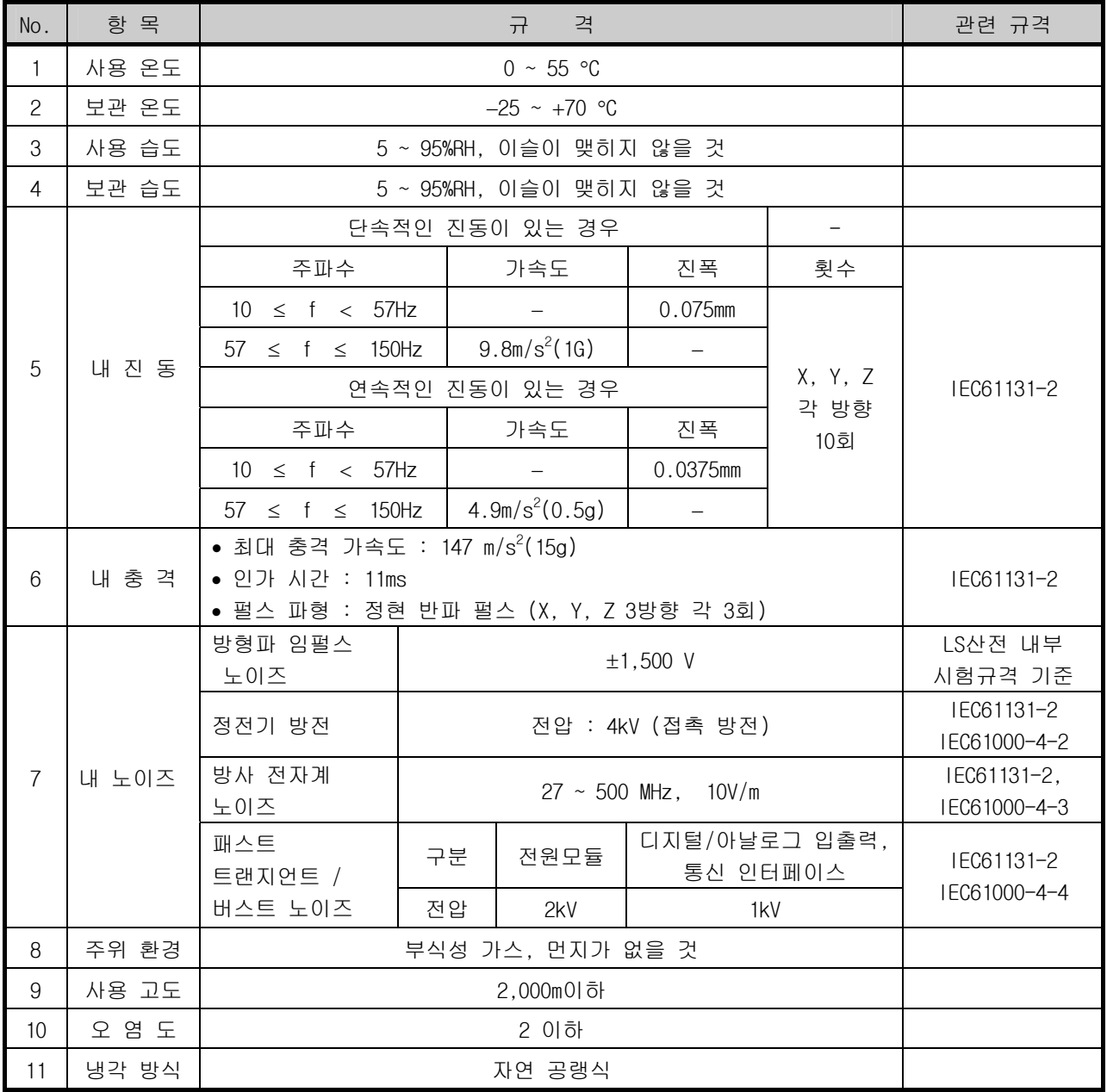

#### 알아두기

1) IEC(International Electrotechnical Commission : 국제 전기 표준회의) : 전기·전자기술 분야의 표준화에 대한 국제 협력을 촉진하고 국제 규격을 발간하며 이와 관련된 적합성 평가 제도를 운영하고 있는 국제적 민간 단체 2) 오염도 : 장치의 절연 성능을 결정하는 사용 환경의 오염 정도를 나타내는 지표이며 오염도 2란 통상, 비 도전성 오염만 발생하는 상태입니다. 단, 이슬 맺힘에 따라 일시적인

도전이 발생하는 상태를 말합니다.

## 제 4 장 CPU 모듈의 규격

#### 4.1 성능 규격

XGB시리즈 표준형 CPU모듈(XBM-DR16S,XBM-DN16S,XBM-DN32S)의 성능 규격은 다음과 같습니다.

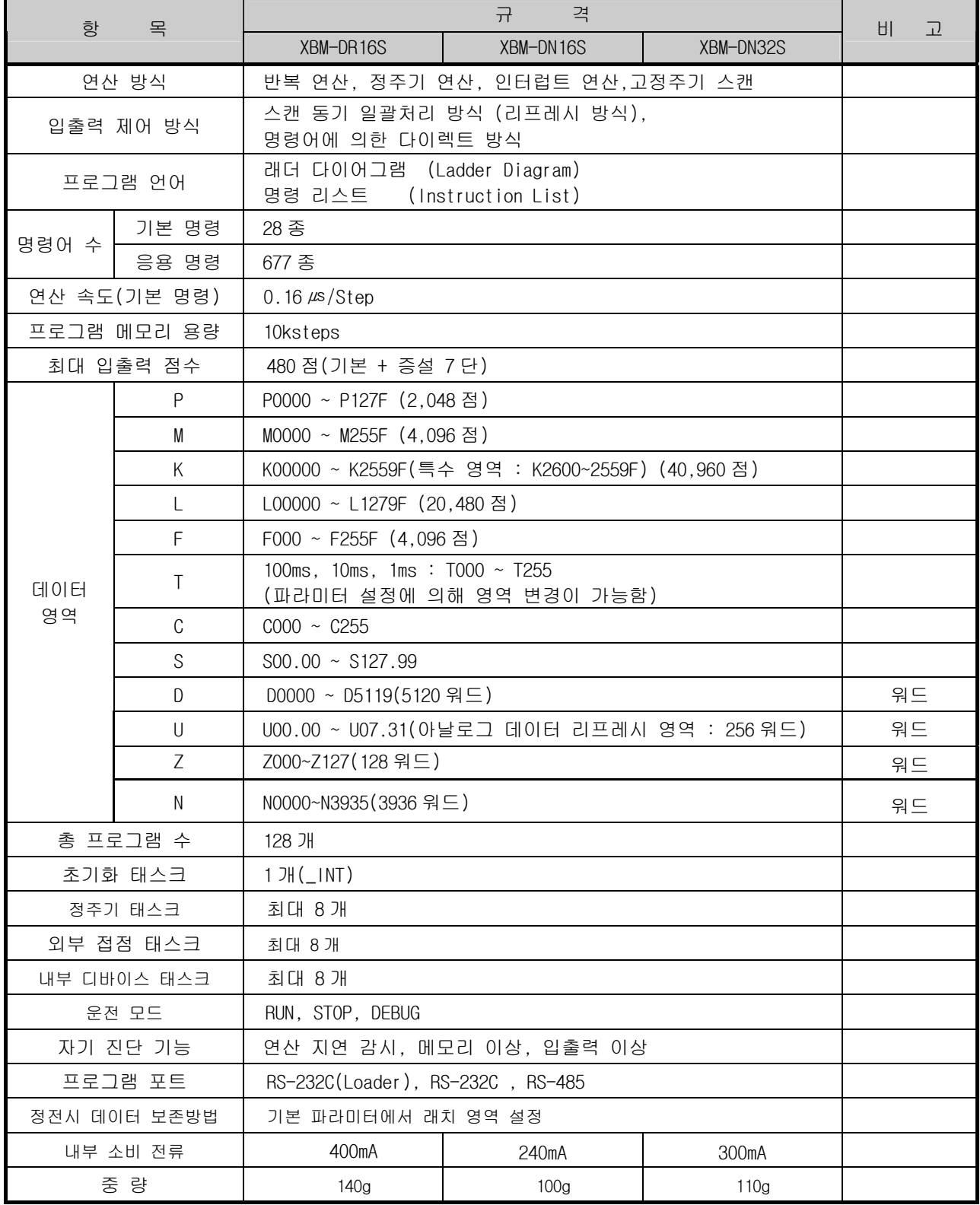

#### 제4장 CPU모듈의 규격

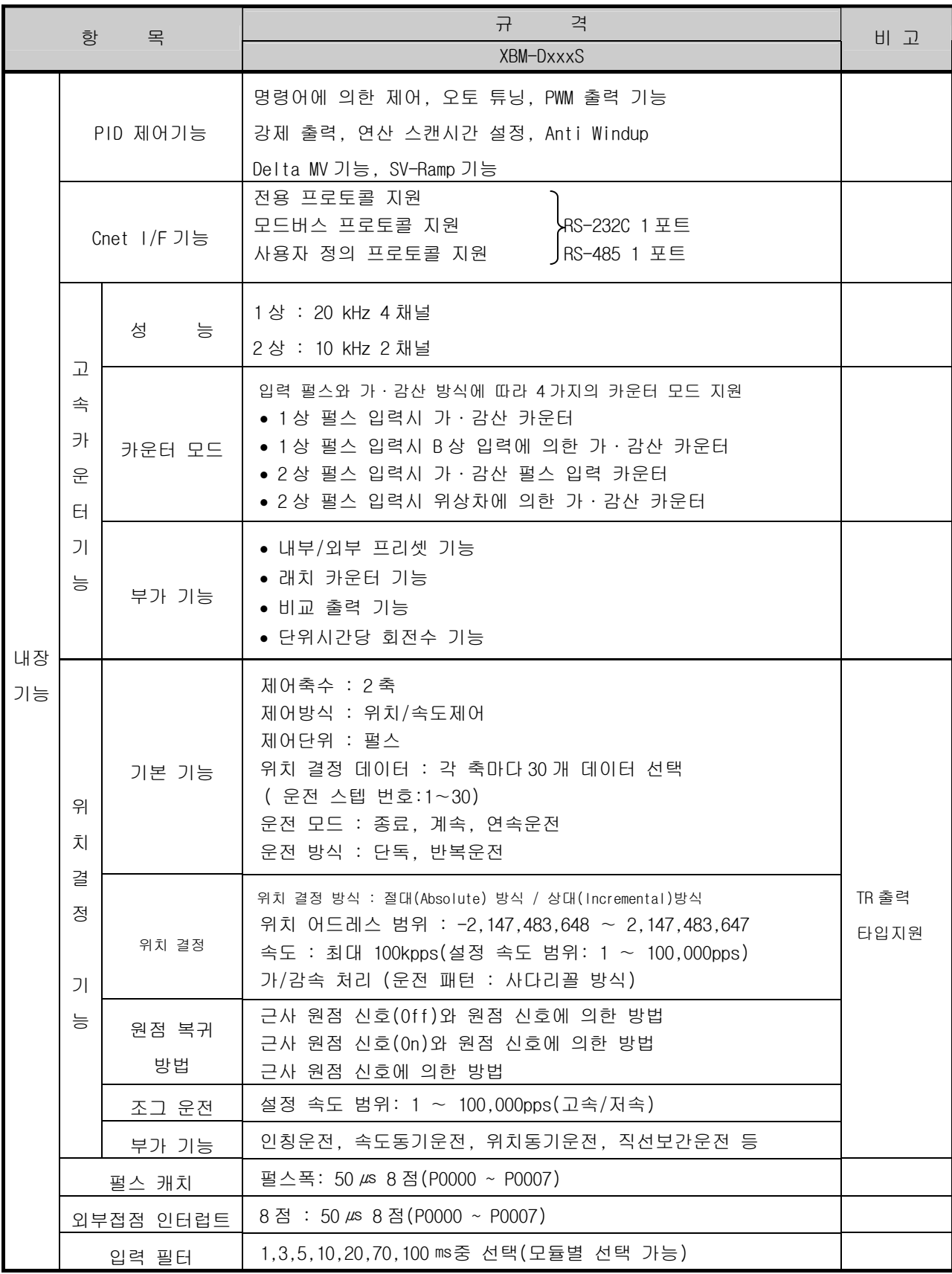

#### 제4장 CPU모듈의 규격

## 4.2 각 부의 명칭 및 기능

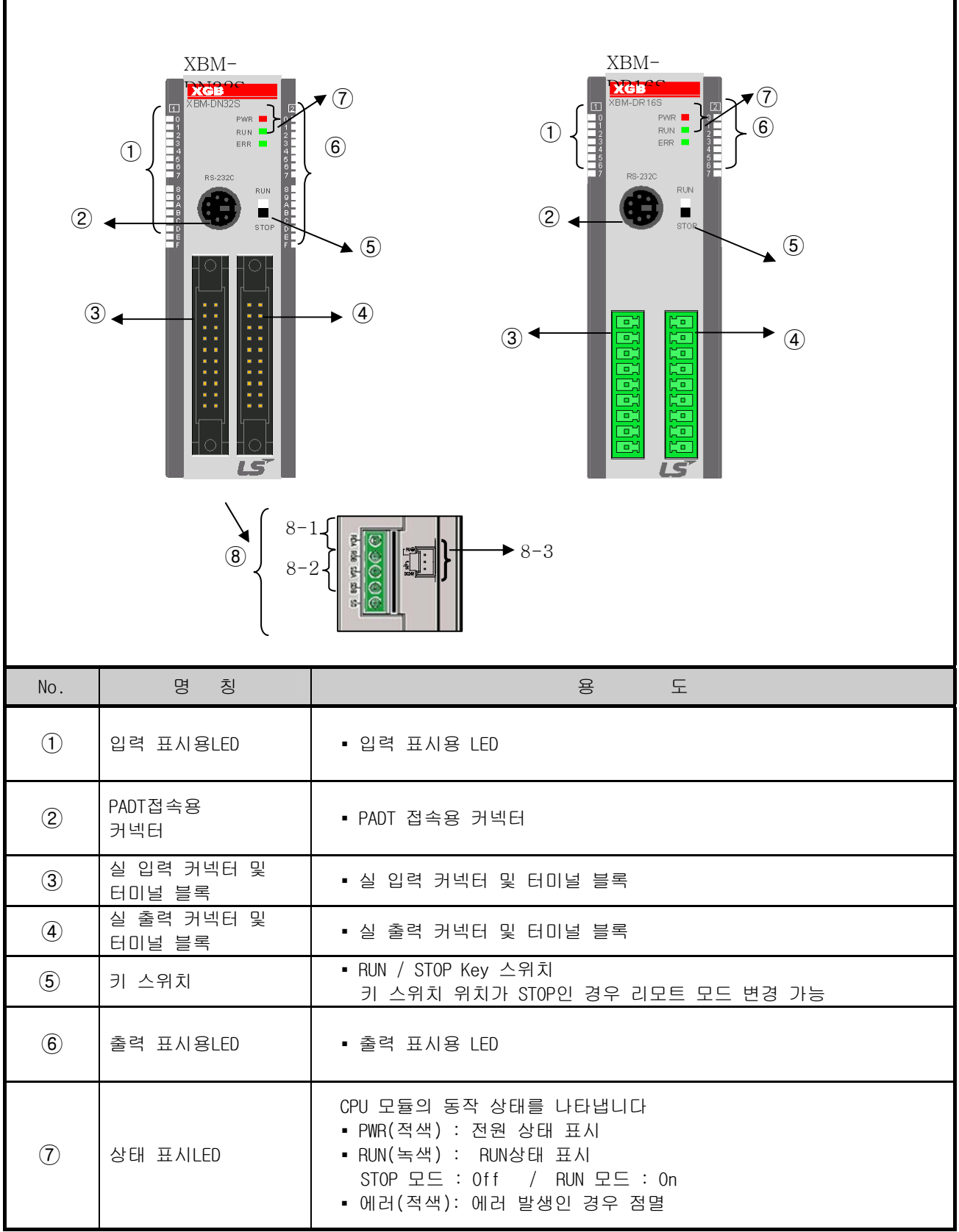

#### 제4장 CPU모듈의 규격

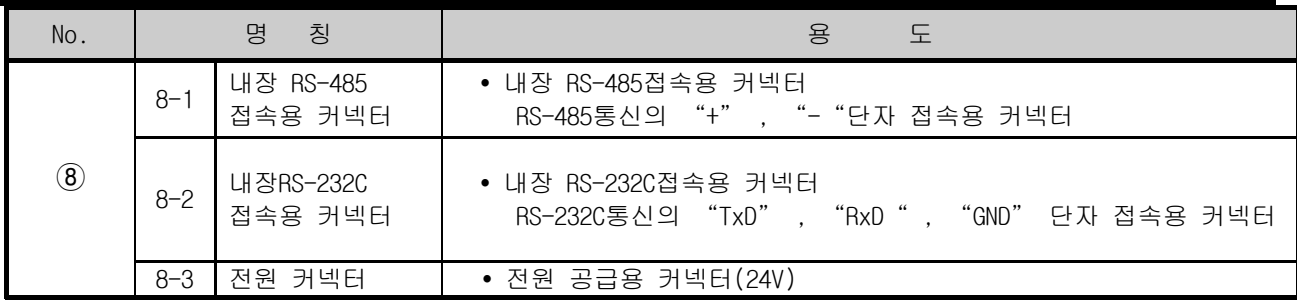

### 4.3 전원 규격

기본 유닛의 전원 규격에 대해 설명합니다.

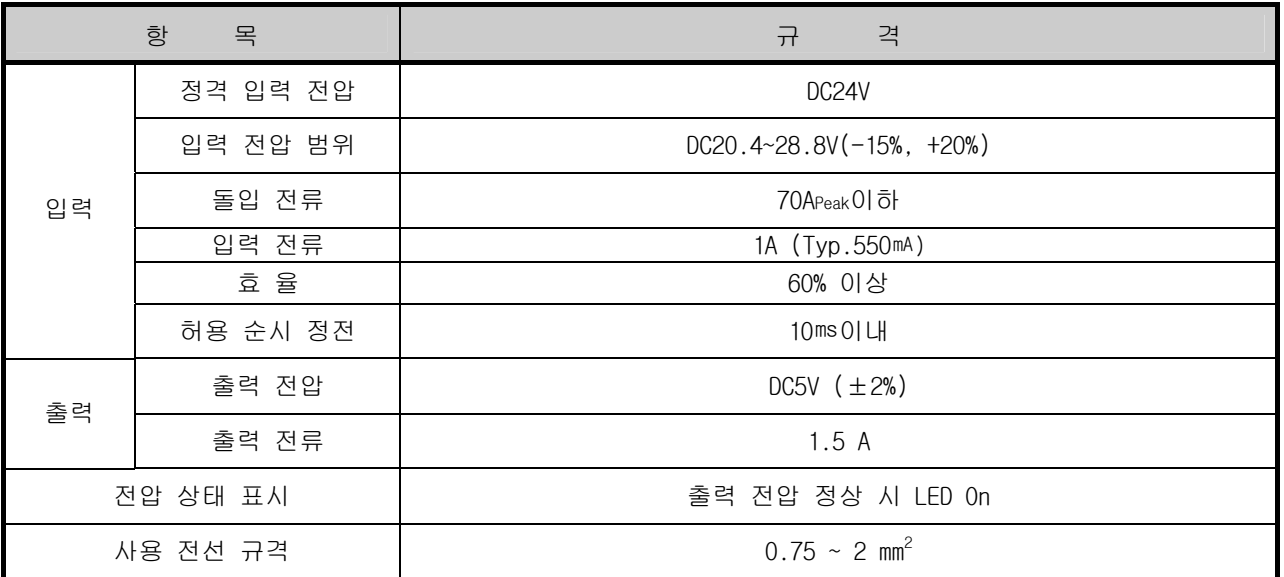

\* 전원공급기의 보호를 위하여 최대 4A 의 퓨즈가 장착되어 있는 전원 공급기를 사용하여 주십시오.

1) 모듈별 소비전류 (DC 5V)

(단위 : ㎃)

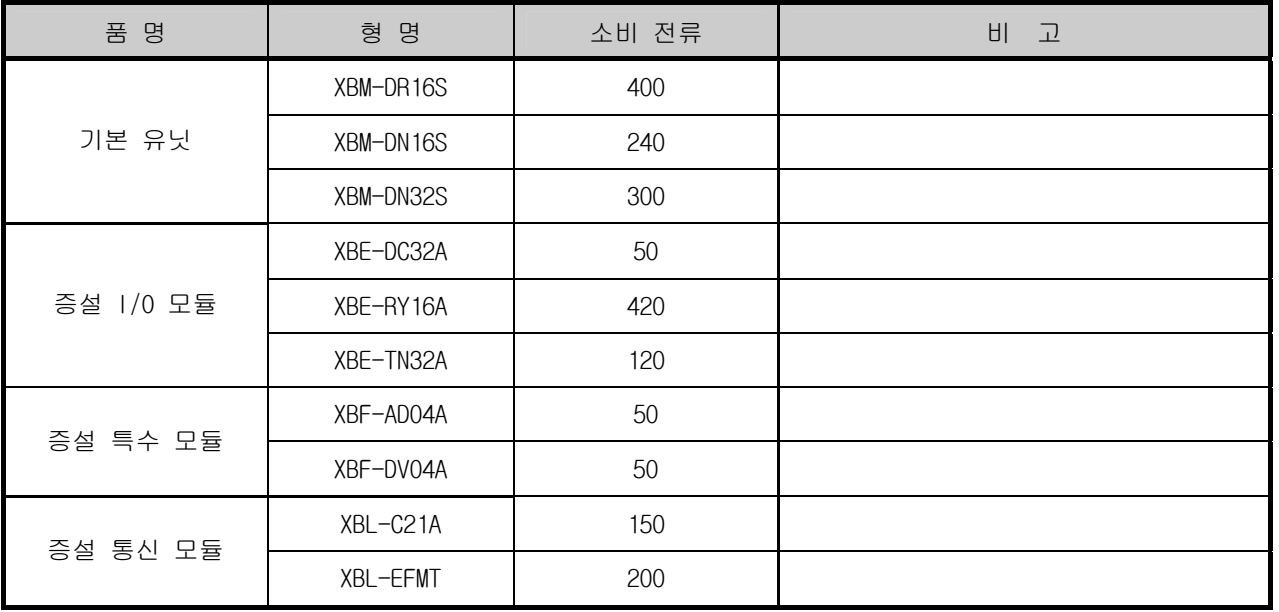

## 4.4 소비 전류/전력 계산 예

아래와 같은 모듈이 장착된 XGB 시스템의 경우에 소비 전류 및 전력 계산 예를 설명 합니다.

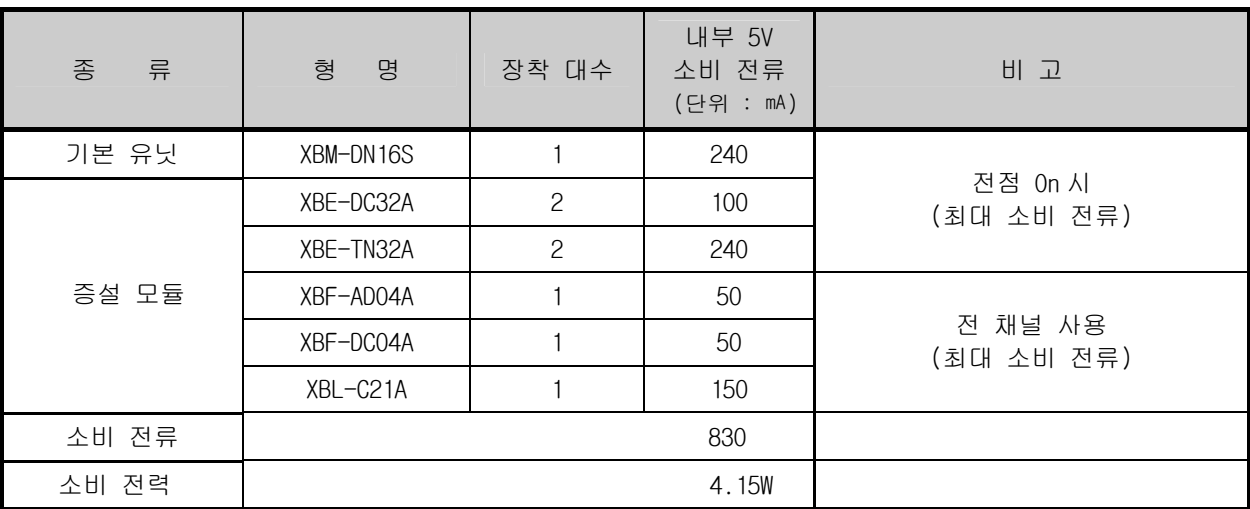

#### 알아두기

상기 소비 전류 계산은 최대 소비 전류를 근거로 하여 작성 된 것입니다. 따라서 실제 시스템에서는 위의 계산보다 적은 소비 전류가 소모 됩니다.

### 제 5 장 프로그램의 구성과 운전 방식

#### 5.1 프로그램의 기본

#### 5.1.1 프로그램 수행 방식

1) 반복 연산 방식 (Scan) PLC 의 기본적인 프로그램 수행 방식으로 작성된 프로그램을 처음부터 마지막 스텝까지 반복적으로 연 산이 수행되며 이 과정을 프로그램 스캔이라고 합니다. 이와 같이 수행되는 일련의 처리를 반복 연산 방식이라 합니다. 이 과정을 단계 별로 구분하면 아래와 같습니다.

단 계 **기** 기 기 기 기 기 기 기 기 대 용 - • 스캔 처리를 시작하기 위한 단계로 전원을 투입한 경우 또는 리셋을 실행한 경우에 한번 수행하며 다음과 같은 처리를 수행합니다. ▶ 입출력 모듈 리셋 ▶ 자기 진단 실행 데이터 클리어 ▶ 입출력 모듈의 번지 할당 및 종류 등록 • 초기화 태스크를 지정한 경우 초기화 프로그램 수행 y 프로그램의 연산을 시작하기 전에 입력 모듈의 상태를 읽어 입력 이미지 영역에 저장합니다. • 프로그램의 시작부터 마지막 스텝까지 순서대로 연산을 수행합니다. • 프로그램의 연산이 종료하면 출력 이미지 영역에 저장 되 어 있는 내용을 출력 모듈에 출력합니다. y CPU 모듈이 1 스캔 처리를 종료한 후 처음 스텝으로 돌아가기 위한 처리 단계로 다음과 같은 처리를 수행 합니다. ▶ 타이머, 카운터 등의 현재값 갱신 사용자 이벤트, 데이터 트레이스 서비스 수행 ▶ 자기 진단 실행 고속 링크, P2P 서비스 수행 ▶ 모드 설정 키 스위치 상태 점검 운 전 시 작 초기화 처리 입력 이미지 영역 리프레시 프로그램 연산처리 프로그램 시작 프로그램 마지막 출력 이미지 영역 리프레시 END 처리

#### 제5장 프로그램의 구성과 운전 방식

2) 인터럽트 연산 방식 (정주기,외부 인터럽트,내부 디바이스 기동) PLC 프로그램의 실행 중에 긴급하게 우선적으로 처리해야 할 상황이 발생한 경우에 수행 중인 프로그 램 연산을 일시 중단하고 즉시 인터럽트 프로그램에 해당하는 연산을 처리하는 방식입니다. 이러한 긴급 상황을 CPU 모듈에 알려주는 신호를 인터럽트 신호라 하며 정해진 시간마다 기동하는 정 주기 신호와 외부 접점(P000~P007) 신호에 의해 기동하는 외부 인터럽트 신호등 2 종류의 인터럽트 연 산 방식이 있습니다. 그 외에 내부의 지정된 디바이스의 상태 변화에 따라서 기동하는 내부 디바이스 기동 프로그램이 있

습니다.

3) 고정주기 스캔 (Constant Scan)

스캔 프로그램을 정해진 시간마다 수행을 하는 연산 방식 입니다. 스캔 프로그램을 모두 수행한 후 잠시 대기하였다가 지정된 시간이 되면 프로그램 스캔을 재개합니다. 정주기 프로그램과의 차이는 입 출력의 갱신과 동기를 맞추어 수행하는 것 입니다.

고정주기 운전에서 스캔 타임은 대기 시간을 뺀 순수 프로그램 처리시간을 표시 합니다. 스캔 타임이 설정된 '고정주기' 보다 큰 경우는 F0005C(\_CONSTANT\_ER) 플래그가 'On' 됩니다.

#### 5.1.2 순시 정전시 연산 처리

XGB 기본 유닛의 전원부에 공급되는 입력 전원 전압이 규격보다 낮아지면 아래와 같이 처리 합니다. 10 ms 이내의 순시 정전 발생시 기본 유닛은 정상적으로 동작을 계속합니다. 그러나 10 ms 이 상의 정전 시에는 동작을 멈추고 출력은 Off 됩니다. 전원 복귀시 자동적으로 운전을 재개합니다.

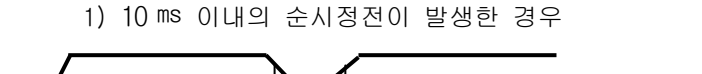

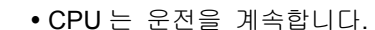

입력 전원

순시정전 10㎳이내

2) 10 ㎳를 초과하는 순시정전이 발생한 경우

10ms이상의 정전시

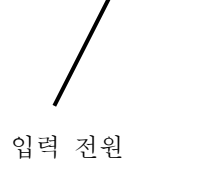

• 복전시 재기동 처리가 수행됩니다.

#### 알아두기

1) 순시 정전 전원 조건에서 PLC 가 규정하는 정전이란 공급 전원의 전압이 허용 변동 범위를 초과하여 저하된 상태를 말하며 단시간 정전을 순시 정전이라 합니다.

#### 5.1.3 스캔 타임 (Scan Time)

프로그램의 0 스텝부터 다음 스캔의 0 스텝 이전까지의 처리시간을 스캔 타임이라고 합니다.

1) 스캔 타임 계산식 스캔 타임은 사용자가 작성한 스캔 프로그램 및 인터럽트 프로그램의 처리시간과 PLC 내부 처리시간의 합계이며, 다음 식에 의해서 구별할 수 있습니다.

- (1) 스캔 타임 = 스캔 프로그램 처리시간+인터럽트 프로그램 처리시간+PLC 내부 처리시간
	- 스캔 프로그램 처리시간 = 인터럽트 프로그램을 제외한 사용자 프로그램의 처리시간
	- 인터럽트 프로그램 처리시간 = 1 스캔 동안 처리된 인터럽트 프로그램 수행 시간의 합계 y PLC 내부 처리시간 = 자기 진단 시간 + 입출력 리프레시 시간 + 내부 데이터 처리시간 + 통신 서비스 처리시간
- (2) 스캔 타임은 인터럽트 프로그램의 실행여부, 통신 처리등에 의해 차이가 발생합니다.

2) 스캔타임 모니터

(1) 스캔타임은 다음과 같은 『온라인』-『PLC 정보』-『성능』을 클릭하면 모니터 할 수 있습 니다.

 $|E$ 라인 $(0)$  모니터 $(M)$  디버그 $(D)$  도

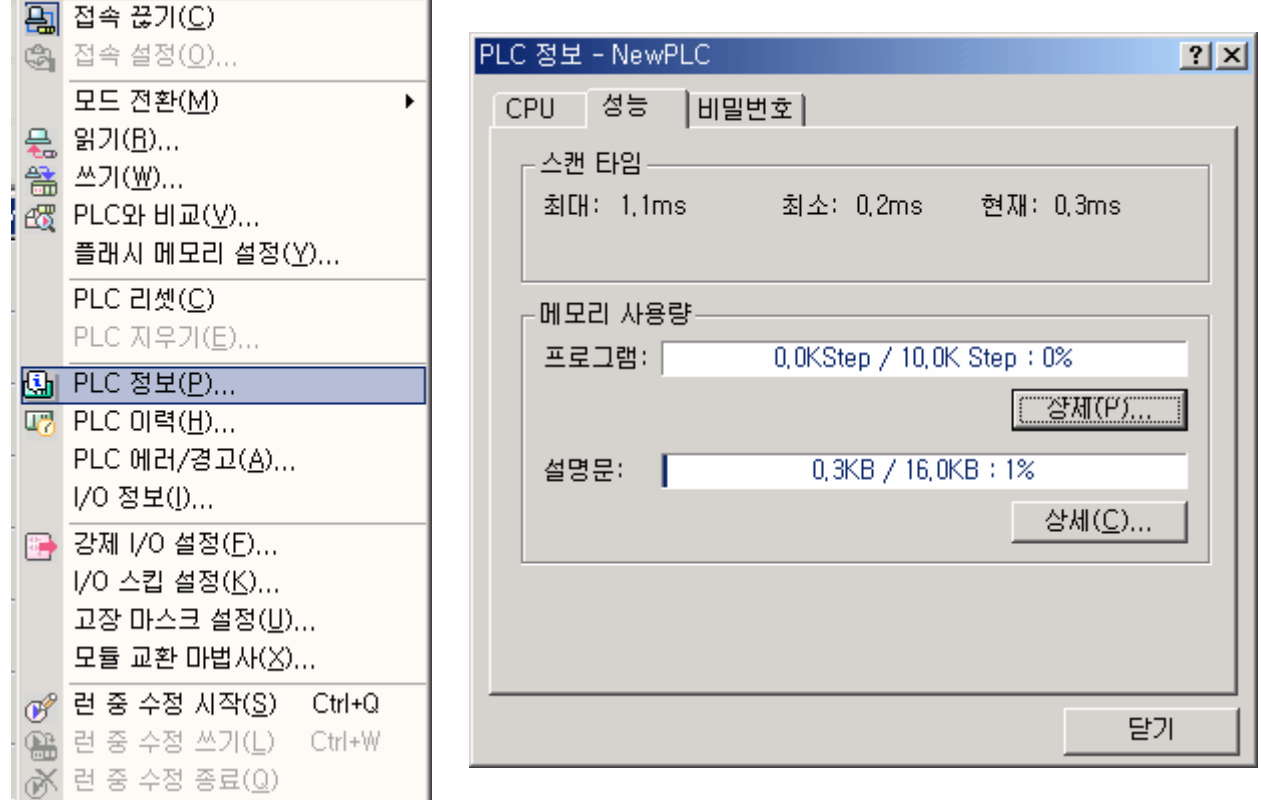

(2) 스캔 타임은 다음과 같은 특수 릴레이(F) 영역에 저장됩니다.

- F0050 : 스캔 타임의 최대값 (0.1 ms 단위)
- F0051 : 스캔 타임의 최소값 (0.1 ms 단위)
- F0052 : 스캔 타임의 현재값 (0.1 ms 단위)

#### 5.1.4 스캔 워치독 타이머 (Scan Watchdog Timer)
WDT(Watchdog Timer)는 PLC CPU 모듈의 하드웨어나 소프트웨어 이상에 의한 프로그램 폭주를 검출하는 기능입 니다.

- ▪워치독 타이머는 사용자 프로그램 이상에 의한 연산 지연을 검출하기 위하여 사용하는 타이머 입니다. 워치 독 타이머의 검출 시간은 XG5000 의 기본 파라미터에서 설정합니다.
- ▪워치독 타이머는 연산 중 스캔 경과 시간을 감시하다가, 설정된 검출 시간의 초과를 감지하면 PLC 의 연산을 즉시 중지시키고 출력을 전부 Off 합니다.
- ▪사용자 프로그램 수행 도중 특정한 부분의 프로그램 처리(FOR ~ NEXT 명령,CALL 명령 등을 사용) 에서 연산 지연 감시 검출 시간 (Scan Watchdog Time)의 초과가 예상되면 'WDT' 명령을 사용하여 타이머 를 클리어 하면 됩니다. 'WDT' 명령은 연산 지연 감시 타이머의 경과 시간을 초기화하여 0 부터 시간 측정을 다시 시작합니다. (WDT 명령의 상세한 사항은 명령어 편을 참조하여 주십시오.)
	- ▪워치독 에러 상태를 해제하기 위해서는 전원 재 투입, 수동 리셋 스위치의 조작 또는 STOP 모드로 의 모드 전환이 있습니다.

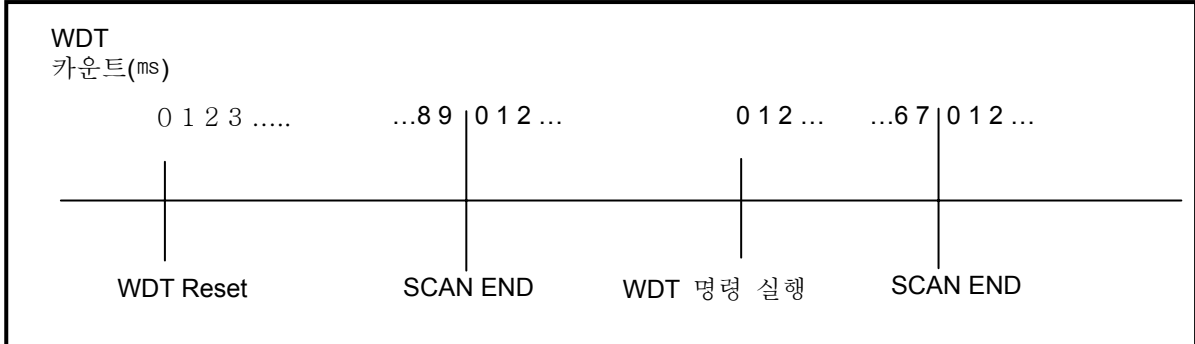

#### 알아두기

1) 워치독 타이머의 설정 범위는 10 ~ 1000 ms (1 ms 단위) 입니다.

## 5.1.5 타이머 처리

CPU 부의 타이머는 계측 시간에 따라 현재값을 증가시키는 가산식 타이머 입니다. On 딜레이 타이머(TON), Off 딜레이 타이머(TOFF), 적산(TMR), 모노스테이블(TMON), 리트리거블(TRTG)의 5 종류가 있습니다. 시간범위는 100 ㎳타이머는 0.1 초 ~ 6553.5 초, 10 ㎳타이머는 0.01 초 ~ 655.35 초, 1 ㎳타이머는 0.001 초 ~ 65.53 초까지 계측할 수 있습니다. 자세한 내용은 'XG5000 사용 설명서' 을 참조하여 주십시오.

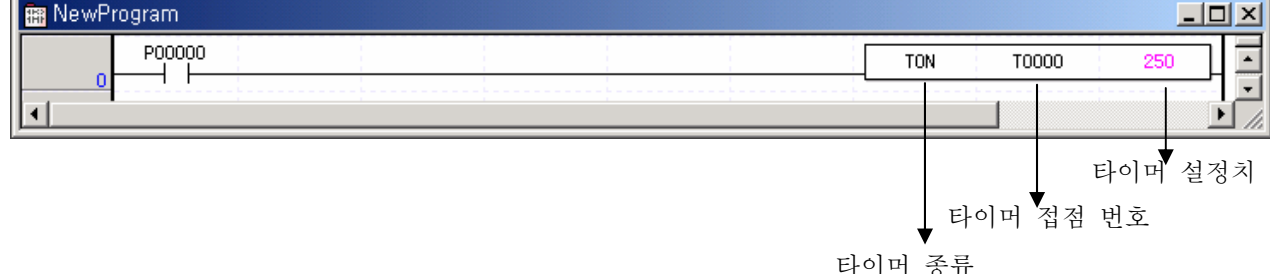

1) On 딜레이 타이머의 현재값 갱신과 접점 On/Off

입력 접점이 On 되면 타이머의 현재값이 증가하기 시작합니다. 현재값이 설정 시간에 도달하면 (현재값 = 설정값)타이머의 출력 접점(Txxx)을 On 합니다. 현재값이 증가하는 도중에 입력 접점이 Off 되면 타이머 현재값은 0 이 됩니다.

On 딜레이 타이머의 타이밍 도는 아래 그림과 같습니다.

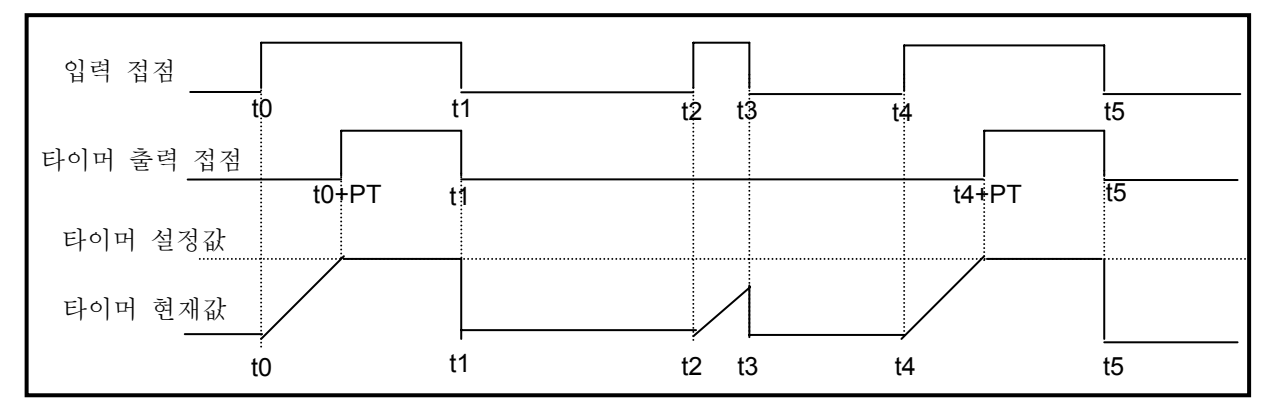

2) Off 딜레이 타이머의 현재값 갱신과 접점 On/Off

입력 조건이 On 되면 타이머의 출력 접점(Txxx)이 On 되고 현재값은 설정값이 됩니다. 입력 접점이 Off 되면 현재값이 감소하기 시작하며, 경과 시간이 설정값에 도달하면(현재값=0) 타이머 출력 접점(Txxx)을 Off 합니다. 현재값이 감소하는 도중에 입력 접점이 On 되면 타이머의 현재값은 설정값이 됩니다.Off 딜레이 타이머의 타이밍도는 아래와 같습니다.

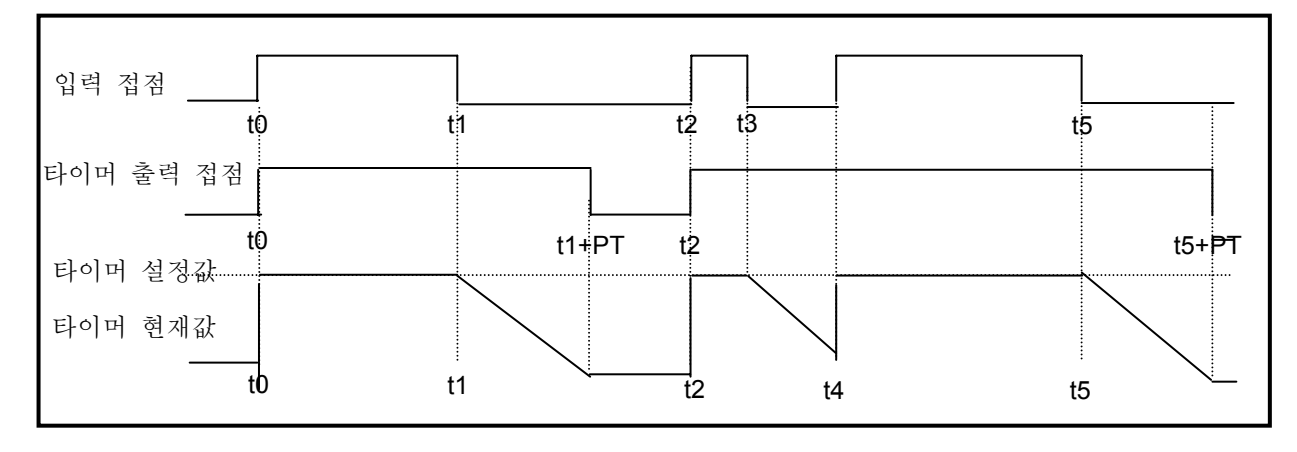

3) 적산 타이머의 현재값 갱신과 접점 On/Off 입력 접점이 On 된 동안만 현재값이 증가하여 그 누적값이 타이머 설정값에 도달하면 타이 머 출력 접점을 On 합니다. On 된 타이머 출력 접점은 RST 명령에 의해서 Off 될 때까지 On 을 유지합니다. 적산 타이머의 타이밍 도는 아래와 같습니다.

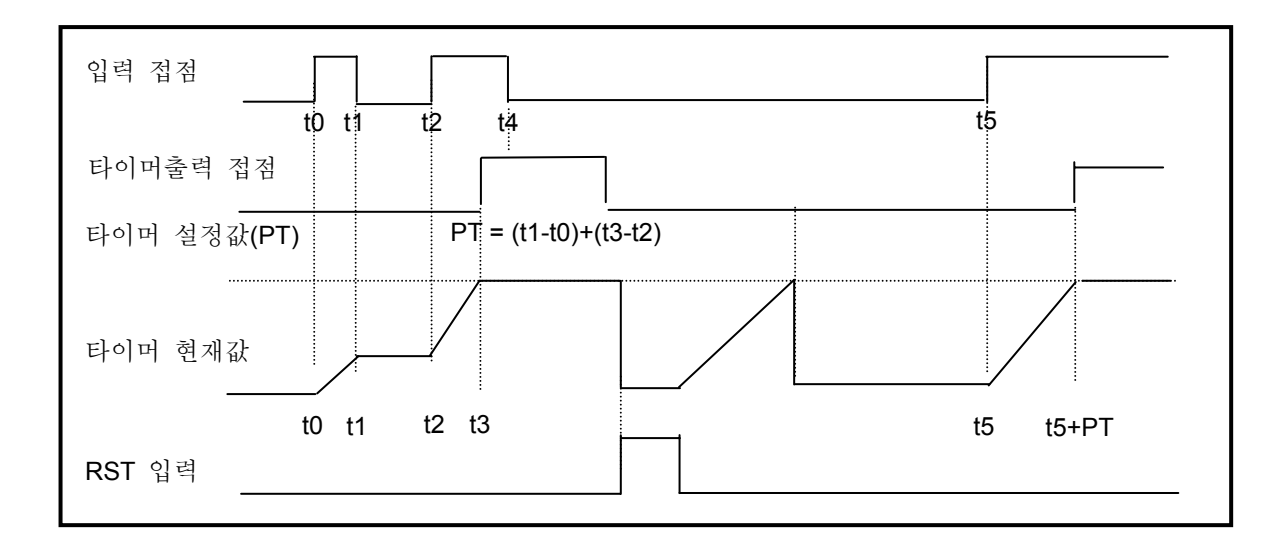

4) 모노스테이블 타이머의 현재값 갱신과 접점 On/Off 입력 조건이 On 되면 타이머의 출력 접점(Txxx)은 On 되고 타이머의 현재값이 설정값부터 감소하 기 시작하여 "0"이 되면 출력 접점이 Off 되며 현재값이 0 에 도달하기 전에는 입력 접점의 On, Off 변화를 무시합니다. 모노스테이블 타이머의 타이밍 도는 아래와 같습니다.

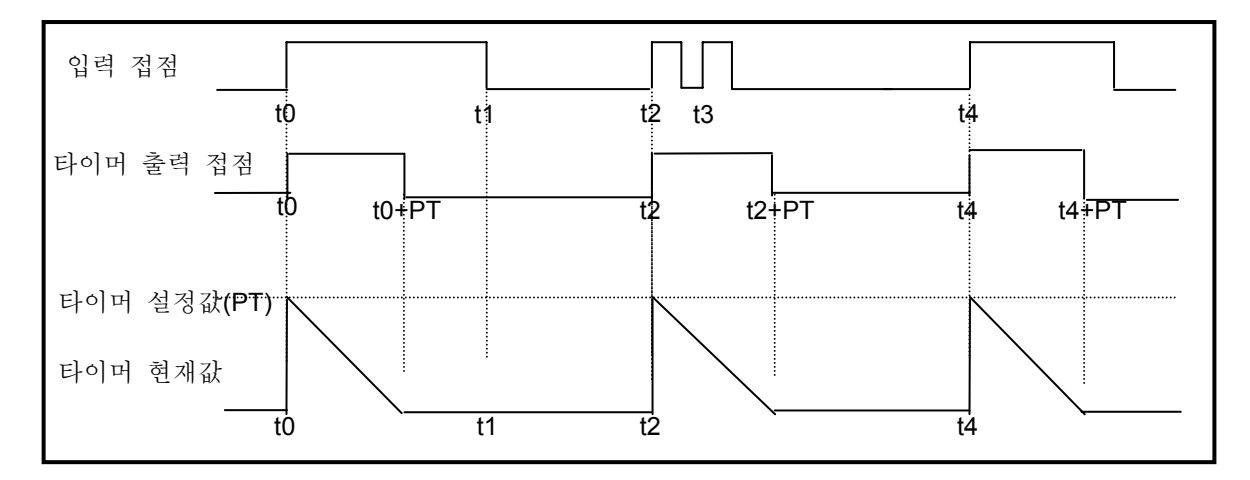

5) 리트리거블 타이머의 현재값 갱신과 접점 On/Off 입력 조건이 On 되면 타이머의 (Txxx)은 On 되고 타이머의 현재값이 설정값 부터 감소하

기 시작하여 "0"이 되면 출력 접점이 Off 됩니다. 타이머의 현재값이 "0" 이 되기 전에 또다시 입력 접점이 Off→On 하면 타이머의 현재값은 초기 설정값으로 다시 갱신됩니다. 리트리거블 타이머의 타이밍도는 아래와 같습니다.

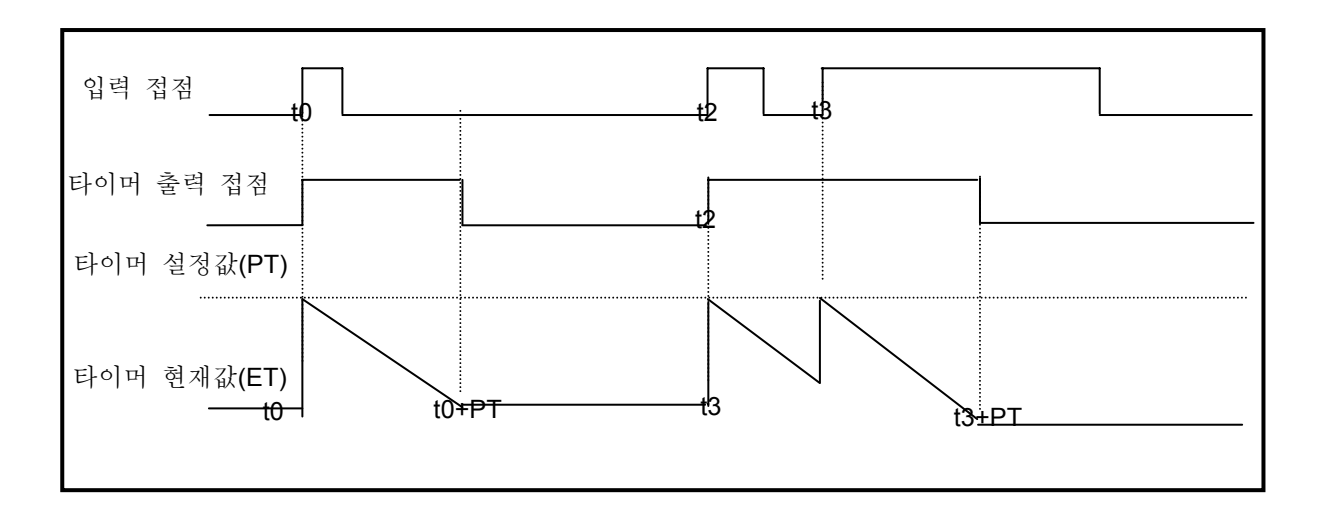

### 알아두기

타이머의 오차

 - 타이머의 오차는 최대 ' 1 스캔 타임 + 스캔 시작에서부터 타이머 명령의 실행까지의 시간 '입니다.

### 5.1.6 카운터 처리

CPU 부의 카운터는 입력 신호의 상승에지(Off→On)를 검출하여 현재치를 증감시키는 카운터입니다. XGB 시 리즈의 기본 유닛 카운터는 가산 카운터(CTU), 감산 카운터(CTD), 가감산 카운터(CTUD), 링 카운터(CTR)의 4 종류가 있습니다.

상세한 내용은 'XGK 명령어 집'을 참조하여 주십시오.

- 가산 카운터는 현재값을 증가시키는 가산식 카운터 입니다.
- 감산 카운터는 현재값을 감소시키는 감산식 카운터 입니다.
- 가감산 카운터는 2 개의 입력조건의 카운트치를 비교하는 카운터 입니다.
- 링 카운터는 현재값을 증가시켜, 현재값이 설정값이 될 때마다 현재값을 "0"으로 갱신하는 카운터입니다.
- 1) 카운터의 현재값 갱신과 접점 On/Off

(1) 가산 카운터

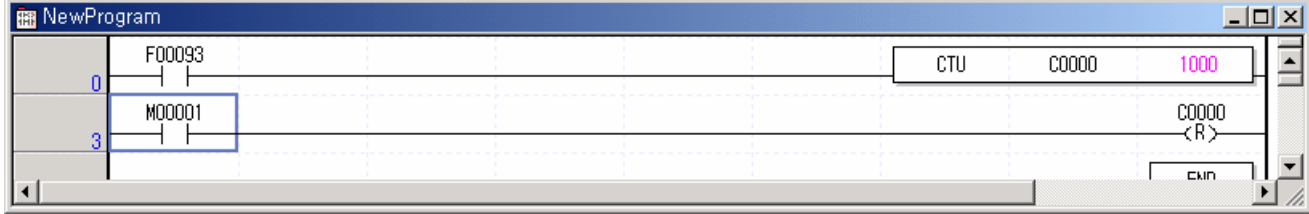

- 입력 조건의 상승 에지 에서 현재값을 증가시킵니다.
- 현재값이 증가하여 설정값과 같게 되면 카운터의 출력 접점(Cxxx)을 On 합니다. 리셋 신호가 On 인 동안은 현재값은 "0" 이 되며 출력접점(Cxxx)은 Off 됩니다.

(2) 감산 카운터

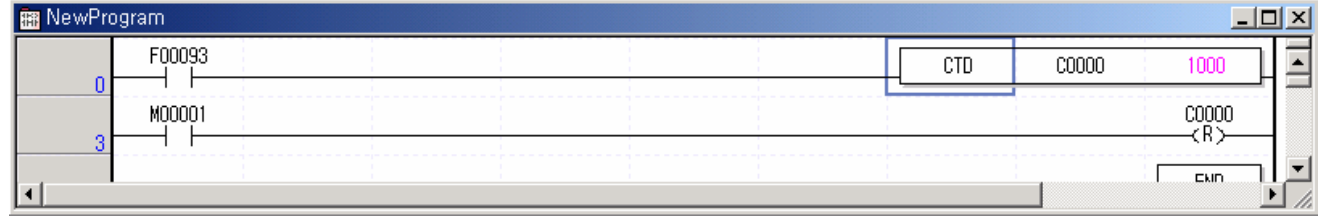

- 입력 조건의 상승 에지 에서 현재값을 감소시킵니다.
- 현재값이 감소하여 0 이 되면 카운터의 출력 접점(Cxxx)을 On 합니다.

리셋 신호가 On 인 동안은 현재값은 설정값이 되며 출력 접점(Cxxx)은 Off 됩니다.

#### (3) 가감산 카운터

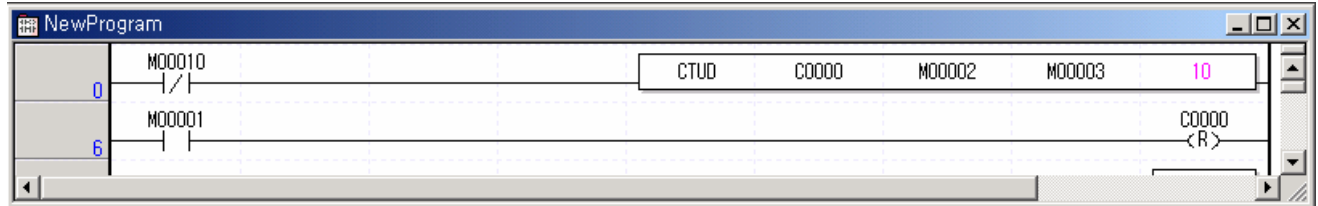

- 가산 입력 조건의 상승 에지 에서 현재값이 증가,감산 입력조건의 상승 에지 에서 현재값은 감소됩니다. 현재값이 설정값보다 크거나 같으면 출력 접점 Cxxx 가 On 되고, 현재값이 설정값보다 작으면 출력 접점 Cxxx 가 Off 됩니다.
- 리셋 신호 입력시 현재값은 0 이 됩니다.

#### (4) 링 카운터

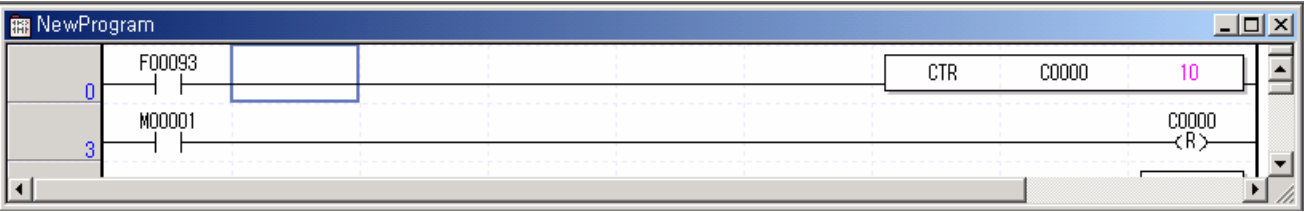

- 입력 조건의 상승 에지 에서 현재값은 1 증가, 현재값이 설정값에 도달한 후 다음 입력조건의 상승 에지 에서 현재값은 0 이 됩니다
- 현재값이 설정값일 경우 출력 접점 Cxxx 가 On 되고 다음 번 입력 조건의 상승 에지 또는 리셋 조건의 상승 에지 에서 출력 접점 Cxxx 는 Off 됩니다.
- 링 카운터 계수 중, 리셋 조건이 입력되면 현재값은 0 이 됩니다.

2) 카운터의 최대 계수 속도

카운터의 최대 계수 속도는 스캔 타임에 의해서 결정되고, 입력 조건의 On 시간과 Off 시간이 각각 스캔 타임보다 큰 경우만 카운트가 가능합니다.

 1 : 뒤티 (%)  
 최대 계수 속도 
$$
C_{max} = \frac{n}{100} \times (\frac{1}{t_s})
$$
  $n : \frac{F}{n}$  [%]  
 $t_s : \Delta \mathcal{U} \mathbb{F}^{\Omega} \text{ [s]}$ 

• 듀티(n)는 입력신호의 On, Off 시간비를 백분율(%)로 표시한 것입니다.

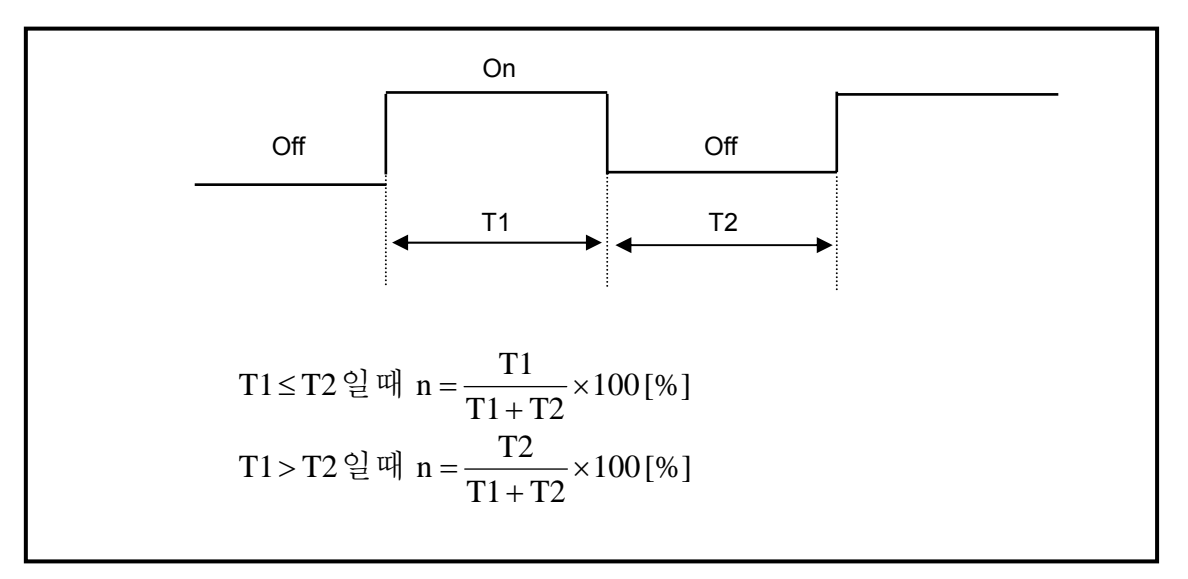

### 5.2 프로그램 실행

#### 5.2.1 프로그램의 구성

프로그램은 특정한 제어를 실행하는데 필요한 모든 기능 요소로 구성되며 CPU 모듈의 내장 RAM 또는 플래시 메모리에 프로그램이 저장됩니다. 이러한 기능 요소는 일반적으로 다음과 같이 분류합니다.

기 능 요 소 나이 - 이 - 이 - 이 - 이 - 연 산 처 리 내 용 초기화 프로그램 • 초기화 프로그램이 지정되어 있는 INIT\_DONE 명령이 실행 될 때 까지 실행하는 프로 그램으로 초기화 해야 하는 여러가지 동작 프로그램을 작성 합니다.(INIT\_DONE 명령이 실행 되면 스캔 프로그램을 실행합니다.) 스캔 프로그램 • 1 스캔마다 일정하게 반복되는 신호를 처리합니다. 정주기 인터럽트 프로그램 • 다음과 같이 시간 조건 처리가 요구되는 경우에 설정된 시간 간격에 따라 프로그램을 수행합니다. ▶ 1스캔 평균 처리 시간 보다 빠른 처리가 필요한 경우 ▶ 1스캔 평균 처리 시간 보다 긴 시간 간격이 필요한 경우 ▶ 지정된 시간 간격으로 처리를 해야 하는 경우 외부 인터럽트 ㅜ ㄴ닙ㅡ │● 외부 인터럽트 신호에 대해 신속한 처리를 수행합니다.<br>프로그램 서브루틴 프로그램 • CALL 명령의 입력 조건이 On 인 경우만 실행되는 프로그램입니다.

#### 5.2.2 프로그램의 수행 방식

전원을 투입하거나 CPU 모듈의 키 스위치가 RUN 상태인 경우에 실행하는 프로그램 수행 방식에 대해 설명합 니다. 프로그램은 다음과 같은 구성에 따라 연산 처리를 수행합니다.

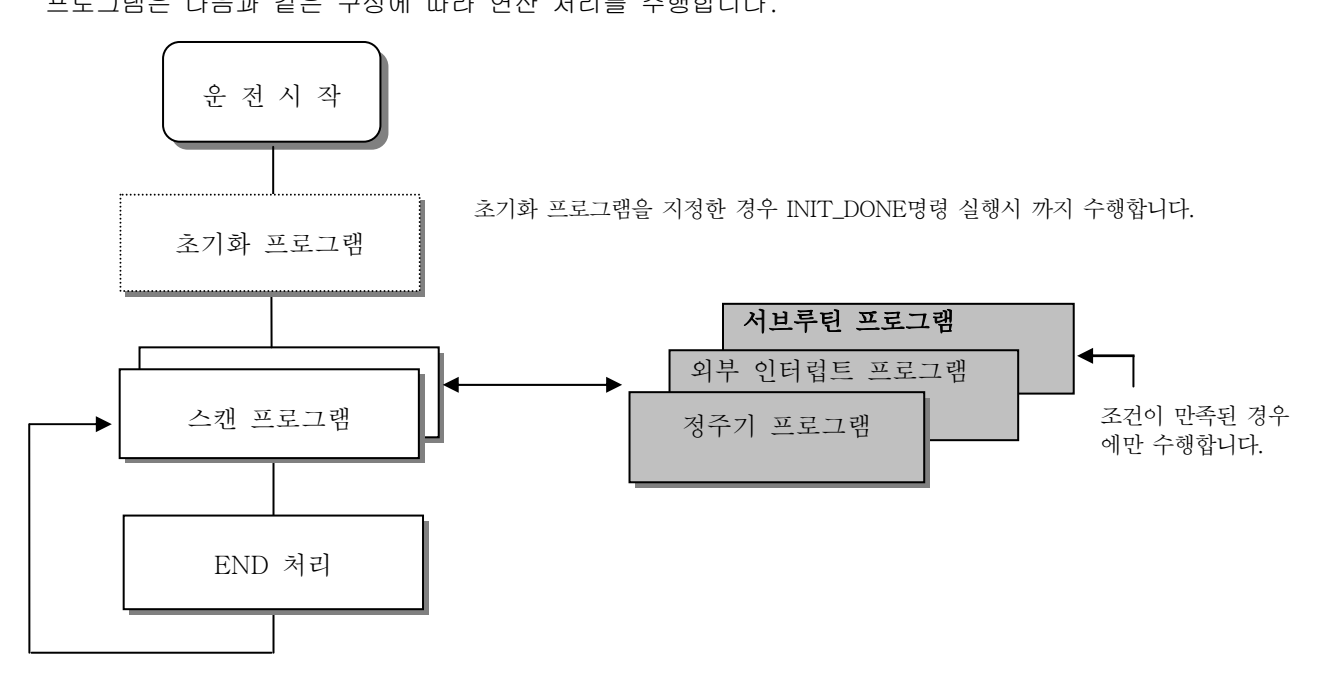

1) 스캔 프로그램

(1) 기능

• 스캔마다 일정하게 반복되는 신호를 처리하기 위하여 프로그램이 작성된 순서대로 처음 0 부터 마지막 스텝까지 반복적으로 연산을 수행합니다.

• 스캔 프로그램의 실행 중 정주기 인터럽트 또는 인터럽트 모듈에 의한 인터럽트의 실행 조건이 성립한 경우는 현재 실행중인 프로그램을 일단 중지하고 해당되는 인터럽트의 프로그램을 수행합니다.

- 2) 인터럽트 프로그램
	- (1) 기능

• 주기 / 비주기적으로 발생하는 내/외부 신호를 처리하기 위하여 스캔 프로그램의 연산을 일단 중지시킨 후 해당되는 기능을 우선적으로 처리합니다.

- (2) 종류
	- 태스크 프로그램은 다음과 같이 3 종류로 구분합니다.
	- 정주기 태스크 프로그램 : 최대 8 개까지 사용 가능
	- 내부 디바이스 태스크 프로그램 : 최대 8 개까지 사용 가능
	- 외부 접점 태스크 프로그램 : 8 개까지 사용 가능(P000 ~ P007)
	- 정주기 태스크 프로그램
	- 설정된 시간 간격에 따라 프로그램을 수행합니다.
	- 내부 디바이스 태스크 프로그램
	- 내부 디바이스의 기동 조건 발생시 해당 프로그램을 수행합니다.
	- 디바이스의 기동 조건 검출은 스캔 프로그램의 처리 후 실행합니다.
	- 외부 접점 태스크 프로그램
	- 입력되는 외부 신호(P000 ~ P007)에 따라 프로그램을 수행합니다.

#### 5.2.3 인터럽트

인터럽트 기능에 대한 이해를 돕기 위하여 XGB 의 프로그래밍 S/W 인 XG5000 의 프로그램 설정 방법에 대해 서도 간단히 설명합니다. 아래와 같이 인터럽트 설정시의 예를 들어 설명합니다.

• 인터럽트 설정

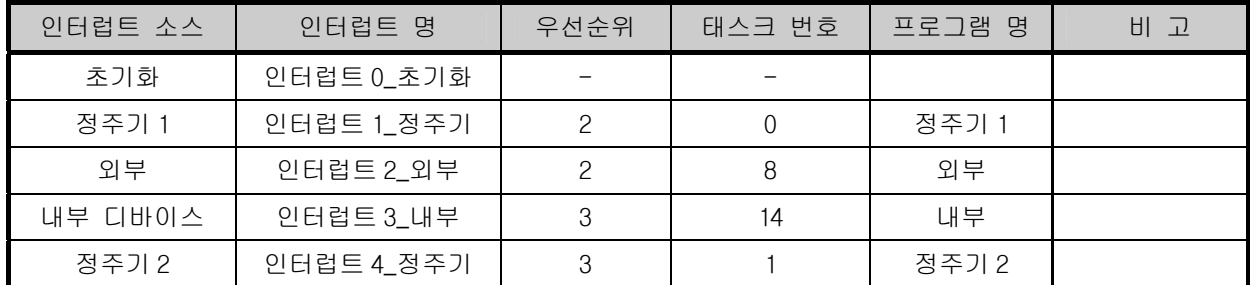

초기화 수행 인터럽트1\_정주기 발생  $\begin{bmatrix} \begin{bmatrix} \begin{bmatrix} \end{bmatrix} & \begin{bmatrix} \end{bmatrix} &$ 정주기1 / 외부 동시 발생 정주기1 수행 외부 수행 내부 디바이스 인터럽트 발생 스캔 프로그램

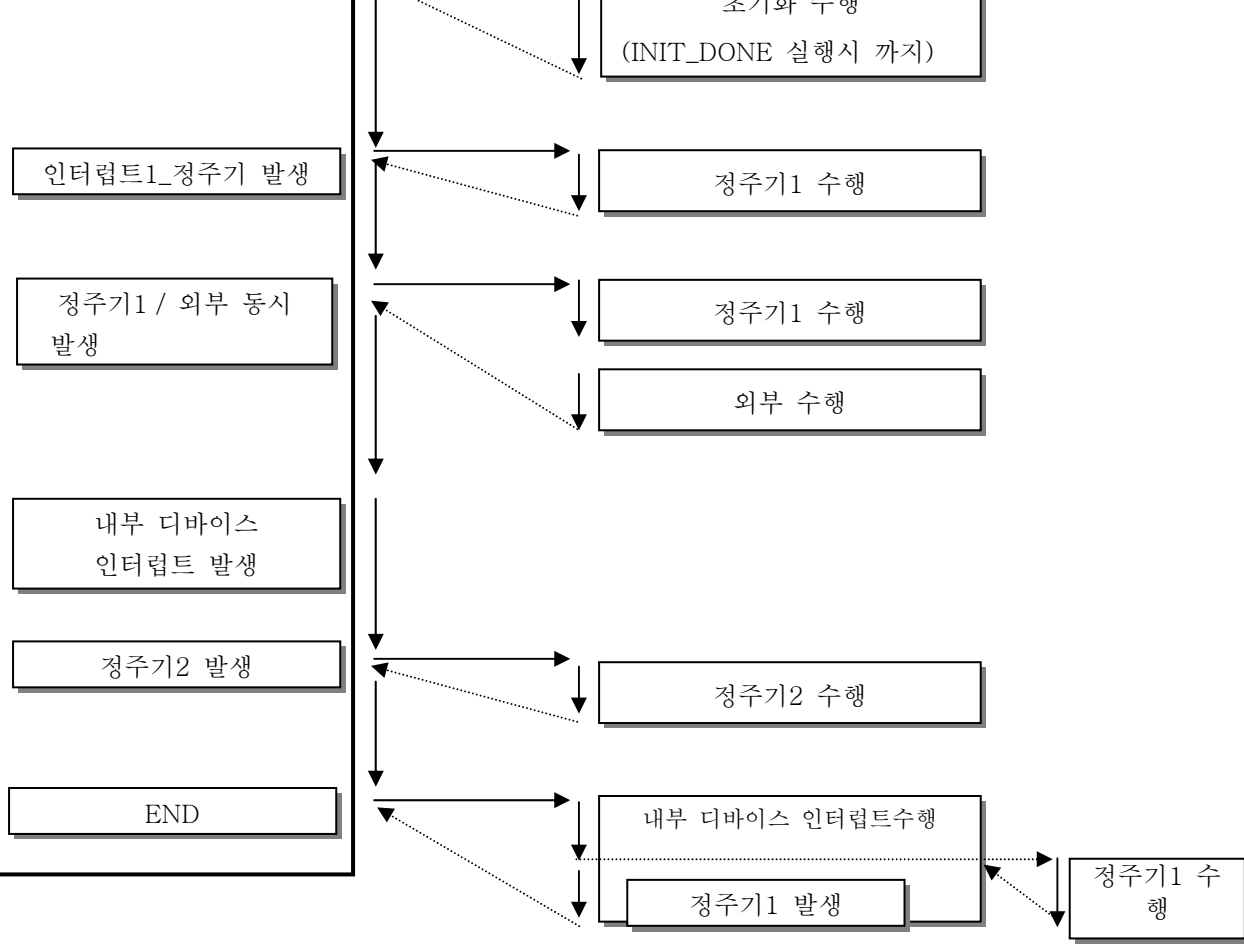

#### 알아두기

- 정주기와 외부 접점 태스크가 동시에 발생시 먼저 설정되어 있는 태스크를 먼저 수행합니다. (XG5000 에서 먼저 설정 되어 있는 순서)
- 인터럽트 수행중 우선순위가 높은 인터럽트 발생시는 우선순위가 높은 인터럽트를 먼저 실행합니다.
- 전원 On 시 모든 인터럽트는 디스에이블 상태입니다.
- 내부 디바이스 인터럽트는 END 명령을 만난 다음 실행 됩니다..

- 1) 초기화 인터럽트 프로그램의 작성방법 XG5000 의 프로젝트 창에서 아래와 같이 태스크를 생성하고 각 태스크에 의해서 수행될 프로그램을 추가 합니다. 자세한 방법은 XG5000 의 설명서를 참조 바랍니다. (PLC 와 접속이 안 되어 있는 경우만 추가 가능합니다)
	- 프로젝트명 위치에서 마우스의 오른쪽 키를 클릭하고 『항목추가』-『태스크』를 클릭합니다.

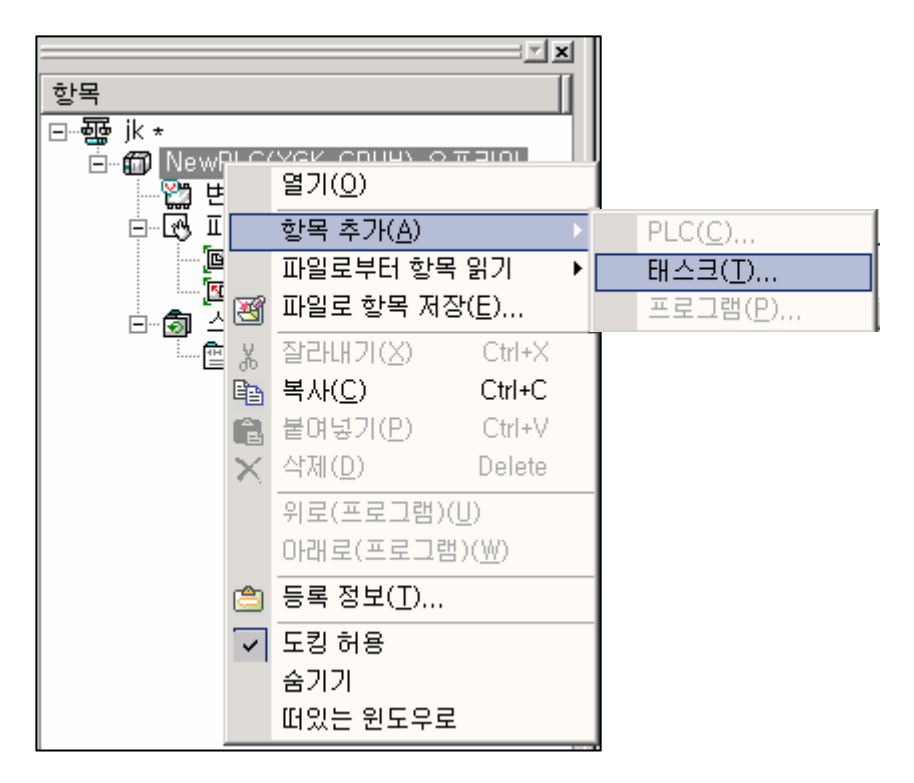

• 태스크를 등록하는 화면이 표시됩니다. 수행 조건에서 『초기화』를 클릭하고 태스크 이름을 작성 합니다.

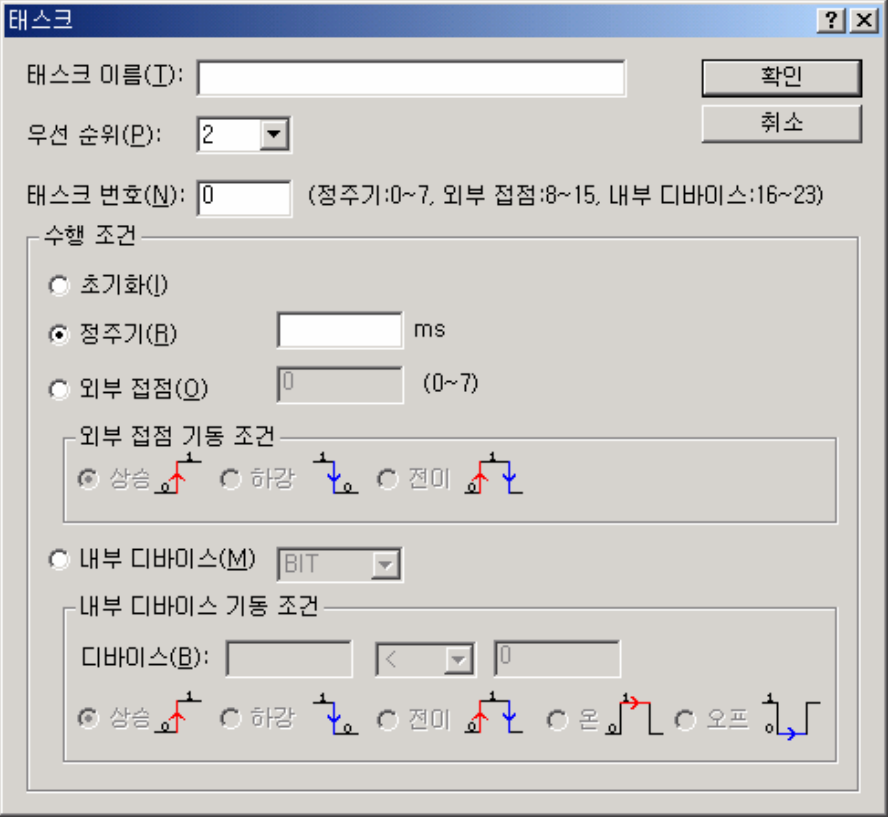

• 등록된 태스크 위치에서 마우스의 오른쪽 키를 클릭하고 『항목 추가』-『프로그램』을 클릭합니다.

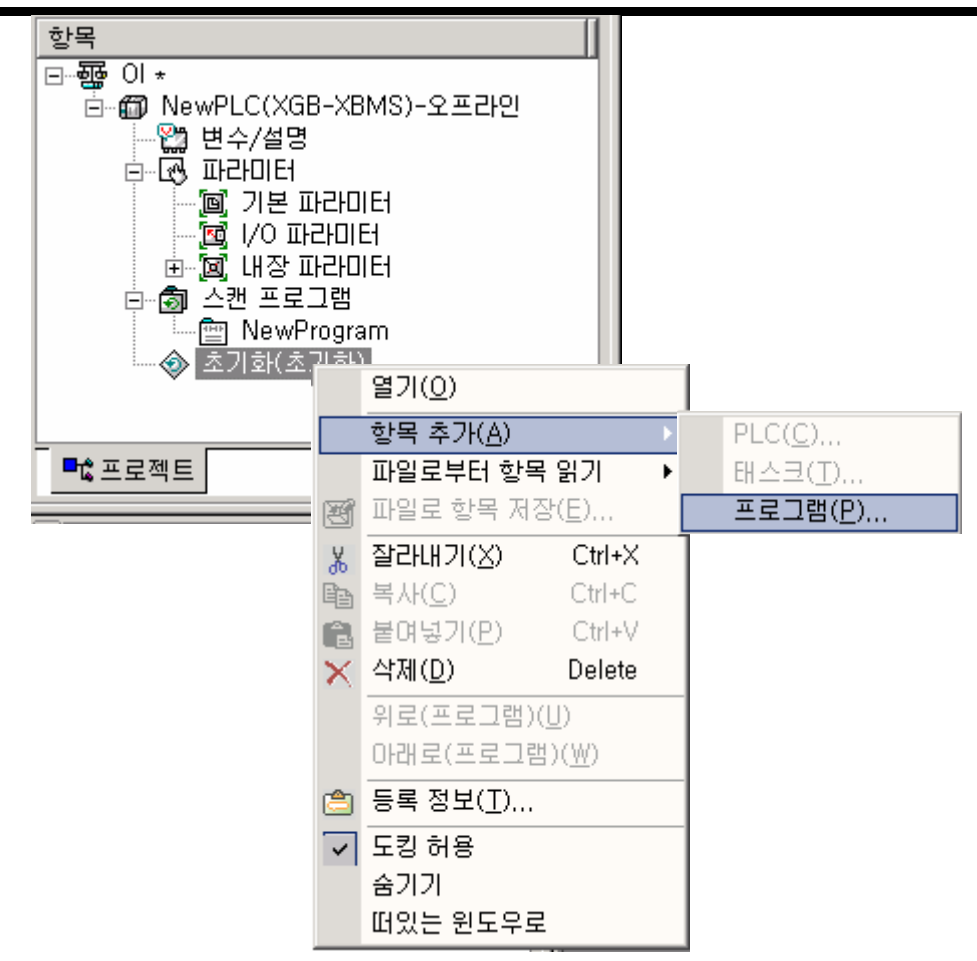

• 초기화 프로그램을 작성합니다. 초기화 프로그램에서는 반드시 INIT\_DONE 명령을 작성하여 주십시오.(작성되지 않는 경우 스캔 프로그램으로의 실행 이전이 되지 않습니다.)

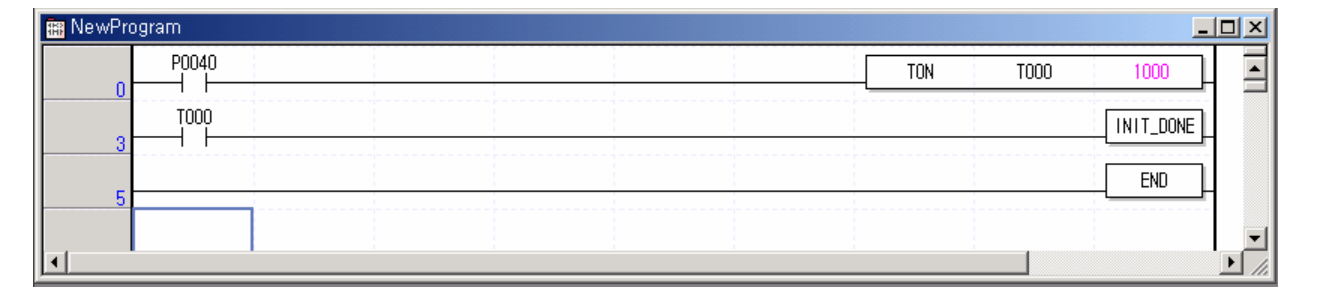

2) 정주기 인터럽트 프로그램의 작성 방법

XG5000 의 프로젝트 창에서 아래와 같이 태스크를 생성하고 각 태스크에 의해서 수행될 프로그램을 추가 합니다. 자세한 방법은 XG5000 의 설명서를 참조 바랍니다.

(PLC 와 접속이 안 되어 있는 경우만 추가 가능합니다) • 프로젝트명 위치에서 마우스의 오른쪽 키를 클릭하고 『항목추가』-『태스크』를 클릭합니다.

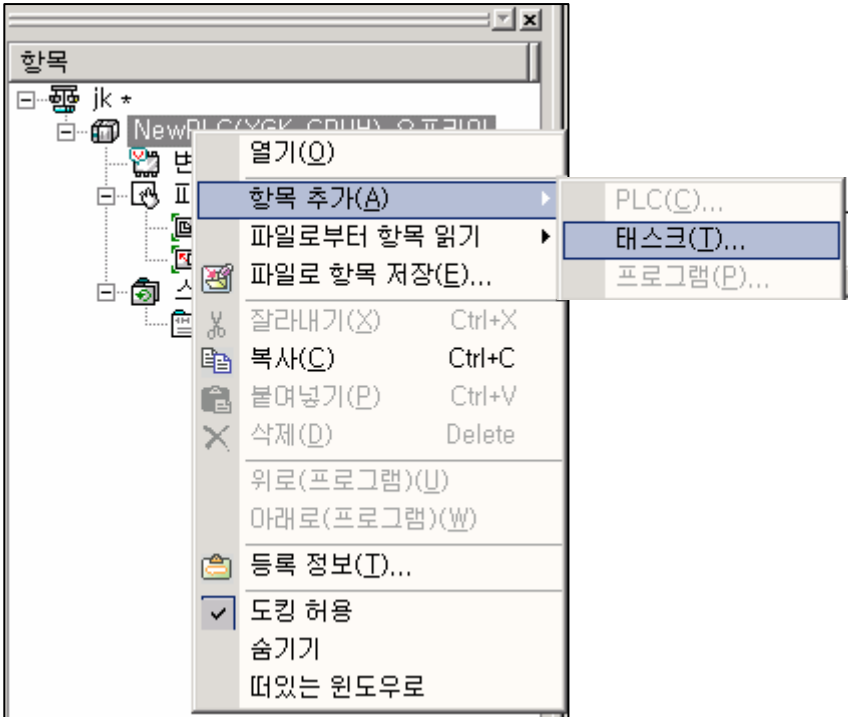

• 태스크를 등록하는 화면이 표시됩니다.

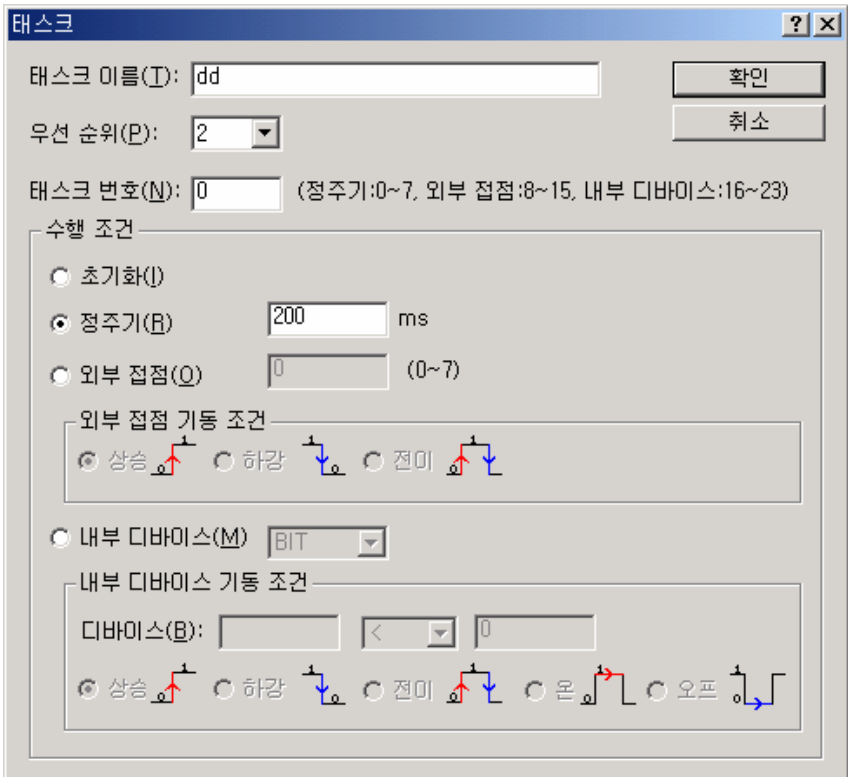

• 태스크 항목 설정

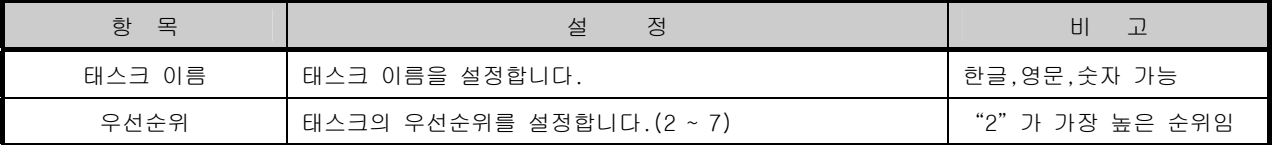

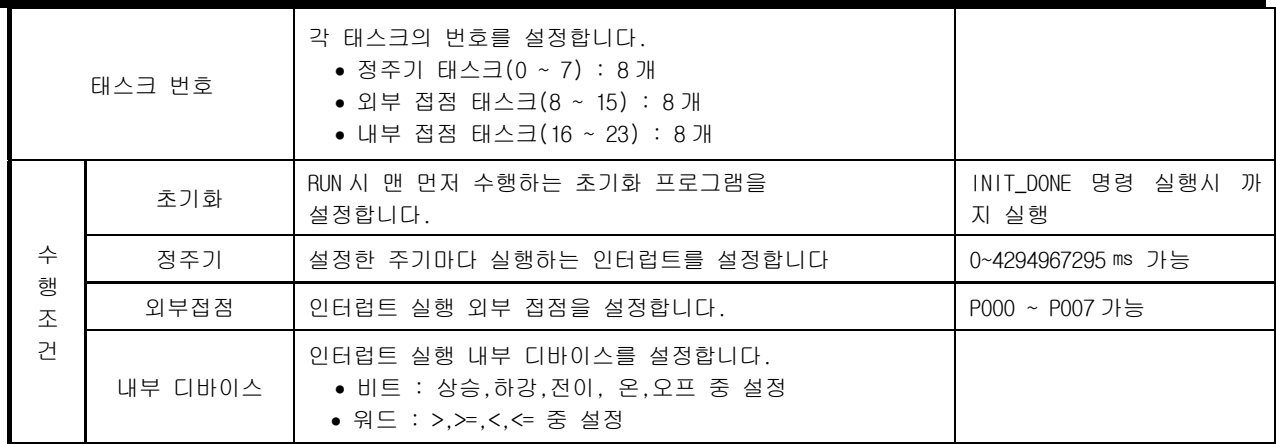

• 등록된 태스크 위치에서 마우스의 오른쪽 키를 클릭하고 『항목 추가』-『프로그램』을 클릭합니다.

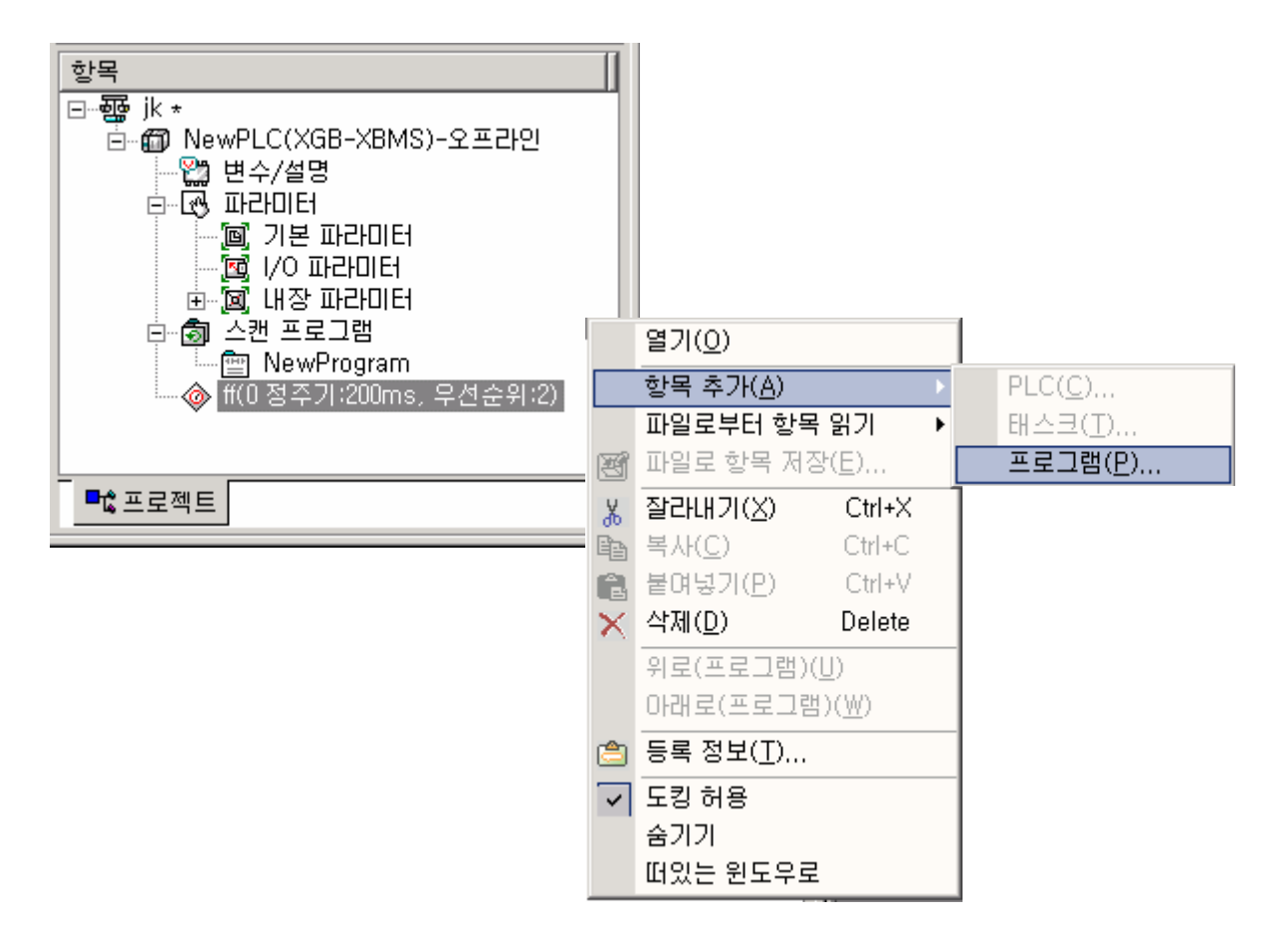

• 태스크 프로그램 이름과 설명문을 등록합니다.

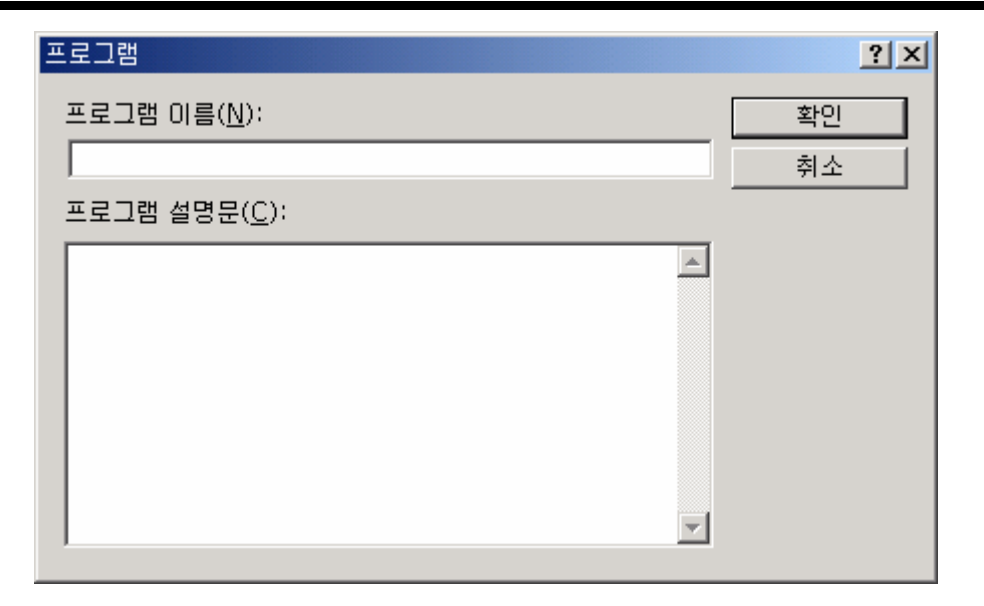

• 태스크 프로그램을 작성할 수 있는 프로그램 창이 표시 되고 여기에 태스크 프로그램을 작성합니다.

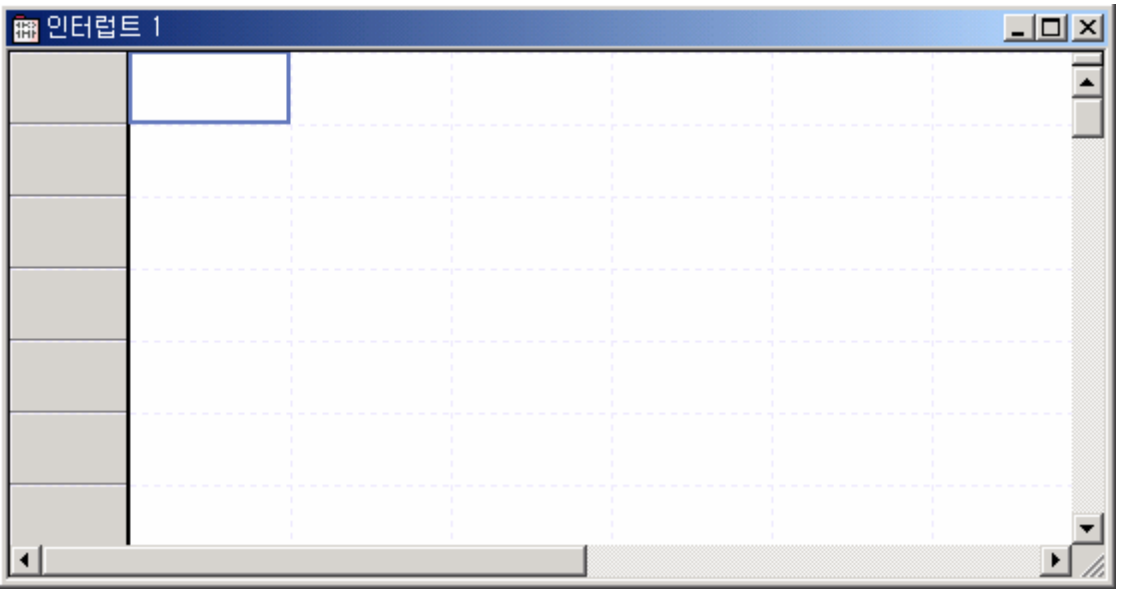

• 프로젝트 창에 설정된 상황이 표시됩니다.

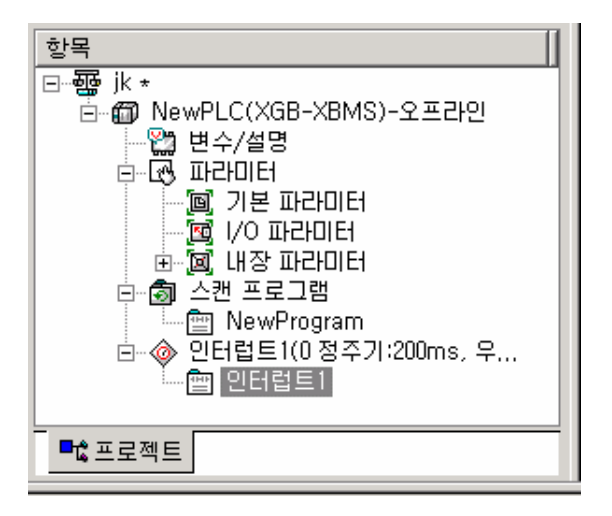

3) 태스크의 종류

태스크의 종류 및 기능은 다음과 같습니다.

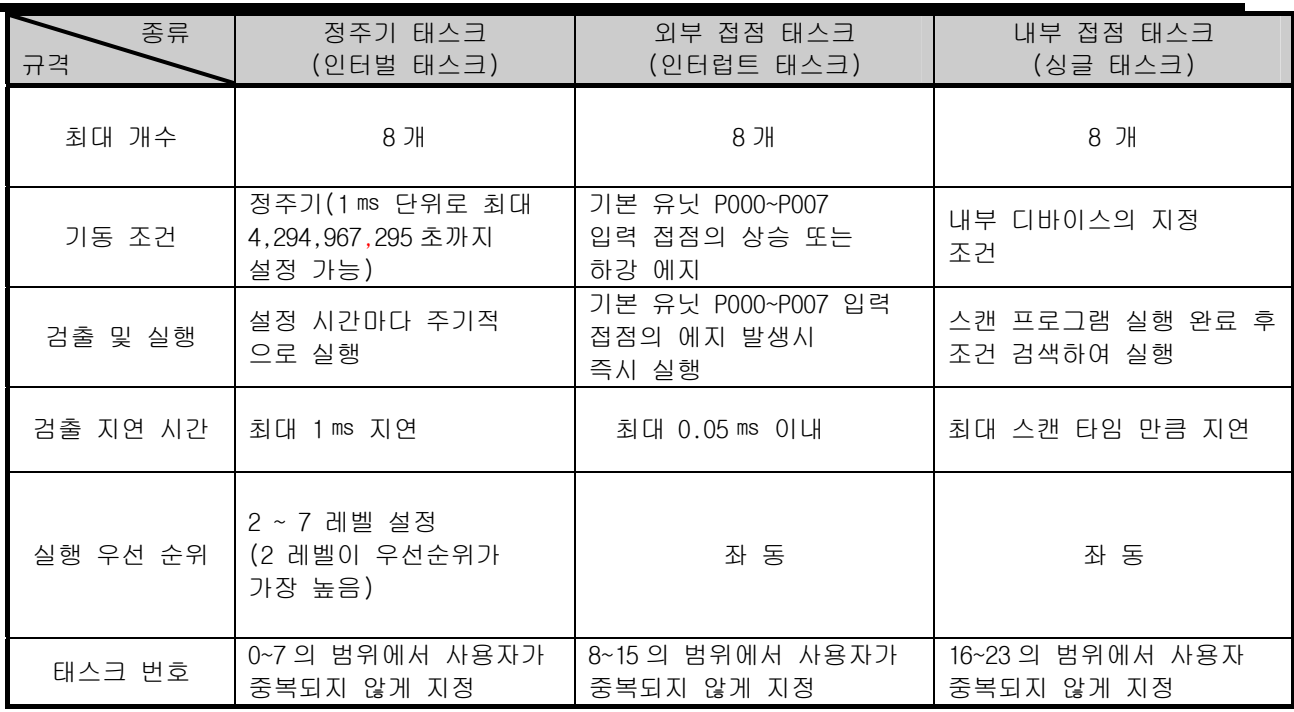

4) 태스크 프로그램의 처리 방식

태스크 프로그램에 대한 공통적인 처리 방법 및 주의 사항에 대해 설명합니다.

(1) 태스크 프로그램의 특성

• 태스크 프로그램은 스캔 프로그램처럼 매 스캔 반복 처리를 하지 않고, 실행 조건이 발생할 때만 실행 을 합니다. 태스크 프로그램을 작성할 때는 이점을 고려하여 주십시오. • 예를 들어 10 초 주기의 정주기 태스크 프로그램에 타이머와 카운터를 사용하였다면 이 타이머는 최대

10 초의 오차가 발생할 수 있고, 카운터는 10 초 마다 카운터의 입력 상태를 체크하므로 10 초 이내에 변화 한 입력은 카운트가 되지 않습니다.

(2) 실행 우선 순위

• 실행해야 할 태스크가 여러 개 대기하고 있는 경우는 우선 순위가 높은 태스크 프로그램부터 처리합니 다. 우선 순위가 동일한 태스크가 대기 중일 때는 발생한 순서대로 처리합니다. y 정주기 실행 태스크와 외부 접점 태스크가 동시에 발생했을 경우는 XG5000 에서 먼저 설정된 태스크를 우선 실행합니다. • 프로그램의 특성, 중요도 및 실행 요구 발생시 긴급성을 고려하여 태스크 프로그램의 우선순위를 설정 하여 주십시오.

- (3) 처리 지연 시간 태스크 프로그램의 처리 지연에는 다음과 같은 요인이 있습니다. 태스크 설정 및 프로그램 작성시 고려하여 주십시오.
	- y 태스크의 검출 지연 (각 태스크의 상세 설명 참조)
	- 선행 태스크 프로그램 수행에 따른 프로그램 수행 지연
- (4) 초기화, 스캔 프로그램과 태스크 프로그램의 관계

• 초기화 태스크 프로그램의 수행 중에는 사용자 정의 태스크는 기동하지 않습니다. • 스캔 프로그램은 우선 순위가 가장 낮게 설정되어 있으므로, 태스크 발생시 스캔 프로그램을 중지 하고 태스크 프로그램을 우선 처리 합니다. 따라서 1 스캔 중에 태스크가 빈번하게 발생하거나, 간헐적으로 집중되는 경우가 발생할 경우, 스캔 타임이 비정상적으로 늘어나는 경우가 있을 수 있 습니다. 태스크는 조건 설정 시 주의가 필요합니다.

(5) 실행중인 프로그램의 태스크 프로그램으로 부터의 보호

• 프로그램 수행 중, 우선 순위가 높은 태스크 프로그램의 수행에 의해 프로그램 수행의 연속성을 잃을 경우 문제가 되는 부분에 대하여, 부분적으로 태스크 프로그램의 수행을 막을 수 있습니다. 이때 ' DI(태스크 프로그램 기동 불허), 'EI(태스크 프로그램 기동 허가)' 응용 명령에 의해 프로그 램 보호를 수행할 수 있습니다.

• 보호가 필요한 부분의 시작 위치에 'DI' 응용 명령을 삽입하고, 해제할 위치에 'EI' 응용 명령을 삽입하면 됩니다. 초기화 태스크는 'DI', 'EI' 응용 명령의 영향을 받지 않습니다.

y 아래 프로그램 에서 "CALLP"명령 수행 시에는 인터럽트가 발생하더라도 "CALLP"명령 수행 후 인터럽트 프로그램을 실행합니다.

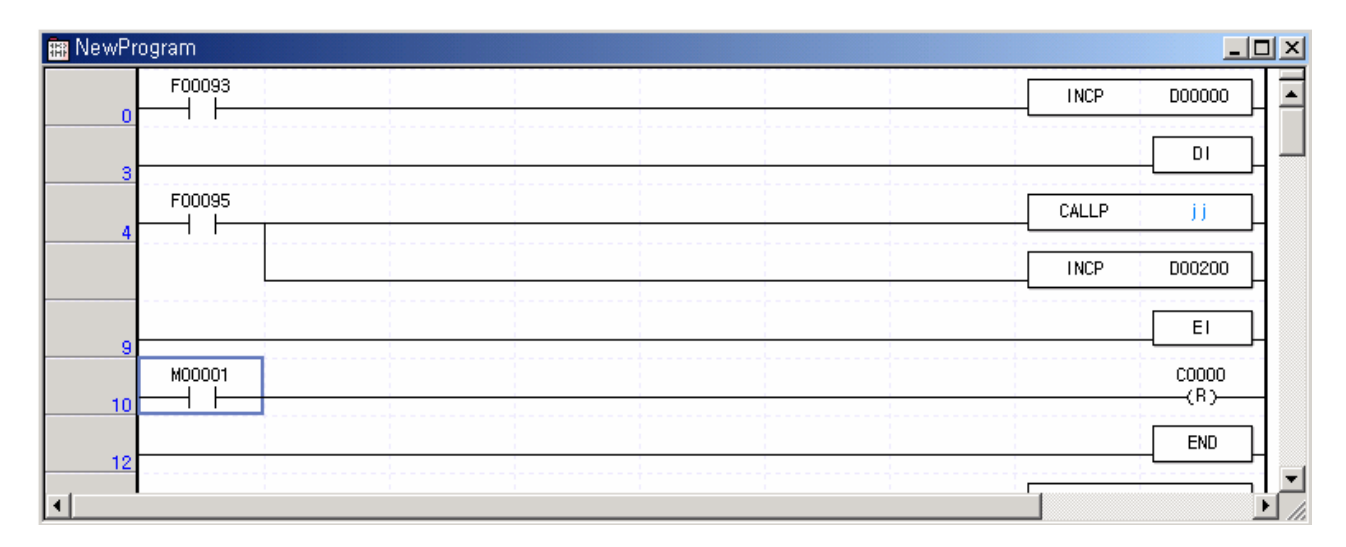

5) 정주기 태스크 프로그램의 처리 방법 태스크 프로그램의 태스크(기동 조건)를 정주기로 설정한 경우의 처리 방법에 대해 설명합니다.

- (1) 태스크에 설정할 사항 • 실행할 태스크 프로그램의 기동 조건이 되는 태스크의 실행 주기 및 우선 순위를 설정 합니다. 태스크의 관리를 위한 태스크 번호를 확인합니다.
- (2) 정주기 태스크 처리 y 설정한 시간 간격(실행 주기) 마다 해당하는 정주기 태스크 프로그램을 실행합니다.

(3) 정주기 태스크 프로그램 사용시 주의 사항 • 정주기 태스크 프로그램이 현재 실행 중 또는 실행 대기 중일 때, 동일한 태스크 프로그램 실행 요구가 발생되면 새로 발생된 태스크는 무시됩니다. y 운전 모드가 RUN 모드인 동안만 정주기 태스크 프로그램의 실행 요구를 발생하는 타이머가 가 동 됩니다. 정전된 시간은 모두 무시합니다. y 정주기 태스크 프로그램의 실행 주기를 설정할 때, 동시에 여러 개의 정주기 태스크 프로그램의 실행 요구가 발생할 수 있음을 고려하여 주십시오. 만약, 주기가 2 초, 4 초, 10 초, 20 초인 4 개의 정주기 태스크 프로그램을 사용하면, 20 초 마다 4 개의 실행 요구가 동시에 발생하여 스캔 타임이 순간적으로 길어지는 문제가 발생할 수 있습니다.

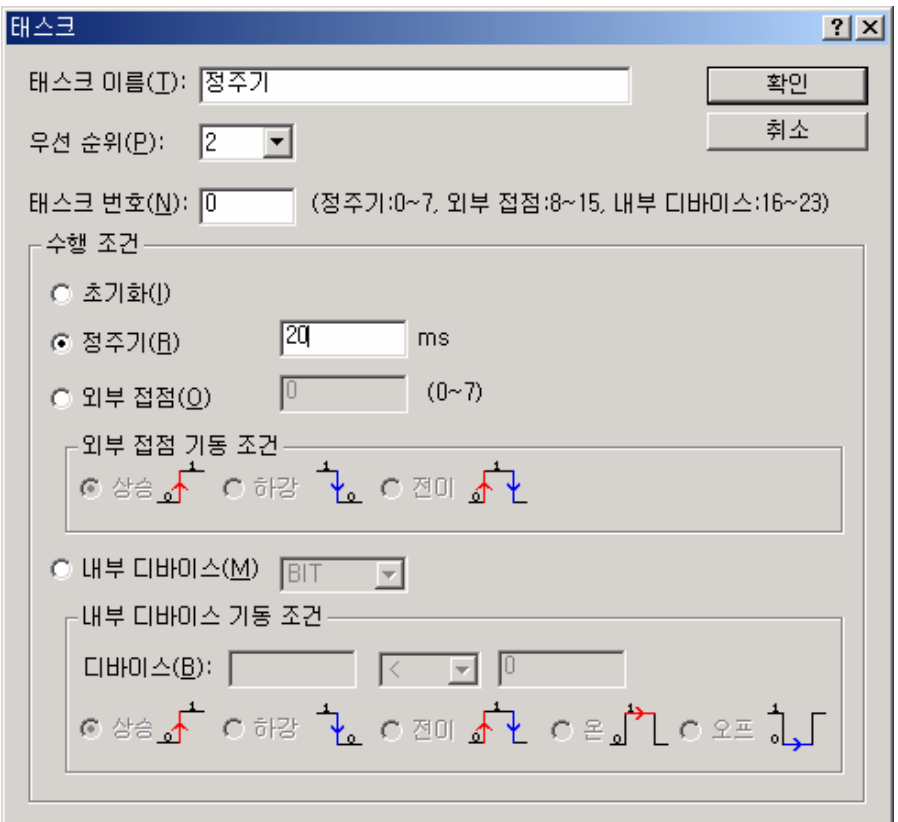

6) 외부 접점 태스크 프로그램의 처리방법

태스크 프로그램의 태스크(기동조건)를 외부 인터럽트 접점신호로 지정한 경우의 처리 방법에 대해 설 명합니다.(P000 ~ P007)

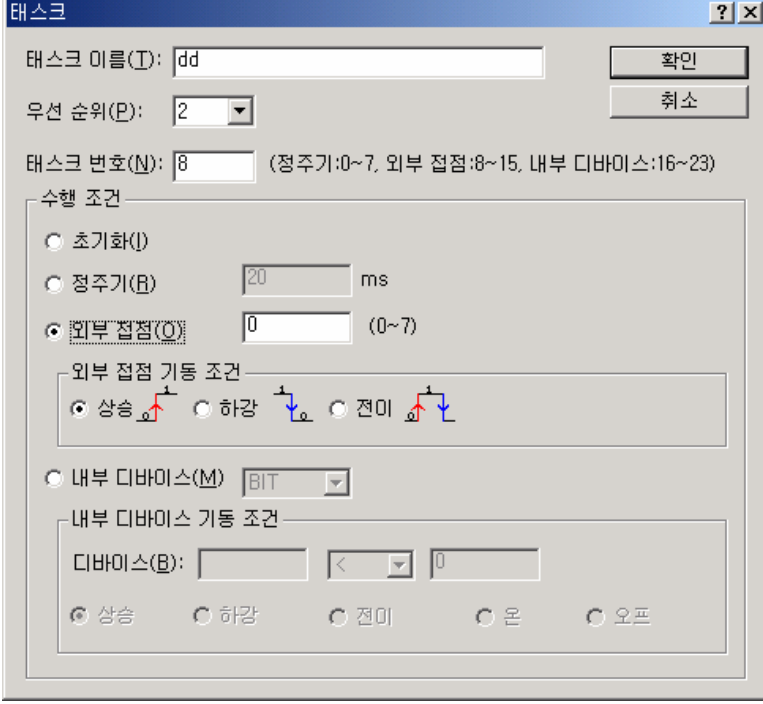

(1) 태스크에 설정할 사항

• 실행할 태스크 프로그램의 기동 조건이 되는 태스크에 인터럽트 모듈의 접점 번호 및 우선순위를 설정합니다. 태스크의 관리를 위한 태스크 번호를 확인합니다.

(2) 외부 접점 태스크 처리 • 외부에서 인가되는 신호에 의해 기본 유닛 인터럽트가 발생하면(P000~P007) 이 접점신호를 인식 하여, 신호가 발생한 접점에 의해 기동되는 태스크 프로그램을 실행합니다.

(3) 외부 접점 태스크 프로그램 사용시 주의사항

• 기본 유닛 인터럽트에 의해 기동되는 태스크 프로그램이 현재 실행 중 이거나 실행 대기 중 일 때, 동일한 입력 접점에 태스크 프로그램의 실행 요구가 발생되면 새로 발생된 태스크는 무시됩니다.

y 운전 모드가 RUN 모드인 경우만 태스크 프로그램의 실행요구를 받아들입니다. 즉 RUN 모드 운전 중 일 때 STOP 모드로 운전 모드를 전환한 후 다시 RUN 모드로 한 경우, STOP 모드로 운전한 동안에 발생 한 실행 요구는 모두 무시됩니다.

7) 내부 디바이스 태스크 프로그램의 처리 방법

태스크 프로그램의 태스크(기동조건)를 접점에서 디바이스로 수행 범위를 확대한 내부 디바이스 태스 크 프로그램의 처리 방법에 대하여 설명합니다.

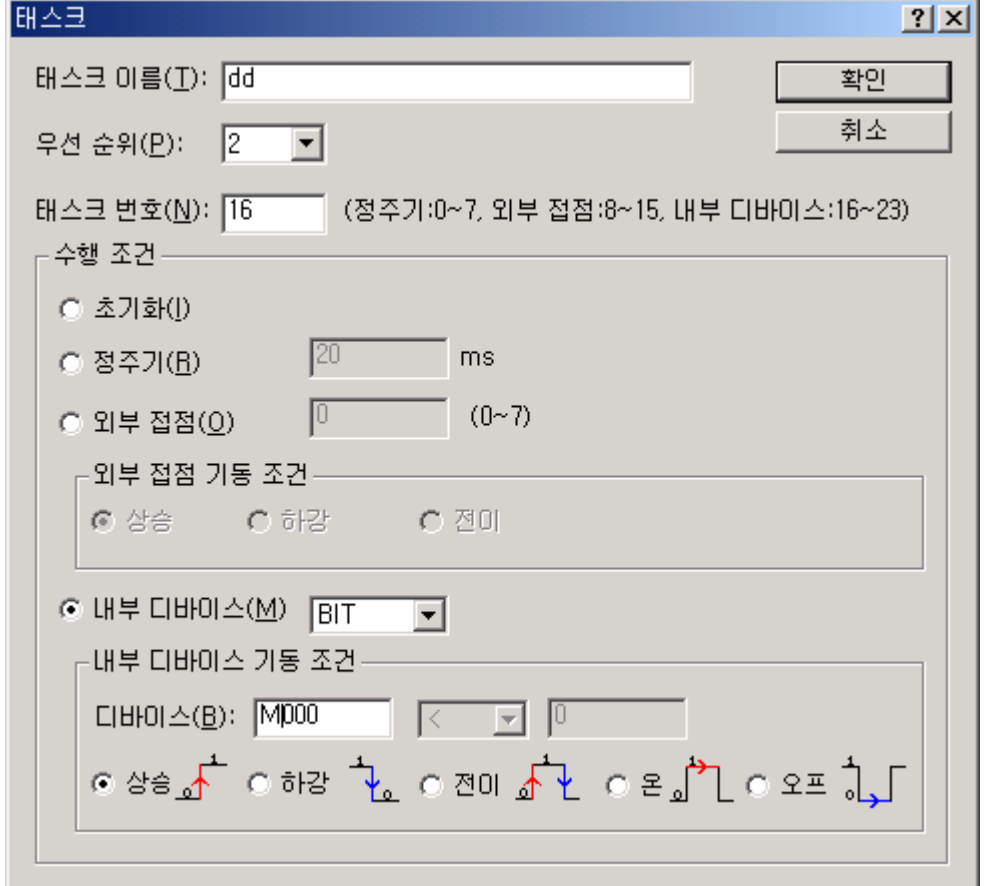

(1) 태스크에 설정할 사항

• 수행할 태스크 프로그램의 기동 조건이 되는 디바이스의 조건 및 우선순위를 설정합니다. 태스크 의 관리를 위한 태스크 번호를 확인합니다.

(2) 내부 디바이스 태스크 처리

y CPU 모듈에서 스캔 프로그램의 실행이 완료된 후 우선 순위에 따라 내부 디바이스 태스크 프로그 램의 기동 조건이 되는 디바이스들의 조건이 일치하면 실행합니다.

(3) 내부 디바이스 태스크 프로그램 사용시 주의 사항

<sup>•</sup> 내부 디바이스 태스크 프로그램은 스캔 프로그램의 실행 완료 시점에서 실행됩니다. 따라서 스 캔 프로그램 또는 태스크 프로그램(정주기, 외부 접점)에서 내부 디바이스 태스크 프로그램의 실행 조건을 발생시켜도 즉시 실행되지 않고 스캔 프로그램의 실행 완료 시점에서 실행됩니다.

• 내부 디바이스 태스크 프로그램의 실행 요구는 스캔 프로그램이 실행 완료 시점에서 실행 조건을 조사합니다. 따라서 '1 스캔' 동안 스캔 프로그램 또는 태스크 프로그램(정주기, 외부접점)에 의해 내부 디바이스 태스크 실행 조건이 발생하였다가 소멸되면 실행 조건을 조사하는 시점에서는 실행 검출하지 못하므로 태스크는 실행되지 않습니다.

8) 태스크 프로그램의 검증

태스크 프로그램의 작성 후에는 아래 내용에 유의하여 검증하시기 바랍니다.

(1) 태스크 설정은 적절히 하였는가?

y 태스크가 필요 이상으로 빈번히 발생하거나, 한 스캔 내에 여러 개의 태스크가 동시에 발생하면 스캔 타임이 길어지거나 불규칙하게 됩니다. 태스크의 설정을 바꿀 수 없는 경우는 최대 스캔 타임을 확인하여 주십시오.

(2) 태스크의 우선순위는 잘 정리되어 있는가?

● 우선순위가 낮은 태스크 프로그램은 우선순위가 높은 태스크 프로그램에 의하여 지연이 발생하여 정확한 시간에 처리가 안될 수 있으며, 경우에 따라서는 선행 태스크의 수행이 지연된 상태에서 다음 태스크가 발생하여 태스크의 충돌이 발생할 수도 있습니다. 태스크의 긴급성, 수행시간 등 을 고려하여 우선순위를 설정하여 주십시오.

(3) 태스크 프로그램은 최대한 짧게 작성하였는가?

• 태스크 프로그램의 수행 시간이 길게 되면 스캔 타임이 길어지거나, 불규칙하게 되는 원인이 됩니 다. 또한 태스크 프로그램의 충돌을 유발할 수 있습니다. 가능한 수행 시간이 짧게 작성하여 주십 시오.(특히, 정주기 태스크 프로그램을 작성시에는 여러 개의 태스크 중 가장 짧은 태스크 주기의 10% 이내에 태스크 프로그램이 수행될 수 있도록 작성해 주십시오)

- (4) 프로그램 수행 중 우선순위가 높은 태스크에 대한 프로그램의 보호는 필요하지 않은가? y 태스크 프로그램 수행 중에 다른 태스크가 끼어들면 수행중인 태스크를 완료한 후 대기 태스크 중 우선순위가 높은 순으로 동작을 합니다. 스캔 프로그램에서 다른 태스크가 끼어들면 안 되는 경우는 'DI', 'EI' 응용 명령을 사용하여 부분적으로 끼어들기를 막아 주십시오. 다른 프로그램과 공용으로 사용하는 글로벌 변수 처리나 특수 또는 통신 모듈의 처리 중 문제가 발생할 수 있습니다.
- 9) 프로그램의 구성과 처리 예
	- 아래와 같이 태스크와 프로그램을 등록합니다.

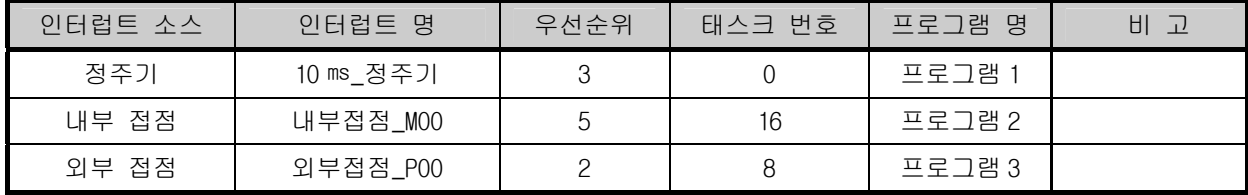

• 스캔 프로그램 이름 **: "** 스캔 프로그램**"** 

• 각 프로그램의 수행 시간 : 스캔 프로그램 = 17 ms, 프로그램 1 = 2 ms, 프로그램 2= 7 ms, 프로그램  $3 = 2$  ms

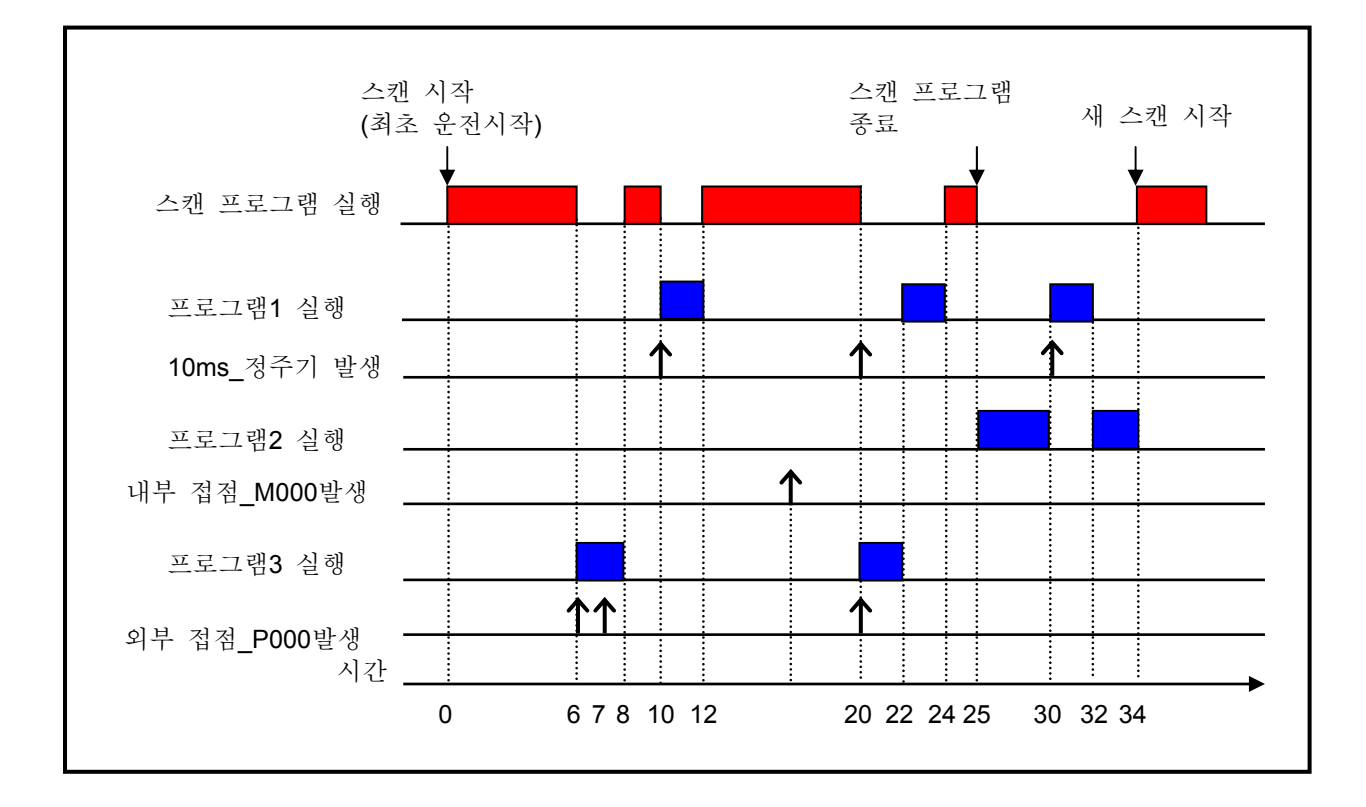

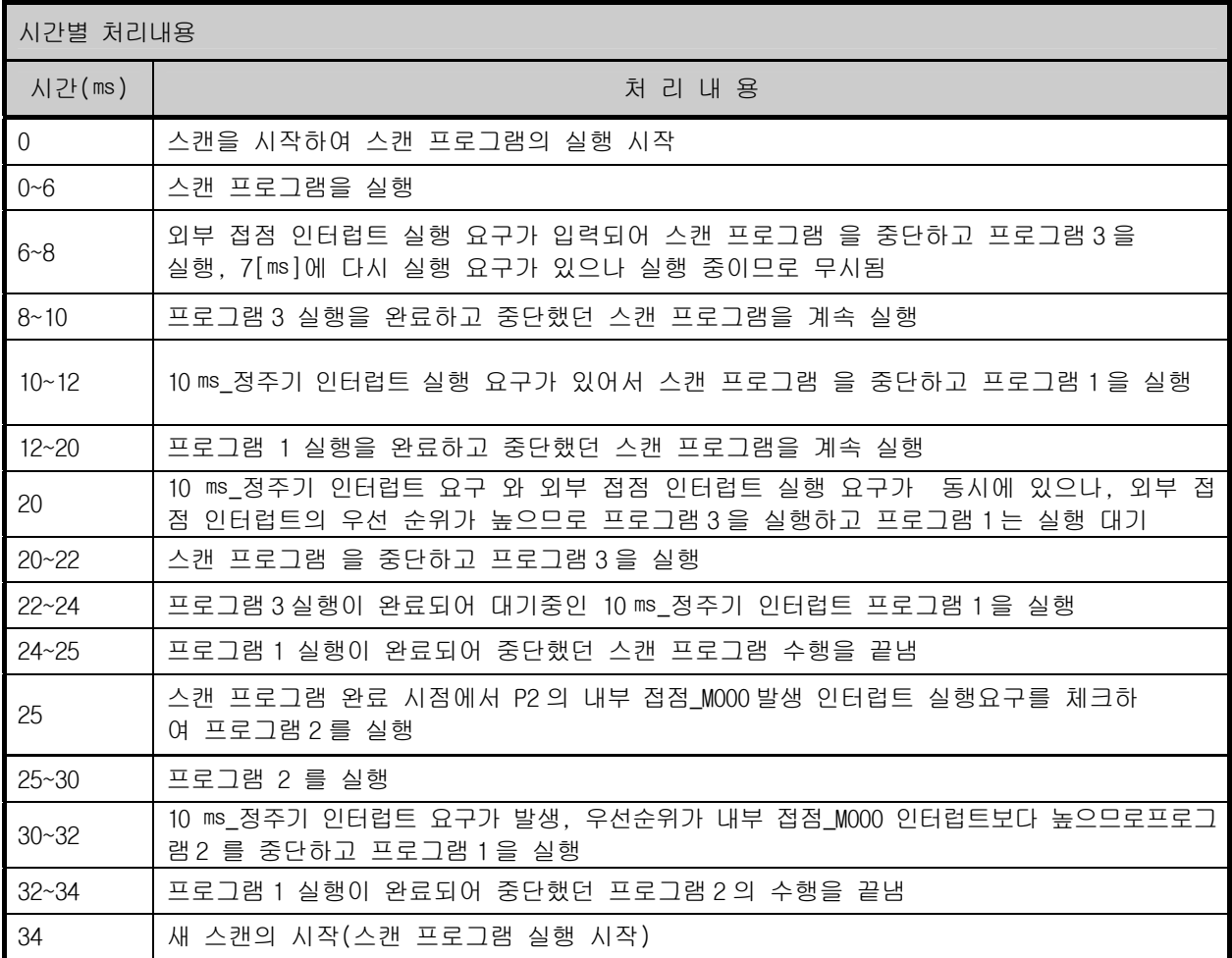

## 5.3 운전 모드

CPU 모듈의 동작 상태에는 런(RUN)모드, 스톱(STOP)모드, 디버그(DEBUG)모드 등 3 종류가 있습니다. 각 동작 모드 시 연산 처리에 대해 설명합니다.

### 5.3.1 런(RUN) 모드

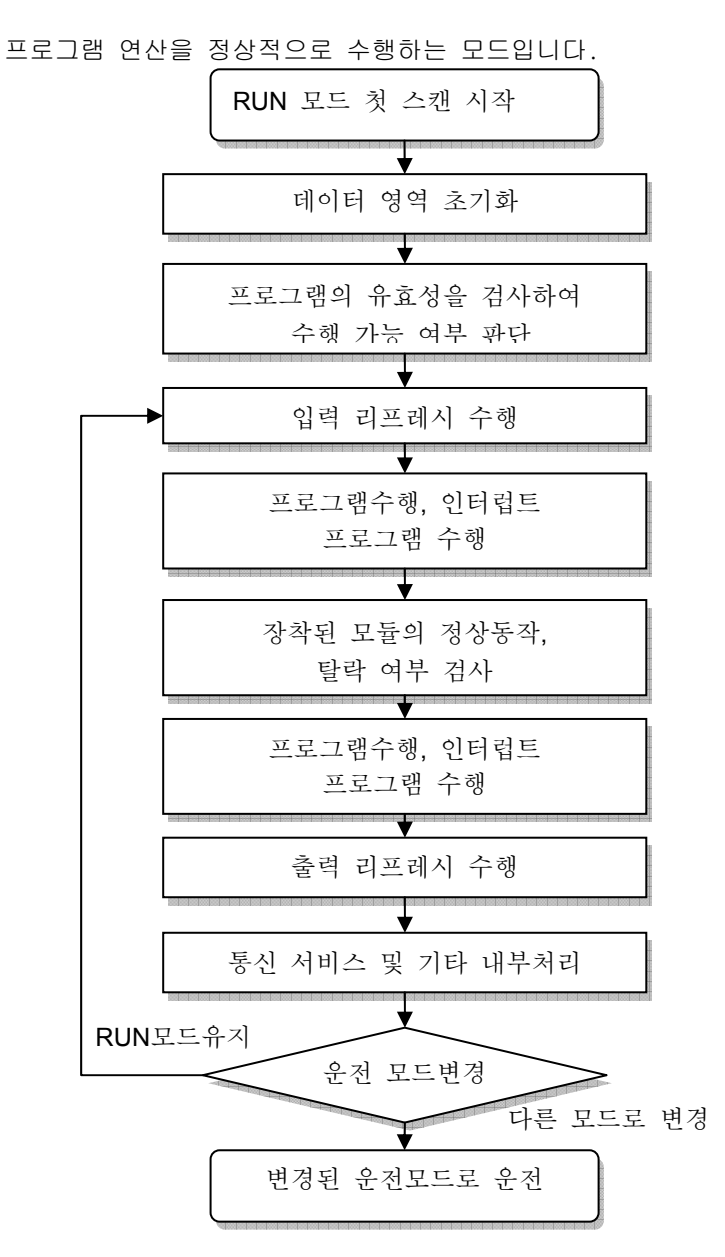

1) 모드 변경 시 처리

시작 시에 데이터 영역의 초기화가 수행되며, 프로그램의 유효성을 검사하여 수행 가능 여부를 판단합 니다.

- 2) 연산 처리 내용
	- 입출력 리프레시와 프로그램의 연산을 수행합니다.
		- (1) 인터럽트 프로그램의 기동 조건을 감지하여 인터럽트 프로그램을 수행합니다.
		- (2) 장착된 모듈의 정상 동작, 탈락 여부를 검사합니다.
		- (3) 통신 서비스 및 기타 내부 처리를 합니다.

## 5.3.2 스톱(STOP)모드

프로그램 연산을 하지 않고 정지 상태인 모드입니다. 리모트 STOP 모드에서만 XG5000 을 통한 프로그램의 전송이 가능합니다.

- 1) 모드 변경시의 처리 출력 이미지 영역을 소거하고 출력 리프레시를 수행합니다.
- 2) 연산처리 내용
	- (1) 입출력 리프레시를 수행합니다.
	- (2) 장착된 모듈의 정상 동작, 탈락 여부를 검사합니다.
	- (3) 통신 서비스 및 기타 내부 처리를 합니다.

#### 5.3.3 디버그(DEBUG)모드

프로그램의 오류를 찾거나, 연산 과정을 추적하기 위한 모드로 이 모드로의 전환은 STOP 모드에서만 가능합 니다. 프로그램의 수행 상태와 각 데이터의 내용을 확인해 보며 프로그램을 검증할 수 있는 모드입니다.

- 1) 모드 변경시의 처리
	- (1) 모드 변경 초기에 데이터 영역을 초기화합니다.
	- (2) 출력 이미지 영역을 소거하고, 입력 리프레시를 수행합니다.
- 2) 연산처리 내용
	- (1) 입출력 리프레시를 수행합니다.
	- (2) 설정 상태에 따른 디버그 운전을 합니다.
	- (3) 프로그램의 마지막까지 디버그 운전을 한 후, 출력 리프레시를 수행합니다.
	- (4) 장착된 모듈의 정상 동작, 탈락 여부를 검사합니다.
	- (5) 통신 등 기타 서비스를 수행합니다.
- 3) 디버그 운전

□ 아래 디버그 모드를 설명합니다.

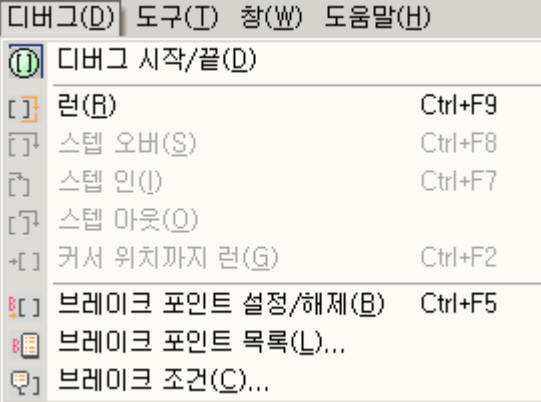

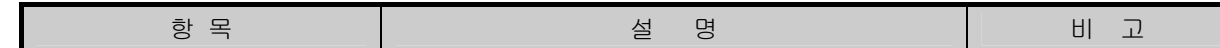

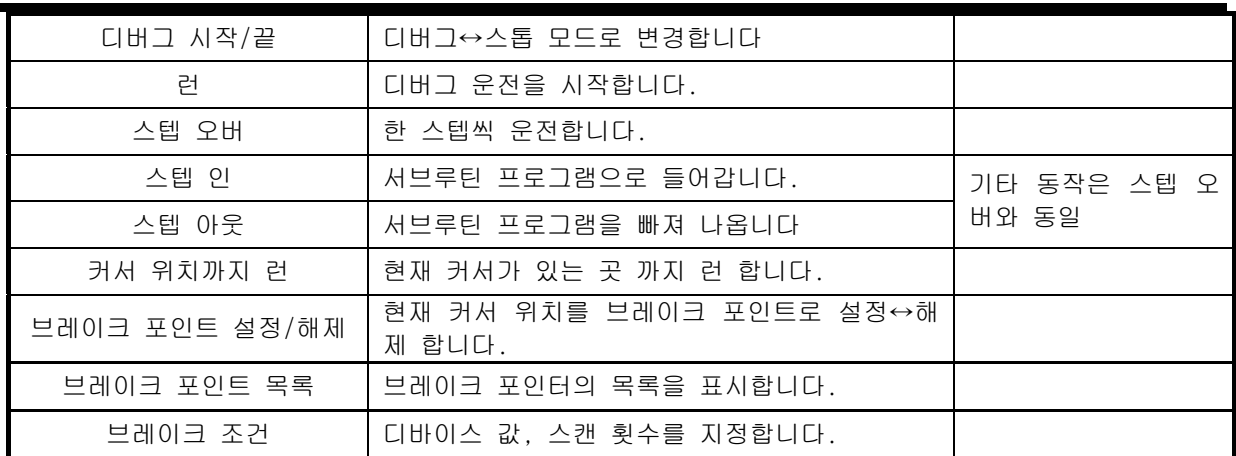

(1) 브레이크 포인트 설정/해제

▪현재 커서 위치에 브레이크 포인트를 설정합니다. 설정이 되면 █️ 양의 브레이크 포인트 표시 가 생깁니다.

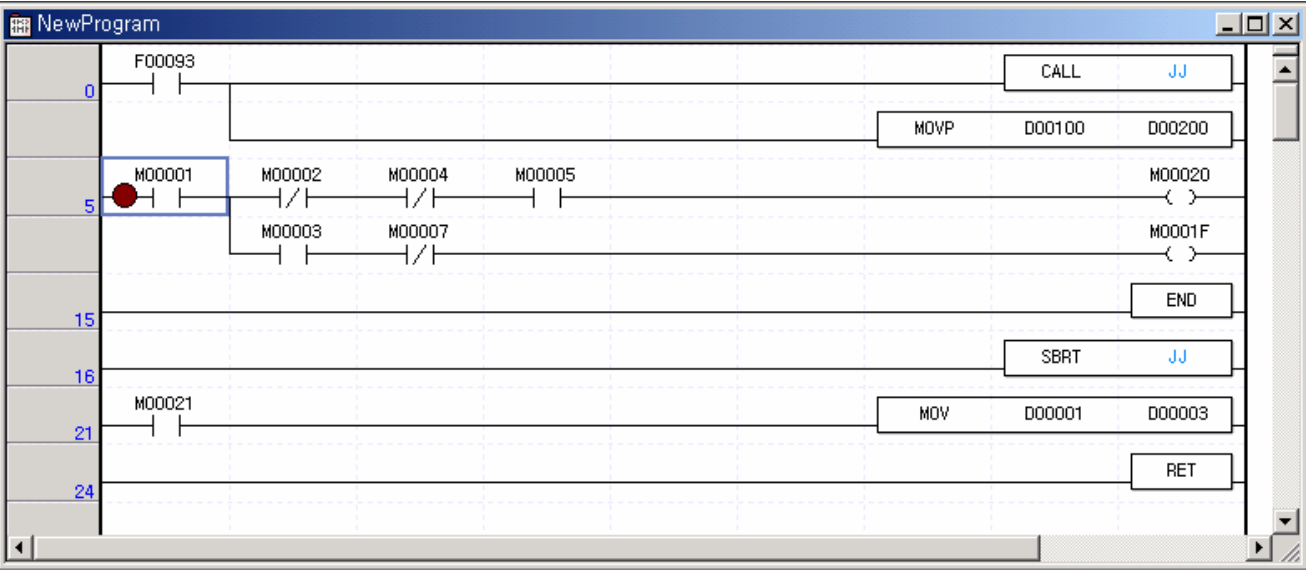

(2) 런

▪브레이크 포인트까지 프로그램을 런 시킵니다. 브레이크 포인터에 현재 멈춘 위치 표시인  $\bullet$ 표시 가 생깁니다.

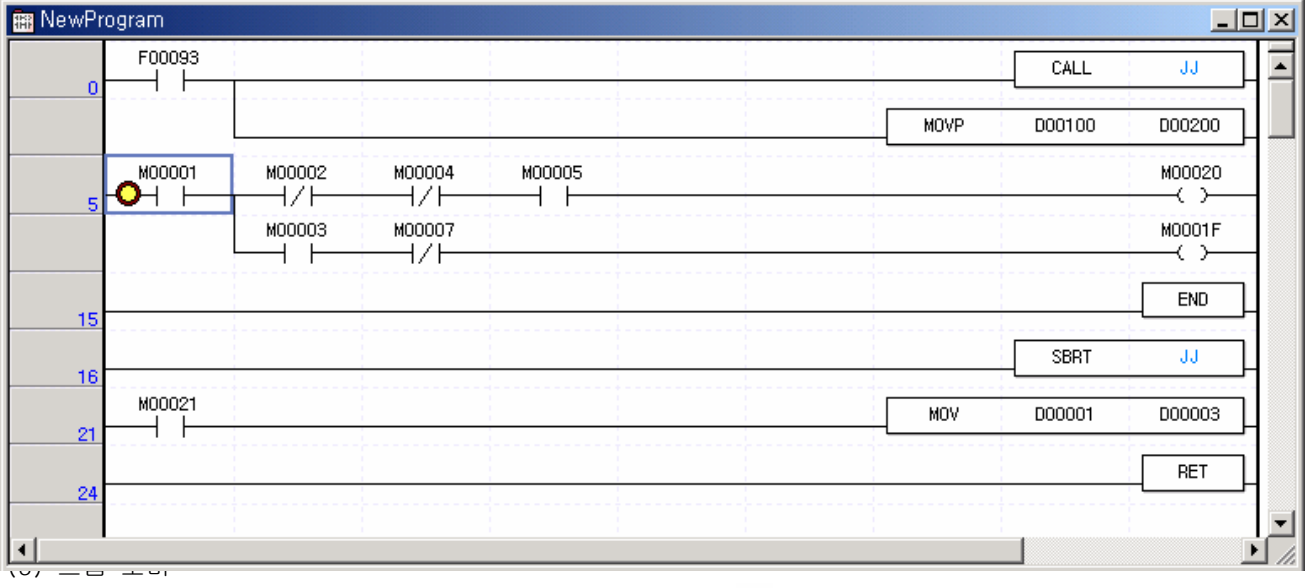

•다음 스텝까지 프로그램을 실행합니다. 실행된 스텝에 40시 가 생깁니다.

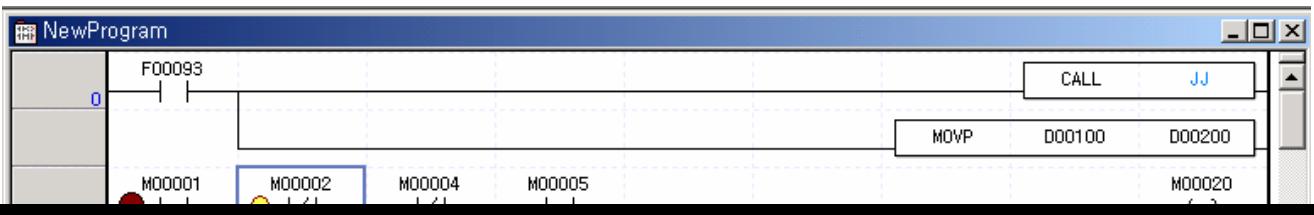

(4) 브레이크 포인트 목록

▪현재 설정되어 있는 브레이크 포인트 목록이 표시됩니다. 전체 선택,전체 해제,전체 삭제 찾아 가 기 기능이 지원됩니다.

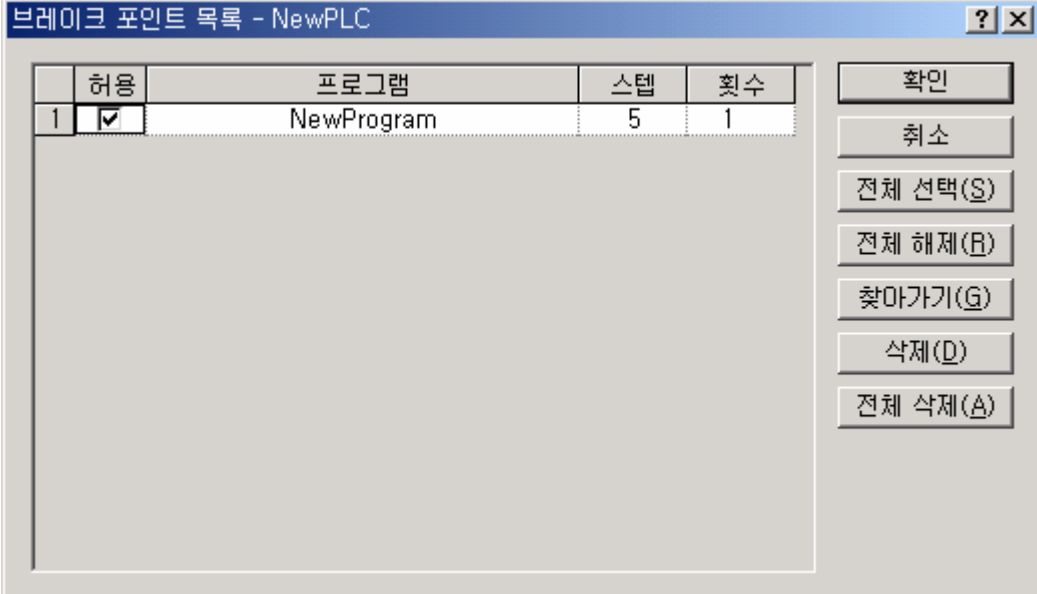

(5) 브레이크 조건

▪디바이스 브레이크 및 스캔 브레이크를 설정합니다.

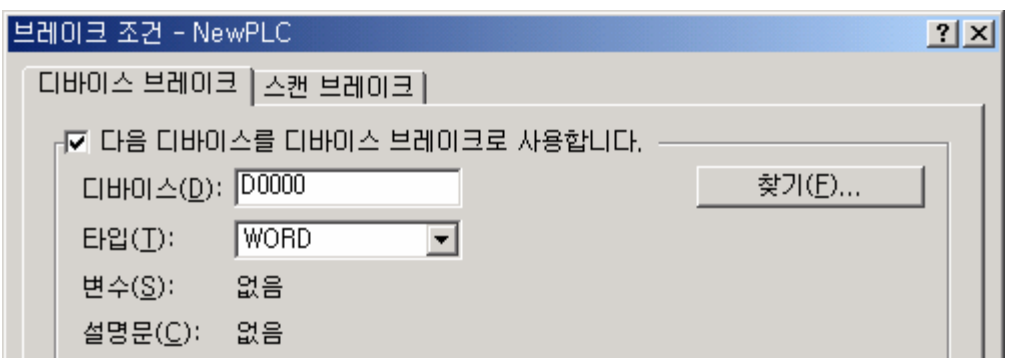

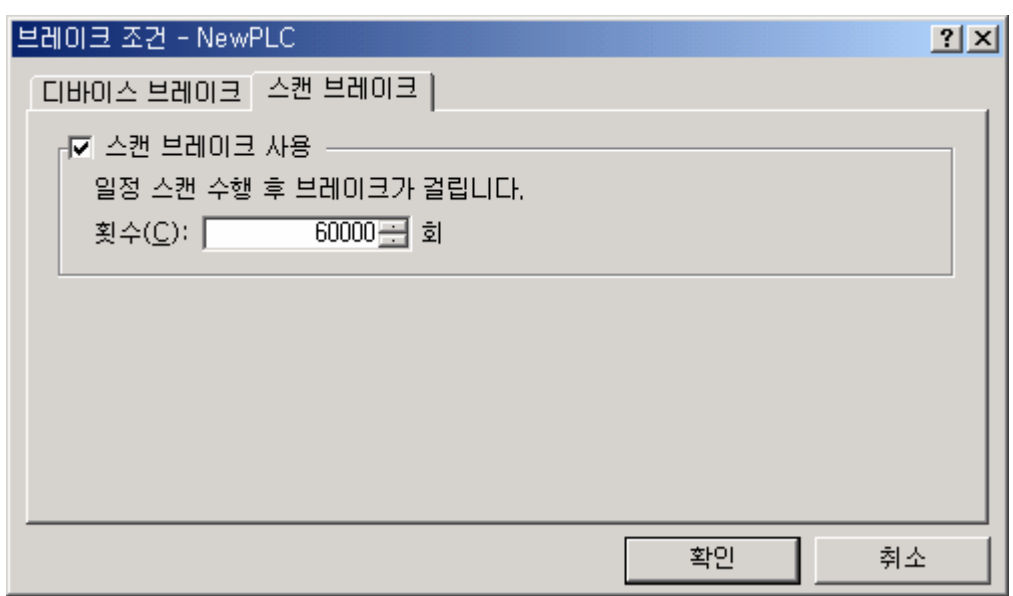

#### 알아두기

▪자세한 조작 방법은 XG5000 사용 설명서 제 12 장 디버깅을 참조하여 주십시오.

### 5.3.4 운전 모드 변경

- 1) 운전 모드의 변경 방법
	- 운전 모드의 변경에는 다음과 같은 방법이 있습니다.
	- (1) CPU 모듈의 모드 키에 의한 모드 변경
	- (2) 프로그래밍 툴 (XG5000)을 CPU 의 통신 포트에 접속하여 변경
	- (3) CPU 의 통신 포트에 접속된 XG5000 으로 네트워크에 연결된 다른 CPU 모듈의 운전 모드 변경
	- (4) 네트워크에 연결된 XG5000, HMI, 컴퓨터 링크 모듈 등을 이용하여 운전 모드 변경
	- (5) 프로그램 수행 중 'STOP' 명령'에 의한 변경

2) 운전 모드의 종류

운전 모드 설정은 다음과 같습니다.

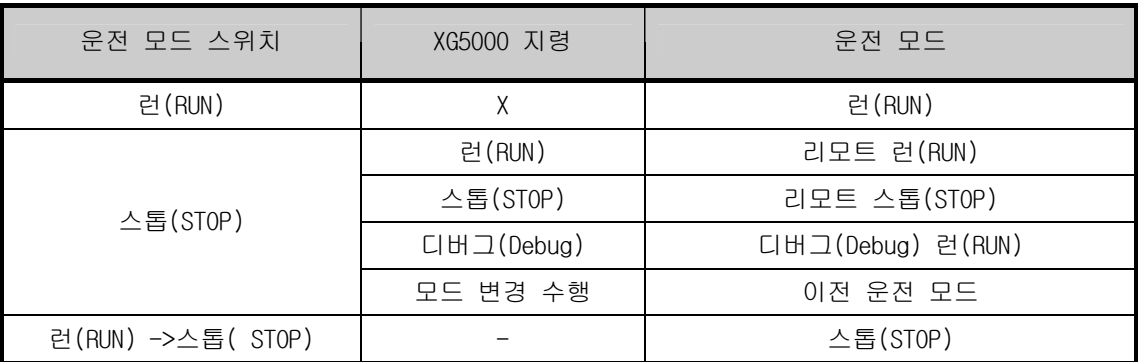

(1) 리모트 모드 변환은 스톱(STOP) 인 상태에서 가능 합니다.

(2) 리모트 '런(RUN)' 상태에서 스위치에 의해 '스톱(STOP)' 으로 변경하고자 할 경우는 스위치를  $(STOP) \rightarrow RUN \rightarrow STOP$  으로 조작하여 주십시오.

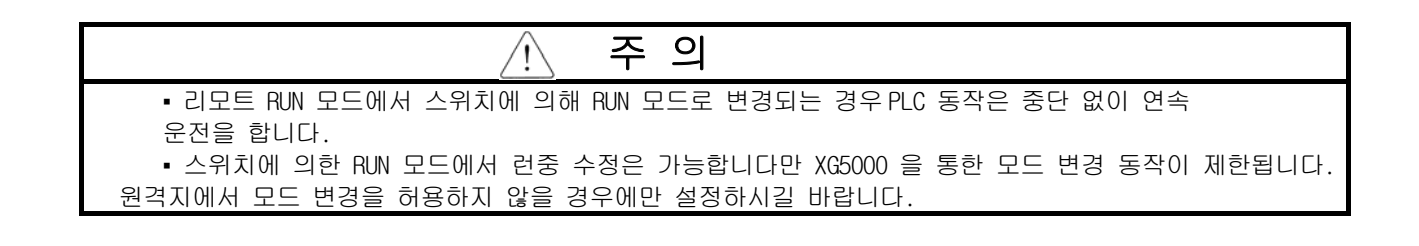

## 5.4 메모리

CPU 모듈에는 사용자가 사용할 수 있는 두 가지 종류의 메모리가 내장되어 있습니다. 그 중 하나는 사용자 가 시스템을 구축하기 위해 작성한 사용자 프로그램을 저장하는 프로그램 메모리이고, 다른 하나는 운전 중 데이터를 저장하는 디바이스 영역을 제공하는 데이터 메모리 입니다.

## 5.4.1 데이터 메모리

1) 비트 디바이스 영역

기능 별로 다양한 Bit 디바이스가 제공 됩니다. 표기 방식은 첫 자리에 디바이스 종류를, 중간 자리는 10 진수로 워드 위치를, 마지막 자리는 16 진수로 워드내 비트 위치를 표기 합니다.

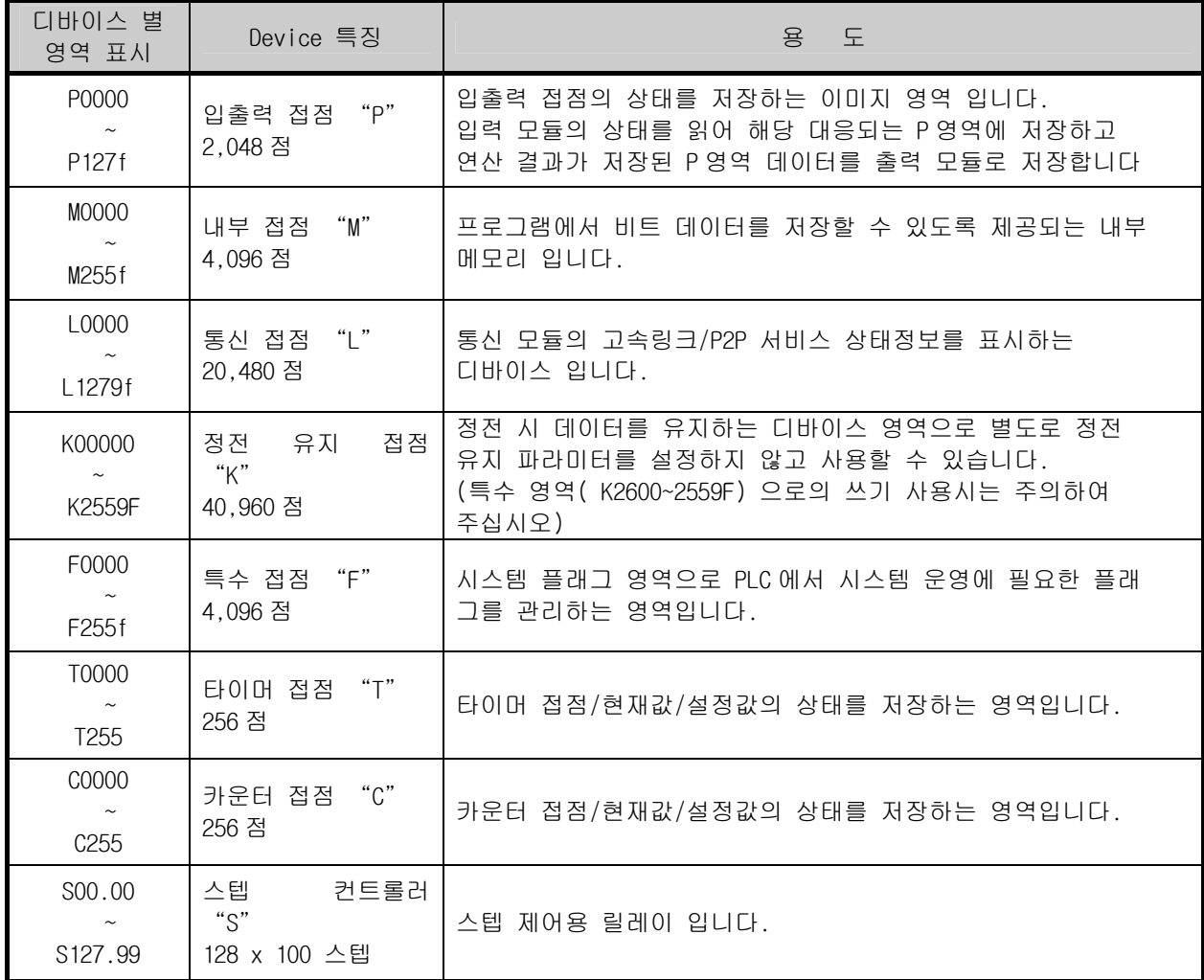

2) 워드 디바이스 영역

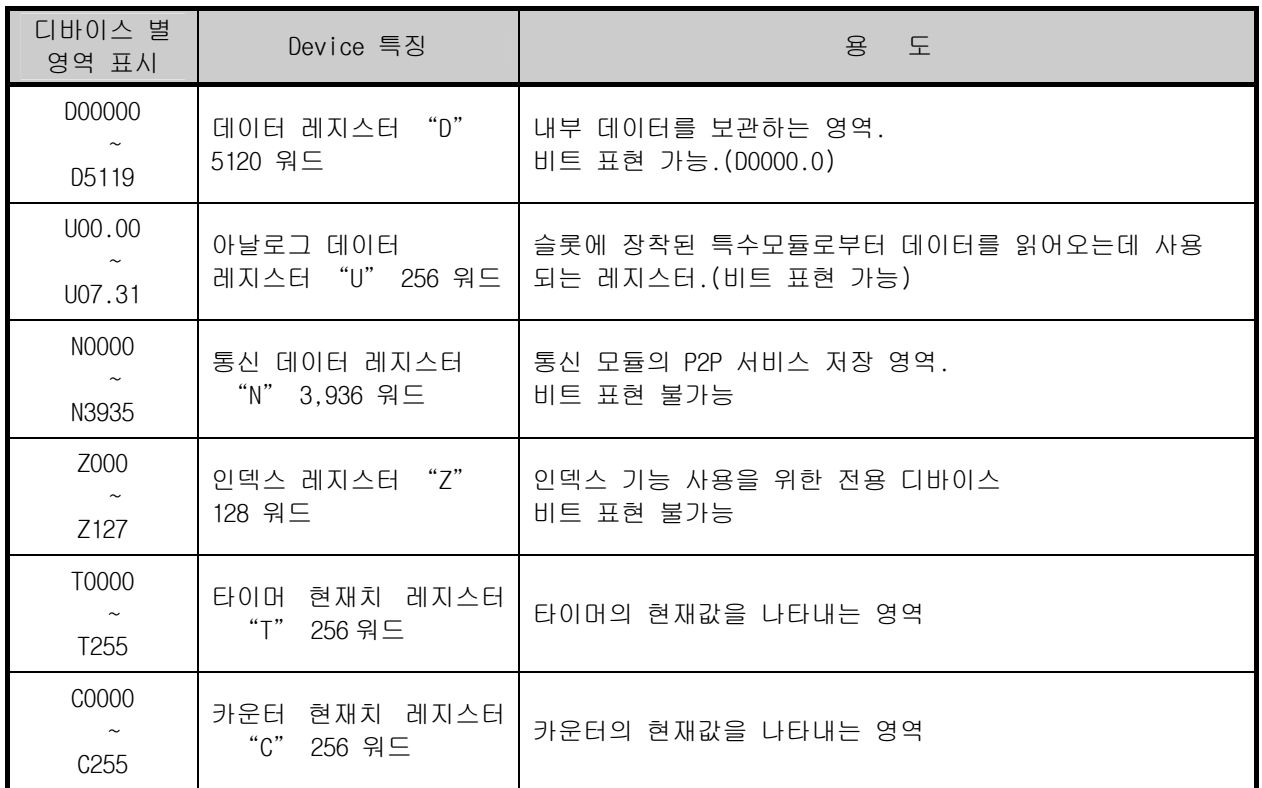

## 5.5 데이터 메모리 구성도

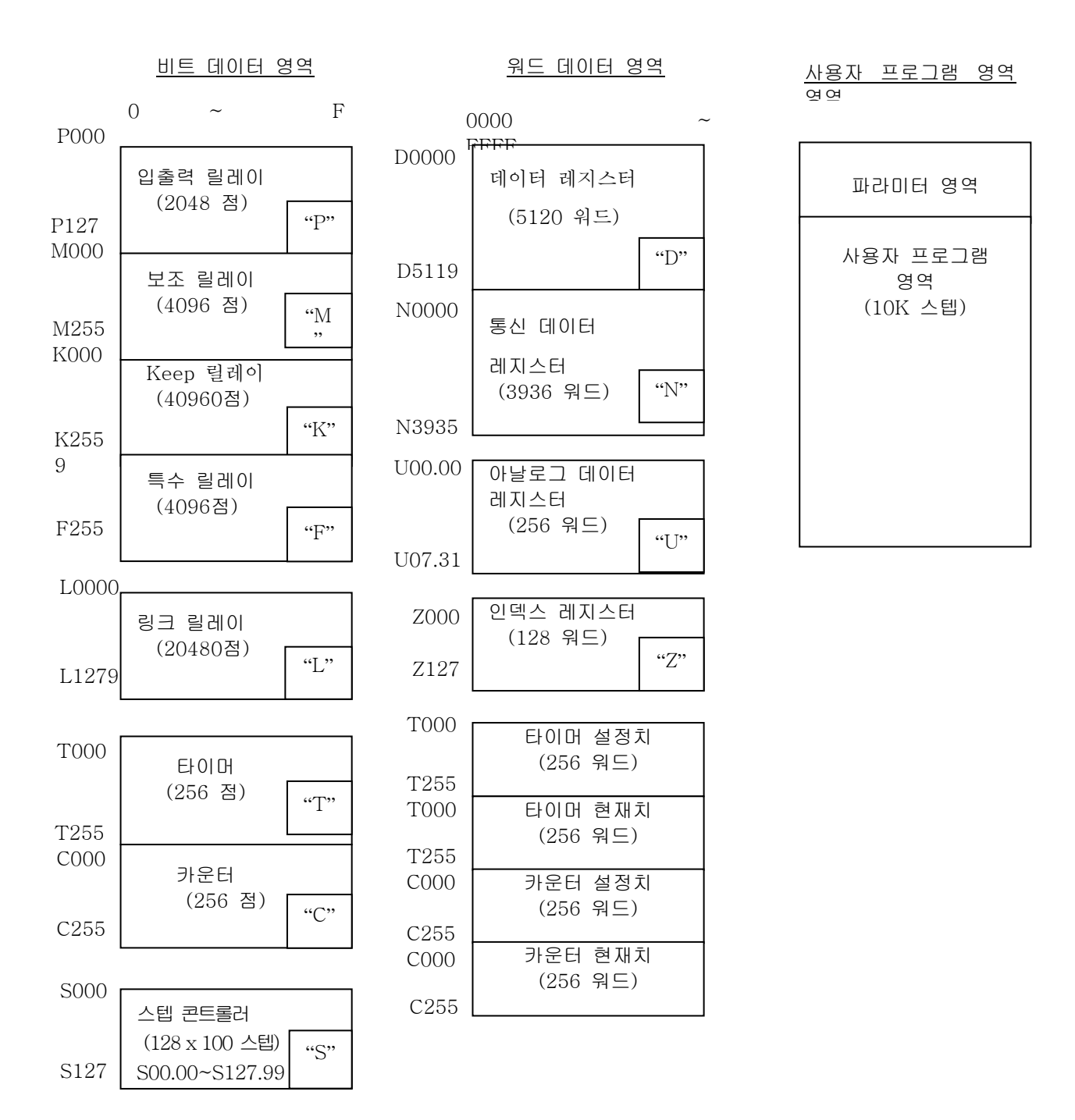

## 5.5.1 데이터 래치 영역 설정

운전에 필요한 데이터 또는 운전 중 발생한 데이터를 PLC 가 정지 후 재 기동하였을 때도 계속 유지시 켜서 사용하고자 할 경우에 데이터 래치를 사용하며, 일부 데이터 디바이스의 일정 영역을 파라미터 설정에 의해서 래치 영역으로 사용 할 수 있습니다.

| 디바이스         | 래치영역 1         | 래치영역 2         | 특 성                             |  |  |
|--------------|----------------|----------------|---------------------------------|--|--|
| P            | X              | X              | 입출력 접점의 상태를 저장하는 이미지 영역         |  |  |
| M            | $\overline{0}$ | $\Omega$       | 내부 접점 영역                        |  |  |
| K            | X              | X              | 정전 시 접점 상태가 유지되는 접점             |  |  |
| F            | X              | X              | 시스템 플래그 영역                      |  |  |
| T            | $\overline{0}$ | $\overline{0}$ | 타이머 관련 영역 (비트/워드 모두 해당 )        |  |  |
| C            | $\overline{0}$ | $\overline{0}$ | 카운터 관련 영역 ( 비트/워드 모두 해당 )       |  |  |
| <sub>S</sub> | $\overline{0}$ | $\Omega$       | 스텝 제어용 릴레이                      |  |  |
| $\mathbb{D}$ | $\Omega$       | $\Omega$       | 일반 워드 데이터 저장 영역                 |  |  |
| U            | X              | X              | 아날로그 데이터 레지스터 ( 래치 안 됨 )        |  |  |
| $\perp$      | X              | X              | 통신 모듈의 고속링크/P2P 서비스 상태 접점(래치 됨) |  |  |
| N            | χ              | Χ              | 통신 모듈의 P2P 서비스 주소 영역(래치 됨)      |  |  |
| Ζ            | χ              | χ              | 인덱스 전용 레지스터 ( 래치 안 됨 )          |  |  |

▪아래는 래치 가능 디바이스에 대한 특성표 입니다.

#### 알아두기

▪K, L, N, 디바이스들은 기본적으로 래치 됩니다.

1) 래치 영역 설정

▪기본 파라미터의 디바이스 영역 설정을 클릭합니다.

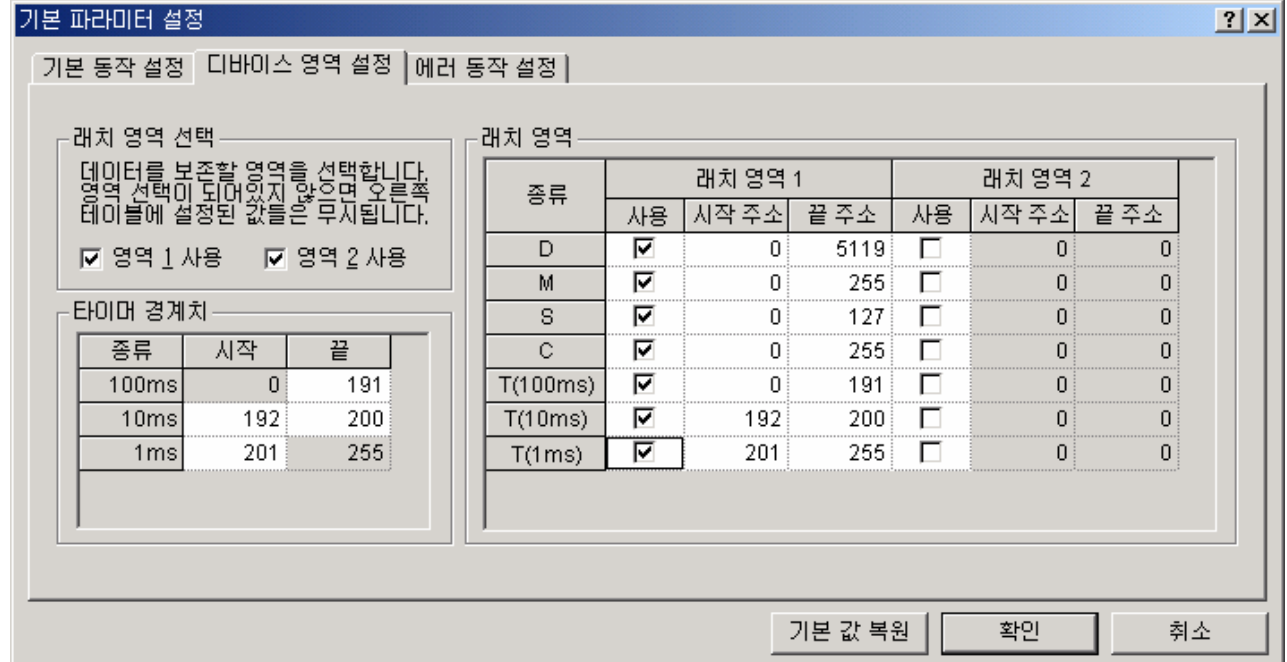

2) 데이터 래치 영역의 동작

래치된 데이터를 지우는 방법은 아래와 같습니다.

- XG5000 으로 래치 1, 래치 2 지우기 조작
- 프로그램으로 쓰기 (초기화 프로그램 추천)
- XG5000 모니터 모드에서 '0' FILL 등 쓰기

PLC 의 동작에 따른 래치 영역 데이터의 유지 또는 리셋(클리어) 동작은 아래 표를 참조 바랍니다.

| No.            | 구 분            | 상세 동작 구분            | 래치 1 | 래치 2 | 비고 |
|----------------|----------------|---------------------|------|------|----|
|                | 전원 온/오프        | 온 / 오프              | 유지   | 유지   |    |
| 2              | XG5000 에 의한 리셋 | Overall 리셋          | (리셋) | 유지   |    |
| 3              | 프로그램 쓰기 (온라인)  |                     | 유지   | 유지   |    |
| $\overline{4}$ |                | (배터리 고장등)으로 SRAM 깨짐 | (리셋) | (리셋) |    |
|                | 백업 데이터 깨짐      | 기타 이유로 데이터 깨짐       | (리셋) | (리셋) |    |
| 5              |                | 래치 1 클리어            | 리셋   | 유지   |    |
|                | XG5000 온 라인    | 래치 2 클리어            | 리셋   | 리셋   |    |

▪『온라인』-『PLC 리셋』- "Overall 리셋"을 클릭하면 래치 1 영역이 클리어 됩니다.

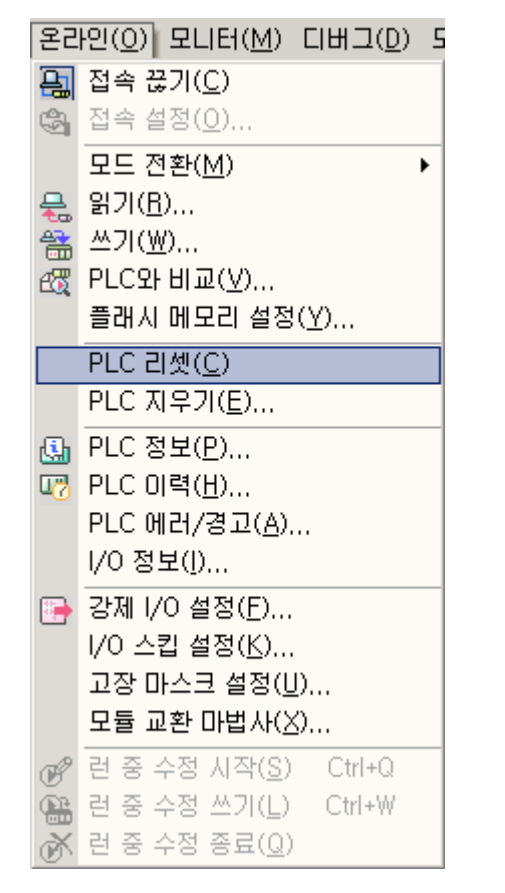

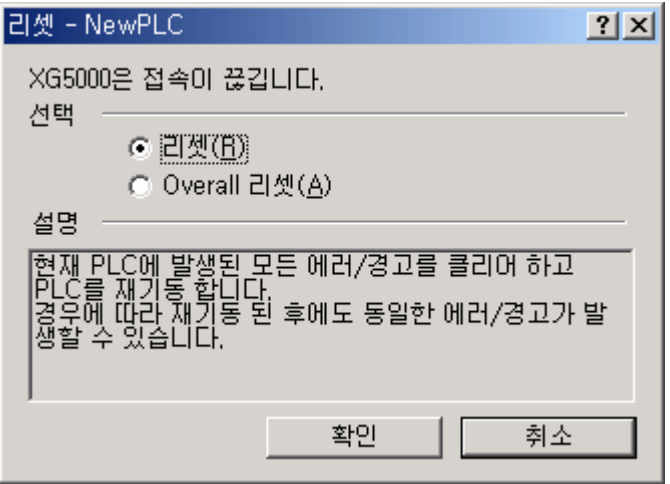

▪『온라인』-『PLC 지우기』 래치 영역 1,2 선택 후 "지우기"를 클릭하면 클리어 됩니다

3) 데이터 초기화

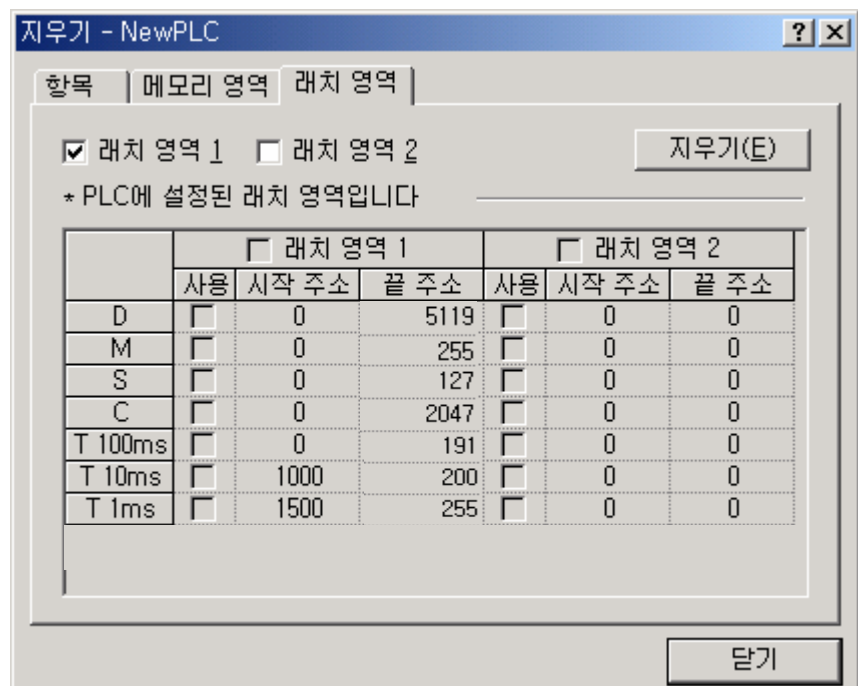

메모리 영역의 지우기를 클릭하면 모든 디바이스의 메모리는 '0' 으로 지워지게 됩니다. 시스템에 따 라서 초기에 데이터 값을 주어야 하는 경우가 있는데 이때에는 데이터 초기화를 이용하여 주십시오. ▪『온라인』-『PLC 지우기』-『 메모리 영역』 선택 후 지우고자 하는 영역을 설정하고 "지우기"

를 클릭하면 디바이스 영역이 클리어 됩니다

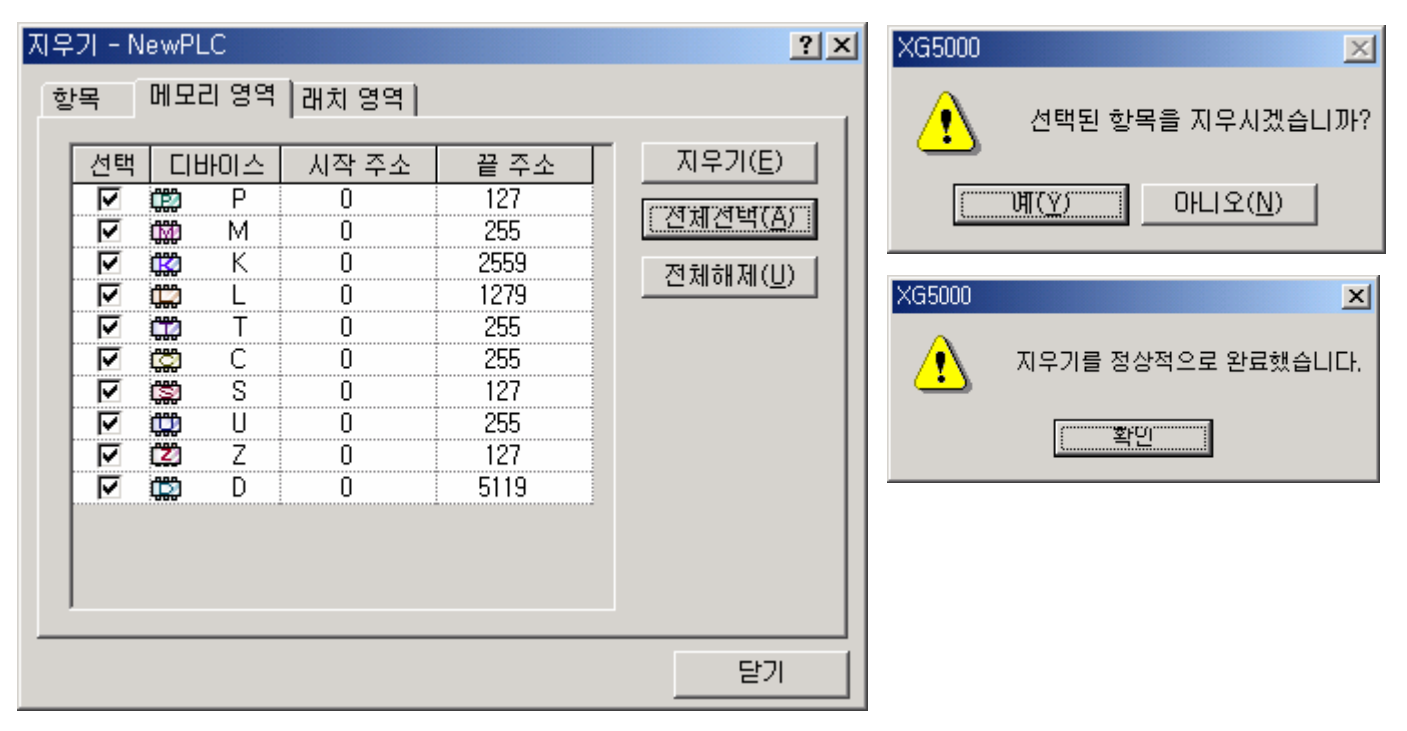

# 제 6 장 CPU 모듈의 기능

## 6.1 파라미터 설정

▪파라미터 설정에 관해 설명합니다..

## 6.1.1 기본 파라미터 설정

프로젝트창의 기본 파라미터를 클릭하면 아래의 창이 표시됩니다.

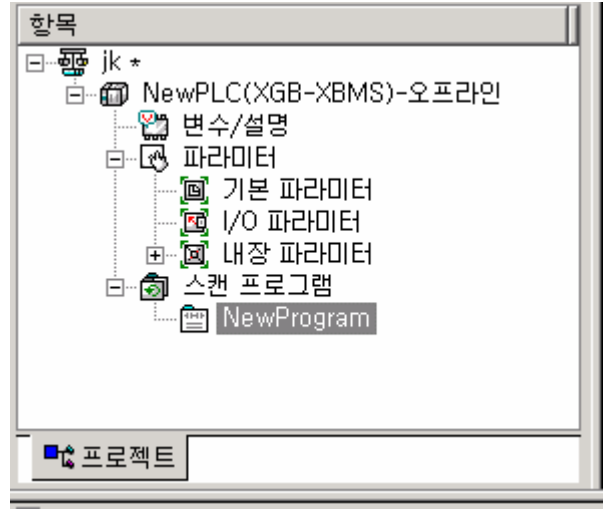

"기본동작 설정" , "디바이스 영역 설정" , "에러 동작 설정"의 3 가지 항목을 설정 할 수 있습니다.

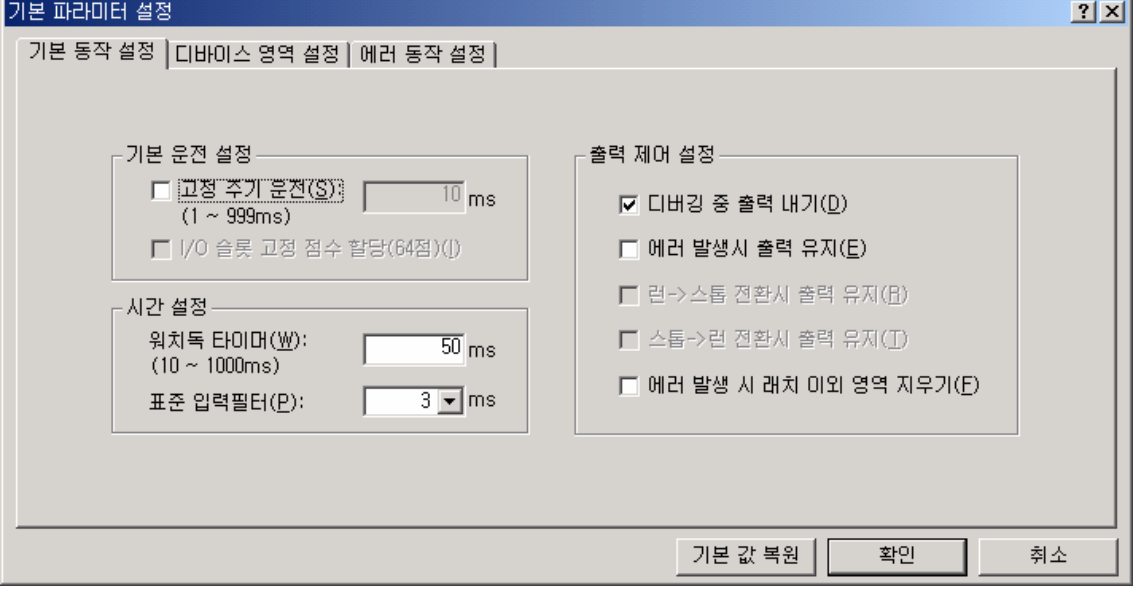

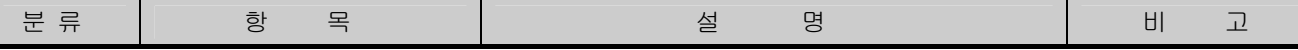

# 제6장 CPU 모듈의 기능

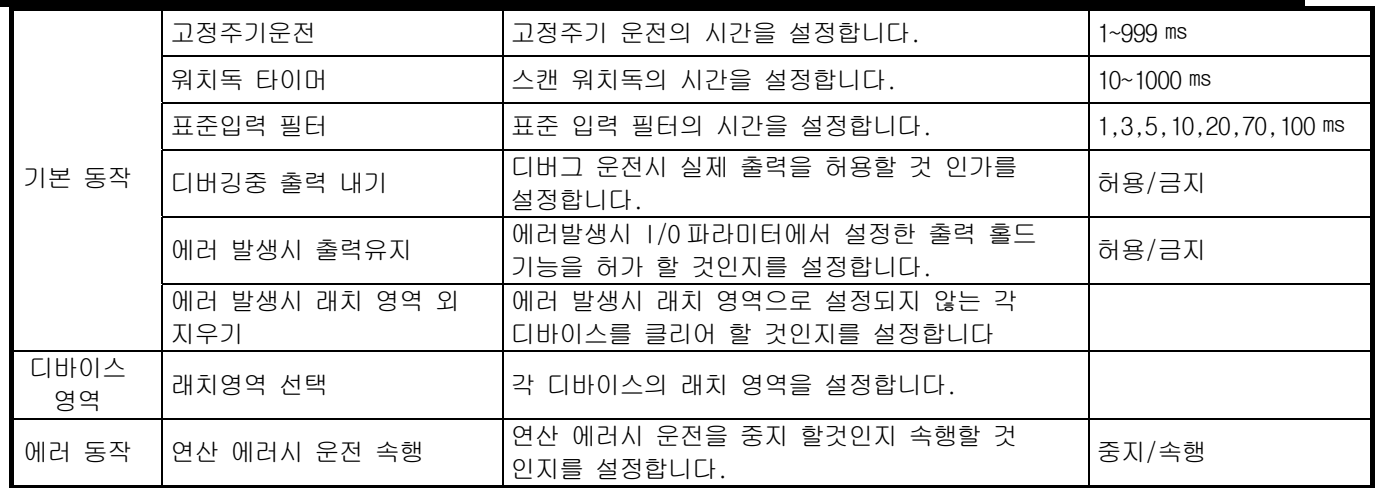

## 6.1.2 I/O 파라미터 설정

각각의 I/O 에 대한 정보를 설정,예약하는 기능입니다. 프로젝트창의 『I/O 파라미터』를 클릭 하면 아래 설정 창이 표시 됩니다..

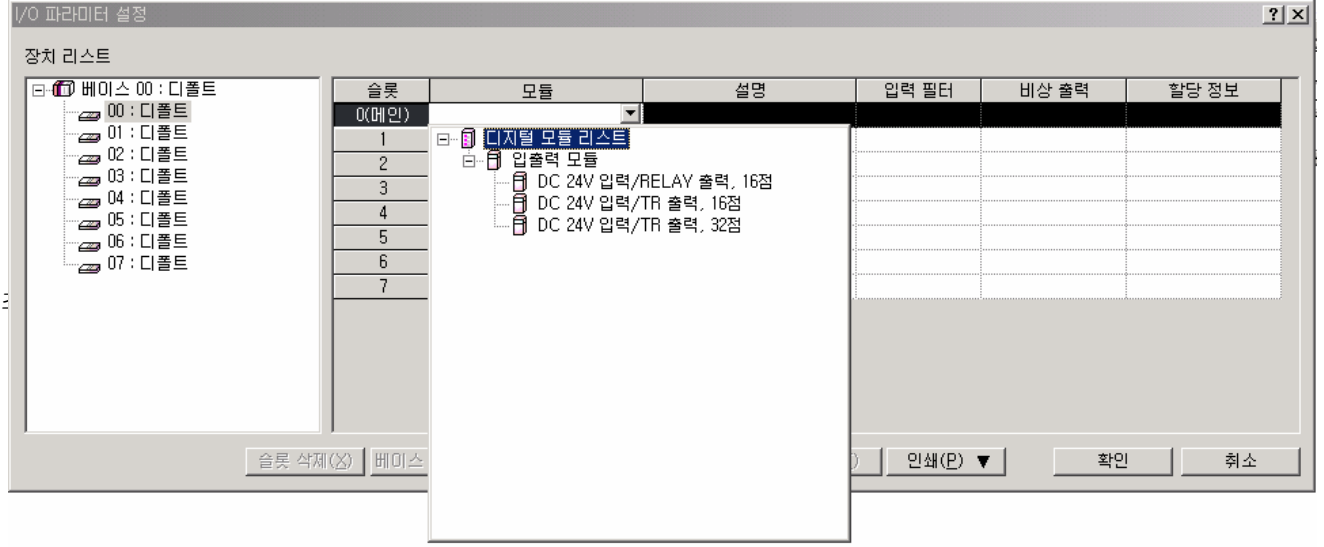

『슬롯위치』란에서 『모듈』 항목을 클릭하면 각 모듈의 리스트가 표시되고 실제 시스템과 일치 하는 I/O 를 설정 합니다. 설정하면 아래의 창이 표시됩니다.

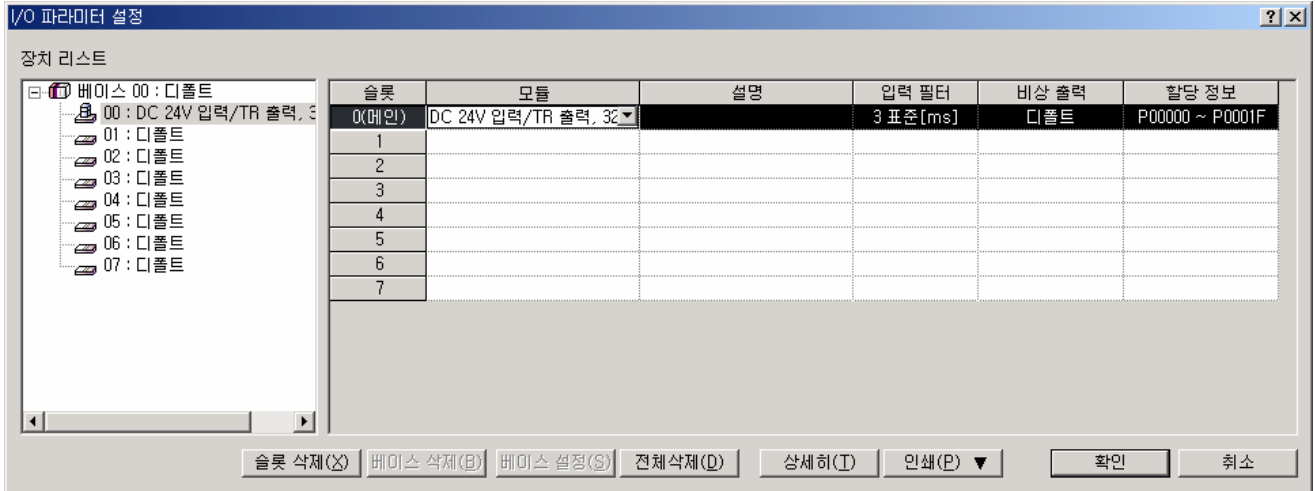

『슬롯 위치』란에서 『상세히』버튼을 클릭하면 아래와 같이 필터,비상출력을 설정할 수 있는 창이 표시 됩니다.

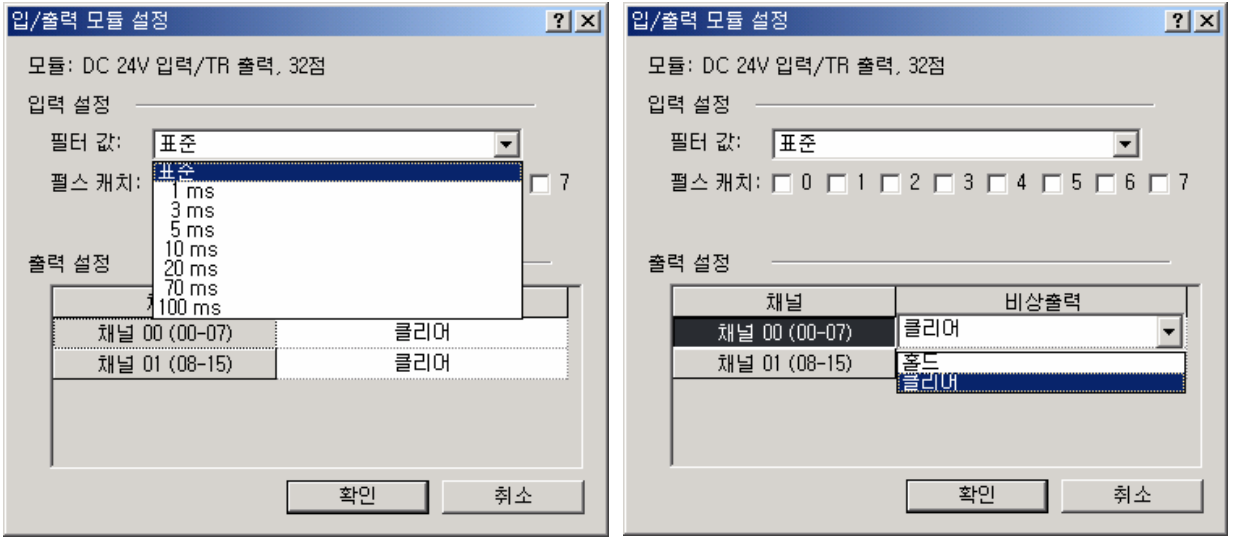

## 알아두기

- ■설정한 각각의 내용이 실제 접속된 I/O 모듈과 다를 경우 "모듈 타입 불일치 에러"가 발생하고 에러가 표시 됩니다.
- ▪설정을 하지 않는 경우 CPU 는 각 I/O 모듈의 정보를 읽어 동작 합니다.

# 6.2 자기 진단 기능

#### 6.2.1 에러 이력 저장 기능

CPU 모듈은 에러 발생시 에러 이력을 기록하여 에러의 원인을 쉽게 파악하여 조치할 수 있도록 하였습니다. 『온라인』의 『에러/경고』항목을 클릭하면 현재의 에러와 에러 이력을 볼 수 있습니다.

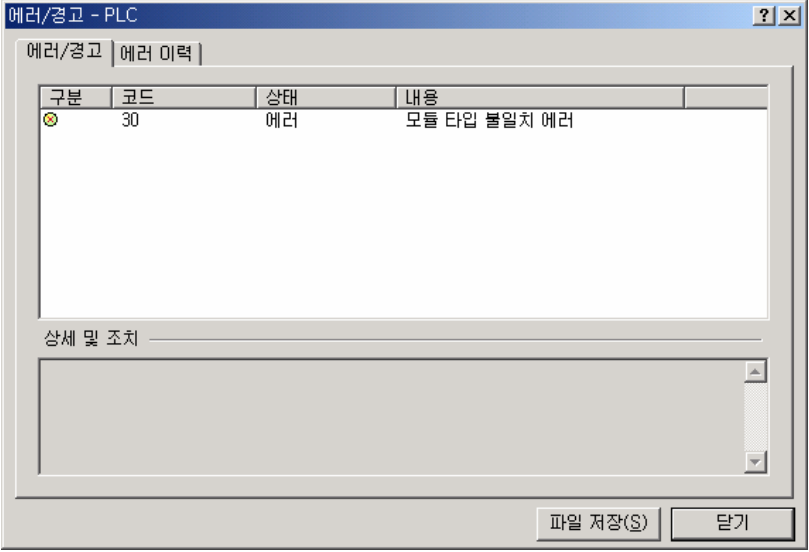

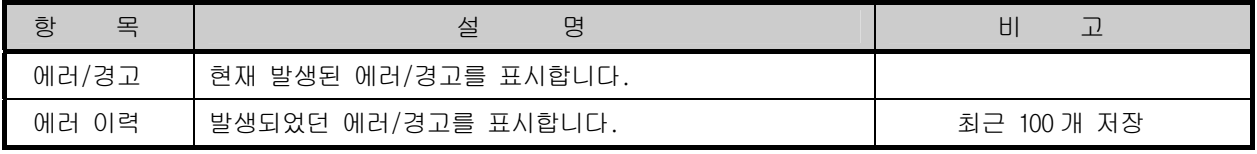

## 알아두기

저장 정보는 XG5000 에서 메뉴를 선택하여 "지우기"를 클릭하기 전 까지는 지워지지 않습니다.
#### 6.2.2 고장 처리

1) 고장의 구분

고장은 PLC 의 자체 고장, 시스템 구성 상의 오류 및 연산 결과의 이상 검출 등에 의해 발생 합니다. 고장은 시스템의 안전을 위해 운전을 정지시키는 중 고장 모드와 사용자에게 고장 발생 경고를 알려주고 운 전을 속행하는 경고장 모드로 구분합니다.

PLC 시스템의 고장 발생 요인은 주로 다음과 같습니다.

- PLC 하드웨어의 고장
- 시스템 구성상의 오류
- 사용자 프로그램 수행 중 연산 에러
- 외부 기기 고장에 의한 에러 검출

2) 고장 발생시 동작 모드

고장 발생시 PLC 시스템은 고장 내용을 플래그에 기록하고, 고장 모드에 따라 운전을 정지 하거나 속행 합니 다.

- 가) PLC 하드웨어의 고장 CPU 모듈, 전원 모듈 등 PLC 가 정상 운전을 할 수 없는 중고장이 발생한 경우 시스템은 정지 상태가 되 며 경고장 발생시는 운전을 속행합니다.
- 나) 사용자 프로그램 수행 중 연산 에러 사용자 프로그램 수행 중 발생하는 이상으로 수치 연산 오류의 경우 에러 플래그에 표시가 되고 시스템 은 운전을 속행합니다. 연산 수행 중 연산 시간이 연산 지연 감시 설정 시간을 넘거나 장착된 입출력 모듈이 정상적으로 제어가 안될 때는 시스템은 정지 상태가 됩니다.
- 다) 외부 기기 고장에 의한 고장 검출 외부 제어 대상 기기의 고장을 PLC 의 사용자 프로그램으로 검출하는 것으로, 중 고장 검출 시 시스템은 정지 상태가 되고, 경고장 검출 시는 상태만을 표시하고 연산은 속행합니다.

#### 알아두기

1) 고장이 발생한 경우 고장 번호가 특수 릴레이 F002,003 에 저장됩니다.

2) 플래그에 대한 자세한 내용은 부록 1 플래그 일람을 참조하여 주십시오.

### 6.3 리모트 기능

CPU 모듈은 모듈에 장착 된 키 스위치 외에 통신에 의한 운전 변경이 가능 합니다. 리모트로 조작을 하고자 하는 경우에는 'RUN/STOP' 스위치를 STOP 위치로 설정하여 주어야 합니다.

1) 리모트 운전의 종류는 아래와 같습니다. ▪CPU 모듈에 장착된 RS-232C 포트를 통해 XG5000 을 접속하여 운전 ▪CPU 모듈에 XG5000 을 접속한 상태에서 PLC 의 네트워크에 연결된 타 PLC 를 조작 가능 ▪전용 통신을 통하여 MMI 소프트웨어 등으로 PLC 의 동작 상태를 제어 2) 리모트 RUN/STOP ▪리모트 RUN/STOP 은 외부에서 RUN/STOP 을 수행하는 기능입니다. ▪CPU 모듈이 조작하기 어려운 위치에 설치되어 있거나 제어반 내의 CPU 모듈을 외부에서 RUN/STOP 하는 경우에 편리한 기능입니다. 3) 리모트 DEBUG ▪리모트 모드가 STOP 위치인 경우 DEBUG 조작을 수행하는 기능입니다. DEBUG 조작이란 프로그램 연산을 지정한 운전 조건에 따라 실행시키는 기능입니다. ▪시스템의 디버깅 작업 등에서 프로그램의 실행 상태나 각 데이터의 내용을 확인하는 경우에 편리한 기능입니다. 4) 리모트 리셋

- ▪리모트 리셋은 CPU 모듈을 직접 조작할 수 없는 장소에서 에러가 발생한 경우에 원격 조작으로 CPU 모듈을 리셋 시키는 기능입니다.
- ▪스위치에 의한 조작과 마찬가지로 'Reset' 과 'Overall Reset' 을 지원 합니다.

#### 알아두기

1) 리모트 기능에 대한 조작 방법은 XG5000 사용 설명서의 '온라인' 부를 참조 바랍니다.

# 6.4 입출력 강제 I/O On/Off 기능

강제 입출력 I/O 기능은 프로그램 실행 결과와는 관계없이 입출력 영역을 강제로 On/Off 할 경우 사용하는 기 능입니다.

#### 6.4.1 강제 I/O 설정 방법

『 온라인 』-『 강제 I/O 설정 』을 클릭 합니다.

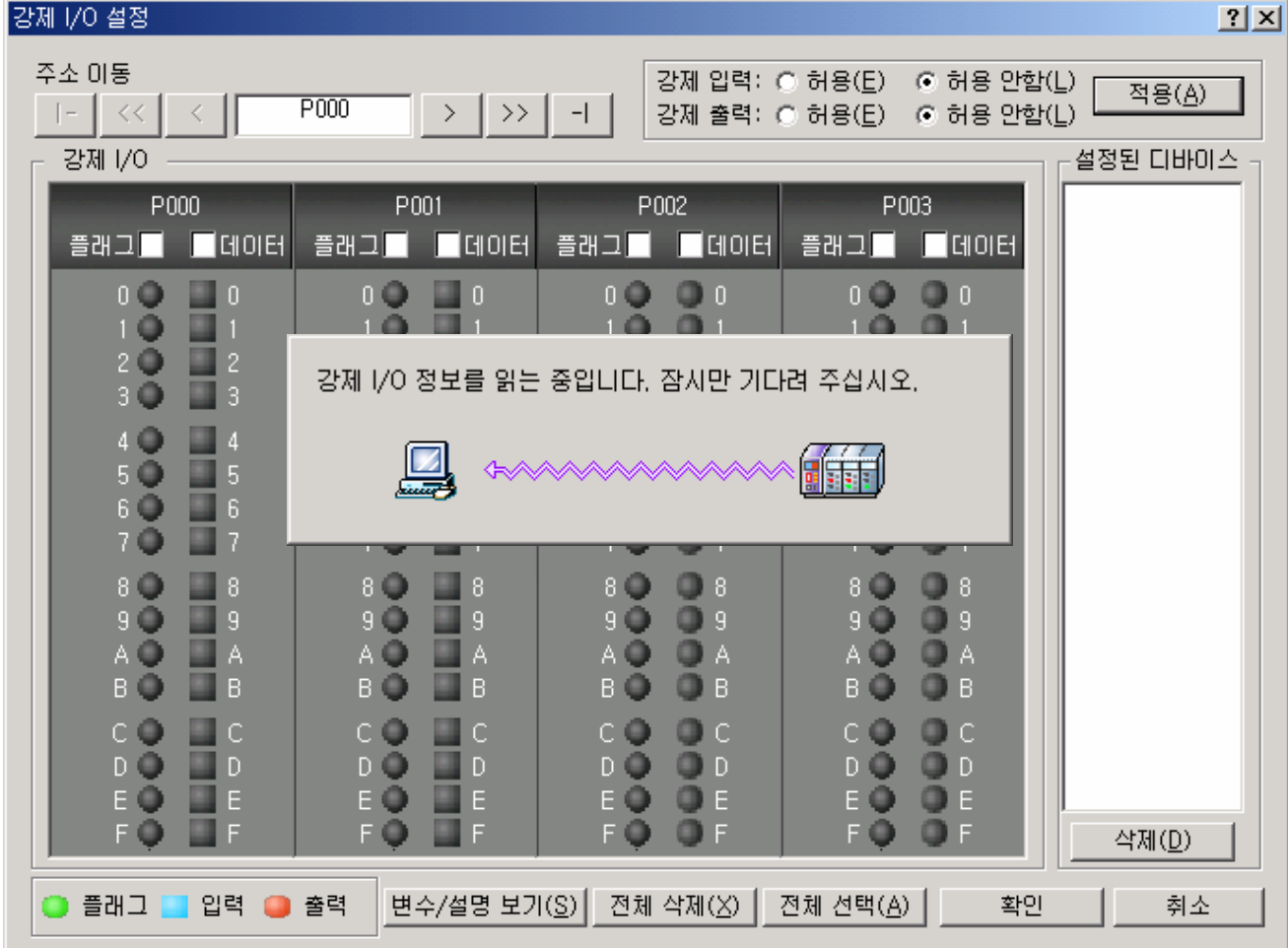

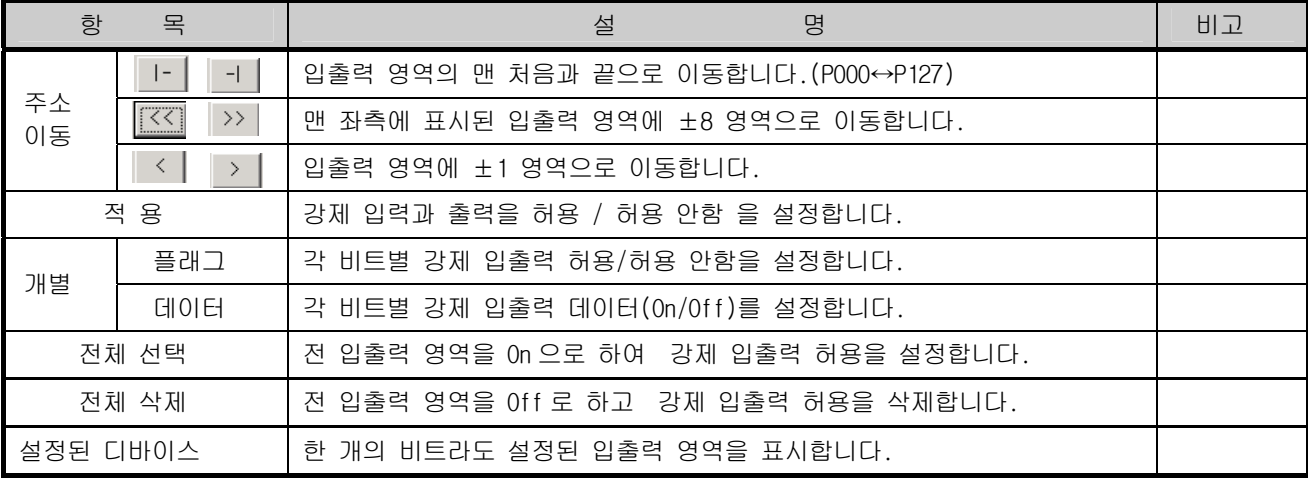

#### 제6장 CPU 모듈의 기능

#### 6.4.2 강제 I/O On / Off 처리 시점 및 처리 방법

1) 강제 입력

입력은 입력 리프레시 시점에서 입력 모듈에서 읽어온 데이터 중, 강제 On/Off 로 설정된 접점의 데이터를 강제 설정된 데이터로 대치하여 입력 이미지 영역을 갱신 합니다. 따라서 사용자 프로그램은 실제 입력 데 이터와, 강제 설정 영역은 강제 설정 데이터를 가지고 연산을 합니다.

2) 강제 출력

출력은 사용자 프로그램 연산 실행 완료 후, 출력 리프레시 시점에서, 연산 결과가 들어있는 출력 이미지 영역의 데이터 중 강제 On/Off 로 설정된 접점의 데이터를 강제 설정된 데이터로 대치하여 출력 모듈에 출 력합니다. 출력의 경우는 입력과 달리 출력 이미지 영역의 데이터는 강제 On/Off 설정에 의해 변하지 않 습니다.

- 3) 강제 I/O 기능 사용 시 주의 사항
	- 강제 데이터를 설정 후 입출력 각각의 '허용'을 설정한 시점부터 동작합니다.
	- 실제 입출력 모듈이 장착되어 있지 않아도 강제 입력의 설정이 가능합니다.
	- 전원의 Off -> On, 운전 모드의 변경 및 리셋 키에 의한 조작이 있어도 이전에 설정 되었던 On/Off 설 정 데이터는 CPU 모듈 내에 보관되어 있습니다.
	- STOP 모드에서도 강제 입·출력 데이터는 소거 되지 않습니다.
	- y 처음부터 새로운 데이터를 설정 하고자 할 때에는 '전체 삭제'를 이용하여 입출력 모두의 설정을 해 제한 후 사용하여 주십시오.

# 6.5 즉시(Direct) 입출력 연산 기능

 'IORF'명령을 사용하여 입출력 접점을 리프레시 함으로서 프로그램 수행 도중에 입력 접점의 상태를 즉시 읽 어 들여 연산에 사용하거나, 연산 결과를 즉시 출력 접점에 출력하려고 할 때에 유용하게 사용될 수 있습니다.

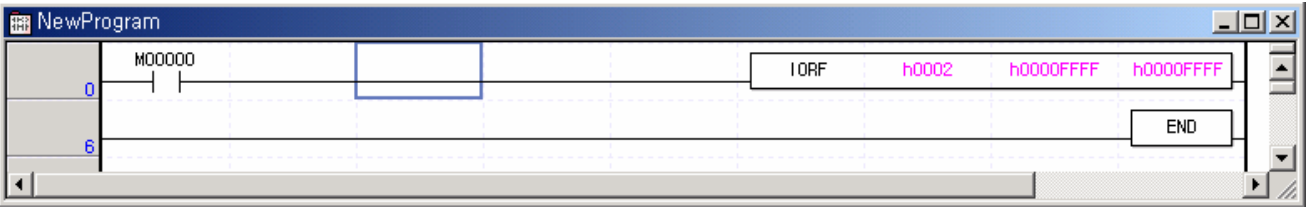

y 마스크 데이터를 지정함 으로서 각 비트별 지정이 가능합니다.

#### 알아두기

IORF 명령에 대한 자세한 내용은 XGB 명령어 집을 참조하여 주십시오.

#### 6.6 외부 기기의 고장 진단 기능

사용자가 외부 기기의 고장을 검출하여, 시스템의 정지 및 경고를 쉽게 구현 하도록 제공되는 플래그 입니다. 이 플래그를 사용하면 복잡한 프로그램을 작성하지 않고 외부 기기의 고장을 표시할 수 있으며, 특별한 장치(XG5000 등) 나 소스 프로그램 없이 고장 위치를 모니터링 할 수 있습니다.

- 1) 외부 기기 고장의 검출 및 분류
	- ▪외부 기기의 고장은 사용자 프로그램에 의해서 검출하며, 검출된 고장의 내용에 따라 PLC 의 운전 을 정지시켜야 하는 중고장(에러)과 PLC 의 운전은 계속하고 고장 상태 만을 표시하는 경고장 (경고)으로 분류합니다.
	- ▪중고장의 경우는 'F202(\_ANC\_ERR) 플래그'를 사용하며, 경고장의 경우는 'F203(\_ANC\_WB) 플래그' 를 사용합니다.
	- ▪중고장의 경우는 검출 요청 플래그는 'F2002(\_CHK\_ANC\_ERR) 플래그'를 사용하며, 경고장의 경우는 검출요청 플래그는 'F2003(\_CHK\_ANC\_WB) 플래그' 를 사용합니다.
- 2) 외부 기기 중 고장의 처리
	- ▪사용자 프로그램에서 외부 기기의 중 고장 검출 시, 시스템 플래그 'F202(\_ANC\_ERR) '에 사용자가 정의한 에러의 종류를 구분하여 0 을 제외한 값을 쓰고 검출 요청 플래그는 'F2002( CHK ANC ERR) 를 On 하면 스캔 프로그램 완료 시점에서 체크하여 PLC 는 모든 출력 모듈을 Off 시키고 PLC 자체 고장 검출과 동일한 에러 상태가 됩니다.
	- ▪고장 발생시 사용자는 XG5000 을 사용하여 고장의 원인을 알 수 있으며, 또한 'F202(\_ANC\_ERR) 플래그'를 모니터링 하여 고장의 원인을 알 수 있습니다.
	- 사용 예

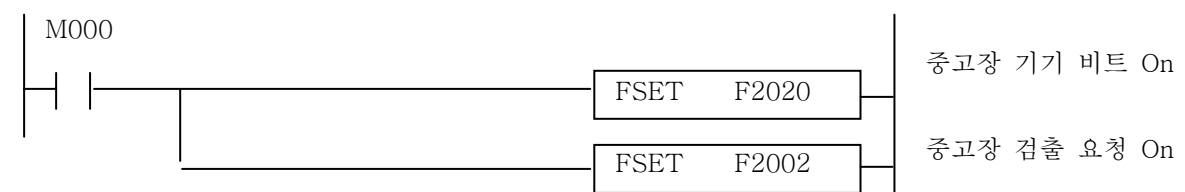

- ▪고장 발생시 CPU 는 에러 상태가 되고 운전을 정지합니다. 이때 자동으로 F2020 및 F2002 플래그는 Off 됩니다. (에러 LED 는 1 초 주기로 점멸합니다.)
- 3) 외부 기기 경 고장의 처리
	- ▪사용자 프로그램에서 외부 기기의 경고장 검출 시, 시스템 플래그 'F203(\_ANC\_WB) 해당 위치의 플래그를 On 시키고, 검출 요청 플래그 'F2003(\_CHK\_ANC\_WB)' 를 On 시키면 스캔 프로그램 완료 시점에서 경고장 에 러를 표시합니다. 경고장 에러 발생시 검출 요청 플래그 F2003(\_CHK\_ANC\_WB)' 는 자동으로 Off 됩니다.(F203 은 지워지지 않습니다.)
	- ■경고장 에러 발생시 LED 가 2 초 주기로 점멸합니다.
	- ▪경고장 에러 조치후 F203 의 해당 비트를 Off 하고 F2003 비트를 On 하면 경고장 에러가 해제 되고 에러 LED 는 Off 됩니다..

사용 예

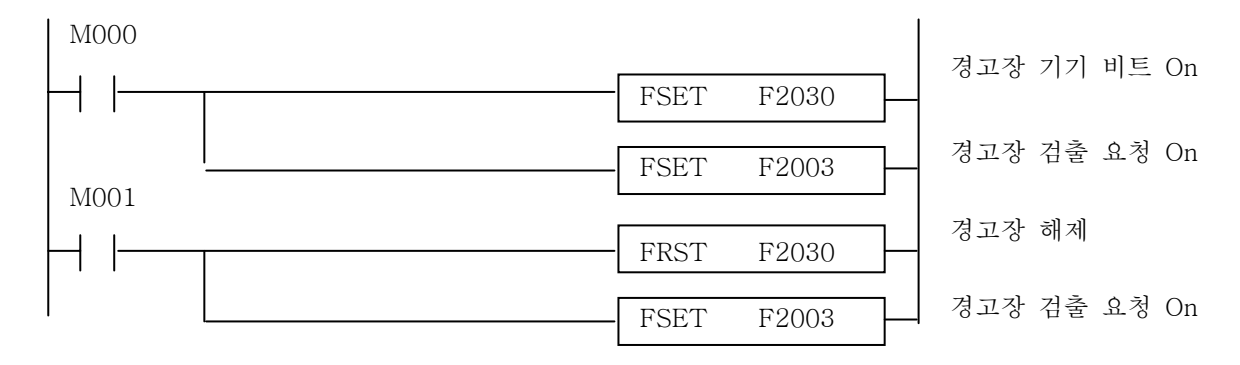

#### 제6장 CPU 모듈의 기능

## 6.7 입출력 번호 할당 방법

입출력 번호의 할당이란 연산 수행 시 입력 모듈로부터 데이터를 읽고 출력 모듈에 데이터를 출력하기 위해 각 모듈의 입출력 단자에 번지를 부여하는 것입니다. XGB 시리즈는 모든 모듈이 64 점을 점유하는 방식입니다.

#### 입출력 번호 할당

모든 모듈은 64 점이 할당됩니다.(특수,통신 포함)

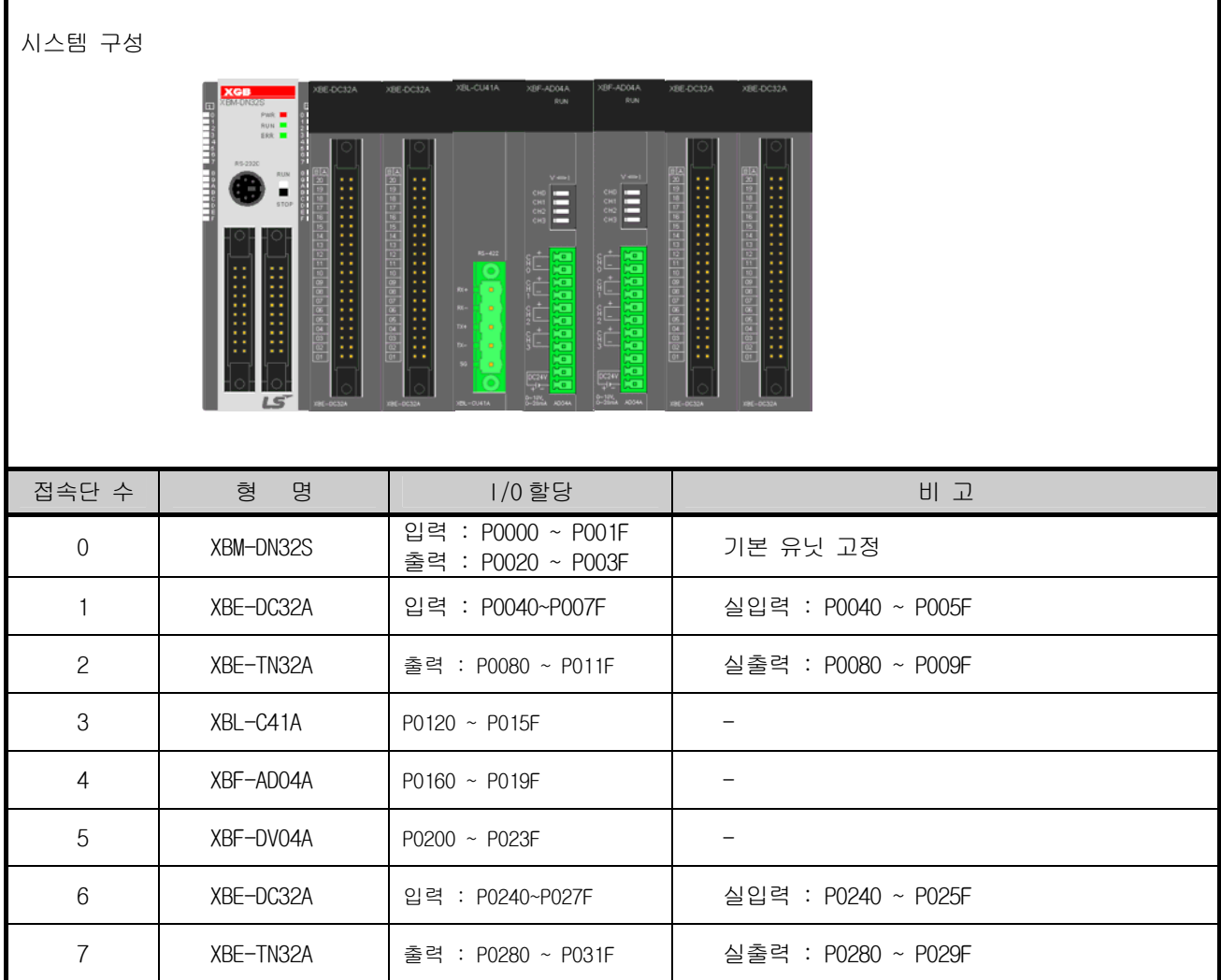

비어 있는 I/O 점수는 내부 릴레이로 사용 가능 합니다.

#### 제6장 CPU 모듈의 기능

#### 6.8 운전 중 프로그램의 수정(RUN 중 수정)

PLC 의 운전 중 제어 동작을 중지하지 않고 프로그램 및 통신 파라미터의 수정이 가능 합니다. 아래에 기본적인 수정방법에 대해 설명합니다. 자세한 수정 방법은 XG5000 의 사용 설명서를 참조 하여 주십시오.

운전 중 수정이 가능한 항목은 아래와 같습니다.

- 프로그램의 수정
- 통신 파라미터의 수정
- 1) 현재 RUN 되고 있는 프로그램을 나타냅니다.

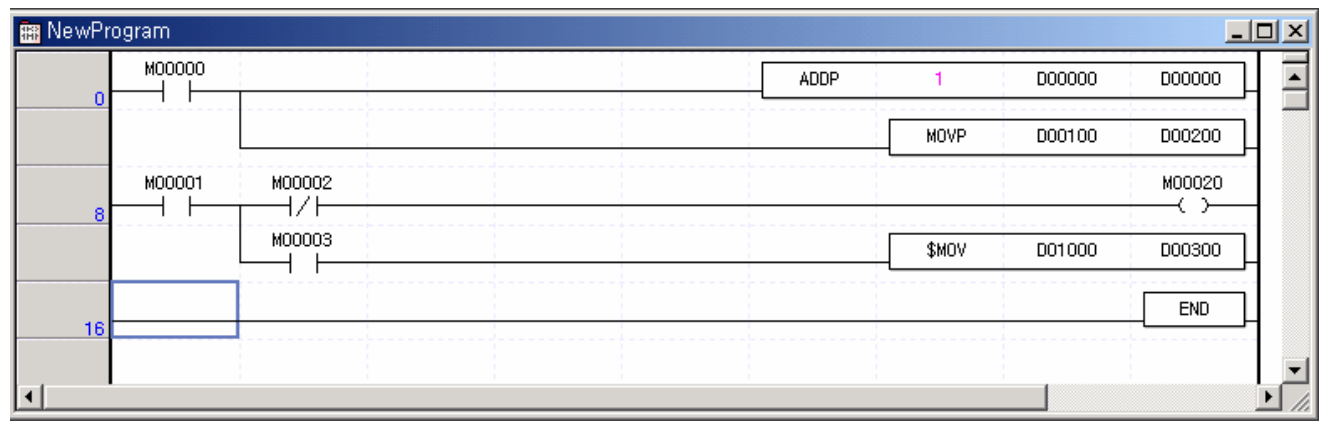

2) 『온라인』-『런 중 수정 시작』을 클릭합니다.

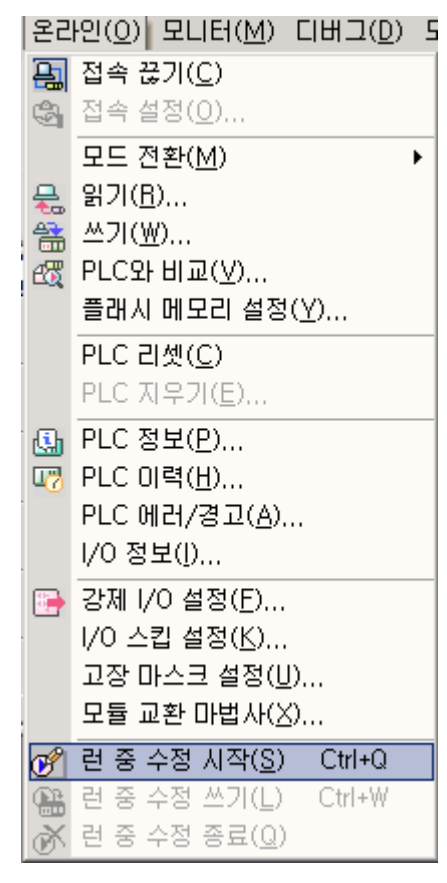

3) 프로그램 창의 바탕색상이 변경되면서 런 중 프로그램 수정 가능 모드로 변경됩니다.

4) 프로그램을 수정합니다.

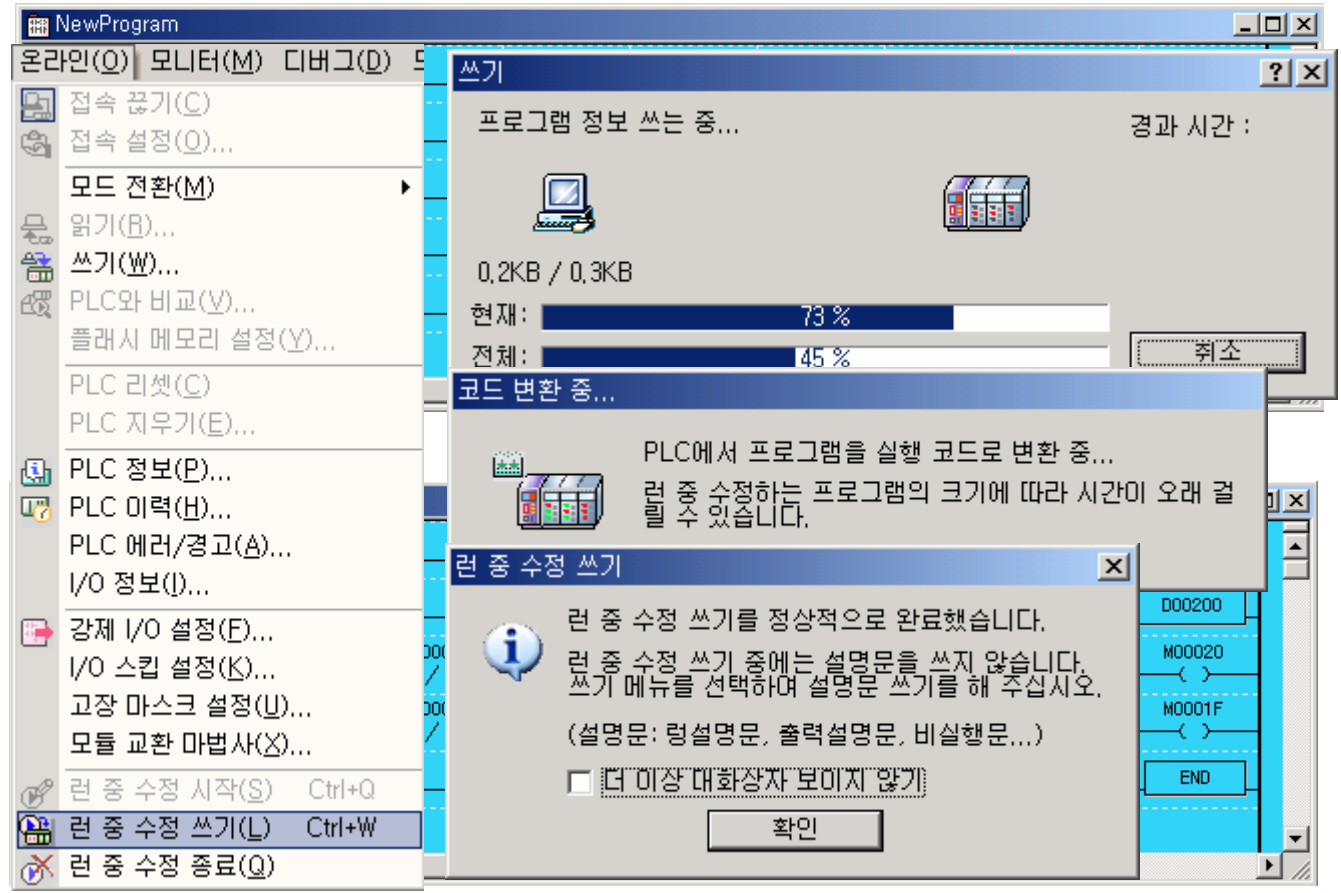

5) 프로그램 수정이 완료되면 『온라인』-『런 중 수정 쓰기』를 클릭합니다.

6) 프로그램 쓰기가 완료되면 『온라인』-『런 중 수정 종료』를 클릭합니다.

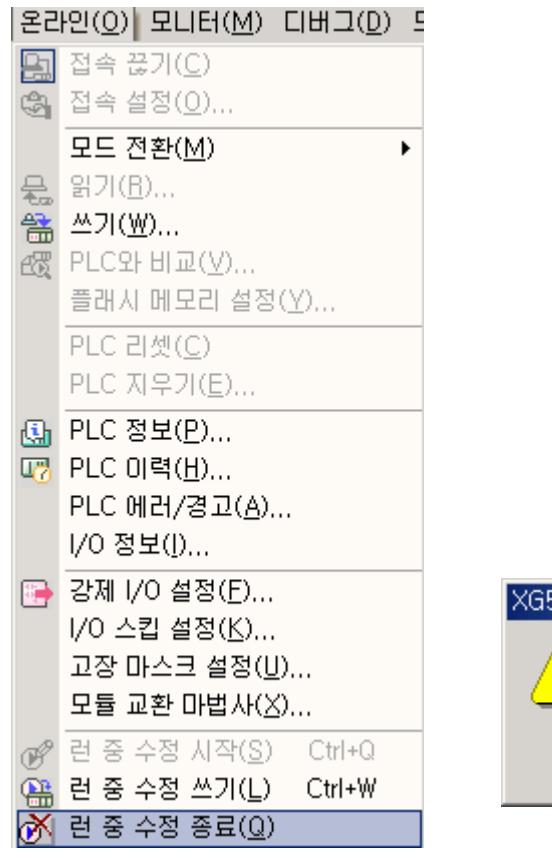

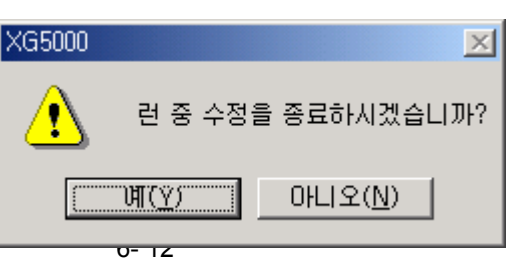

7) 프로그램 창의 바탕색상이 다시 원래대로 변경되면서 런 중 프로그램 수정이 완료 됩니다.

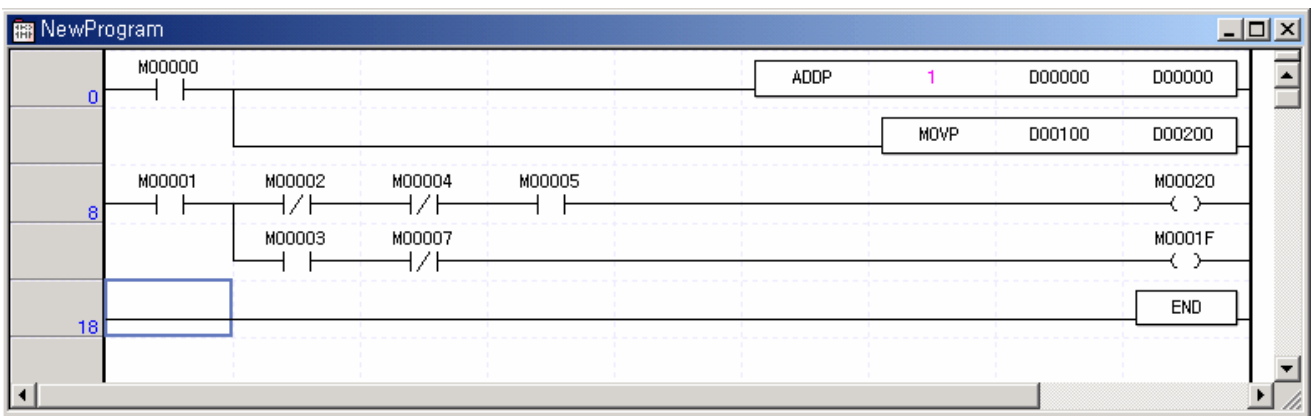

### 알아두기

▪런 중 통신 파라미터 변경은 XG-PD 상에서 각각의 파리미터를 변경하여 『온라인』-『파라미터 쓰기』 를 클릭하면 변경됩니다.

# 6.9 I/O 정보 읽기

XGB 시리즈 시스템에 구성되어 있는 각각의 모듈 정보를 모니터하는 기능입니다.

『온라인』-『I/O 정보』을 클릭합니다. 접속된 시스템의 각 모듈정보가 모니터 됩니다.

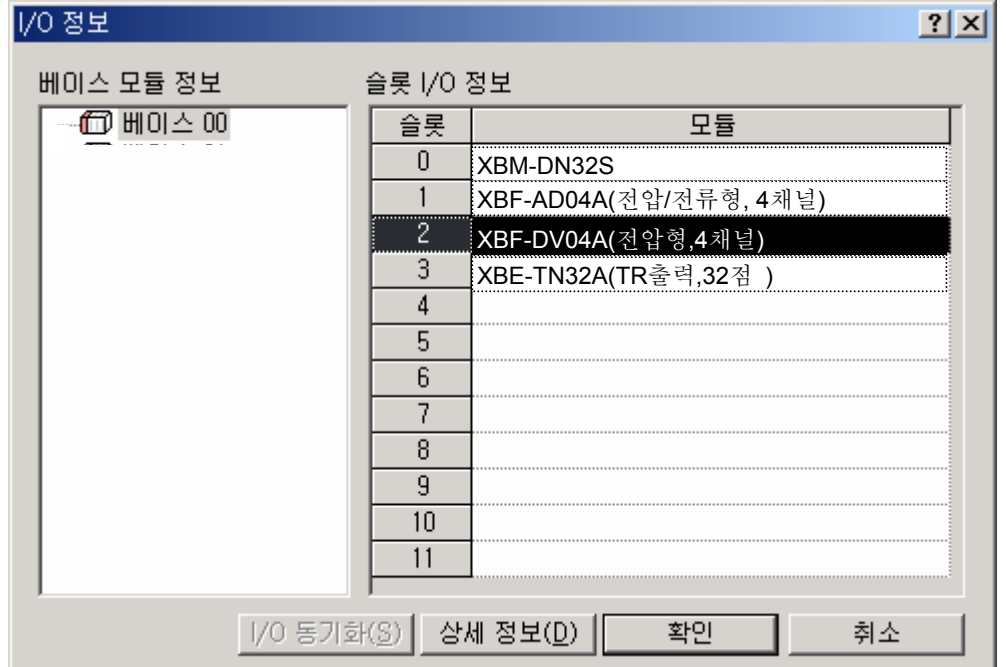

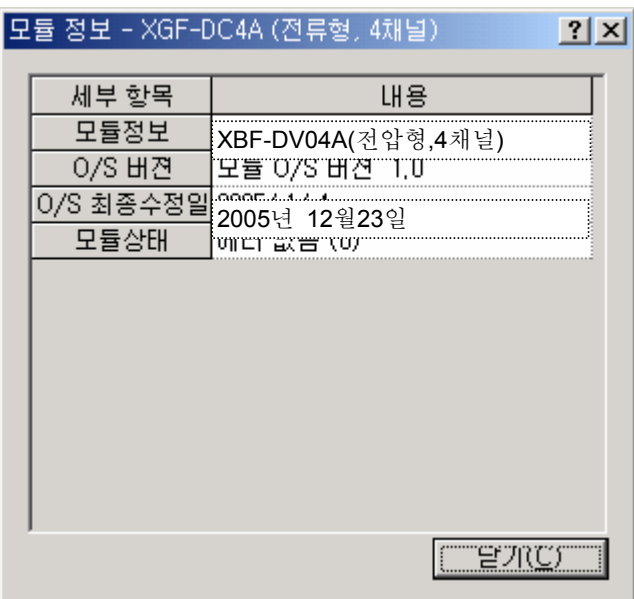

■ 모듈 선택 후 상세정보를 클릭하면 모듈에 대한 상세 정보가 표시됩니다.

# 6.10 모니터 기능

XGB 시리즈 시스템의 제반 정보를 모니터 하는 기능입니다.

『모니터』를 클릭하면 아래와 같은 서브 메뉴가 표시됩니다.

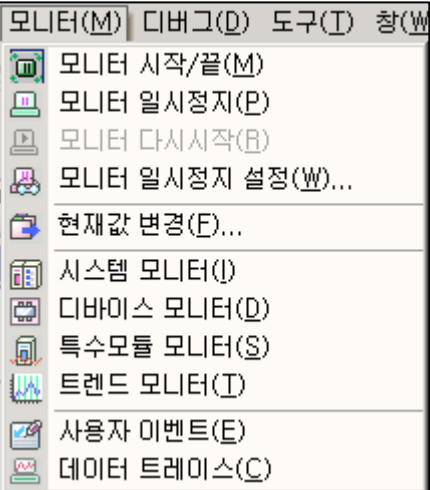

▪각 항목에 대해 설명합니다.

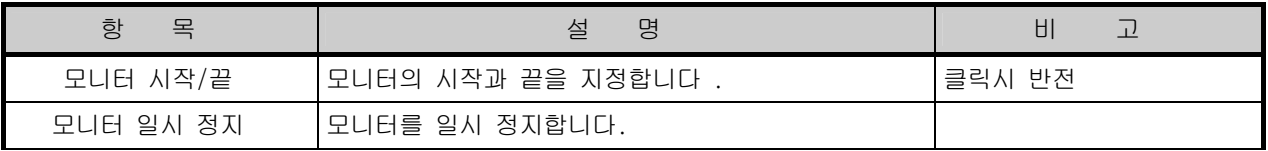

### 제6장 CPU 모듈의 기능

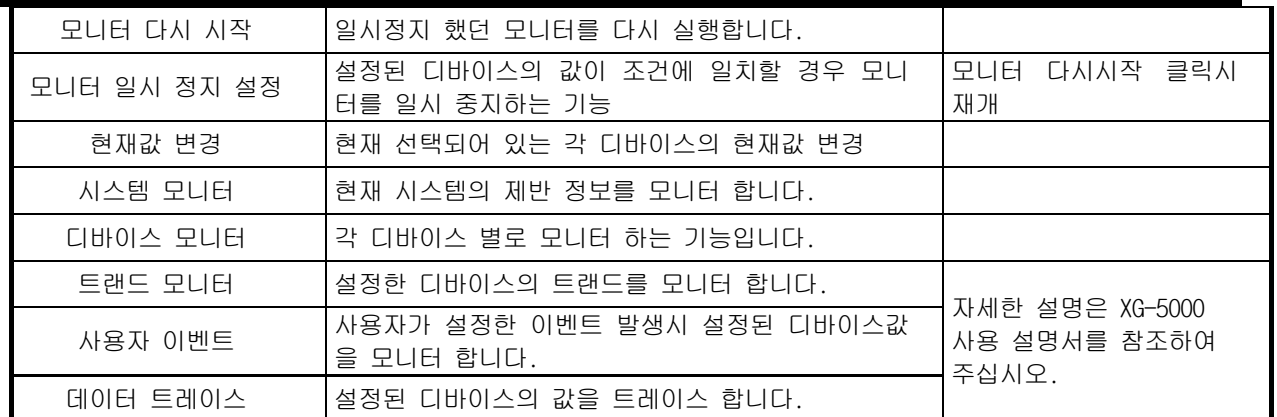

1) 현재값 변경

i.

▪프로그램 창에서 현재 선택되어 있는 각 디바이스의 현재값을 변경하는 기능입니다.

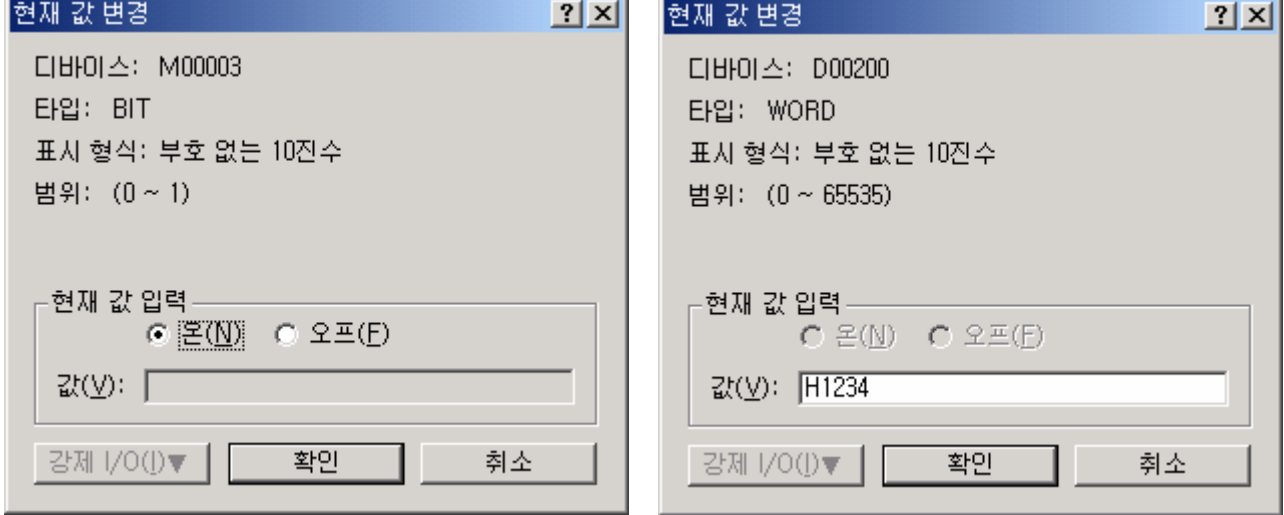

п.  $\sim$ 

2) 디바이스 모니터

▪각 디바이스 별로 모니터 하는 기능입니다.

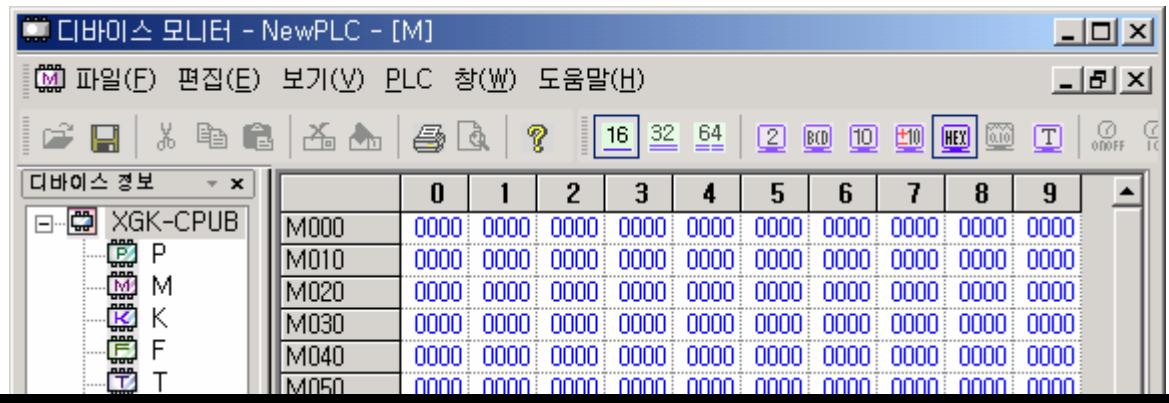

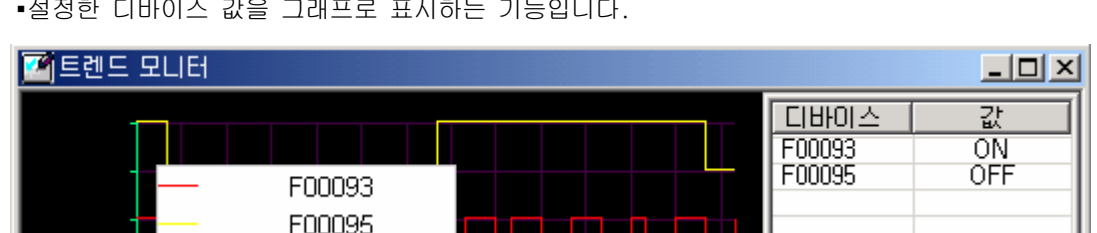

.<br>"서저한 디바이스 가요 그래프를 표시하는 기능입니다

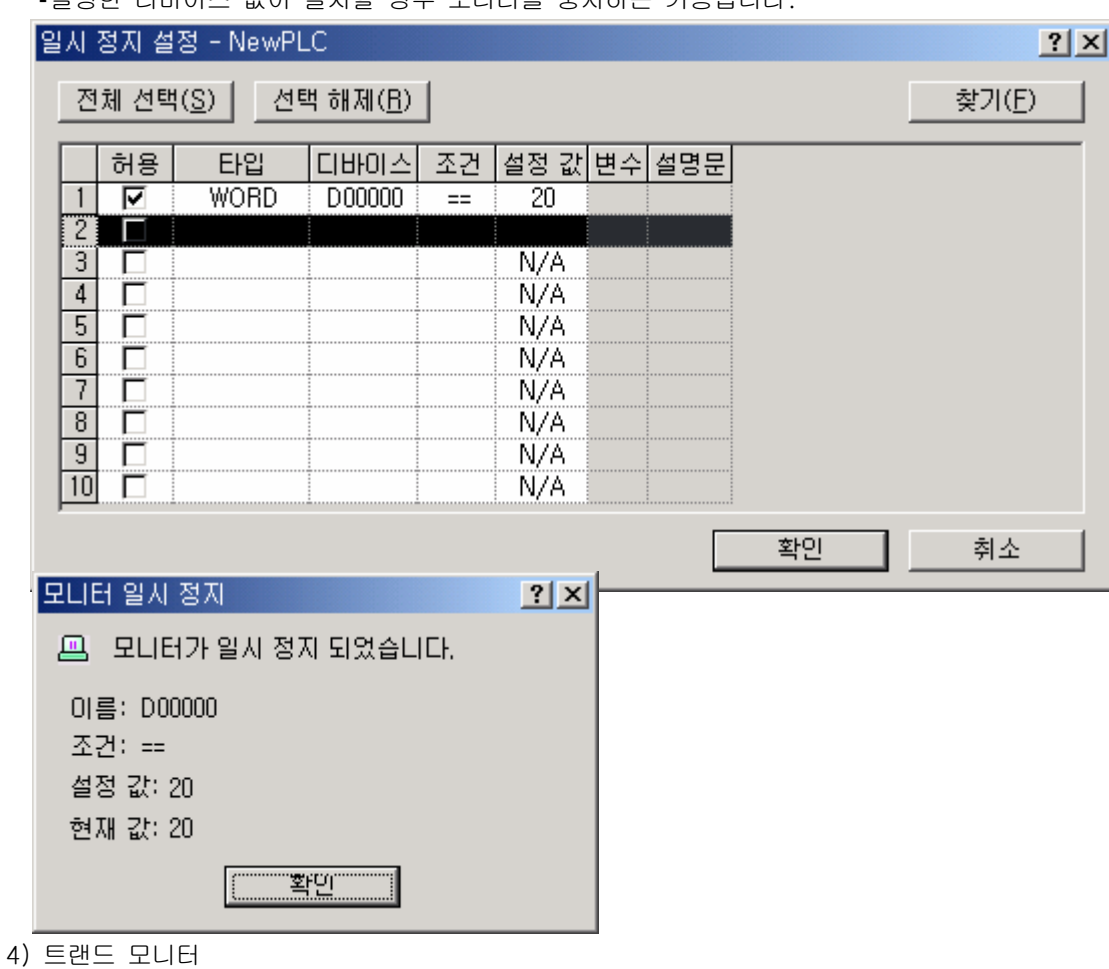

▪설정한 디바이스 값이 일치할 경우 모니터를 중지하는 기능입니다.

3) 모니터 일시 정지 설정

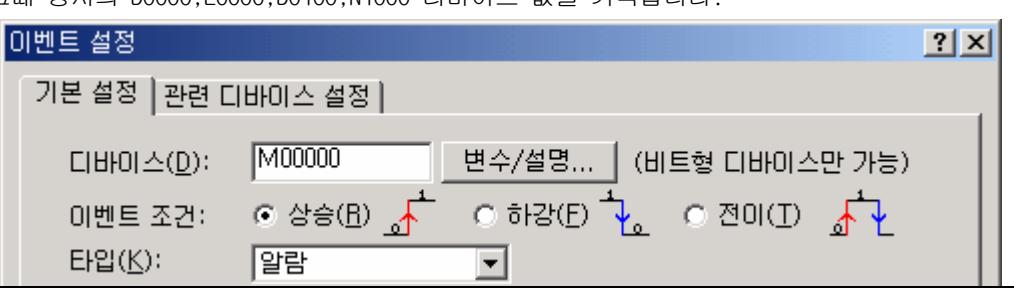

▪기본 설정 및 관련 디바이스를 설정합니다. M0000 디바이스의 상승에지가 발생하였을 경우 알람 "탱크 1 이상-> 확인요망" 메시지를 기록하고 그때 당시의 D0000,L0000,D0100,N1000 디바이스 값을 기록합니다.

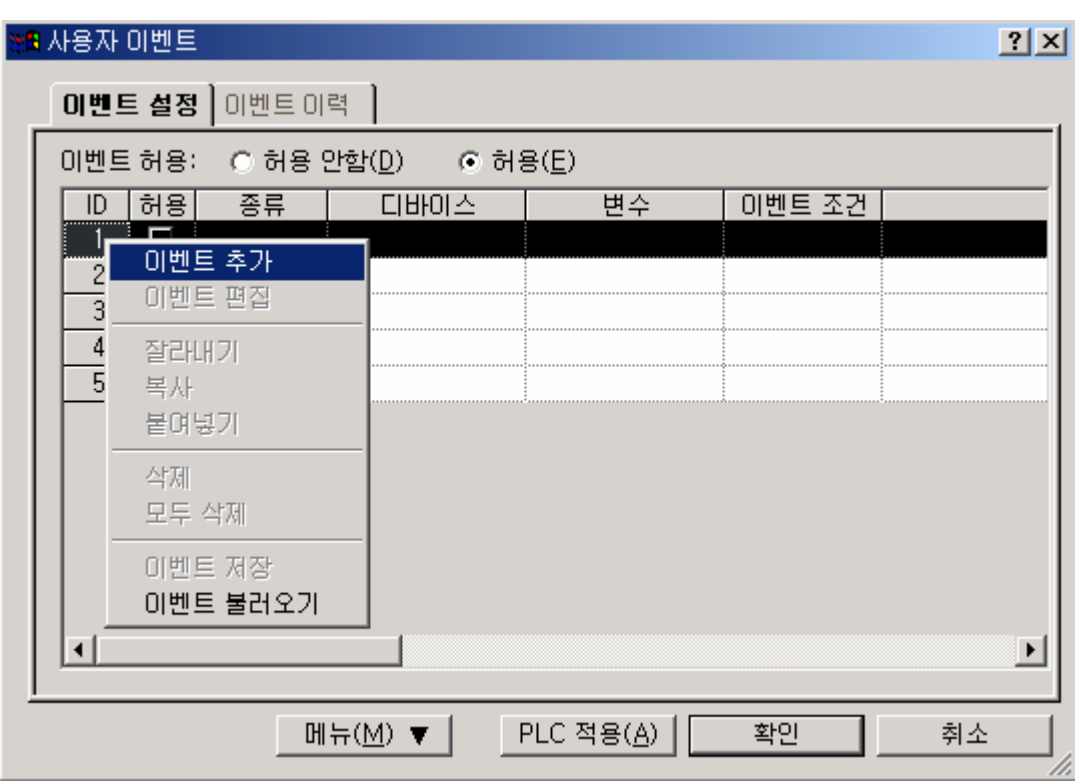

▪사용자가 설정한 이벤트 발생시 상세 정보를 모니터 하는 기능입니다. 사용자 이벤트를 추가 등록합니다.

5) 사용자 이벤트

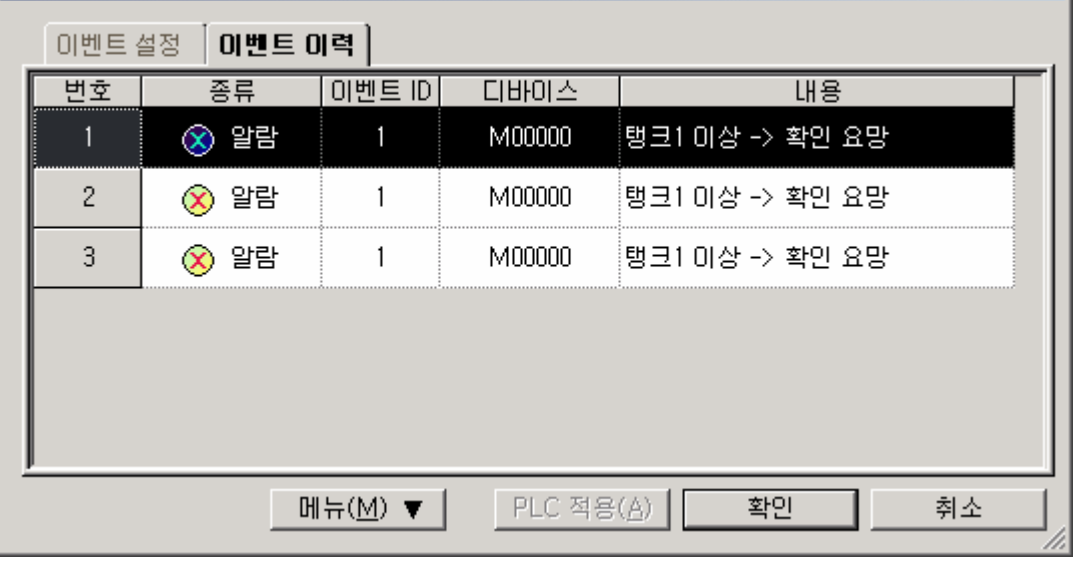

 $\frac{?}{ }$ 

▪ 사용자 이벤트의 이벤트 이력을 모니터 합니다.

<sub>한</sub>요사용자 이벤트

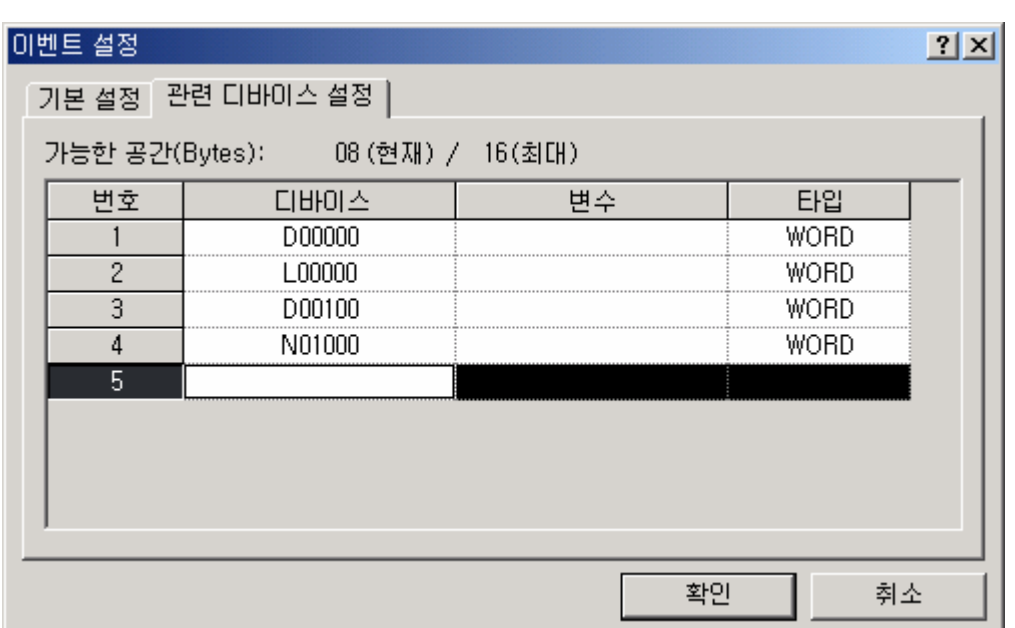

▪ 관련 디바이스를 설정합니다.

• 발생 번호를 더블 클릭하면 아래와 같이 상세 내용과 발생 당시의 디바이스의 상세 값이 모니터 됩니다.

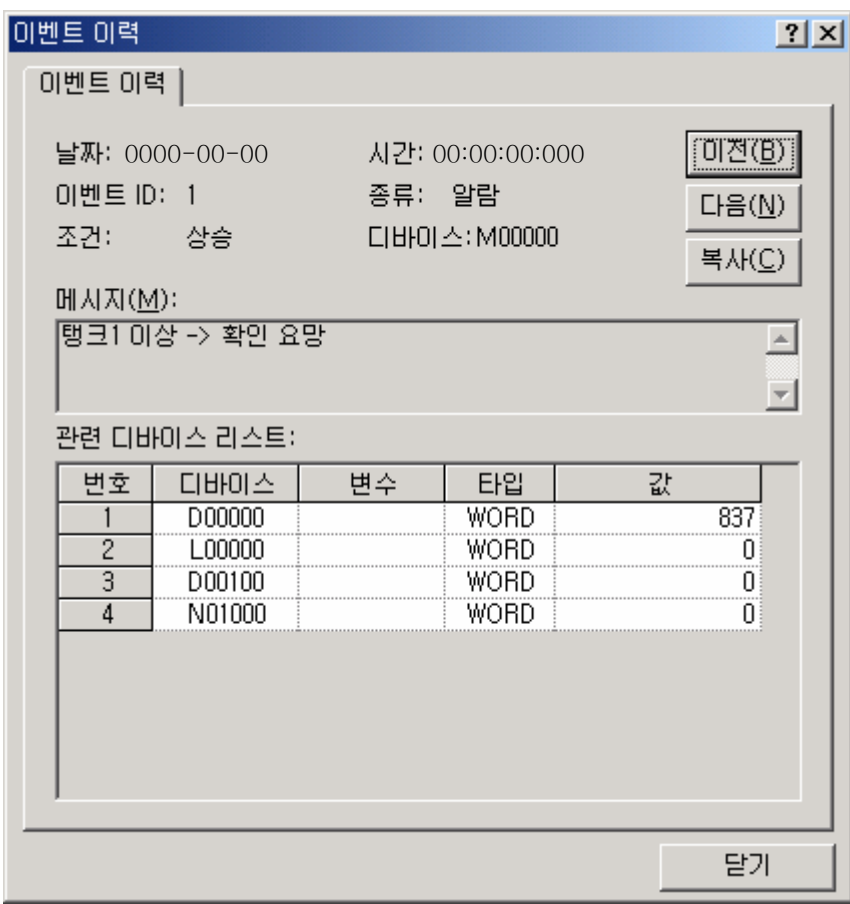

### 알아두기

▪모니터의 상세한 사항은 XG-5000 사용설명서를 참조하여 주십시오.

## 제 7 장 입출력 규격

#### **7.1** 입출력 규격 기본 사항

 XGB 시리즈에 사용되는 디지털 입출력 제품을 선정하는 경우의 주의 사항에 대해 설명합니다. 1) 디지털 입력의 형식은 양방향 입니다.(싱크 / 소스 겸용)

- 2) 개폐 빈도가 높거나 유도성 부하 개폐용으로 사용하는 경우, 릴레이 출력 모듈은 수명이 단축되므로 트랜지스터 출력 모듈을 사용하여 주십시오.
- 3) 출력 모듈에 있어서 유도성(L) 부하를 구동하는 경우 최대 개폐 빈도는 1 초 On, 1 초 Off 로 사용하여 주십시오.
- 4) 출력 모듈에 있어서 부하로서 DC/DC 컨버터를 사용한 카운터·타이머 등을 사용한 경우 On 시 또는 동작 중 일정 주기에서 Inrush 전류가 흐를 수 있기 때문에 평균 전류로 선정하면 고장의 원인이 됩니다. 따라 서 앞의 부하를 사용한 경우에는 Inrush 전류의 영향을 줄이기 위하여 부하에 직렬로 저항 또는 인덕터를 접속하든지 아니면 최대 부하전류의 값이 큰 모듈을 사용해 주십시오.

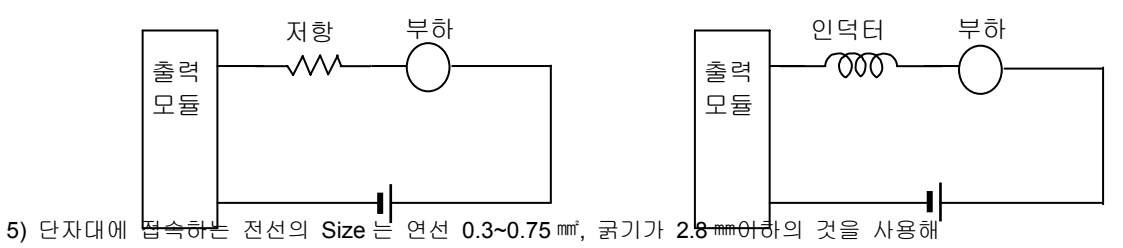

주십시오. 전선은 절연 두께 등에 의해 허용 전류가 다를 수 있기 때문에 주의해 주십시오.

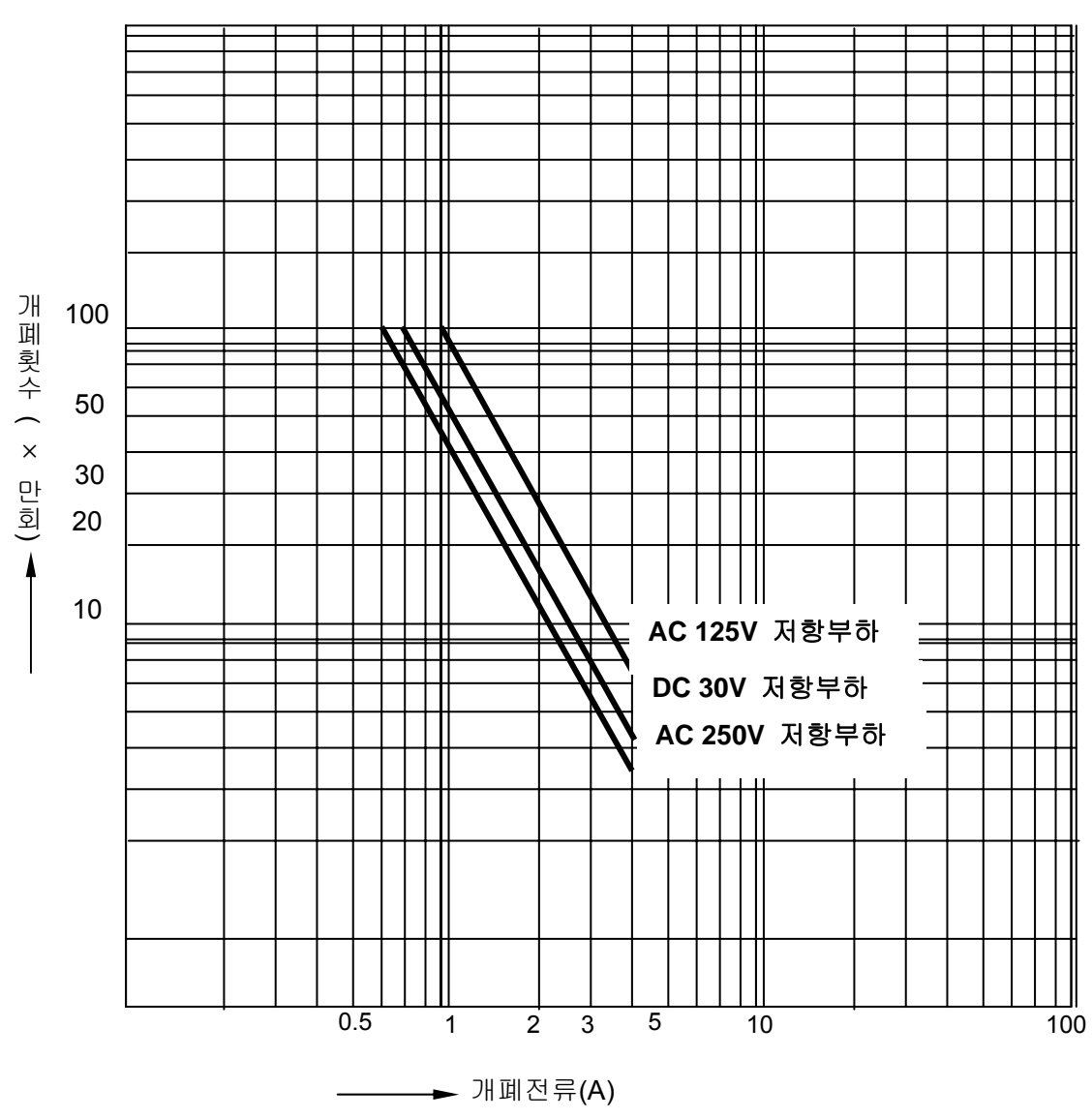

6) Relay 출력 모듈의 Relay 수명을 아래 그림에 표시합니다. 릴레이 출력부에 사용된 릴레이 수명의 최대값을 아래 그림에 표시 합니다.

# **7.2** 기본 유닛 디지털 입력 규격

# 7.2.1 XBM-DR16S 유닛 8 점 DC24V 입력부(소스/싱크 타입)

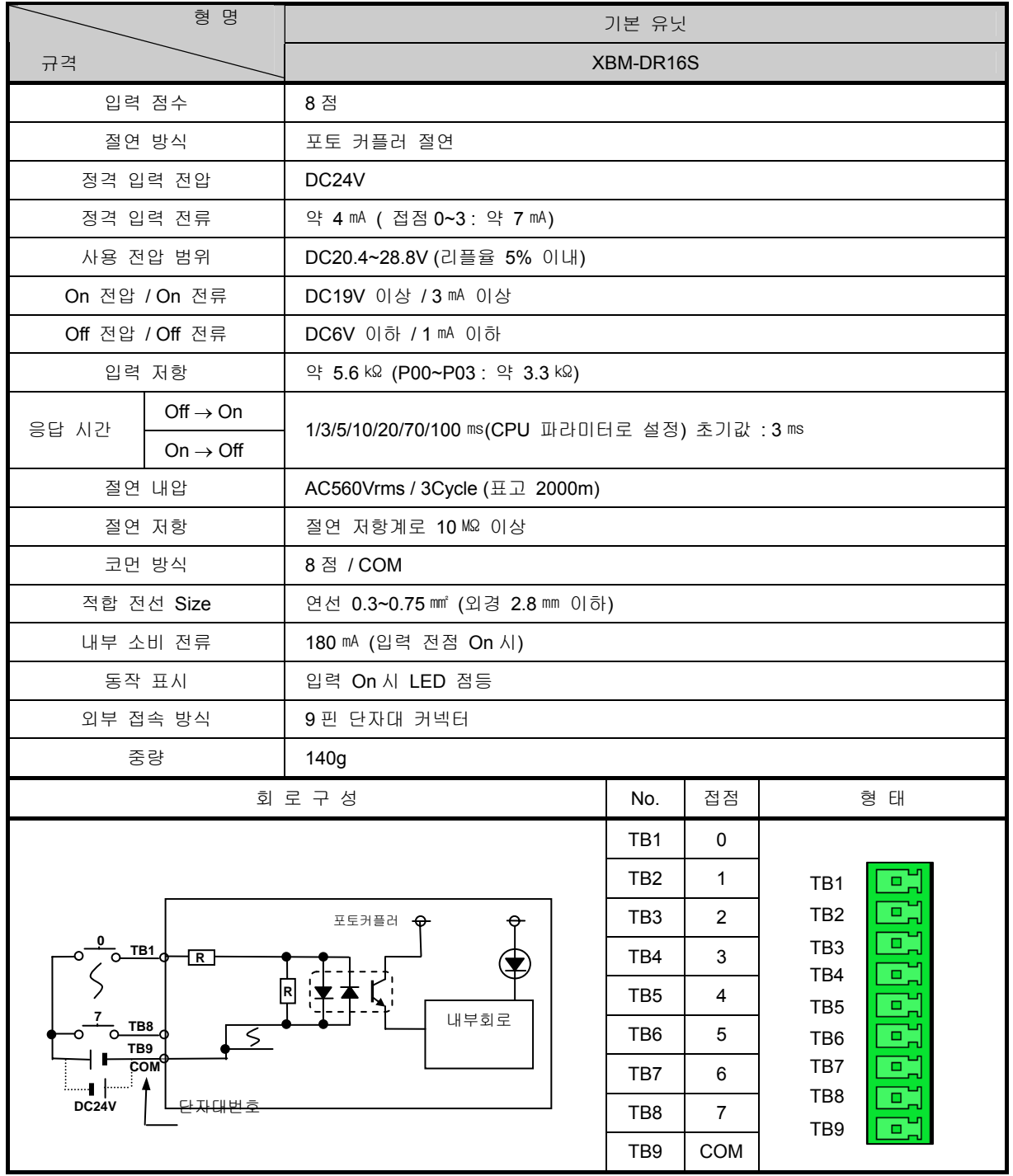

### 7.2.2 XBM-DN16S 8 점 DC24V 입력부(소스/싱크 타입)

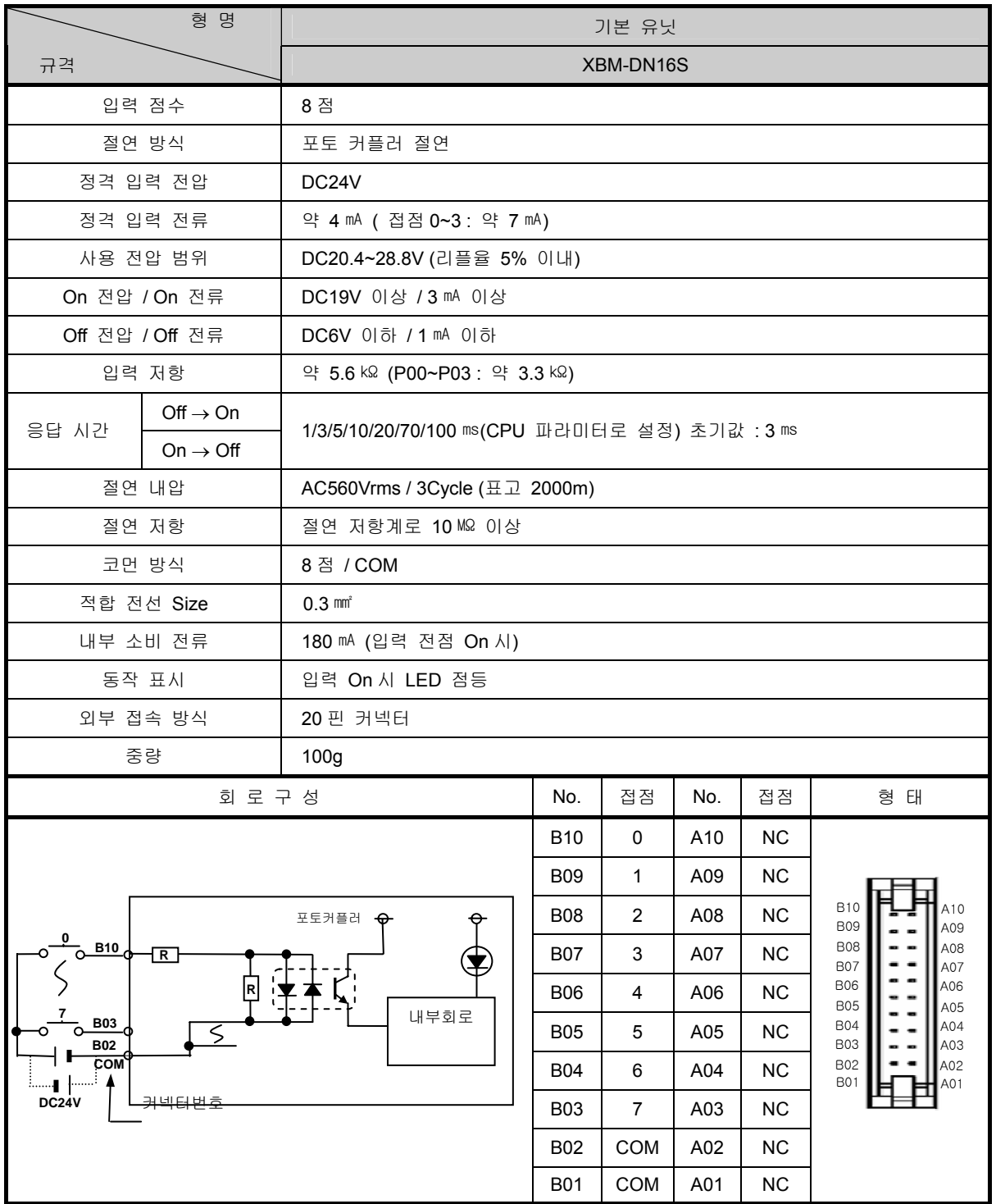

### 7.2.3 XBM-DN32S 16 점 DC24V 입력부(소스/싱크 타입)

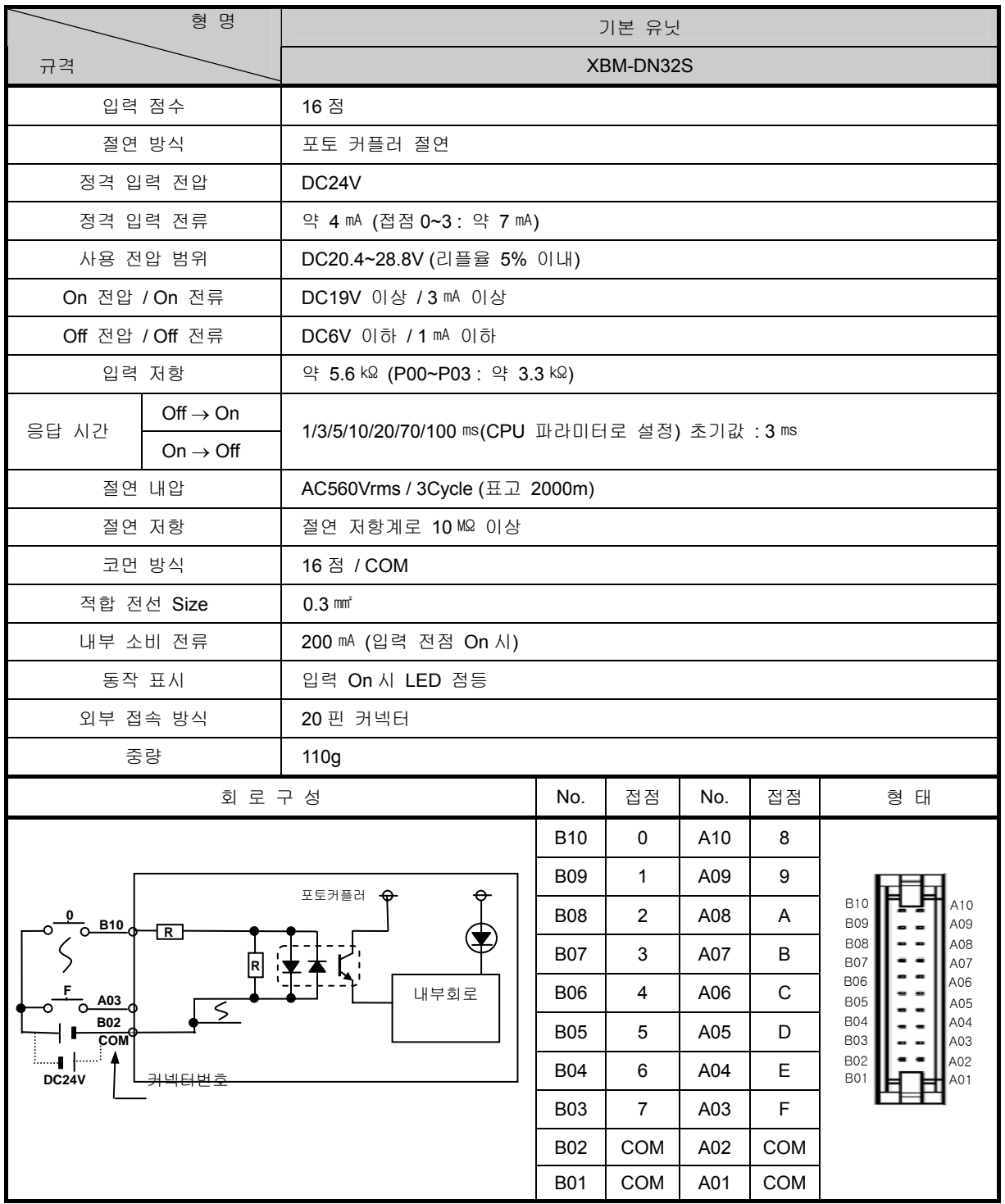

# **7.3** 기본 유닛 디지털 출력 규격

# 7.3.1 XBM-DR16S 8 점 릴레이 출력부

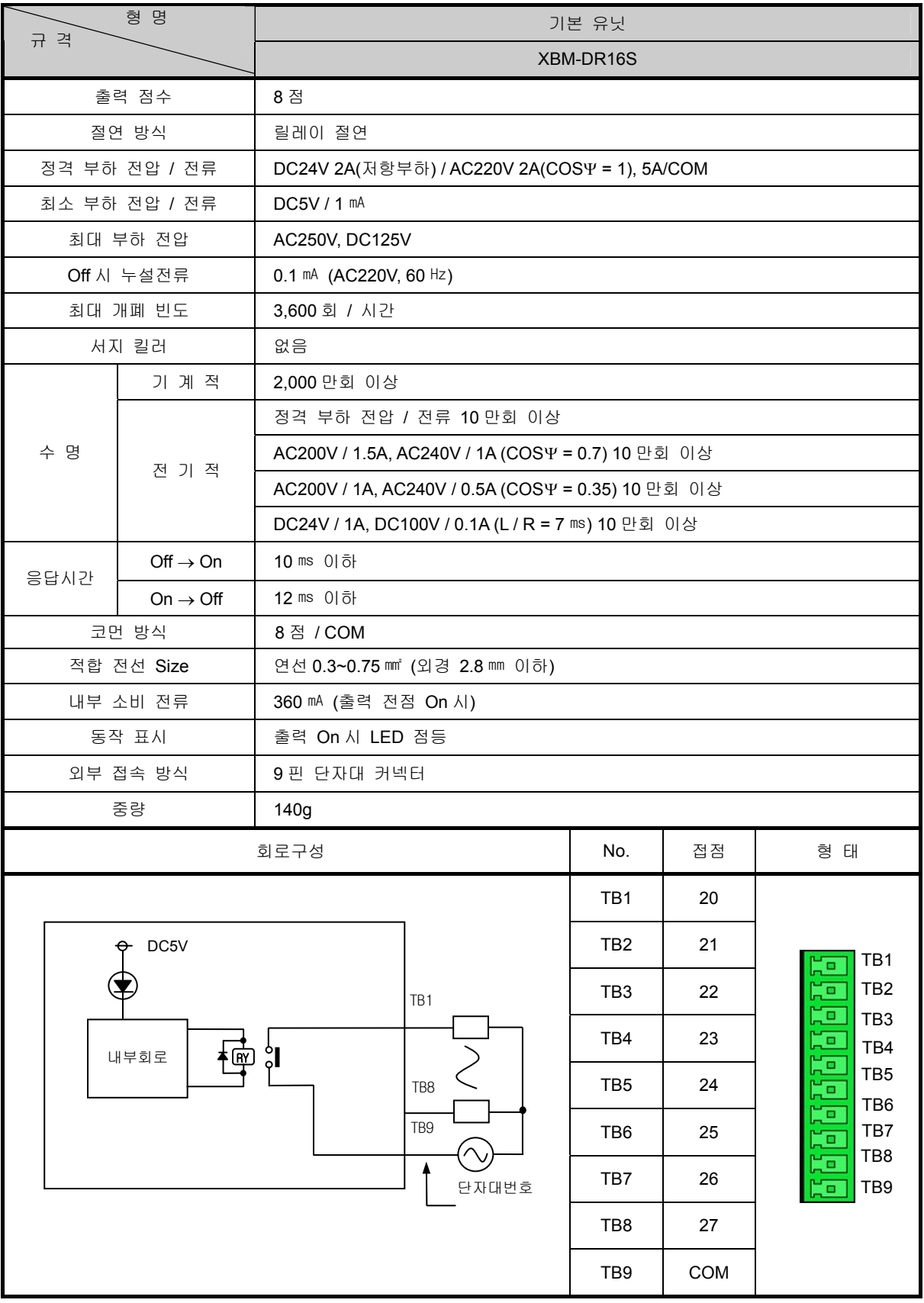

# 7.3.2 XBM-DN16S 8 점 트랜지스터 출력부 (싱크 타입)

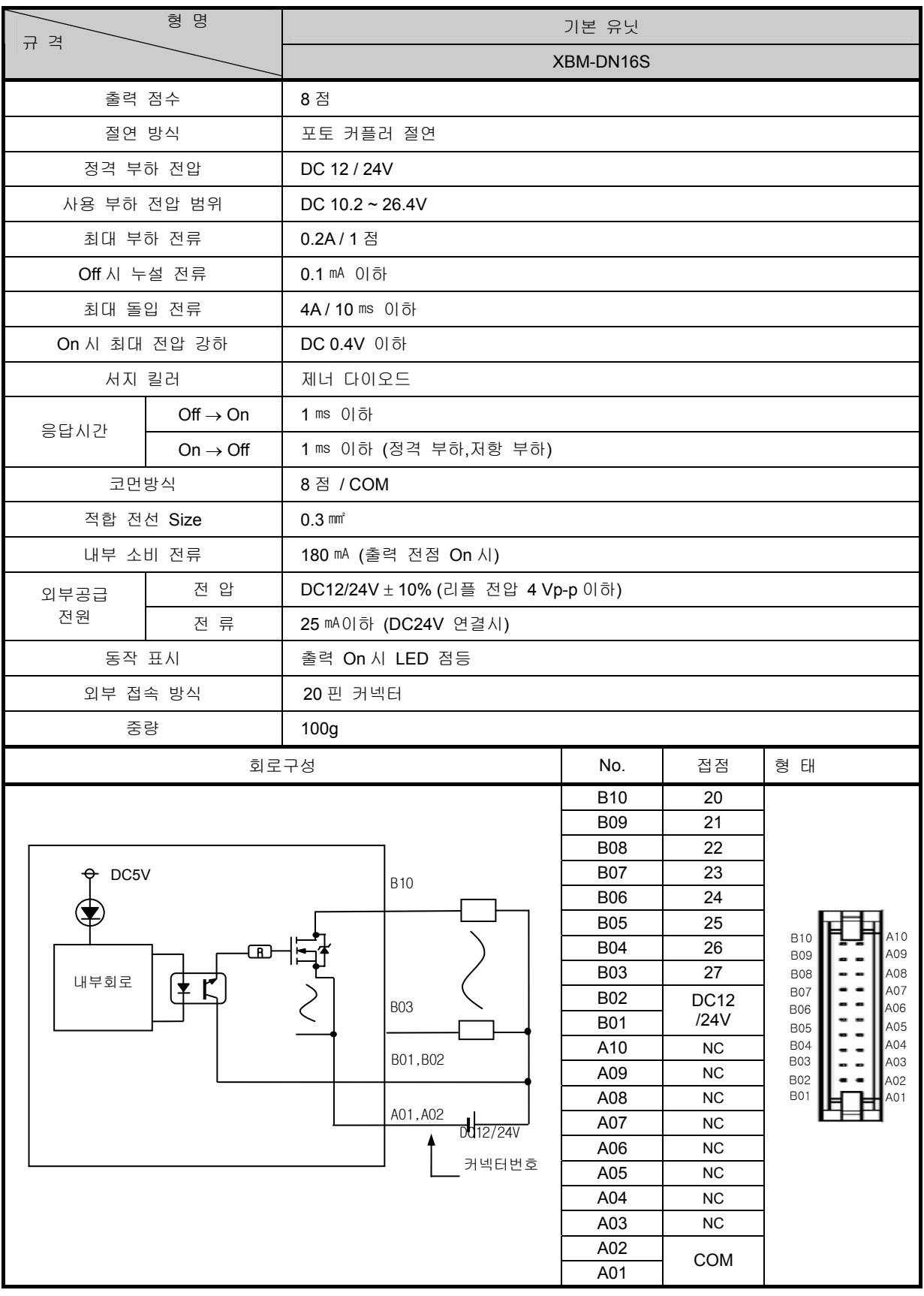

# 7.3.3 XBM-DN32S 16 점 트랜지스터 출력부 (싱크 타입)

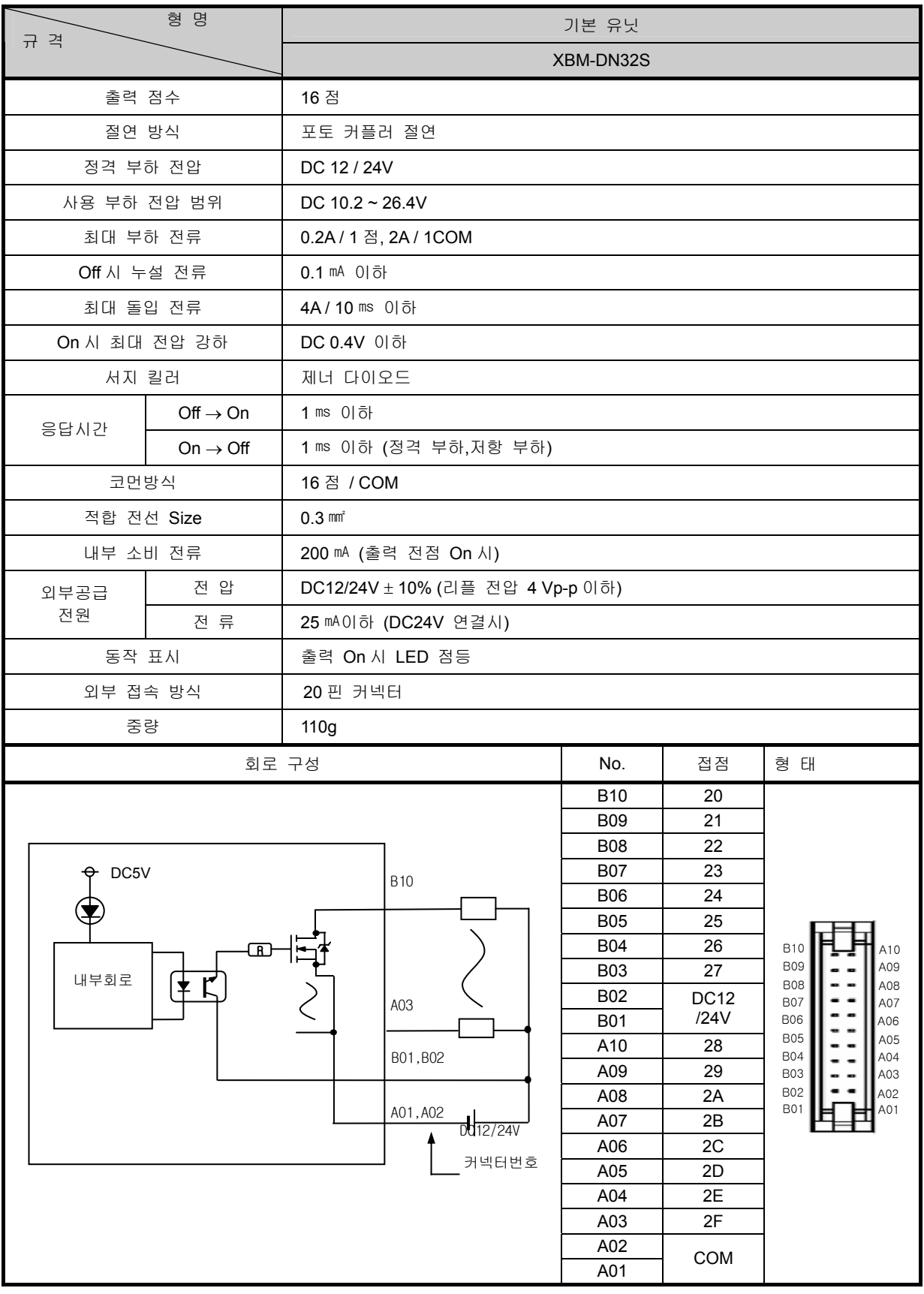

# **7.4** 디지털 입력 모듈 규격

# 7.4.1 8 점 DC24V 입력 모듈 (소스/싱크 타입)

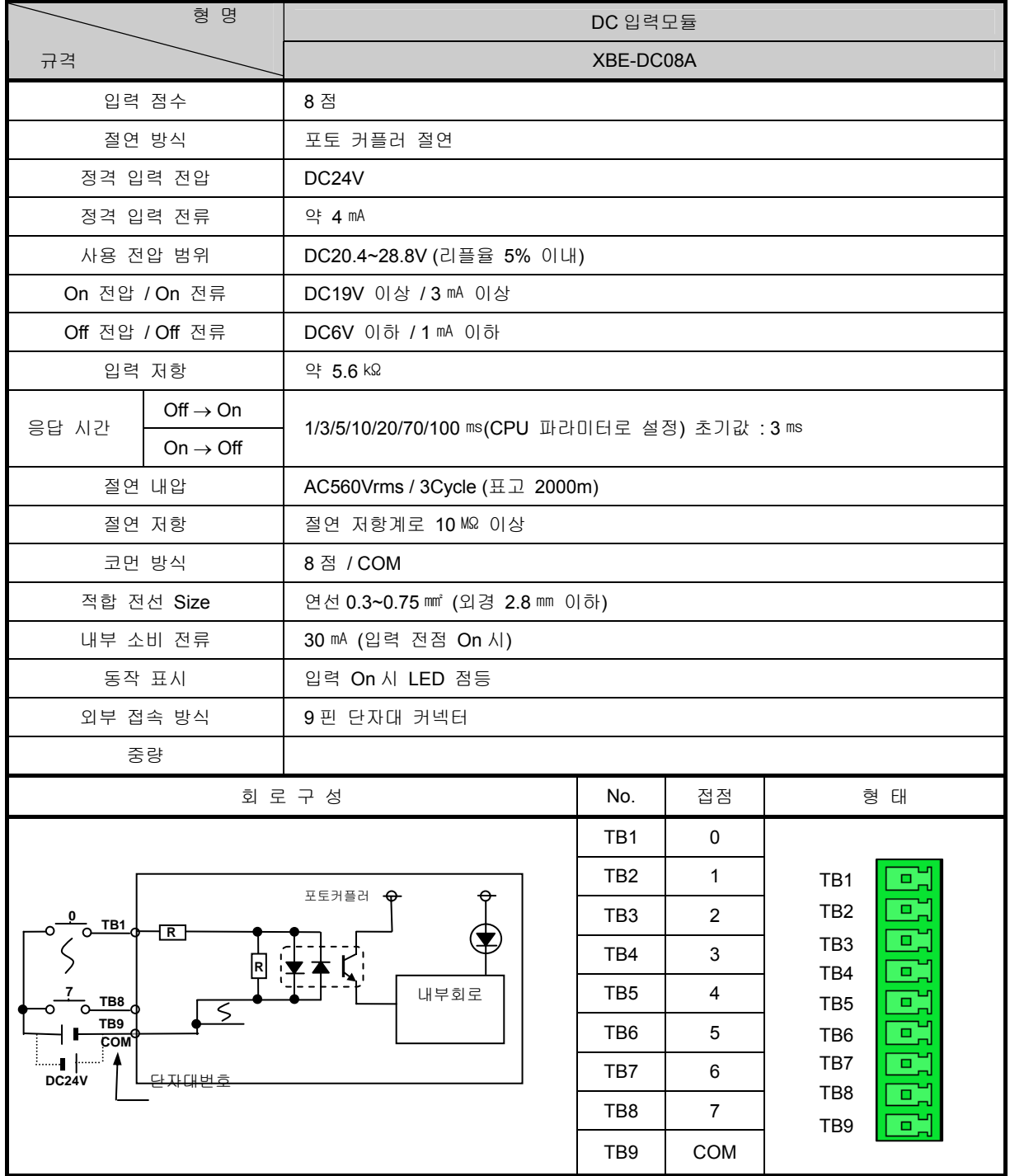

## 7.4.2 16 점 DC24V 입력 모듈 (싱크/소스 타입)

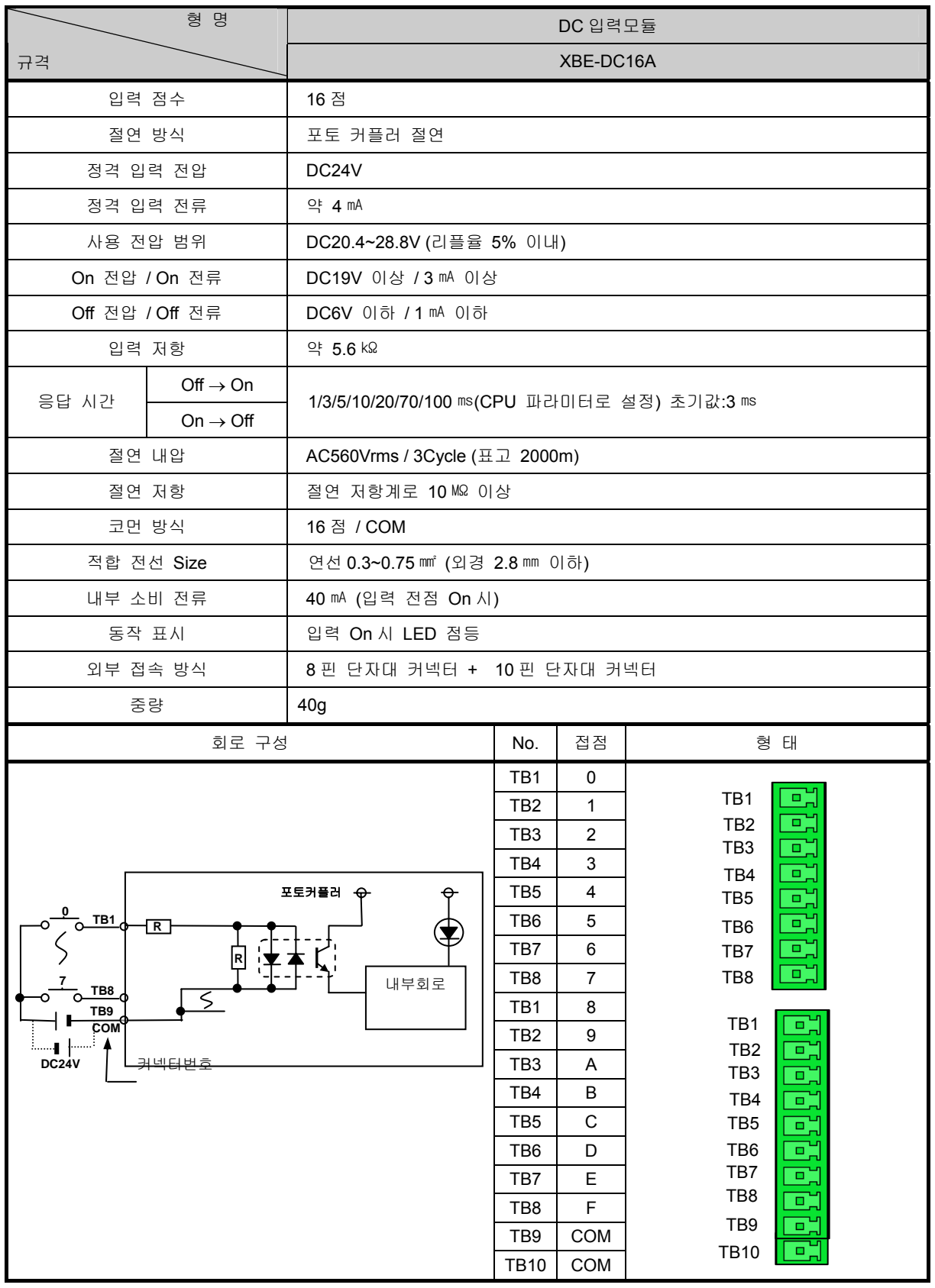

# 7.4.3 32 점 DC24V 입력 모듈 (소스/싱크 타입)

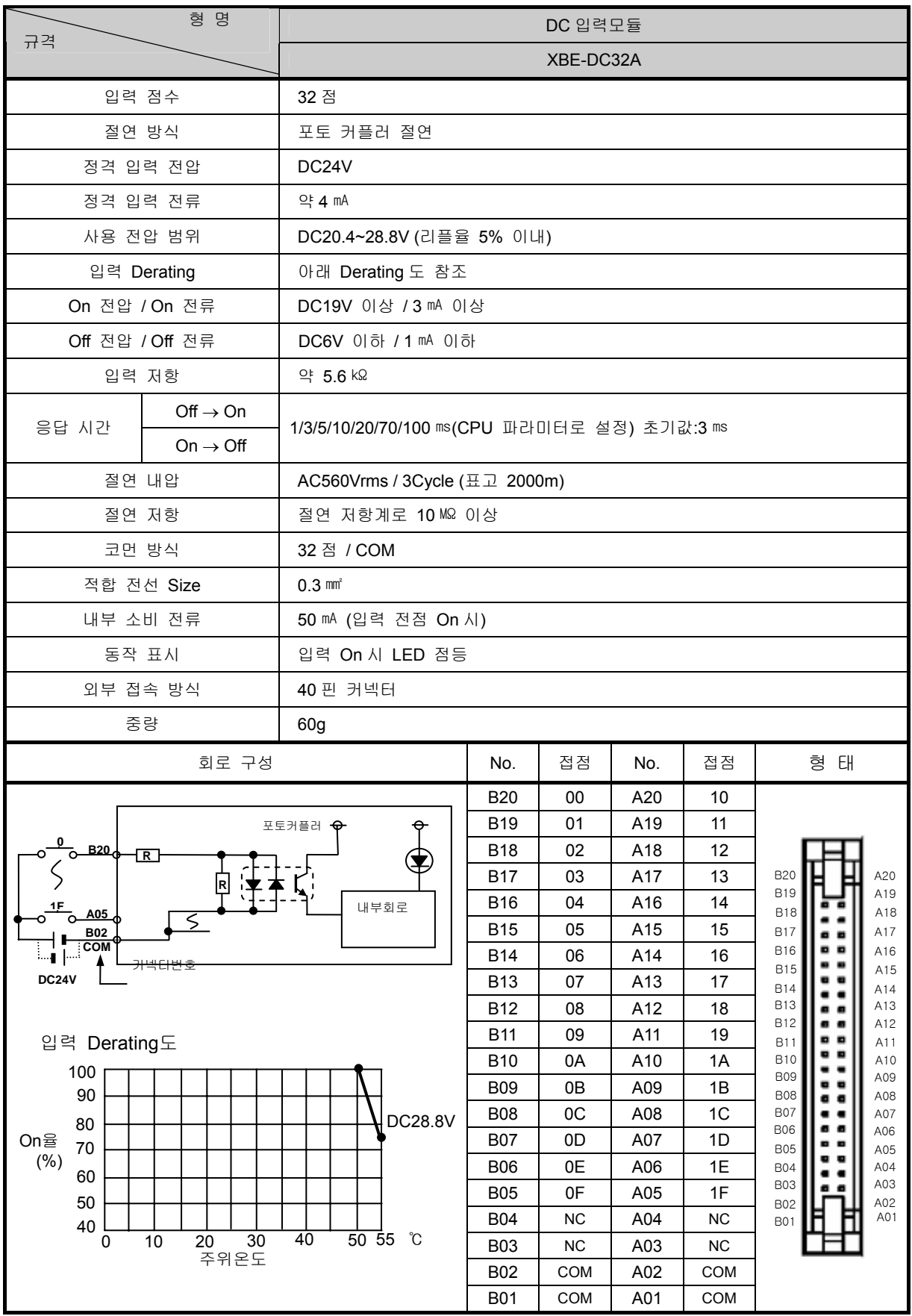

# 7.4.4 64 점 DC24V 입력모듈 (소스/싱크 타입)

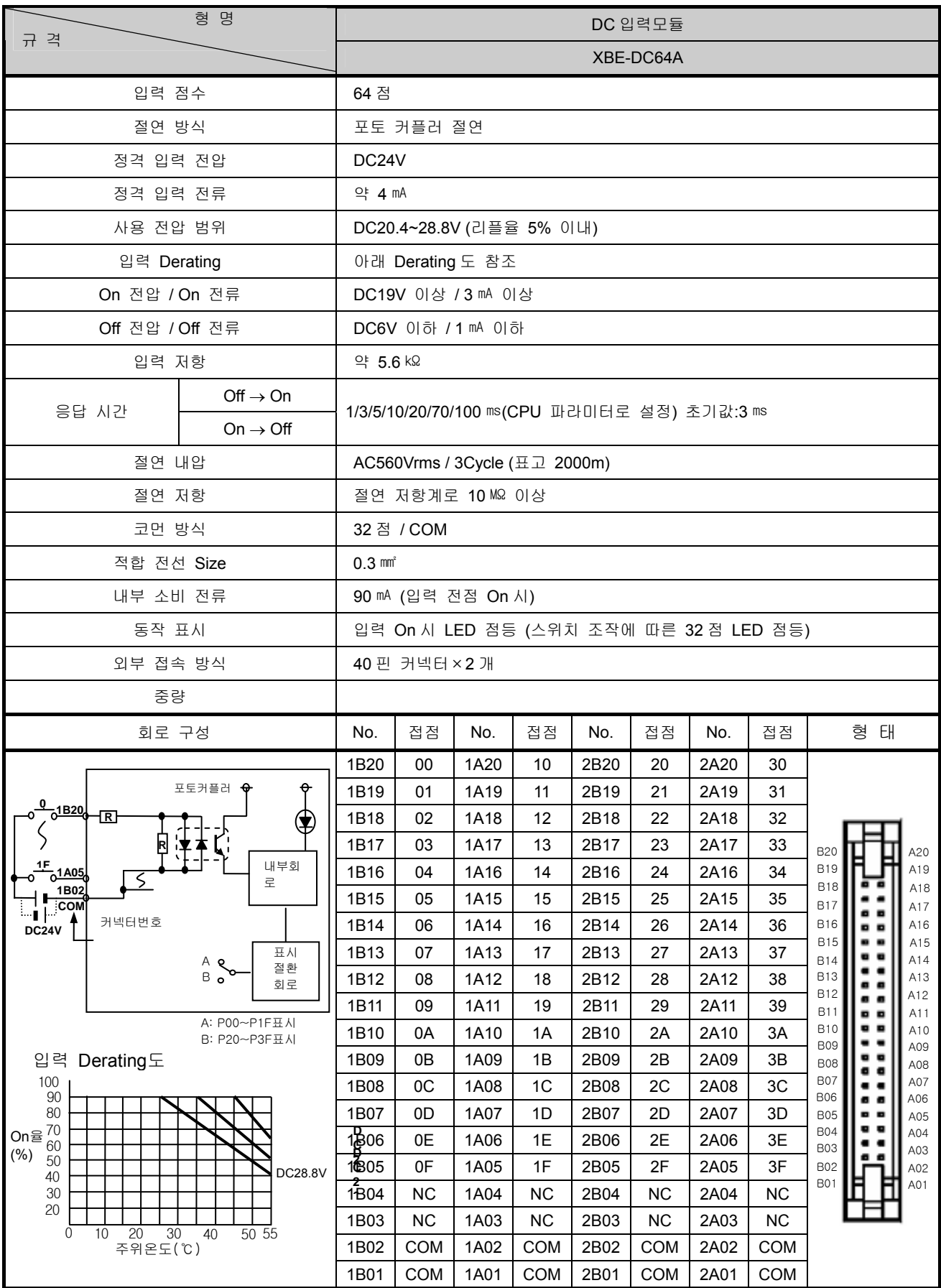

# **7.5** 디지털 출력 모듈 규격

# 7.5.1 8 점 릴레이 출력 모듈

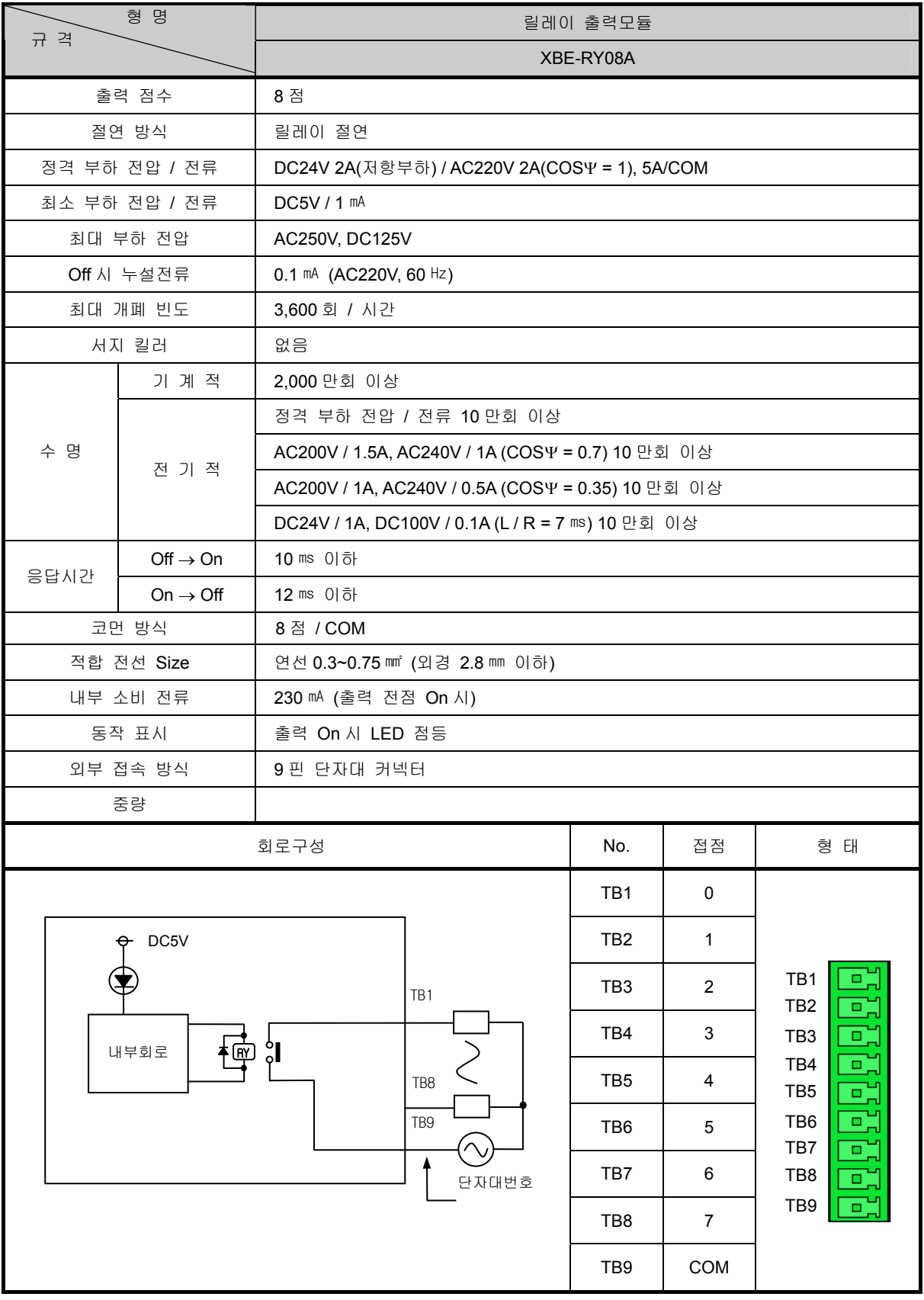

## 7.5.2 16 점 릴레이 출력 모듈

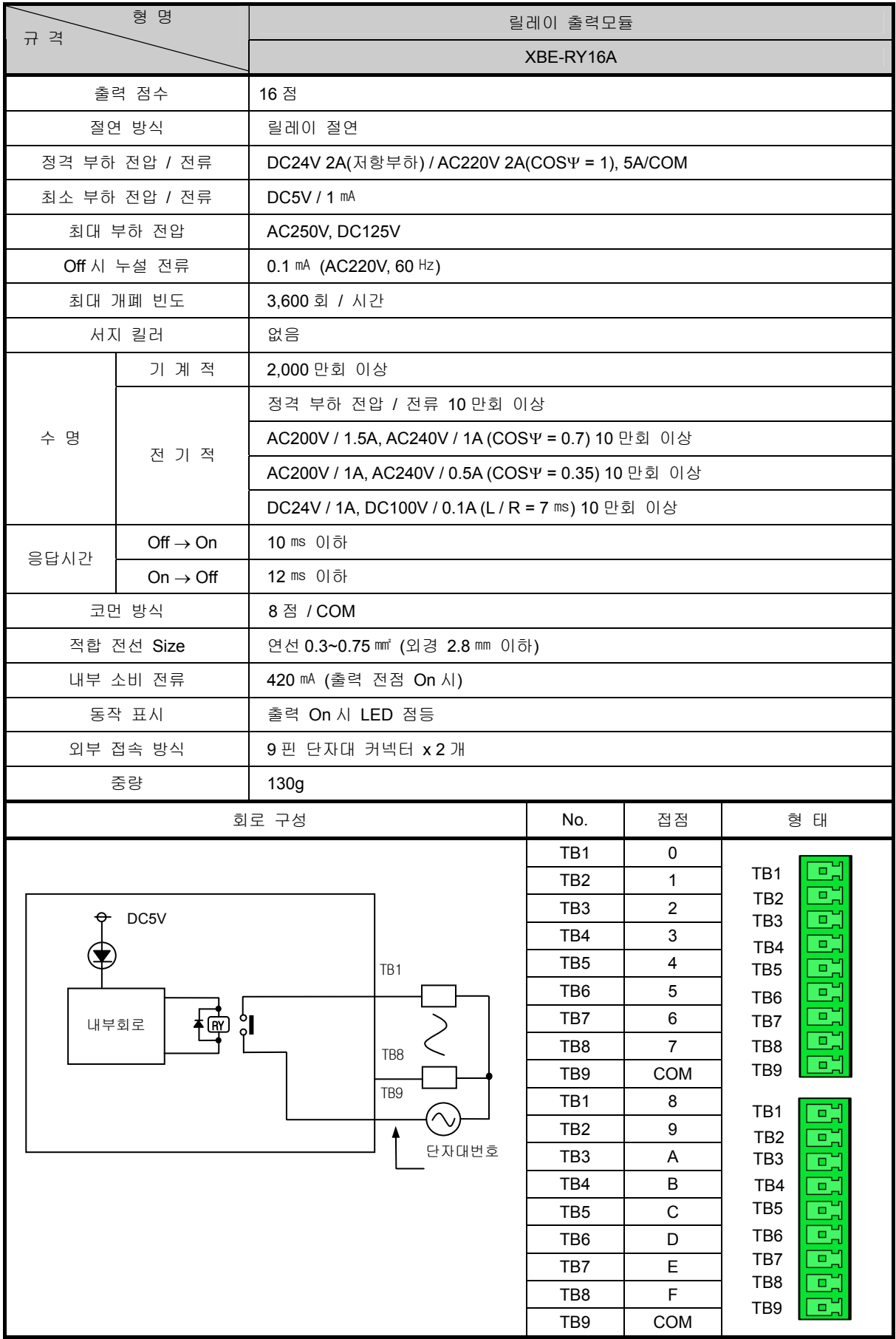

# 7.5.3 8 점 트랜지스터 출력 모듈 (싱크 타입)

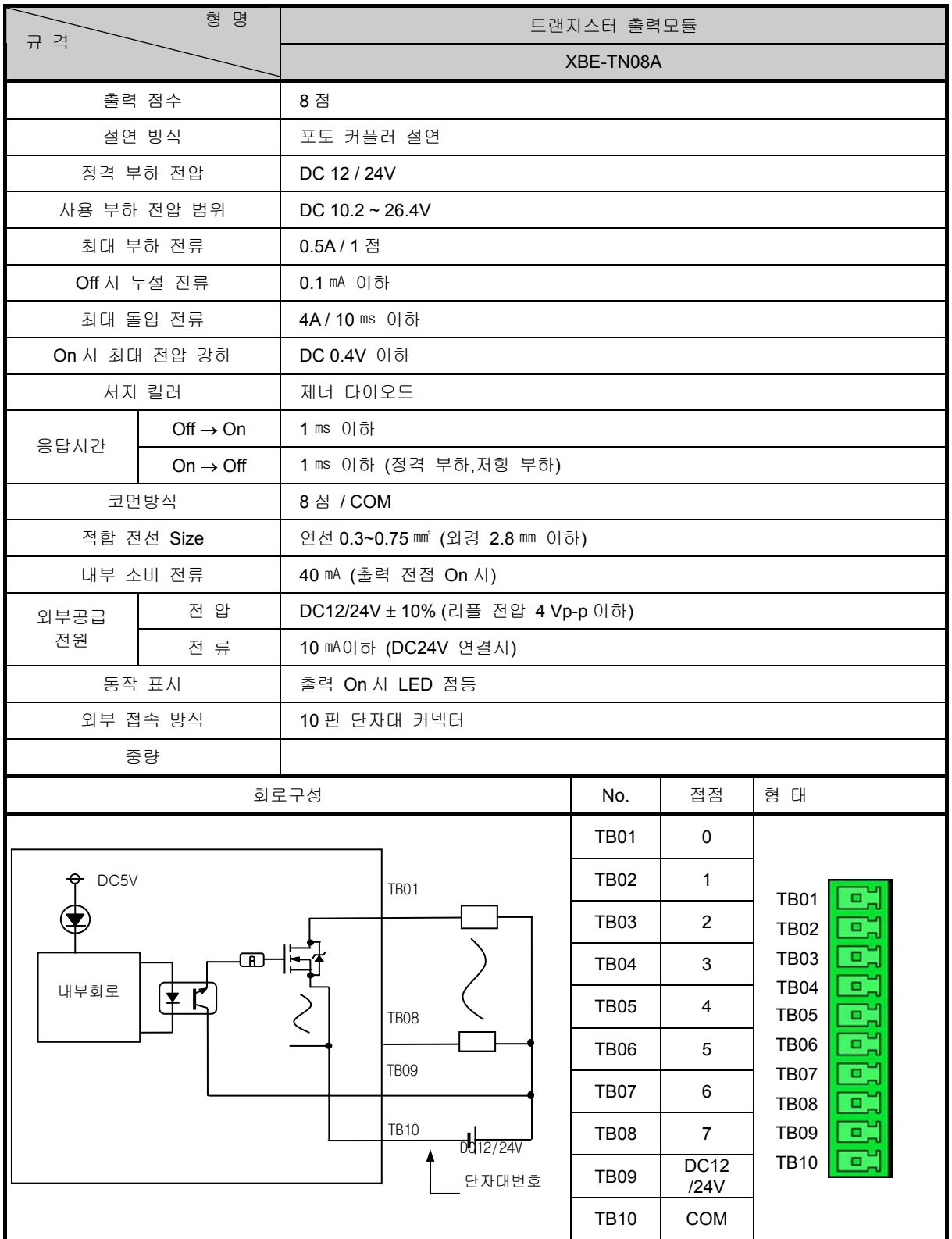

# 7.5.4 16 점 트랜지스터 출력 모듈 (싱크 타입)

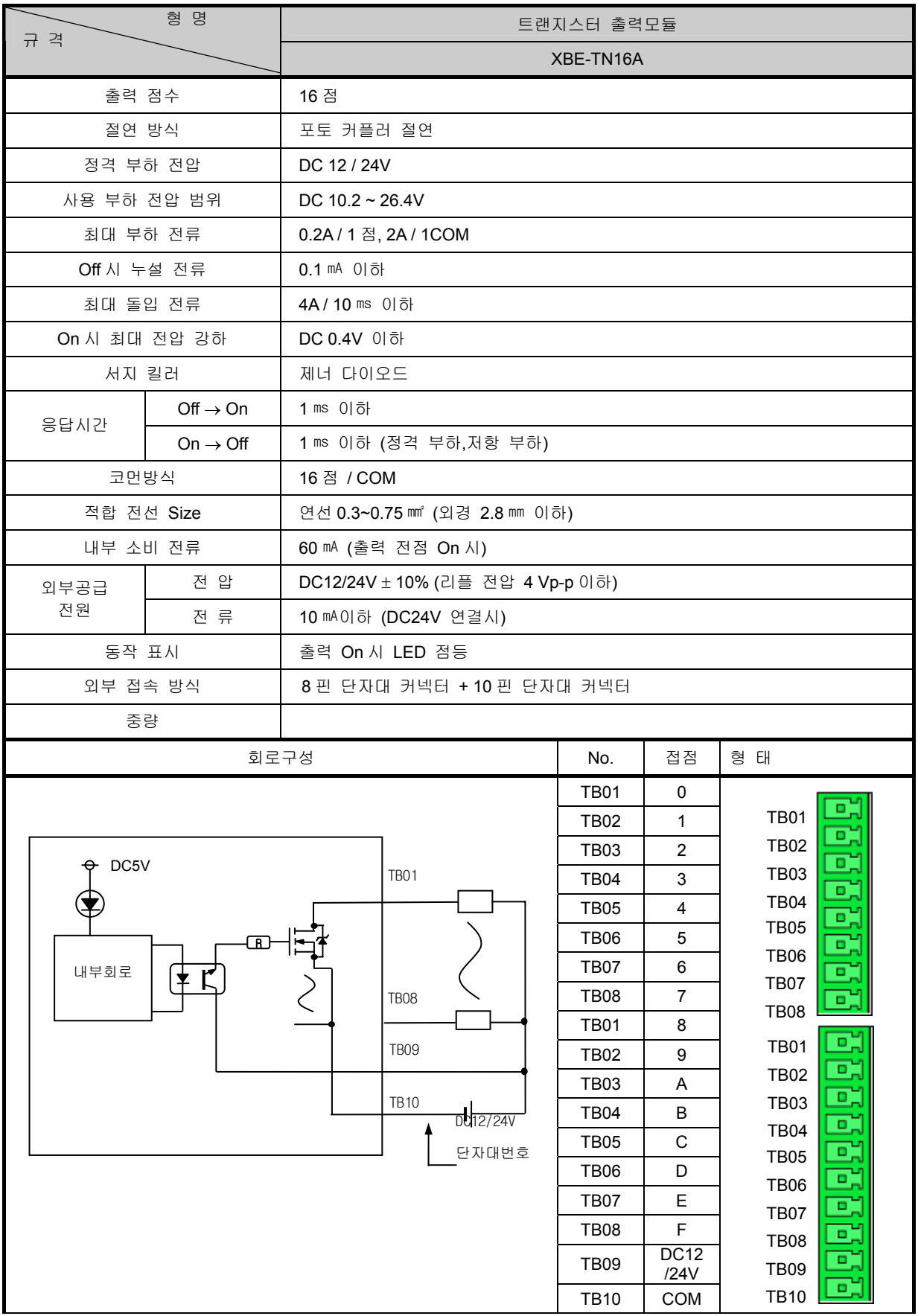

# 7.5.5 32 점 트랜지스터 출력 모듈 (싱크 타입)

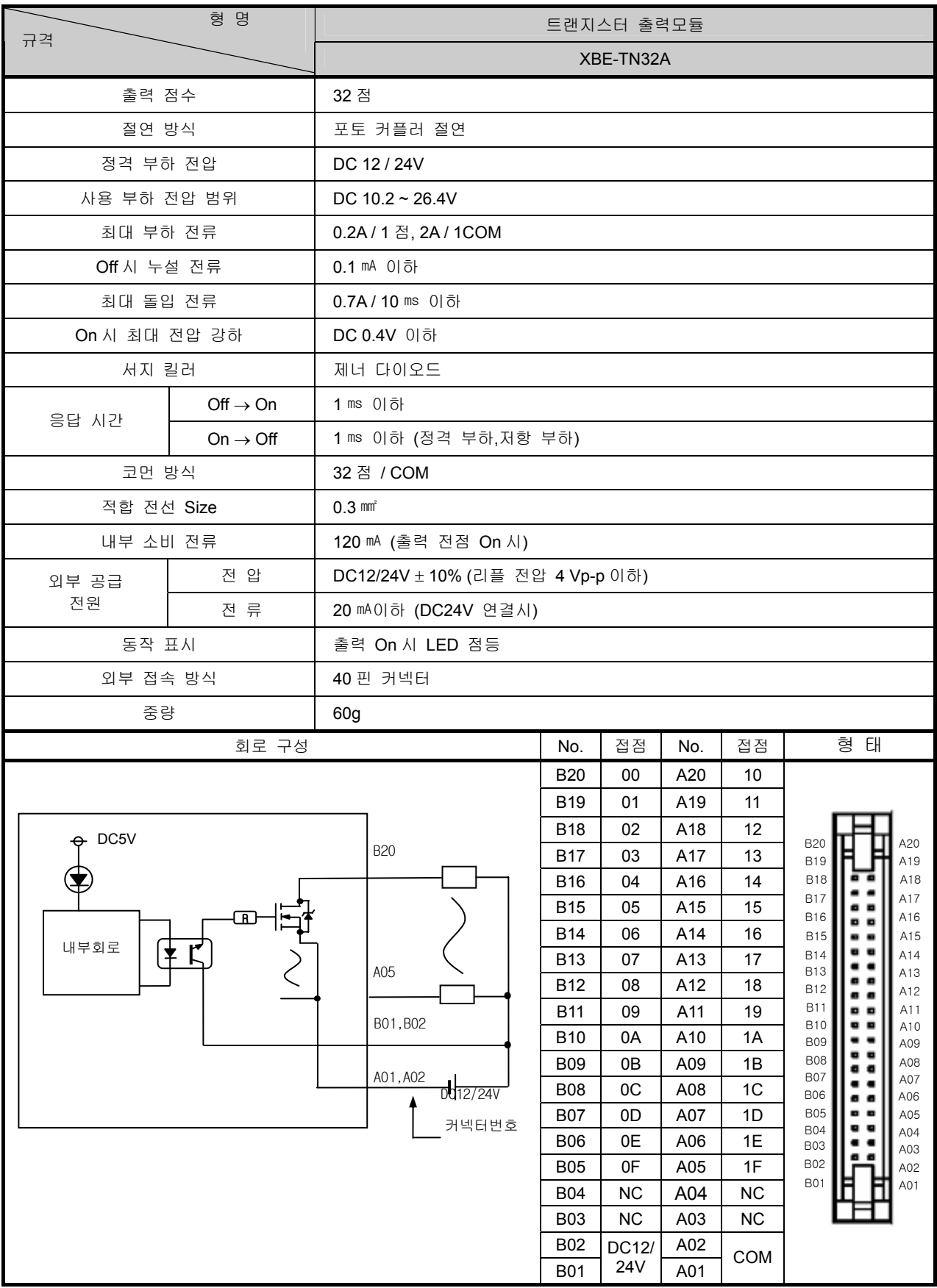

# 7.5.6 64 점 트랜지스터 출력 모듈 (싱크 타입)

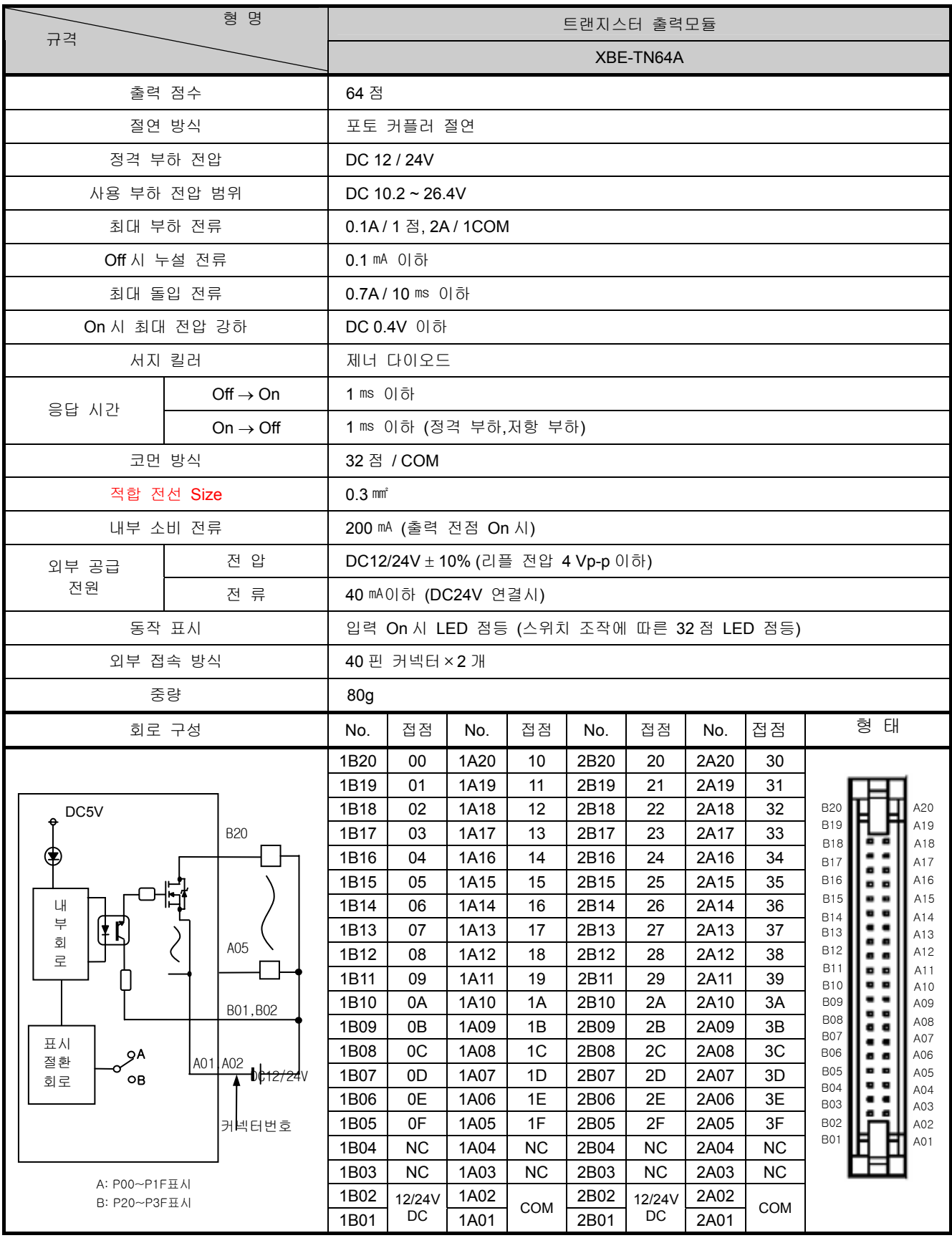

# 7.5.7 8 점 트랜지스터 출력 모듈 (소스 타입)

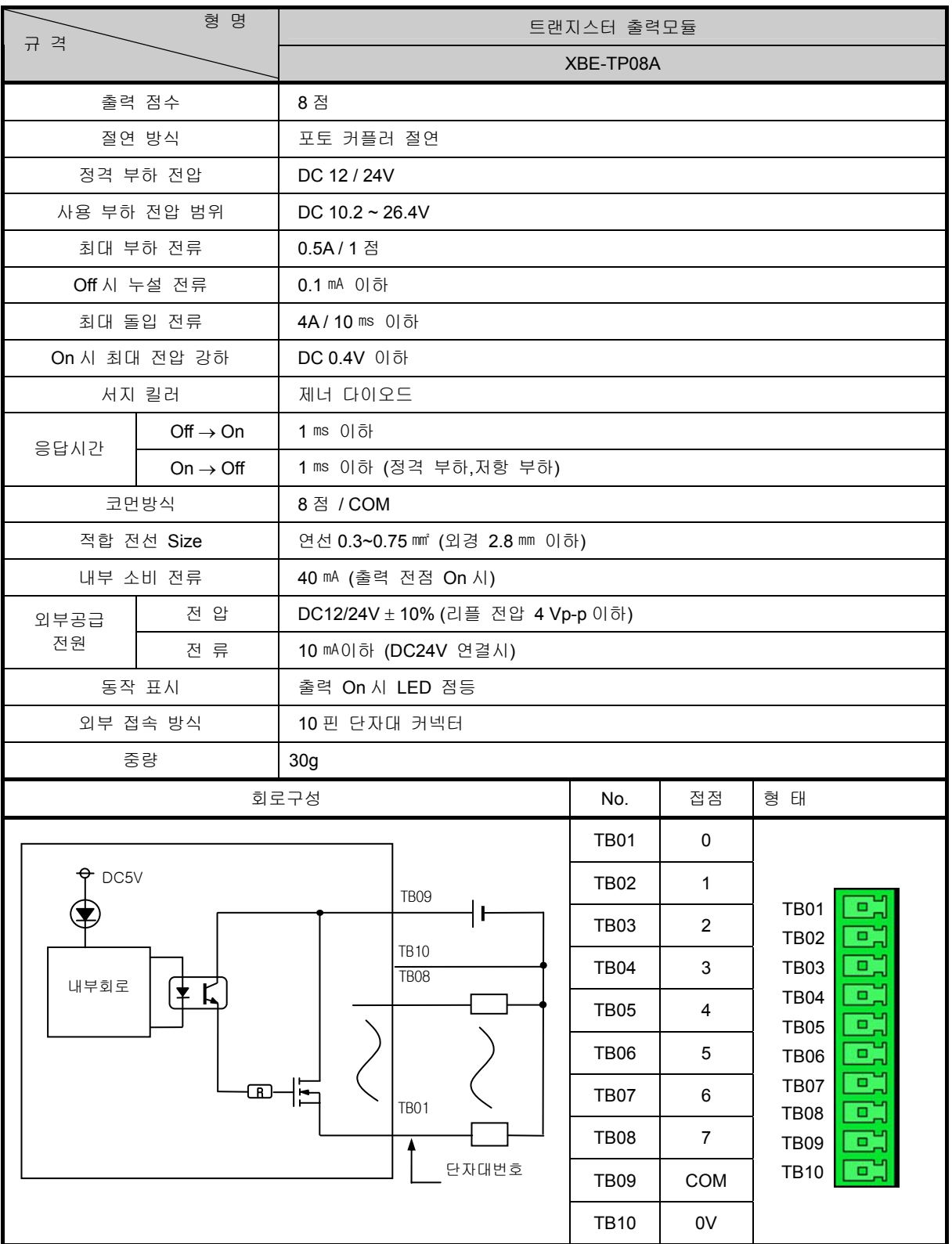

# 7.5.8 16 점 트랜지스터 출력 모듈 (소스 타입)

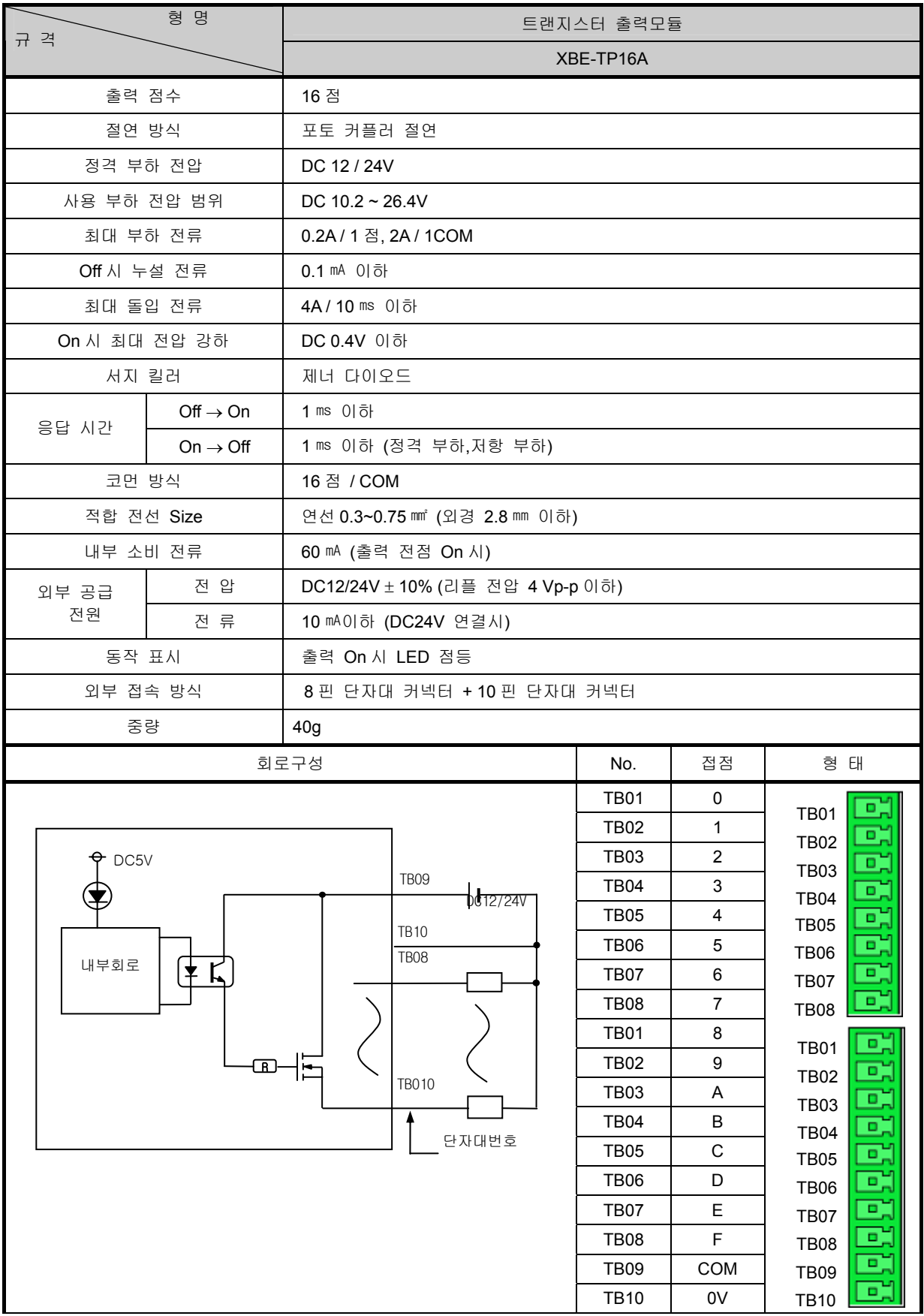

# 7.5.9 32 점 트랜지스터 출력 모듈 (소스 타입)

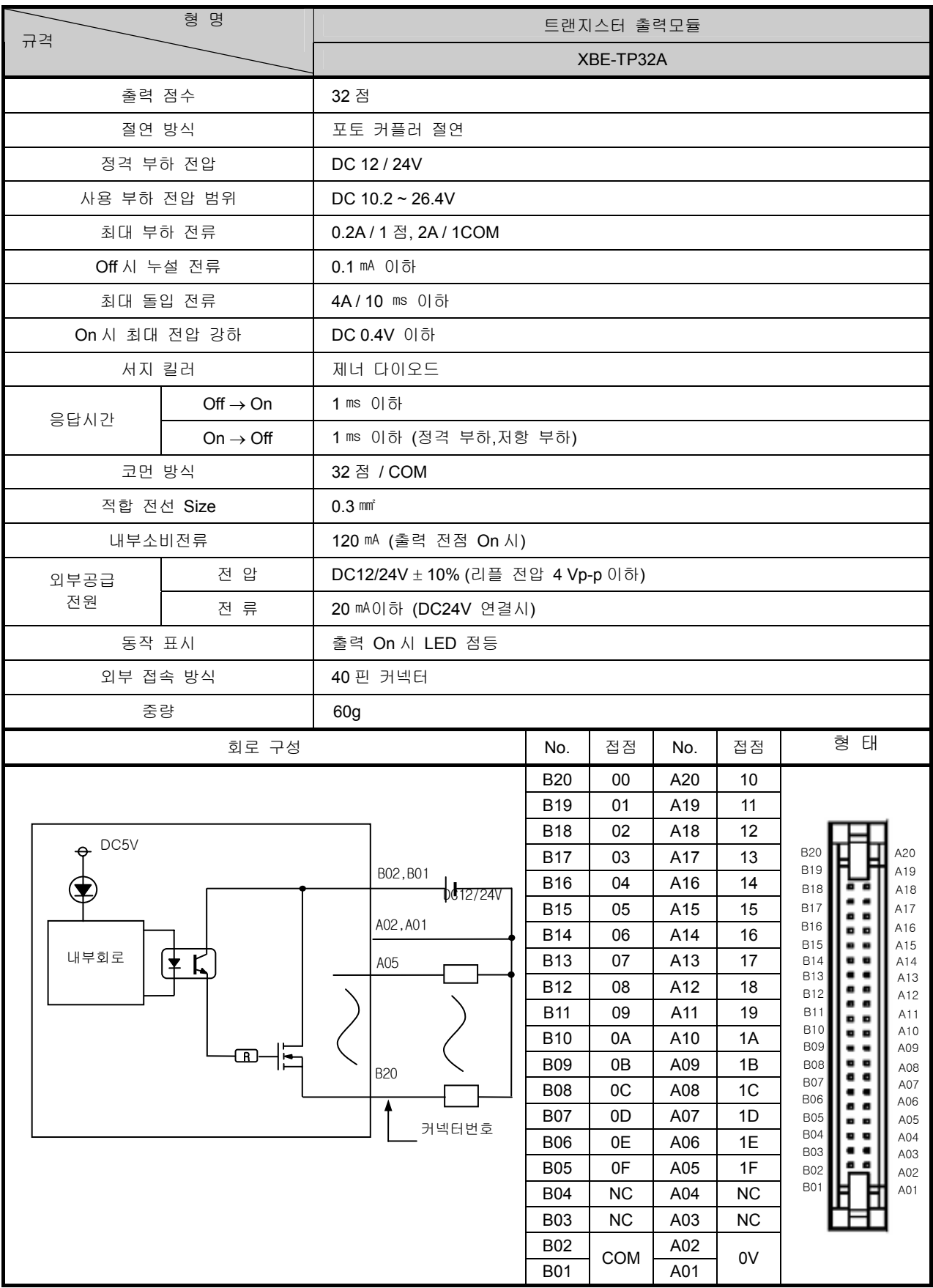
# 7.5.10 64 점 트랜지스터 출력 모듈 (소스 타입)

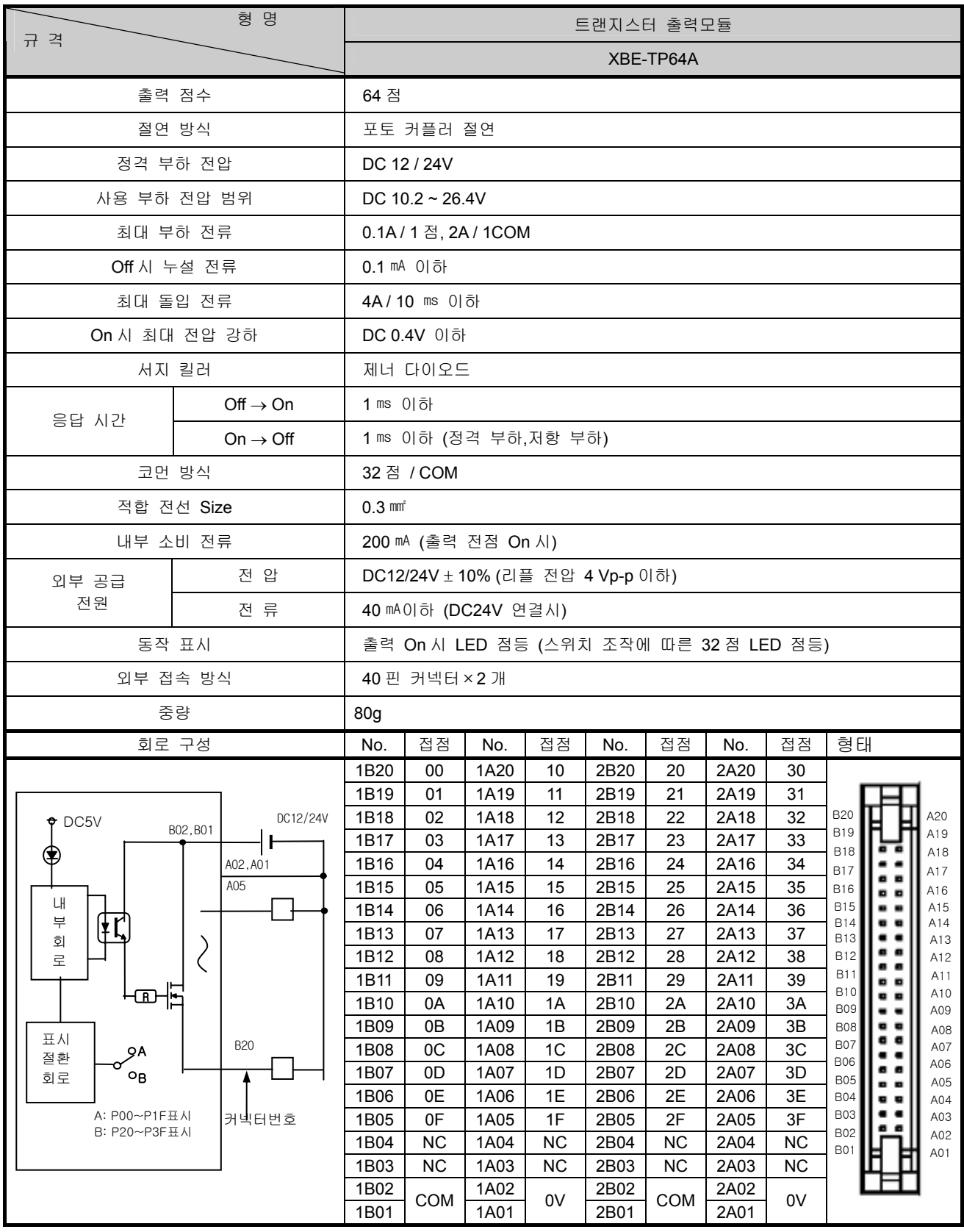

# 제 8 장 고속 카운터 기능

XGB 시리즈의 기본 유닛에는 고속 카운터 기능을 4 채널 내장하고 있습니다. 본 장은 고속 카운터 기능에 대 한 규격 및 사용 방법 등에 대하여 설명합니다.

# 8.1 고속 카운터 규격

 XGB기본 모듈에 내장되어 있는 고속 카운터 기능의 규격, 설치 방법, 각종 기능의 사용 방법과 프로그래밍 및 외부 기기와의 배선 등에 관하여 설명합니다.

#### 8.1.1 성능 규격

1) 성능 규격

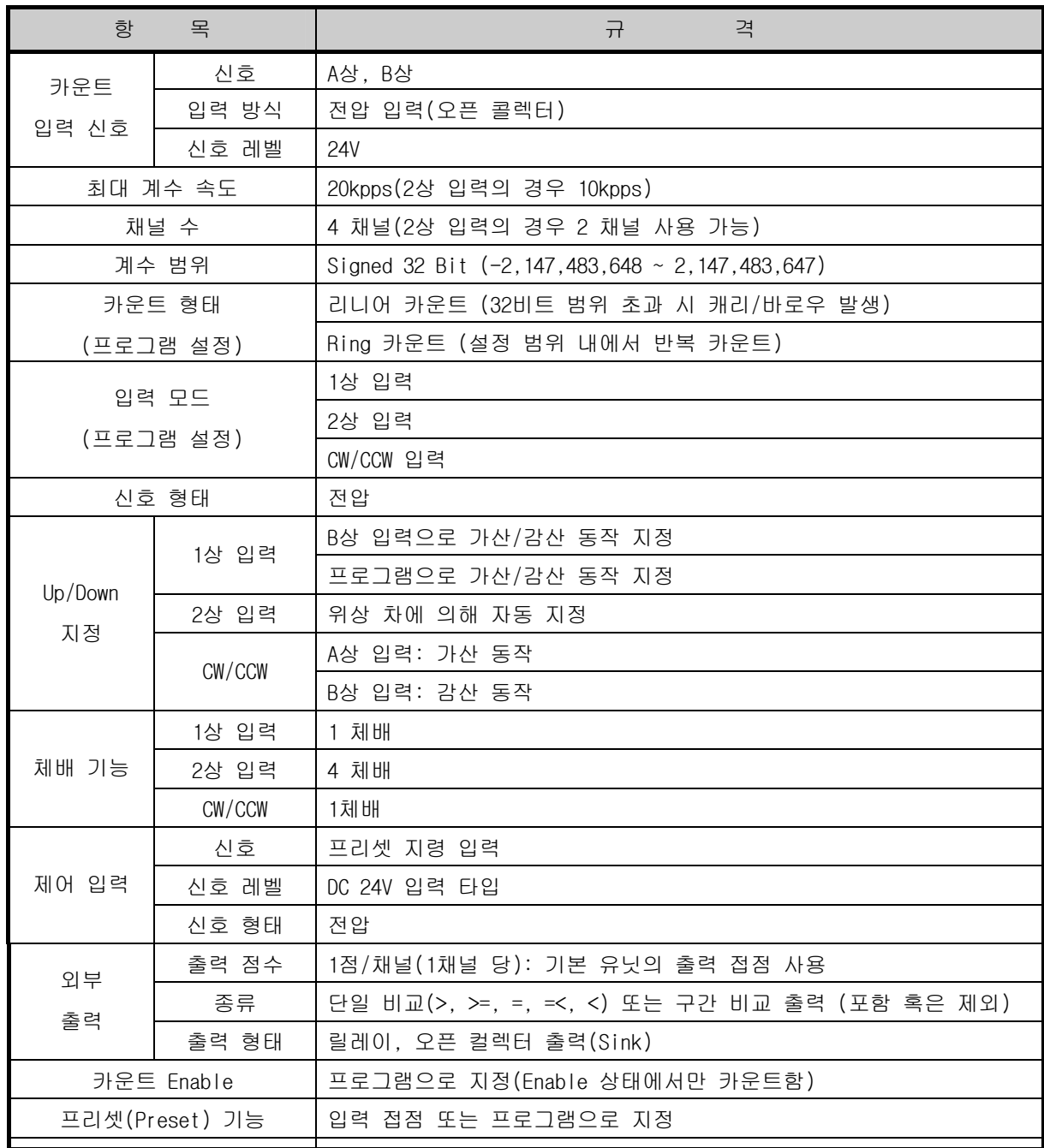

2) 카운터 / 프리셋(Preset) 입력 규격

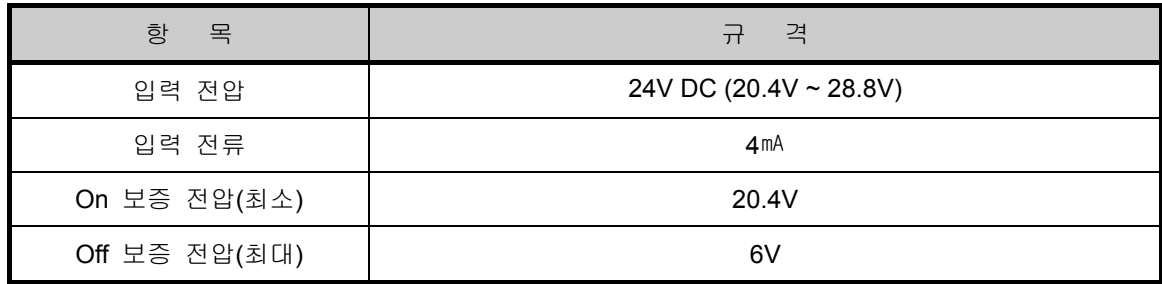

### 8.1.2 각부의 명칭

1) 각부의 명칭

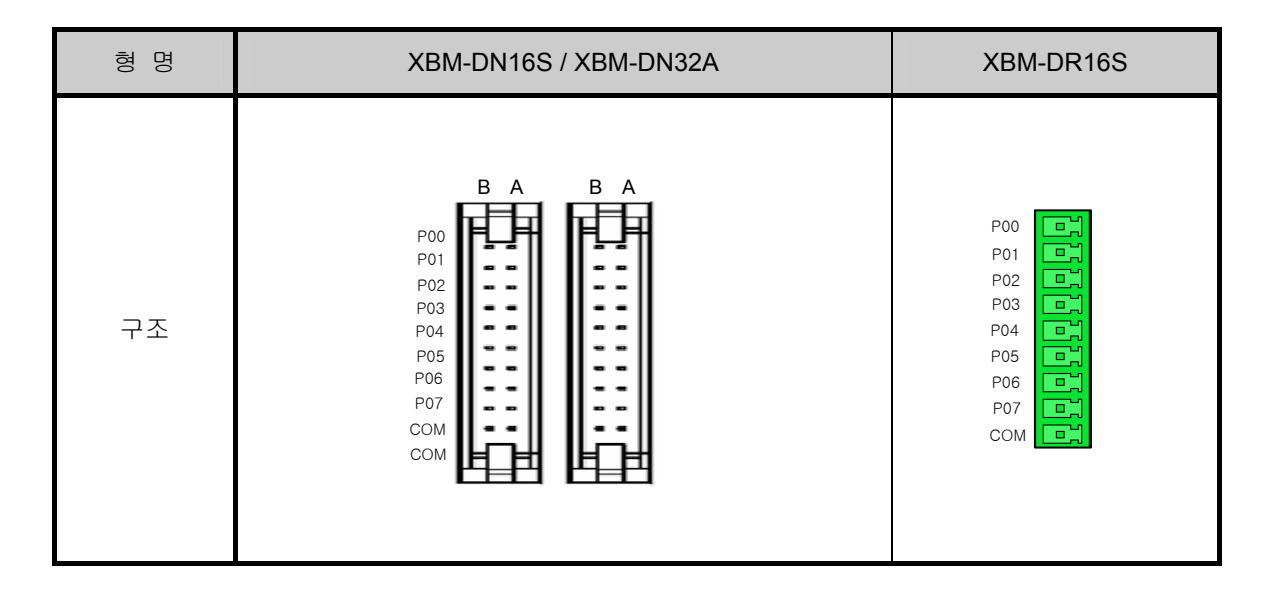

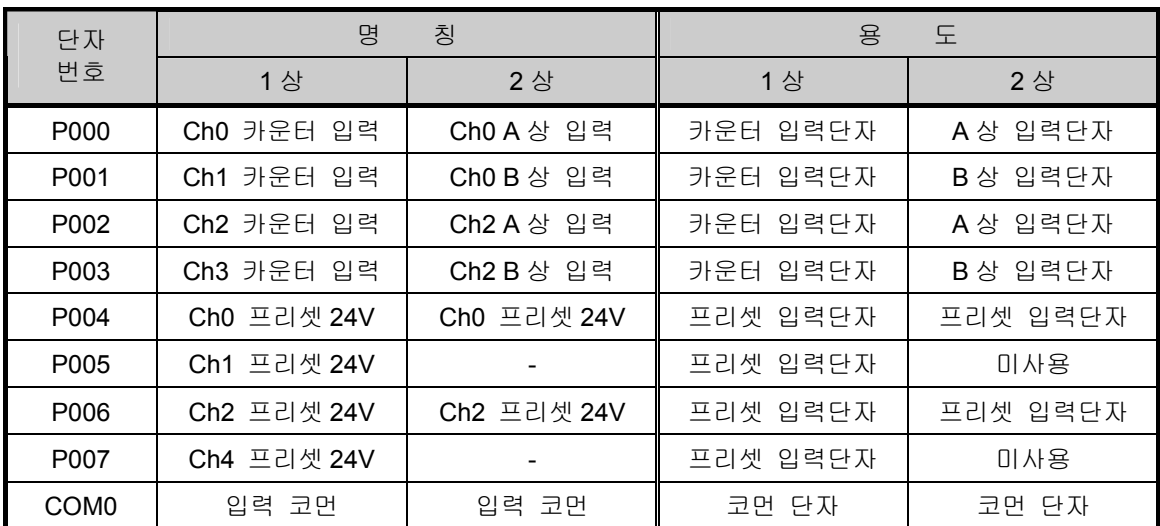

2) 외부기기와의 접속 방법

아래표는 외부기기와의 접속(Interface) 일람표입니다.

| 입/출력 | - 루                                               |                  | 단자<br>신호명칭                    |               |            | 입력보증       |
|------|---------------------------------------------------|------------------|-------------------------------|---------------|------------|------------|
| 구분   | 내<br>부<br>회                                       | 번호               | 1 상                           | 2상            | 동작         | 전압         |
| 입 력  | $3.3 \text{ k}\Omega$<br>$\overline{z}$           | P00              | 채널 0                          | 채널 0          | On         | 20.4~28.8V |
|      |                                                   |                  | 펄스입력                          | A 상입력         | Off        | 6V 이하      |
|      | $3.3 k\Omega$<br>$\overline{\mathbf{z}}$          | P01              | 채널 0<br>채널 1<br>펄스입력<br>B 상입력 | On            | 20.4~28.8V |            |
|      |                                                   |                  |                               |               | Off        | 6V 이하      |
|      | $3.3 \text{ k}\Omega$<br>$\overline{z}$           | P <sub>02</sub>  | 채널 2<br>펄스입력                  | 채널 2          | On         | 20.4~28.8V |
|      |                                                   |                  |                               | A 상입력         | Off        | 6V 이하      |
|      | $3.3 \text{ k}\Omega$<br>$\overline{z}$           | P03              | 채널 3                          | 채널 2<br>B 상입력 | On         | 20.4~28.8V |
|      |                                                   |                  | 펄스입력                          |               | Off        | 6V 이하      |
|      | $5.6~\mathrm{k}\Omega$<br>$\overline{\mathbf{z}}$ | P04              | 채널 0                          | 채널 0          | On         | 20.4~28.8V |
|      |                                                   |                  | 프리셋입력<br>프리셋입력                | Off           | 6V 이하      |            |
|      | $\overline{\mathbf{z}}$<br>$5.6~\mathrm{k}\Omega$ | P05              | 채널 1<br>프리셋입력                 | On            | 20.4~28.8V |            |
|      |                                                   |                  |                               |               | Off        | 6V 이하      |
|      | $5.6~\mathrm{k}\Omega$<br>4                       | P06              | 채널 2                          | 채널 2          | <b>On</b>  | 20.4~28.8V |
|      |                                                   |                  | 프리셋입력                         | 프리셋입력         | Off        | 6V 이하      |
|      | 4<br>$5.6~\mathrm{k}\Omega$                       | P07              | 채널 3                          |               | On         | 20.4~28.8V |
|      |                                                   |                  | 프리셋입력                         |               | Off        | 6V 이하      |
|      |                                                   | COM <sub>0</sub> | COM(입력코먼)                     |               |            |            |

외부 인터페이스 일람표

#### 8.1.3 기능

1) 카운터 모드

- (1) 고속 카운터 모듈은 CPU 모듈의 카운터 명령(CTU, CTD, CTUD 등)으로 처리할 수 없는 고속 펄 스를 바이너리 32 비트(-2,147,483,648 ~ 2,147,483,647)까지 카운트 할 수 있습니다.
- (2) 입력은 1상 입력과 2상 입력 그리고 시계/반시계(CW/ CCW)방향 입력이 있습니다.
- (3) 카운트 가/감산 방법 지정은 아래와 같습니다.
	- a) 1상 입력 일 경우 : ① 프로그램 지정에 의한 가/감산 카운트 동작

② B상 입력 신호에 의한 가/감산 카운트 동작

- b) 2상 입력 일 때: A상과 B상의 위상차에 의한 지정
- c) CW/CCW 입력 일 때: A상 입력 시 B상이 LOW이면 가산, B상 입력 시 A상이 LOW이면 감산 동작을 합니다.
- (4) 부가 기능으로 아래와 같은 기능을 제공합니다.
	- a) 래치 카운터
	- b) 단위 시간당 입력 회전 수 카운트 기능
- (5) 입력 모드
	- a) 1상 카운트 모드
		- 프로그램 지정에 의한 가/감산 카운트 동작
		- (a) 1상 1입력 1체배
		- A상 입력 펄스가 상승시에 카운트를 하며 가/감산 여부는 프로그램에 의해 결정됩니다.

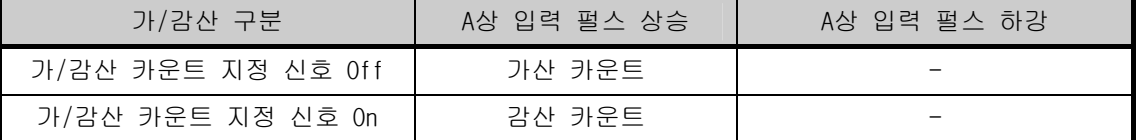

▪ 동작 예

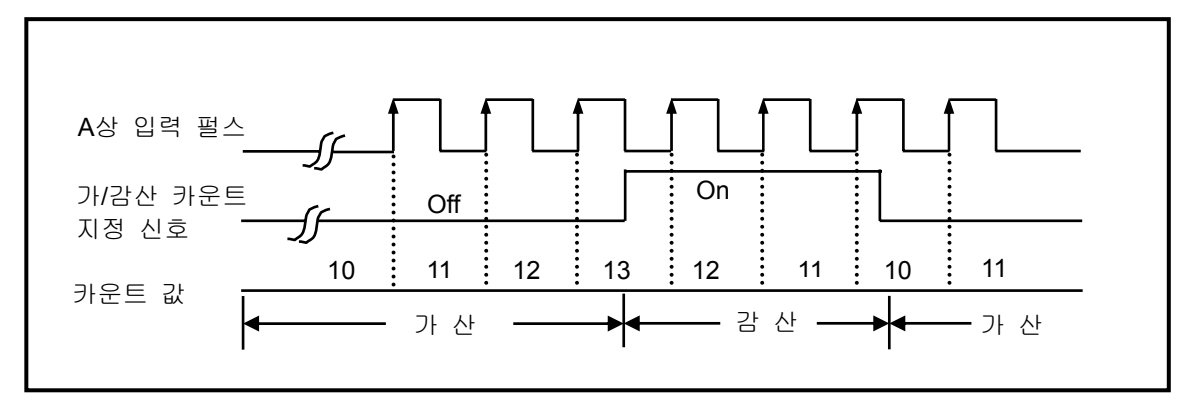

b) B상 입력 신호에 의한 가/감산 카운트 동작

(a)1상 2입력 1체배

A상 입력 펄스가 상승시에 카운트를 하며 가/감산 여부는 B상에 의해 결정 됩니다.

| 가/감사 구분      | A상 입력 펄스 상승 | A상 입력 펄스 하강 |
|--------------|-------------|-------------|
| B상 입력 펄스 Off | 가사 카우트      | -           |
| B상 입력 펄스 On  | 감사 카우트      | -           |

▪ 동작 예

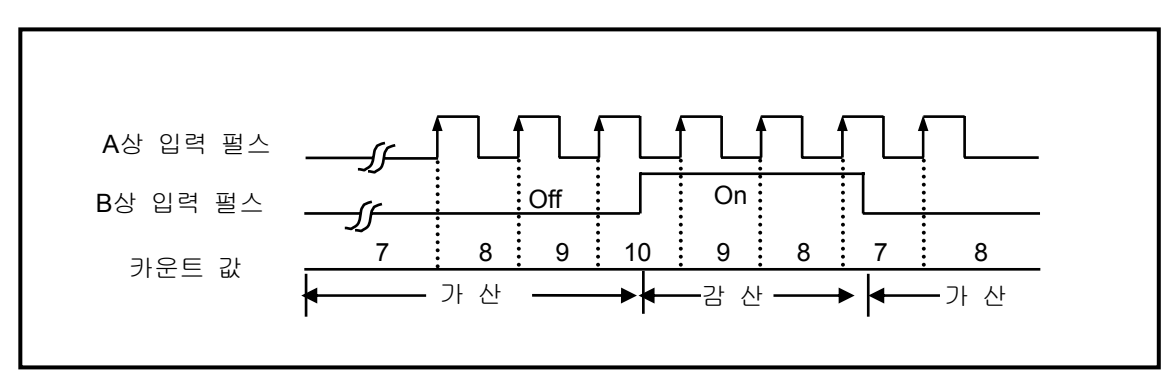

- c) 2상 카운트 모드
	- (a) 2상 4체배 동작 모드

A상 입력 펄스의 상승/하강 시와 B상 입력 펄스의 상승/하강 시 카운트동작을 하며, A상이 B상보다 위상이 앞서서 입력 될때는 가산 동작을 하며, B상이 A상보다 위상이 앞서서 입 력 될때는 감산 동작을 합니다.

▪ 동작 예

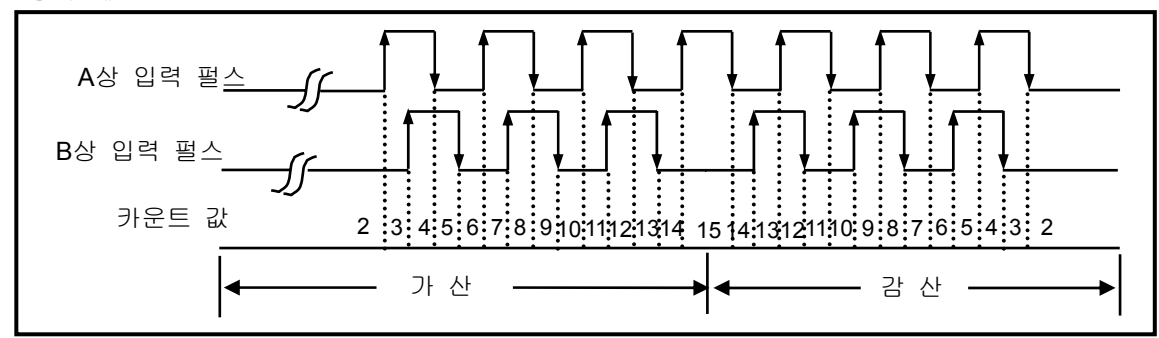

d) CW(Clockwise)/CCW(Counter Clockwise)

A상 입력 펄스가 상승 시, 또는 B상 입력 펄스가 상승 시 카운트 동작을 하며,

B상 입력 펄스가 Low 로 입력될 때 A상 입력 펄스의 상승 시 가산동작을,

A상 입력 펄스가 Low 로 입력될 때 B상 입력 펄스의 상승 시 감산동작을 합니다.

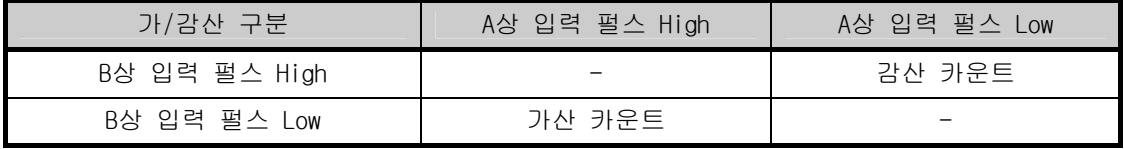

▪ 동작 예

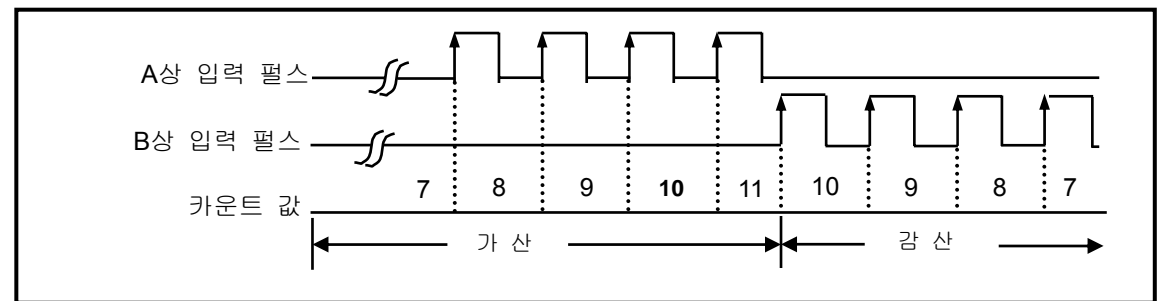

#### 2) 카운터 종류

카운터는 기능에 따라 다음과 같이 2종류를 선택하여 사용할 수 있습니다.

- (1) 리니어(Linear) 카운트
	- 리니어(Linear) 카운트의 범위: -2,147,483,648 ~ 2,147,483,647
	- 카운트 값이 가산 중 최대값에 도달하면 캐리(Carry)가 발생되며, 감산 중 최소값에 도달하면 바로우(Borrow)가 발생됩니다.
	- 캐리(Carry)가 발생하게 되면 카운트를 멈추며 더 이상 가산은 안되나 감산은 가능합니다.
	- 바로우(Borrow)가 발생하게 되면 카운트를 멈추며 더 이상 감산은 안되나 가산은 가능합니다.

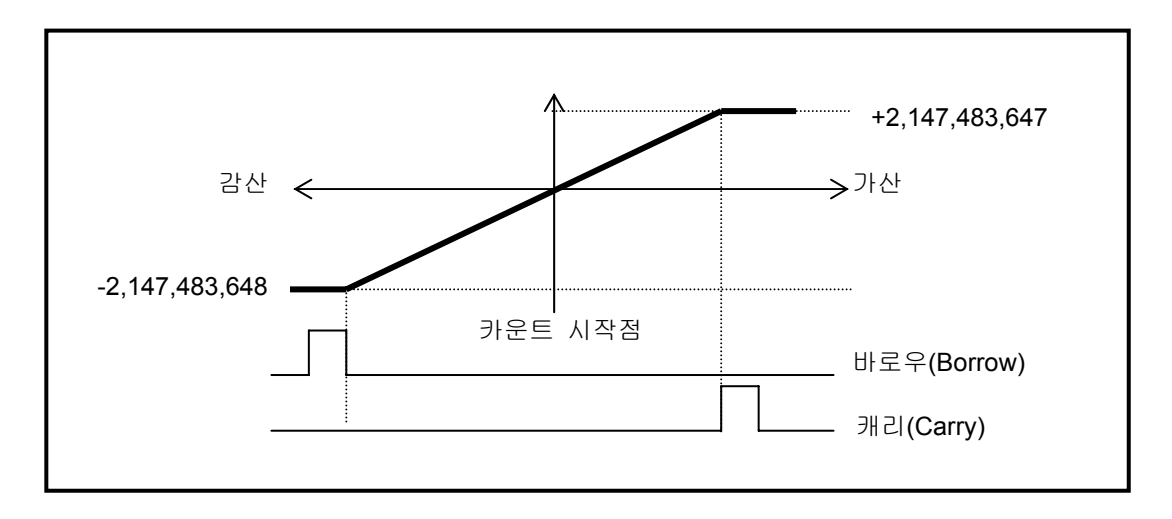

(2) 링(Ring) 카운트

- 링(Ring) 카운트의 범위: 0 ~ 사용자 설정 최대값
- 카운트 표시: 링(Ring)카운트 시 사용자 설정 링(Ring)카운트 최대값은 표시되지 않습니다. a) 가산 카운트 시
	- 가산 카운트 중 카운트 값이 사용자 설정 최대값을 넘어도 캐리(Carry)만 발생되고 리니어(Linear)카운트와는 달리 카운트를 멈추지 않습니다.

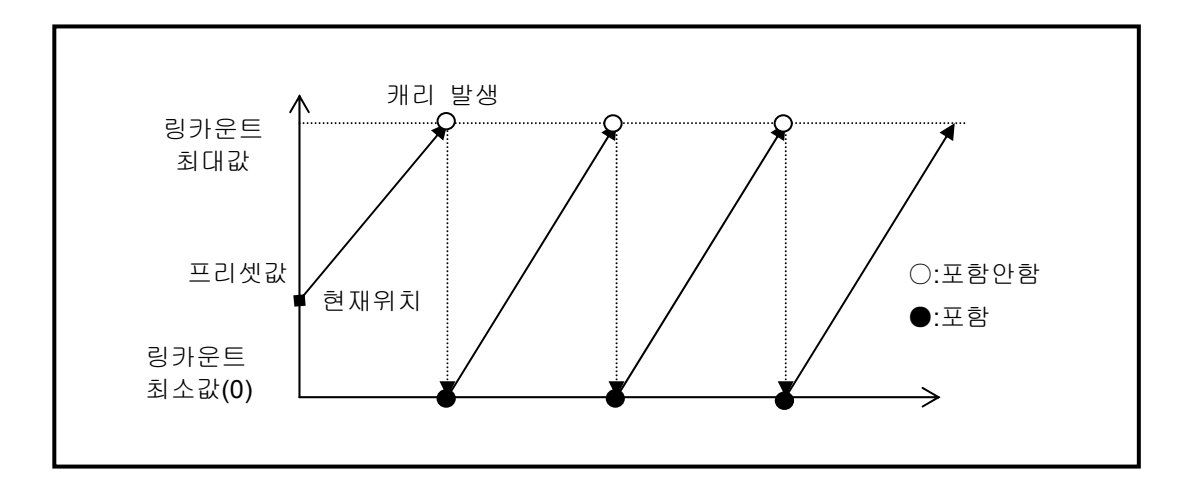

- b) 감산 카운트 시
	- 감산 카운트 중 카운트 값이 사용자 설정 최소값을 넘어도 바로우(Borrow)만 발생되고 리니어(Linear)카운트와는 달리 카운트를 멈추지 않습니다.

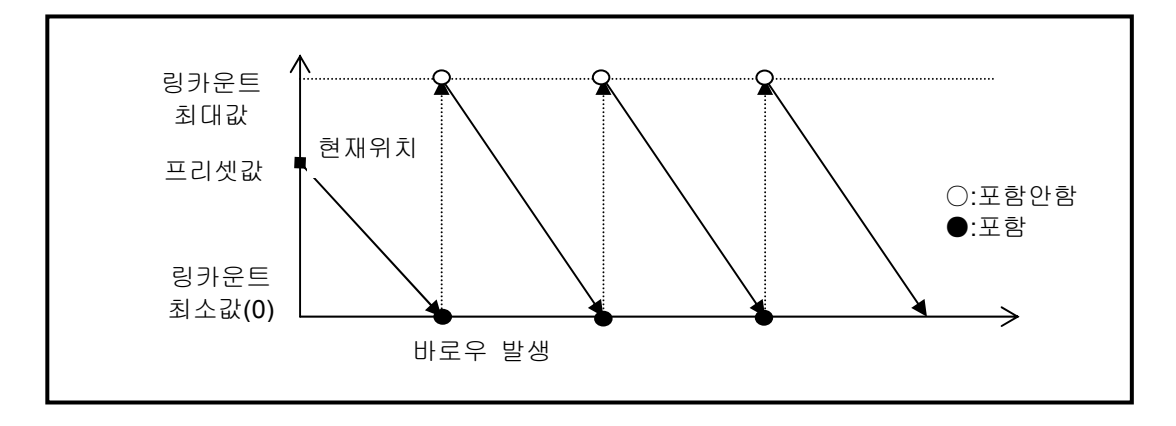

c) 현재 카운트 값에 따른 링(Ring)카운트 설정시의 동작(가산 카운트 시)

- 링(Ring) 카운트 설정시 현재 카운트 값이 사용자 설정 범위 밖에 있는 경우
	- 에러(코드 번호 27)를 띄우고, 리니어 카운터로 동작합니다.
- 링(Ring) 카운트 설정시 현재 카운트 값이 사용자 설정 범위 내에 있는 경우
	- 현재 카운트 값으로부터 증가하기 시작하여 사용자 설정 최대 값까지 증가한 후
	- 사용자 설정 최소값으로 되면서 캐리(Carry)를 발생한 후 카운트를 계속 합니다.
	- 아래 그림처럼 최대값은 표시되지 않고, 최소값 표시 후 카운트를 계속 합니다.

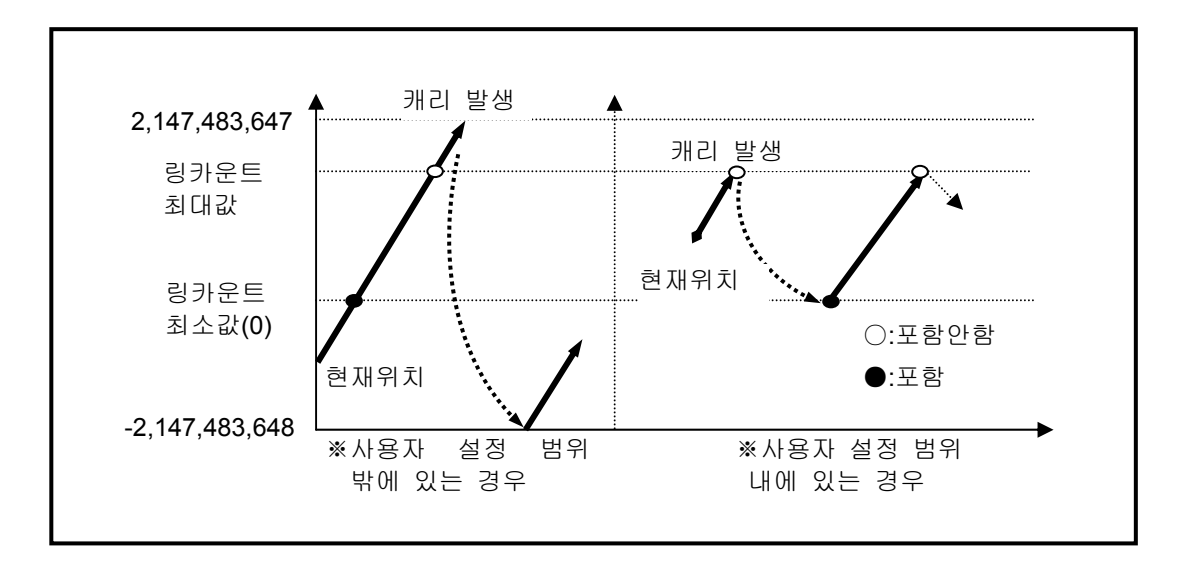

- d) 현재 카운트 값에 따른 링(Ring)카운트 설정시의 동작(감산 카운트 시)
	- 링(Ring) 카운트 설정시 현재 카운트 값이 사용자 설정 범위 밖에 있는 경우
		- 에러(코드 번호 27)를 띄우고, 리니어 카운터로 동작합니다.
	- 링(Ring) 카운트 설정시 현재 카운트 값이 사용자 설정 범위 내에 있는 경우
		- 현재 카운트 값으로부터 감소하기 시작하여 사용자 설정 최소 값까지 감소한 후

사용자 설정 최대값으로 되면서 바로우(Borrow)를 발생한 후 카운트를 계속합니다.

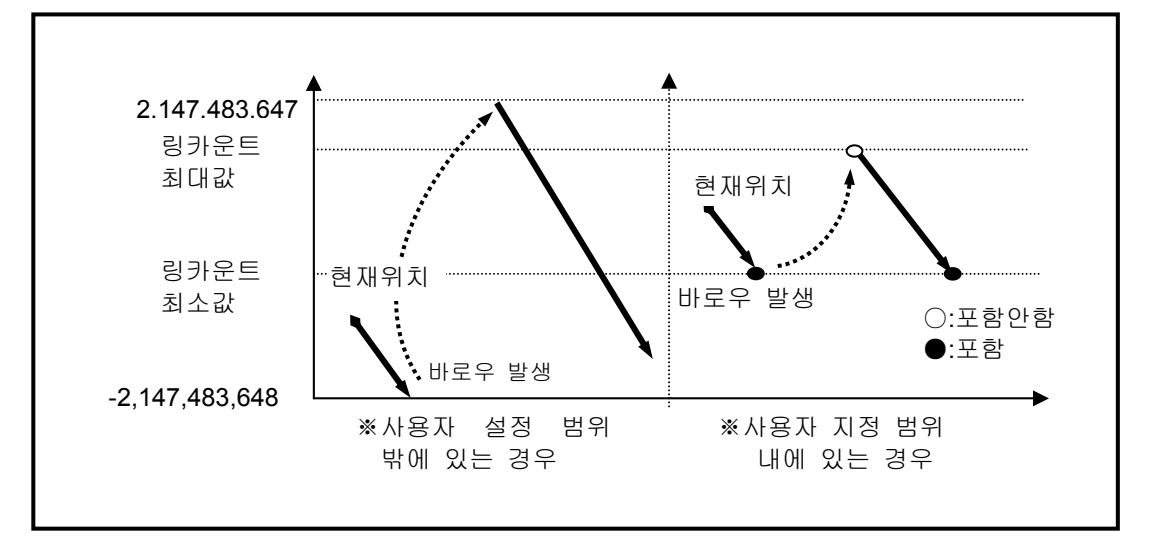

### 알아두기

- 1. 링(Ring)카운트 설정 시 카운트 값이 사용자가 설정한 범위 내에 있는가 아닌가에 따라 그 범위 내에서 링 카운트가 될 것인가, 에러를 발생하고 리니어 카운트로 동작할 것인가가 결 정됩니다.
- 2. 카운트 값이 범위 밖에 있을 때 링(Ring)카운트가 설정되는 것은 사용자의 실수로 보고 에 러를 발생하고 링 카운트가 이루어 지지 않습니다.
- 3. 링(Ring)카운트 사용 시는 프리셋 등을 사용하여 반드시 범위 내에 카운트 값을 위치시키 고 사용하여 주십시오.

## 제8장 고속 카운터 기능

3) 비교 출력

- 고속 카운터 모듈은 현재 카운트 값과 비교 값의 대/소를 비교하여 출력하는 비교 출력 기능이 있습 니다.
- 비교 출력은 채널당 1개가 있으며, 각각의 출력을 독립적으로 사용할 수 있습니다.
- 비교 출력 조건은 >, =, < 를 조합한 7가지 방법이 있습니다.
- 상기 설정된 값은 특수 K영역에 저장됩니다.

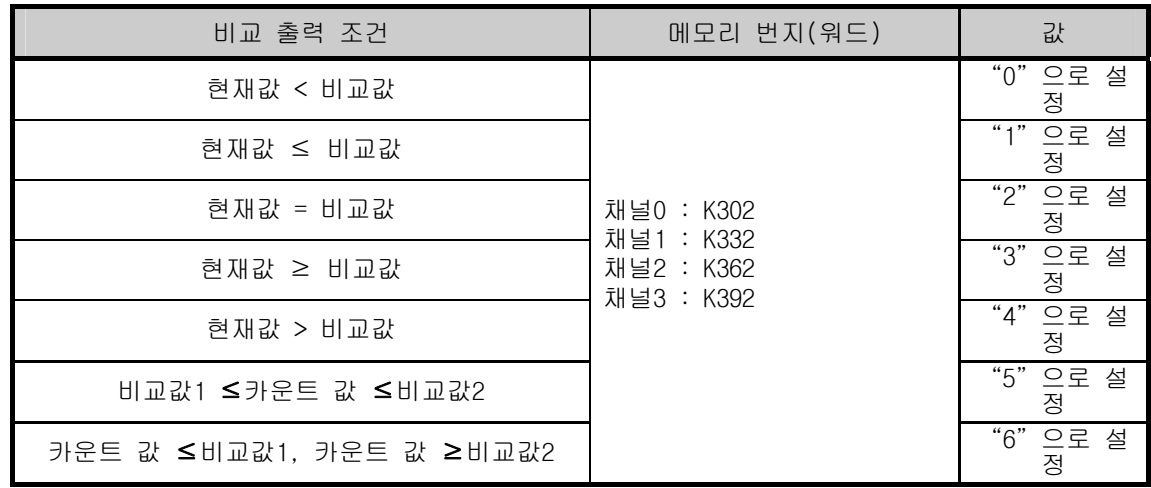

▪ 비교 출력 조건을 설정 후 실제 비교를 허용하고 외부 출력을 내보내기 위해서는 비교 허용 신호를 On시켜야 합니다.

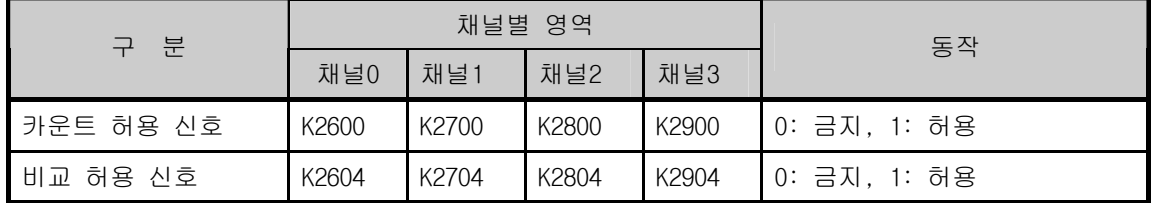

▪ 외부 출력을 내보내기 위해서는 비교출력 출력접점(P20 ~ P27)을 지정하여야 합니다. 비교출력 출력 접점을 사용안함으로 선택한 경우 비교일치 출력신호(내부 디바이스)만 출력됩니다.

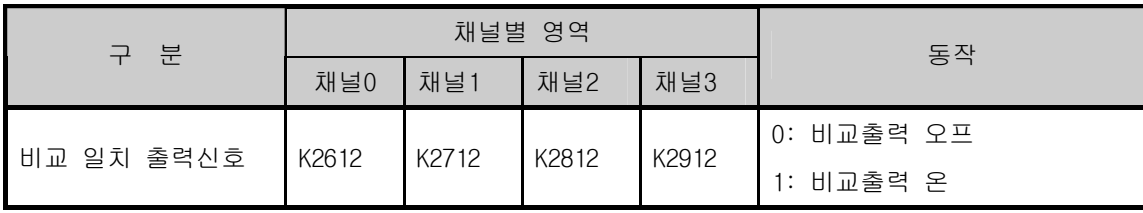

- (1) 모드0 (현재값 < 비교값)
	- 카운트된 현재 값이 비교값 보다 작은 경우 출력을 온 하고 현재값이 증가하여 비교값 과 같아 지거나 커지게 되면 출력을 오프 합니다.

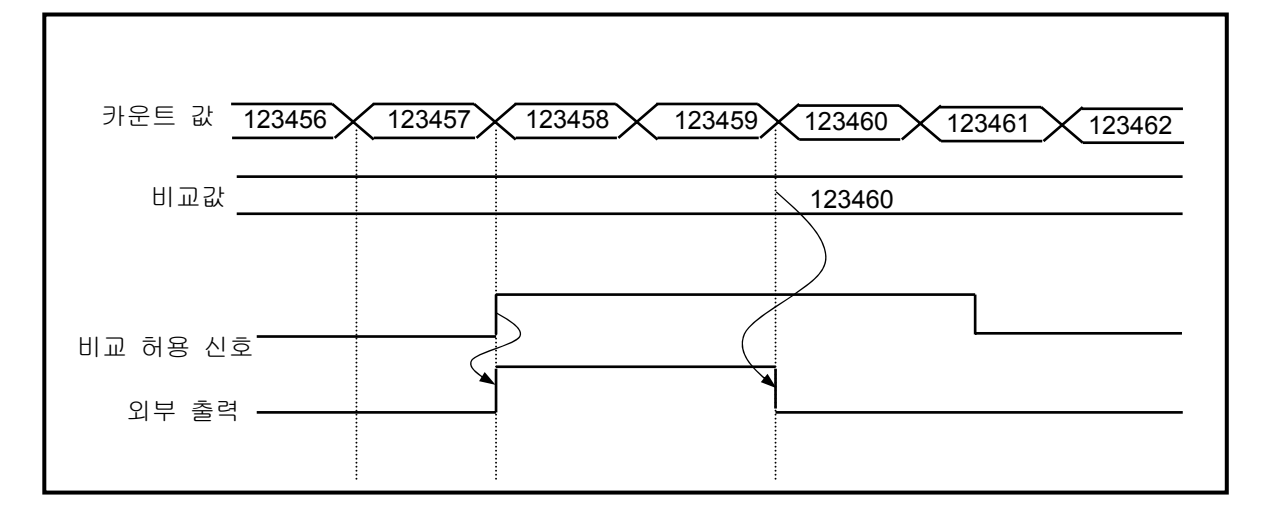

- (2) 모드1 (카운트 값 ≤비교값)
	- 현재 카운트 값이 비교값보다 작거나 같은 경우 출력을 내보내며 카운트 값이 증가하여 비교값 보다 커지게 되면 출력을 내보내지 않습니다.

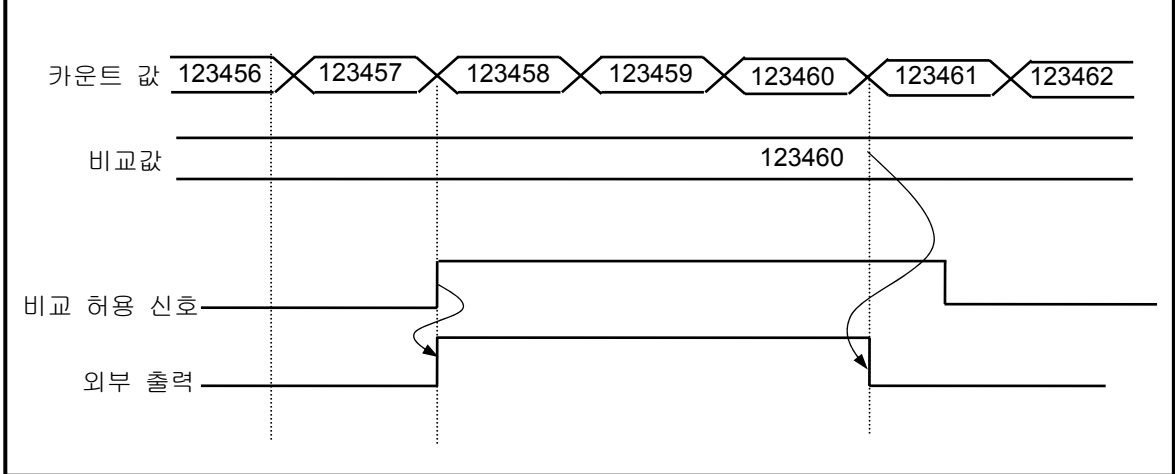

- (3) 모드2 (카운트 값 = 비교값)
	- 현재 카운트 값이 비교값과 같은 경우 출력을 내보내며 카운트 값이 증가하여 비교값 보다 커지거나 작게 되어도 출력은 계속 On 되어 있습니다. 출력을 Off 시키기 위해서는 일치 리셋 신호를 On 시켜야 합니다.

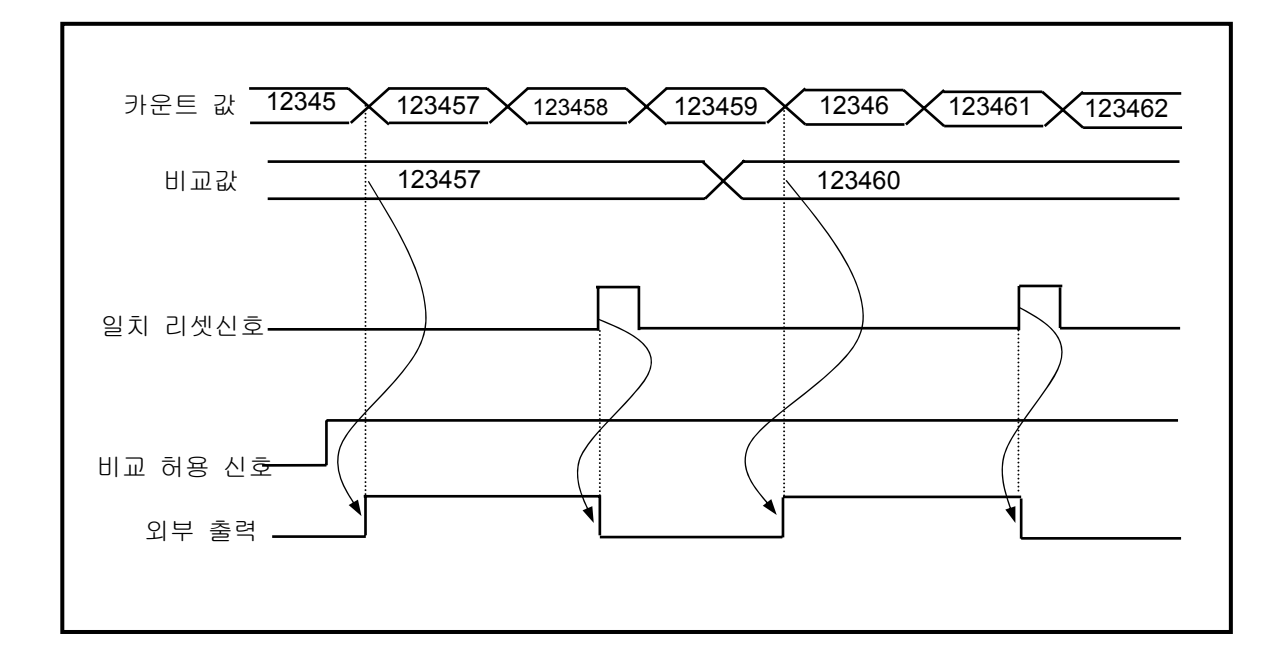

- (4) 모드3 (카운트 값 ≥비교값)
	- 현재 카운트 값이 비교값 보다 크거나 같은 경우 출력을 내보내며 카운트 값이 감소하여 비교값 보다 작게 되면 출력을 내보내지 않습니다.

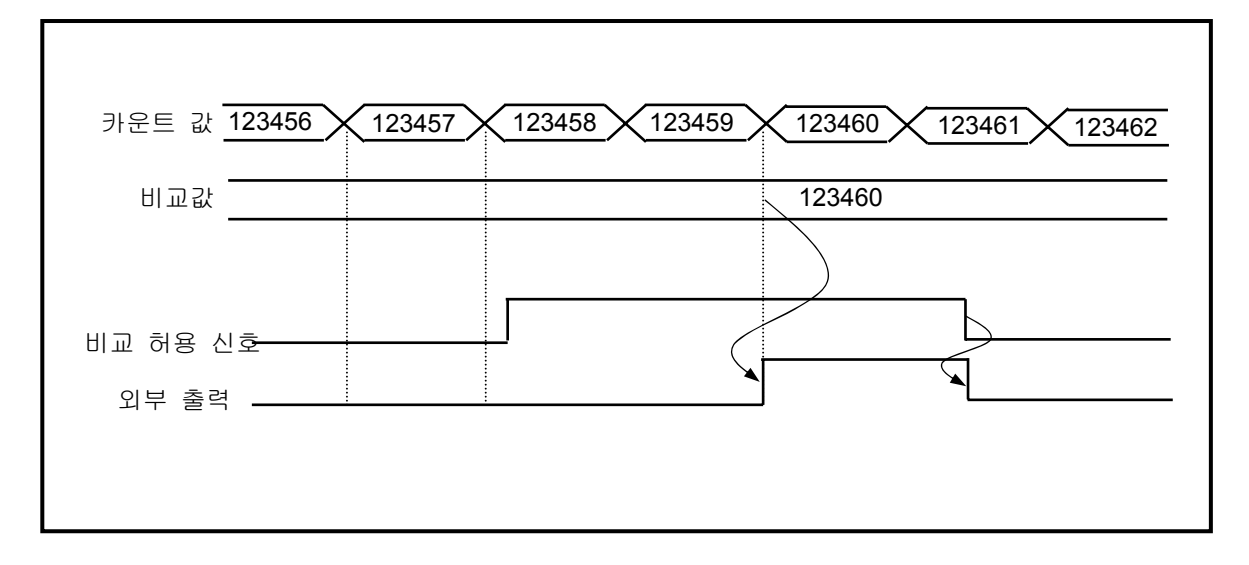

- (5) 모드4 (카운트 값 > 비교값)
	- 현재 카운트 값이 비교값 보다 큰 경우 출력을 내보내며 카운트 값이 감소하여 비교값 보다 작거나 같게 되면 출력을 내보내지 않습니다.

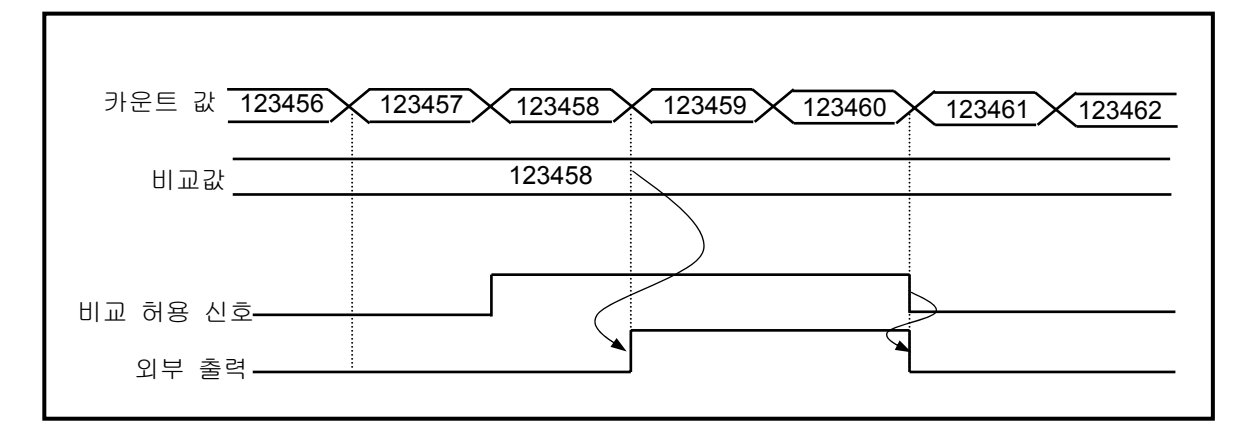

- (6) 모드5 (비교값1 ≤카운트 값 ≤비교값2)
	- 현재 카운트 값이 비교값1 보다 크거나 같고 비교값2 보다 작거나 같은 경우 출력을 내보내며 카 운트 값이 증가/감소하여 비교값의 범위를 벗어나게 되면 출력을 내보내지 않습니다.

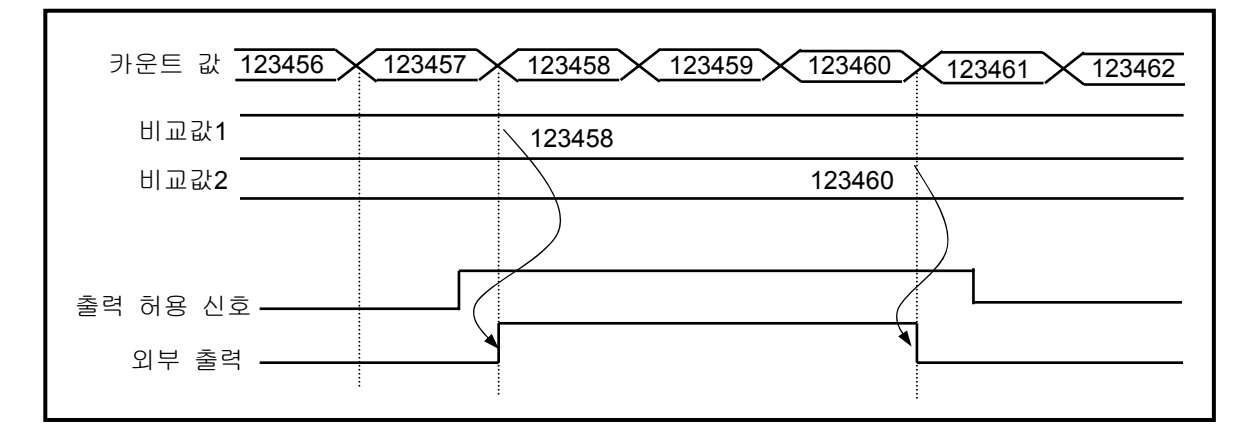

- (7) 모드6 (카운트 값 ≤비교값1, 카운트 값 ≥비교값2)
	- 현재 카운트 값이 비교값1 보다 작거나 같고, 비교값2 보다 크거나 같은 경우 출력을 내보내며 카 운트 값이 증가/감소하여 비교값의 범위를 벗어나게 되면 출력을 내보내지 않습니다.

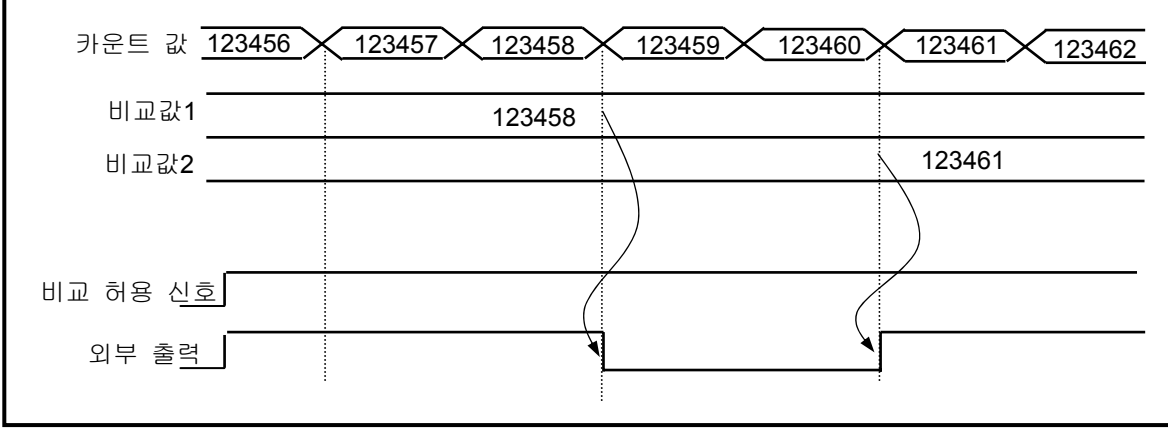

- 4) 캐리(Carry) 신호
	- (1) 캐리(Carry) 신호가 발생하는 경우
		- a) 리니어(Linear) 카운트 시 카운트 범위 최대값 2,147,483,647 에 도달 할 경우.
		- b) 링(Ring) 카운트 시 사용자 설정 링(Ring)카운트 최대값에서 최소값으로 값이 변할 경우.
	- (2) 캐리(Carry) 신호 발생시의 카운트
		- a) 리니어(Linear) 카운트 시 캐리(Carry)가 발생하면 카운트를 멈춤.
		- b) 링(Ring) 카운트 시 캐리(Carry)가 발생해도 카운트를 멈추지 않음.
	- (3) 캐리(Carry) 리셋
		- a) 발생된 캐리(Carry)는 프로그램에서 해당 디바이스 영역을 리셋 명령을 사용하여 해제.

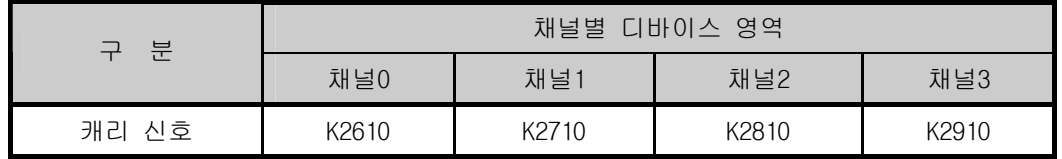

- 5) 바로우(Borrow) 신호
	- (1) 바로우(Borrow) 신호가 발생하는 경우
		- a) 리니어(Linear) 카운트 시 카운트 범위 최소값 -2,147,483,648 에 도달 할 때.
		- b) 링(Ring) 카운트 시 사용자 설정 링(Ring)카운트 최소값에서 최대값으로 값이 변할 때.
	- (2) 바로우(Borrow) 신호 발생시의 카운트
		- a) 리니어(Linear) 카운트 시 바로우(Borrow)가 발생하면 카운트를 멈춤.
		- b) 링(Ring) 카운트 시 바로우(Borrow) 발생해도 카운트를 멈추지 않음.
	- (3) 바로우(Borrow) 리셋
		- a) 발생된 바로우(Borrow) 는 프로그램에서 해당 디바이스 영역을 리셋 명령을 사용하여 해제.

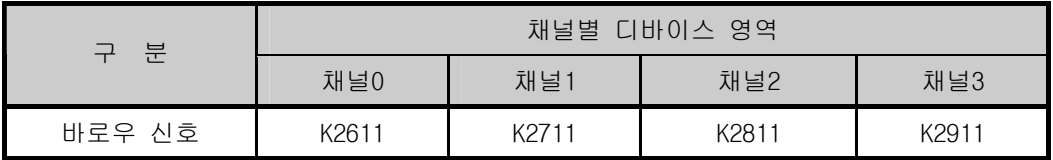

6) 단위 시간당 회전수 기능

단위 시간당 회전수 플래그가 On 되어 있는 동안 설정한 시간동안 입력 된 펄스 수를 카운트 하는 기능.

- (1) 설정 방법
	- a) 단위 시간을 설정해야 합니다.

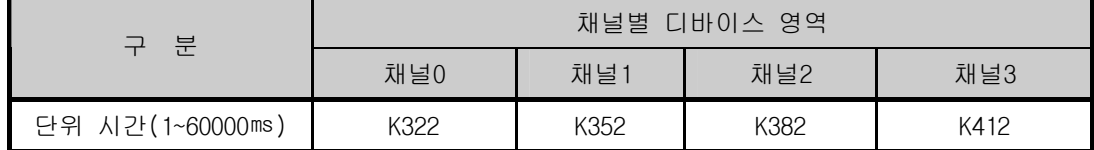

b) 1회전당 펄스 수 입력을 설정해야 합니다.

| 구 분           | 채널별 디바이스 영역 |                  |      |      |  |  |
|---------------|-------------|------------------|------|------|--|--|
|               | 채널0         | 채널1              | 채널2  | 채널3  |  |  |
| 1회전당 펄스수      | K323        | K <sub>353</sub> | K383 | K413 |  |  |
| $(1 - 60000)$ |             |                  |      |      |  |  |

c) 단위 시간당 회전수 기능을 사용할 경우 사용 지령 신호를 "On"으로 설정해야 합니다.

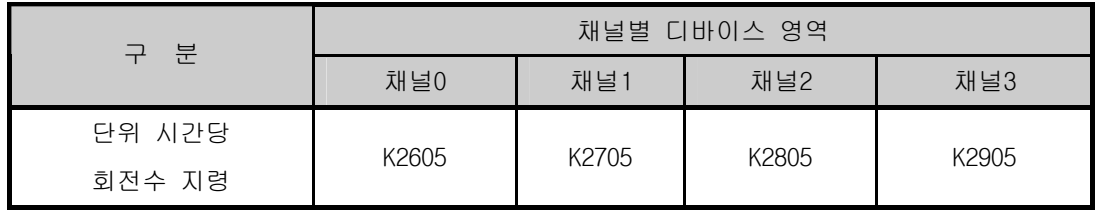

- (2) 단위 시간당 회전 수 카운트 기능은 지령 신호가 On 되어 있는 동안 설정한 시간 동안 펄스 수를 카운트를 합니다.
- (3) 설정된 시간 마다 갱신되어 표시되는 펄스 수와 1회전당 펄스 수를 입력하여 단위 시간당 회전수를 카운트 할 수 있습니다.
- (4) 1회전당 펄스 수를 값을 입력하고 시간 설정을 1초(1000㎳)로 설정하면 1초당 회전수값이 표시됩니 다. 분당 회전수(RPM)로 표시하기 위해서는 프로그램에서 연산을 수행하여야 합니다.

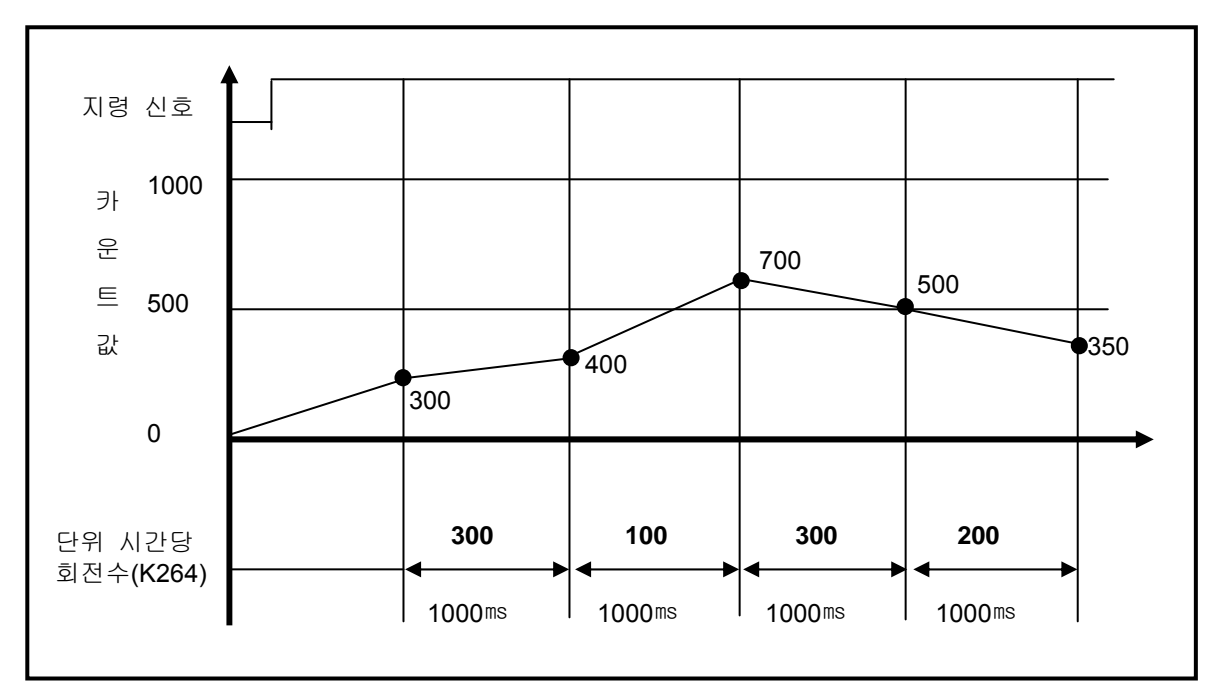

(5) 아래 1회전당 펄스수를 "1"로 설정하고 시간을 1000㎳로 설정한 예를 표시합니다.(Ch0)

(6) 분당 회전수(RPM)로 표시하기 위해서는 아래와 같이 프로그램에서 연산을 수행하여야 합니다. 이때, DMUL 연산의 경우 RPM값이 D100~D103로 64Bit로 저장됩니다. 계산된 RPM값을 사용시 사용 시스템(RPM값이 적은 경우)에 따라 워드 또는 더블워드로 사용 가능합니다.

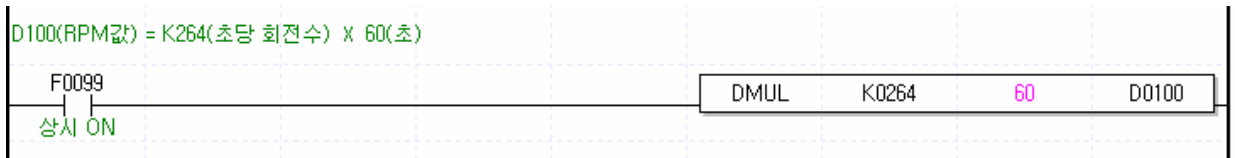

(7) 아래 1회전당 펄스수를 "10"로 설정하고 시간을 60000㎳로 설정한 예를 표시합니다.

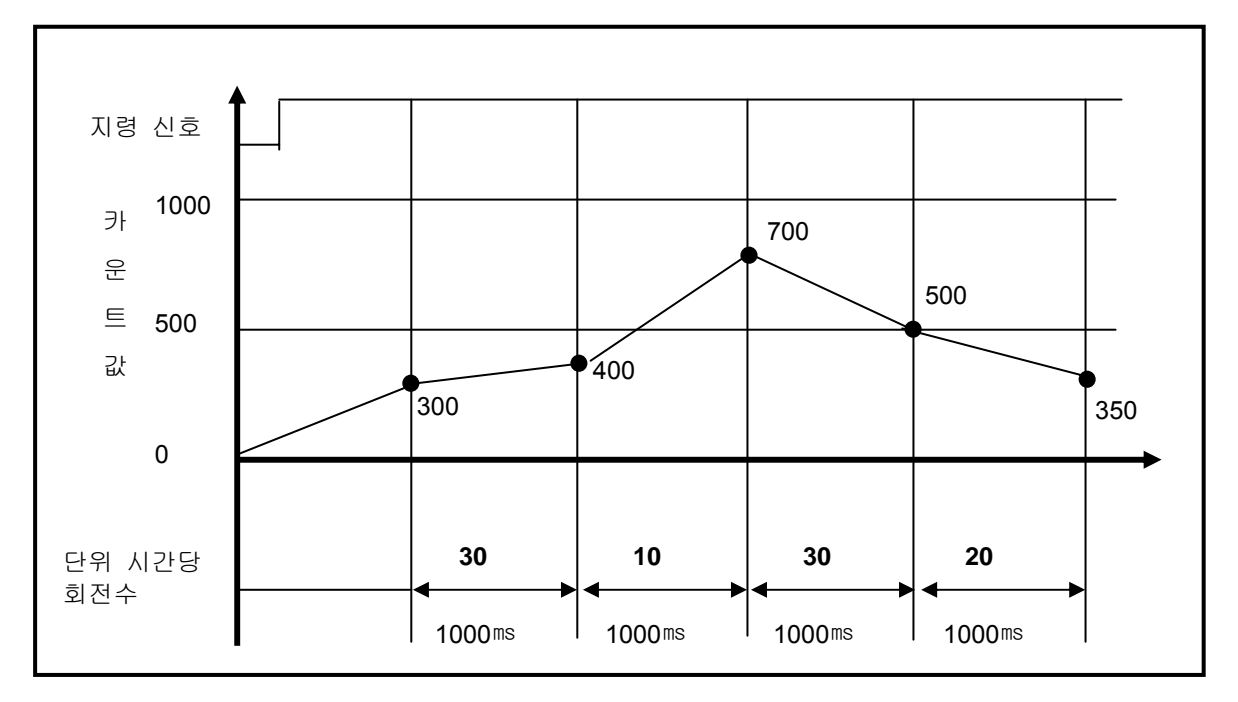

7) 래치 카운터 기능

- 래치 카운터 지정 신호가 On 될 때 현재 카운트 값을 래치하는 기능 입니다.
- 설정 방법

현재 카운터 값을 래치시킬 경우 래치 카운터를 사용으로 설정해야 합니다.

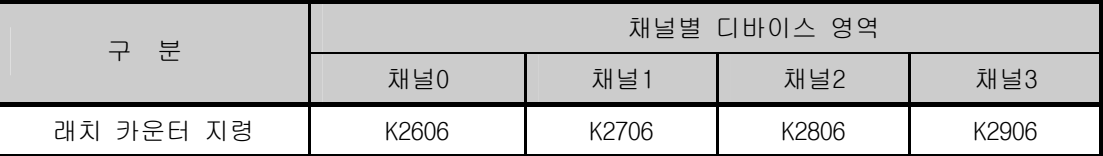

• 래치 카운터 기능은 래치 카운터 지정 신호가 On 된 경우 카운트 값을 래치합니다.

즉, 전원 Off=>On시, 모드 변경시 카운터 값을 Clear하지 않고 이전값에 이어서 카운터 합니다.

▪ 래치 카운터로 지정한 경우 현재값을 Clear하기 위해서는 내부 또는 외부 프리셋 기능을 사용 해야 합니다.

# 8.2 설치 및 배선

#### 8.2.1 배선상의 주의사항

고속 펄스 입력은 배선시 노이즈(Noise) 대책에 주의하여 주십시오.

- 1) 배선은 반드시 트위스티드 페어 실드선을 사용하시고 접지는 3 종접지를 실시하여 주십시오.
- 2) 노이즈가 많이 발생하는 동력선, 입출력선과는 분리하여 설치하시고 배선 거리는 가능한 짧게 하여 주십시오.
- 3) 엔코더용 전원은 가능한 입출력용 전원과 구분된 별도의 안정화 전원을 사용하십시오. 1 상 입력의 경우는 입력 신호를 A 상에만 접속하시고, 2 상 입력의 경우는 A 상, B 상에 접속 하여 주십시오

#### 8.2.2 배선 예

1) 펄스 발생기 (엔코더)가 전압 출력인 경우

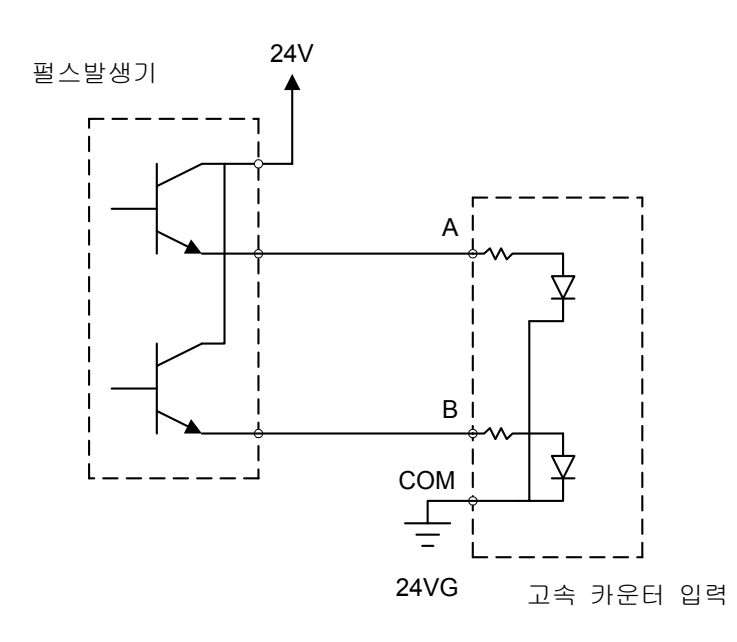

2) 펄스 발생기가 오픈 콜렉터 출력 타입인 경우

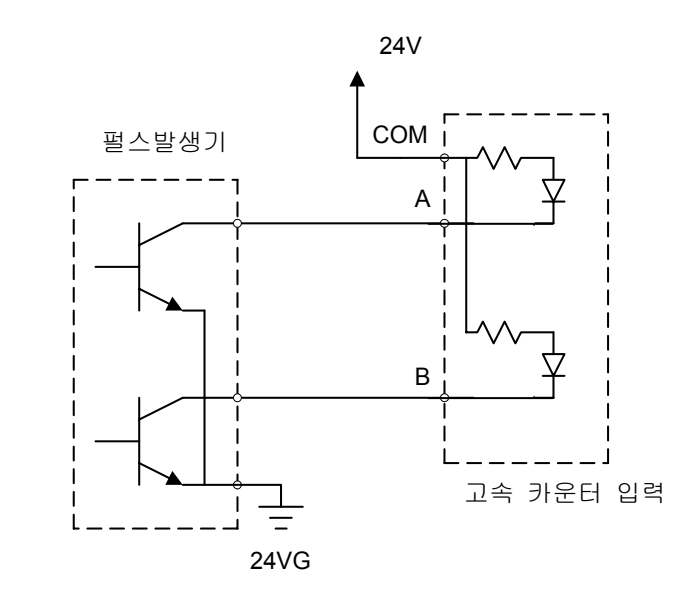

## 8.3 내부 메모리

#### 8.3.1 고속 카운터용 특수 영역

내장 고속 카운터의 파라미터와 동작 지령 영역은 특수 K 디바이스를 사용하고 있습니다. 파라미터에서 설정된 값을 프로그램에서 변경한 경우 변경된 값으로 동작합니다. 이 때, 변경된 설정을 플래시에 저장하기 위해서는 WRT명령어를 사용하여 플래시에 저장하여야 합니다. 플래시에 저장되지 않은 경우 전원 오프 => 온시, 모드 변경시 변경된 설정값을 유지할 수 없습니다.

▪ 아래는 파라미터에서 설정한 채널1의 내부 프리셋값을 프로그램으로 변경하고, 플래시에 저장하는 예 제입니다.

- 지령명령(M000)을 받으면 새로운 내부 프리셋값(5000)을 채널 1 내부 프리셋 영역(K332)에 MOV 합니다.

- 변경된 설정값을 플래시에 저장하기 위해 WRT명령을 사용합니다. 이때, 슬롯정보는 내장기능의 경우 '0'으로 설정합니다.

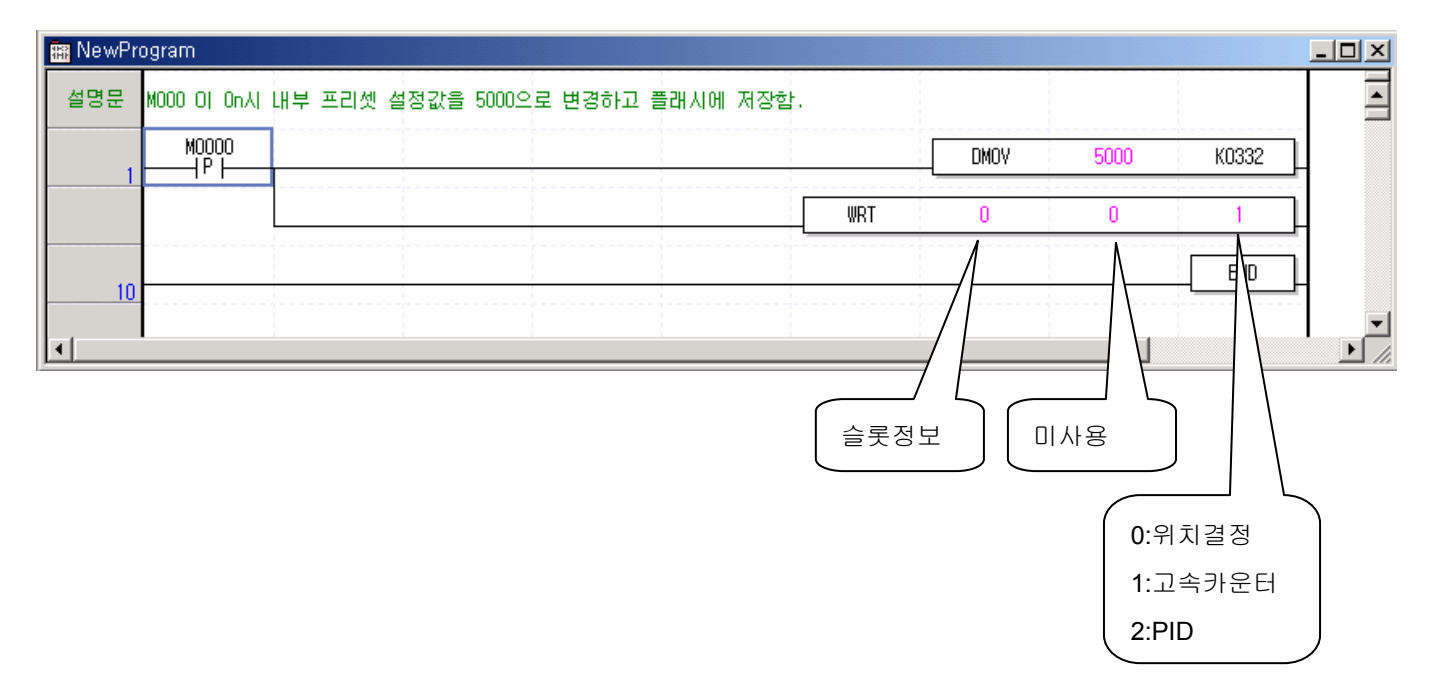

#### 1) 파라미터 설정 영역

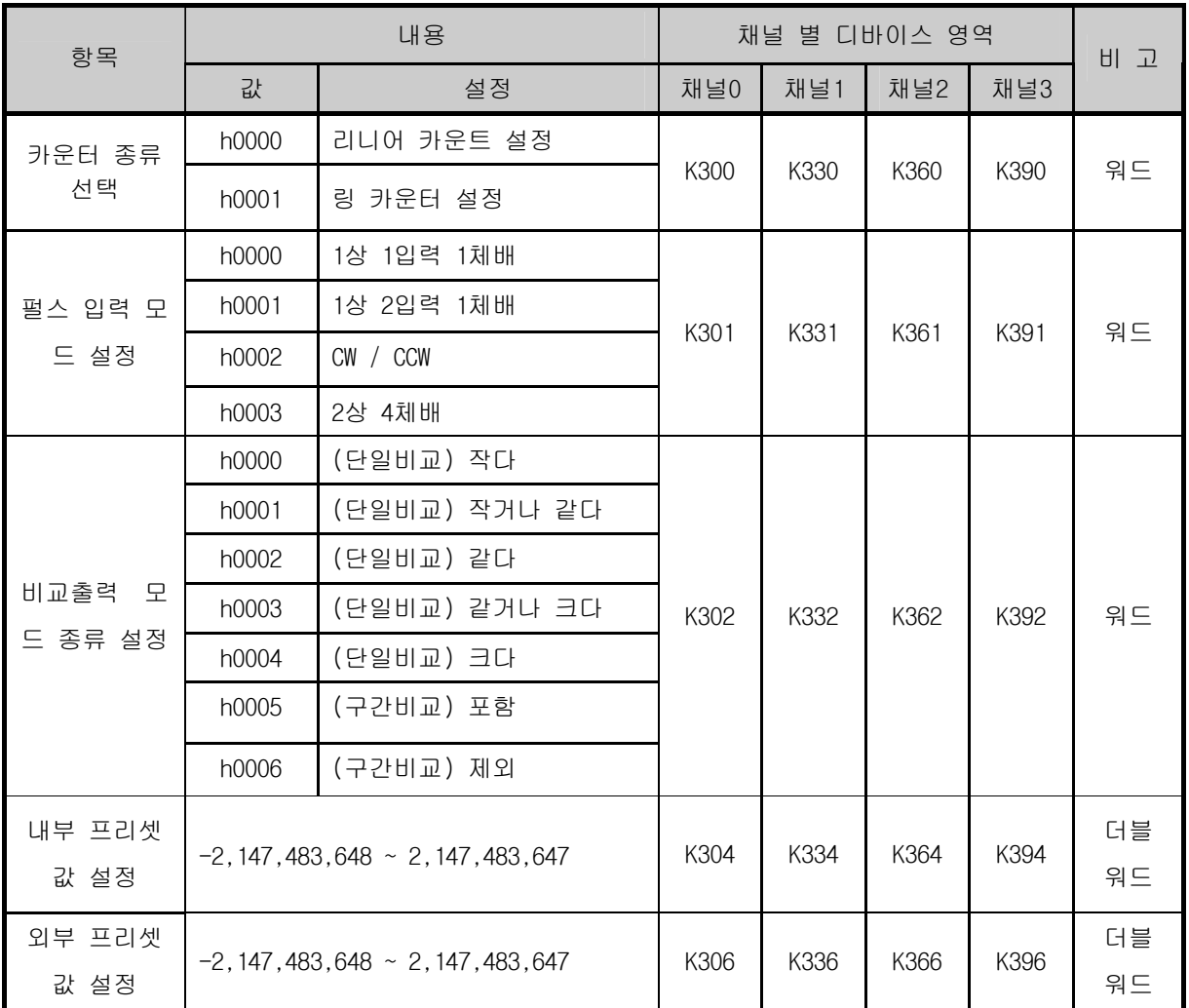

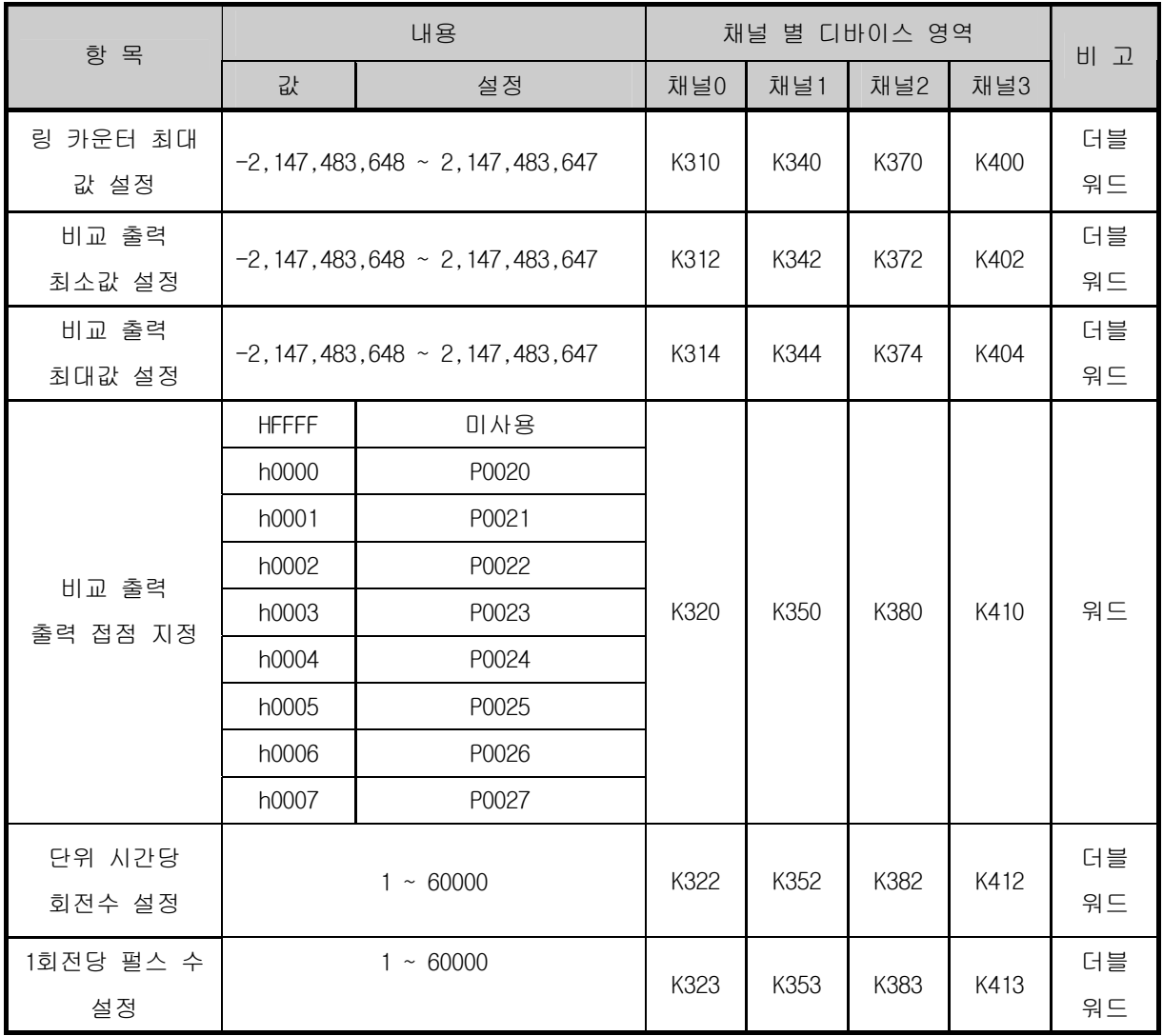

## 2) 동작 지령

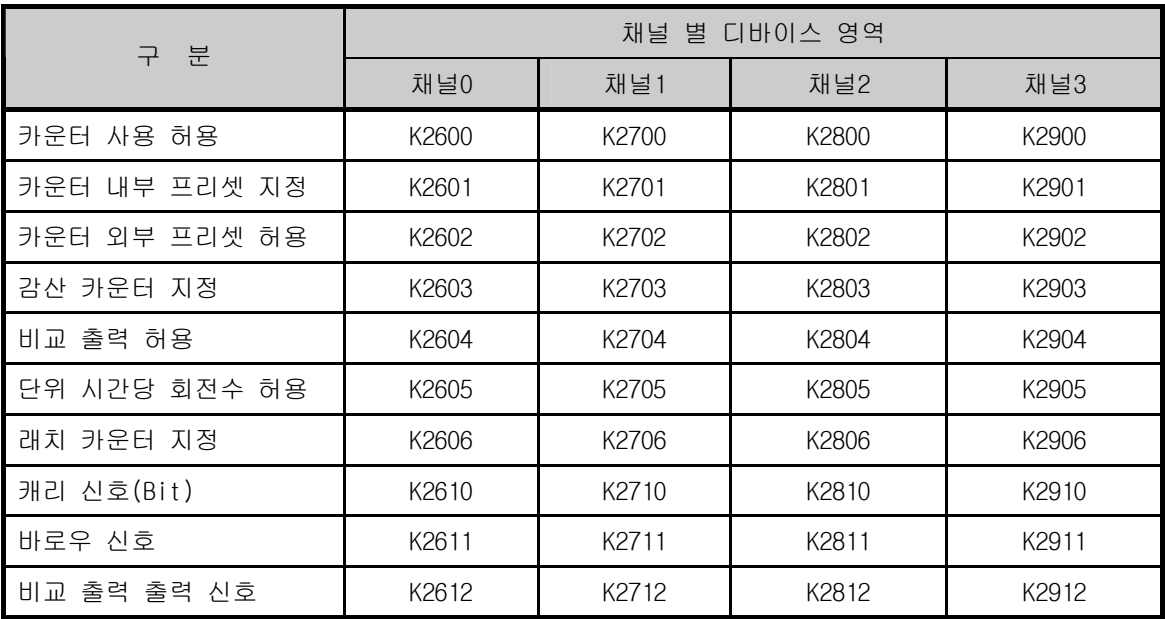

#### 3) 모니터 영역

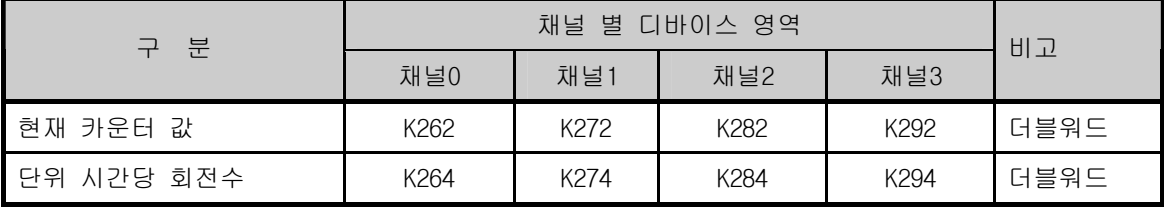

#### 8.3.2 에러 코드

내장 고속 카운터의 에러에 대하여 설명합니다.

• 발생한 에러는 아래 영역에 저장합니다.

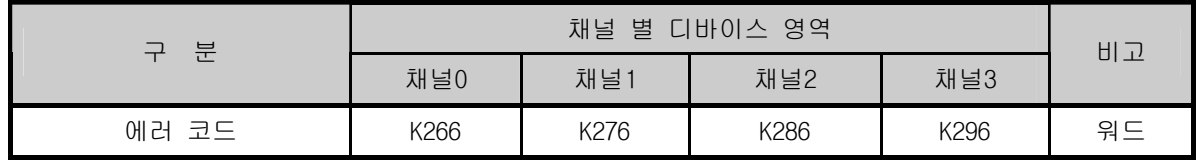

## ▪ 발생한 에러 코드를 설명합니다.

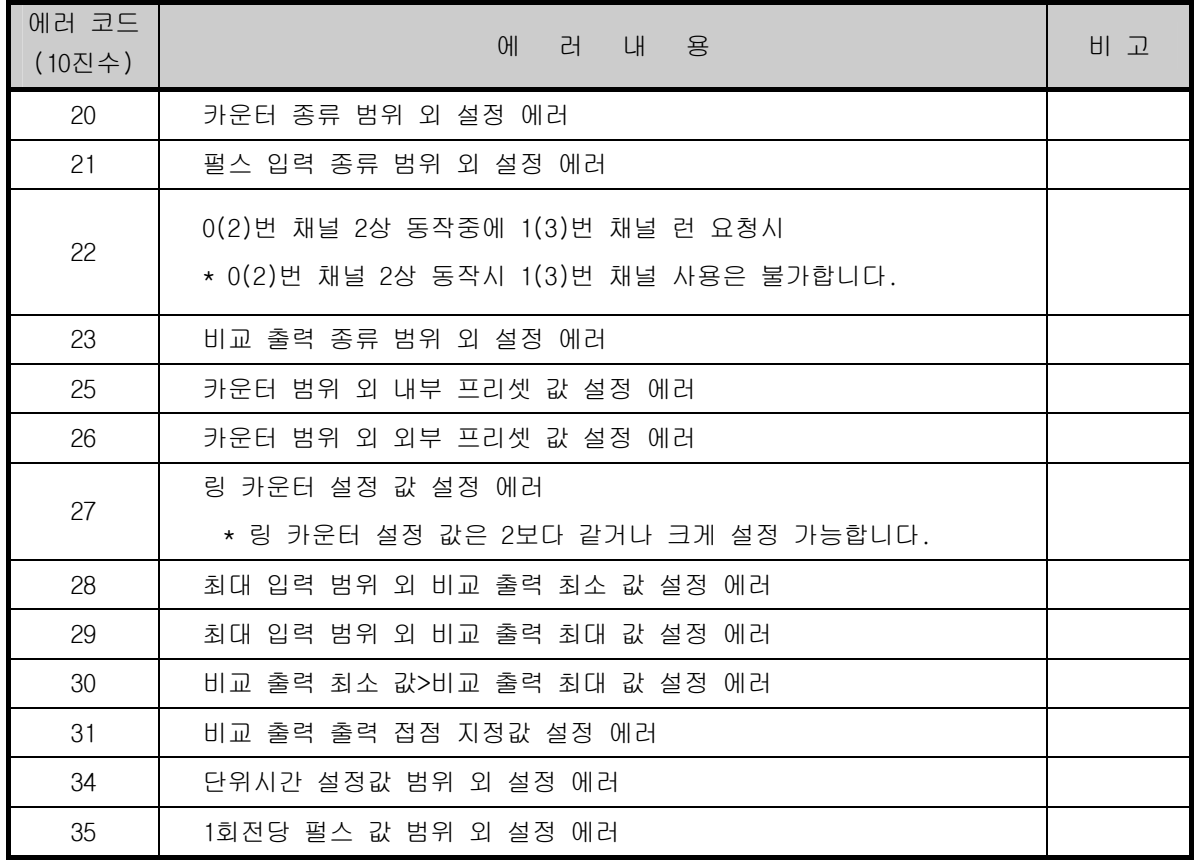

### 알아두기

▪ 두 가지 이상의 에러가 발생한 경우, 모듈은 가장 늦게 발생한 에러 코드를 저장하며, 먼저 발생된 에러가 제거됩니다.

# 8.4 고속 카운터 사용 예

고속 카운터 사용예에 대해 아래에 설명합니다.

1) 고속 카운터 파라미터 설정

고속 카운터 동작을 위한 각종 파라미터 설정방법을 아래에 나타냅니다.

(1) 기본 프로젝트 창의 『내장 파라미터』를 설정 합니다.

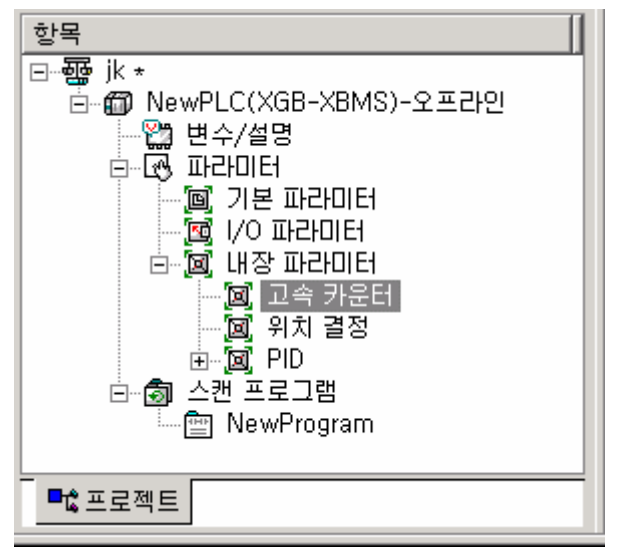

 (2) 고속카운터를 선택하면 아래와 같이 고속 카운터 파라미터 설정창이 표시됩니다. 각각 파라미터의 상세 설정 내용은 8.1~8.3절을 참조하여 주십시오. (모든 파라미터 설정내용은 특수 K 디바이스 영역에 저장됩니다.)

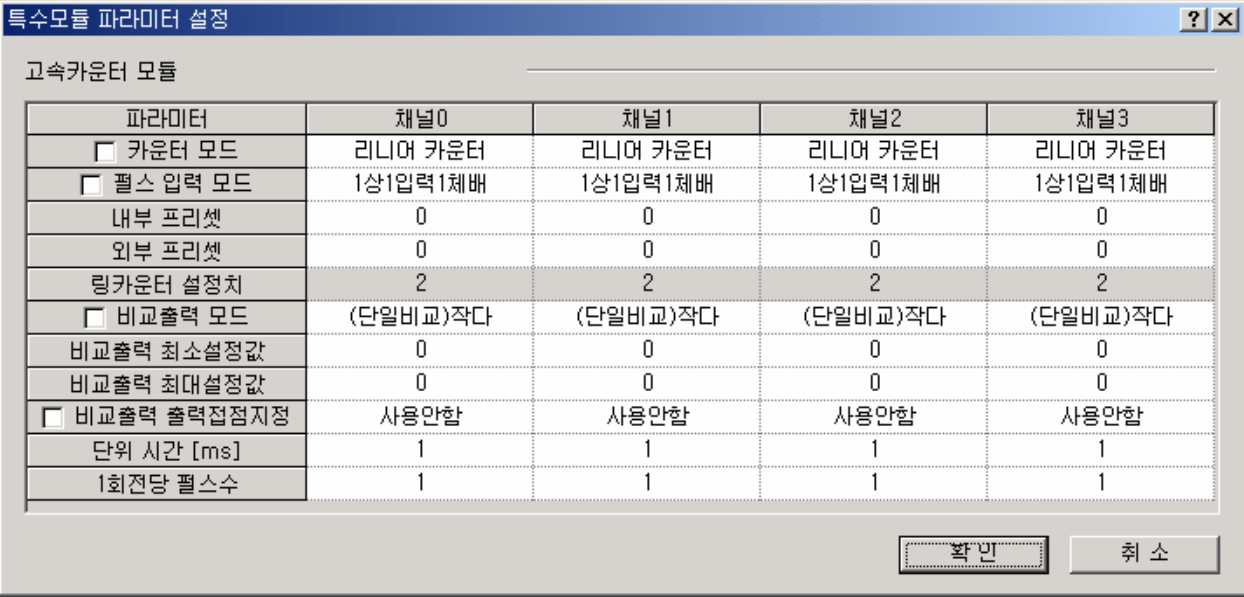

(3) 프로그램에서 고속카운터 Enable 신호(채널0:K2600)를 온합니다.

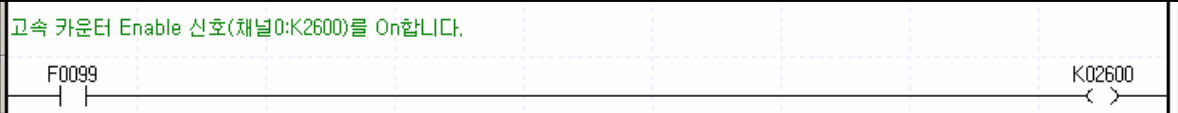

(4) 고속 카운터 각각의 부가기능을 사용하기 위해서는 동작 지령의 허용 플래그를 온 시켜야 합니다. [ 8.3.1 고속 카운터 용 특수 K영역 ] 의 2) 동작지령 참조

예를 들어 부가기능중 단위시간당 회전수 기능을 사용하는 경우 K2605 비트를 온 시킵니다.

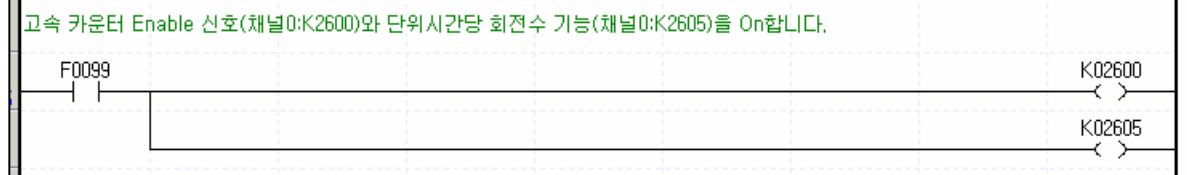

(5) 설정이 완료 되면 프로그램과 파라미터를 PLC로 다운로드 합니다.

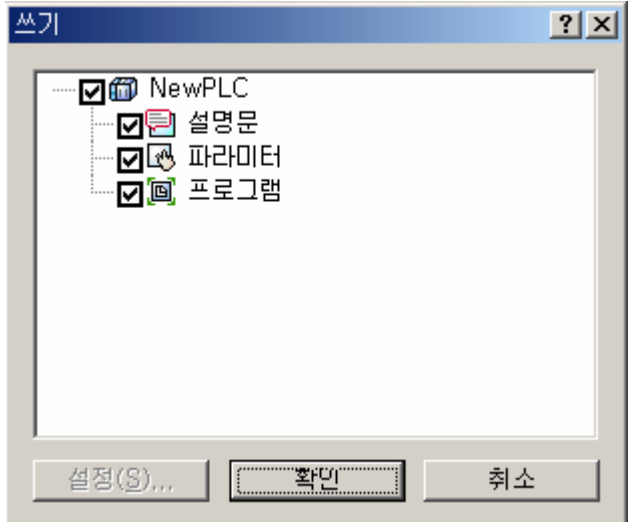

2) 모니터링 및 설정 지령

고속카운터의 모니터링 및 지령 설정 방법을 아래에 나타냅니다. (1) 모니터를 시작하고 특수모듈 모니터를 클릭하면 아래의 창이 표시됩니다.

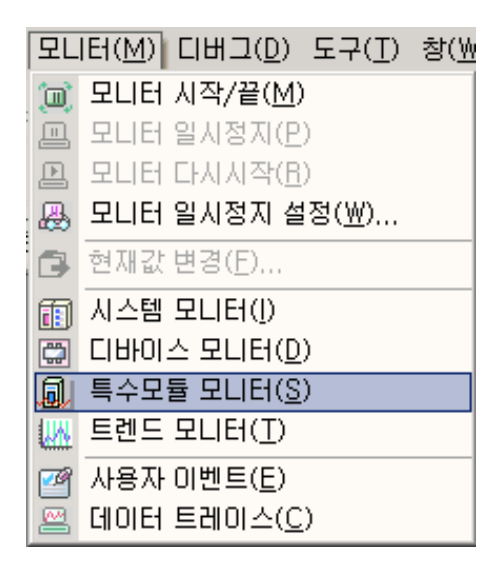

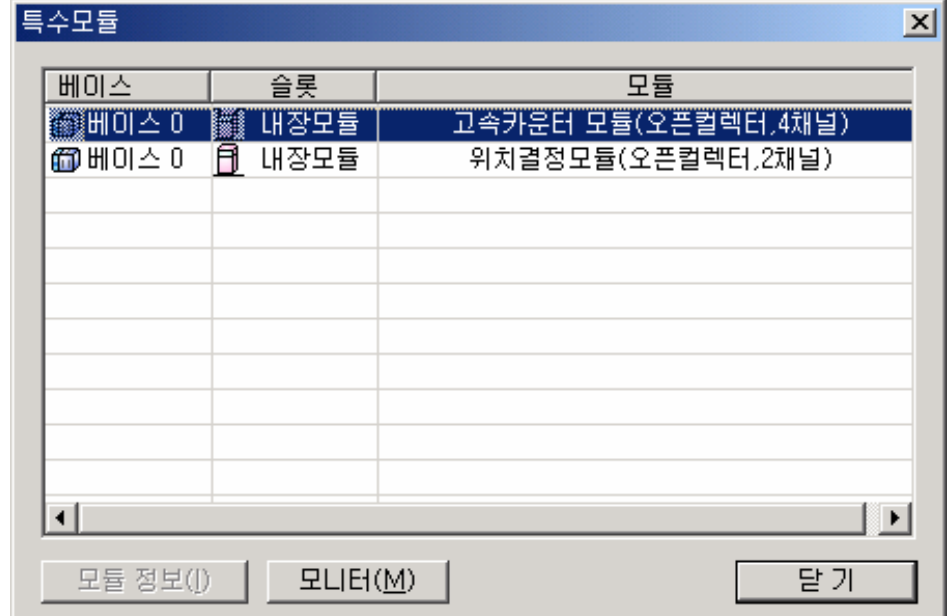

(2) 『모니터』를 클릭하면 고속카운터의 모니터 및 테스트 창이 표시됩니다.

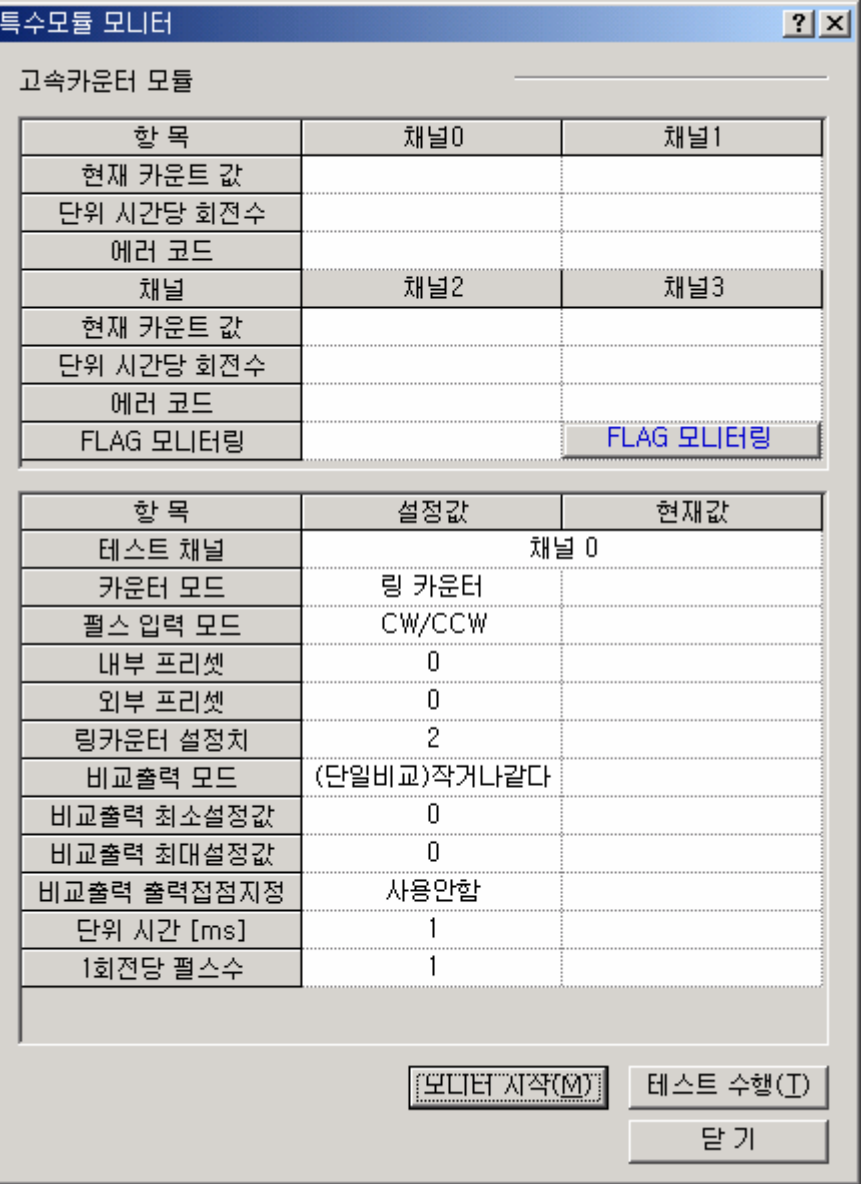

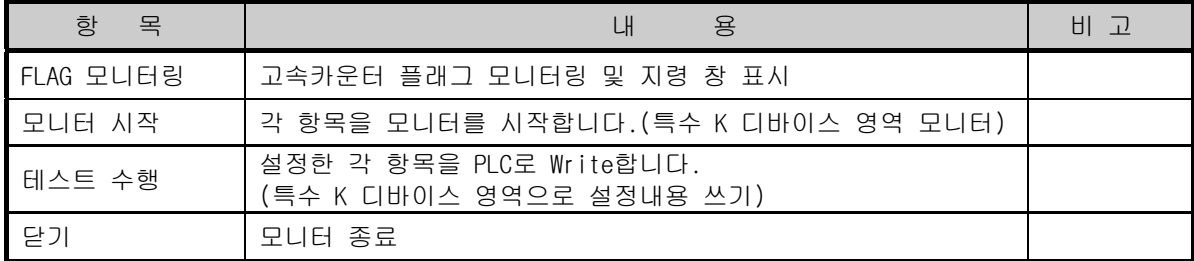

(3) 『모니터 시작』를 클릭하면 고속카운터의 모니터 화면이 표시되고 각 파라미터를 설정할 수 있습니다. 이때, 변경된 값은 전원 오프 => 온시 또는 모드 변경시 저장되지 않습니다. 테스트 용으로만 사용하여 주시기 바랍니다.

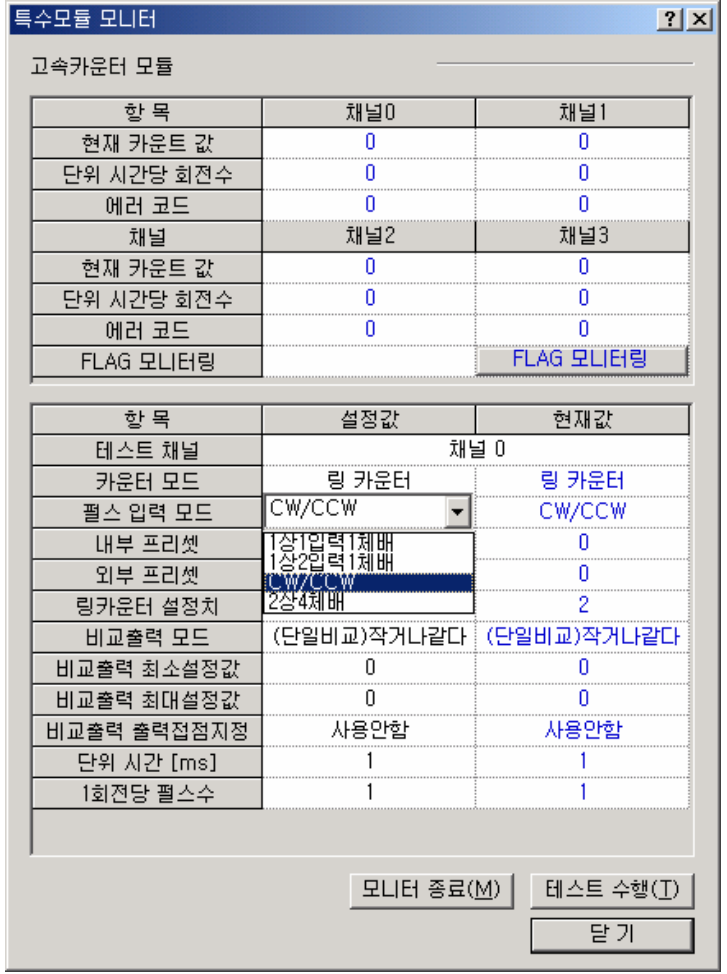

(4) 『플래그 모니터』를 클릭하면 고속카운터의 각 플래그 모니터 화면이 표시되고 각 플래그 별 동작 지령을 지시 할 수 있습니다.(클릭시 반전 지령)

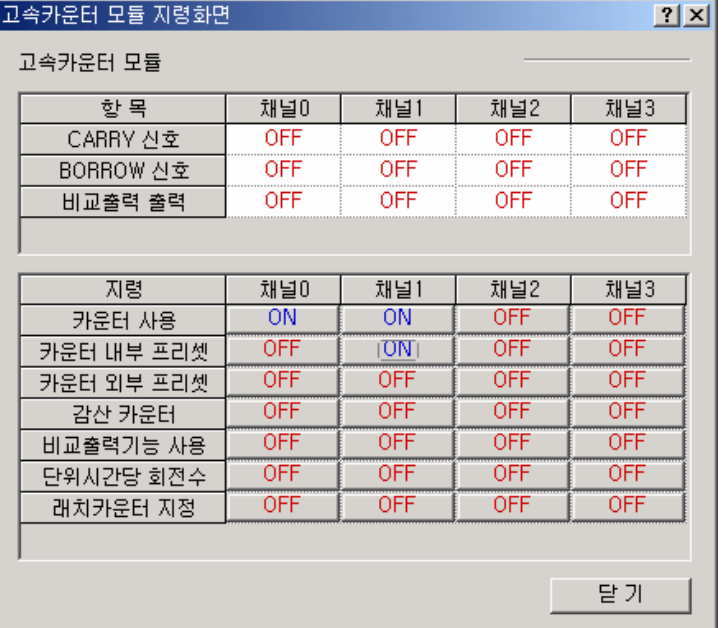

# 제 **9** 장위치결정 기능

XGB 시리즈의 트랜지스터 출력 타입 기본 유닛에는 위치결정 기능을 2 축 내장하고 있습니다. 본 장은 위 치결정 기능에 대한 규격 및 사용방법 등에 대하여 설명합니다.

## **9.1** 위치결정 규격

 XGB 기본 유닛(TR출력타입)에 내장되어 있는 위치결정 기능의 규격, 설치 방법, 각종 기능의 사용 방법과 프로그래밍 및 외부 기기와의 배선 등에 관하여 설명합니다.

#### **9.1.1** 특 징

■ 위치결정 기능의 특징은 다음과 같습니다.

1) 위치결정 제어 기능의 다양성

임의의 위치에서 위치결정 제어, 등속 운전등 위치결정 시스템에서 필요로 하는 다양한 기능을 보 유하고 있습니다.

- 가) 위치결정 어드레스 및 운전 방식, 운전 패턴 등을 포함한 운전 데이터는 축마다 최대 30 스텝 을 설정할 수 있습니다. 이 운전 데이터를 사용하여 축마다의 위치결정을 수행합니다.
- 나) 축마다의 위치결정 제어에서는 직선 제어가 가능합니다.

이 제어는 하나의 운전 데이터에 의해 단독 위치 제어와 여러 개의 운전 데이터에 의한 연속 위치 제어가 가능합니다.

- 다) 직선 보간 제어가 가능합니다.
- 라) 각 운전 데이터와 파라미터에서 지정하는 제어 방식에 따라 위치 제어, 속도 제어, 속도/위치 전환 제어, 위치/속도 전환 제어가 있습니다.
- 마) 원점 복귀 제어 기능이 다양합니다.
	- (1) 원점 복귀 방법은 다음 3가지 중 선택하여 사용할 수 있습니다.
		- 근사 원점 Off 후 원점 검출
		- 근사 원점 On시 감속 후 원점 검출
		- 근사 원점에 의한 원점 검출

(2) 임의의 위치에서 기계 원점으로의 위치결정 제어(부동 원점 설정)를 실현할 수 있습니다.

#### 2) 유지 관리가 간편합니다.

위치결정 데이터, 파라미터등 각종 데이터를 기본 유닛의 플래시(Flash) 메모리에 저장합니다.

3) XG5000 에 의해 자기 진단, 모니터, 테스트 등이 가능합니다

- 입출력 신호선에 대해 진단 기능
- 모니터링 기능
- 각종 에러에 대한 상세 정보 및 조치 방법 제공

#### **9.1.2** 위치결정 기능의 목적

 위치결정 기능은 이동체(피가공물, 공구등)를 설정된 속도로 이동시켜서 현재 위치로부터 설정된 위치에 정확히 정지시키는 것을 목적으로 하며 각종 서보 구동장치나 스테핑 모터 제어 구동장치 에 연결되어 위치결정 펄스열 신호에 의해 고정밀도의 위치 제어를 합니다.

응용시에는 공작 기계, 반도체 조립 기계, 연삭기, 소형 머신(Machine) 센터, 리프터 등 광범위하 게 사용할 수 있습니다.

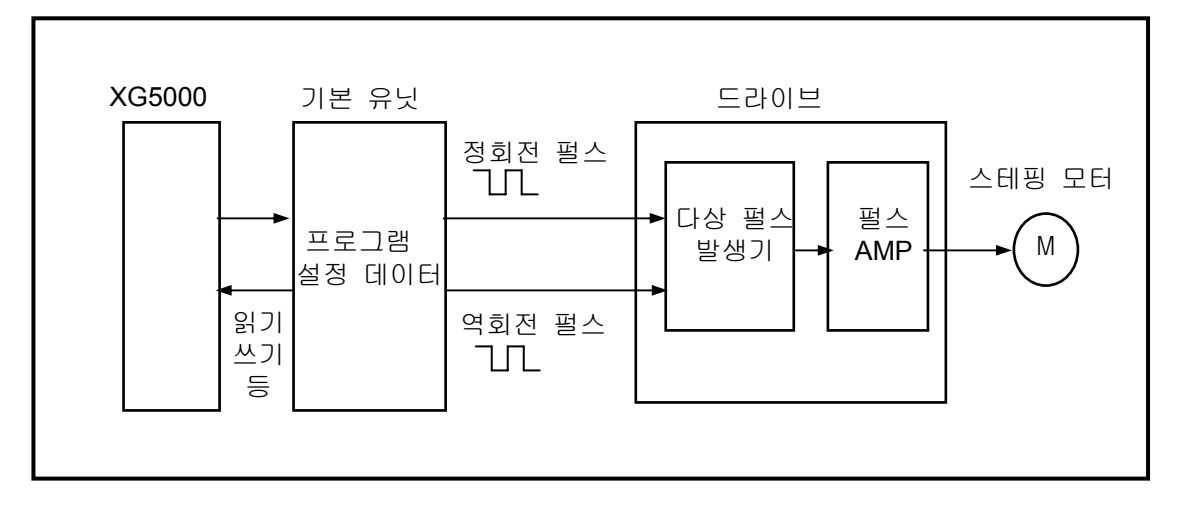

< 스테핑 모터에 대한 위치 제어의 개요 >

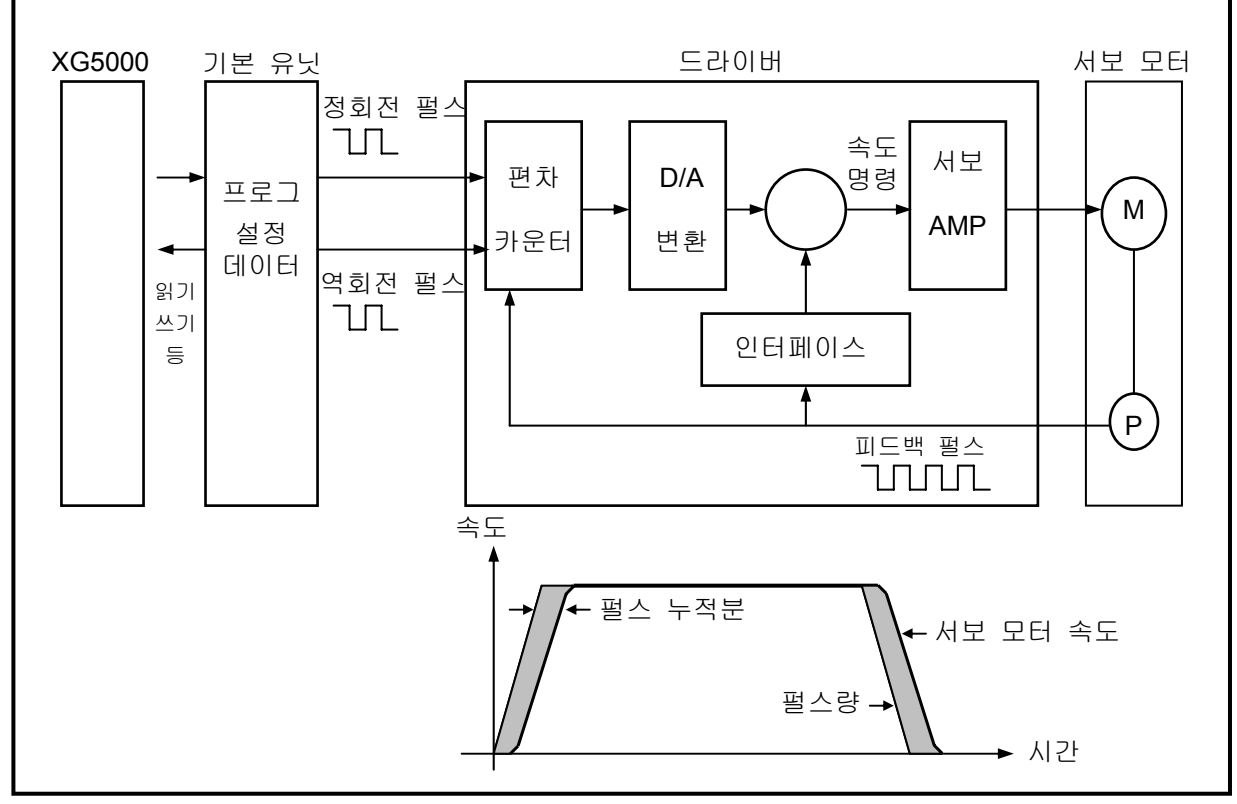

< 서보 모터에 대한 위치 제어의 개요 >

## **9.1.3** 위치결정 기능의 신호 흐름

□ 위치결정 기능을 이용한 PLC 시스템의 흐름은 다음과 같습니다.

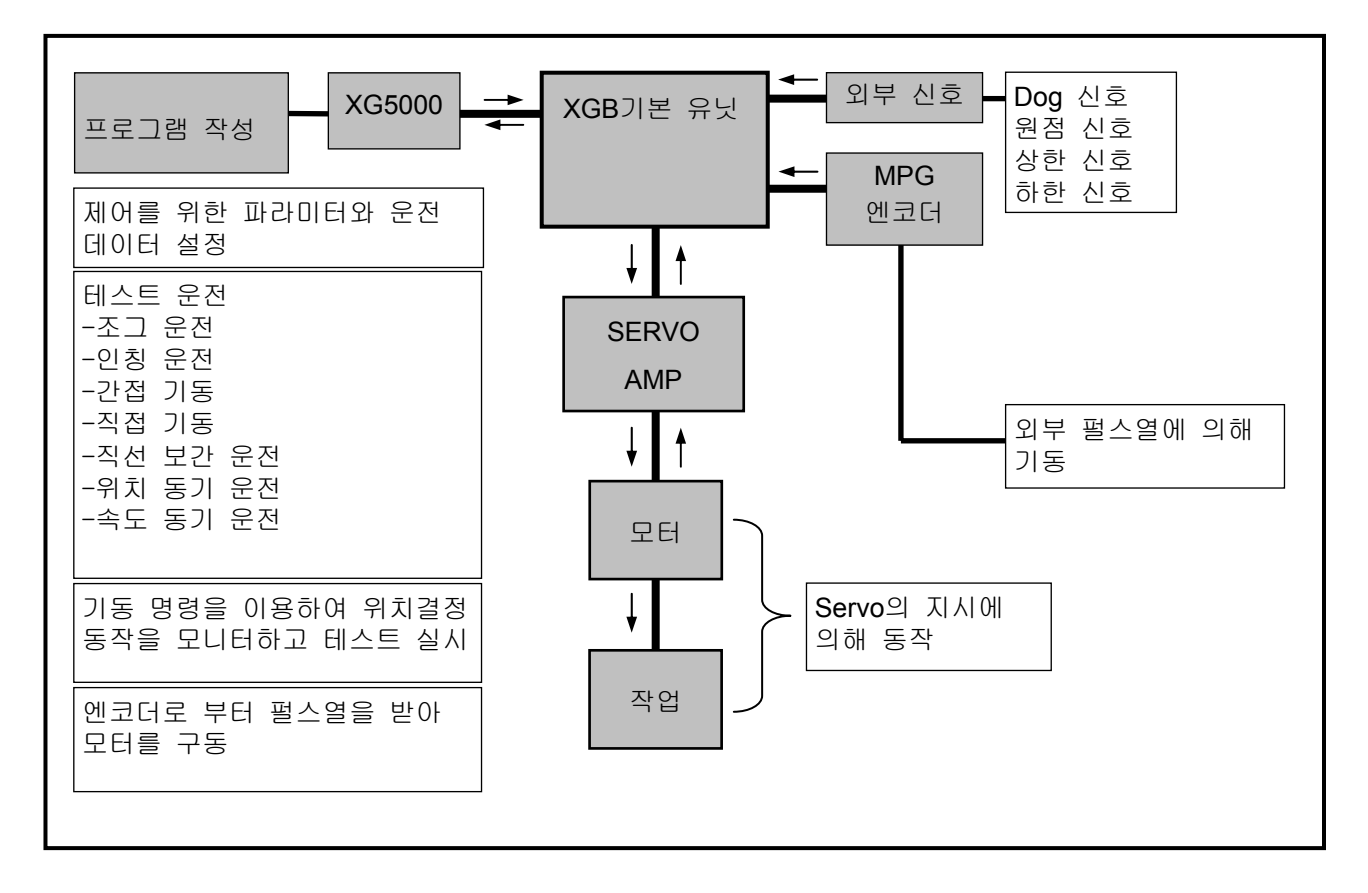

# **9.1.4** 성능 규격

위치결정의 성능 규격에 대해 아래 표에 나타냅니다.

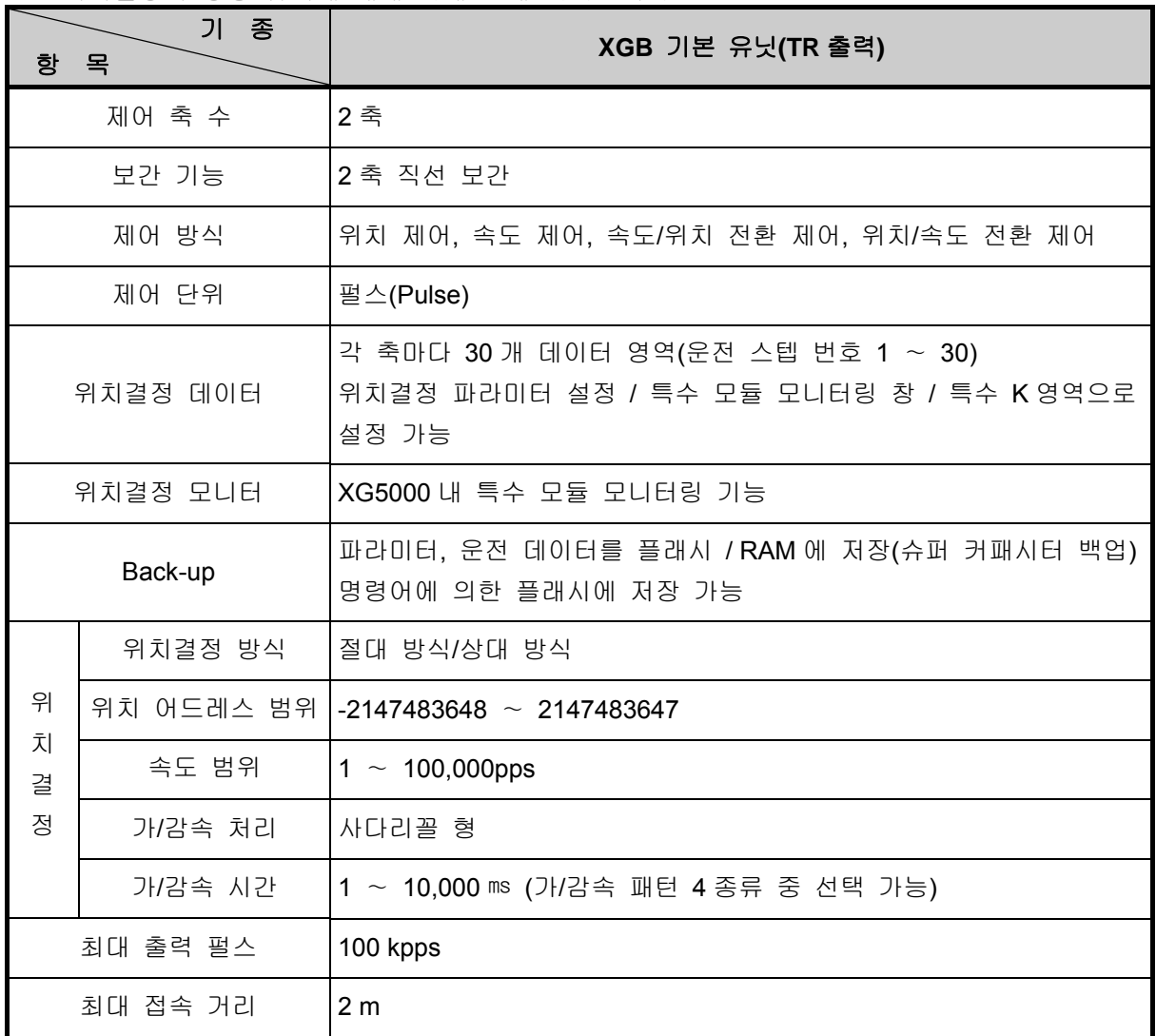

< 성능 규격 >

## **9.1.5** 외부 인터페이스 입출력 규격

외부 기기에 대한 입출력 인터페이스에 대하여 설명합니다.

1) 입력 규격

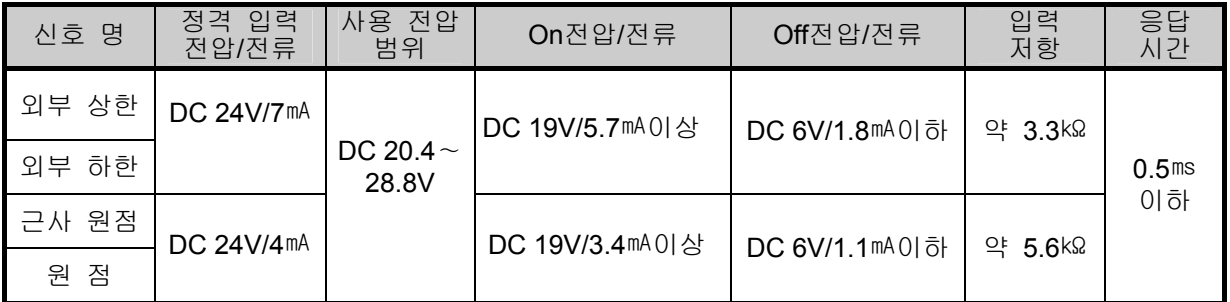

2)출력 규격

▪ 펄스 출력 규격

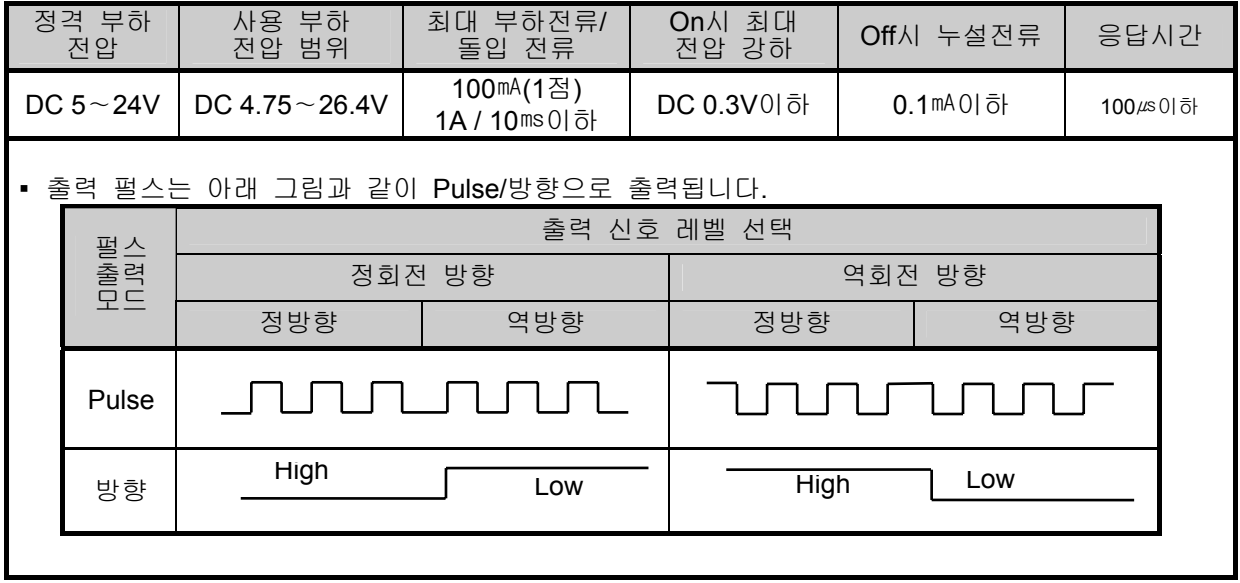

3)외부 기기와 인터페이스 규격

가) 커넥터의 핀 배열

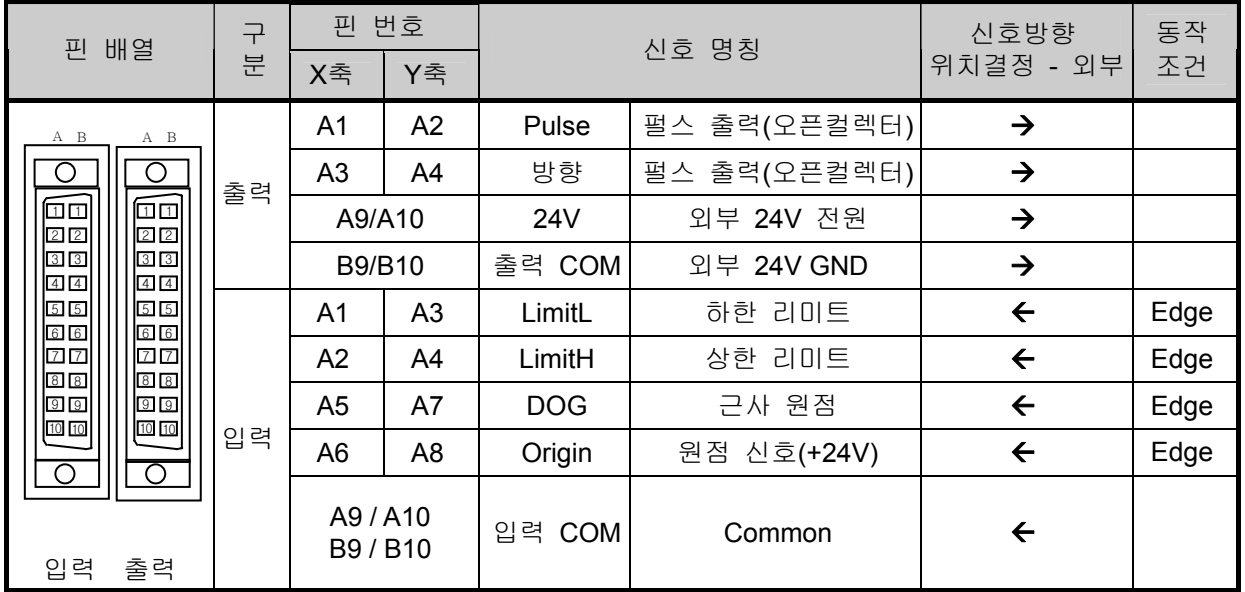

### 나) 커넥터의 내부회로

(1)펄스 출력단

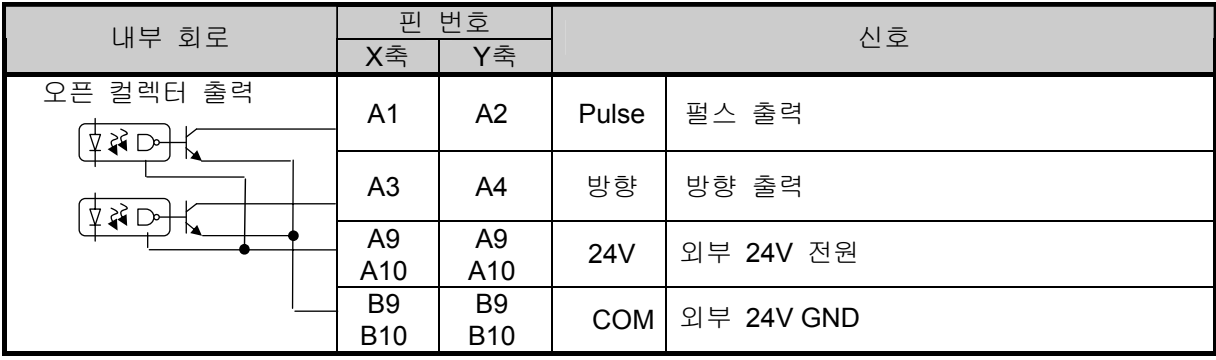

(2) 입력 신호

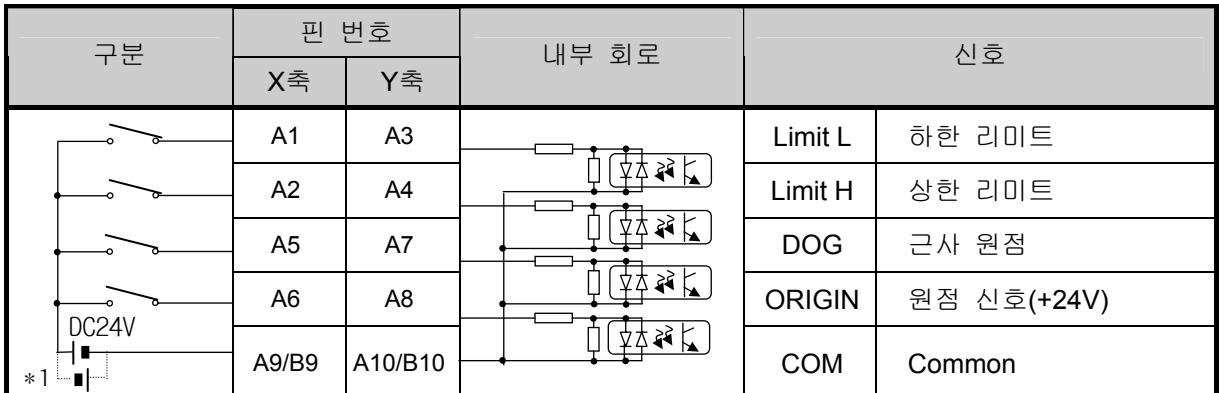

\*1: -24V에 대하여도 정상 동작합니다. 즉, NPN 또는 PNP 타입의 센서 사용이 가능합니다.

# **9.2** 위치결정 제어 기능

 위치결정 제어에는 위치 제어, 보간 제어, 속도 제어, 속도/위치 전환 제어, 위치/속도 전환 제어가 있습니다.

## **9.2.1** 위치 제어

지정된 축을 시작 어드레스(현재의 정지 위치)에서 목표 어드레스(이동량)까지 위치결정 제어를 합니다.

- 1) 절대 방식에 의한 제어(Absolute 좌표)
	- ▪시작 어드레스에서 목표 어드레스(위치결정 데이터에서 지정한 어드레스)로 위치결정 제어를 합니다.

▪위치결정 제어는 원점 복귀에서 지정한 어드레스(원점 어드레스)를 기준으로 수행합니다.

- ▪이동 방향은 시작 어드레스와 목표 어드레스에 의해 결정됩니다.
	- 시작 어드레스 < 목표 어드레스 : 정방향 으로 위치결정
	- 시작 어드레스 > 목표 어드레스 : 역방향 으로 위치결정
- [ 예 ]

▷시작 어드레스 : 1000, ▷목표 어드레스 : 8000일때 정방향 으로 이동량

7000(7000 = 8000 - 1000)이 됩니다.

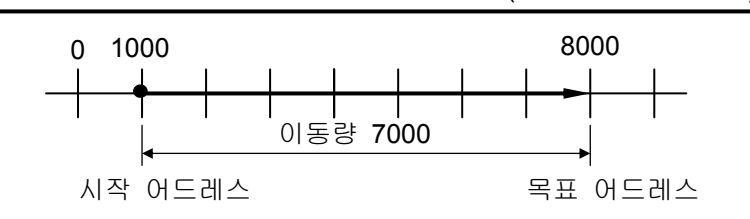

▷파라미터 설정(위치 데이터의 항목 설정)

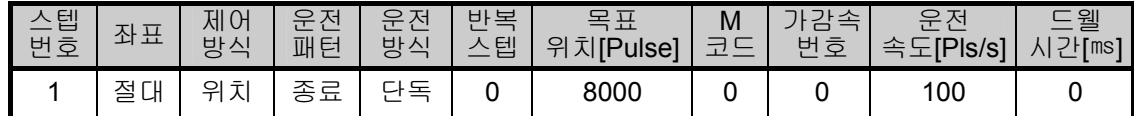

#### 알아두기

- 모든 위치/속도 제어는 원점이 결정되어 있는 상태에서만 기동할 수 있습니다.
- 원점이 미결정된 상태로 기동하면 에러가 발생한 후 기동되지 않습니다.
- 2) 상대 방식에 의한 제어(Incremental 좌표)
	- ▪시작 어드레스에서 목표 이동량 만큼의 위치결정 제어를 합니다.
	- ▪이동 방향은 이동량의 부호에 의해 결정됩니다.

▷이동 방향이 양(+ 또는 부호 없음)일 때 : 정방향(어드레스 증가 방향)으로 위치결정 ▷이동 방향이 음( - )일 때 : 역방향(어드레스 감소 방향)으로 위치결정

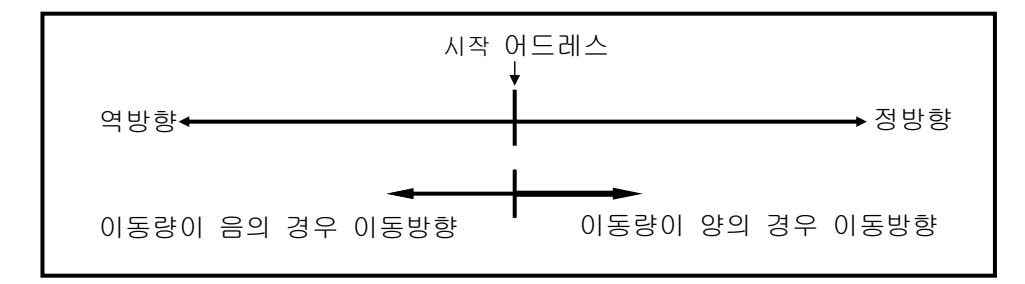

[ 예 ]

▷시작 어드레스 : 5000, ▷목표 어드레스 : -7000일 때 역방향으로 이동하며 -2000의 위치 에서 위치결정을 합니다.

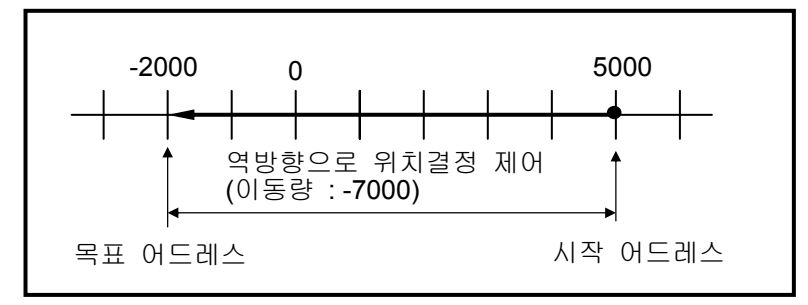

▷파라미터 설정(위치 데이터의 항목 설정)

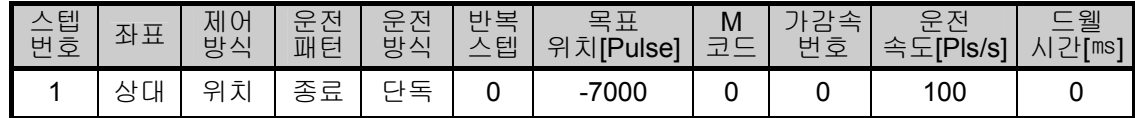

## **9.2.2** 보간 제어

□ 2축 직선 보간 제어

지정된 2 축을 사용하여 시작 어드레스(현재 정지된 위치)에서 직선 보간 제어를 합니다.

1)절대 좌표( Absolute) 방식에 의한 제어

- ▪시작 어드레스에서 목표 어드레스(위치결정 데이터에서 지정한 어드레스)로 2축에 의한 직선 보간을 수행합니다.
- ▪위치결정 제어는 원점 복귀에서 지정된 어드레스를 기준으로 합니다.
- ▪이동 방향은 각 축의 시작 어드레스와 목표 어드레스에 의해 결정됩니다.
	- ▷시작 어드레스 < 목표 어드레스 : 정방향 으로 위치결정 ▷시작 어드레스 > 목표 어드레스 : 역방향 으로 위치결정

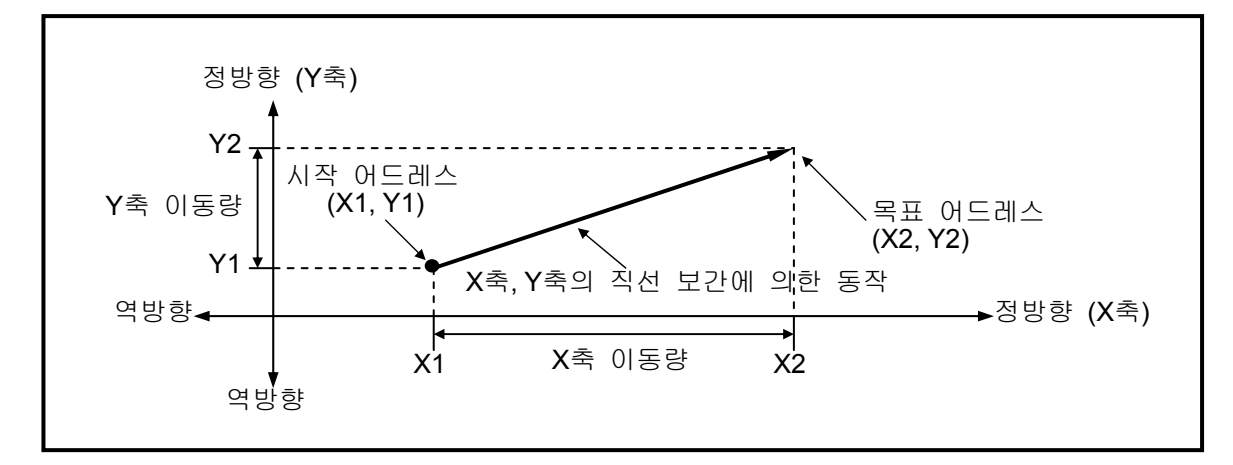

[ 예 ]

▷시작 어드레스 (1000, 4000),

▷목표 어드레스 (10000, 1000)일 때의 동작은 다음과 같습니다.

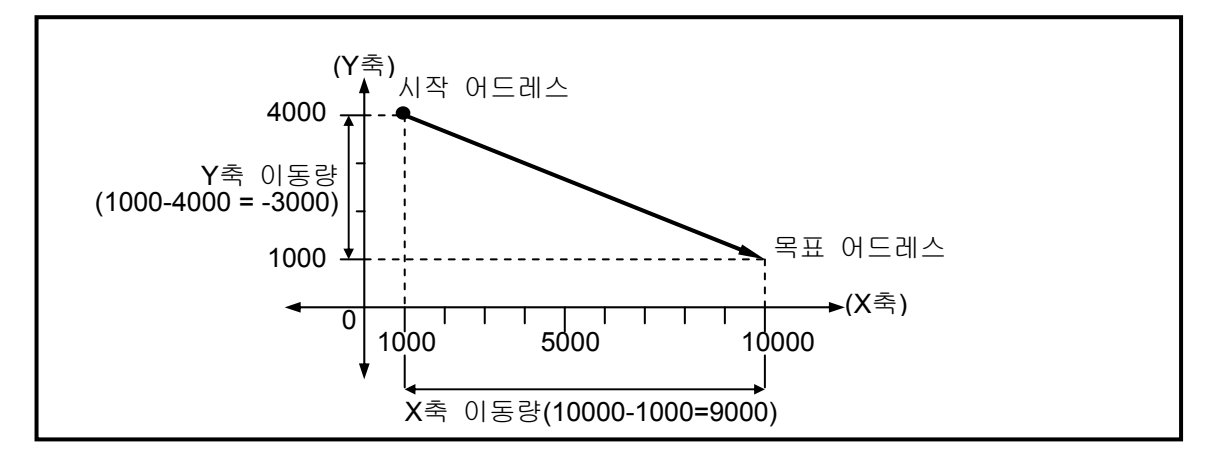

<sup>▷</sup>파라미터 설정(위치 데이터의 항목 설정)

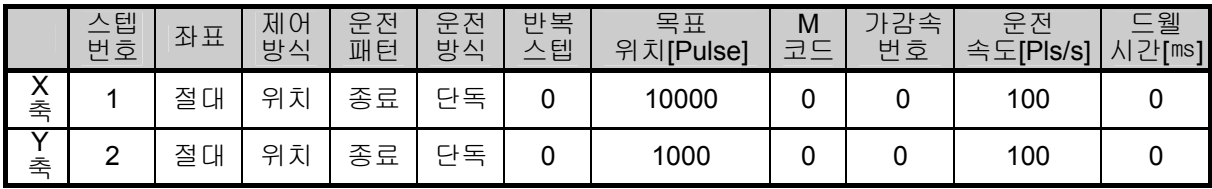

#### 알아두기

- 직선 보간 기동에서는 2축이 동시에 동작함으로 사용에 주의가 필요합니다.
- 사용할 수 있는 운전 패턴은 종료, 계속이고 운전 방식은 단독, 반복입니다. 연속으로 설정되 었을 경우 계속으로 처리합니다.
- 사용할 수 있는 보조 운전은 다음과 같습니다. 속도 오버라이드, 정지, 비상 정지
- 직선 보간 운전에서 사용할 수 없는 기능은 다음과 같습니다. 위치/속도 전환 제어, 속도 오버라이드, 위치 오버라이드, 연속 운전, 위치 속도 오버라이드
- 직선 보간 운전시 주축을 기준으로 동작하는 운전에 관련된 보조 데이터는 다음과 같습니다. ; 운전 방식, 운전 패턴, 속도 제한치, 드웰시간,
- 주축과 종축의 결정은 운전 스텝의 위치결정 어드레스 양의 대소에 의해 결정됩니다. (1) 주축: X축, Y축 중 해당 운전 스텝 번호의 위치결정 어드레스 양의 값이 많은 축
	- (2) 종축: X축, Y축 중 해당 운전 스텝 번호의 위치결정 어드레스 양의 값이 적은 축 이때 종축의 속도, 가속 시간, 감속 시간, 바이어스 속도는 재 계산 됩니다.
	- 각 축마다 설정된 값을 기준으로 동작하는 항목은 파라미터의 항목중 백래시 보정량, 소프트웨어 상한, 소프트웨어 하한 입니다.
- 2) 상대 좌표(Incremental) 방식에 의한 제어
	- ▪시작 어드레스에서 각 축마다 목표로 정한 이동 방향과 이동량을 포함한 위치로 위치결정 제어를 합니다.
		- •각 축의 이동 방향은 각 축의 이동량 부호에 의해 결정됩니다.
			- ▷ 이동량의 부호가 양(+ 또는 부호 없음)일 때: 정방향(어드레스 증가 방향)으로 위치결정 ▷ 이동량의 부호가 음( - )일 때 : 역방향(어드레스 감소 방향)으로 위치결정

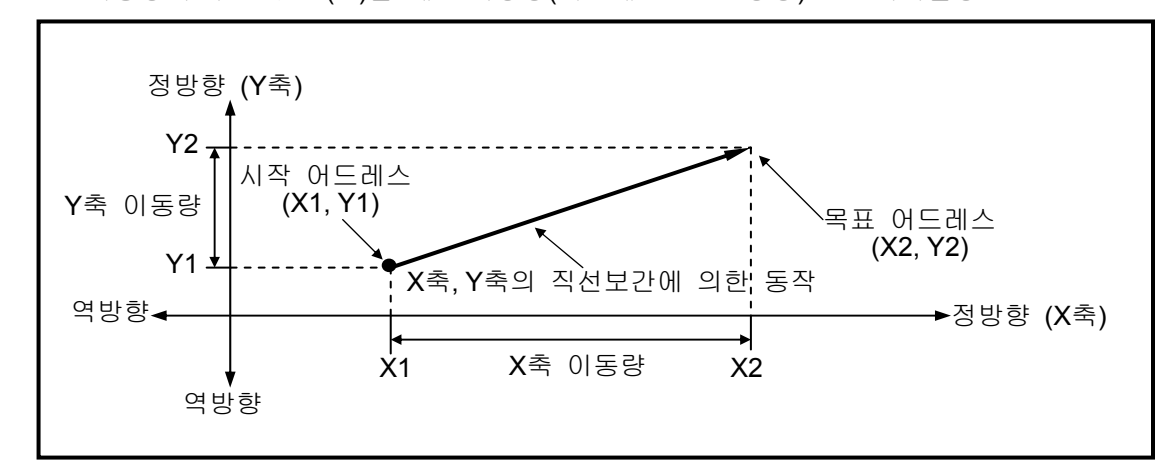

[ 예 ]

▷시작 어드레스 (1000, 4000), ▷목표 어드레스 (9000, -3000)일 때의 동작은 다음과 같습니다.

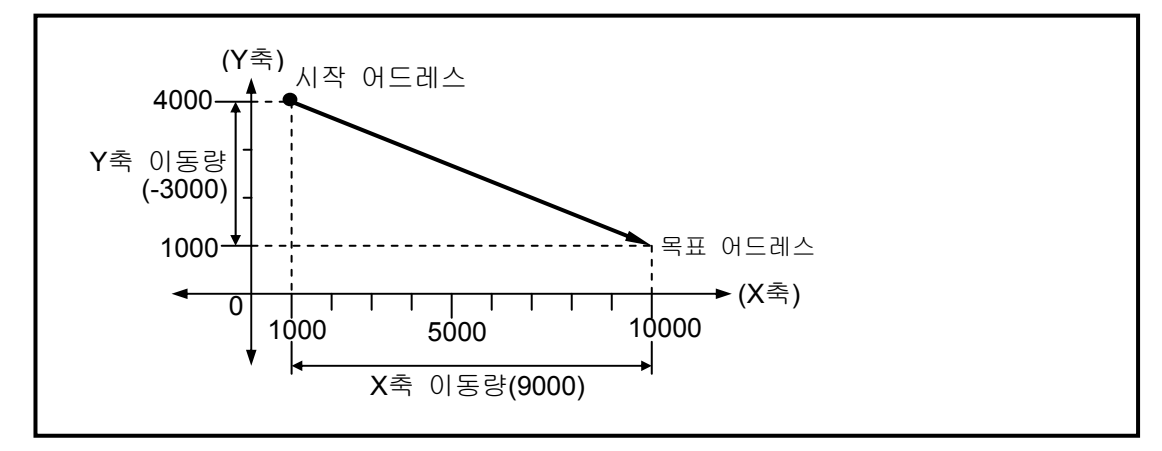

|                       | 스텝<br>번호 | 좌표     | 제어<br>방식 | 운전<br>패턴 | 우저<br>방식 | 반복<br>스텝 | 목표<br>위치[Pulse] | M<br>코드 | 가감속,<br>번호 | 우저<br>속도[Pls/s] | 드웰<br>시간[ms] |
|-----------------------|----------|--------|----------|----------|----------|----------|-----------------|---------|------------|-----------------|--------------|
| $\mathbf v$<br>스<br>축 |          | 대<br>절 | 大<br>위   | 종료       | 돜<br>다   |          | 9000            |         |            | 100             |              |
| $\checkmark$<br>축     | ົ        | 절대     | 大<br>위   | 종료       | 다독       |          | $-3000$         |         |            | 100             |              |

▷파라미터 설정(위치 데이터의 항목 설정)

## **9.2.3** 속도 제어

위치결정 기동에 의해 실행 후 감속 정지 명령이 입력될 때까지 설정된 속도로 제어를 합니다.

속도 제어에는 정방향 기동과 역방향 기동이 있습니다.

▪ 정방향 : 위치 어드레스 값이 양수 일 때 ( "0"포함 )

• 역방향 : 위치 어드레스 값이 음수 일 때

속도 제어로 사용할 경우 위치결정 데이터의 항목 중 다음과 같은 사항은 영향을 주지 않습니다.

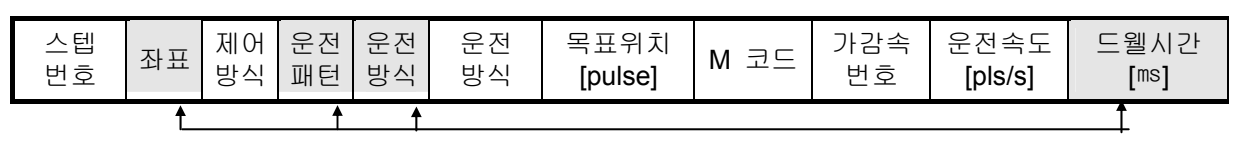

영향을 주지 않는 항목

동작 타이밍

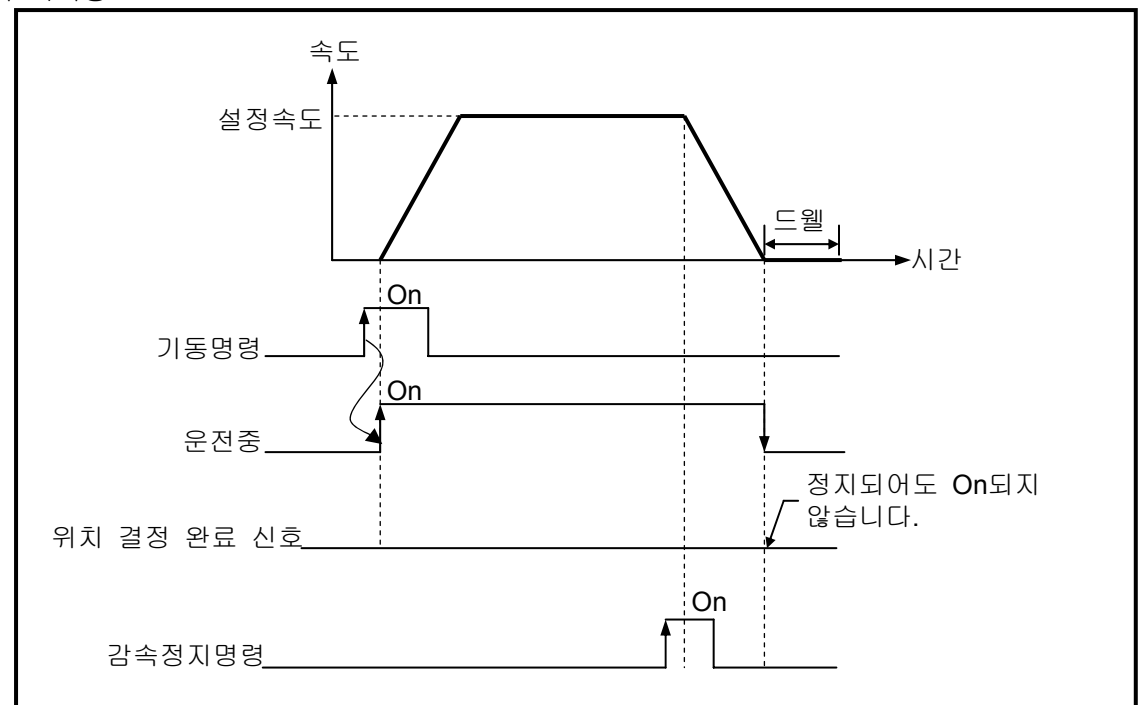

#### [ 예 ]

#### ▷파라미터 설정(위치 데이터의 항목 설정)

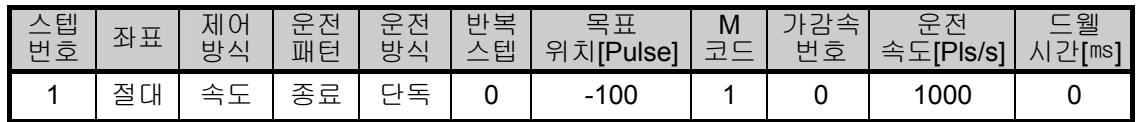

## **9.2.4** 속도 **/** 위치 전환 제어

 위치결정 기동으로 설정된 축이 속도 제어를 하다가 내부 또는 외부에서 위치결정 모듈로 속도/ 위치 전환 신호가 입력되면 속도 제어에서 위치 제어로 전환되고 목표로 설정한 이동량만큼의 위치결정을 합니다.

속도/위치 전환 제어 사용시에는 정방향과 역방향으로 운전할 수 있습니다.

|     | 스텝<br>번호 | 좌표 | 川<br>$\theta$<br>방식 | 운전<br>패턴 | 운전<br>방식 | 반복<br>스텝 | 목표<br>위치[Pulse] | M<br>코드 | 가감속<br>번호 | 운전<br>속도[Pls/s] | 드웰<br>시간[ms] |
|-----|----------|----|---------------------|----------|----------|----------|-----------------|---------|-----------|-----------------|--------------|
| 정방향 |          | 상대 | 속도                  | 계속       | 단독       | 0        | 1000            |         |           | 1000            | 100          |
| 역방향 |          | 상대 | 속도                  | 종료       | 반복       | 0        | $-1000$         | ⌒<br>_  |           | 2000            | 100          |

영향을 주지 않는 항목

 $\uparrow$ 

▪ 속도/위치 전환 제어시에 정방향과 역방향의 결정은 위치 어드레스 값의 부호에 따릅니다. (이때 절대 방식과 상대 방식의 구별 없이 모두 절대 방식으로 처리합니다.) \*1 (정방향) : 위치 어드레스 값이 양수일 때 \*2 (역방향) : 위치 어드레스 값이 음수일 때

■ 동작 타이밍

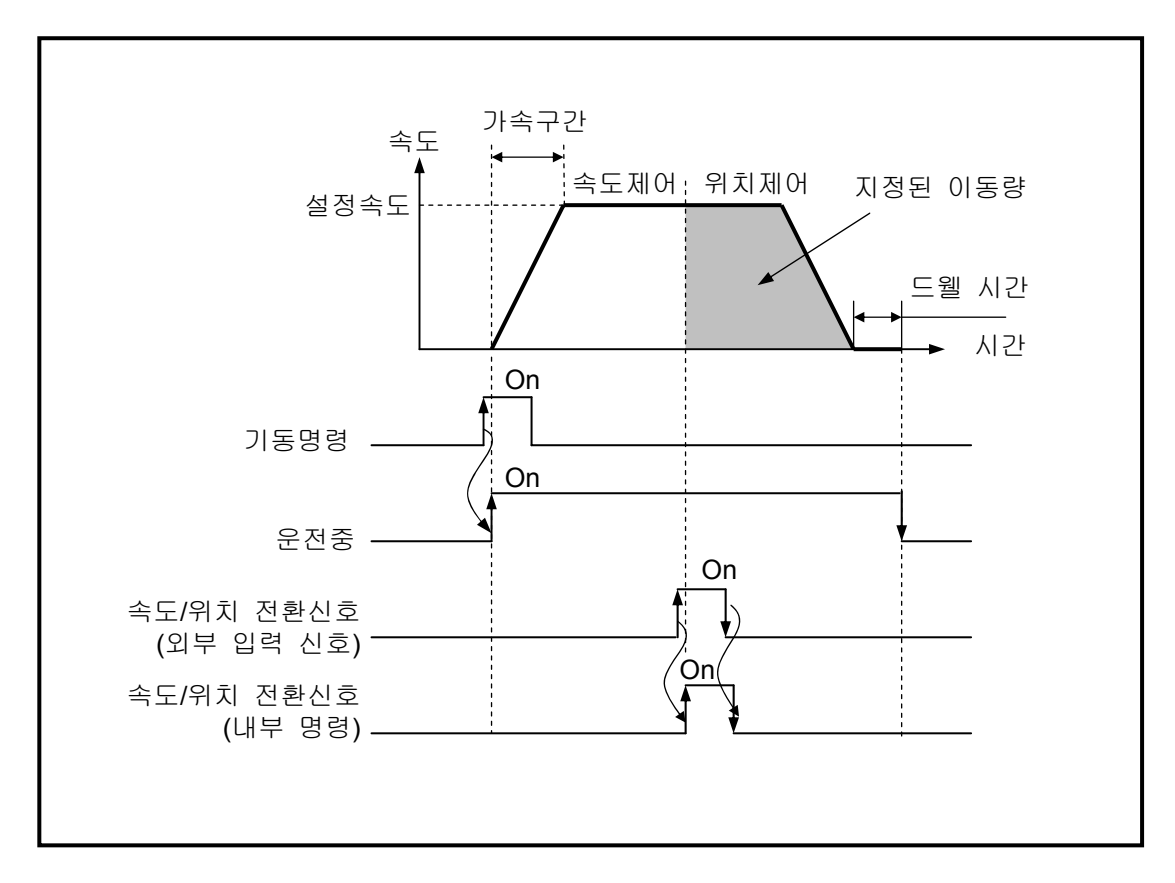

## **9.2.5** 위치**/**속도 전환 제어

□ 위치결정 기동으로 설정된 축이 위치 제어를 하다가 위치/속도 전환 신호가 입력되면 위치 제어에서 속도 제어로 전환되고 감속 정지로 정지하거나 다음 운전을 계속합니다. □ 위치/속도 전환 제어는 정방향과 역방향으로 운전할 수 있습니다.

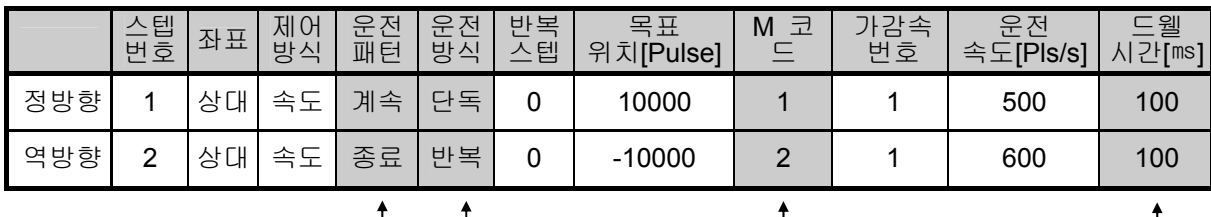

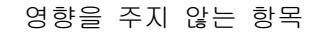

- 위치/속도 전환 제어시 정방향과 역방향의 결정은 위치 어드레스 값의 부호에 따릅니다. \*1 (정방향) : 위치 어드레스 값이 양수일 때 \*2 (역방향) : 위치 어드레스 값이 음수일 때
- 동작 타이밍

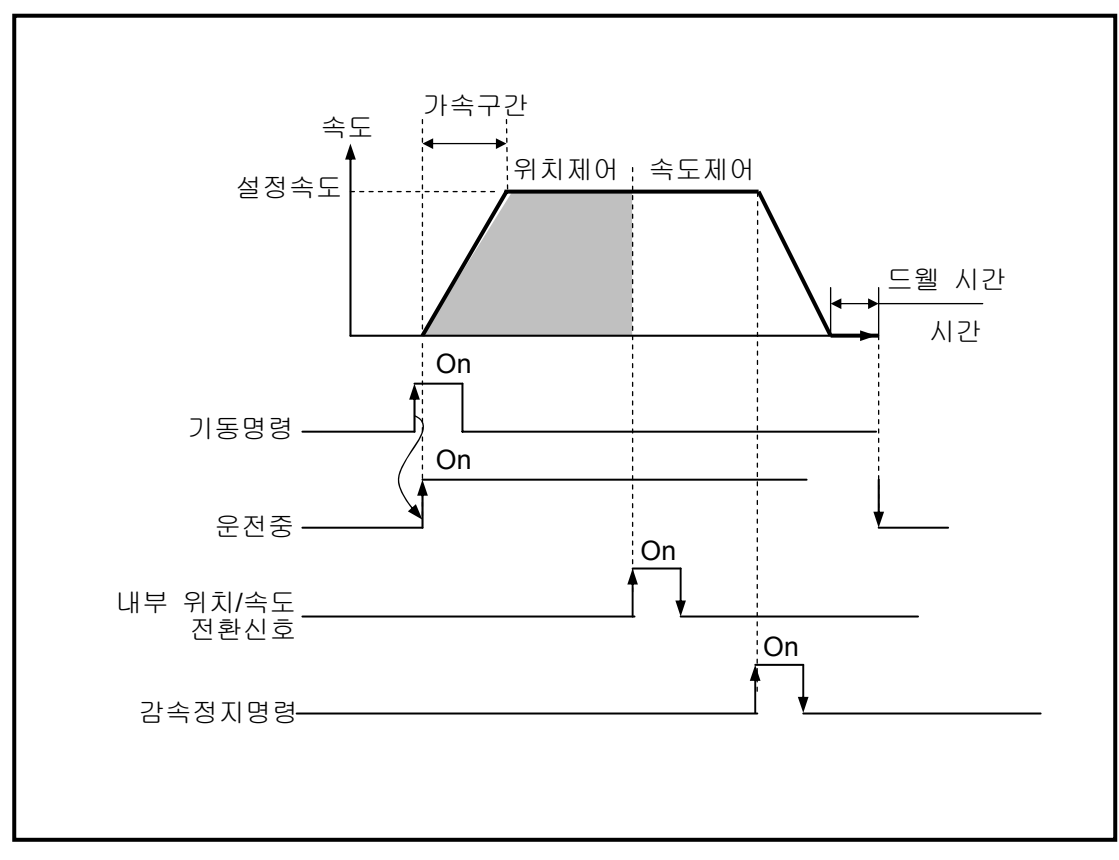

## **9.2.6** 운전 모드

 운전 모드는 여러 개의 운전 스텝 번호를 이용하여 위치결정 데이터를 어떻게 운전할 것인가, 위치 데이터의 속도를 어떻게 할 것인가에 대한 다양한 구성을 하기 위한 것입니다. ■ 운전 모드의 종류는 다음과 같습니다.

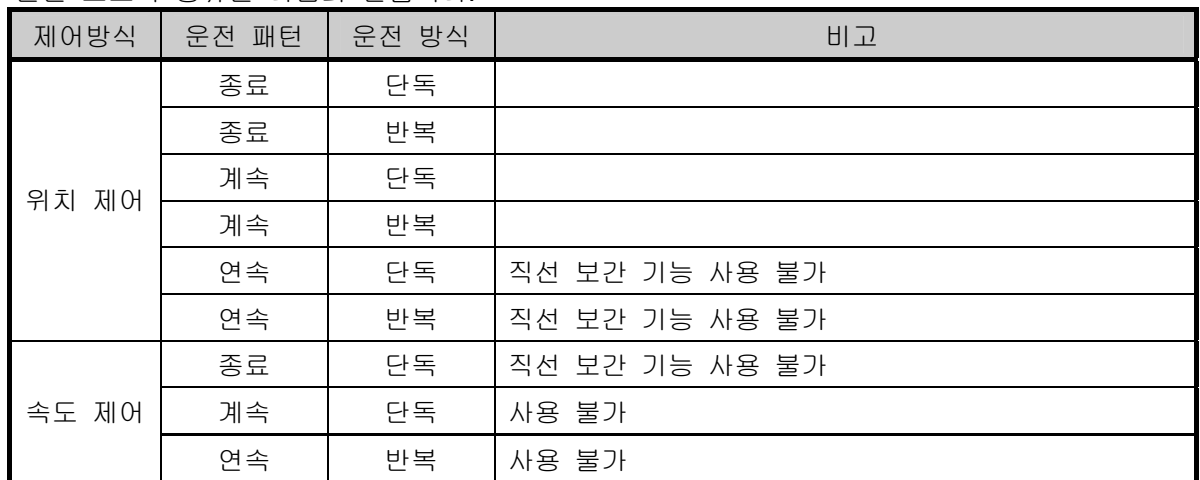

**□** 운전 모드는 PLC 프로그램 또는 소프트웨어 패키지의 운전 데이터 항목에서 설정합니다. 운전 데이터는 축마다 운전 스텝 번호 1 ∼ 30사이로 최대 30개를 설정할 수 있습니다.

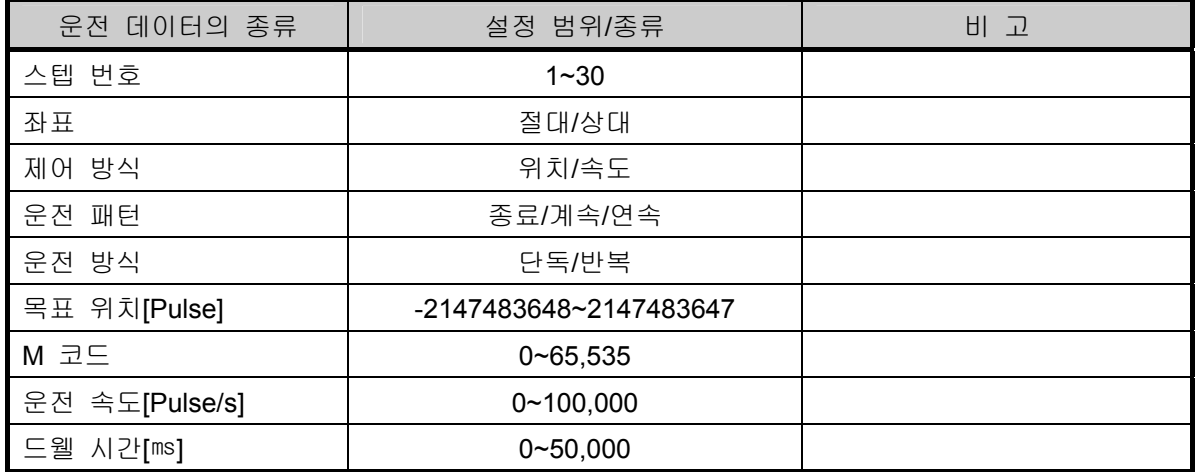

□ 한번의 기동 명령으로 하나의 운전 스텝씩 위치결정 데이터에 의해 위치결정 운전하는 방법과 여러 개의 운전 스텝을 순차적으로 위치결정 데이터에 의해 위치결정 운전 방법은 각각의 위치 결정 데이터에 사용자가 설정한 운전 모드에 따라 결정됩니다.

- 1) 종료 운전(단독)
	- □ 1 회의 기동 명령으로 목표 위치까지 위치결정을 실행하고 드웰 시간이 경과됨과 동시에 위치결정이 완료됩니다.
	- 이 운전 모드의 위치결정 완료는 계속 운전 모드, 연속 운전 모드의 마지막 위치결정 데이터의 운전 모드로 사용할 수 있습니다.
	- □ 운전 방향은 위치 어드레스 값에 따라 결정됩니다.
	- □ 설정된 속도 및 위치 데이터에 따라 운전 동작은 가속, 정속, 감속 구간이 있는 사다리꼴 형태의 운전을 합니다만 설정 값에 따라 다음과 같은 형태의 운전 패턴이 발생 할 수 있습니다.
		- 정상적인 운전 패턴

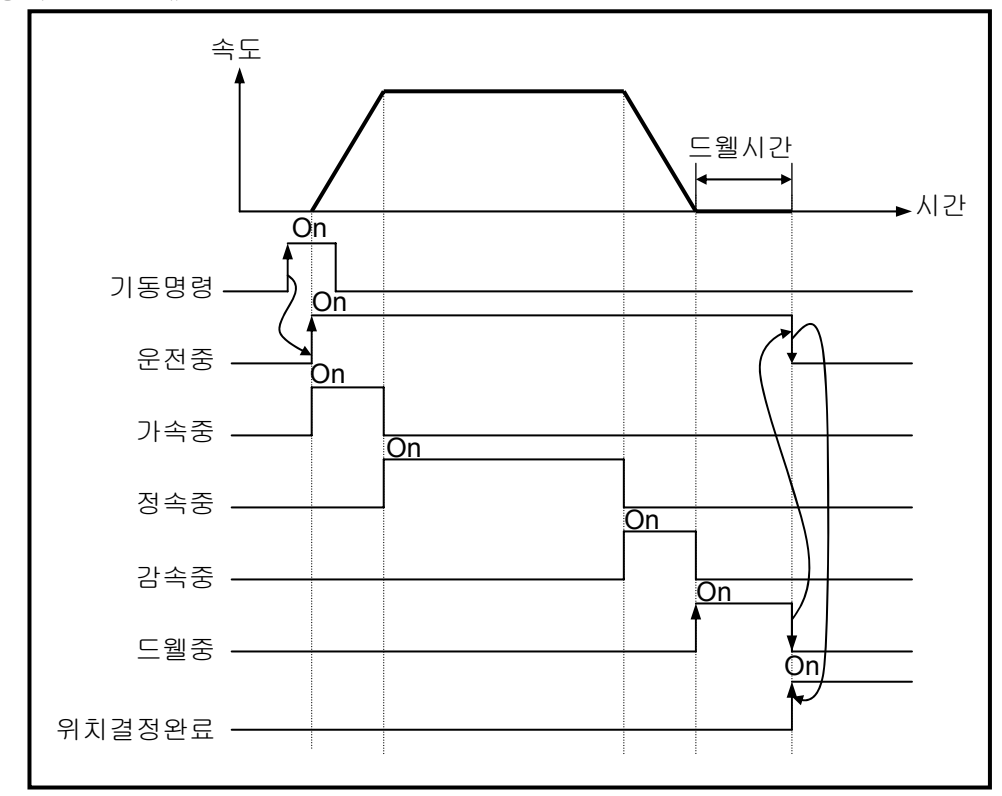

#### ▪ 비정상적인 운전 패턴

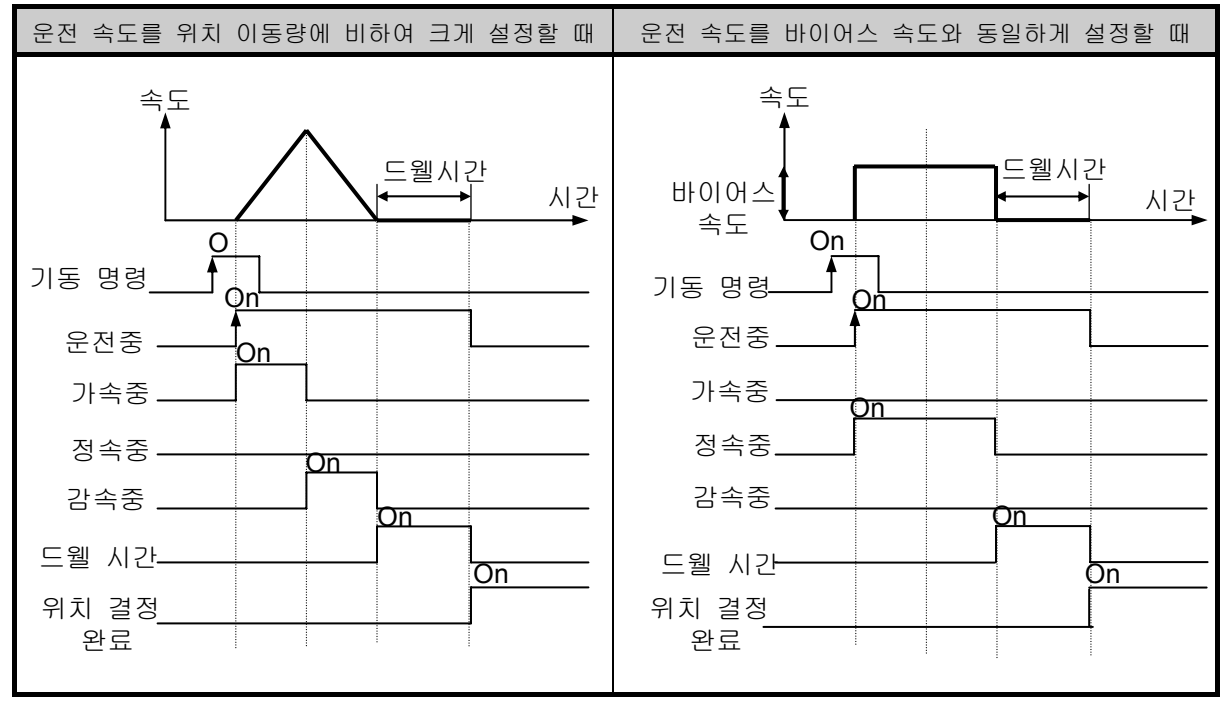

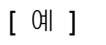

▷ 운전 패턴

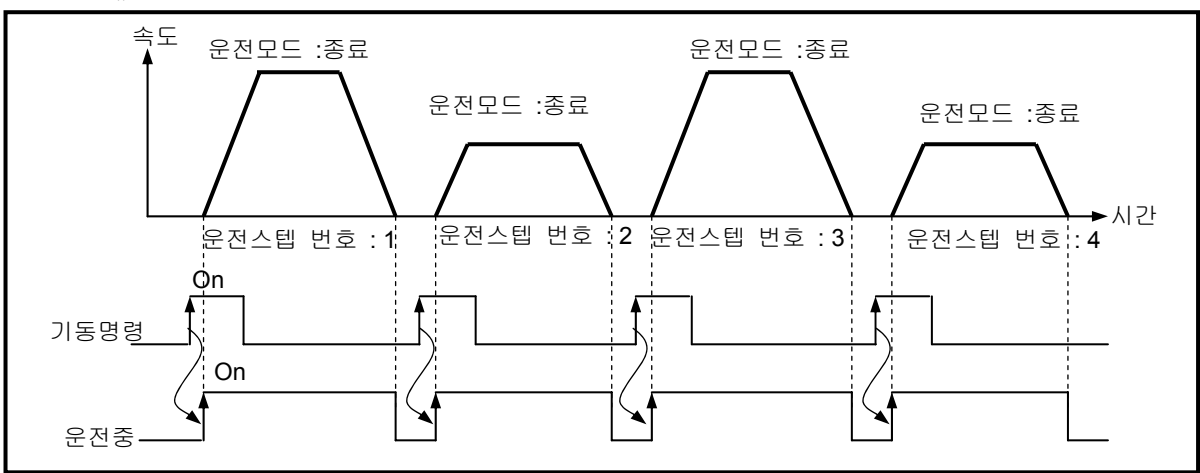

▷ 파라미터 설정

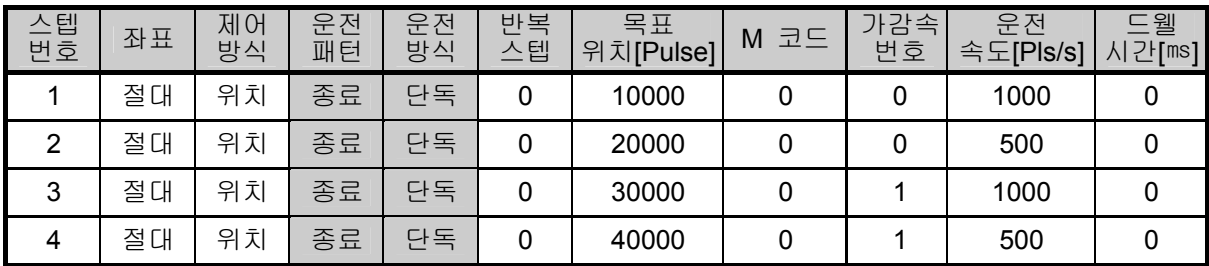

2) 종료 운전(반복)

- □ 1 회의 기동 명령으로 목표 위치까지 위치결정을 실행하고 드웰 시간이 경과됨과 동시에 위치 결정이 완료됩니다.
- 반복 운전 모드의 운전 형태는 단독 운전과 동일합니다만 반복 운전 모드의 위치결정 완료 후에 지정된 반복 스텝 번호로 다음 운전을 결정하는 점이 상이합니다.
- □ 운전 방향은 위치 어드레스 값에 따라 결정됩니다.

[ 예 1 ] 기동 명령에 의해서만 운전할 때(간접 기동으로 스텝 번호를 "0 "으로 설정시)

▷ 운전 패턴

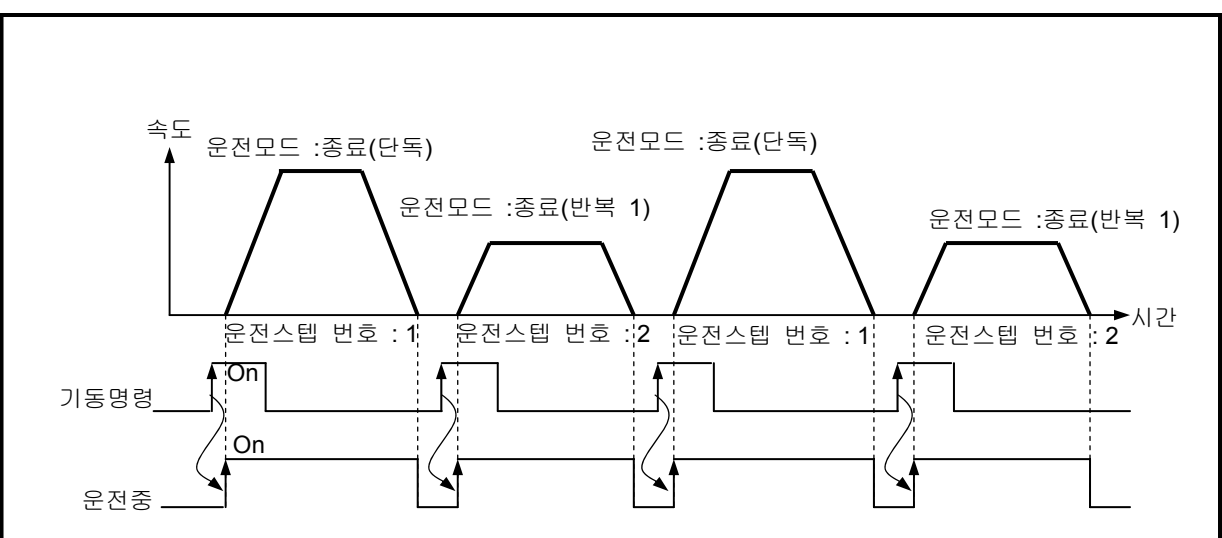

▷ 파라미터 설정

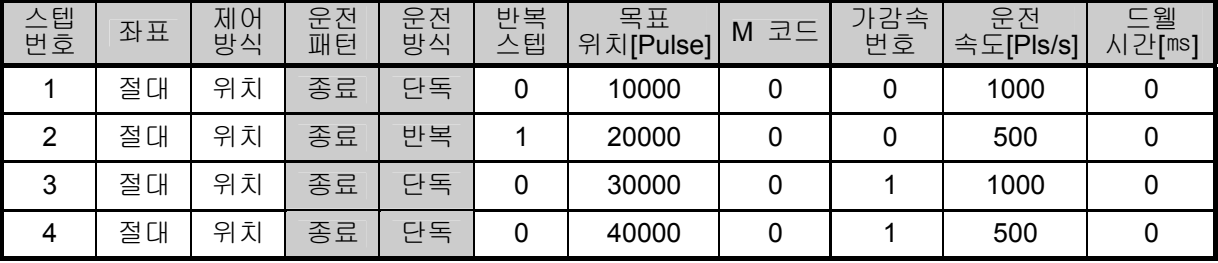

운전 스텝 3, 4는 기동하지 않습니다.

- 3) 계속 운전
	- □ 1 회의 기동 명령으로 운전 스텝의 목표 위치까지 위치결정을 실행하고 드웰 시간이 경과됨과 동시에 위치결정이 완료되며 추가의 기동 명령 없이(현재 운전 스텝 번호 + 1)의 운전 스텝을 위치결정 운전하는 모드입니다.
	- 계속 운전 모드는 여러 개의 운전 스텝을 순차적으로 수행할 수 있습니다.
	- □ 운전 방향은 위치 어드레스 값에 따라 결정됩니다.
		- [ 예 ]
		- 운전 패턴

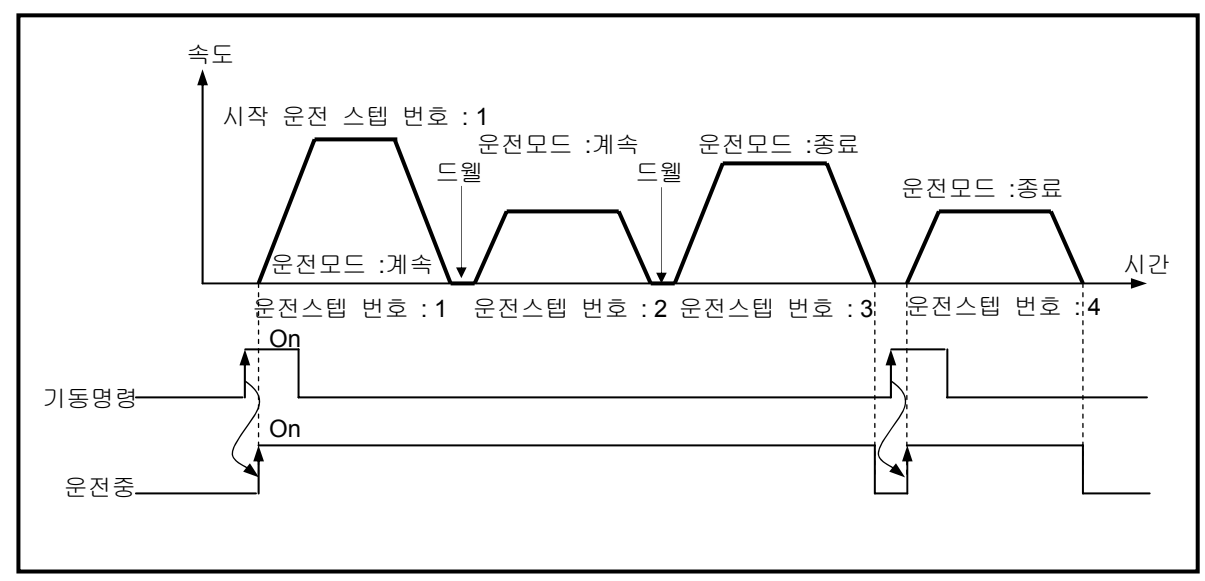

▷ 파라미터 설정

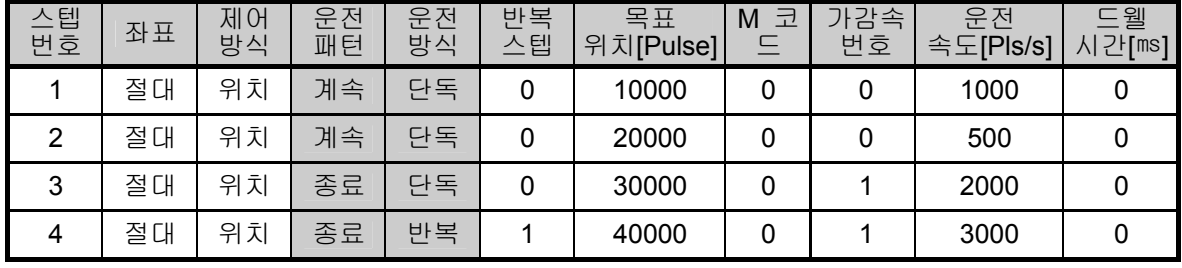

4) 연속 운전

□ 1 회의 기동 명령으로 연속 운전 모드로 설정된 운전 스텝들을 정지 없이 목표 위치까지 위치 결정을 실행하고 드웰 시간이 경과됨과 동시에 위치결정이 완료됩니다.

[ 예 ]

▷ 운전 패턴

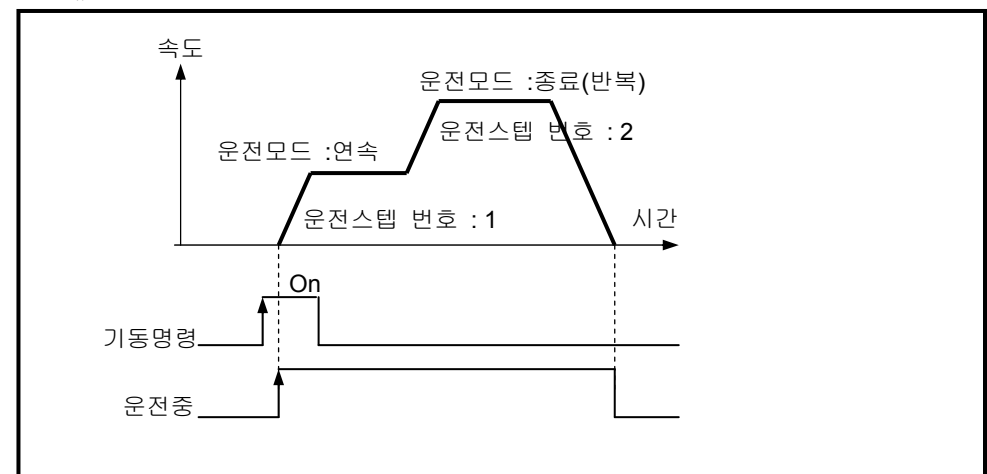

▷ 파라미터 설정

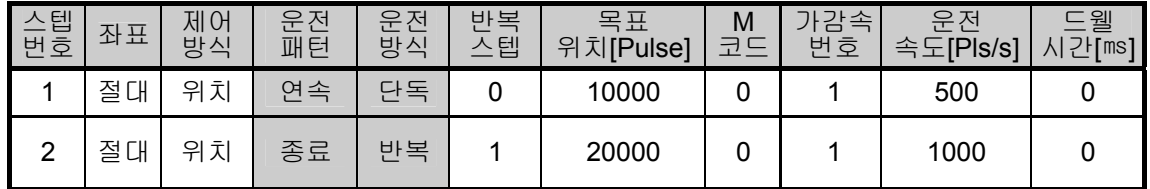

## 알아두기

연속 운전중 방향이 바뀌는 경우 에러가 발생합니다. 진행중인 방향과 방향이 바뀌는 경우 연속 운전을 사용하지 말고, 종료 또는 계속 운전을 사용하여 주십시오.

## **9.2.7** 위치결정 기동 신호

- 위치 제어의 동작중에 정지 요인이 발생되어 정지할 경우 다시 기동에 의해 정지된 위치 어드레스 값에서 위치결정을 수행할 수 있습니다.
- 기동의 종류
	- 일반 기동 명령
	- 동시 기동 명령
	- 동기 기동 명령
	- 직선 보간 기동 명령
	- 원점 복귀 기동 명령
	- 조그 기동 명령,
	- 인칭 기동 명령이 있습니다.
- □ 기동을 수행할 경우에는 반드시 운전중 신호가 "Off"상태이어야만 합니다.

1) 일반 기동

▪ 프로그램 기동

XGB시리즈 에서는 간접 기동(IST)과 직접 기동(DST), 그리고 특수 K영역 지정에 의한 기동 방법이 있습니다.

- 2) 동시 기동
	- 2축의 위치결정 운전 데이터를 축 정보 및 설정 스텝에 따라서 내부 동기 기동 명령으로 동시 기 동 운전을 합니다.
	- 동시 기동 운전중 정지 명령이 입력되면 해당 축에 대해서 감속 정지하고 다시 내부 동시 기동 명령이 입력되면 동시 기동 설정 스텝 번호가 현재 운전 스텝 번호인 경우 상대 좌표, 절대 좌표 에 따라서 위치결정 운전을 합니다.
	- 2축의 위치결정 운전 데이터를 축 정보 및 설정 스텝에 따라서 외부 입력 신호로 동시 기동 운전 을 합니다.

3) 동기 기동

가) 위치 동기 기동

- 위치 동기 명령은 주축이 원점 결정 상태에서만 수행할 수 있습니다.
- 위치 동기 명령은 주축의 현재 위치에 따라서 종축이 동기 되어 기동합니다.
- 위치 동기는 종축에서 위치 동기 명령을 실행시켜야 합니다.
	- 따라서 명령 축과 주축을 동일하게 설정하시면 에러347이 발생합니다.
- 위치 동기 명령을 실행하면 운전중 상태로 되고 실제 운전은 주축의 현재 위치가 위치 동기의 설정 위치와 일치하는 시점에서 종축이 운전을 시작합니다.
- 위치 동기 시에 종축의 운전 스텝 번호는 주축의 기동 스텝 번호 설정에 의해 결정됩니다.
- 종축에서 위치 동기 명령을 실행시킨 후에 취소하고자 하는 경우에는 정지 명령을 실행하면 위치 동기 명령이 해제가 됩니다.

나) 속도 동기 기동

- 속도 동기 명령은 속도 동기 비율에 따라서 주축이 기동시 종축이 속도 동기되어 운전을 합니다.
- 종축이 위치 제어 모드로 설정이 되어 있어도 주축의 운전과 동시에 기동과 정지가 반복됩니다. 종축의 회전 방향은 주축의 회전 방향과 동일합니다.
- 종축에서 속도 동기 명령을 실행하면 운전중 상태로 되고 정지 명령에 의하여 속도 동기 명령을 해제시키기 전까지는 속도 동기 운전중 상태로 남아있게 됩니다.
- 속도 동기 비율은 0.00% ~ 100.00% 까지 설정 가능합니다. 그렇지 않으면 에러"356"이 발생합니다.
- M 코드 On된 상태에서 속도 동기 명령을 실행하면 에러353이 발생합니다. 따라서 M 코드를 해제시키신 후 사용하시기 바랍니다.
- 주축 설정은 X축, Y축, HSC 채널0, HSC 채널1, HSC 채널2, HSC 채널3 설정이 가능합니다.

4) 직선 보간 기동

□ 2축 직선 보간 제어

- 2축에 의한 이동 경로가 직선이 되도록 운전하라는 명령입니다.
- 2축 직선 보간 기동에서는 2축이 동시에 동작됨으로 사용에 주의가 필요합니다.
- 2축 직선 보간 기동 명령 시 2축의 위치결정 이동량의 대소에 의해 주축과 종축으로 구분됩니 다.

종축의 속도 데이터는 다음과 같은 연산식으로 처리합니다.

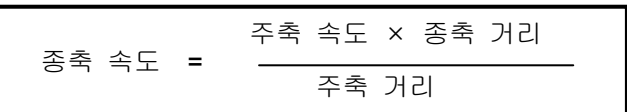

▷용어 정의

주축 : 2축중 해당 운전 스텝 번호의 위치결정 이동량이 많은 축 종축 : 2축중 해당 운전 스텝 번호의 위치결정 이동량이 적은 축 이때 종축의 속도, 가속 시간, 감속 시간, 바이어스 속도는 재 계산 됩니다.

▪ 사용할 수 있는 운전 모드는 종료 운전, 계속 운전으로 제한됩니다.

▪ 2축 직선 보간 운전중에 종축의 운전 속도는 표시되지 않습니다.

## **9.2.8** 위치결정 정지

위치결정 중에 축을 정지 시키는 요인에 관하여 설명합니다.

#### 1) 정지 명령과 정지 요인

- 정지 명령 및 정지 요인으로는 아래와 같으며 이는 축마다 정지와 모든 축의 동시 정지로 분류합 니다.
	- 축 마다의 정지 명령이나 정지 요인의 경우에는 정지 명령의 "On"또는 정지 요인이 있는 축만 정지합니다. 단, 직선 보간/원호 보간 제어 실행중에 한 축에 정지 명령 또는 정지 요인 이 있는 경우는 보간 제어의 운전 축이 정지합니다.
	- 모든 축의 동시 정지 명령이나 정지 요인의 경우에는 정지 명령 "On" 또는 정지 요인이 있는 시 점에서 모든 축이 정지합니다.

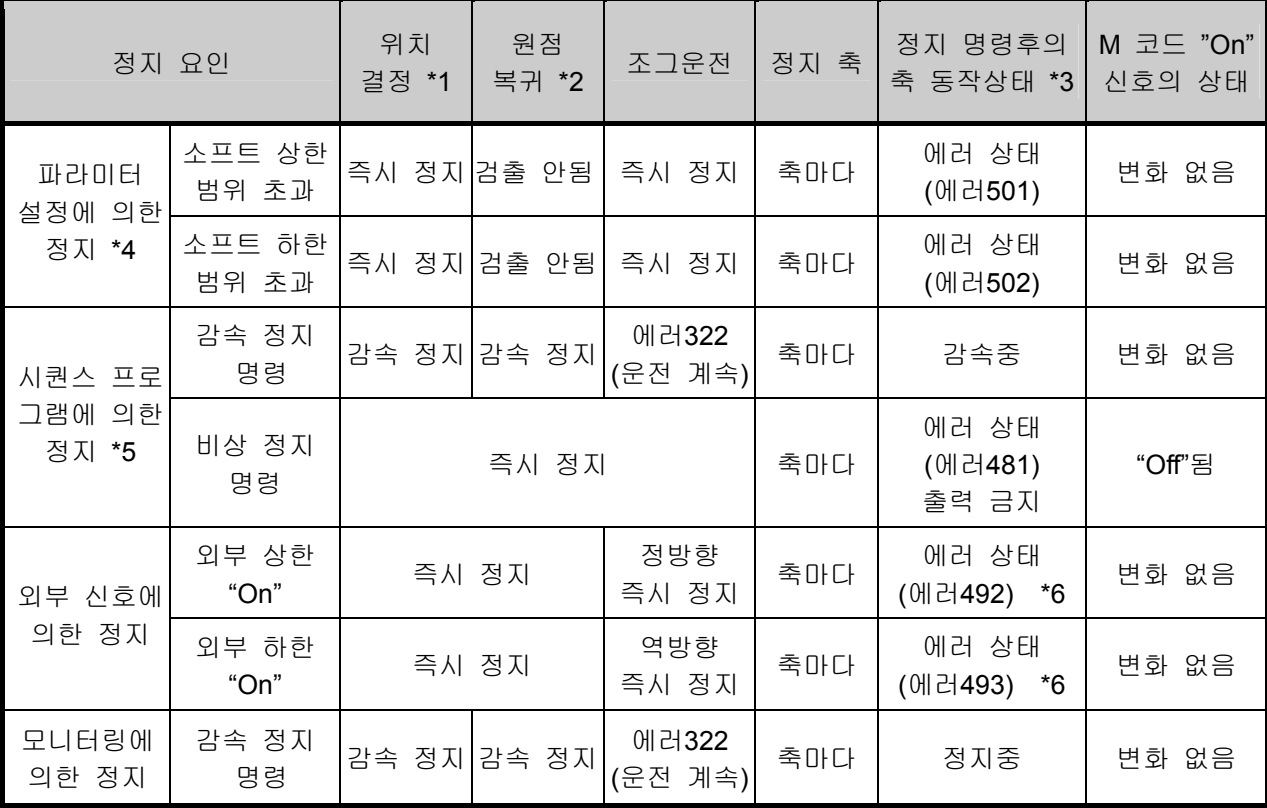

#### 알아두기

- \*1 :위치결정이란 위치결정 데이터에 의한 위치 제어, 속도 제어, 위치/속도 전환 제어, 속도/위치 전환 제어를 말합니다.
- \*2 :원점 복귀가 완료된 상태에서 외부 입력 신호인 근사 원점과 원점 신호는 위치결정 제어에 영향을 주지 않습니다.
- \*3 :정지후의 축 동작 상태가 출력 금지이면 출력 금지해제 명령을 실행하여 주십시오. 그러면 출력 금지가 해제되고 에러 번호도 리셋 됩니다.
- \*4 : 파라미터에 의한 소프트 상한/하한은 속도 제어 운전 모드에서 사용할 수 없습니다.
- \*5 : 시퀀스 프로그램은 XGB 프로그램 방식을 말합니다.
- \*6 : 회전 방향에 따라서 에러495가 발생할 수도 있습니다.
- 2) 정지 처리와 우선 순위
	- 가) 정지 처리

감속 정지 명령은 운전 패턴의 가속 구간, 정속 구간 및 감속 구간에 따라 처리하는 내용이 다릅 니다.

(1) 가속/정속 구간일 때

감속 정지 명령으로 정지하면 설정된 목표 위치로 위치결정 운전을 완료하지 않으므로 위치결정 완료 신호가 발생하지 않으며 M 코드 신호가 "On"되지 않습니다. 이후 정지 상태에서 간접 기동 명령(스텝 번호 = 현재 스텝 번호)이 발생하면 절대 방식 운전에서는 현재 운전 스텝의 출력되지 않은 위치 잔량을 운전하고 상대 방식 운전에서는 목표 위치 값만큼 운전을 합니다.

- (2) 감속 구간일 때
	- 감속 구간에 감속 정지 명령이 발생해도 정상적인 정지와 동일하게 위치결정 완료 신호, M 코드 신호가 발생됩니다.
	- 계속 운전 모드 및 연속 운전 모드의 감속 구간에서 감속 정지 명령을 만나면 감속 정지 명 령이 처리가 안되고 운전 데이터의 설정된 계속 운전 패턴 및 연속 운전 패턴으로 위치결정 운전을 합니다.
- 나) 비상 정지, 외부 입력 상한/하한의 처리

위치결정 제어중일 때 비상 정지 명령 또는 외부 입력 상한/하한이 입력되면 위치결정 제어를 중단 하고 출력 금지 상태가 된 후 에러를 발생합니다.

다) 정지 처리의 우선 순위 위치결정 모듈의 정지 처리의 우선 순위는 다음과 같습니다.

#### 감속 정지 **<** 즉시 정지

▪ 위치결정중의 감속 구간에서 즉시 정지 요인을 만나면 그 시점에서 즉시 정지 처리가 이루어 집니다.

#### 알아두기

■ 감속 정지 중에 즉시 정지 요인이 발생될 경우 처리는 다음과 같습니다.

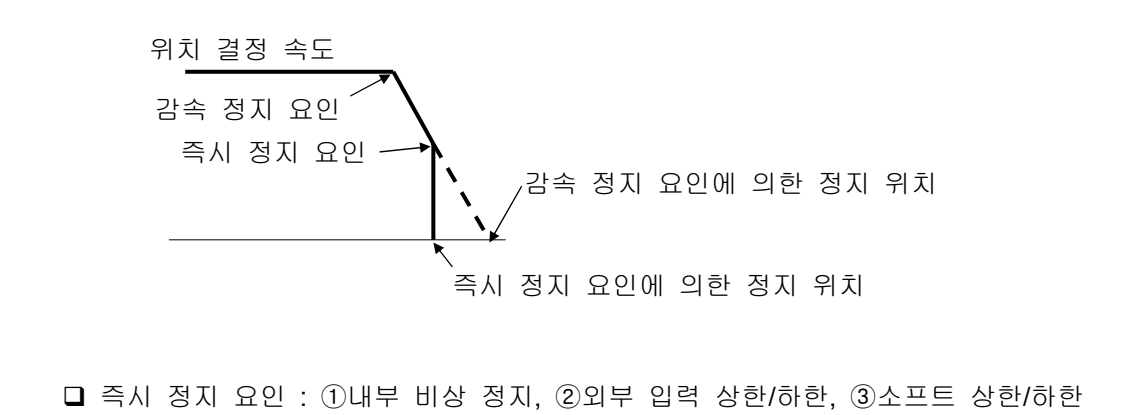

3) 보간 정지

보간 운전(2축 직선 보간)중 정지 명령을 만나면 감속 정지를 합니다.

- 감속 정지 후 재 기동시 현재 스텝에서 간접 기동 명령이 실행되면 위치결정 운전 데이터의 목표 위치로 운전을 계속합니다. 이 때, 운전은 절대 좌표와 상대 좌표에 따라서 다르게 운전합니다.
- 4) 비상 정지
	- 기동 관련 명령(간접 기동, 직접 기동, 동시 기동, 동기 기동, 직선 보간 기동, 원점 복귀 기동, 조그 기동, 인칭 기동)을 수행중에 비상 정지를 만나면 즉시 정지를 하게 됩니다.
	- 비상 정지시에는 에러 481이 발생됩니다.
	- 일단 비상 정지가 되면 출력 금지 상태, 원점 미결정 상태로 되기 때문에 절대 좌표로 운전중이거 나 원점 결정 상태에서 운전중인 경우에는 원점 결정(원점 복귀, 부동 원점, 현재 위치 프리셋)을 실행하셔야 위치결정 운전을 할 수가 있습니다.

#### **9.2.9** 위치결정 정지 후의 재 기동

- 1) 감속 정지 명령후 재 기동
- 가) 가속 / 정속 구간에서 감속 정지 명령을 만났을 때
- 감속 정지를 한 후 간접 기동시 설정된 운전 스텝으로 위치결정 운전을 합니다.
- 나). 감속 구간에서 정지 명령을 만났을 때
	- 감속 정지를 한 후 다시 기동하면 실행하고 있던 운전 스텝 번호 다음의 운전 스텝이 동작합니 다. 단 계속 운전, 연속 운전에서는 감속 구간에서 감속 정지 명령을 처리하지 않고 운전 패턴으 로 운전을 계속합니다.
	- M 코드 모드를 사용하였을 경우 M 코드 "On"신호를 "Off"해야만 다시 기동할 수 있습니다.
- 2) 비상 정지 후
	- 비상 정지명령을 받으면 위치결정 모듈은 출력 금지 상태, 원점 미결정 상태가 됩니다. 따라서 출력 금지를 해제하고 원점을 다시 결정(원점 복귀 기동, 부동 원점 설정)하고 기동을 하면 설정 된 운전 스텝 번호부터 재 기동을 하게 됩니다.

### **9.2.10** 원점 복귀

■ 원점 복귀는 전원을 인가할 때에 기계 원점의 확인을 위해 수행합니다.

■ 원점 복귀를 할 경우 축마다 원점 복귀 파라미터를 설정해야만 합니다.

- 원점 복귀로 원점 위치가 결정되면 위치결정 운전 중에는 원점 검출 신호를 인식하지 않습니다.
- 1) 원점 복귀 방법
	- 가)근사 원점에 의한 방법 근사 원점에 의한 원점 복귀 처리 방식은 다음과 같은 3가지 방법이 있습니다. (1) 근사 원점 Off 후 원점 검출 (2) 근사 원점 On시 감속 후 원점 검출 (3) 근사 원점에 의한 원점 검출
		- 나) 파라미터에서 원점 복귀에 영향을 주는 항목은 다음과 같습니다.
			- (1) 원점 복귀 방법
			- (2) 원점 복귀 방향
			- (3) 원점 보정량
			- (4) 원점 복귀 속도(고속, 저속)
			- (5) 원점 어드레스
			- (6) 원점 복귀 드웰시간
			- (7) 원점 복귀 가/감속 시간
- 2) 근사 원점 Off후 원점 검출

근사 원점과 원점 신호를 이용한 방법으로 원점 복귀 명령에 의한 동작은 다음과 같습니다.

- 설정되어 있는 원점 복귀 방향으로 가속하여 원점 복귀 고속으로 동작합니다.
- 이때, 외부 입력인 근사 원점이 입력되면 감속하여 원점 복귀 저속으로 동작합니다.
- 근사 원점 신호가 "On" 에서 "Off" 로 변한 후에 외부 신호인 원점 신호가 입력되면 정지 합니다.

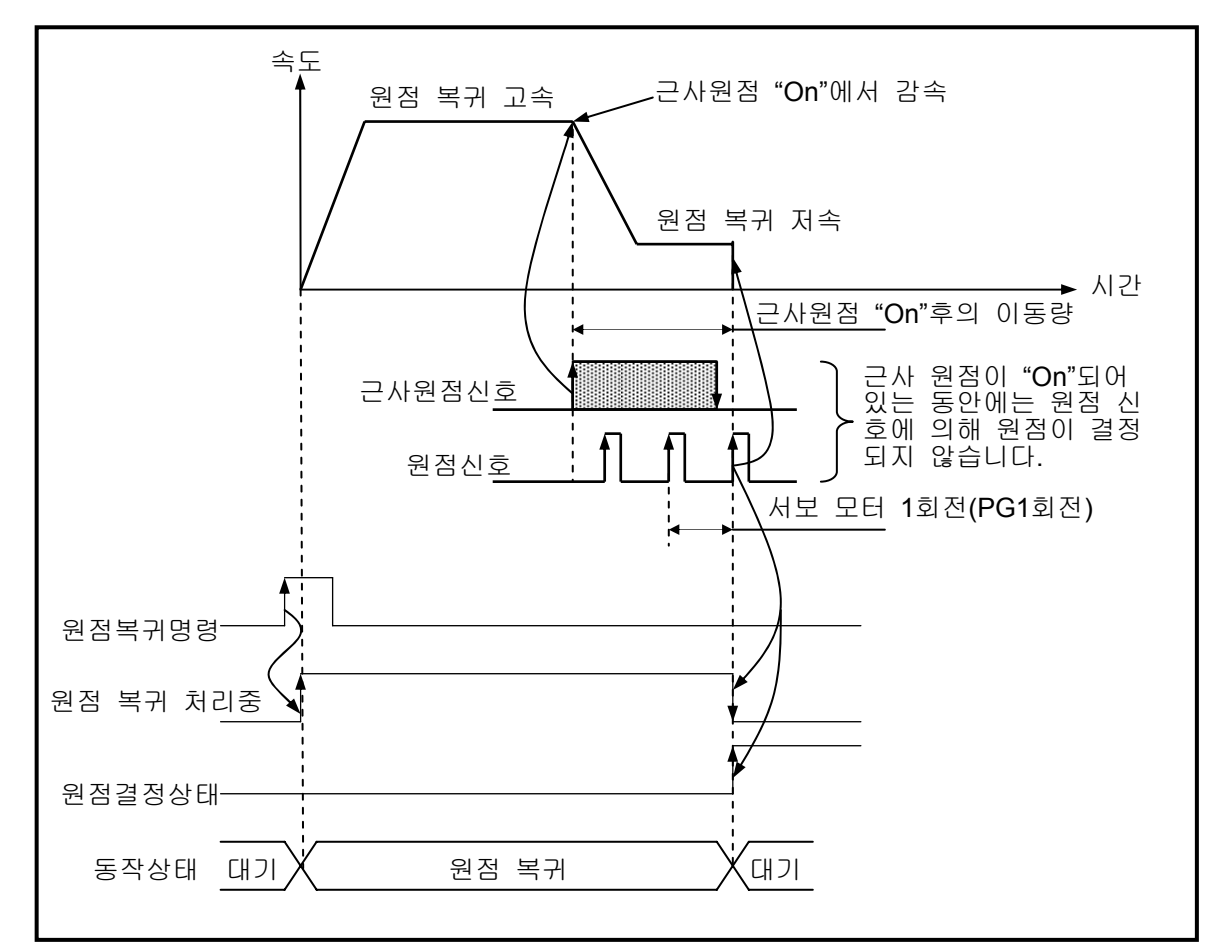

#### 알아두기

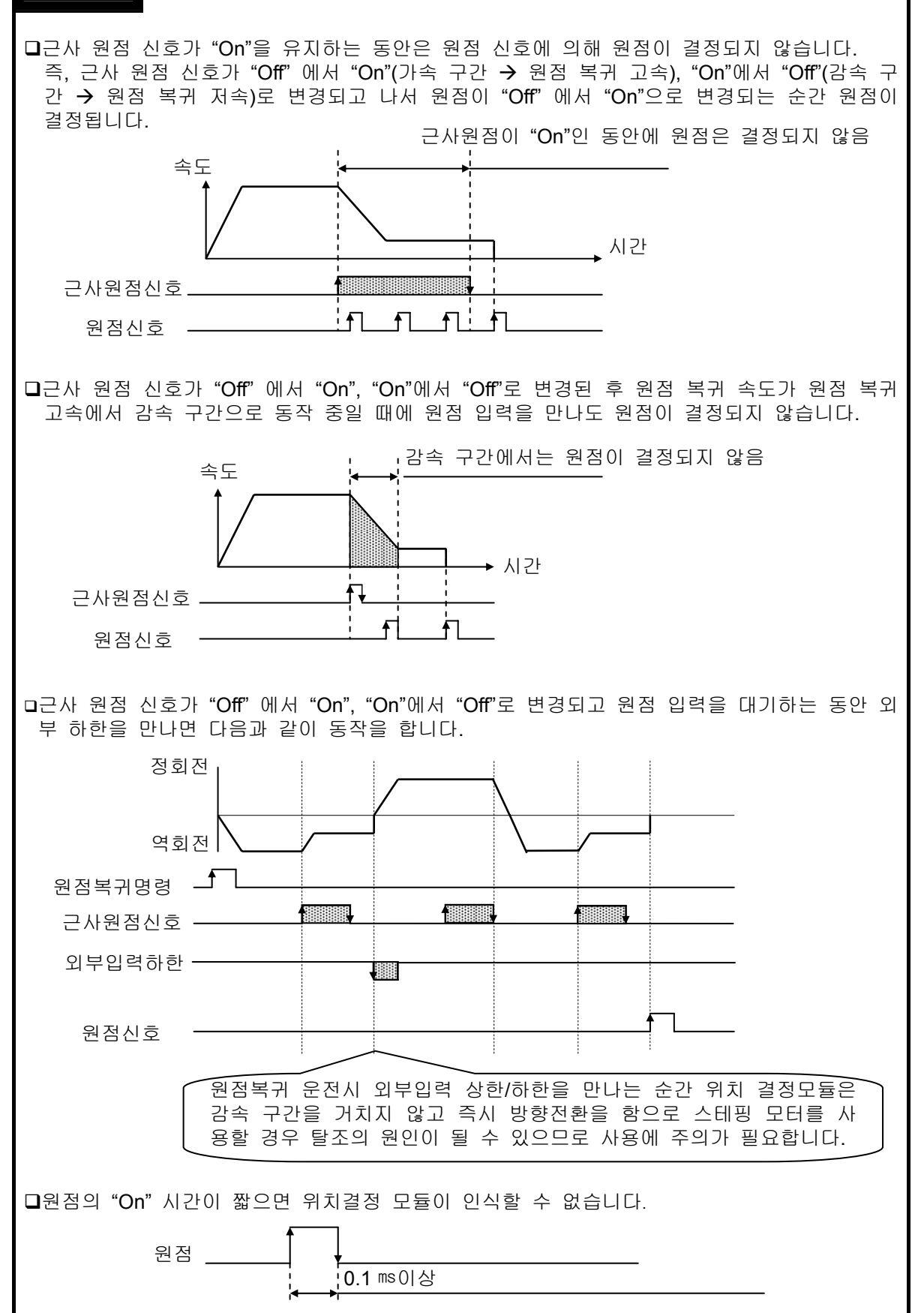

## 제 9 장 위치 결정 기능

#### 3) 근사 원점 On시 감속 후 원점 검출

근사 원점과 원점 신호를 이용한 방법으로 원점 복귀 명령에 의한 동작은 다음과 같습니다.

- 설정되어 있는 원점 복귀 방향으로 가속하여 원점 복귀 고속으로 동작합니다.
- 이때, 외부 입력인 근사 원점 신호가 입력되면 감속하여 원점 복귀 저속으로 동작합니다.
- 원점 복귀 저속으로 동작 중일 때 근사 원점 신호가 "On" 상태에서 외부 입력인 원점 신호를 만 나면 원점이 결정되고 정지합니다.

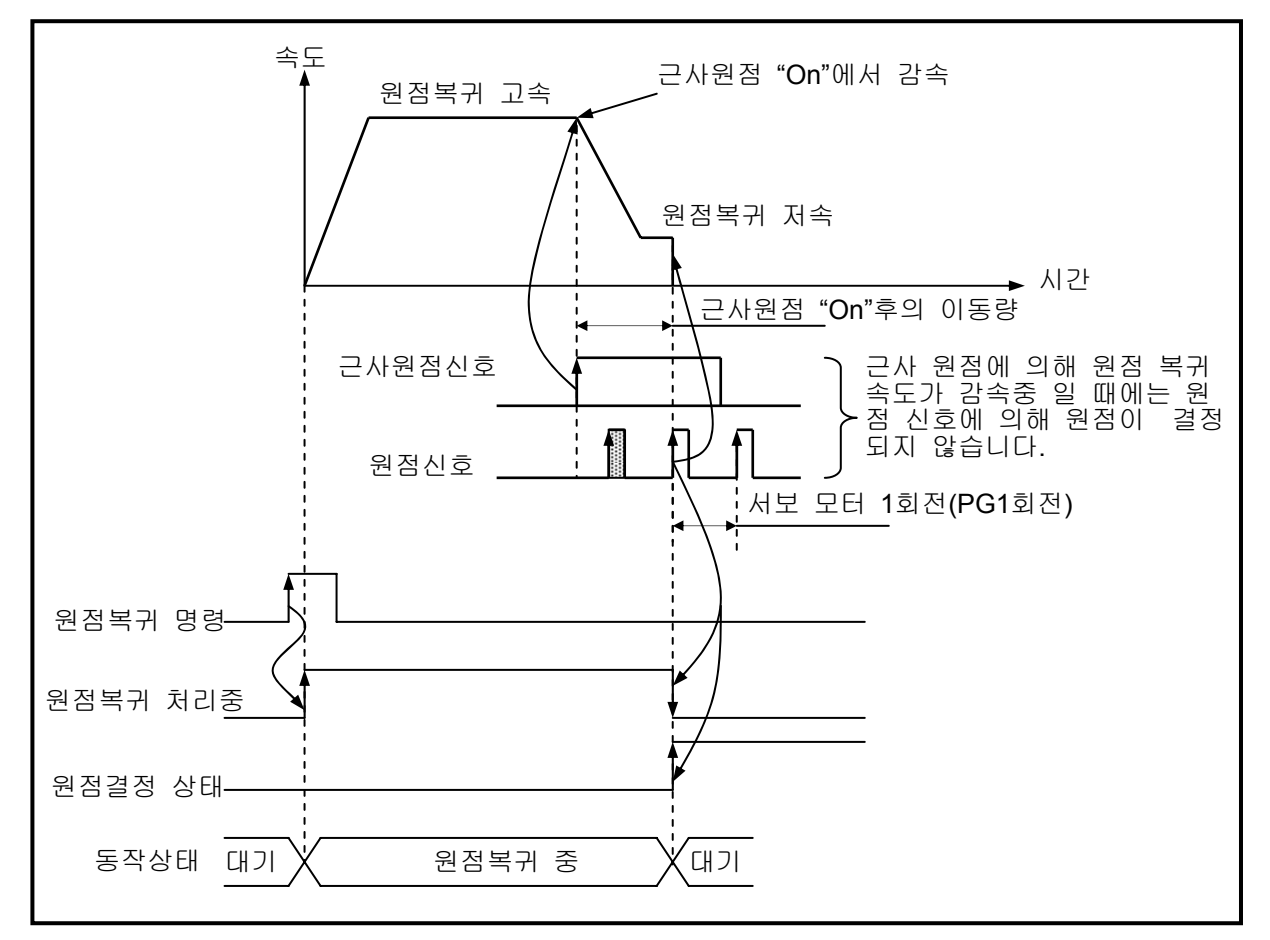

## 알아두기

 근사 원점 신호가 한번 "On"되면 원점 복귀 속도가 고속에서 감속 구간을 거쳐 저속으로 동 작 중일 때에는 근사 원점 신호가 "On", 인 상태에서 원점 신호가 입력되면 즉시 원점 결정 이 이루어집니다. 즉 원점 복귀 속도가 감속 중일 때에는 원점 신호에 의해 원점이 결정되지 않습니다. 근사 원점 신호가 "Off" 에서 "On"으로 변경된 이후 원점을 만나기 전에 외부 입력 상한/하한 신호를 만난 경우 반대 방향으로 진행합니다. □ 원점 신호의 "On" 시간이 짧으면 위치결정 모듈이 인식할 수 없습니다.

4) 근사 원점에 의한 원점 검출

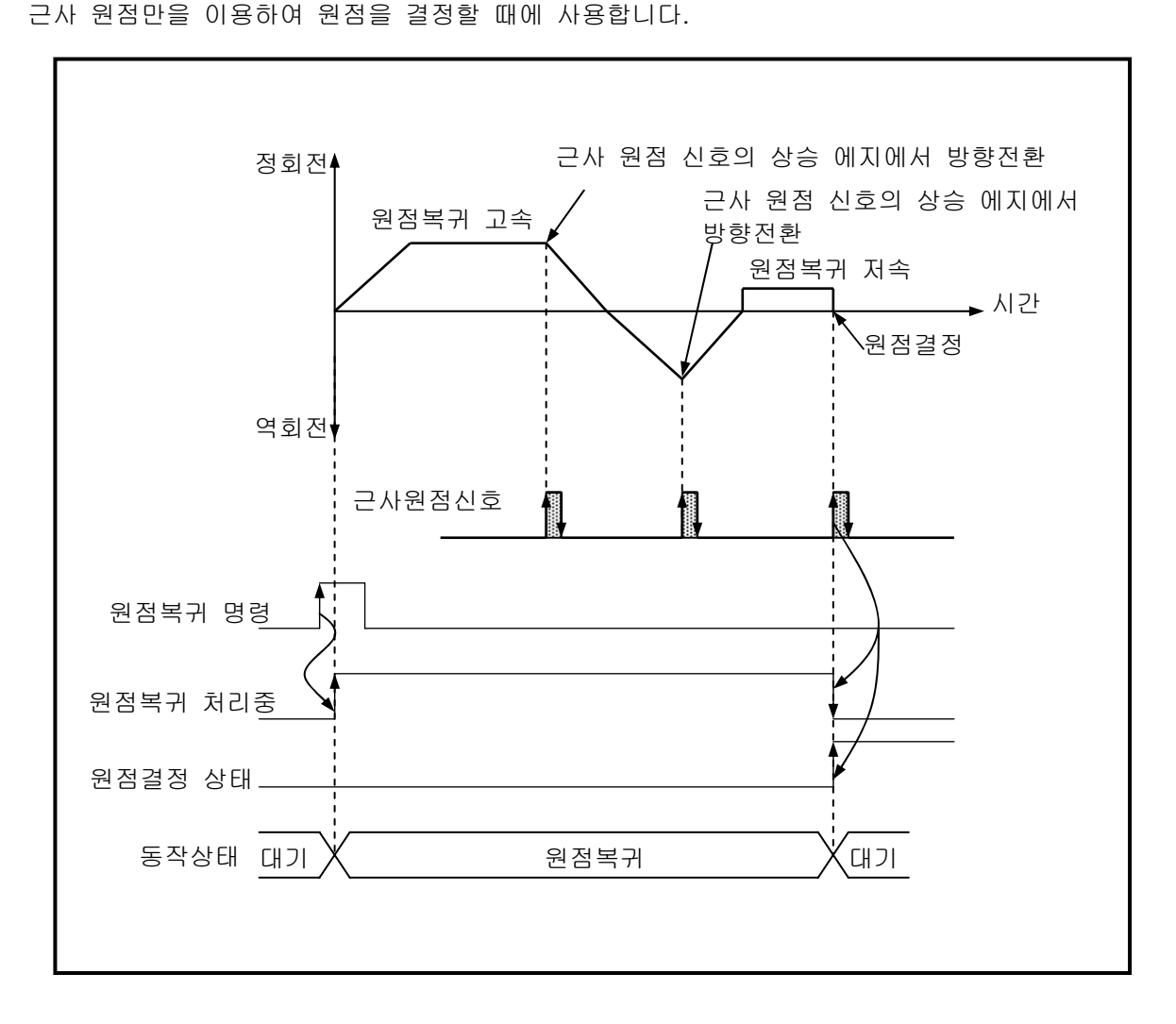

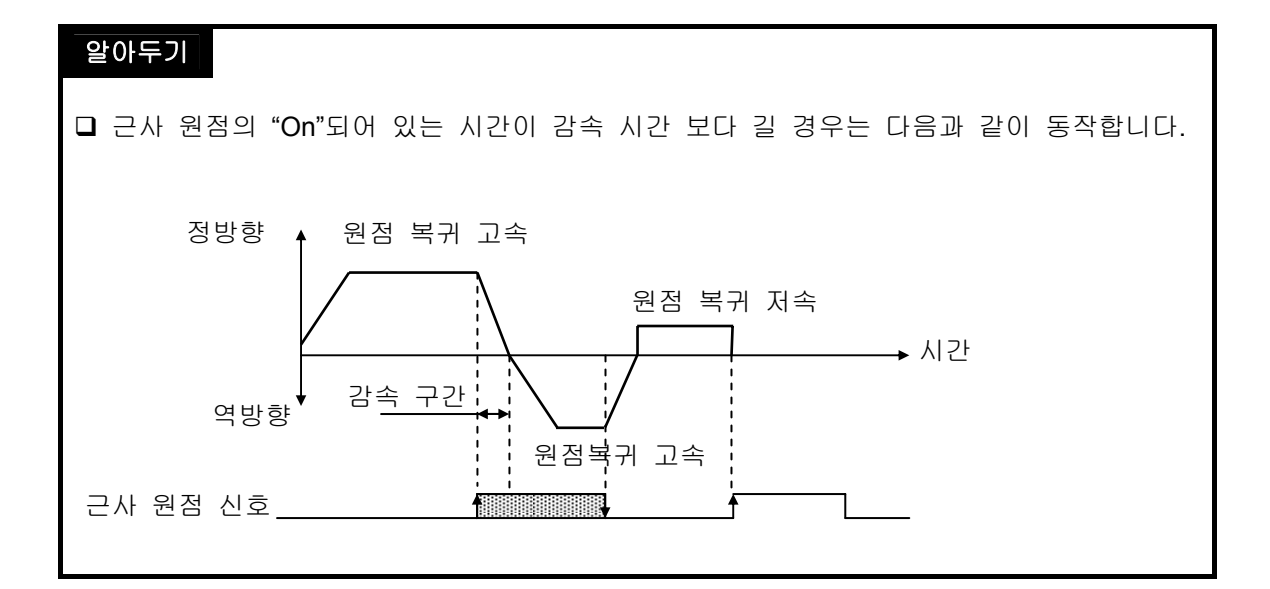

## **9.2.11** 수동 운전

수동 운전으로는 조그 운전, 인칭 운전 등이 있습니다.

- 1) 조그 운전
	- 가) 조그 운전이란
		- 조그 운전은 조그 명령에 의해 위치결정 제어를 합니다.
		- 원점 결정이 완료된 상태에서 조그 명령에 의해 위치결정이 동작되어 위치 어드레스 값이 변 하면 이를 모니터링 할 수 있습니다.
		- 원점 결정 없이 행할 수 있는 수동 운전 방법의 하나입니다.
	- 나) 가감속 처리와 조그 속도
		- 가감속의 처리는 소프트웨어 패키지의 파라미터 설정 항목중 조그 가/감속 시간에 설정된 시간 을 기준으로 제어합니다.
		- 조그 고속/저속 운전 : 가감속이 있는 패턴으로 운전합니다.

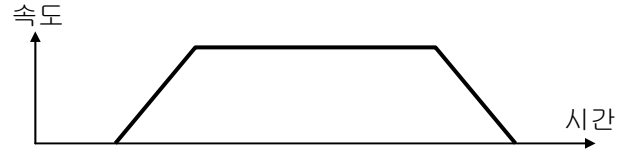

다) 조그 속도는 설정 범위를 초과하여 설정하면 에러가 발생되고 운전이 되지 않습니다

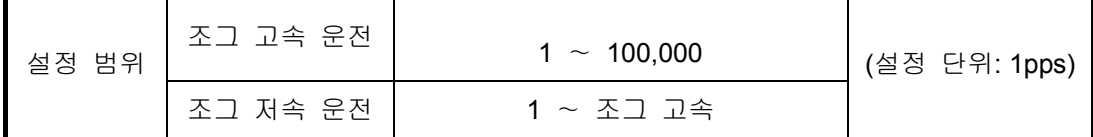

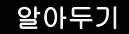

조그 속도 설정시 주의 사항은 다음과 같습니다. 1. 조그 고속은 다음과 같이 설정에 주의해야 합니다.

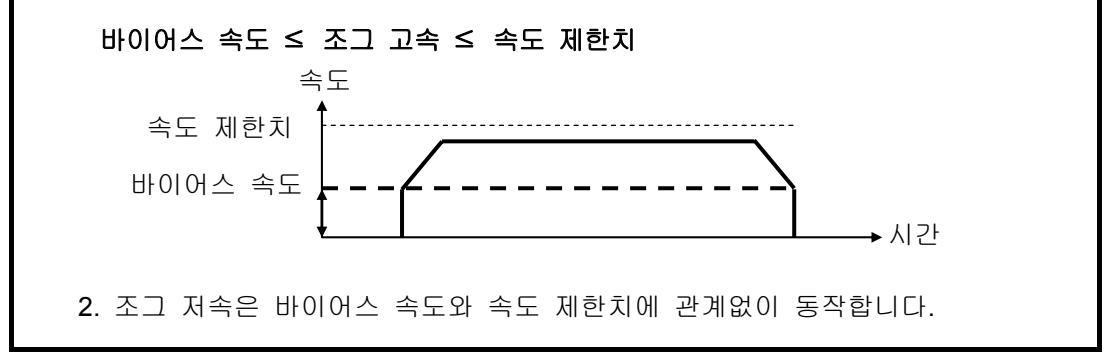

- 2) 인칭 운전
	- 수동 운전의 일종으로 원점/수동 파라미터의 인칭 속도에 설정한 속도로 설정된 펄스량 만큼만 출력합니다.
	- 조그 명령에 의한 운전은 명령에 따라 운전이 시작과 정지함으로 정확한 위치로 이동시키기 어려 우나 인칭 명령을 사용하면 원하는 이동량을 쉽게 설정하여 목표점에 도달할 수 있습니다. 따라 서 작업 위치 가까이는 조그 명령으로 빠르게 이동한 후 미세 이동은 인칭 명령으로 운전하여 정확한 목표 위치에 도달할 수 있습니다.
	- 설정 범위는 –2147483648 ∼2147483647 Pulse입니다.

## **9.2.12** 위치결정 운전중 속도**/**위치 변경

1) 속도 오버라이드 명령

알아두기

- 속도 오버라이드 명령은 운전 패턴중 가속 및 정속 구간에서만 사용이 가능하며 사용할 수 있는 운전 모드는 종료 운전, 계속 운전, 연속 운전입니다.
- 설정 범위는 1 ∼100,000pps (설정 단위: 1pps)입니다.

## 운전중에 사용하는 현재 속도값과 속도 오버라이드에 의해 새롭게 변경되는 속도값 과의 차이가 갑자기 너무 심하면 탈조가 발생함으로 사용에 주의해 주십시오.

 운전중 감속 구간에서 속도 오버라이드 명령을 실행하면 에러377이 발생하고 운전은 계속 합니다.

- 2) 위치 지정 속도 오버라이드 명령
	- 위치 지정 속도 오버라이드 명령은 위치결정 운전중 설정 위치에 도달하면 설정된 운전 속도로 속도 변경되어 운전을 합니다.
	- 위치 지정 속도 오버라이드 명령은 운전 패턴 중 가속 및 정속 구간에서만 사용이 가능하며 사용 할 수 있는 운전 모드는 종료 운전, 계속 운전, 연속 운전입니다.
	- 감속 구간에서는 위치 지정 속도 오버라이드 명령이 수행이 안됨으로 주의하시기 바랍니다.

위치 설정 범위는 –2147483648 ∼ 2147483647 Pulse입니다.

- 3) 위치 오버라이드에 의한 위치 변경
	- 위치결정 데이터에 의한 위치결정 운전중 목표 위치를 변경하고자 하는 경우에 위치 오버라이드 명령을 사용하여 위치 변경을 할 수가 있습니다.
	- 운전중 위치 오버라이드 명령 시점에 따라서 운전이 다르기 때문에 주의하시기 바랍니다. 즉 상대 위치로 하여 위치결정 운전하여 운전중 변경하고자 하는 위치를 지난 경우에는 감속 정 지를 하고 다음 운전 패턴에 의한 위치결정 운전을 계속하며, 지나지 않은 경우에는 위치 오버라 이드 명령의 해당 스텝의 기동 시작점에 설정된 오버라이드량만큼 합니다.
	- 위치 오버라이드 명령은 운전 패턴 중 가속, 정속, 감속 구간에서 사용이 가능하며, 사용할 수 있 는 운전 모드는 종료 운전, 계속 운전, 연속 운전입니다.
	- 연속 운전 모드에서는 연속 운전의 시작 스텝의 현재 위치에 변경하고자 하는 목표 위치를 상대 위치로 하여 1회에 한하여 위치 오버라이드 운전이 가능합니다.
	- 위치 설정 범위는 –2147483648 ∼ 2147483647 Pulse입니다.

### **9.2.13** 스트로크 상**.**하한

- 위치결정에는 외부 입력 스트로크 Limit(외부 입력 상한 신호, 외부 입력 하한 신호)와 소프트웨어 스 트로크 Limit(소프트웨어 상한, 소프트웨어 하한)이 있습니다.
- 1) 외부 입력 스트로크 상한/하한
	- 외부 입력 스트로크 Limit은 위치결정의 외부 입력용 커넥터로 외부 입력 상한 신호와 외부 입력 하한 신호가 있습니다.
	- 드라이브 기기측의 스트로크 Limit/스트로크 End의 안쪽에 위치결정 모듈의 스트로크 Limit을 설 치하여 드라이브 기기측의 스트로크 Limit/스트로크 End에 도달하기 전에 위치결정 모듈이 즉시 정지시키도록 사용합니다. 이 때, 상한을 벗어나면 에러492, 하한을 벗어나면 에러493가 발생합 니다.

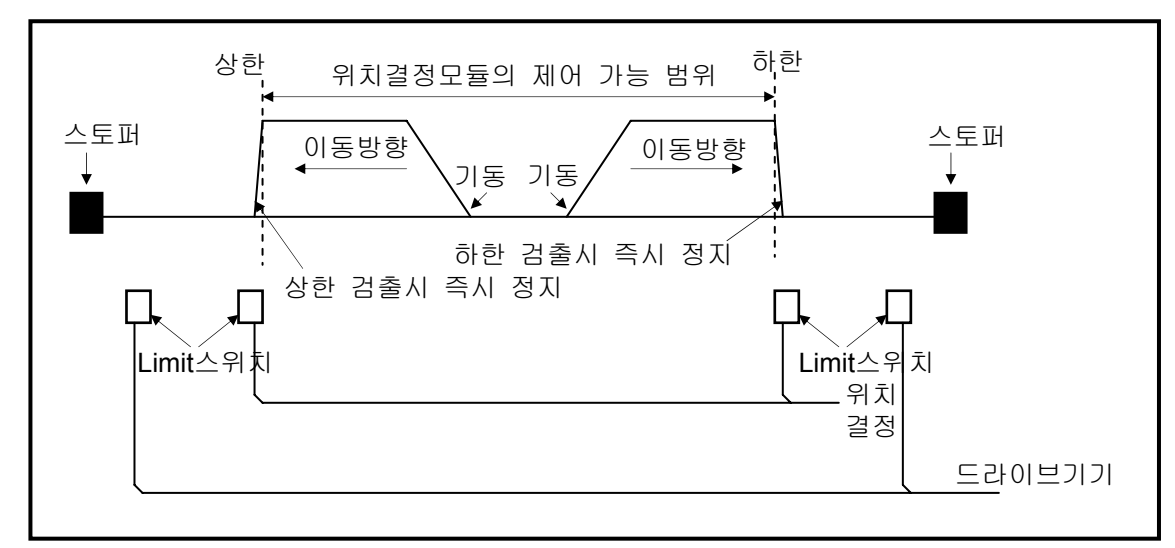

- 위치결정 제어 가능 범위 이외에서 정지되어 있을 때 위치결정 운전이 되지 않습니다. 외부 입력 스트로크 Limit 검출로 정지된 경우 수동 운전(조그 운전, 인칭 운전으로 위치결정의 제어 가능 범위 안쪽으로 이동시켜 주십시오.
- 외부 입력 스트로크 상한/하한 에러는 위치결정에서 에지로 검출함으로 스트로크 범위를 벗어난 상태에서도 수동 운전을 수행할 수 있습니다.
- 2) 소프트웨어 스트로크 상한/하한

 소프트웨어 스트로크 상한/하한은 위치제어 파라미터에서 설정되어 있는 스트로크 상한과 스트로크 하한의 설정 범위 이외에서 운전될 때 위치결정을 수행하지 않는 기능입니다. 스트로크 상한과 스트로크 하한의 범위 체크는 운전이 시작될 때와 운전 중일 때에 이루어집니다.

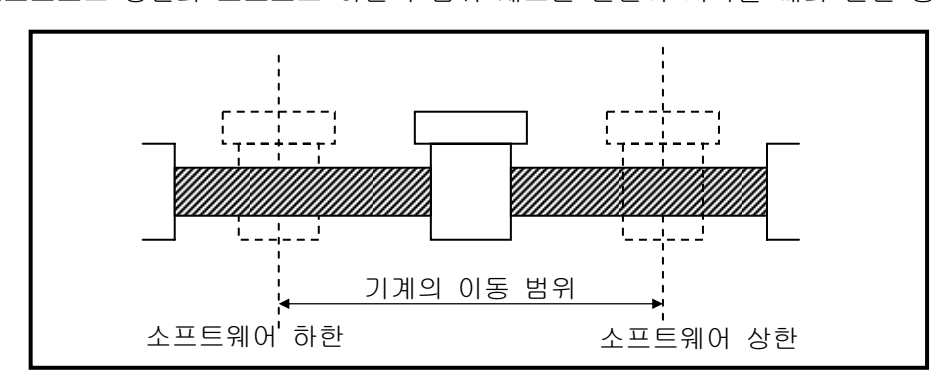

설정 범위 이외에서 운전이 실행될 때 그 실행 명령에 대해 위치결정을 수행하지 않는 기능입니다.

#### 알아두기

원점 미결정 상태에서 소프트웨어 스트로크 상한/하한은 검출하지 않습니다.

 스프트웨어 상한, 스프트웨어하한 설정값을 0으로 하면 내부 입력 스트로크 상한/하한을 검출하지 않고 위치결정 운전을 무한대로 실행할 수 있으므로 Fixed-Feed 제어시 참조하 시기 바랍니다.단 정회전 운전시에는 현재 위치 최대값 2147483647에 도달하면 –2147483648로 현재 위치가 변경되어 정회전을 게속하고 역회전 운전시에는 현재 위치 최소값 –2147483648에 도달하면 2147483647로 현재 위치가 변경되어 역회전을 계속하게 됩니다.

#### **9.2.14** 원점에 임의 위치 어드레스 값 설정 및 현재 위치 변경

1) 원점에 임의 위치 어드레스 값 설정

- 원점에 임의 위치 어드레스 값을 설정하기 위해서는 소프트웨어 패키지 파라미터에서 원점 복귀 어드레스 항목으로 설정할 수 있습니다.
- 설정된 축의 임의 위치 어드레스 값 확인은 부동 원점 설정 또는 원점 복귀를 수행한 후 현재 운 전 상태 코드 정보 읽기 펑션 블록에서 확인할 수 있습니다.
- 또한 소프트웨어 패키지의 모니터에서 부동 원점 설정 또는 원점 복귀를 수행한 후 현재 위치로 확인할 수 있습니다.
- 2) 현재 위치 변경
	- 현재 위치 변경이란 현재 어드레스 값을 임의의 어드레스 값으로 변경하는 것입니다.
	- 원점 미결정 상태에서 현재 위치 변경 명령(PRS)을 실행하면 원점 결정 상태로 변경됩니다.
	- 현재 위치 변경 명령에 의하여 현재 위치가 변경이 되면 원점 복귀에 의하여 실행이 된 기계적인 원점 위치가 변경이 됨으로 다시 원점 복귀를 실행하여야 합니다.

### **9.2.15** 부동 원점 설정

기계의 원점 복귀 동작을 수행하지 않고 현재 위치를 강제로 원점으로 설정하고자 할 때 사용합니다. 이때 설정된 위치는 원점 복귀 어드레스에서 설정한 값입니다.

#### 알아두기

- 부동 원점 설정은 현재 위치를 원점 복귀 어드레스로 강제 원점 결정만 함으로 부동 원점 설정을 원점으로 하는 프로그램에서는 다음과 같은 주의가 필요합니다.
- 에러가 발생될 때 에러 원인을 제거한 후 에러를 리셋한 후 출력 금지를 해제한 뒤 다시 부동 원점을 설정하고 운전하고자 하는 운전 스텝 번호를 운전 스텝 번호 지정으로 변경한 후 기동해야 합니다.

#### **9.2.16** 티칭

- 위치결정 운전 데이터에 대하여 소프트웨어 패키지를 사용하지 않고, MOV 명령어를 사용하여 파 라미터나 운전 데이터를 변경하는 기능입니다. 해당 파라미터나 운전 데이터 영역에 MOV 명령을 사용하여 데이터를 변경합니다.
- 현재 운전하지 않는 스텝 번호에 대해서만 티칭이 가능합니다.
- 목표 위치값과 운전 속도값을 빈번하게 변경하여 사용할 경우 이 기능을 사용하면 편리합니다.

## 알아두기

1) 변경 데이터의 플래시 저장(WRT) 티칭 기능을 사용하여 운전데이터를 변경한 경우 변경된 값을 플래시에 저장하기 위해서는 **WRT** 명령을 사용해야 합니다. **WRT** 명령을 사용하여 플래시에 저장하지 않은 경우 전원 Off, 또는 모드 변경시 변경된 값을 유지할 수 없습니다.

#### **9.2.17** 기동스텝번호 변경

- 기동하려는 운전 스텝 번호를 변경할 때 사용하며 항상 정지 중에만 할 수 있습니다.
- 간접 기동(IST) 명령에서 스텝 번호를 0으로 하시면 현재 운전 스텝 번호로 위치결정 운전을 합니다.

단, 기동 스텝 변호 변경이 없이 현재 운전 스텝 번호가 3이고 운전 속도가 0이면 에러151이 발생 합니다.

#### **9.2.18 M** 코드

- M 코드를 읽어서 현재 실행 중인 운전 스텝 번호의 확인 및 보조 작업(Clamp, Drill 회전, 공구 교 환 등)의 실행을 위해 사용할 수 있습니다.
- 운전 중에 발생되는 M 코드 신호는 M 코드 "Off" 명령으로 리셋할 수 있습니다.
- 위치결정 데이터의 각 운전 스텝 번호마다 M 코드 번호를 다르게 설정할 수 있습니다.
- M 코드 번호 설정 범위: 1 ~ 65.535
- M 코드 출력은 아래와 같습니다. 운전 중에 발생되는 M 코드 신호는 M 코드 "Off" 명령으로 리셋할 수 있습니다.기동 명령(간접 기동, 직접 기동, 동시 기동, 직선 보간)에 의해 위치결정이 완료된 후 위치 데이터에서 설정하는 M 코드 번호를 출력시킴과 동시에 M 코드 On 신호를 출력합니다.

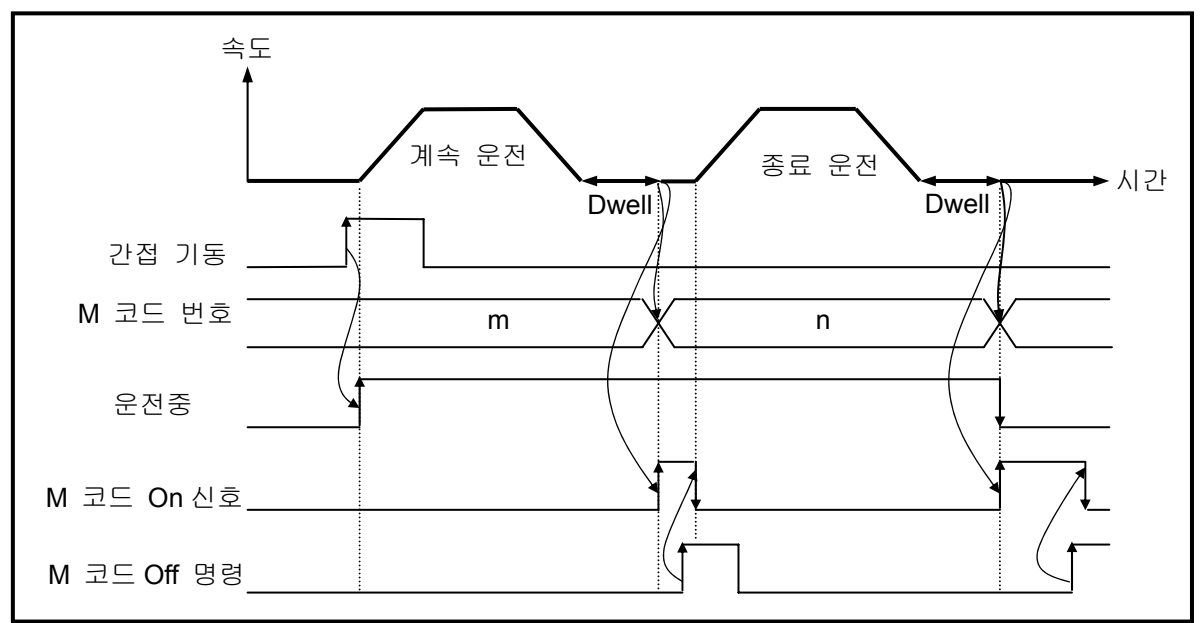

### 알아두기

 위치결정이 완료되었어도 M 코드 신호가 "On" 되어 있다면, 그 다음의 운전 스텝 번 호를 실행하더라도 동작되지 않고 에러(에러번호: 233)로 처리 합니다. 따라서 다음 운전 스텝 번호의 위치결정 동작을 위해서는 M 코드 신호가 "On"되어 있으면 반드시 M 코드 신호를 M 코드 "Off" 명령으로 "Off"해야 합니다.

## **9.2.19** 에러와 출력금지

- 에러에는 경고장 에러와 중고장 에러가 있습니다.
- 경고장 에러가 발생하면 위치결정 운전은 계속되고 에러만 발생됩니다.
- 중고장 에러는 에러가 제거되지 않으면 위치결정 운전이 수행이 않됩니다. 또한 운전중에 중고장 에러가 발생하면 운전이 정지됩니다.
- 위치결정 운전중 외부 상한, 외부 하한, 소프트 상한, 소프트 하한, 내부 비상 정지가 검출되면 즉 시 정지하며 내부 비상 정지가 발생한 경우에는 펄스 출력 금지 상태가 됨으로 에러 리셋 명령으로 펄스 출력 금지를 해제시키야 합니다. 원점 결정 상태에서 발생한 경우에는 원점 복귀, 부동 원점, 현재 위치 프리셋에 의한 원점 결정을 실행시켜야 합니다.
- 에러 리셋 명령은 에러만 리셋시키는 경우와 펄스 출력 금지 상태를 해제시키는 경우의 2가지가 있습니다.
- 에러 내용에 대한 자세한 내용은 9.9 에러 코드 일람을 참조하시기 바랍니다.

#### **9.2.20** 위치결정 완료 출력 시간

- 위치 완료 출력 시간은 단독 운전, 반복 운전, 계속 운전, 연속 운전, 직선 보간 운전, 속도/위치 전환 운전(등속 운전중 위치 표시 유), 인칭 운전시에 위치결정 완료된 후 위치결정 완료 신호가 On 되며 1 스캔 타임만큼 On 을 유지한 후 Off 됩니다. 그리고 계속 운전 모드 및 연속 운전 모드는 운전 패턴을 완전히 종료한 경우에만 위치결정 완료 신호가 출력됩니다.
- 단독 운전 모드에서의 동작은 다음과 같습니다.

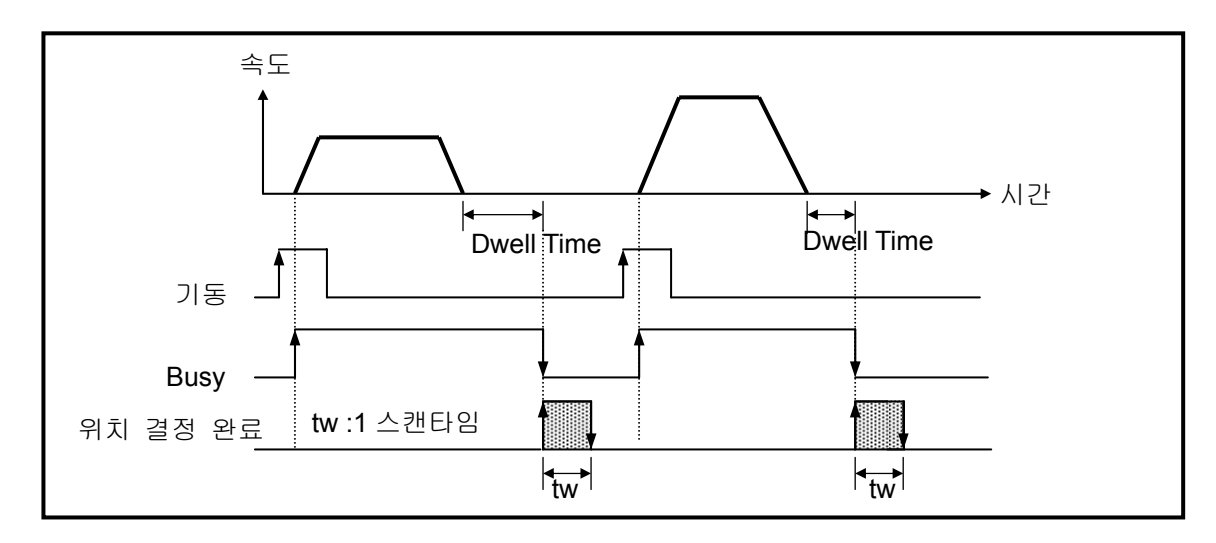

▪ 계속 운전 모드에서의 동작은 다음과 같습니다.

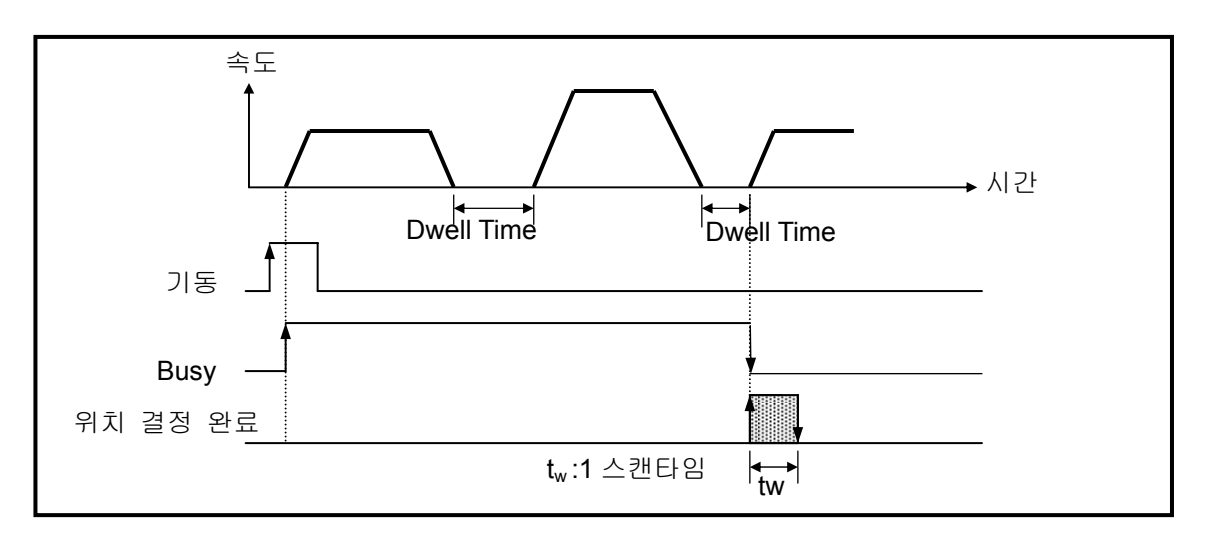

• 연속 운전 모드에서의 동작은 다음과 같습니다.

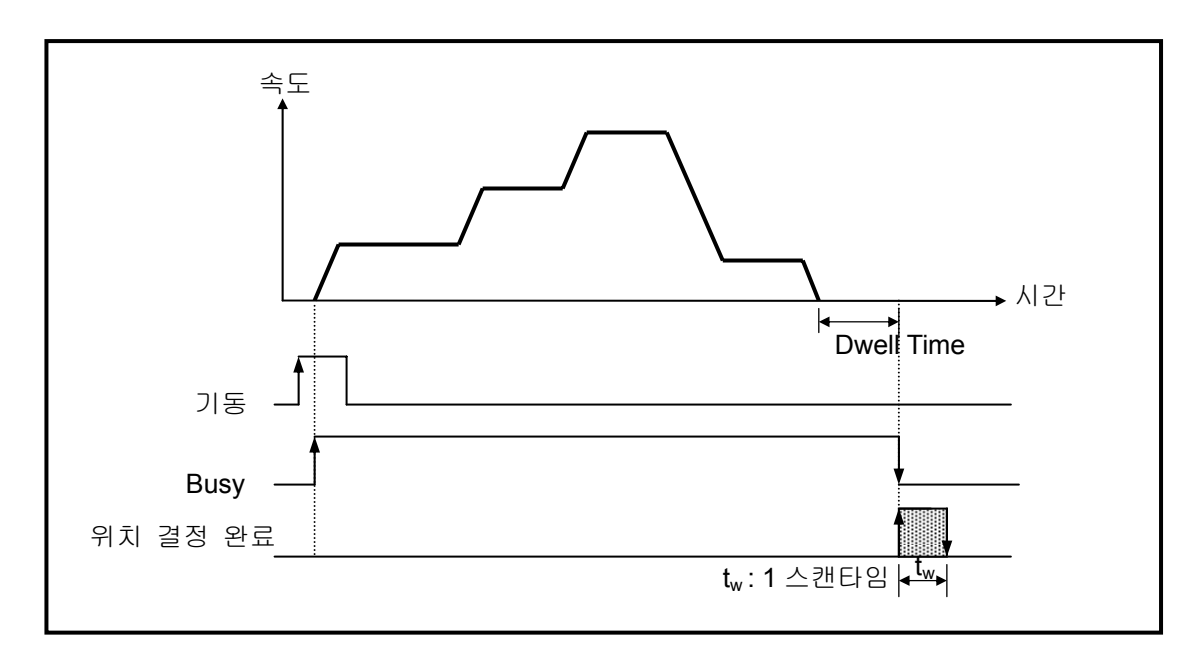

# **9.3** 위치결정용 파라미터 **&** 운전데이터

위치결정용 파라미터 & 운전데이터 설정에 대하여 설명합니다.

- 위치결정 파라미터 항목 및 설종방법에 대하여 설명합니다.
- 기본 프로젝트 창의 『내장 파라미터』에서 『위치결정』를 클릭 합니다.

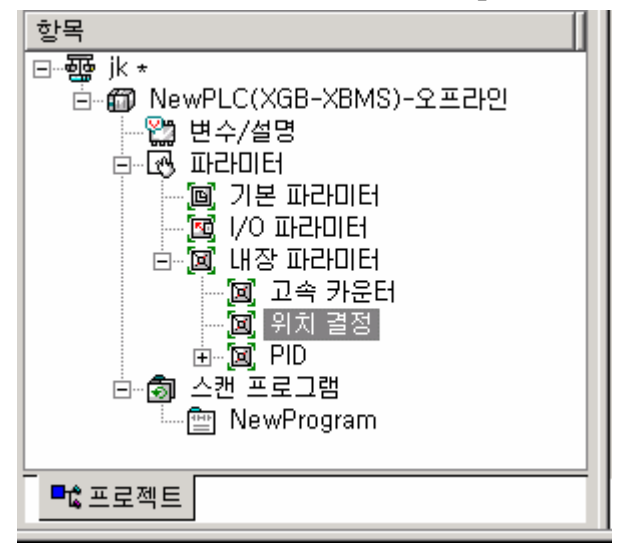

▪ 위치결정을 선택하면 아래와 같이 위치결정 파라미터 설정창이 표시됩니다.

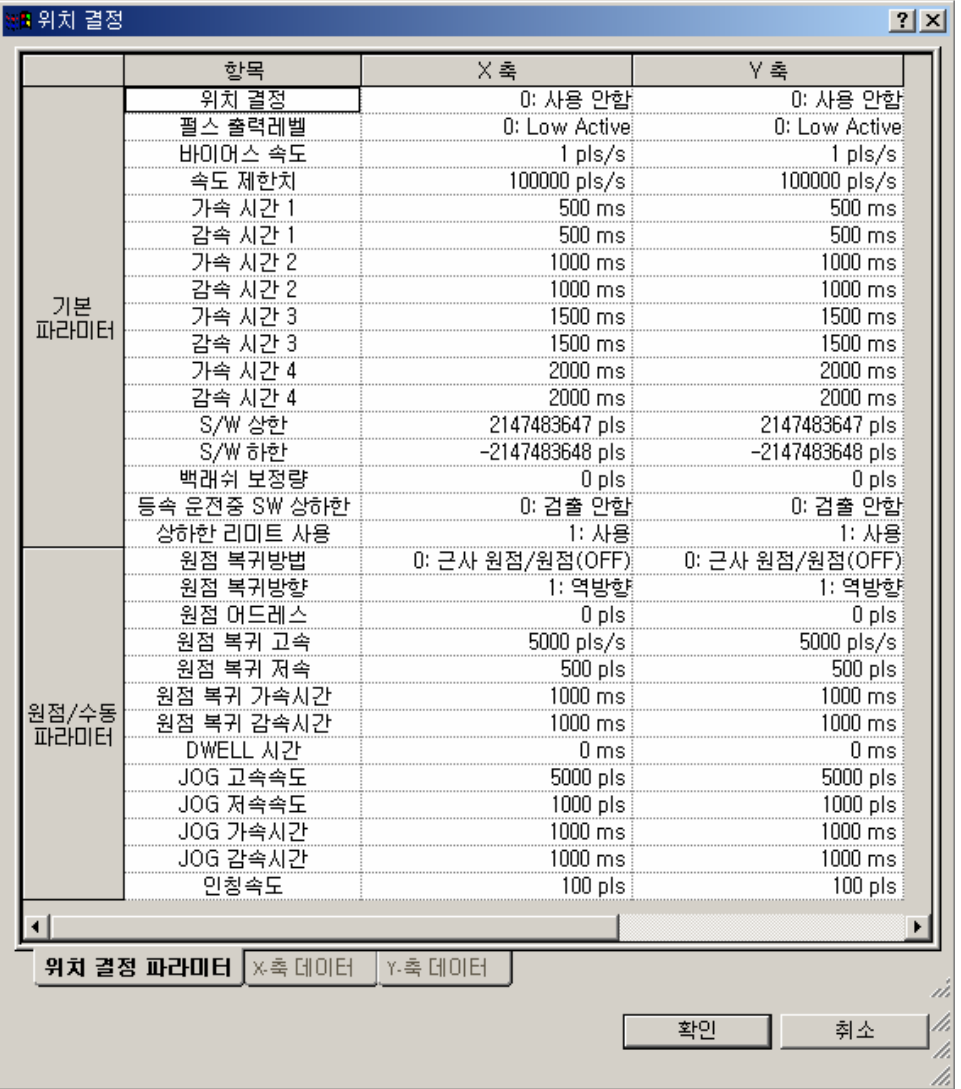

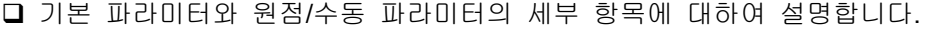

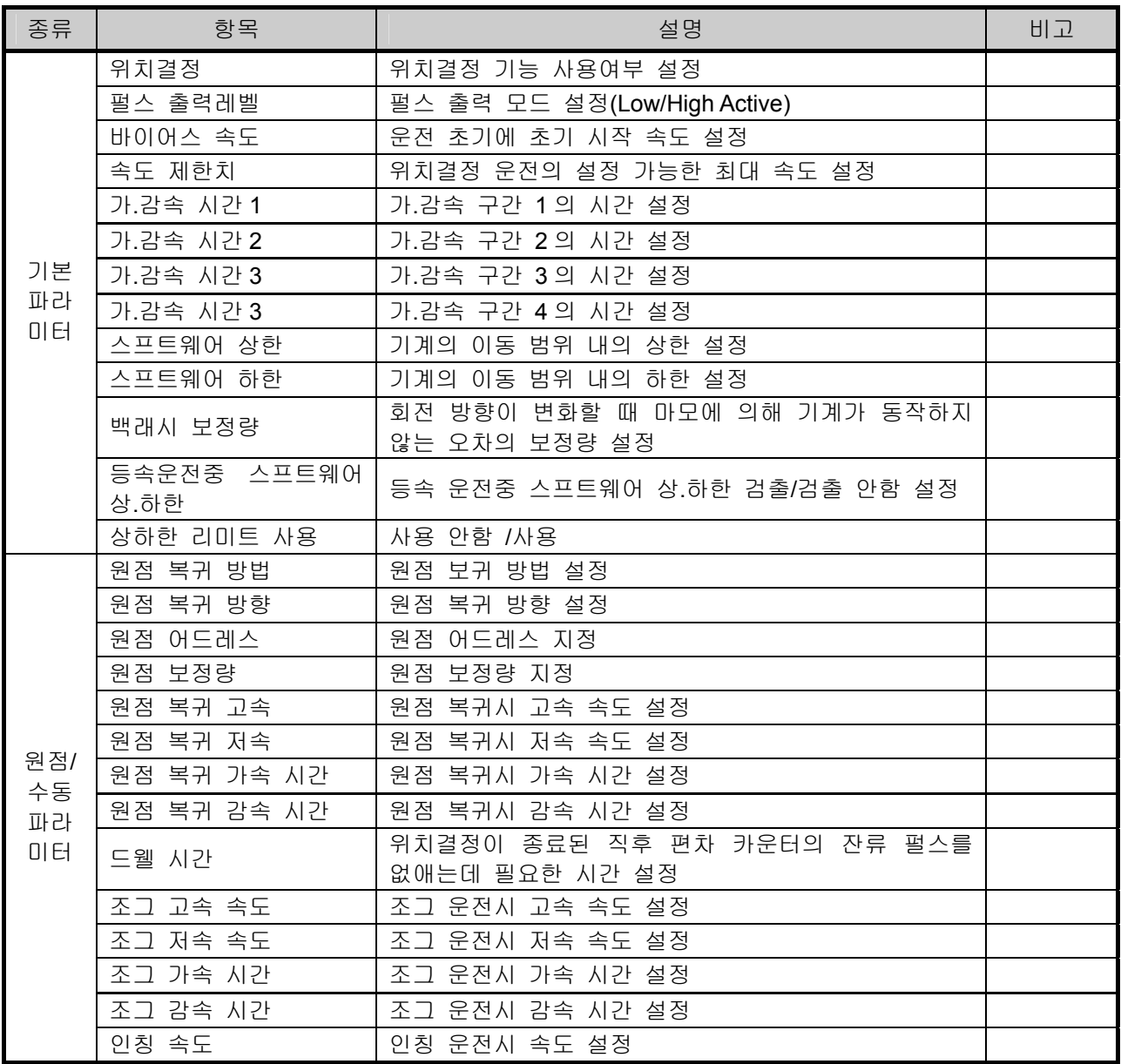

## **9.3.1** 위치결정용 기본 파라미터 설정

기본 파라미터의 설정범위 및 위치결정용 특수 K 영역에 대하여 설명합니다.

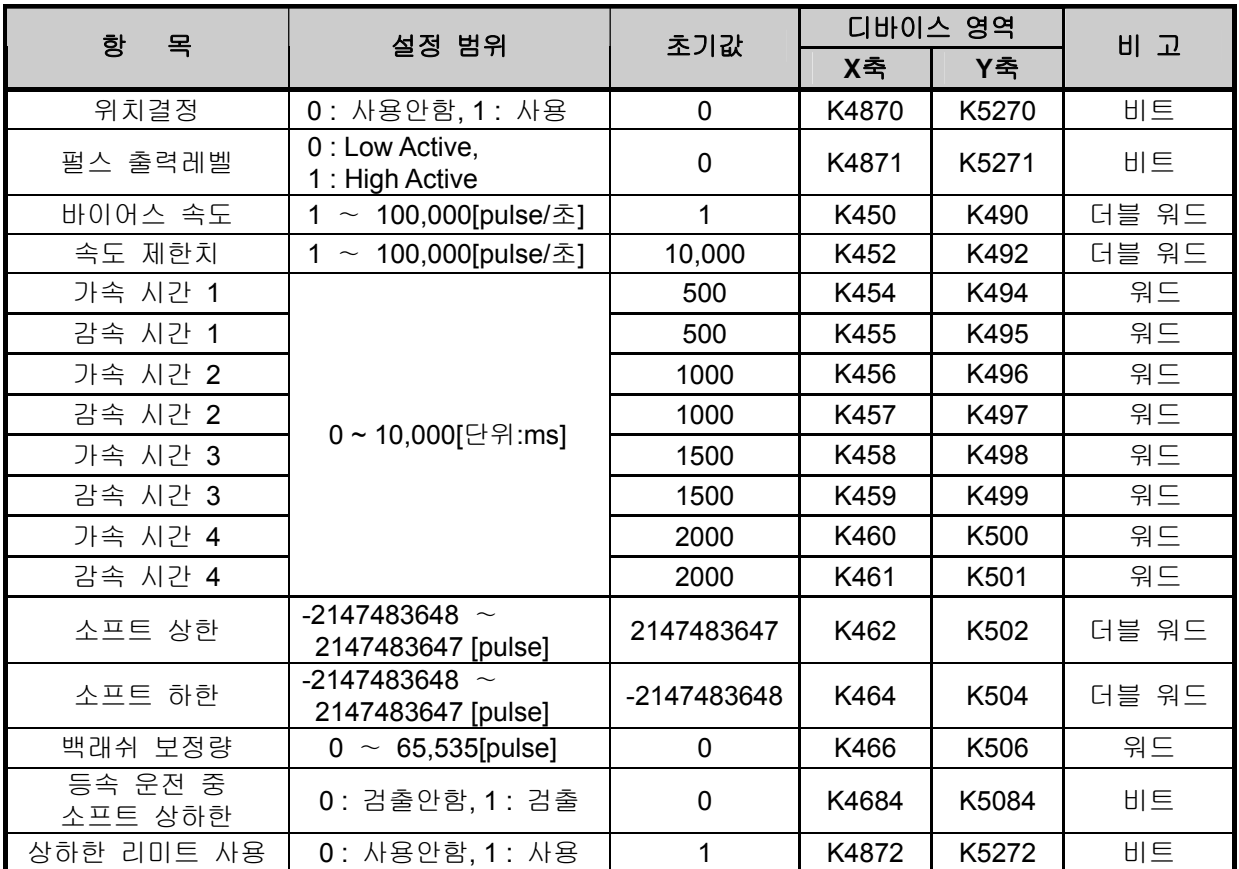

1) 위치결정

- 위치결정 사용여부를 결정합니다.
- 위치결정 기능을 사용하지 않는경우 '0 : 사용안함" 으로 설정하고, 위치결정 기능을 사용하는 경우 ' 1 : 사용'으로 설정하십시오.

## 알아두기

□ 위치결정을 사용하기 위해서는 반드시 '1 : 사용'으로 설정하여 주십시오. □ 위치결정을 사용하지 않고 일반 출력 접점으로 사용하기 위해서는 '0 : 사용안함'으로 설정하여 주십시오.

- 2) 펄스 출력 레벨
	- ▶펄스 출력 레벨로 Low Active 출력과 High Active 출력중 하나를 선택하여 설정합니다.
	- ▶아래의 그림은 펄스 출력 모드에 따라서 펄스 출력 레벨이 Low Active 인 경우를 나타낸 것입니다.

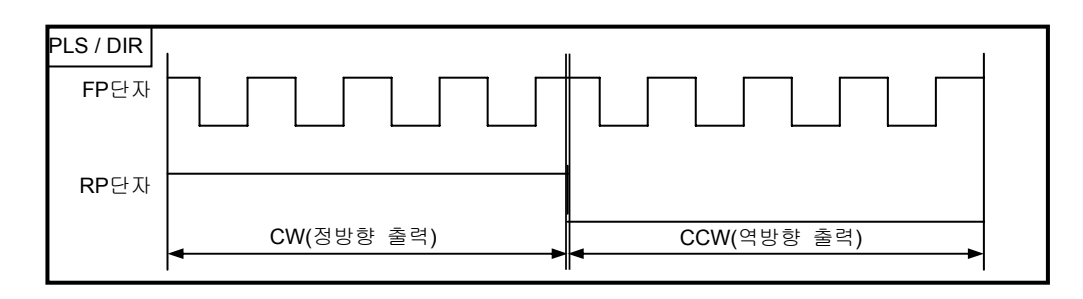

▶아래의 그림은 펄스 출력 모드에 따라서 펄스 출력 레벨이 High Active 인 경우를 나타낸 것입니다.

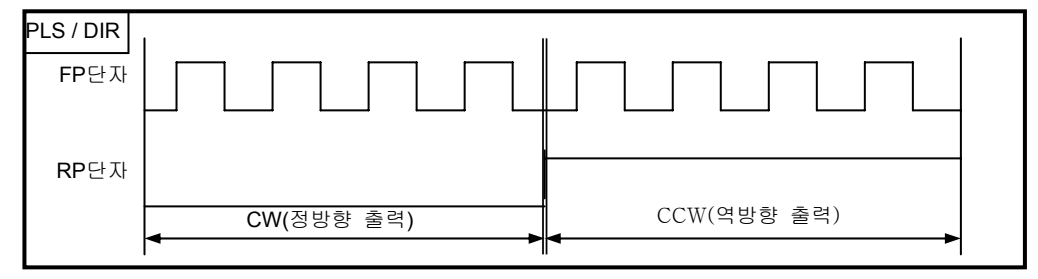

- 3) 바이어스 속도
- 스탭핑 모터에 있어서는 속도=0 근처에서 토크가 불안정한 경우가 있기 때문에 모터의 회전을원활 하게 하기 위하여 운전 초기에 시작 속도를 설정하며 또한 위치결정 시간을 줄이기 위해서 사용 합니다. 이때 설정해 주는 속도를 바이어스 속도라 합니다
- Pulse단위인 경우 설정 범위는 0 ~ 100,000 (단위: pps)입니다.
- 바이어스 속도는 가) 기동 명령에 의한 위치결정 운전,
	- 나) 원점 복귀 운전,
	- 다) 조그 운전,
	- 라) 보간 운전의 주축(종축은 사용할 수 없음)에 사용할 수 있습니다.

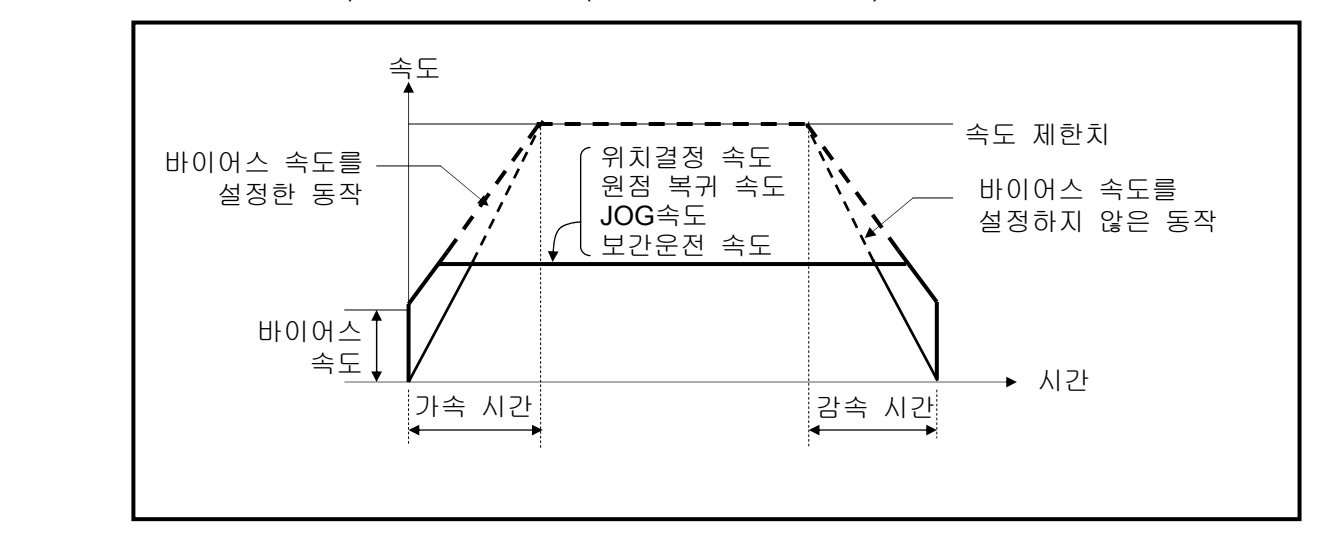

#### 알아두기

- 바이어스 속도를 높게 설정하면 전체 운전 시간을 단축할 수 있는 장점이 있으나 지나 치게 큰 값을 설정하면 시작과 종료 시점에서 충격음이 발생하고 기계에 무리를 줄 수 있으므로 사용에 주의가 필요합니다.
- 바이어스의 속도는 다음과 같은 범위 내에서 설정해야만 합니다. (원점 복귀 속도를 바이어스 속도보다 작게 설정하면 에러 133, 위치결정시 운전 속도 를 바이어스 속도보다 작게 설정하면 에러 153, 조그 고속의 운전 속도를 바이어스 속 도보다 작게 설정하면 에러 121이 각각 발생됩니다.) 1) 바이어스 속도 ≤ 위치결정 속도데이터 2) 바이어스 속도 ≤ 원점 복귀 저속 ≤ 원점 복귀 고속
	- 3) 바이어스 속도 ≤ 조그고속 (조그 저속 운전은 바이어스 속도와 관계가 없습니다.)

#### 4) 속도 제한치

- 위치결정 운전의 설정 가능한 최대 속도를 말합니다.
- Pulse단위인 경우 설정 1 ∼ 100,000 (단위: pps)입니다.
- 위치결정 운전시의 운전 속도, 원점 복귀 속도 및 조그 운전 속도는 속도 제한치에 영향을 받으 며 속도 제한치 보다 큰 값으로 설정되어 있으면 에러를 검출합니다.
	- 가) 원점 복귀 속도가 속도 제한치 보다 클 경우 : 에러 133
	- 나) 위치결정 운전용 속도 값이 속도 제한치 보다 클 경우 : 에러 152
	- 다) 조그 운전 속도가 속도 제한치 보다 클 경우 : 에러 121

5) 가감속 시간

- 위치결정 운전의 시작 시점과 종료 시점에 적용되며 또한 위치결정 운전 중의 연속 운전 명령, 속도 오버라이드, 위치 지정 속도 오버라이드에도 적용됩니다.
- 가/감속 시간은 PLC프로그램(특수 K영역) 및 위치 제어 모니터링에서 축 단위로 설정합니다.
- 설정 범위는 각 축마다 0 ~ 10,000(단위: 1ms)입니다.
	- 가) 가속 시간 : 속도 "0"(정지 상태)부터 파라미터에서 설정한 속도 제한치 까지 도달하는데 소요되는 시간

▷바이어스(BIAS)를 사용하면 설정한 바이어스 속도에서부터 파라미터에 설정한 속도 제한치 까지 도달하는데 소요되는 시간이 됩니다.

나) 감속 시간: 파라미터에서 설정한 속도 제한치 부터 속도 "0"(정지 상태)까지 도달하는데 소요 되는 시간

▷바이어스(BIAS)를 사용하면 파라미터에 설정한 속도 제한치 에서부터 설정된 바이어스 속도 까지 도달하는데 소요되는 시간이 됩니다.

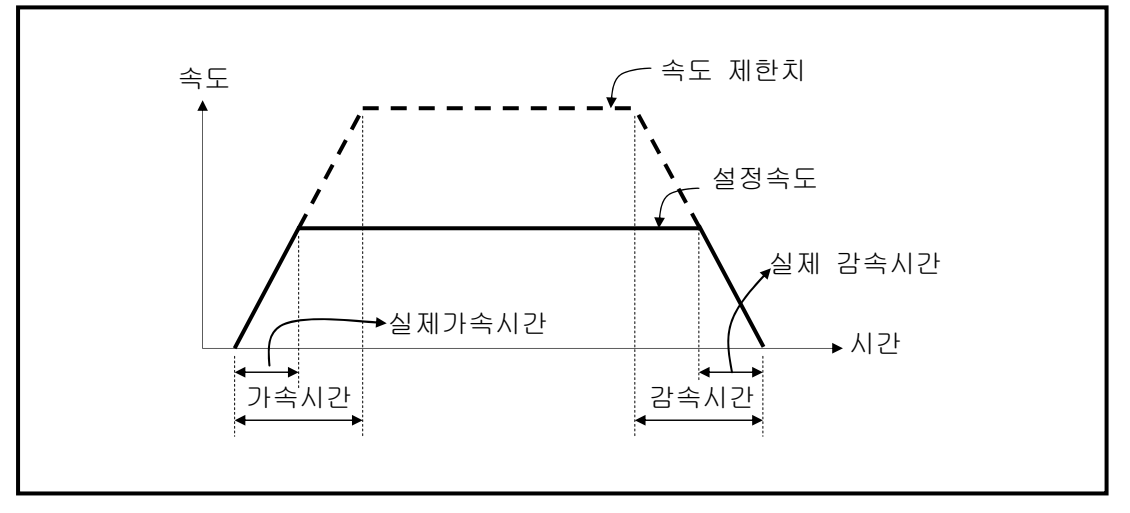

# 알아두기

 용어 정의 속도 제한치 : 소프트웨어 패키지의 파라미터에서 설정 가능한 위치결정시 최대 속도를 말합니다. 설정 속도 : 실제로 위치 데이터가 운전하는 운전 데이터의 속도 값을 말합니다. 실제 가속 시간 : 속도 "0"(정지 상태)부터 운전 데이터에 설정한 속도 값까지 도달하는데 소요되는 시간 실제 감속 시간 : 운전 데이터에 설정한 속도 값부터 속도 "0"(정지 상태)까지 도달하는데 소요되는 시간

- 6) 스프트웨어 상하한
	- 기계가 이동 가능한 범위를 스트로크 리미트이라고 하며 스트로크 리미트의 상(하)한 값을 소프트 웨어 상한값과 소프트웨어 하한값으로 설정하며 이때 설정된 범위 이외에서 운전될 때 위치결정 을 수행하지 않는 기능입니다.즉, 설정 범위 이외에서 운전이 실행될 때 그 실행 명령에 대해 위 치결정을 수행하지 않는 기능입니다.

따라서 위치결정용 어드레스값 설정 잘못에 의한 상한 또는 하한의 이탈과 사용자 프로그램 오류 에 의한 오동작 등을 방지하기 위해 사용하며 기계의 스트로크 리미트 가까이에는 비상 정지용의 리미트 스위치를 설치할 필요가 있습니다.

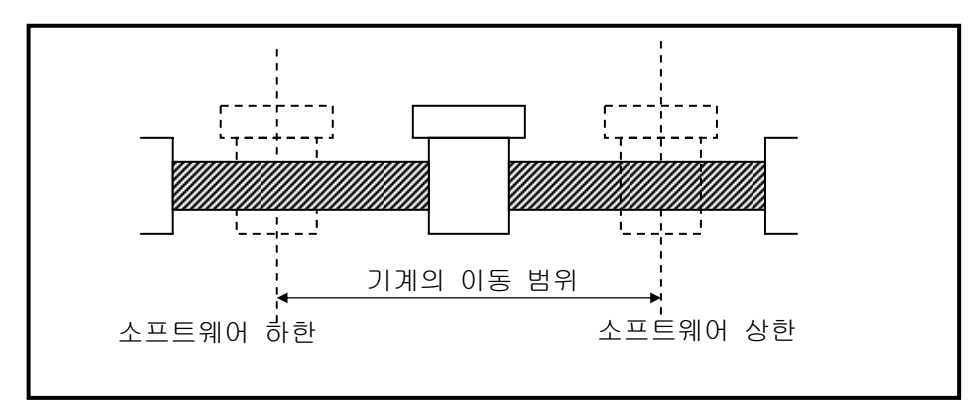

- 소프트웨어 상한과 소프트웨어 하한의 범위 체크는 운전이 시작될 때 운전 중일 때에 이루어집니 다.
- 소프트웨어 상한값과 소프트웨어 하한값 설정으로 에러가 검출(소프트웨어 상한 에러 : 501, 소프 트웨어 하한 에러 : 502)되면 위치결정 모듈의 펄스 출력은 금지됩니다. 따라서 에러가 검출되고 다시 운전을 시작할 때는 출력금지를 해제한 후 사용하면 됩니다.
- 설정 범위는 각 축마다 설정하며 소프트웨어 상한 어드레스 값 범위 : -2,147,483,648 ∼ 2,147,483,647

소프트웨어 하한 어드레스 값 범위 : -2,147,483,648 ∼ 2,147,483,647(단위: Pulse)입니다.

7) 백래쉬 보정량

- 모터축에 기어, 스크류 등이 결합되어 운동하는 경우 회전방향이 변화할 때 마모에 의해 기계가 동 작하지 않는 오차를 백래쉬라고 합니다.
- 따라서, 회전방향을 바꿀 때는 위치결정량에 백래쉬 보정량을 더해서 출력해야 합니다.
- 위치결정 운전, 인칭 운전 및 조그 운전에 사용할 수 있습니다.
- 설정 범위는 각 축마다 0 ~ 65,535(단위: Pulse)입니다.
- 백래시 보정량의 설정이나 변경후에는 반드시 원점 복귀를 수행해야 합니다.
- 위치를 우로 1m 이동한 후 다시 좌로 1m 이동하면 백래쉬에 의해 원래의 위치점에 도달하지 않을 수 있음으로 백래쉬 보정량을 더해 주어야 합니다.

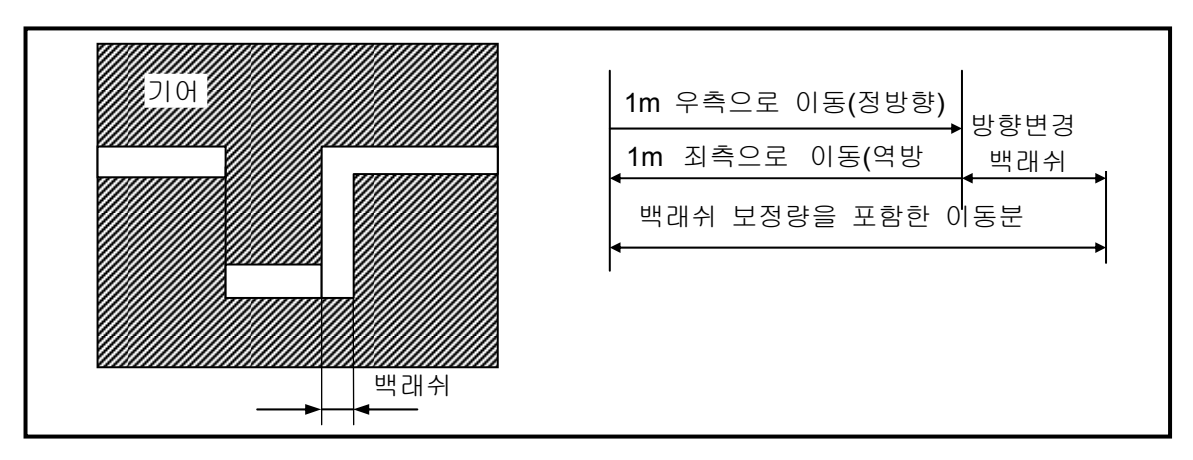

▪ 백래쉬 보정은 백래쉬 보정량이 먼저 출력된 후 위치결정 운전, 인칭 운전 및 조그 운전의 어드레스 값이 목표 지점으로 이동합니다.

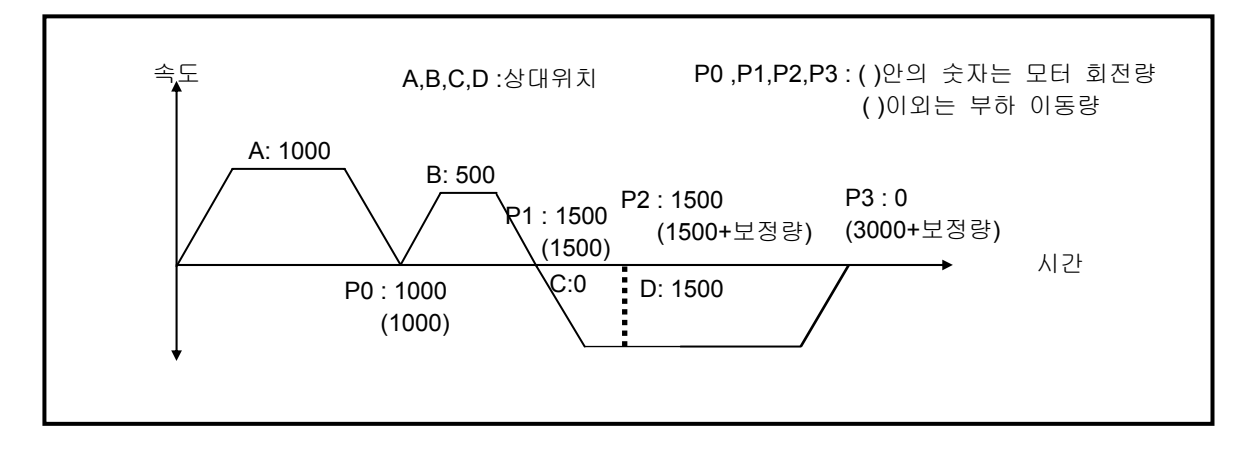
#### 제 9 장 위치 결정 기능

8) 등속 운전중 스프트웨어 상.하한

- 속도 제어에 의한 등속 운전중 에도 스프트웨어 상.하한 검출로 펄스 출력을 정지시키고자 하는 경우에 사용합니다.
- 이 경우에는 원점 결정이 완료되어 있고, 스프트웨어 상.하한 검출이 가능합니다.

9) 상하한 리미트 사용

- 운전중 상하한 리미트를 사용하는 경우에 "사용"으로 설정하시면 됩니다.
- 사용안함으로 설정한 경우 상하한 리미트를 검출하지 않고, 일반 입력 접점으로 사용할 수 있습니다.

#### **9.3.2** 위치결정용 원점**/**수동 파라미터 설정

원점/수동 파라미터에 대하여 설명합니다

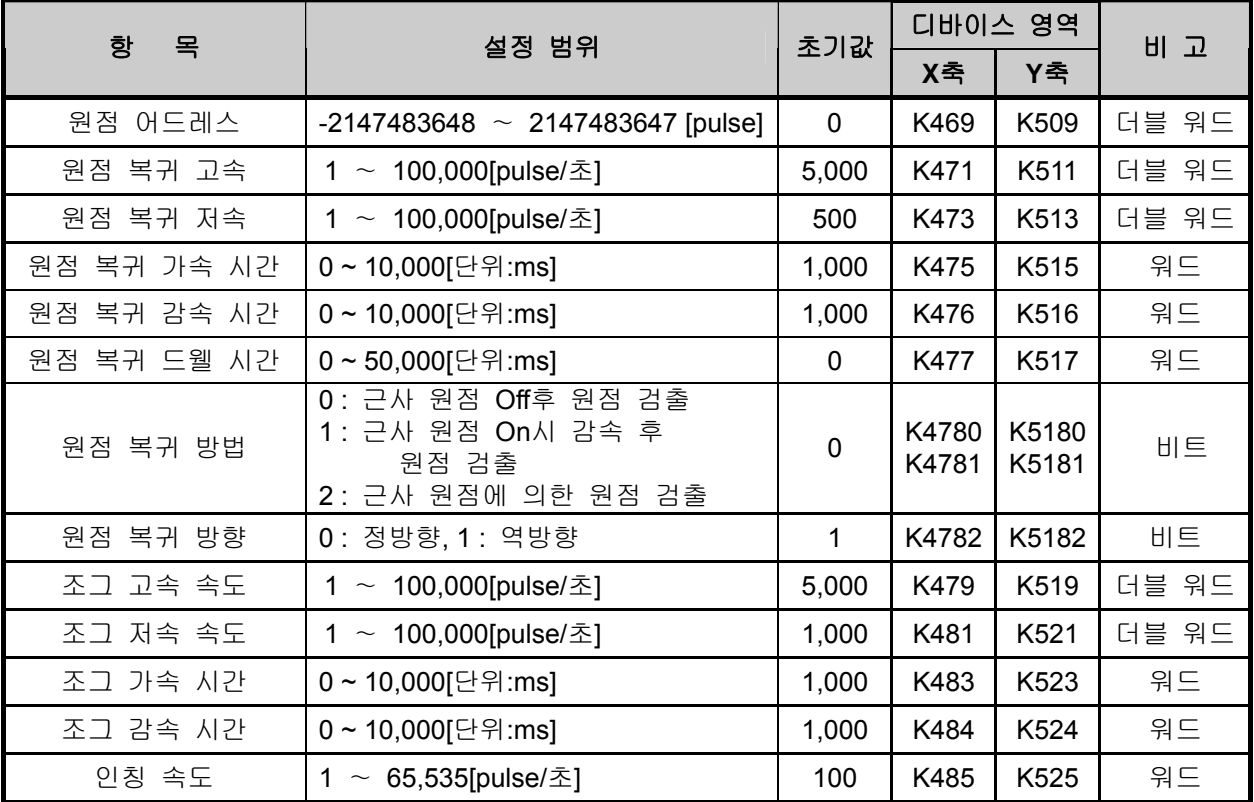

1)원점 복귀 방법

- 원점 복귀 처리 방식은 3 종류가 있습니다.
- 가) 근사 원점 Off 후 원점 검출
- 나) 근사 원점 On 시 감속후 원점 검출
- 다) 근사 원점에 의한 원점 검출
	- 원점 복귀 처리 방식의 자세한 사항은 기능의 원점 복귀 항목를 참조하여 주십시오.
- 2) 원점 복귀 방향
	- 원점 복귀 방향은 펄스 출력 방향을 기준으로 CW(정회전)와 CCW(역회전)로 구분됩니다.

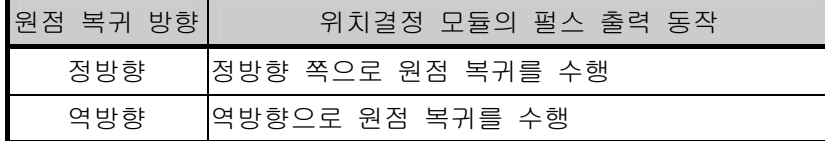

3)원점 어드레스

- 원점 복귀 명령에 의해 원점 복귀가 완료되었을 때 원점 복귀 어드레스에서 설정한 값으로 현재 어드레스 값을 변경하는데 이용합니다.
- 원점 복귀 어드레스의 설정 범위: -2,147,483,648 ∼ 2,147,483,647(단위: Pulse)

4) 원점 복귀 고속

- 원점 복귀 명령에 의해 원점 복귀할 때의 속도로서 고속과 저속이 있습니다.
- 원점 복귀 속도를 설정할 때에는 "속도 제한치 ≥ 원점 복귀 고속 ≥ 원점 복귀 저속"이어야 합니다.
- 원점 복귀 명령에 의해 가속 구간을 거쳐 정속 구간으로 동작하는 속도를 말합니다.
- 원점 복귀 고속의 설정 범위: 1 ~ 100,000(단위: pps)

5)원점 복귀 저속

- 원점 복귀 명령에 의해 원점 복귀 고속에서 감속 구간을 거쳐 정속 구간으로 동작하는 속도를 말합니다.
- 원점 복귀 저속의 설정 범위: 1 ~ 100,000(단위: pps)

알아두기

▪ 원점 복귀 속도를 설정할 때에는 원점 복귀 저속 속도는 가능한 낮은 속도로 설정해 주는 것이 좋습니다. 저속 속도를 너무 빠르게 설정하면 원점 신호 검출이 부정확해 질 수 있습니다.

6) 가감속 시간

- 원점 복귀 명령에 의해서 원점 복귀시 여기서 설정된 가감속 시간에 의해서 원점 복귀 고속 및 저 속으로 원점 복귀를 하게 됩니다.
- 원점복귀 가감속 시간의 설정 범위: 0 ~ 10,000(단위: 1 ms)

7) 드웰시간

- 서보 모터등을 이용하여 위치결정을 행하는데 있어서 서보 모터의 정밀한 정지 정확도를 유지하기 위해 필요한 시간입니다.
- 실질적으로는 위치결정이 종료된 직후 편차 카운터의 잔류 펄스를 없애는데 필요한 시간을 드웰 시간이라 하고 특히 원점 복귀시의 드웰 시간을 원점 복귀 드웰시간이라 합니다.
- 원점 복귀 드웰 시간의 설정 범위: 0 ∼ 50,000(단위:1 ms)
- 8) 조그 고속 속도
- 조그 속도는 수동 운전의 한 종류인 조그 운전에 관한 것으로 조그 저속 운전과 조그 고속 운전이 있습니다.
- 조그 고속운전은 가속, 정속, 감속 구간이 있는 패턴으로 운전합니다. 따라서 가속 구간과 감속 구간은 조그가.감속 시간에 의해 제어됩니다.
- 조그 고속속도 설정 범위: 1 ∼ 100,000(단위: 1pps) (고속 속도 설정시 주의 사항: 바이어스 속도 ≤ 조그 고속 속도 ≤ 속도제한치)
- 9) 조그 저속 속도
- 조그 저속 운전은 가속, 정속, 감속 구간이 있는 패턴으로 운전합니다
- 조그 저속 속도 설정 범위: 1 ∼ 조그 고속 속도
- 10) 조그 가감속 시간
- 조그 고속 및 저속 운전시의 조그 가감속 시간을 의미합니다.
- 조그 가감속 시간의 설정 범위: 0 ~ 10,000(단위: 1 ms)

11) 인칭 속도

■ 인칭 운전시에 필요한 속도를 여기서 설정합니다.(인칭 속도 설정 범위: 1 ~ 65,535(단위: 1pps))

## **9.3.3** 위치결정용 운전데이터 설정

운전 데이터에 대하여 설명합니다

# |<br><mark>第</mark>8 위치 결정

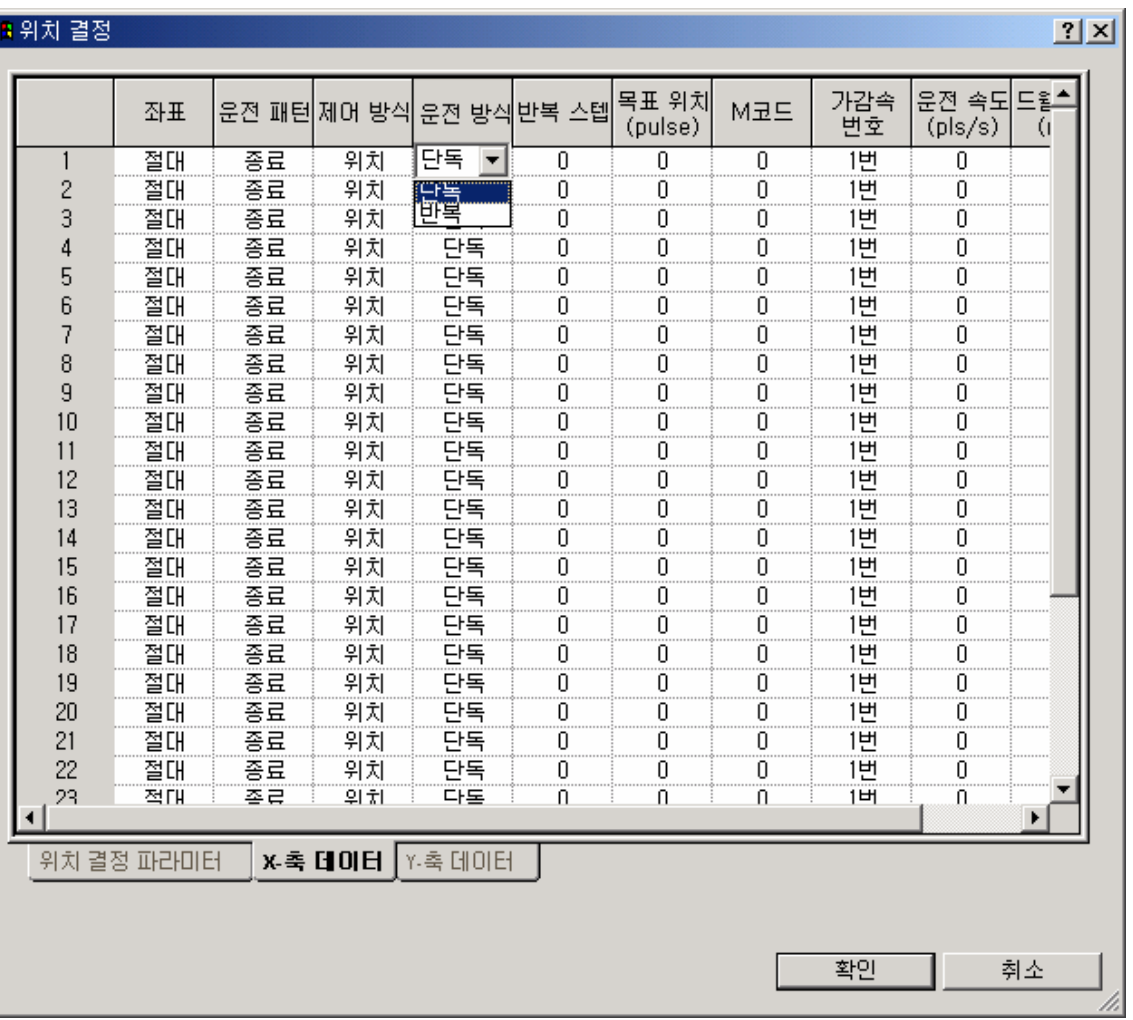

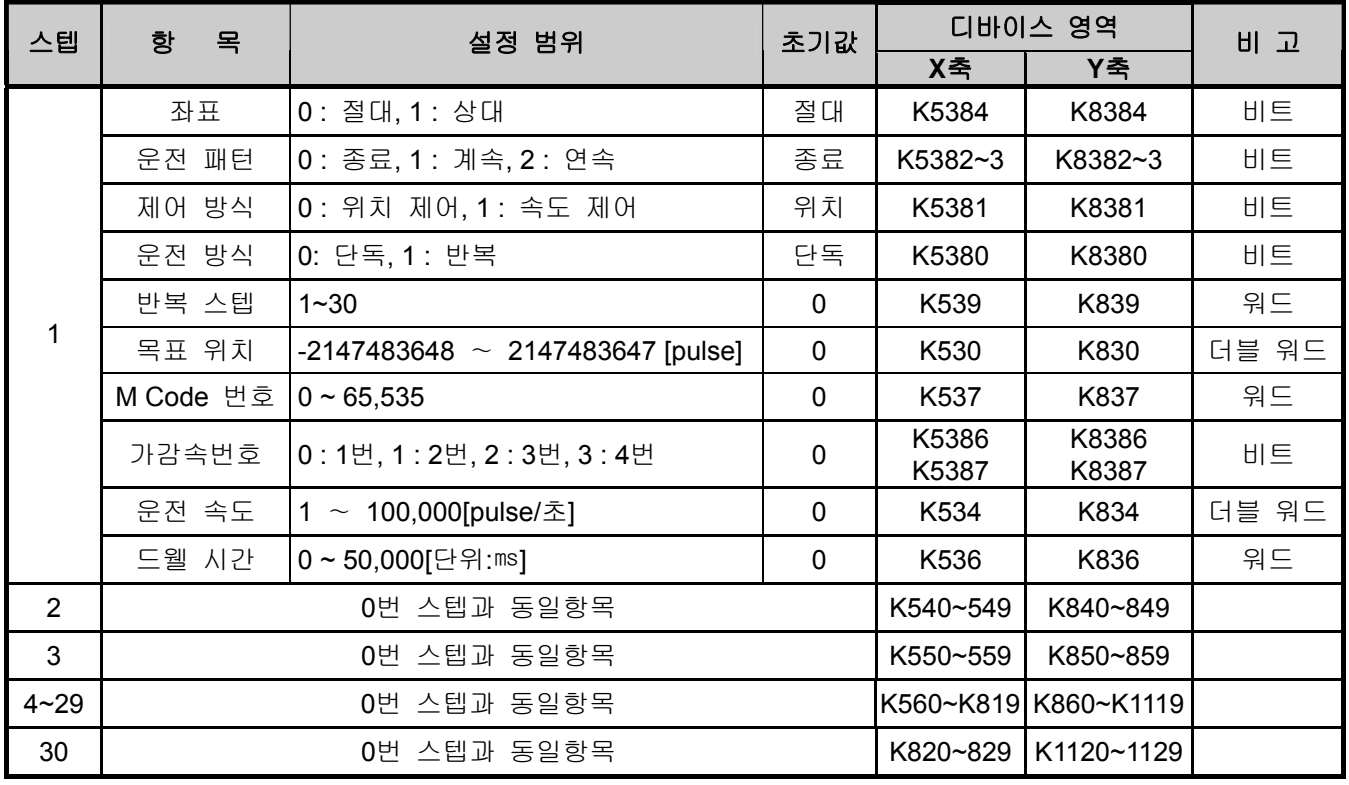

- 1) 스텝 번호
- 위치결정 데이터의 일렬 번호로서 설정 범위는 0 ~ 30입니다.
- 운전 데이터에서 최초의 시작 스텝은 1번 스텝부터입니다.

#### 알아두기

간접 기동, 동시 기동, 직선 보간 운전, 위치 동기에서 스텝 번호 지정을 하면 현재 운전 스텝 번호로 설정된 운전 데이터에 따라서 운전을 하게 됩니다.

#### 2) 좌표

- 위치 데이터의 좌표에는 절대 좌표와 상대 좌표가 있습니다.
	- 가) 절대 좌표 (Absolute방식에 의한 제어)
		- (1) 현재 위치에서 목표 위치(위치결정 데이터에서 지정한 목표 위치)로 위치결정 제어를 합니다.
		- (2) 위치결정 제어는 원점 복귀에서 지정한 위치(원점 어드레스)을 기준으로 수행합니다.
		- (3) 이동 방향은 현재 위치와 목표 위치에 의해 결정됩니다.
			- 시작 위치 < 목표 위치 : 정방향으로 위치결정
			- 시작 위치 > 목표 위치 : 역방향으로 위치결정

[ 예 ]

▷현재 위치: 1000 , 목표 위치: 8000일 때 정방향으로 이동량은 7000(8000-1000)이 됩니다.

▷위치결정 결과

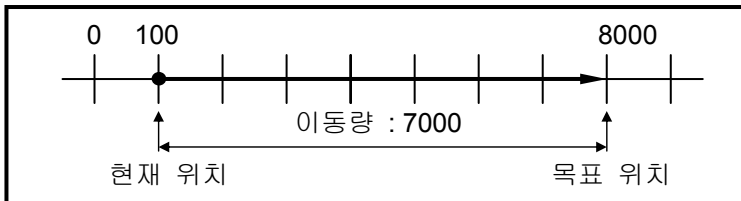

#### 알아두기

절대 좌표 방식에 의한 제어는 원점이 결정되어 있는 상태에서만 기동할 수 있습니다. 원점이 미결정된 상태로 기동하면 에러 234가 발생됩니다.

나) 상대 좌표 (Incremental방식에 의한 제어)

(1) 현재 위치에서 목표 이동량 만큼의 위치결정 제어를 합니다.

- (2) 이동 방향은 이동량의 부호에 의해 결정됩니다.
	- 이동 방향이 양(+ 또는 부호 없음)일 때 : 정방향(위치 증가 방향)으로 위치결정
	-
	- 이동 방향이 음( )일 때 : : 역방향(위치 감소 방향)으로 위치결정

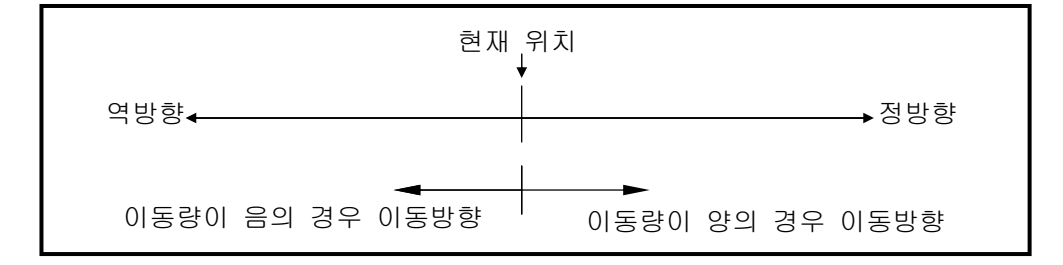

[ 예 ]

▷현재 위치 5000 , 목표 위치 : -7000일 때 -2000의 위치에 위치결정을 완료합니다. ▷위치결정 결과

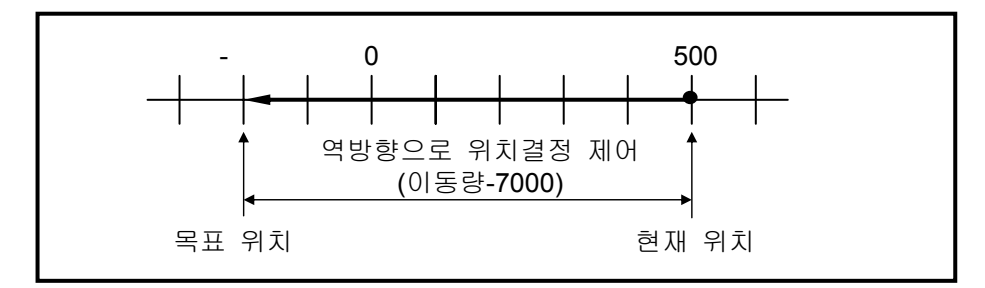

3) 제어 방식(위치/속도)

• 제어 방식으로 위치 제어 방식인지 속도 제어 방식인지를 선택합니다.

4) 운전 패턴(종료/계속/연속)

▪ 운전 패턴으로 종료, 계속, 연속중 하나를 선택합니다.

- 5) 운전 방식(단독/반복)
	- 운전 방식으로 단독 운전을 할 것인지 반복 운전을 할 것인지를 선택합니다.
- 6) 목표 위치
	- 위치 데이터의 이동량을 위치 값으로 설정하는 영역입니다.
	- 설정 범위는 –2,147,483,648 ∼ 2,147,483,647(설정 단위: Pulse) 입니다.
	- 목표 위치의 값은 특수 K영역(위치 결정 기능용)을 사용하여 프로그램에서 변경이 가능합니다.
- 7) M 코드
	- M 코드 기능은 위치결정 파라미터에서 설정한 M 코드 모드에 의해 축 전체가 일괄로 적용되며 이를 각 운전 스텝 번호마다 설정 범위 내에서 번호로 부여하여 프로그램에 이용할 수 있습니다.
	- 설정 범위는 1 ∼ 65.535 입니다.

#### 알아두기

▪ 프로그램에서 M 코드를 이용하는 방법

1) M 코드 번호는 현재 운전 상태 코드 정보 읽기로 Read할 수 있으며

2) M 코드의 동작은 현재 운전 상태 비트 정보 읽기로 "On/Off"상태를 확인할 수 있습니다.

- 8) 가감속 번호
	- 가감속 번호는 위치결정의 기본 파라미터에서 설정한 가감속 번호를 선택합니다.
	- 설정범위는 1 번 ~ 4 번까지 선택 가능합니다.
- 9) 운전 속도
	- 운전 속도는 기본 파라미터의 속도 제한치를 초과 하지않는 범위내에서 설정합니다.
	- 운전 속도의 설정 범위(pulse 단위 기준): 1 ~ 100,000(단위: 1pps)

10) 드웰 시간

- 하나의 위치결정 운전이 완료된 후 다음의 위치결정 운전을 수행하기 이전에 주어지는 대기 시간 입니다.
- 설정 범위는 0 ~ 50,000 (설정 단위: 1ms) 입니다.
- 특히, 서보 모터를 사용하는 경우 위치결정 모듈은 정지 상태에 있으나 실제 서보 모터는 목표 위 치에 도달하지 않았거나 과도 상태에 있을 수 있으므로 안정된 정지 상태까지의 대기 시간을 설정 하는 데이터입니다.
- 드웰 시간이 동작하는 동안 위치결정 모듈의 해당 축은 운전중 상태가 "On"을 유지하며 드웰 시간 이 경과하면 운전중 상태가 "Off"되고 위치결정 완료 신호가 "On" 됩니다.

## **9.4** 위치결정용 상태 모니터링 플래그 및 입출력 신호

### **9.4.1** 위치결정용 상태 모니터링 플래그

위치 제어 결정용 상태 모니터링 플래그에 대해서 설명합니다.

1) 상태 정보의 내용

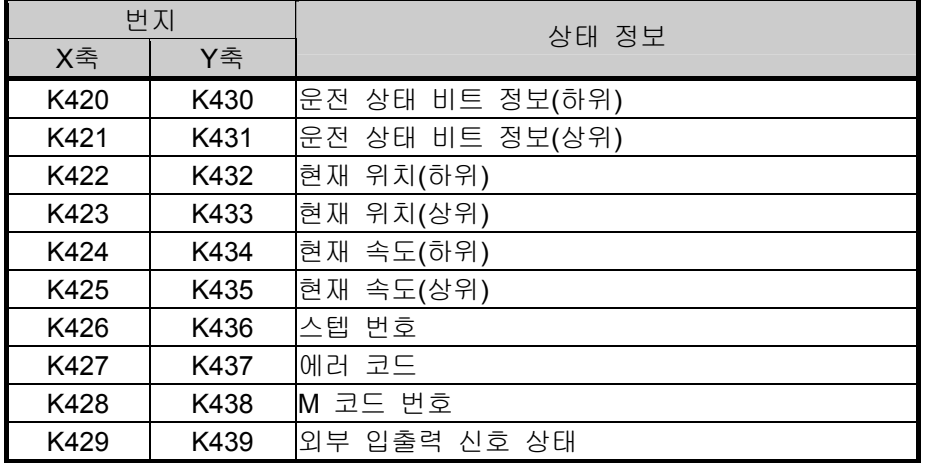

▶내부 메모리의 상태 정보 영역은 읽기 전용 영역입니다.

2) 운전 상태 정보 내용

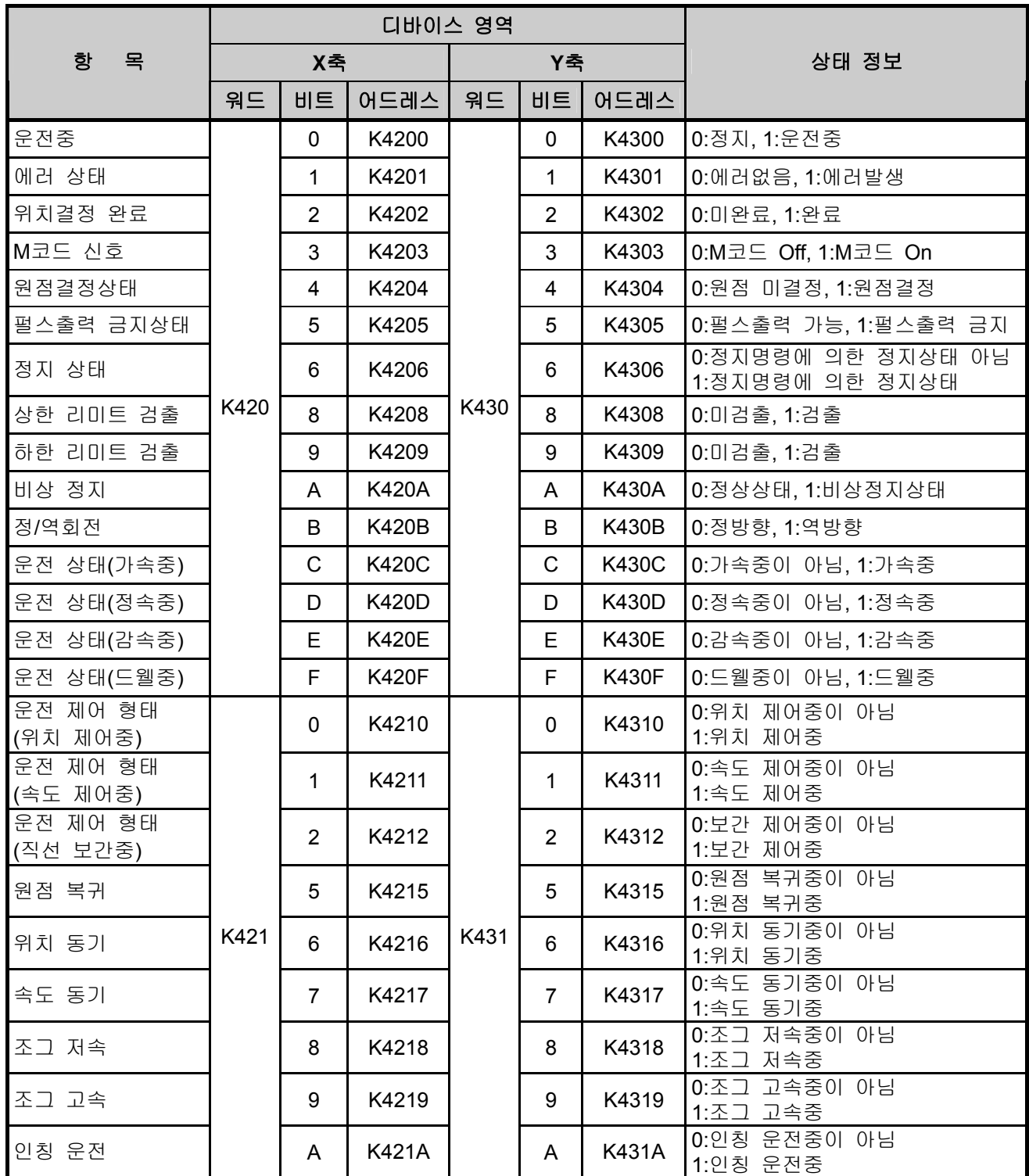

#### **9.4.2** 위치결정 입출력 신호

XGB PLC 에서 위치결정 명령어를 사용하는 방법에 대해서 설명합니다. 내장 위치 제어 기능의 Slot 지정은 " 0 " 입니다.

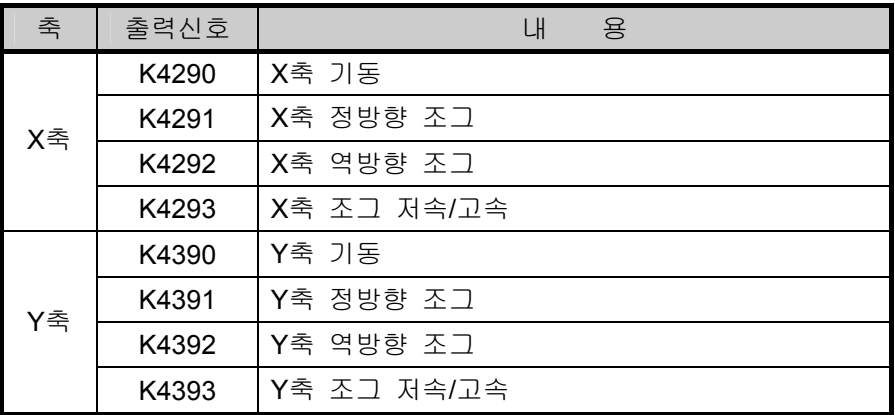

- 1) 기동신호
	- 가) 기동 신호는 명령어에 의한 간접 기동이나 직접 기동과는 달리 스텝 번호의 설정이 없이 위치결정 모듈의 현재 운전 스텝번호에 따라서 위치결정 운전을 합니다.
	- 나) 운전중 현재의 운전 스텝 번호를 변경하고자 하는 경우에는 기동 스텝 번호 변경 명령(SNS)을 사용하여야 합니다.
	- 다) 기동 프로그램 예
		- (1) 기동 외부 입력 스위치로 푸시(Push) 버튼 스위치를 사용하시기 바랍니다.
		- (2)기동 외부 입력 스위치로 토글(Toggle) 스위치를 사용하시는 경우에는 위치결정 완료후에 운전중 신호가 Off 됨으로 자동으로 재기동됨으로 사용시 주의하여 주시기 바랍니다.

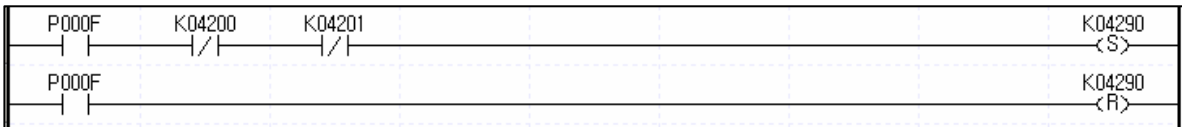

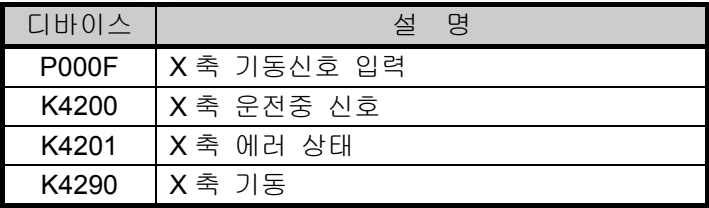

2) 조그운전

- 가) X 축에 대하여 K4293(Y 축 : K4393)이 On 이면 조그 고속, Off 면 조그 저속으로 조그 속도를 설정합니다.
- 나) X 축에 대하여 실제의 조그 운전은 K4291(Y 축 : K4391), K4292(Y 축 : K4392) 신호의 On/Off 신호에 따라서 정방향/역방향으로 각각 조그 운전을 합니다.
- 다) 조그 운전은 On/Off 신호의 레벨에 의한 운전을 함으로 On 이면 조그 운전, Off 면 조그 운전 정지를 합니다.
- 라) 조그 운전 프로그램 예

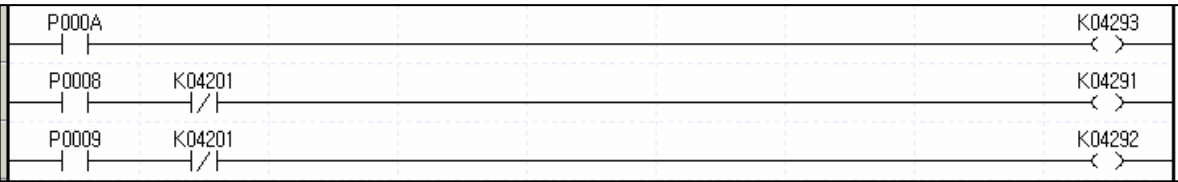

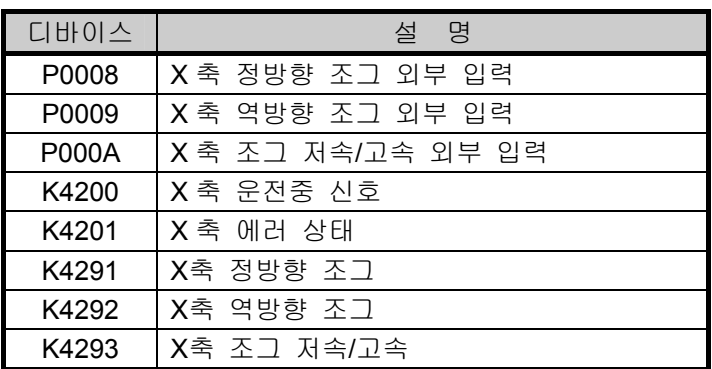

#### 알아두기

▶조그 운전 입력 조건으로 운전중 신호(K4200, K4300)를 Normal Close(B접점) 입력으로 추가하여 조그 운전을 하시면 오동작을 함으로 사용을 금하여 주시기 바랍니다.

# **9.5** 위치결정 명령어

### **9.5.1** 위치결정 전용 명령어 내용

XGB PLC 에서 사용되는 위치결정 명령어 내용에 대해서 설명합니다.

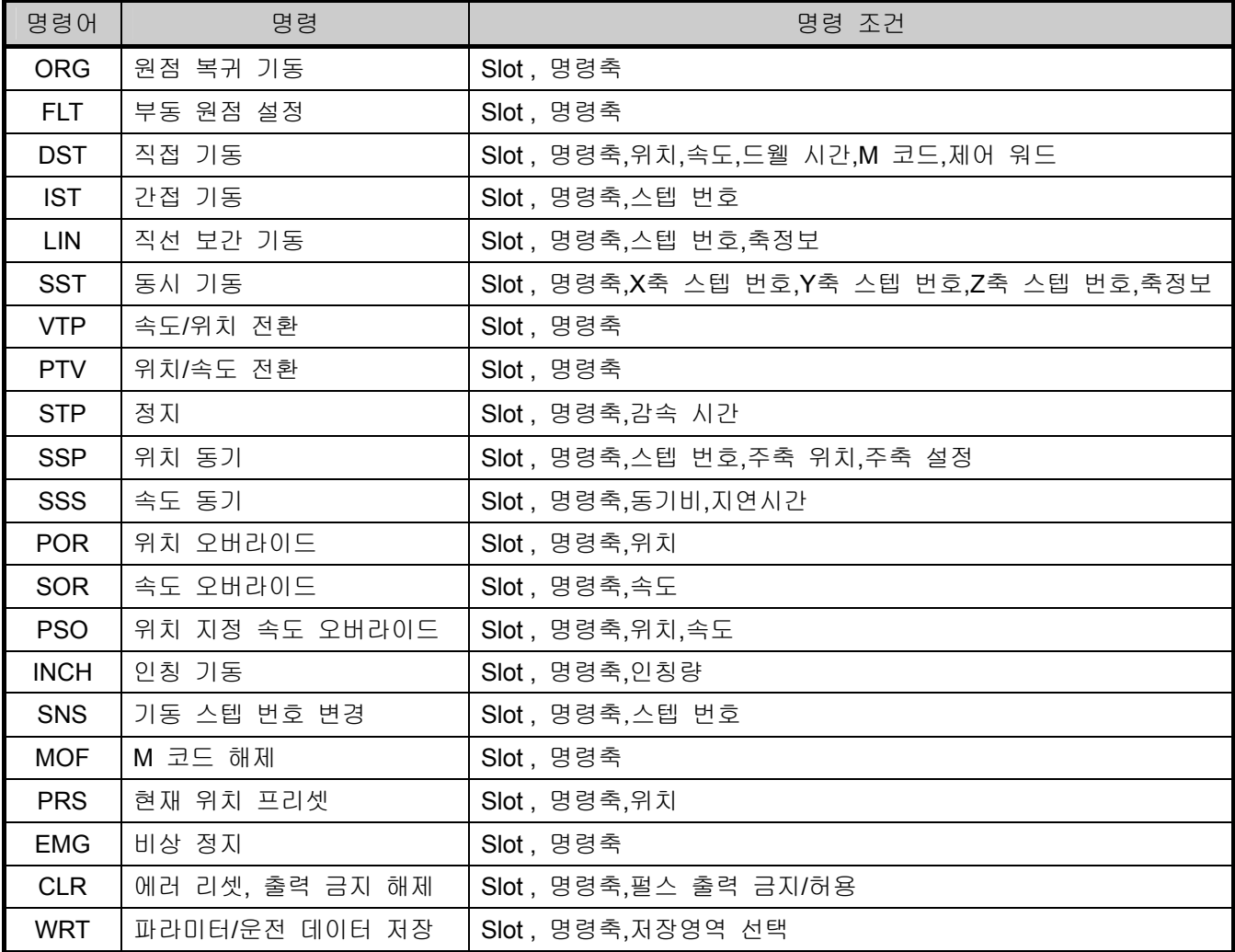

## 알아두기

• 전용 명령어는 상승 에지(Rising edge)에서 동작합니다. 즉 명령 접점이 "On"시 처음에 한번만 동작을 수행합니다.

### **9.5.2** 위치결정 전용 명령어 사용

전용 명령어의 사용은 X축을 기준으로 프로그램 방법에 대해서 설명합니다.

1) 원점 복귀 기동(명령어 : ORG)

가) 프로그램

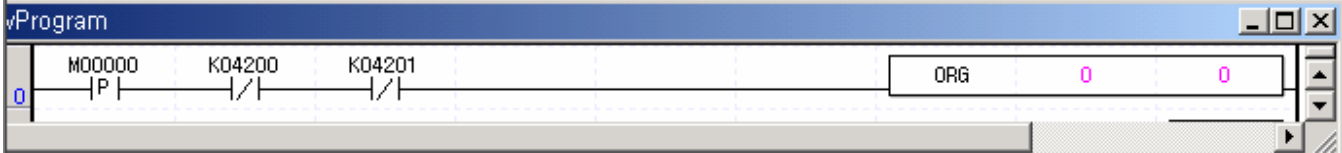

나) 설명

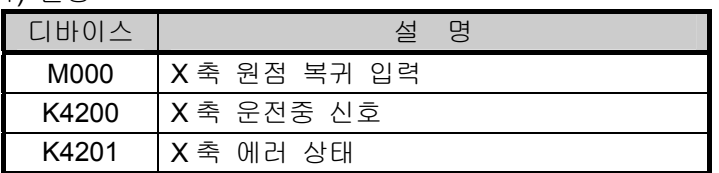

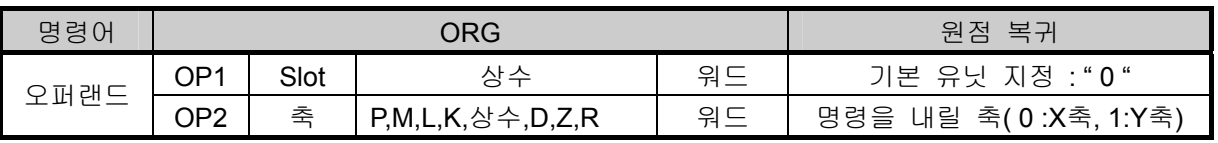

▪원점 복귀 기동을 하면 설정된 원점 복귀 파라미터에 의해 원점 복귀 운전을 하고 정상 동작시 원점 결정 완료 신호가 On됩니다.

2) 부동 원점 설정(명령어 : FLT)

가) 프로그램

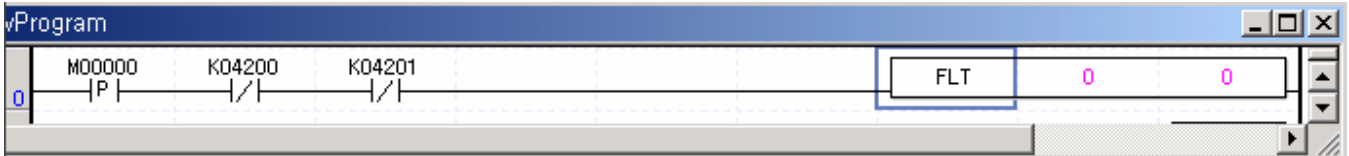

나) 설명

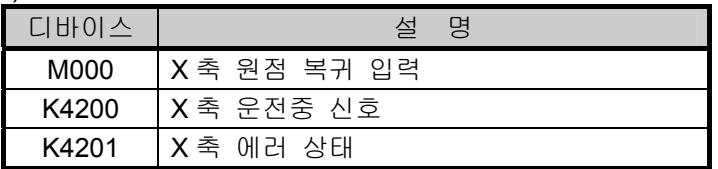

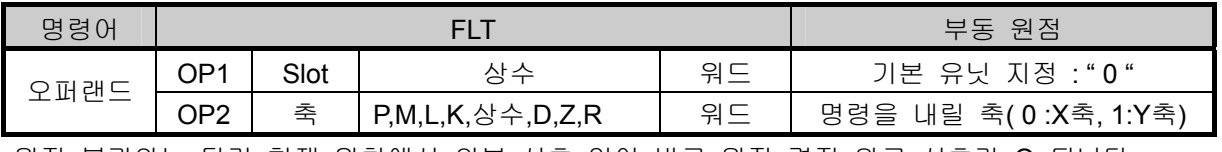

•원점 복귀와는 달리 현재 위치에서 외부 신호 없이 바로 원점 결정 완료 신호가 On됩니다.

3) 직접 기동(명령어 : DST)

가) 프로그램

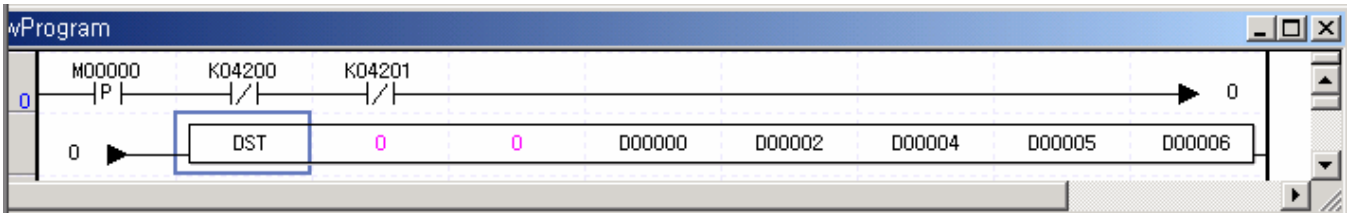

나) 설명

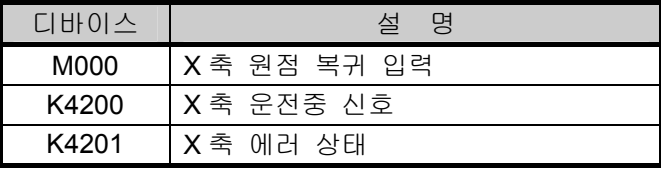

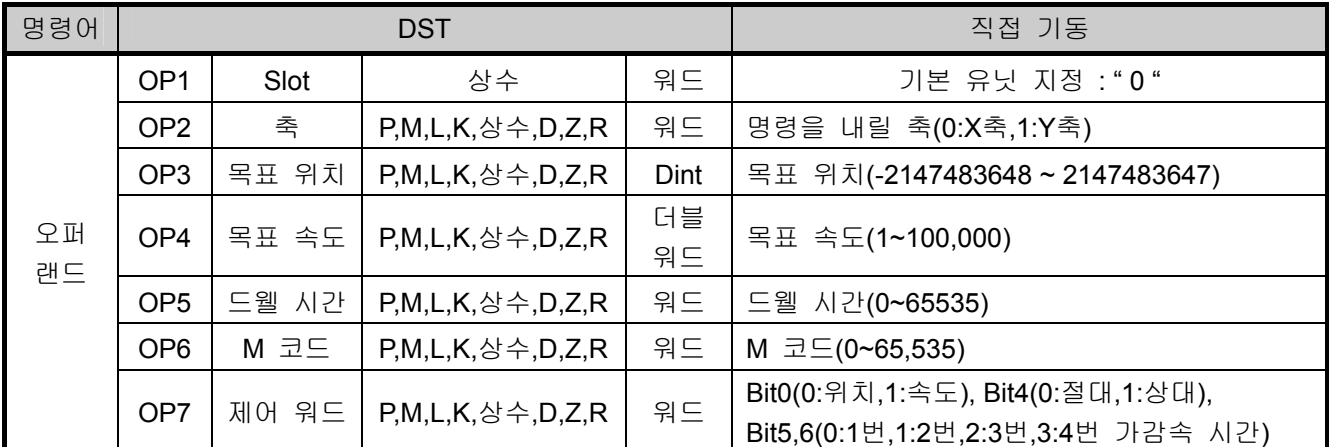

• 명령 정보의 제어 워드가 h0012이면 위치 제어,상대,가.감속 시간으로 설정됩니다.

• 제어 워드의 1~3,7~15번째 Bit는 미사용 영역으로 설정에 영향을 주지 않습니다. 즉 h0010과 h0012는 같은 내용으로 설정됩니다.

4) 간접 기동(명령어 : IST)

가) 프로그램

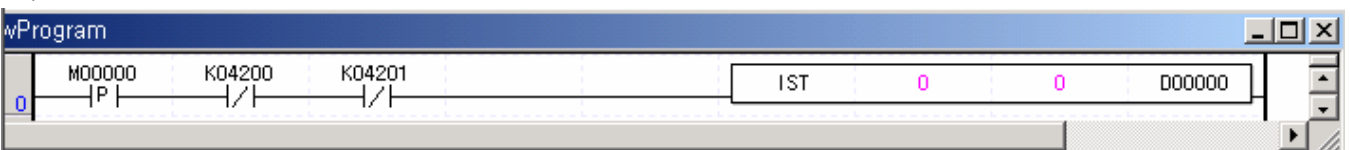

나) 설명

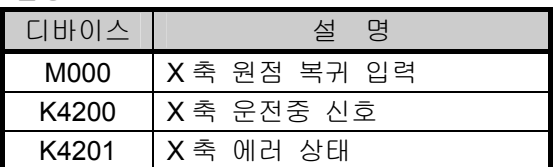

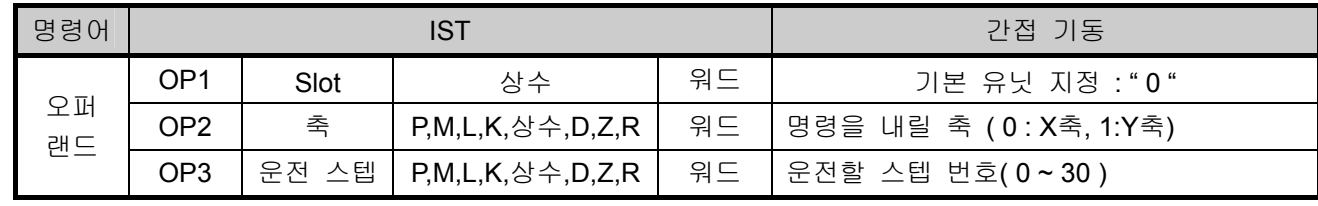

■ 간접 기동에서 스텝 번호 지정을 0으로 하면 현재의 운전 스텝 번호로 운전을 합니다.

### 5) 직선 보간 기동(명령어 : LIN)

가) 프로그램

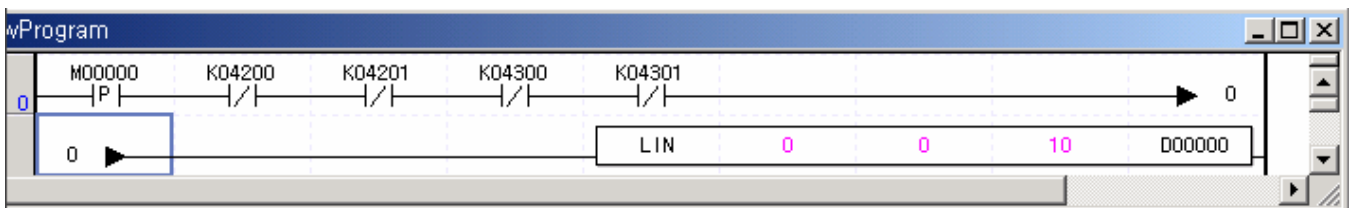

나) 설명

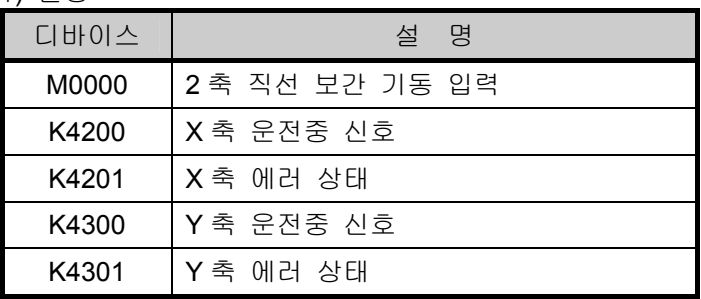

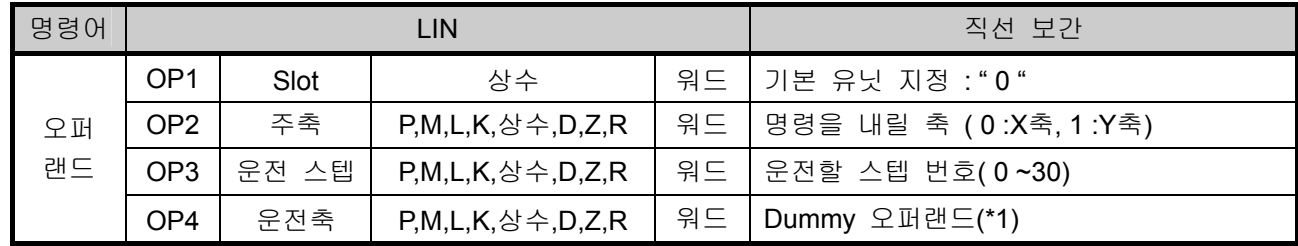

\*1 : Dummy 오퍼랜드의 값은 운전에 영향을 주지 않습니다.

### 6) 동시 기동(명령어 : SST)

가) 프로그램

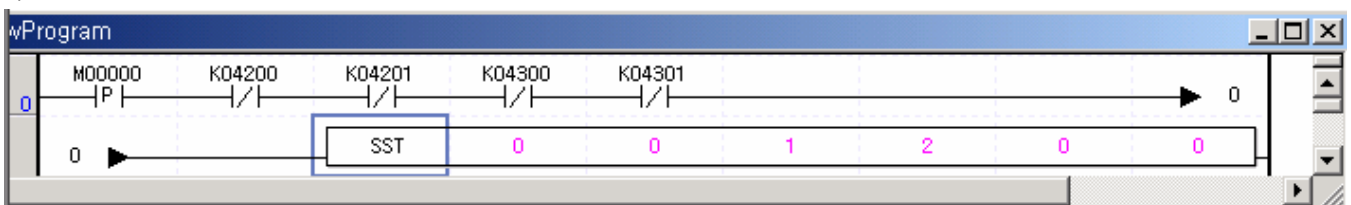

나) 설명

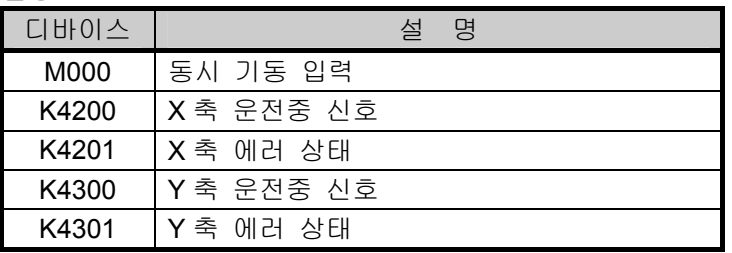

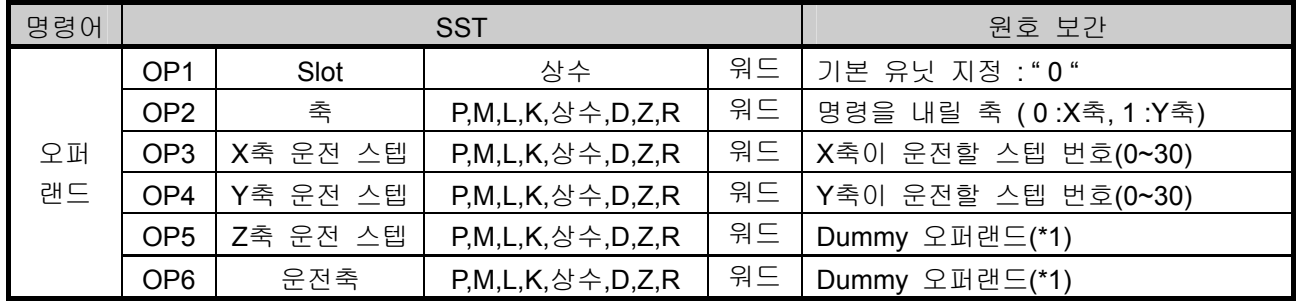

• 동시에 기동하여 운전을 하며 외부 동시 기동과 구별하여 내부 동시 기동이라고도 합니다, \*1 : Dummy 오퍼랜드의 값은 운전에 영향을 주지 않습니다.

#### 7) 속도/위치 전환(명령어 : VTP)

가) 프로그램

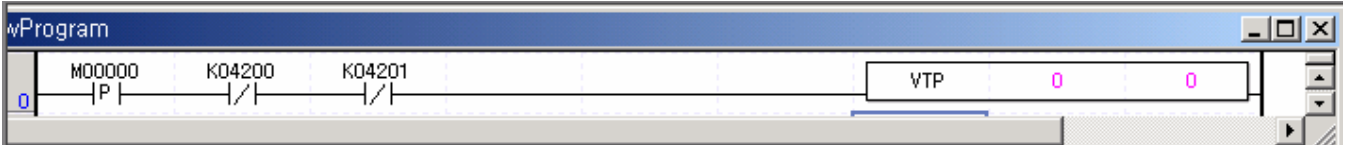

나) 설명

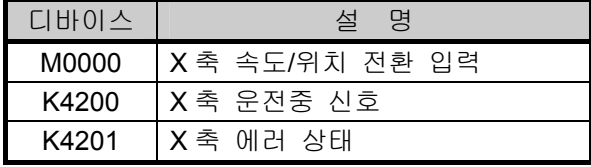

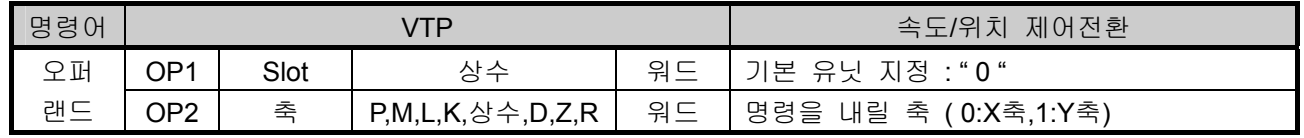

• X축이 속도 제어 운전중인 상태에서 속도/위치 전환 명령이 실행되면 위치 제어로 전환되어 현재 위치를 표시하고 위치결정 운전이 가능합니다.

### 8) 위치/속도 전환(명령어 : PTV)

가) 프로그램

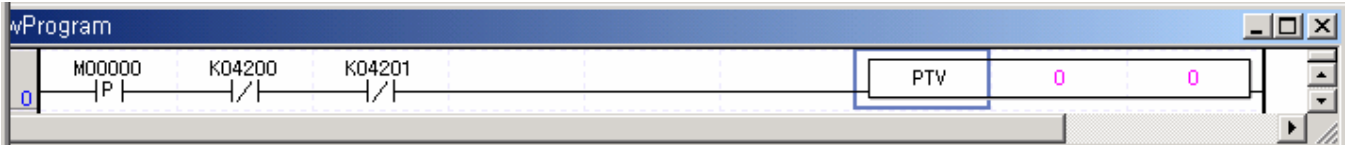

나) 설명

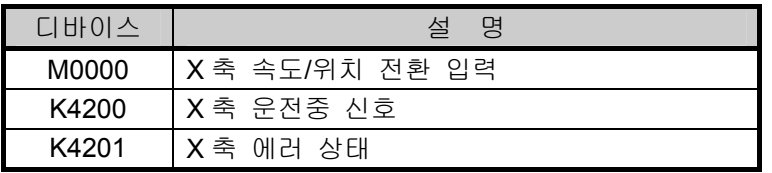

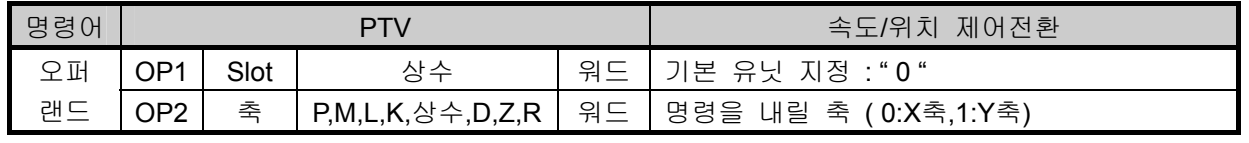

• X축이 위치 제어 운전중 위치/속도 전환 명령이 실행이 되면 속도 제어로 운전을 계속하고 정지시 에는 감속 정지 명령을 실행해야 정지됩니다.

#### 9) 감속 정지(명령어 : STP)

가) 프로그램

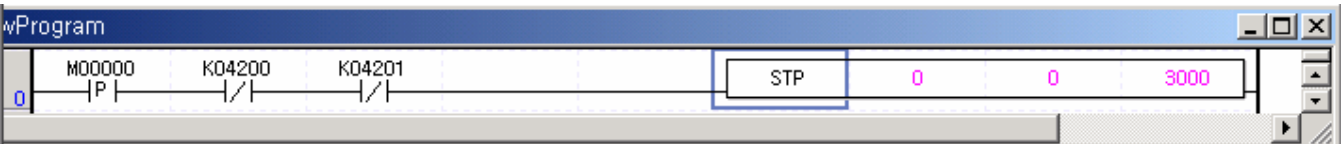

나) 설명

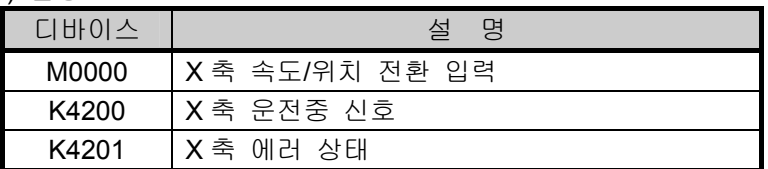

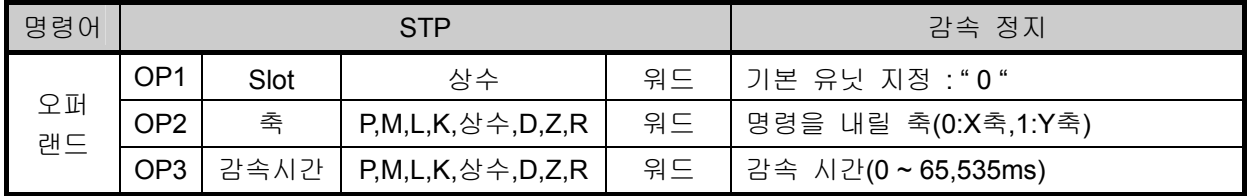

▪ 감속 정지 명령은 감속중에 명령 입력시 수행되지 않고 가속 및 정속중 에서만 정지가 가능합니다.

• 감속 시간은 감속 정지시 정지까지의 시간을 뜻하며 0~65535ms까지 설정할 수 있습니다. 0으로 설정했을 때는 가/감속 없이 즉시 정지하고, '0'이 아닌 값으로 설정시 운전 데이터나 직접 기 동 명령으로 설정된 가.감속 시간에 의해서 정지합니다.

10) 위치 동기(명령어 : SSP)

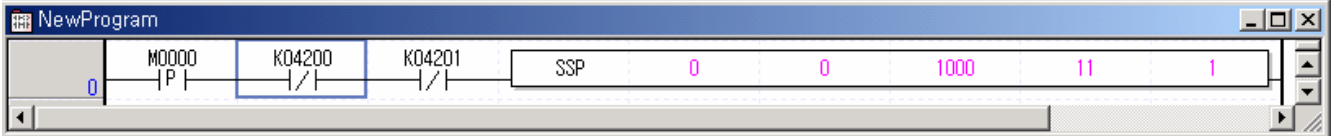

나) 설명

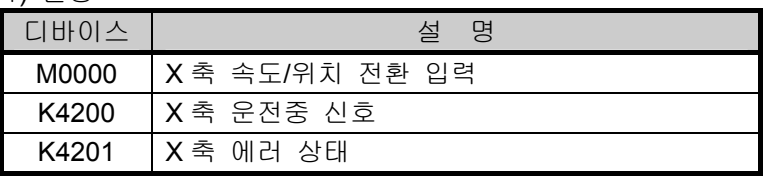

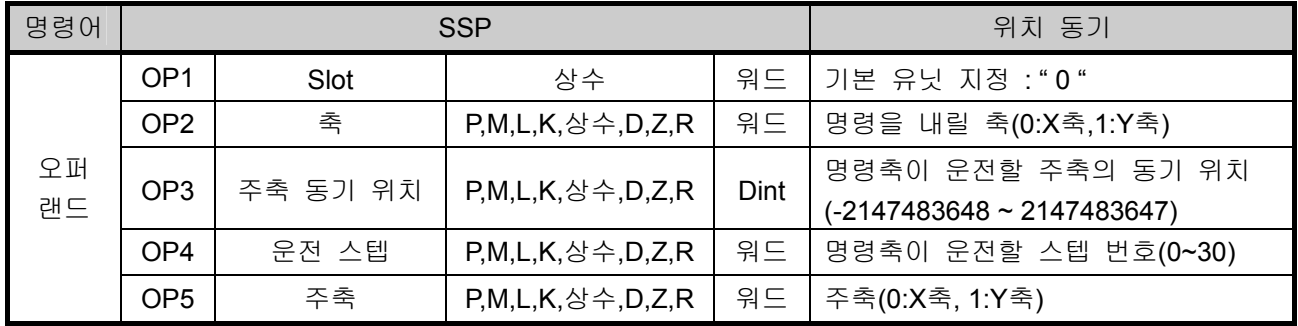

■ 처음 위치 동기에 의한 명령이 실행되면 운전중 상태로 되고 종축인 X축에서는 실제 펄스출력은 되지 않습니다.

▪ 주축 설정인 Y축이 기동되어 현재 위치가 1000이 되는 시점에서 X축의 11번 스텝이 기동되어 펄스가 출력되고 설정된 X축의 운전 패턴에 의한 위치결정 운전을 합니다.

11) 속도 동기(명령어 : SSS)

가) 프로그램

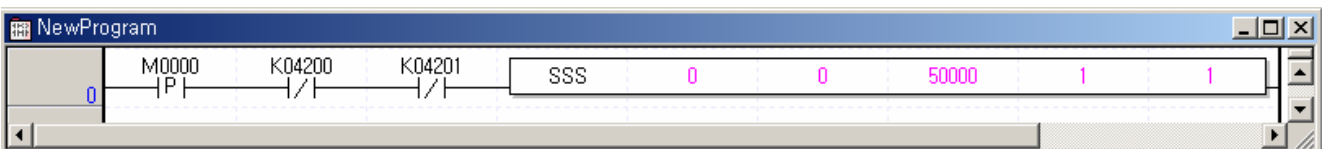

나) 설명

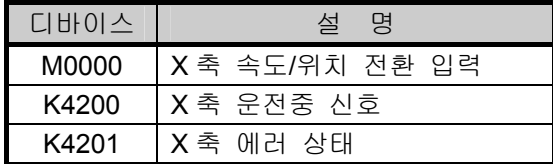

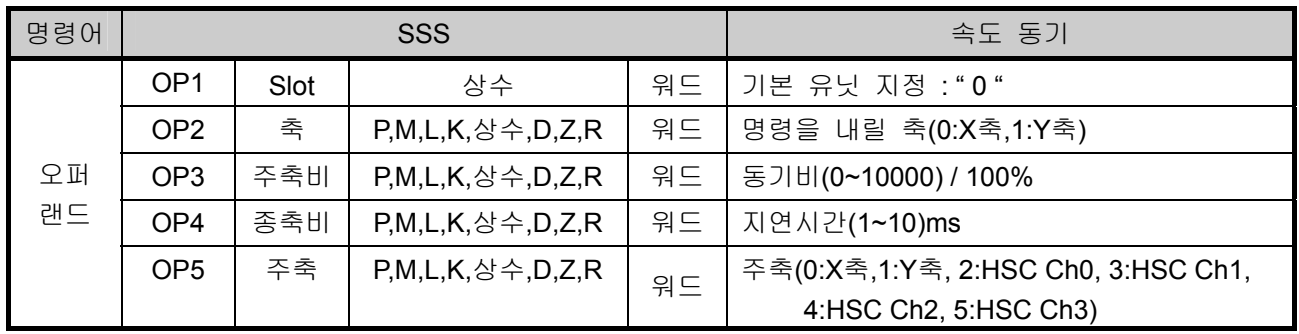

• 속도 동기에 의한 명령이 수행되면 운전중 상태로 되고 X축에서 펄스 출력은 되지 않습니다.

• 동기비를 5,000으로 설정한 경우 주축 설정인 Y축이 기동되어 운전 속도가 100pps이면 동기비 50.00%(5,000 / 100 %) 비율에 따라서 종축인 X축은 50pps의 운전 속도로 운전됩니다.

- 주축 설정인 Y축의 운전 속도가 1000pps로 속도 변경이 되면 Y축의 운전 속도는 동기 비율에 따라서 종축인 X축은 500pps의 운전 속도로 동시에 속도 변경됩니다.
- 속도 동기운전시 동기비는 0~10000 까지 설정 가능합니다.(0.00 % ~ 100.00 %)
- 지연 시간은 주축과 종축의 지연 시간입니다. 지연시간이 크면 주축과 종축간의 설정된 지연 시간 만큼지연이 발생하지만 출력 펄스는 안정되게 출력됩니다. 모터의 탈조 등이 우려될 경우 지연 시간 을 크게 설정하여 주십시오. 설정 범위는 1 ~10ms 입니다.

#### 12) 위치 오버라이드(명령어 : POR)

가) 프로그램

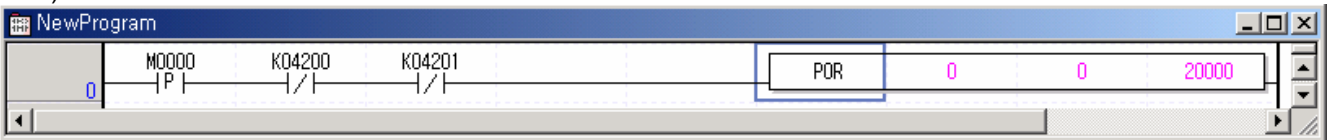

나) 설명

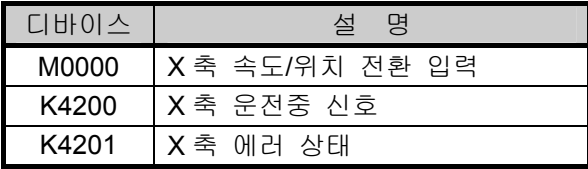

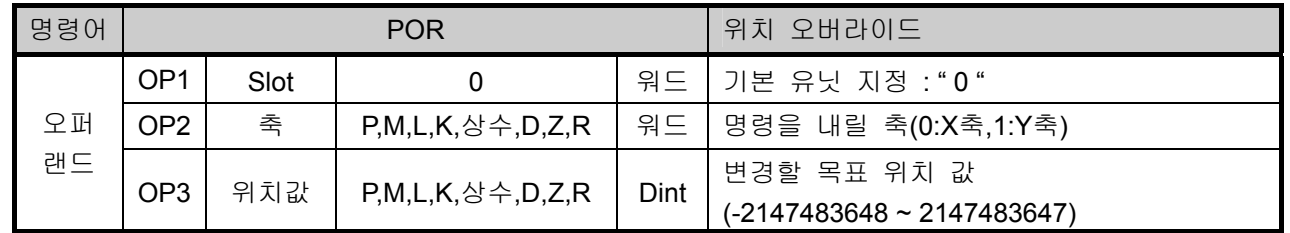

▪ X축 운전중 목표 위치가 20000이 아닌 경우에 목표 위치에 도달하기 이전에 위치 오버라이드 를 실행하면 목표 위치가 20000으로 변경되어 위치결정 운전을 합니다.

#### 13) 속도 오버라이드 (명령어 : SOR)

가) 프로그램

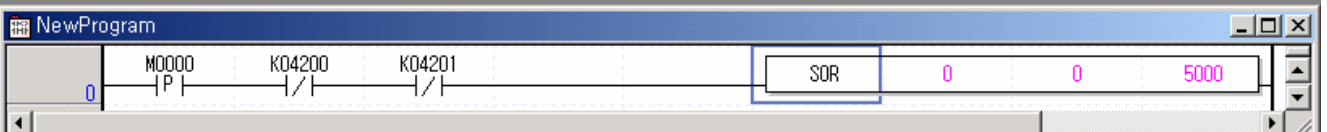

나) 설명

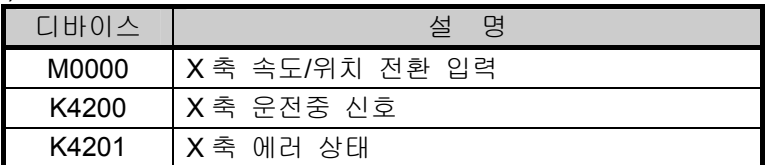

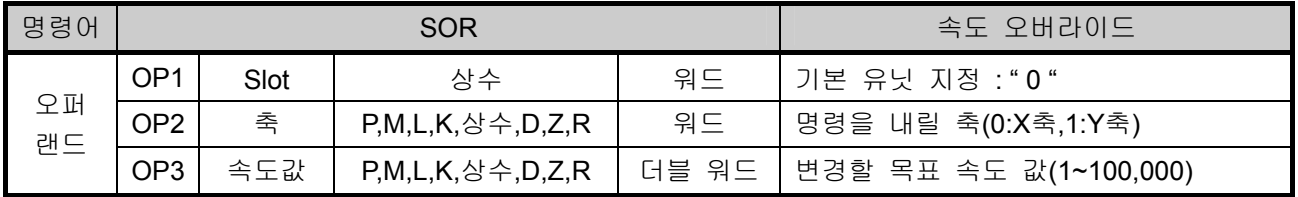

■ X축 현재 운전 속도가 5000pps가 아닌 값으로 운전중 속도 오버라이드 명령시 운전 속도 5000pps로 속도 변경되어 운전을 합니다.

## 14) 위치 지정 속도 오버라이드(명령어 : PSO)

가) 프로그램

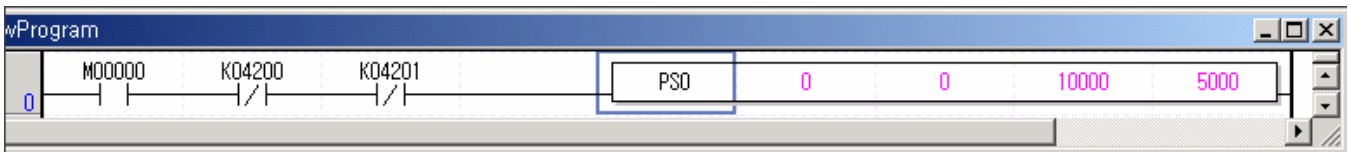

나) 설명

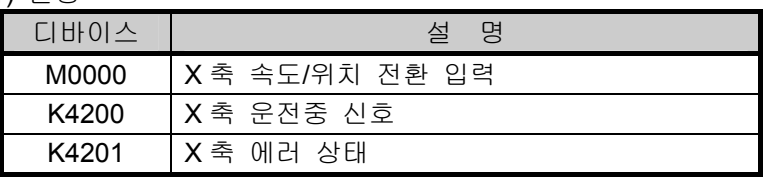

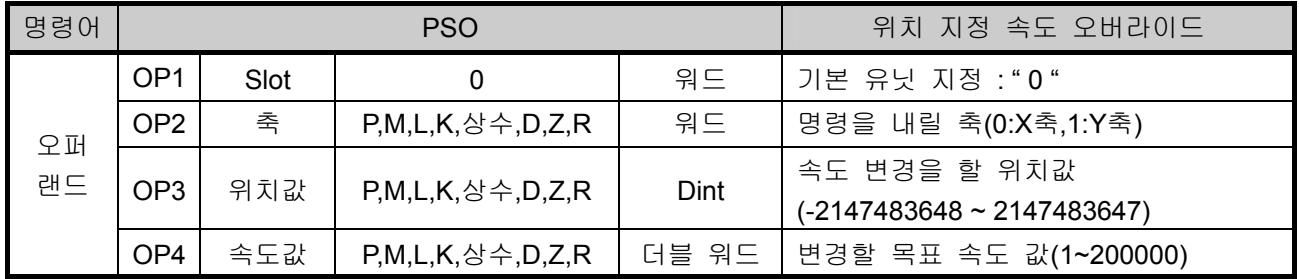

• X축 현재 운전 속도가 500pps로 운전중이고 목표 위치가 2,000,000일 경우 위치 지정 오버라이드 명령시 현재 위치가 10,000이 되면 운전 속도가 5000pps로 속도 변경되어 운전을 합니다.

15) 인칭 기동(명령어 : INCH)

가) 프로그램

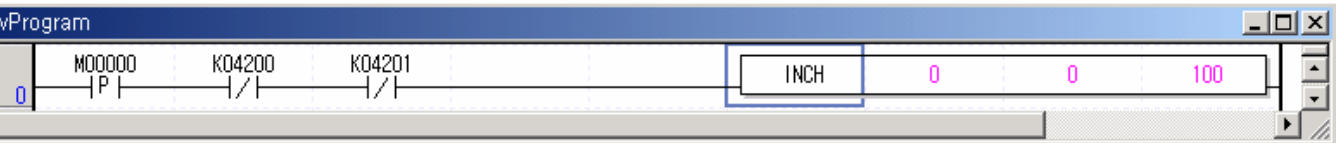

나) 설명

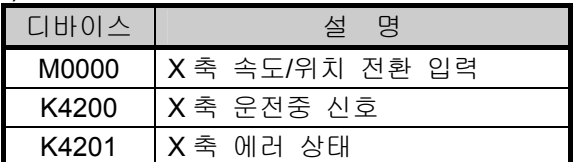

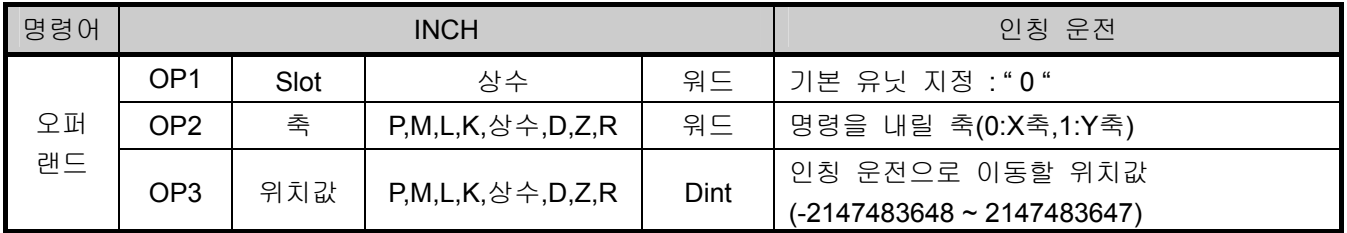

• M000가 On되면 원점/수동 파라미터에서 설정한 인칭 운전 속도로 정방향 운전을 합니다.

#### 16) 기동 스텝 번호 변경(명령어 : SNS)

가) 프로그램

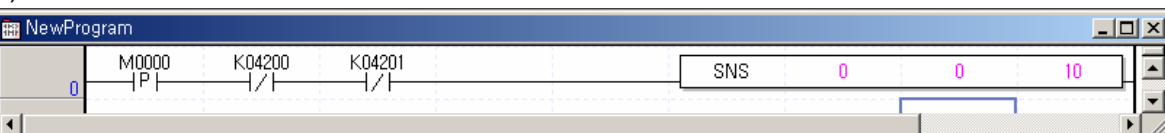

나) 설명

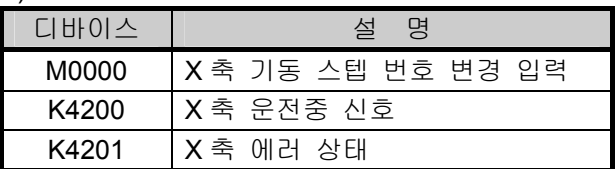

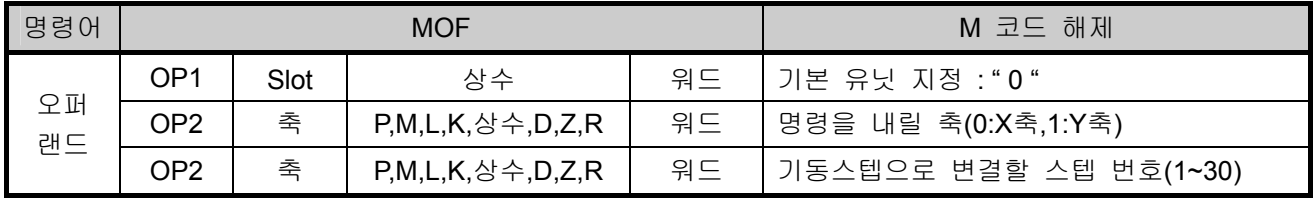

• M0이 온되면 X축의 스쳅번호가 10으로 변경됩니다.

### 17) M 코드 해제(명령어 : MOF)

가) 프로그램

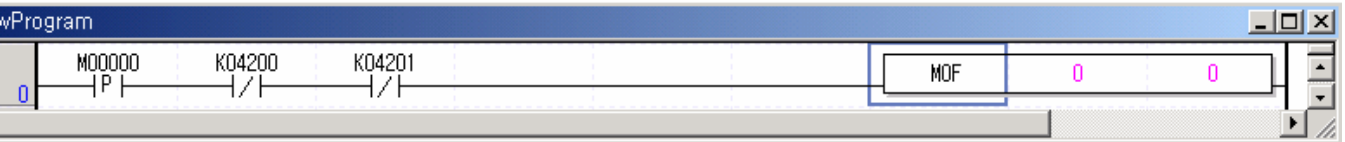

나) 설명

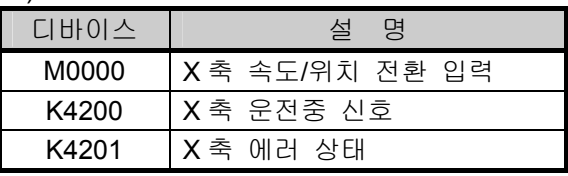

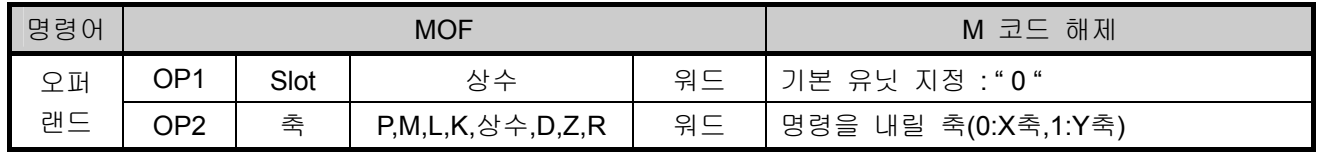

▪ X축 M 코드 발생시 M000를 On하면 M 코드 On신호와 M 코드 번호가 동시에 해제됩니다.

#### 18) 현재 위치 프리셋(명령어 : PRS)

가) 프로그램

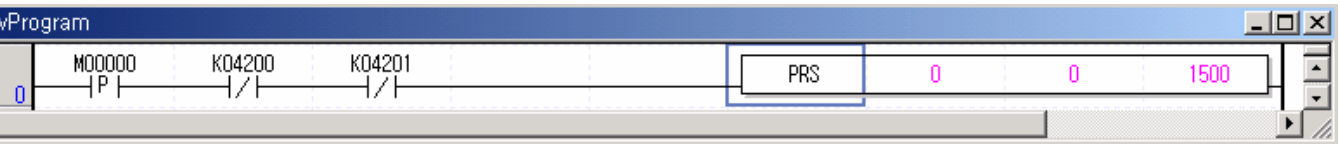

나) 설명

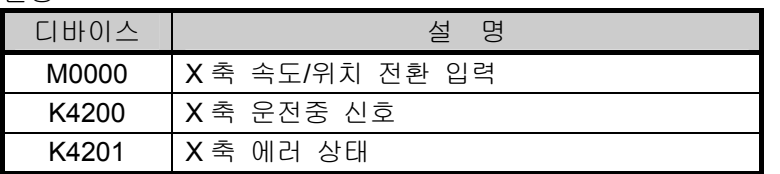

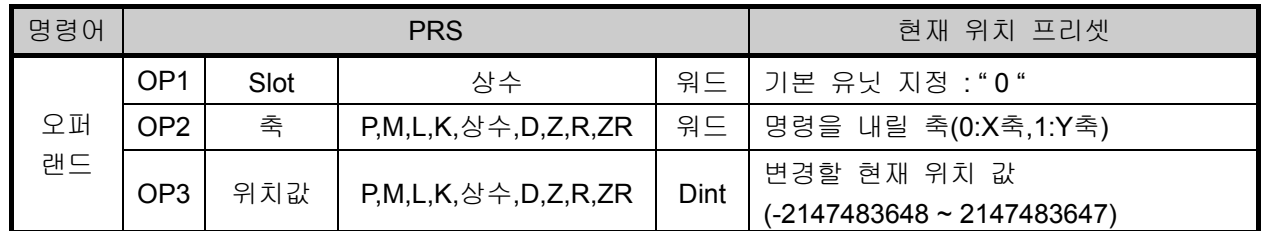

• M000를 On하면 X축의 현재 위치가 1500으로 변경됩니다.

• 원점 미결정 상태에서 현재 위치 프리셋 명령을 주면 원점 결정 상태가 되고 현재 위치가 설정값 으로 변경됩니다.

#### 19) 비상 정지(명령어 : EMG)

가) 프로그램

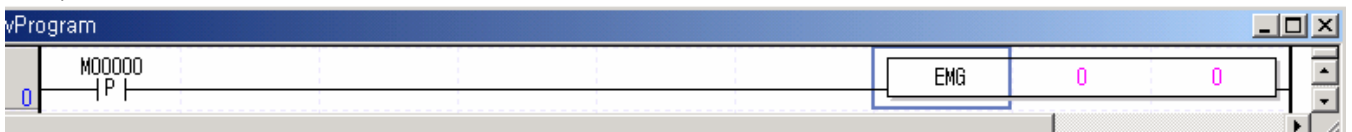

나) 설명

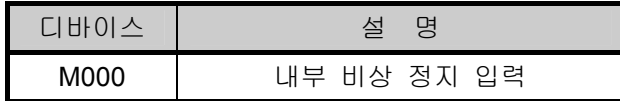

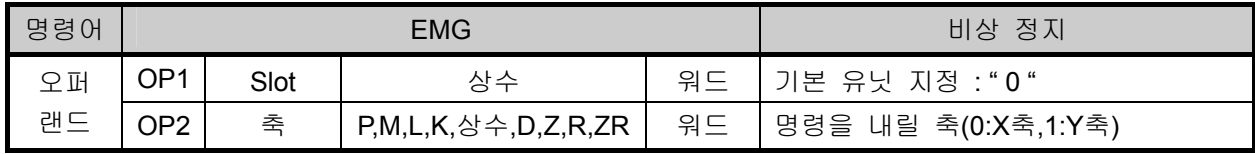

• M000가 On되면 모든 축이 비상 정지되고 펄스 출력 금지 상태로 됩니다.

## 제 9 장 위치 결정 기능

### 20) 에러 리셋,출력 금지 해제(명령어 : CLR)

가) 프로그램

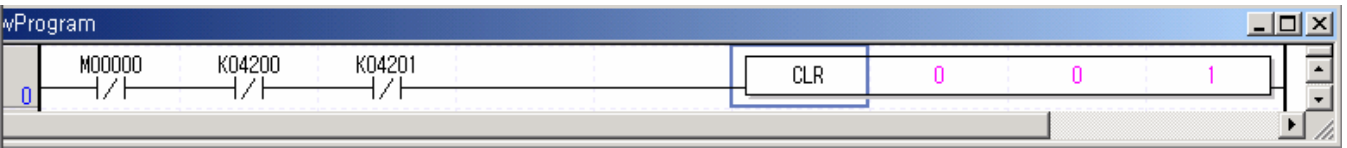

나) 설명

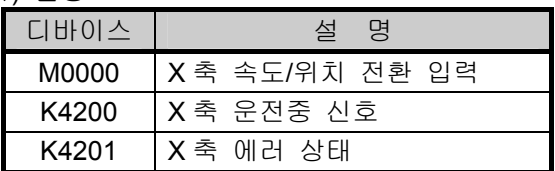

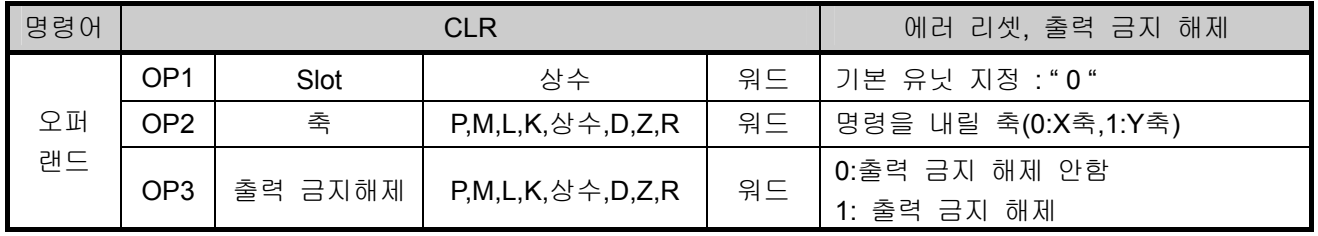

• M000이 On되면 X축에서 발생된 에러가 리셋 되고 펄스 출력 금지 상태도 해제됩니다

#### 21) 파라미터/운전 데이터 저장(명령어 : WRT)

가) 프로그램

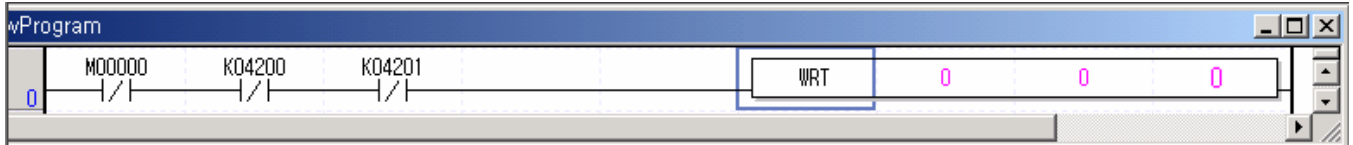

나) 설명

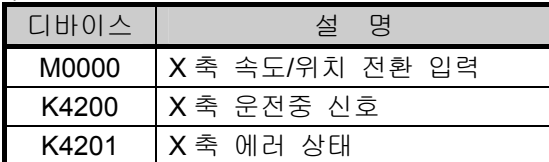

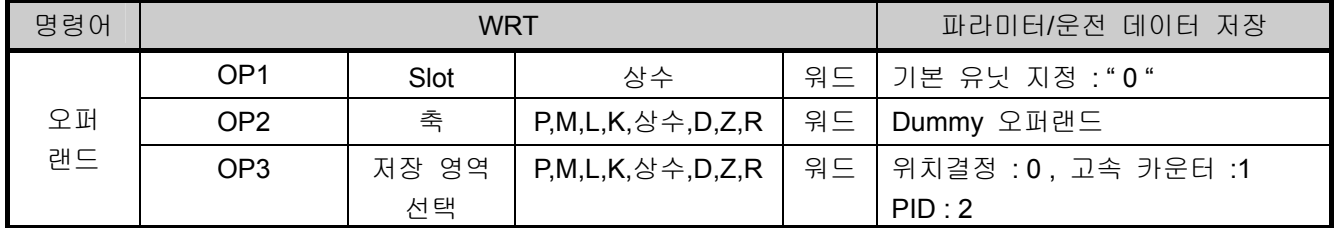

• M000가 On되면 X축에 선택축의 현재 운전 중인 파라미터와 운전 데이터를 플래시 메모리에 저장하는 명령을 내립니다.

## **9.6** 위치결정 모니터링 및 파라미터 설정

XGB PLC 에서 위치결정의 각 상태를 모니터 하고, 각종 파라미터 및 운전 데이터를 변경하며, 각 축에 대 한 명령을 실행하는 기능입니다.

#### **9.6.1** 명령 및 모니터링

위치결정 명령 실행 및 모니터링 방법을 대하여 나타냅니다.

▪ 모니터를 시작하고 특수모듈 모니터를 클릭하면 아래의 창이 표시됩니다.

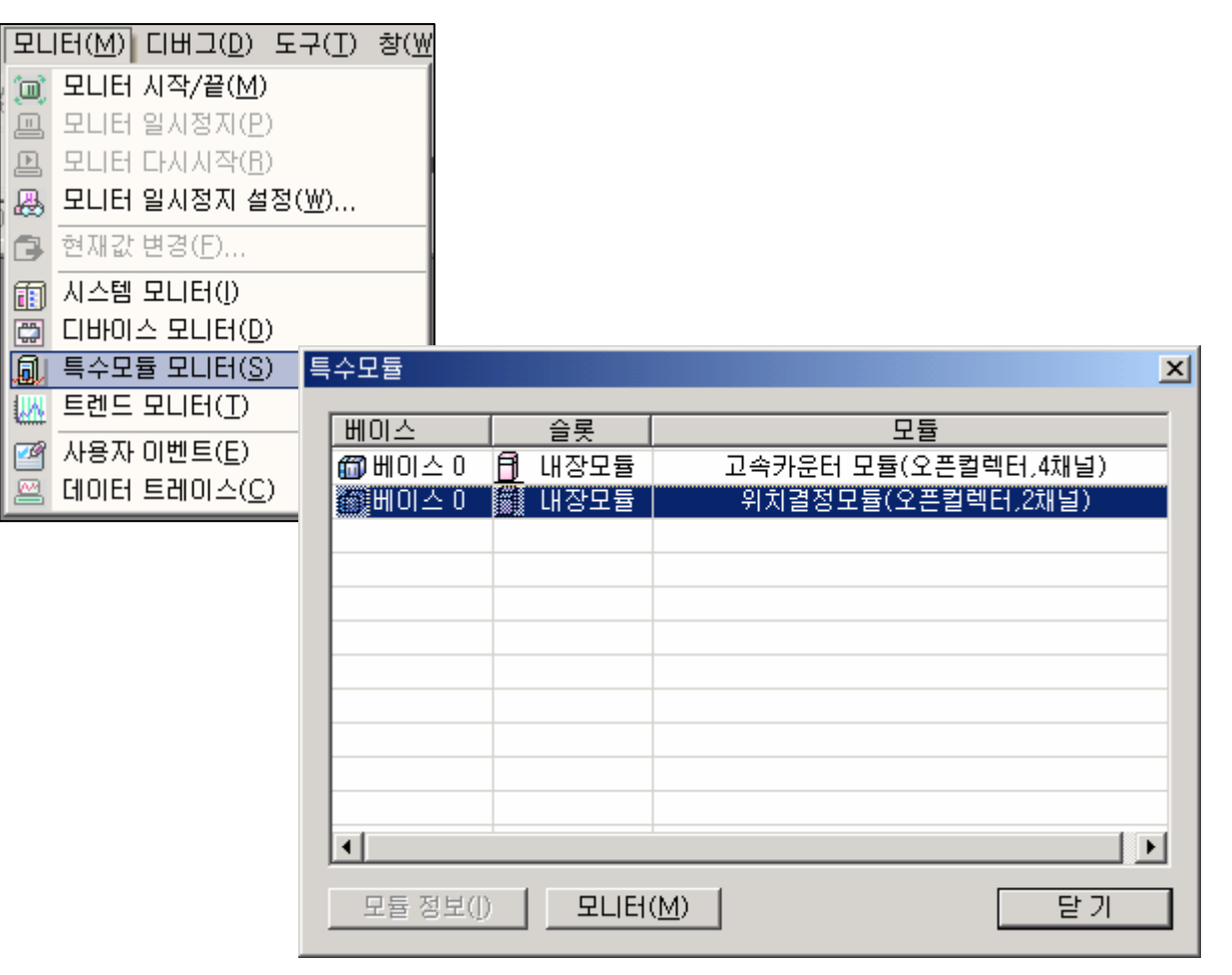

위치결정 명령 지령 및 모니터링 창이 표시 됩니다.

## <mark>#</mark># 위치 결정

| 지령항목            | 口 Y축<br>区 X축 |                     |                     |         |         | 상태신호/축  | [7] X축 데이터 │ |                       |
|-----------------|--------------|---------------------|---------------------|---------|---------|---------|--------------|-----------------------|
| 간접기동            | 스텝           |                     |                     | 실행      |         | 현재 위치   |              |                       |
| 에러 리셋           |              | 0: 에러리셋             | 실행                  |         | 현재 속도   |         |              |                       |
| 직접 기동           | 위치<br>0 pls  |                     |                     |         |         | 스텝 변호   |              |                       |
|                 | 속도           |                     | 1 pls/s             |         |         | 에러 코드   |              |                       |
|                 | 드웰           |                     | 실행                  |         | M 코드    |         |              |                       |
|                 | M코드          |                     |                     |         | BUSY 신호 |         |              |                       |
|                 |              | 01<br>가감속번호<br>1번   |                     |         | 위치결정완료  |         |              |                       |
|                 |              |                     |                     |         | M코드ON   |         |              |                       |
|                 | 절대/상대<br>절대  |                     |                     |         |         | 원점 결정   |              |                       |
|                 |              | 위치/속도               | 위치                  |         |         | 출력 금지   |              |                       |
| M코드 OFF         |              |                     |                     | 실행      |         | 정지 상태   |              |                       |
| 감속정자            | 시간           |                     | 0 <sub>ms</sub>     | 실행      |         | 상한 검출   |              |                       |
| 비상정지            |              |                     |                     | 실행      |         | 하한 검출   |              |                       |
| 속도 오버라이드        | 속도           |                     | 실행                  |         | 비상 정지   |         |              |                       |
| 위치 오버라이드        | 위치           | 1 pls/s.<br>$0$ pls |                     | 실행      |         | 정/역회전   |              |                       |
|                 | 위치           |                     | 0 pls               |         |         | 운전 상태   |              |                       |
| 위치지정<br>속도오버라이드 | 속도           |                     |                     | 실행      |         | 운전제어형태  |              |                       |
|                 |              |                     | 1 pls/s             | 실행      |         | 원점 복귀   |              |                       |
| 원점복귀            |              |                     |                     |         |         | 위치 동기   |              |                       |
| 현재위치프리셋         | 위치           |                     | $0$ pls $\parallel$ | 실행      |         | 속도 동기   |              |                       |
| 기동스텝변경          | 스텝           |                     |                     | 실행      | ┇╺╎     | ◂       |              | $\blacktriangleright$ |
| 모니터링 위치결정 파라미터  |              |                     | ※축 데이터              | Y-축 데이터 |         |         |              |                       |
|                 |              |                     |                     |         |         |         |              |                       |
| 모니터 시작          | 모니터 정지       |                     | PLC 쓰기              |         |         | 프로젝트 저장 |              | 닫기                    |
|                 |              |                     |                     |         |         |         |              |                       |
|                 |              |                     |                     |         |         |         |              |                       |

명령 지령 창 모니터링 창

 $2|X|$ 

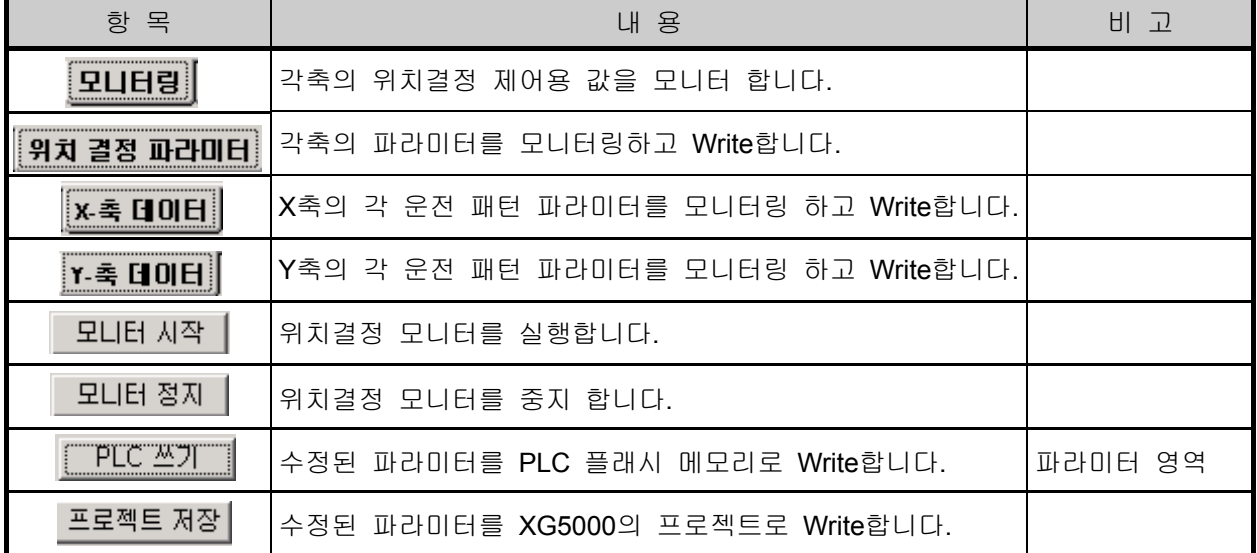

## 제 9 장 위치 결정 기능

1) 위치결정 명령 지령

각 항목을 설정하고 『실행』또는『I I』을 클릭하면 지정한 동작이 실행 됩니다.

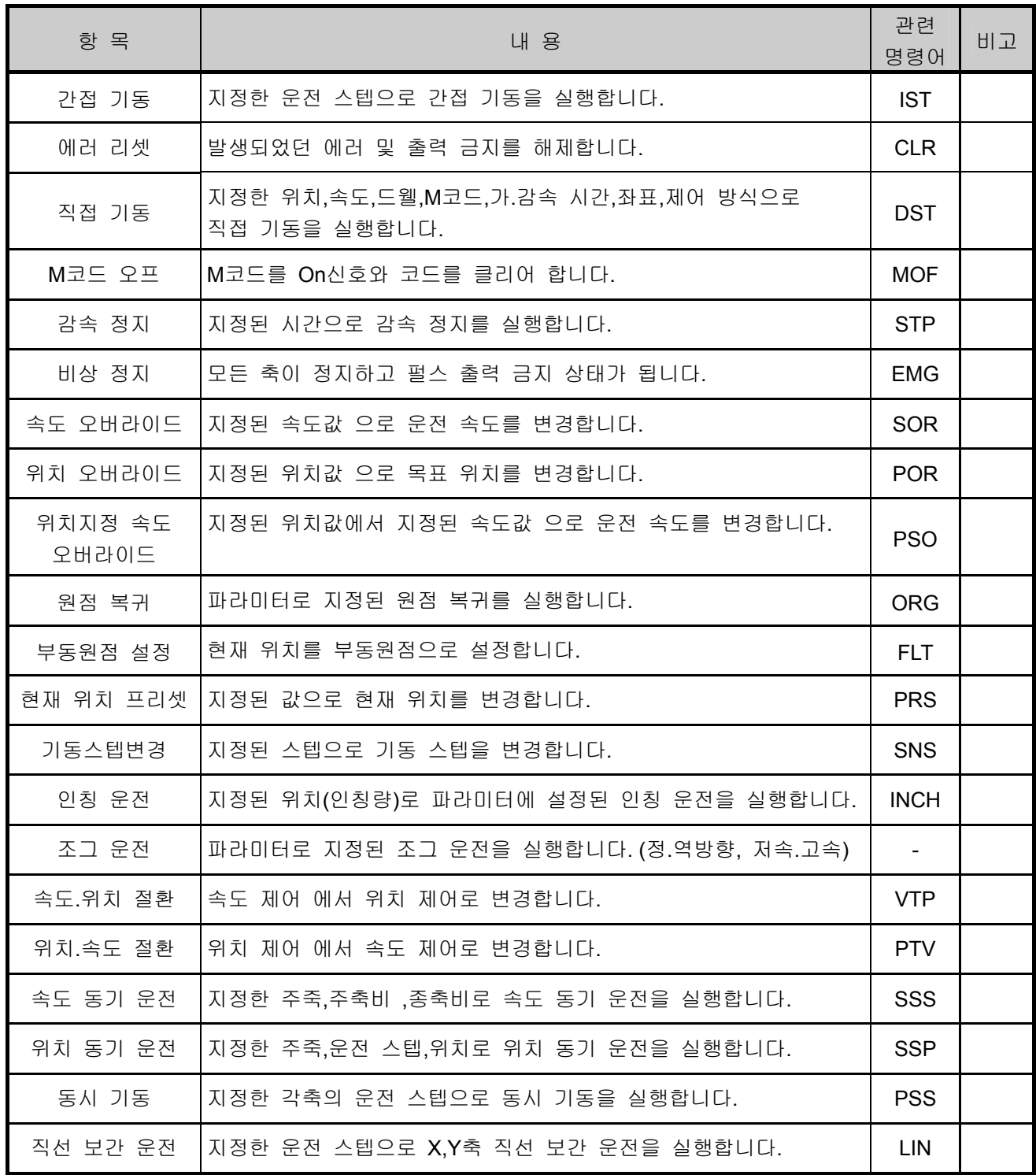

## 제 9 장 위치 결정 기능

### 2) 위치결정 상태 모니터링 각축의 위치결정 제어 결과 값을 모니터링 합니다.

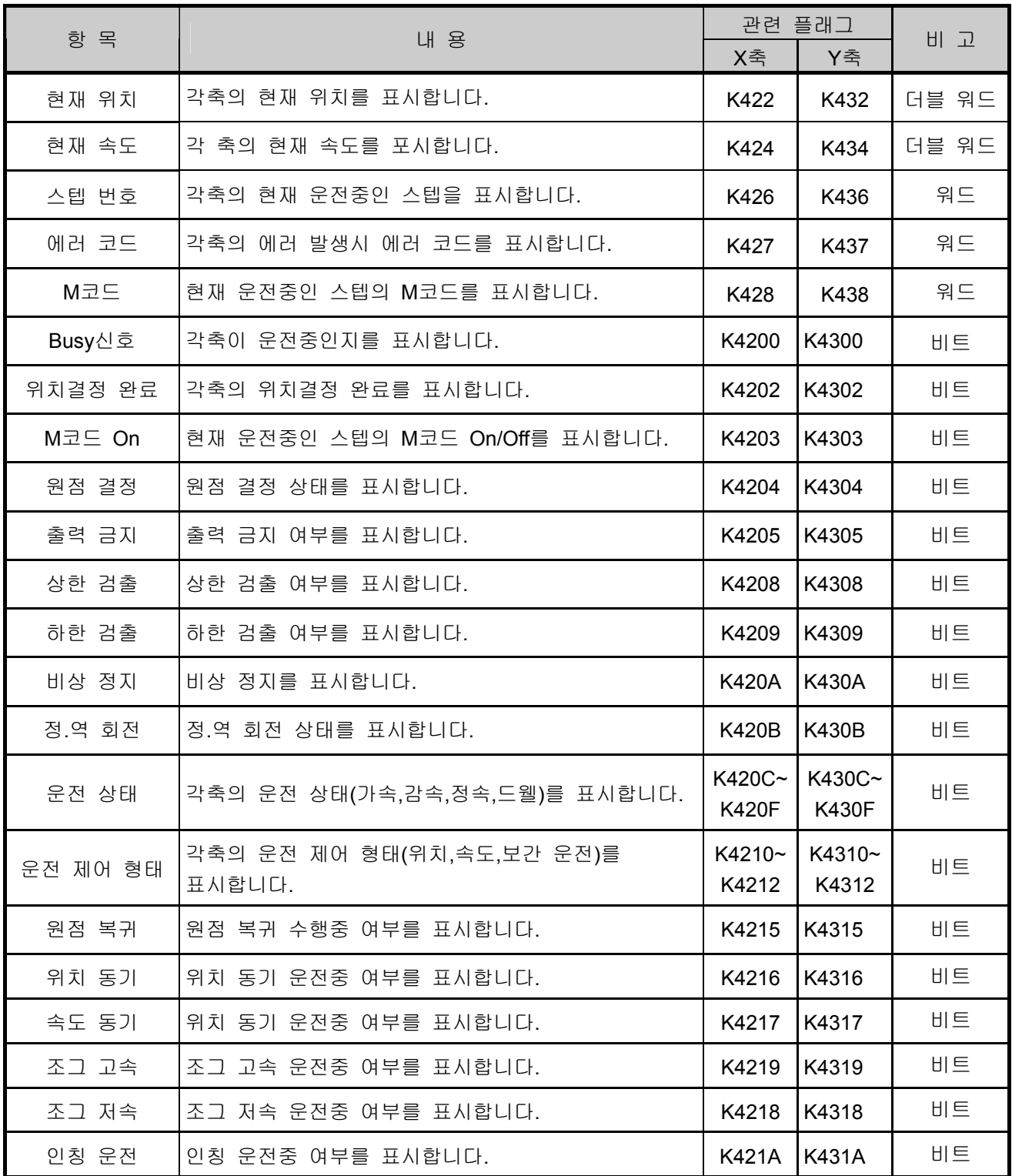

3) 위치결정 외부 입력신호 모니터링 각축의 외부 입력 신호를 모니터링 합니다.

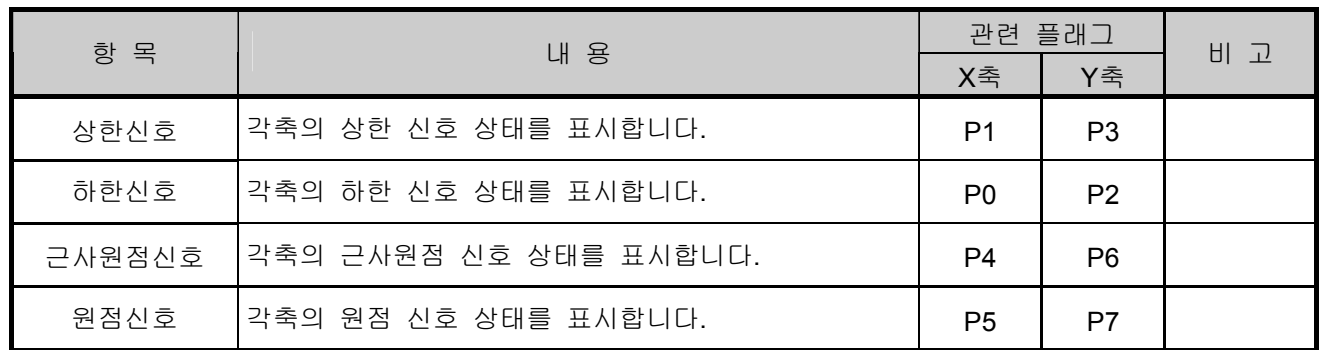

### **9.6.2** 위치결정 파라미터 및 운전데이터 변경

1) 파라미터 변경

- XGB 위치결정용 파라미터는 운전중에 변경이 가능합니다. 그러나, 현재 운전이 정지하고, 재 기 동시 변경된 파라미터가 적용됩니다.
- 먼저, 변경할 파라미터 값을 수정한 후 PLC 쓰기를 선택합니다. 이 때, PLC에 저장된 파라미터 데이터가 변경되고, 재기동시 변경된 데이터가 적용됩니다.
- 변경된 내용을 프로젝트에 적용할 경우 프로젝트 저장을 선택합니다. 반드시 프로젝트 저장을 선 택한 경우에만 XG5000의 프로젝트의 위치결정 파라미터가 변경됩니다. 프로젝트 저장을 선택하 지 않은 경우 PLC와 XG5000의 프로젝트와 파라미터가 다를 수 있습니다.

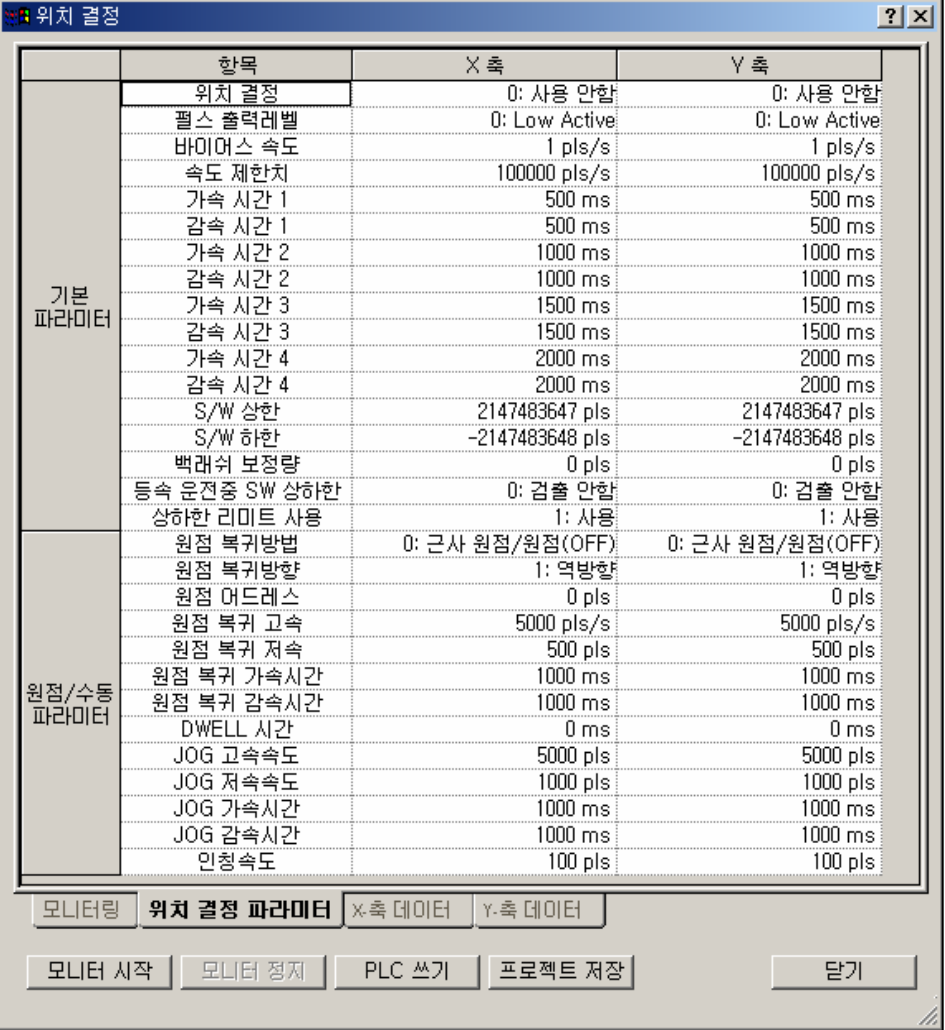

2) 운전 데이터 변경

- XGB 위치결정용 운전 데이터는 운전중에 변경이 가능합니다. 그러나, 운전중 스텝이 정지하고, 재 기동시 변경된 운전 데이터가 적용됩니다. 운전중인 스텝의 속도와 위치 데이터를 변경하고자 할때는 속도 오버라이드나 위치 오버라이드 기 능을 사용하십시오.
- 먼저, 변경할 운전데이터 값을 수정한 후 PLC 쓰기를 선택합니다. 이 때, PLC에 저장된 운전 데 이터가 변경되고, 재기동시 변경된 운전 데이터가 적용됩니다.
- 변경된 내용을 프로젝트에 적용할 경우 프로젝트 저장을 선택합니다. 반드시 프로젝트 저장을 선 택한 경우에만 XG5000의 프로젝트의 위치결정 운전 데이터가 변경됩니다. 프로젝트 저장을 선택 하지 않은 경우 PLC와 XG5000의 프로젝트와 운전데이터가 다를 수 있습니다.

#### <mark>:1</mark> 위치 결정

 $|?|X|$ 

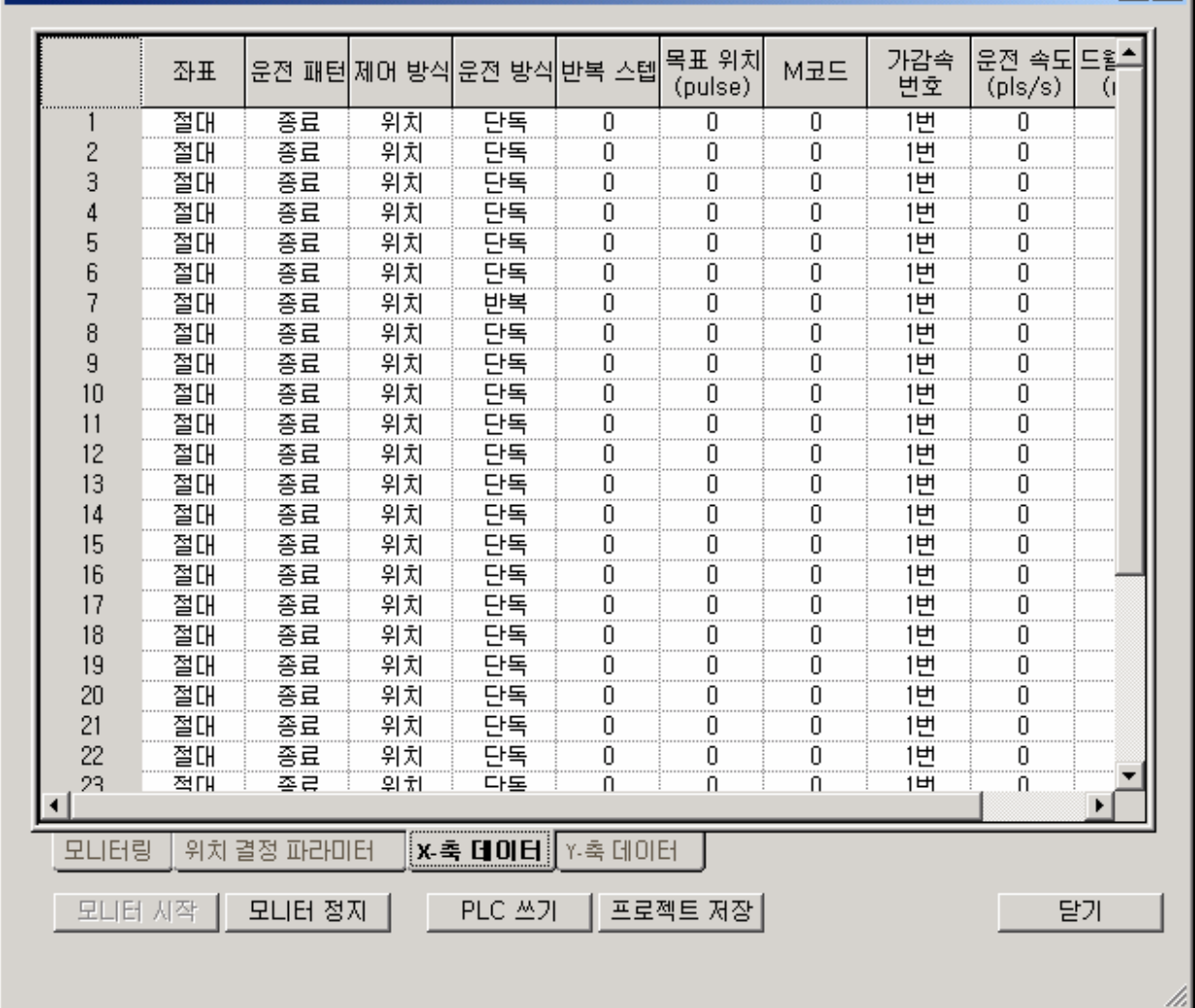

### **9.7** 사용 프로그램 예

XGB기본 모듈에 내장되어 있는 위치 결정 기능 프로그래밍에 대하여 설명합니다.

- XGB PLC 에서 위치결정 기능 PLC 프로그램으로 운전하는 응용프로그램 예에 대해서 설명합니다.
- 특별한 언급이 없는한 아래와 같은 PLC 시스템 구성으로 예제 프로그램이 작성되어 있습니다.
- XGB에서 위치결정 기능을 사용하기 위해서는 XG5000의 '모니터-특수모듈 모니터'에서 위치결정모 듈을 선택하여 실행하거나, 프로그램으로 위치결정 명령을 사용 할 수 있습니다.
- 외부 입력 스위치로 푸시(Push) 버튼 스위치를 사용하였습니다. 토글(Toggle) 스위치를 사용하시는 경우에는 주의하여 주시기 바랍니다.

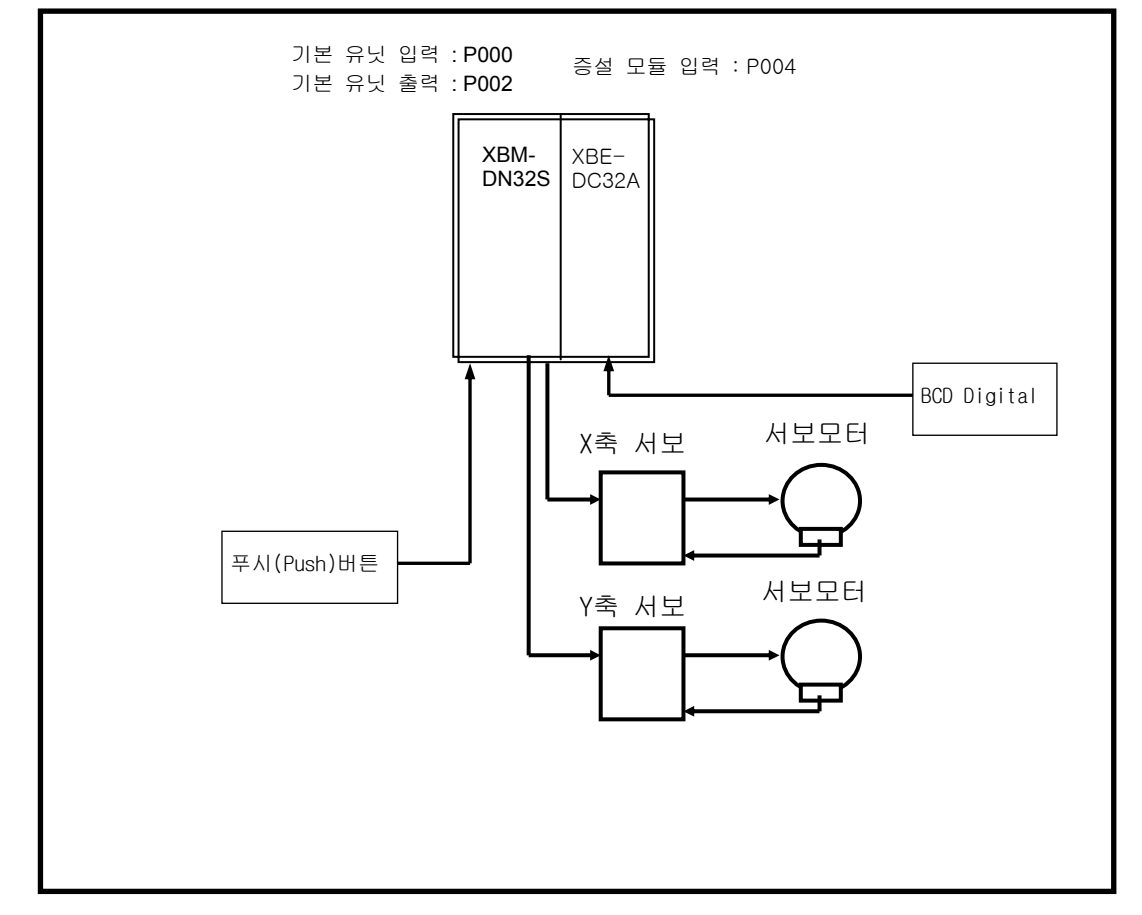

[기본 예제 프로그램의 시스템 구성]

#### 알아두기

□ 위치결정을 사용하기 위해서는 기본 파라미터의 위치결정을 반드시 '1 : 사용'으로 설정 하여 주십시오.

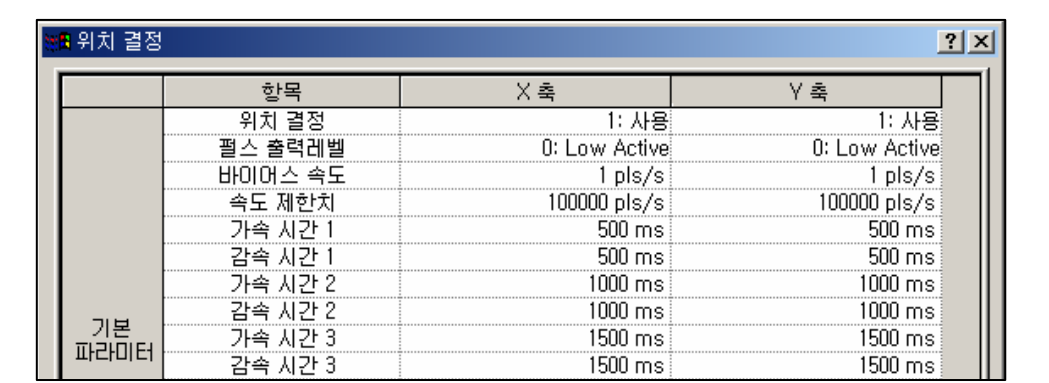

### **9.7.1** 기본 프로그램

1) 부동 원점 설정

가) 설명

(1) 사용된 디바이스

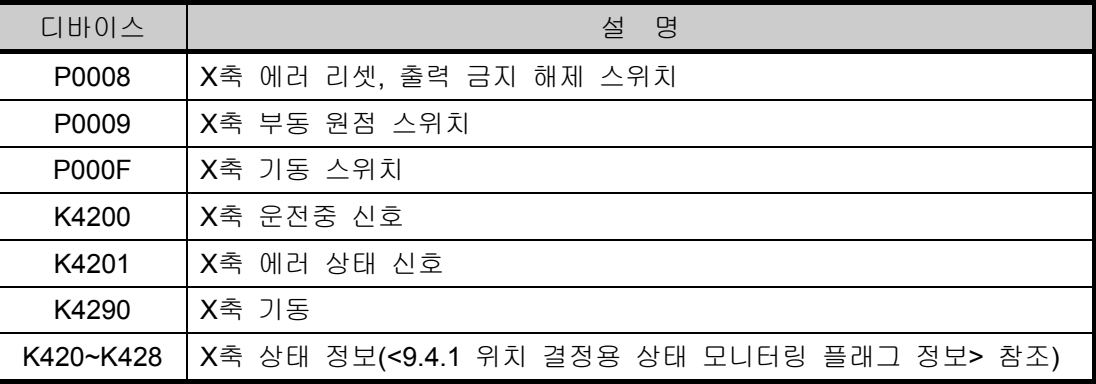

#### (2) 조작 순서

P0009(부동 원점) 스위치 On => P000F(기동) 스위치 On 3회

(3) 운전 데이터 설정

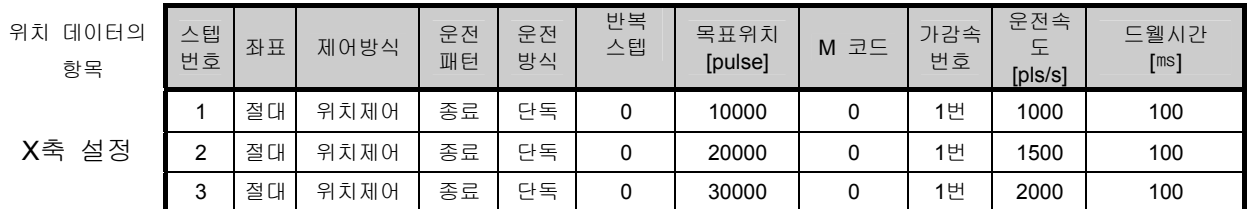

(4) 운전 패턴

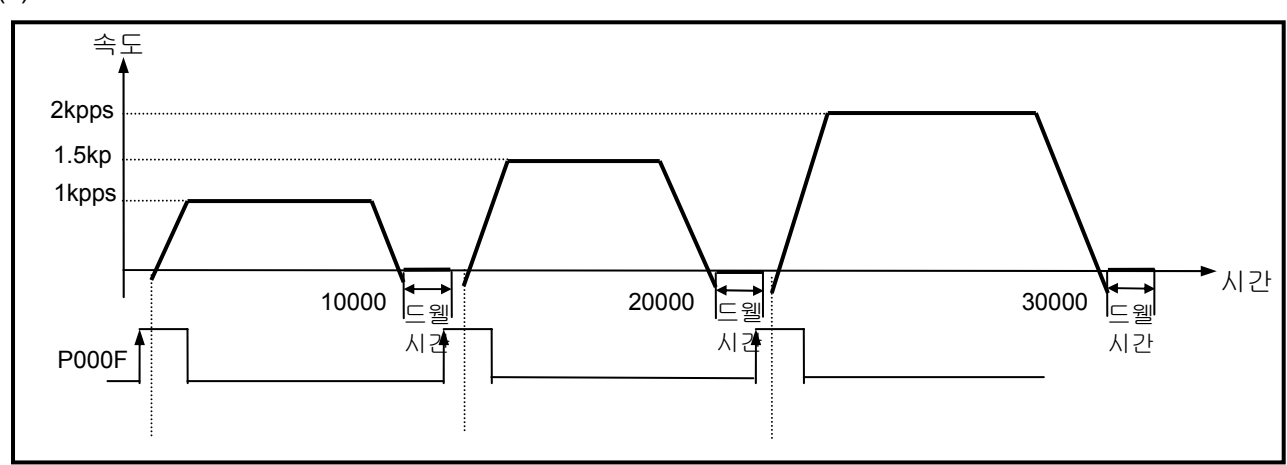

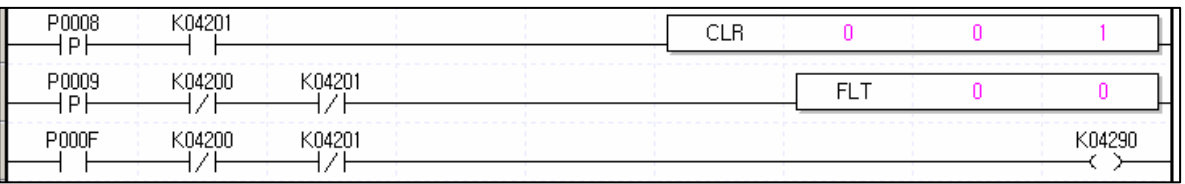

2) 직선 보간 기동-부동 원점 설정

가) 설명

(1) 사용된 디바이스

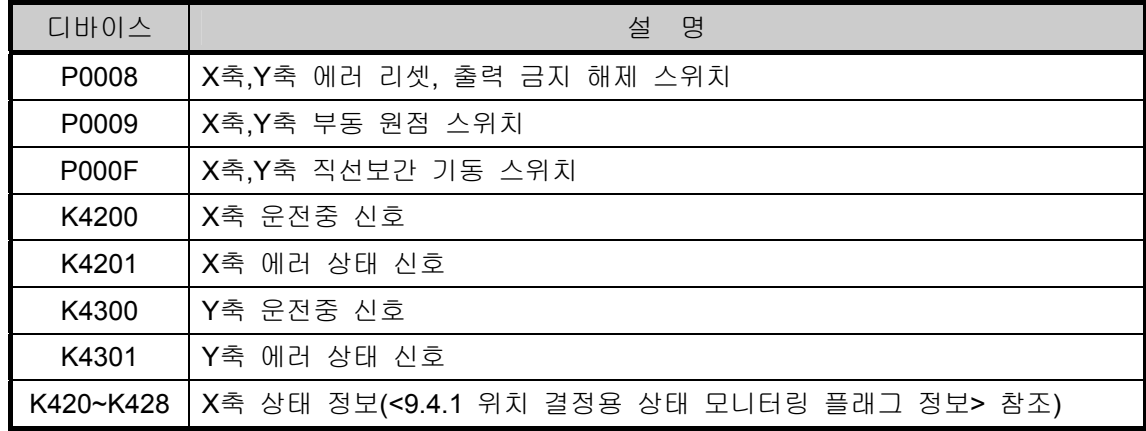

(2) 조작 순서

#### P0009(부동 원점) 스위치 On => P000F(직선 보간 기동) 스위치 On

(3) 운전 데이터 설정

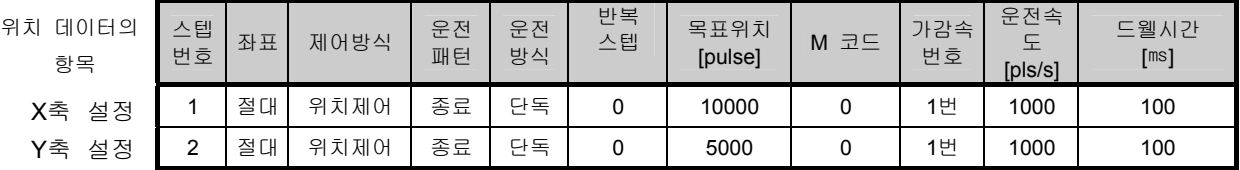

(4) 운전 패턴

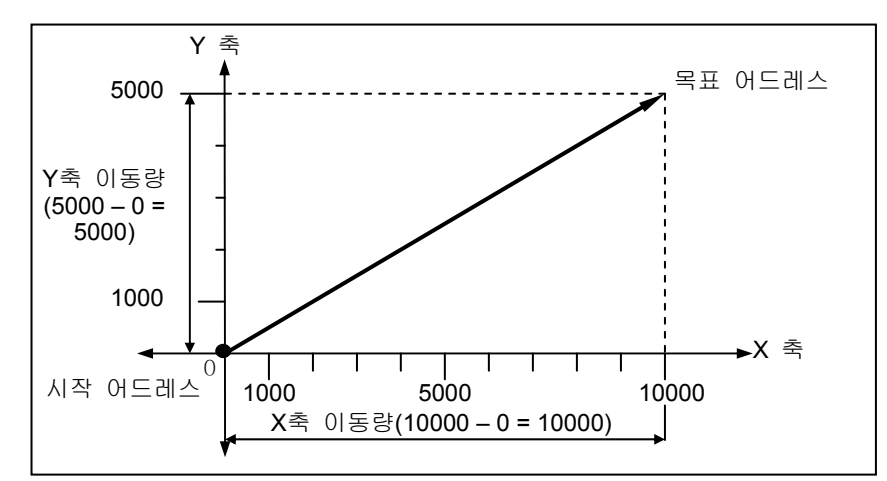

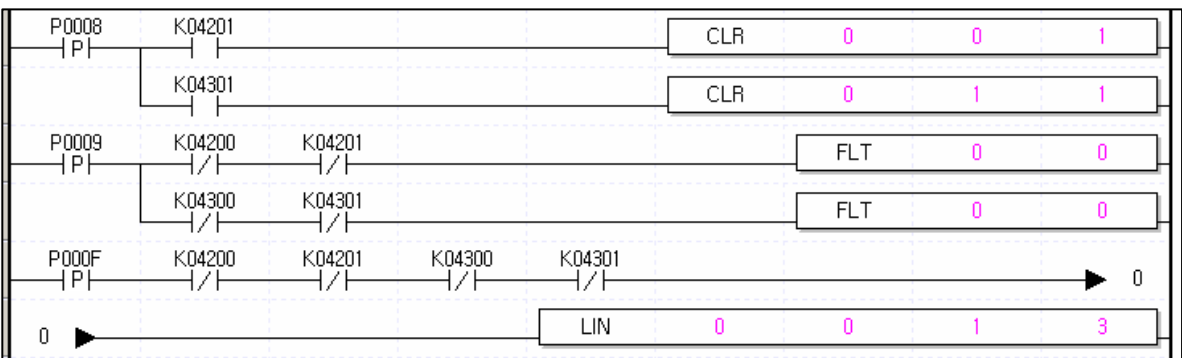

3) 감속 정지(원점 복귀)

가) 설명

(1) 사용된 디바이스

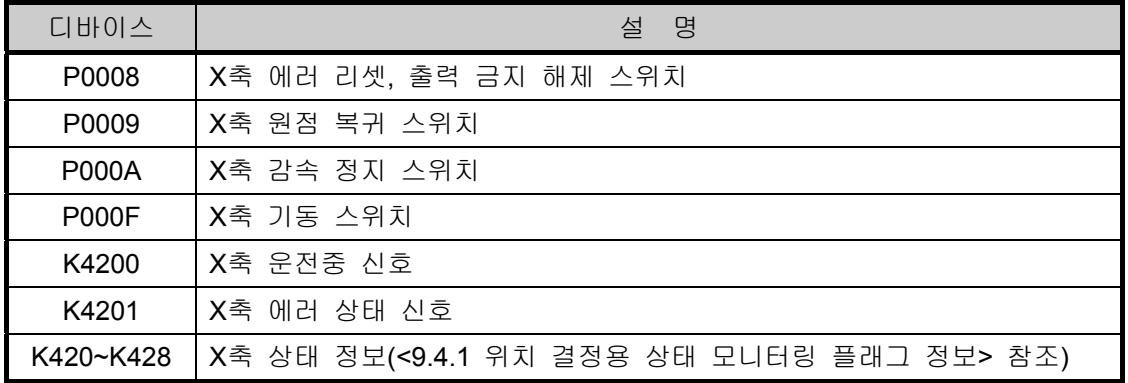

(2) 조작 순서

P0001(원점 복귀) 스위치 On => P000F(기동) 스위치 On => P0002(감속 정지) 스위치 On => P000F(기동) 스위치 On

- 원점 복귀/수동 파라미터 항목에서 설정한 원점 복귀 방법으로 원점 복귀를 합니다 (0: DOG/원점(Off)).
- 감속 정지 명령에서 감속 시간이 "0"이 아닌값으로 설정되었기 때문에 1번 가감속 시간에 의한 감속을 실행합니다.

(3) 운전 데이터 설정

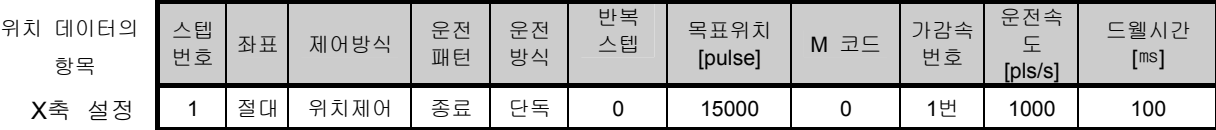

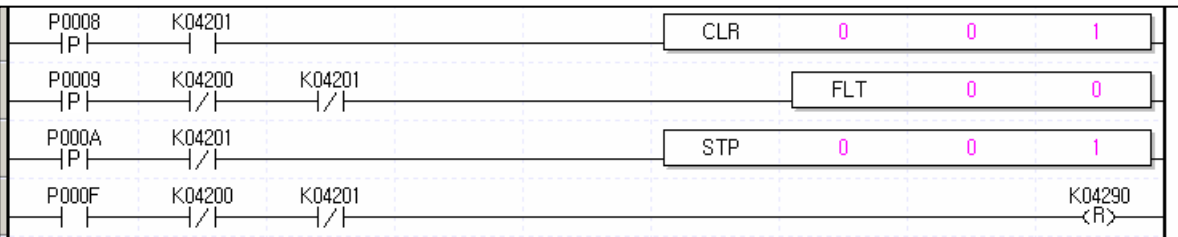

4) 단독 운전(운전 스텝 번호 지정)

가) 설명

(1) 사용된 디바이스

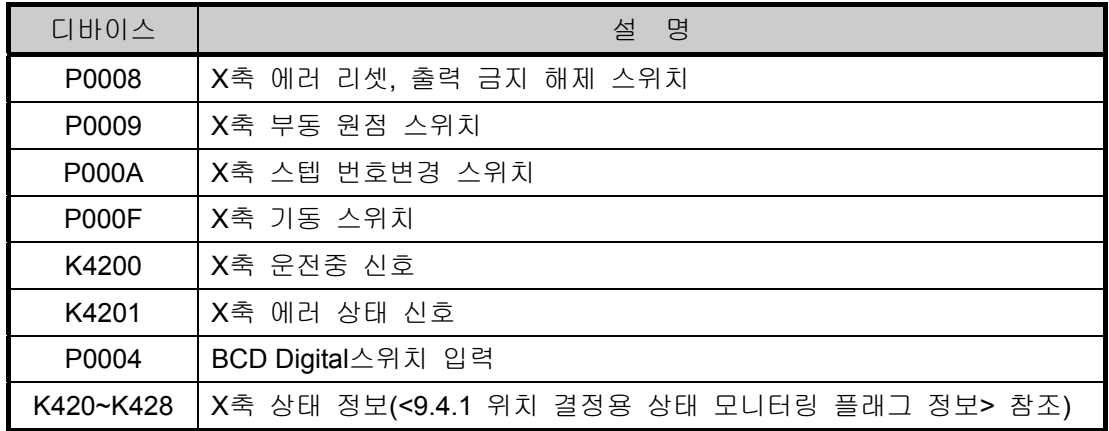

(2) 조작 순서

P0009(부동 원점) 스위치 On => P000F(기동) 스위치 On => P000A(기동 스텝 변경) 스위치 On => P000F(기동) 스위치 On

▪ BCD 외부 디지털 입력은 10으로 설정한 후 P000A를 On시켜 주시기 바랍니다.

(3) 운전 데이터 설정

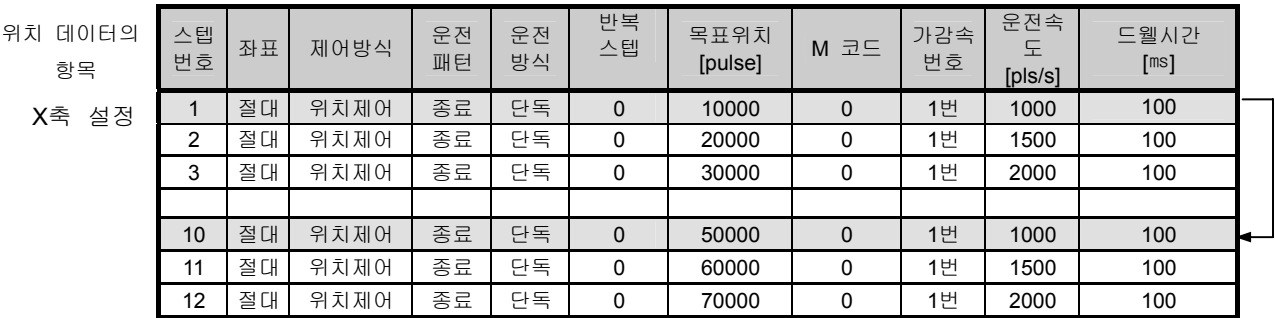

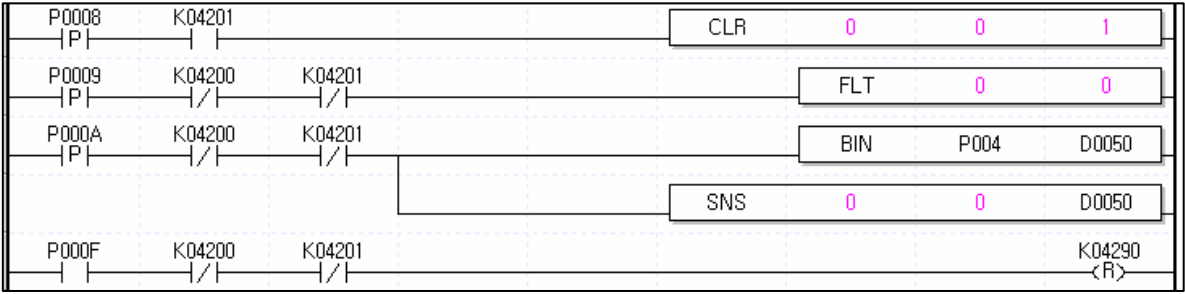

5) 등속 운전(운전 스텝 번호 지정)

- 가) 설명
	- (1) 사용된 디바이스

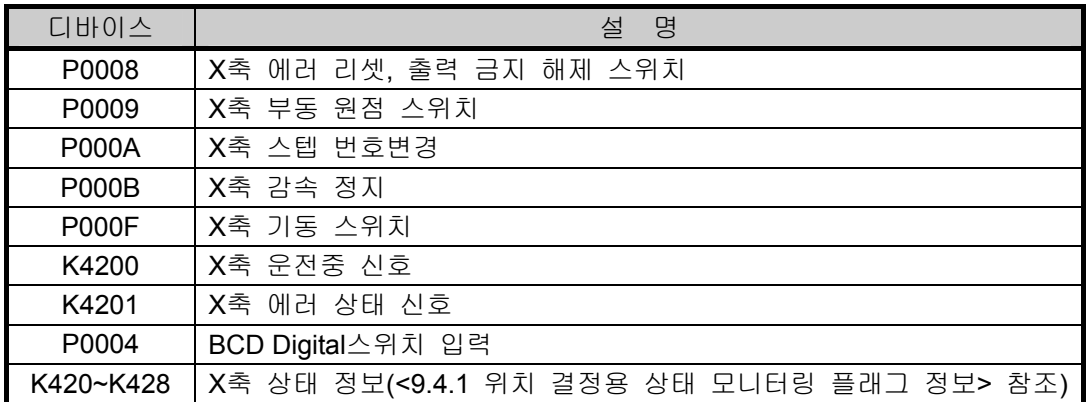

(2) 조작 순서

P000F(기동) 스위치 On => P000C(감속 정지)스위치On => P0009(부동 원점)스위치On => P000A(기동 스텝 변경) 스위치 On => P000F(기동) 스위치 On => P000C(감속 정지)스위치On

- BCD 외부 디지털 입력은 10으로 설정 한 후 P000A를 On시켜 주시기 바랍니다.
- 감속 정지 명령에서 감속 시간이 "0"으로 설정되었기 때문에 1번 가감속 시간에 의한 감속을 실행합니다.

(3) 운전 데이터 설정

| 위치<br>데이터의<br>항목 | 스텝<br>번호 | 좌표 | 제어방식 | 운전<br>패턴 | 운전<br>방식 | 반복<br>스텝 | 목표위치<br>[pulse] | M 코드 | 가감속<br>번호 | 운전속<br>도<br>[pls/s] | 드웰시간<br>[ms] |  |
|------------------|----------|----|------|----------|----------|----------|-----------------|------|-----------|---------------------|--------------|--|
| 설정<br>X축         |          | 절대 | 속도제어 | 종료       | 단독       | 0        |                 |      | 1번        | 1000                | 100          |  |
|                  |          |    |      |          |          |          |                 |      |           |                     |              |  |
|                  | 10       | 절대 | 속도제어 | 종료       | 단독       | 0        | 50000           | 0    | 1번        | 1000                | 100          |  |

나) 프로그램

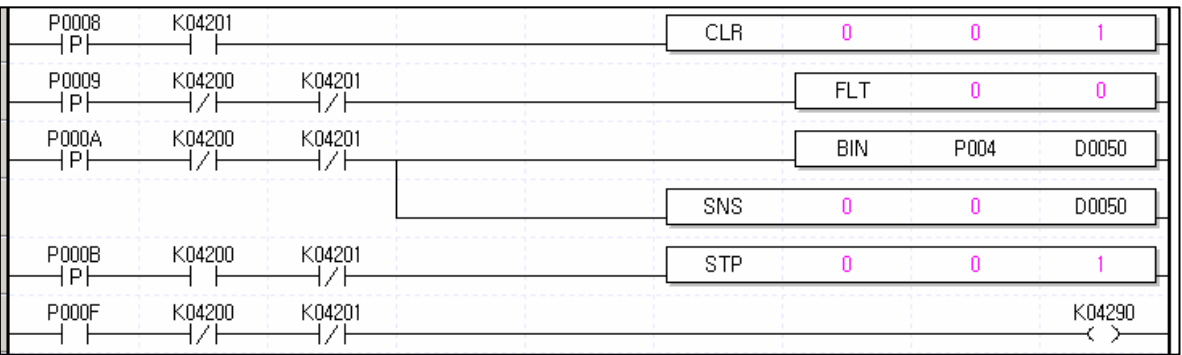
## 6) 동시 기동

가) 설명

(1) 사용된 디바이스

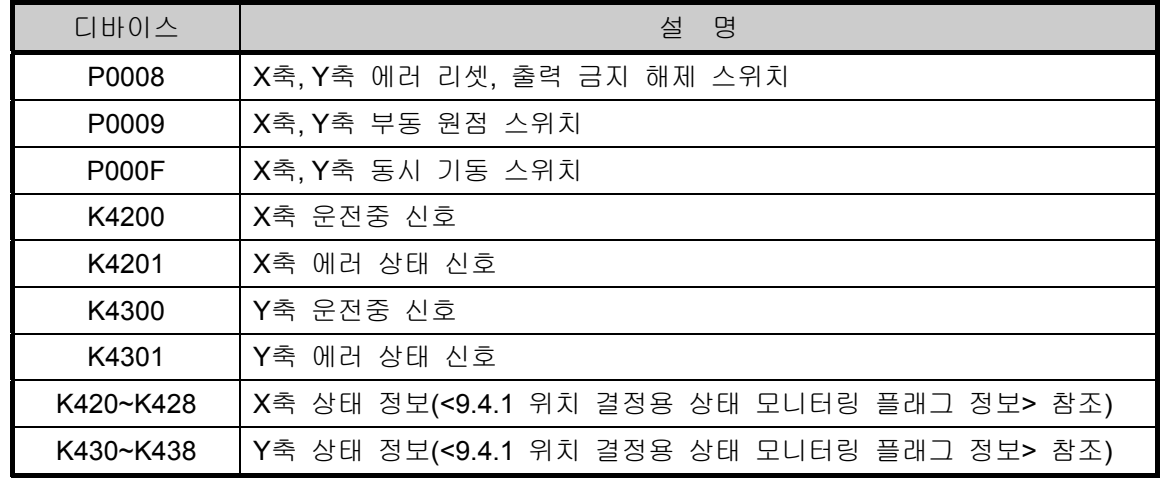

(2) 조작 순서

P0009(부동 원점) 스위치 On => P000F(내부 동시 기동) 스위치 On

(3) 운전 데이터 설정

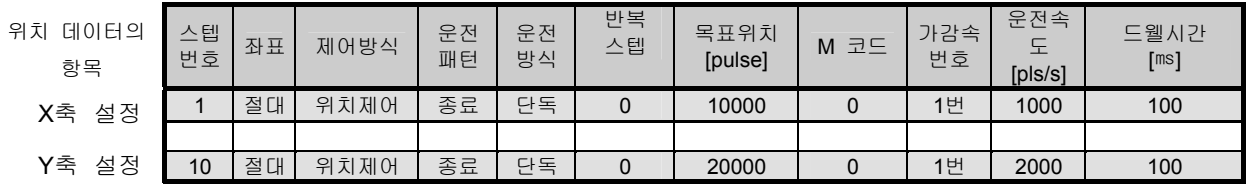

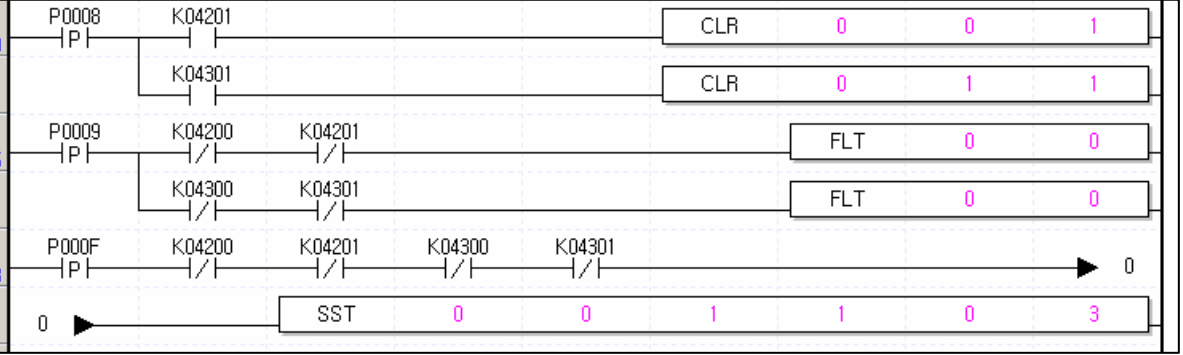

7) 위치 동기 기동

- 가) 설명
	- (1) 사용된 디바이스

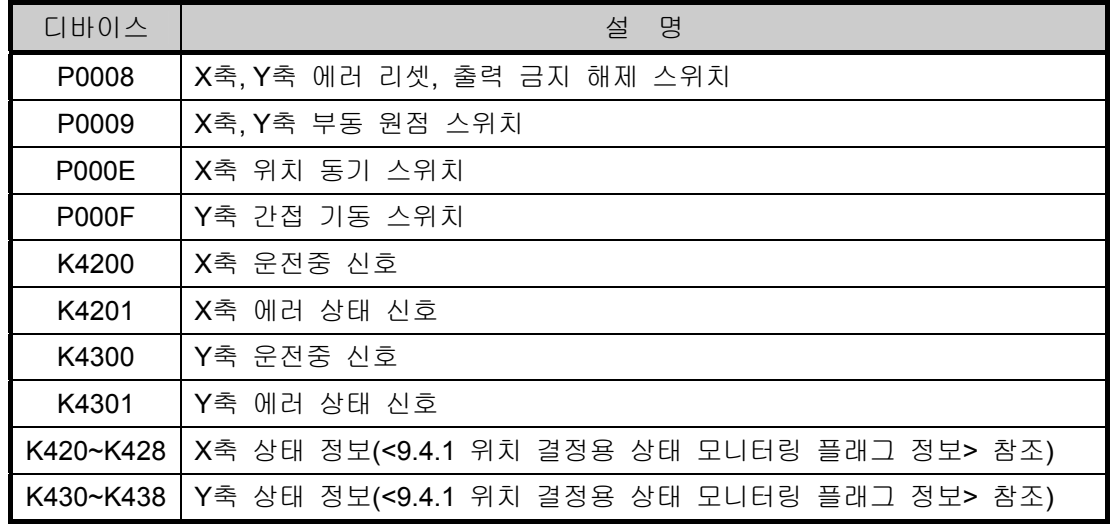

(2) 조작 순서

```
P0009(부동 원점) 스위치 On => P000E(위치 동기) 스위치 On => P000F(간접 기동) 스위치 On
```
(3) 운전 데이터 설정

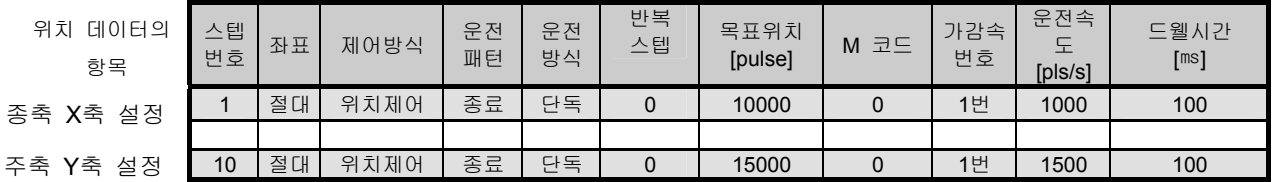

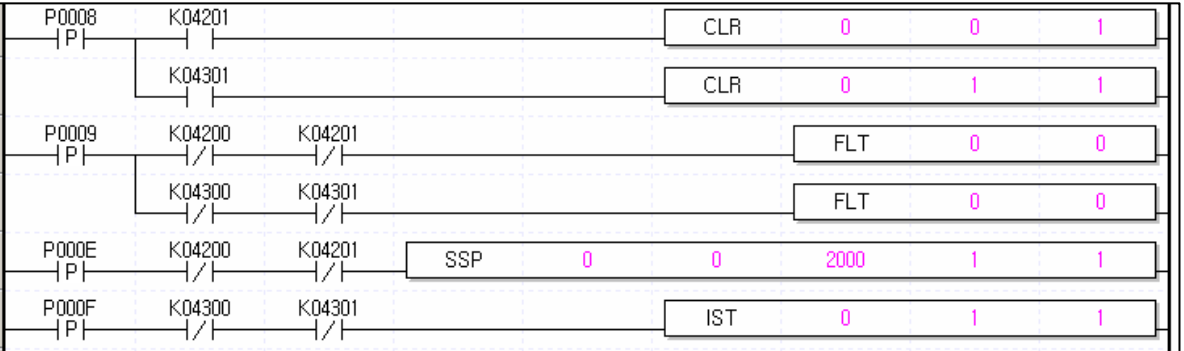

- 8) 속도 동기 기동
	- 1) 설명
		- (1) 사용된 디바이스

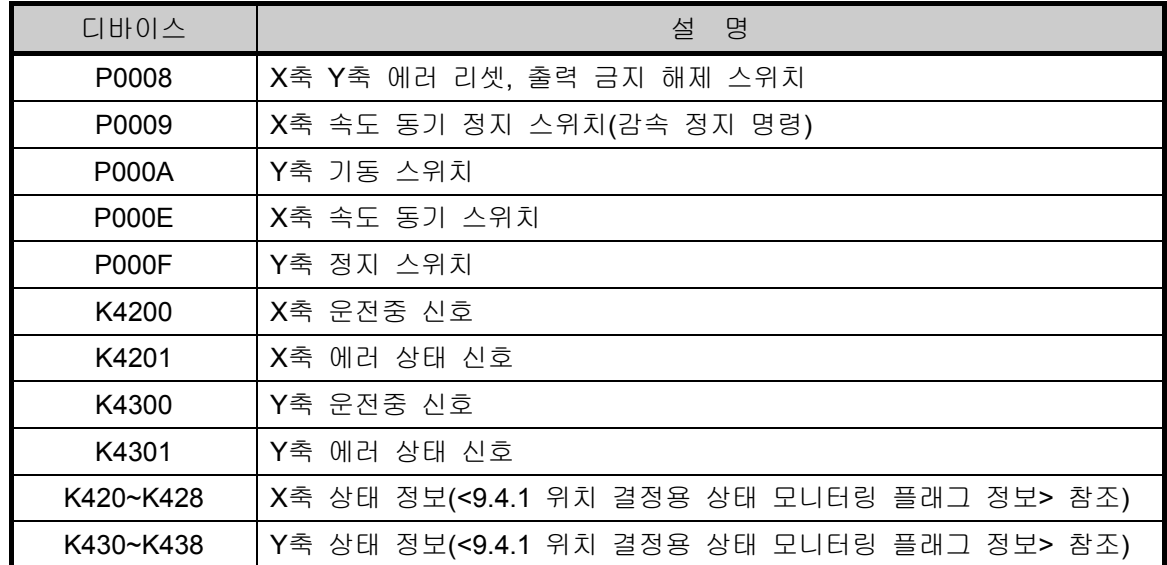

(2) 조작 순서

P000E(X축 속도 동기) 스위치 On => P000A(Y축 기동) 스위치 On=> P000F(Y축 정지) 스위치 On P000A(Y축 기동) 스위치 On => P000F(Y축 정지) 스위치 On => P0009(X축 속도 동기

정지) 스위치 On

- Y축 감속 정지시 Toggle스위치를 사용하시면 에러가 발생할 수 있습니다.
- 감속 정지 명령에서 감속 시간이 "0"으로 설정되었기 때문에 1번 가감속 시간에 의한 감속을 실행합니다.
- (3) 운전 데이터 설정

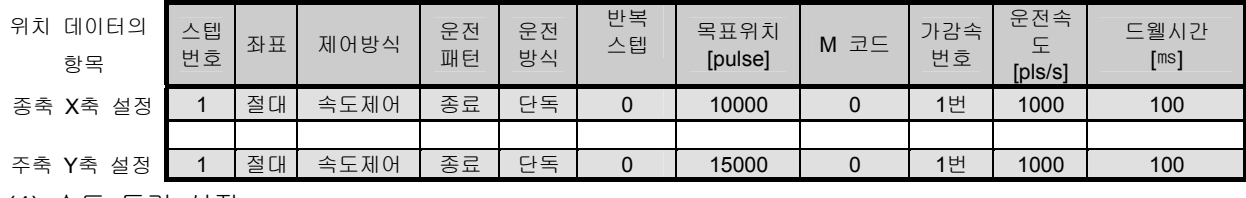

(4) 속도 동기 설정

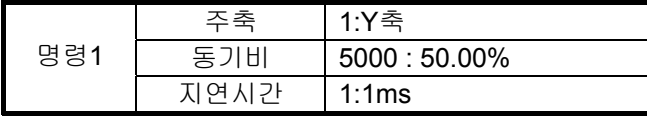

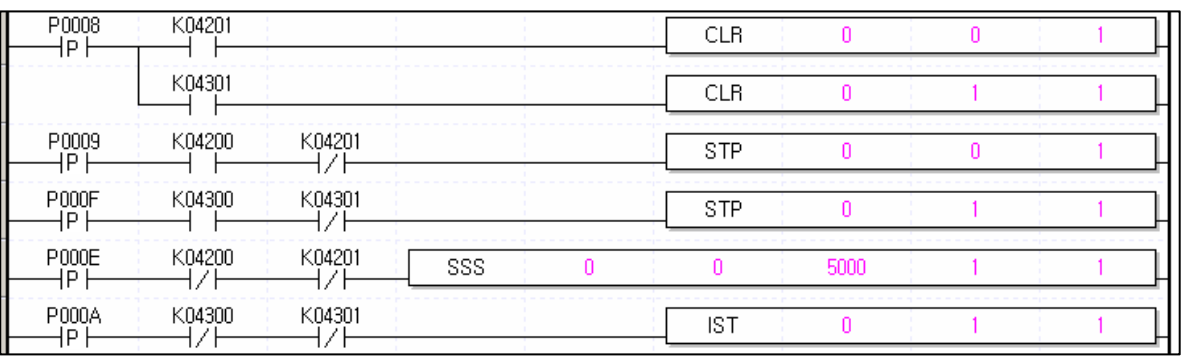

#### 9) 비상 정지

가) 설명

(1) 사용된 디바이스

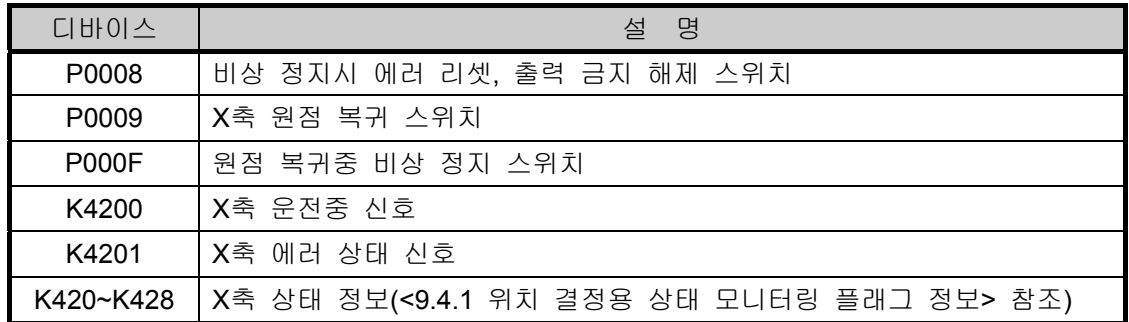

(2) 조작 순서

P0009(원점 복귀) 스위치 On,Off => P000F(비상 정지) 스위치 On,Off

- 비상 정지시 2축이 동시에 비상 정지되고 에러 리셋시 동시에 출력 금지 해제가 됩니다. 2축을 개별적으로 비상 정지시키고자 하는 경우에는 서보 드라이브의 비상 정지신호를 사용하시기 바랍니다.
- 나) 프로그램

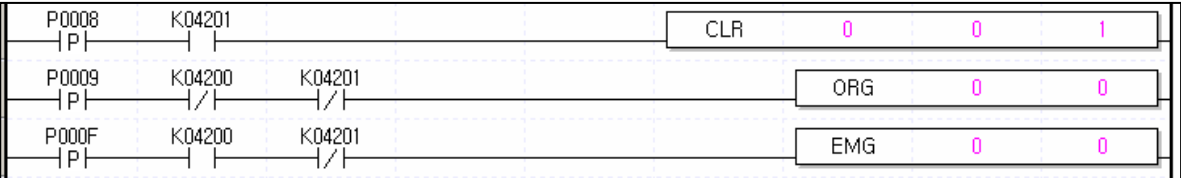

#### 10) 조그 운전

가) 설명

(1) 사용된 디바이스

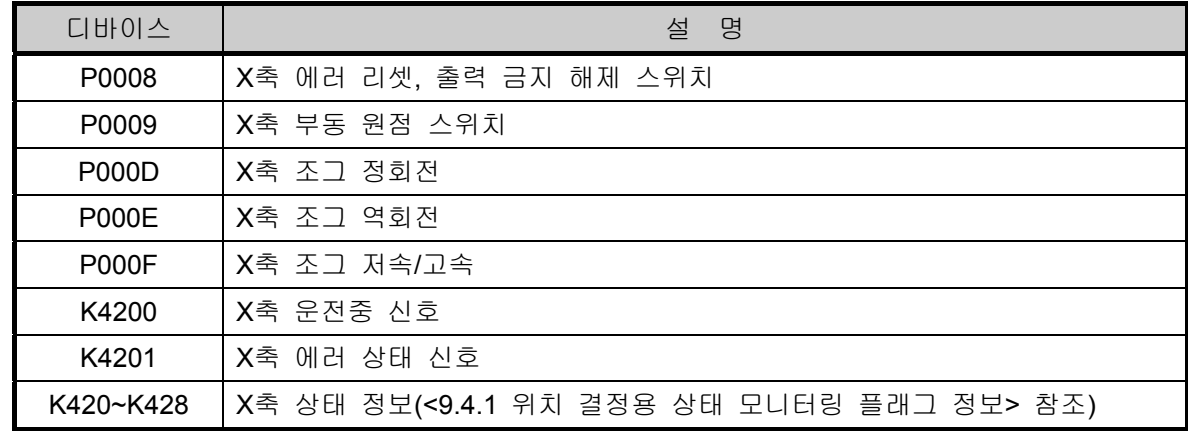

(2) 조작 순서

P0009(부동 원점) 스위치 On,Off => P000F(조그 저속/고속) 스위치 Off => P000E(조그 정회전) 스위치 On => P000F(조그 저속/고속) 스위치 On => P000E(조그 정회전) 스위치 Off => P000F (조그 역회전) 스위치 On => P000F(조그 역회전) 스위치 Off

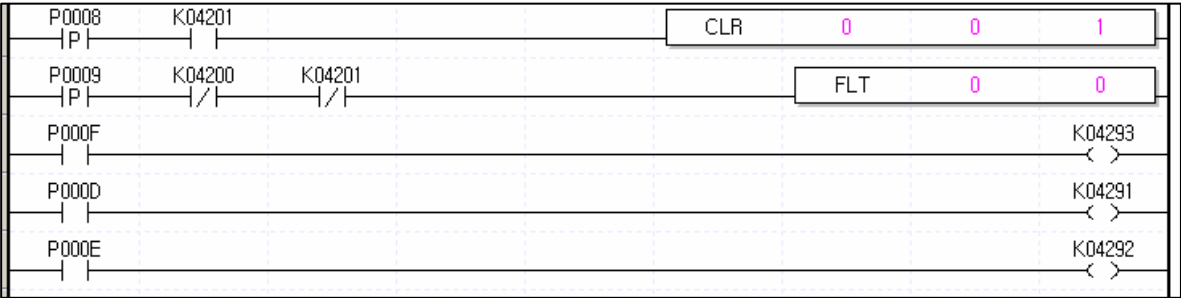

## 11) 인칭 운전

가) 설명

(1) 사용된 디바이스

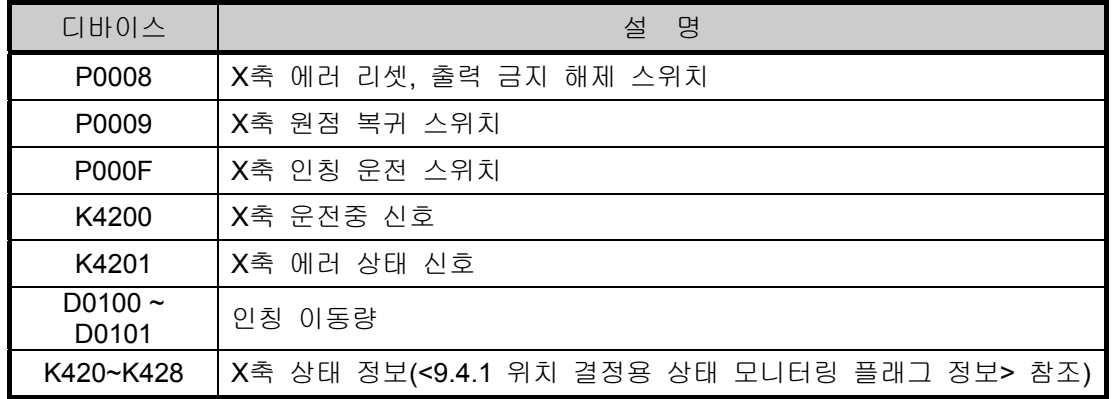

## (2) 조작 순서

P0009(원점 복귀) 스위치 On, Off => P000F(인칭 운전) 스위치 On, Off

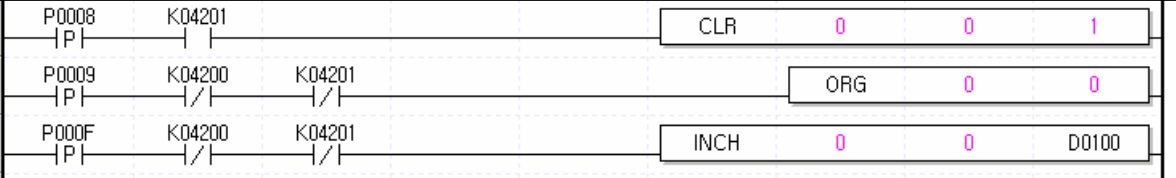

## 12) 속도 오버라이드

가) 설명

(1) 사용된 디바이스

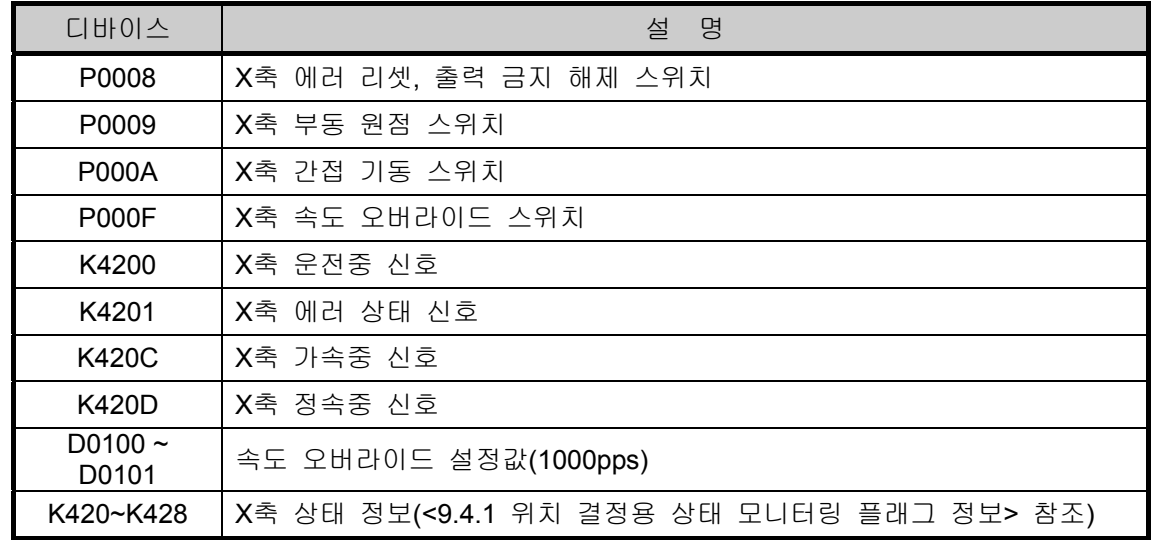

#### (2) 조작 순서

P0009(부동 원점) 스위치 On, Off => P000A(간접 기동) 스위치 On,Off => P000F(속도 오버라이드) 스위치 On,Off

(3) 운전 데이터 설정

| 데이터의<br>위치<br>항목 | 스텝<br>번호 | 좌표 | 제어방식 | 운전<br>패턴 | 운전<br>방식 | 반복<br>스텝 | 목표위치<br>[pulse] | M 코드 | 가감속<br>번호 | 운전속<br>노<br>[pls/s] | 드웰시간<br>[ms] |
|------------------|----------|----|------|----------|----------|----------|-----------------|------|-----------|---------------------|--------------|
| X축<br>설정         |          | 절대 | 위치제어 | 종료       | 단독       |          | 100000          | 0    | 1번        | 5000                | 100          |
|                  |          |    |      |          |          |          |                 |      |           |                     |              |

운전 속도를 1000 으로 변경

나) 프로그램

| P0008<br>D              | K04201 |        |        | <b>CLR</b> |      |       |
|-------------------------|--------|--------|--------|------------|------|-------|
| P0009<br>D.             | K04200 | K04201 |        |            | FI T |       |
| P000A<br>D              | K04200 | K04201 |        | IST        |      |       |
| P <sub>000</sub> F<br>D | K04200 | K04201 | K0420C | SOR        |      | D0100 |
|                         |        |        | K0420D |            |      |       |

## 13) 위치 오버라이드

가) 설명

(1) 사용된 디바이스

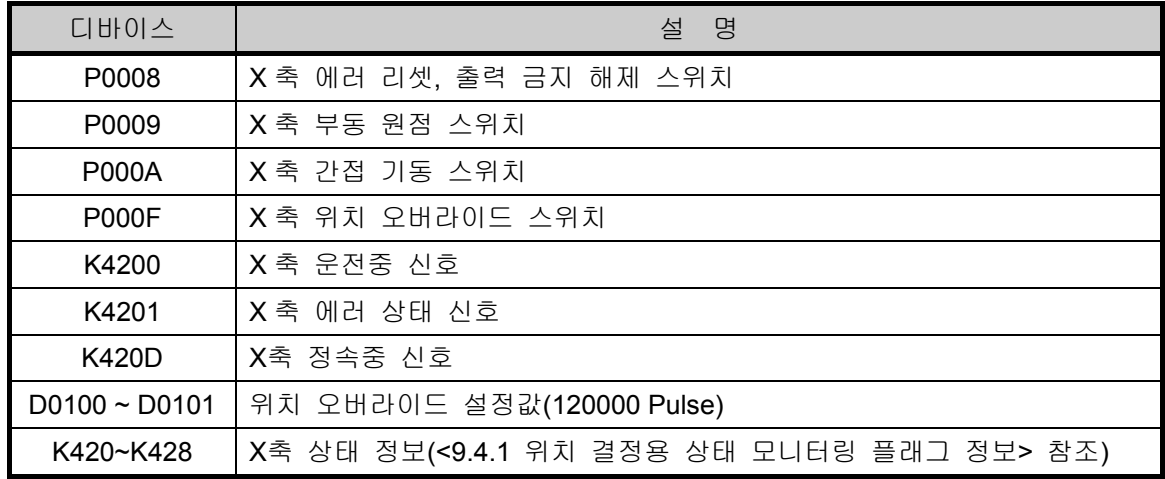

(2) 조작 순서

P0009(부동 원점) 스위치 On,Off => P000A(간접 기동) 스위치 On,Off => P000F(위치 오버라이드) 스위치 On,Off

(3) 운전 데이터 설정

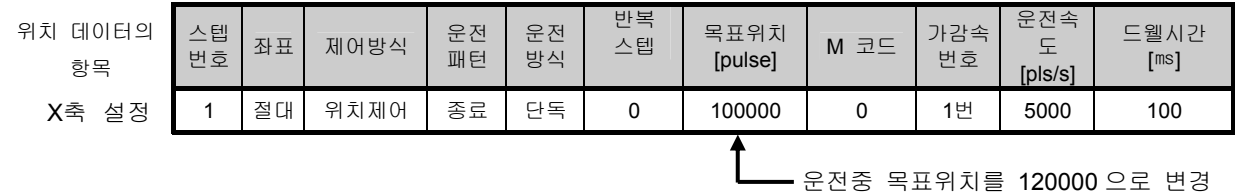

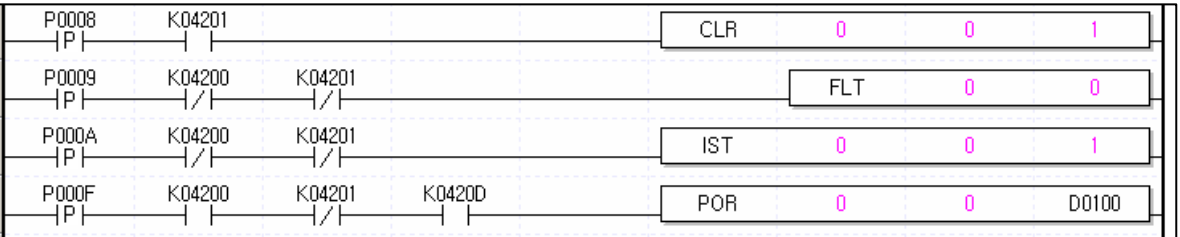

14) 위치 지정 속도 오버라이드

가) 설명

(1) 사용된 디바이스

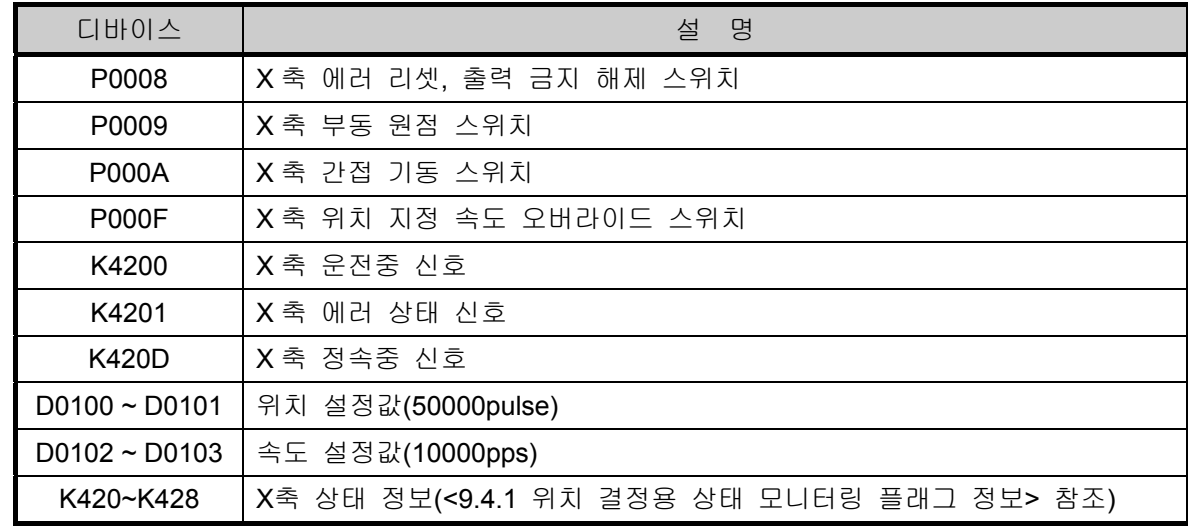

(2) 조작 순서

P0001(부동 원점) 스위치 On, Off => P0002(간접 기동) 스위치 On, Off => P000F(위치 지정 속도 오버 라이드) 스위치 On, Off

(3) 운전 데이터 설정

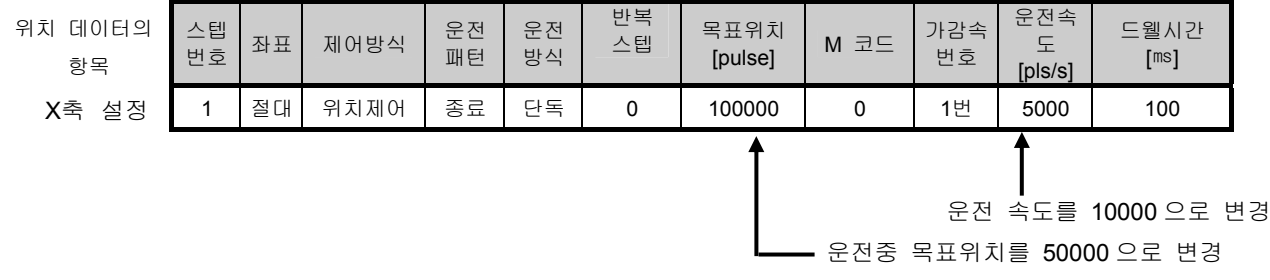

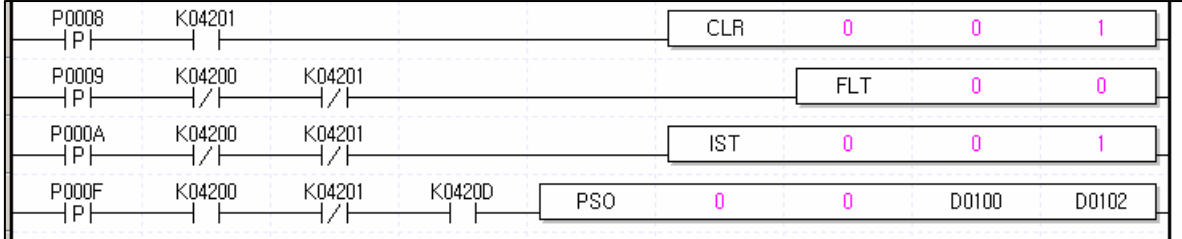

15) 반복 운전시 운전 스텝 변경

가) 설명

(1) 사용된 디바이스

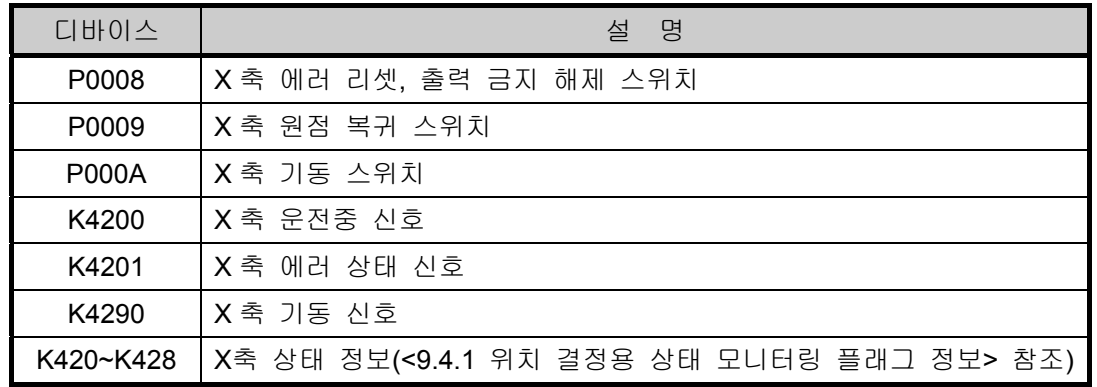

(2) 조작 순서

P0009(원점 복귀) 스위치 On, Off => P000A(기동) 스위치 On, Off => P000A(기동) 스위치 On, Off 기동 스위치 On, Off에 따라 운전 스텝은 1=>2=>10=>11=>1=>2… 순으로 동작합니다.

(3) 운전 데이터 설정

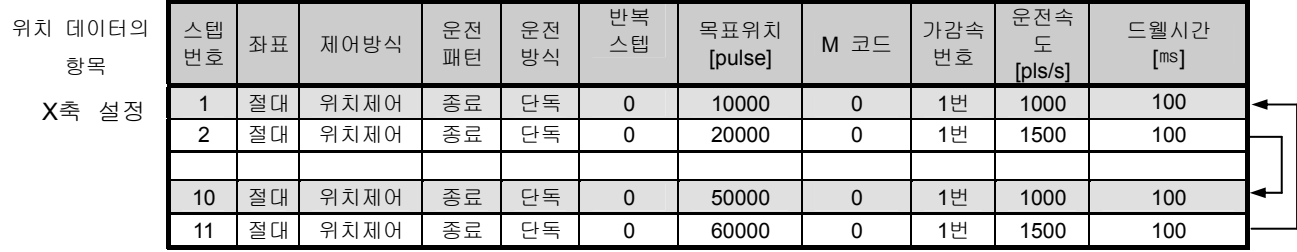

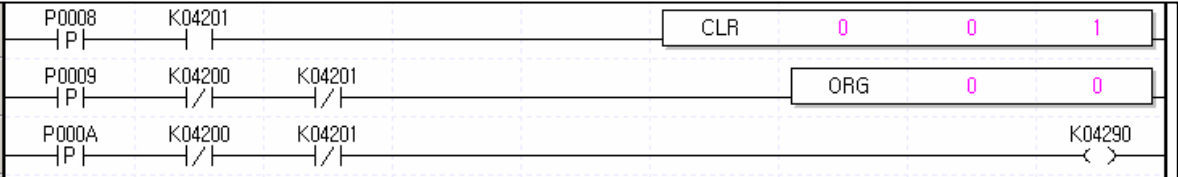

16) 현재 위치 변경

가) 설명

(1) 사용된 디바이스

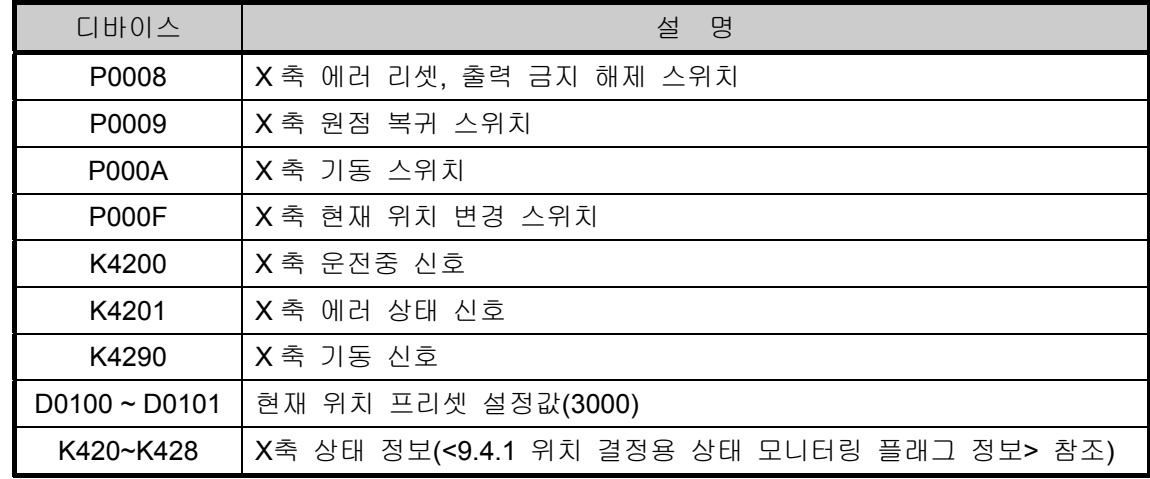

(2) 조작 순서

P0009(원점 복귀) 스위치 On, Off => P000F(현재 위치 변경) 스위치 On, Off => P000A(기동) 스위치 On, Off

(3) 운전 데이터 설정

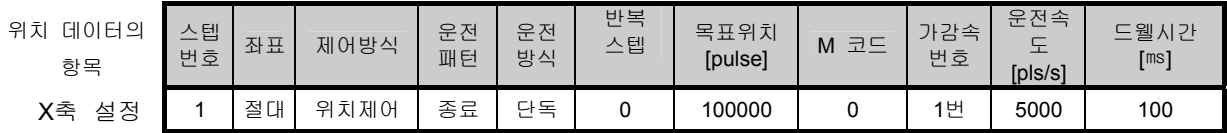

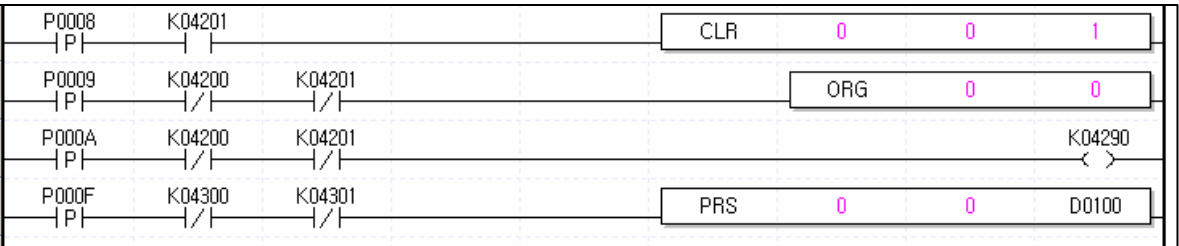

17) 티칭(속도 변경)

가) 설명

(1) 사용된 디바이스

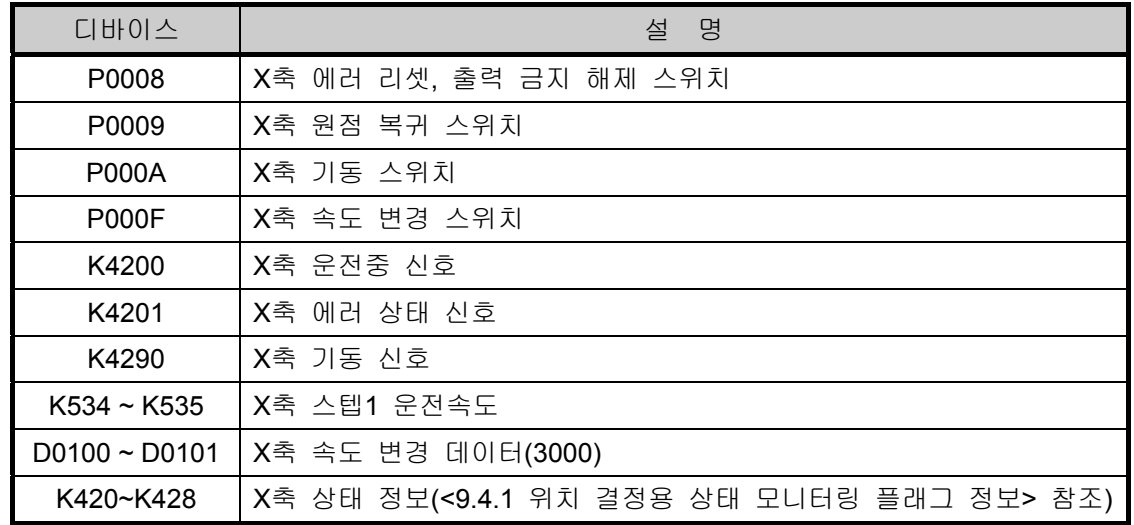

(2) 조작 순서

P0009(원점 복귀) 스위치 On, Off => P000F(속도 변경) 스위치 On,Off => P000A(기동) 스위치 On, Off

(3) 운전 데이터 설정

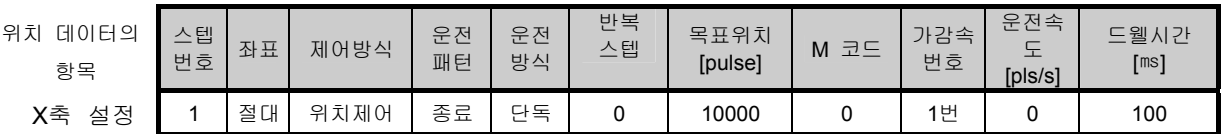

나) 프로그램

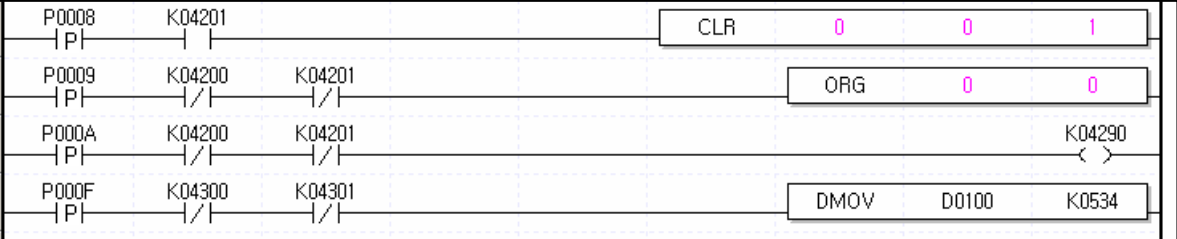

### 알아두기

- 1) 변경 데이터의 플래시 저장(WRT) DMOV 명령을 사용하여 운전데이터를 변경한 경우 변경된 값을 플래시에 저장하기 위해서는 **WRT** 명령을 사용해야 합니다. **WRT** 명령을 사용하여 플래시에 저장하지 않은 경우 전원 Off, 또는 모드 변경시 변경된 값을 유지할 수 없습니다. 2) 운전 데이터의 모든 항목은 티칭이 가능합니다.(좌표, 제어방식 등)
- 단, 운전중인 스텝에 대한 티칭이 불가합니다. 반드시 운전하지 않는 스텝에 대해서만 실행하여 주십시오.

18) 티칭(위치 변경)

가) 설명

(1) 사용된 디바이스

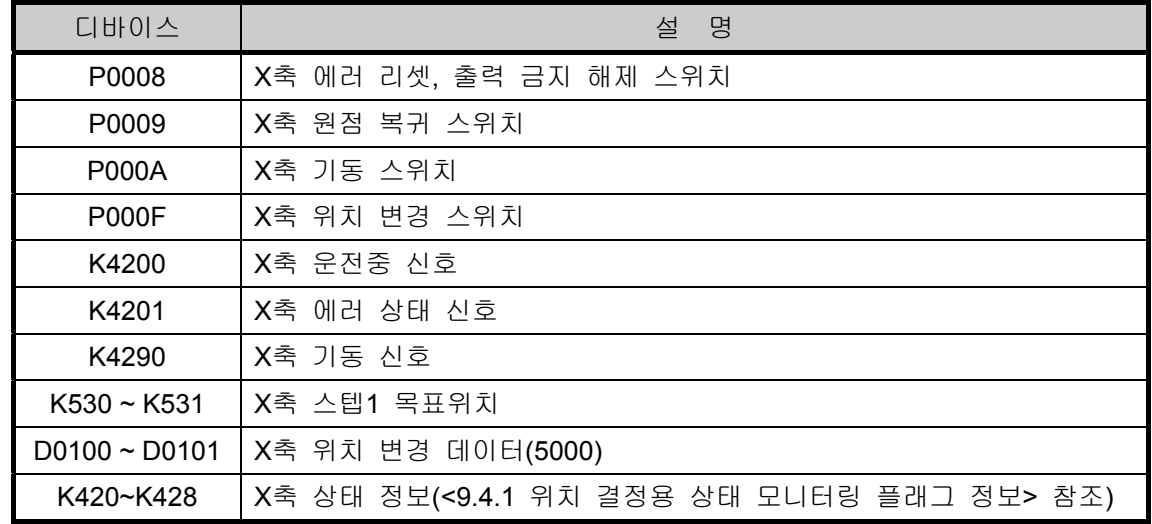

(2) 조작 순서

P0009(원점 복귀) 스위치 On, Off => P000F(위치 변경) 스위치 On,Off => P000A(기동) 스위치 On, Off

(3) 운전 데이터 설정

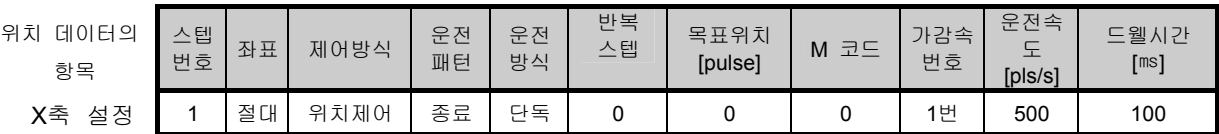

나) 프로그램

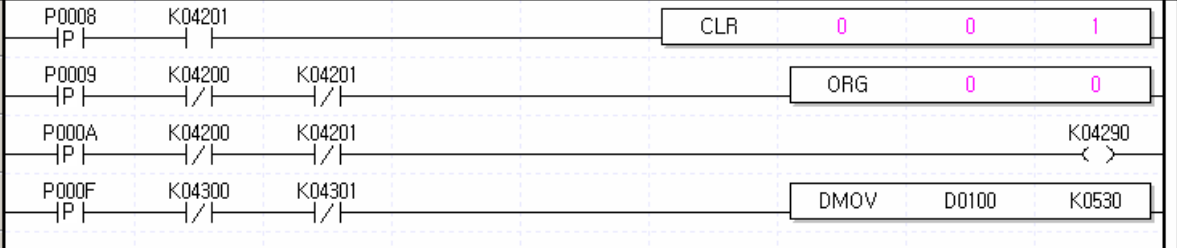

# 알아두기

1) 변경 데이터의 플래시 저장(WRT) DMOV 명령을 사용하여 운전데이터를 변경한 경우 변경된 값을 플래시에 저장하기 위해서는 **WRT** 명령을 사용해야 합니다. **WRT** 명령을 사용하여 플래시에 저장하지 않은 경우 전원 Off, 또는 모드 변경시 변경된 값을 유지할 수 없습니다.

#### 19) 티칭(파라미터 변경)

가) 설명

(1) 사용된 디바이스

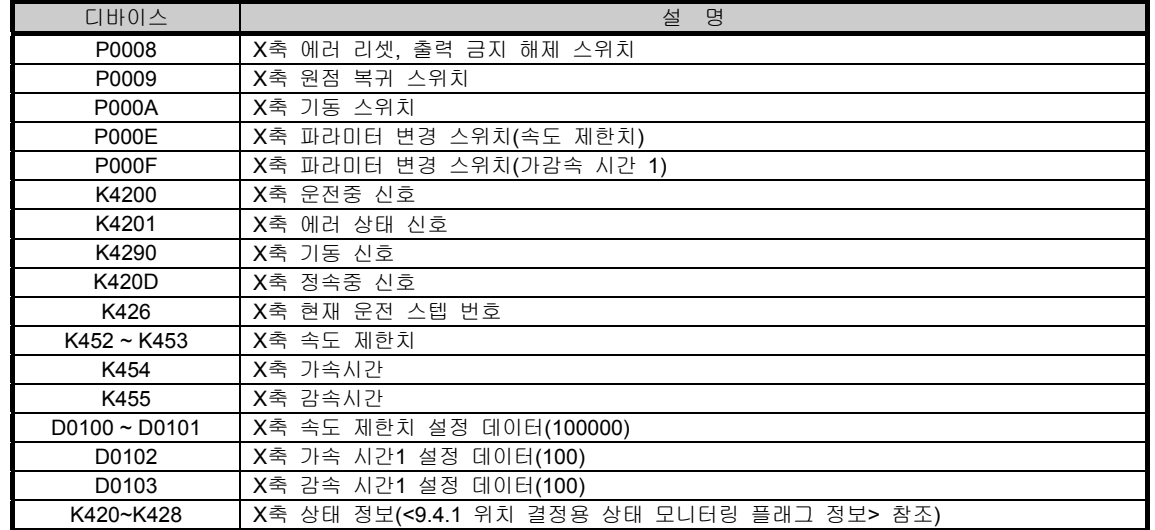

(2) 조작 순서

P0009(원점 복귀) 스위치 On, Off => P000E(속도 제한치 변경) 스위치 On, Off => P000F(가감속 시간1 변경) 스위치 On, Off =>P000A(기동) 스위치 On, Off

(3) 운전 데이터 설정

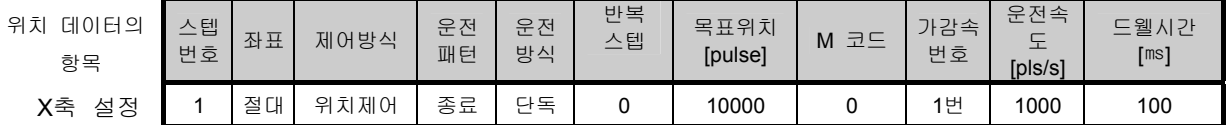

(4) 내부 메모리의 기본 파라미터 설정

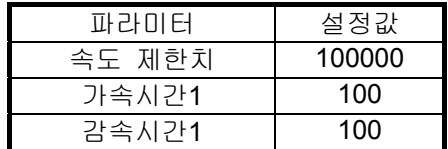

나) 프로그램

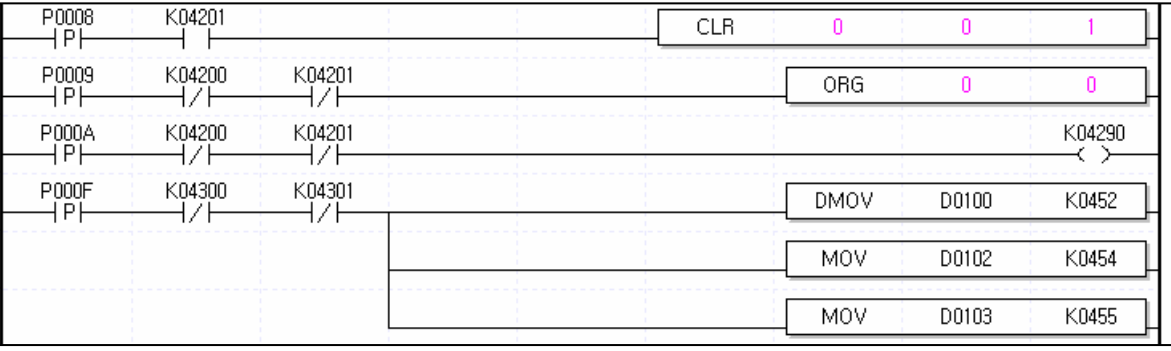

## 알아두기

1) 변경 데이터의 플래시 저장(WRT) DMOV 명령을 사용하여 운전데이터를 변경한 경우 변경된 값을 플래시에 저장하기 위해서는 **WRT** 명령을 사용해야 합니다. **WRT** 명령을 사용하여 플래시에 저장하지 않은 경우 전원 Off, 또는 모드 변경시 변경된 값을 유지할 수 없습니다.

20) M 코드 해제

가) 설명

(1) 사용된 디바이스

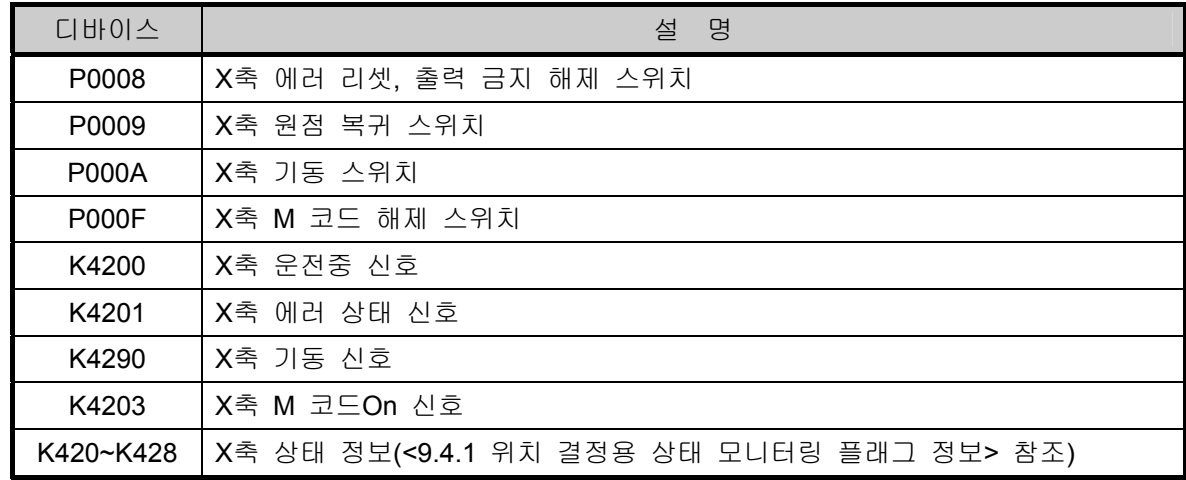

(2) 조작 순서

P0009(원점 복귀) 스위치 On, Off => P000A(기동) 스위치 On, Off => P000F(M 코드 해제) 스위치 On, Off => P000F(M 코드 해제) 스위치 On, Off => P000F(M 코드 해제) 스위치 On, Off

(3) 운전 데이터 및 파라미터 설정

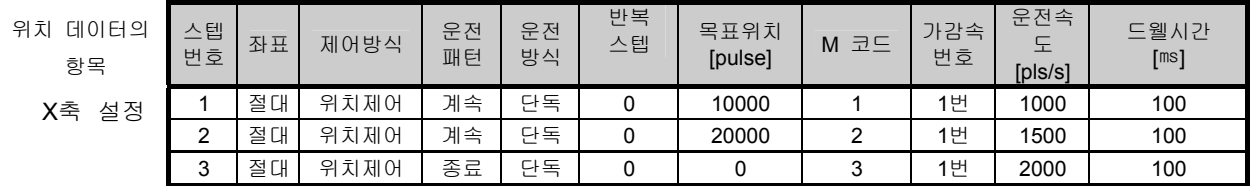

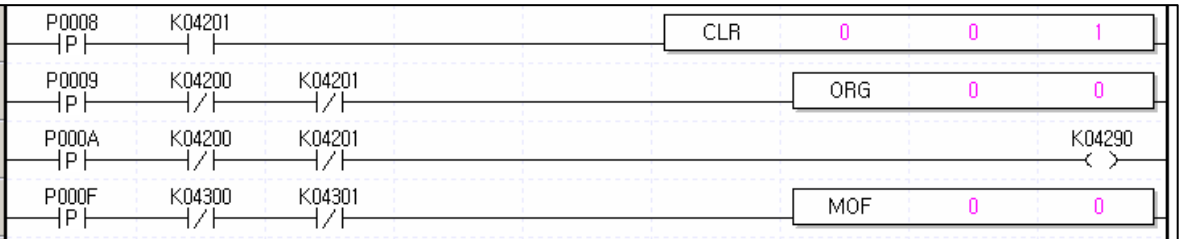

## **9.7.2** 응용 프로그램

1) HMI를 이용한 위치 변경, 속도 변경 예.

가) 시스템 구성

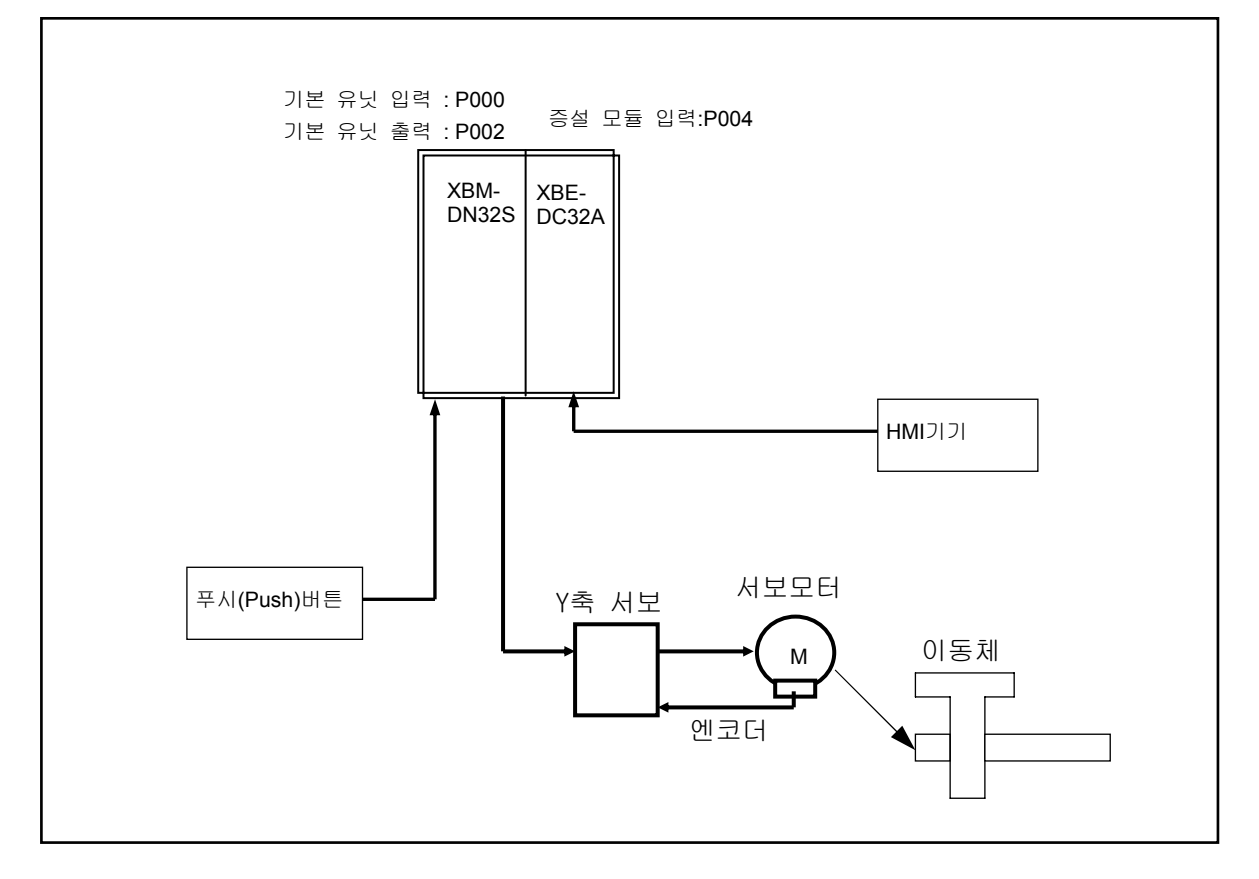

나) 설명

HMI 기기에서 목표 위치, 정회전 속도, 역회전 속도를 MOV 명령을 사용하여 변경하고, 원점 복귀후 기동을 하면 Touch Screen 에서 설정된 속도 및 위치 이동 데이터만큼의 서보 모터가 회전을 합니다. 이때 변경된 값을 플래시에 저장하기 위해서는 WRT 명령을 사용해야 합니다. WRT 명령을 사용하여 플래시에 저장하지 않은 경우 전원 Off, 또는 모드 변경시 변경된 값을 저장하지 않습니다.

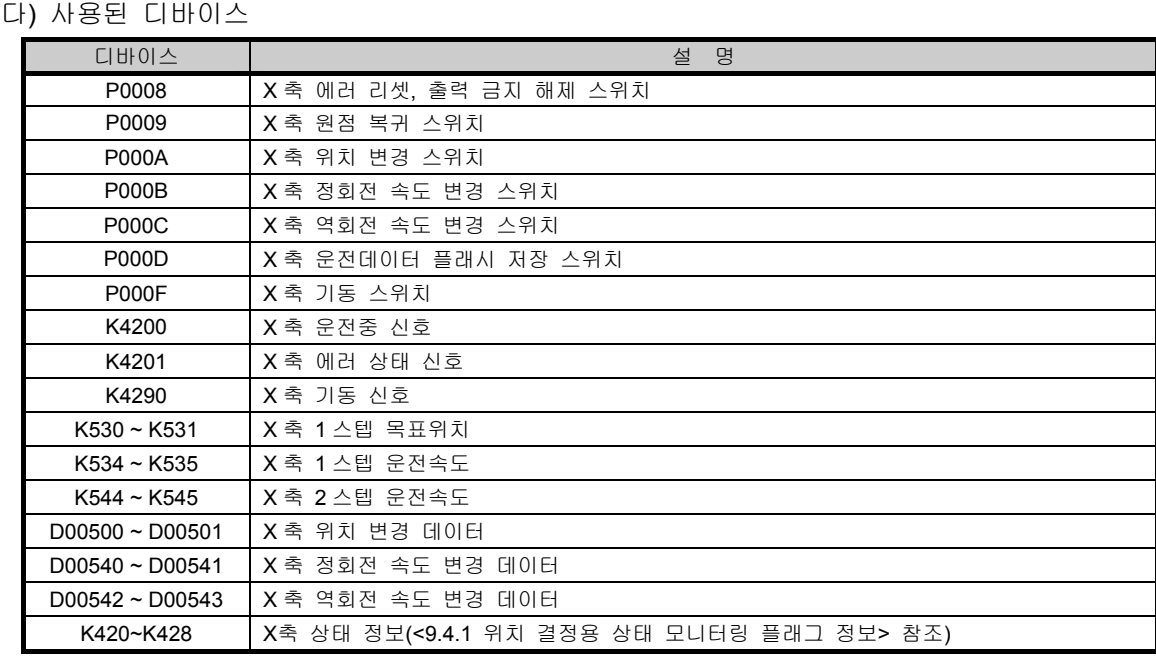

#### 라) 조작순서

P0009(원점 복귀) 스위치 On,Off => P000A(위치 변경) 스위치 On,Off => P000B(정회전 속도 변경) 스위치 On,Off => P000F(기동) 스위치 On,Off => P000C(역회전 속도 변경) 스위치 On,Off => P000F(기동) 스위치 On,Off

## 알아두기

 시운전 종료 후 P000D(플래시 저장) 스위치를 On,Off하여 주세요. 변경된 데이터를 플래시에 저장하지 않은 경우 전원 Off=>On, 모드 변경시 변경된 데이터가 저장되지 않습니다.

마) 운전 데이터 설정

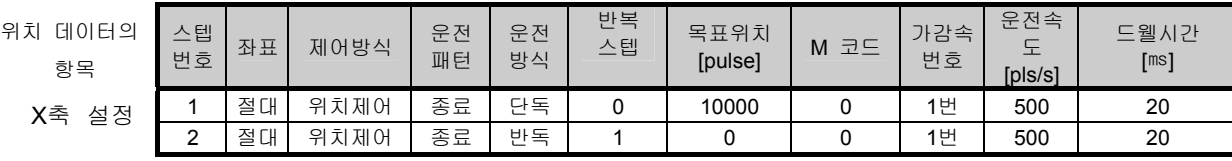

바) 내부 메모리 설정

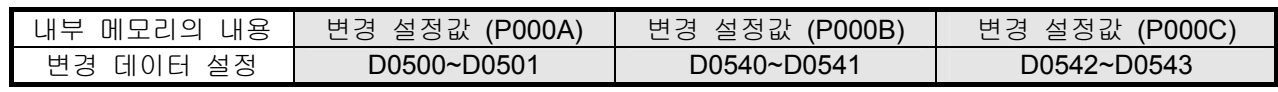

• 변경 데이터는 Touch Screen 에서 설정한 값으로 저장됩니다.

사) 운전 패턴

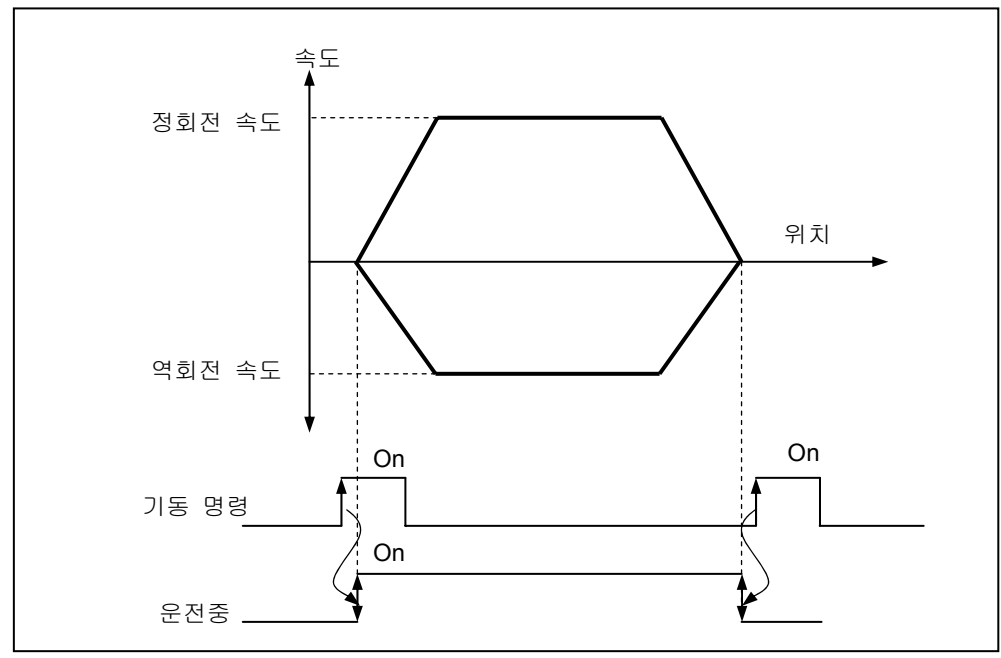

아) 프로그램

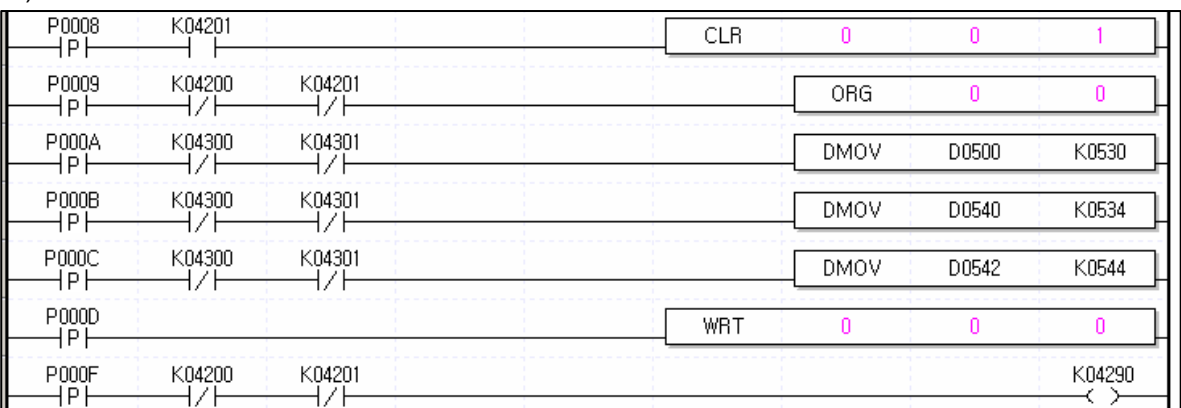

2) 종료 운전, 계속 운전, 연속 운전 위치결정

가) 시스템 구성

시스템 구성은 9.3.1 과 동일합니다.

### 알아두기

- 원점 결정하는 방법에는 원점 복귀에 의한 방법, 부동 원점에 의한 방법, 현재 위치 프리셋에 의한 방법으로 3가지에 의하여 원점 결정을 할 수가 있습니다.
- 나) 사용된 디바이스

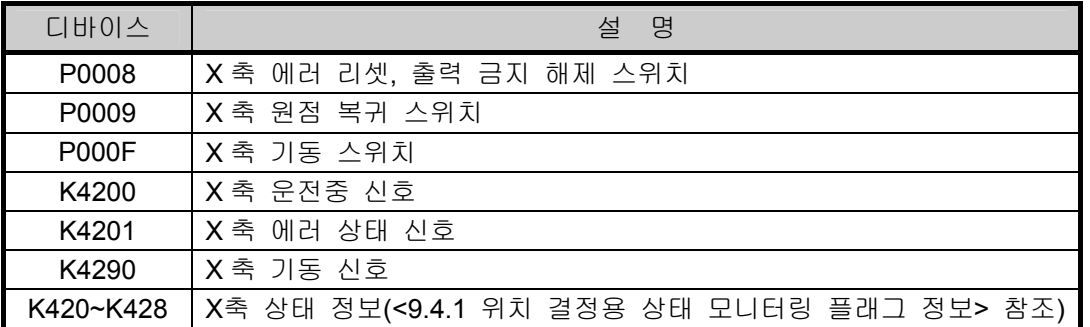

다) 조작순서

P0009(원점 복귀) 스위치 On,Off => P000F(기동) 스위치 On,Off 4회

라) 운전 데이터 설정

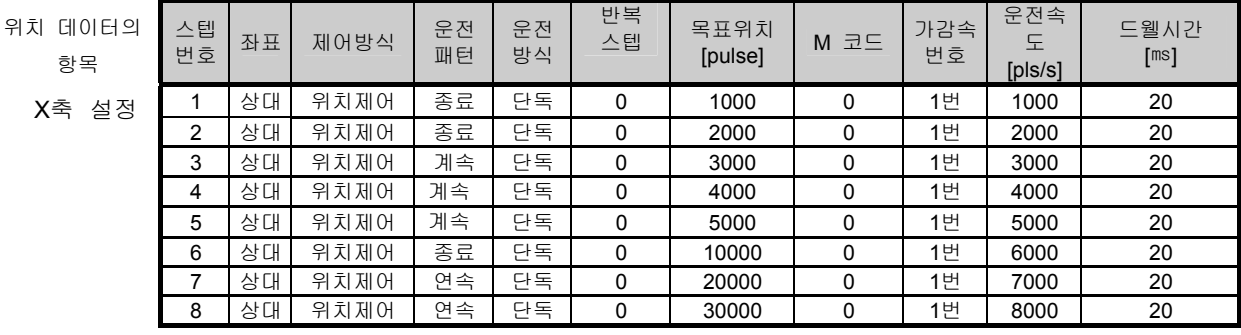

마) 운전 패턴

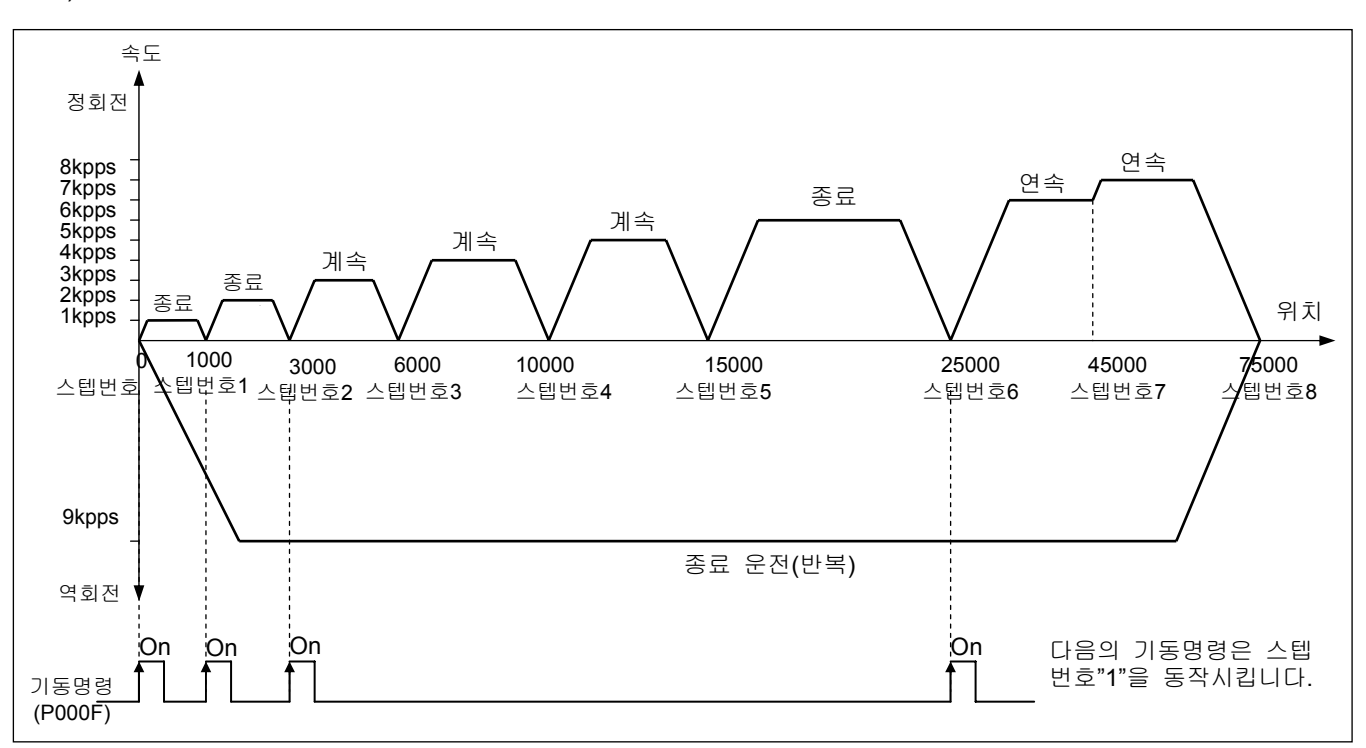

#### 바) 프로그램

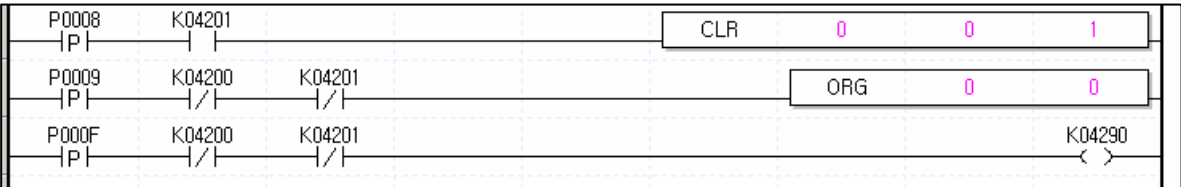

- 3) M 코드를 이용한 위치결정
	- 가) 시스템 구성

시스템 구성은 [HMI 기기를 이용한 위치 변경, 속도 변경] 과 동일합니다.

나) 사용된 디바이스

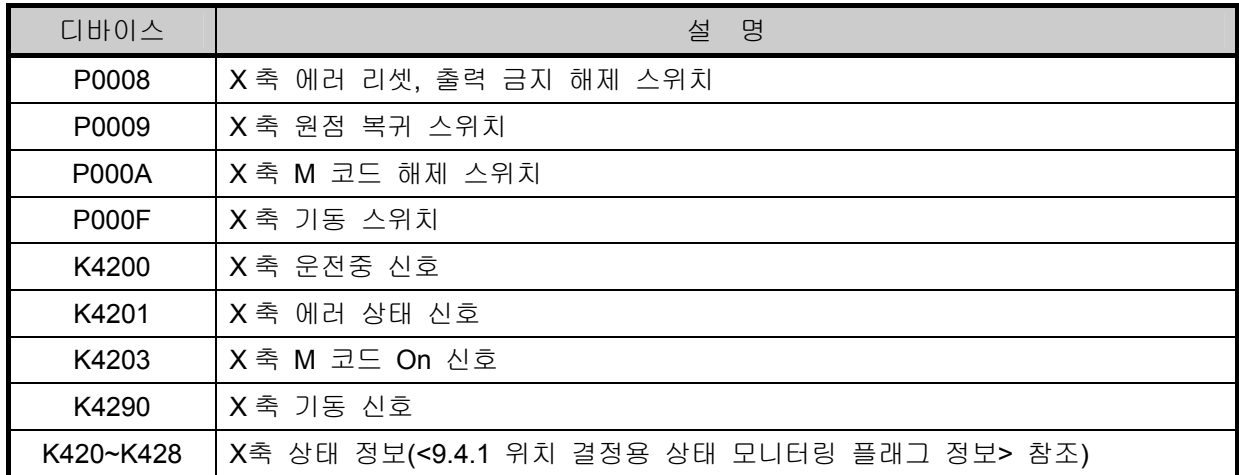

다) 조작 순서

P0009(원점 복귀) 스위치 On, Off => P000F(기동) 스위치 On, Off => P000A(M 코드 해제) 스위치 On, Off => P000F(기동) 스위치 On, Off => P000A(M 코드 해제) 스위치 On, Off => P000A(M 코드 해제) 스 위치 On, Off => P000F(기동) 스위치 On, Off => P000A(M 코드 해제) 스위치 On, Off => P000A(M 코드 해제) 스위치 On, Off

• 운전 패턴의 기동 명령, M 코드 Off 명령의 내용을 참조하시기 바랍니다.

라) 운전 데이터 설정

| 위치<br>데이터의<br>항목 | 스텝<br>번호 | 좌표 | 제어방식 | 운전<br>패턴 | 운전<br>방식 | 반복<br>스텝 | 목표위치<br>[pulse] | $M \nsupseteq E$ | 가감속<br>번호 | 운전속<br>도<br>[pls/s] | 드웰시간<br>[ms] |
|------------------|----------|----|------|----------|----------|----------|-----------------|------------------|-----------|---------------------|--------------|
| X축<br>설정         |          | 절대 | 위치제어 | 종료       | 단독       | 0        | 10000           |                  | 1번        | 1000                | 100          |
|                  | ົ        | 절대 | 위치제어 | 연속       | 단독       | 0        | 20000           | 5                | 1번        | 1000                | 100          |
|                  | 3        | 절대 | 위치제어 | 연속       | 단독       |          | 30000           | 10               | 1번        | 3000                | 100          |
|                  | 4        | 절대 | 위치제어 | 종료       | 단독       | 0        | 40000           | 20               | 1번        | 4000                | 100          |
|                  | 5        | 절대 | 위치제어 | 계속       | 단독       | 0        | 50000           | 30               | 1번        | 5000                | 100          |
|                  | 6        | 절대 | 위치제어 | 종료       | 반독       |          | 0               | 40               | 1번        | 6000                | 100          |

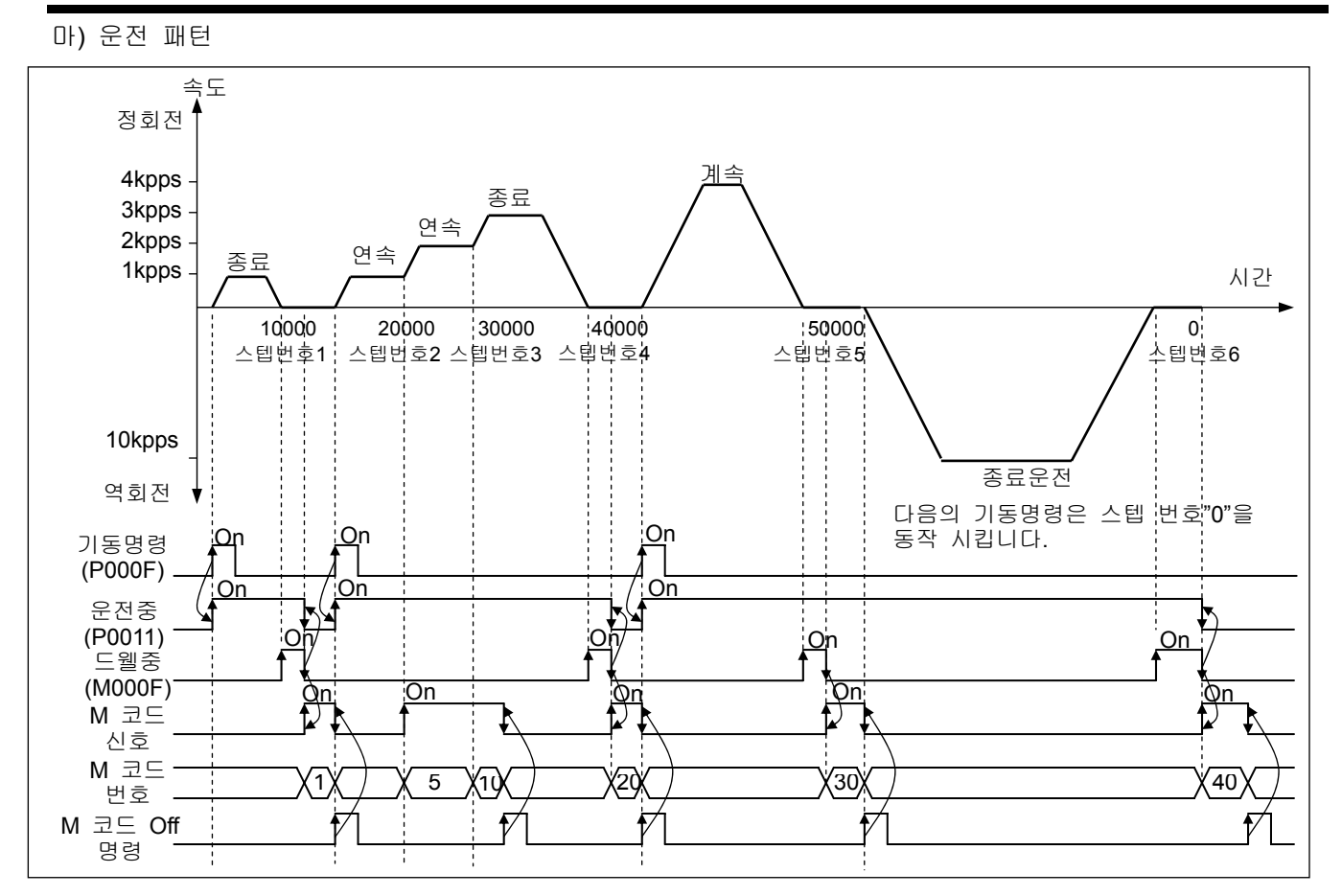

### 알아두기

- 연속 운전 모드에서 M 코드 신호는 운전 스텝 번호가 변경될 때마다 정지없이 해당하는 M 코드 번호로 변경되고 운전은 계속됩니다.
- 계속 운전 모드에서 M 코드 신호가 On되면 이를 M 코드 Off명령으로 M 코드 "On"신호를 Off시켜 야만 다음 운전 스텝 번호를 운전할 수 있습니다.

바) 프로그램

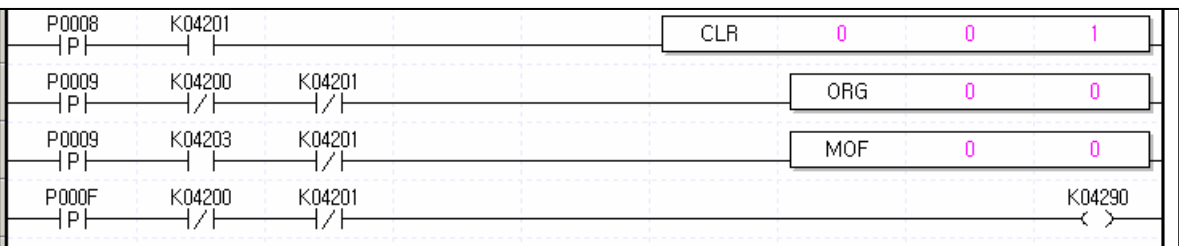

4) 2 축 직선 보간 운전

가) 시스템 구성

 시스템 구성은 [HMI 기기를 이용한 위치 변경, 속도 변경]의 X 축 서보 구동 장치에 Y 축 서보 구동 장치가 추가된 시스템 구성입니다.

나) 사용된 디바이스

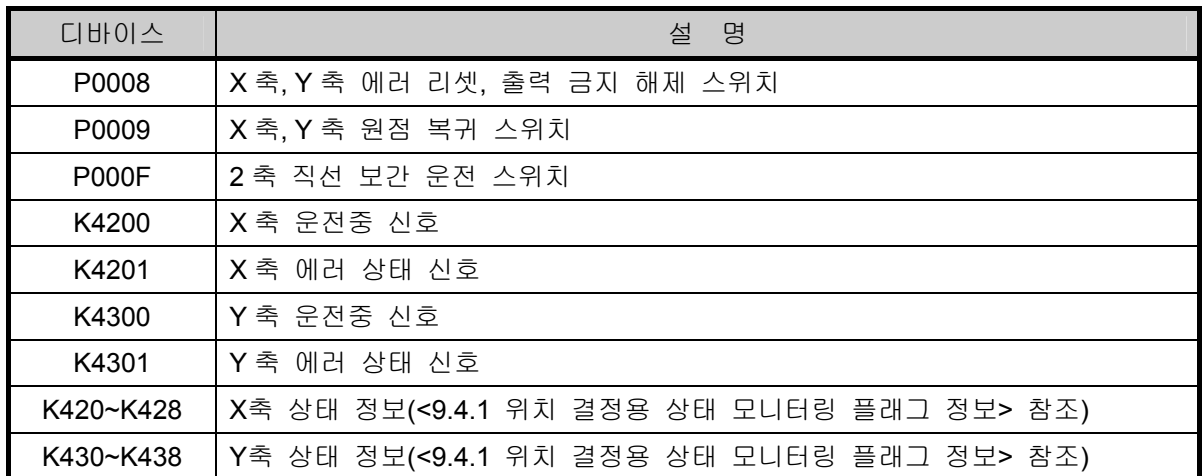

다) 조작순서

P0009(원점 복귀) 스위치 On, Off => P000F(직선 보간) 스위치 On, Off => P000F(직선 보간) 스위치 On, Off

### 라) 운전 데이터 설정

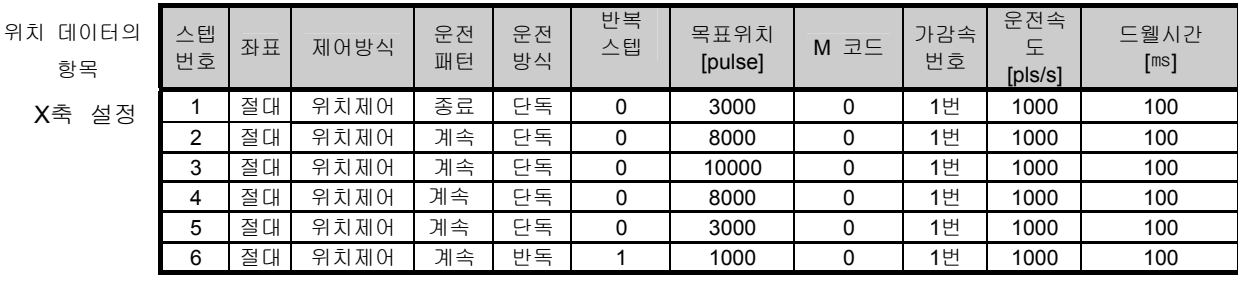

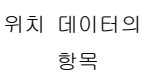

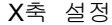

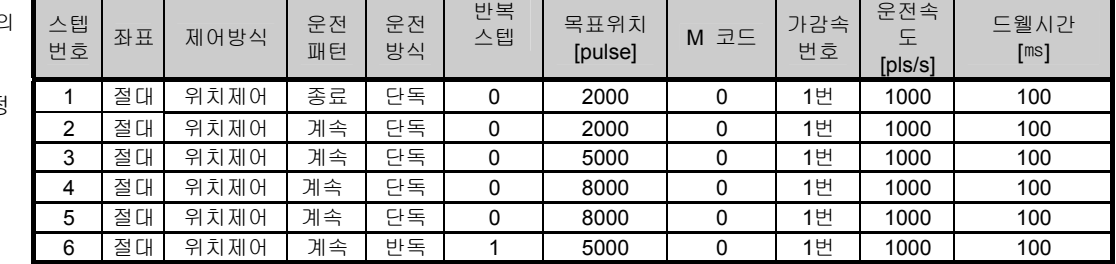

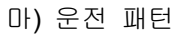

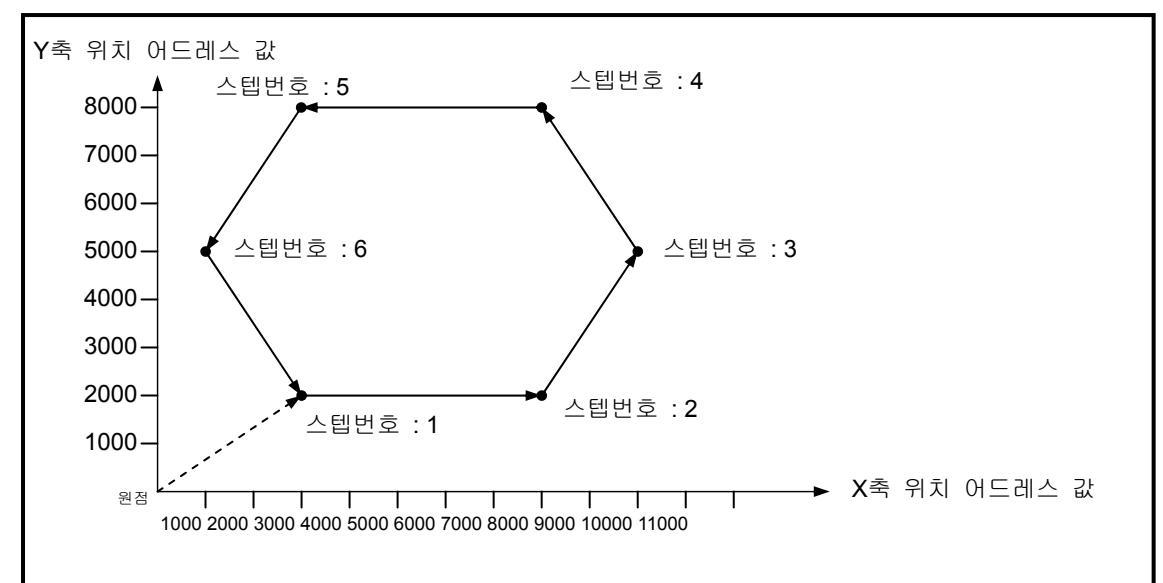

바) 프로그램

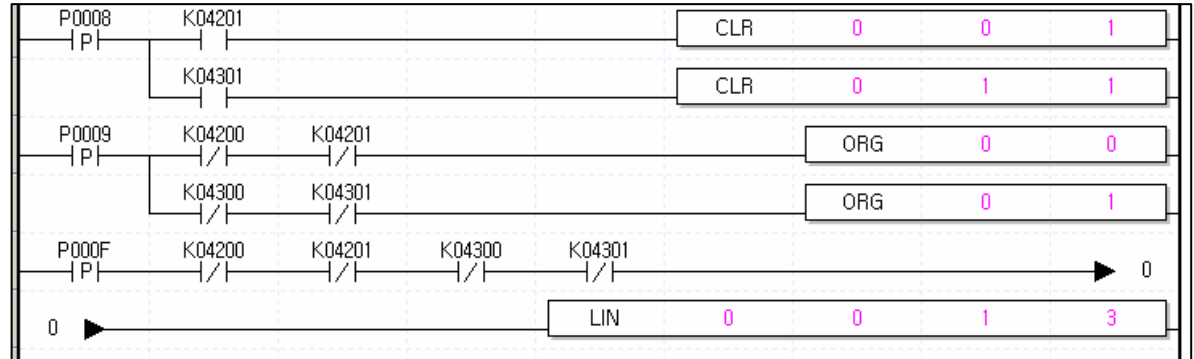

5) 조그 운전,인칭 운전에 의한 위치 변경

가) 시스템 구성

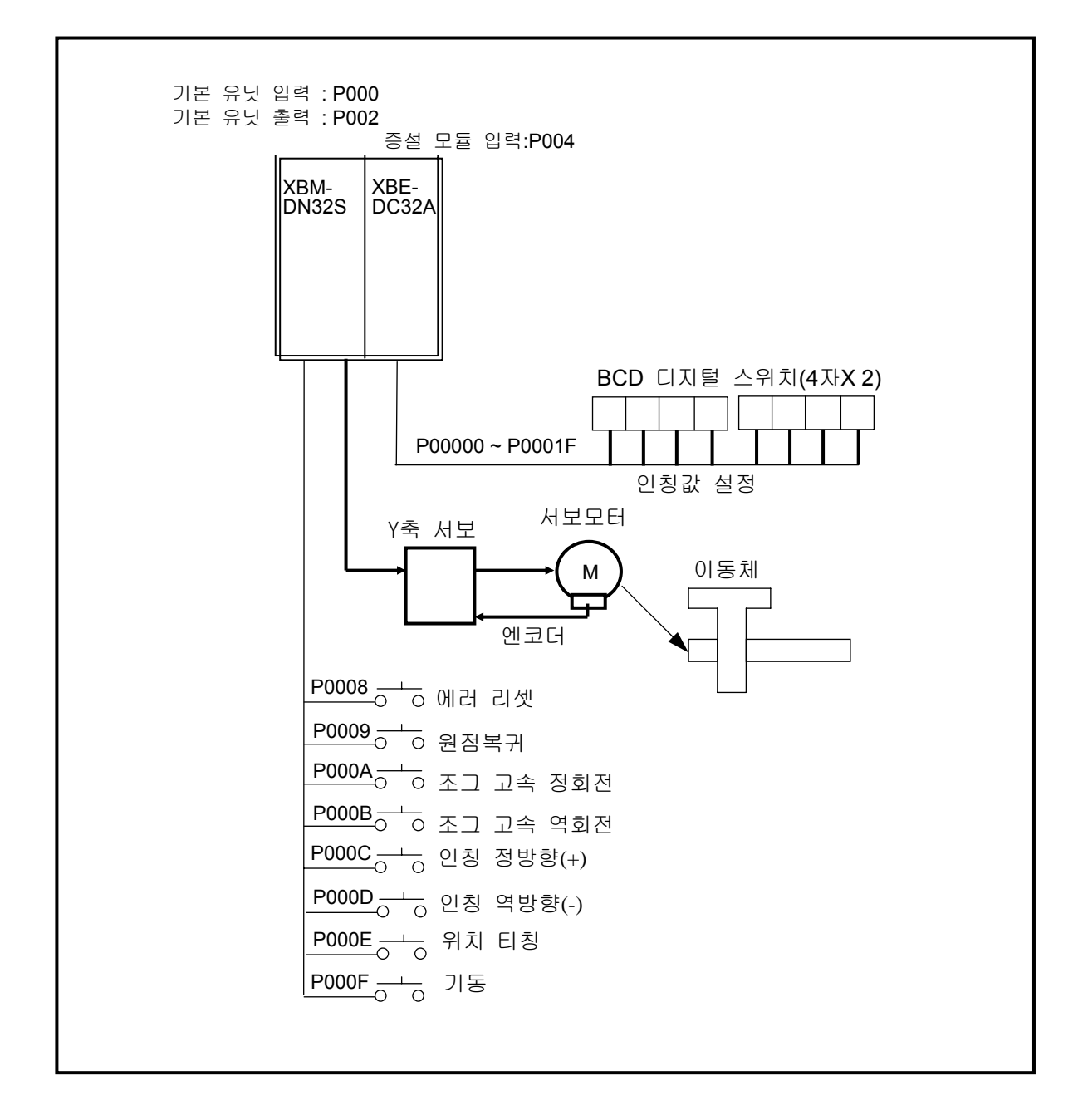

나) 사용된 디바이스

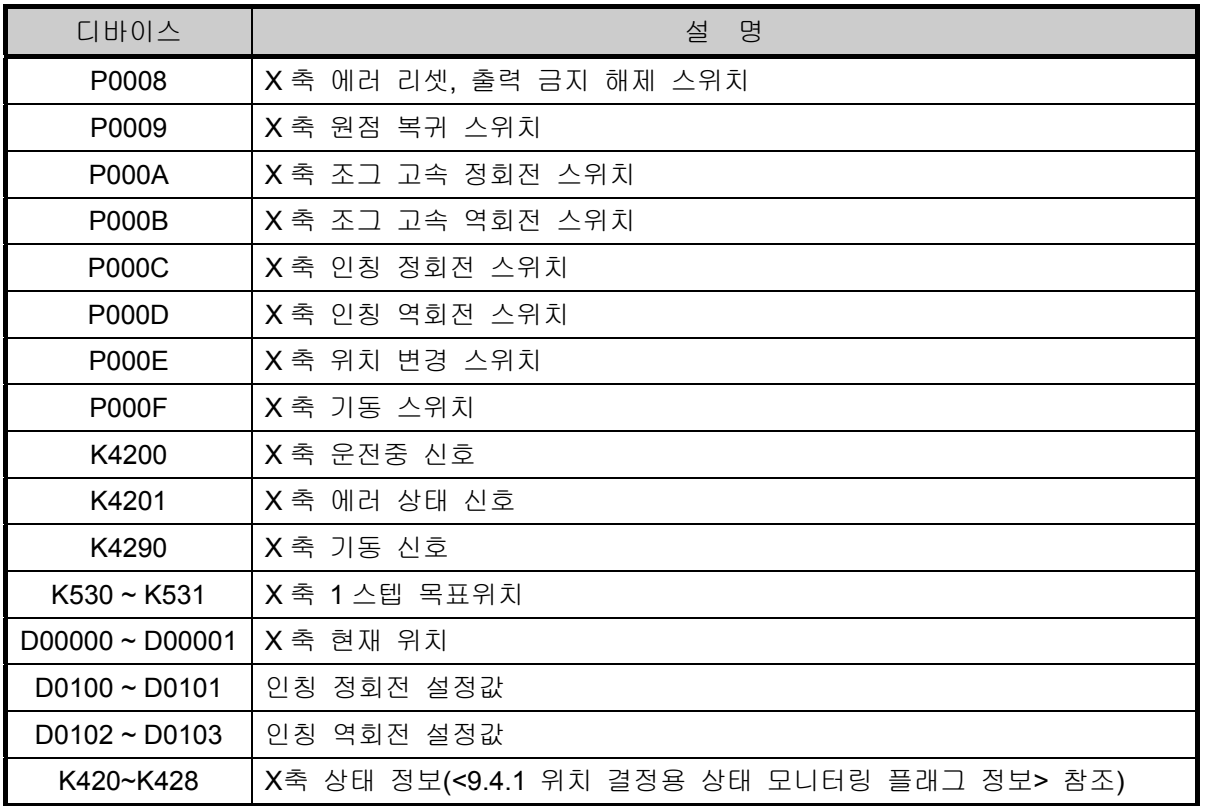

다) 조작순서

P0009(원점 복귀) 스위치 On, Off => P000A(조그 고속 정회전) 스위치 On, Off => P000B(조그 고속 역회전) 스위치 On, Off => BCD 디지털 스위치로 인칭 이동량 설정 => P000C(인칭 정회전) 스위치 On, Off => BCD 디지털 스위치로 인칭 이동량 설정 => P000D(인칭 역회전) 스위치 On, Off => P000E(위치 변경) 스위치 On, Off => P0009(원점 복귀) 스위치 On,Off => P000F(기동) 스위치 On, Off

라) 운전 데이터 설정

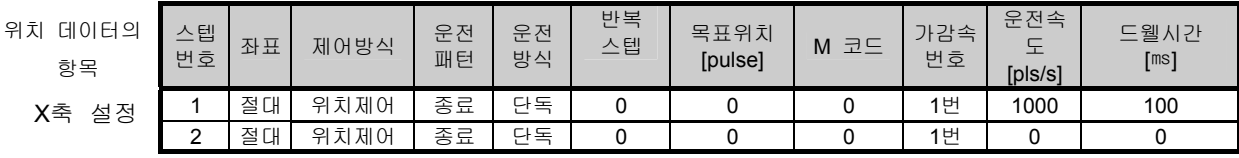

마) 운전 패턴

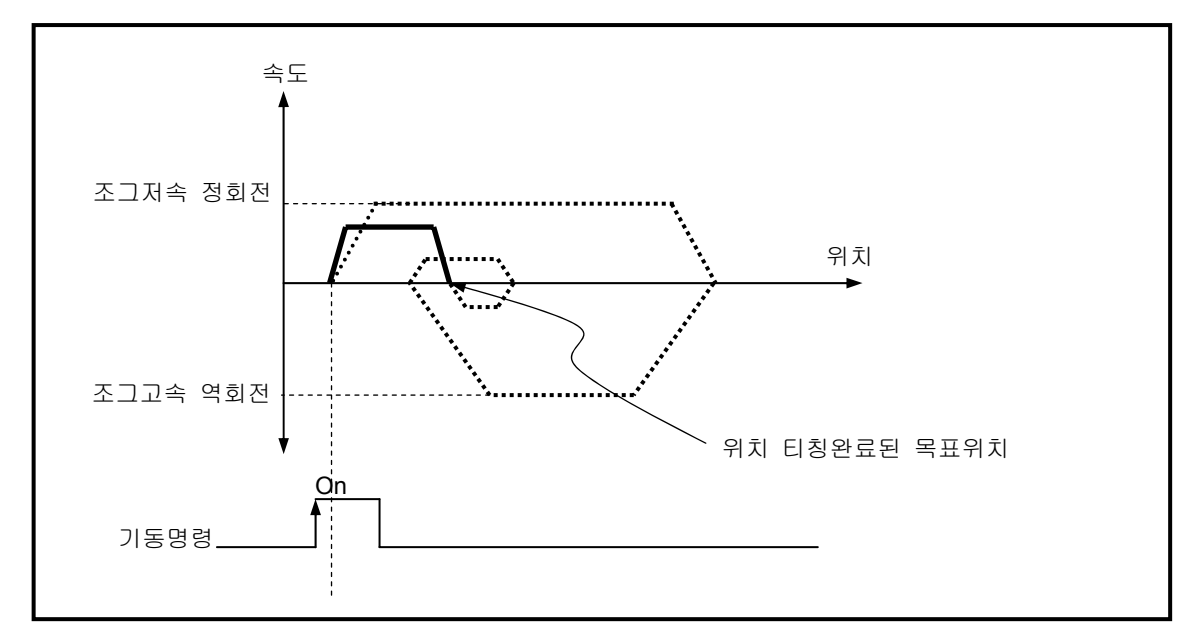

## 사) 프로그램

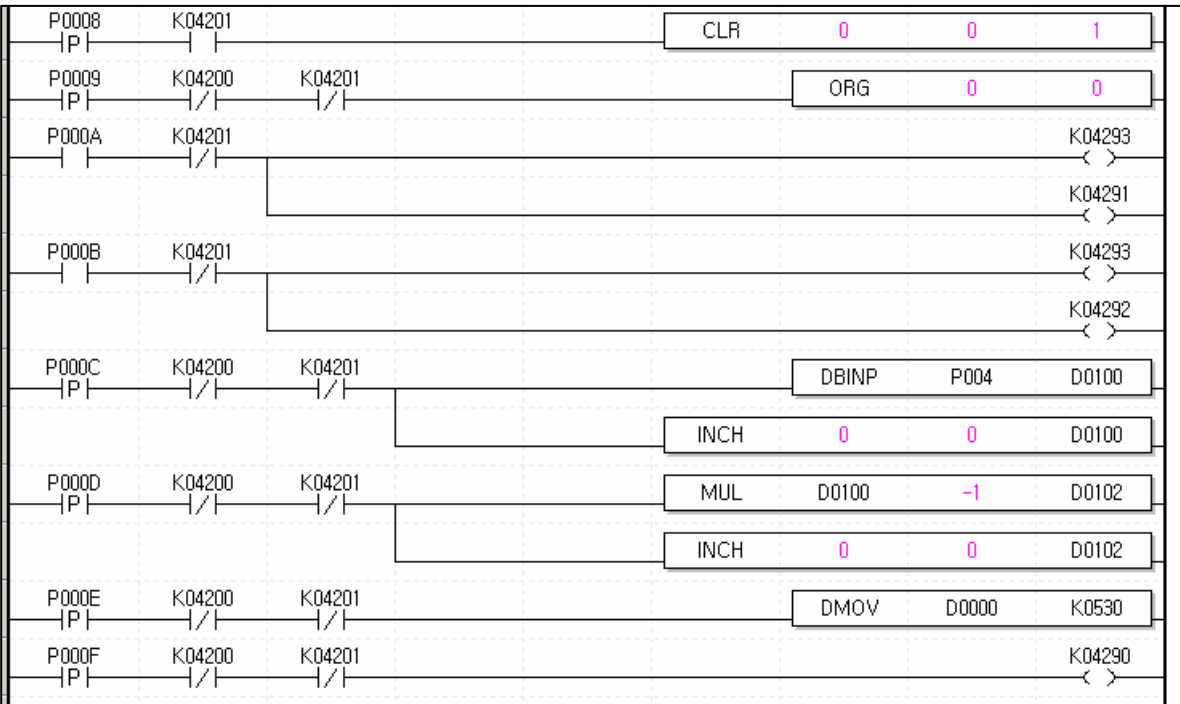

# 알아두기

• 변경 데이터의 플래시 저장(WRT) DMOV 명령을 사용하여 운전데이터를 변경한 경우 변경된 값을 플래시에 저장하기 위해서는 **WRT** 명령을 사용해야 합니다. **WRT** 명령을 사용하여 플래시에 저장하지 않은 경우 전원 Off, 또는 모드 변경시 변경된 값을 유지할 수 없습니다.

**9.8** 운전 순서와 설치

#### **9.8.1** 운전 순서

• 위치결정 모듈로 위치결정 운전을 할 때의 운전 순서를 나타냅니다.

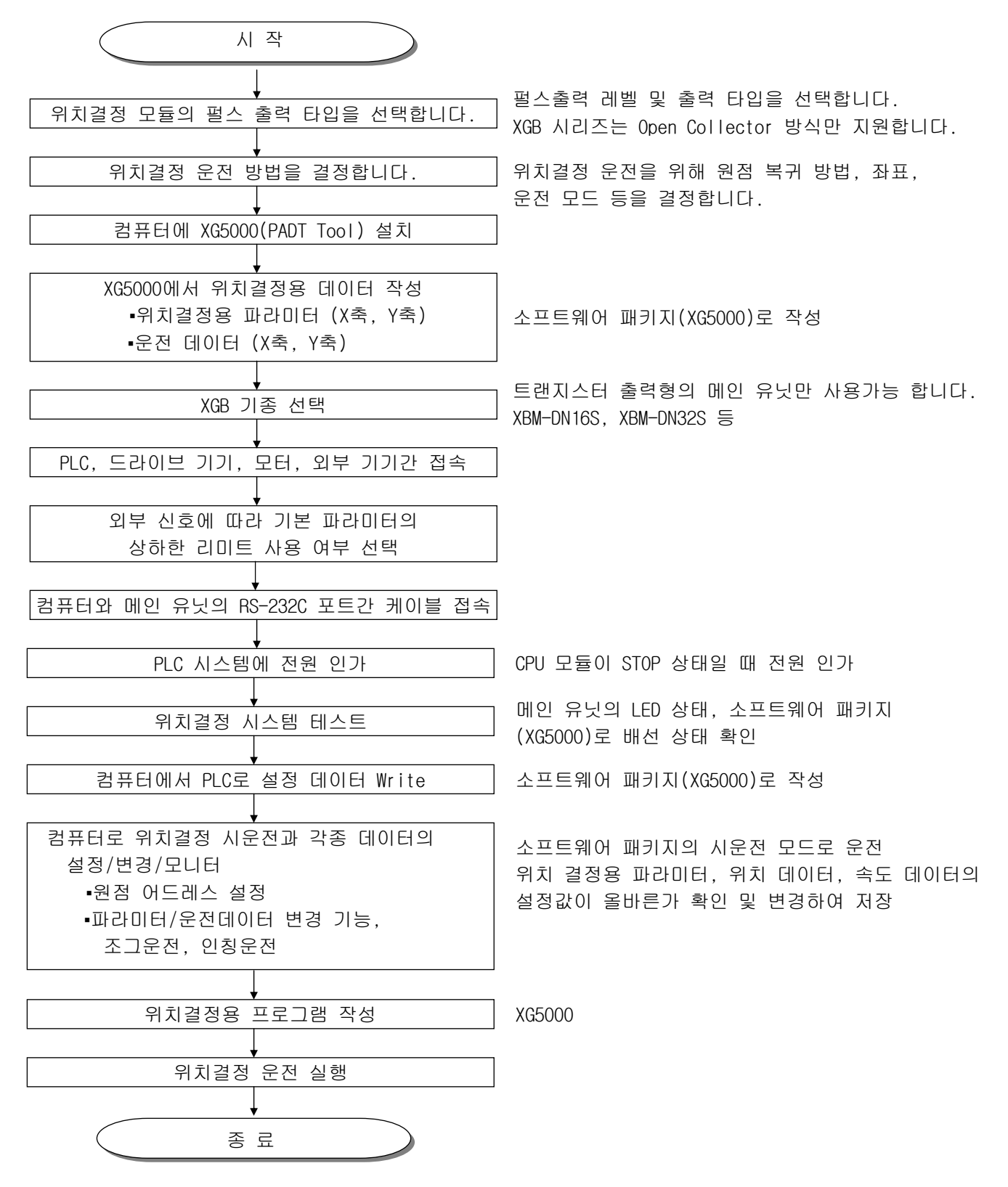

## **9.8.2** 설치

1) 설치 환경

본 기기는 설치하는 환경에 관계없이 높은 신뢰성을 가지고 있으나 시스템의 신뢰성과 안정성을 보 장하기 위해 다음 항목에 주의해 주시기 바랍니다.

- 가) 환경 조건
	- .<br>- 방수·방진이 가능한 제어반에 설치.
	- 지속적인 충격이나 진동이 가해지지 않는 곳.
	- 직사광선에 직접 노출되지 않는 곳.
	- 급격한 온도 변화에 의한 이슬 맺힘이 없는 곳.
	- 주위 온도가 0~55℃로 유지 되는 곳.
- 나) 설치 공사
	- 나사구멍의 가공이나 배선 공사를 할 경우 PLC내에 배선 찌꺼기가 들어가지 않도록 할 것.
	- 조작하기 좋은 위치에 설치할 것.
	- 고압기기와 동일 패널(Panel)에 설치하지 말 것.
	- 덕트 및 주변 모듈과의 거리는 50㎜ 이상으로 할 것.
	- 주변 노이즈 환경이 양호한 곳에 접지할 것.
- 2) 취급시의 주의 사항

위치결정 모듈모듈의 개봉에서부터 설치까지 취급상의 주의 사항에 대해 설명합니다.

- 가) 떨어뜨리거나 강한 충격을 주지 않도록 하여 주십시오.
- 나) 케이스로부터 PCB를 분리하지 말아 주십시오. 고장의 원인이 됩니다.
- 다) 배선시 모듈 상부에 배선 찌꺼기 등의 이물질이 들어가지 않도록 주의하여 주십시오. 만약, 들어간 경우에는 제거하여 주십시오.
- 라) 전원이 켜져 있는 상태에서 모듈의 착탈을 금하여 주십시오.

#### **9.8.3** 배선

1) 배선시의 주의 사항

- 가) 위치결정 모듈과 드라이브 기기간의 접속 케이블의 길이는 최대 2m와 10m이므로 가급적 짧게 구 성하여 주십시오.
- 나) 교류와 위치결정 모듈의 외부입출력신호를 별도의 케이블을 사용하여 교류측에서 발생하는 서지 또는 유도 노이즈의 영향을 받지 않도록 하여 주십시오
- 다) 전선은 주위온도, 허용하는 전류를 고려해서 선정되어야 하며, 전선의 최대사이즈 AWG22(0.3㎜) 이상이 좋습니다.
- 라) 배선할 경우에 고온이 발생하는 기기나 물질에 너무 가까이 있거나, 기름등에 배선이 장시간 직접 접촉하게 되면 합선의 원인이 되어 파손이나 오동작을 발생할 수 있습니다.
- 마) 단자대에 외부 접점신호를 인가하기 전에 극성을 확인해야 합니다.
- 바) 배선을 고압선이나 동력선과 함께 배선하는 경우에는 유도 장애를 일으켜 오동작이나 고장의 원인 이 될 수 있습니다.
- 사) 배관을 이용하여 배선하는 경우에는 배관의 접지가 필요합니다.
- 아) 외부로부터 공급되는 전원(DC 5V, DC24V)은 안정된 전원을 사용하여 주십시오.
- 자) 위치결정 모듈과 드라이브 기기간의 배선에 있어서 노이즈원이 있다고 생각되는 경우, 위치결정 모듈로부터 출력되어 모터 드라이버로 입력되는 출력 펄스의 배선은 트위스트 페어선 및 실드된 케이블을 사용하여 접속하여 주십시오.

2) 서보 및 스테핑 모터 드라이브 기기와의 접속 예 가) 스테핑 모터 드라이버와의 접속(DC5V 전원)

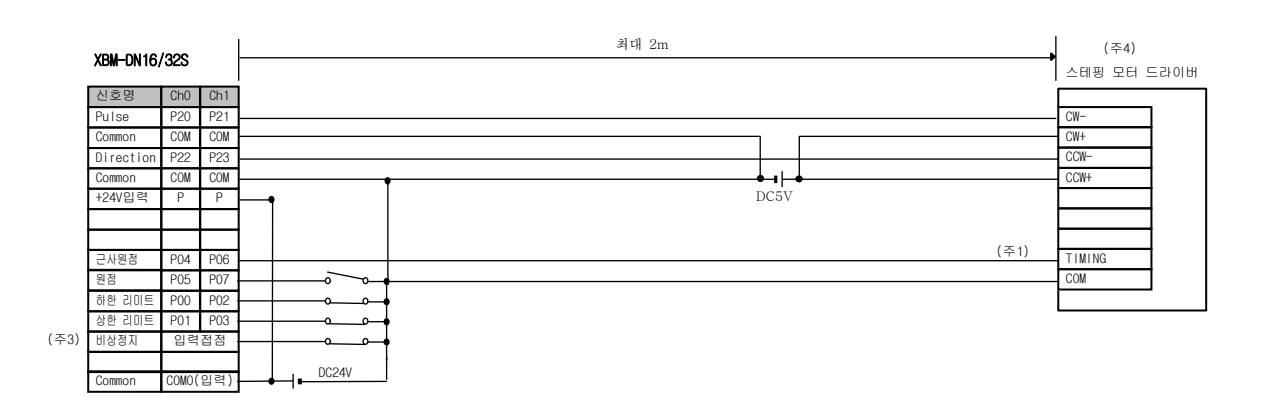

나) 스테핑 모터 드라이버와의 접속(DC24V 전원)

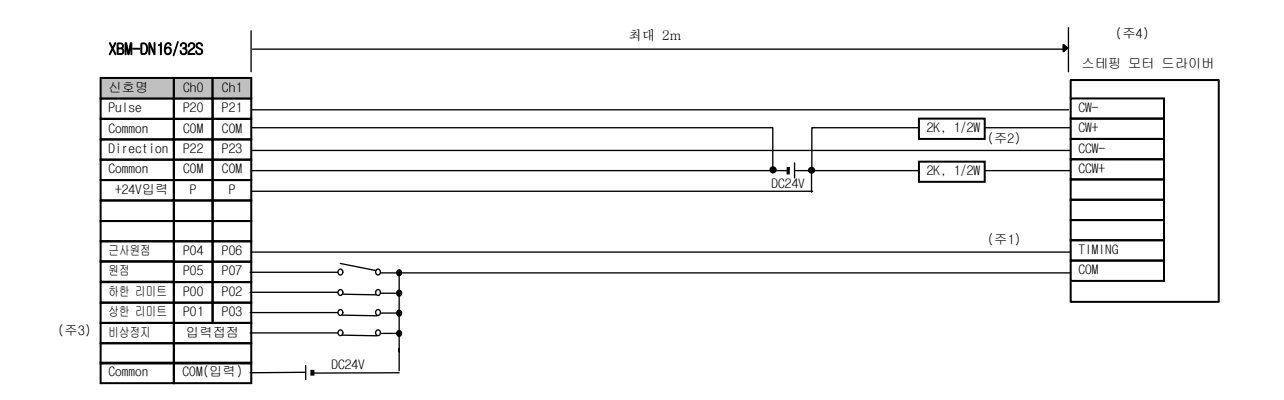

- (주1) VEXTA RKD 시리즈의 경우 TIMING 출력은 모터가 7.2도 회전할때마다 'On'됩니다. 정확한 원점복귀를 위 해서는 TIMMING 출력과 원점 센서를 AND 회로로 구성해야 합니다. 시스템 특성에 따라 TIMMING 출력 신호 를 사용하지 않고, 도그 신호만에 의한 원점 복귀 또는 원점 신호로 원점 센서를 사용하는 방법을 사용하 여 주십시오. (XGB의 원점입력 정격은 DC24V입니다.)
- (주2) DC24V 전원을 사용할 경우 드라이버에 맞는 저항을 직렬로 연결하여 주십시오.
- (주3) 원점, 근사접점, 상/하한 리미트 신호는 접점이 고정되어 있으나, 사용하지 않는 경우 일반 입력으로 사용 이 가능합니다. 비상정지는 명령어(EMG)로 사용 가능합니다.
- (주4) XGB의 위치결정 펄스는 아래 그림과 같이 회전 방향 입력에 의하여 정/역회전하므로 스테핑 모터 드라이버 의 입력 모드를 반드시 1상 입력 모드로 변경하여 사용하여 주십시오.

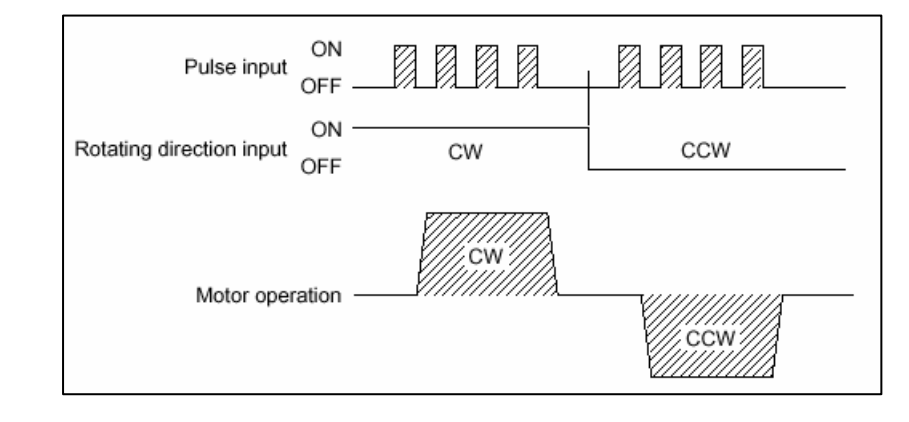

다) 서보 모터 드라이버와의 접속(MR-J2/J2S-□A)

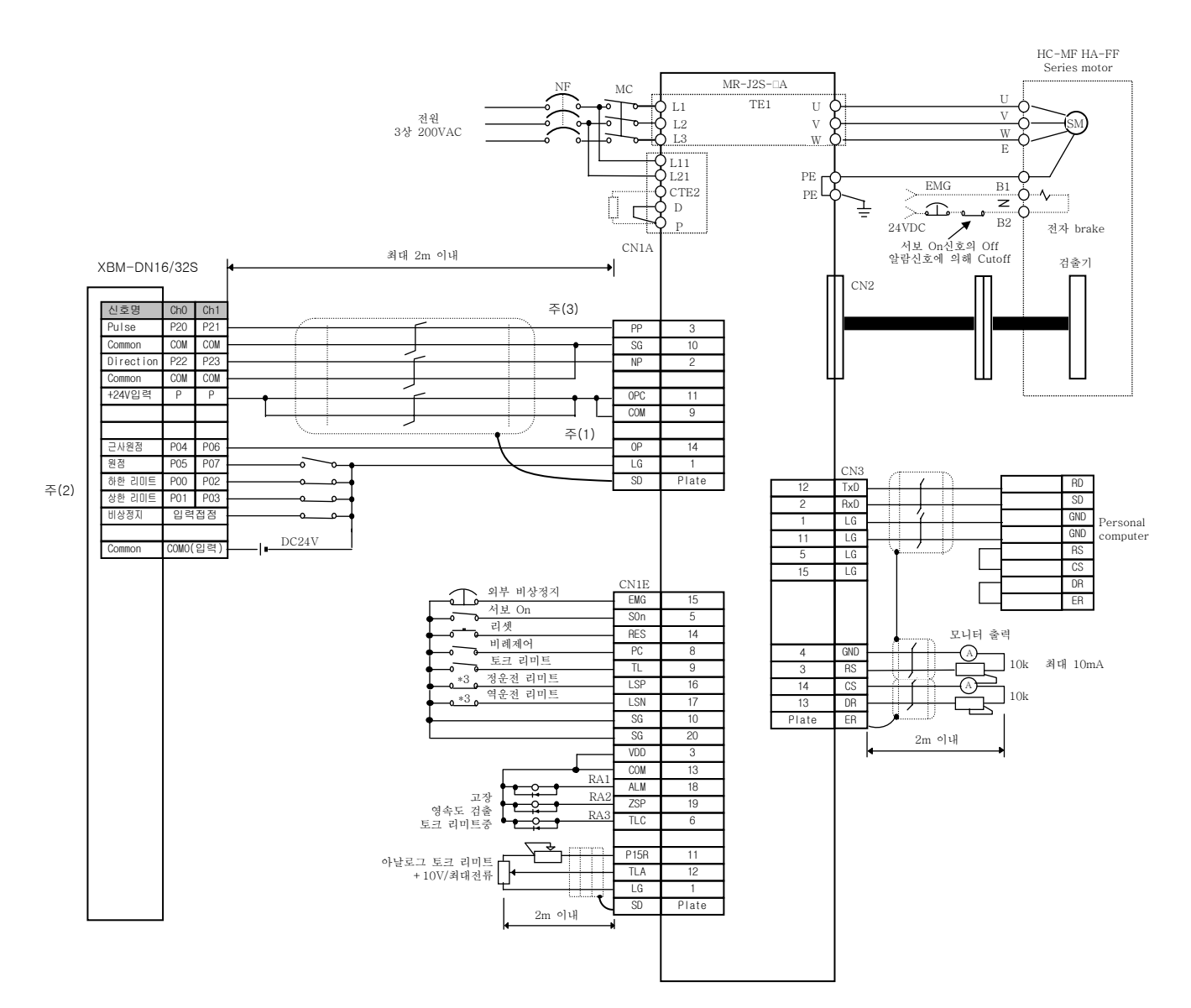

- (주1) XGB의 원점입력 정격은 DC24V입니다. 반드시 드라이버의 Open Collector 출력에 연결하여 주십시오.
- (주2) 원점, 근사접점, 상/하한 리미트 신호는 접점이 고정되어 있으나, 사용하지 않는 경우 일반 입력으로 사용 이 가능합니다. 비상정지는 명령어(EMG)로 사용 가능합니다.
- (주3) XGB의 위치결정 펄스는 아래 그림과 같이 회전 방향 입력에 의하여 정/역회전하므로 서보 모터 드라이버의 입력 모드를 반드시 1상 입력 모드로 변경하여 사용하여 주십시오.

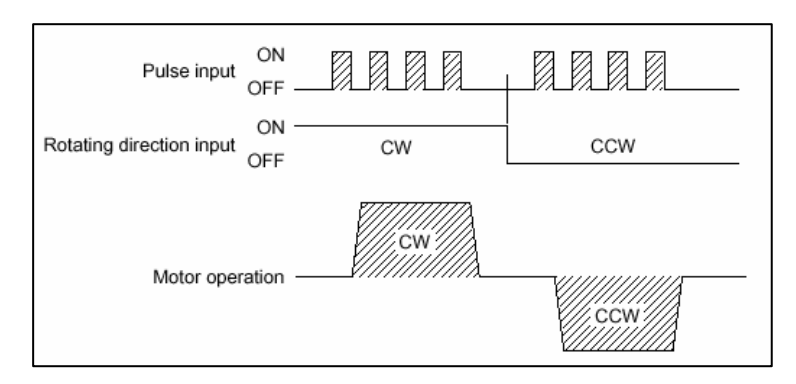

라) 서보 모터 드라이버와의 접속(XDA-S AC Servo Driver)

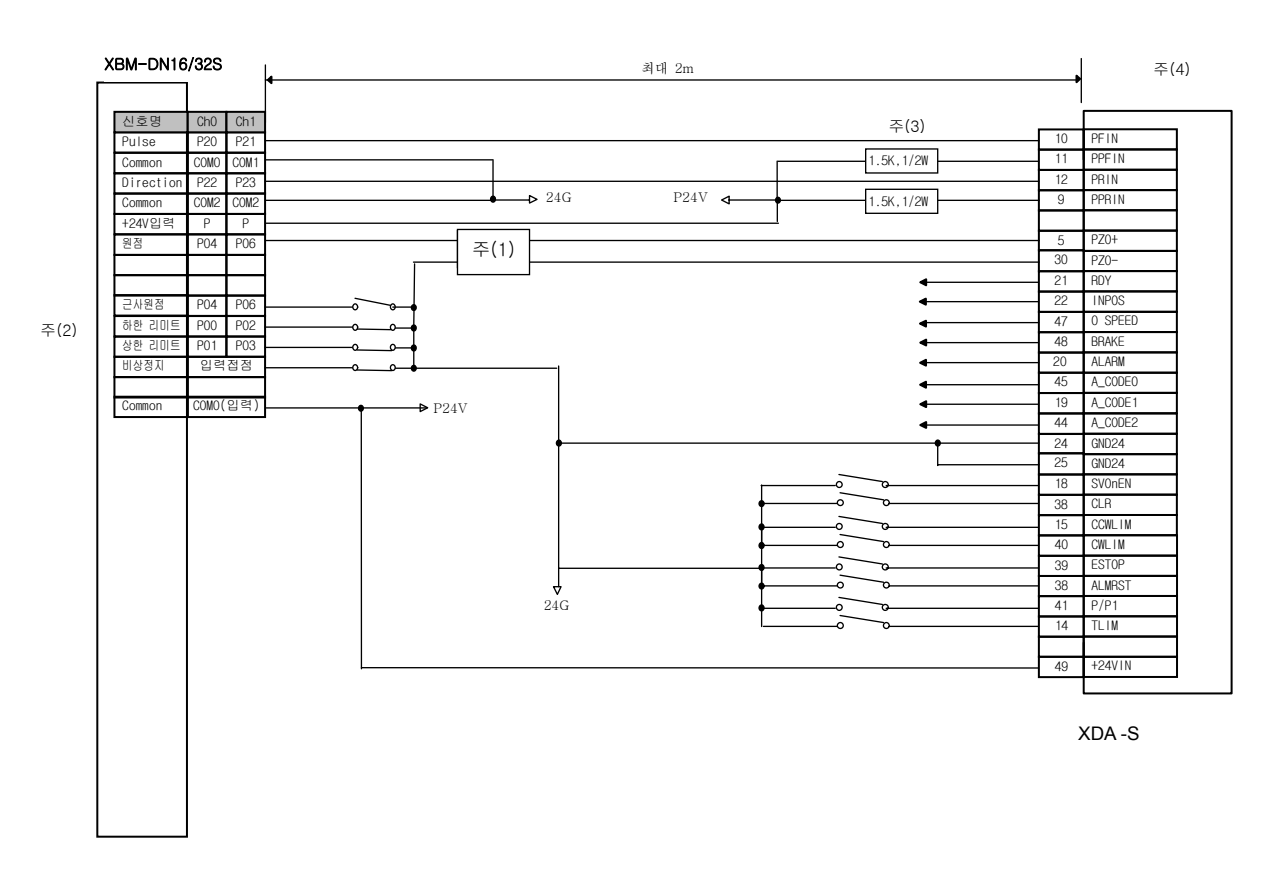

- (주1) XGB의 원점입력 정격은 DC24V입니다. 라인 드라이버 출력인 경우 접접 연결이 불가합니다. 외부에 라인 드라이 버 출력을 오픈 콜렉터 출력 방식으로 변환하는 장치를 연결하여 사용하거나, 도그 신호만에 의한 원점 복귀 또는 원점 신호로 원점 센서를 사용하는 방법을 사용하여 주십시오.
- (주2) 원점, 근사접점, 상/하한 리미트 신호는 접점이 고정되어 있으나, 사용하지 않는 경우 일반 입력으로 사용이 가 능합니다. 비상정지는 명령어(EMG)로 사용 가능합니다.
- (주3) DC24V 전원을 사용할 경우 드라이버에 맞는 저항(1.5K,1/2W)을 직렬로 연결하여 주십시오.
- (주4) XGB의 위치결정 펄스는 아래 그림과 같이 회전 방향 입력에 의하여 정/역회전하므로 서보 모터 드라이버의 입력 모드를 반드시 1상 입력 모드로 변경하여 사용하여 주십시오.

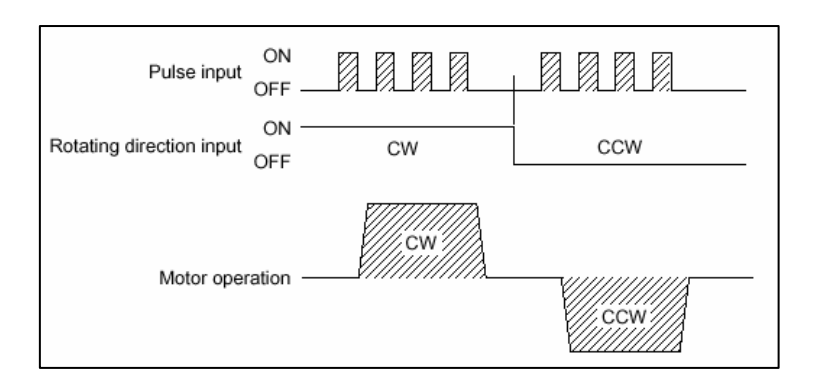

# **9.9** 에러 코드 일람

에러 코드와 조치 방법에 대해 아래에 나타냅니다.

에러 코드는 위치결정 모니터링 창이나 X축 : K427 , Y축 : K437을 모니터 하여 주십시오.

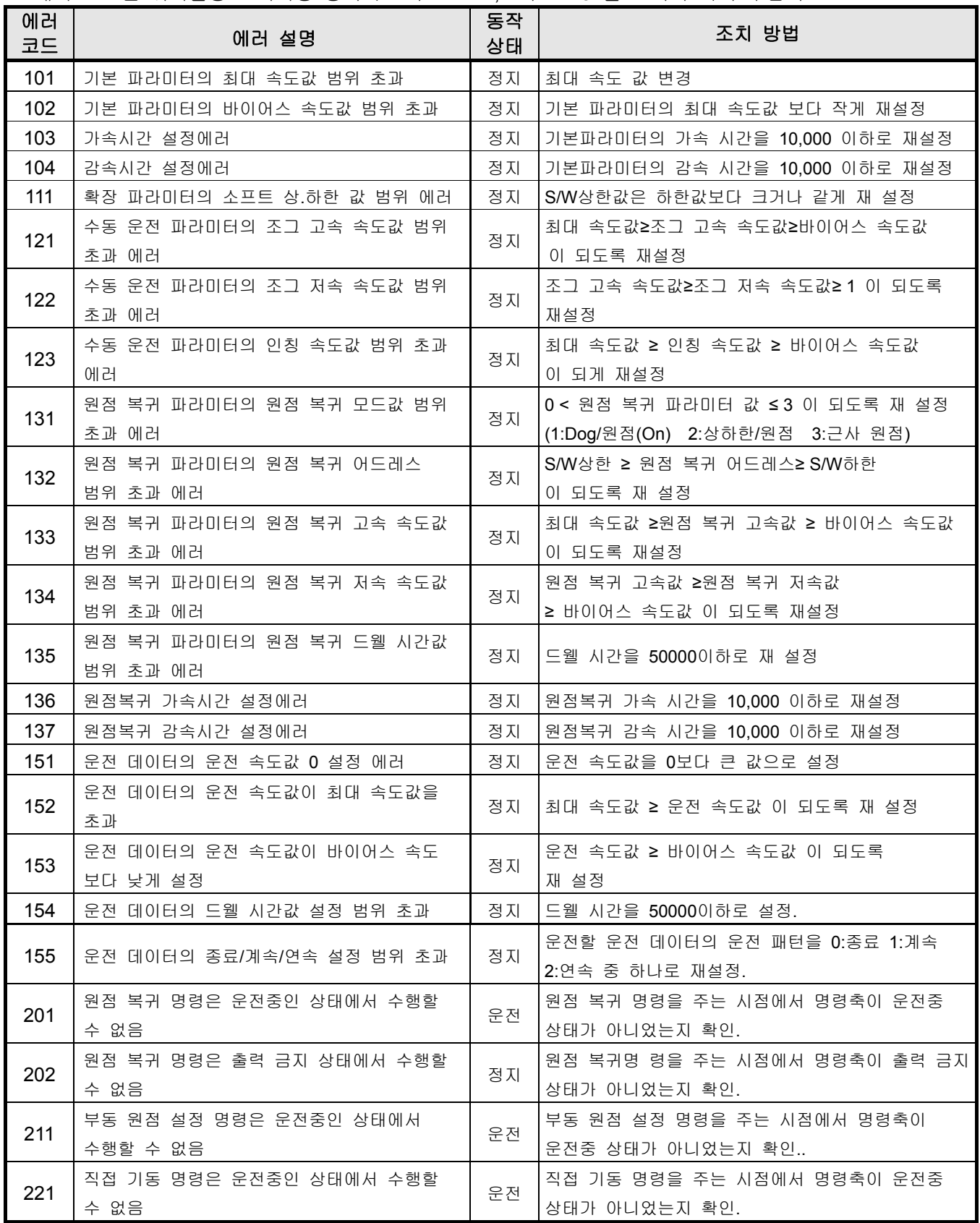

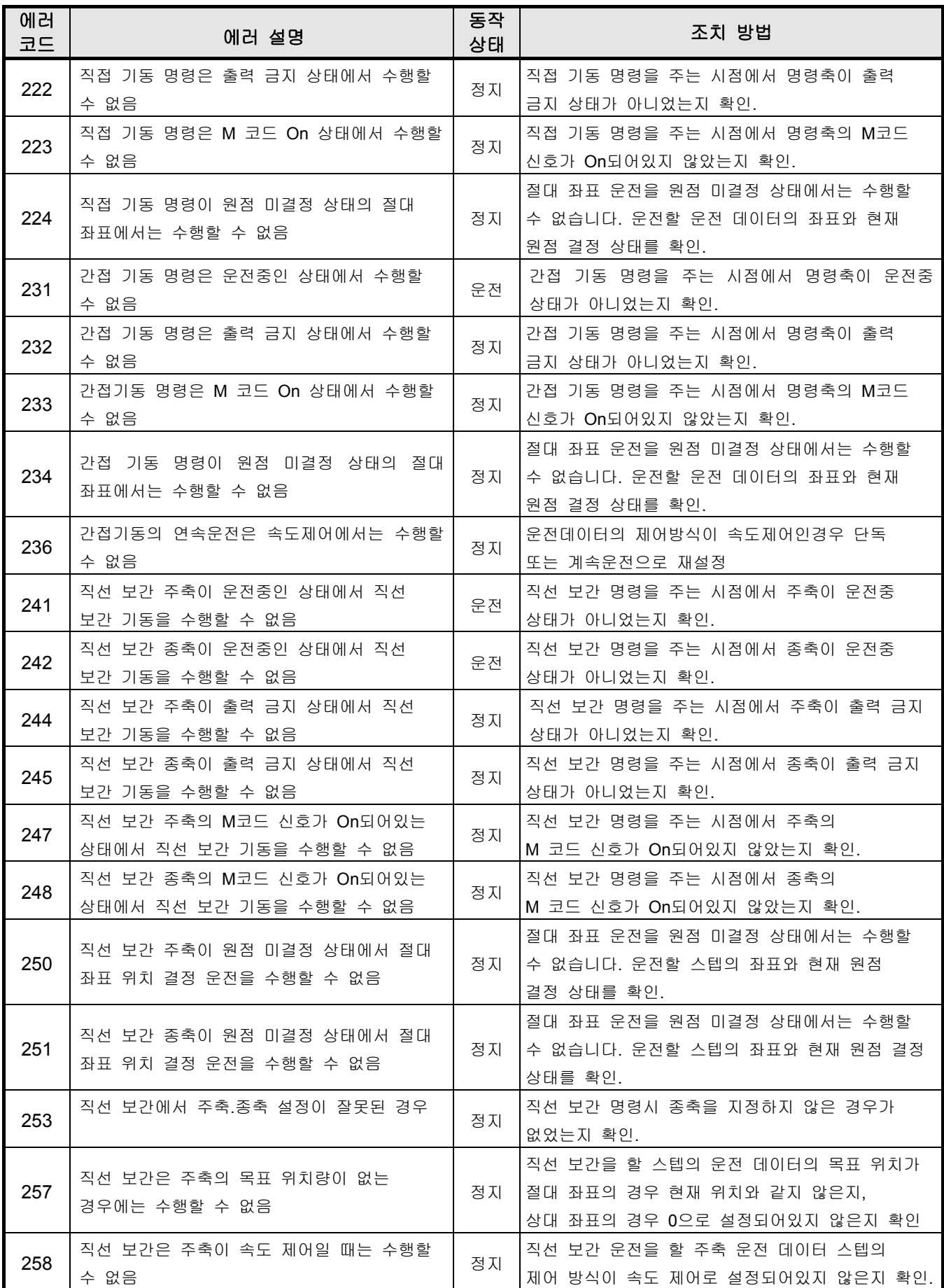

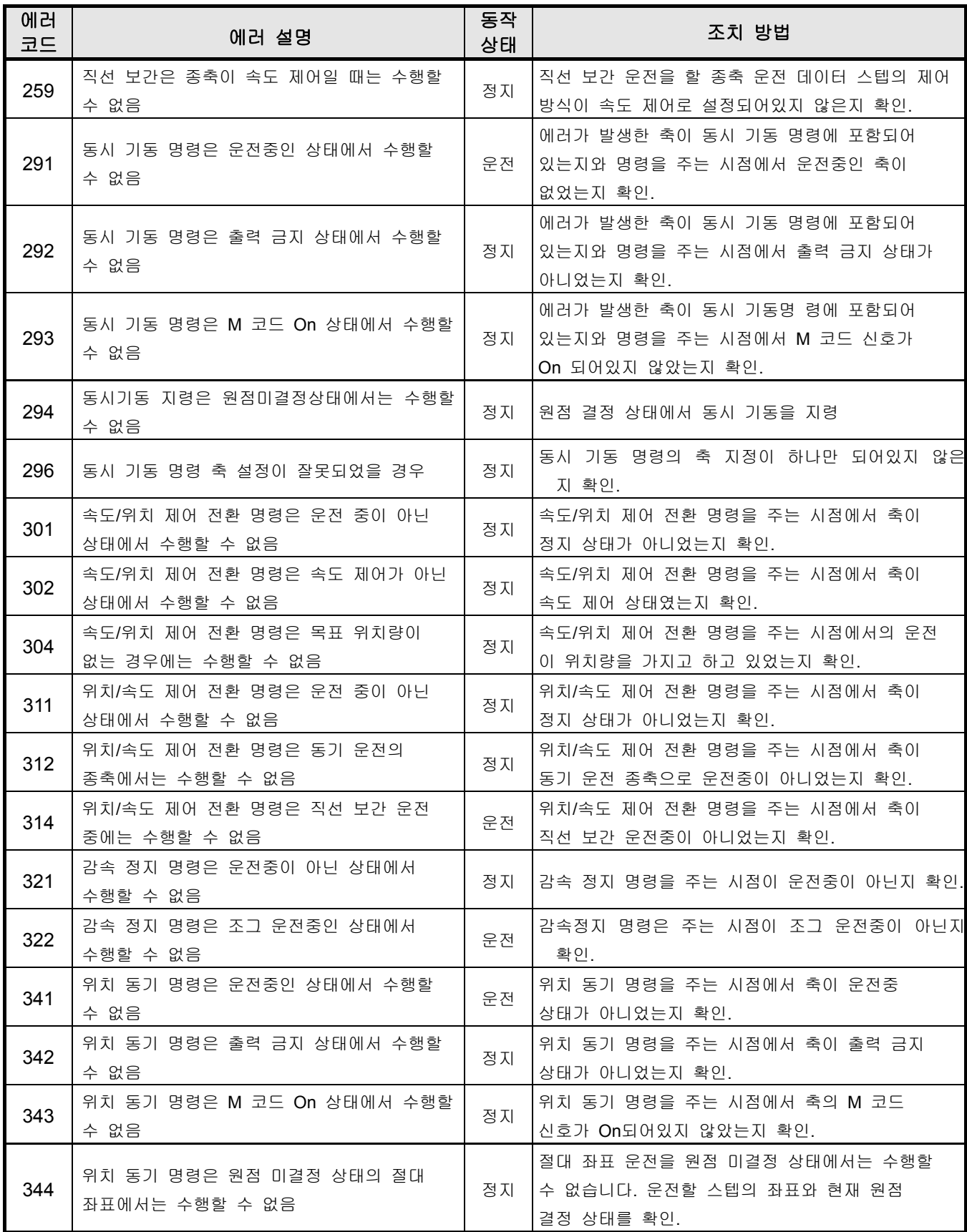

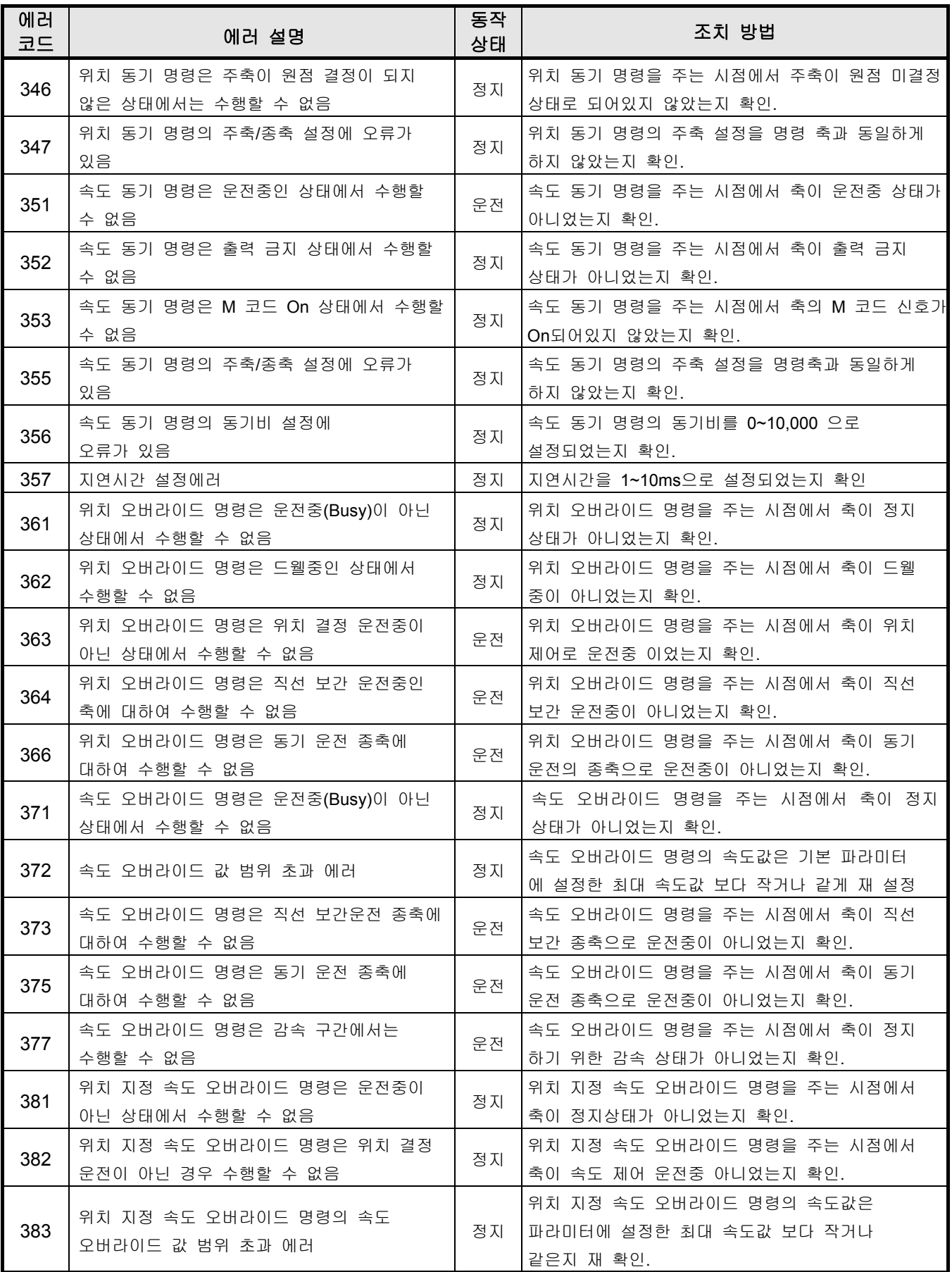

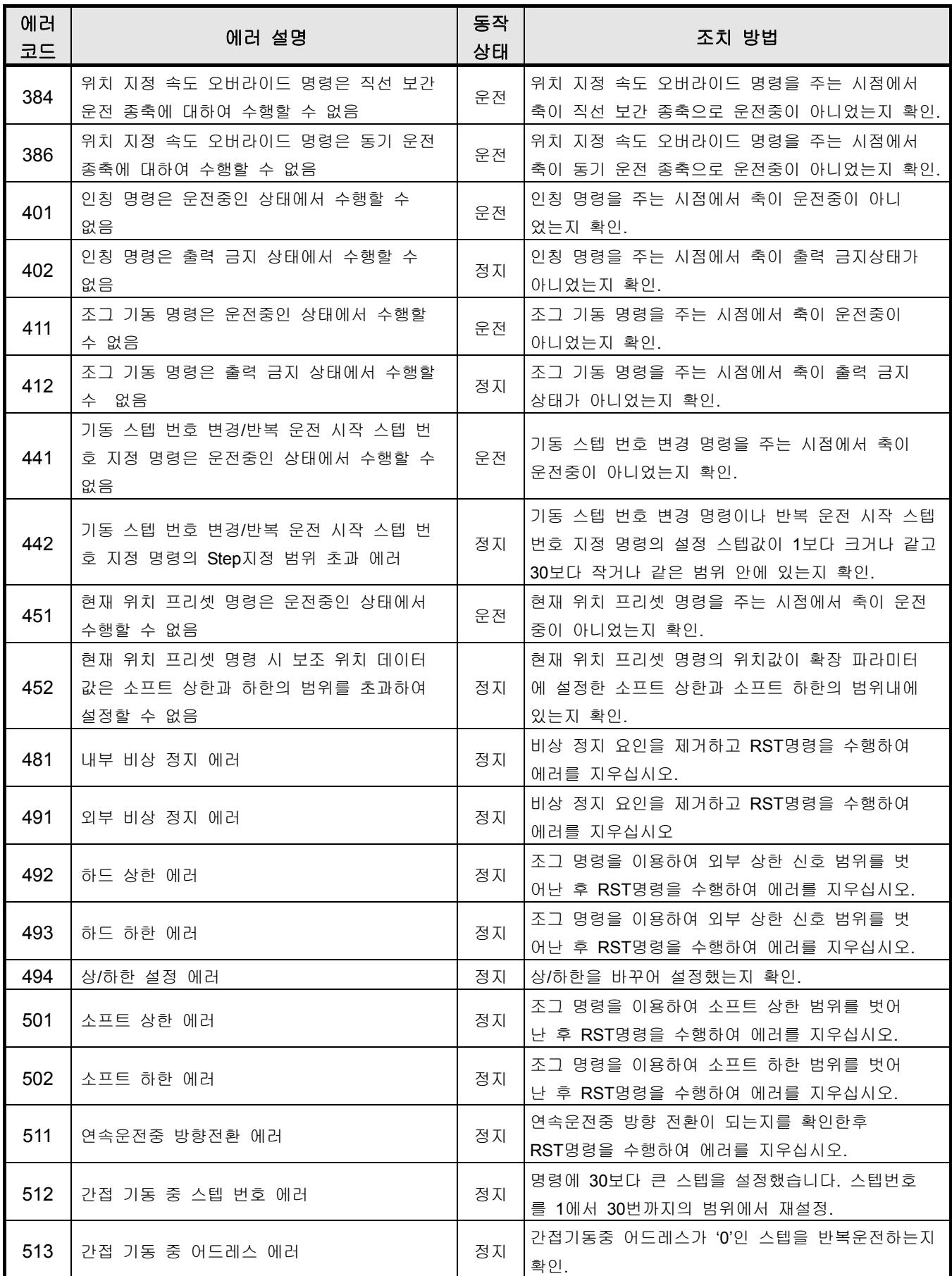
# 제 **10** 장 내장 통신 기능

### **10. 1 XGT** 전용 통신

#### **10.1.1 XGT** 전용 프로토콜

1) 개요

전용 통신이란 XGT 시리즈 간의 통신을 손쉽게 수행하기 위해 전용의 프로토콜로 시리즈간 통신을 수행 하는 기능입니다. XGB 시리즈의 기본 유닛은 2 채널의 통신 포트를 내장하고 있으며 전 채널 전용 통신을 지원합니다. 즉, 별도의 Cnet I/F 모듈(XBL-CxxA)을 사용하지 않고, XGB 기본 유닛만으로 전용 통신 기능을 수행함 으로서 XGT 시리즈간의 통신을 보다 손쉽게 효율적으로 수행할 수 있습니다.CPU 내부 디바이스 영역의 데이터 읽기/쓰기 기능 및 모니터링 기능 등을 활용하여 사용자가 의도하는 통신 시스템을 용이하 게 구축할 수 있습니다. 내부 디바이스 영역 쓰기 / 읽기, 모니터 등록 및 실행과 같은 기본적인 통신 기능 만을 사용하려는 사용자에게는 별도의 비용 추가 없이, XGB 기본 유닛만으로 Cnet I/F 통신을 적용할 수 있는 매우 유용한 기능입니다.

XGB 기본 유닛에서 제공하는 전용 프로토콜 기능은 다음과 같습니다.

- 디바이스 개별 / 연속 읽기
- 디바이스 개별 / 연속 쓰기
- 모니터 변수등록
- 모니터 실행
- 1:1 접속(자사 링크) 시스템 구성 (XGB 기본 유닛: RS-232C)

#### 알아두기

֦

XGB 내장형 통신 기능은 별도의 Cnet I/F 모듈 없이 XGB 기본 유닛에서 Cnet I/F 통신을 지원 하기 때문에 아래 사항에 유의하여 사용하여 주시기 바랍니다.

- 1) XGB 기본 유닛의 채널 1 은 1:1 통신만을 지원합니다(RS-232C). 따라서 마스터-슬레이브 의 구조를 갖는 1:N 시스템의 경우는 채널 2 을 이용한 RS-485 를 사용하거나, XGB 기본 유닛에 XBL-C41A 통신 모듈을 장착하여 사용하여 주십시오. XBL-C41A 모듈은 RS-422/485 통신을 지원합니다.
- 2) XGB 기본 유닛의 RS-232C 용 통신 케이블은 기존의 PADT 용 RS-232C 케이블과 핀 배 치가 다르기 때문에 그대로 사용할 수 없습니다. 또한 별도의 Cnet I/F 모듈에서 사용하 는 케이블과도 공용이 아니므로 사용할 수 없습니다. 자세한 배선 방법은 각 시스템 구 성방법을 참조하여 주십시오.
- 3) 통신 속도(Baudrate),국번 등 통신 기본 항목은 XG-PD 에서 설정할 수 있습니다.

2) 전용 통신을 이용한 시스템 구성 방법

XGB 내장형 전용 통신 기능을 사용한 시스템은 접속 방법에 따라 다음과 같이 구성할 수 있습니다.

- 가) 접속 시스템 구성 (자사 링크)
	- (1) 범용 PC 와 1:1 로 접속하여 사용하는 경우
		- 이때 사용하는 통신 프로그램은 사용자가 PC 상에서 C 언어나 BASIC 등 일반 언어로 작성한 프로 그램이나, FAM 이나 CIMON 과 같은 유틸리티 프로그램을 사용할 수 있습니다.

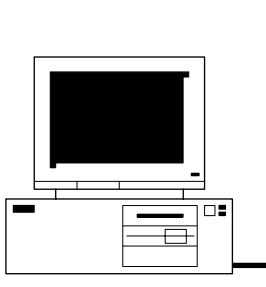

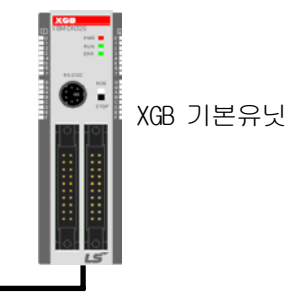

RS-232C I/F

• 배선 방법

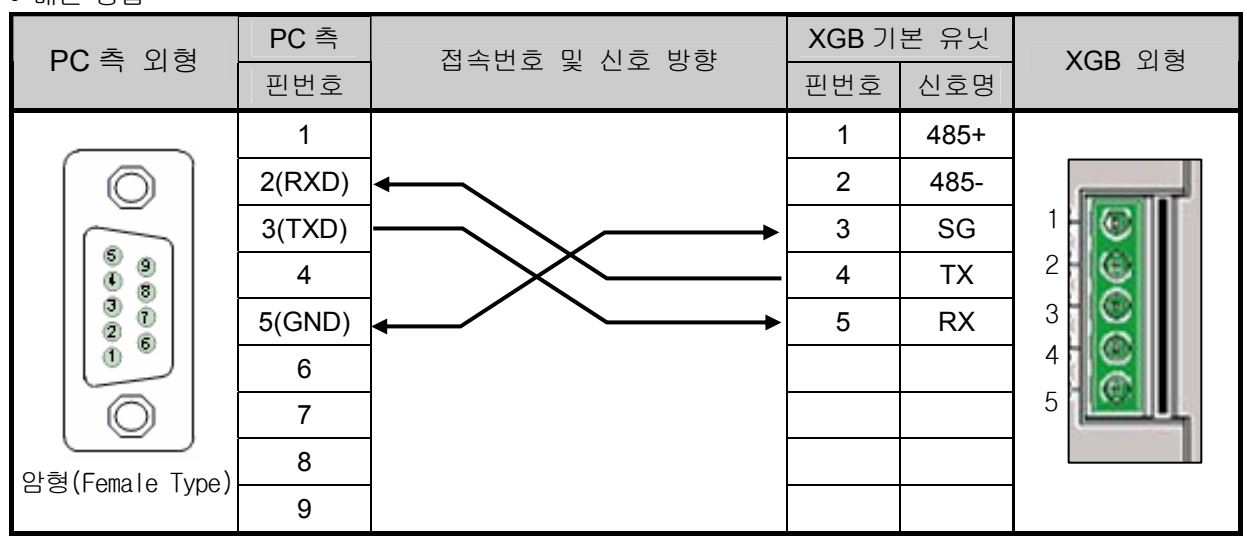

채널 2 를 사용할 경우에는 RS-485 단자의 485+와 485-를 사용하여 접속하면 됩니다.

(2) PMU 등과 같은 모니터링 기기와 1:1 로 접속하여 사용하는 경우

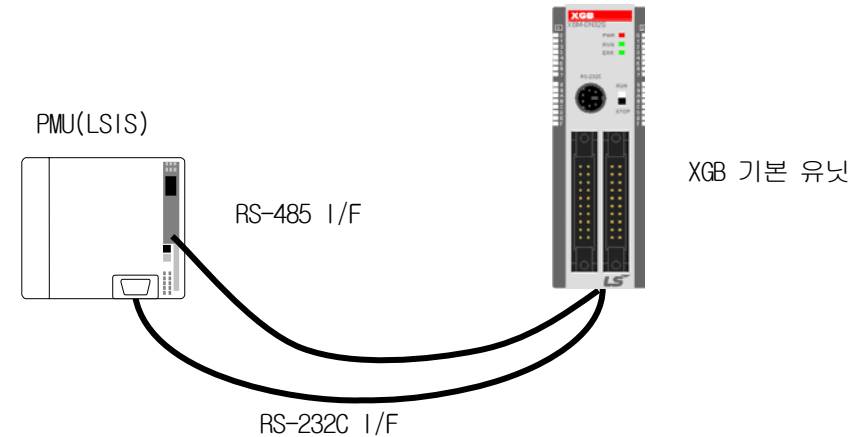

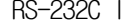

• 배선방법

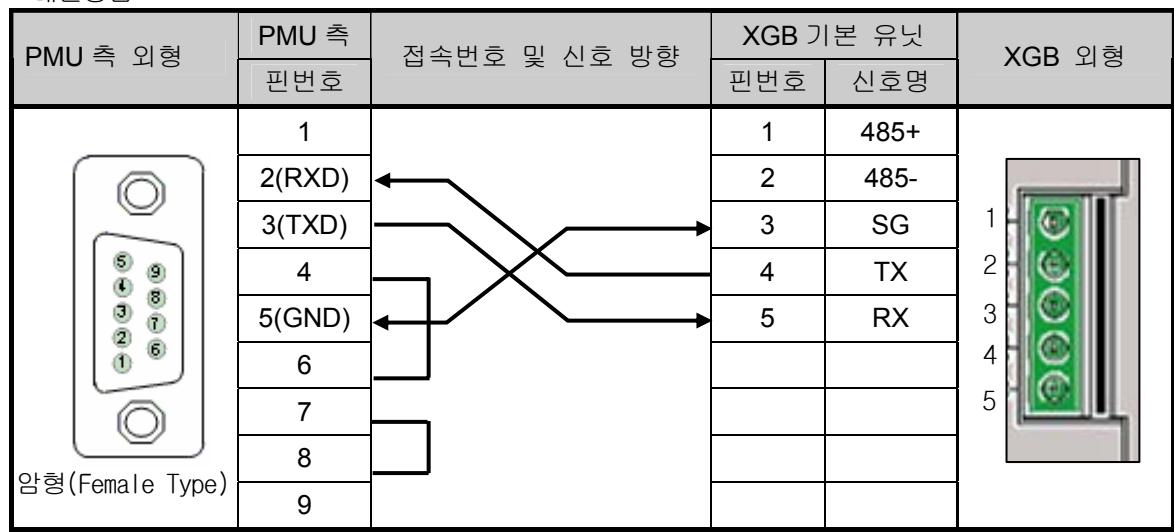

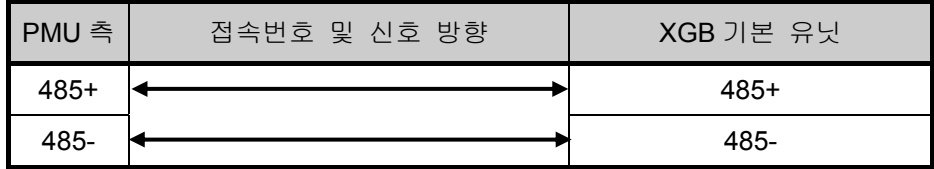

(3) XGB 기본유닛으로 1:1 로 접속하여 사용하는 경우

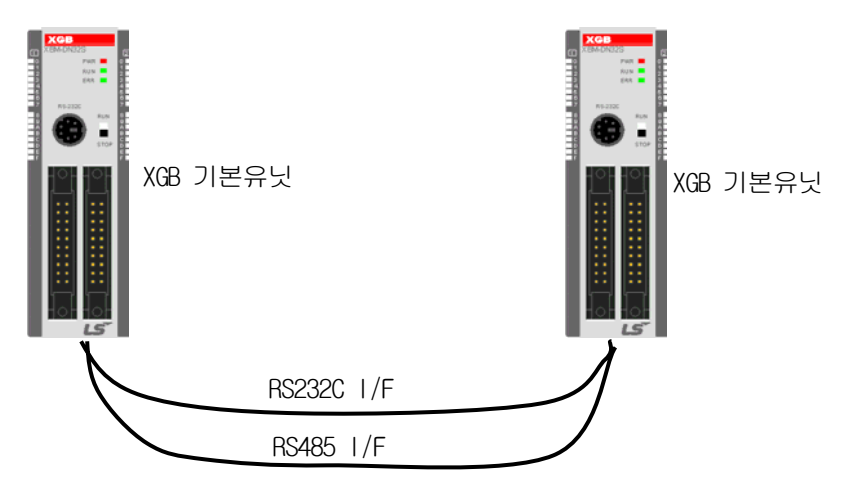

• 배선방법

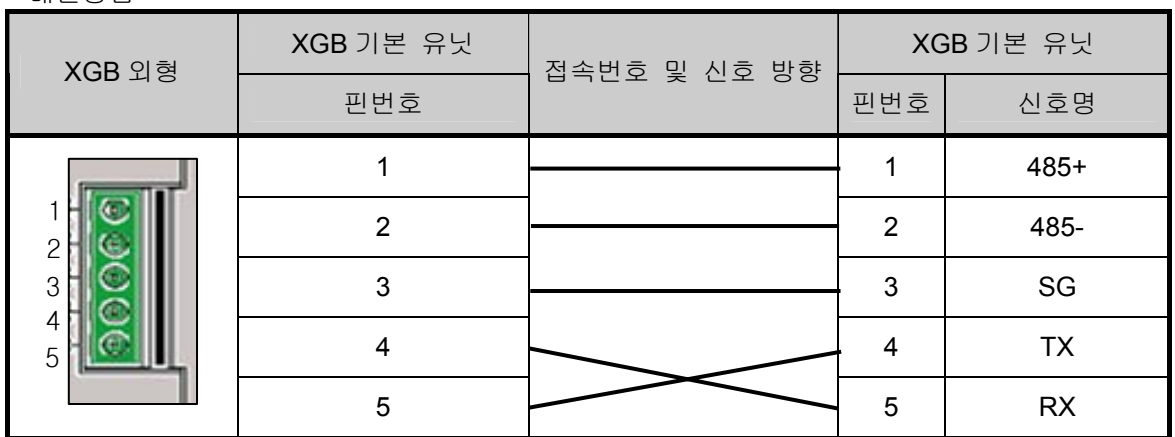

## 제 10 장 내장 통신 기능

- 3) 프레임 구조
	- 가) 기본 구조

(1) Request 프레임(외부 통신 기기 → XGB 기본 유닛)

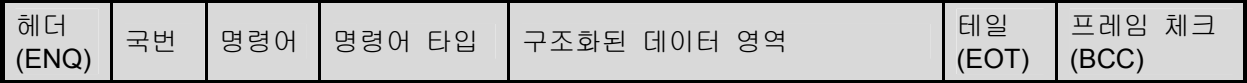

(2) ACK 응답 프레임(XGB 기본 유닛 → 외부 통신 기기, 데이터 정상 수신시)

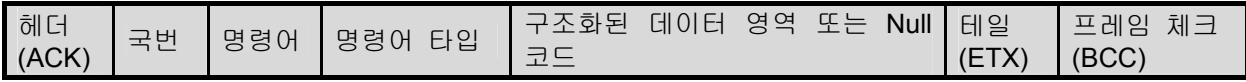

(3) NAK 응답 프레임(XGB 기본 유닛 → 외부 통신 기기, 데이터 비정상 수신시)

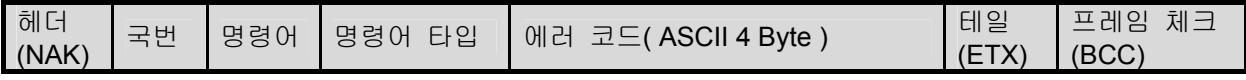

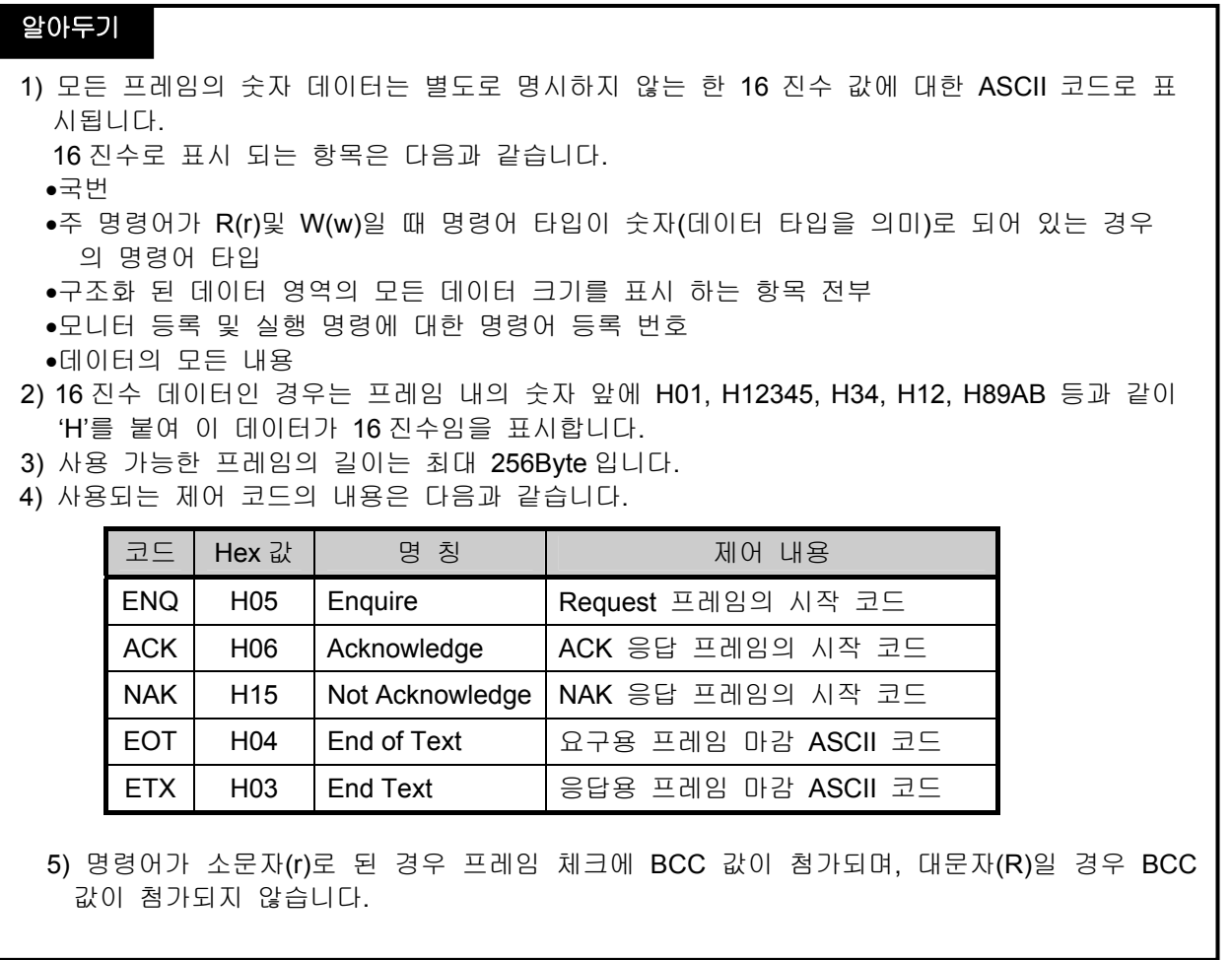

# 제 10 장 내장 통신 기능

- 나) 명령어 프레임 순서
	- 명령 요구 프레임 순서

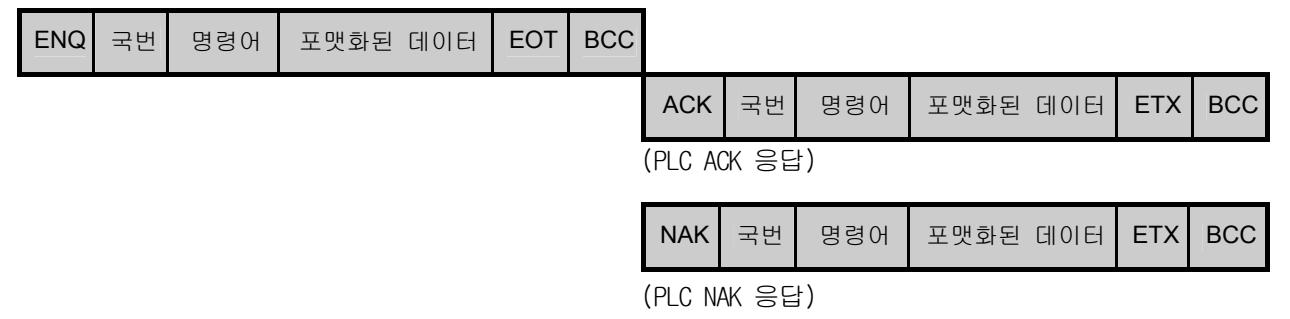

### 4) 명령어 일람

전용 통신에서 사용되는 명령어의 종류는 다음과 같습니다.

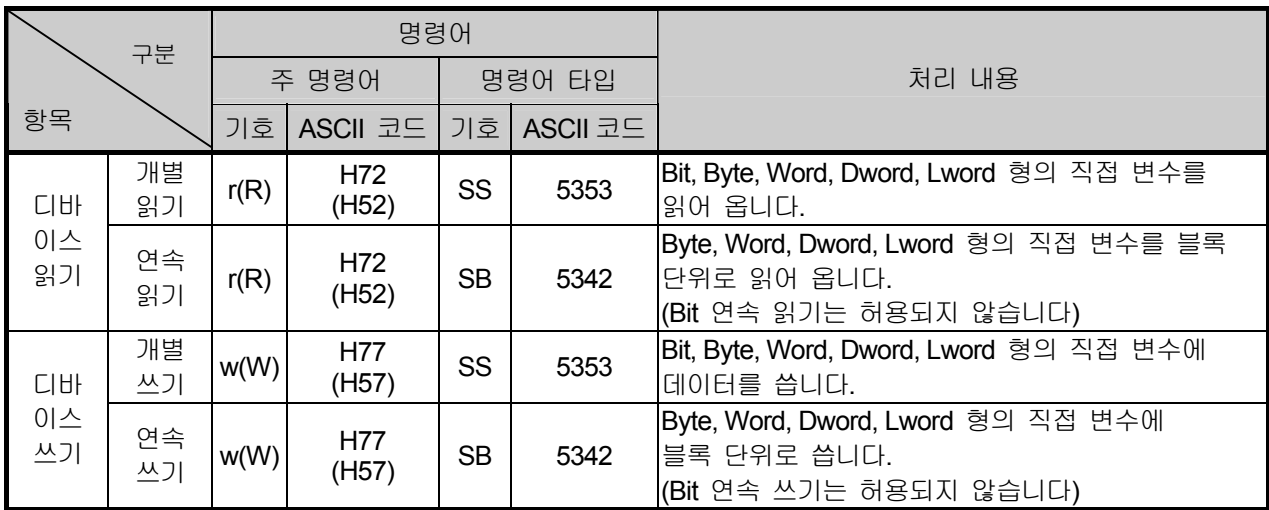

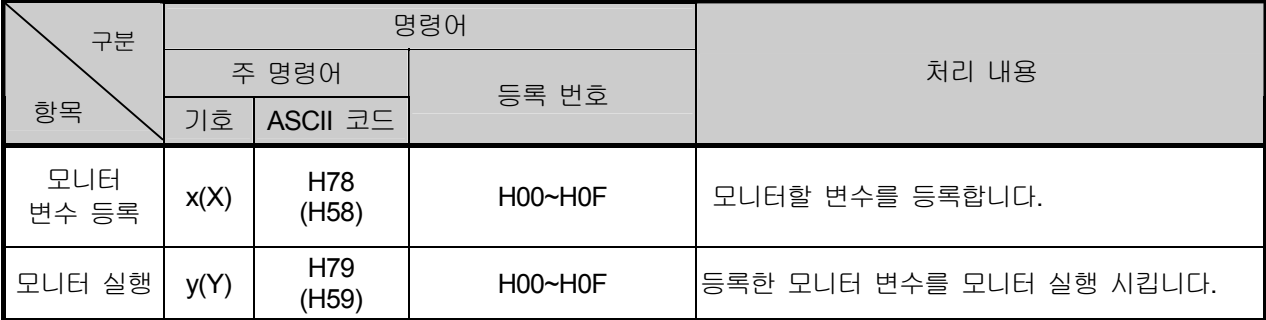

## 알아두기

- XGB기본 유닛의 주명령어 타입은 대·소문자를 구분하지만 그 외에는 구분하지 않습니다.

5) 데이터 타입

디바이스를 읽고 쓰고자 할 경우 디바이스의 데이터 타입에 주의하여야 합니다.

디바이스의 데이터 타입

### • 사용 가능한 디바이스 종류

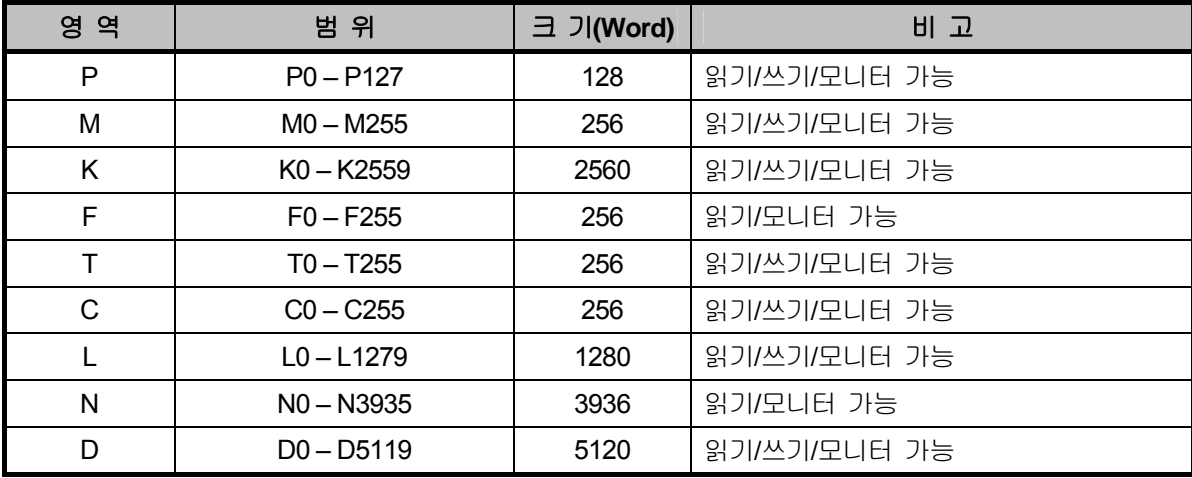

 • 디바이스를 지정하는 경우에는 문자 앞에'%'(25H)를 붙여주시기 바랍니다. ('%'는 디바이스 시작을 알리는 문자입니다.)

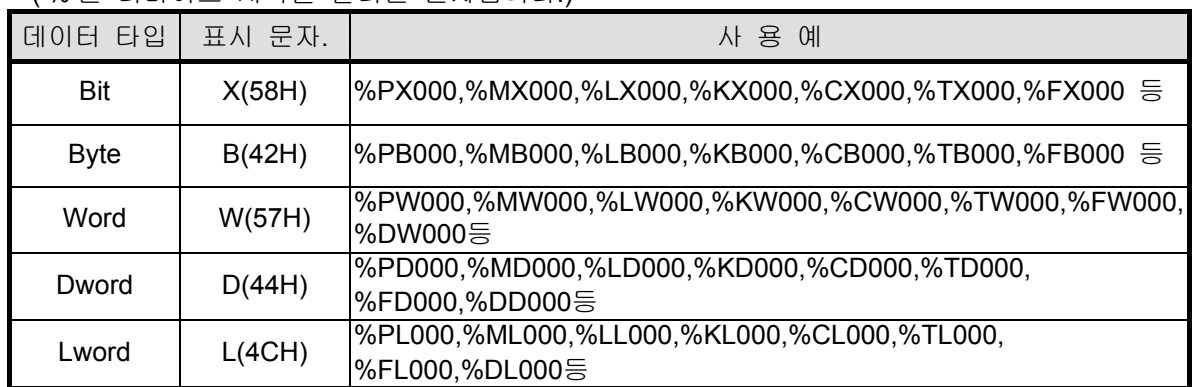

### 알아두기

- 타이머/카운터 에서 Bit 지정은 접점값을 의미하고 Byte, Word 값 지정은 현재값을 의미합니다
- 데이터 레지스터(D) Byte, Word 로만 지정 가능합니다.
- 바이트 타입 명령어의 경우 주소값은 워드 지정시의 2 배가 됩니다. 즉, D1234 의 경우 워드 지정시 %DW1234 를 사용하지만, 바이트 형태로 지정시 %DB2468 을 사용해야 합니다.

### 제 10 장 내장 통신 기능

6) 명령어 상세

가) 직접 변수 개별 읽기(R(r)SS)

(1) 용도

사용할 PLC 디바이스 메모리를 직접 지정하여 메모리 데이터 타입에 맞게 읽는 기능입니다. 한번에 16 개의 독립된 디바이스 메모리를 읽을 수 있습니다.

(2) PC 요구 포맷

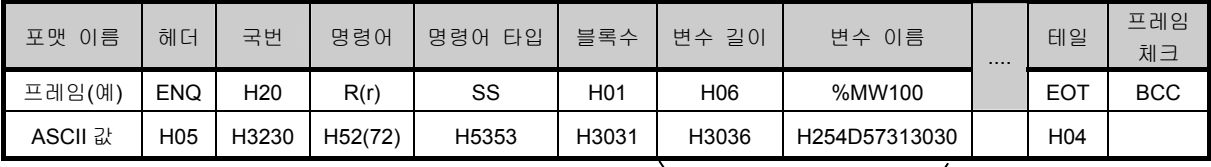

1 블록(최대 16 블록까지 반복 설정 가능)

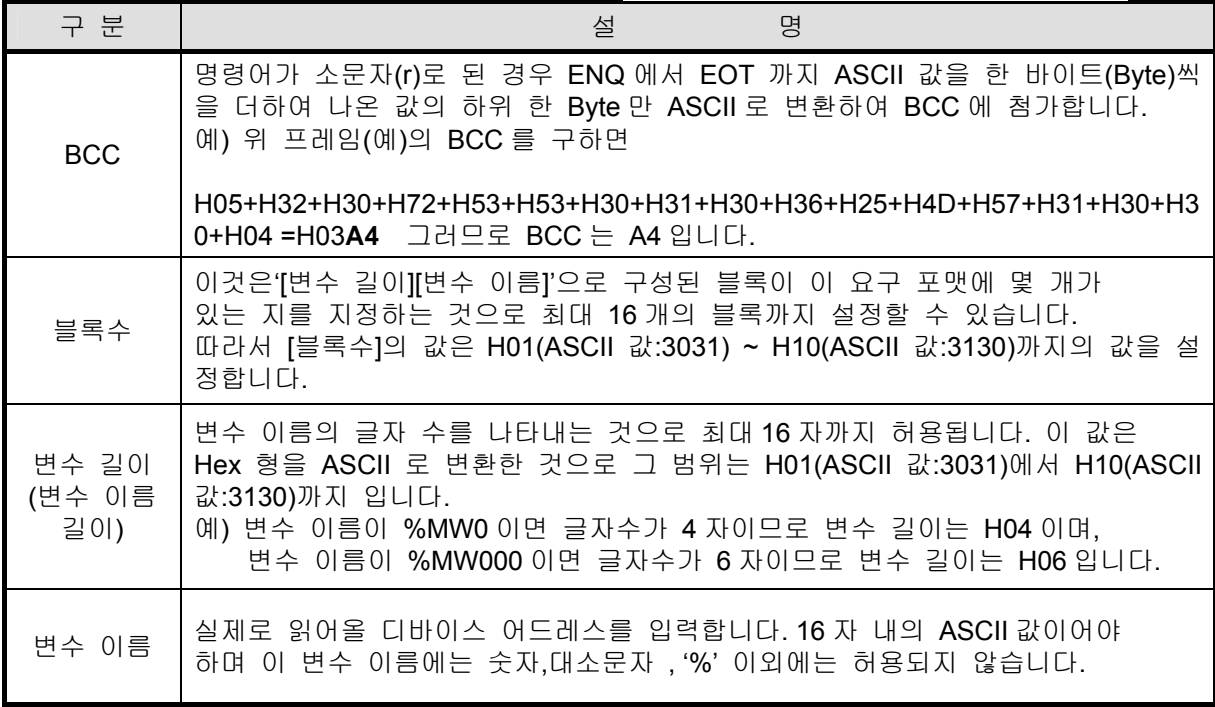

### 알아두기

`

• 프레임(예)의 숫자 데이터는 16 진수를 표시한 것으로 실제 프레임 작성시에는 'H'를 붙이지 않습니다.

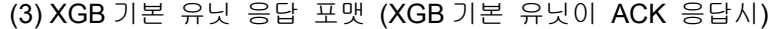

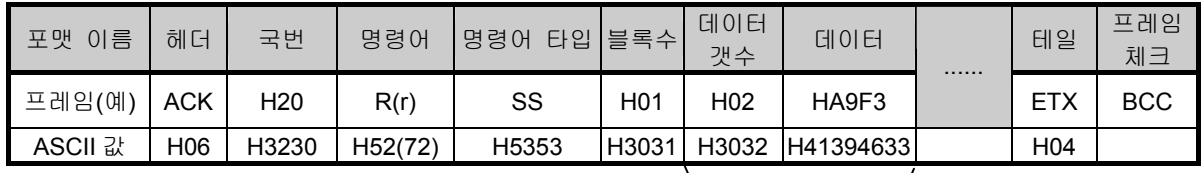

1 블록(최대 16 블록)

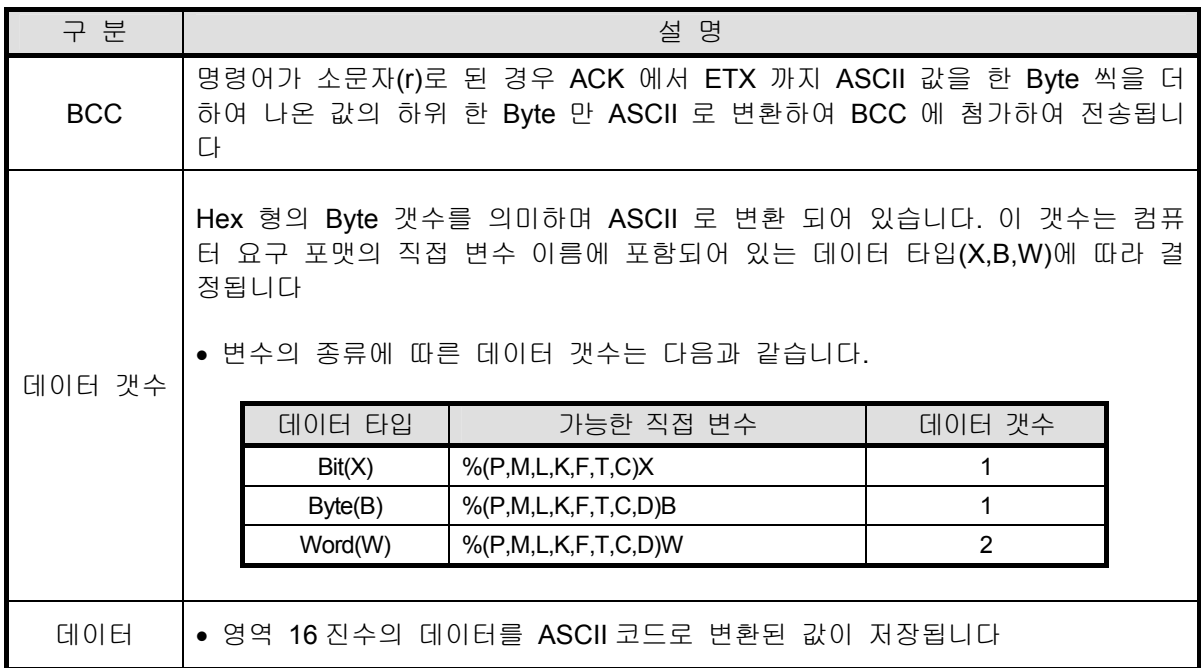

▪ 사용예 1

데이터 갯수가 H04(ASCII 코드 값:H3034)라고 하면 데이터에 4Byte 의 16 진수(Hex) 데이 터가 있음을 표시합니다. 데이터에는 4 Byte 의 16 진수 데이터가 ASCII 코드로 변환 되어 있습니다

▪ 사용예 2

데이터 갯수가 H04 이고 그 데이터가 H12345678 이라면 이것의 ASCII 코드 변환값은 "31 32 33 34 35 36 37 38" 이며 이 내용이 데이터 영역에 들어 있습니다. 즉, 최상위 값이 먼저 오고 최하위 값이 제일 나중에 옵니다.

### 알아두기

- 데이터 타입이 Bit 인 경우 읽은 데이터는 Byte 형태로 표시됩니다. 즉 Bit 값이 0 이면 H00 으로, 1 이면 H01 로 표시됩니다.

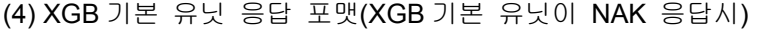

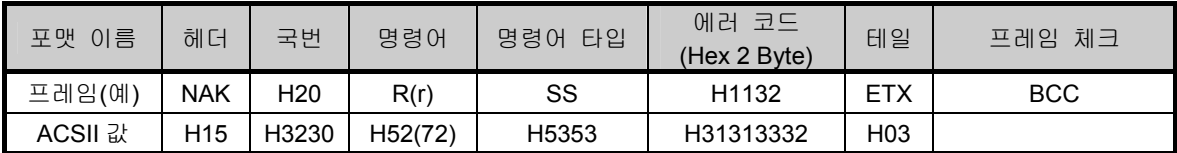

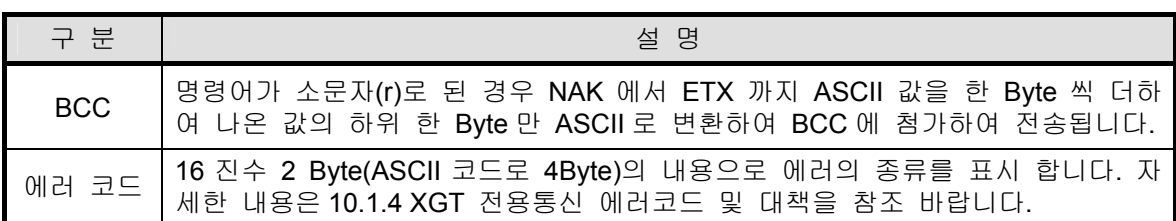

(5) 사용예

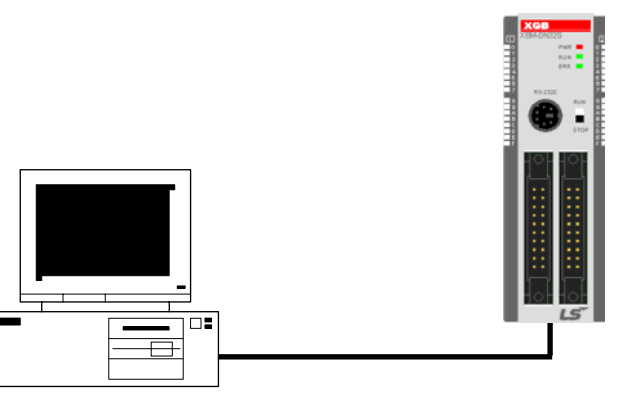

XGB 기본 유닛

1 번 국번의 M020 의 1 워드, P001 의 1 워드를 읽는 경우를 예로 하여 설명합니다. (이때, M020 에는 H1234 가 들어 있고 P001 에는 H5678 의 데이터가 들어 있다고 가정합니다.)

① PC 요구 포맷 (PC → XGB 기본 유닛)

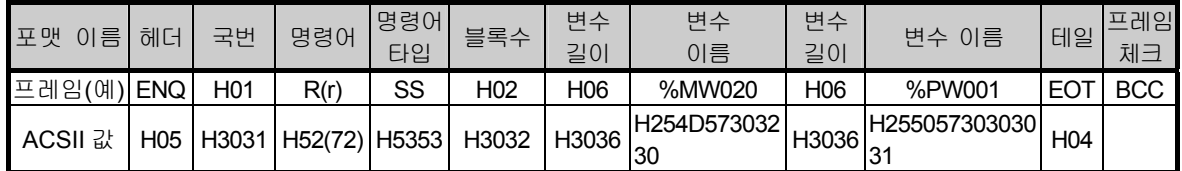

② 명령 실행 후 ACK 응답시 (PC ← XGB 기본 유닛)

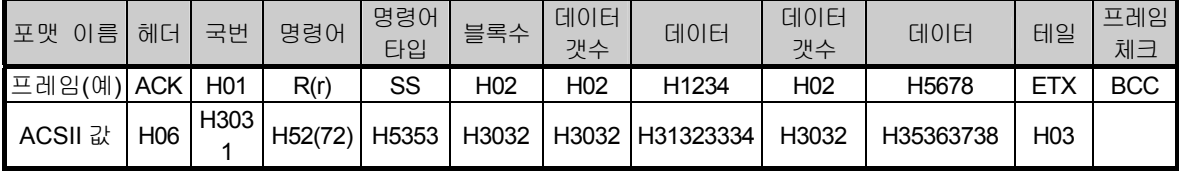

③ 명령 실행 후 NAK 응답시 (PC ← XGB 기본 유닛)

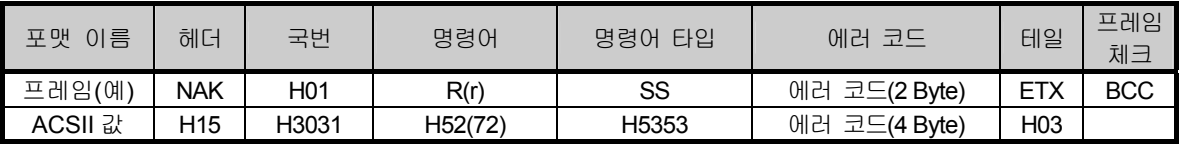

- 나) 직접 변수 연속 읽기(R(r)SB)
	- (1) 용도

PLC 디바이스를 지정된 번지부터 지정된 양 만큼의 데이터를 연속으로 읽는 기능입니다.

(2) PC 요구 포맷

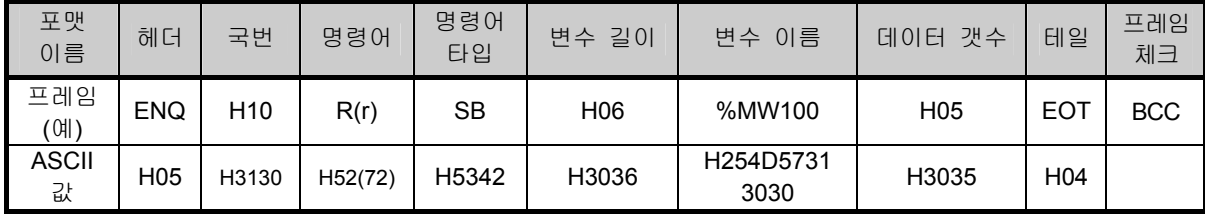

#### 알아두기

- 데이터 개수는 읽을 디바이스 갯수를 지정합니다. 즉 디바이스의 데이터 타입이 Word 이고 데이터 갯수가 5 이면 5 개의 Word 를 읽으라는 의미 입니다.
- 데이터 개수에서 Word 는 최대 60 개 까지만(120Byte) 사용할 수 있습니다.
- 직접 변수의 연속 읽기 기능은 프로토콜에 『 블록 수』 가 없습니다.
- Bit 디바이스 연속 읽기는 지원되지 않습니다.

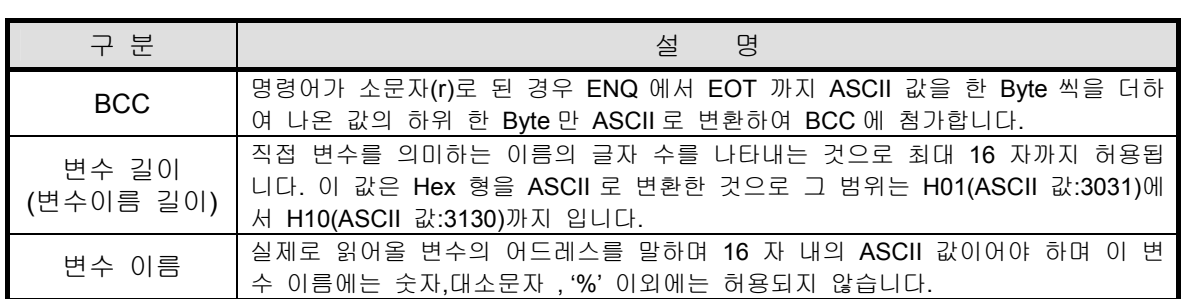

(3) XGB 기본 유닛 응답 포맷(XGB 기본 유닛이 ACK 응답시)

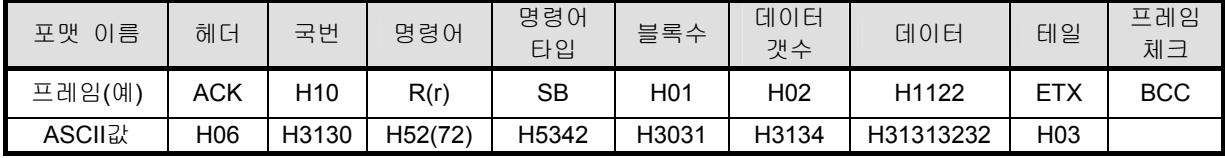

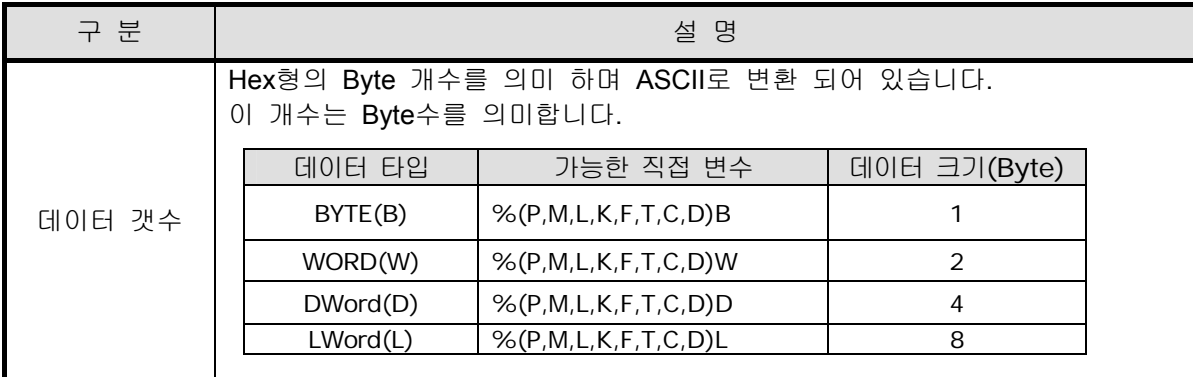

#### ▪ 사용예 1

PC 요구 포맷의 직접 변수 이름에 포함되어 있는 메모리 타입이 W(Word)이고 PC 요구 포 맷의 데이터 갯수가 03 인 경우 명령 실행 후 PLC ACK 응답의 데이터 갯수는 H06(2\*03 = 06 Byte)Byte 이 표시되고 이 값은 ASCII 코드 값 3036 으로 들어 있게 됩니다.

▪ 사용예 2

사용예 1 에서 3 Word 데이터 내용이 차례대로 1234 5678 9ABC 라고 하면 실제 ASCII 코드 변환값은 31323334 35363738 39414243 이며 이 내용이 데이터 영역에 들어 있습니다.

(4) XGB 기본 유닛 응답 포맷 (XGB 기본 유닛이 NAK 응답시)

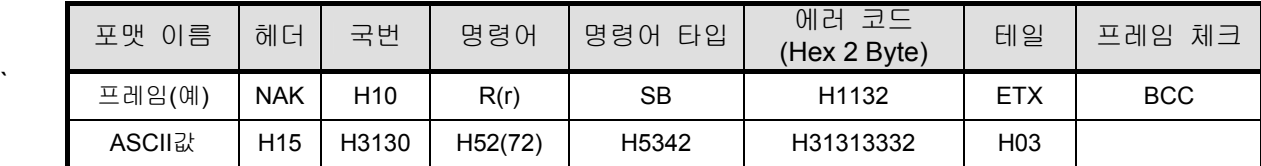

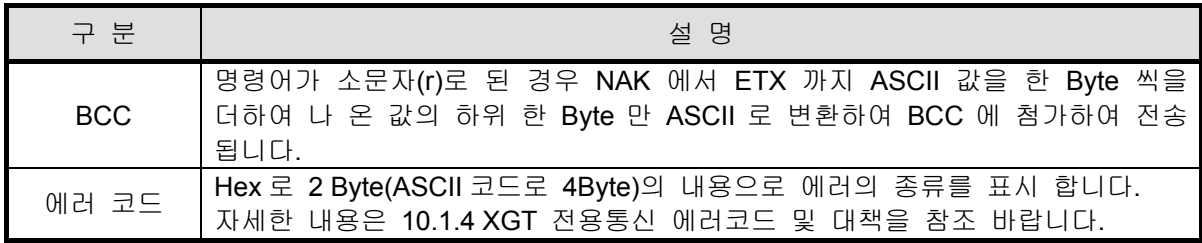

(5) 사용예

국번 10 의 M000 번지로부터 2 개의 Word 를 읽을 경우의 예를 들어 설명 합니다. (M000 = H1234, M001 = H5678 의 데이터가 들어 있다고 가정 합니다.)

① PC 요구 포맷 (PC → XGB 기본 유닛)

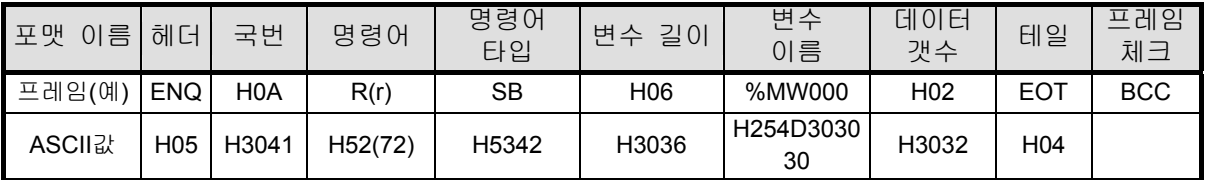

② 명령 실행 후 ACK 응답시 (PC ← XGB 기본 유닛)

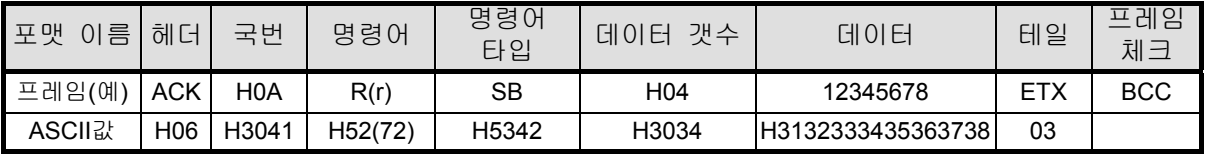

③ 명령 실행 후 NAK 응답시 (PC ← XGB 기본 유닛)

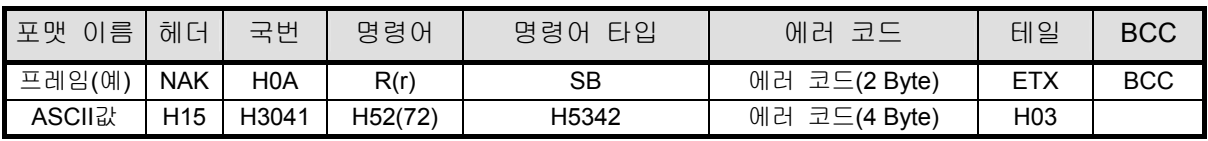

다) 직접 변수 개별 쓰기(W(w)SS)

(1) 용도

사용할 PLC 디바이스 메모리를 직접 지정하여 메모리 데이터 타입에 맞게 쓰는 기능입니다.

(2) PC 요구 포맷

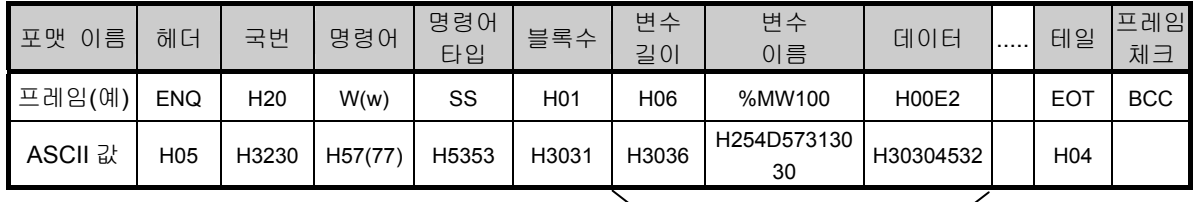

1 블록(최대 16 블록 까지 반복 설정 가능)

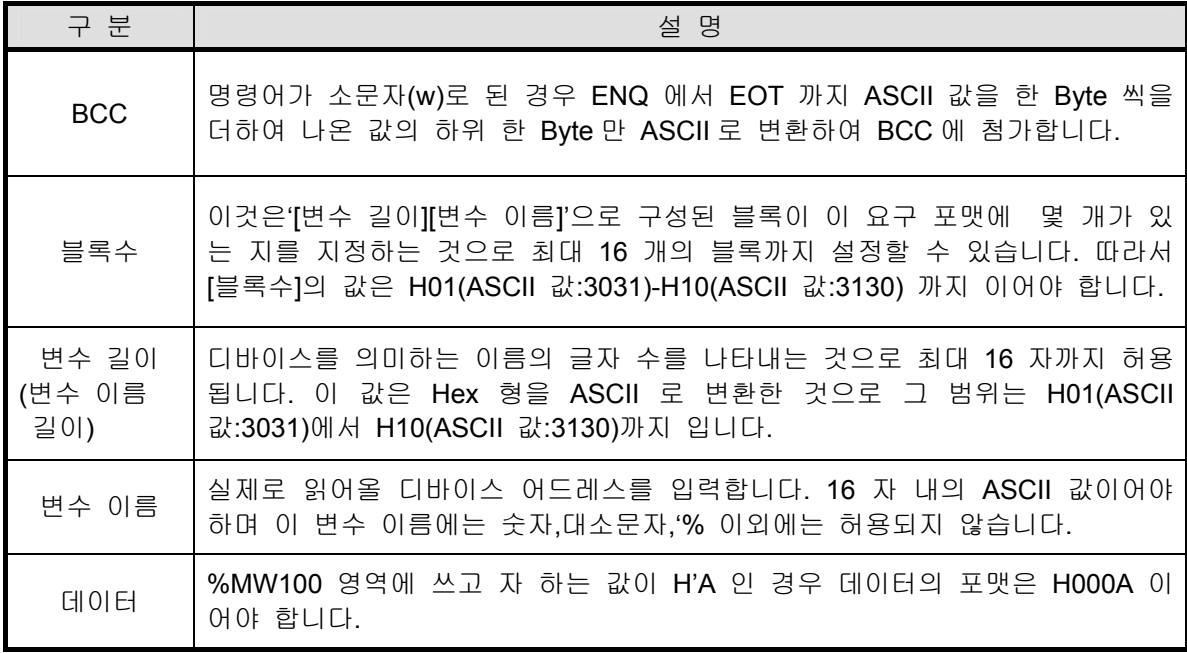

▪ 사용예 1

현재 쓰고자 하는 데이터 타입이 WORD 이고 그 쓸 데이터가 H1234 이라면 이것의 ASCII 코드 변환 값은 31323334 이며 이 내용이 데이터 영역에 들어 있어야 합니다. 즉 최상위 값 이 먼저 전송하고 최하위 값이 제일 나중에 전송 되어야 합니다.

### 알아두기

- 각 블록의 디바이스 데이터 타입은 반드시 동일하여야 합니다.
- 데이터 타입이 Bit 인 경우 쓸 데이터는 Hex 1 Byte 으로 표시합니다.
- 즉 Bit 값이 0 이면 H00(3030)으로, 1 이면 H01(3031)로 해야 합니다.

(3) XGB 기본 유닛 응답 포맷(XGB 기본 유닛이 ACK 응답시)

| 포맷 이름   | 헤더         | 국번              | 명령어     | 명령어 타입 | 테일              | 프레임 체크     |
|---------|------------|-----------------|---------|--------|-----------------|------------|
| 프레임(예)  | <b>ACK</b> | H <sub>20</sub> | W(w)    | SS     | <b>ETX</b>      | <b>BCC</b> |
| ASCII 값 | H06        | H3230           | H57(77) | H5353  | H <sub>03</sub> |            |

| 구 분        | 벽<br>섴                                               |
|------------|------------------------------------------------------|
| <b>BCC</b> | 명령어가 소문자(w)로 된 경우 ACK 에서 ETX 까지 ASCII 값을 한 Byte 씩을 더 |

(4) XGB 기본 유닛 응답 포맷(XGB 기본 유닛이 NAK 응답시)

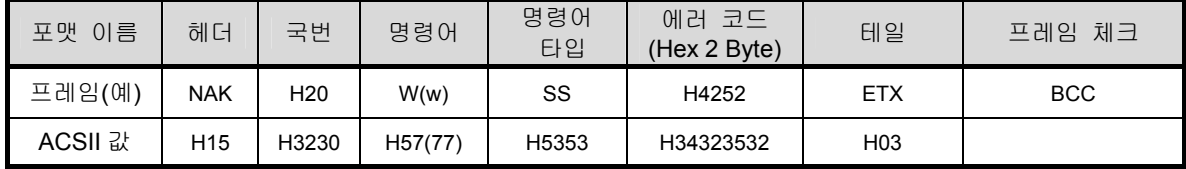

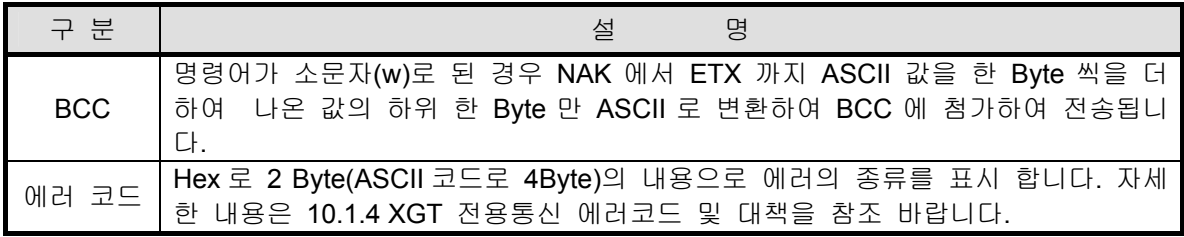

(5) 사용예

국번 1 의 M230 번지에 "HFF"를 쓰려고 하는 경우를 예로 설명합니다.

① PC 요구 포맷 (PC → XGB 기본 유닛)

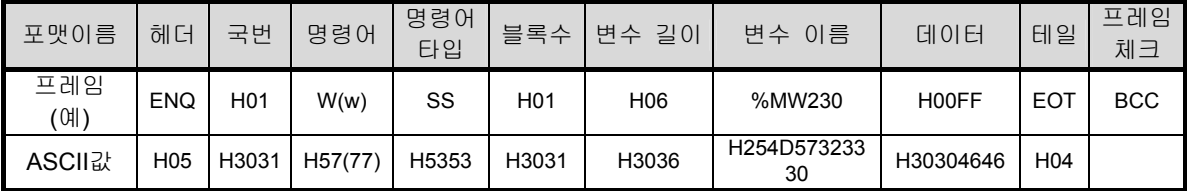

② 명령 실행 후 ACK 응답시 (PC ← XGB 기본 유닛)

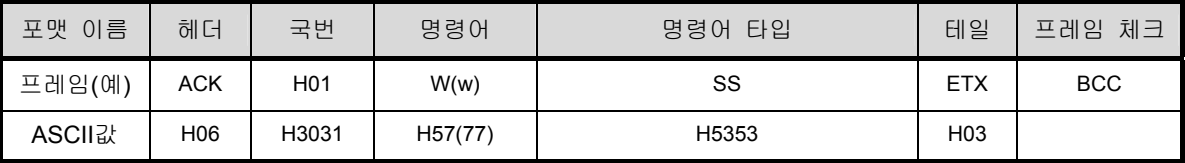

③ 명령 실행 후 NAK 응답시 (PC ← XGB 기본 유닛)

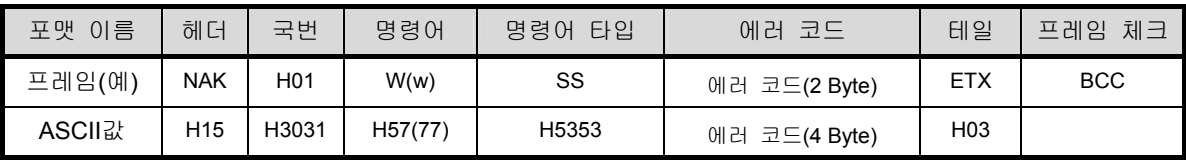

# 제 10 장 내장 통신 기능

라) 디바이스 연속 쓰기(W(w)SB)

(1) 용도

사용할 PLC 디바이스에 지정된 번지부터 지정된 길이만큼의 데이터를 연속으로 쓰는 기능 입니 다.

(2) 요구포맷

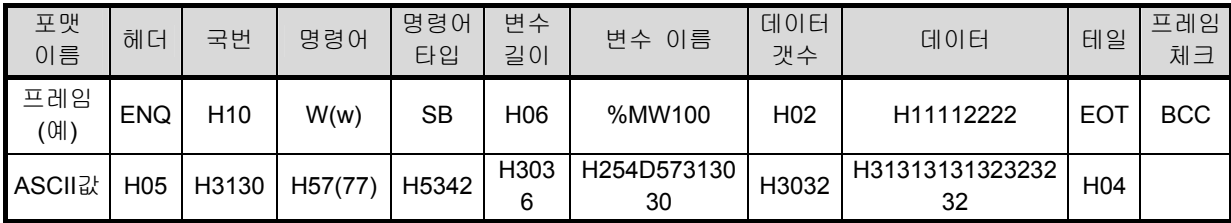

# 알아두기

- 데이터 갯수는 직접 변수의 타입에 따른 갯수를 지정합니다. 즉 디바이스 데이터 타입이 Word 이고 데이터 갯수가 5 이면, 5 개의 Word 를 쓰라는 의미 입니다.
- 최대 데이터 개수는 120Byte 입니다.(60Word)

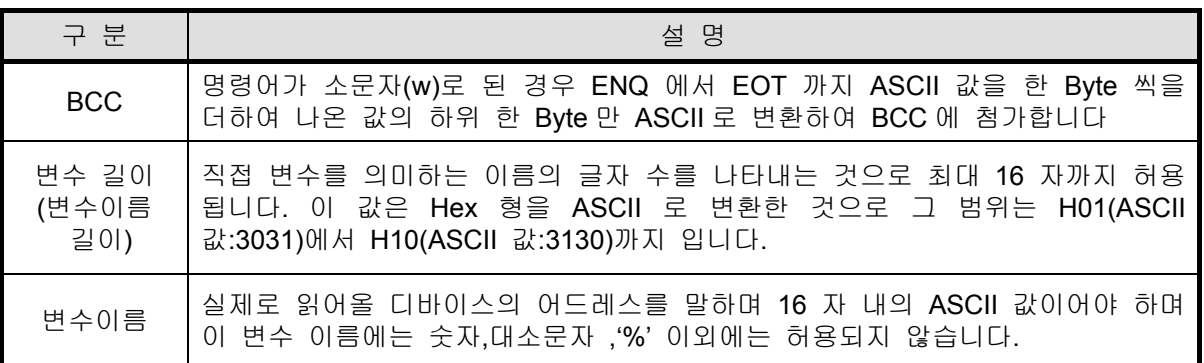

(3) XGB 기본 유닛 응답 포맷(XGB 기본 유닛이 ACK 응답시)

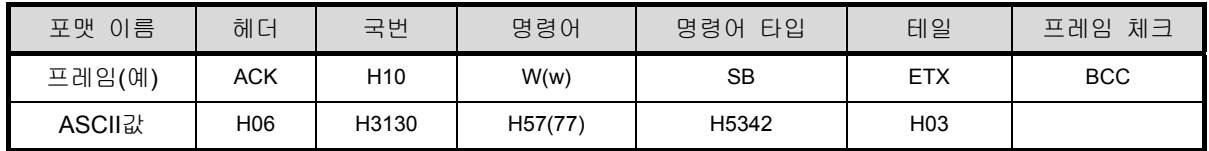

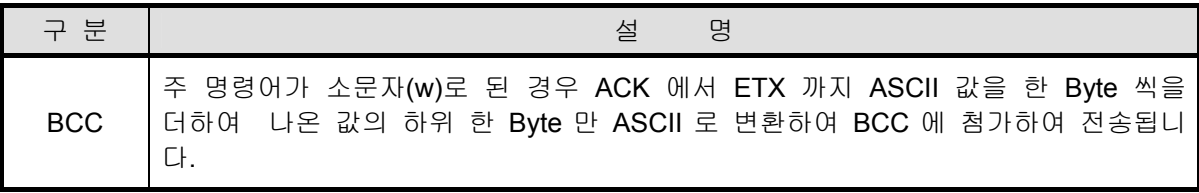

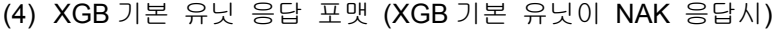

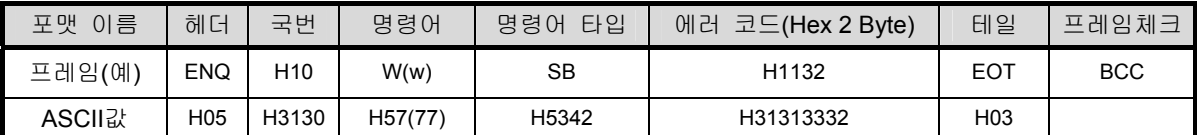

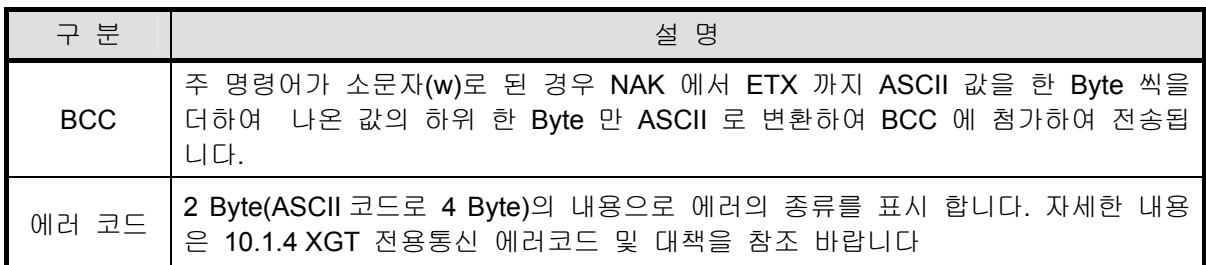

(5) 사용예

1 번 국번의 D000 에 2 Byte H AA15 를 쓰려고 하는 경우를 예로 설명합니다.

① PC 요구 포맷 (PC → XGB 기본 유닛)

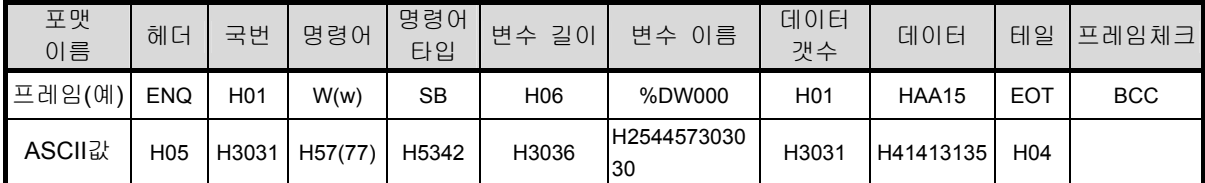

② 명령 실행 후 ACK 응답시 (PC ← XGB 기본 유닛)

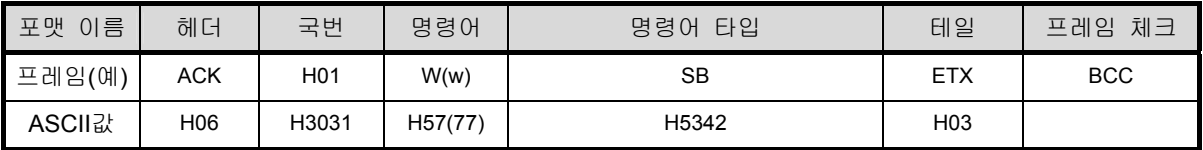

③ 명령 실행 후 NAK 응답시 (PC ← XGB 기본 유닛)

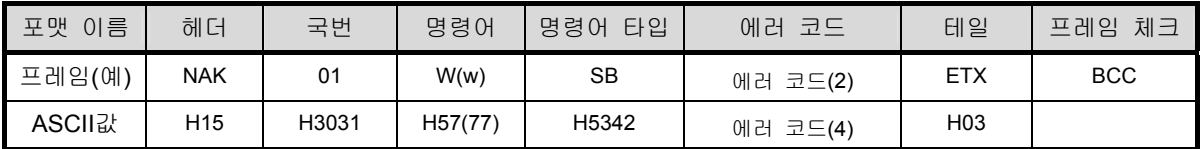

마) 모니터 변수 등록(X##)

(1) 용도

모니터 변수등록은 실제 변수 읽기 명령과 결합 하여 최대 16 개(0 번부터 15 번) 까지 개별 등록 시킬 수 있으며 등록 후 모니터 명령에 의해 등록된 것을 실행 시킵니다.

(2) PC 요구 포맷

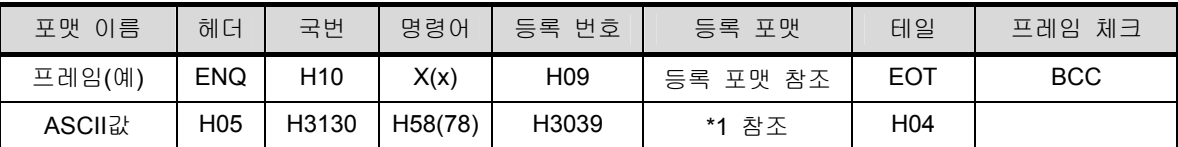

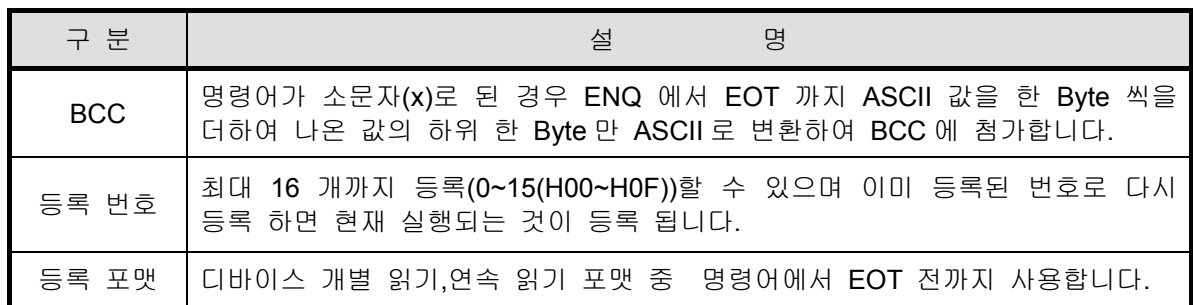

\*1 : 요구 포맷중 등록 포맷은 아래 2 가지 중 반드시 한 개만 선택하여 사용하여 주십시오.

① 디바이스 개별 읽기

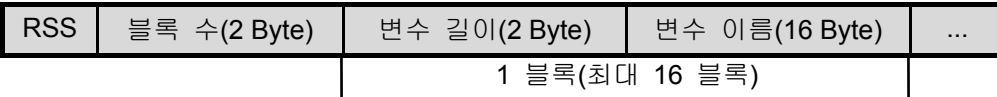

② 디바이스 연속 읽기

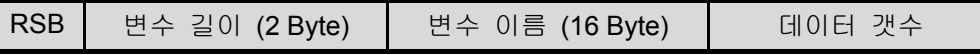

(3) XGB 기본 유닛 응답 포맷(XGB 기본 유닛이 ACK 응답시)

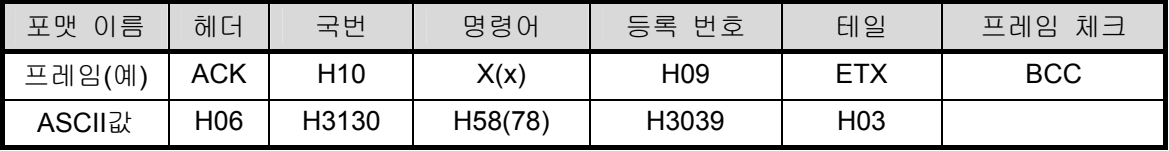

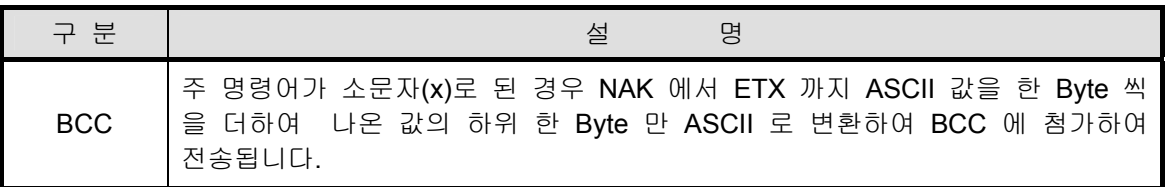

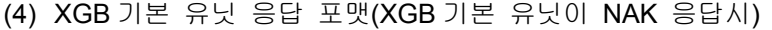

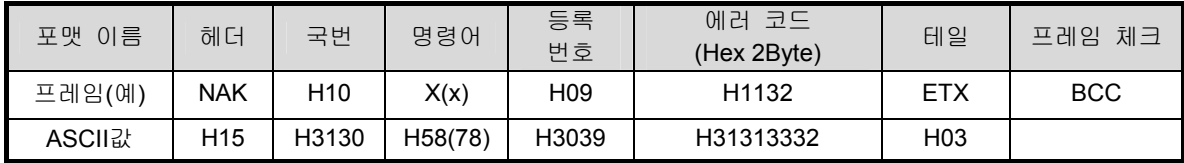

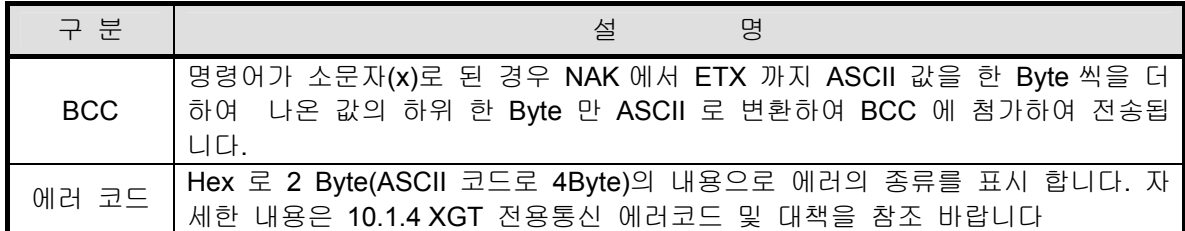

(5) 사용예

1 번 국번의 디바이스 M000 을 번호 01 로 모니터등록 할 경우를 예로 들어 설명 합니다.

① PC 요구 포맷 (PC → XGB 기본 유닛)

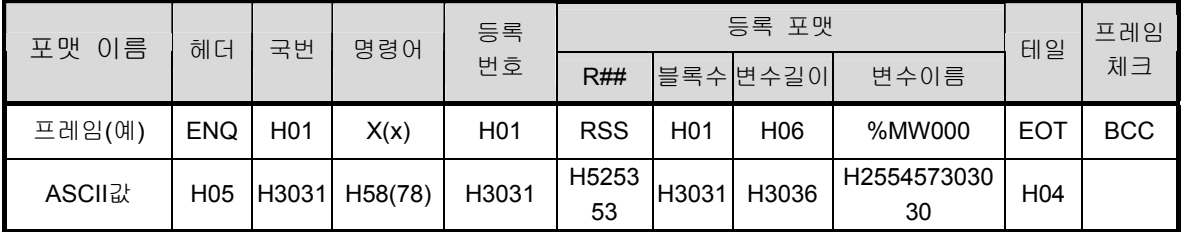

### ② 명령 실행 후 ACK 응답시 (PC ← XGB 기본 유닛)

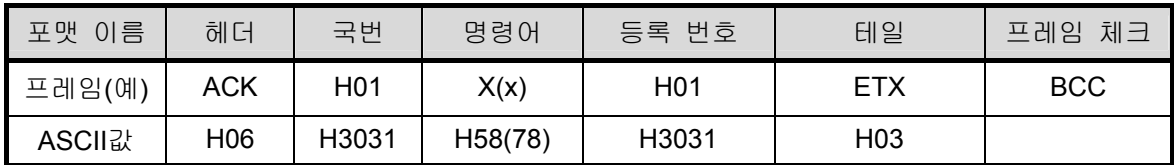

③ 명령 실행 후 NAK 응답시 (PC ← XGB 기본 유닛)

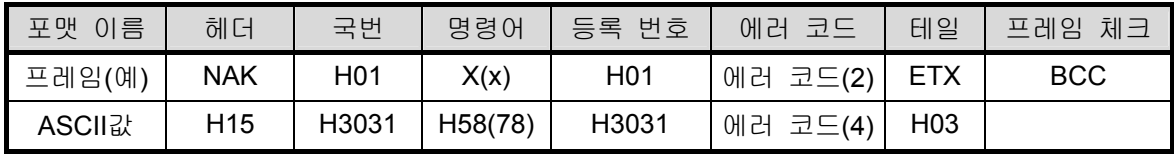

바) 모니터 실행(Y##)

(1) 용도

모니터 실행은 모니터 등록으로 등록된 디바이스 읽기를 실행 시키는 기능 입니다. 모니터 실행은 등록된 번호를 지정 하여 그 번호로 등록된 디바이스 읽기를 실행 시킵니다.

(2) PC 요구 포맷

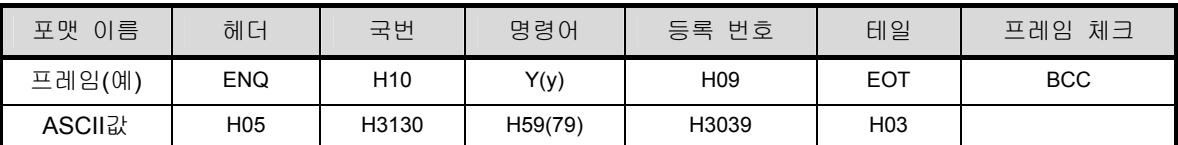

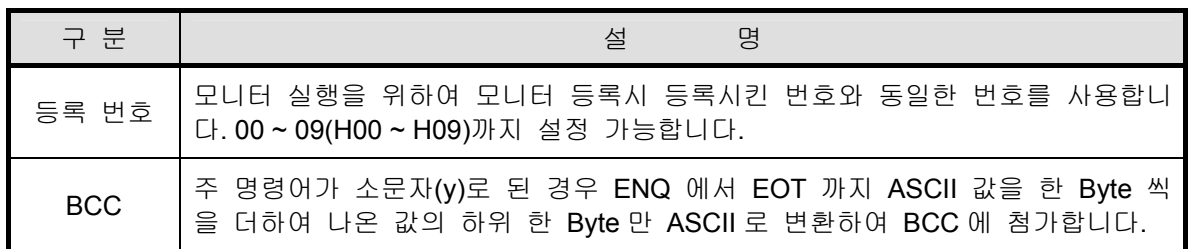

(3) XGB 기본 유닛 응답 포맷(XGB 기본 유닛이 ACK 응답시)

① 등록 번호의 등록 포맷이 디바이스 개별 읽기인 경우

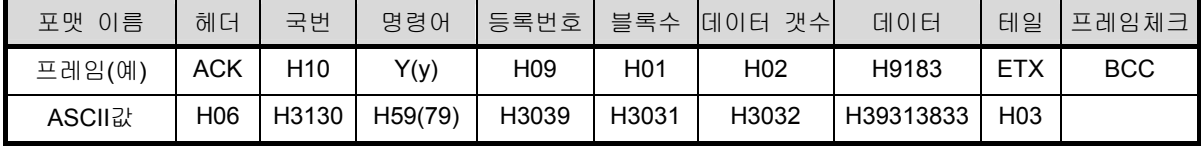

#### ② 등록 번호의 등록 포맷이 직접 변수 연속 읽기인 경우

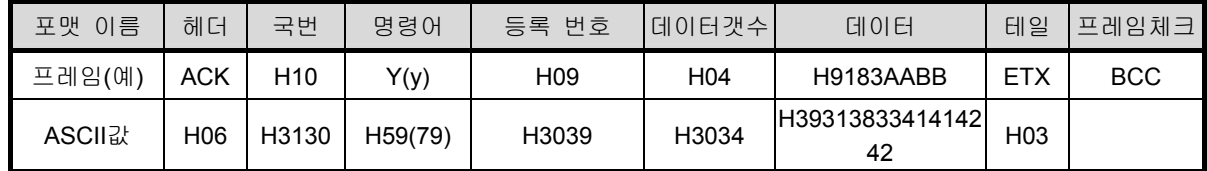

(4) XGB 기본 유닛 응답 포맷(XGB 기본 유닛이 NAK 응답시)

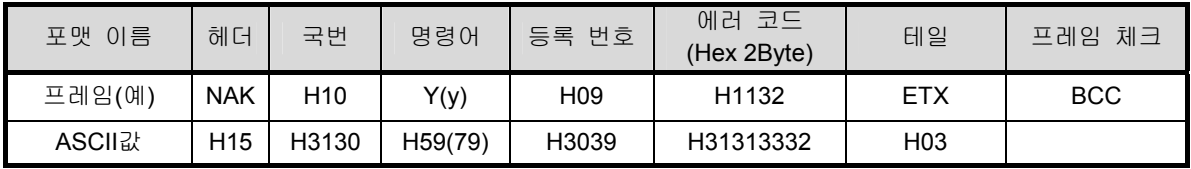

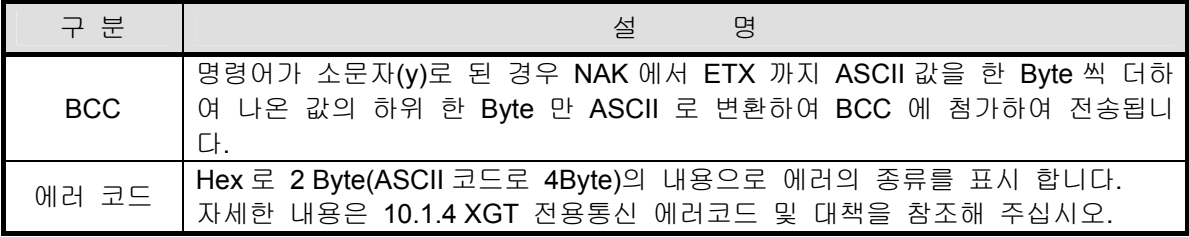

(5) 사용예

1 번 국번에 등록 번호 1 로 등록된 디바이스 읽기를 실행하는 것을 예로 설명합니다. 등록된 것은 디바이스 M000 로 블록 수 1 개라고 가정 합니다.

① PC 요구 포맷 (PC → XGB 기본 유닛)

| 포맷 이름  | 헤더         | 국번               | 명령어     | 등록 번호            | 테일              | 체크<br>프레임  |
|--------|------------|------------------|---------|------------------|-----------------|------------|
| 프레임(예) | <b>ENQ</b> | H <sub>0</sub> 1 | Y(y)    | H <sub>0</sub> 1 | <b>EOT</b>      | <b>BCC</b> |
| ASCII값 | H05        | H3031            | H59(79) | H3031            | H <sub>04</sub> |            |

② 명령 실행 후 ACK 응답시 (PC → XGB 기본 유닛)

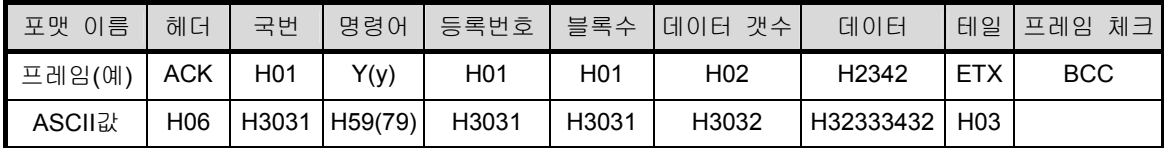

③ 명령 실행 후 NAK 응답시 (PC → XGB 기본 유닛)

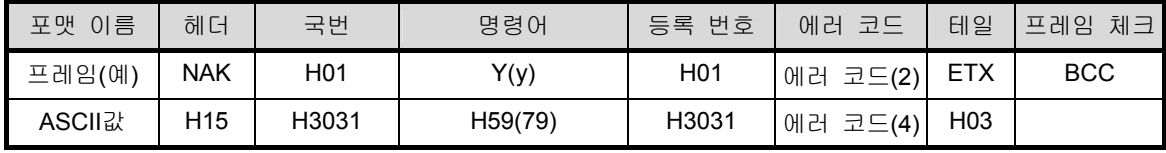

### 10.1.2 XGT 전용 서버 통신

XGT 시리즈 전용 서버 통신은 슬레이브 통신으로서 접속되어 있는 각 기기에 데이터를 요구할 수는 없으며 접속되어 있는 마스터 모듈의 요구 데이터를 주는 통신 방식입니다.

1) 개요

Ī

자사간 1:1, 1:n 전용 프로토콜 통신 기능이란 1(마스터) : 1, n (슬레이브)방식으로 전용 통신 시스템을 구축할 수 있는 기능입니다. 본 시스템은 XG5000(XG-PD)에서 기본 파라미터와 통신 파라미터를 설정 하여 용이하게 구성할 수 있습니다.(RS-232C 통신은 1:1 통신만 사용할 수 있습니다.)

- 디바이스 영역을 워드 단위로 총 32 개의 데이터 액세스 블록을 설정할 수 있습니다.
- 최대 32 국까지 접속할 수 있습니다.(내장 RS-485(Ch 2) , XBL-C41A 사용시)
- 파라미터 설정에 따라 슬레이브 PLC 의 운전모드 및 에러 코드와 관련된 플래그를 갱신합니다.
- 각 파라미터의 송수신 에러횟수 및 에러 코드와 관련된 플래그를 갱신합니다.
- XG5000(XG-PD)의 모니터기능을 이용하여 파라미터 별로 통신 상태를 모니터 합니다.

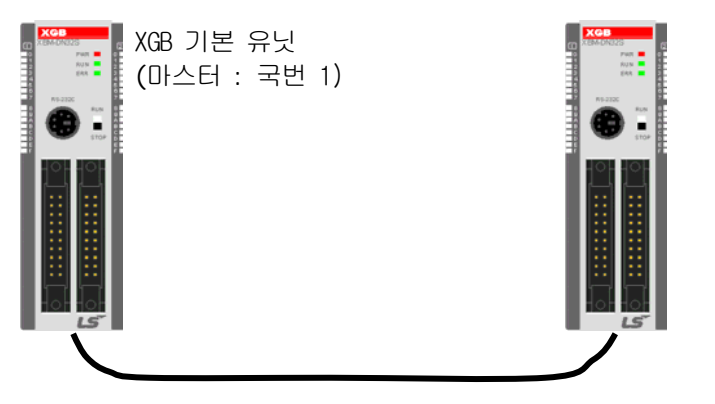

XGB 기본 유닛 (슬레이브 : 국번 31)

자사간 1:1 전용 프로토콜 통신(내장 RS-232C 통신 사용시)

사용되어진 통신 케이블의 결선도는 '8.7.1 전용 통신을 이용한 시스템 구성 방법' 의 '다) 자사 기기와 1:1 로 접속하여 사용하는 경우'와 동일합니다.

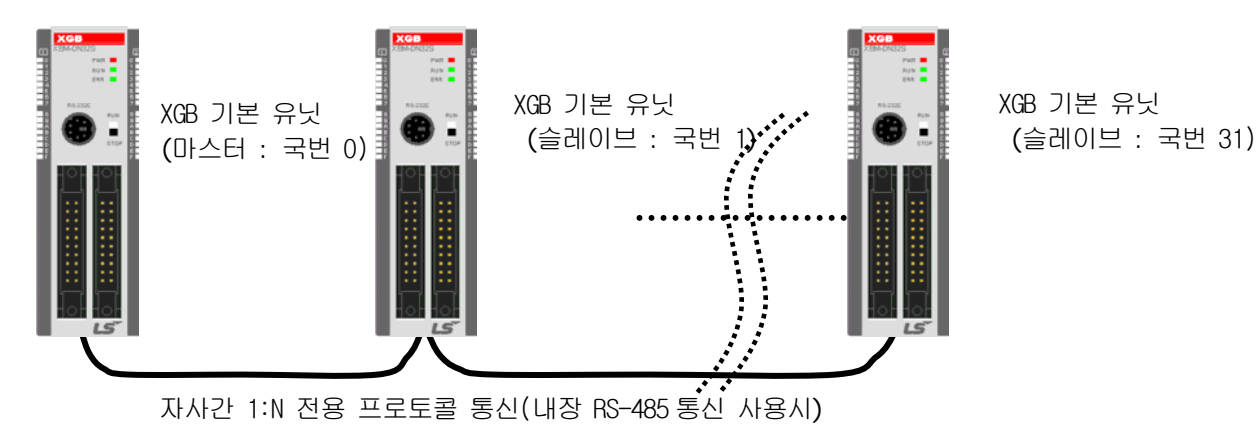

## 제 10 장 내장 통신 기능

2) 배선도

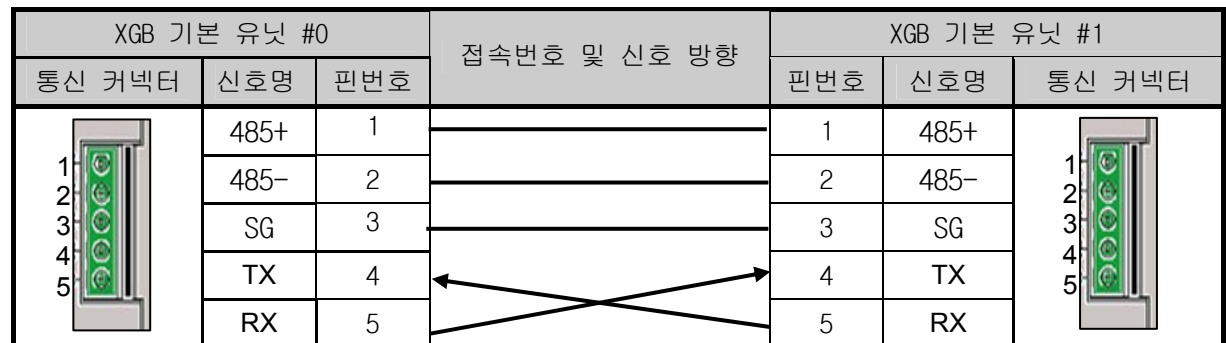

채널 2 를 사용할 경우에는 RS-485 단자의 485+와 485-를 사용하여 접속하면 됩니다.

3) 통신 파라미터 설정

XGT 전용 서버 통신을 위한 각종 파라미터 설정방법을 아래에 나타냅니다.

- (1) XG5000 에서 새로운 프로젝트 파일을 엽니다.
	- PLC 종류는 반드시 XGB 를 선택하여 주십시오.
	- XG5000 의 『도구』메뉴의 『네트워크 관리자』(XG-PD)를 선택합니다.
	- 이하 『네트워크 관리자』를 XG-PD 라 사용합니다.
- (2) XG-PD 를 선택하고『옵션』에서 "XGB-XBMS"를 설정하면 아래 화면이 표시됩니다.

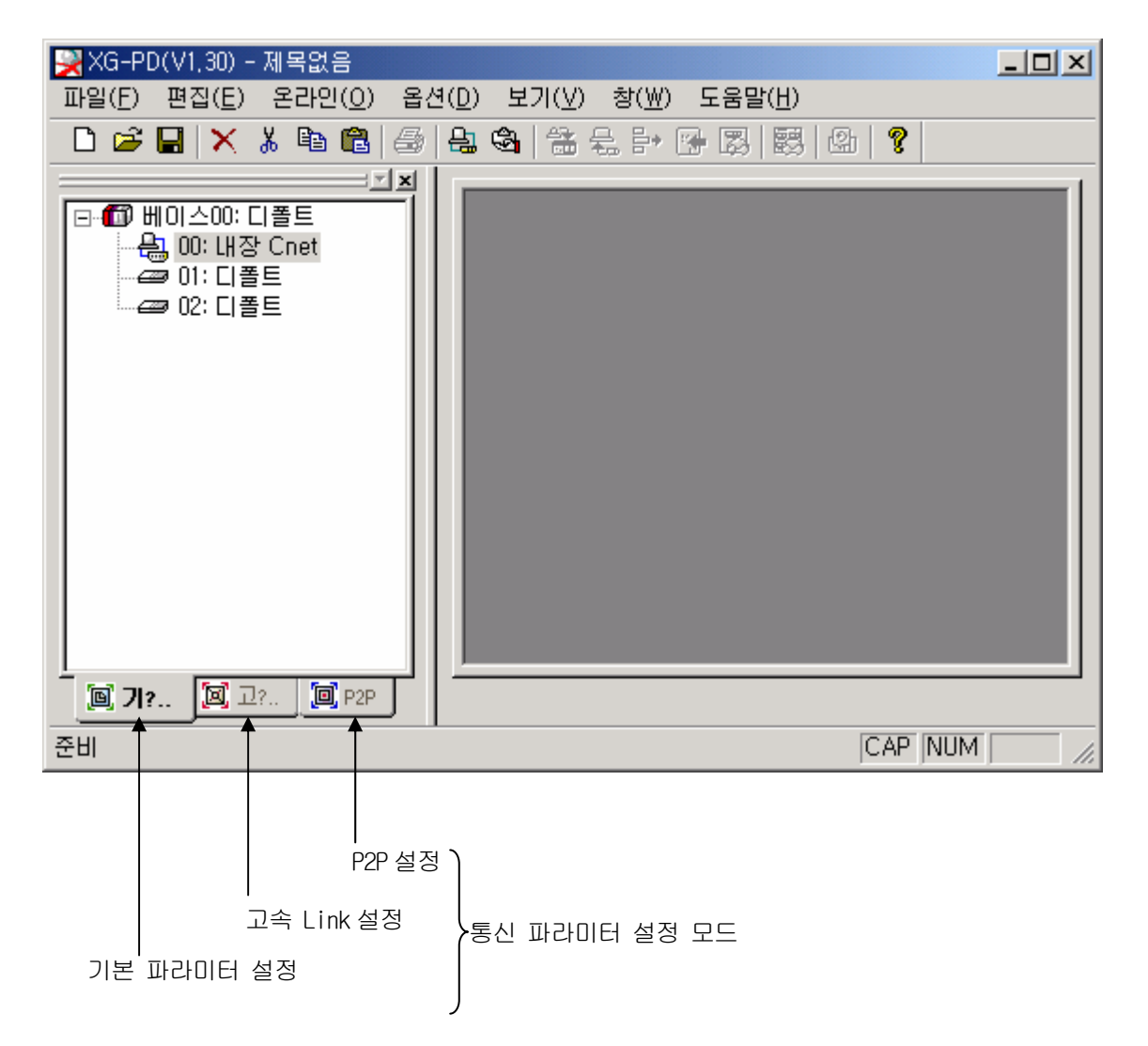

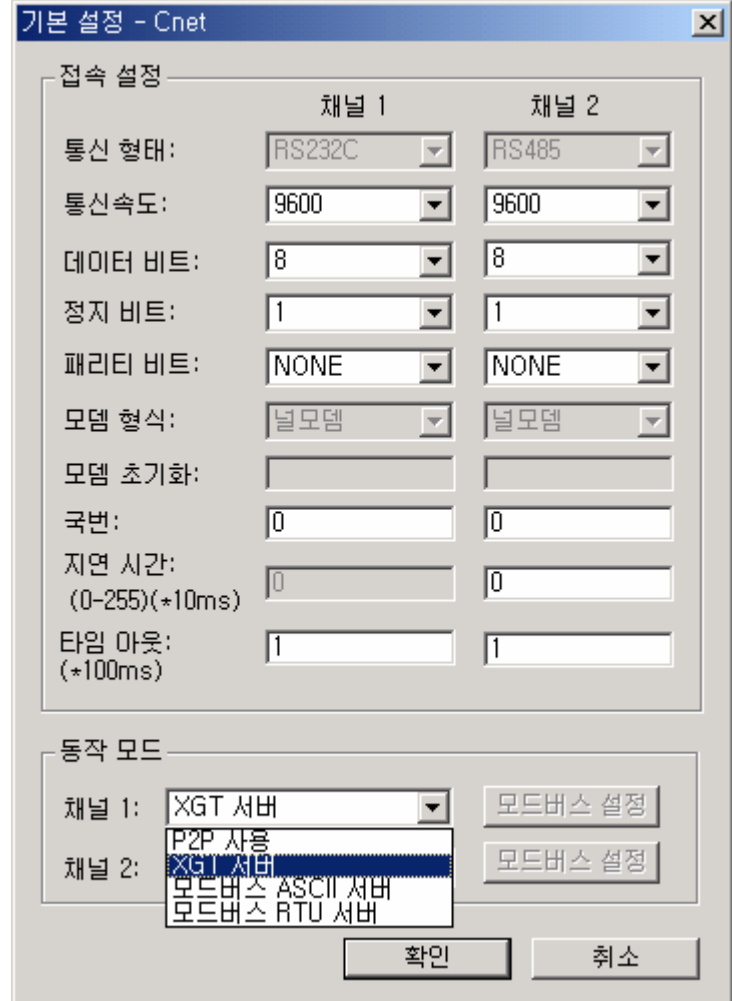

▪ 『내장 Cnet』을 더블 클릭하면 아래 기본 통신 설정의 화면이 표시됩니다.

(3) 통신 설정

▪ 아래 각 항목을 통신하고자 하는 형태에 맞게 설정합니다.

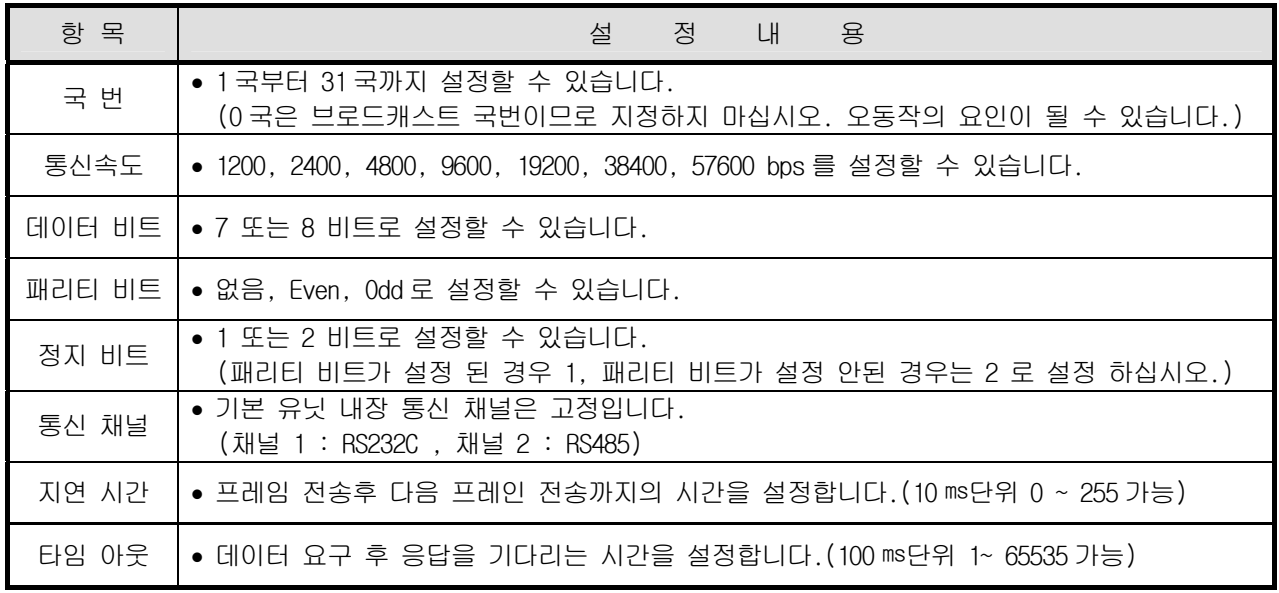

(4) 동작 모드 설정

 $-$  XGT 서버 드라이버를 설정합니다.

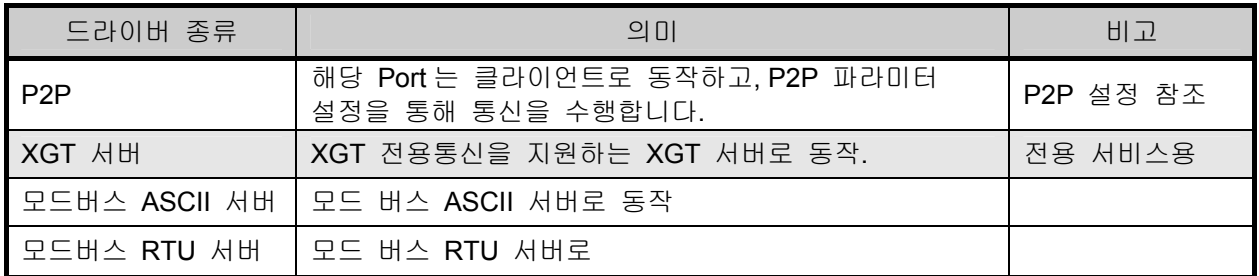

(5) 설정이 완료되면 상기 파라 미터를 저장하고 『 온라인 』『 파라미터 쓰기』하면 설정이 완료됩니다. 통신 모니터링은 『 온라인 』  $\rightarrow$  『 시스템 진단 』기능을 사용하여 주십시오.

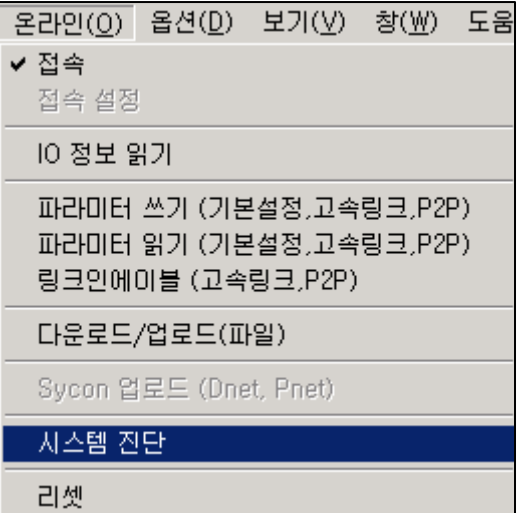

• 마우스의 오른쪽 버튼을 클릭하면 아래와 같은 메뉴가 표시됩니다.<br>시스템 진단

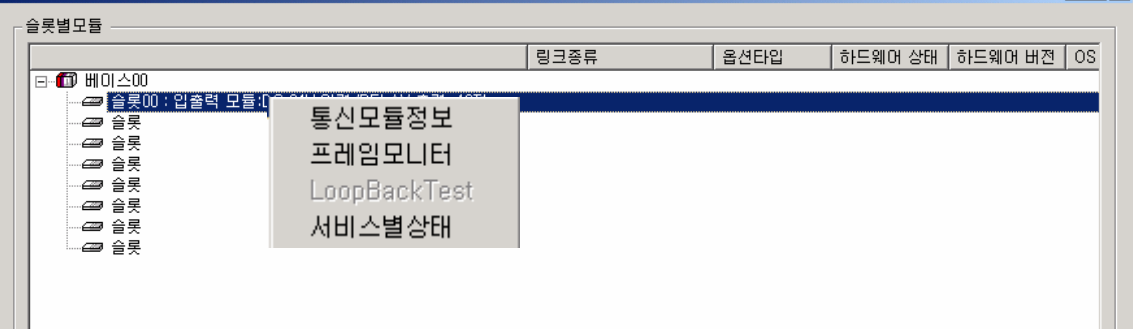

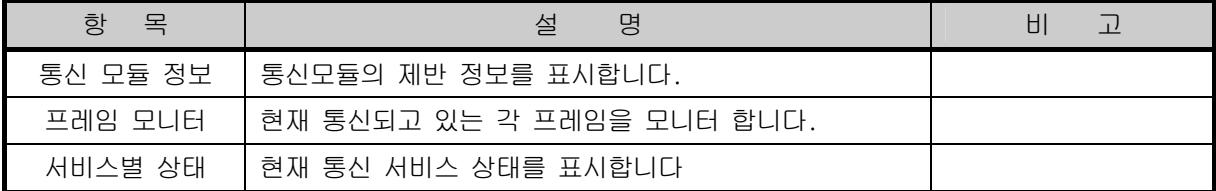

a) 통신모듈 정보

▪ 접속되어 있는 통신모듈의 정보를 표시합니다.

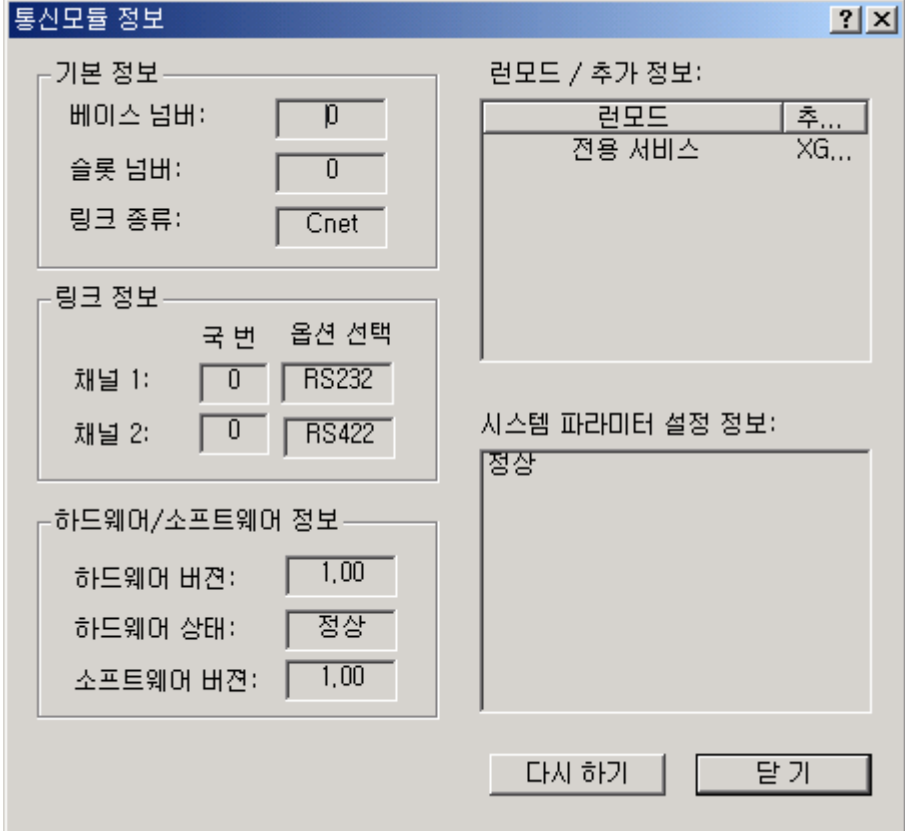

- b) 프레임 모니터
	- 현재 통신되고 있는 각 프레임을 나타냅니다.

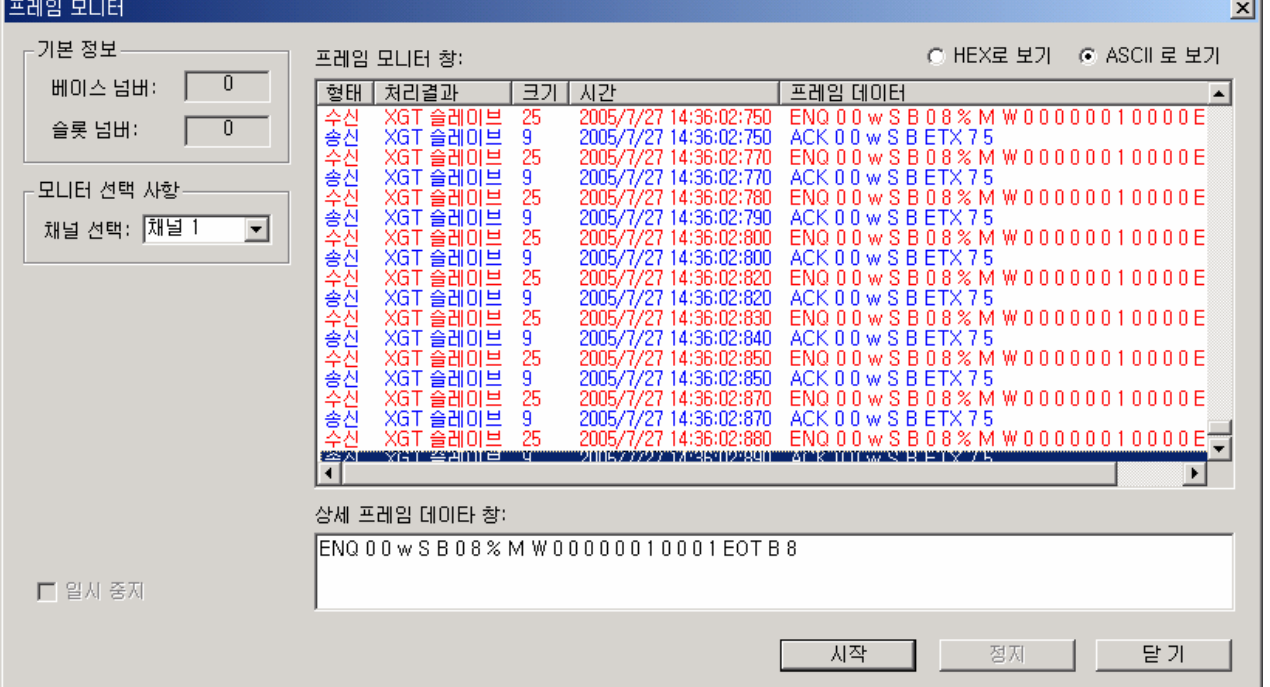

. I

c) 서비스별 상태

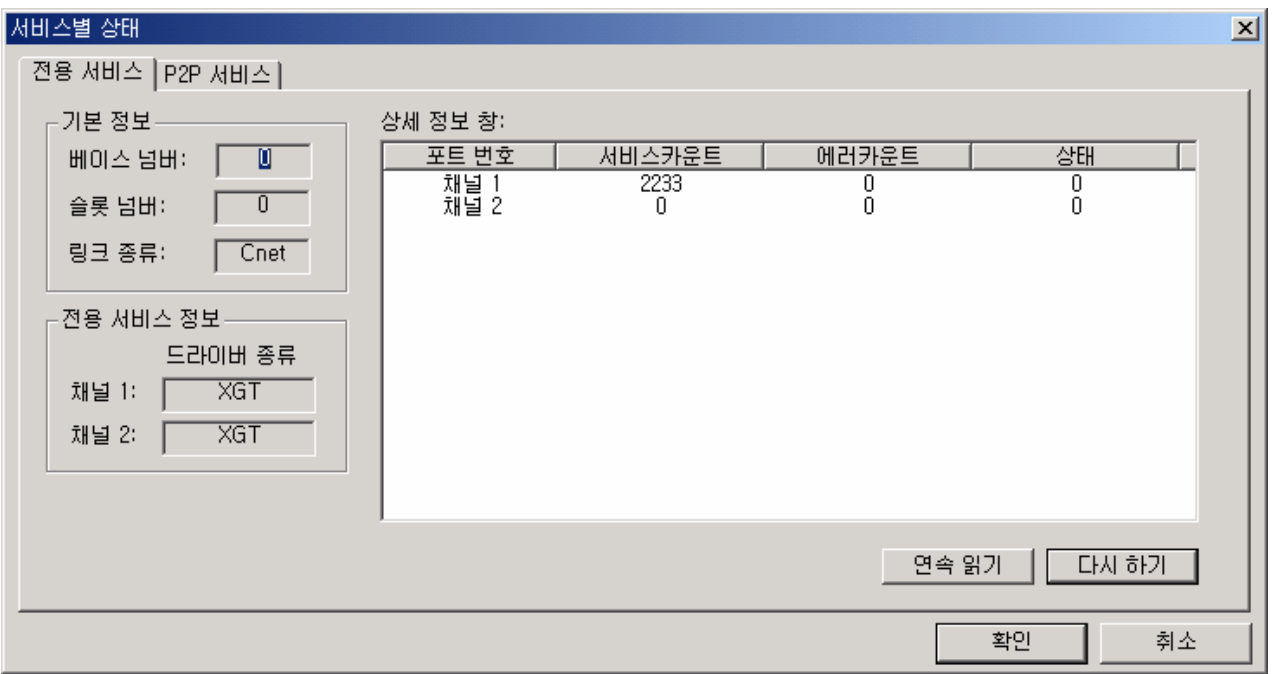

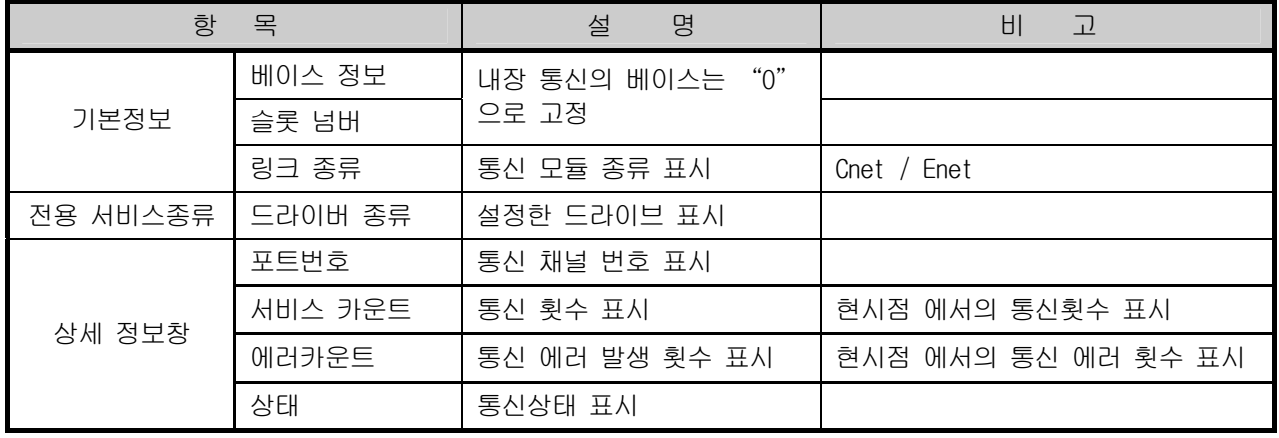

#### 10.1.3 XGT 전용 클라이언트 통신

XGT 전용 클라이언트 통신은 마스터 통신으로서 접속되어 있는 각 슬레이브 기기에 원하는 시점에서 각종 데이터를 요구할 수 있는 통신 방식입니다.

1) 통신 파라미터 설정

XGT 전용 클라이언트 통신을 위한 각종 파라미터 설정방법을 아래에 나타냅니다.

가) XG5000 에서 새로운 프로젝트 파일을 엽니다.

• PLC 종류는 반드시 XGB 을 선택하여 주십시오.

• XG5000 의 『도구』메뉴의 『네트워크 관리자』(XG-PD)를 선택합니다.

이하 『네트워크 관리자』를 XG-PD 라 사용합니다.

나) XG-PD 를 선택하여 제반 통신 각 항목을 설정합니다.(XGT 서버 통신과 같습니다.) 다) 동작 모드 설정

▪ XG-PD 동작 모드를 『P2P 사용』로 설정합니다.

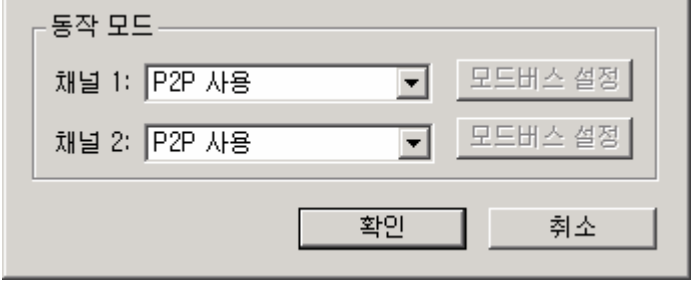

• 파라미터 설정모드 P2P 설정에서 『P2P 채널』로 설정합니다.

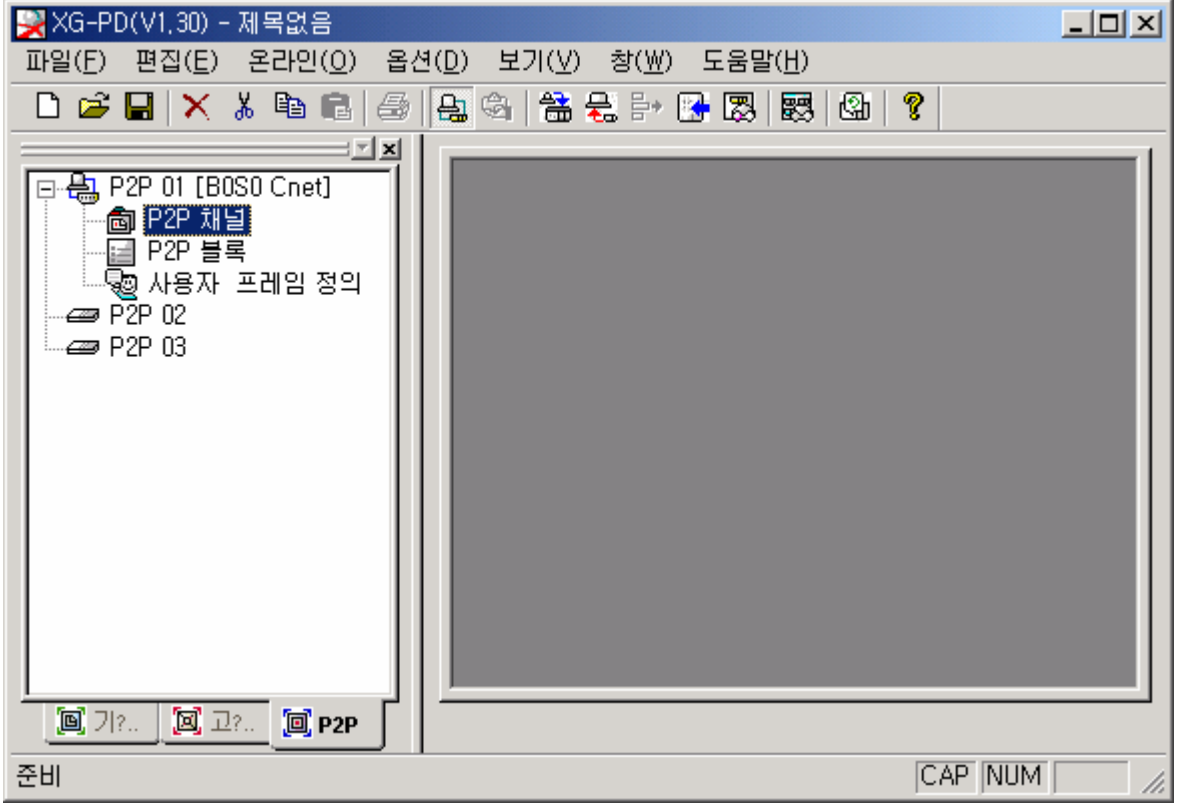

▪ 『P2P 채널』을 더블클릭 하면 P2P 드라이버 설정화면이 아래와 같이 표시됩니다.

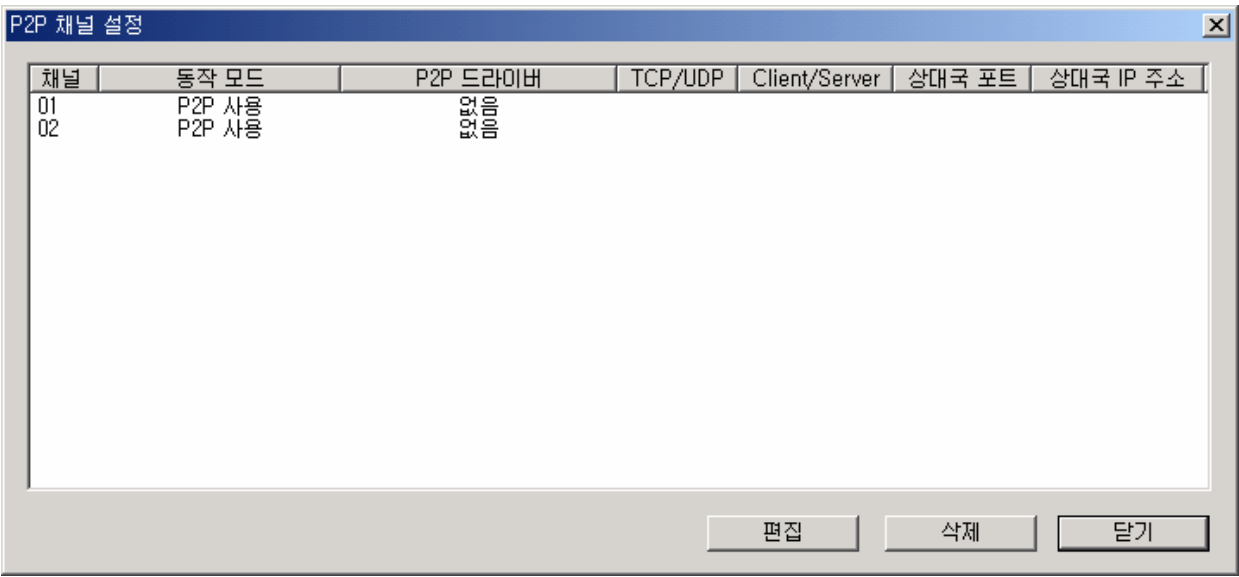

▪ 『편집』을 클릭 하면 P2P 드라이버 설정 화면이 아래와 같이 표시됩니다.

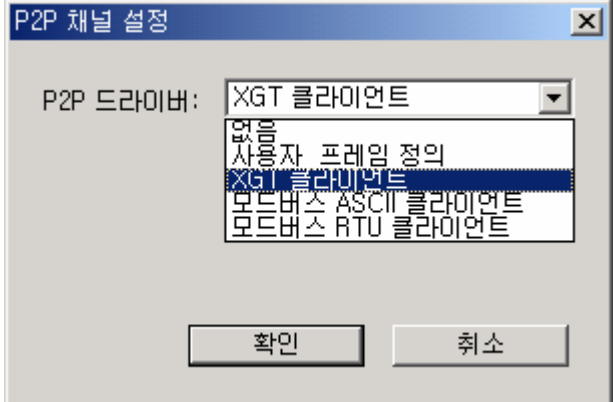

▪ 『XGT 클라이언트』를 선택합니다.

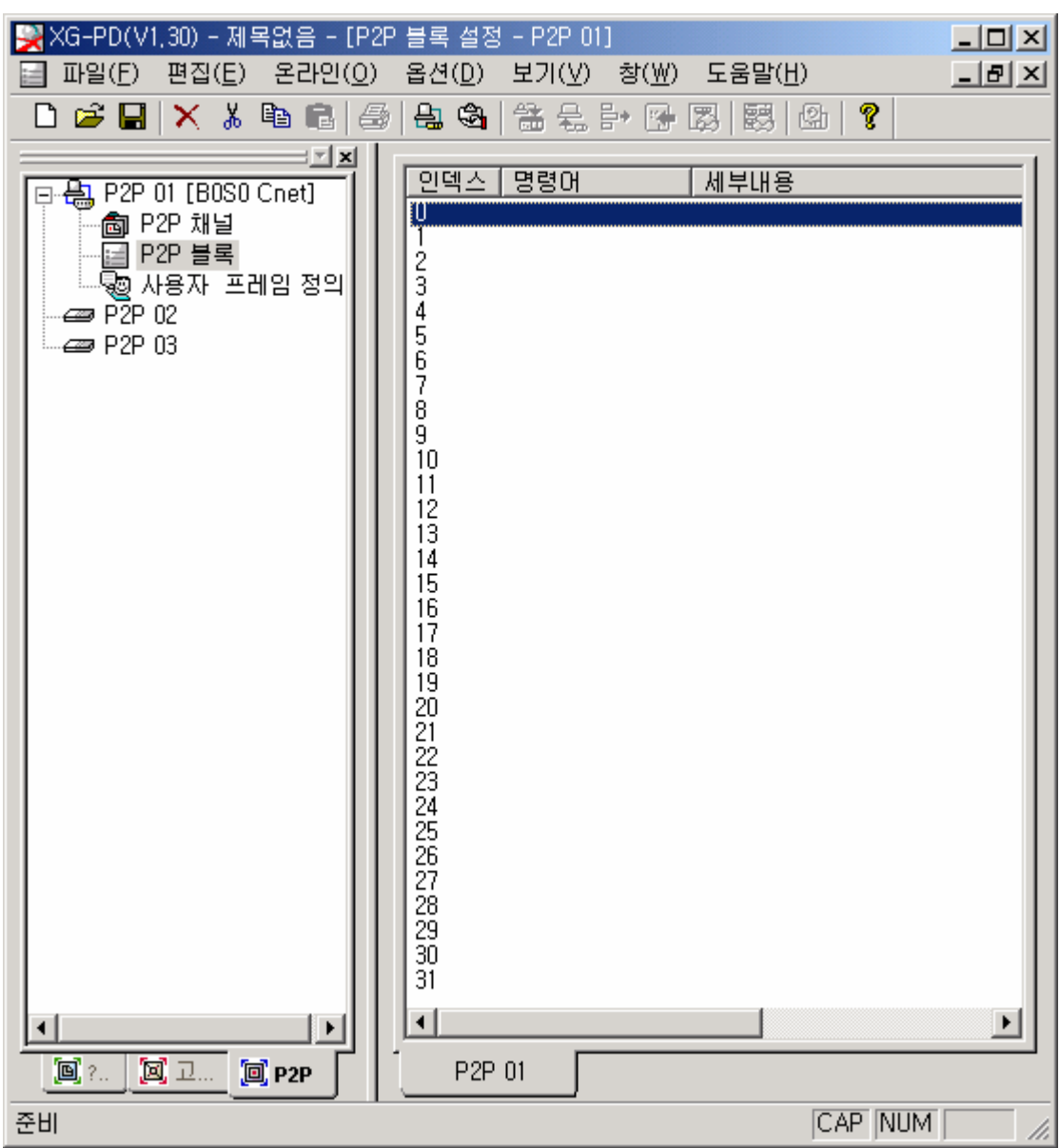

▪ 『P2P 블록』을 더블 클릭하여 XGT 전용 클라이언트 통신 프레임을 편집합니다.

▪ 총 32 개의 통신 프레임을 편집 할 수 있습니다. 인덱스 위치에서 더블 클릭하면 아래 통신 모드 (Read, Write)설정 화면이 표시됩니다.

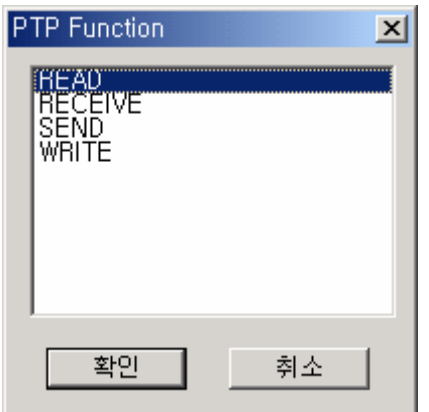

## 제 10 장 내장 통신 기능

▪ XGT 전용 클라이언트는 『 READ』, 『 WRITE』두가지 모드중 1 개를 설정합니다.

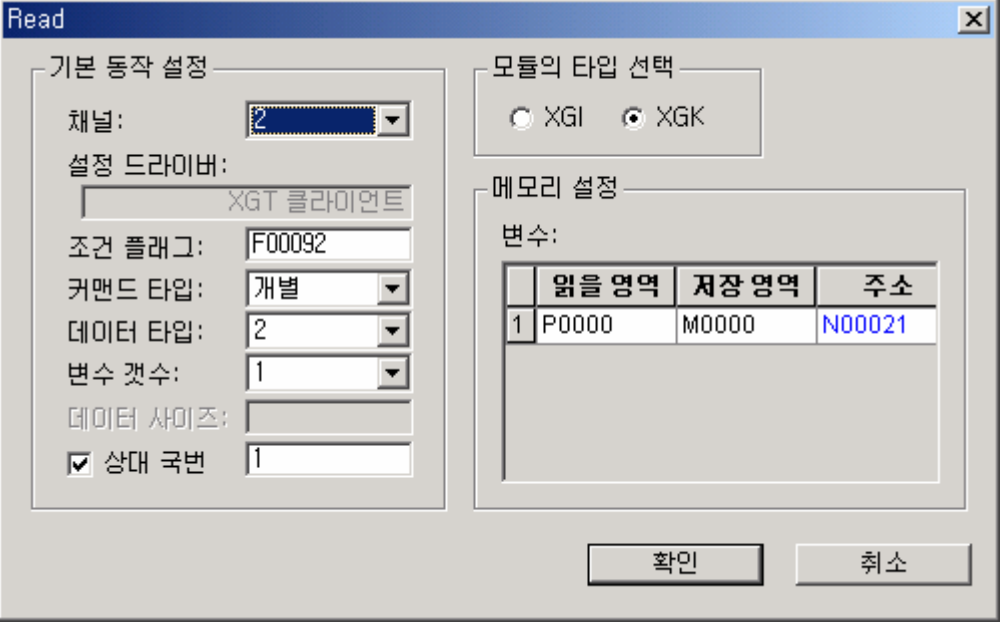

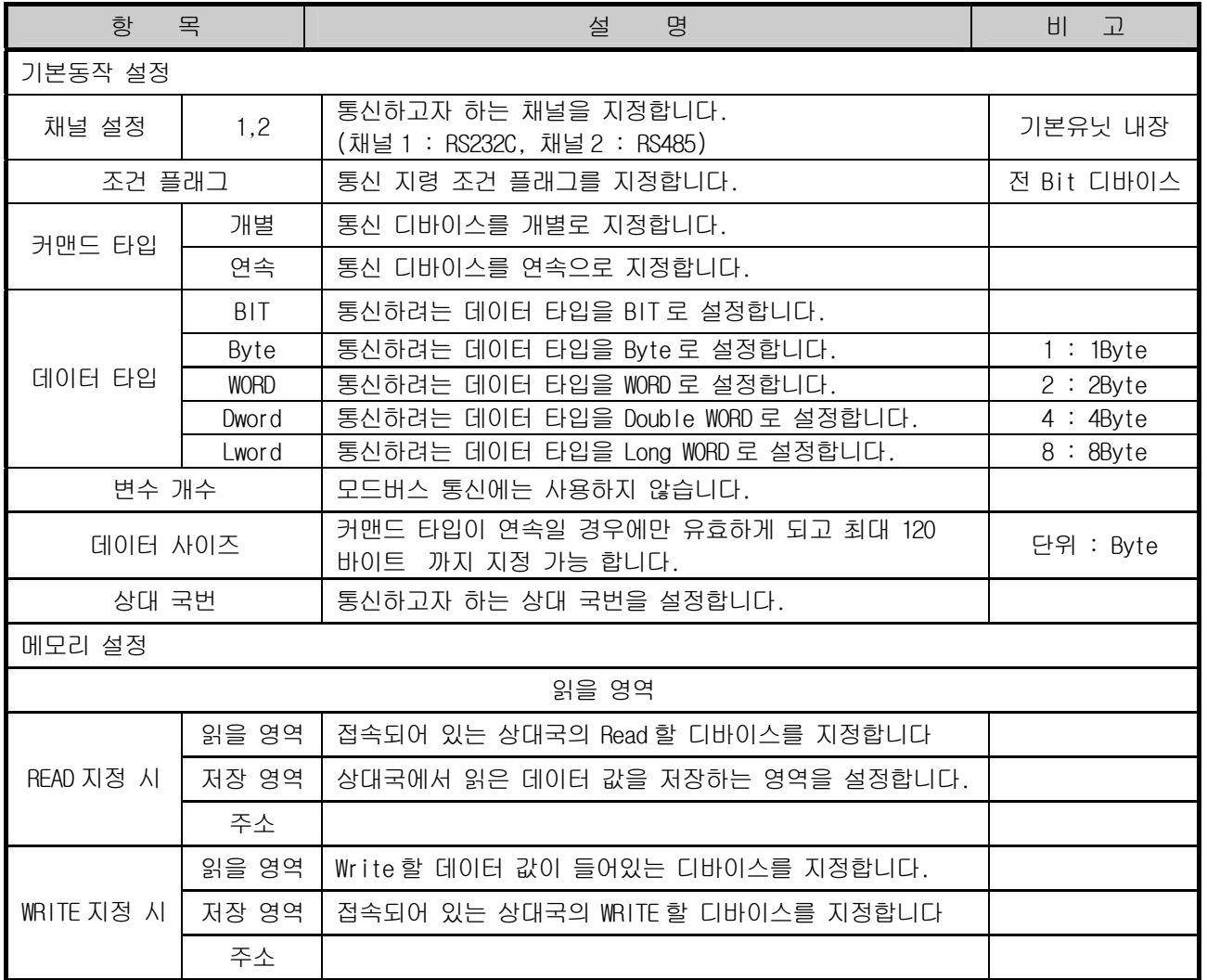

• 각 블록 설정이 완료되면 상기 파라미터를 저장하고 파라미터 쓰기 하면 설정이 완료됩니다.

통신 모니터링은 『 진단 』  $\rightarrow$  『 시스템 진단 』기능을 사용하여 주십시오.

▪ 각 블록 설정이 완료되면 『 **온라인 』 → 『 파라미터 쓰기 』**하면 설정된 파라미터가 PLC 로 Write 됩니 다.

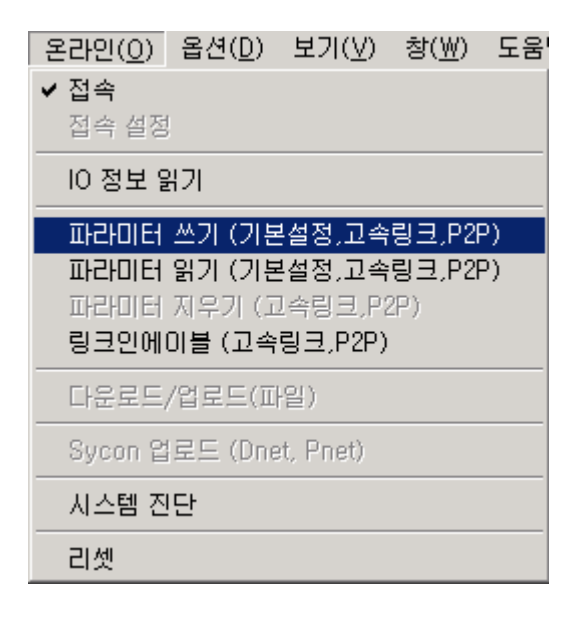

• 파라마터 쓰기 한 후 『 **링크 인에이블**』에서 허용을 설정하면 통신이 개시 됩니다.

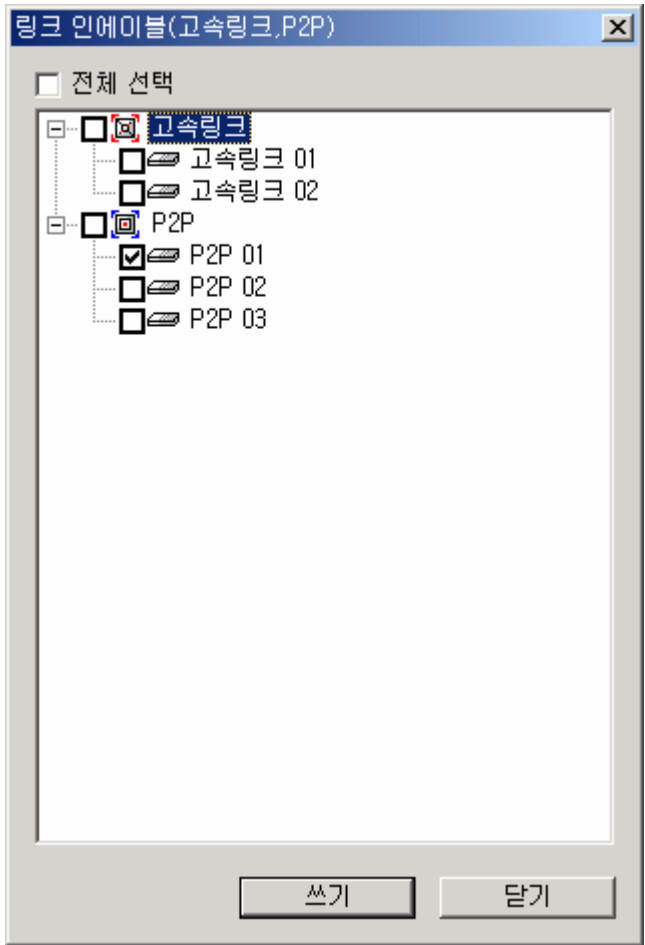

2) 사용 예

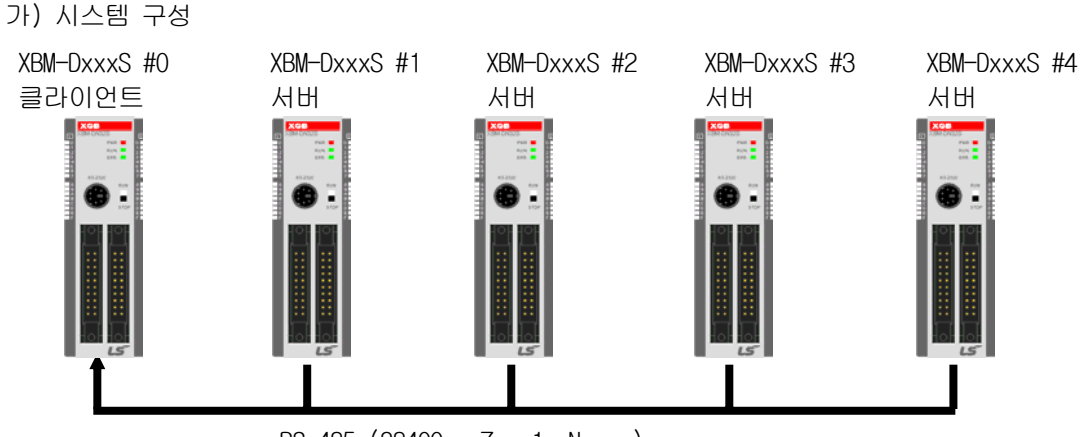

RS-485 (38400 , 7 , 1, None )

- XGB 기본 유닛에 내장된 RS485(채널 2 사용)통신 채널을 사용하여 통신합니다.
- 통신 속도 : 38400bps
- 통신 모드 : XGT 전용 모드
- 데이터 비트 : 8 Bit
- 스톱 비트 : 1Bit
- 패리티 설정 : None
- 나) 통신 동작
	- 위 그림과 같이 구성된 시스템에서 다음과 같이 동작한다고 가정합니다.
	- 100ms 마다 1 국의 P000 입력 16 점 값을 읽어 M010 에 저장
	- M0 의 1 번 Bit 가 On 될 경우 2 국의 P000 입력을 읽어와 M020 에 저장
	- M0 의 2 번 Bit 가 On 될 경우 P000 입력 16 점 데이터를 3 국의 M020 에 저장
	- M0 의 3 번 Bit 가 On 될 경우 4 국의 P000 입력을 읽어와 M030 에 저장
- 다) "0"국 클라이언트 설정
	- (1)XG5000 에서 새로운 프로젝트 파일을 엽니다.
	- (2) XG-PD 를 선택하여 아래와 같이 통신 기본 파라미터를 설정합니다.

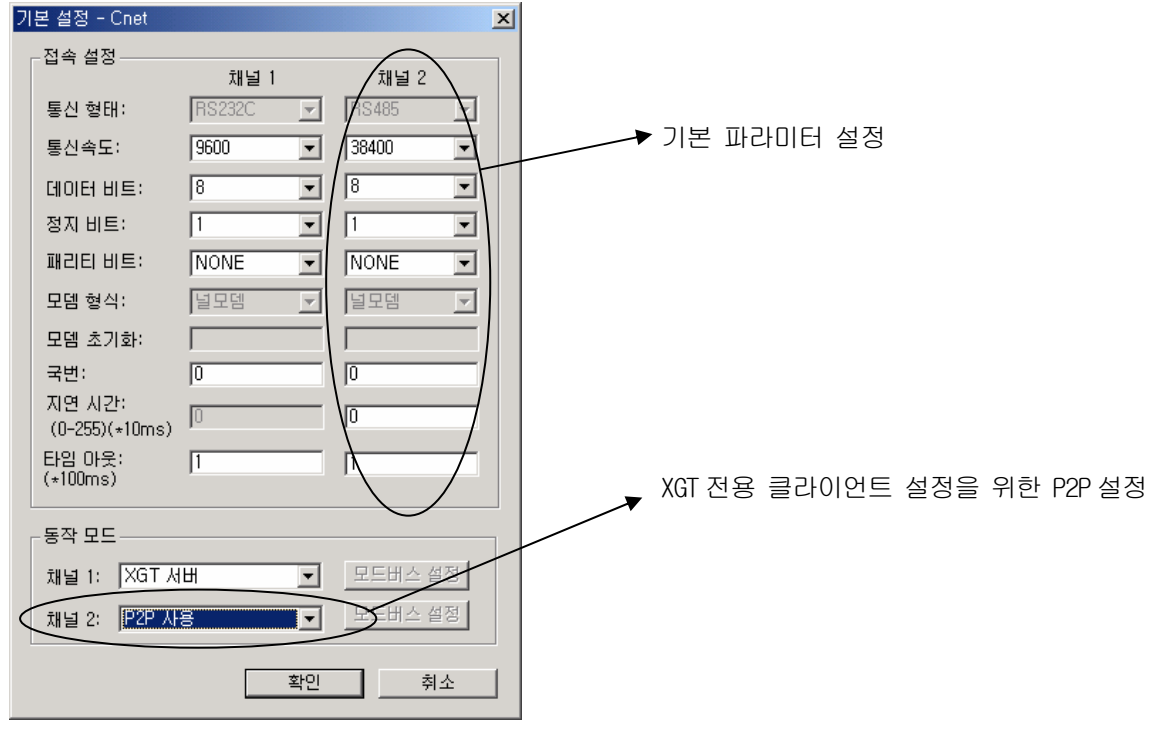

10-32

(3) 파라미터 설정모드 PTP 설정에서 채널 2 『P2P 드라이버』를 『XGT 클라이언트』로 설정합니다.

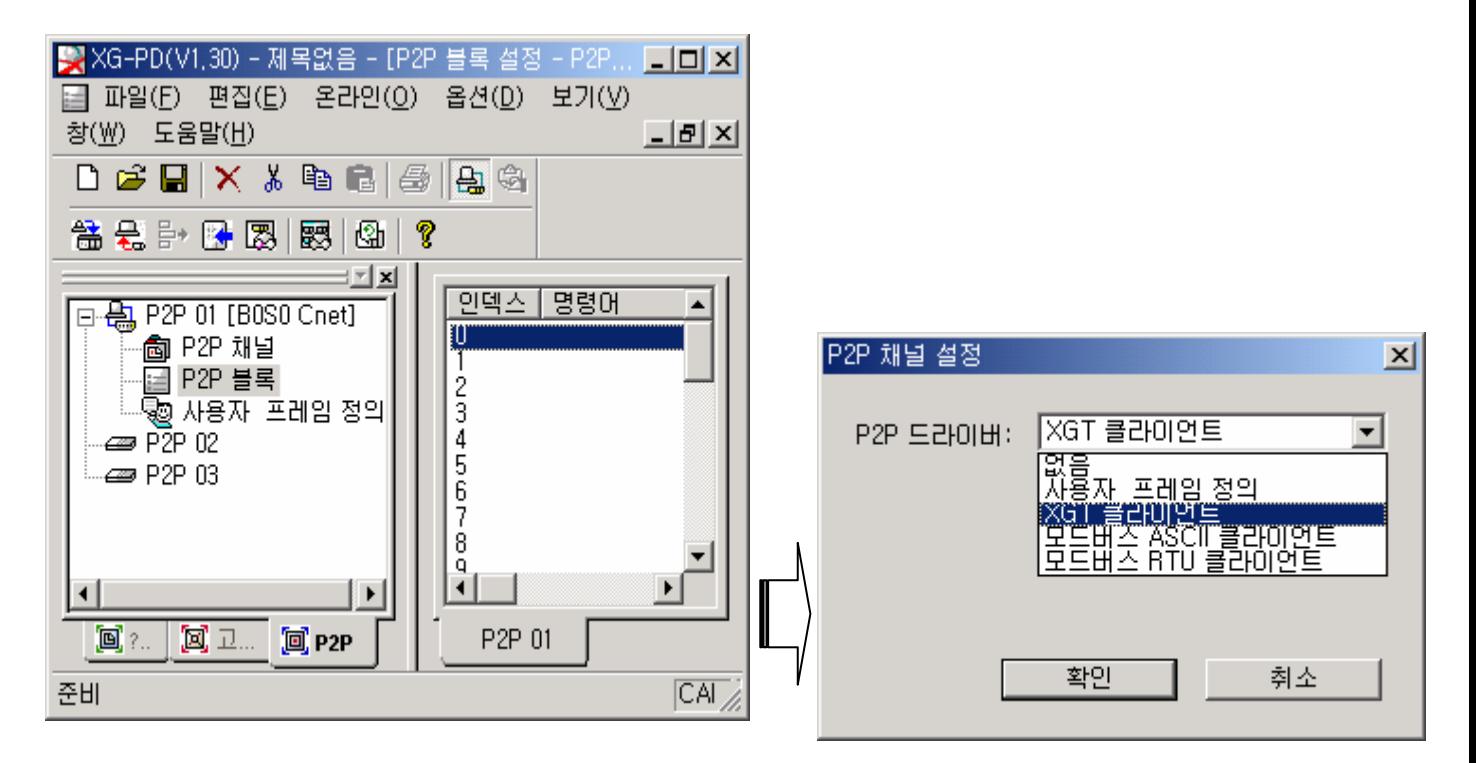

(4) 『P2P 블록』에서 각 XGB 기본 유닛(XGT 전용 서버)와의 통신 파라미터를 설정합니다.

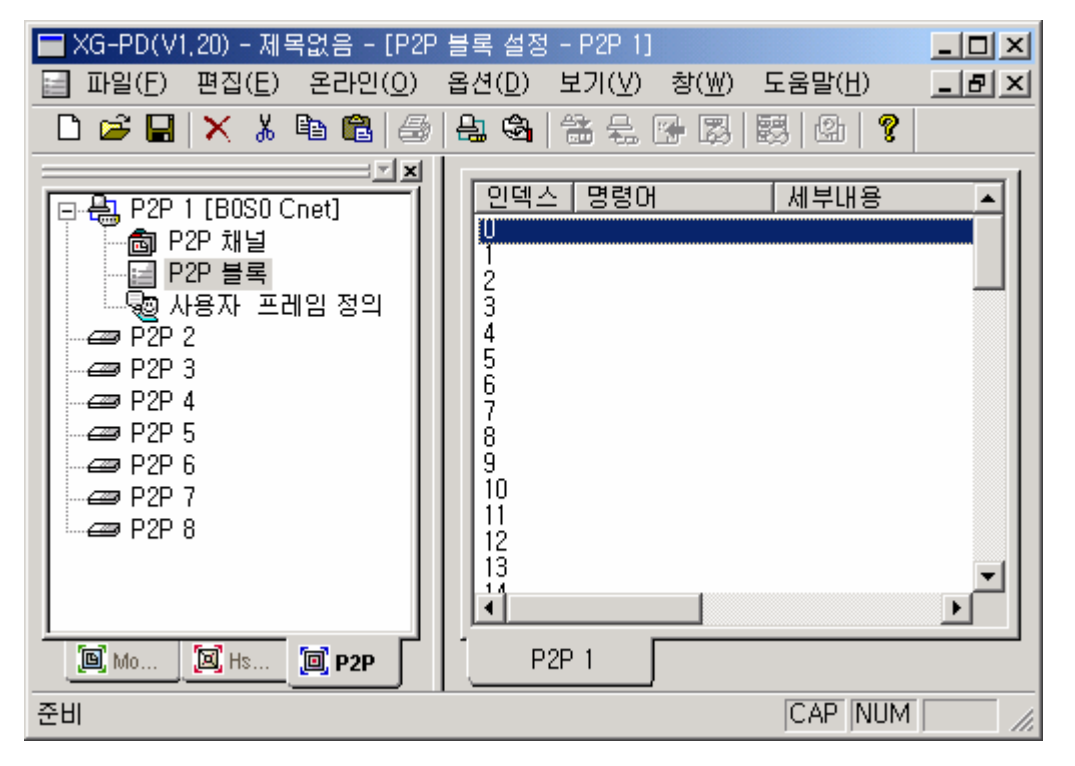

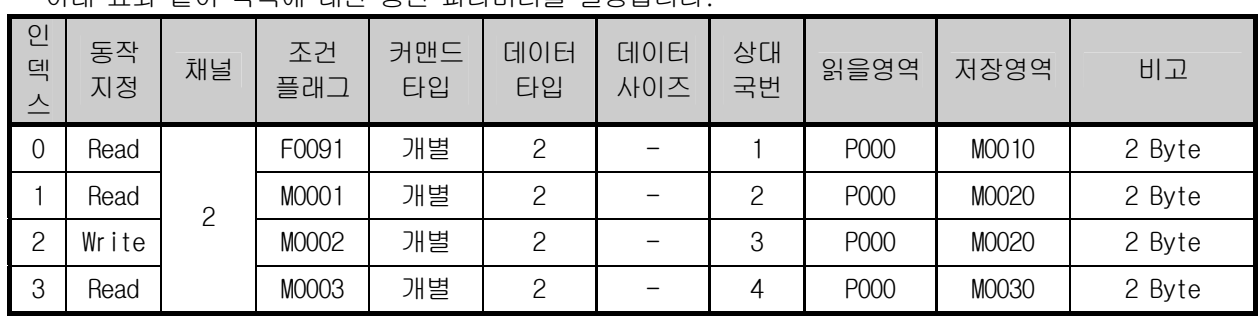

 ▪ XGB 기본 유닛(클라이언트 #0 국)통신 파라미터 설정 아래 표와 같이 각국에 대한 통신 파라미터를 설정합니다.

a) XGB 기본 유닛 #1 에 대한 통신 설정 화면

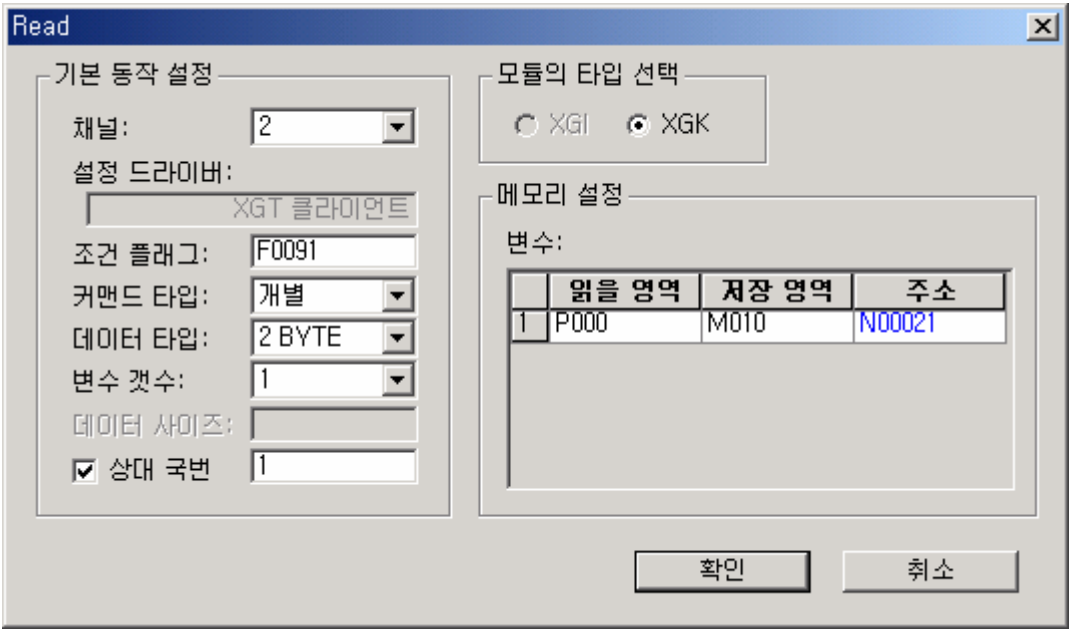

b) XGB 기본 유닛 #2 에 대한 통신 설정 화면

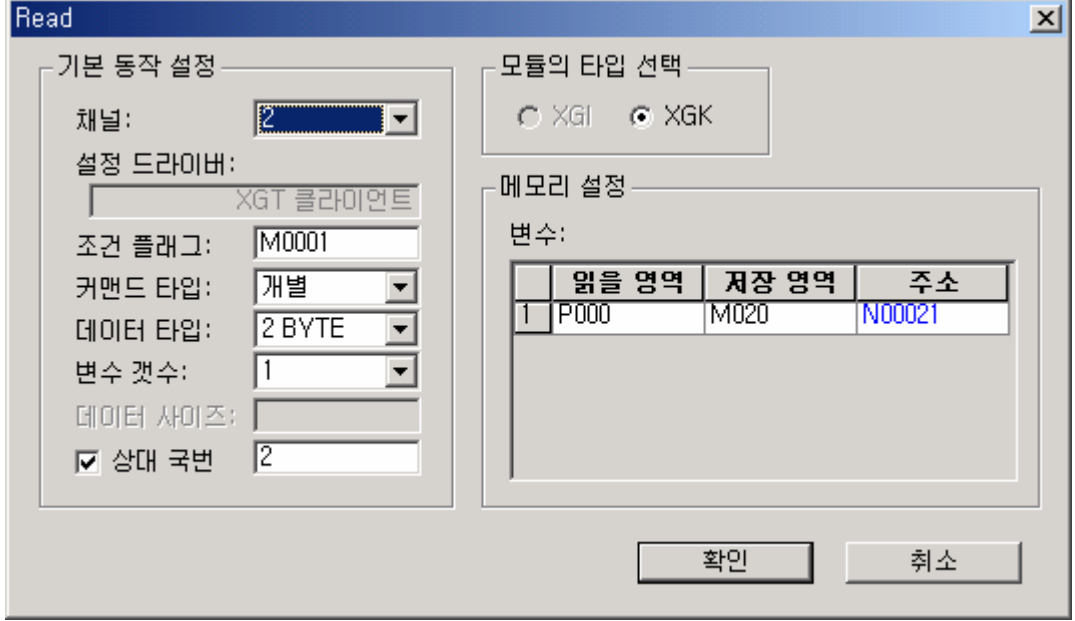

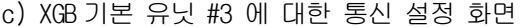

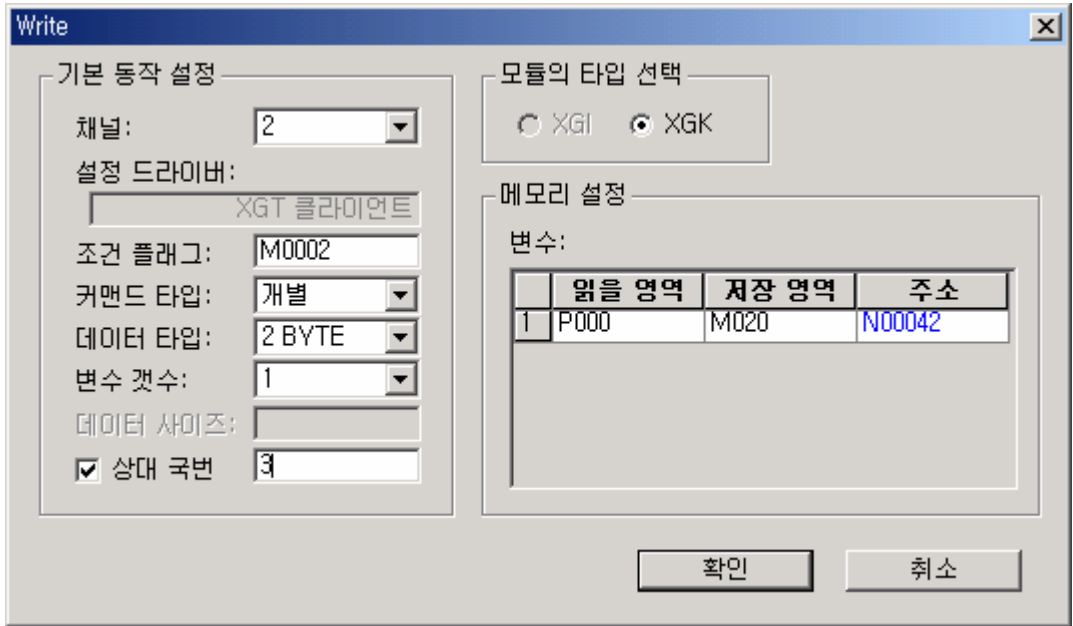

d) XGB 기본 유닛 #4 에 대한 통신 설정 화면

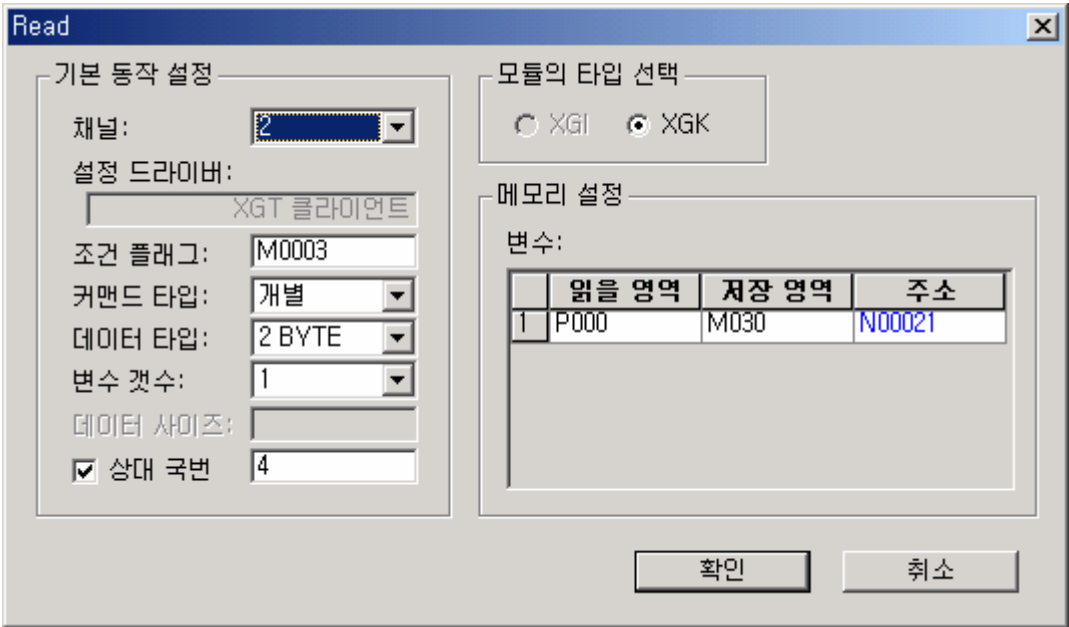

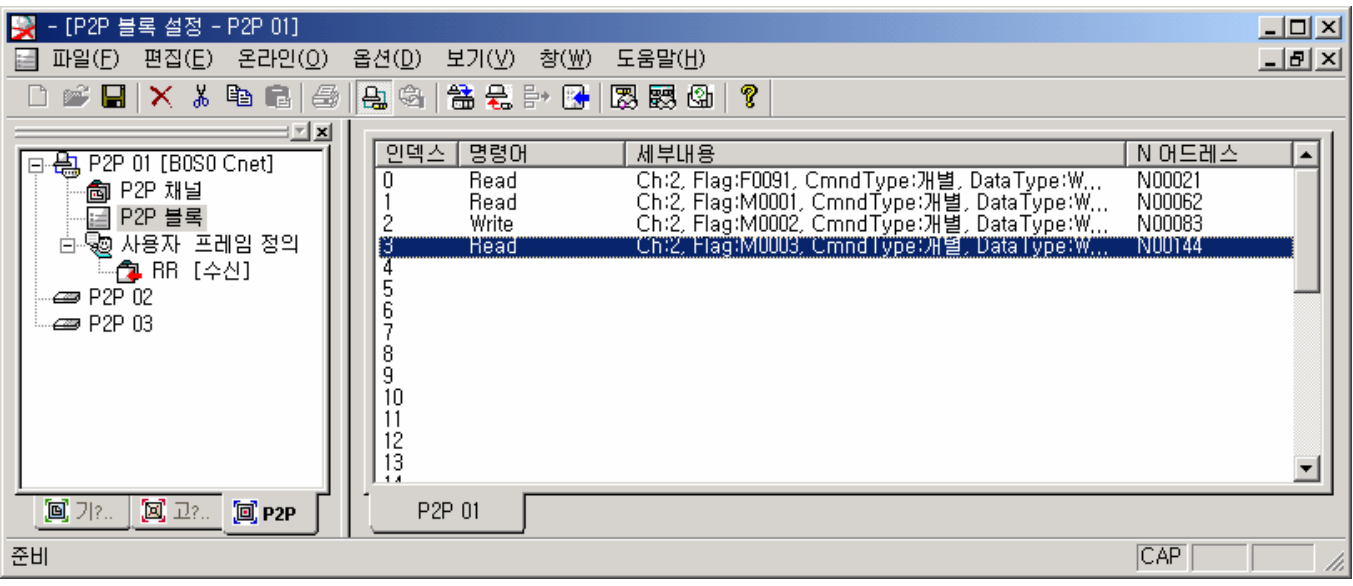

▪ P2P 블록 설정이 완료되면 아래와 같이 화면이 표시 됩니다.

- P2P 파라미터 설정이 완료되면, 작성한 파라미터를 쓰기 합니다.
- P2P 서비스를 수행하기 위해서는 "온라인 → 링크 인에이블" 메뉴를 이용해 P2P 서비스를 시작합니다.

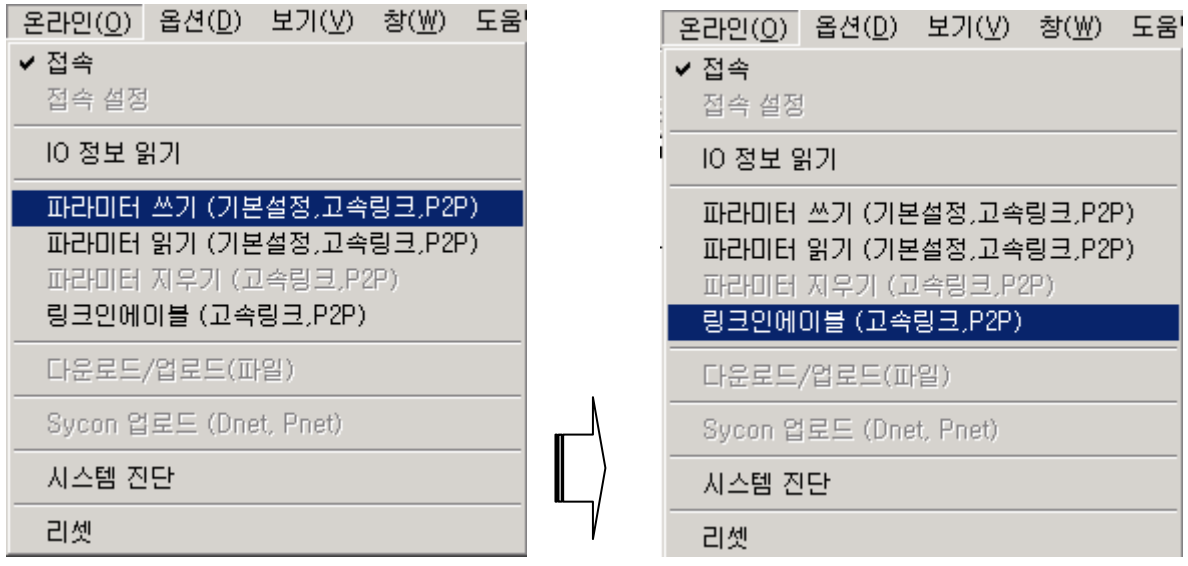
- 라) 슬레이브 설정
	- 슬레이브 국들은 기본 파라미터만 설정하고 파라미터 쓰기 후 링크 인에이블만 허용하면 설정이 완료됩 니다.

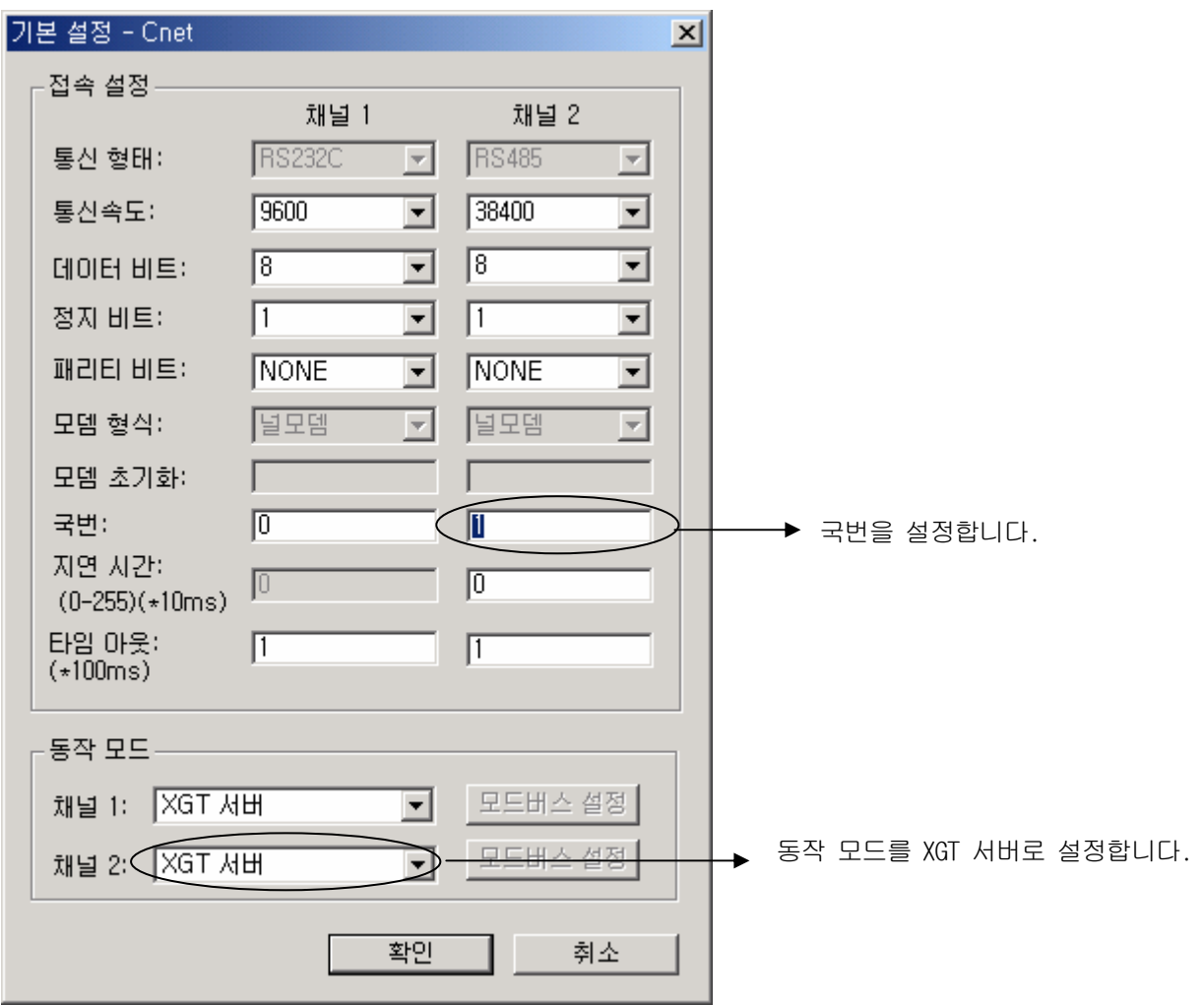

## 제 10 장 내장 통신 기능

마) 시스템 진단

▪ 링크 인에이블이 완료 되면 시스템 진단 기능을 이용하여 통신의 진단 및 모니터링을 합니다. (클라이언트 "0"국의 예로 설명합니다.)

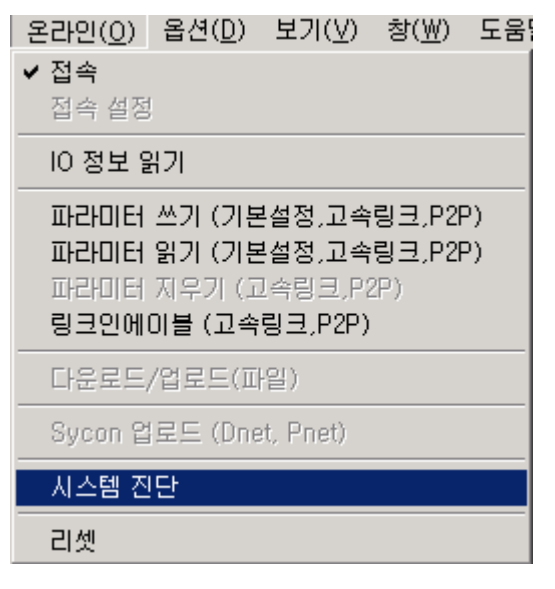

▪ 시스템 진단을 클릭하면 아래의 화면이 표시됩니다.

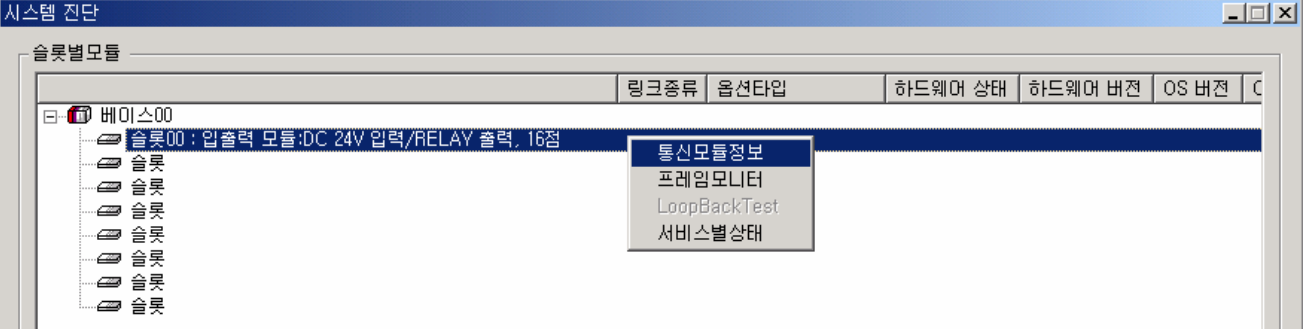

• 통신 모듈에 대한 정보를 표시 합니다.

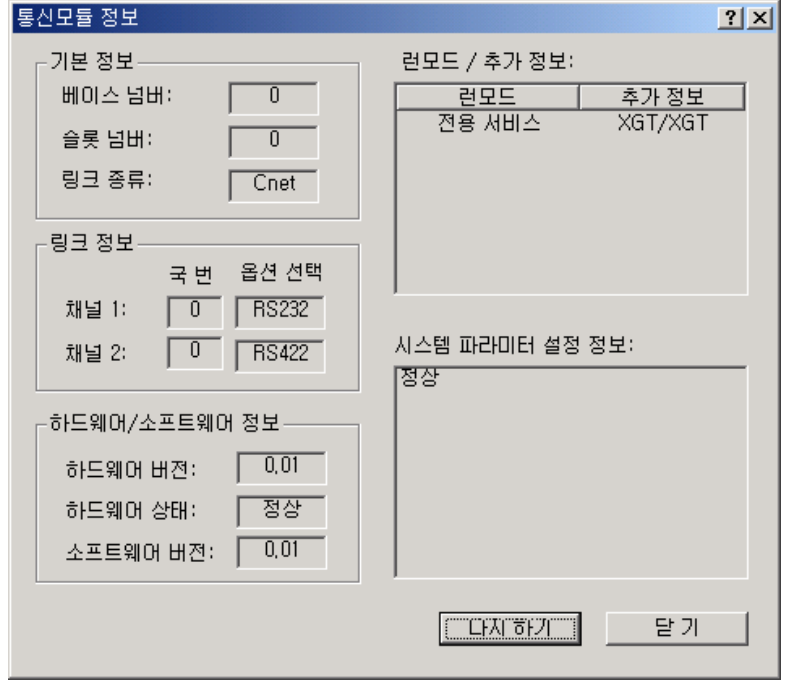

▪ 통신 서비스별 상태를 표시 합니다.

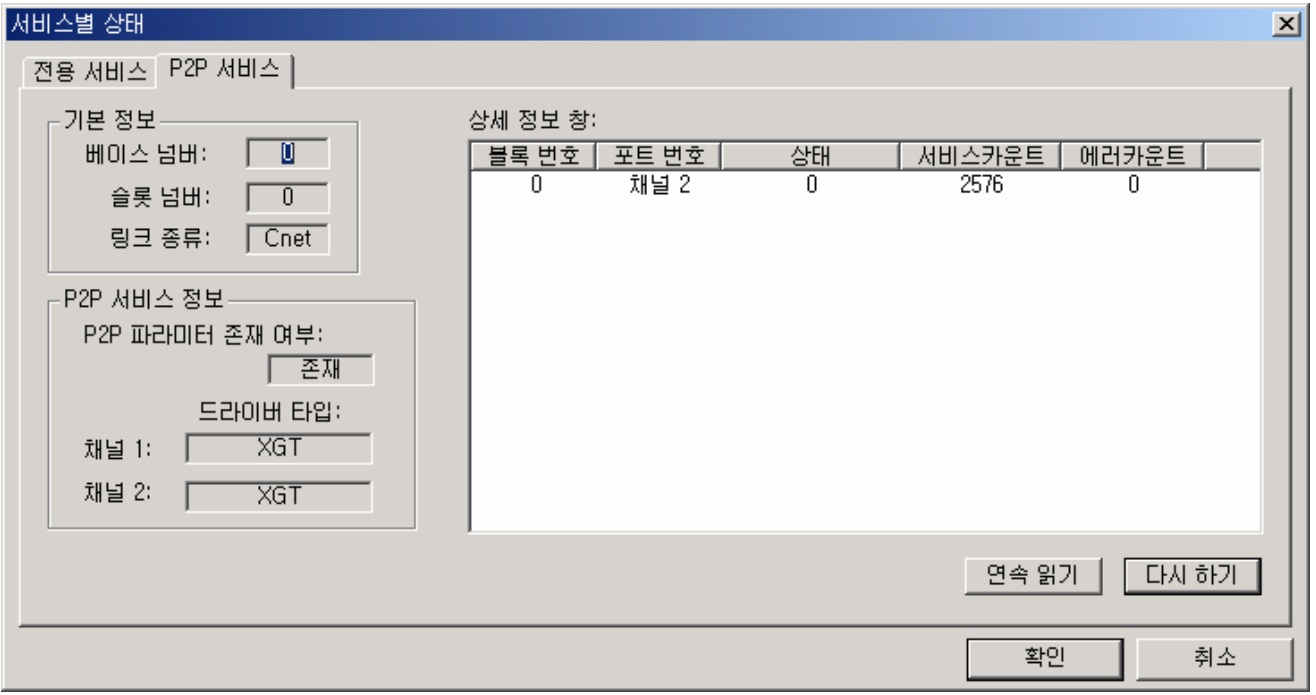

▪ 현재 통신되고 있는 프레임을 모니터 합니다.

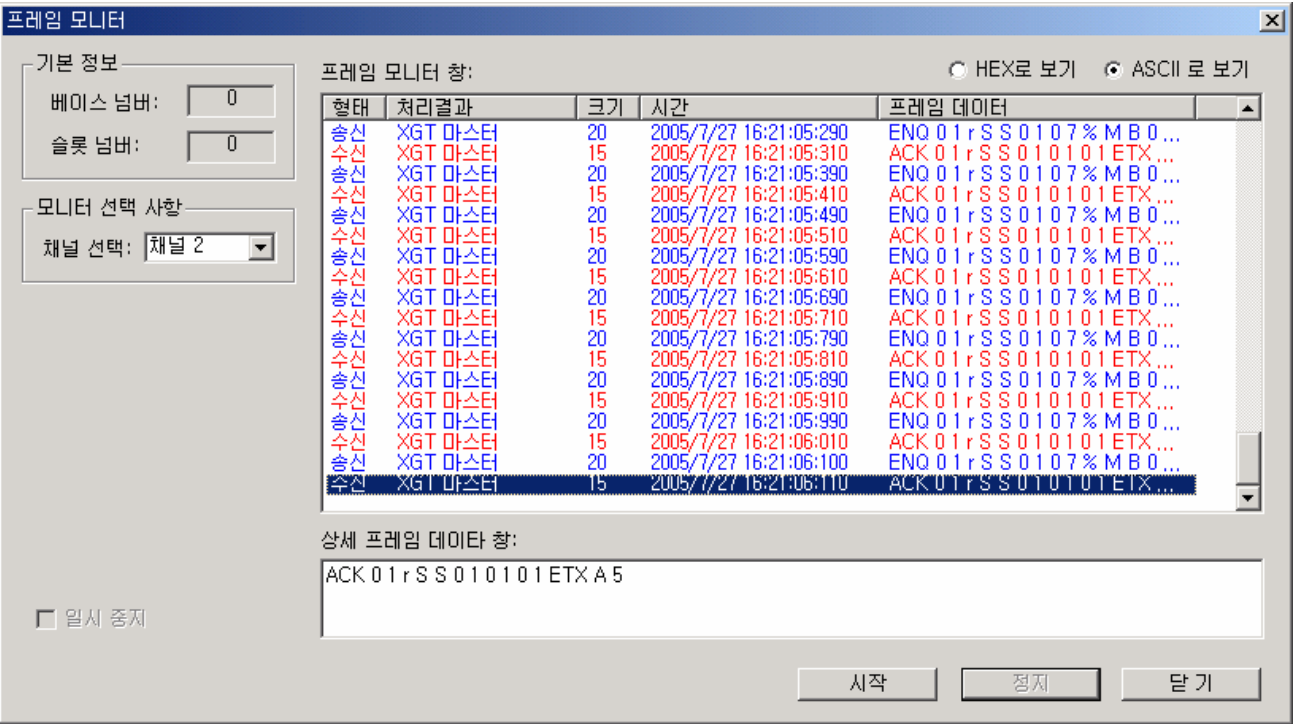

# 10.1.4 XGT 전용 통신 에러 코드 및 대책

• 에러 코드는 다음과 같습니다. 에러 코드 16 진수의 2Byte(ASCII 코드로 4Byte)의 내용으로 에러의 종류를 표시합니다. 발생한 에러는 프레임 모니터를 통해 확인할 수 있으며, 수신된 에러 프레임을 ASCII 로 보았을 경우, 아래 표에 나타난 것과 같은 에러 프레임을 확인할 수 있습니다.

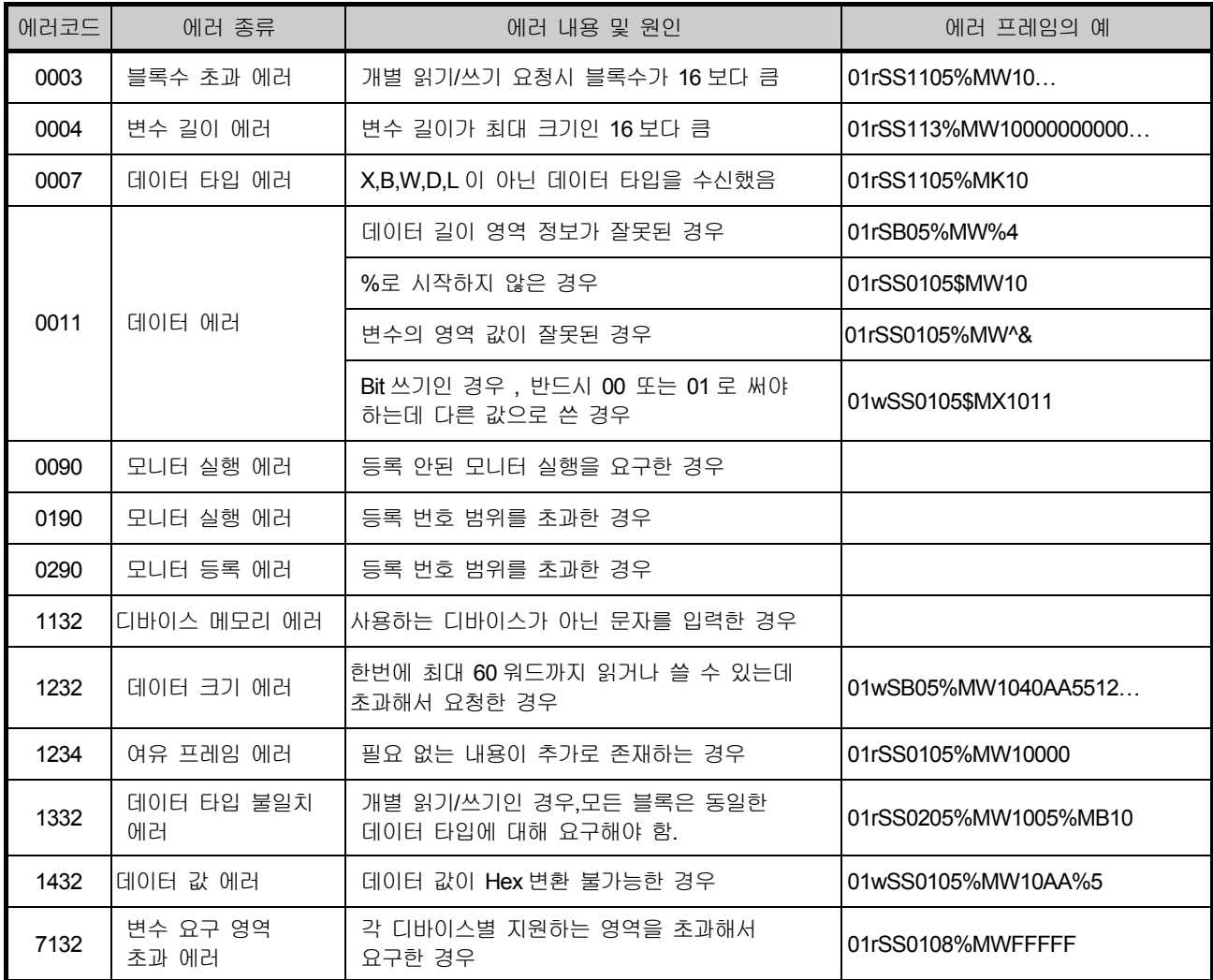

## 10.2 모드버스 통신

### **10.2.1** 모드버스 통신 일반

#### 1. 개 요

XGB 기본 유닛의 내장 통신 기능에서는 Modicon PLC 의 통신 프로토콜인 모드버스(MODBUS)를 지 원합니다. 아스키(ASCII : American Standard Code for Information Interchange) 데이터를 이용하여 통 신하는 아스키 모드와 헥사(HEXA) 데이터를 이용하는 알티유(RTU : Remote Terminal Unit) 모드를 지원하며 모드버스에서 사용되는 펑션 코드는 01, 02, 03, 04, 05, 06, 15, 16 만 지원 됩니다. 프로토콜에 대한 자세한 내용은 'Modicon Modbus Protocol Reference Guide'를 참조하여 주십시오.

- 2. 모드 버스 기본 규격
	- 1) 아스키 모드
		- 가) 아스키 데이터를 이용하여 통신을 합니다.
		- 나) 각각의 프레임은 헤더에 " : "(콜론(Colon) : H3A)', 테일에 CR/LF(캐리지 리턴-라인 피드(Carriage Return-Line Feed) : H0D0A)를 사용합니다.
		- 다) LRC 를 이용하여 에러 체크를 합니다.
		- 라) 프레임 구조(아스키 데이터)

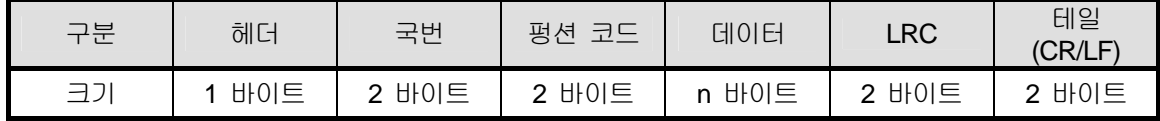

### 2) RTU 모드

- 가) 헥사 데이터를 이용하여 통신을 합니다.
- 나) 헤더와 테일은 없으며 국번(Address)으로 시작하고 CRC 로 프레임을 끝냅니다.

다) 프레임간 최소 3.5 캐릭터 타임(Character Time)의 인터벌을 가집니다.

라) 16 비트 CRC 를 이용하여 에러 체크를 합니다.

마) 프레임 구조(헥사 데이터)

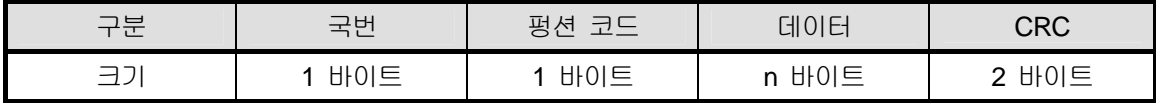

- 3) 국번(Address) 영역
	- (1) 1 ~ 247 국 까지 설정 가능하며 XGB 기본 유닛에서는 0 ~ 63 국 까지 지원합니다.
	- (2) 0 국은 브로드캐스트(Broadcast) 국번으로 사용합니다. 브로드캐스트 국번은 자국번 외에 슬레이브 디바이스가 인식하고 응답하는 국번으로 XGB 기본 유닛에서는 지원하지 않습니다.
- 4) 펑션 코드(Function Code) 영역
	- 가) 0 ~ 255 까지 사용하여 명령어를 구분합니다. **XGB** 기본 유닛에서는 **01, 02, 03, 04, 05, 06, 15, 16** 만 지원합니다**.**
	- 나) 응답 포맷에서 Confirm + (ACK)일 경우 동일 펑션 코드를 이용합니다.
	- 다) 응답 포맷에서 Confirm (NAK)일 경우 펑션 코드의 8 번째 비트를 1 로 Set 하여 리턴합니다.
		- 예) 펑션 코드가 03 일 경우
			- 펑션 코드에서만 차이가 있으므로 펑션 코드 부분만 명기합니다.

[Request]

0000 0011 (H03)

[Confirm+] 0000 0011 (H03)

[Confirm-]

**1**000 0011 (H83)

펑션 코드의 8 번째 비트를 1 로 Set 하여 리턴 합니다.

### 5) 데이터(Data) 영역

- 가 )아스키(아스키 모드) 데이터 또는 헥사(RTU 모드) 데이터를 이용하여 데이터 전송을 합니다.
- 나) 각각의 펑션 코드에 따라 데이터 구조가 변합니다.
- 다) 응답 프레임에서는 응답 데이터 또는 에러 코드로 데이터 영역을 사용합니다.
- 6) 에러 체크(LRC Check/CRC Check) 영역
	- 가) LRC(Longitudinal Redundancy Check) : 아스키 모드에서 사용하며 헤더/테일을 제외한 프레임의 합 에 2 의 보수를 취하여 아스키 변환을 합니다.
	- 나) CRC(Cyclical Redundancy Check) : RTU 모드에서 사용하며 2 바이트의 CRC 체크 규칙을 사용 합 니다.

## 알아두기

- 숫자 데이터는 16 진수, 10 진수, 2 진수를 혼용하여 사용합니다.
- 진수의 표기는 다음과 같습니다.
	- 예) 10 진수 7, 10 을 각 진수로 표기하는 경우 16 진수 : H07, H0A 또는 16#07, 16#0A 10 진수 : 7, 10

### 7) 펑션 코드(Function Code) 종류

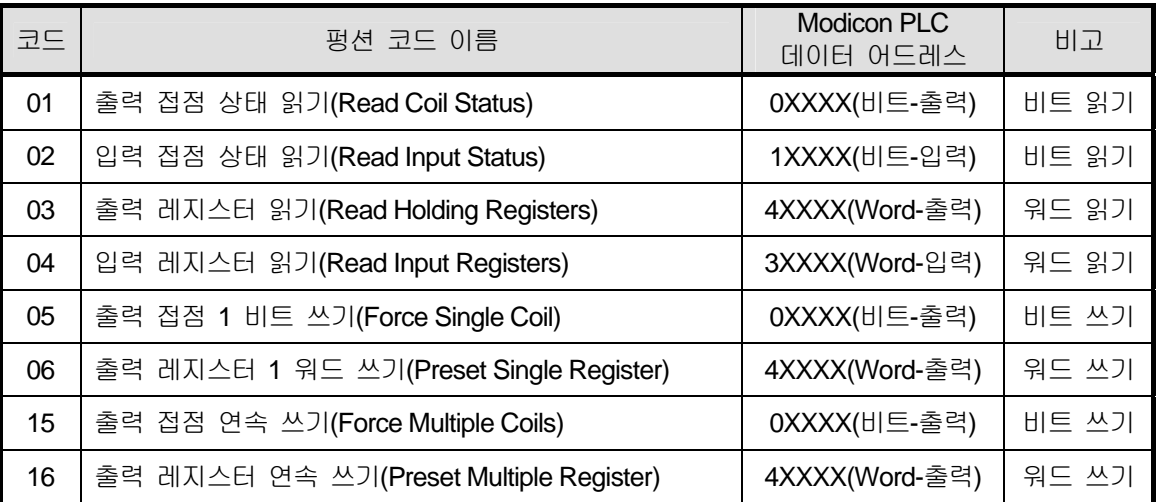

8) 사용 데이터의 크기

XGB 시리즈 기본 유닛에서는 데이터의 크기를 240 바이트 까지 지원하며 Modicon PLC 의 최대치는 기종별로 차이가 있으므로 'Modicon Modbus Protocol Reference Guide'를 참조하여 주십시오.

9) 배선도

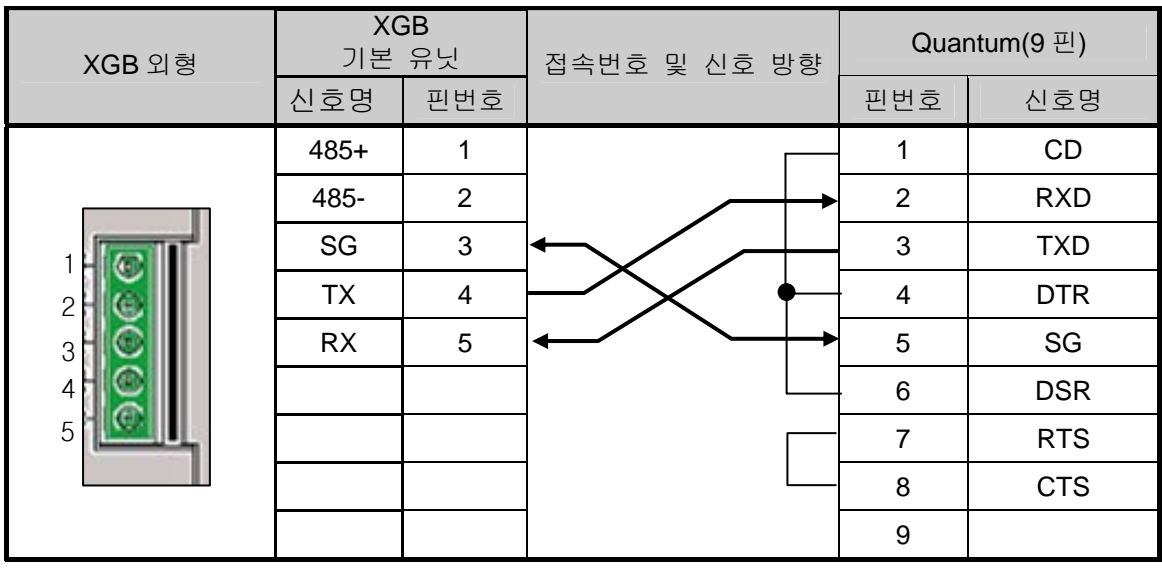

채널 2 를 사용할 경우에는 RS-485 단자의 485+와 485-를 사용하여 접속하면 됩니다.

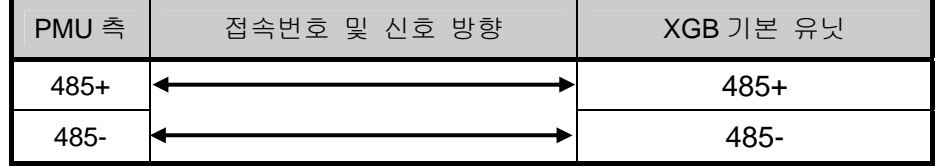

## **10.2.1** 모드 버스 서버 통신

모드 버스 서버 통신은 슬레이브 통신으로서 접속되어 있는 각 기기에 데이터를 요구할 수는 없으며 접속되어 있는 마스터 모듈의 요구 데이터를 주는 통신 방식입니다.

1) 통신 파라미터 설정

모드 버스 서버 통신을 위한 각종 파라미터 설정방법을 아래에 나타냅니다.

가) XG5000 에서 새로운 프로젝트 파일을 엽니다.

- PLC 종류는 반드시 XGB 을 선택하여 주십시오.
- XG5000 의 『도구』메뉴의 『네트워크 관리자』(XG-PD)를 선택합니다. 이하 『네트워크 관리자』를 XG-PD 라 사용합니다.

나) XG-PD『옵션』메뉴에서 "XGB-XBMS"를 선택하면 아래 화면이 표시됩니다.

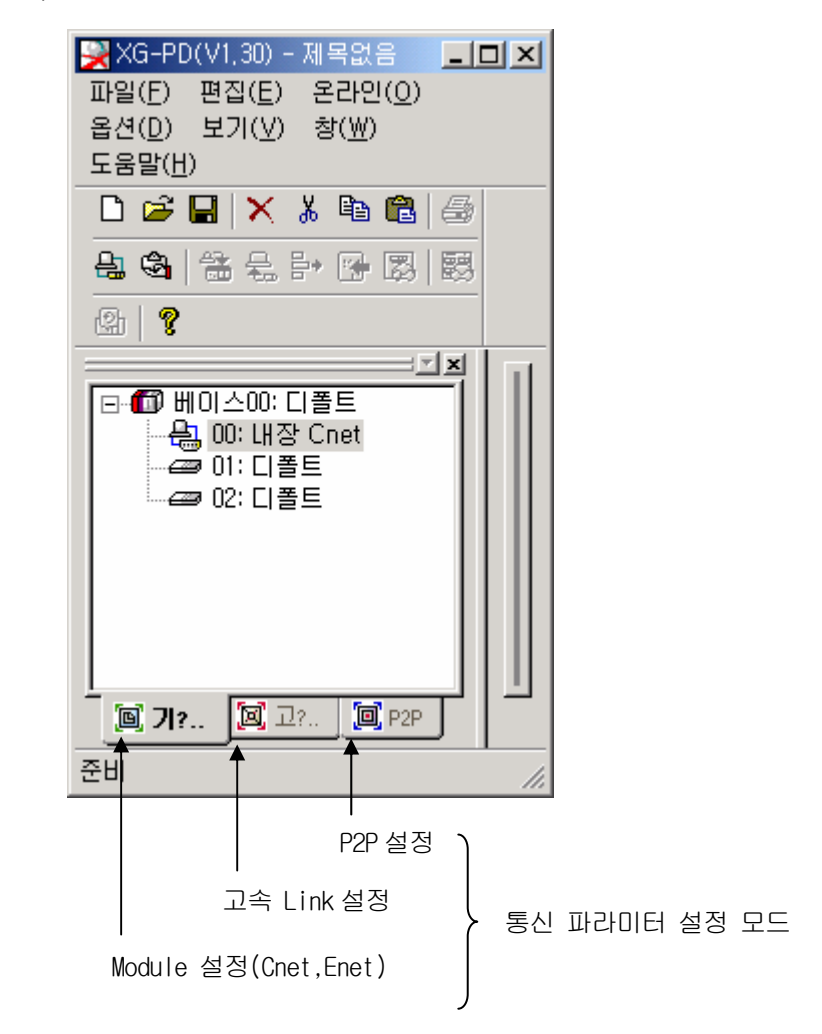

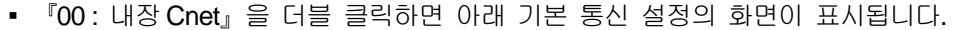

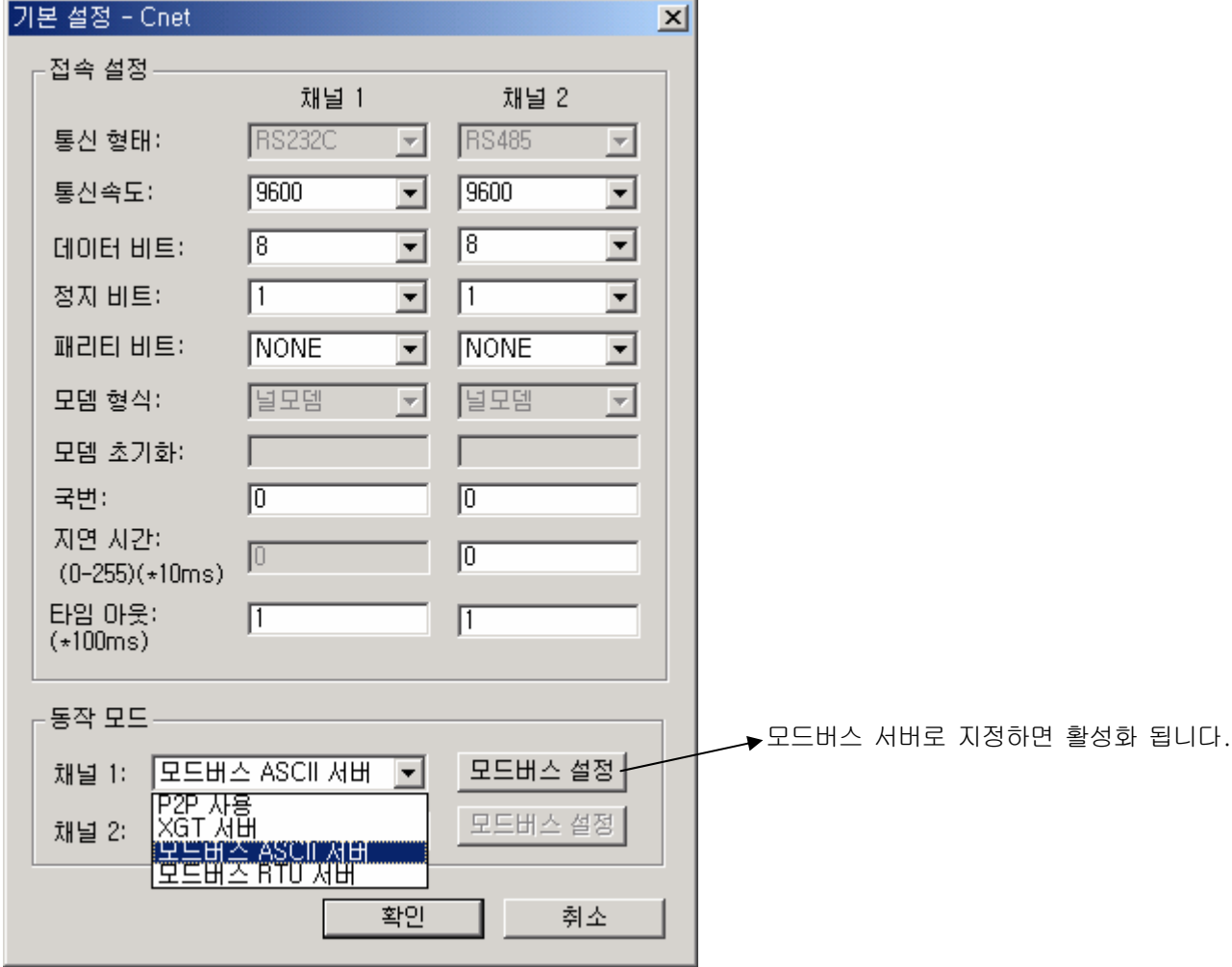

다) 통신 설정

.<br>▪ 아래 각 항목을 통신하고자 하는 형태에 맞게 설정합니다.

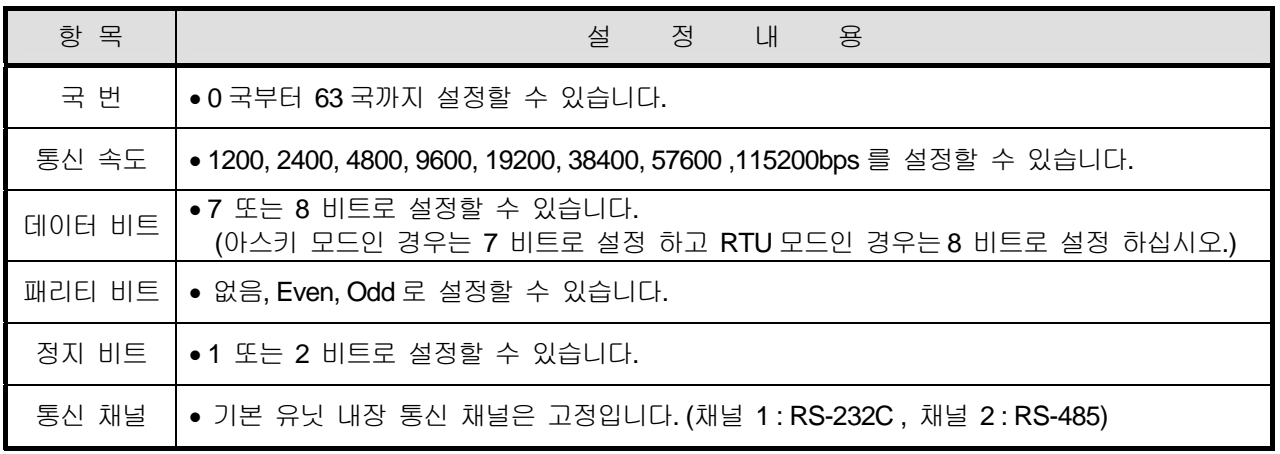

라) 동작 모드 설정

# 제 10 장 내장 통신 기능

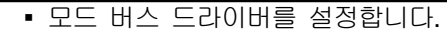

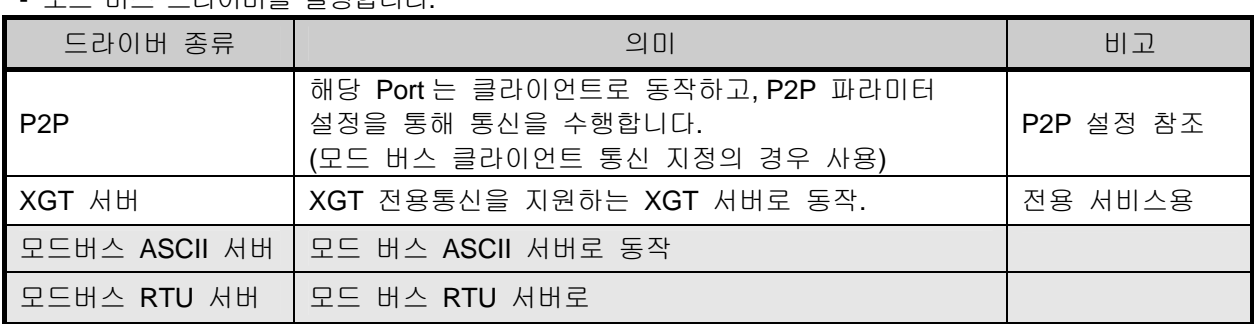

## 마)모드버스 서버(ASCII , RTU) 설정시 어드레스 맵핑(Address 지정)

"모드버스 설정"을 클릭하면 아래와 같이 어드레스 맵핑 화면이 표시 됩니다.

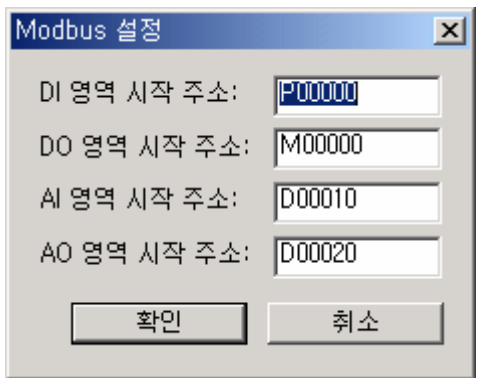

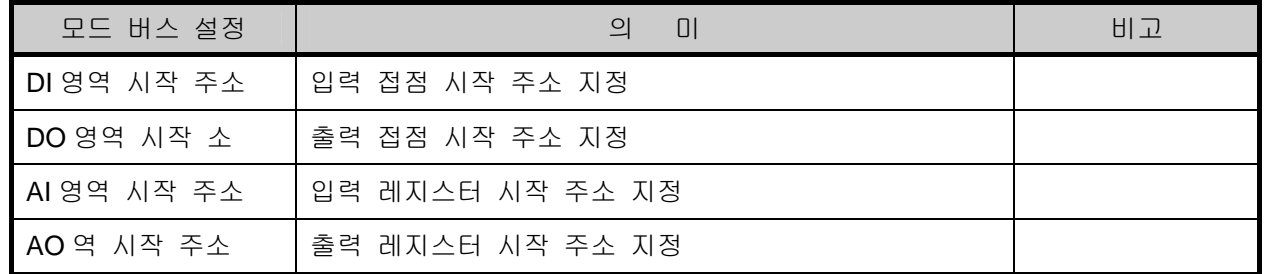

상기 모드 버스 어드레싱 규칙에 따라 XGB 각 디바이스를 지정합니다.( 모드버스 마스터 에서 평션 코드 "01"에 어드레스를 "00000"으로 지정 한다면 XGB 시리즈의 Bit 영역 M0000 을 지정한다 는 의미이고 평션 코드 "h10"에 어드레스 "0000"을 지정하면 XGB 시리즈의 워드 D0020 을 지정한다 는 의미입니다.)

 바) 설정이 완료되면 상기 파라미터를 저장하고 다운로드하면 설정이 완료됩니다. 다운로드가 완료된 경우, 통신 모듈을 리셋하거나 PLC 의 전원을 Off/On 하여 설정한 통신 파라미터를 니스스스가 스포스 8가, 8만 포함을 이것하거나 100미 인도를 Offort 50만 있었다.<br>적용합니다. 통신 모니터링은 『 **진단 』 → 『 시스템 진단** 』기능을 사용하여 주십시오.

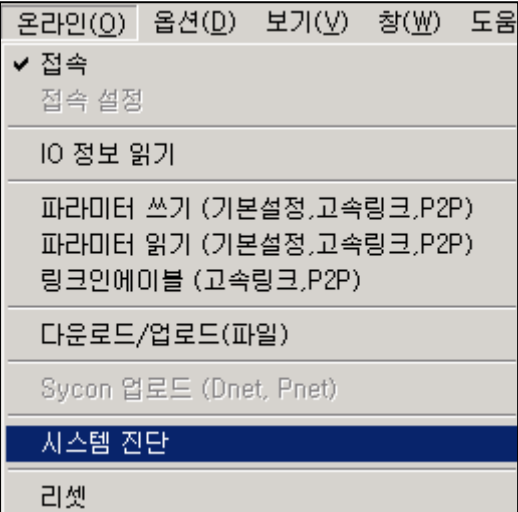

프레임 모니터

▪ 현재 통신되고 있는 각 프레임을 나타냅니다.

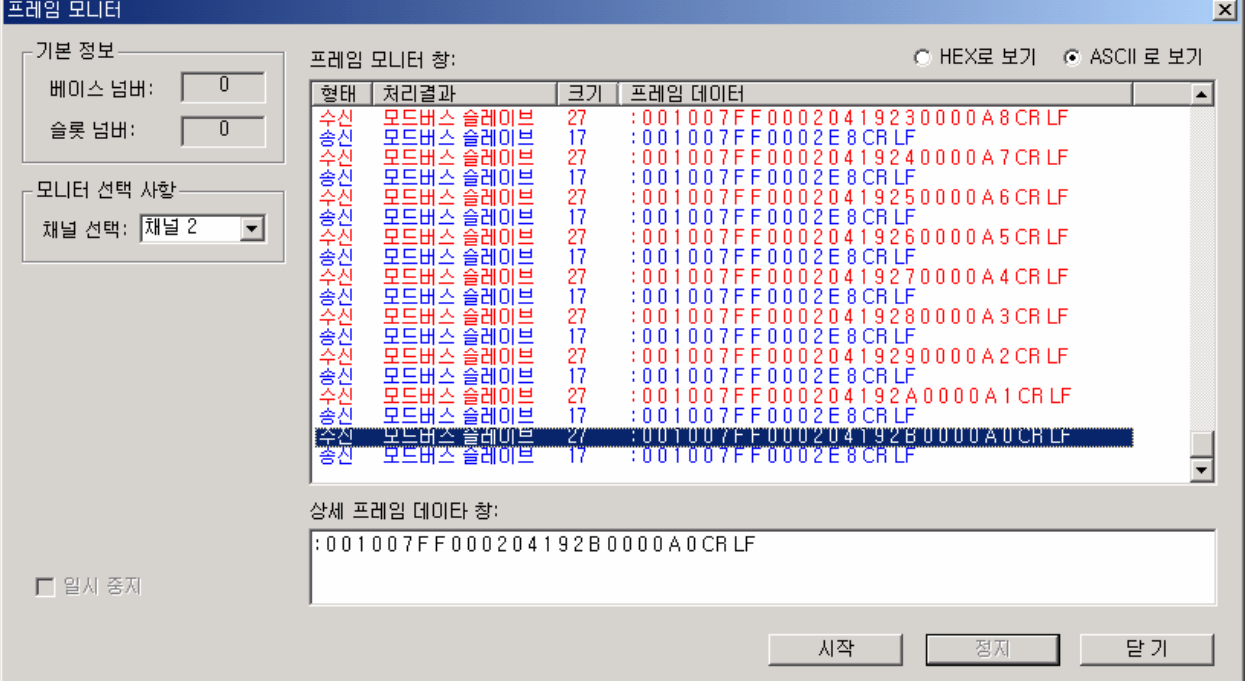

▪ 통신 프레임 분석

≫ 클라이언트(마스터) 요구 프레임

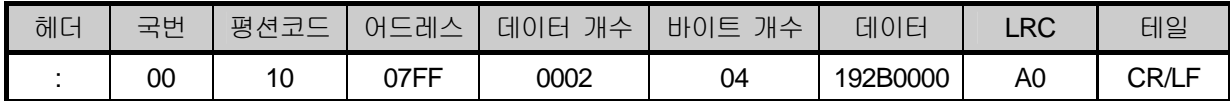

 모드버스 아스키 통신으로 00 국번에 07ff(2047)어드레스에 2 개의 워드 (4 바이트), 데이터 h192B0000 를 Write(평션 코드 h10 : 출력 레지스터 연속 쓰기)하라는 지령의 프레임입니다. ( 어드레스 맵핑에서 4xxxx 영역을 D0020 으로 설정한 경우 실제 Write 되는 어드레스는 D(0020 + 2047) = D2067 이 되고 D2067 = h192B, D2068 = h0000 의 데이터가 Write 됩니다.)

≫ 서버(슬레이브) 정상 응답 프레임

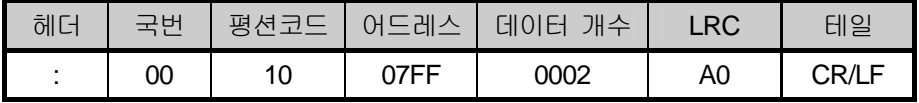

 모드버스 아스키 통신으로 00 국번에 07ff(2047)어드레스에 2 개의 워드 (4 바이트) 데이터를 이상 없이 Write 하였다는 응답입니다.

≫ 서버(슬레이브) 비정상 응답 프레임

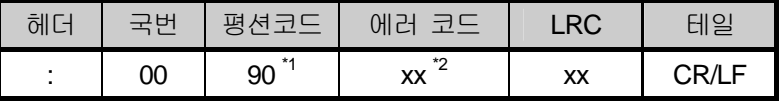

에러인 경우 평션코드 최상위 비트(MSB 비트)를 "1"로 Set 하고 에러 코드를 응답합니다

\*1 평션 코드 : 0001 0000 = h10 , 에러 발생시 : 1001 0000 = h90

## **10.2.3** 모드 버스 클라이언트 통신

모드 버스 클라이언트 통신은 마스터 통신으로서 접속되어 있는 각 슬레이브 기기에 원하는 시점에서 각종 데이터를 요구할 수 있는 통신 방식입니다.

1) 통신 파라미터 설정

모드 버스 클라이언트 통신을 위한 각종 파라미터 설정방법을 아래에 나타냅니다.

가) XG-PD 의 기본 파라미터를 설정합니다.

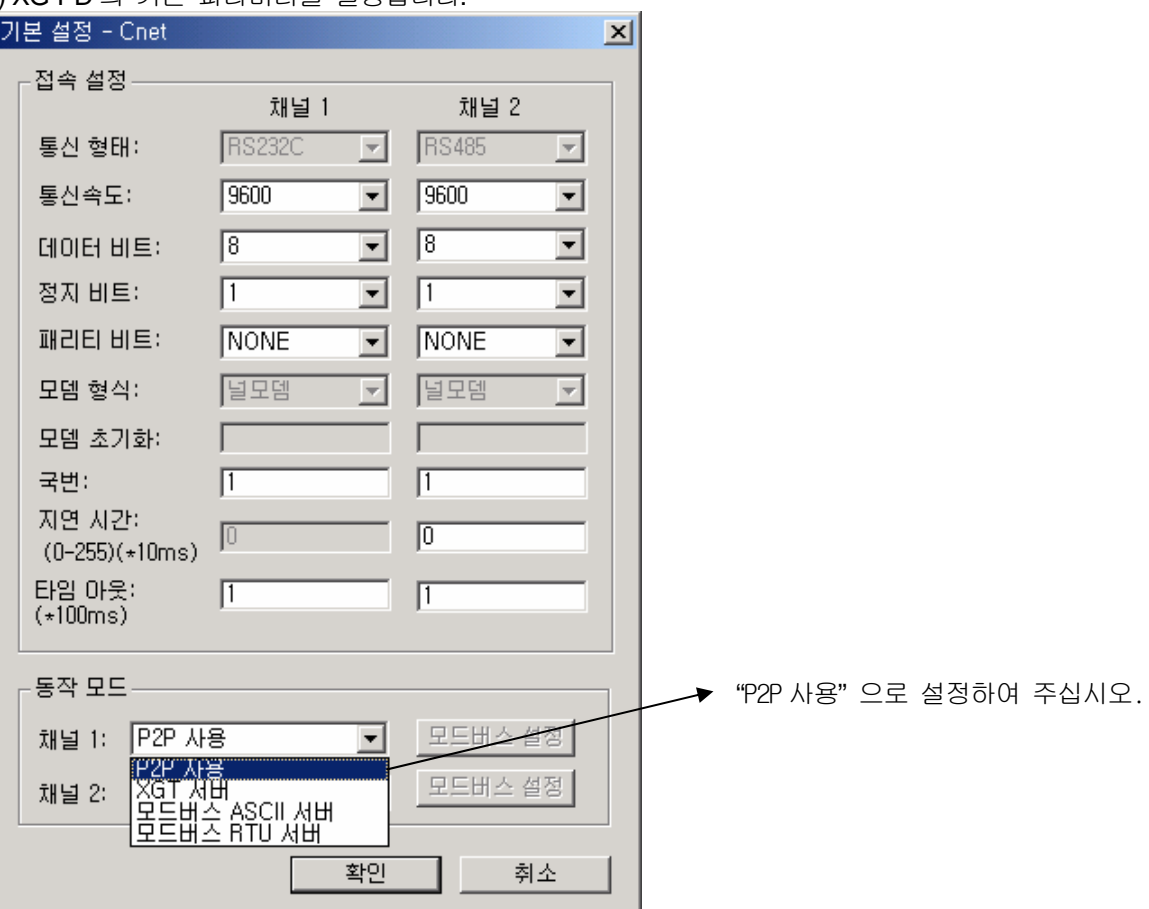

나) 통신 설정

▪ 아래 각 항목을 통신하고자 하는 형태에 맞게 설정합니다.

| 항 목    | 용<br>내<br>설<br>정                                                              |  |  |
|--------|-------------------------------------------------------------------------------|--|--|
| 국 번    | 0 국부터 63 국까지 설정할 수 있습니다.                                                      |  |  |
| 통신속도   | 1200, 2400, 4800, 9600, 19200, 38400, 57600 bps 를 설정할 수 있습니다.                 |  |  |
| 데이터 비트 | 7 또는 8 비트로 설정할 수 있습니다.<br>(아스키모드인 경우는 7 비트로 설정 하고 RTU 모드인 경우는 8 비트로 설정 하십시오.  |  |  |
| 패리티 비트 | 없음, Even, Odd 로 설정할 수 있습니다.                                                   |  |  |
| 정지 비트  | 1 또는 2 비트로 설정할 수 있습니다.<br>(패리티 비트가 설정 된 경우 1, 패리티 비트가 설정 안된 경우는 2 로 설정 하십시오.) |  |  |
| 통신 채널  | 기본 유닛 내장 통신 채널은 고정입니다.<br>(채널 1:RS232C, 채널 2:RS485)                           |  |  |
| 지연 시간  | 기동조건이 On 된 시점부터 설정된 지연시간 만큼 지난 다음 통신프레임을 전송합니다.<br>(10 ms단위 : 0 ~ 255)        |  |  |
| 타임 아웃  | 서버로부터 응답을 기다리는 시간으로 설정된 시간 동안 응답이 없으면 타임 아웃으로 처리<br>합니다(100 ms단위 : 0 ~ 65535) |  |  |

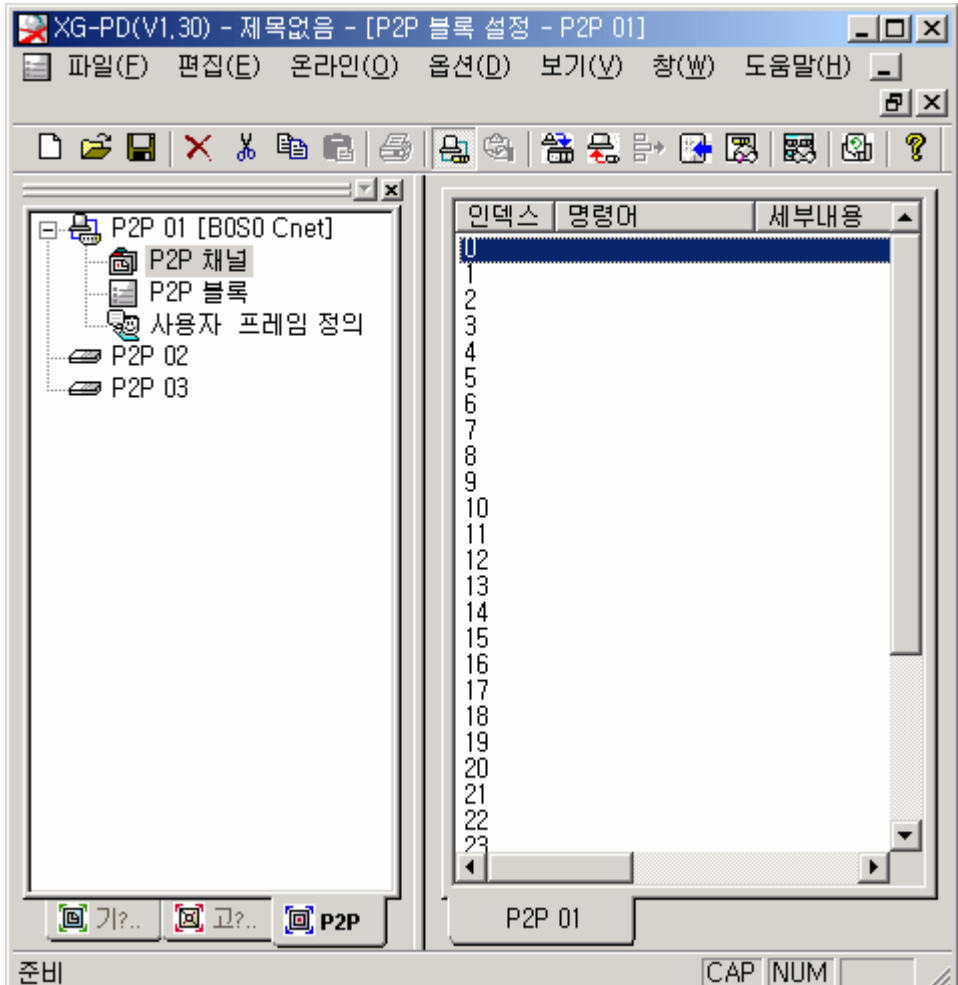

• 파라미터 설정모드 P2P 설정에서 『P2P 채널』로 설정합니다.

▪ 『P2P 채널』을 더블 클릭 하면 P2P 드라이버 설정 화면이 아래와 같이 표시됩니다.

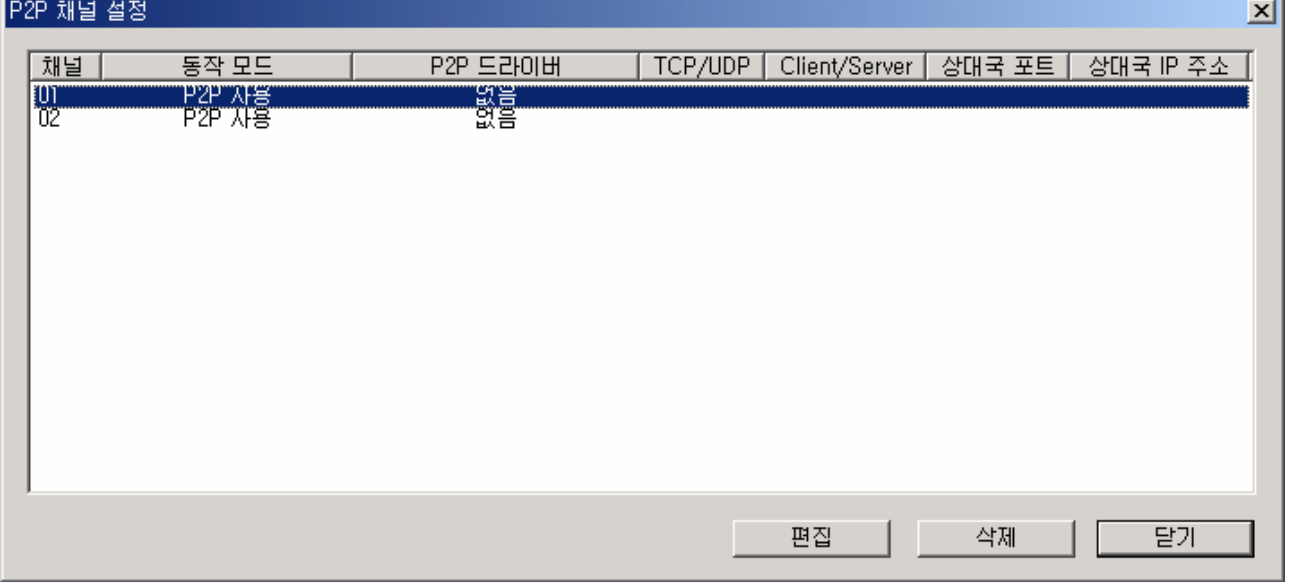

▪ 『편집』을 클릭 하면 P2P 드라이버 설정 화면이 아래와 같이 표시됩니다. 『모드버스 ASCII 클라이언트 』, 『모드버스 RTU 클라이언트 』중 선택합니다.

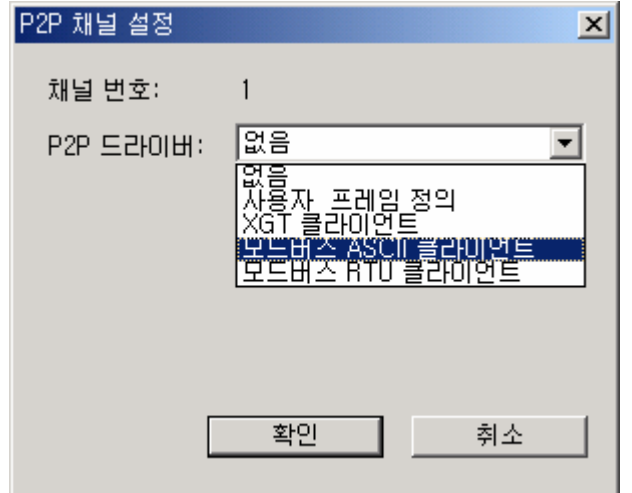

• 『PTP 블록』을 더블 클릭하여 모드버스 클라이언트 통신 프레임을 편집합니다.

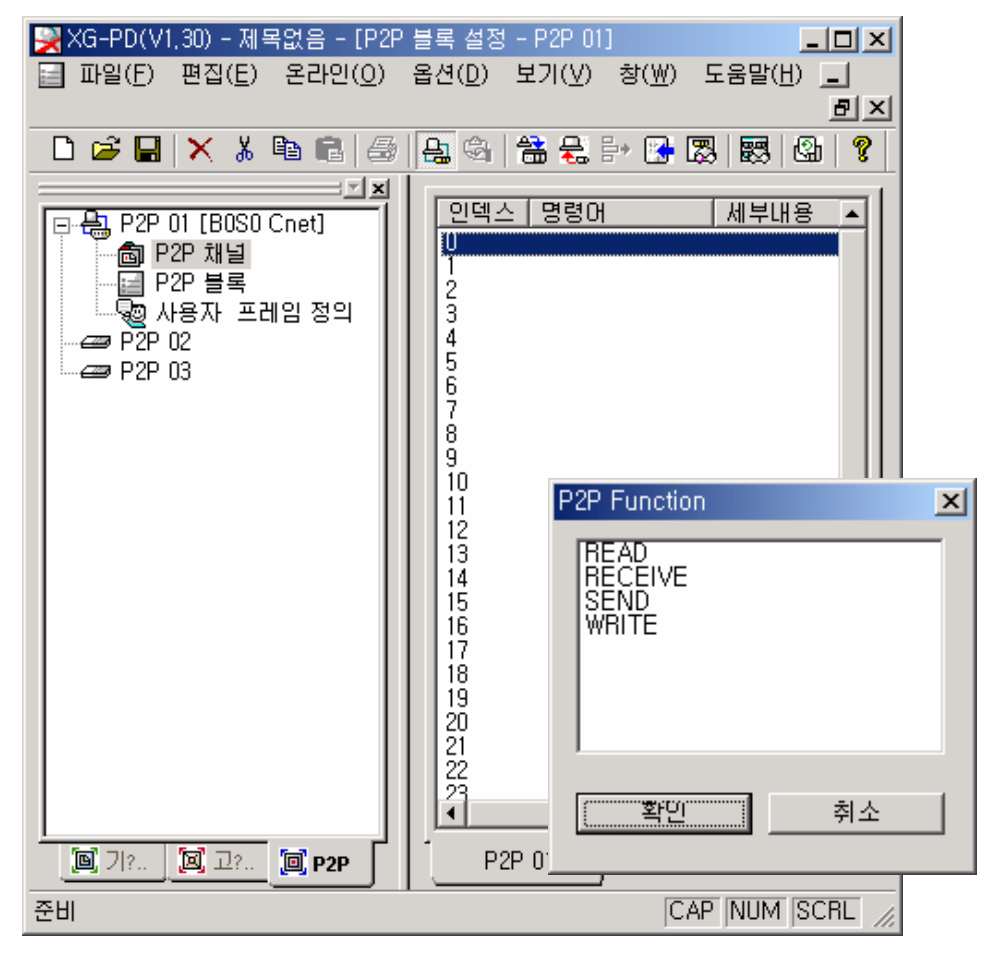

• 총 32 개의 통신 프레임을 편집 할 수 있습니다. 더블 클릭하면 통신 모드(Read,Write)설정 화면이 표시됩니다.

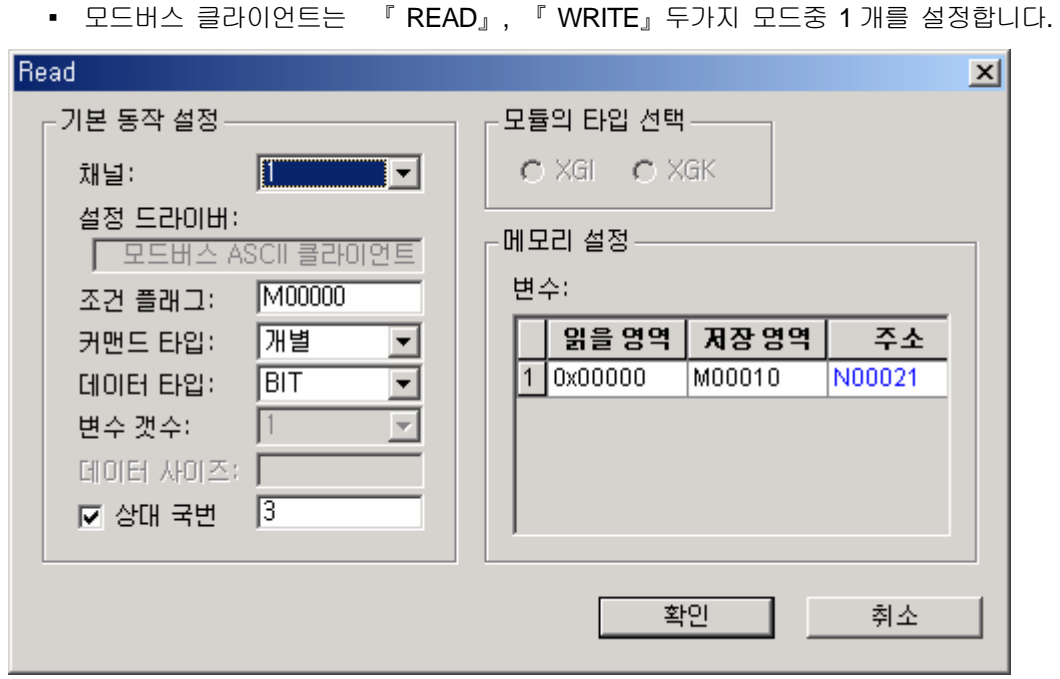

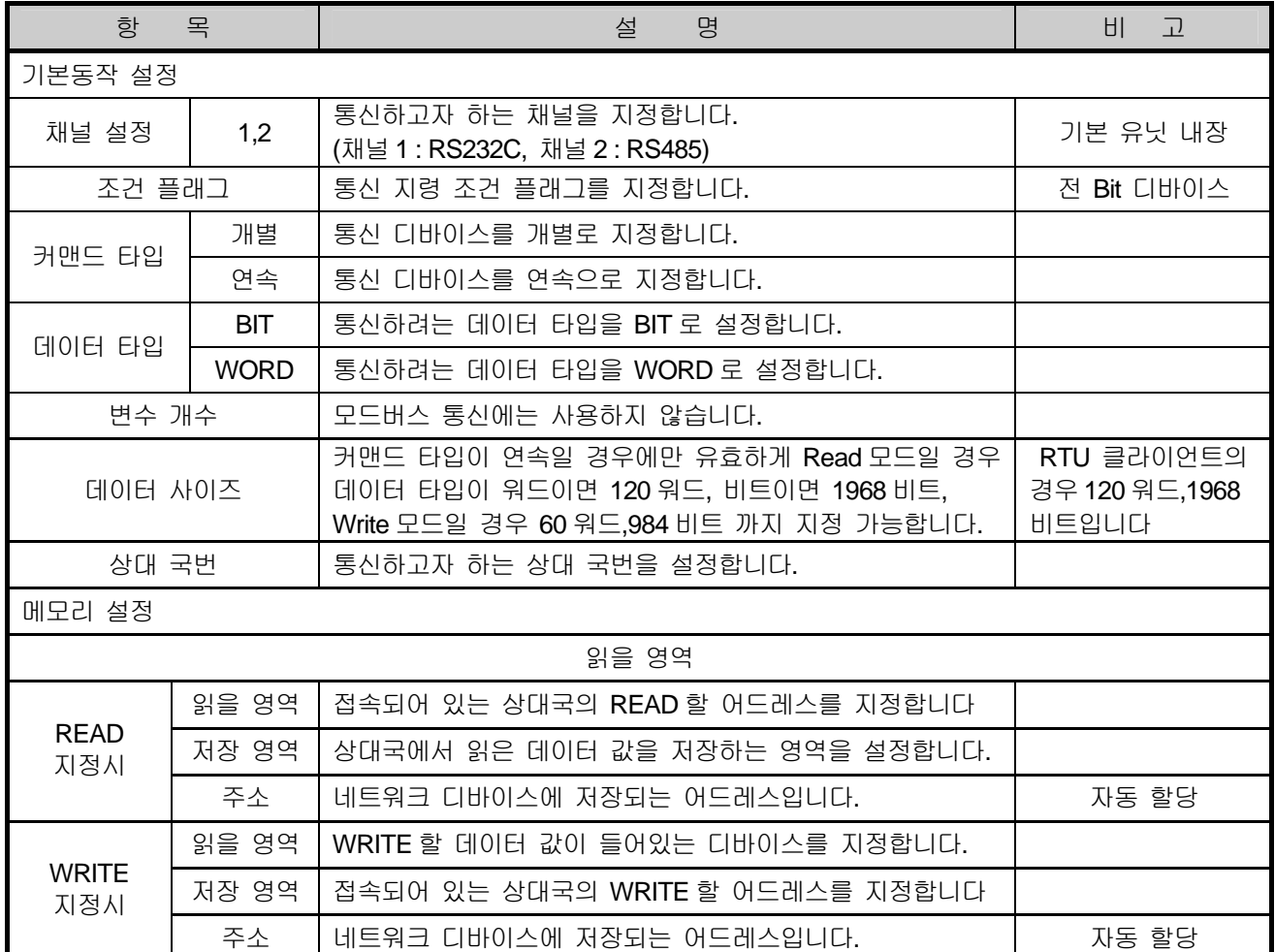

▪ 각 블록 설정이 완료되면 상기 파라미터를 저장하고 쓰기 하면 설정이 완료됩니다. 다운로드가 완료된 경우, 통신 모듈을 리셋하거나 PLC 의 전원을 Off/On 하여 설정한 통신 파라미터를 적용합니다. 통신 모니터링은 『 진단 』 Æ 『 시스템 진단 』기능을 사용하여 주십시오. 상세 통신 모니터 기능은 10.1 장의 XGT 전용통신 기능 사용 예를 참조하여 주십시오.

- 3) 사용 예
	- 가) 시스템 구성

XBM-DxxxS #0

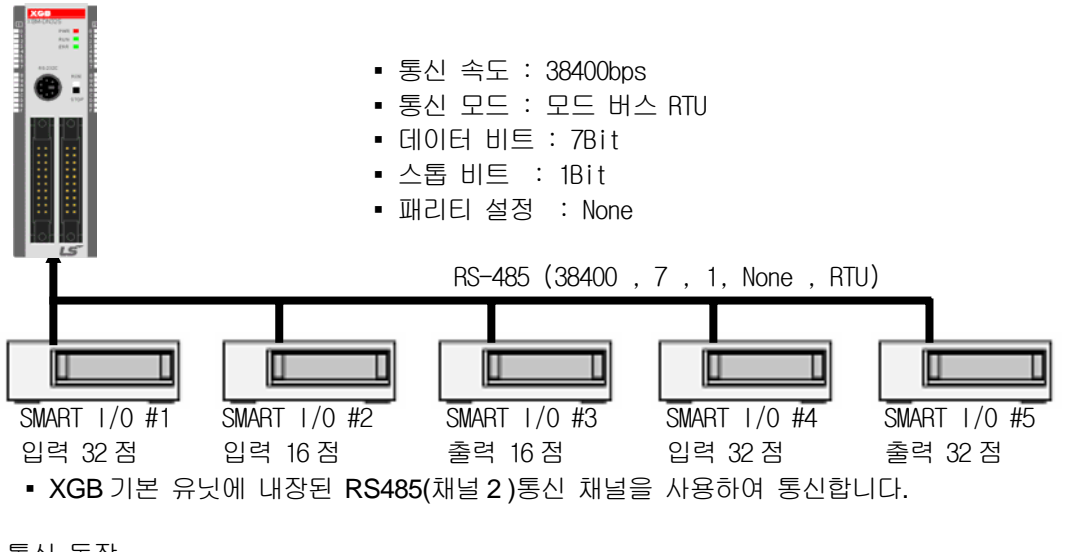

나) 통신 동작

위 그림과 같이 구성된 시스템에서 다음과 같이 동작한다고 가정합니다.

- 200ms 마다 Smart I/O 1 국의 32 점 입력 값을 읽어와 M10 에 저장
- P04 의 1 번 Bit 가 Set 될 때, Smart I/O 2 국의 16 점 입력을 읽어와 M20 에 저장
- M10 의 2 번 Bit 가 Set 될 때, Smart I/O 3 국에 M011 의 1Word 를 출력
- P04 의 2 번 Bit 가 Set 될 때, Smart I/O 4 국의 32 입력을 읽어와 MW30 에 저장
- P04 의 3 번 Bit 가 Set 될 때, Smart I/O 5 국에 M40 의 2 Word 를 출력
- 다) 파라미터 설정

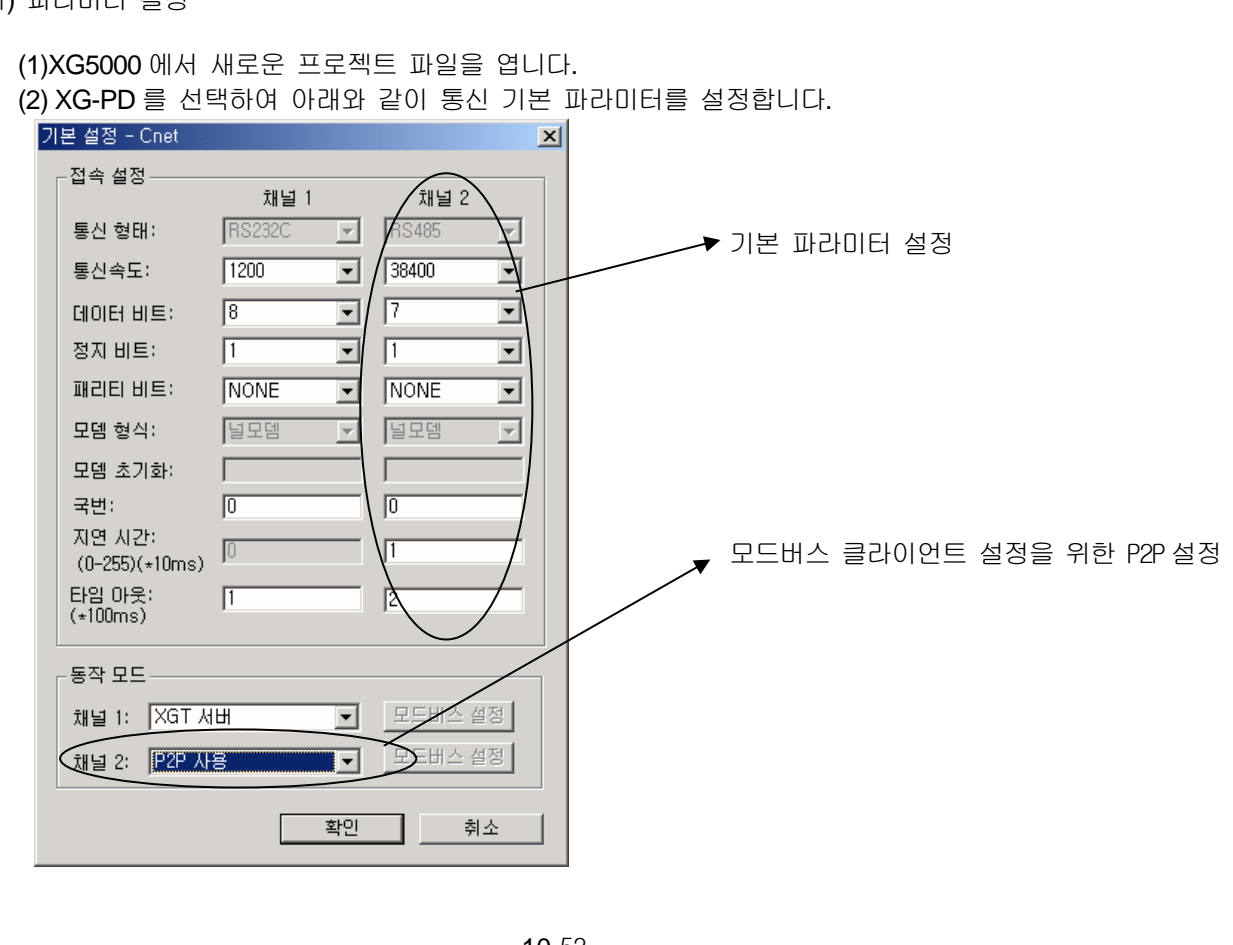

 (3) 파라미터 설정모드 P2P 설정에서 채널 2 『P2P 드라이버』를 『모드버스 RTU 클라이언트』로 설정합니다.

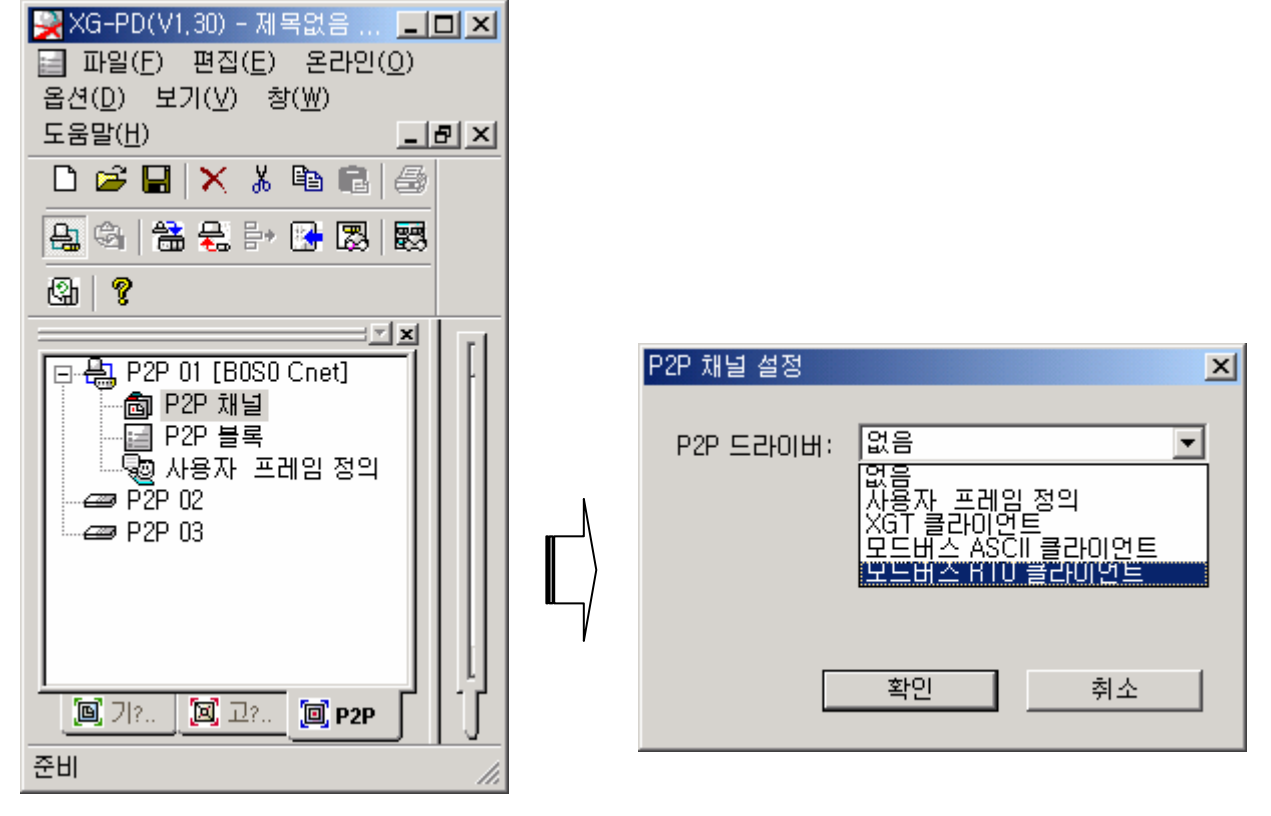

(4) 『P2P 블록』에서 각 SMART I/O 와의 통신 파라미터를 설정합니다.

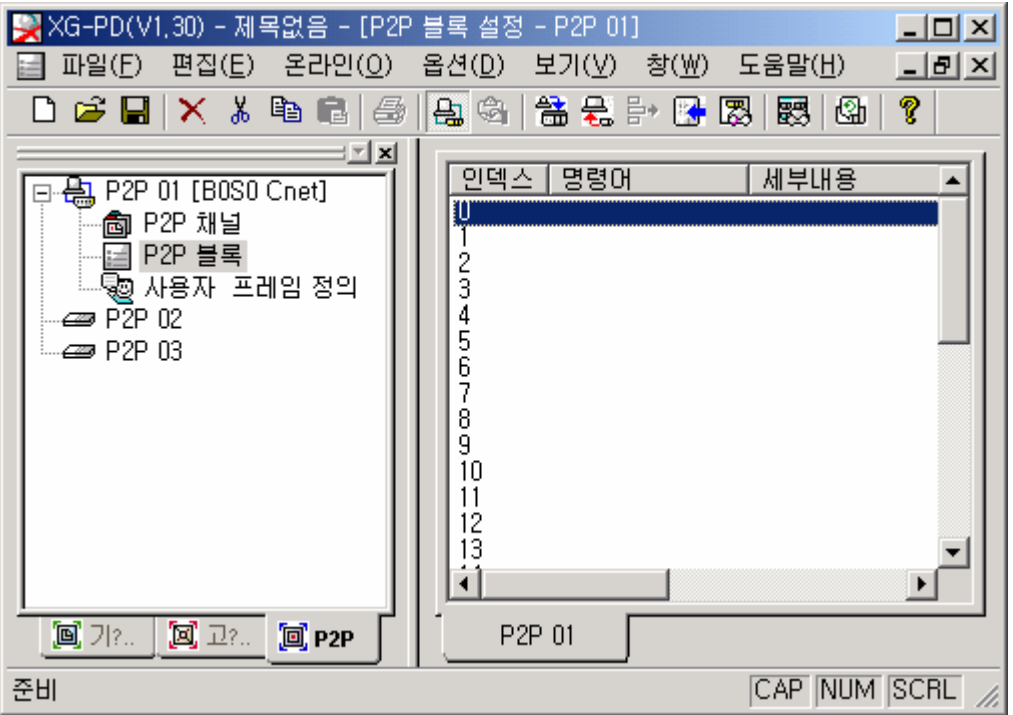

# 제 10 장 내장 통신 기능

• 슬레이브 모듈 (SMART I/O) 에 대한 통신 파라미터 설정 아래 표와 같이 각국에 대한 통신 파라미터를 설정합니다.

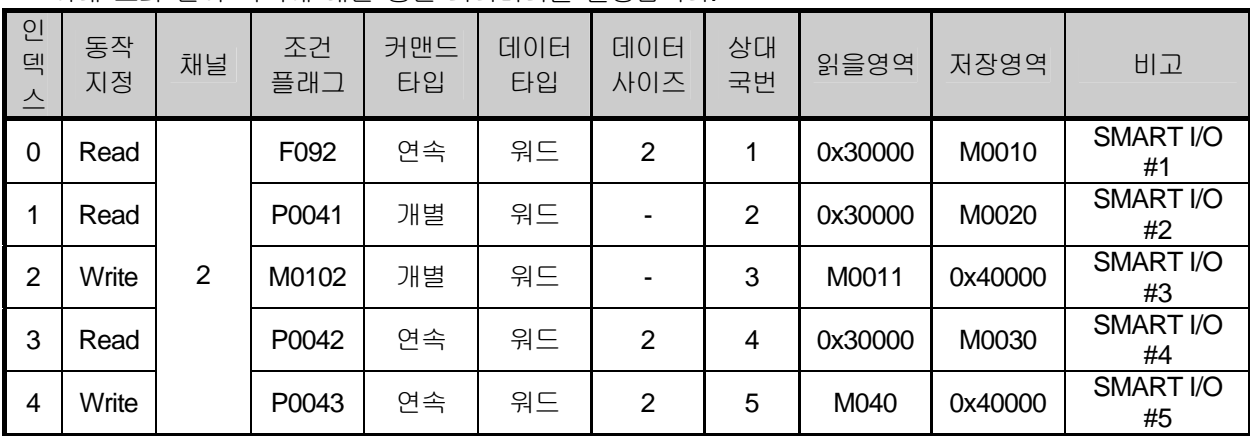

a) SMART I/O #1 설정 화면

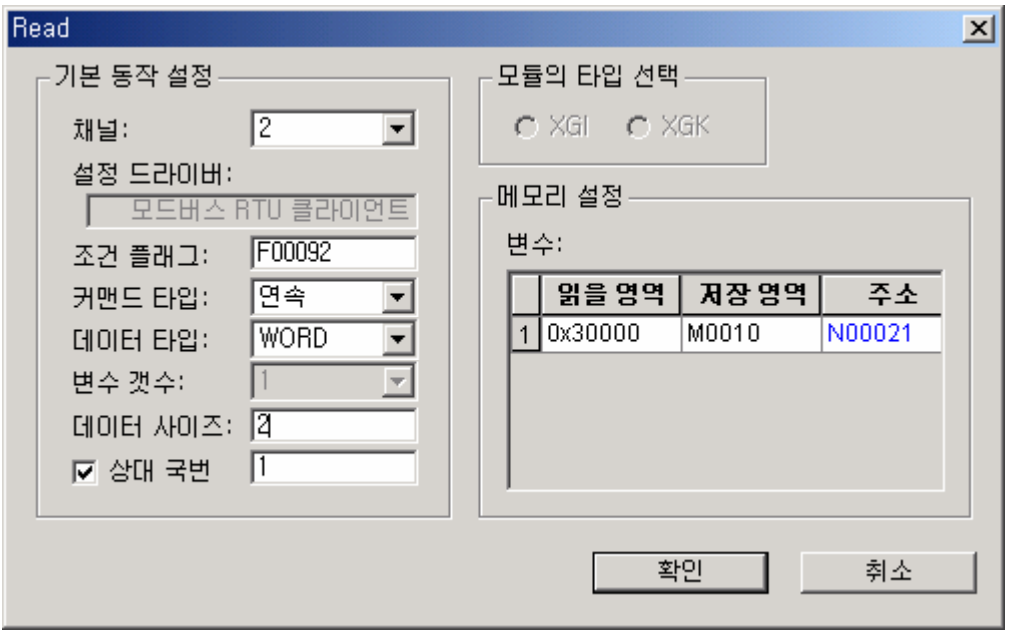

- 통신 프레임 분석
- ≫ 클라이언트(마스터) 요구 프레임

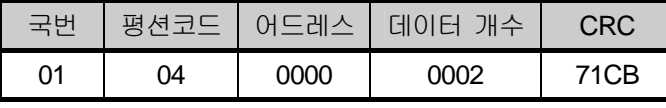

모드버스 RTU 통신으로 01 국번에 0000 어드레스에 2 개의 워드 (4 바이트) 를 Read(평션 코드 h04 : 입력 레지스터 읽기)하라는 지령의 프레임입니다.

≫ 서버(슬레이브) 정상 응답 프레임

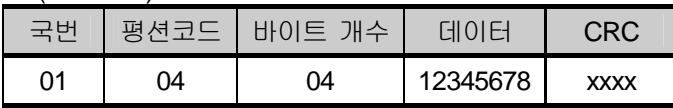

 모드버스 RTU 통신으로 01 국번에 0000 어드레스의 4 바이트 데이터를(h12345678)를 이상 없이 응답합니다.

≫ 서버(슬레이브) 비정상 응답 프레임

|  |      | ⊣⊏−            |    |
|--|------|----------------|----|
|  | $*4$ | $*$<br>vv<br>∼ | хх |

에러인 경우 평션코드 최상위 비트(MSB 비트)를 "1"로 Set 하고 에러 코드를 응답합니다 \*1 평션 코드 : 0000 0100 = h04 , 에러 발생시 : 1000 0100 = h84

\*2 에러 코드의 상세는 "에러 코드"를 참조하여 주십시오.

#### b) SMART I/O #2 설정 화면

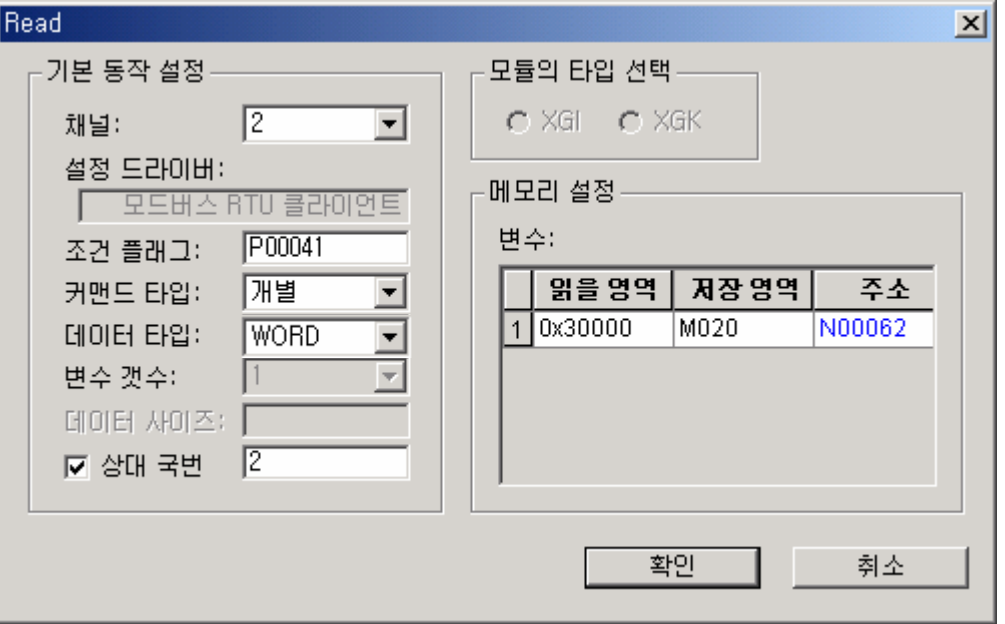

- 통신 프레임 분석
- ≫ 클라이언트(마스터) 요구 프레임

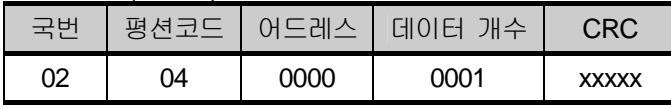

모드버스 RTU 통신으로 02 국번에 0000 어드레스에 1 개의 워드 (4 바이트) 를 Read(평션 코드 h04 : 입력 레지스터 읽기)하라는 지령의 프레임입니다.

≫ 서버(슬레이브) 정상 응답 프레임

|    | -평서귀드- | \바이트 개수\ | 데이터  | CRC         |
|----|--------|----------|------|-------------|
| 02 | 04     | )2       | 1234 | <b>XXXX</b> |

 모드버스 RTU 통신으로 01 국번에 0000 어드레스의 2 바이트 데이터를(h1234)를 이상 없이 응답합니다.

≫ 서버(슬레이브) 비정상 응답 프레임

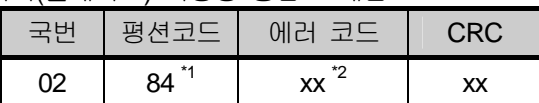

에러인 경우 평션코드 최상위 비트(MSB 비트)를 "1"로 Set 하고 에러 코드를 응답합니다

\*1 평션 코드 : 0000 0100 = h04 , 에러 발생시 : 1000 0100 = h84

## 제 10 장 내장 통신 기능

c) SMART I/O #3 설정 화면

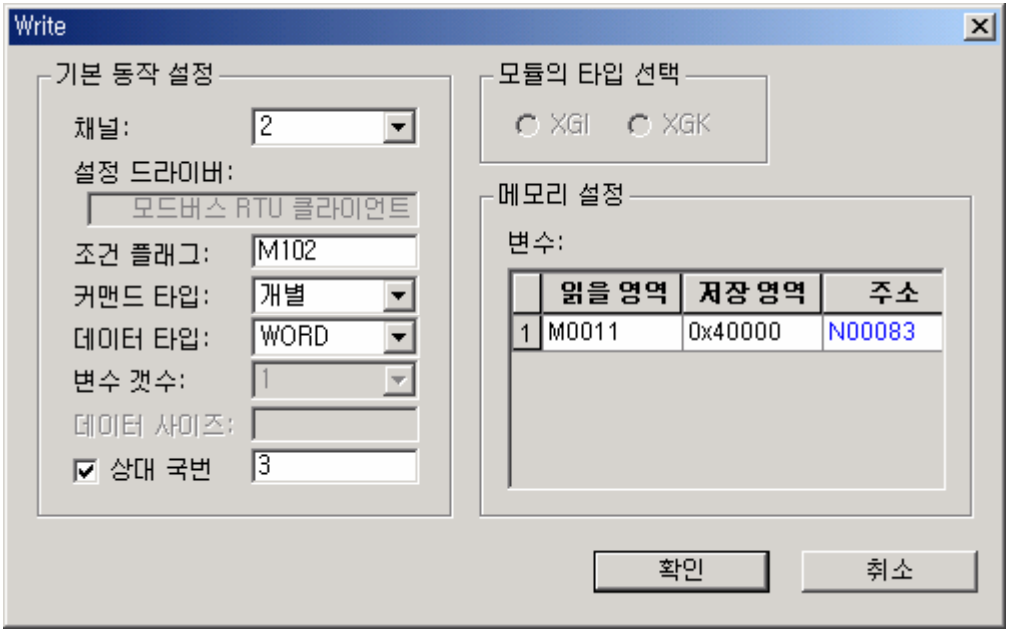

- 통신 프레임 분석
- ≫ 클라이언트(마스터) 요구 프레임

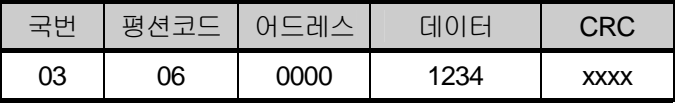

모드버스 RTU 통신으로 03 국번에 0000 어드레스에 1 개의 워드 (2 바이트: h1234) 를 Write (평션 코드 h06 : 출력 레지스터 1 워드 쓰기)하라는 지령의 프레임입니다.

≫ 서버(슬레이브) 정상 응답 프레임

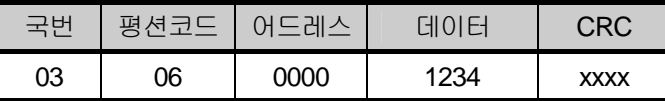

 모드버스 RTU 통신으로 01 국번에 0000 어드레스의 2 바이트 데이터를(h1234)를 이상 없이 Write 하였음을 응답합니다.

≫ 서버(슬레이브) 비정상 응답 프레임

|    | 岂                       | 코드                                 | $\rightarrow$ RC |
|----|-------------------------|------------------------------------|------------------|
| ევ | $*4$<br>86 <sup>-</sup> | $^{\star}{}^{\prime}$<br><b>XX</b> | xх               |

에러인 경우 평션코드 최상위 비트(MSB 비트)를 "1"로 Set 하고 에러 코드를 응답합니다

\*1 평션 코드 : 0000 0110 = h06 , 에러 발생시 : 1000 0110 = h86

d) SMART I/O #4 설정 화면

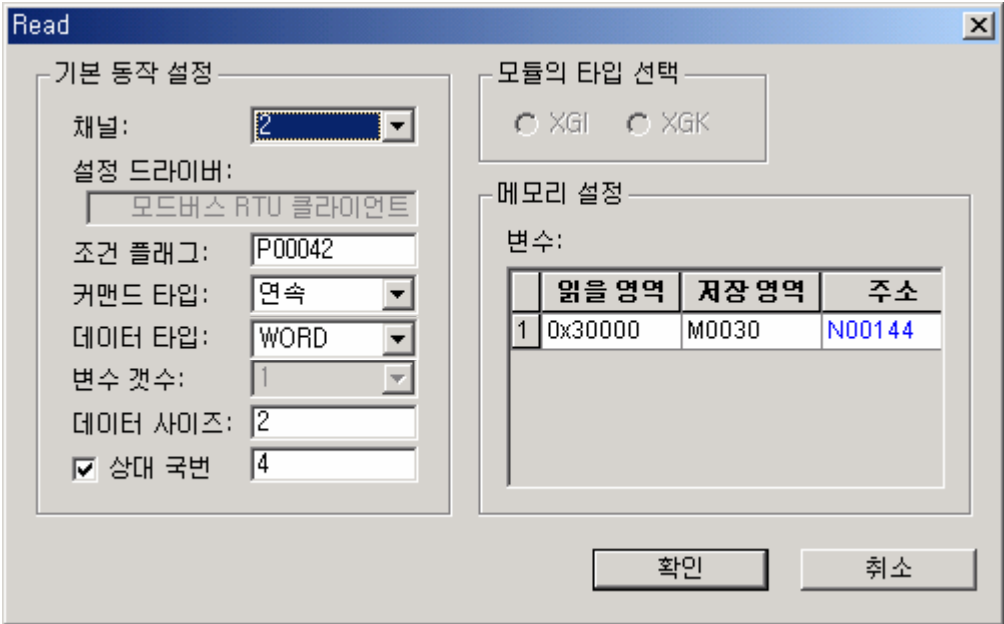

- 통신 프레임 분석
- ≫ 클라이언트(마스터) 요구 프레임

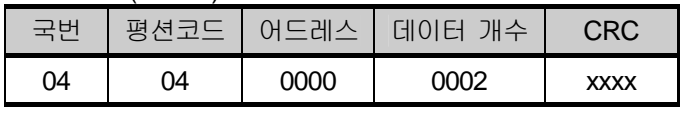

모드버스 RTU 통신으로 04 국번에 0000 어드레스에 2 개의 워드 (4 바이트) 를 Read(평션 코드 h04 : 입력 레지스터 읽기)하라는 지령의 프레임입니다.

≫ 서버(슬레이브) 정상 응답 프레임

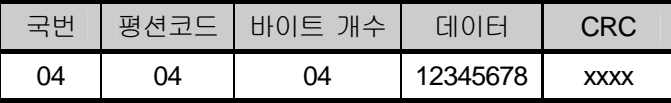

 모드버스 RTU 통신으로 04 국번에 0000 어드레스의 4 바이트 데이터를(h12345678)를 이상 없이 응답합니다.

≫ 서버(슬레이브) 비정상 응답 프레임

| ᅕᄂ | 평션코드 | 에러 코드                  | CRC |
|----|------|------------------------|-----|
| )4 | $*4$ | $^{\star\prime}$<br>xх | xх  |

에러인 경우 평션코드 최상위 비트(MSB 비트)를 "1"로 Set 하고 에러 코드를 응답합니다

\*1 평션 코드 : 0000 0100 = h04 , 에러 발생시 : 1000 0100 = h84

e) SMART I/O #5 설정 화면

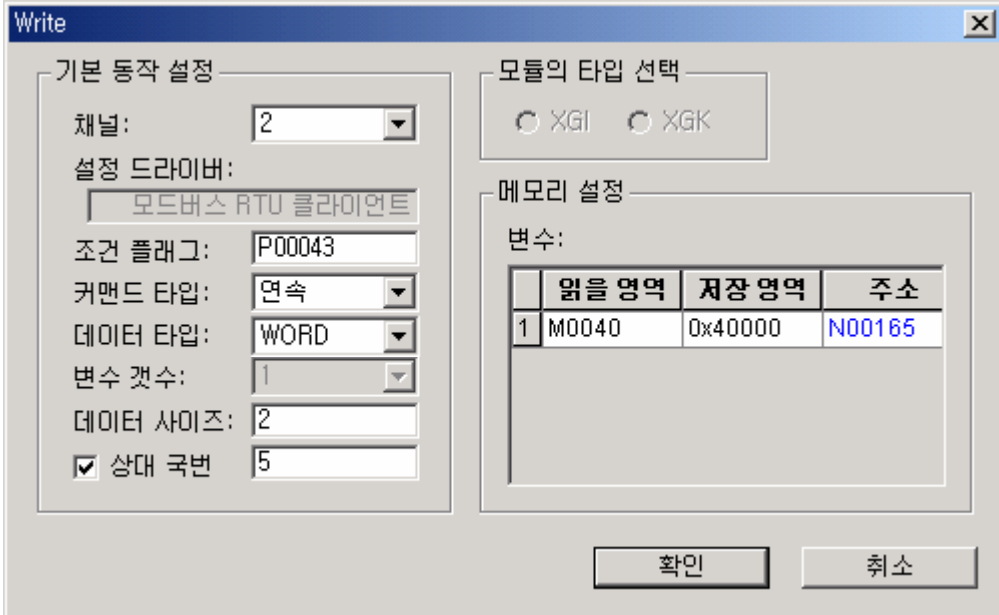

- 통신 프레임 분석
- ≫ 클라이언트(마스터) 요구 프레임

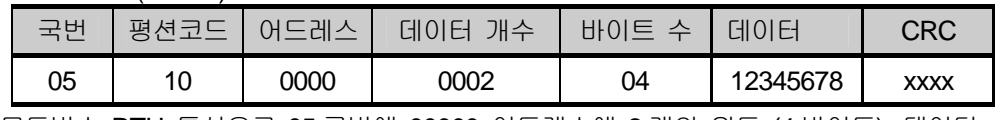

모드버스 RTU 통신으로 05 국번에 00000 어드레스에 2 개의 워드 (4 바이트), 데이터 h12345678 를 Write(평션 코드 h10 : 출력 레지스터 연속 쓰기)하라는 지령의 프레임입니다.

≫ 서버(슬레이브) 정상 응답 프레임

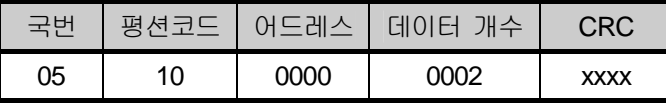

 모드버스 RTU 통신으로 05 국번에 0000 어드레스의 2 워드 데이터를(h12345678)를 이상 없이 Write 하였음을 응답합니다.

≫ 서버(슬레이브) 비정상 응답 프레임

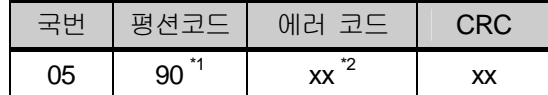

에러인 경우 평션코드 최상위 비트(MSB 비트)를 "1"로 Set 하고 에러 코드를 응답합니다

\*1 평션 코드 : 0001 0000 = h10 , 에러 발생시 : 1001 0000 = h90

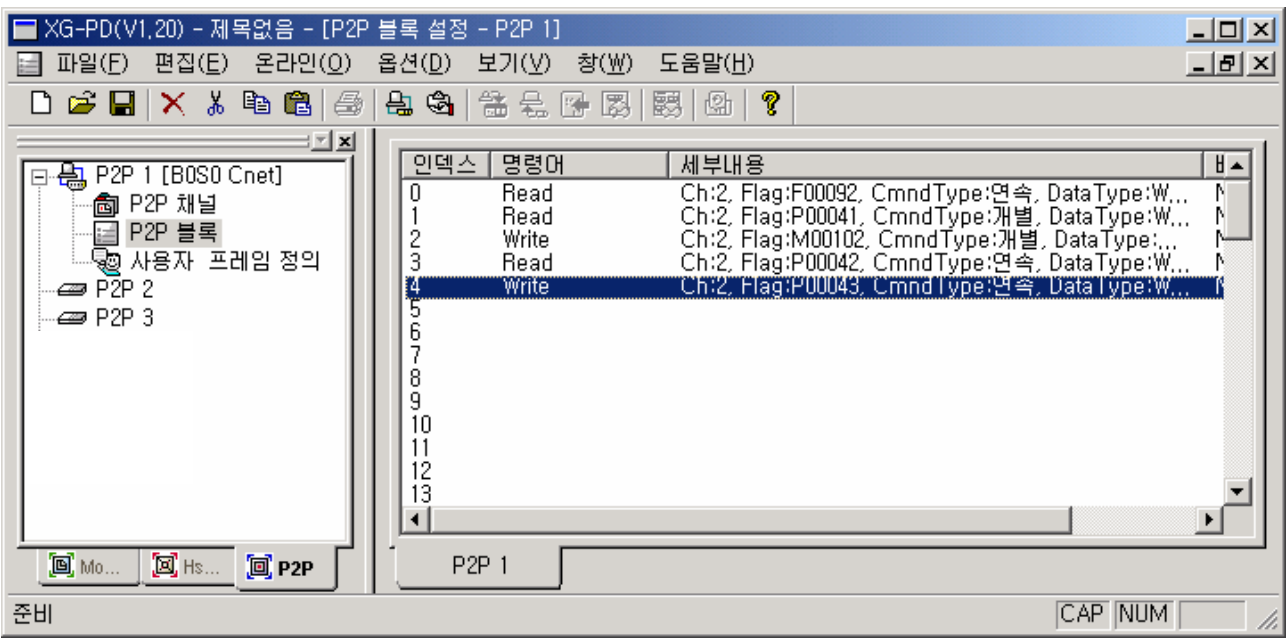

▪ P2P 블록 설정이 완료되면 아래와 같이 화면이 표시 됩니다.

▪ P2P 파라미터 설정이 완료되면 XG-PD 『 온라인 』 → 『 접속 』메뉴를 이용하여 접속한 다음 『 파라미터 쓰기』메뉴를 이용하여 설정한 파라미터를 다운로드 합니다.

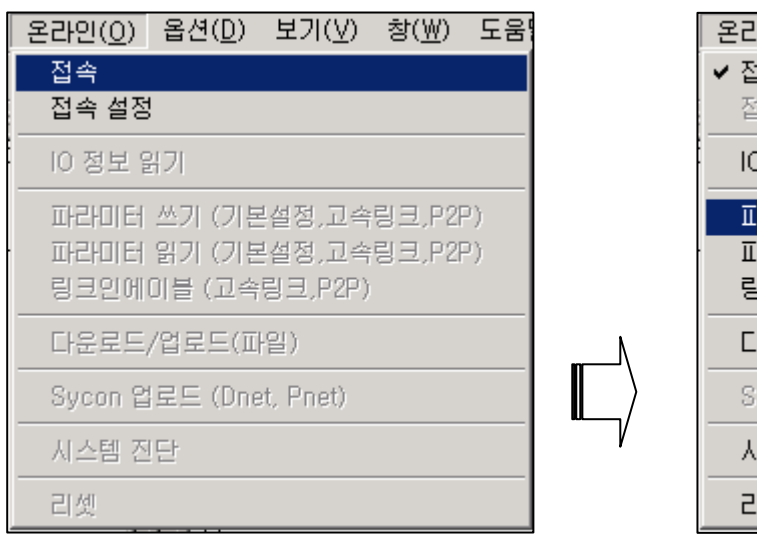

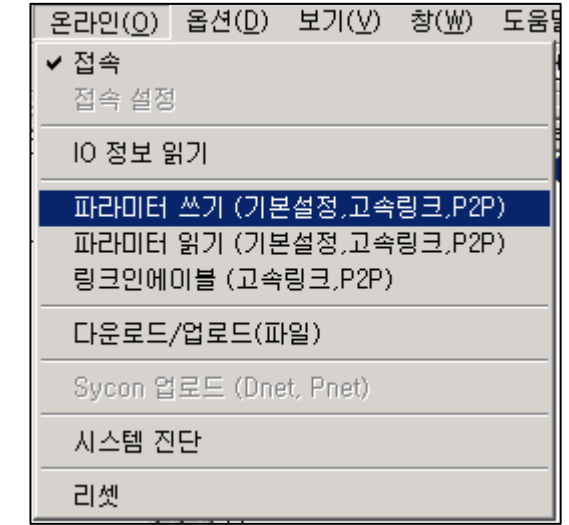

• 기본 설정과 P2P 를 선택하여 다운로드 하여 주십시오.

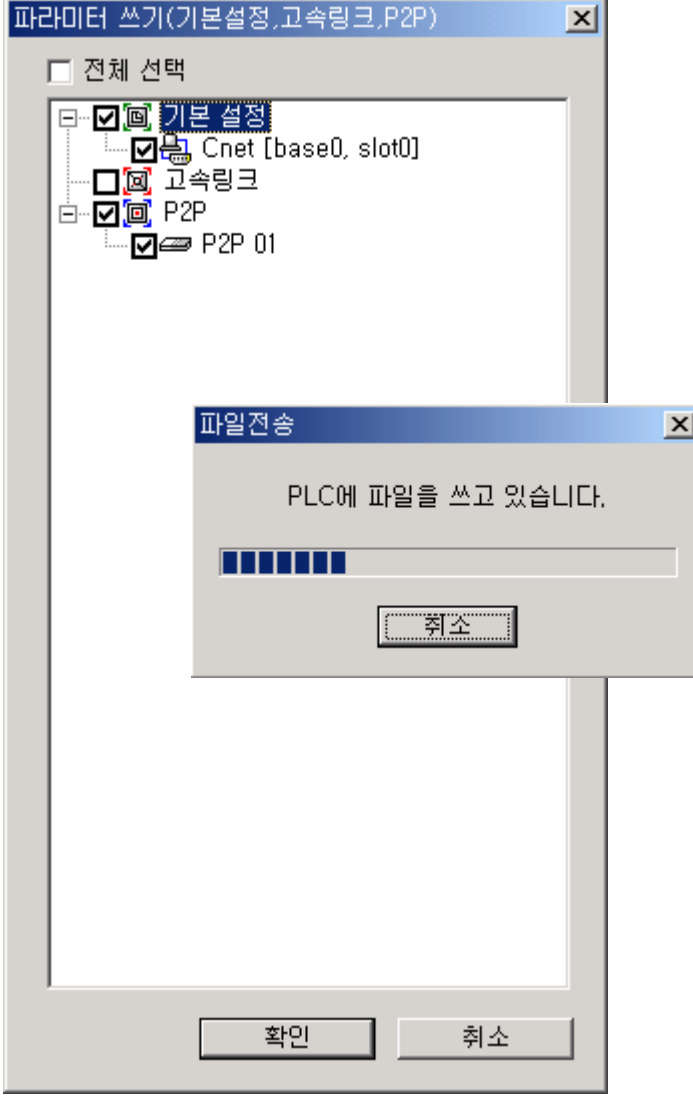

 $\blacksquare$  『 온라인 』  $\rightarrow$  『 링크 인에이블 』을 설정하여 통신을 시작하여 주십시오.

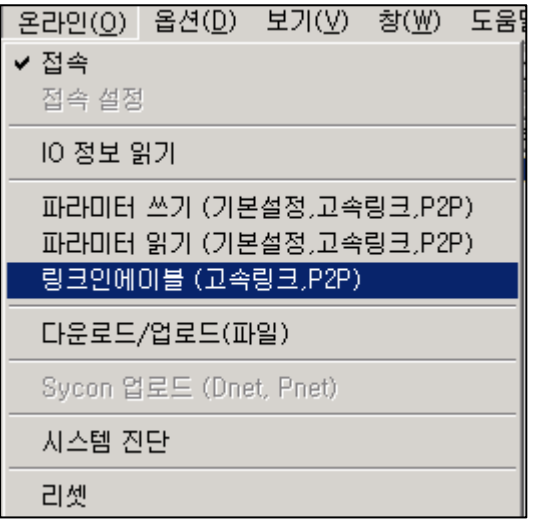

▪ 설정한 통신만 인에이블 시켜 주십시오.

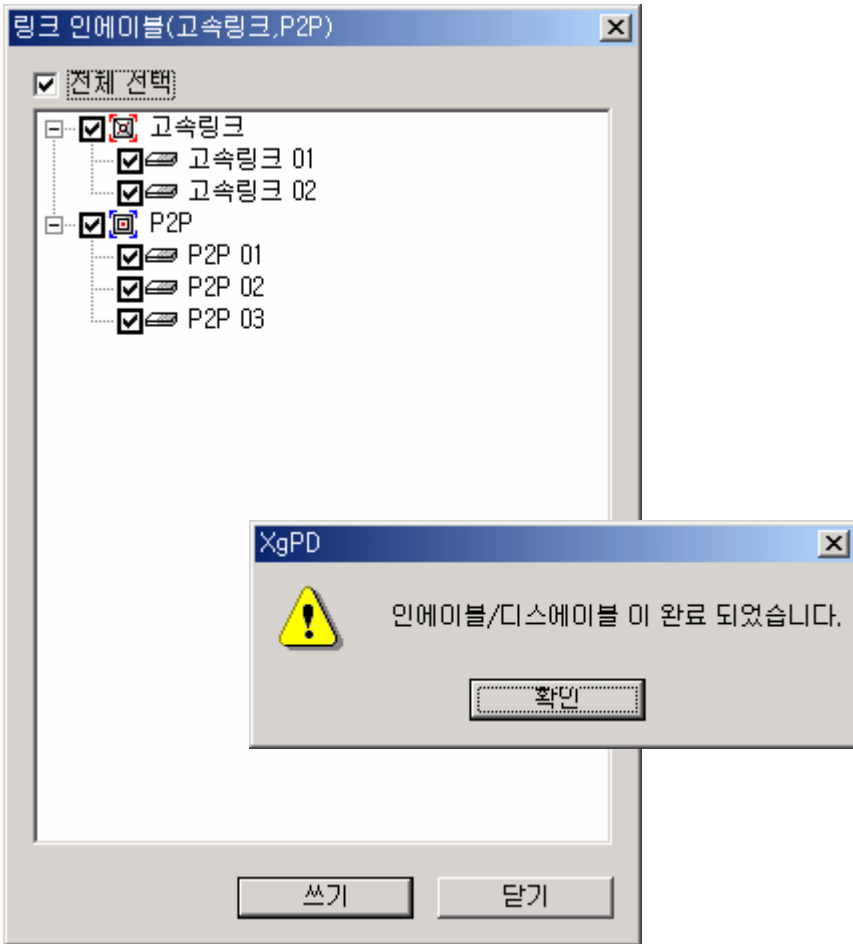

■ 『 온라인 』 → 『 시스템 진단』메뉴로 각 통신의 상황을 모니터 합니다.

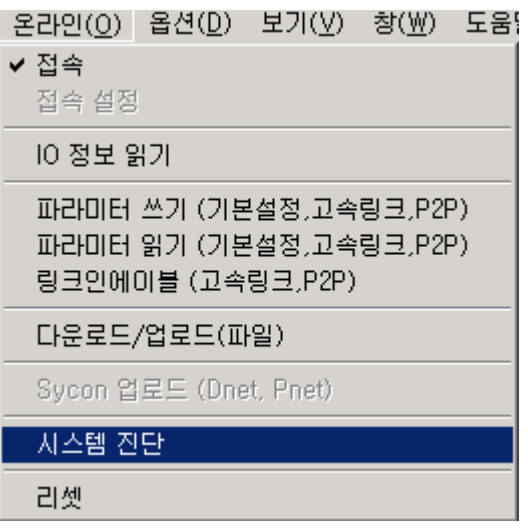

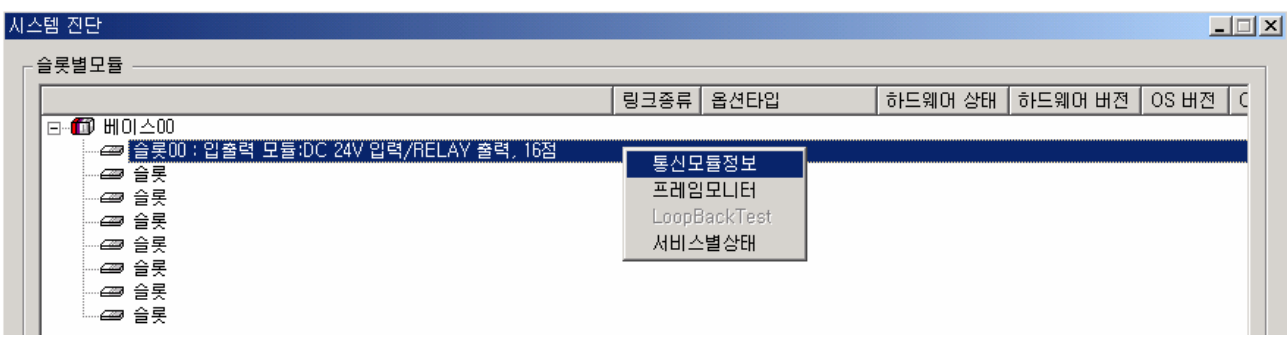

- f) 통신모듈 정보
	- 접속되어 있는 통신 모듈의 정보를 표시합니다.

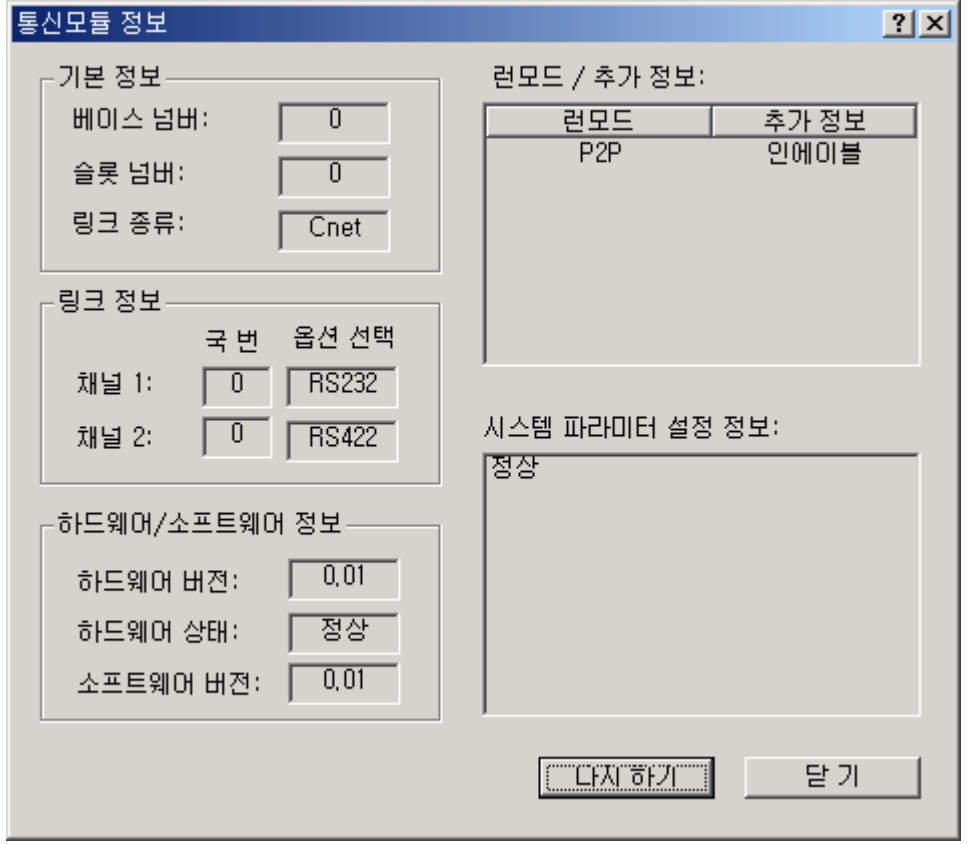

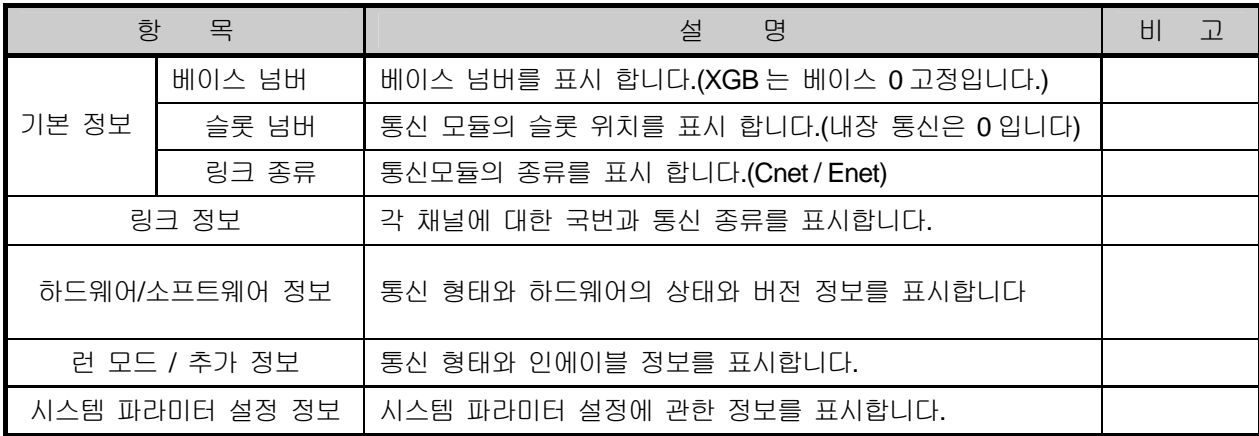

g) 프레임 모니터

▪ 현재 통신되고 있는 각 프레임을 나타냅니다.

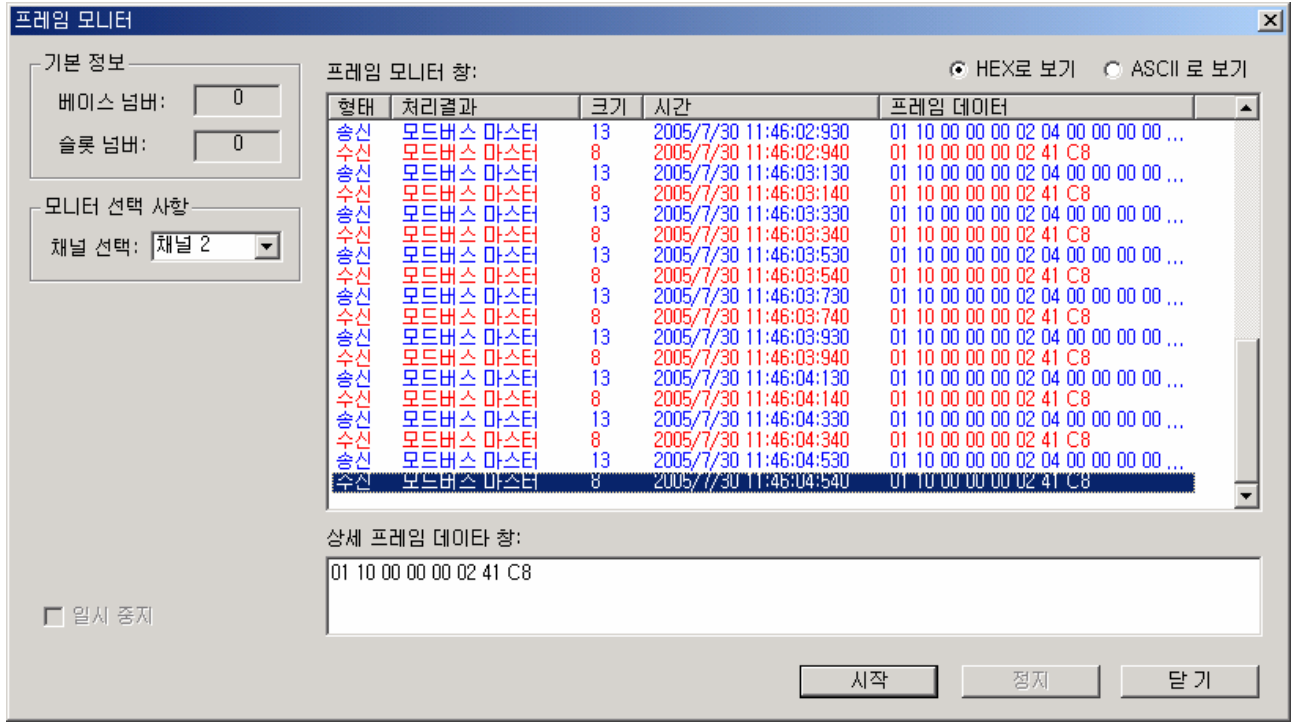

h) 통신 서비스별 상태를 모니터 합니다.

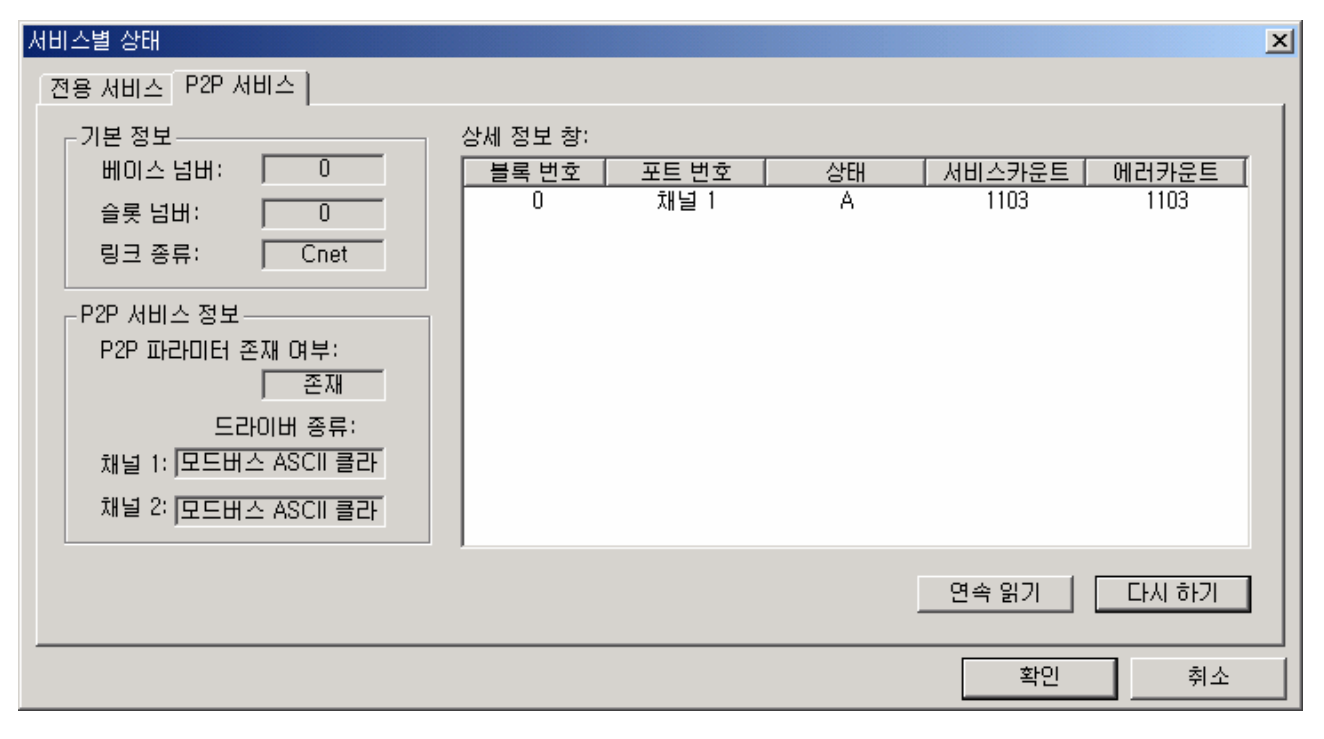

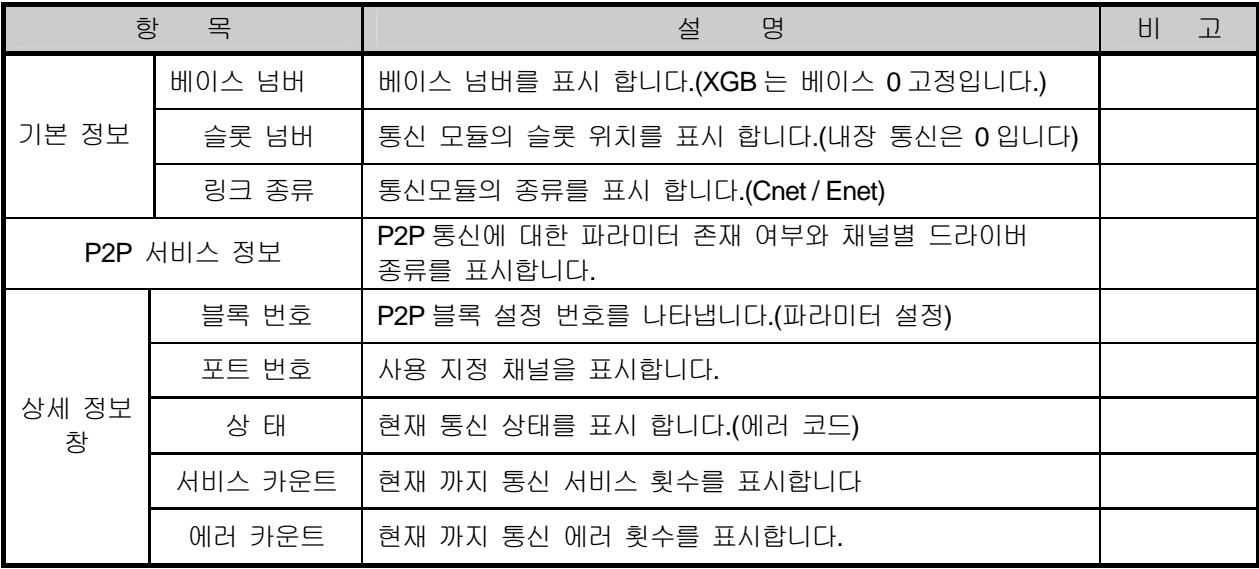

## 4) 모드 버스 통신 에러 코드 및 대책

에러 코드 및 내용에 대해 설명합니다.

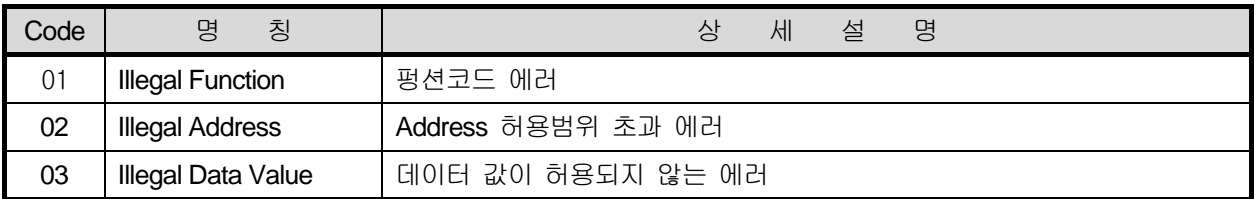

# **10.3** 사용자 정의 통신

## **10.3.1** 사용자 정의 프로토콜 통신

1) 개요

사용자 정의 프로토콜 통신은 XGB 기본 유닛과 이기종 기기간의 통신을 위하여 사용자가 타사 프로토콜을 PLC 에서 정의할 수 있도록 한 것 입니다. 통신 프로토콜은 통신 기기 제조업체에 따라 매우 다양한 종류 가 사용되고 있으며 다양한 모든 프로토콜을 전부 내장하기는 불가능하여 사용자가 응용 분야에 적합하도 록 프로토콜을 정의하여 프로그램을 작성하면 XGB 기본 유닛에서는 정의된 프로토콜에 따라 이기종 기기 와의 통신을 가능하게 합니다. 이를 위해 XG5000 에서 프로토콜 프레임을 정의 해야 합니다.

사용자 정의 프로토콜 통신을 사용하기 위해서는 사용할 프로토콜의 내용을 정확히 알고 있어야 정확한 데이터 통신이 가능합니다. 사용자가 작성한 프로토콜 프레임은 XG5000 을 통해 XGB 기본 유닛으로 다운 로드가 가능하며 저장된 내용은 XGB 기본 유닛 내부에 저장되어 전원 Off 시에도 그 내용이 지워지지 않고 사용할 수 있습니다.

사용자 정의 모드로 사용하기 위해서는 파라미터를 통한 프레임 편집 이외에 PLC 에서 송수신을 제어하는 명령어를 이용한 프로그램을 작성하여야 합니다.

본 장에서는 사용자 정의 프로토콜 통신 사양 및 사용법에 대해 설명합니다.

- 2) 파라미터 설정
	- 가) 통신 파라미터 설정

모드 버스 서버 통신을 위한 각종 파라미터 설정방법을 아래에 나타냅니다.

- (1) XG5000 에서 새로운 프로젝트 파일을 엽니다.
	- PLC 종류는 반드시 XGB 을 선택하여 주십시오.
	- XG5000 의 『도구』메뉴의 『네트워크 관리자』(XG-PD)를 선택합니다. 이하 『네트워크 관리자』를 XG-PD 라 사용합니다.
- (2) XG-PD『옵션』메뉴에서 "XGB-XBMS"를 선택하면 아래 화면이 표시됩니다.

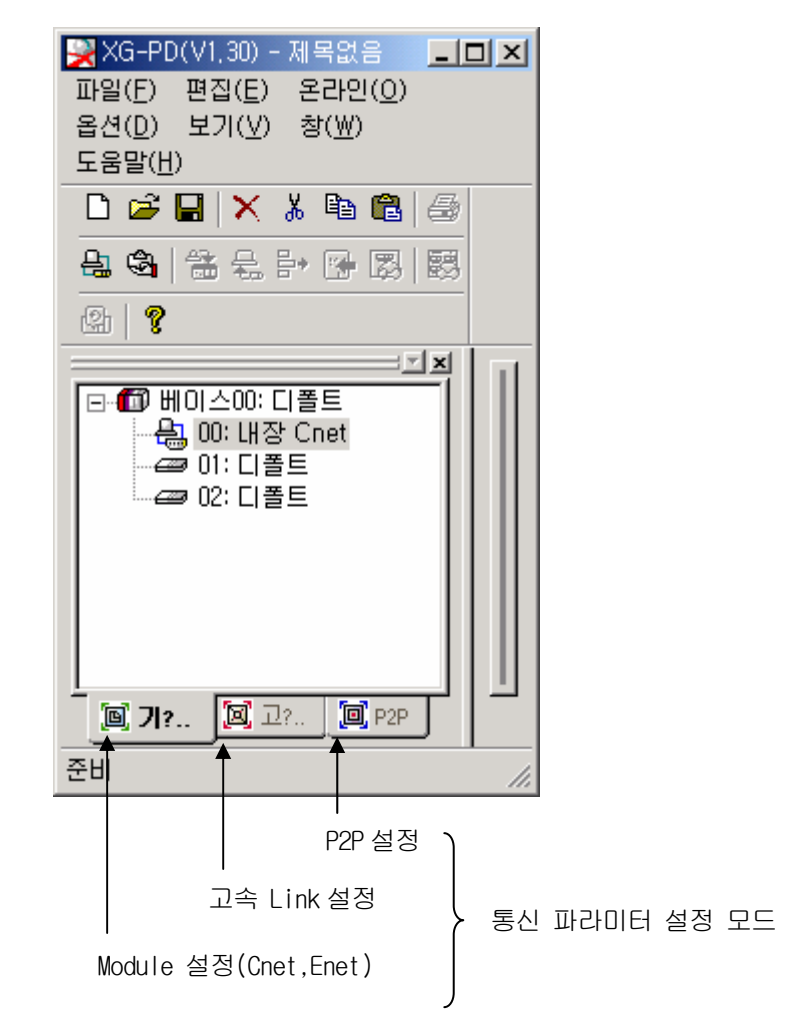

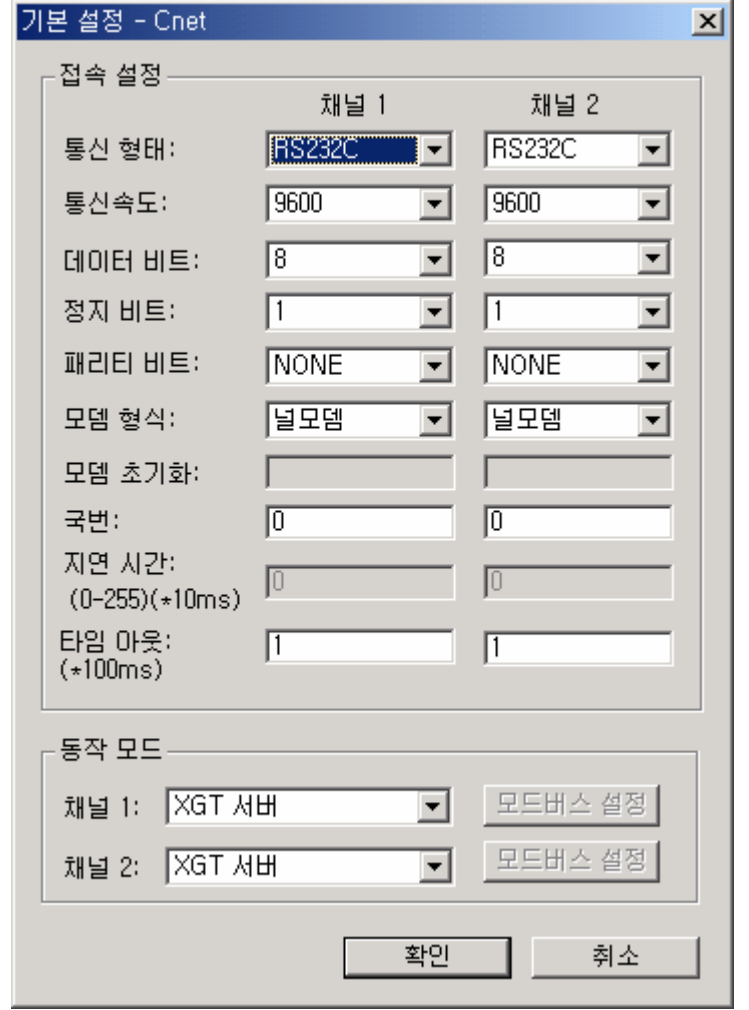

▪ 『00 : Cnet』을 더블 클릭하면 아래 기본 통신 설정의 화면이 표시됩니다.

- (3) 통신 설정
	- 아래 각 항목을 통신하고자 하는 형태에 맞게 설정합니다.

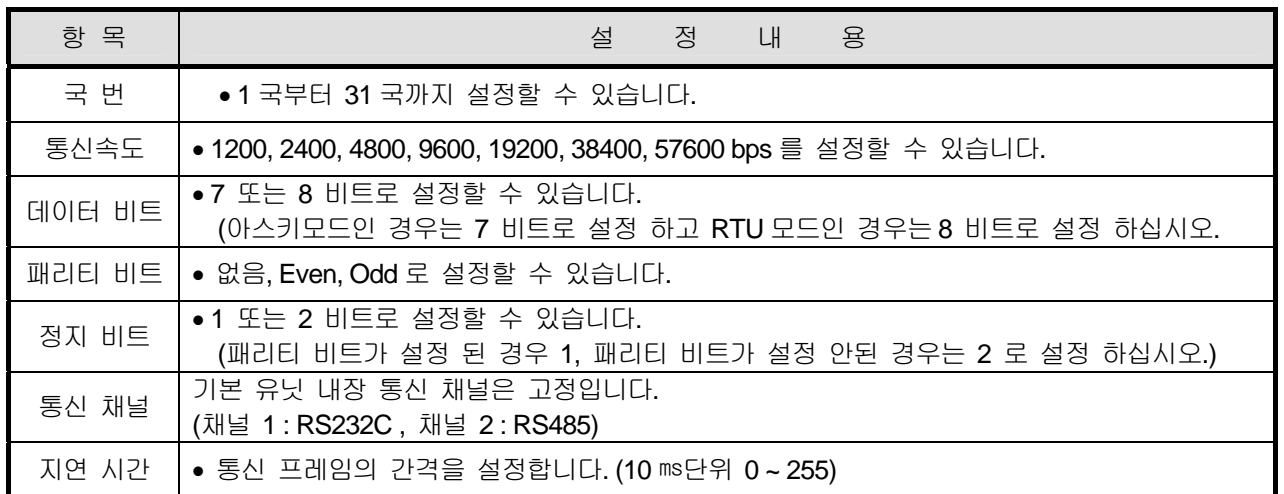

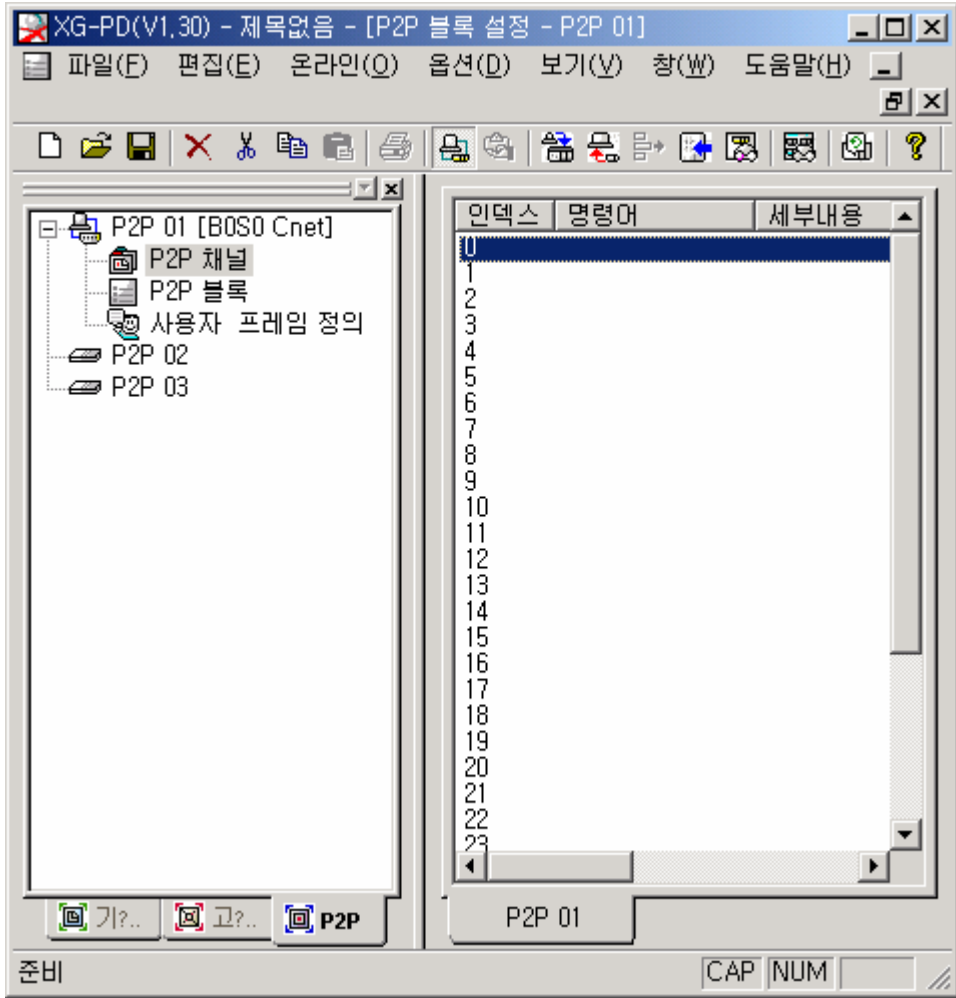

• 파라미터 설정모드 P2P 설정에서 『P2P 채널』로 설정합니다.

▪ 『P2P 채널』을 더블 클릭 하면 P2P 드라이버 설정 화면이 아래와 같이 표시됩니다.

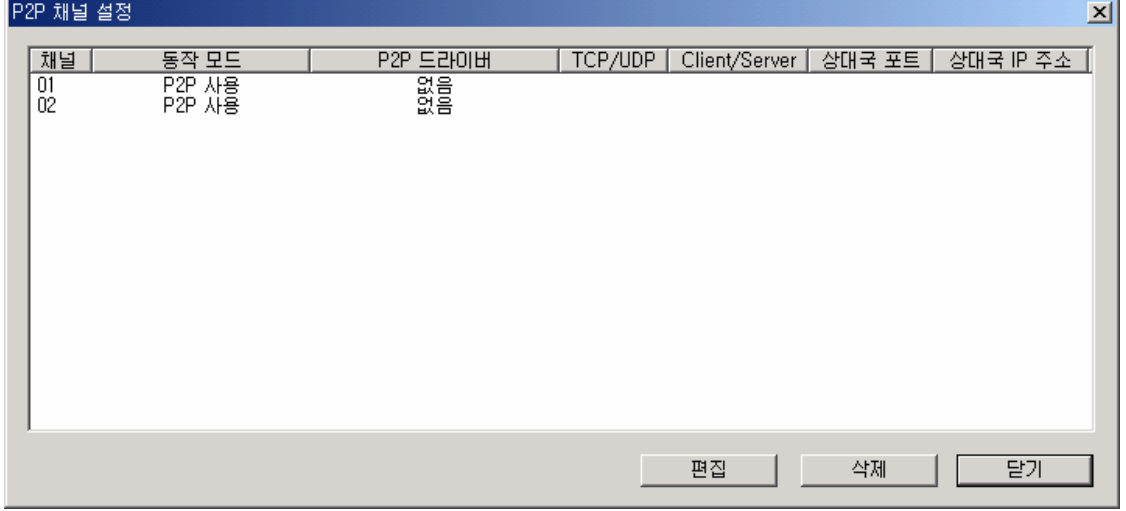

▪ 『편집』을 클릭 하면 P2P 드라이버 설정화면이 아래와 같이 표시됩니다.

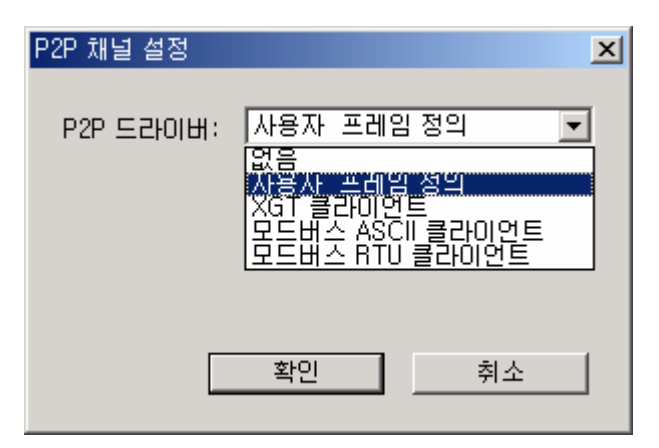

**• 『사용자 프레임 정의』중 선택합니다.**<br>|P2D 웹년 선정

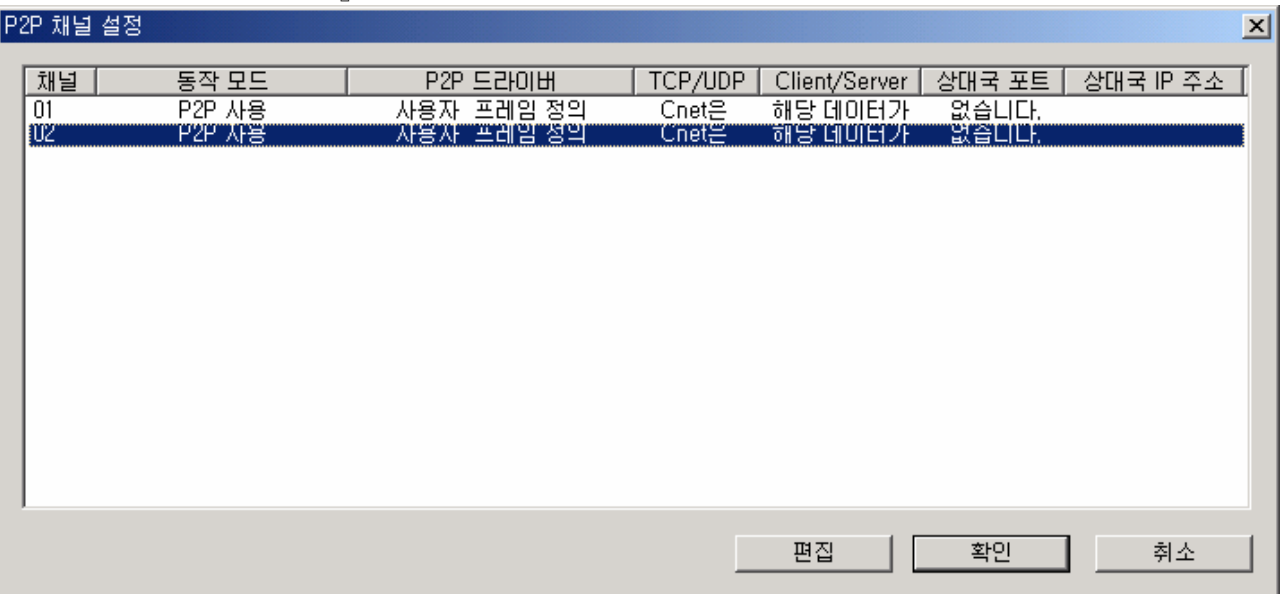

▪ 아래와 같은 프레임으로 통신하고자 할 경우 사용자 정의 송신 프레임을 작성하는 순서와 방법을 설명합니다.

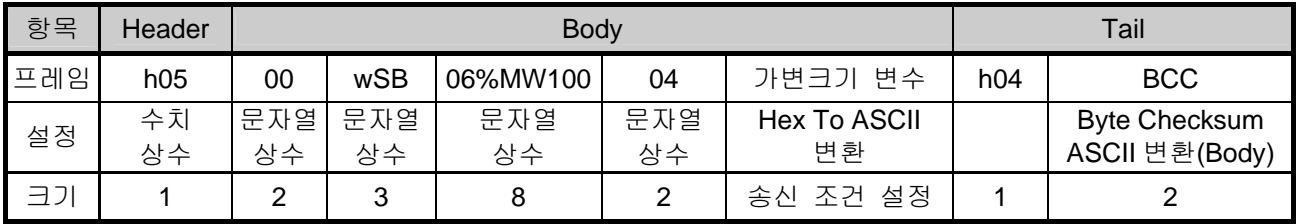

▪ 『사용자 프레임 정의』에서 그룹추가를 설정합니다.

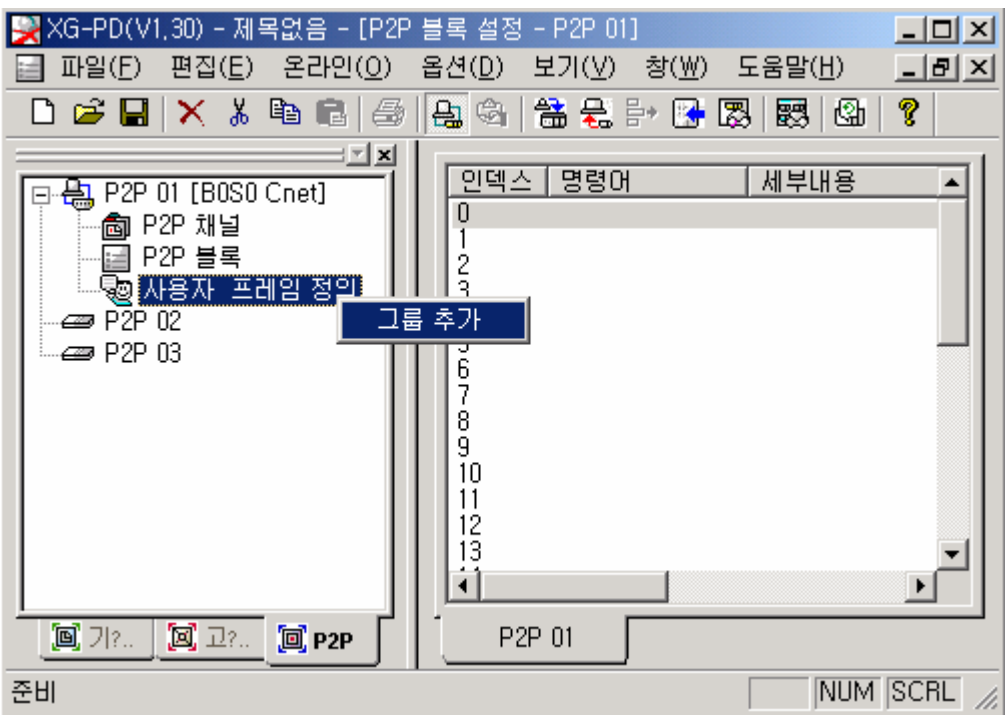

▪ 그룹명과 프레임 종류를 지정합니다. 먼저 송신을 지정합니다.

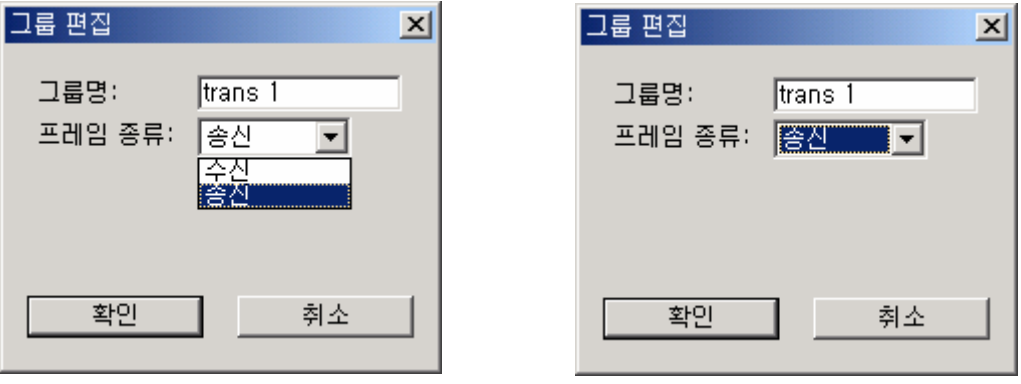

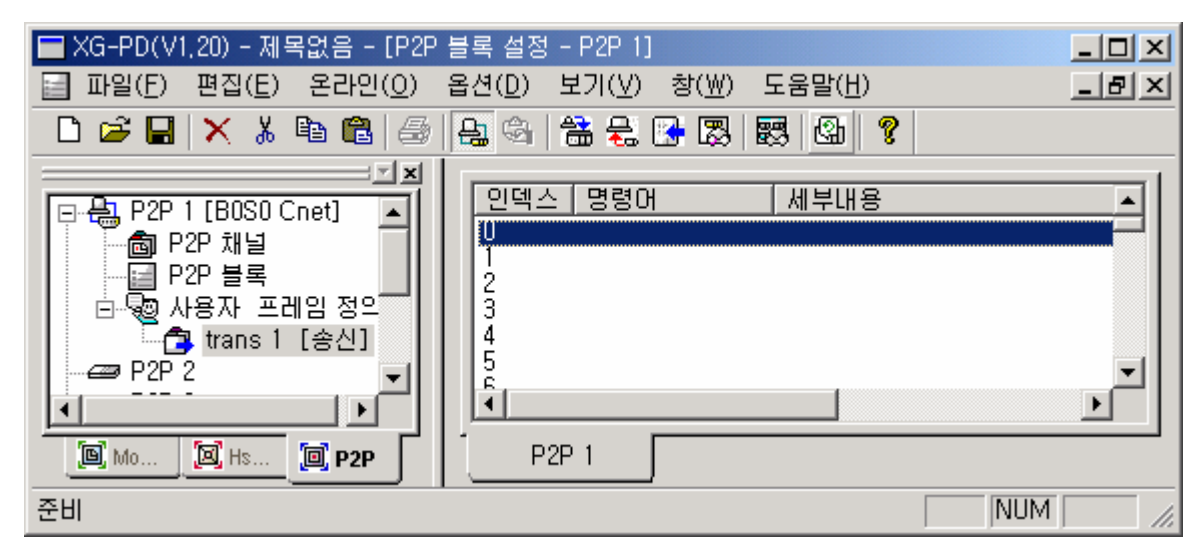

• 지정이 완료 되면 아래와 같이 프레임 메뉴가 표시 됩니다.

• 프레임 에서 오른쪽 마우스를 클릭하면 편집 메뉴가 표시 됩니다.

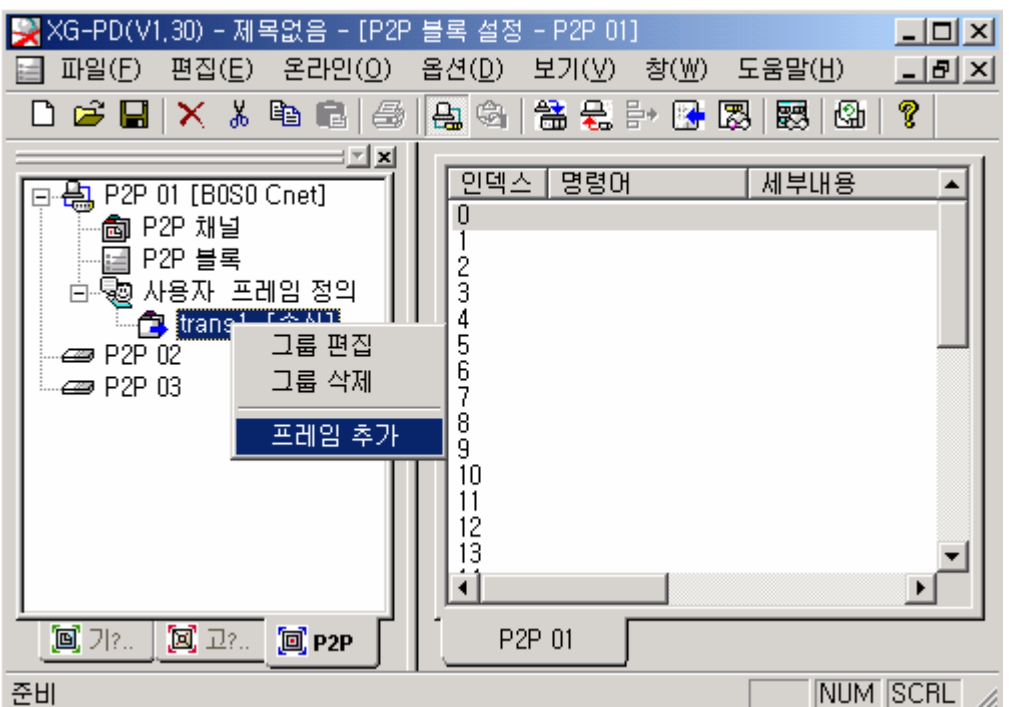

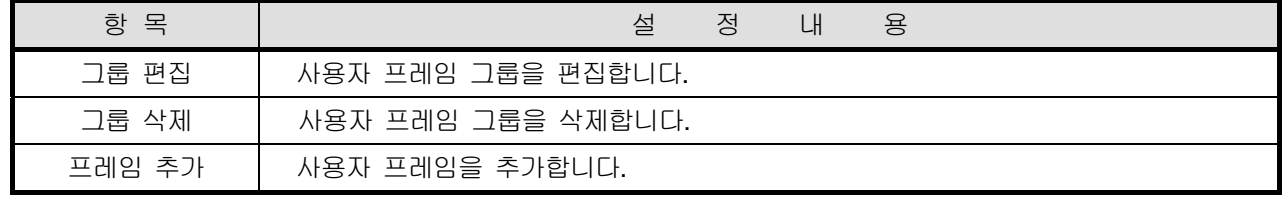
▪ HEAD 프레임을 추가합니다.

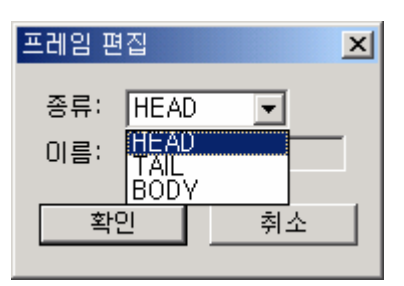

• 커서를 오른쪽 창 위치에 두고 더블 클릭하면 HEAD 프레임 등록 화면이 표시 됩니다.

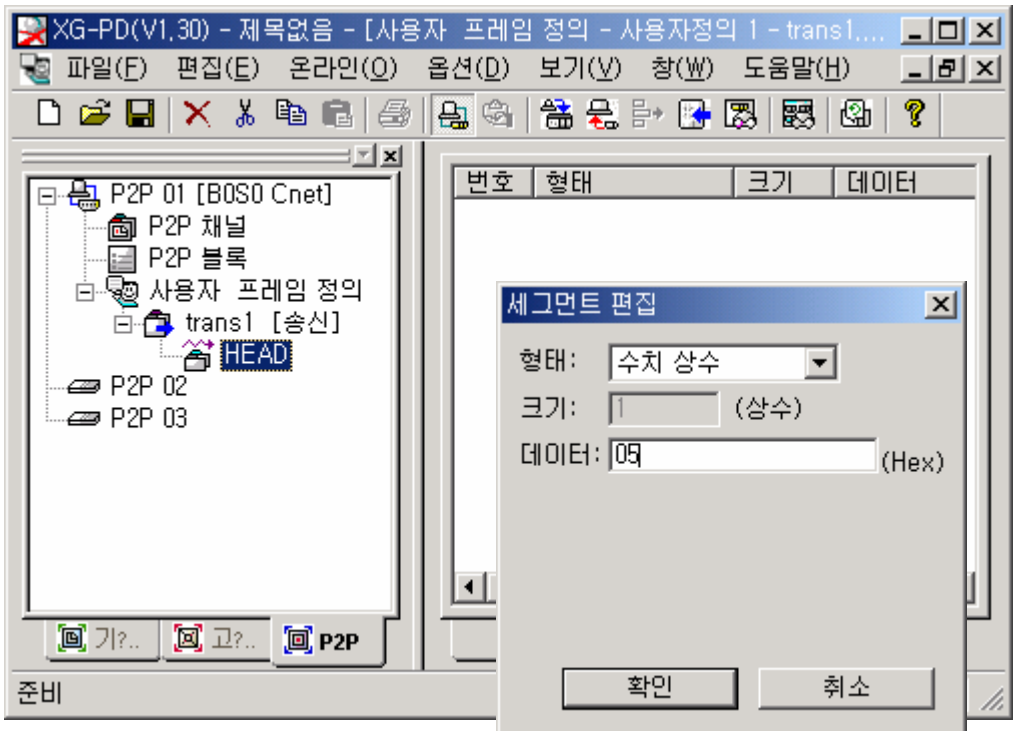

▪ 수치 상수 "05 (ENQ)"를 설정합니다.

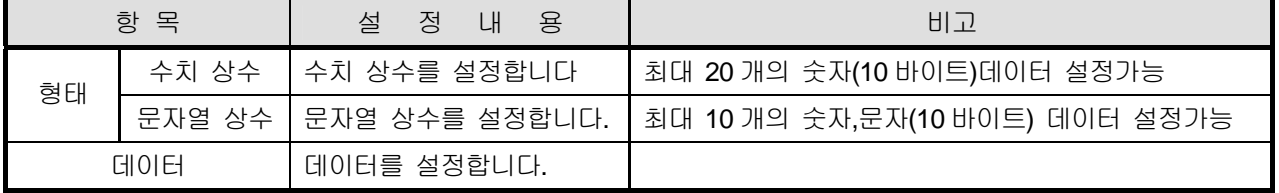

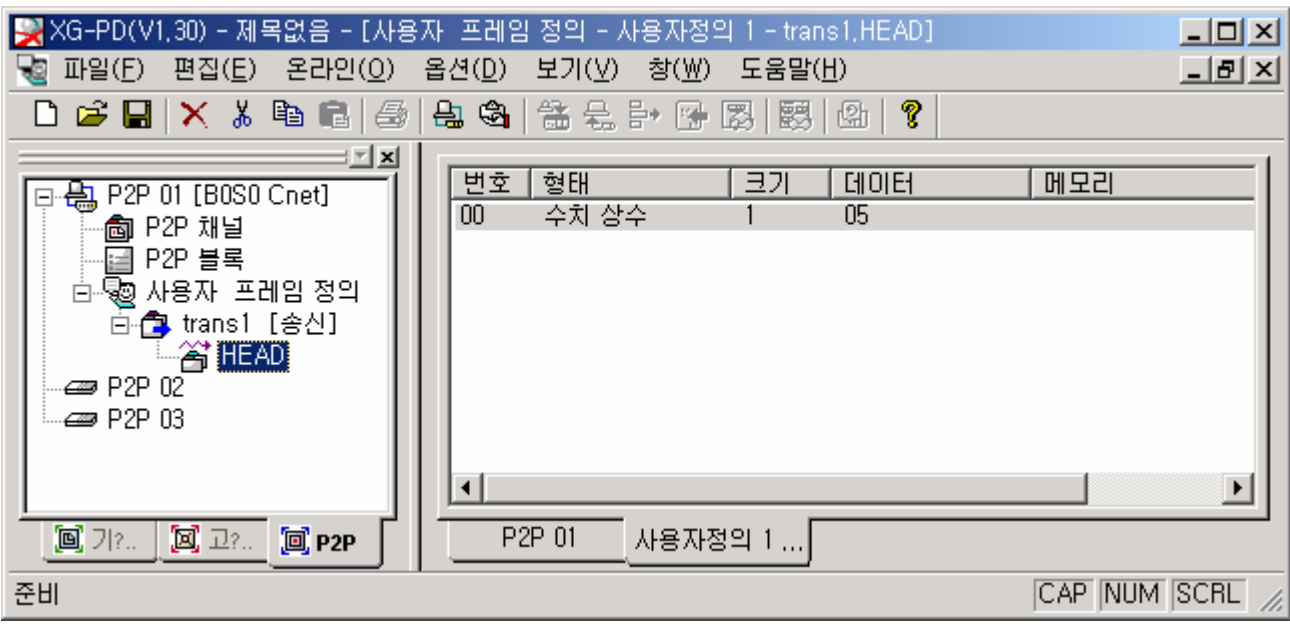

▪ HEAD 설정이 완료된 상태의 표시 화면입니다.

▪ 프레임 추가에서 BODY 프레임을 추가합니다.

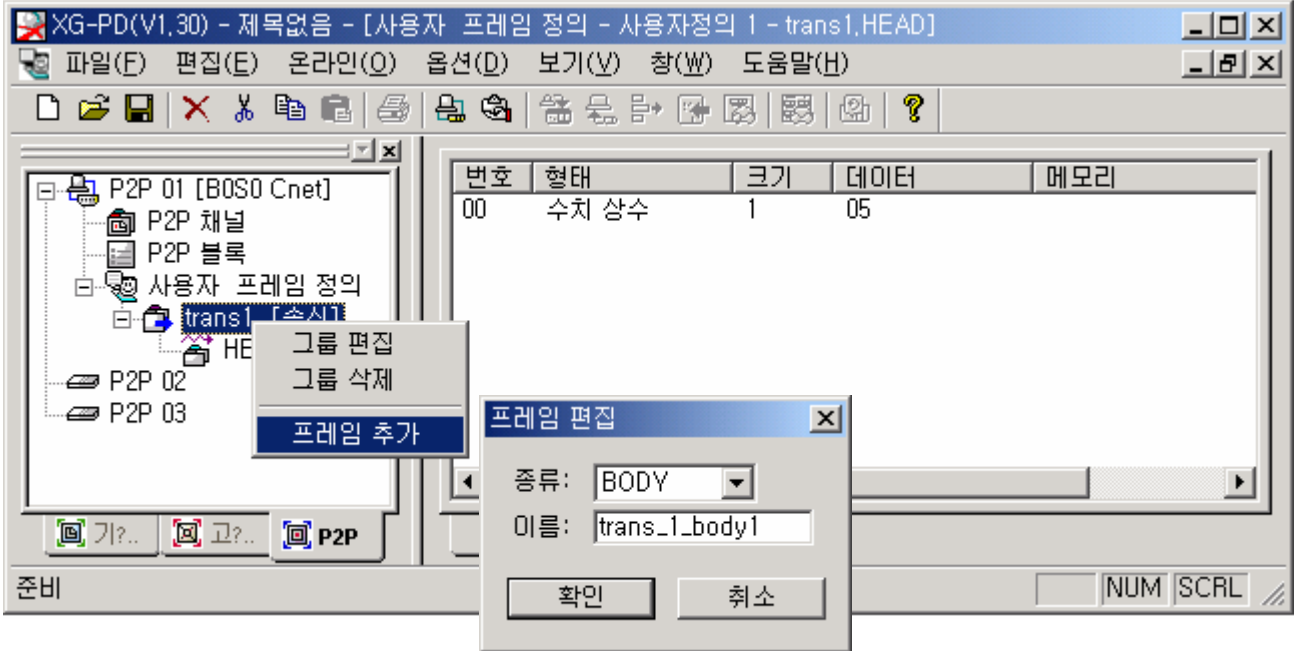

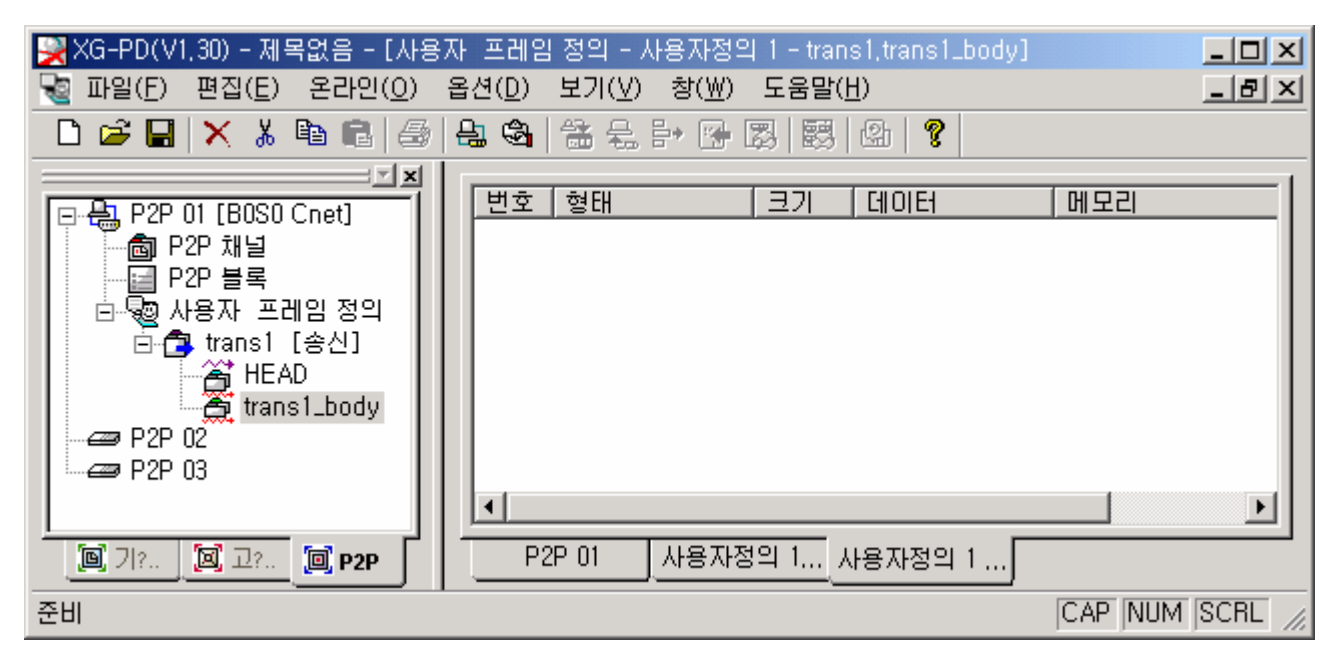

• 오른쪽 창에서 더블 클릭하면 아래 세그먼트 추가 창이 표시되고 문자열 상수 "00"을 설정합니다.

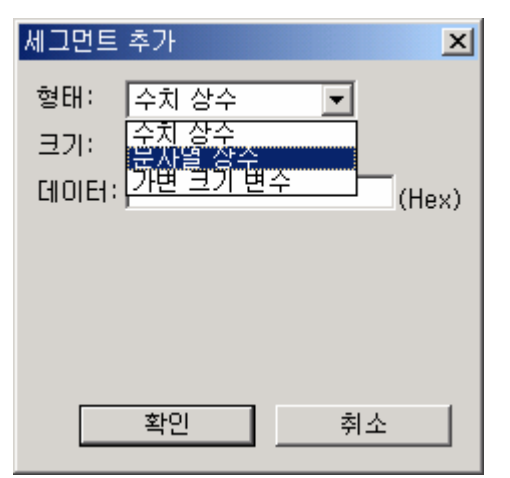

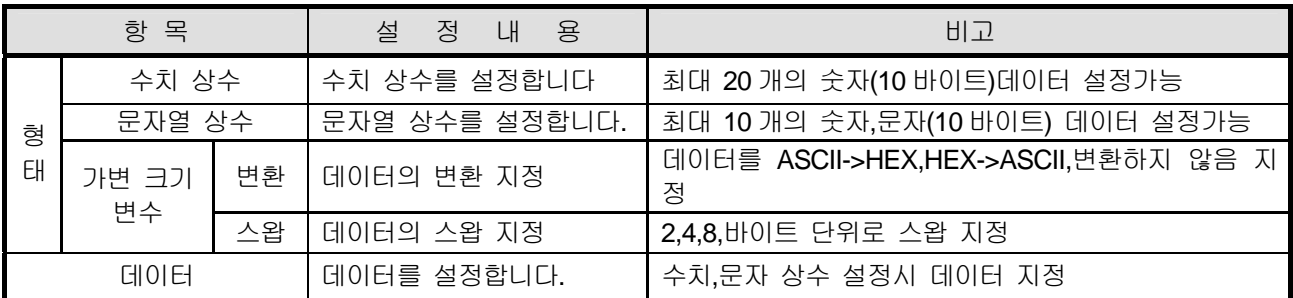

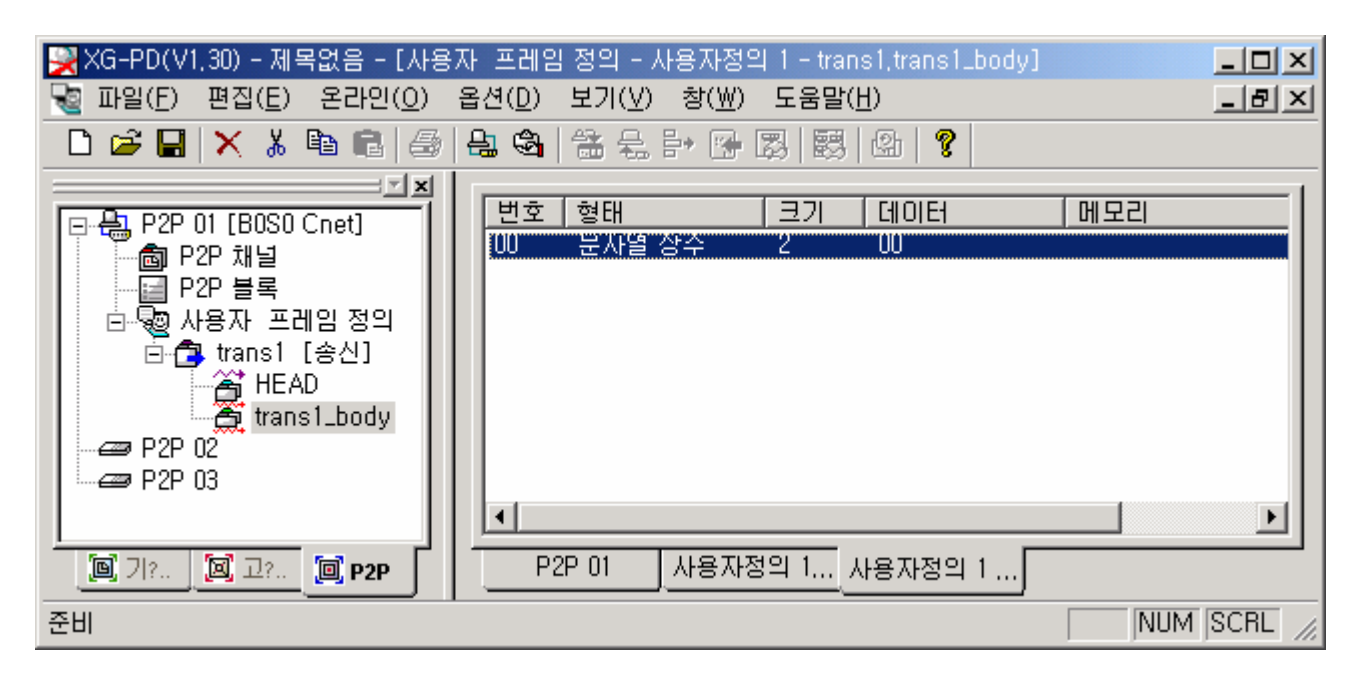

• 위와 같은 방법으로 문자열 상수 "wSB", "06%MW100", "04"를 설정합니다.

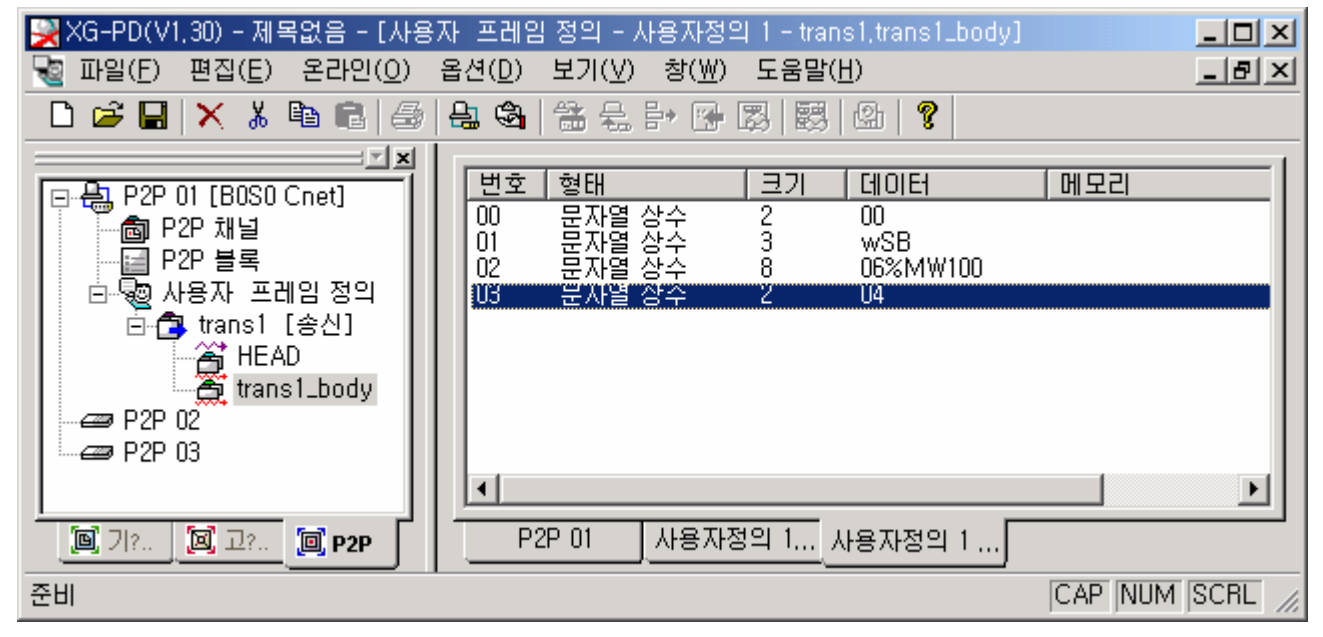

▪ 가변크기 변수 를 설정합니다.

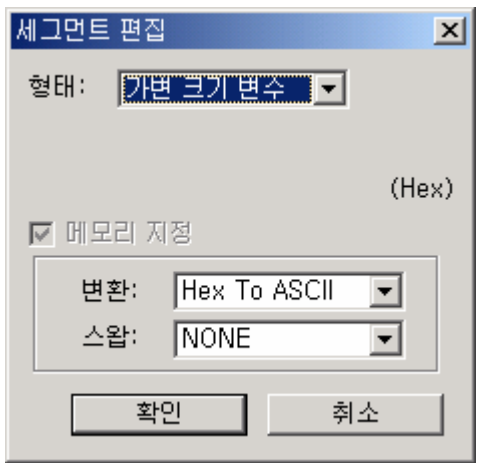

- <mark>및</mark> XG-PD(V1,30) 제목없음 [사용자 프레임 정의 사용자정의 1 trans1.trans1\_body]  $-10X$ ┗ੂ 파일(F) 편집(E) 온라인(<u>O</u>) 옵션(<u>D</u>) 보기(⊻) 창(W) 도움말(H)  $-|B|$   $\times$ =⊡ ¤l [변호 | 형태 [ 크기 I GIOIEL 메모리 음자열 상수<br>문자열 상수<br>문자열 상수<br>문자열 상수 m  $\frac{2}{3}$  $\overline{00}$ ·6 P2P 채널 01 wSB. - 딜 P2P 블록  $\check{8}$ 06%MW100 02  $\overline{2}$ 白 9@ 사용자 프레임 정의 03 04 开电三功电学 O4. **Hex loAscii** 白色 trans1 [송신] **A HEAD** L<sup>25</sup> trans1\_body **est** P2P 02  $\Rightarrow$  P2P 03 ⊣∣  $\blacktriangleright$  $P2PQ$ 사용자정의 1... 사용자정의 1... 圓 개.. 圆卫  $\Xi$  P2P 준비  $\overline{CAP}$  NUM  $\overline{SCRL}$ 그룹 프레임 세그먼트(상세 프레임)
- 완성된 송신 프레임 BODY 의 화면입니다.

프레임 추가에서 TAIL 프레임을 추가합니다.

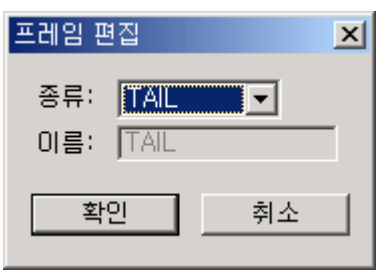

• 수치상수 "04 (EOT)"를 설정합니다.

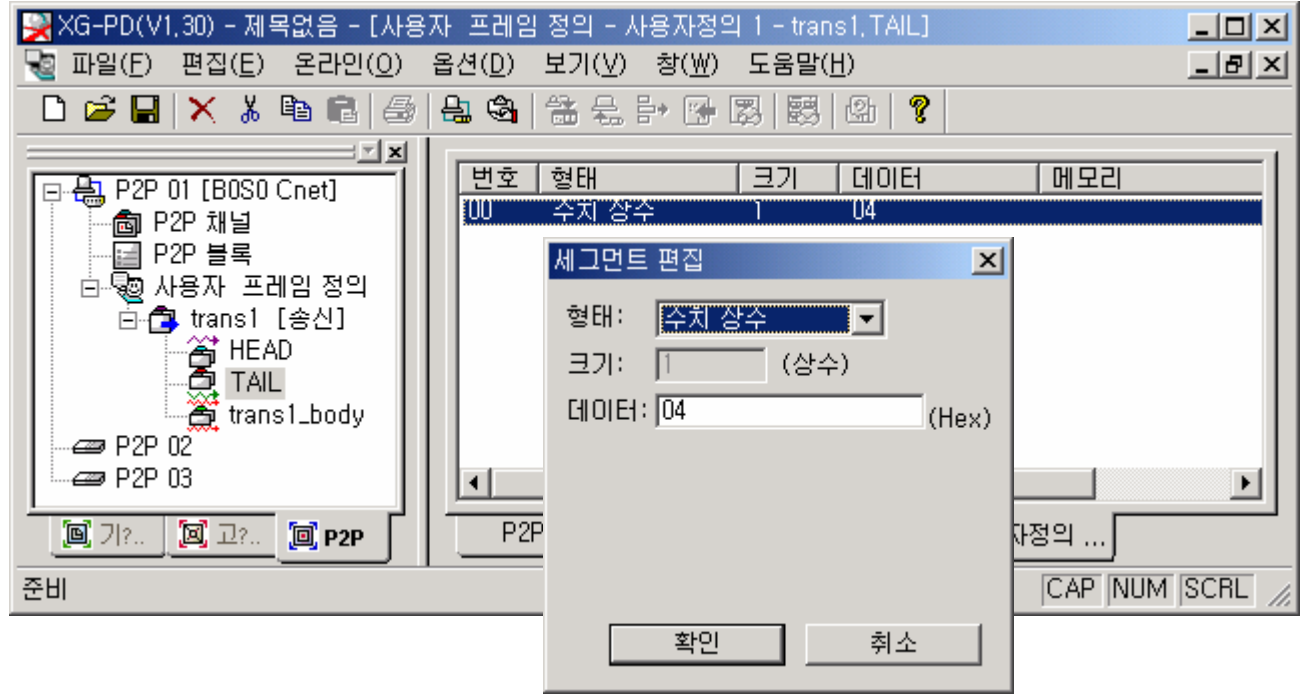

| 항 목 |       | 설 정<br>LH<br>용          | 비고                               |  |  |
|-----|-------|-------------------------|----------------------------------|--|--|
| 형태  | 수치 상수 | ㅣ수치 상수를 설정합니다           | 최대 20 개의 숫자(10 바이트)데이터 설정가능      |  |  |
|     |       | 문자열 상수   문자열 상수를 설정합니다. | ┃최대 10 개의 숫자,문자(10 바이트) 데이터 설정가능 |  |  |
| 데이터 |       | 데이터를 설정합니다.             |                                  |  |  |

<sup>▪</sup> BCC 를 설정합니다.(프레임 설정 화면에서 오른쪽 마우스를 클릭하면 아래의 화면이 표시 됩니다.)

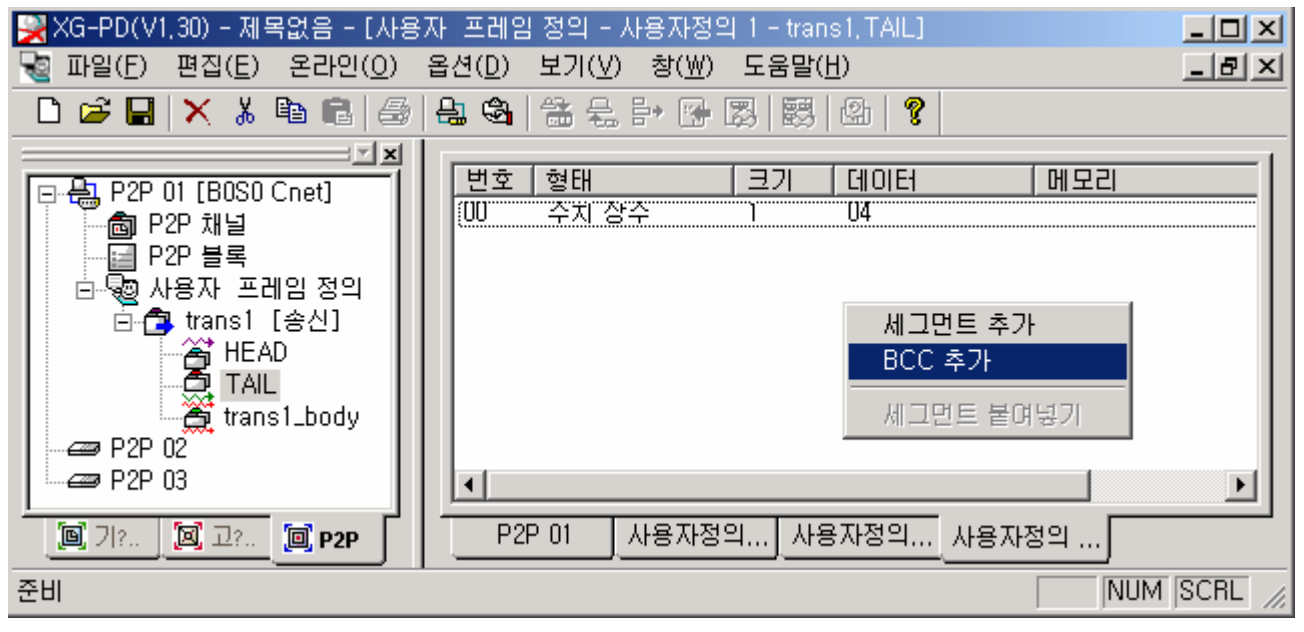

▪ BCC 삽입을 클릭하면 아래의 화면이 표시됩니다. 아래 표를 참조로 원하는 BCC 형태를 작성합니다.

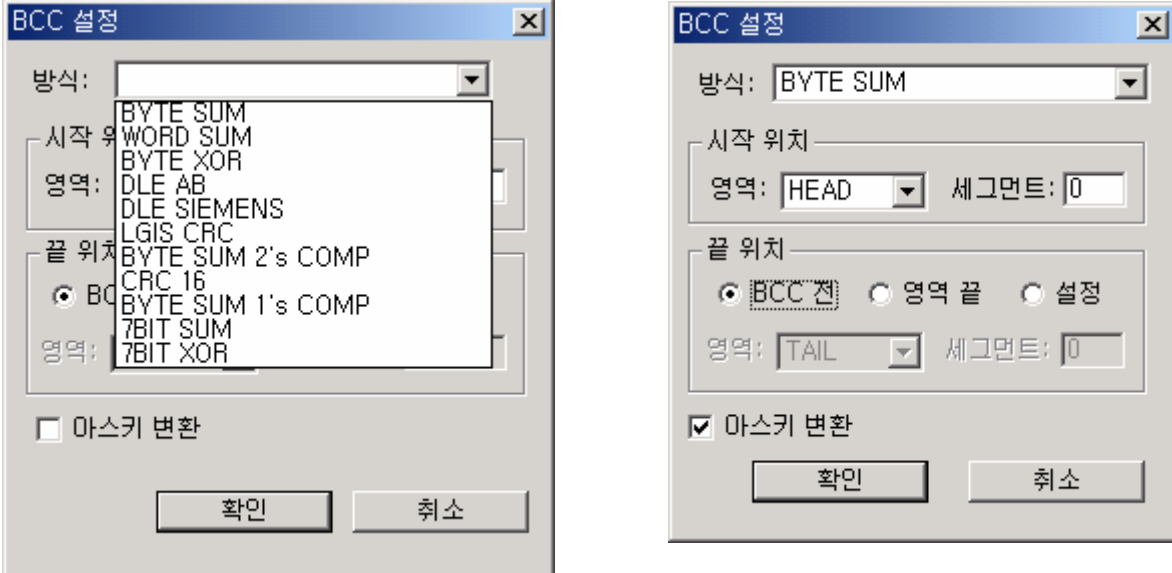

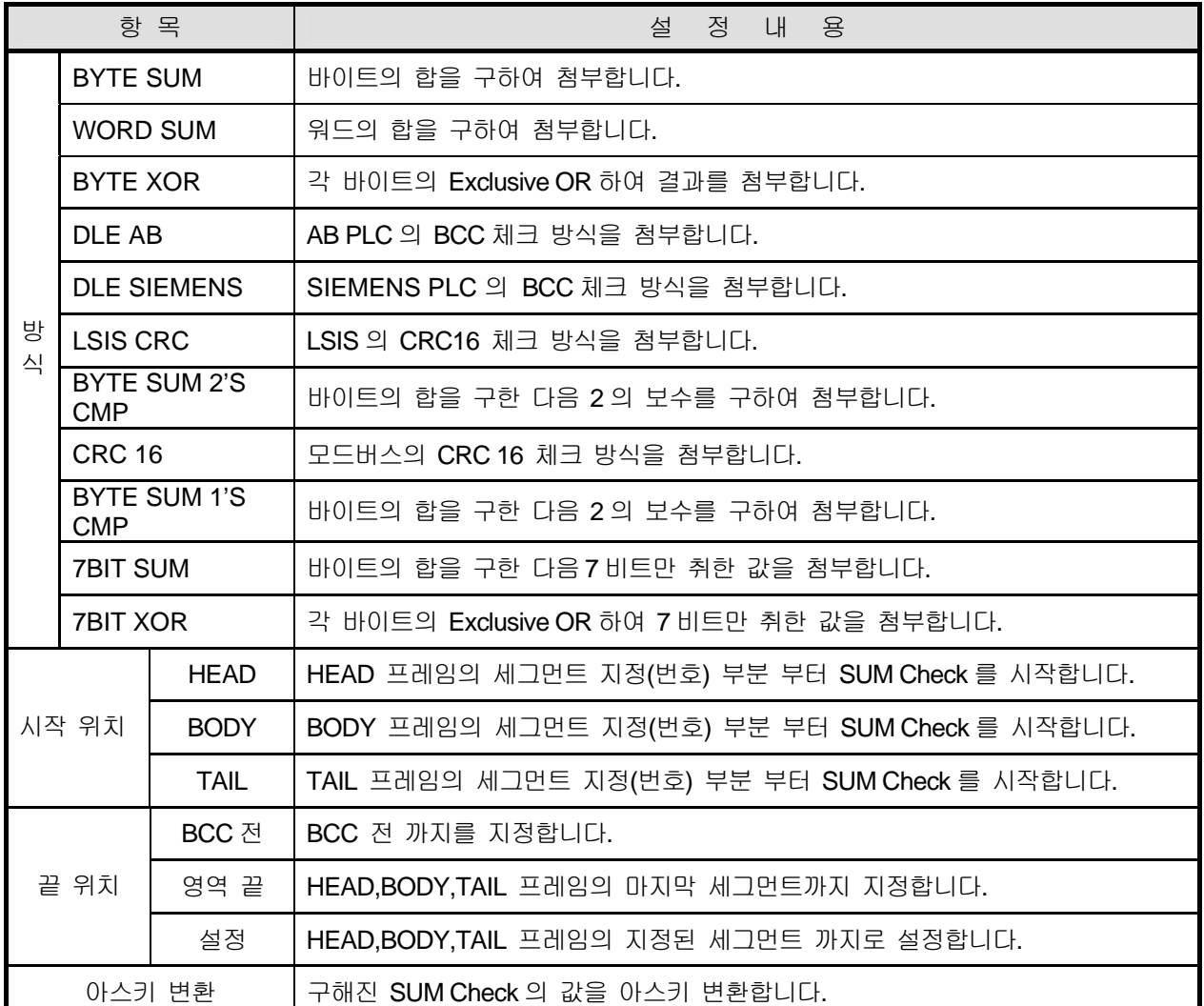

BCC Check 란 정확한 프레임을 송수신하기 위하여 정해진 방식에 따라 값을 구하여 그 값을 정해진 위치에 삽 입하여 송신하고 수신측 에서는 그 값을 확인하여 정상적인 데이터가 수신되었는지 확인하여 정상적인 경우에 만 수신을 받는 방식입니다. 2 바이트의 값을 프레임의 정해진 위치(지정된 BCC 세그먼트 위치)에 삽입하여 송신합니다.

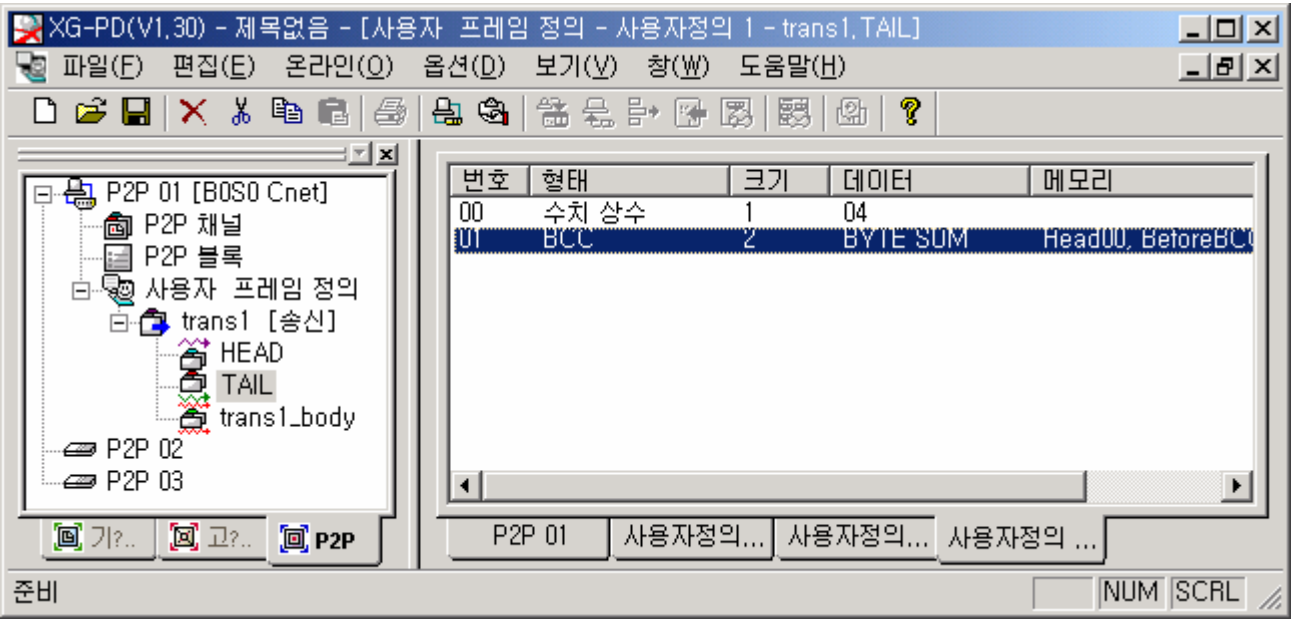

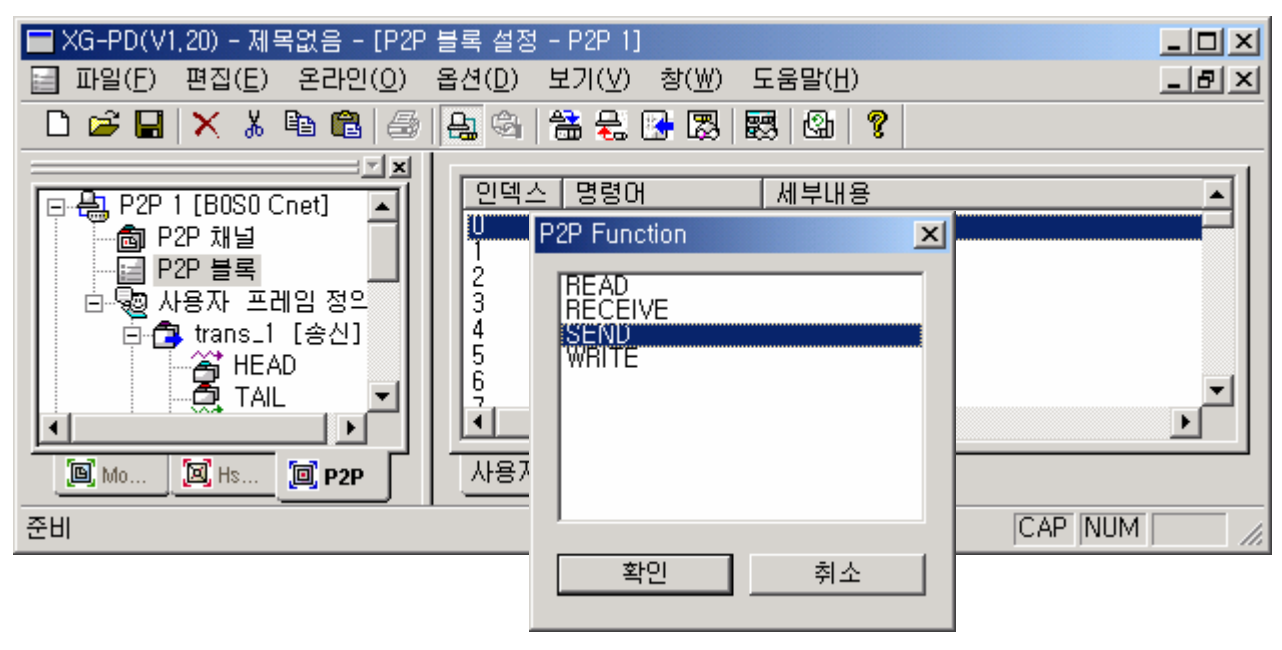

▪ 송신 그룹 설정이 완료 되었으면 P2P 블록에서 송신 명령 조건을 지정합니다.

• 사용자 정의 통신 명령은 송신의 경우 "SEND", 수신의 경우 "RECEIVE"를 지정합니다.

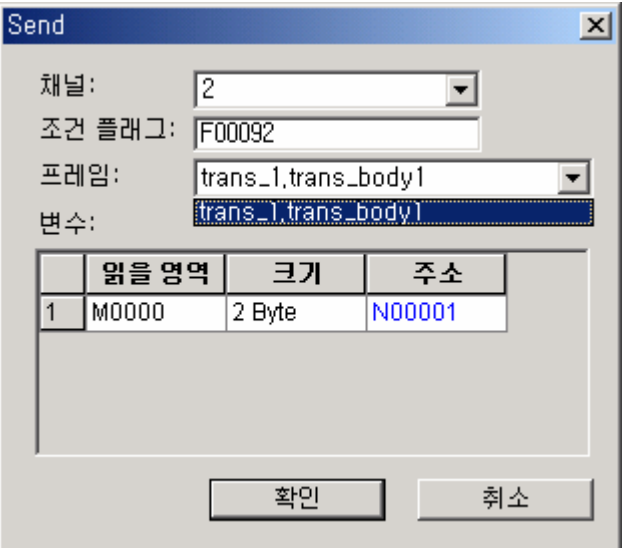

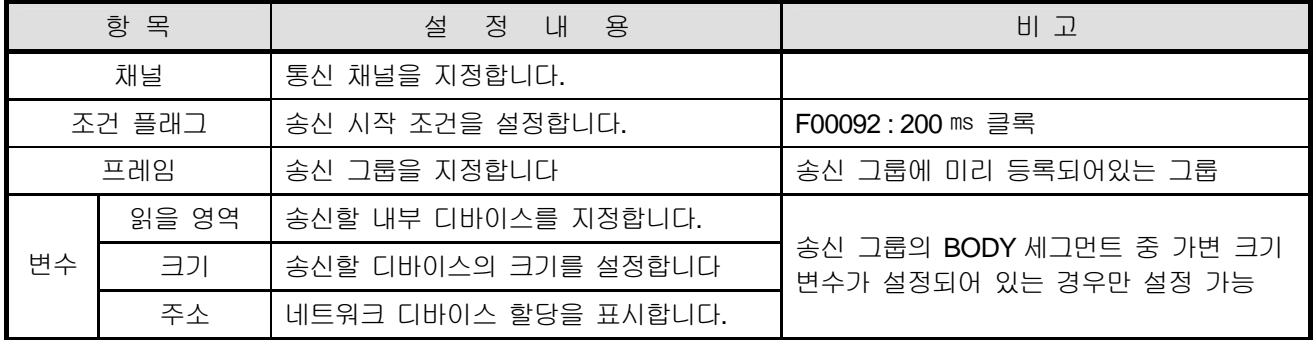

- <mark>및</mark> XG-PD(V1.30) 제목없음 [P2P 블록 설정 P2P 01]  $-10X$ □ 파일(F) 편집(E) 온라인(Q) 옵션(D) 보기(V) 창(W) 도움말(H)  $-|B|$   $\times$ ᆖᆋ 인덱스 명령어 | 세부내용  $\blacktriangle$ □ 点 P2P 01 [B0S0 Cnet] ŪÏ "Send" "Chi2, FlagiF00092, Frmitrans1, trans1\_bod └ 6 P2P 채널 1234567 - 델 P2P 블록 白 9 사용자 프레임 정의 画**鱼** trans1 [송신] अं HEAD<br>இTAIL 答 trans1\_body  $\frac{8}{9}$ -<del>∠</del> Р2Р 02 ▼ नी  $\equiv$  P2P 03 ▸ 사용자정의... 사용자정의... 사용자정의... **圖** 개.. 圆卫... P2P 01 回 P2P NUM SCRL 준비 //
- 설정이 완료 된 화면입니다.

▪ 설정된 파라미터를 쓰기 하고 링크 인에이블을 허용합니다..

 상기로 설정된 내용을 프레임 모니터로 보면 아래와 같이 통신 프레임이 송신되는 것을 확인 할 수 있습니다

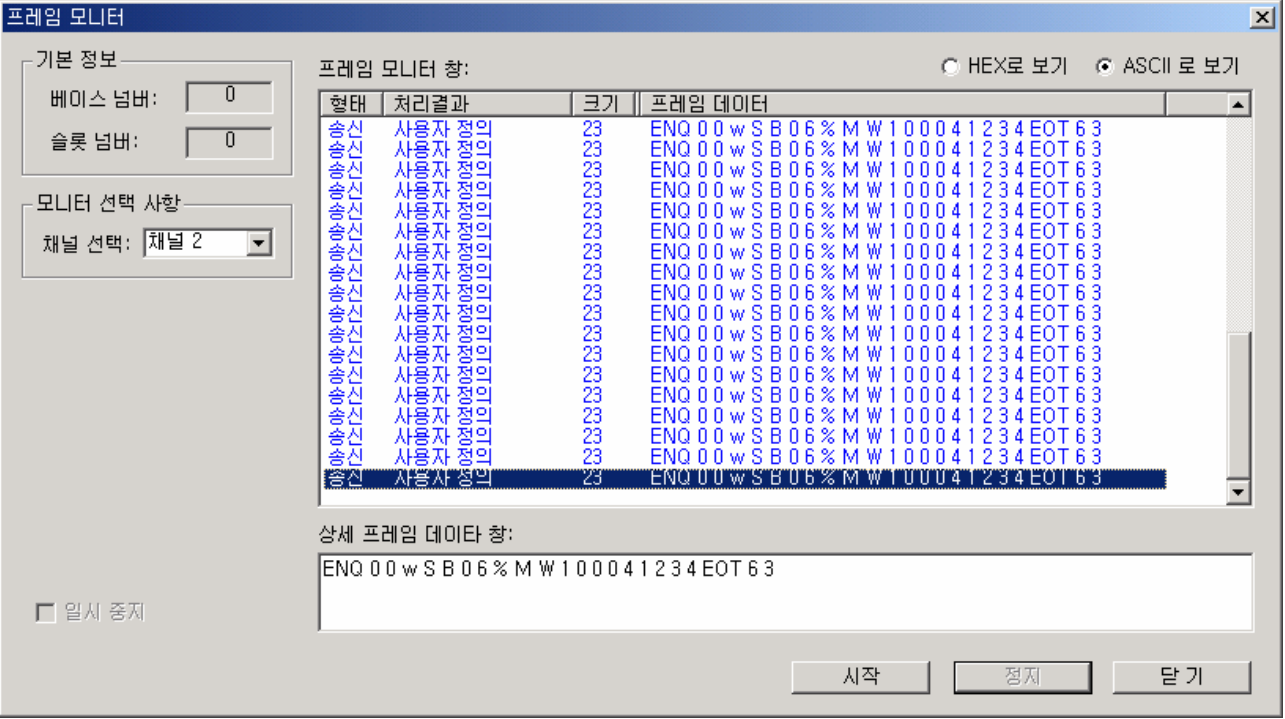

## 제 10 장 내장 통신 기능

예) 상기 BCC 지정의 경우 아래의 프레임을 송신하는 경우 SUM Check 를 구하는 방법을 나타냅니다. (가변 크기 변수 제외)

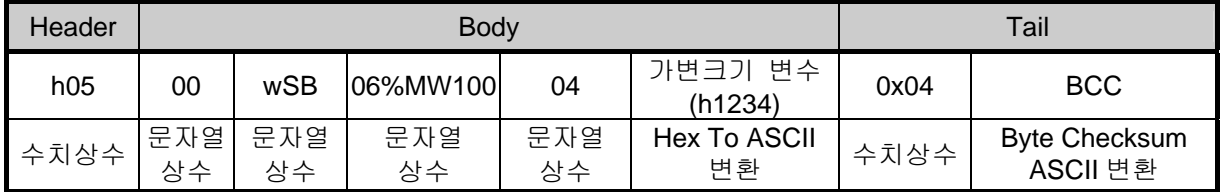

BCC 방식 : 바이트 SUM , 시작위치 : HEAD 세그먼트 0 , 끝 위치 : BCC 전 까지

 05 + 30 + 30 + 77 + 53 + 42 + 30 + 36 + 25 + 4D + 57 + 31 + 30 + 30 + 30 + 34 + 31 + 32 + 33 + 34 + 04 = 463 **(36 33)**

▪ 아래 사용자 정의 수신 프레임을 작성하는 순서와 방법을 설명합니다.

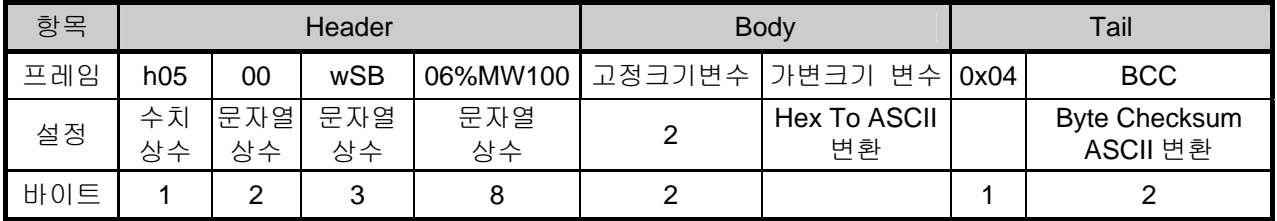

▪ 『사용자 프레임 정의』에서 그룹추가를 설정합니다. 그룹명과 프레임 종류를 지정합니다. 수신을 지정합니다.

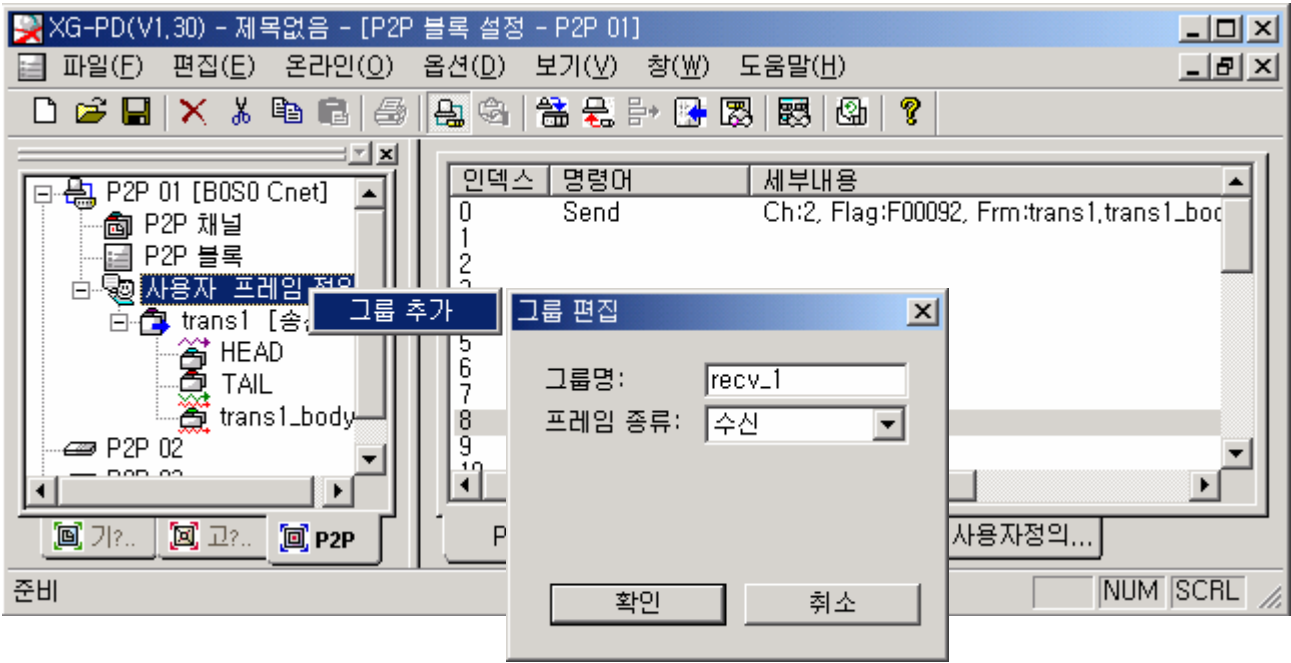

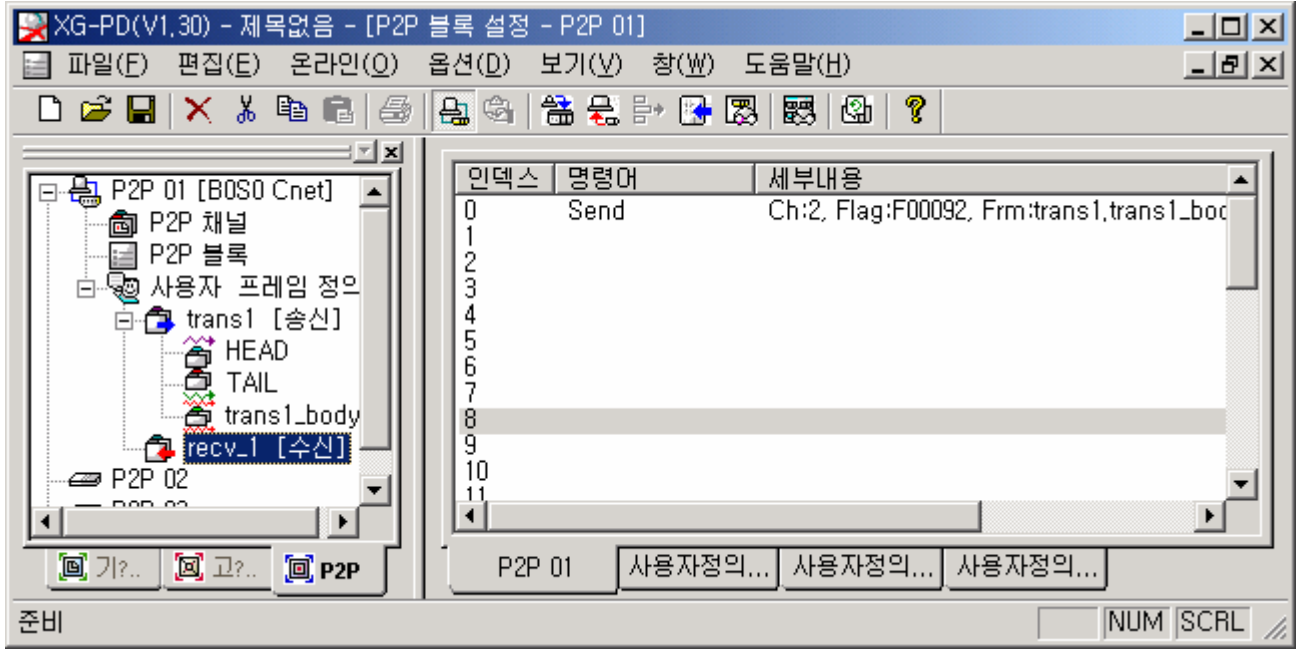

▪ 『recv\_1[수신]』 그룹이 아래와 같이 추가 되었습니다.

▪ 각 프레임을 추가합니다.

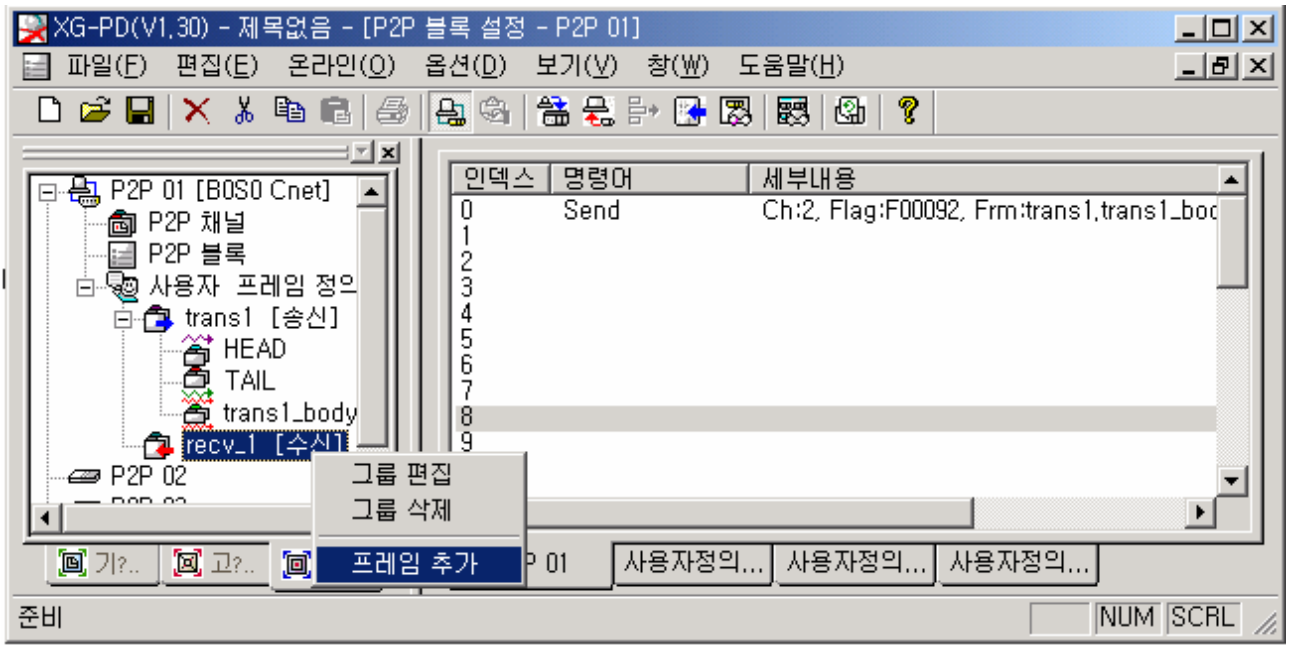

▪ HEAD 프레임을 추가합니다.

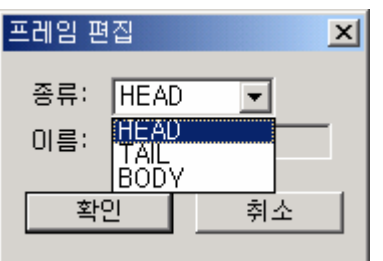

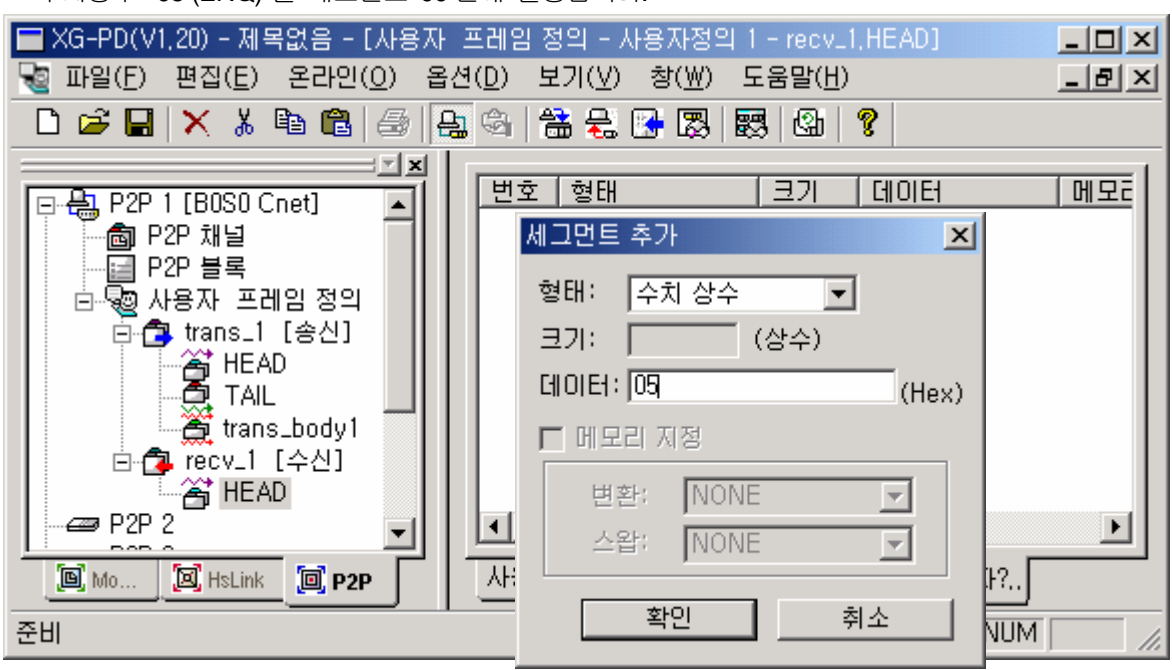

▪ 수치상수 "05 (ENQ)"를 세그먼트 00 번에 설정합니다.

• HEAD 프레임에 세그먼트를 추가하고각각 편집합니다. 문자열 상수 "00 ", "wSB" , " 06%MW100"을 각각의 세그먼트 순서대로 설정합니다.

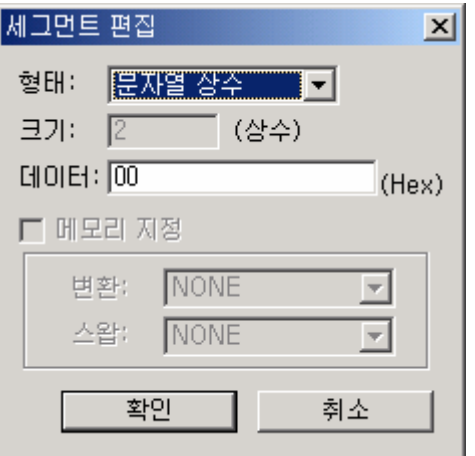

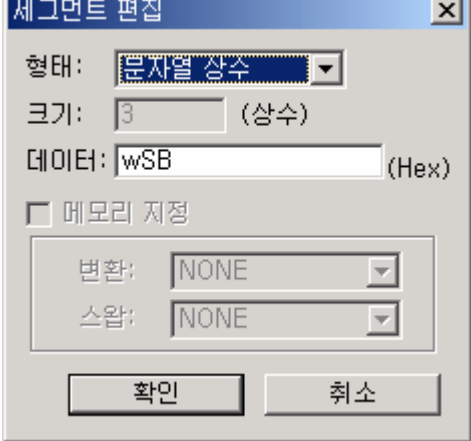

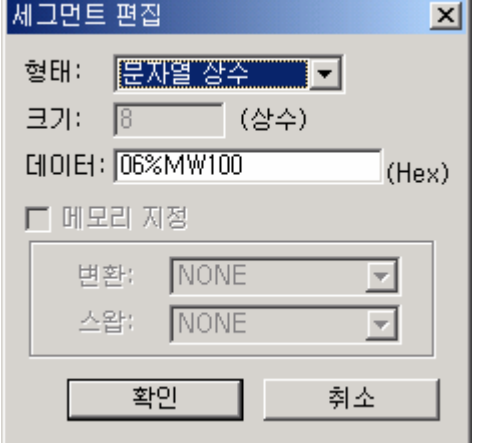

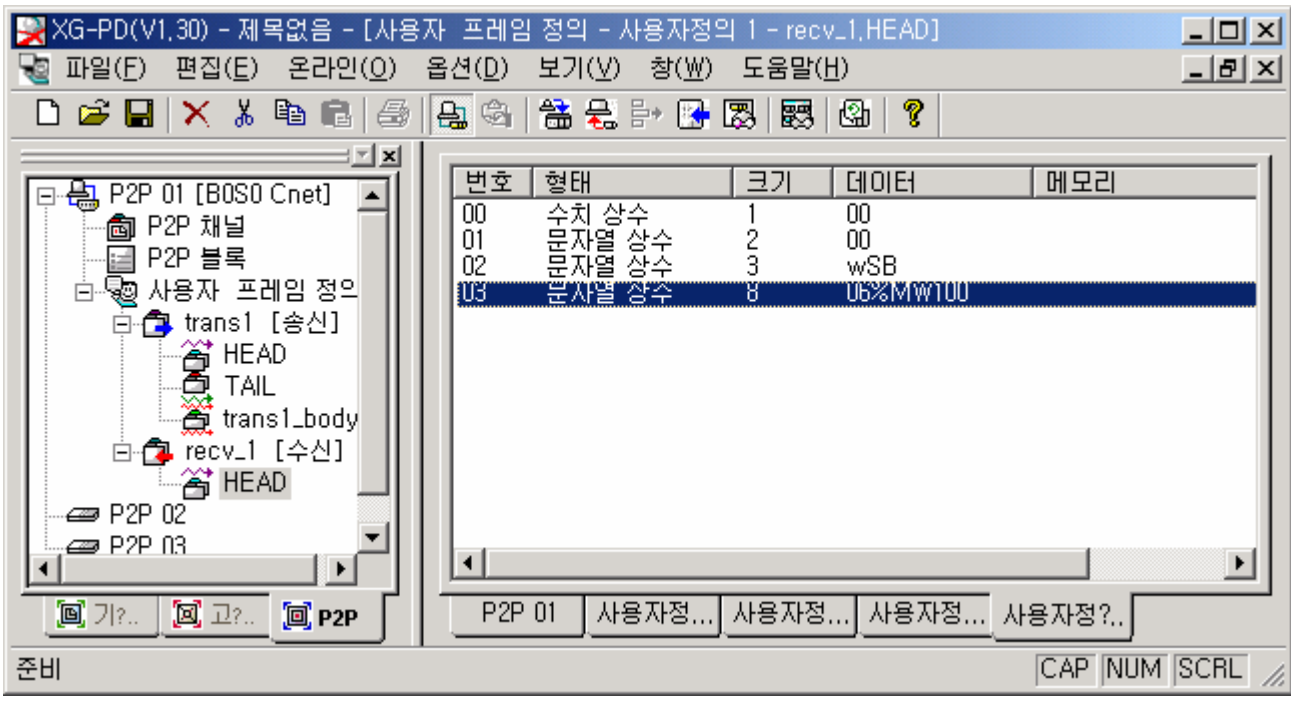

• HEAD 프레임이 설정 완료 되었습니다.

• BODY 프레임을 추가합니다.

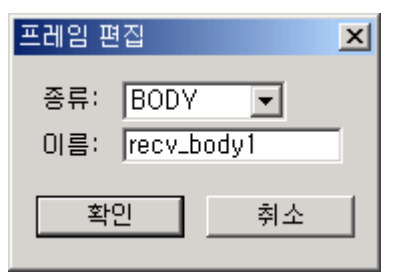

고정크기 변수 2 바이트를 세그먼트에 설정합니다.

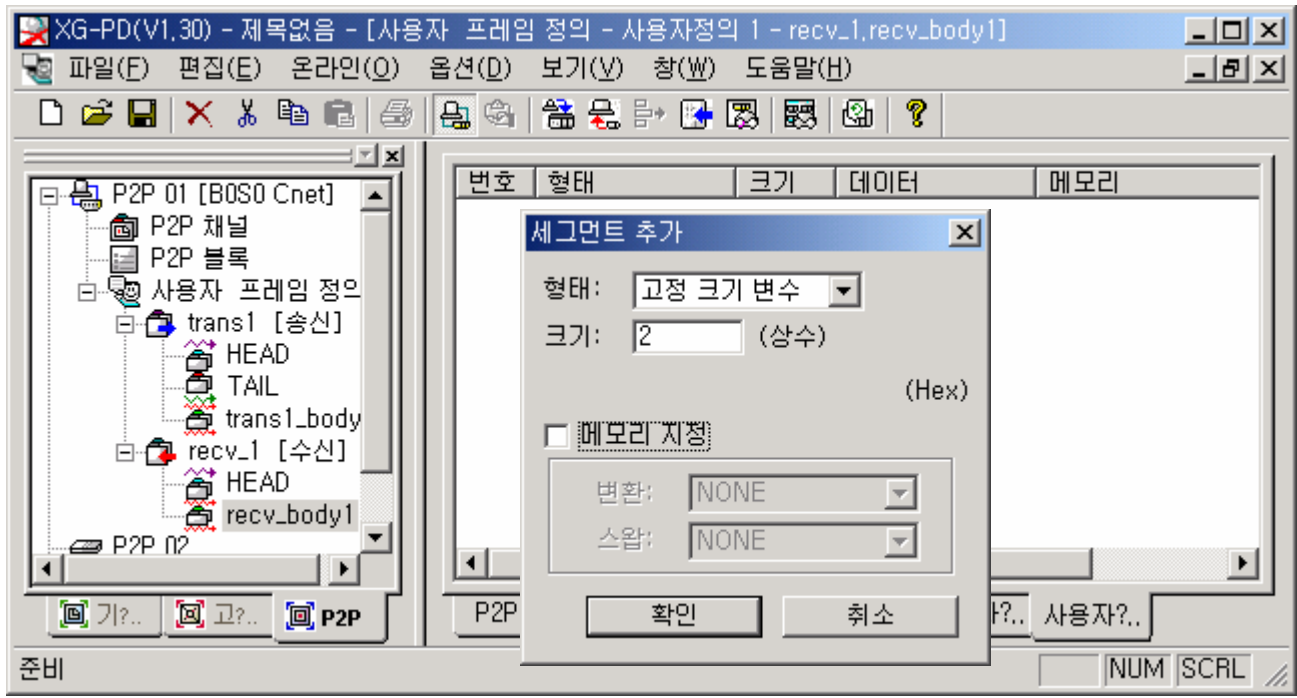

• 가변크기 변수를 "ASCII To Hex", "2 바이트 스왑"으로 세그먼트 설정합니다.

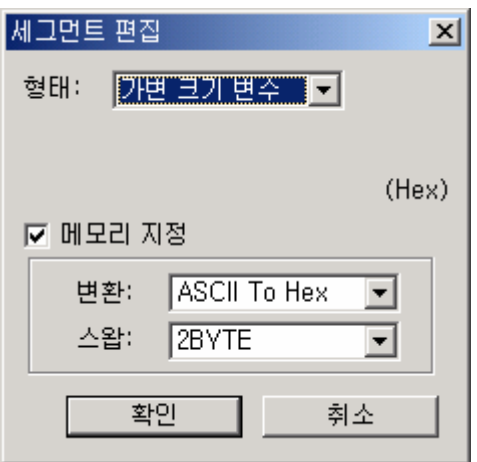

• BODY 프레임 설정이 완료 되었습니다..

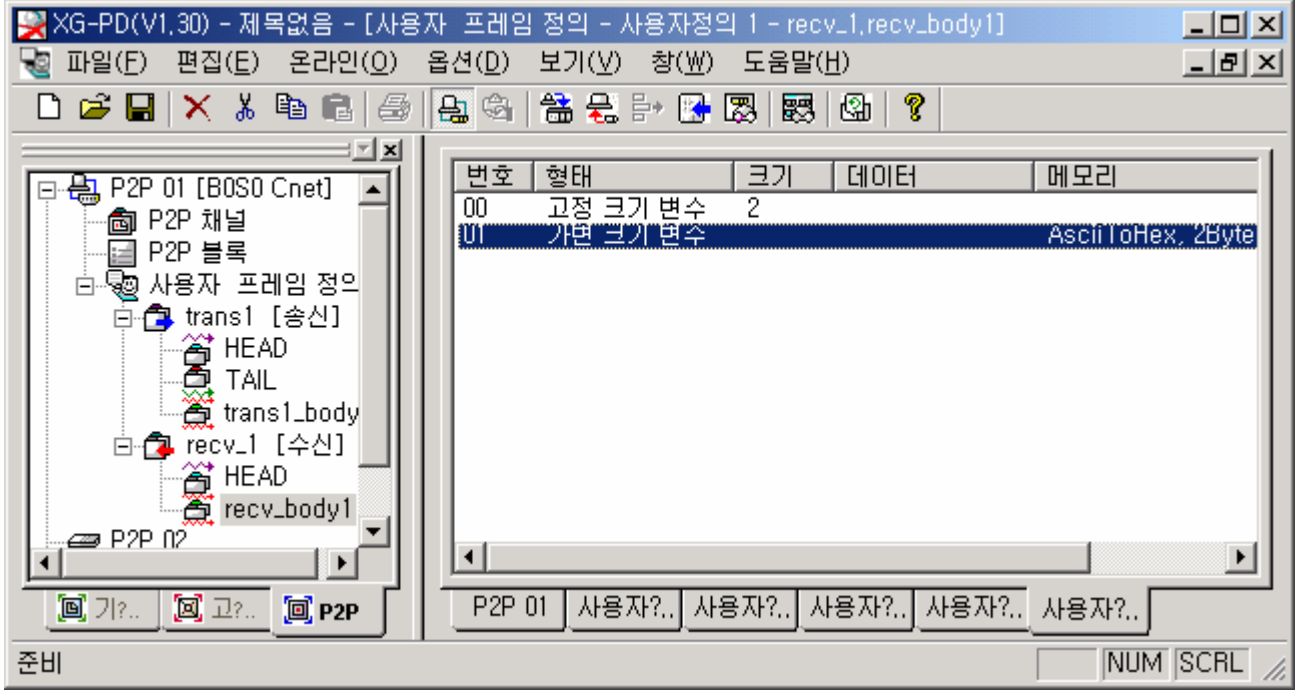

• TAIL 프레임을 추가합니다.

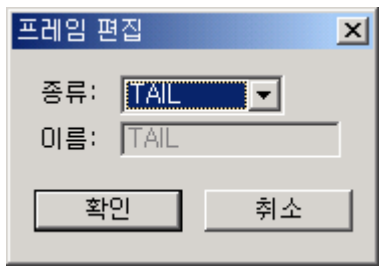

■ 수치상수 "04 (EOT)"를 설정합니다.

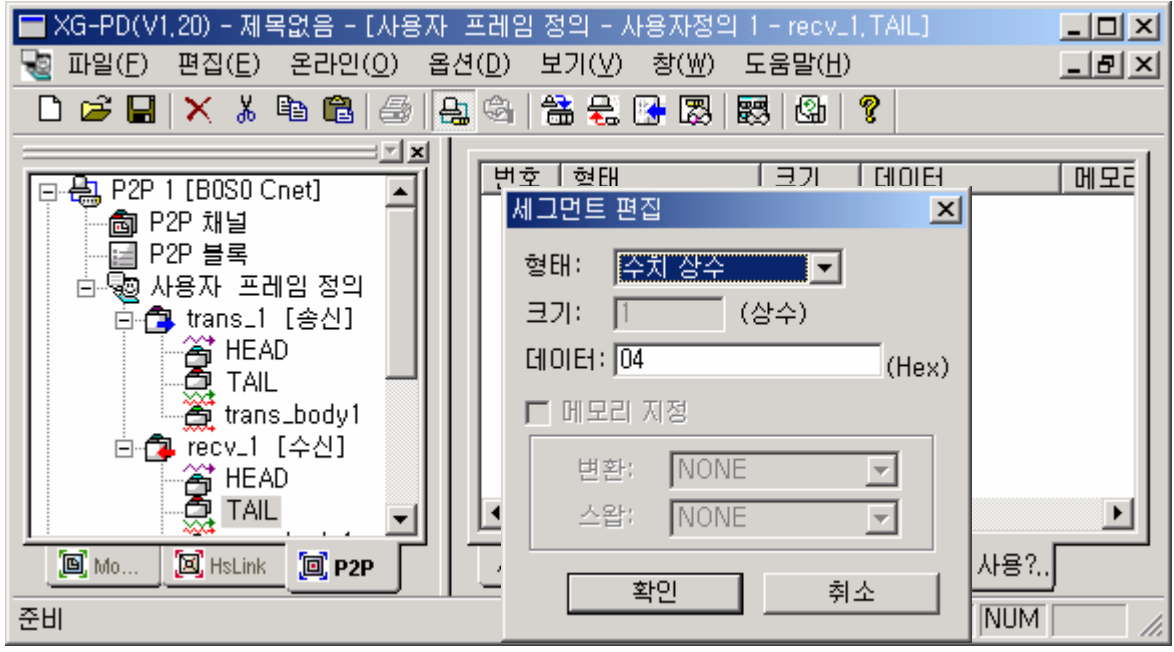

▪ BCC 세그먼트 를 설정합니다.(세그먼트 설정 화면에서 오른쪽 마우스를 클릭하면 아래의 화면이 표시됩니다.)

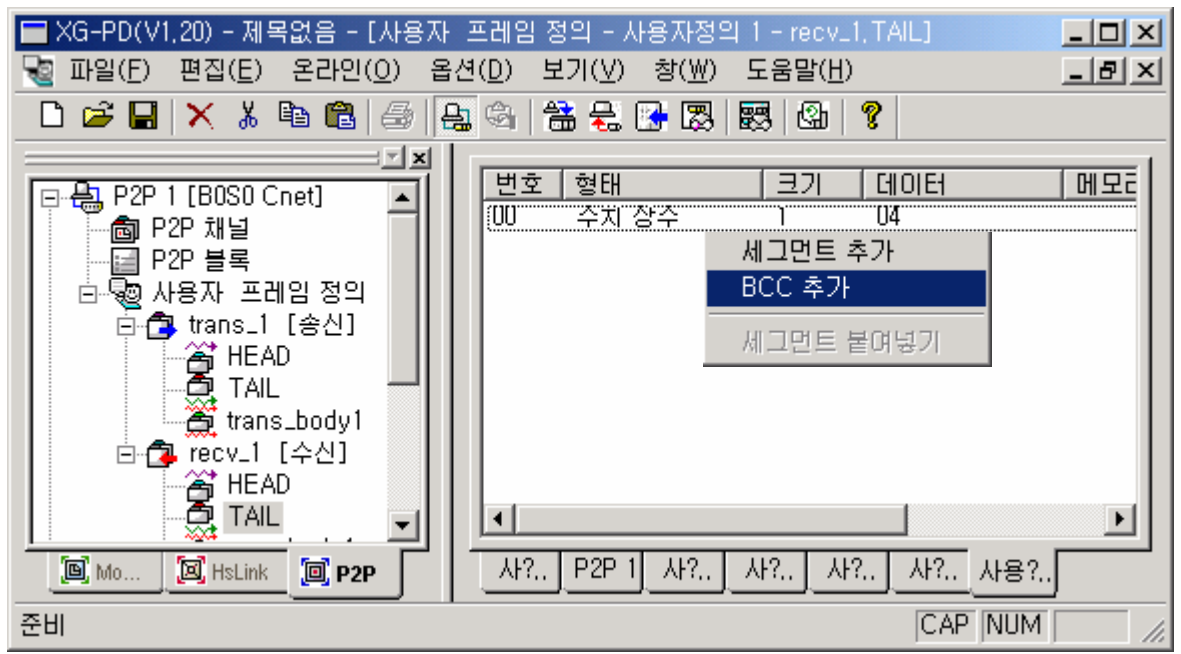

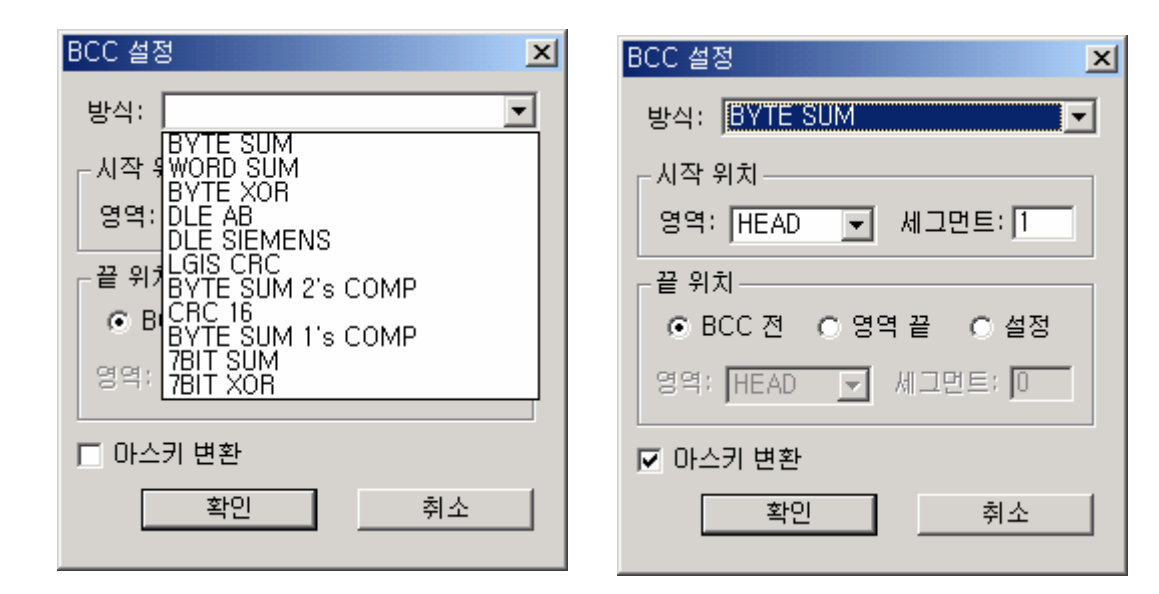

• "recv 1" 수신 그룹 설정이 완료 되었습니다.

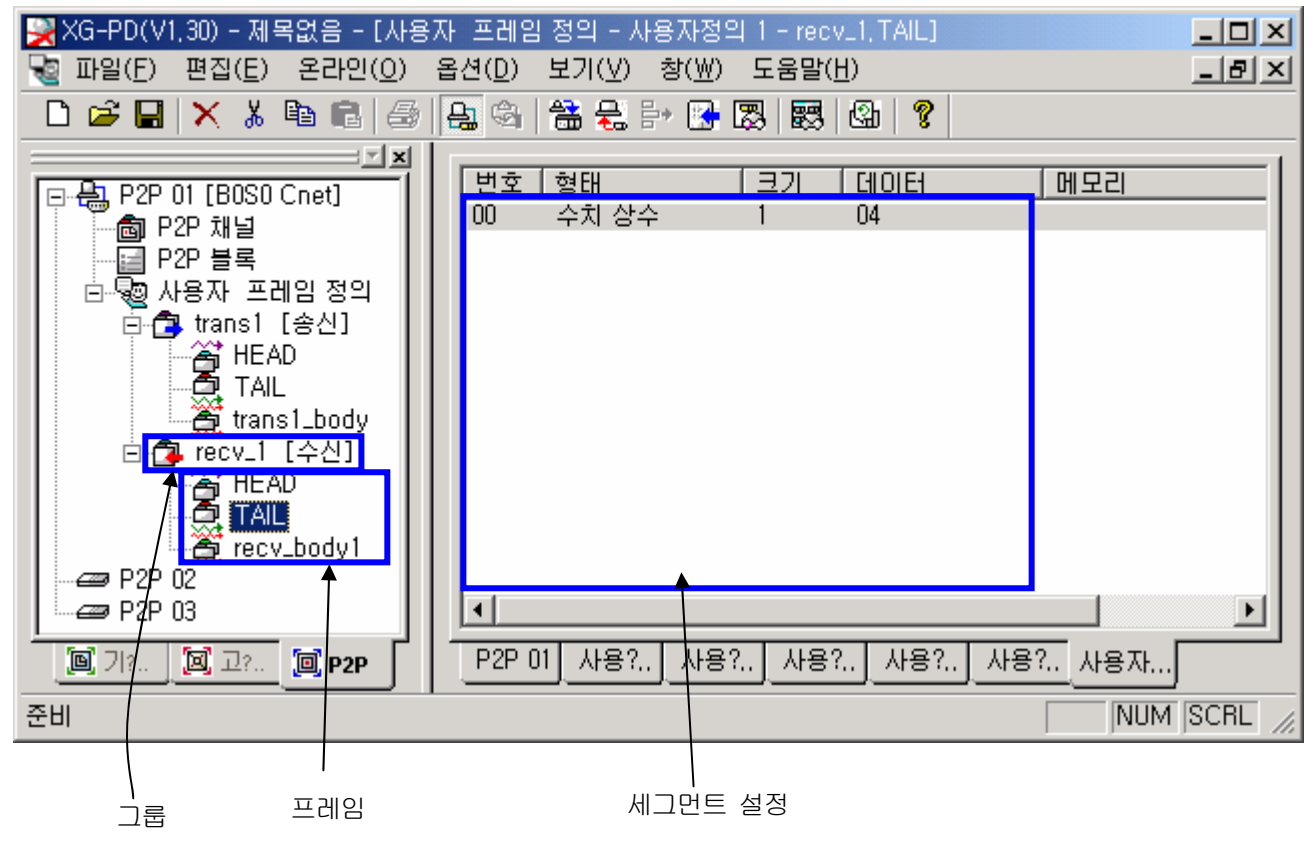

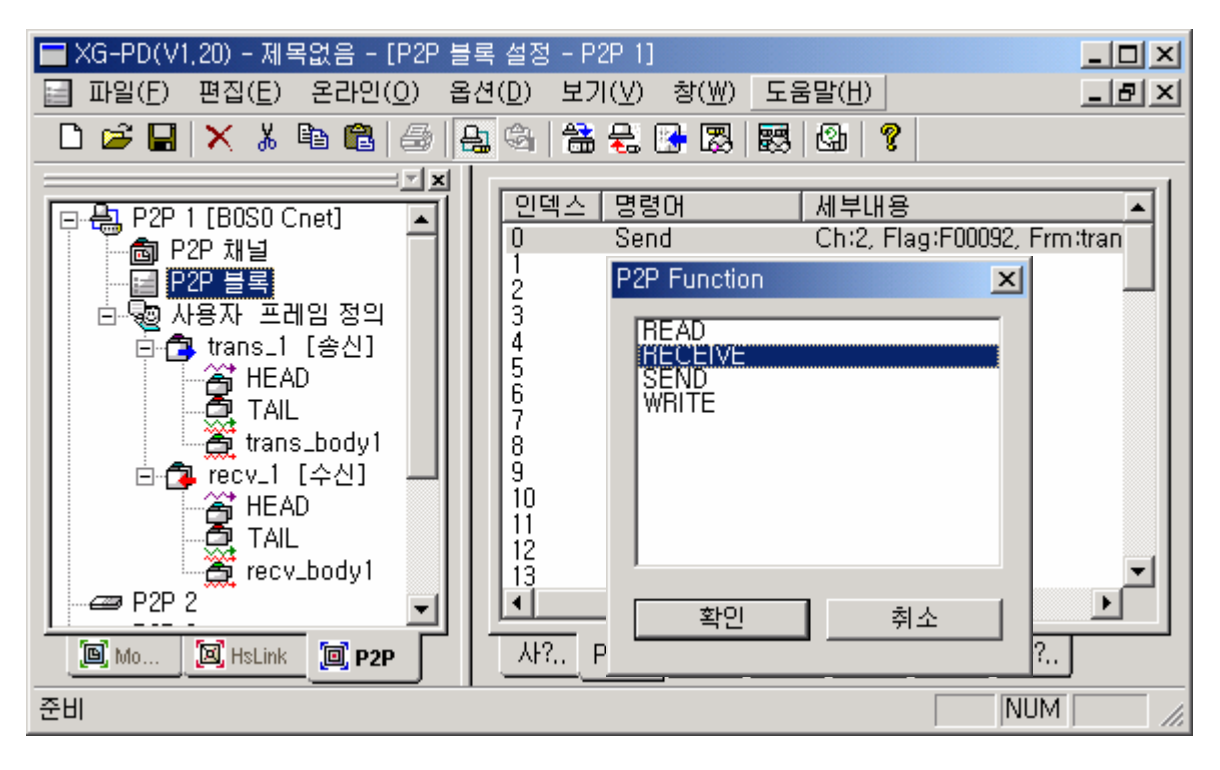

▪ 수신 그룹 설정이 완료 되었으면 P2P 블록에서 수신조건을 지정합니다.

▪ "RECEIVE"를 지정합니다.

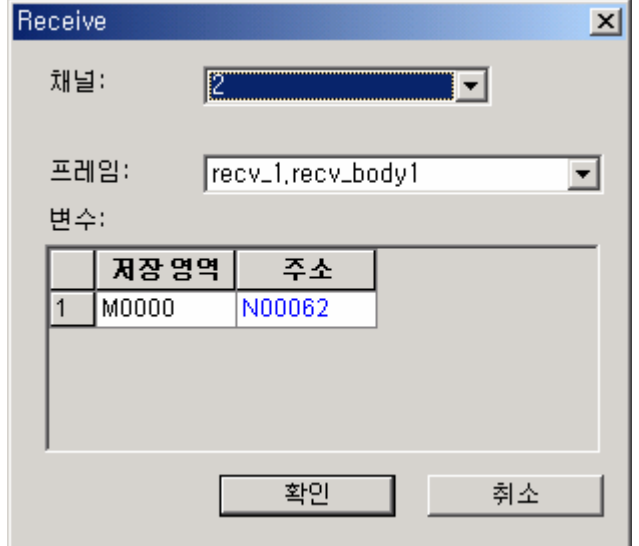

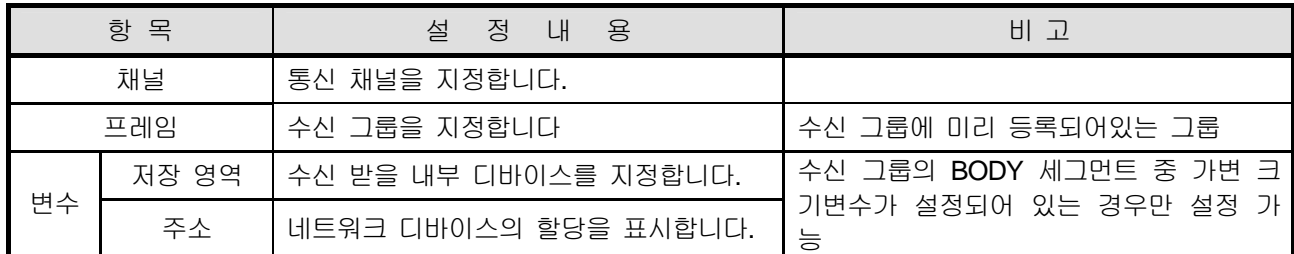

수신의 경우 지정된 그룹의 총신 형식에 부합하는 프레임이 수신되면 지정된 가변 변수 영역에 각 데이터를 수신합니다.

▪ 설정된 파라미터를 다운로드 합니다.

 상기로 설정된 내용을 프레임 모니터로 보면 아래와 같이 통신 프레임이 수신되는 것을 확인할 수 있고 데이터 h1234 가 워드 M000 영역에 Write 됩니다.

▪ 시스템 진단의 프레임 모니터에서 각 송신과 수신의 통신 프레임을 모니터 할 수 있습니다.

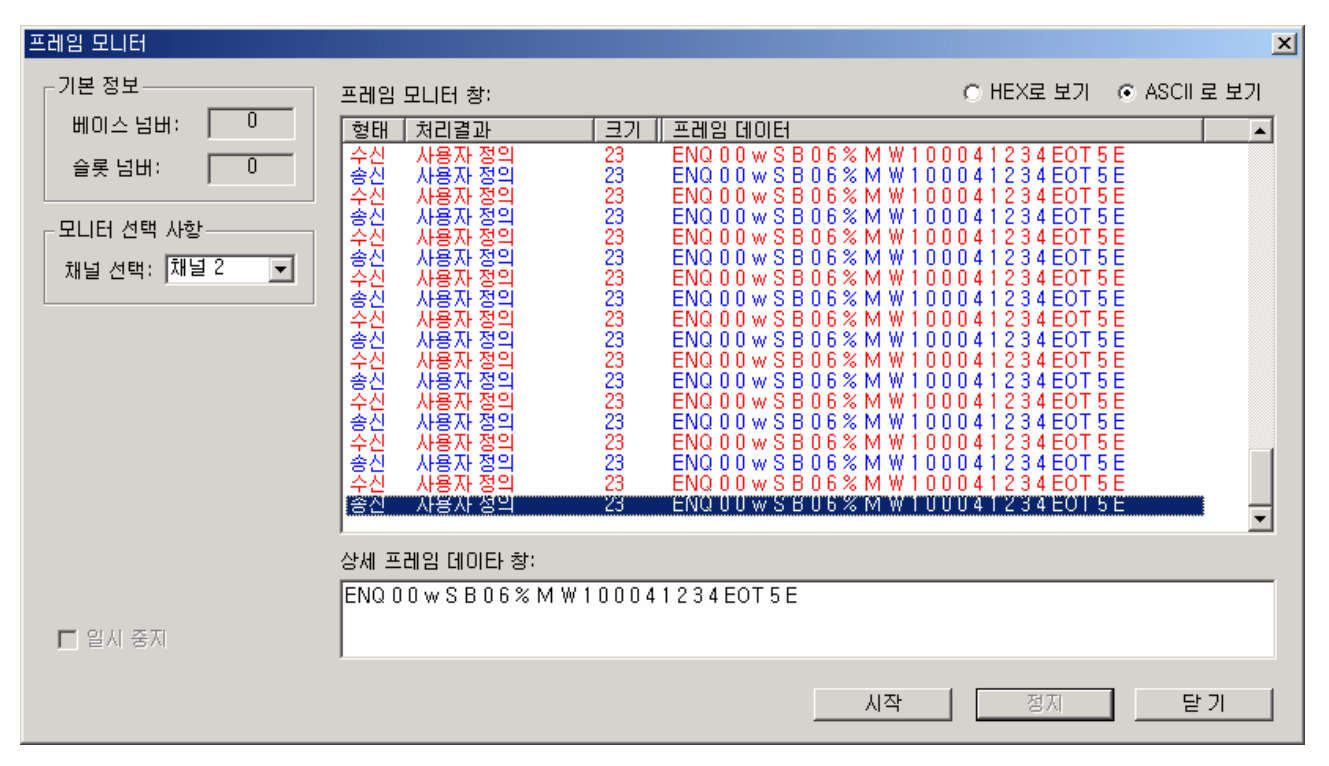

## 10.4 리모트 접속

XGB PLC 가 Cnet I/F 모듈로 연결되어 있는 경우 리모트 접속 기능을 이용하면 원격지에 있는 PLC 의 프로그램 다운로드, 업로드, 프로그램 디버깅 및 모니터 등의 PLC 프로그램 제어를 할 수 있습 니다. 특히, XG5000 과 PLC 가 멀리 떨어져 있는 경우 XG5000 리모트 접속 기능과 컴퓨터 링크의 모뎀 접속 기능을 이용하여 공중 회선을 통한 리모트 접속(XGB-C21A)을 하여 PLC CPU 를 쉽게 액세 스 할 수 있는 편리한 기능 입니다. 리모트 접속은 XGB PLC 통신 모듈에서 내장 Cnet , Enet, Cnet I/F 모듈에서 모두 지원하는 기능으로 네트웍 간의 접속도 가능하여 원격지의 PLC 프로그램을 다단 접속을 통해 제어할 수 있는 편리한 기능입니다. Cnet 모듈을 이용한 리모트 접속은 내장 RS-485,Cnet I/F 모듈(RS-232C,RS-422)로 직접 연결된 리모트 접속이 가능합니다.본장에서는 내장 Cnet(RS-485)으로 접속된 경우의 리모트 접속에 대해 설명합니다.

#### 10.4.1 리모트 1 단 접속

- 1) 시스템 구성
	- XGB 기본 유닛에 내장된 RS-485(채널 2 사용)통신 채널을 사용하여 통신하는 구성입니다. (정상적인 통신이 수행되고 있는 경우라고 가정합니다.)

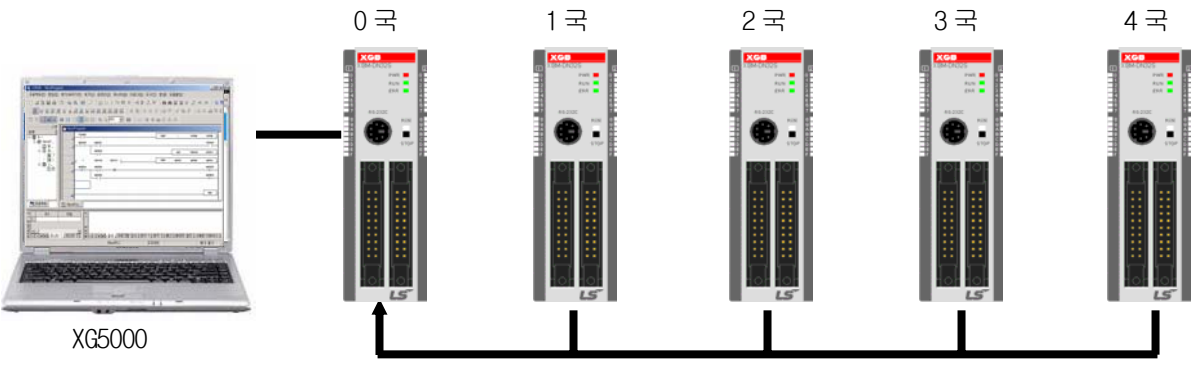

RS-485

2) 01 국과 리모트 접속을 하는 경우의 예를 설명합니다.

▪ XG5000 의 『온라인』->『접속 설정』을 실행합니다. [온라인(0)] 모니터(M) 디버그(D) 5

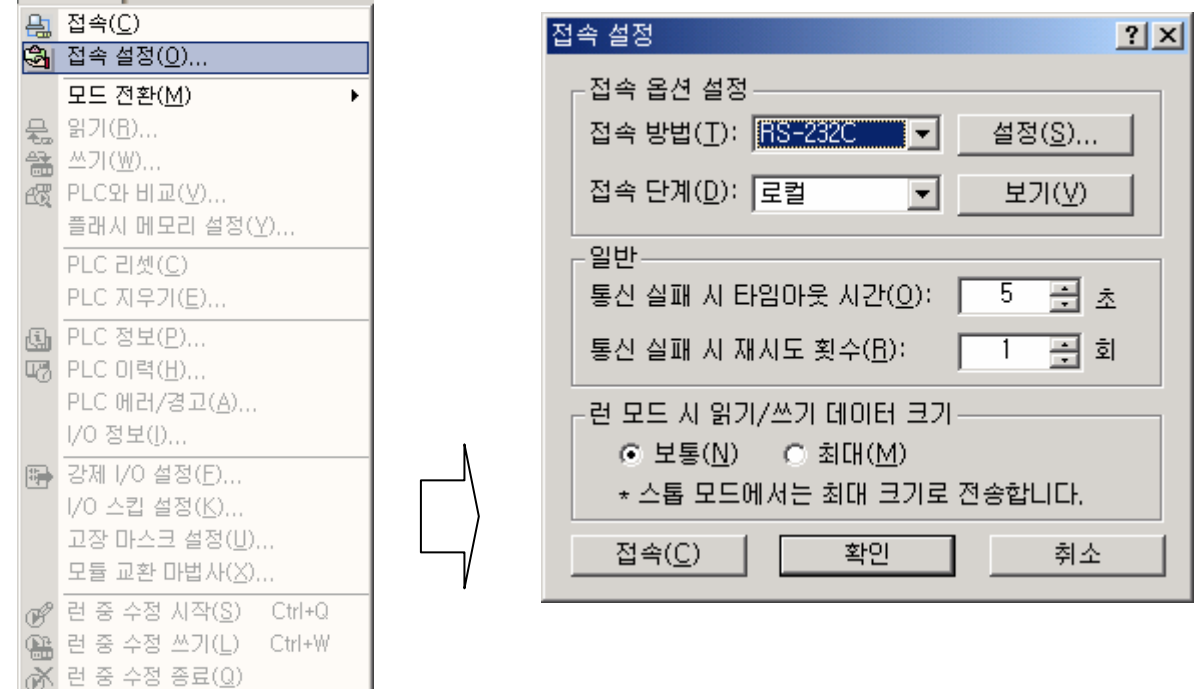

▪ 『접속 설정』의 각 설정에 대해 설명합니다.

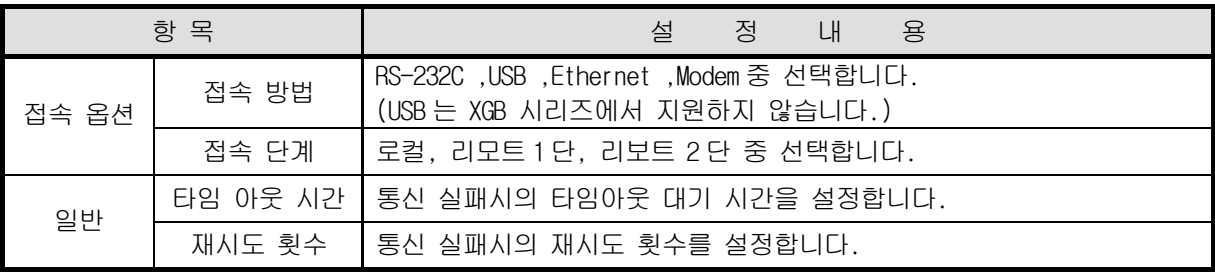

▪ 『접속 단계』를 리모트 1 단으로 『설정(S)』를 클릭합니다.

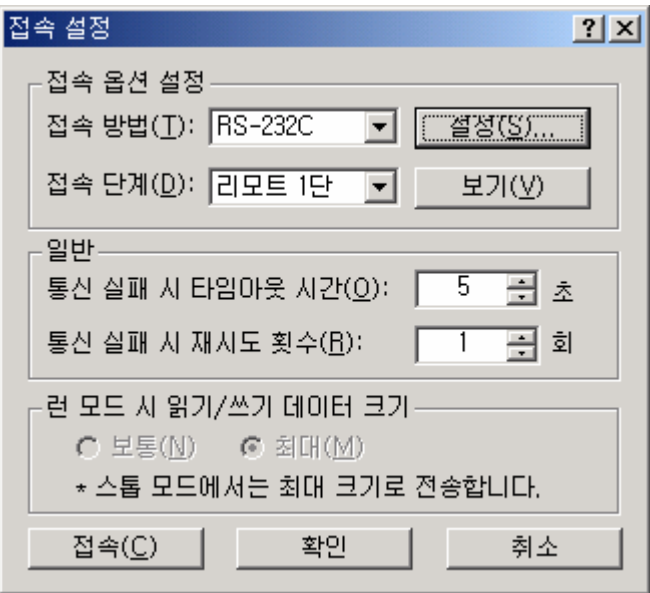

▪ 로컬로 접속되어 있는 RS-232C 의 통신포트와 속도를 설정한 다음 『리모트 1 단』을 클릭 합니다.

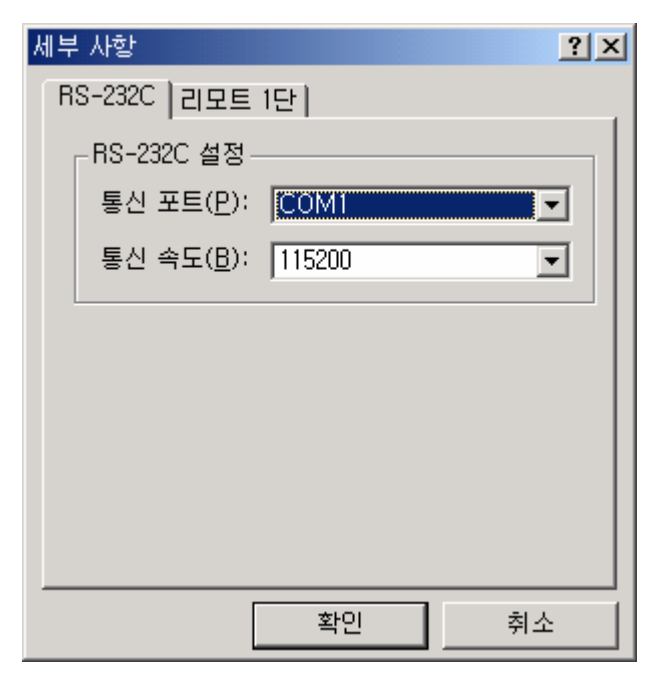

▪ 『리모트 1 단』접속 환경을 설정합니다.

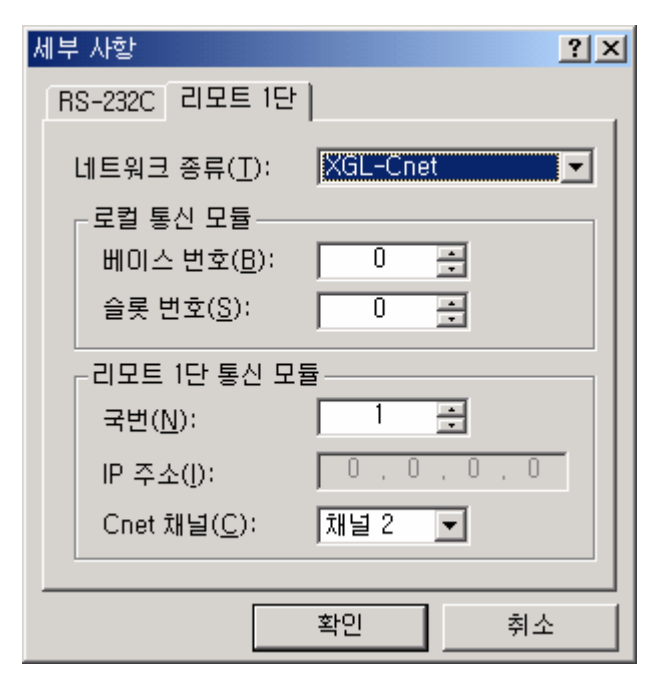

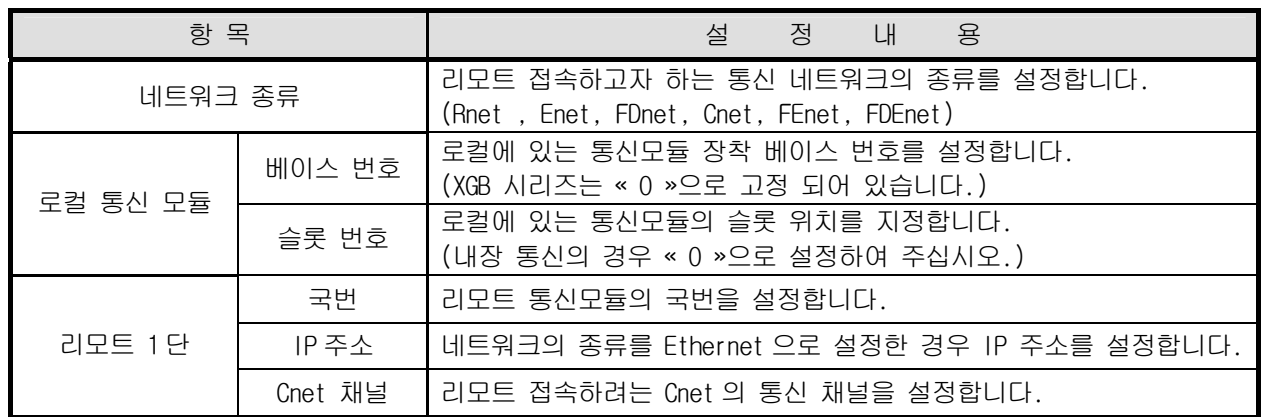

▪ 설정이 완료 되면 『확인』을 클릭합니다.

- XG5000 의 『온라인』->『접속 』을 실행합니다. [온라인(0) 모니터(M) 디버그(D) 5 **AI** 접속(C) @ 접속 설정(0) ... 모드 전환(M)  $\mathbf{r}$ <del>是</del> 읽기(B)... **҈ॾ** 쓰기(₩)... **图 PLC와 비교(**V)... 플래시 메모리 설정(Y)... PLC 리셋(C) PLC 지우가(E)... **4 PLC 정보(P)... 啊 PLC 아력(H)...** PLC 메러/경고(A)... I/O 정보(J) ... 得 강제 I/O 설정(E)... 1/0 스킵 설정(K)... 고장 마스크 설정(U)... 모듈 교환 마법사(X)... @ 런 중 수정 시작(S) Ctrl+Q ● 런 중 수정 쓰기(L) Ctrl+W ※ 런 중 수정 종료(Q)
	- 접속이 완료 되면 물리적으로는 #0 국과 접속 되어 있지만 실제로는 #1 국에 XG5000 을 로컬로 접속되 어 있는 것과 동일하게 XG5000 전 기능이 동작 합니다.

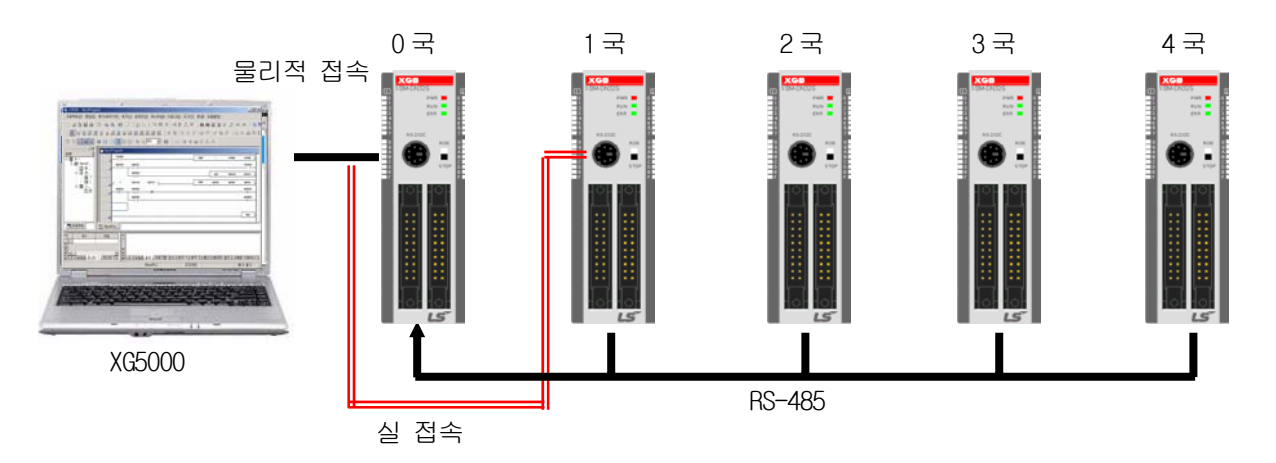

프로그램 읽기 기능을 실행하면 #1 국의 프로그램을 Read 합니다.

## 10.4.2 리모트 2 단 접속

- 1) 시스템 구성
	- XGB 기본 유닛에 내장된 RS485(채널 2 사용)통신 채널을 사용하여 통신하는 구성입니다. (정상적인 통신이 수행되고 있는 경우라고 가정합니다.)

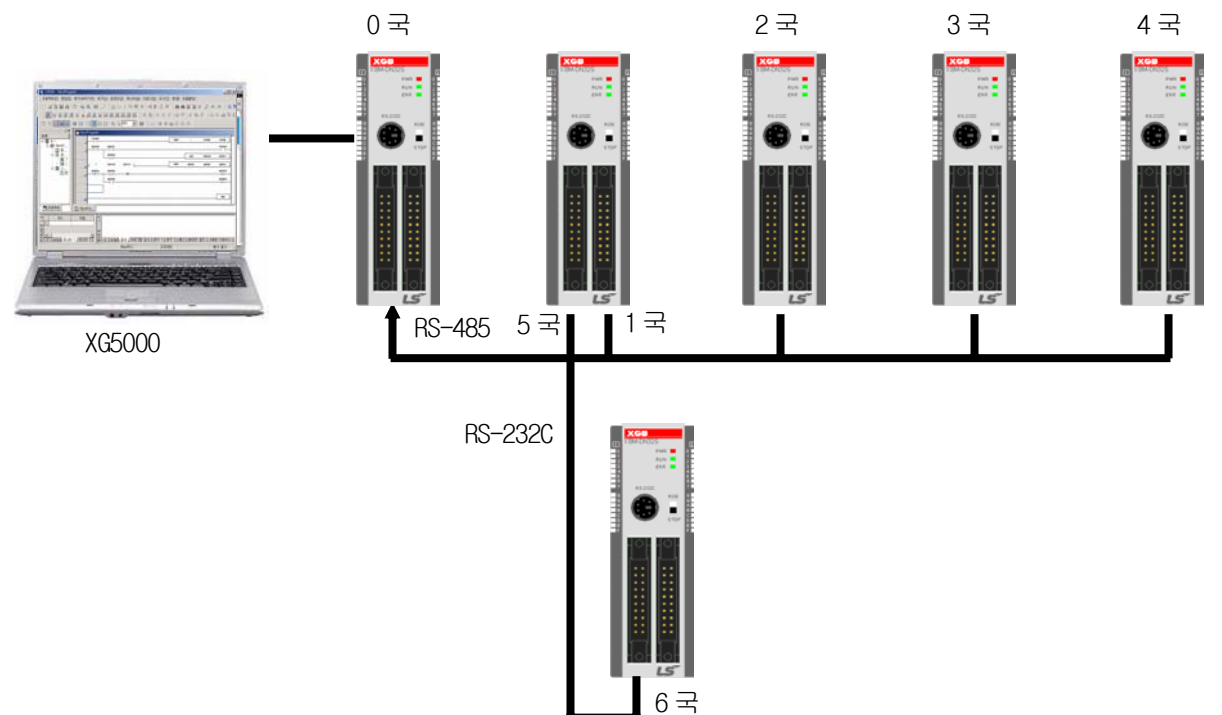

- 2) 01 국과 리모트 접속을 하는 경우의 예를 설명합니다.
- XG5000 의 『온라인』->『접속 설정』을 실행합니다.

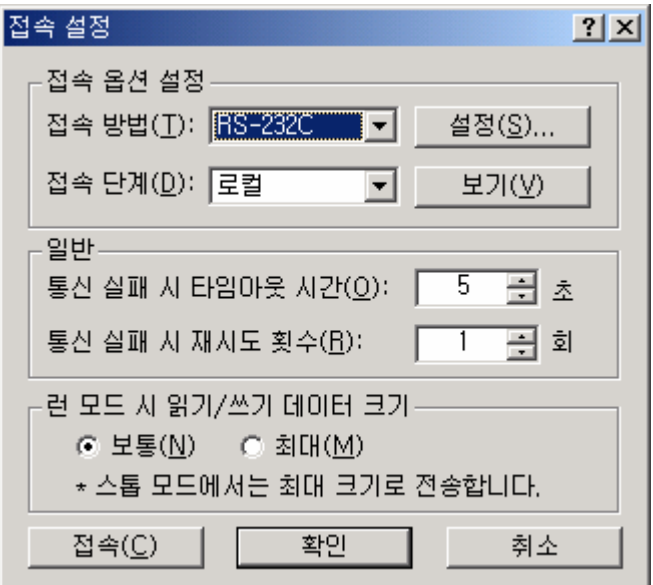

▪ 『접속 설정』의 각 설정에 대해 설명합니다.

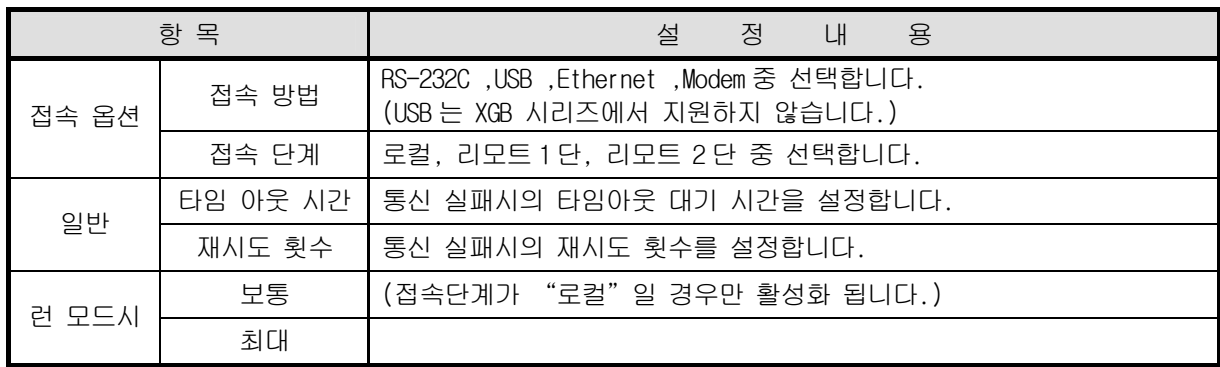

▪ 『접속 단계』를 리모트 2 단으로 『설정(S)』를 클릭합니다.

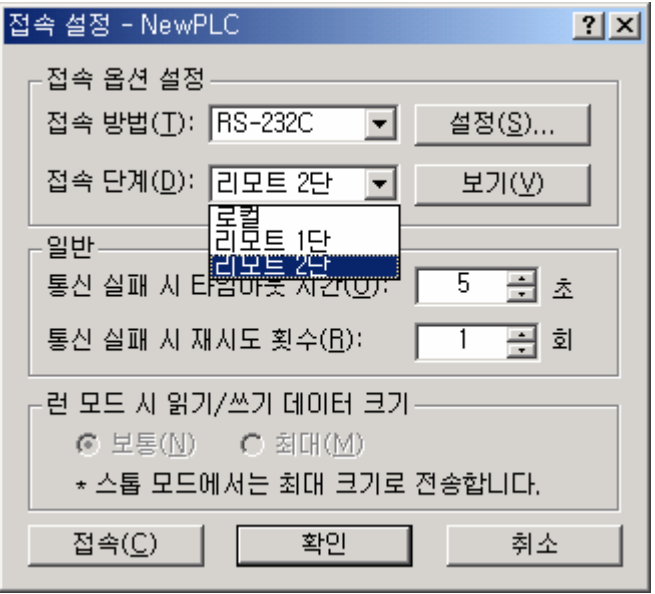

▪ 로컬로 접속되어 있는 RS-232C 의 통신포트와 속도를 설정한 다음 『리모트 1 단』을 클릭 합니다.

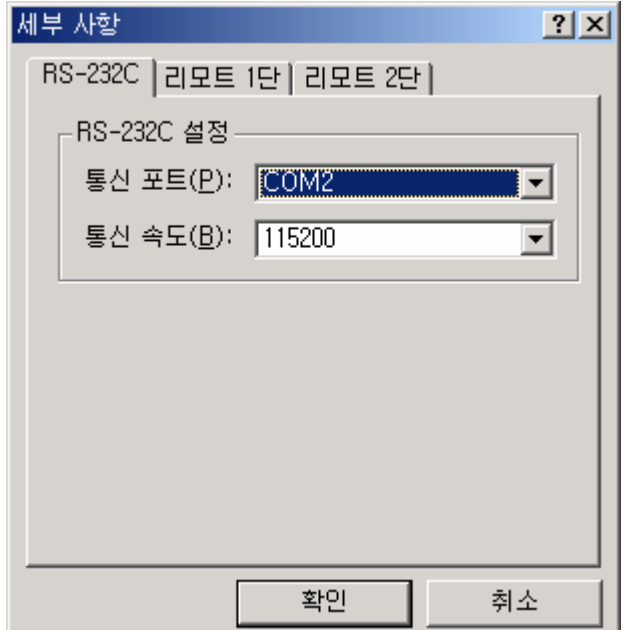

▪ 『리모트 1 단』접속 환경을 설정합니다.

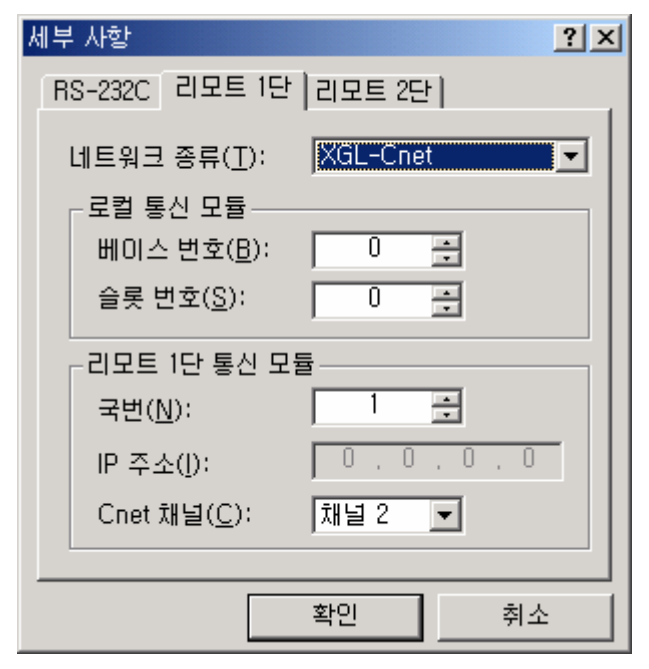

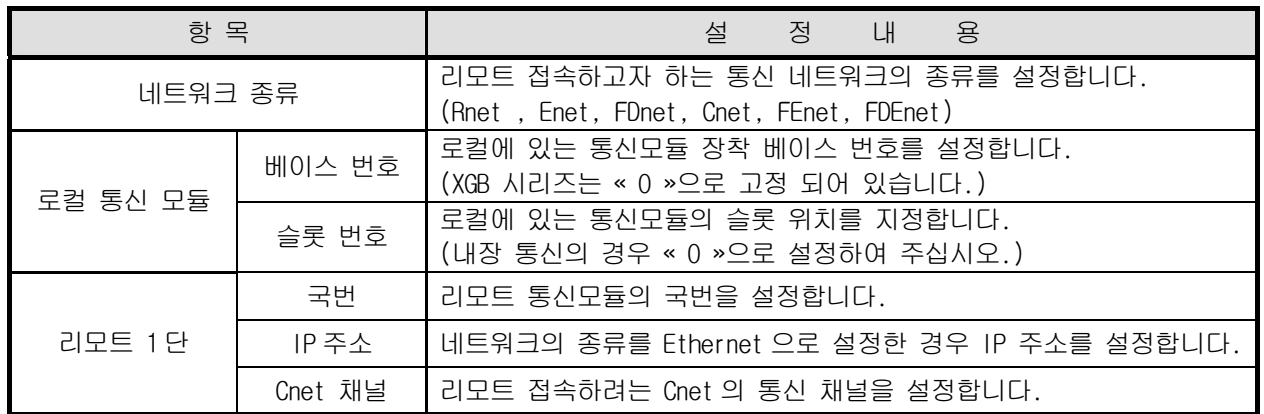

▪ 『리모트 2 단』접속 환경을 설정합니다.

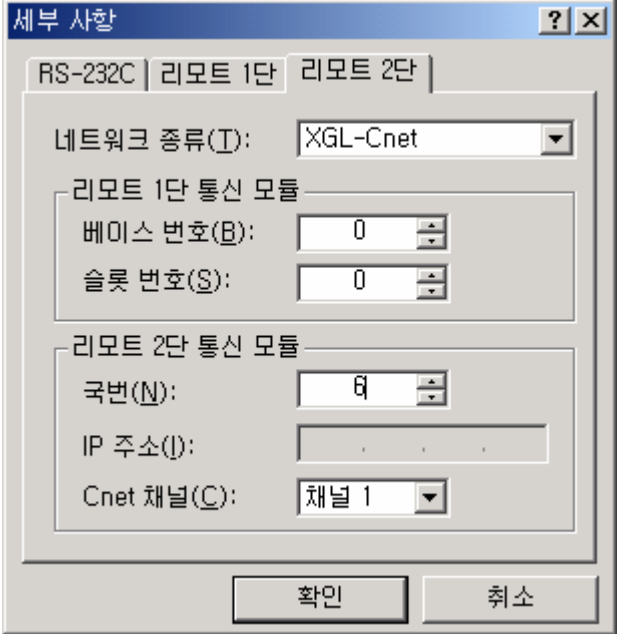

▪ XG5000 의 『온라인』->『접속 』을 실행합니다.

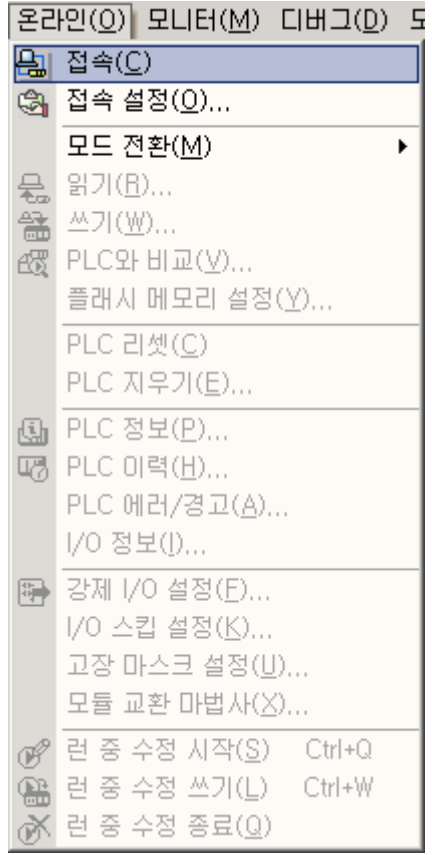

• 접속이 완료 되면 물리적으로는 #0 국과 접속 되어 있지만 실제로는 #6 국에 XG5000 을 로컬로 접속되 어 있는 것과 동일하게 XG5000 전 기능이 동작 합니다.

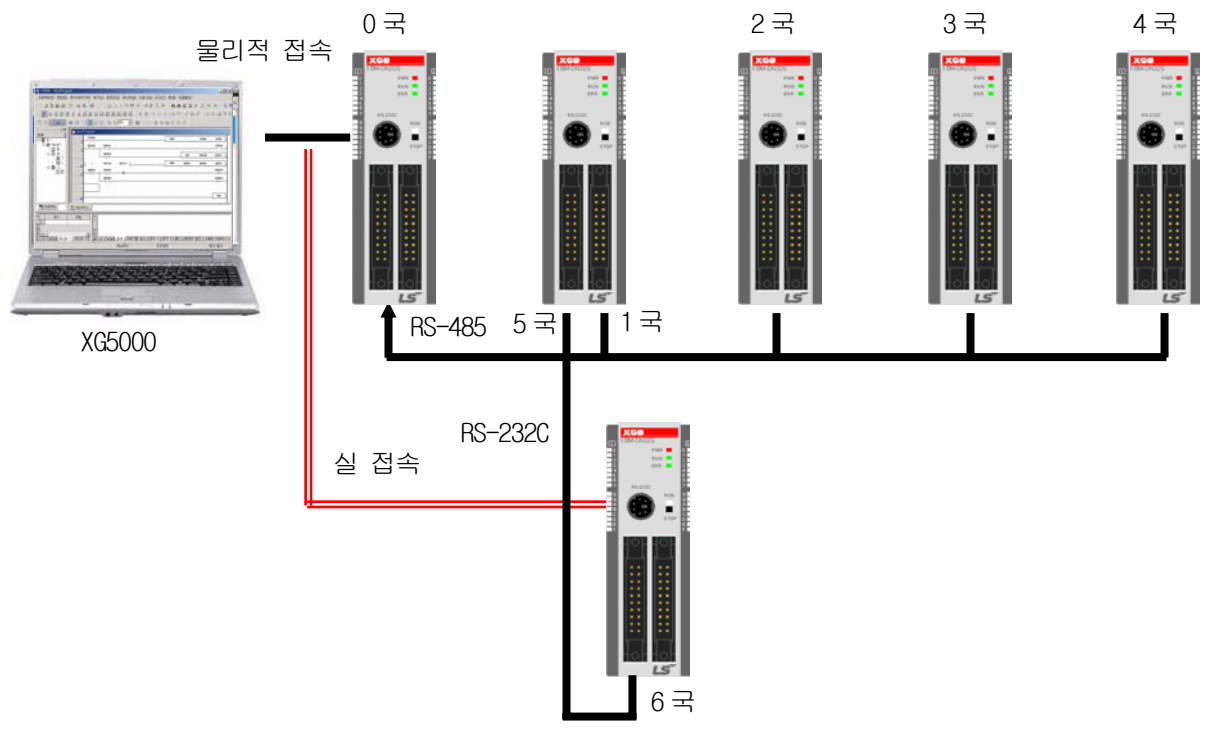

프로그램 읽기 기능을 실행하면 #6 국의 프로그램을 Read 합니다.

## 제 **11** 장 내장 기능 **– PID** 제어

## 11.1 개요 및 특징

#### 11.1.1 PID 개요

XGB 기본 유닛에 내장되어 있는 PID(Proportional Integral Derivative)기능에 대하여 설명합니다. 임의의 플랜트(제어 대상 시스템)가 있을 때 그 플랜트를 사용자가 원하는 상태(온도, 속도, 위치, 전압, 전류 등)가 되도록 플랜트를 조종하여 이끄는 것을 제어라고 합니다. 여기서는 그 중 가장 빈번하게 사용되어지는 PID제어에 대하여 설명합니다.

PID 제어는 현재 산업 현장에서 가장 많이 사용하고 있는 제어 방식 입니다. 기본적인 PID 제어의 개념은 플랜트의 현재 상태(PV : Present Value)를 센서 등으로 검출하여 사용자가 원하는 상태 (SV : Set Value)와 얼마나 차이 나는지를 계산한 후 적절한 제어기 출력(MV : Manipulated Value) 을 인가함으로써 플랜트의 현재값을 목표값에 일치시키는 방법의 제어를 수행합니다.

이 때 플랜트의 특성이나 사용자의 요구에 따라 플랜트의 입력 연산은 비례(Proportion), 적분 (Integration), 미분(Derivation) 3가지 연산을 다르게 수행합니다.

PID 제어기는 강인 제어, 최적 제어 등 다른 정밀 제어기와 비교하여 유연하고 이식성이 좋으며 비교적 저가로 쉽게 구현이 가능한 장점을 가지고 있습니다. 기타 제어기의 경우 플랜트를 수학적 으로 해석한 시스템 인식이 이루어진 후에야 제어기를 적용할 수 있기 때문에, 플랜트가 바뀌거나 사용자의 요구가 달라지게 되면 다시 시스템 인식을 수행해야 하는 반면에 PID 제어기는 플랜트가 무엇이건 시스템 인식 작업이 필요 없이 간단한 튜닝만으로 플랜트의 변화나 사용자의 요구에 대처 할 수 있기 때문에 빠르게 적용할 수 있는 장점을 가지고 있습니다

그림 11.1은 일반적인 가열로 온도제어의 경우에 대한 PID제어 시스템의 구성도의 예를 나타냅니다.

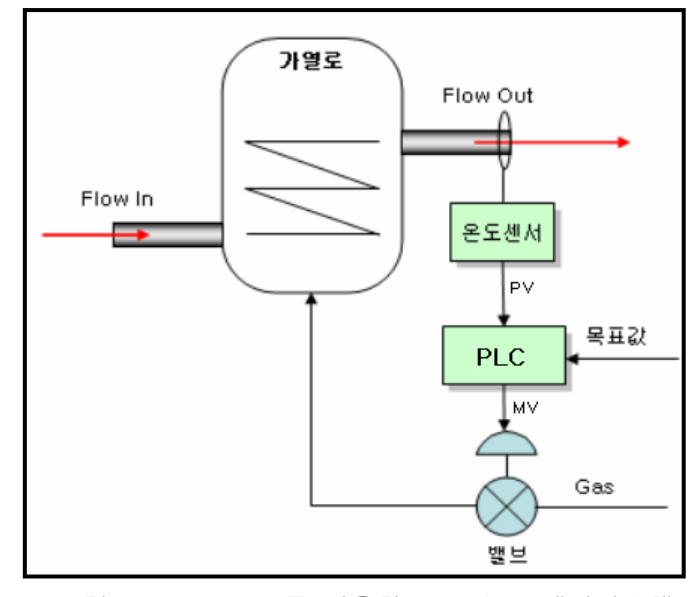

<그림 11.1 > PLC 를 이용한 PID 온도 제어시스템

이 경우, PLC는 이 시스템의 제어기가 되며, 가열로의 출구 온도는 사용자가 제어하기를 원하는 제 어 대상이 됩니다. 또한 온도 센서와 밸브는 각각 플랜트의 상태를 검출하고 조작값을 출력하기 위 한 장치가 됩니다. 온도센서가 플랜트의 현재 상태인 가열로의 출구 온도를 검출하여 PLC 로 입력 하면 PLC는 적절한 PID연산을 거쳐 밸브의 열림을 조작함으로써 가열로로 유입되는 가스의 양을 조 절함으로써 가열로의 온도를 변화시키게 됩니다. 이러한 과정을 제어 루프라 하며 제어 루프가 반 복됨으로써 PID제어가 이루어 집니다. 이러한 제어 루프는 길게는 몇 초에서 짧게는 수ms 단위로 반복하여 이루어지게 됩니다.

#### 11.1.2 특 징

XGB 시리즈의 내장 PID 제어 기능의 주요 특징은 다음과 같습니다.

- 1) CPU 부에서 연산을 수행하므로,별도의 PID 모듈이 필요 없이 PID 파라미터 및 PLC 프로그램 으로 제어 할 수 있습니다.
- 2) 다양한 제어 동작의 선택이 가능합니다. ▪ P 동작, PI 동작, PD 동작, PID 동작을 쉽게 선택할 수 있습니다.
- 3) 정밀한 제어연산
	- 부동 소수점 연산을 통하여 보다 정밀한 PID 제어 연산을 가능하게 합니다.
- 4) PWM(Pulse Width Modulation) 출력이 가능합니다.
	- 제어 연산 결과를 사용자가 지정한 출력 접점에 PWM 으로 출력이 가능합니다.
- 4) 제어설정과 모니터링의 편의성 증대
	- 파라미터 설정 방식과 모니터링용 K 영역 플래그 제공을 통하여 운전중 제어 파라미터의 설정과 운전상태 모니터링의 편의성을 극대화 했습니다.
- 5) 운전 방향의 선택이 자유롭습니다. ▪ 정운전, 역운전, 정/역 혼합운전이 가능합니다.
- 6) 캐스케이드 운전으로 보다 빠르고 정밀한 PID 제어를 실현 가능합니다. ▪ 캐스케이드 루프를 통해 왜란에 대한 응답의 속응성을 높일 수 있습니다.
- 7) 다양한 부가기능
	- 목표값 균배, 현재값 추종, 조작값 변화제한, 각종 경보 기능을 제공하므로 사용자가 원하는 다양한 방법으로 PID 제어를 구현할 수 있습니다.

#### 11.2 PID 제어

#### 11.2.1 PID 제어의 기본 이론

PID 제어의 기초적인 이론과 구현 방법에 대하여 설명합니다

1) 용어정리

이 사용 설명서에서 사용되는 용어들은 아래와 같습니다.

- PV : 센서를 통해 검출된 플랜트의 상태(현재값)
- SV : 플랜트를 제어하고자 하는 목표값으로, 정상적인 제어가 이루어진다면 PV 는 SV 에 추종 하여야 합니다.
- E : 목표값에 대한 현재 플랜트의 상태의 오차량.(SV PV)로 표현할 수 있습니다.
- Kp : 비례 계수.
- Ti : 적분 시상수. 적분 시간이라고도 합니다.
- Td : 미분 시상수. 미분 시간이라고도 합니다.
- MV : 제어 입력 또는 제어기 출력으로 PV 를 SV 에 도달하게 하기 위해서 플랜트에 인가되는 입력을 말합니다.
- Ts : 샘플링 시간으로 PID 제어를 수행하는 연산주기를 말합니다.

2) PID 연산식

기본적인 PID 연산식은 아래 식(11.2.1) ~ (11.2.5)와 같이 쓸 수 있습니다.

$$
E = SV - PV \tag{11.2.1}
$$

$$
MV_P = K_P E \tag{11.2.2}
$$

$$
MV_i = \frac{K_P}{T_i} \int E dt
$$
\n(11.2.3)

$$
MV_d = K_p T_d \frac{dE}{dt}
$$
 (11.2.4)

 $MV = MV_p + MV_i + MV_d$ (11.2.5)

 XGB 시리즈의 PID제어 연산식은 위의 식(11.2.1) ~ (11.2.5) 보다 복잡한 수학적 기법을 사용하 고 있지만 기본적으로는 위의 수식에 기초하여 PID연산을 하게 됩니다. 지금부터는 그림 11.1의 가열로 시스템의 출구 온도를 사용자가 원하는 온도로 제어하는 경우의 예를 들어 각 제어 동작 의 특징을 설명합니다. 이 예에서 사용된 가열로 시스템과 PID제어 파라미터 등은 모두 이해를 돕기 위해 가상으로 설정된 값으로 실제 가열로 시스템과 다를 수 있습니다. 그림 8.1의 가열로 시스템은 입력에 대한 출력의 관계가 주파수 영역에서 식(11.2.6)의 전달함수와 같게 표현되는 2차 시스템이라고 가정하면 이 전달함수는 시간영역에서 식(11.2.7)과 같은 미분 방정식으로 표 현할 수 있습니다.

전달 화수 = 
$$
\frac{32}{(2s+1)(3s+5)}
$$
 d $\square$  7'3 (11.2.6)

$$
\frac{6}{32}\frac{d^2y(t)}{dt^2} + \frac{13}{32}\frac{dy(t)}{dt} + 5y(t) = x(t)
$$
\n(11.2.7)

단, x(t) 는 시간 t에서의 제어기 출력값, y(t)는 시간 t에서의 시스템의 현재 상태값.

 이 시스템에 대해서 PID제어 동작을 설명하기 위해 PID제어 파라미터가 표 11.1과 같게 선정 되었다고 가정하겠습니다.

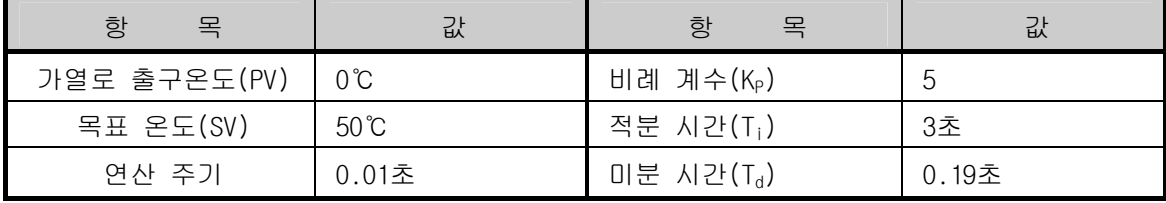

<표 11.1 가열로 시스템 제어의 예>

이 시스템에서 출구온도를 섭씨 50℃로 유지하려 하는데 초기의 출구온도가 0℃인 경우를 가정하면 SV는 50, PV는 0, 에러 E는 50이 됩니다. 이 경우 PID제어기는 아래와 같이 동작합 니다.

3) 비례 제어(P 제어)

비례 제어는 오차량에 비례하는 제어기 출력을 출력하는 동작을 합니다. 오차량이 발생한 경우 비례 제어에 의해서 발생하는 제어기 출력분은 식(11.2.8)과 같습니다.

 $MV_p = E \times K_p$  (11.2.8)

(1) P 제어를 시작하면 최초의 비례 제어 연산에 의한 제어기 출력은 아래와 같게 됩니다.

 $MV<sub>0</sub> = 50 \times 4 = 200$ 

이러한 비례 제어를 10 초 동안 실행한 경우의 출구온도는 표 11.2 와 같게 되며 이를 그래프로 표현하면 그림 11.2 와 같이 표현됩니다.

| 시간             | 목표 온도 | 비례 계수 | 출구 온도    | 오차량     |
|----------------|-------|-------|----------|---------|
| 0              | 50    | 5     | $\Omega$ | 50      |
|                | 50    | 5     | 44.98    | 5.02    |
| 2              | 50    | 5     | 53.08    | $-3.08$ |
| 3              | 50    | 5     | 50.15    | $-0.15$ |
| 4              | 50    | 5     | 48.42    | 1.58    |
| 5              | 50    | 5     | 48.28    | 1.72    |
| 6              | 50    | 5     | 48.44    | 1.56    |
| $\overline{7}$ | 50    | 5     | 48.49    | 1.51    |
| 8              | 50    | 5     | 48.49    | 1.51    |
| 9              | 50    | 5     | 48.49    | 1.51    |

< 표 11.2 비례 제어의 예>

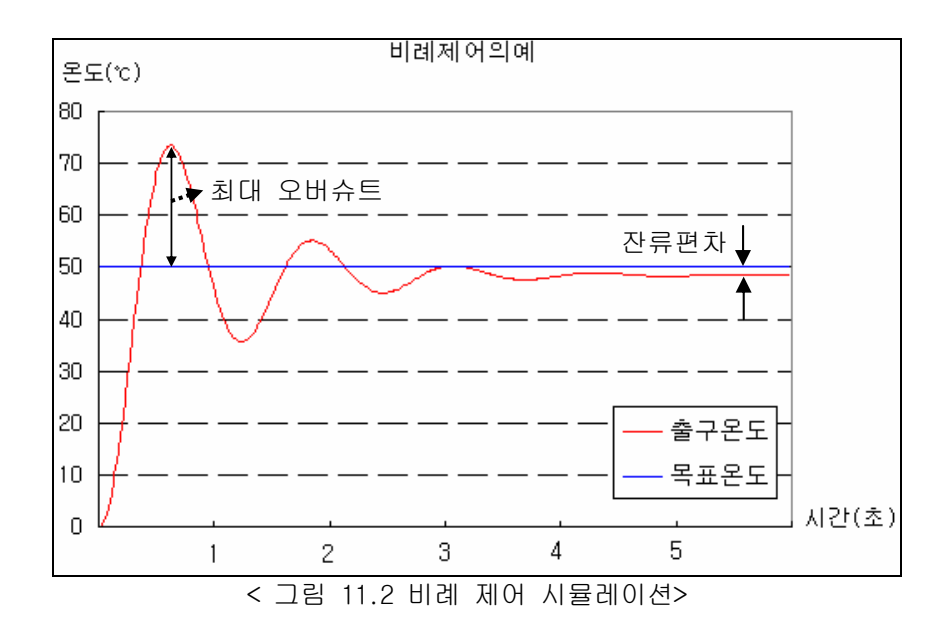

- (2) 시뮬레이션 결과를 살펴보면 출구 온도는 0.62 초에서 23.4℃ 정도의 최대 오버슈트를 가지며 7 초 경과된 시점부터 1.51℃(약 3%)의 잔류 편차를 가지고 48.49℃로 안정됨을 알 수 있습니다.
- (3) 이와 같은 잔류 편차는 P 제어만 수행하는 경우에 피할 수 없이 나타나는 오차입니다. 이러한 잔류 편차는 비례 계수가 클수록 줄어들게 되지만 반대로 비례 계수가 크면 클수록 오버 슈트도 커지게 되므로 이에 대한 절충이 필요하게 됩니다. 표 11.3 과 그림 11.3 은 비례 계수의 크기에 따른 잔류 편차와 오버슈트를 비교한 시뮬레이션입니다.

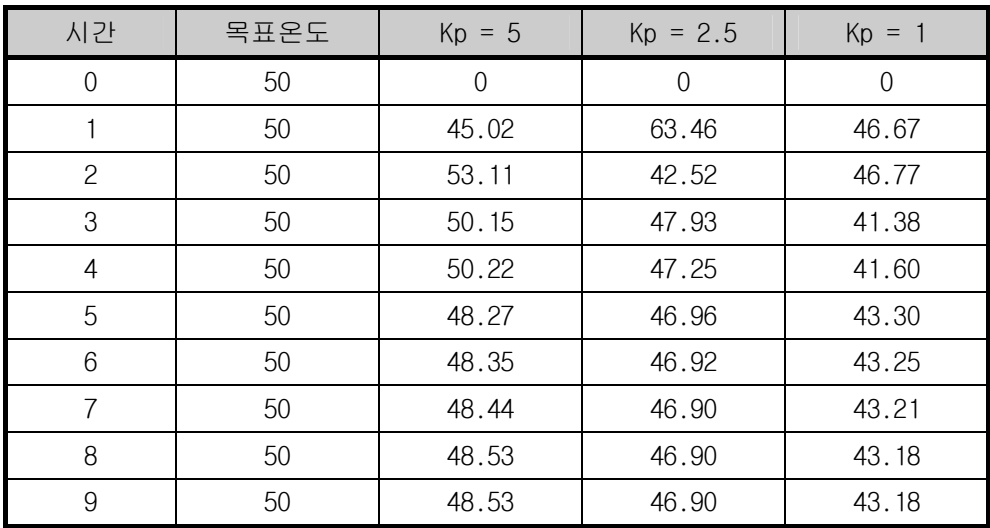

<표 11.3 비례계수와 잔류편차/오버슈트의 관계>

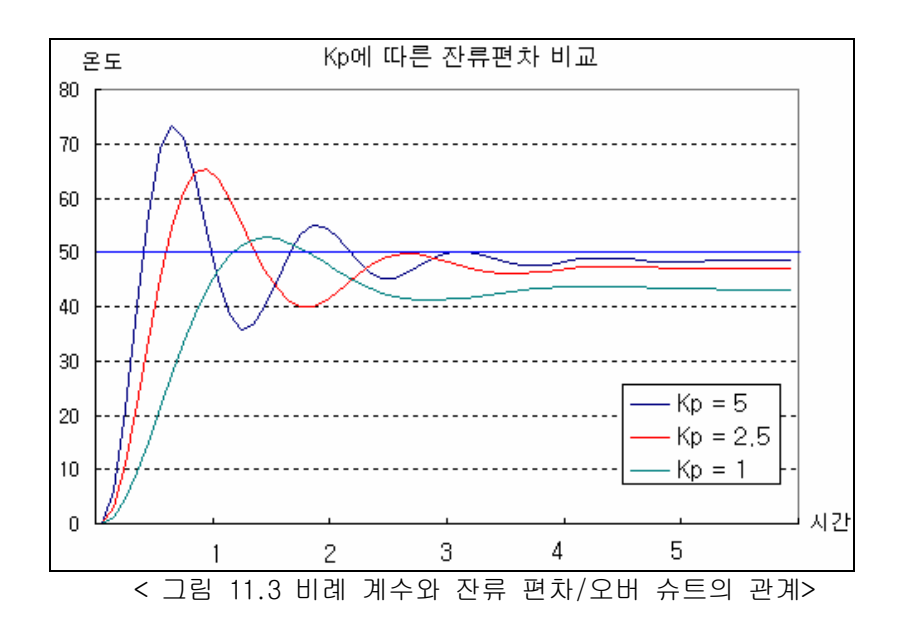

- (4) 표 11.3 을 살펴보면 비례 계수가 작을수록 잔류 편차가 커지지만 반대로 오버슈트는 작아짐을 알 수 있습니다.
- (5) 일반적으로 잔류 편차는 P 제어에 의해서는 해결할 수 없는 문제이므로 이를 해결하기 위해서는 비례 제어와 적분 제어를 함께 사용합니다.
- 4) 비례 적분 제어(PI 제어)

 적분 제어는 시간의 경과에 따른 오차량의 누적에 비례하는 제어기 출력을 발생시키는 동작을 하며 식(11.2.9)와 같이 표현됩니다.

$$
MV_i = \frac{K_P}{T_i} \int E dt
$$
\n(11.2.9)

- (1) 식(11.2.9)에서 Ti 는 적분 제어에 의한 출력값인 MVi 가 실제 출력에 가감되기까지 걸리는 시간입니다.
- (2) 일반적으로 적분제어는 단독적으로는 사용되지 않으며 비례 제어와 결합되어 사용됩니다. 따라서 비례 적분 제어는 식(11.3.10)과 같이 표현됩니다.

$$
MV = MVP + MVi = E \times KP + \frac{KP}{Ti} \int E dt
$$
 (11.2.10)

(3) 앞의 비례제어의 예와 동일한 가열로 시스템에 비례 계수를 2.5 적분시간을 1.5 초로 설정하여 비례 적분 제어를 적용한 경우를 예로 들어 시뮬레이션 하면 제어결과는 표 11.4 와 같게 나타납니다.

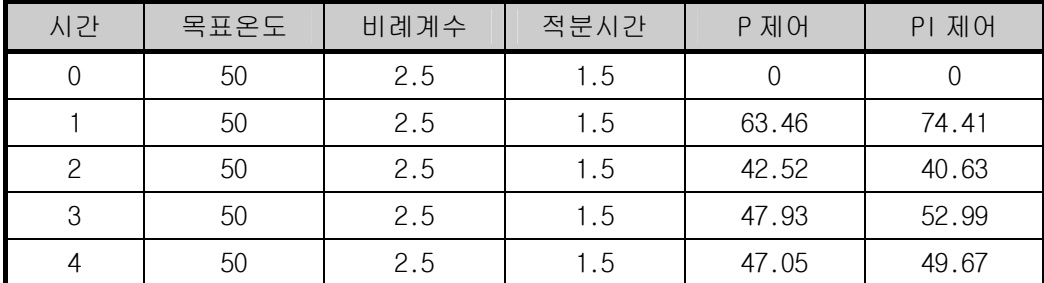

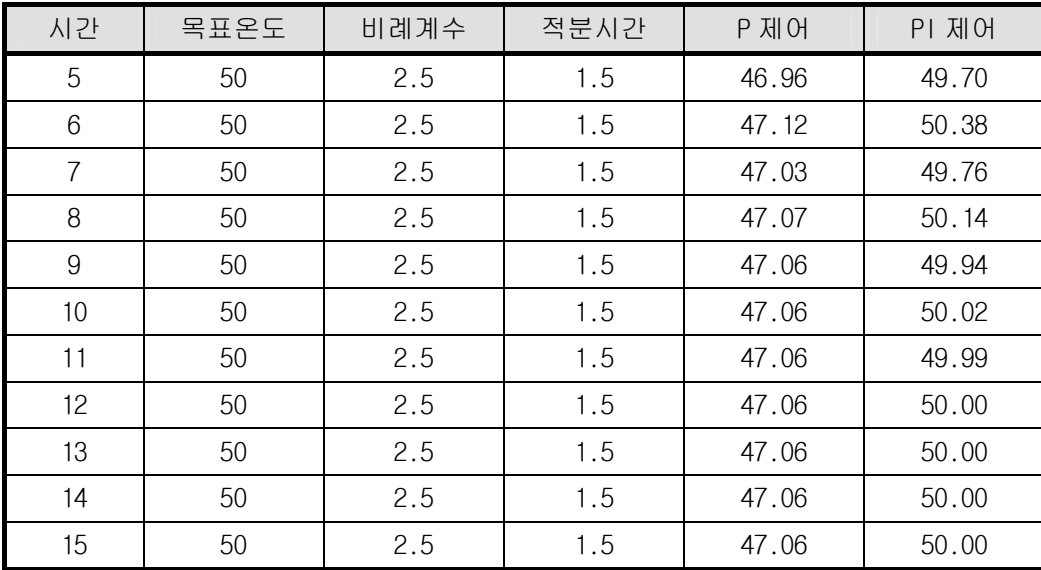

<표 11.4 비례계수와 잔류편차/오버슈트의 관계>

- (4) 표 11.4 와 그림 11.4 를 살펴보면 비례 제어와 적분 제어를 함께 사용하면 잔류 편차가 제거되어 12 초 경과 후부터 가열로의 출구 온도는 목표 온도인 50℃로 수렴됨을 알 수 있습니다.
- (5) 그러나 이 경우 시스템 응답이 최종적으로 안정되기까지의 정착 시간은 비례 제어에 비해 길게 되며 오버 슈트도 더 커짐을 확인할 수 있습니다. 일반적으로 적분 시간이 길어질수록 오버 슈트는 감소하는 경향을 나타냅니다. 이에 대한 시뮬레이션의 예는 그림 11.5 에 나타내었습니다.

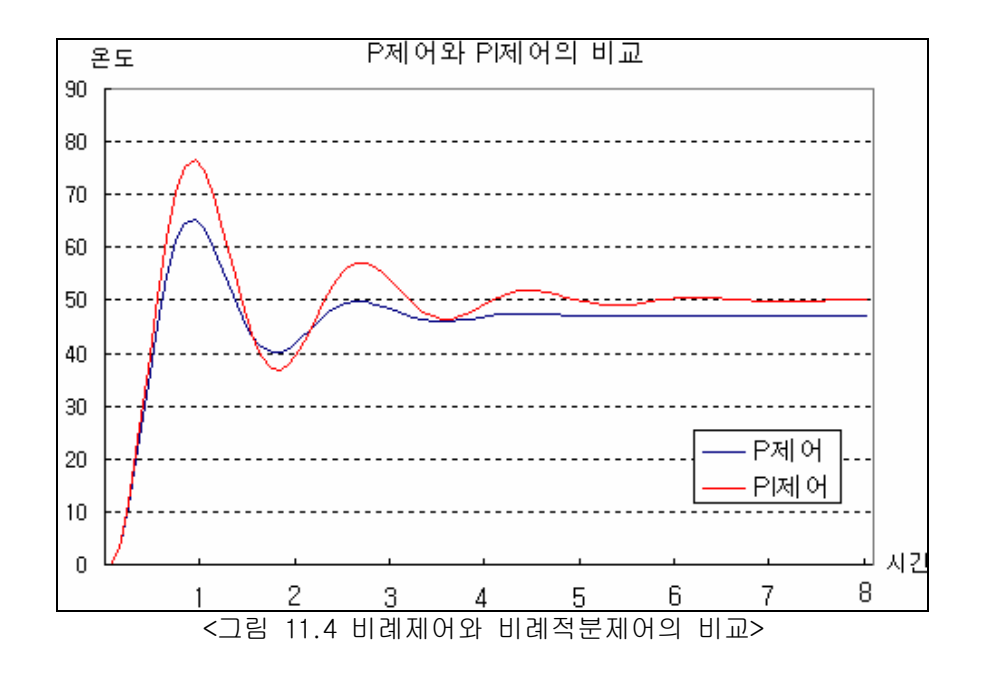

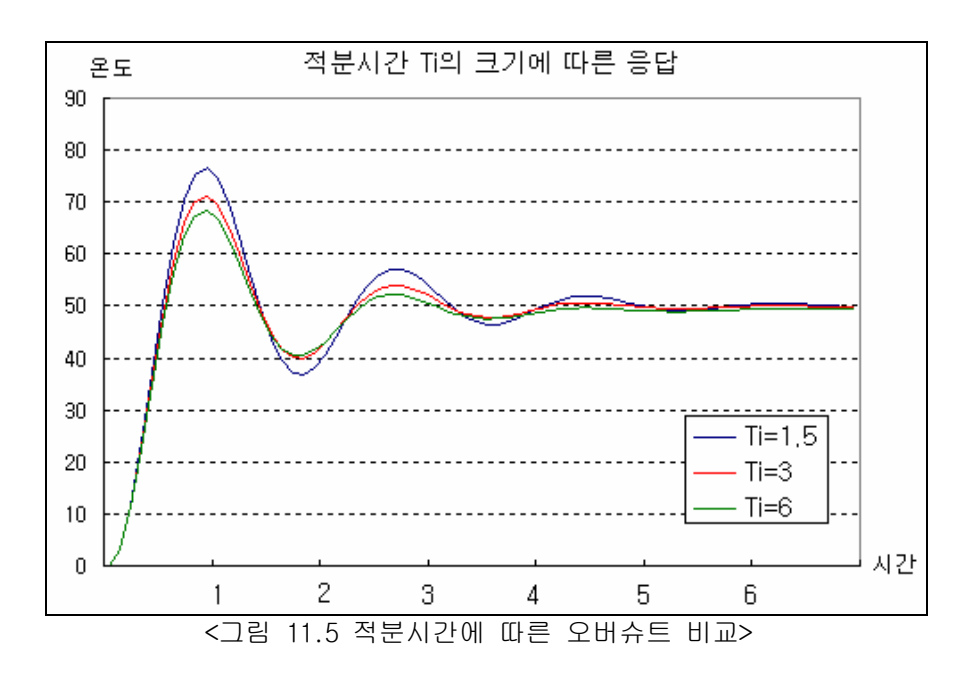

(6) 이와 같이 적분 제어를 사용하면 오버슈트가 발생하게 됩니다. 시스템에 따라서는 오버 슈트가 커지면 위험한 경우도 있으므로 이를 제거해 주어야 합니다. 이 때 사용되는 제어가 비례 적분 미분 제어 입니다.

5) 비례 적분 미분 제어(PID 제어)

 미분 제어는 시스템의 상태가 급변할 때 그 편차를 없애는 방향으로 제어기 출력을 발생시키는 동작을 합니다. 다시 말해서 현재 상태값의 변화 속도에 비례하는 출력을 나타냅니다. 따라서 미분 제어를 사용하면 시스템의 상태 변화에 대한 제어기의 응답의 속도가 빨라지고 오버 슈트를 감소시키는 효과를 나타냅니다. 그러나 센서 입력에서 순간적으로 발생되는 기울기가 큰 노이즈 입력에 대해서도 미분 제어가 동작되므로 노이즈에 대한 민감성이 커지는 문제점도 발생할 수 있습니다. 미분 제어에 의해서 발생하는 제어기 출력분은 식(11.3.11)과 같습니다.

$$
MV_d = K_p T_d \frac{dE}{dt} \tag{11.2.11}
$$

- (1) 식(11.2.11)에서 Td 는 미분 제어에 의한 출력값인 MVd 가 실제 출력에 가감되기까지 걸리는 시간입니다.
- (2) 일반적으로 미분 제어는 단독적으로는 사용되지 않으며 비례 적분 제어와 결합되어 사용됩니다. 따라서 비례 적분 미분 제어는 식(11.2.12)와 같이 표현됩니다.

$$
MV = MV_p + MV_i + MV_d = E \times K_p + \frac{K_p}{T_i} \int Edt + K_p T_d \frac{dE}{dt}
$$
\n(11.2.12)

(3) 앞의 비례 적분 제어의 예와 동일한 가열로 시스템에 비례 적분 미분 제어를 적용한 경우를 예로 들어 시뮬레이션 하면 그림 11.6 과 같게 나타납니다.

| 시간              | 목표온도 | 비례계수 | 적분시간 | 미분시간 | PI 제어 | PID 제어           |
|-----------------|------|------|------|------|-------|------------------|
| $\overline{0}$  | 50   | 2.5  | 1.5  | 0.3  | 0     | $\boldsymbol{0}$ |
| 1               | 50   | 2.5  | 1.5  | 0.3  | 74.41 | 55.50            |
| $\overline{c}$  | 50   | 2.5  | 1.5  | 0.3  | 40.63 | 56.33            |
| 3               | 50   | 2.5  | 1.5  | 0.3  | 52.99 | 52.50            |
| 4               | 50   | 2.5  | 1.5  | 0.3  | 49.67 | 50.92            |
| 5               | 50   | 2.5  | 1.5  | 0.3  | 49.70 | 50.34            |
| 6               | 50   | 2.5  | 1.5  | 0.3  | 50.38 | 50.12            |
| $\overline{7}$  | 50   | 2.5  | 1.5  | 0.3  | 49.76 | 50.05            |
| 8               | 50   | 2.5  | 1.5  | 0.3  | 50.14 | 50.02            |
| 9               | 50   | 2.5  | 1.5  | 0.3  | 49.94 | 50.01            |
| 10 <sup>1</sup> | 50   | 2.5  | 1.5  | 0.3  | 50.02 | 50.00            |
| 11              | 50   | 2.5  | 1.5  | 0.3  | 49.99 | 50.00            |
| 12              | 50   | 2.5  | 1.5  | 0.3  | 50.00 | 50.00            |
| 13              | 50   | 2.5  | 1.5  | 0.3  | 50.00 | 50.00            |

<표 11.5 PI 제어와 PID 제어의 비교>

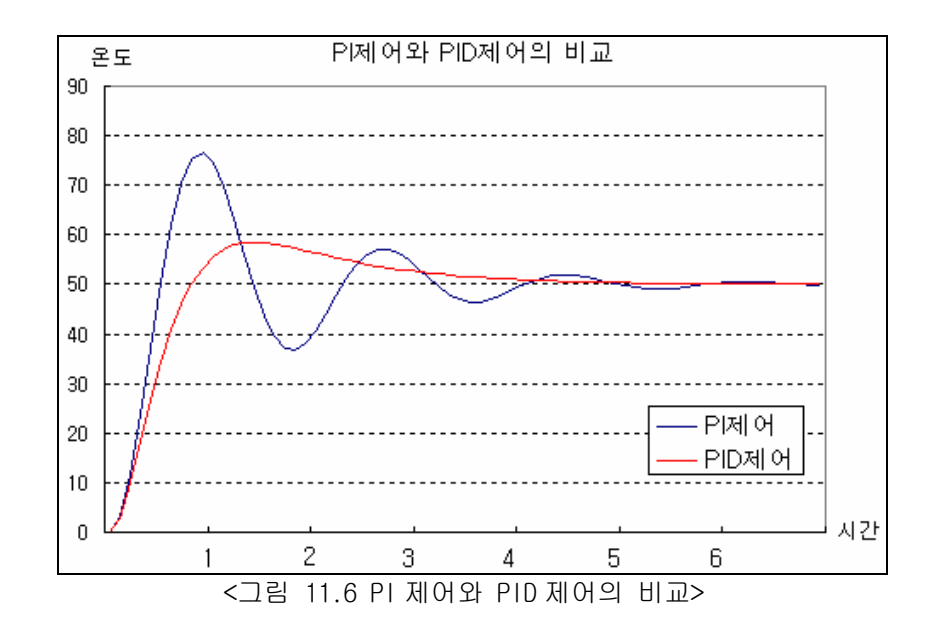

(4) 표 11.5 을 살펴보면 PID 제어를 사용한 경우 최대 오버슈트가 16.5℃에서 8.5℃로 감소함을 알 수 있습니다. 이 예에서 사용된 비례 계수, 적분 시간, 미분 시간은 최적의 값이 아니고 하나의 예를 든 값입니다. 실제로는 PID 제어를 하는 시스템에 따라서 비례 계수, 적분 시간, 미분 시간의 값은 달라지게 됩니다.

# 11.2.2 PID 제어 기능규격

#### 1) 기능규격

XGB 시리즈의 내장 PID 제어 기능의 성능 규격은 아래 표 11.6 과 같습니다.

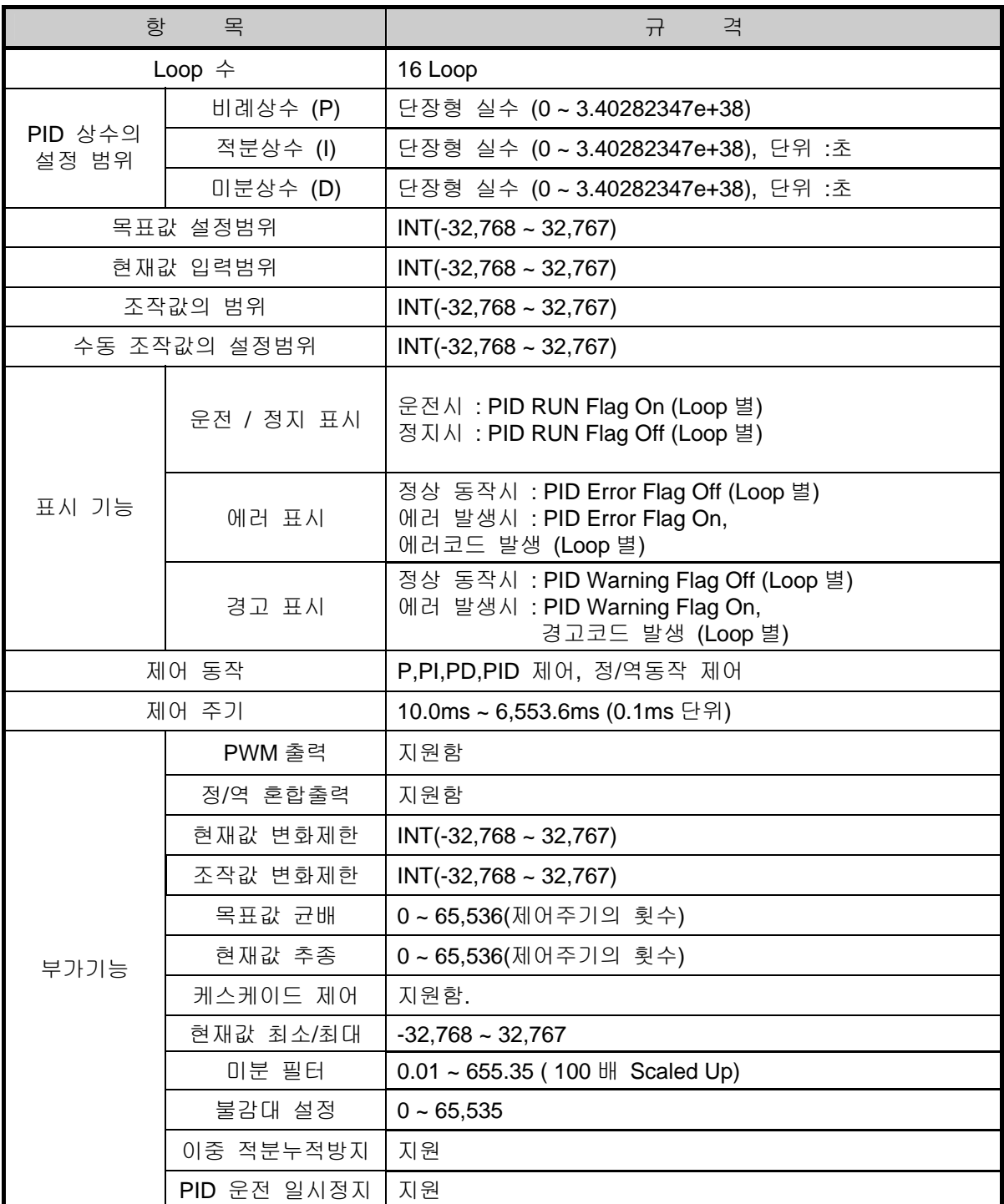

<표 11.6 내장 PID제어 성능 규격>
#### **11.2.3 PID** 제어 파라미터 설정

XGB 시리즈의 내장 PID 제어 기능을 사용하기 위해서는 파라미터 창에서 각 루프별로 PID 제어 파라미터를 설정한 후 명령어를 통해서 기동하여야 합니다. 여기서는 PID 제어 기능을 사용하기 위 한 파라미터 항목과 설정 방법에 대하여 설명합니다.

1) PID 파라미터 설정

XGB 시리즈의 내장 PID 제어 기능 파라미터의 설정은 다음의 순서를 따릅니다.

(1) 프로젝트 창의 파라미터 항목의 내장 파라미터 항목을 선택하면 그림 11.7 과 같이 내장 파라 미터 설정창이 나타납니다.

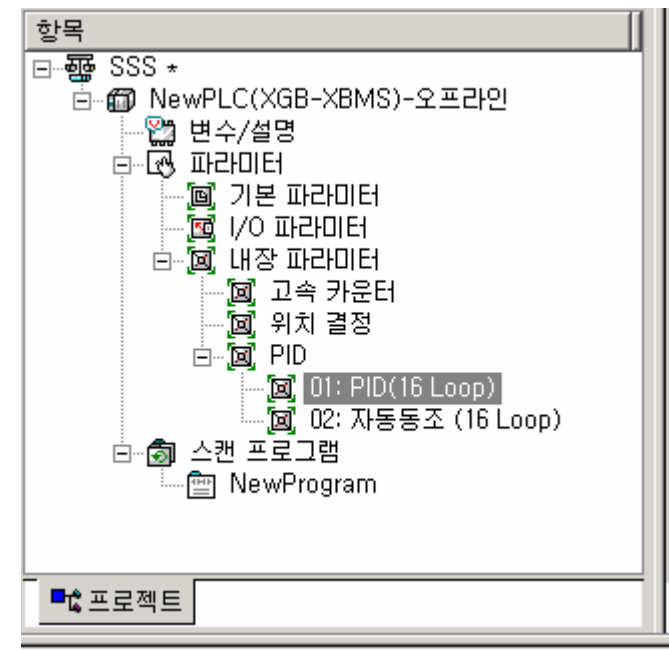

< 그림 11.7 내장 기능 파라미터 설정 창 >

(2) PID 제어를 선택하면 그림 11.8 과 같이 내장 PID 제어 파라미터 설정창이 나타납니다.

| 내장 PID(16 Loop) |        |        |        |              |  |
|-----------------|--------|--------|--------|--------------|--|
|                 |        |        |        |              |  |
| 파라미터            | LOOP 0 | LOOP 1 | LOOP 2 | LOOP 3       |  |
| 운전 모드           | 자동 운전  | 자동 운전  | 자동 운전  | 자동 운전        |  |
| 운전 방향           | 정동작    | 정동작    | 정동작    | 정동작          |  |
| 2중 적분 누적 방지     | 금지     | 금지     | 금지     | 금지           |  |
| 미분제어 계산방법       | 에러에 의함 | 에러에 의함 | 에러에 의함 | 에러에 의함       |  |
| PWM 출력 허용       | 금지     | 금지     | 금지     | 금지           |  |
| 목표값             | n      | n      | n      | n            |  |
| 연산 주기           | 100    | 100    | 100    | 100          |  |
| 비례 이득           |        |        |        |              |  |
| 적분 시간           | 0      | ū      | 0      | 0            |  |
| 미분 미득           | n      | n      | n      | n            |  |
| 현재값 변화 제한       | Ω      |        | n      | 0            |  |
| 조작값 변화 제한       | n      |        | n      | n            |  |
| 최대 조작값          | 4000   | 4000   | 4000   | 4000         |  |
| 최소 조작값          | n      |        | N      | n            |  |
| 수동 조작값          | Π      | n      | ۵      | ٥            |  |
| DeadBand 설정값    | Ω      | n      | n      | n            |  |
| 미분 필터값 설정       | n      | n      | n      | $\mathbf{u}$ |  |
| PWM 접점 지정       | P20    | P20    | P20    | P20          |  |
| PWM 출력 주기       | 100    | 100    | 100    | 100          |  |
| 목표값 균배 설정       | Ū.     | n      | 0      | 0            |  |
| 현재값 추종 설정       | Λ      | n      | n      | n            |  |
| 최소 현재값          | Ū      | 0      | 0      | 0            |  |
|                 |        |        |        |              |  |

< 그림 11.8 내장 PID 기능 파라미터 설정 창 >

(3) 입력 항목

내장 PID 기능 파라미터 창에서 설정해 주어야 할 항목과 설정 가능한 범위는 표 11.7 과 같습니다.

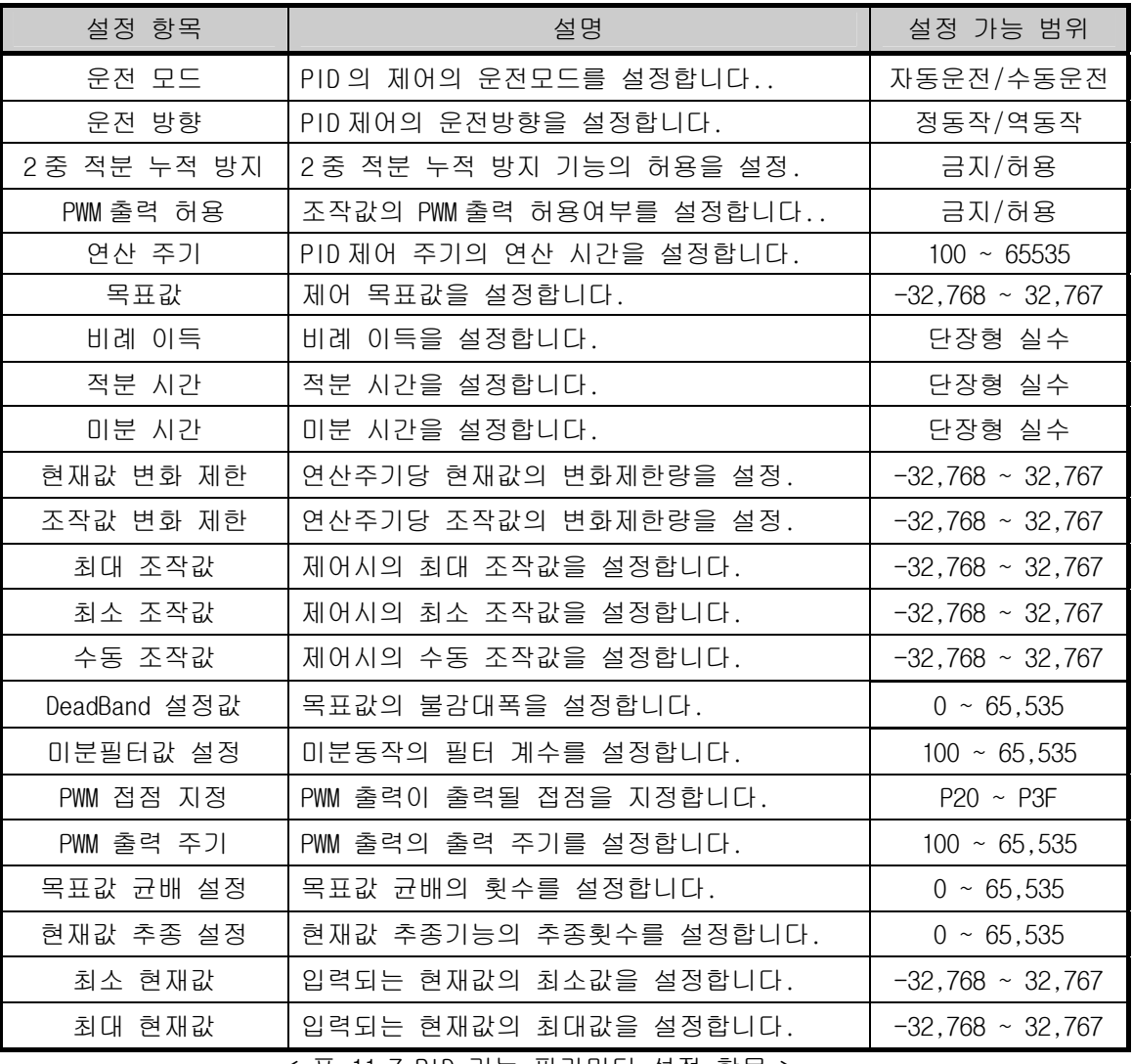

< 표 11.7 PID 기능 파라미터 설정 항목 >

#### 2) PID 파라미터 설명 및 설정방법

(1) 운전모드

운전모드는 해당 루프의 PID 제어의 운전 모드를 설정하는 항목입니다. 설정 가능한 범위는 자동운전/수동운전 중 선택 가능합니다. 자동운전으로 선택된 경우는 입력된 PID 제어 파라미터에 의해 내부적으로 연산된 PID 제어 결과를 조작값으로 출력하고 수동운전으로 선택된 경우는 PID 연산을 수정하지 않고 수동 조 작값 파라미터에 입력된 값을 출력합니다. 초기값은 자동운전으로 설정되어 있습니다.

(2) 운전방향

운전방향은 해당 루프의 PID 제어의 운전 방향을 설정하는 항목입니다. 설정 가능한 범위는 정방향/역방향 중 선택 가능합니다. 여기서 정방향은 조작값(MV)이 증가할 때 현재값(PV)도 증가하는 경우를 말하며 반대로 역방 향은 조작값이 증가할 때 현재값은 감소하는 시스템을 말합니다. 예를 들어 가열기의 경우는 출력값(가열량)이 증가하면 현재값(온도)이 증가하므로 정방향 시스템이 되며, 냉동기의 경우 출력값이 증가하면 현재값(온도)가 감소하므로 역방향이라 할 수 있습니다.

(3) 2 중 적분 누적 방지

이중 적분누적 방지기능을 허용/금지시킵니다.

적분 누적 방지기능을 이해하기 위하여 먼저 적분 누적현상에 대하여 설명합니다.

모든 구동장치는 제한을 갖고 있습니다. 즉, 모터는 속도의 제한이 있고, 밸브는 완전한 개폐 이상의 값을 낼 수가 없습니다. 만일 제어기에서 출력되는 조작값이 구동장치의 출력한계 범위를 벗어나는 경우가 발생하게 되면 구동장치의 출력은 포화상태를 계속 유지하게 되어 시스템의 제어성능을 악화시킬 뿐만 아니라 구동장치의 수명이 단축될 수 있습니다.

식(11.2.3)에서 PID 제어의 출력성분 중 적분제어는 시간의 흐름에 따라서 오차값을 계속 누적함을 알 수 있습니다. 이로 인해 적분항이 매우 커지면, 특히 응답 특성이 매우 느린 시스템에서, 액츄에이터가 포화되어 다시 정상상태로 돌아가는데는 매우 많은 시간이 소요됩니다.

이러한 현상을 적분 누적 현상이라고 하며 그림 11.9 와 같습니다.

그림 11.9 를 보면 초기의 에러가 매우 큰 경우 적분제어에 의해 이러한 큰 오차값을 계속 누적하게 됩니다. 이에 따라 구동기는 구동기 출력 상한값에서 포화되게 되고 제어신호는 매우 커지게 되어 편차가 음수가 되어 적분항이 충분히 작은 값이 될 때까지 상당 기간동안 계속 포화상태로 남게 됩니다. 이러한 동작에 의해 현재값은 그림에 나타난 바와 같이 상당히 큰 오버슈트를 갖게 됩니다. 이와 같은 와인드업 현상은 초기 편차가 매우 큰 경우, 또는 큰 외란, 장비의 오동작 등에 의하여 발생됩니다.

XGB 시리즈의 내장 PID 기능은 기본적으로 적분누적 방지 기능이 내장되어 적분누적 현상에 의한 악영향을 방지하고 있습니다. 여기에 더하여 SV 가 급격하게 변화하는 순간을 감지하여 좀 더 강력하게 동작되는 2 중 적분누적 방지 기능을 제공합니다.

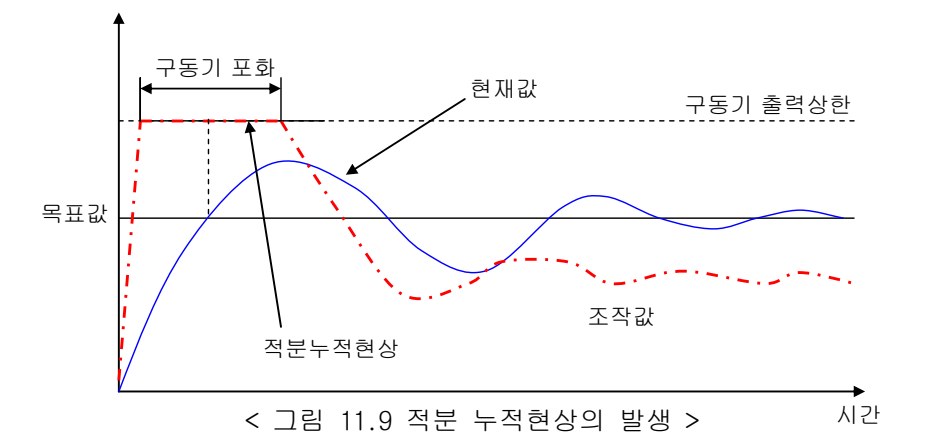

(4) PWM 출력 허용

PWM 출력이란 일정한 출력주기로 계산된 제어 출력값에 비례하는 Duty 로 접점을 On – Off 시키는 출력 방식을 말합니다. PWM 출력을 허용하면 파라미터에 지정된 PWM 출력 접점(P20 ~ P3F)로 파라미터에 설정된 PWM 출력 주기에 따라 PWM 출력을 출력하게 됩니다. 이 때 PWM 출력 주기는 PID 연산주기와는 별도로 설정된 PWM 출력주기에 따르게 됩니다. PID 제어 출력값과 PWM 출력의 관계는 그림 11.10 과 같습니다

예) PWM 출력주기 : 1 초, PWM 출력접점 : P20, 최대 출력값 : 10000, 최소출력값 : 0 인 경우

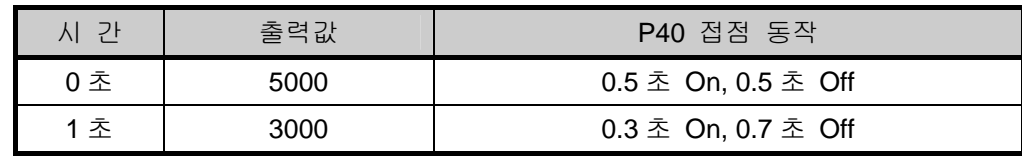

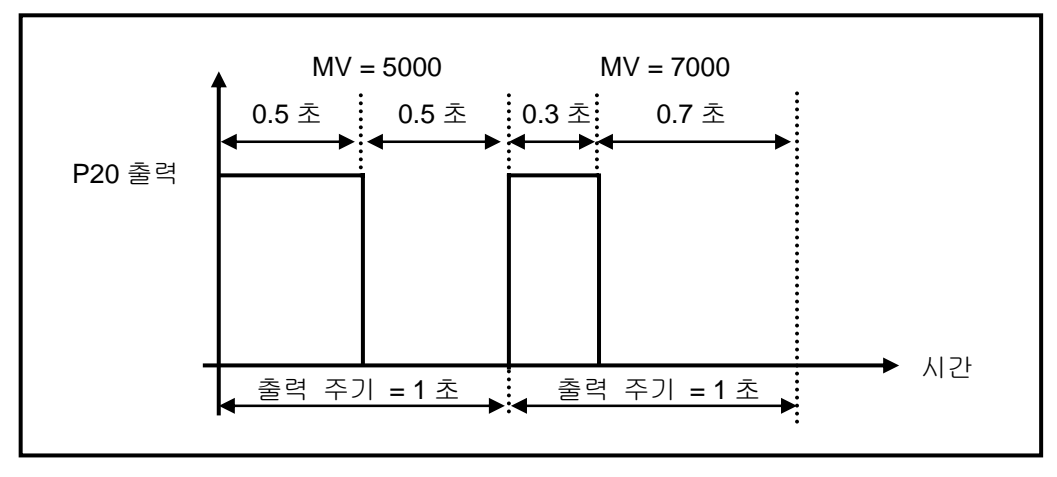

< 그림 11.10 PWM출력 주기와 조작값의 관계 >

(5) 목표값

해당 루프의 목표값, 즉 사용자가 제어하기를 원하는 목표상태를 설정합니다. XGB 내장 PID제어에서는 제어 대상이 가지는 물리적인 값(온도, 유량, 압력 등)은 의미를 가지지 않고 제어 대상의 물리량을 입력기기(센서 등)를 통하여 숫자로 변환하여 사용하여야 합니다. 예를 들어 어떤 가열로의 온도가 0℃일 때 온도 센서의 출력이 0V이고 100℃일 때 출력이

10V인 센서를 사용하는 시스템을 대상으로 하여 온도를 50℃로 제어하고자 하는 경우 SV를 2000으로 설정해 주어야 합니다.(단, AD입력 모듈 XBE-AD04A를 사용하는 경우)

(6) 연산 주기

내장 PID 연산을 수행하여 제어 출력값을 출력하는 주기를 설정합니다. 설정 주기는 0.1ms이며 10ms ~ 6553.5ms(설정값 : 100 ~ 65,535)까지 설정 가능하며 0.1ms당 1 단위의 정수로 설정합니다. 예를 들어 100ms 마다 PID연산을 하고 싶은 경우는 연산주기를 1000으로 설정하면 됩니다.

(7) 비례 이득

해당 PID 루프의 비례계수(Kp) 값을 설정합니다. 비례계수가 커질수록 비례제어 동작이 강하게 됩니다. 설정 가능한 범위는 단장형 실수(Real) 입니다.

- (8) 적분 시간 해당 PID 루프의 적분시간(Ti) 값을 설정합니다. 적분시간이 커질수록 적분동작은 약하게 됩니다. 설정 가능한 범위는 단장형 실수(Real)이며 설정 단위는 초입니다.
- (9) 미분 시간 해당 PID 루프의 미분시간(Td) 값을 설정합니다. 미분시간이 커질수록 미분동작은 강하게 됩니다. 설정 가능한 범위는 단장형 실수(Real)이며 설정 단위는 초입니다.
- (10)현재값 변화 제한

해당 PID 루프의 현재값의 변화량 제한값을 설정합니다. PID 제어시 센서의 오동작이나 노이즈, 외란 등의 신호성분에 의해 PV값이 순간적으로 급격하게 변화하는 경우 PID제어 출력의 급격한 변화를 초래합니다. 이러한 현상을 막기 위하여 한번의 PID 연산주기에 변화할 수 있는 현재값의 최대 변화량을 설정할 수 있습니다. 현재값 변화 제한이 설정되면 매 PID제어 주기마다 현재값이 설정된 값 이상의 변동폭을 가지더라도 설정된 값 만큼만 변화량으로 계산하게 됩니다. 이러한 현재값 변화량 제한 기능을 이용하면 노이즈 등에 의한 급격한 제어출력의 변화를 방지할 수 있습니다.

그러나 너무 작은 값으로 설정하는 경우 노이즈 등에 의한 순간적인 변화가 아닌 실제시스템의 현재값의 변화에 대해서 반응하는 속도가 느려져 현재값이 목표값에 수렴하는 시간이 오래 걸리게 되므로 제어대상 시스템의 환경에 따라 적절한 값으로 설정하여야 합니다. 설정 가능한 범위는 -32,768 ~ 32,767입니다. 만약 현재값 변화량 제한을 0으로 설정하면 해당 기능은 동작하지 않습니다.

(11) 조작값 변화 제한(ΔMV 기능)

PID 연산에 의해 출력되는 제어기 출력값이 한 번에 변화할 수 있는 최대 크기를 제한 합니다. 이번 연산 주기에서의 출력 MV 값은 이전 연산 주기의 출력값 에서 설정된 최대 변화량 이상으 로 변화하지 않습니다. 이 기능은 목표값의 순간적인 변동 등에 의해 출력의 급변을 방지함으 로써 급격한 제어기 출력의 변화로 인한 구동기의 무리를 방지하는 효과를 가집니다. 그러나 너무 작게 설정하면 현재값이 목표값에 도달하는 시간이 느려지게 되므로 사용 목적에 따라 적절하게 조정해 주어야 합니다. 설정 가능한 범위는 -32,768 ~ 32,767 입니다 0 으로 설정하면 조작값 변화 제한 기능은 동작하지 않습니다.

(12) 최대 조작값

PID 연산의 결과에 의해 출력될 수 있는 제어기 출력값의 최대값을 설정합니다. 설정 가능한 범위는 -32,768 ~ 32,767 입니다. PID 연산에 의한 결과가 지정한 최대 출력값을 초과하는 경우 설정된 최대 출력값을 출력하고 최대 출력 초과 경보를 발생시킵니다. 경보의 종류와 내용에 대해서는 에러 코드 및 경보에서 설명합니다.

(13) 최소 조작값

PID 연산의 결과에 의해 출력될 수 있는 제어기 출력값의 최소값을 설정합니다. 설정 가능 한 범위는 -32,768 ~ 32,767 입니다. PID 연산에 의한 결과가 지정한 최소 출력값 보다 작은 경우 설정된 최소 조작값을 출력하고 최소 출력 미달 경보를 발생시킵니다. 경보의 종류와 내용에 대해서는 에러 코드 및 경보에서 설명합니다

(14) 수동 조작값

운전 모드를 수동으로 설정한 경우 출력될 출력값을 설정합니다. 설정 범위는 -32,768 ~ 32,767 입니다.

(15) DeadBand 설정

목표값과 현재값 간의 불감대를 설정합니다.

제어 시스템에 따라서는 조작값의 변동이 심하더라도 목표값에 대한 현재값의 정상상태 리플을 줄이는 것이 중요한 경우도 있지만 반대로 정상상태 리플은 어느 정도 커지더라도 조작값의 잦 은 변동을 줄이는 것이 더 중요한 경우도 있습니다. DeadBand 는 이러한 경우에 유용하게 사용 할 수 있습니다.

< 그림 11.11 DeadBand 의 설정 예 > 목표값 조작값 현재값 DeadBand

그림 11.11 은 DeadBand 의 설정 예를 나타냅니다.

그림 11.11 에서 DeadBand 를 설정하면 XGB 의 내장 PID 제어는 현재값이 '목표값 ± DeadBand 설 정값'의 범위 안에 있는 경우는 현재값과 목표값의 오차를 0 으로 간주합니다. 즉, 이 경우 조 작값의 변화량이 작아지게 됩니다.

설정 가능한 범위는 0 ~ 65,535 이며 0 으로 설정한 경우는 동작하지 않습니다.

(16) 미분 필터값 설정

미분 필터의 계수를 설정합니다.

미분제어는 오차의 변화율, 현재값의 변화 기울기에 비례하는 출력을 내게 되므로 순간적인 노이즈나 외란에 대해서 매우 큰 응답을 발생하여 조작값을 급변시킬 수 있습니다. 이를 방지하기 위해 XGB 시리즈는 현재값 PV 를 수학적으로 필터링 한 값을 미분제어에 사용합니다. 미분 필터 값은 이러한 미분제어를 위한 필터의 정도를 결정하는 계수입니다. 설정된 미분 필터값이 작을수록 미분동작이 강해집니다. 설정 가능한 범위는 0 ~ 65,535 이며 0 으로 설정되면 미분 필터는 동작하지 않습니다.

(17) 목표값 균배 설정

PID 제어중 목표값(SV)이 큰 폭으로 급변하는 경우 편차가 급격하게 커지므로 이를 바로 잡기 위해 조작값(MV)도 역시 큰 폭으로 변화하게 됩니다. 이러한 동작으로 인해 구동기와 제어 대 상 시스템에 무리가 올 수 있습니다. 이러한 현상을 방지하기 위해 운전중 목표값을 수정할 때 단계적으로 SV 를 변화시키는 기능이 목표값 균배(SV Ramp) 기능입니다.

이 기능을 사용하면 PID 제어 운전중에 SV 가 변화되는 경우 설정된 균배 설정값에 의해 단계 적으로 목표값을 변화시킵니다. 이 때 목표값 균배의 설정값은 SV 값이 변화하기 시작하여 최 종 목표 SV 에 도달하는데 걸리는 PID 연산 주기의 횟수를 나타냅니다.

예를 들어 PID 연산 주기가 10ms 이고 목표값 균배가 500 으로 설정된 상태에서 운전중 목표값 이 1000 에서 2000 으로 변화하는 경우 SV 값은 매 연산 주기마다 2 씩 증가하여 500 번째 연산 스캔 이후, 즉, 500\*10ms = 5 초 후에 2000 에 도달합니다. 설정범위는 0 ~65,535 까지 설정가능 하며 0 으로 설정하면 이 기능은 동작하지 않습니다.

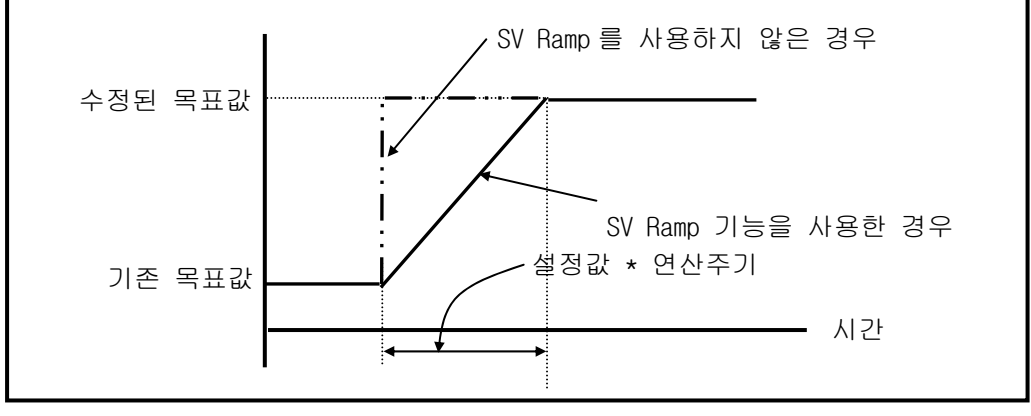

<그림 11.12 목표값 균배 기능>

(18) 현재값 추종 설정

이 기능은 제어 초기에 급격한 출력의 변화로 인한 구동기의 무리를 방지하는 기능으로서 PID 제어가 정지상태에서 운전상태로 진입한 경우 또는 수동운전에서 자동운전으로 전환된 경우에 목표값을 설정한 목표값이 아닌 PID 운전 진입시점의 현재값으로부터 시작하여 서서히 설정한 목표값으로 변화시켜 갑니다. 이 때 설정값은 제어 시작후 SV 값이 설정된 목표값으로 도달하는데 걸리는 PID 연산주기의 횟수를 나타냅니다. (기타 동작은 SV Ramp 기능과 동일합니 다.) 설정 범위는 0 ~ 65,535 입니다.

만약 현재값 추종이 진행중인 상태에서 다시 목표값이 변화되면 목표값의 변화는 목표값 균배 에 따라 변화하게 됩니다.

(19) 최소 현재값/최대 현재값 PID 제어의 현재값으로 입력되는 값의 최소/최대값을 설정합니다. 설정 범위는 -32,768 ~ 32,767 입니다.

## 11.2.4 PID 플래그

XGB 시리즈의 내장 PID제어 기능에서 설정된 파라미터는 기본유닛의 플래시 메모리에 저장됩니다. 이들 파라미터는 PLC 가 STOP 에서 RUN 모드로 진입하는 순간에 내장 PID 기능용 K 영역으로 옮겨집니 다. PID 제어용 명령어를 통한 PID 제어 동작은 모두 PID 기능용 K 영역의 데이터를 통하여 이루어지 게 됩니다. 그러므로 사용자가 운전중에 트랜드 모니터 창 또는 변수 모니터 창에서 이 영역의 값 을 변경하면 변경된 값에 의해서 PID 운전을 수행하게 됩니다.

이 때, PLC 가 STOP 으로 모드가 변경된 후 다시 RUN 으로 모드 변경되면 다시 플래시 메모리의 파라 미터 값을 K 영역으로 옮겨오므로 K 영역에서 변경한 데이터가 소실됩니다.

그러므로 K 영역에서 조정한 파라미터를 이후 계속 적용하기 위해서는 WRT 명령어를 사용하여 K 영 역에서 설정한 파라미터를 플래시 메모리로 쓰기 해야 합니다.

#### 1) PID 플래그 구성

XGB 시리즈의 내장 PID 제어 기능용 K 영역 플래그는 아래 표 11.8 과 같습니다.

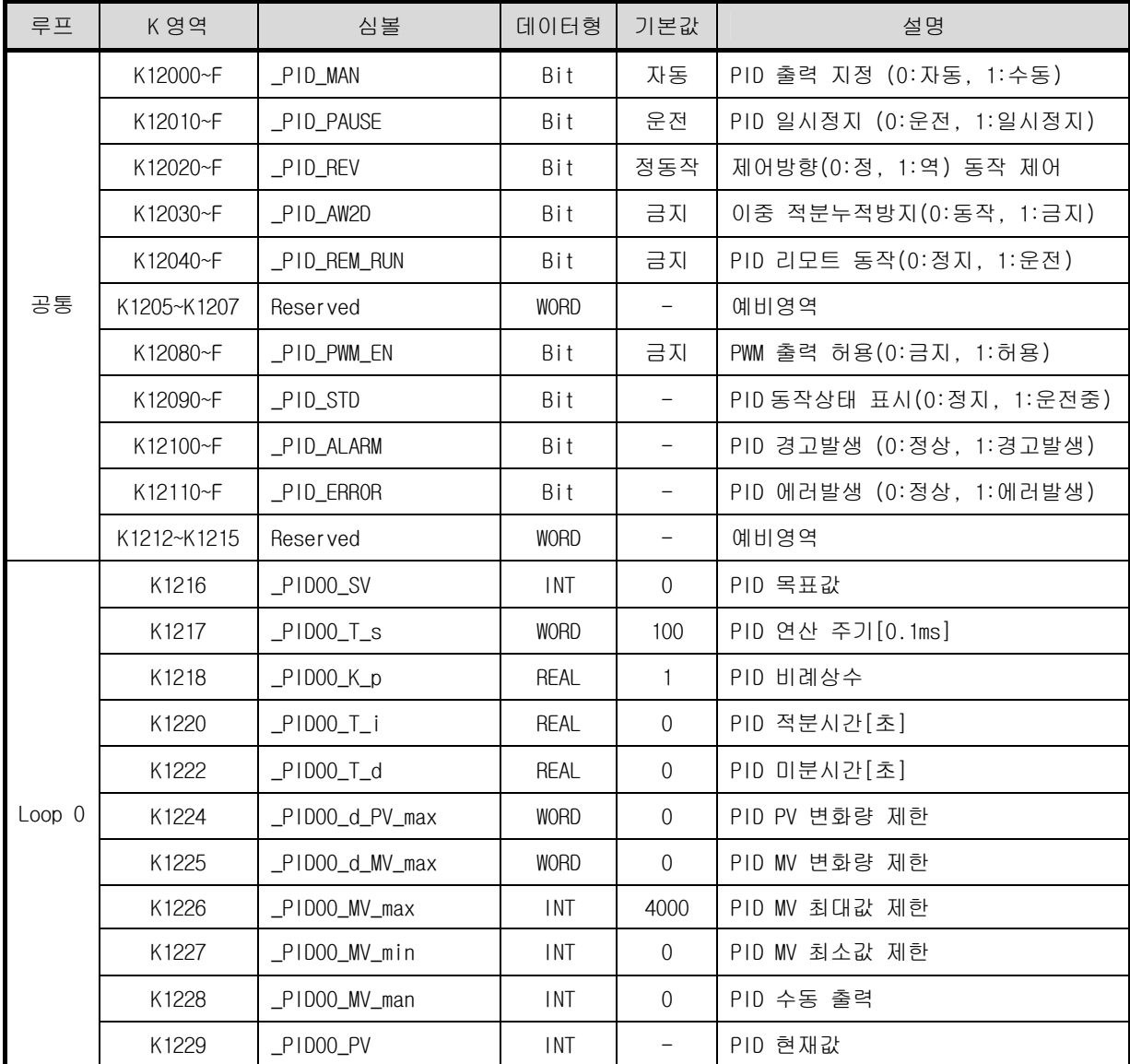

<표 11.8 PID 제어용 K 영역 플래그 >

| 루프                | K 영역                     | 심볼                | 데이터형                     | 기본값                      | 설명                 |
|-------------------|--------------------------|-------------------|--------------------------|--------------------------|--------------------|
|                   | K1230                    | PID00 PV old      | <b>INT</b>               | $\overline{\phantom{0}}$ | PID 이전주기 현재값       |
|                   | K1231                    | $_P$ IDOO_MV      | <b>INT</b>               | $\Omega$                 | PID 조작값            |
|                   | K1232                    | _PID00_ERR        | <b>DINT</b>              | $\qquad \qquad -$        | PID 제어 에러값         |
|                   | K1234                    | $PIDOO_MV_p$      | REAL                     | $\Omega$                 | PID 조작값 비례제어 성분    |
|                   | K1236                    | $PIDOO_Mv_i$      | REAL                     | $\Omega$                 | PID 조작값 적분제어 성분    |
|                   | K1238                    | $PIDOO_MV_d$      | REAL                     | $\Omega$                 | PID 조작값 미분제어 성분    |
|                   | K1240                    | $PIDOO_DB_W$      | <b>WORD</b>              | $\Omega$                 | PID 데드밴드 설정        |
|                   | K1241                    | $PIDOO_Td_lag$    | <b>WORD</b>              | $\Omega$                 | PID 미분필터 계수        |
| Loop 0            | K1242                    | $P1000$ PWM       | <b>WORD</b>              | $H'$ 20                  | PID PWM 접점 설정      |
|                   | K1243                    | _PID00_PWM_Prd    | <b>WORD</b>              | 100                      | PID PWM 출력 주기      |
|                   | K1244                    | _PID00_SV_RAMP    | <b>WORD</b>              | $\Omega$                 | PID 목표값 균배 설정값     |
|                   | K1245                    | PIDOO PV Track    | <b>WORD</b>              | $\Omega$                 | PID 현재값 추종 설정값     |
|                   | K1246                    | PID00_PV_MIN      | <b>INT</b>               | $\overline{0}$           | PID 현재값 입력 최소값 제한  |
|                   | K1247                    | PID00_PV_MAX      | <b>INT</b>               | 4000                     | PID 현재값 입력 최대값 제한  |
|                   | K1248                    | PIDOO ALM CODE    | Word                     | $\Omega$                 | PID 경보 코드          |
|                   | K1249                    | PIDOO ERR CODE    | Word                     | $\Omega$                 | PID 에러 코드          |
|                   | K1250                    | PIDOO CURSV       | <b>INT</b>               | $\Omega$                 | PID 현재 주기의 목표값     |
|                   | K1251-1255               | Reserved          | <b>WORD</b>              | $\qquad \qquad -$        | 예비영역               |
| Loop <sub>1</sub> | K1256~K1295 <sup>1</sup> | $\qquad \qquad -$ | $\overline{\phantom{0}}$ | $\qquad \qquad -$        | PID Loop1 제어 파라미터  |
|                   |                          |                   | $\sim$                   |                          |                    |
| Loop16            | K1816~K1855              |                   |                          |                          | PID Loop16 제어 파라미터 |

<표 11.8 PID 제어용 K 영역 플래그(계속)>

K1200 ~ K1211영역은 PID 루프의 공통 비트 영역으로 각 비트들은 각각의 PID제어루프의 상태를 나타냅니다. 따라서 XGB의 PID제어의 최대 루프 개수인 16개의 비트별로 각각의 루프 상태 및 설정을 나타냅니다.

K1216 ~ K12555 영역은 PID 제어루프 0 에 대한 K영역으로 루프 0 의 설정 및 상태가 저장되는 영역입니다. 이 곳에 내장 파라미터 창에서 설정한 목표값, 연산주기, 비례계수, 적분시간, 미분시간 등 각종 파라미터가 저장되고 XGB의 내장 PID기능은 각각의 해당되는 디바이스의 값에 의해 PID제어를 수행합니다. 또한 PID제어를 수행하면서 계산되어 출력되는 조작값 등의 출력 데이터도 해당 K영역에 저장됩니다.

이러한 K영역의 값을 바꿈으로써 PID 제어 도중에 언제라도 제어설정을 변경할 수 있습니다.

## 알아두기

1) PID 제어용 플래그의 표현방법 : \_PID[n]\_xxx

- → [n] : 루프 번호
- $\rightarrow$  xxx : 플래그 기능 표시
- 예) \_PID10\_K\_p : 루프 10의 K\_p를 의미합니다.

 $\overline{a}$ 

2) PID 플래그의 기능

XGB 시리즈의 내장 PID 제어 기능용 K 영역 플래그 각각의 기능은 다음과 같습니다.

(1) 공통 비트 영역

공통 비트 영역은 16개의 각 루프에 대해서 비트로 된 운전설정 및 정보를 모아놓은 플래그 립니다. 각 해당 워드 디바이스의 각 비트는 각각 해당 루프의 정보를 나타냅니다. 즉 n번째 비트는 PID Loop n의 정보를 나타냅니다.

가) \_PID\_MAN (PID 운전모드 설정)

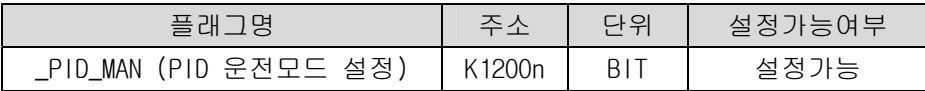

n 번째 루프의 PID 제어를 자동 또는 수동운전으로 동작할 지 결정합니다. 운전모드에 대한 자세한 설명은 11.2.3 PID 제어 파라미터 설정을 참조하시기 바랍니다. 해당 비트가 Off 인 경우 자동운전, On인 경우 수동운전으로 동작됩니다.

나) \_PID\_PAUSE (PID 일시정지 설정)

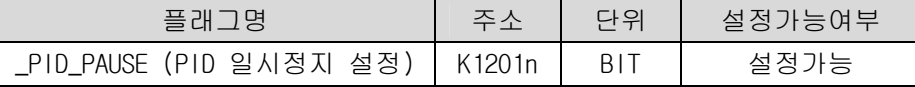

n 번째 루프의 PID 제어를 일시정시 상태로 변화시킵니다.

PID제어가 일시 정지되면 제어 조작값은 일시 정시된 시점의 출력값으로 고정됩니다. 이 때 내부적으로 PID연산은 계속됩니다. 다만 출력값만 고정되어 출력됩니다. 일시정시 상태에서 다시 운전상태로 전환할 경우 다시 제어를 재개하므로 일지정지 도중에 시스템의 상태가 크게 변동된 경우에는 현재값이 다시 목표값에 수렴하기까지 많은 시간이 걸릴 수 있습니다.

해당 비트가 Off인 경우 일지정지 해제, On인 경우 일시 정지로 동작합니다.

다) \_PID\_REV (PID 운전방향 설정)

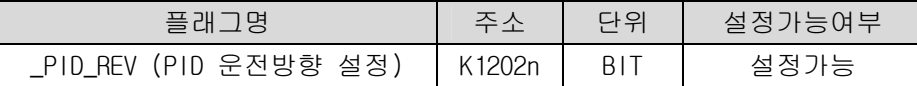

n 번째 루프의 PID 제어의 운전방향을 설정합니다. 운전방향에 대한 자세한 설명은 11.2.3 PID 제어 파라미터 설정을 참조하시기 바랍니다. 해당 비트가 Off 인 경우 정동작, On인 경우 역동작으로 동작됩니다.

라) \_PID\_AW2D (이중 적분누적 방지 설정)

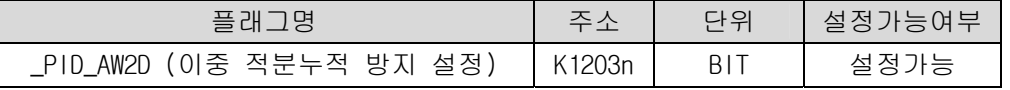

n 번째 루프의 이중 적분누적 방지의 허용/금지를 설정합니다.

이중 적분누적 방지기능에 대한 자세한 설명은 11.2.3 PID 제어 파라미터 설정을 참조하시기 바랍니다.

해당 비트가 Off 인 경우 허용, On인 경우 금지로 동작됩니다.

마) \_PID\_REM\_RUN (PID 리모트 동작 설정)

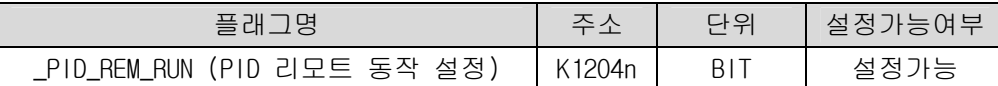

XGB시리즈의 내장 PID기능은 명령어의 기동접점에 의한 기동과 리모트 동작 비트 설정에 의한 기동이 모두 가능합니다.

즉, XGB는 PIDRUN 명령의 기동접점이 On되거나 또는 리모트 동작 설정 비트가 On되면 PID 제어를 개시합니다. 즉, 둘 중 어느 하나만 On되어도 PID제어를 수행하게 됩니다.

바) \_PID\_PWM\_EN (PWM 출력 허용)

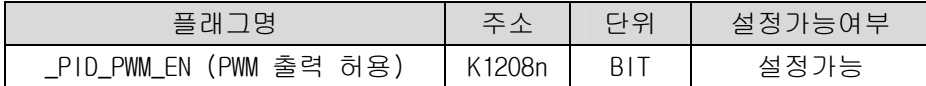

n 번째 루프의 PID 제어의 조작값을 PWM 출력으로 출력할 지의 여부를 설정합니다. PWM 출력에 대한 자세한 설명은 11.2.3 PID 제어 파라미터 설정을 참조하시기 바랍니다. 해당 비트가 Off 인 경우 금지, On인 경우 허용으로 동작됩니다

사) \_PID\_STD (PID 운전상태 표시)

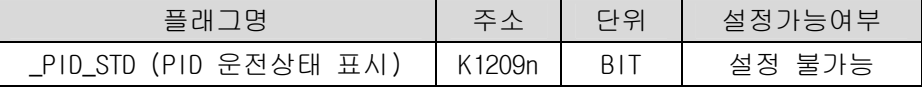

n 번째 루프의 PID 제어 운전상태를 표시합니다.

해당 루프가 운전중 또는 일시정지 중인 경우 On되고 정지 중 또는 운전도중 에러가 발생한 경우는 Off 됩니다.

이 영역은 모니터용 영역으로 사용자가 임의로 값을 입력하여도 PLC에 의해 현재 운전상태 값으로 변화됩니다.

아) \_PID\_ALARM (PID 경고 발생)

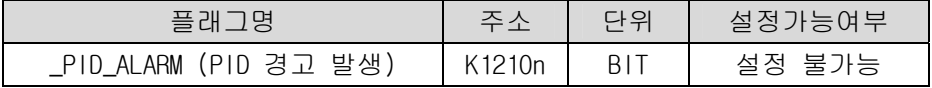

n 번째 루프의 PID 제어 도중 경고가 발생한 경우 경고 발생을 표시합니다. 해당 루프의 PID제어 운전중 경고가 발생하면 On되고 정상인 경우 Off됩니다. 이 때 경고가 발생해도 PID제어는 중단되지 않고 계속 되지만 경보 발생내용을 확인하여 적절한 조치를 하는 것이 좋습니다. 경고가 발생되면 경고코드가 해당 루프의 경고코드 영역에 표시됩니다. 경보코드의 종류 및 조치방법에 대한 상세한 내용은 11.5절을 참조하시기 바랍니다.

이 영역은 모니터용 영역으로 사용자가 임의로 값을 입력하여도 PLC에 의해 변화됩니다.

차) \_PID\_ERROR (PID 에러 발생)

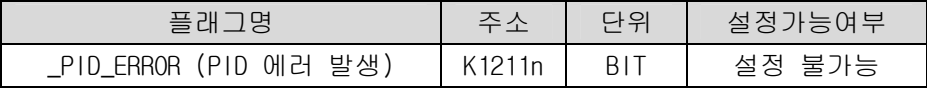

n 번째 루프의 PID 제어 도중 더 이상 운전을 계속할 수 없는 에러가 발생한 경우 에러 발생을 표시합니다. 에러가 경고가 발생하면 On되고 정상인 경우 Off됩니다. 에러가 발생하면 PID제어는 중단되고 조작값은 파라미터에서 설정된 최소 출력값으로 출력됩니다. 에러가 발생되면 에러코드가 해당 루프의 에러코드 영역에 표시됩니다. 에러코드의 종류 및 조치방법에 대한 상세한 내용은 11.5절을 참조하시기 바랍니다. 이 영역은 모니터용 영역으로 사용자가 임의로 값을 입력하여도 PLC에 의해 변화됩니다. (2) 루프별 PID 플래그 영역

루프별 PID 플래그 영역은 K1216 ~ K1855에 해당하며, 총 16개의 루프에 대해서 루프당 40워드 씩 할당되어 있습니다. 따라서 n 번째 루프의 개별 데이터 영역은 K(1216+16\*n) ~ K(1255+16\*n)입니다. 루프별 PID 플래그 영역의 모든 설정값은 PID제어 동작 중에 변경이 가능하며 설정이 변경되면 다음 번 PID제어주기부터 적용됩니다.

가) \_PIDxx\_SV (PID xx Loop 목표값 설정)

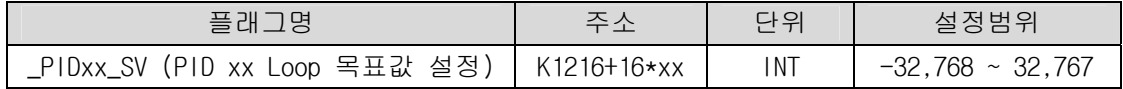

xx 번째 루프의 PID 제어의 목표값을 설정/표시합니다.

목표값에 대한 자세한 설명은 11.2.3 PID 제어 파라미터 설정을 참조하시기 바랍니다. 설정 가능한 범위는 -32,768 ~ 32,767입니다.

나) \_PIDxx\_T\_s (PID xx Loop 연산주기)

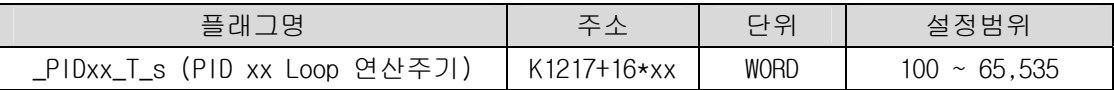

xx 번째 루프의 PID 제어의 연산주기를 설정/표시합니다. 연산주기에 대한 자세한 설명은 11.2.3 PID 제어 파라미터 설정을 참조하시기 바랍니다. 설정 가능한 범위는 100 ~ 65,535입니다.

다) \_PIDxx\_K\_p (PID xx Loop 비례상수)

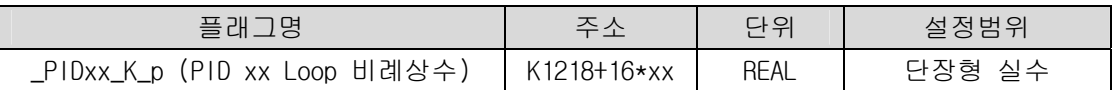

xx 번째 루프의 PID 제어의 비례상수를 설정/표시합니다.

비례상수에 대한 자세한 설명은 11.2.3 PID 제어 파라미터 설정을 참조하시기 바랍니다. 설정 가능한 범위는 단장형 실수(-3.40282347e+38 ~ -1.17549435e-38 , 0 , 1.17549435e-38 ~ 3.40282347e+38) 입니다. 단 0 또는 0보다 작게 설정된 경우는 해당루프의 PID제어는 에러를 발생하고 동작하지 않습니다.

라) \_PIDxx\_T\_i (PID xx Loop 적분시간)

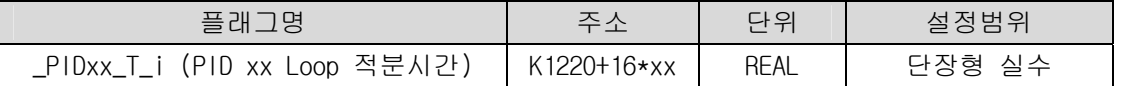

xx 번째 루프의 PID 제어의 적분시간을 설정/표시합니다. 설정 가능한 범위는 단장형 실수입니다. 만일 0 또는 0보다 작게 설정된 경우는 적분제어를 수행하지 않습니다.

마) \_PIDxx\_T\_d (PID xx Loop 미분시간)

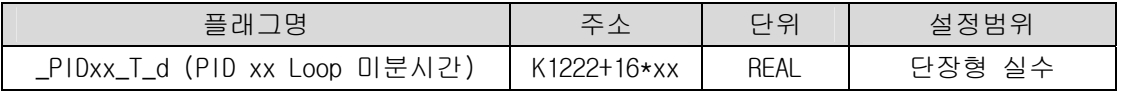

xx 번째 루프의 PID 제어의 미분시간을 설정/표시합니다.

설정 가능한 범위는 단장형 실수입니다. 만일 0 또는 0보다 작게 설정된 경우는 미분제어를 수행하지 않습니다.

바) \_PIDxx\_d\_PV\_max (현재값 변화 제한)

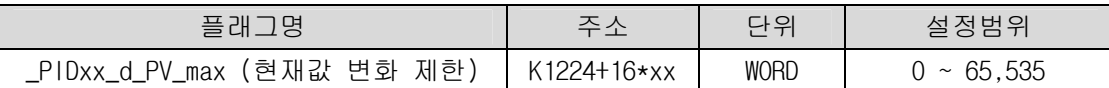

xx 번째 루프의 현재값 변화량 제한을 설정합니다.

현재값 변화량 제한에 대한 자세한 내용은 11.2.3 PID 제어 파라미터 설정을 참조하시기 바랍니다. 만약 0 으로 설정된 경우 현재값 변화 제한 기능은 동작하지 않습니다.

사) \_PIDxx\_d\_MV\_max (조작값 변화 제한)

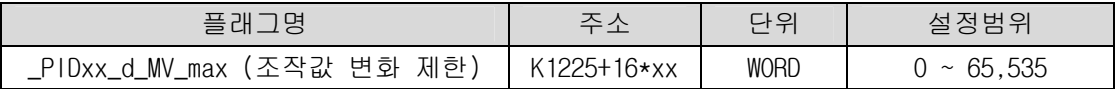

xx 번째 루프의 조작값 변화량 제한을 설정합니다.

조작값 변화량 제한에 대한 자세한 내용은 11.2.3 PID 제어 파라미터 설정을 참조하시기 바랍니다. 만약 0 으로 설정된 경우 조작값 변화 제한 기능은 동작하지 않습니다.

아) \_PIDxx\_MV\_max, \_PIDxx\_MV\_min, \_PIDxx\_MV\_man (최대 조작값, 최소 조작값, 수동조작값)

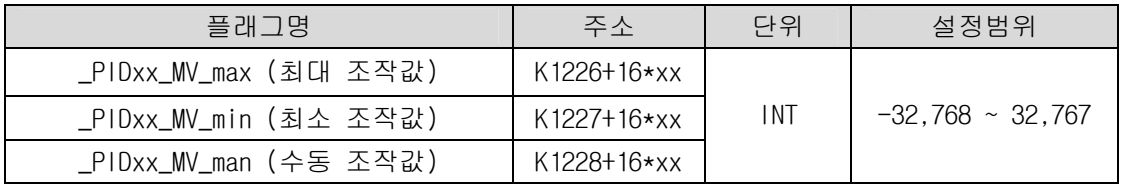

xx 번째 루프의 최대 조작값, 최소 조작값, 수동조작값을 각각 설정합니다. 최대 조작값, 최소 조작값, 수동조작값에 대한 자세한 내용은 11.2.3 PID 제어 파라미터 설정을 참조하시기 바랍니다.

만약 최대 조작값이 최소 조작값보다 작게 설정된 경우 해당 PID 제어 루프는 에러를 발생 시키고 동작하지 않습니다.

자) \_PIDxx\_PV (현재값)

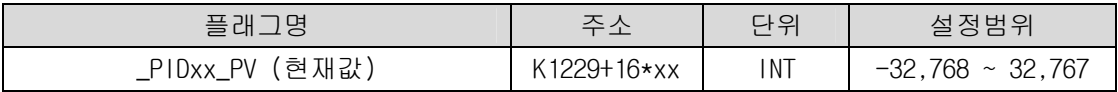

xx 번째 PID 제어 루프의 현재값을 입력받는 영역입니다. PV는 제어 대상 시스템의 시스템의 현재 상태로서 XGB 시리즈의 PID제어에서는 일반적으로 센서로부터의 입력은 A/D 입력모듈 등의 입력장치를 거쳐 U 디바이스에 저장되고, 이 값을 MOV 등의 명령어를 사용하여 매 스캔마다 \_PIDxx\_PV로 이동시켜 PID 연산을 수행하게 됩니다.

차) \_PIDxx\_PV\_OLD (이전 제어주기 현재값)

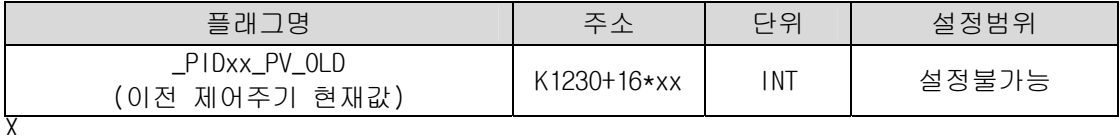

xx 번째 PID 제어 루프의 바로 이전 주기의 현재값을 표시하는 영역입니다.

이 플래그는 모니터링 전용으로 사용자가 입력하여도 PLC에 의해 갱신됩니다.

카) \_PIDxx\_MV (제어 조작값)

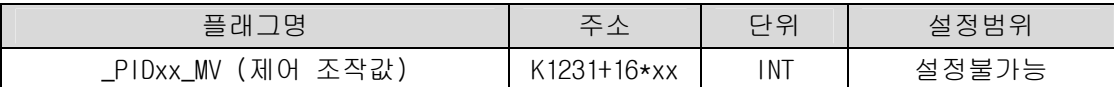

xx 번째 PID 제어 루프의 조작값이 출력되는 영역입니다. 매 번의 PID제어 주기마다 XGB의 내장 PID 연산결과가 출력되는 영역으로서 일반적으로 프로그램에서 MOV 등의 명령어를 사용하여 매 스캔마다 이 영역의 값을 U 디바이스로 전달 하여 D/A 출력 모듈로 출력함으로써 구동장치를 동작시킵니다.

타) \_PID00\_ERR (현재 에러)

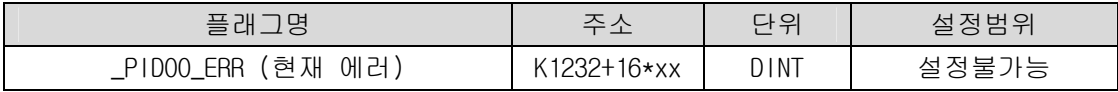

xx 번째 PID 제어 루프의 현재 에러가 표시되는 영역입니다. 이는 현재의 상태가 원하는 상태와 얼만큼 차이가 있는가에 대한 지표로 사용되며, 에러가 0 일 경우 정확히 제어 시스템의 상태는 원하는 상태에 도달한 것입니다. 따라서 일반적인 경우 제어를 시작했을 때 과도상태에서 에러가 빠르게 감소하여, 정상상태에 도달하면 잔류 편차가 0 으로 유지되는 것이 이상적인 제어 시스템이라고 할 수 있습니다. 이 플래그는 모니터링 전용으로 사용자가 입력하여도 PLC에 의해 갱신됩니다.

파) \_PIDxx\_MV\_p, \_PIDxx\_MV\_i, \_PIDxx\_MV\_d (조작값 P제어성분, I제어성분, D제어성분)

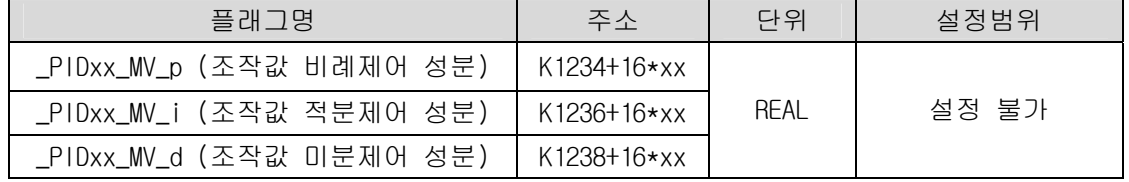

xx 번째 루프의 조작값을 비례제어에 의한 조작값, 적분제어에 의한 최대 조작값, 미분제어에 의한 조작값으로 구분하여 표시하는 영역입니다. 전체 조작값은 이 세가지 성분의 합으로 이루어집니다. 이 플래그는 모니터링 전용으로 사용자가 입력하여도 PLC에 의해 갱신됩니다.

하) \_PIDxx\_DB\_W (데드밴드 설정)

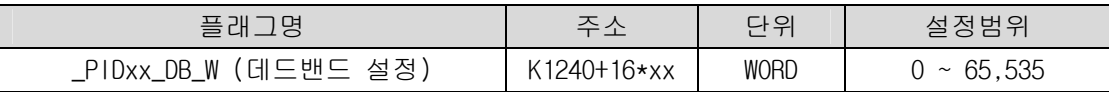

xx 번째 루프의 데드밴드를 설정합니다.

데드밴드 기능에 대한 자세한 내용은 11.2.3 PID 제어 파라미터 설정을 참조하시기 바랍니다. 만약 0 으로 설정된 경우 이 기능은 동작하지 않습니다

거) \_PIDxx\_Td\_lag (미분 필터계수)

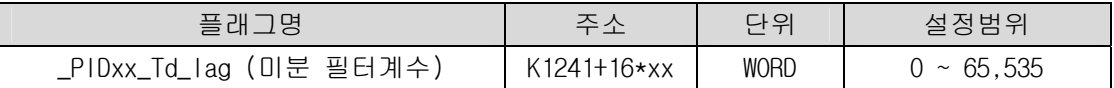

xx 번째 루프의 미분필터 계수를 설정합니다.

미분필터 계수에 대한 자세한 내용은 11.2.3 PID 제어 파라미터 설정을 참조하시기 바랍니다. 만약 100 보다 작게 설정된 경우 이 기능은 동작하지 않습니다.

너) \_PIDxx\_PWM (PWM 출력 접점 설정)

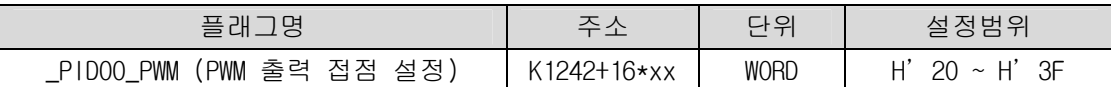

xx 번째 루프의 PWM 출력이 출력될 접점을 설정합니다.

PWM 출력접점은 16진수 H'20 ~ H'3F까지만 유효합니다. 이외의 값을 입력한 경우는 PWM 출력은 동작하지 않습니다.

더) \_PIDxx\_PWM\_Prd (PWM 출력 주기 설정)

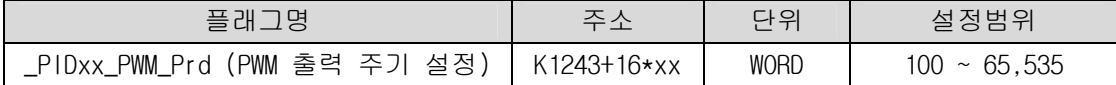

xx 번째 루프의 PWM 출력주기를 설정합니다.

설정 가능한 범위는 100 ~ 65,535 이며 단위는 0.1ms 입니다.

러) \_PIDxx\_SV\_RAMP (목표값 균배 설정)

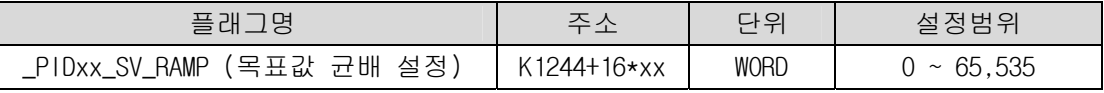

xx 번째 루프의 목표값 균배 설정값을 설정합니다.

현재값 목표값 균배에 대한 자세한 내용은 11.2.3 PID 제어 파라미터 설정을 참조하시기 바랍니다. 만약 0 으로 설정된 경우 이 기능은 동작하지 않습니다.

머) \_PIDxx\_PV\_Track(현재값 추종 설정)

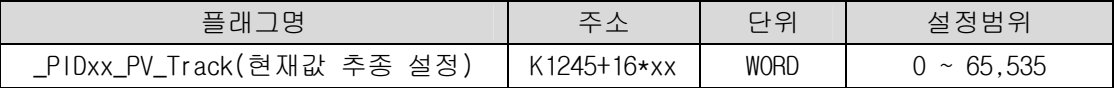

xx 번째 루프의 현재값 추종 설정값을 설정합니다. 현재값 추종에 대한 자세한 내용은 11.2.3 PID 제어 파라미터 설정을 참조하시기 바랍니다. 만약 0 으로 설정된 경우 이 기능은 동작하지 않습니다.

버) \_PIDxx\_PV\_MIN, \_PIDxx\_PV\_MAX(현재값 입력 최소값, 현재값 입력 최대값)

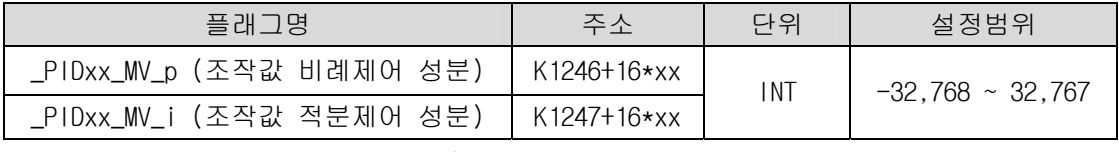

xx 번째 루프의 입력 현재값의 최대/최소를 설정합니다.

서) \_PIDxx\_ALM\_CODE(경고 코드)

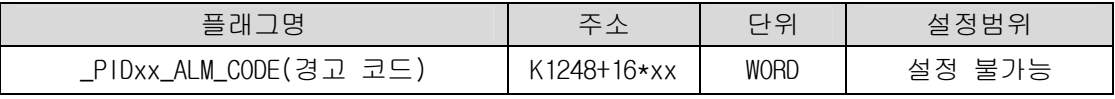

xx 번째 루프운전중 경고가 발생한 경우 경고코드를 표시합니다.

이 플래그는 모니터링 전용으로 사용자가 입력하여도 PLC에 의해 갱신됩니다.

경고코드에 대한 자세한 내용은 11.5 절을 참조하시기 바랍니다.

어) \_PIDxx\_ERR\_CODE(에러 코드)

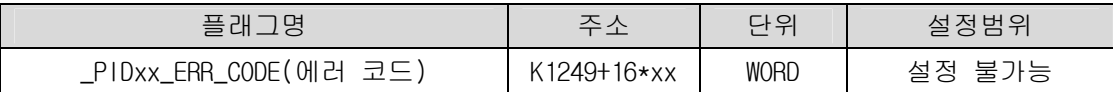

xx 번째 루프운전중 에러가 발생한 경우 에러코드를 표시합니다. 이 플래그는 모니터링 전용으로 사용자가 입력하여도 PLC에 의해 갱신됩니다. 에러코드에 대한 자세한 내용은 11.5 절을 참조하시기 바랍니다.

저) \_PIDxx\_CUR\_SV(현재 주기의 목표값)

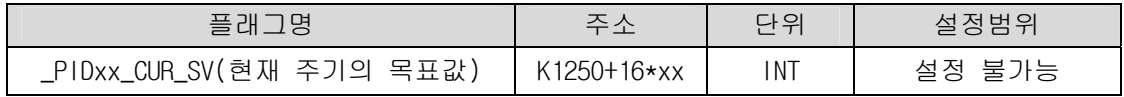

xx 번째 루프의 현재 운전중인 목표값을 표시합니다.

목표값 균배 또는 현재값 추종기능 등에 의해 목표값이 변화하고 있는 경우 현재 변화중인 목표값이 표시되는 영역입니다.

이 플래그는 모니터링 전용으로 사용자가 입력하여도 PLC에 의해 갱신됩니다.

### 11.2.5 PID 명령어

 여기서는 XGB 시리즈에서 사용되는 PID제어 명령어에 대하여 설명합니다. XGB 시리즈 내장 PID 제어에서 사용되는 PID 제어용 명령어는 다음의 4 가지 입니다.

1) PIDRUN

PIDRUN은 각 루프별로 PID제어를 실행하는 명령어 입니다.

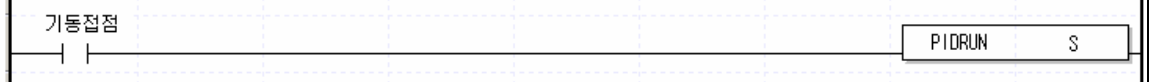

- 오퍼랜드 S 는 PID 제어를 싫행할 루프번호를 의미하며 상수(0~15)만 입력가능합니다.

- 기동접점이 On 되면 해당 루프의 PID 제어가 개시됩니다.

2) PIDCAS

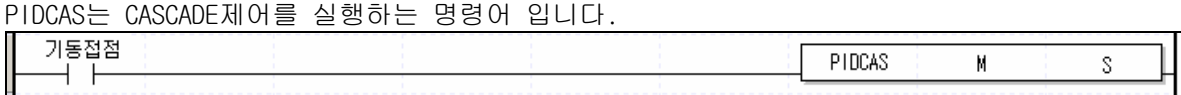

- 오퍼랜드 M,S 는 각각 마스터루프, 슬래이브 루프번호를 나타내며 상수(0~15)만 입력가능합니다.
- 기동접점이 On 되면 지정한 마스터 루프와 슬래이브 루프를 통해 캐스캐이드 제어가 개시됩니다.

캐스케이드 제어란 2 개의 PID 제어 루프를 직렬로 연결함으로써 왜란의 빠른 제거를 통한 제어 안정성 증가를 목적으로 하는 제어 방식을 말하며 아래 그림과 같이 구성됩니다.

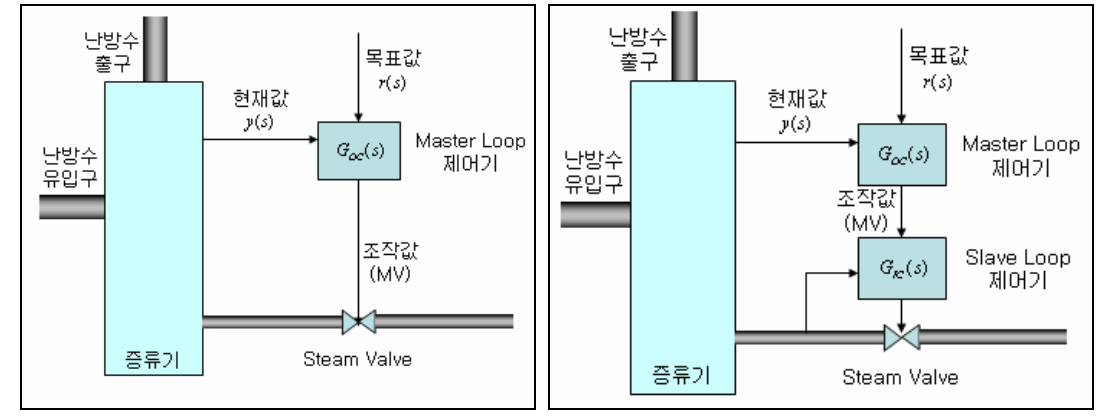

<그림 11.13 단일 루프 제어와 캐스케이드 제어 방식의 비교 >

위 그림을 살펴보면 캐스케이드 제어기는 외부 제어 루프 안에 Slave Loop 제어기를 포함하고 있는 형태로 이루어져 있습니다. 즉, 외부 루프 PID 제어기의 제어 출력이 내부 루프 제어기의 목표값으로 입력됩니다.

따라서 위의 그림에서 만약 Steam Valve 에 왜란이 발생한 경우, 단일 루프 PID 제어는 발생한 왜란의 영향이 현재값 y(s)에 나타나기 전에는 수정이 불가능하지만 케스케이드 제어의 경우 내부 루프에서 발생한 어떤 왜란의 영향이 현재값 y(s)에 나타나기 이전에 내부 PID 루프 제어기에 의해서 제거되는 구조를 가지므로 왜란의 영향을 조기에 제거 할 수 있는 장점을 가집니다.

XGB 의 내장 PID 제어에서는 2 개의 PID 제어 루프를 연결하여 캐스케이드 제어를 가능하게 합니다. 이 때 외부루프의 조작값은 자동으로 내부루프의 목표값으로 입력되므로 프로그램을 통해서 입력할 필요는 없습니다.

3) PIDHBD

PIDHBD는 정/역 혼합E제어를 실행하는 명령어 입니다.

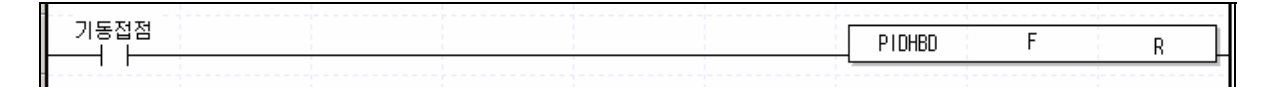

- 오퍼랜드 F,R 는 각각 정동작 루프, 역동작 루프번호를 나타내며 상수(0~15)만 입력 가능합니다.
- 기동접점이 On 되면 지정한 정동작 루프와 역동작 루프를 정/역 혼합운전이 개시됩니다.

정/역 혼합제어는 하나의 제어대상 프로세스에 대하여 정동작 제어출력과 역동작 제어출력을 번갈아서 제어하는 방식을 말합니다.

XGB 의 내장 PID 제어에서는 정동작과 역동작으로 설정된 2 개의 PID 제어 루프를 연결하여 정/역 혼합제어를 가능하게 합니다.

이 때 사용하는 명령어는 PIDHBD 명령을 사용합니다. 명령어에 대한 상세한 내용은 11.2.5 절을 참조하시기 바랍니다.

XGB 의 내장 PID 제어에서 정/역 혼합운전은 아래와 같은 방법으로 이루어집니다.

(1) 혼합운전 개시

PIDHBD 명령이 처음 시작된 경우 현재값이 목표값 보다 높은 경우는 역동작으로 운전을 개시 합니다. 반대로 현재값이 목표값 보다 낮은 경우는 정동작으로 운전을 개시합니다.

(2) 운전방향 전환

운전방향 전환은 다음과 같은 원리로 이루어 집니다.

정동작으로 운전중인 경우 현재값이 목표값+데드밴드 설정값을 넘어서면 역동작으로 전환하 여 운전을 계속합니다.

이 때 데드밴드의 설정값은 정동작으로 설정한 루프의 데드밴드를 이용합니다.

역동작으로 운전하는 중에 현재값이 목표값-데드밴드 설정값 아래로 떨어지면 다시 정동작으 로 운전방향을 전환하여 운전을 계속합니다. 이 때 사용하는 데드밴드 설정값은 역동작 루프 로 설정된 루프의 데드밴드를 사용합니다. 이를 그림으로 나타내면 그림 11.14 와 같습니다.

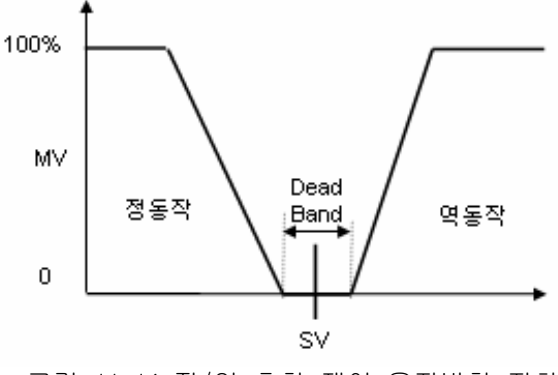

<그림 11.14 정/역 혼합 제어 운전방향 전환>

 (3) 이 때 정동작 운전중에는 모든 제어 파라미터는 정동작으로 설정된 루프의 파라미터를 이용 하고 조작값도 정동작 루프의 MV 출력값 영역에 출력됩니다. 반대로 역동작 운전중에는 모든 제어 파라미터는 역동작으로 설정된 루프의 파라미터를 이용 하며 조작값도 역동작 루프의 MV 출력값 영역에 출력됩니다.

# 제 11 장 내장 기능 **–** PID 제어

4) WRT

 $\equiv$ 

WRT는 운전중 변경된 K영역 플래그의 값을 PLC의 내장 플래시 메모리로 저장하는 명령입니다.

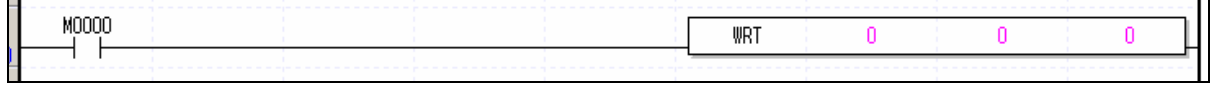

- 기동접점이 On 되면 K 영역의 값을 플래시 메모리로 쓰기합니다.

- 각 오퍼랜드의 설명은 아래와 같습니다.

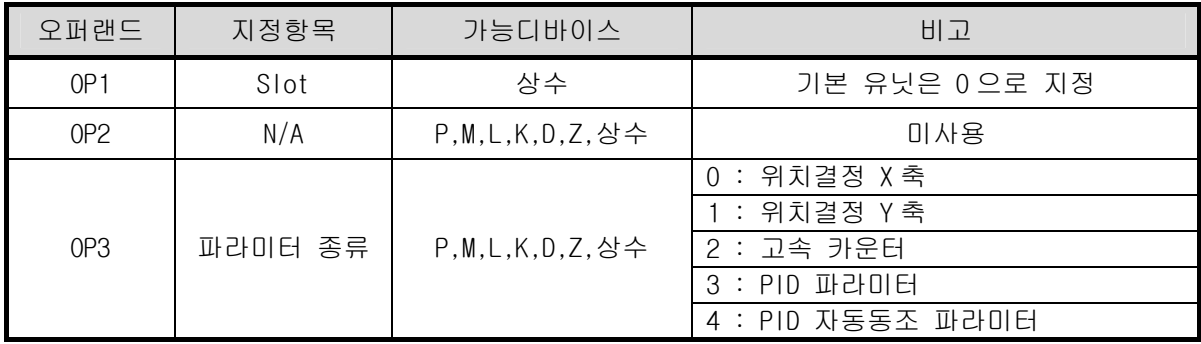

## 11.3 PID 자동동조

#### 11.3.1 PID 자동동조의 기본 이론

PID 자동동조(Auto-tuning)기능에 대하여 설명합니다

PID 제어기의 성능은 P,I,D 제어 계수를 어떻게 선정하느냐에 따라 극단적인 차이를 보일 수 있습니다. 그런데 일반적으로 이러한 P,I,D 상수의 결정은 PID 제어기의 특성에 대한 고급 지식을 지닌 숙련된 엔지니어라 할지라도 비 주기적으로 발생하여 유입되는 왜란과, 다른 제어 루프와의 간섭 현상,또는 제어 대상 시스템의 동특성으로 인해 발생하는 문제점을 모두 예측하여 선정하기란 매우 어렵고 매우 긴 시간이 걸리는 작업이 됩니다.

그러므로 가장 적합한 P,I,D 제어 계수의 경계를 자동으로 선정하는 오토튜닝 기법은 매우 유용한 수단이 될 수 있습니다. 일반적으로 PID 제어 계수를 선정하는 방법은 매우 많은 방법이 개발되어 있습니다. 본 사용 설명서에서는 XGB 내장 PID 오토튜닝에서 사용되는 방법인 릴레이 오토튜닝법에 대해서 설명합니다.

1) Relay 오토튜닝법에 의한 PID 제어계수 선정

릴레이 오토튜닝은 릴레이를 이용하여 제어 대상 시스템에 강제로 임계 진동을 유발시켜서 이때의 진동폭과 진동 주기를 이용하여 PID 제어 계수를 선정하는 방법을 말합니다. 릴레이 오토튜닝을 위해서는 제어 대상 시스템에 최대 출력과 최소 출력을 번갈아서 가해줍니다. 그러면 제어 대상 시스템은 그림 11.15 과 같이 목표값을 중심으로 일정한 주기로 일정한 진폭을 가지는 진동이 발생하게 되며 이 때의 진폭과 진동 주기를 이용해서 식(11.3.1)과 같이 한계 이득을 계산할 수 있습니다.

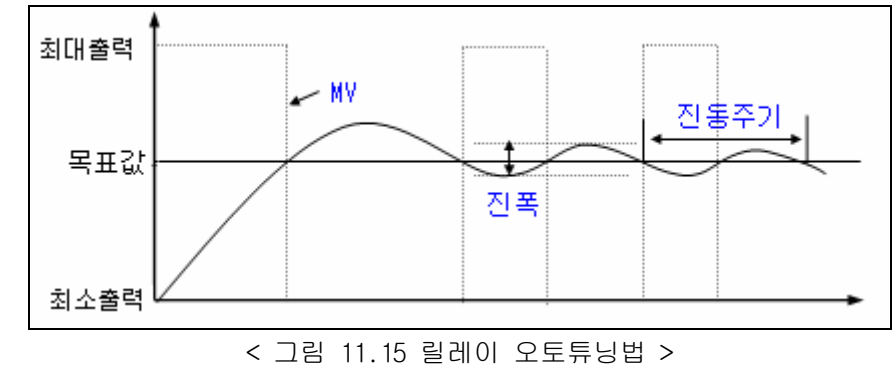

진폭 최대출력 최소출력 × <sup>×</sup> <sup>−</sup> <sup>=</sup> π <sup>4</sup> ( ) *Ku*

(11.3.1)

또한 이때의 진동 주기를 한계 주기라고 합니다.

 이와 같은 방법으로 한계 이득과 한계 주기가 산출되면 이를 표 11.9 의 Ziegler & Nichols 튜닝표에 대입하여 각각의 PID 제어 계수를 선정합니다. 이러한 릴레이 오토튜닝법은 구성이 간단하고 비교적 쉽게 한계 이득과 한계 주기를 추출할 수 있는 장점으로 인해 자동 PID 제 어기에서 매우 많이 사용되는 방법이며 XGB 의 내장 PID 오토튜닝 기능도 릴레이 오토튜닝법 에 의하여 자동으로 적절한 PID 제어 계수를 산출합니다.

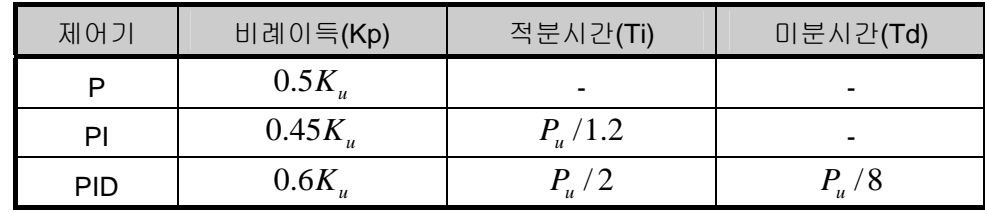

< 표 11.9 Ziegler & Nichols 튜닝표 >

### 11.3.2 PID 오토튜닝 기능 규격

XGB 시리즈의 내장 PID 오토튜닝 기능의 기능 규격은 아래 표 11.10 과 같습니다.

|    | 항<br>목     | 격<br>규                                               |  |  |
|----|------------|------------------------------------------------------|--|--|
|    | SV 의 설정 범위 | $INT(-32,768 - 32,767)$                              |  |  |
|    | PV 의 입력 범위 | $INT(-32,768 - 32,767)$                              |  |  |
|    | 조작값의 범위    | $INT(-32,768 - 32,767)$                              |  |  |
|    | 에러 표시      | 정상 동작시 : 에러 플래그 Off<br>에러 발생시 : 에러 플래그 Off, 에러 코드 발생 |  |  |
|    | AT 방향 설정   | 정방향 / 역방향                                            |  |  |
|    | 제어 주기      | 100 ~ 65,536 (0.1ms 단위)                              |  |  |
| 부가 | PWM 출력     | 지원함                                                  |  |  |
| 기능 | 히스테리시스     | 지원함                                                  |  |  |

<표 11.10 내장 PID 오토튜닝 기능 규격>

## **11.3.3** 자동동조 파라미터 설정

XGB 시리즈의 자동동조 기능을 사용하기 위해서는 파라미터 창에서 각 루프별로 자동동조 파 라미터를 설정한 후 명령어를 통해서 기동하여야 합니다. 여기서는 자동동조 기능을 사용하기 위한 파라미터 항목과 설정 방법에 대하여 설명합니다.

1) 자동동조 파라미터 설정

XGB 시리즈의 자동동조 기능 파라미터의 설정은 다음의 순서를 따릅니다.

(1) 프로젝트 창의 파라미터 항목의 내장 파라미터 항목을 선택하면 그림 11.16 과 같이 내 장 파라미터 설정창이 나타납니다.

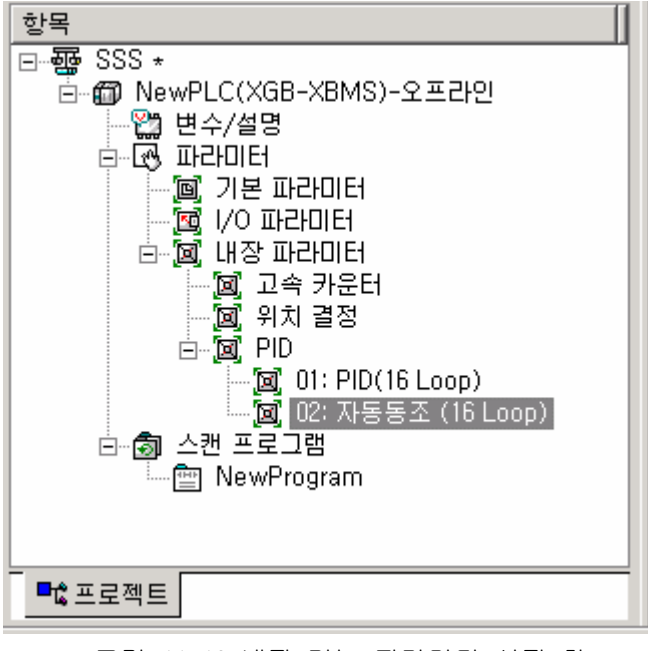

< 그림 11.16 내장 기능 파라미터 설정 창 >

(2) 자동동조를 선택하면 그림 11.17 과 같이 자동동조 파라미터 설정창이 나타납니다.

| 내장 PID 자동 동조(16 Loop)<br>파라미터 | LOOP 0 | LOOP                         | LOOP <sub>2</sub>             | LOOP <sub>3</sub>                |  |
|-------------------------------|--------|------------------------------|-------------------------------|----------------------------------|--|
| 운전 방향                         | 정동작    | 정동작                          | 정동작                           | 정동작                              |  |
| PWM 출력                        | 금지     | 금지                           | 금지                            | 금지                               |  |
| 목표값                           |        | **************************** | ***************************** | -------------------------------- |  |
| 연산 시간                         | 100    | 100                          | 00                            | 100<br>                          |  |
| 최대 조작값                        | 4000   | 4000                         | 4000                          | 4000<br>                         |  |
| 최소 조작값                        |        |                              |                               |                                  |  |
| PWM 접점                        | P20    | P20                          | P20                           | P20                              |  |
| PWM 출력 주기                     | 100    | 100                          | 00                            | ۱nn                              |  |
| 하스테리시스 설정                     |        |                              |                               |                                  |  |
|                               |        |                              |                               | 취소<br>환인                         |  |

<sup>&</sup>lt; 그림 11.17 내장 자동동조 기능 파라미터 설정 창 >

(3) 입력 항목

자동동조 파라미터 창에서 설정해 주어야 할 항목과 설정가능한 범위는 표 11.11 과 같습니다.

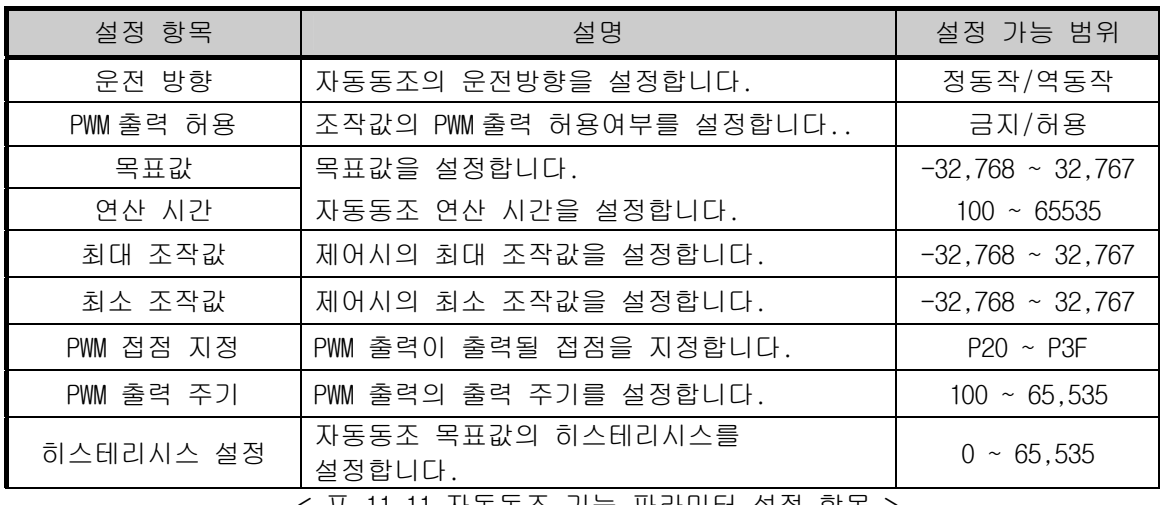

< 표 11.11 자동동조 기능 파라미터 설정 항목 >

- 2) 자동동조 파라미터 설명 및 설정방법
	- (1) 운전방향

운전방향은 해당 루프의 자동동조의 운전 방향을 설정하는 항목입니다. 설정 가능한 범위는 정방향/역방향 중 선택 가능합니다. 여기서 정방향은 조작값(MV)이 증가할 때 현재값(PV)도 증가하는 경우를 말하며 반대로 역방 향은 조작값이 증가할 때 현재값은 감소하는 시스템을 말합니다. 예를 들어 가열기의 경우는 출력값(가열량)이 증가하면 현재값(온도)이 증가하므로 정방향 시스템이 되며, 냉동기의 경우 출력값이 증가하면 현재값(온도)가 감소하므로 역방향이라 할 수 있습니다.

(2) PWM 출력 허용

PWM 출력이란 일정한 출력주기로 계산된 제어 출력값에 비례하는 Duty 로 접점을 On – Off 시키는 출력 방식을 말합니다. PWM 출력을 허용하면 파라미터에 지정된 PWM 출력 접점(P20 ~ P3F)로 파라미터에 설정된 PWM 출력 주기에 따라 PWM 출력을 출력하게 됩니다. 이 때 PWM 출력 주기는 자동동조 연산주기와는 별도로 설정된 PWM 출력주기에 따르게 됩니다.

(3) 목표값

해당 루프의 자동동조 목표값을 설정합니다. PID제어와 마찬가지로 자동동조에서도 자동동조 대상이 가지는 물리적인 값(온도, 유량, 압력 등)은 의미를 가지지 않고 제어 대상의 물리량을 입력기기(센서 등)를 통하여 숫자로 변환하여 사용하여야 합니다. 예를 들어 어떤 가열로의 온도가 0℃일 때 온도 센서의 출력이 0V이고 100℃일 때 출력이 10V인 센서를 사용하는 시스템을 대상으로 하여 온도를 50℃로 제어하고자 하는 경우 SV를 2000으로 설정해 주어야 합니다.(단, AD입력 모듈 XBE-AD04A를 사용하는 경우)

- (4) 연산 시간 자동동조를 위한 연산을 수행하는 주기를 설정합니다. 설정 주기는 0.1ms이며 10ms ~ 6553.5ms(설정값 : 100 ~ 65,535)까지 설정 가능하며 0.1ms당 1 단위의 정수로 설정합니다.
- (5) 최대/최소 조작값

자동동조를 위한 출력의 최대값과 최소값을 설정합니다. 설정 가능한 범위는 -32,768 ~ 32,767 입니다. 최대 조작값이 최소 조작값 보다 작게 설정된 경우 해당 루프의 자동동조 기능은 에러를 발생하고 동작하지 않습니다.

(6) 히스테리시스 설정

그림 11.15 의 릴레이 튜닝법을 살펴보면 자동동조를 개시하면 최대 조작값을 출력하다가 현재 값이 목표값을 넘어서는 순간 최소출력으로 전환하고 다시 현재값이 목표값 아래로 하강하는 순간 최대 출력으로 전환하는 것을 알 수 있습니다.

그런데 입력 PV 에 노이즈 성분 또는 리플성분이 많은 경우 목표값 부근에서의 현재값의 작은 진동으로 인해 자동동조가 종료되고 잘못된 동조결과를 산출할 수 있습니다. 이를 방지하기 위해 히스테리시스를 설정할 수 있습니다.

히스테리시스를 설정한 경우 XGB 의 자동동조는 그림 11.16 과 같이 PV 가 상승할 때는 목표값+ 히스테리시스, 하강할 때는 목표값 – 히스테리시스에서 출력을 전환하게 됩니다. 이를 통해서 목표값 부근의 작은 진동에 의한 잘못된 동조를 방지할 수 있습니다.

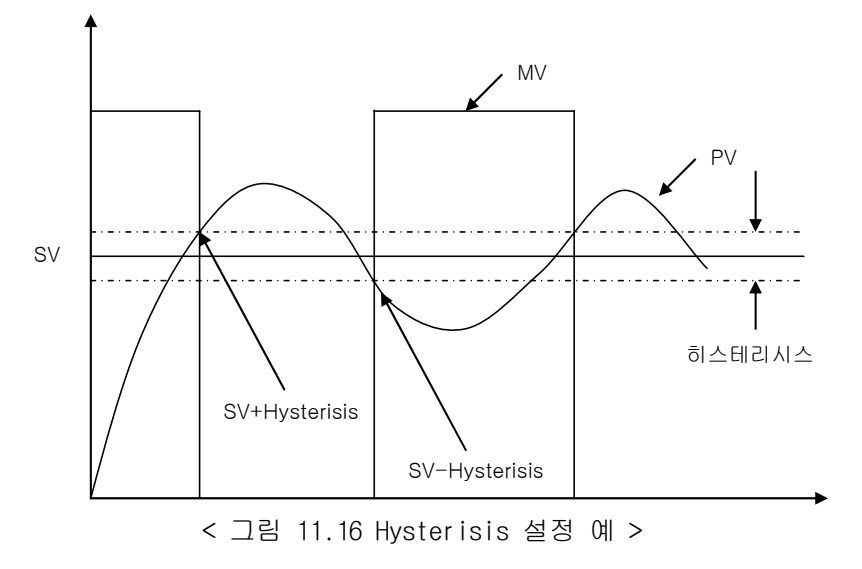

### 11.3.4 자동동조 플래그

XGB 시리즈의 자동동조 기능에서 설정된 파라미터는 기본유닛의 플래시 메모리에 저장됩니다. 이들 파라미터는 PLC 가 STOP 에서 RUN 모드로 진입하는 순간에 자동동조기능용 K 영역으로 옮겨집니 다. 자동동조 명령어를 통한 자동동조 동작은 모두 K 영역의 데이터를 통하여 이루어지게 됩니다. 이 때, PLC 가 STOP 으로 모드가 변경된 후 다시 RUN 으로 모드 변경되면 다시 플래시 메모리의 파라 미터 값을 K 영역으로 옮겨오므로 K 영역에서 변경한 데이터가 소실됩니다.

그러므로 K 영역에서 조정한 파라미터를 이후 계속 적용하기 위해서는 WRT 명령어를 사용하여 K 영 역에서 설정한 파라미터를 플래시 메모리로 쓰기 해야 합니다.

#### 1) 자동동조 플래그 구성

XGB 시리즈의 자동동조 기능용 K 영역 플래그는 아래 표 11.12 와 같습니다.

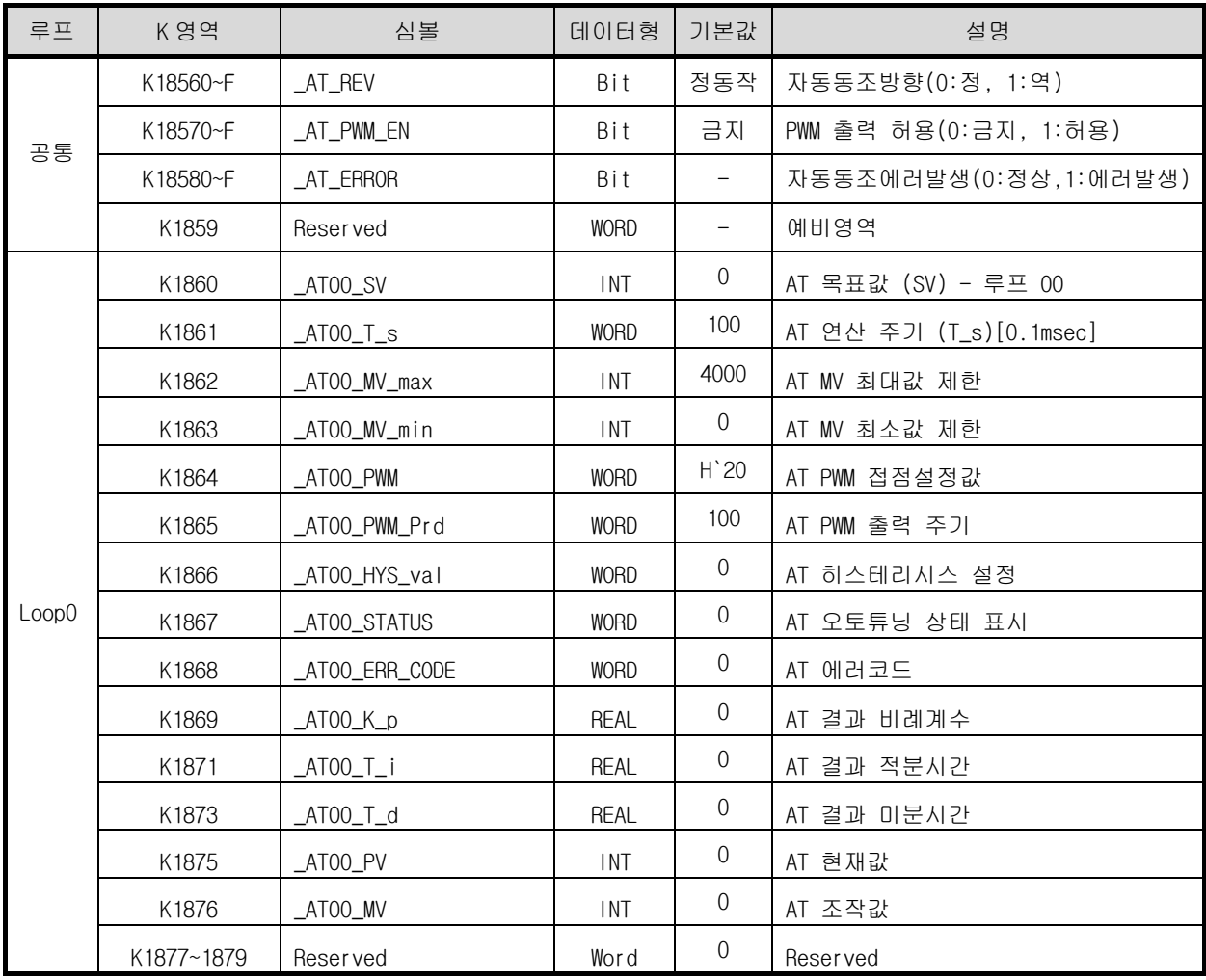

<표 11.12 자동동조용 K 영역 플래그 >

K1856 ~ K1859 영역은 자동동조 공통 비트 영역으로 각 비트들은 각각의 자동동조 루프의 상태를 나타냅니다. K1860 ~ K1879 영역은 자동동조 루프 0 에 대한 K영역으로 루프 0 의 설정 및 상태가 저장되는 영역입니다. 이 곳에 내장 파라미터 창에서 설정한 목표값, 연산주기 등의 각종 파라미터가 저장되고 XGB의 내장 자동동조 기능은 각각의 해당되는 디바이스의 값에 의해 자동동조를 수행하여 결과값을 해당 K영역에 저장됩니다.

2) 자동동조 플래그의 기능

XGB 시리즈의 자동동조용 K 영역 플래그 각각의 기능은 다음과 같습니다.

(1) 공통 비트 영역 공통 비트 영역은 16개의 각 루프에 대해서 비트로 된 운전설정 및 정보를 모아놓은 플래그 립니다. 각 해당 워드 디바이스의 각 비트는 각각 해당 루프의 정보를 나타냅니다.

가) AT REV (자동동조 운전방향 설정)

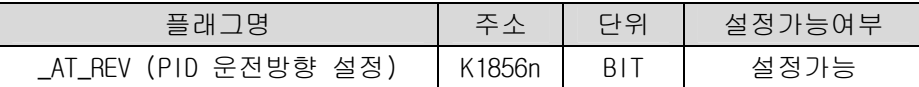

n 번째 루프의 자동동조의 운전방향을 설정합니다. 해당 비트가 Off 인 경우 정동작, On인 경우 역동작으로 동작됩니다.

나) \_AT\_PWM\_EN (PWM 출력 허용)

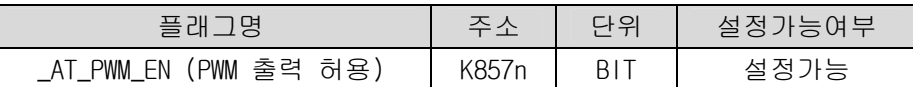

n 번째 루프의 자동동조 조작값을 PWM 출력으로 출력할 지의 여부를 설정합니다. 해당 비트가 Off 인 경우 금지, On인 경우 허용으로 동작됩니다

다) \_AT\_ERROR (자동동조 에러 발생)

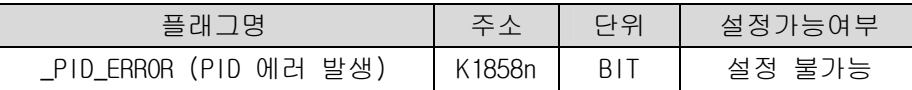

n 번째 루프의 자동동조 도중 더 이상 운전을 계속할 수 없는 에러가 발생한 경우 에러 발생을 표시합니다. 에러가 경고가 발생하면 On되고 정상인 경우 Off됩니다. 에러가 발생하면 자동동조는 중단되고 조작값은 파라미터에서 설정된 최소 출력값으로 출력됩니다. 에러가 발생되면 에러코드가 해당 루프의 에러코드 영역에 표시됩니다. 에러코드의 종류 및 조치방법에 대한 상세한 내용은 11.5절을 참조하시기 바랍니다. 이 영역은 모니터용 영역으로 사용자가 임의로 값을 입력하여도 PLC에 의해 갱신됩니다.

(2) 루프별 자동동조 플래그 영역

루프별 자동동조 플래그 영역은 K1860 ~ K2179에 해당하며, 총 16개의 루프에 대해서 루프당 20워드씩 할당되어 있습니다. 따라서 n 번째 루프의 개별 데이터 영역은 K(1860+16\*n) ~ K(1879+16\*n)입니다.

가) \_ATxx\_SV (자동동조 xx Loop 목표값 설정)

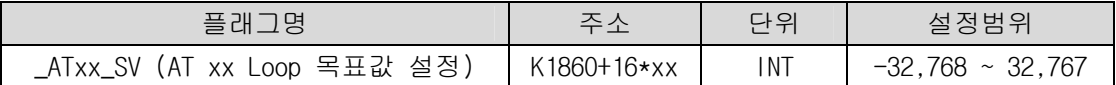

xx 번째 루프의 자동동조의 목표값을 설정/표시합니다. 설정 가능한 범위는 -32,768 ~ 32,767입니다.

나) \_ATxx\_T\_s (자동동조 xx Loop 연산주기)

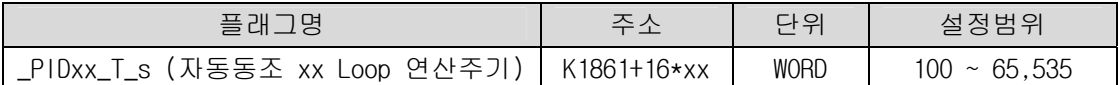

xx 번째 루프의 자동동조의 연산주기를 설정/표시합니다. 설정 가능한 범위는 100 ~ 65,535입니다.

다) \_ATxx\_MV\_max, \_ATxx\_MV\_min(최대 조작값, 최소 조작값)

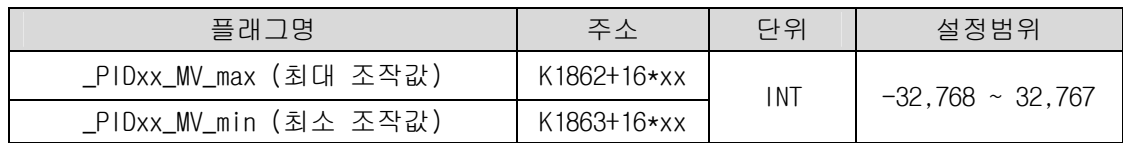

xx 번째 루프의 최대 조작값, 최소 조작값을 각각 설정합니다. 만약 최대 조작값이 최소 조작값보다 작게 설정된 경우 해당 자동동조 루프는 에러를 발생 시키고 동작하지 않습니다.

라) \_ATxx\_PWM (AT 출력 접점 설정)

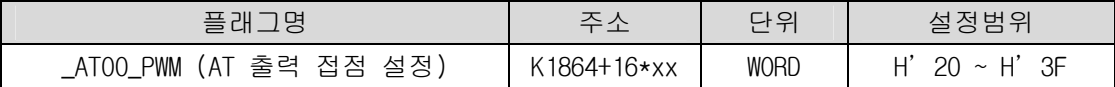

xx 번째 루프의 PWM 출력이 출력될 접점을 설정합니다. PWM 출력접점은 16진수 H'20 ~ H'3F까지만 유효합니다. 이외의 값을 입력한 경우는 PWM 출력은 동작하지 않습니다.

마) \_ATxx\_PWM\_Prd (PWM 출력 주기 설정)

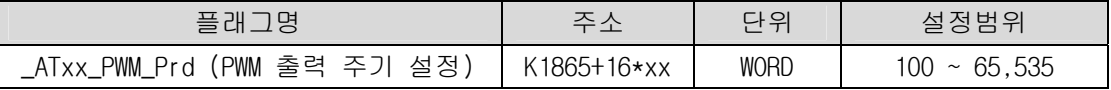

xx 번째 루프의 PWM 출력주기를 설정합니다. 설정 가능한 범위는 100 ~ 65,535 이며 단위는 0.1ms 입니다.

바) \_ATxx\_HYS\_val (히스테리시스 설정)

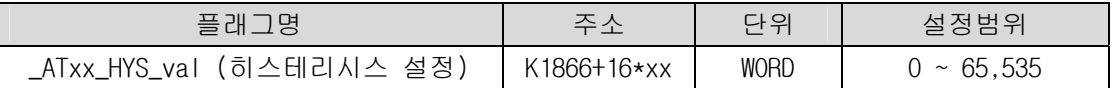

xx 번째 루프의 히스테리시스를 설정합니다. 히스테리시스 기능에 대한 자세한 내용은 11.3.3 자동동조 파라미터 설정을 참조하시기 바랍 니다. 만약 0 으로 설정된 경우 이 기능은 동작하지 않습니다

사) \_ATxx\_STATUS (자동동조 상태)

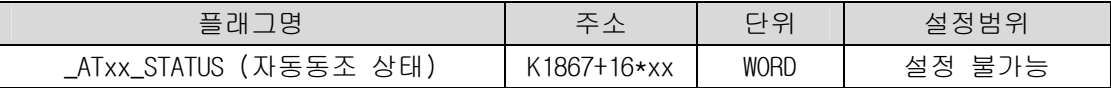

xx 번째 루프의 자동동조 상태를 나타냅니다. 자동동조 진행중인 경우 1, 자동동조 완료인 경우는 128로 표시됩니다. 이외의 경우는 0 으로 표시됩니다.

11-35

아) \_ATxx\_ERR\_CODE(에러 코드)

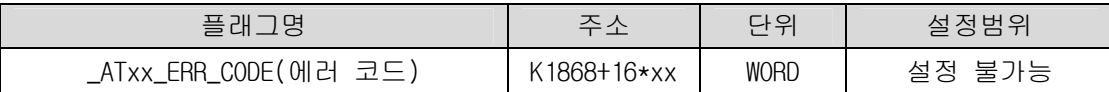

xx 번째 루프의 자동동조 중 에러가 발생한 경우 에러코드를 표시합니다. 이 플래그는 모니터링 전용으로 사용자가 입력하여도 PLC에 의해 갱신됩니다. 에러코드에 대한 자세한 내용은 11.5 절을 참조하시기 바랍니다.

자) \_ATxx\_K\_p, \_ATxx\_T\_i, \_ATxx\_T\_d (AT 결과 비례계수, 적분시간, 미분시간)

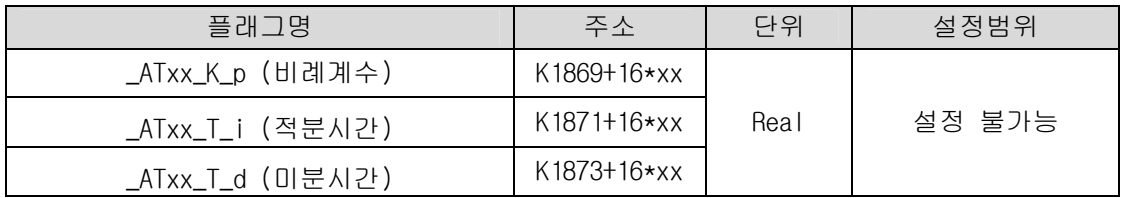

xx 번째 루프의 자동동조가 정상적으로 종료된 경우에 산출된 비례계수, 적분시간, 미분 시간이 표시되는 영역입니다.

이 플래그는 모니터링 전용으로 사용자가 입력하여도 PLC에 의해 갱신됩니다.

차) \_ATxx\_PV (현재값)

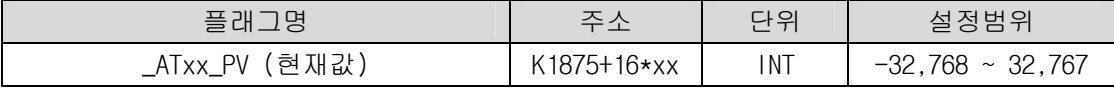

xx 번째 자동동조 루프의 현재값을 입력받는 영역입니다. PV는 제어 대상 시스템의 시스템의 현재 상태로서 XGB 시리즈의 PID제어에서는 일반적으로 센서로부터의 입력은 A/D 입력모듈 등의 입력장치를 거쳐 U 디바이스에 저장되고, 이 값을 MOV 등의 명령어를 사용하여 매 스캔마다 \_ATxx\_PV로 이동시켜 자동동조를 수행하게 됩니다.

카) \_ATxx\_MV (자동동조 조작값)

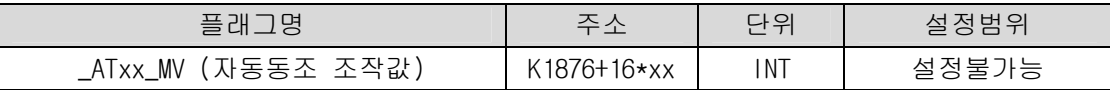

xx 번째 자동동조 루프의 조작값이 출력되는 영역입니다. 매 번의 자동동조 주기마다 XGB의 자동동조를 출력이 저장되는 영역으로서 일반적으로 프로그램에서 MOV 등의 명령어를 사용하여 매 스캔마다 이 영역의 값을 U 디바이스로 전달 하여 D/A 출력 모듈로 출력함으로써 구동장치를 동작시킵니다.

#### 11.3.5 자동 동조 명령어

XGB 시리즈 자동동조에 사용되는 명령어는 다음과 같습니다.

1) PIDAT

PIDAT는 각 루프별로 자동동조를 실행하는 명령어 입니다.

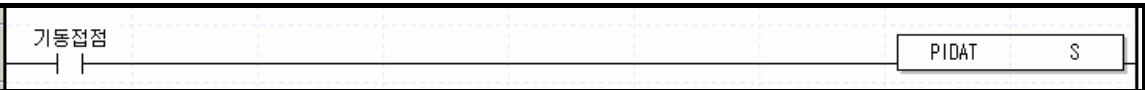

- 오퍼랜드 S 는 자동동조를 실행할 루프번호를 의미하며 상수(0~15)만 입력가능합니다.

- 기동접점이 On 되면 해당 루프의 자동동조가 개시됩니다.

## 11.4 예제 프로그램

여기서는 XGB의 내장 PID 기능의 사용법을 예제 프로그램을 통하여 설명합니다. 예제 프로그램은 그림 11.17과 같은 수위제어 시스템을 예로 하여 설명합니다.

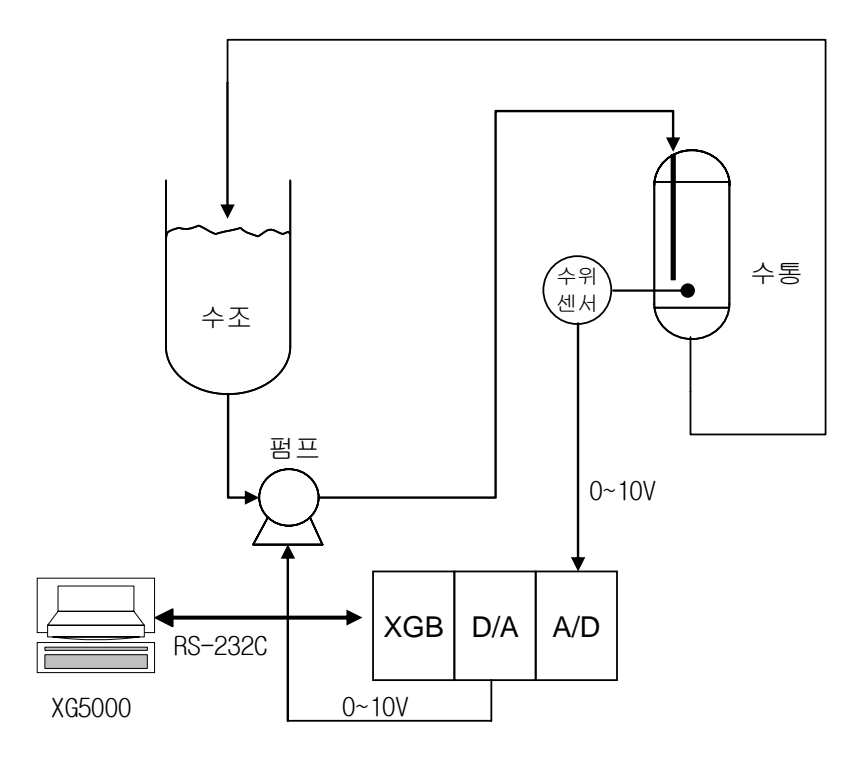

< 그림 11.17 수위제어 시스템의 예 >

#### 11.4.1 예제 시스템 구성

그림 11.17 의 예제 시스템은 수통의 수위를 원하는 수위로 제어하는 시스템의 예입니다. 수통의 수위는 수위센서를 통하여 센싱되어 A/D 입력 모듈로 입력되고 PID 제어연산 결과인 조작값은 D/A 출력 모듈을 통하여 펌프로 출력되어 펌프의 회전속도를 제어 함으로써 수통으로 유입되는 물의 양을 조절하여 원하는 수위로 제어하는 시스템입니다. 각각에 대한 설명은 아래와 같습니다.

1) XGB 기본유닛

XGB 기본유닛은 PID 제어연산을 수행하는 PID제어기로 동작합니다. A/D 입력모듈(XBF-AD04A)로부터 현재값(PV)를 입력 받아 내장 PID 제어 연산을 수행한 후 조작값(MV)를 D/A(XBF-DV04A)로 출력하여 PID제어를 수행합니다.

2) A/D 입력 모듈 (XBF-AD04A)

제어대상의 현재값(PV)를 수위센서에서 전달받아 기본 유닛으로 전달하는 역할을 합니다. XBF-AD04A는 4채널 아날로그 입력 모듈로서 아날로그 입력의 종류와 범위 등의 설정은 프로젝트 창의 파라미터 항목에서 I/O 파라미터를 선택했을 때 나타나는 I/O 파라미터 설정 창을 통해 변경할 수 있습니다. 자세한 설정방법은 12장 아날로그 입출력 모듈을 참조하시기 바랍니다.

3) D/A 출력 모듈 (XBF-DV04A) 기본 유닛으로부터의 제어조작값을 구동기(펌프)로 전달하는 역할을 합니다. XBF-DV04A는 4채널 아날로그 전압 출력 모듈로서 출력범위는 0 ~ 10V입니다. 자세한 설정방법은 12장 아날로그 입출력 모듈을 참조하시기 바랍니다

4) 수위센서

수위 센서는 현재의 수통내부의 수위를 측정하여 0~10V의 범위로 출력함으로써 제어 대상의 현재값을 XGB로 전달하는 역할을 합니다. 이러한 수위센서는 종류와 출력범위가 다양하므로 센서의 출력범위와 A/D 입력모듈의 입력범위 설정이 일치하여야 합니다. 본 예제에서는 0 ~ 10V범위로 출력되는 수위센서를 사용합니다.

5) 구동기(펌프)

구동기는 XGF-DV04A의 제어출력을 입력으로 받아서 회전속도가 가변 되는 펌프를 사용합니다. 정확한 PID제어를 위해서는 XBF-DV04A의 출력범위(0~10V)와 펌프의 제어입력 범위가 일치해야 합니다. 본 예제에서는 0 ~ 10V를 제어입력으로 받는 펌프를 사용합니다.

## 11.4.2. PID 자동동조 예제

여기서는 PID 자동동조 기능을 이용하여 비례상수, 적분시간, 미분시간을 산출하는 방법에 대하여 예제를 통하여 설명합니다.

- 1) PID 자동동조 파라미터 설정
	- (1) 프로젝트 창의 파라미터 내장 파라미터 PID 자동동조 파라미터를 더블클릭하면 그림 11.18 과 같은 자동동조 파라미터 설정창이 나타납니다.

| 파라미터      | LOOP 0 | LOOP - | LOOP <sub>2</sub> | LOOP <sub>3</sub> |  |
|-----------|--------|--------|-------------------|-------------------|--|
| 운전 방향     | 정동작    | 정동작    | 정동작<br>           | 정동작               |  |
| PWM 출력    | 금지     | 금지     | 금지                | 금지                |  |
| 목표값       | 1000   |        |                   |                   |  |
| 연산 시간     | 100    | 100    | 100               | 100               |  |
| 최대 조작값    | 4000   | 4000   | 4000              | 4000              |  |
| 최소 조작값    |        |        |                   |                   |  |
| PWM 접점    | P20    | P20    | P20               | P20               |  |
| PWM 출력 주기 | 100    | חחו    | 100               | חמו               |  |
| 하스테리시스 설정 |        |        |                   |                   |  |
|           |        |        |                   |                   |  |
|           |        |        |                   |                   |  |

< 그림 11.18 자동동조 파라미터 설정 창>

- (2) 각 파라미터를 설정한 후 확인을 클릭합니다. 이 예제에서는 Loop 0 에 대해서 아래와 같이 설정하였습니다.
	- 운전방향 : 정동작
		- 조작값이 증가하면 펌프의 회전속도가 증가하여 수위가 올라가는 시스템이므로 정동작으로 설정합니다.
	- PWM 출력 : 금지
		- 본 예제에서는 PWM 을 이용한 자동동조는 수행하지 않습니다. 따라서 PWM 출력은 금지로 설정합니다.
	- 목표값 : 1000(2.5V) - XBF-AD04A 를 0~10V 전압입력으로 설정한 경우의 예입니다.
- 최대 조작값 : 4000 - 최대 조작값은 4000 으로 설정합니다. 조작값이 4000 이면 XBF-DV04A 는 10V 를 출력 합니다.
- 최소 조작값 : 0 - 최소 조작값은 0 으로 설정합니다. 조작값이 0 이면 XBF-DV04A 는 0V 를 출력합니다.
- PWM 접점, PWM 출력주기 - 본 예제에서는 PWM 출력을 사용하지 않으므로 설정할 필요 없습니다.
- 히스테리시스 설정 : 10

#### 2) A/D 입력 모듈 파라미터 설정

(1) 프로젝트 창의 파라미터 – I/O 파라미터를 더블클릭하면 그림 11.19 와 같은 설정창이 나타납니다.

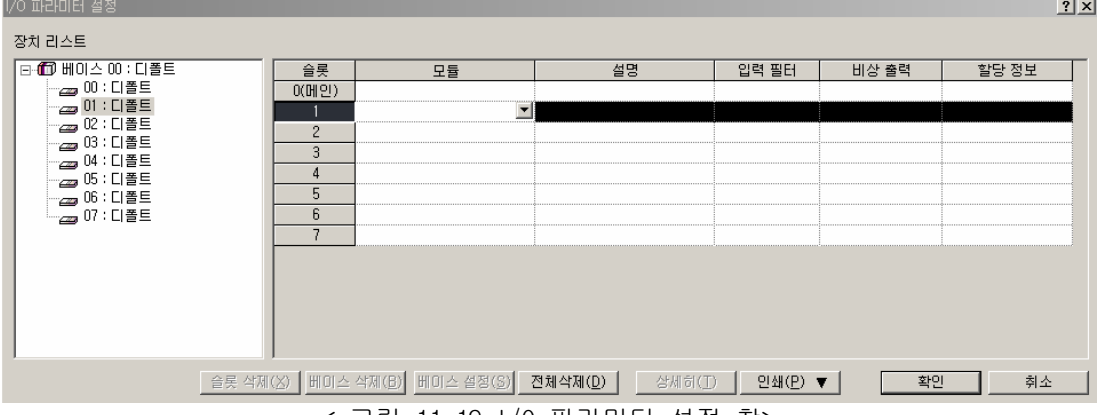

< 그림 11.19 I/O 파라미터 설정 창>

(2) A/D 입력모듈이 장착된 슬롯에서 해당되는 A/D 모듈을 선택한후 더블클릭하면 그림 11.20 과 같은 설정창이 나타납니다.<br>140 때에데 #3  $\frac{1}{2}$   $\frac{1}{2}$ 

| ⊟-@ 베이스 00 : 디폴트                                | 슬롯             | 모듈                | 설명                      | 입력 필터      | 비상 출력        |            | 할당 정보        |
|-------------------------------------------------|----------------|-------------------|-------------------------|------------|--------------|------------|--------------|
| - 29 00 : 디폴트                                   | 0(H 2)         |                   | XBF-AD04A (전압/전류형, 4채널) |            |              |            | ? X          |
| - <mark>①</mark> , 01 : XBF-AD04A (전압/전류)       |                | XBF-AD04A (전압/전류형 |                         |            |              |            |              |
| - <sub>@@</sub> 02 : 디폴트<br>- 229 03 : 디폴트      | $\overline{c}$ |                   | XBF-AD04A (전압/전류형, 4채널) |            |              |            |              |
| - 229 04 : 디폴트                                  | 3              |                   | 파라미터                    | 채널이        | 채널1          | 채널2        | 채널3          |
| — <sub>229</sub> 05 : 디폴트                       | 4              |                   | □ 운전 채널                 | 운전         | 정지           | 정지         | 정지           |
| - <sub>299</sub> 06 : 디폴트                       | 5              |                   | 입력 범위                   | $0 - 10V$  | $0 - 10V$    | $0 - 10V$  | $0 - 10V$    |
| └─ ∠ 07 : 디폴트                                   | 6              |                   | 출력 데이터 타입               | $0 - 4000$ | $0 - 4000$   | $0 - 4000$ | $0 - 4000$   |
|                                                 |                |                   | 필터 처리                   | 금지         | 금지           | 금지         | 금지           |
|                                                 |                |                   | 필터 상수                   |            |              |            |              |
|                                                 |                |                   | □ 평균 처리                 | 금지         | 금지           | 금지         | 금지           |
|                                                 |                |                   | 평균 방법<br>E.             | 횟수평균       | 횟수평균         | 횟수평균       | 횟수평균         |
|                                                 |                |                   | 평균값                     | 2          | $\mathbf{2}$ | 2          | $\mathbf{2}$ |
| $\blacktriangleright$<br>$\left  \cdot \right $ |                |                   |                         |            |              |            |              |

< 그림 11.20 A/D 입력모드 설정 창>

- (3) A/D 모듈의 운전 파라미터를 확인을 클릭합니다. 이 예제에서는 아래와 같이 설정하였습니다.
	- 운전채널 : 채널 0 운전
		- 본 예제에서는 수위 센서의 입력을 채널 0 으로 입력 받습니다.
- 입력범위 : 0 ~ 10V - XBF-AD04A 의 입력범위를 수위센서의 출력범위와 일치하도록 0 ~ 10V 로 설정합니다.
- 출력데이터 타입: 0 ~ 4000 - 입력된 0 ~ 10V 를 0 ~ 4000 의 디지털 값으로 변환하여 기본유닛으로 전달합니다. - 이 경우 디지털 값 1 당의 분해능은 10/4000 = 2.5mV 가 됩니다.
- 필터처리, 평균처리 : 금지
	- 본 예제에서는 입력되는 값에 대한 필터처리와 평균처리를 하지 않도록 설정합니다.
	- 해당 기능에 대한 상세한 설명은 12 장 아날로그 입출력모듈을 참조하시기 바랍니다.
- 3) D/A 출력 모듈 파라미터 설정
	- (1) 조작값을 구동기로 출력하는 D/A 출력모듈(XBF-DV04A)의 파라미터를 설정합니다. 설정방법은 A/D 입력 모듈과 동일합니다. 이 예제에서는 아래와 같이 설정하였습니다.

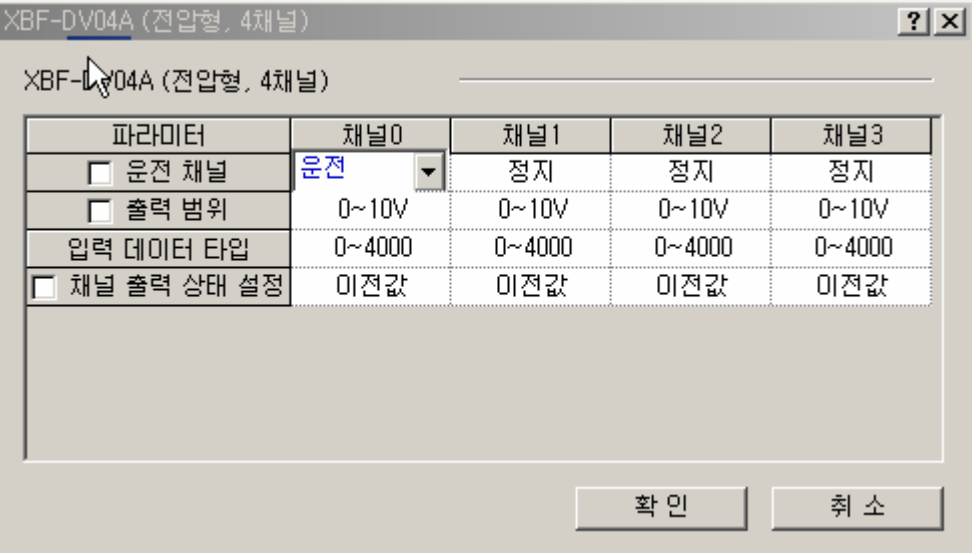

- 운전채널 : 채널 0 운전
	- 본 예제에서는 조작값을 D/A 출력 모듈의 채널 0 으로 출력합니다.
- 출력범위 : 0 ~ 10V
- 입력데이터 타입: 0 ~ 4000

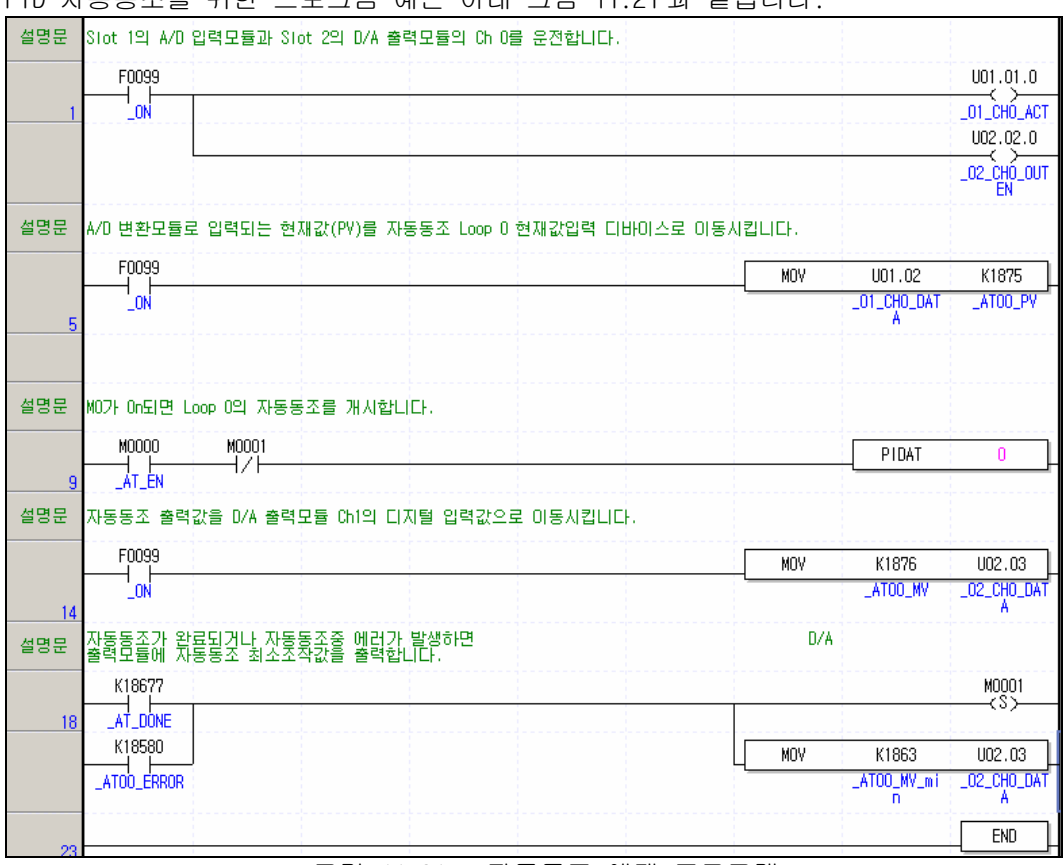

4) PID 자동동조 프로그램 예제

PID 자동동조를 위한 프로그램 예는 아래 그림 11.21 과 같습니다.

<그림 11.21 : 자동동조 예제 프로그램>

(1) 사용된 디바이스

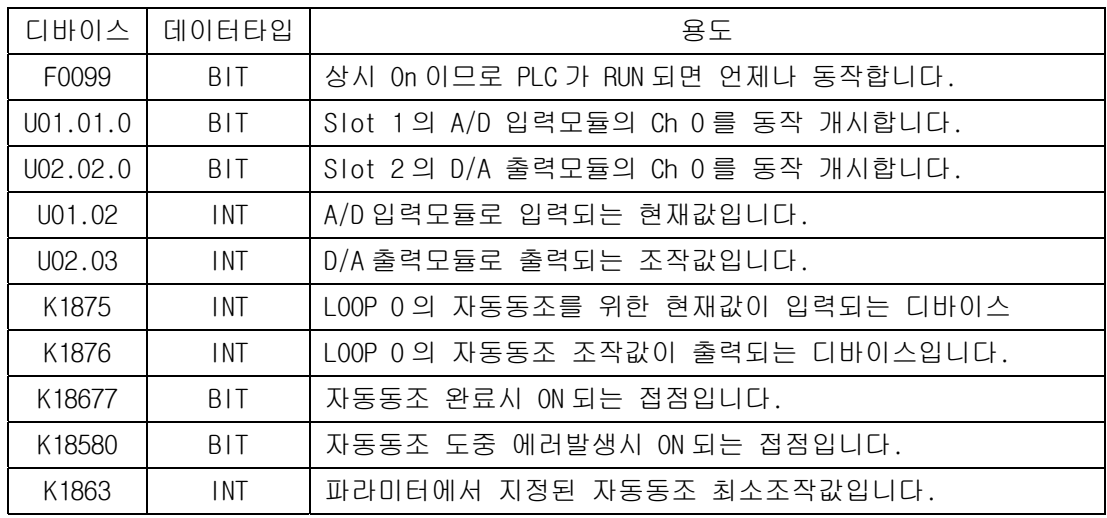

(2) 프로그램 설명

- 가) PLC 가 STOP 모드에서 RUN 모드로 전환되면 F0099(상시 ON)이 On 되므로 A/D, D/A 모듈의 Ch 0 이 동작 개시됩니다.
- 나) 이 때 Ch 0 로 입력되는 현재값은 항상 Loop 0 의 현재값 입력 디바이스인 K1875 로 이동되어 저장됩니다.
- 다) M0000 접점이 On 되면 Loop 0 의 자동동조가 시작됩니다.
- 라) PIDAT 명령에 의해 출력되는 LOOP0 의 자동동조 조작값은 14 행의 MOV 명령에 의해 D/A 출력모듈로 출력됩니다.
- 마) 자동동조가 완료되거나 또는 자동동조 도중 에러가 발생하면 M0001 접점이 SET 되어 PIDAT 명령어의 동작을 막고 D/A 출력모듈로는 파라미터에서 설정된 최소조작값을 출력합니다.
- 5) K 영역을 이용한 PID 제어변수 모니터링 및 변경 XGB 시리즈의 내장 자동동조에서는 각 루프별 고정 영역으로 할당된 K영역을 이용하여 자동동조의 운전상태를 모니터 하고 변경할 수 있습니다.
- (1) 변수 등록

변수 모니터 창에서 마우스 오른쪽 버튼을 클릭하여 "변수/설명에서 등록"을 선택하면 "변수/디바이스 선택"창이 나타납니다. "목록"란을 PID로 선택하고 "전체" 보기를 해제한 후 "파라미터 번호"에 0(루프 번호를 의미함)을 입력하면 그림 11.22와 같이 루프 0 에 대한 모든 설정과 상태를 저장하기 위한 K영역 디바이스 목록이 나타납니다. 모니터링 하고자 하는 변수를 선택하여 "확인"을 클릭하면 그림 11.23과 같이 변수 모니터 창에 선택된 디바이스가 등록됩니다. 이 모니터 창을 통하여 자동동조 운전 상태를 감시하거나 설정을 변경할 수 있습니다.

|                | 讀 변수/티바이스 선택                |     |                                 |                     |                          |                                              |    |                         | ? X                  |
|----------------|-----------------------------|-----|---------------------------------|---------------------|--------------------------|----------------------------------------------|----|-------------------------|----------------------|
|                | 변수/디바미스( <u>D</u> ):        |     |                                 | 목록(L): [변수/설명       | $\overline{\phantom{a}}$ | [ 전체(△) <b>파라미터 번호(<u>S</u>): [1        </b> |    | 블록 인덱스( <u>B</u> ):   ① |                      |
|                |                             |     |                                 |                     |                          |                                              |    |                         |                      |
|                | 변수                          | 타입  | 디바이스                            | 설명문                 |                          |                                              |    |                         |                      |
|                | _01_CHO_AC BIT              |     | [U01.01.0]마날로그입력 모듈: 채널0 운전중    |                     |                          |                                              |    |                         |                      |
| $\overline{2}$ | _01_CHO_DA WORD             |     | U01.02                          | [마날로그입력 모듈: 채널0 변환값 |                          |                                              |    |                         |                      |
| 3              | _01_CHO_ID BIT              |     | [UO1,10,0]아날로그입력 모듈: 채널0 입력단선검출 |                     |                          |                                              |    |                         |                      |
| $\overline{4}$ | _01_CH1_AC BIT              |     | [UO1.01.1]아날로그입력 모듈: 채널1 운전중    |                     |                          |                                              |    |                         |                      |
| 5              | _01_CH1_DA WORD             |     | U01.03                          | [마날로그입력 모듈: 채널1 변환값 |                          |                                              |    |                         |                      |
| 6              | _01_CH1_ID BIT              |     | [UO1.10.1]아날로그입력 모듈: 채널1 입력단선검출 |                     |                          |                                              |    |                         |                      |
|                | _01_CH2_AC BIT              |     | [UO1.01.2[마날로그입력 모듈: 채널2 운전중    |                     |                          |                                              |    |                         |                      |
| 8              | _01_CH2_DA WORD             |     | U01.04                          | [마날로그입력 모듈: 채널2 변환값 |                          |                                              |    |                         |                      |
| 9              | _01_CH2_ID BIT              |     | [UO1,10,2[마날로그입력 모듈: 채널2 입력단선검출 |                     |                          |                                              |    |                         |                      |
| 10             | _01_CH3_AC BIT              |     | [U01.01.3[마날로그입력 모듈: 채널3 운전중    |                     |                          |                                              |    |                         |                      |
| 11             | _01_CH3_DA WORD             |     | U01.05                          | [마날로그입력 모듈: 채널3 변환값 |                          |                                              |    |                         |                      |
| 12             | _01_CH3_ID BIT              |     | [UO1,10,3[마날로그입력 모듈: 채널3 입력단선검출 |                     |                          |                                              |    |                         |                      |
| 13             | _01_ERR                     | BIT | [UO1.00.0[아날로그입력 모듈: 모듈 에러      |                     |                          |                                              |    |                         |                      |
| 14             | _01_ERR_CL BIT              |     | [UO1.11.0[아날로그입력 모듈: 메러클리머요청    |                     |                          |                                              |    |                         |                      |
| 15             | _01_RDY                     | BIT | [UO1.00.F]아날로그입력 모듈: 모듈 Ready   |                     |                          |                                              |    |                         |                      |
| 16             | _02_CHO_AC BIT              |     | [UO2.01.0[OH날로그출력 모듈: 채널0 운전중]  |                     |                          |                                              |    |                         |                      |
| 17             | _02_CHO_DA WORD             |     | U02.03                          | [마날로그출력 모듈: 채널이입력값  |                          |                                              |    |                         |                      |
| 18             | _02_CHO_ER BIT              |     | [U02.00.0]아날로그출력 모듈: 채널0 에러     |                     |                          |                                              |    |                         |                      |
| 19             | _02_CHO_OU BIT              |     | [UO2.O2.O[O]날로그출력 모듈: 채널0 출력허용  |                     |                          |                                              |    |                         |                      |
| 20             | _02_CH1_AC BIT <sub>N</sub> |     | [UO2.01.1]마날로그출력 모듈: 채널1 운전중    |                     |                          |                                              |    |                         |                      |
| 21             | _O2_CH1_DA WORDS            |     | U02.04                          | [마날로그출력 모듈: 채널1 입력값 |                          |                                              |    |                         |                      |
| 22             | 02 CH1 ER BIT               |     | [U02.00.1[마날로그출력 모듈: 채널1 메러     |                     |                          |                                              |    |                         | $\blacktriangledown$ |
|                |                             |     |                                 |                     |                          |                                              | 확인 | 취소                      |                      |

<그림 11.22 : 변수 등록 창>

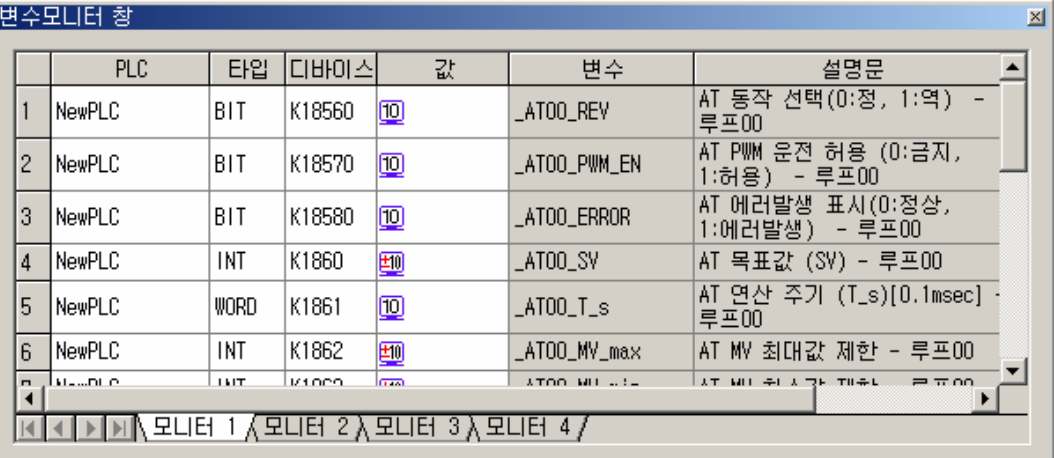

<그림 11.23 : 등록된 자동동조 변수>

6) 트랜드 모니터 기능을 이용한 운전 상태 관측

트랜드 모니터 기능을 이용하면 XGB 시리즈의 내장 자동동조의 동작상태를 좀 더 그래프로 모니터 할 수 있으므로 자동동조의 운전상태를 더 명확하게 모니터링 할 수 있습니다.

(1) 모니터 – 트랜드 모니터 메뉴를 선택하면 그림 11.24의 트랜드 모니터 창이 나타납니다.

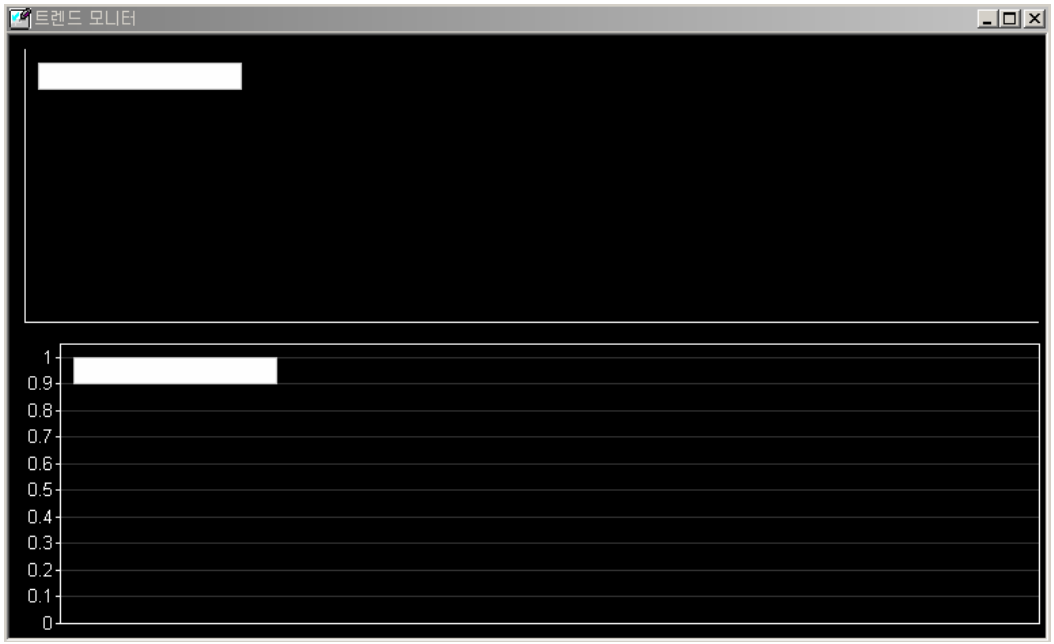

<그림 11.24 : 트랜드 모니터 창>

(2) 마우스 오른쪽 버튼을 클릭하여 트랜드 설정을 클릭하면 그림 11.25와 같이 모니터 할 변수를 선택할 수 있습니다.

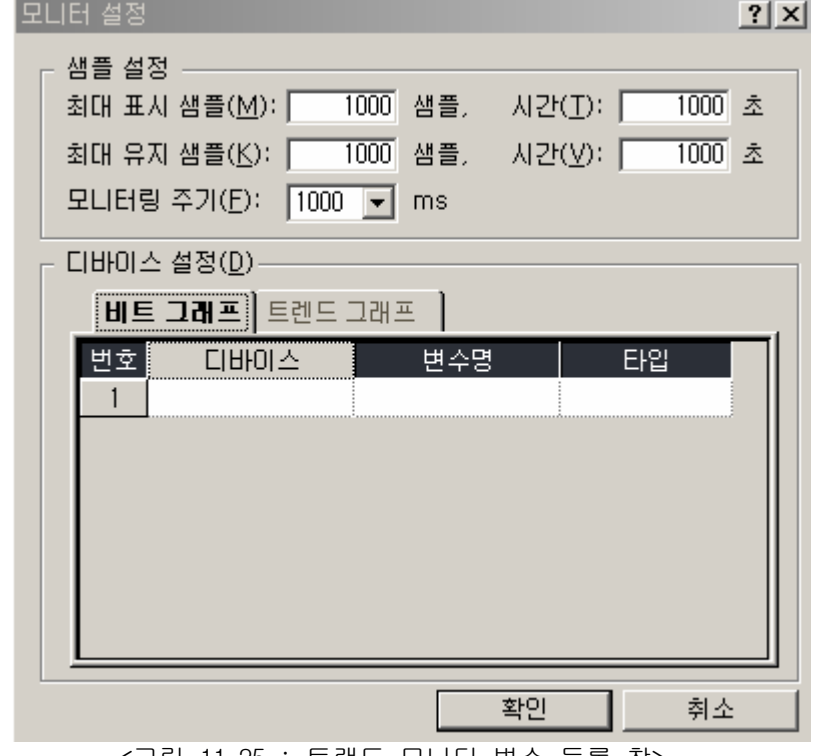

<그림 11.25 : 트랜드 모니터 변수 등록 창>

(3) 트랜드 모니터에 대한 자세한 설명은 "XG5000 사용 설명서"를 참조하시기 바랍니다.

### 11.4.3. PID 자동동조 후 단독운전

여기서는 PID 자동동조에 이어 PID 제어를 실행하는 방법에 대하여 예제를 통하여 설명합니다.

1) PID 자동동조 파라미터 설정

(1) PID 자동동조 파라미터는 11.4.2 PID 자동동조 예제와 동일하게 설정합니다.

2) A/D 입력 모듈, D/A 출력 모듈 파라미터 설정

(1) A/D 입력모듈, D/A 출력모듈 파라미터도 11.4.2 PID 자동동조 예와 동일하게 설정합니다.

- 3) PID 파라미터 설정
	- (1) 프로젝트 창의 파라미터 내장 파라미터 PID PID 파라미터를 더블클릭하면 그림 11.26 과 같은 내장 PID 파라미터 설정창이 나타납니다.

| 파라미터         | LOOP 0          | LOOP <sub>1</sub> | LOOP <sub>2</sub> | LOOP 3          |  |
|--------------|-----------------|-------------------|-------------------|-----------------|--|
| 운전 모드        | 자동 운전           | 자동 운전             | 자동 운전             | 자동 운전           |  |
| 운전 방향        | 정동작             | 정동작               | 정동작               | 정동작             |  |
| 2중 적분 누적 방지  | 금지              | 금지                | 금지                | 금지              |  |
| 비례제어 계산방법    | 에러에 의합          | 에러에 의합            | 에러에 의함            | 에러에 의합          |  |
| 미분제어 계산방법    | 에러에 의함          | 에러에 의함            | 에러에 의함.           | 에러에 의함          |  |
| PWM 출력 허용    | 금지              | 금지                | 금지                | 금지              |  |
| 목표값          | 1000            |                   |                   |                 |  |
| 연산 주기        | 1000            | 100               | 100               | 100             |  |
| 비례 이득        |                 |                   |                   |                 |  |
| 적분 시간        |                 |                   |                   |                 |  |
| 미분 미득        |                 |                   | П                 | П               |  |
| 현재값 변화 제한    |                 |                   |                   |                 |  |
| 조작값 변화 제한    |                 |                   |                   |                 |  |
| 최대 조작값       | 4000            | 4000              | 4000              | 4000            |  |
| 최소 조작값       |                 |                   |                   |                 |  |
| 수동 조작값       | n               |                   | Ω                 | Ω               |  |
| DeadBand 설정값 |                 |                   | n                 | n               |  |
| 미분 필터값 설정    | n               | n                 | n                 | n               |  |
| PWM 접점 지정    | P <sub>20</sub> | P <sub>20</sub>   | P20               | P <sub>20</sub> |  |
| PWM 출력 주기    | 2000            | 100               | 100               | 100             |  |
| 목표값 균배 설정    | П               |                   | Π                 | Π               |  |
| 현재값 추종 설정    | 0               | 0                 | 0                 | 0               |  |
|              |                 |                   |                   |                 |  |

< 그림 11.26 자동동조 파라미터 설정 창>

- (2) 각 파라미터를 설정한 후 확인을 클릭합니다. 이 예제에서는 Loop 0 에 대해서 아래와 같이 설정하였습니다.
	- 운전모드 : 자동 운전
		- 내장 PID 연산에 의한 조작값을 출력함으로써 PID 제어를 수행하도록 자동운전으로 설정합니다.
- 운전방향 : 정동작 - 조작값이 증가하면 펌프의 회전속도가 증가하여 수위가 올라가는 시스템이므로 정동작으로 설정합니다.
- PWM 출력 : 금지 - 본 예제에서는 PWM 을 이용한 PID 제어는 수행하지 않습니다. 따라서 PWM 출력은 금지로 설정합니다.
- 목표값 : 1000(2.5V) - XBF-AD04A 를 0~10V 전압입력으로 설정한 경우의 예입니다.
- 연산주기 : 1000 - 이 예제에서는 100ms 마다 PID 제어를 수행하는 것으로 설정합니다.
- 비례이득,적분시간,미분시간 - 이 예제에서는 PID 자동 동조의 결과값을 PID 상수로 사용할 것이므로 일단은 초기값 1,0,0 으로 설정합니다.
- 최대 조작값 : 4000
	- 최대 조작값은 4000 으로 설정합니다. 조작값이 4000 이면 XBF-DV04A 는 10V 를 출력 합니다.
- 데드밴드 설정 : 0 - 이 예제에서는 데드밴드 기능은 사용하지 않으므로 0 으로 설정합니다.
- 미분필터 설정 : 0 - 이 예제에서는 미분필터 기능은 사용하지 않으므로 0 으로 설정합니다.
- 최소 조작값 : 0 - 최소 조작값은 0 으로 설정합니다. 조작값이 0 이면 XBF-DV04A 는 0V 를 출력합니다.
- PWM 접점, PWM 출력주기 - 본 예제에서는 PWM 출력을 사용하지 않으므로 설정할 필요 없습니다.
- 목표값 균배, 현재값 추종: 0 - 본 예제에서는 목표값 균배와, 현재값 추종을 사용하지 않으므로 설정할 필요 없습니다.
- 최소 현재값, 최대 현재값 : 0 - A/D 입력모듈의 입력범위와 일치 하도록 각각 0,4000 으로 설정합니다.

|    | F0099    |                     |      |                                            | 001, 01, 0                              |
|----|----------|---------------------|------|--------------------------------------------|-----------------------------------------|
| 0  | _ON      |                     |      |                                            | ∢ ≻<br>_01_CHO_AC                       |
|    |          |                     |      |                                            | U02, 02, 0<br>≺ ≻                       |
|    |          |                     |      |                                            | _02_CHO_0U<br><b>TEN</b>                |
|    | F0099    | M0000               | MOV  | U01,02                                     | K1875                                   |
| 3  | LON      | ATEN                |      | $_01_CHO_DA$<br>TA.                        | $\text{ATOO}_\text{P}$                  |
|    | M0000    | M0001               |      | PIDAT                                      | $\mathbf{0}$                            |
| 7  | $AT$ EN  | 1/F                 |      |                                            |                                         |
|    | F0099    | M0000               | MOV  | K1876                                      | U02,03                                  |
| 11 | $\_ON$   | $AT$ <sub>-EN</sub> |      | $\_ATOO$                                   | $_02_CHO_DA$<br>TA.                     |
|    | K18677   |                     | RMOV | K1869                                      | K1218                                   |
| 15 | _AT_DONE |                     |      | $ATOO_K$                                   | $PIDOO_K_p$                             |
|    |          |                     | RMOV | K1871                                      | K1220                                   |
|    |          |                     |      | $ATOO_T$                                   | $PIDOO_T$                               |
|    |          |                     | RMOV | K1873                                      | K1222                                   |
|    |          |                     |      | $ATOO\_T\_d$                               | $PIDOO_T_d$<br>M0001<br>-(S)-           |
| 23 | M0001    |                     |      | PIDRUN                                     | $\mathbf{0}$                            |
|    | F0099    | M0001               | MOV  | U01,02                                     | K1229                                   |
| 26 | _ON      |                     |      | $\_01$ <sub>-CHO</sub> $\_DA$<br><b>TA</b> | $PIDOO_PV$                              |
|    | F0099    | M0001               | MOV  | K1231                                      | U02,03                                  |
| 30 | $\_ON$   |                     |      | $P1D00$ MV                                 | $-02$ <sub>CHO</sub> $-DA$<br><b>TA</b> |
| 34 |          |                     |      |                                            | END                                     |

4) PID 자동동조 후 PID 제어 프로그램 예제 PID 자동동조를 위한 프로그램 예는 그림 11.27 과 같습니다.

< 그림 11.27 자동동조 후 PID 제어 예제 프로그램>

## (3) 사용된 디바이스

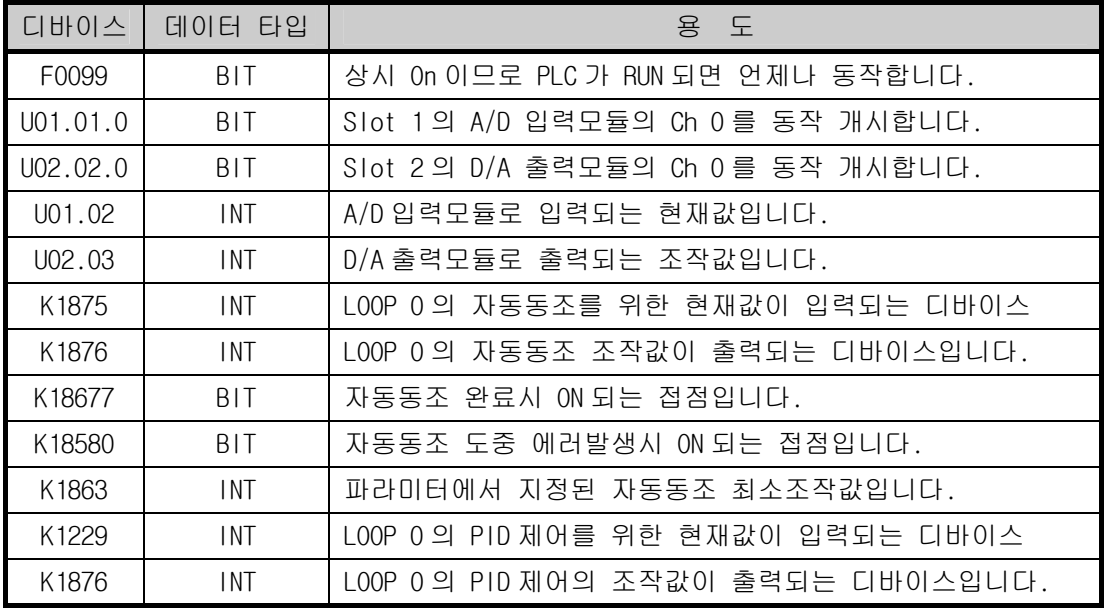
- (4) 프로그램 설명
	- 가) PLC 가 STOP 모드에서 RUN 모드로 전환되면 F0099(상시 ON)이 On 되므로 A/D, D/A 모듈의 Ch 0 이 동작 개시됩니다.
	- 나) M0000 접점이 On 되면 Loop 0 의 자동동조가 시작됩니다. 이 때 Ch 0 로 입력되는 현재값은 Loop 0 의 현재값 입력 디바이스인 K1875 로 이동되어 저장됩니다.
	- 다) PIDAT 명령에 의해 출력되는 LOOP0 의 자동동조 조작값은 11 행의 MOV 명령에 의해 D/A 출력모듈로 출력됩니다.
	- 라 ) 자동동조가 완료되면 자동동조 결과 산출된 P,I,D 계수를 PID Loop 0 의 P,I,D 상수 입력 디바이스인 K1218,K1220,K1222 로 이동시키고 M0001 을 SET 하여 PID Loop 0 의 동작을 개시시킵니다.

# 11.5 에러 및 경고코드

여기서는 XGB의 내장 PID 기능의 에러코드와 경고코드에 대하여 설명합니다. XGB의 내장 PID기능의 사용도중 발생하는 에러코드와 경고코드는 표 11.13, 11.14와 같습니다. 에러 또는 경고발생시 아래 표를 참조하여 에러발생원인을 제거한 후 사용하여 주시기 바랍니다.

| 에러코드         | 에러명칭             | 조치방법                                                                                                    | 비고 |
|--------------|------------------|----------------------------------------------------------------------------------------------------|----|
| H0001        | MV_MIN_MAX_ERR   | 최대 조작값이 최소 조작값 보다 작게 설정된 경우에<br>발생합니다. 최대 조작값이 최소 조작값보다 크게<br>되도록 설정하여 주십시오.                                                                                     |    |
| H0002        | PV_MIN_MAX_ERR   | 현재값 설정값이 최소 현재값 설정보다 작게<br>최대<br>설정된 경우에 발생합니다.<br>최대 현재값이 최소 현재값보다 크게 되도록 설정하여<br>주십시오.                                                                         |    |
| H0003        | PWM_PERIOD_ERR   | 자동동조나 PID 운전 루프의 PWM 출력 주기가 100(10ms)<br>보다 작게 설정된 경우에 발생합니다. 출력주기를 100<br>이상으로 설정해 주십시오.                                                                        |    |
| H0004        | SV_RANGE_ERR     | 자동동조에서 정동작인 경우 자동동조 시작 시점의<br>목표값이 현재값 보다 작은 경우, 혹은 반대로 역동작인<br>경우 자동동조 시작 시점의 목표값이 현재값 보다 큰<br>경우에 발생합니다.<br>PID 제어의 경우 목표값이 최대/최소 현재값 설정값<br>범위를 벗어난 경우 발생합니다. |    |
| H0005        | PWM_ADDRESS_ERR  | PWM 출력접점으로 지정된 접점이 P20 ~ P3F 이외인<br>경우에 발생합니다.                                                                                                    |    |
| H0006        | P_GAIN_SET_ERR   | 비례 상수가 0 보다 작게 설정된 경우 발생합니다.                                                                                                    |    |
| H0007        | I_TIME_SET_ERR   | 적분 시간이 0 보다 작게 설정된 경우 발생합니다.                                                                                                    |    |
| H0008        | D_TIME_SET_ERR   | 미분 시간이 0 보다 작게 설정된 경우 발생합니다.                                                                                                    |    |
| H0009        | CONTROL_MODE_ERR | 제어 모드가 P, PI, PD, PID 이외인 경우에 발생합니다.                                                                                                    |    |
| <b>H000A</b> | TUNE_DIR_CHG_ERR | 자동동조 도중에 동작방향을 변경한 경우에 발생합니다.<br>자동동조 도중에는 동작방향을 변경하지<br>마시기 바랍니다.                                                                                               |    |
| HOOOB        | PID_PERIOD_ERR   | 자동동조 또는 PID 운전시 연산주기가 100(10ms) 보다<br>작게 설정된 경우에 발생합니다.<br>연산주기를 100 이상으로 설정해 주십시오.                                                                              |    |
| H000C        | HBD_WRONG_DIR    | 혼합운전시 정동작 루프의 방향 파라미터가 역동작으로<br>설정되거나 역동작 루프의 방향이 정동작으로 설정된<br>경우에 발생합니다. 각 루프에 맞는 방향으로 설정해<br>주십시오.                                                             |    |
| <b>H000D</b> | HBD_SV_NOT_MATCH | 혼합운전시 두 루프의 목표값이 서로 다른<br>경우에<br>발생합니다. 정동작 루프와 역동작 루프의 목표값을<br>같도록 설정해 주십시오.                                                                                    |    |

11.5.1. 에러 코드 일람

<표 11.13 : PID 에러코드>

# 11.5.2. 경고 코드 일람

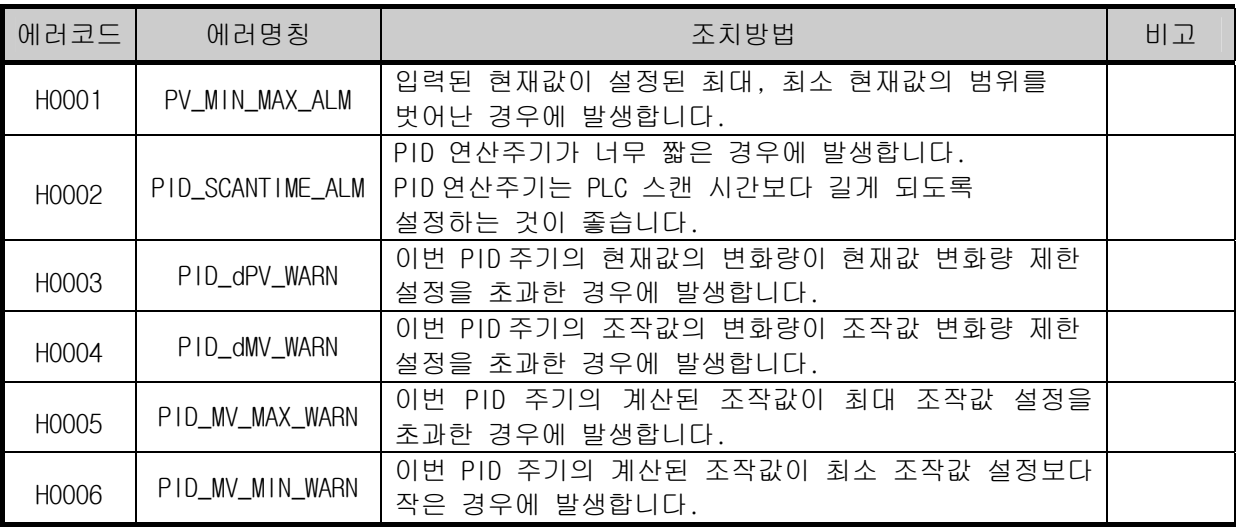

<표 11.14: PID 경고코드>

# **12.1** 아날로그 입력

#### **12.1.1** 성능 규격

A/D 변환 모듈의 성능 규격에 대해 아래에 나타냅니다.

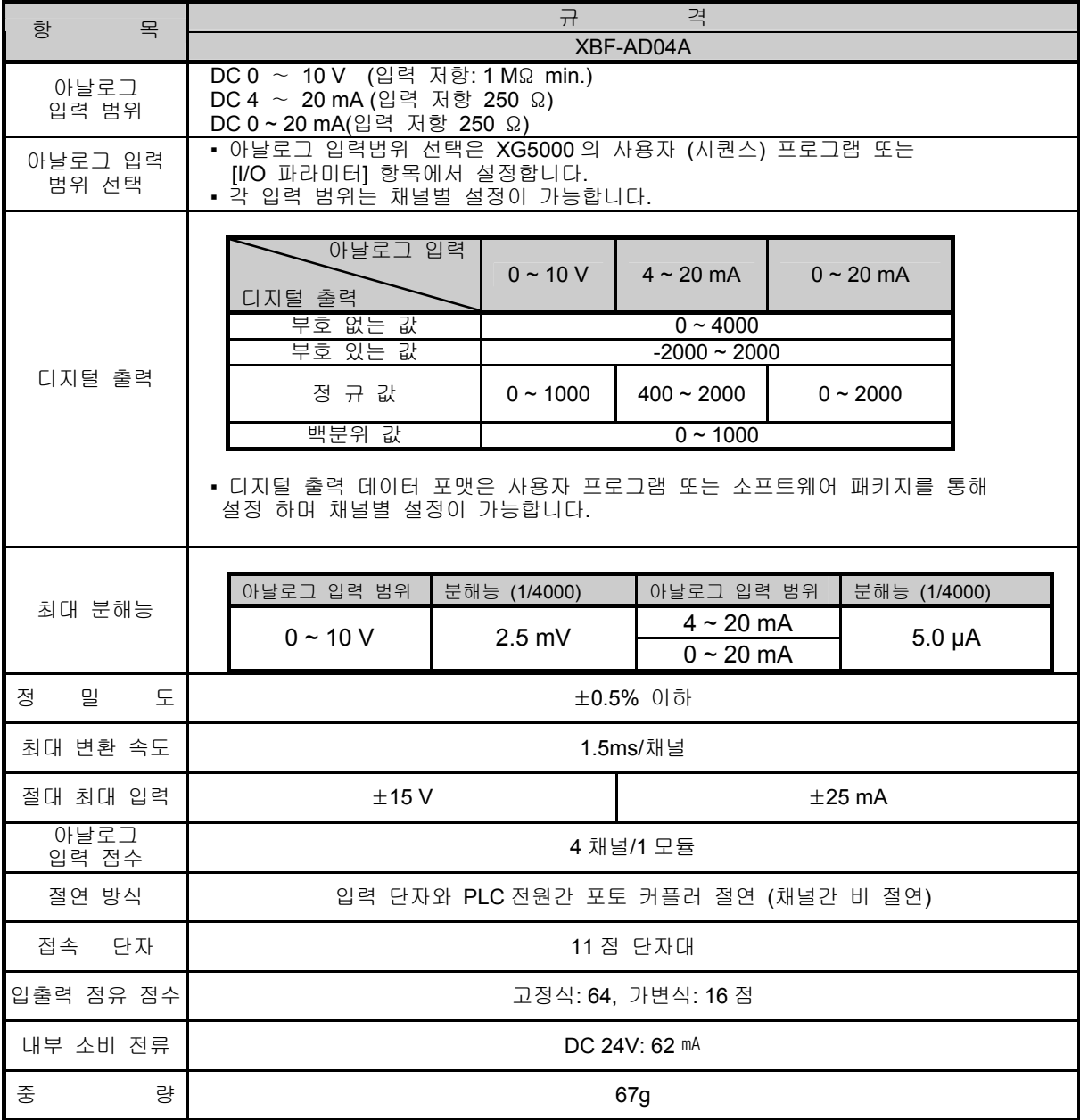

# 알아두기

1) A/D 변환 모듈은 공장 출하 시 각 아날로그입력 범위에 대한 오프셋/게인 값이 조정되어 있으며, 사 용자가 이 값을 변경하는 것은 불가능합니다.

2) 오프셋 값 (Offset Value): 디지털 출력 형태를 부호없는 값 (Unsigned Value)으로 설정 하였을 때, 디 지털 출력 값이 0 이 되는 아날로그 입력 값.

3) 게인 값 (Gain Value): 디지털 출력 형태를 부호없는 값 (Unsigned Value)으로 설정 하였을 때, 디지 털 출력 값이 4000 이 되는 아날로그 입력 값.

# **12.1.2** 각 부의 명칭과 역할

각 부분의 명칭에 대해서 설명합니다.

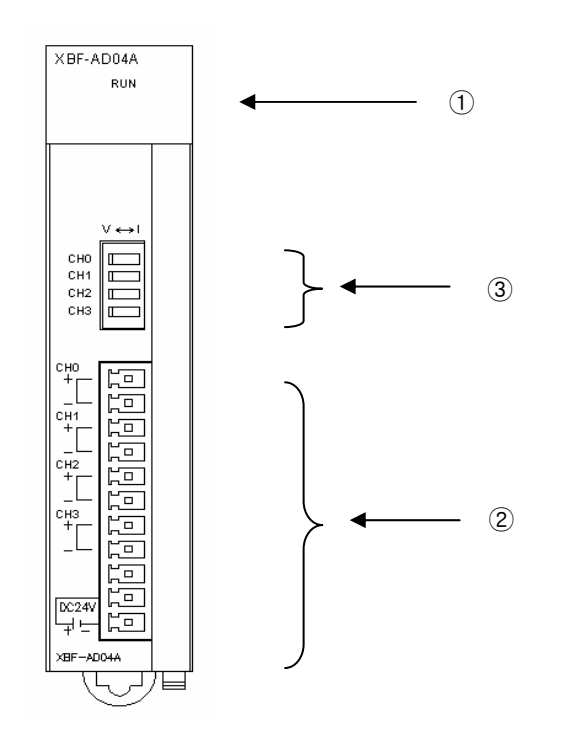

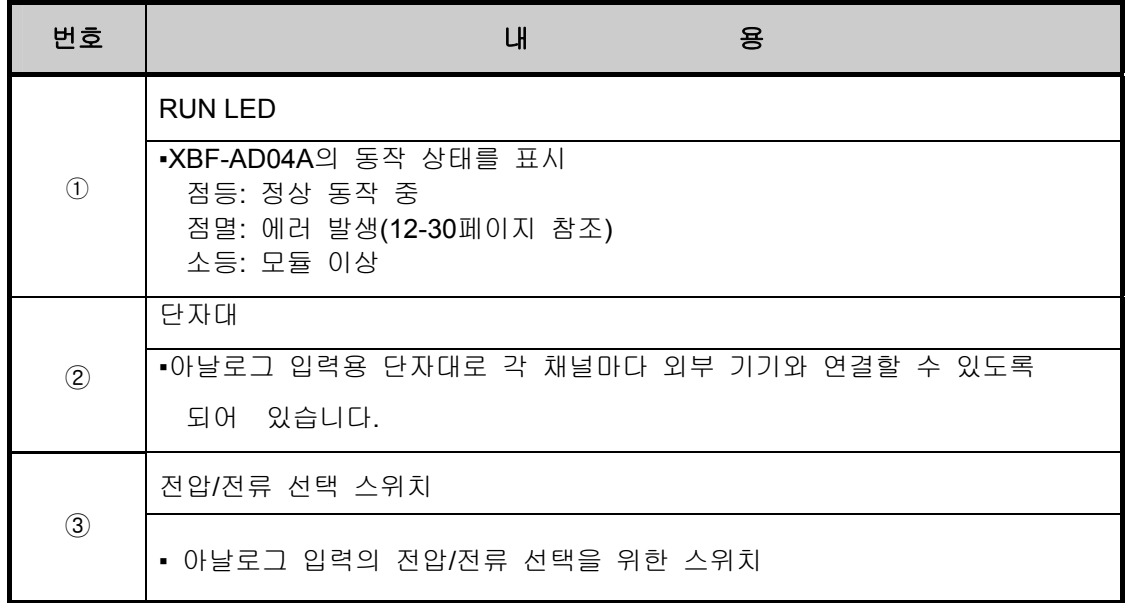

### **12.1.3** 입출력 변환 특성

입출력 변환 특성은 PLC 외부 기기로부터의 아날로그 신호(전압 또는 전류 입력)를 디지털 값으 로 변환 할 때의 오프셋과 게인 값을 직선으로 연결한 기울기입니다. A/D 변환 모듈의 입출력 변환 특성에 대하여 설명합니다.

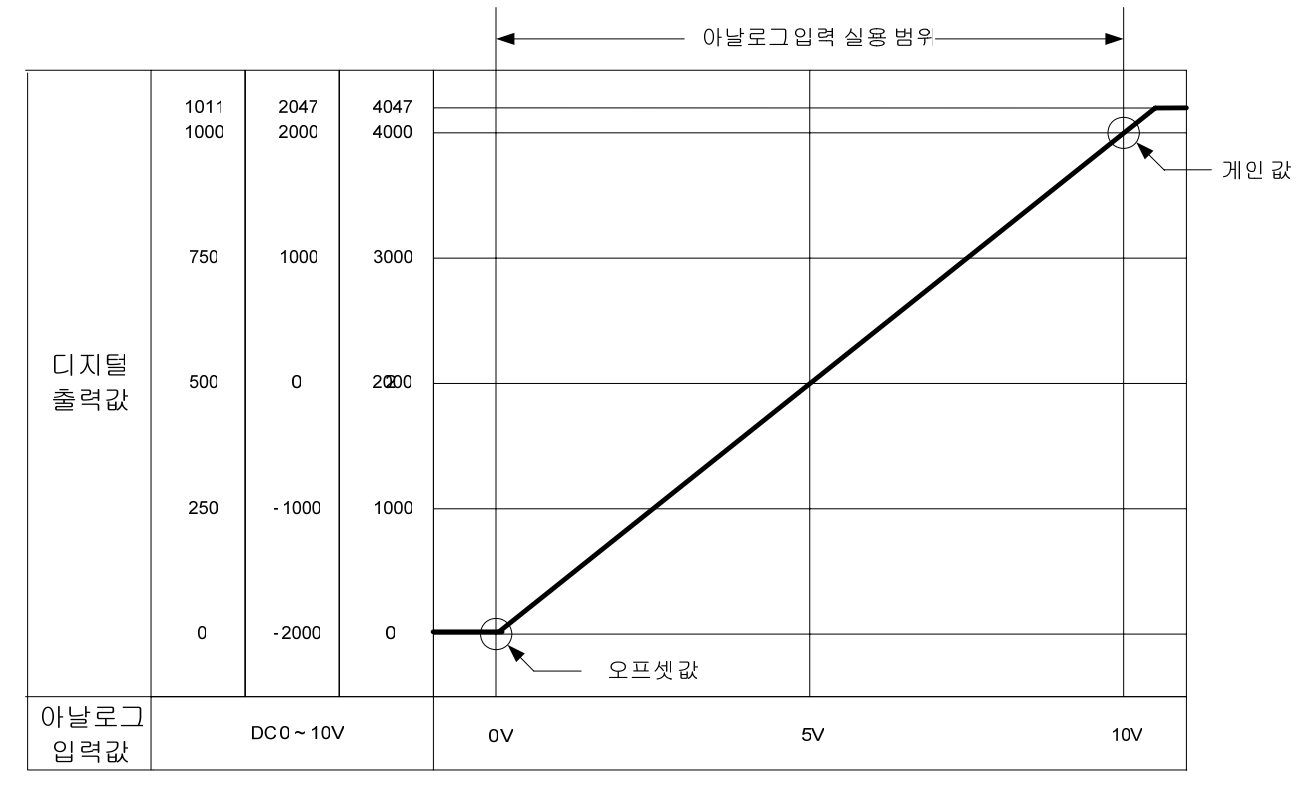

#### **12.1.4 XBF-AD04A** 입출력 특성

XGB-AD04A는 4 채널의 아날로그 전압 전용 모듈로 오프셋/게인 조정은 사용자가 설정할 수 없 습니다. 전압 입력 범위는 사용자 프로그램 또는 특수 모듈 패키지를 이용하여 채널별 설정이 가 능합니다. 디지털 데이터의 출력 형태는 다음과 같이 정의됩니다.

- A. 부호 없는 값 (Unsigned Value)
- B. 부호 있는 값 (Signed Value)
- C. 정규 값 (Precise Value)
- D. 백분위 값 (Percentile Value)

1) DC 0 ~ 10 V 범위일 때

• XG5000의 II/O 파라미터 설정]에서 [입력 범위]를 "0 ~ 10 V"로 설정해 주십시오.

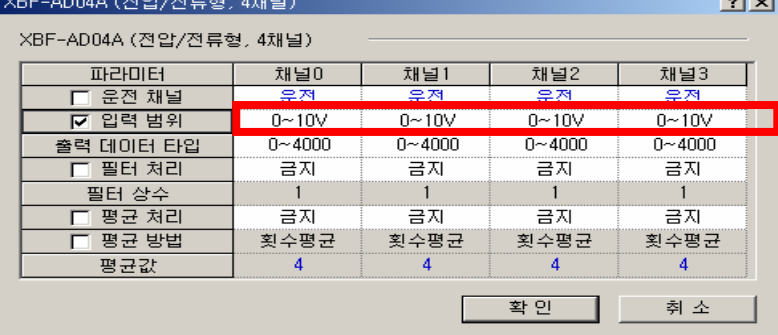

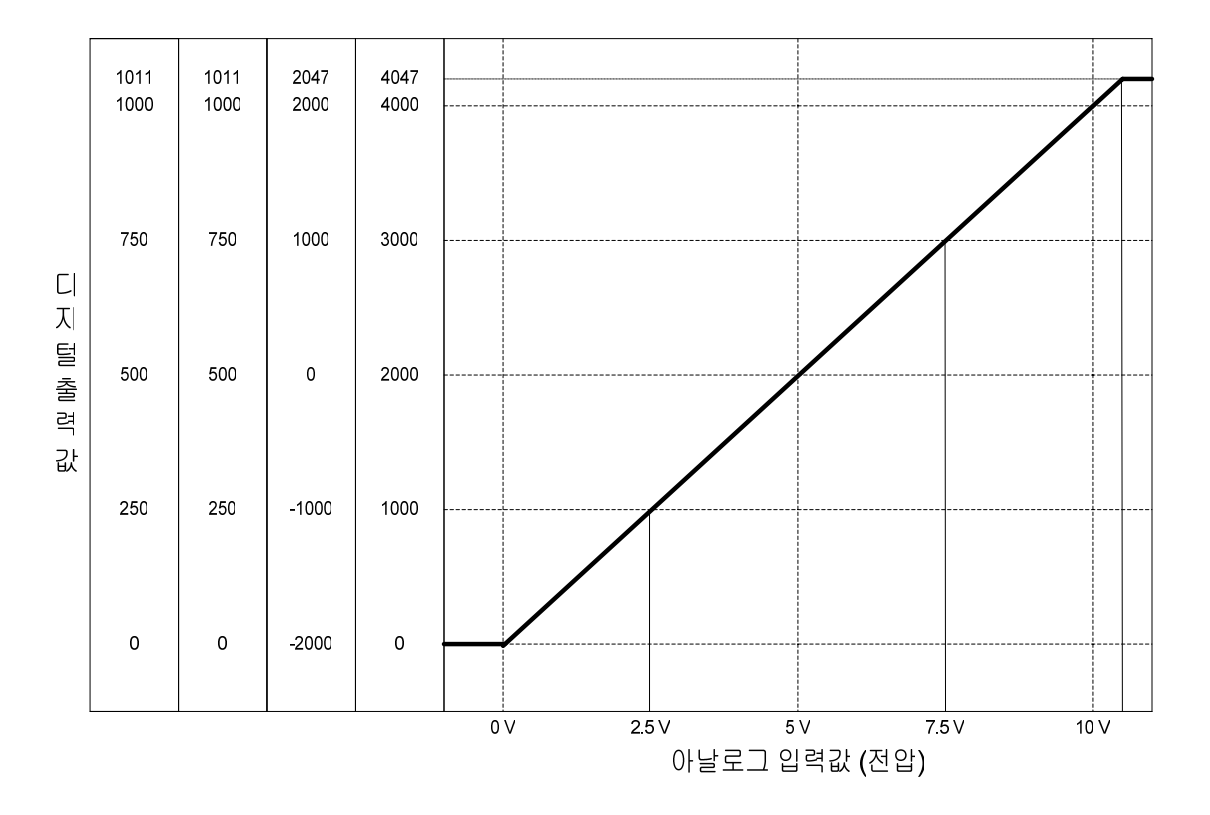

▪전압 입력 특성에 대한 디지털 출력 값은 다음과 같습니다. (분해능(1/4000 기준): 2.5 mV)

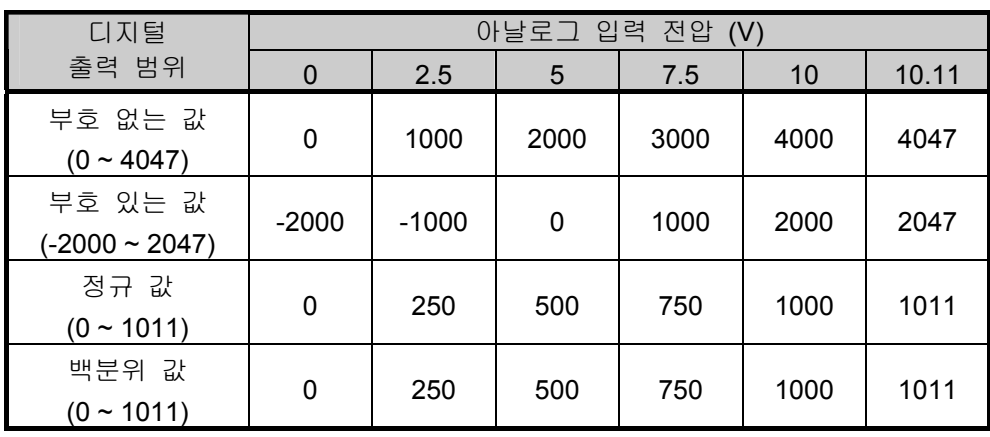

2) DC0 ~ 20mA 범위일 때

• XG5000의 [I/O 파라미터 설정]에서 [입력 범위]를 "0~20mA"로 설정해 주십시오. (단, 제품상단 모드 스위치에서 전류를 선택 후 설정해 주십시오)

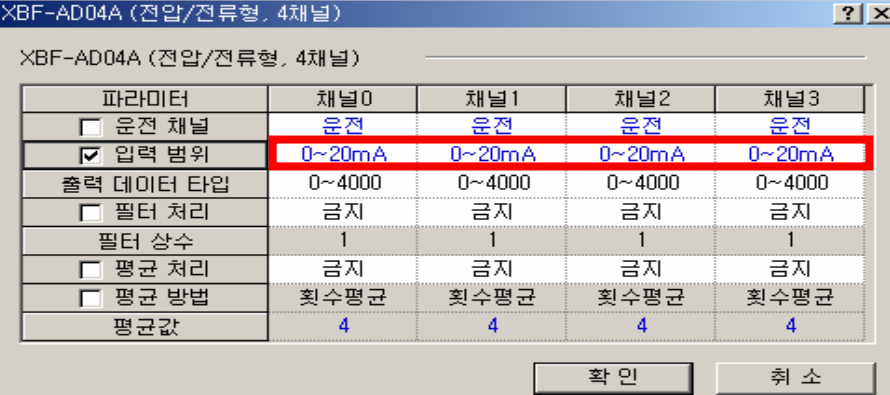

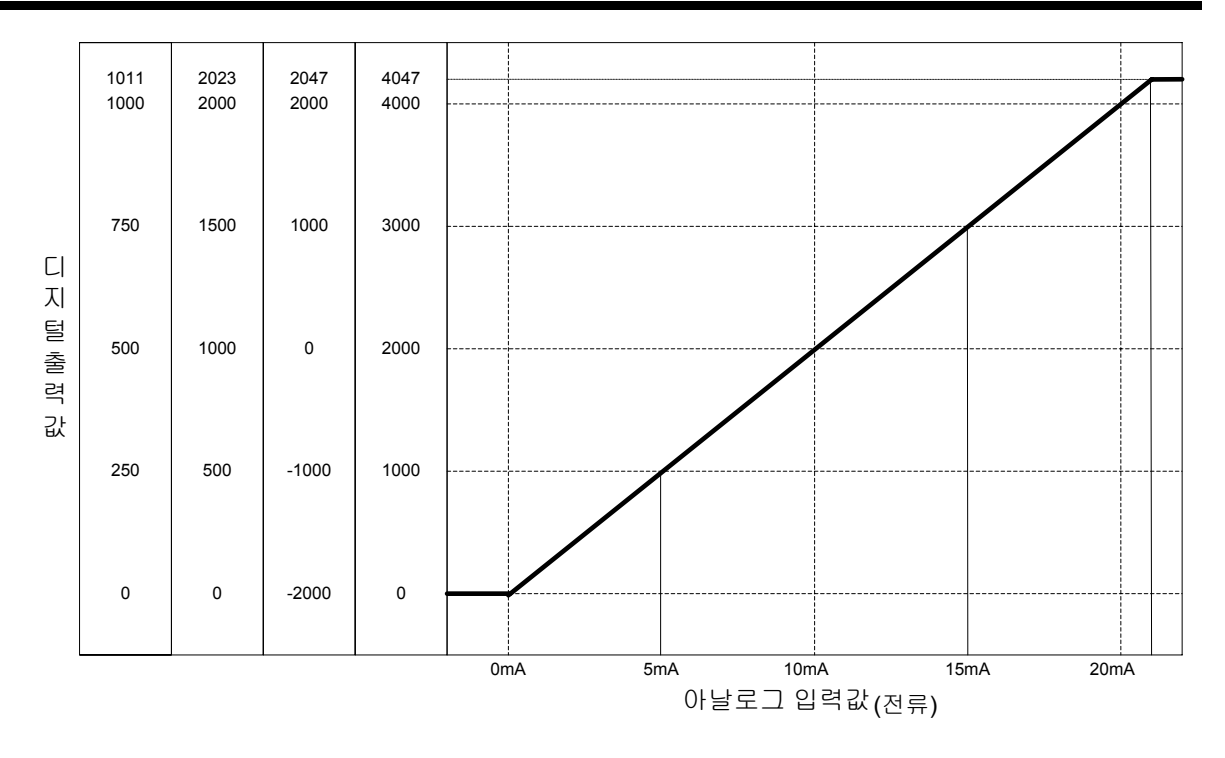

• 전압 입력 특성에 대한 디지털 출력 값은 다음과 같습니다. (분해능(1/4000 기준) : 5*l*A)

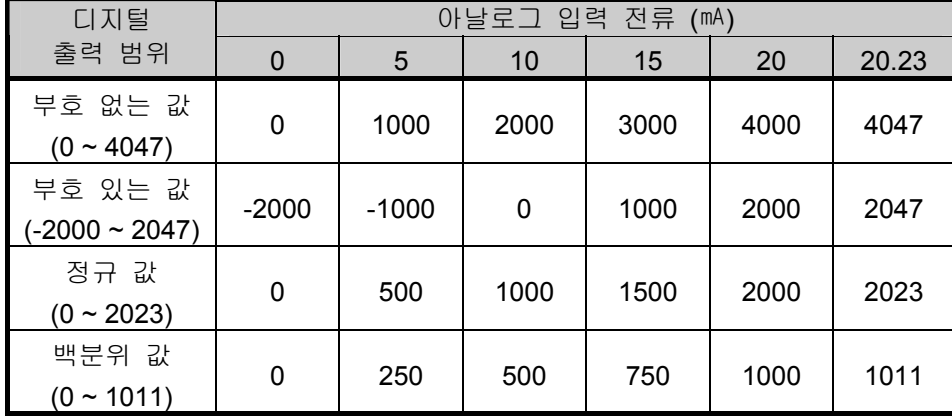

3) DC4 ~ 20mA 범위일 때

•XG5000의 [I/O 파라미터 설정]에서 [입력 범위]를 "4~20mA"로 설정해 주십시오. (단 제품 상단 모드 스위치에서 전류를 선택 후 설정해 주십시오)

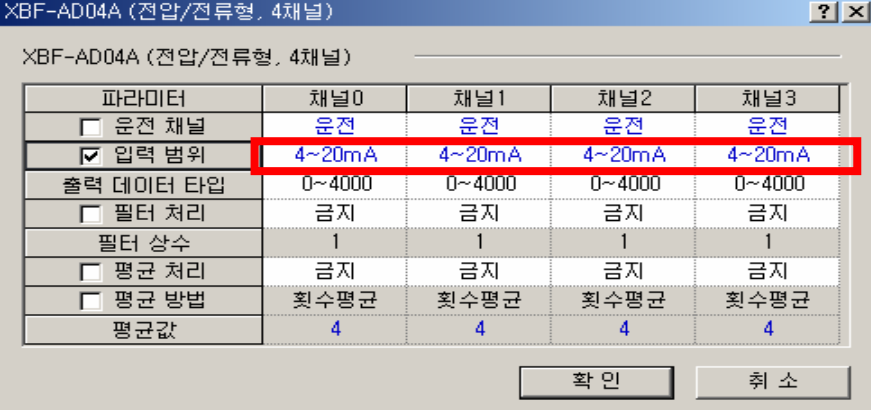

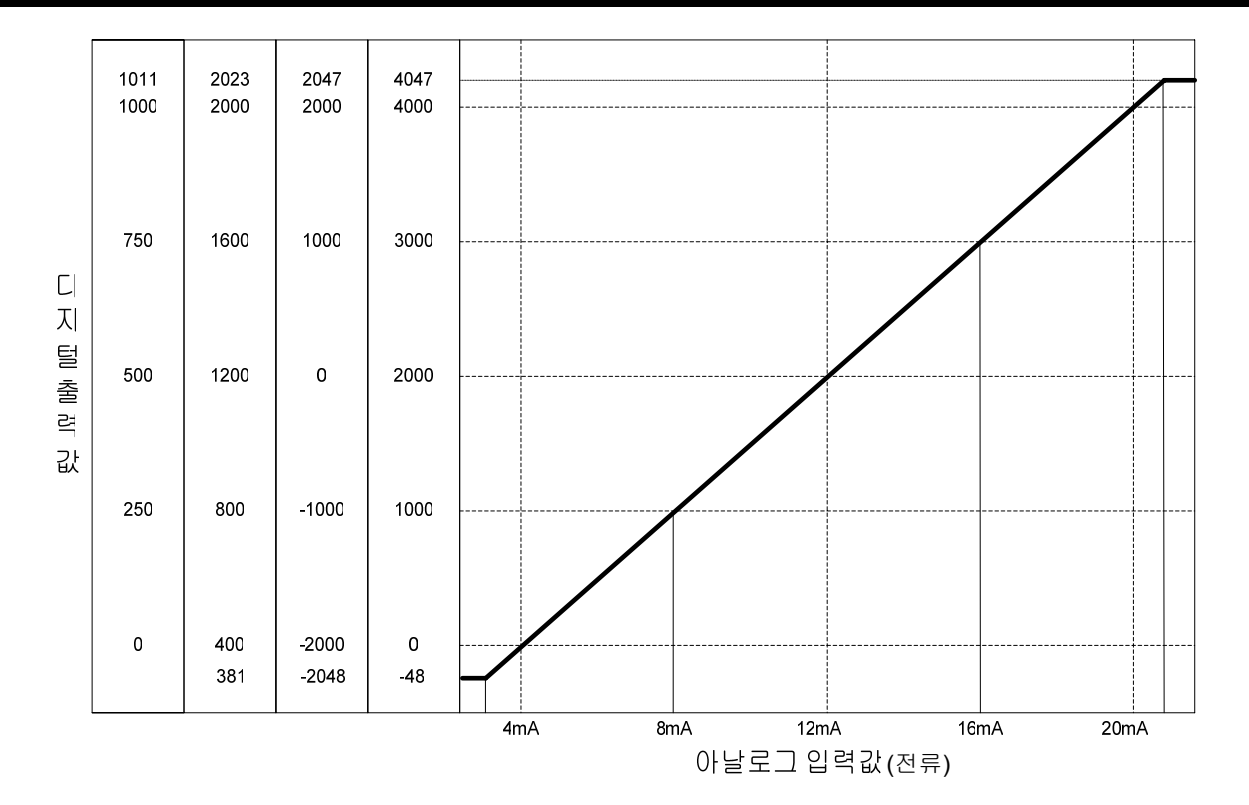

• 전압 입력 특성에 대한 디지털 출력 값은 다음과 같습니다. (분해능(1/4000 기준) : 5*µ*A)

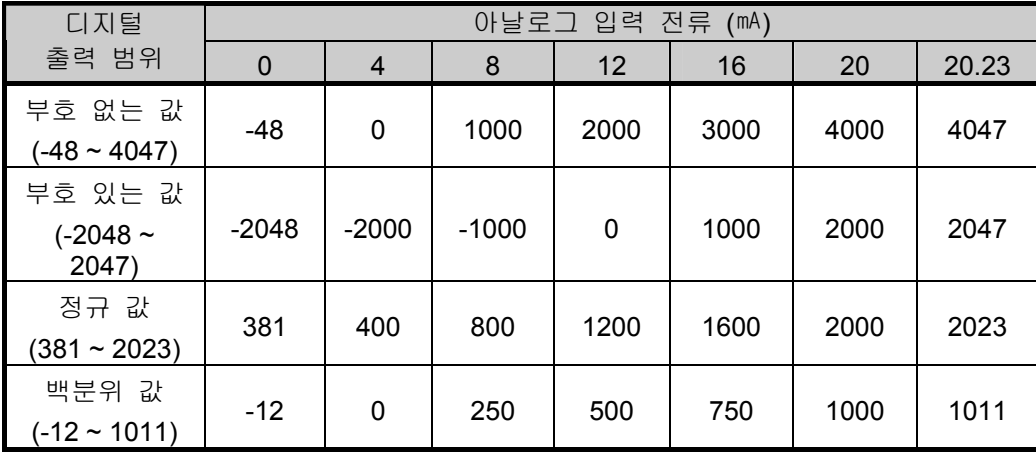

#### 알아두기

- 아날로그 입력 값이 디지털 출력 범위를 벗어나는 값으로 입력된 경우 디지털 출력 값은 설정된 출력 범위에 해당하는 최대 또는 최소값으로 유지됩니다. 예를 들어 디지털 출력 범 위를 부호 없는 값 (0 ~ 4047)으로 지정한 경우, 디지털 출력 값이 4047 또는 0을 초과하는 아날로그 값이 입력 되었다면 디지털 출력 값은 4047 또는 0로 고정됩니다.
- 전압은 ±15 V, 전류는 ±25 ℡ 이상 입력하지 말아 주십시오. 열 상승에 의해 불량의 원인 이 됩니다.
- XBF-AD04A모듈의 오프셋/게인 설정은 사용자가 할 수 없습니다.

### **12.1.5 XBF-AD04A** 정밀도

디지털 출력값에 대한 정밀도는 입력 범위를 변경 하여도 바뀌지 않습니다. 그림 2.1은 아날로그 입력 범위로 0 ~ 10 V를 선택하고 디지털 출력 형태로 부호없는 값을 선택한 경우 정밀도 변동 범위를 표시한 것입니다.

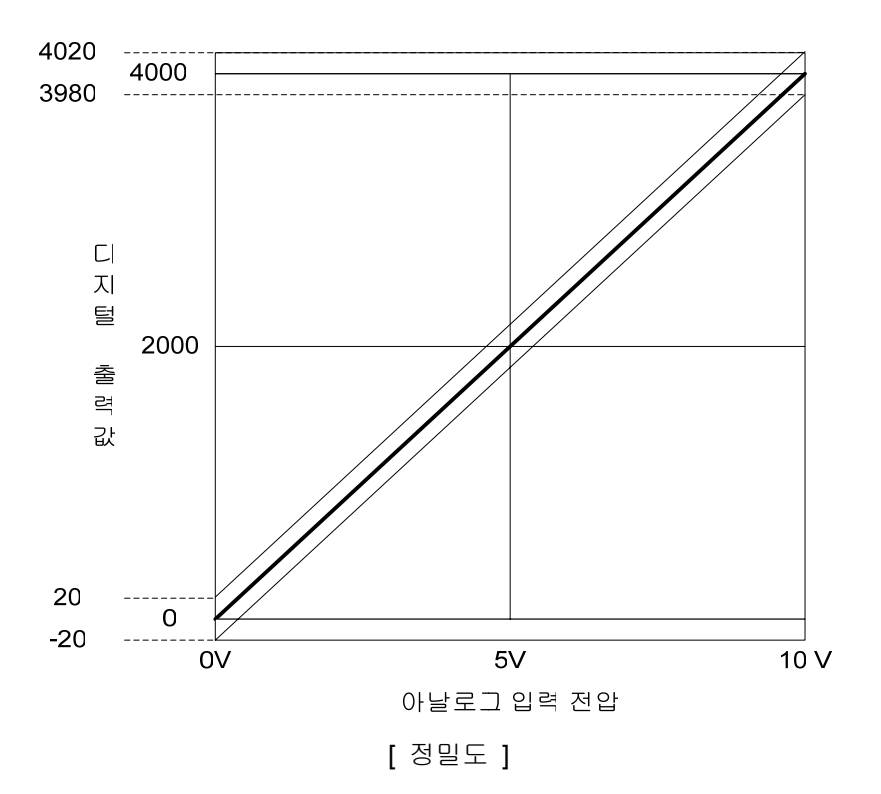

#### **12.1.6 XBF-AD04A** 모듈 기능

A/D 변환 모듈의 기능에 대해 설명합니다.

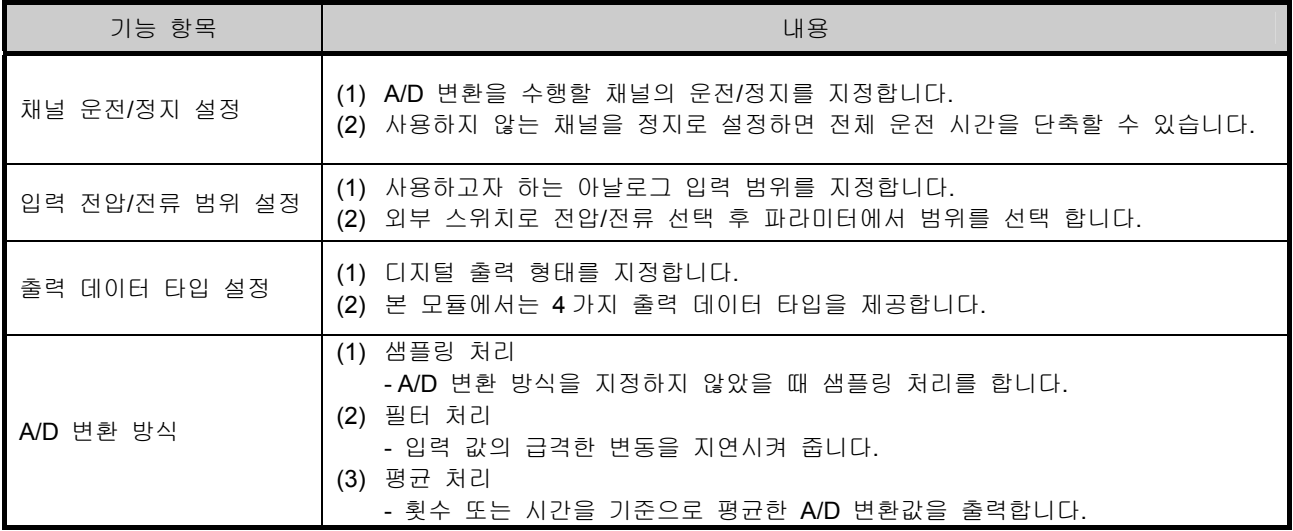

A/D 변환 방식에는 샘플링 처리, 필터 처리, 평균 처리가 있습니다.

A/D 변환 방식 샘플링 처리 필터 처리 평균 처리 횟수에 의한 평균 처리 시간에 의한 평균 처리

1)샘플링 처리

일반적인 A/D변환 처리 방식으로 아날로그 입력 신호를 일정한 시간 간격으로 수집하여 A/D 변 환합니다. 아날로그 입력 신호가 A/D 변환되어 메모리에 저장될 때까지 걸리는 시간은 사용채널 수에 따라 달라집니다.

#### **(**처리 시간**) = (**사용 채널 수**) x (**변환 속도**)**

예) 사용 채널 수가 3인 경우 처리 시간,

#### 3  $\times$  1.5  $ms = 4.5$  ms

샘플링이란 연속적인 아날로그 신호를 일정한 간격의 표본 값으로 뽑아내는 것을 의미합니다.

2)필터 처리

필터 처리 기능은 노이즈 또는 입력 값의 급격한 변동을 필터(지연) 처리함으로써 안정된 디지 털 출력 값을 얻을 수 있습니다. 필터 상수는 사용자 프로그램 또는 I/O 파라미터 설정에 의해 채 널마다 지정 가능합니다.

•설정 범위: 1 ~ 99 (%)

**F[n] = (1 -**  $\alpha$ **) x A[n] +**  $\alpha$  **x F [n - 1]** 

 F[n] : 현재의 필터 출력 값 A[n] : 현재의 A/D 변환 값 F[n-1] : 이전의 필터 출력 값 Α : 필터 상수 (0.01 ~ 0.99: 이전 값의 가중치)

 필터 설정 값을 1 ~ 99 이내로 설정하지 않은 경우 RUN LED는 1초 주기로 점멸됩니다. RUN LED를 점등 상태로 바꾸려면 필터 설정 값을 1 ~ 99 이내의 값으로 재설정한 후 PLC CPU를 STOP에서 RUN 상태로 전환하십시오. RUN중 수정을 통하여 에러 상태를 해지하고 자 할 때는 반드시 에러 클리어 요청 플래그 (UXY.11.0)를 사용하시기 바랍니다.

•아날로그 입력 범위: DC 0 ~ 10 V, 디지털 출력 범위: 0 ~ 4000으로 설정.

•아날로그 입력 값이 0 V → 10 V (0 → 4000)로 변했을 때 α값에 따른 필터 출력 값은 다음과 같습니다.

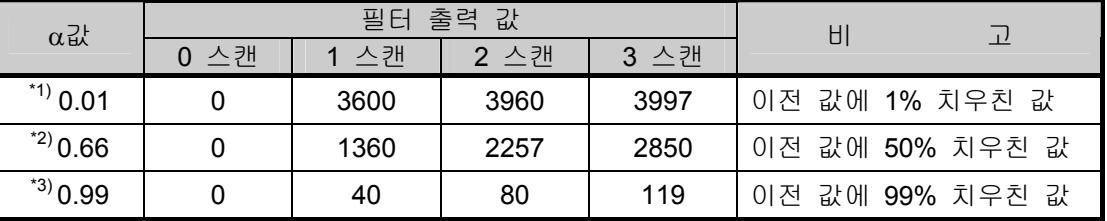

\*1) 약 4 스캔 이후에 4000 출력

\*2) 약 18 스캔 이후에 4000 출력

\*3) 약 950 스캔 (1 채널 운전시 1.19s) 이후에 4000 출력

•필터 처리 기능을 사용하지 않으면 현재의 A/D 변환 값이 그대로 출력됩니다. 필터 처리 기능은 '현재의 A/D 변환 값'과 '이전 A/D 변환 값' 사이에 가중치를 두어 데이터를 취하는 방법으로 가중치는 필터 상수로 결정할 수 있습니다. 출력 데이터의 흔들림이 심할 경우 필 터 상수 값을 크게 설정하여 사용하십시오.

3) 평균 처리

지정된 채널의 A/D 변환을 설정 횟수 또는 설정 시간 동안 실행하여 누적된 합에 대한 평균 값 을 메모리에 저장합니다. 평균 처리 여부 및 시간/횟수 값 지정은 사용자 프로그램 또는 I/O 파라 미터 설정에 의해 채널마다 지정 가능합니다.

가) 평균 처리 사용 이유

노이즈와 같은 비정상적인 아날로그 입력 신호를 정상적인 아날로그 입력 신호에 가까운 값 으로 A/D 변환하기 위해 사용합니다.

나) 평균 처리 종류

평균 처리의 종류는 시간 평균과 횟수 평균이 있습니다.

- (1)시간 평균 처리
	- 설정 범위: 4 ~ 16000 (ms)
	- 시간 평균 사용 시 사용 채널 수에 따라 설정 시간 내의 평균 처리 횟수가 정해집니다.

평균 처리 횟수

평균 처리 횟수 = 사용 채널수 x 변환 속도

예**1)** 사용 채널 수: 1, 설정 시간: 16000 ms

평균 처리 횟수 =  $\frac{16000 \text{ ms}}{1 \times 1.5 \text{ ms}}$  = 10667 회

예**2)** 사용 채널 수: 4, 설정 시간: 4 ms

평균 처리 횟수 = <mark>4 ms</mark> 1회<br>4 × 1.5 ms 1회

시간 평균 설정 값을 4 ~ 16000 이내로 설정하지 않은 경우 RUN LED는 1초 주기 점멸됩니다. RUN LED를 점등 상태로 바꾸려면 시간 평균 설정 값을 4 ~ 16000 이내 의 값으로 재설정한 후 PLD CPU를 STOP에서 RUN 상태로 전환하십시오. RUN중 수정을 통하여 에러 상태를 해지하고자 할 때는 반드시 클리어 요청 플래그 (UXY.11.0)를 사용하시기 바랍니다.

• 시간 평균은 A/D 변환 모듈 내부에서 횟수 평균으로 변환되어 처리됩니다. 이 경우 설 정 시간을 (사용 채널 수 X 변환 속도)로 나누는 과정에서 나머지가 발생 할 수 있습니 다. 이 때 발생한 나머지는 버림 처리되어 평균 처리 횟수는 (설정 시간) ÷ (사용 채널 수 X 변환 속도)의 몫으로 결정됩니다.

예**)** 사용 채널 수 4, 설정 시간 151 ms인 경우 151 ms ÷ (4 X 1.5 ms) = 26회 …… 나머지 2 → 26회

- (2) 횟수 평균 처리
	- 설정 범위: 2 ~ 64000 (회)
	- 횟수 평균 사용 시 평균 값이 메모리에 저장되는 시간은 사용 채널 수에 따라 달라집니 다.

처리 시간 = 설정 횟수 x 사용 채널 수 x 변환 속도

횟수 평균 설정 값을 2 ~ 64000 이내로 설정하지 않은 경우 RUN LED는 1초 주기로 점멸됩니다. RUN LED를 점등 상태로 바꾸려면, 횟수 평균 설정 값을 2 ~ 64000 이내 의 값으로 재설정한 후 PLD CPU를 STOP에서 RUN 상태로 전환하십시오. RUN중 수정을 통하여 에러 상태를 해지하고자 할 때는 반드시 클리어 요청 플래그 (UXY.11.0)를 사용하시기 바랍니다.

예**)** 사용 채널 수 4, 평균 처리 횟수가 50회 인 경우  $50 \times 4 \times (1.5 \text{ ms}) = 300 \text{ ms}$ 

#### **12.1.7** 배선

- 1) 배선시 주의 사항
	- 가) 교류 전원 라인과 A/D변환 모듈의 외부입력신호 라인을 가까이 두지 마십시오. 충분한 거리를 유지하여야 교류 측에서 발생하는 서지 또는 유도 노이즈의 영향을 받지 않습니다.
	- 나) 전선은 주위온도, 허용하는 전류를 고려해서 선정되어야 하며 전선의 최대사이즈 AWG22 (0.3㎟) 이상이 좋습니다.
	- 다) 전선은 고온이 발생하는 기기나 물질에 너무 가까이 있거나 기름 등에 장시간 직접 접촉하게 되면 합선의 원인이 되어 파손이나 오동작을 발생시킬 수 있습니다.
	- 라) 단자대 배선 시 극성을 확인 하십시오.
	- 마) 배선을 고압선이나 동력선과 함께 배선하는 경우에는 유도 장애를 일으켜 오동작이나 고장의 원인이 될 수 있습니다.
- 2) 배선 예

가) 전압 입력

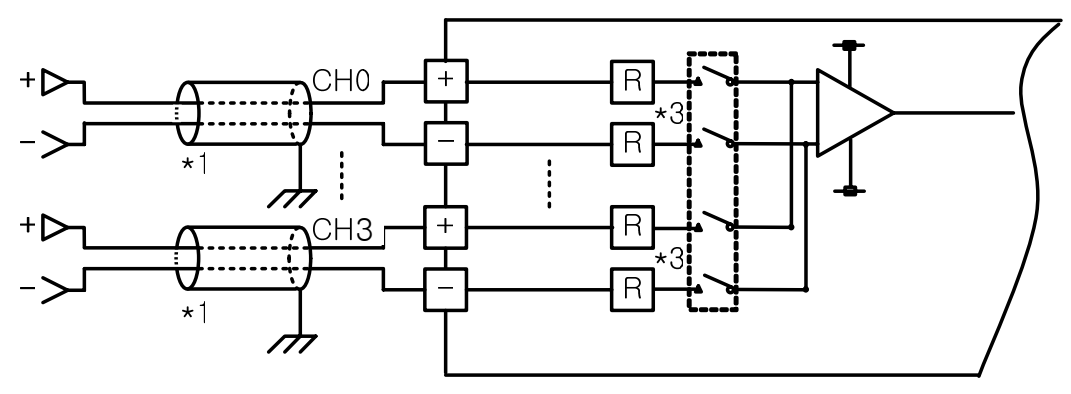

나) 전류 입력

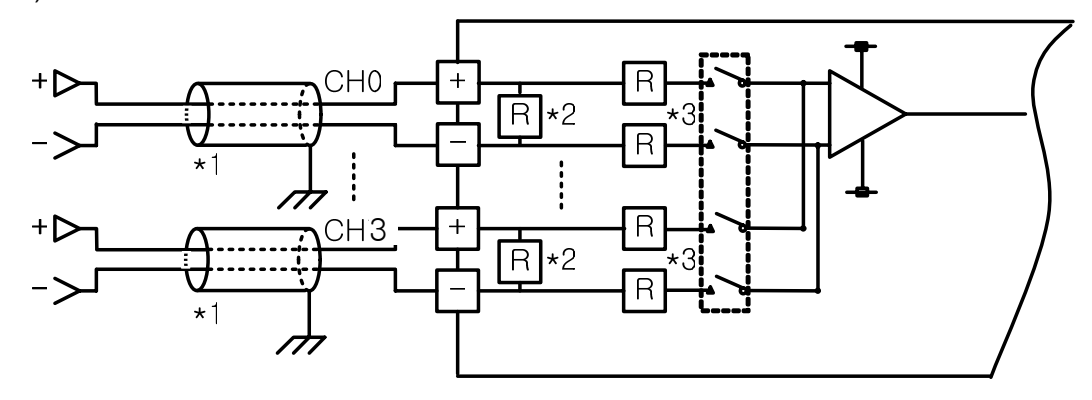

- \*1) 전선은 2심 트위스트 실드 선을 사용하여 주십시오. 전선의 규격은 AWG 22를 권장합니다.
- \*2) 전류 입력회로의 입력 저항은 250 Ω (typ.)입니다.
- \*3) 전압 입력회로의 입력 저항은 1 MΩ (min.)입니다.

다) 2-Wire 센서/트랜스미터 배선 예 (전류 입력)

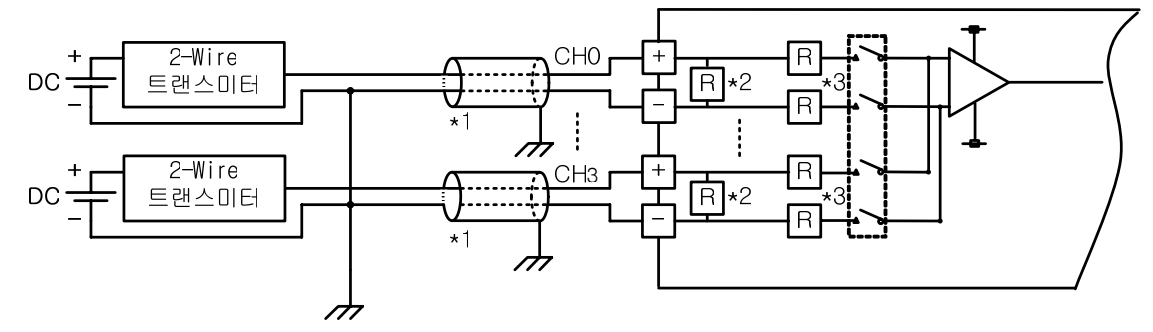

- 사용하는 채널만 채널 운전으로 하여 사용하십시오.

- 아날로그 입력 모듈은 입력 장치를 위한 전원을 공급하지 않습니다. 외부 전원 장치를 사용하여 주십시오.

라) 4-Wire 센서/트랜스미터 배선 예 (전압/전류 입력)

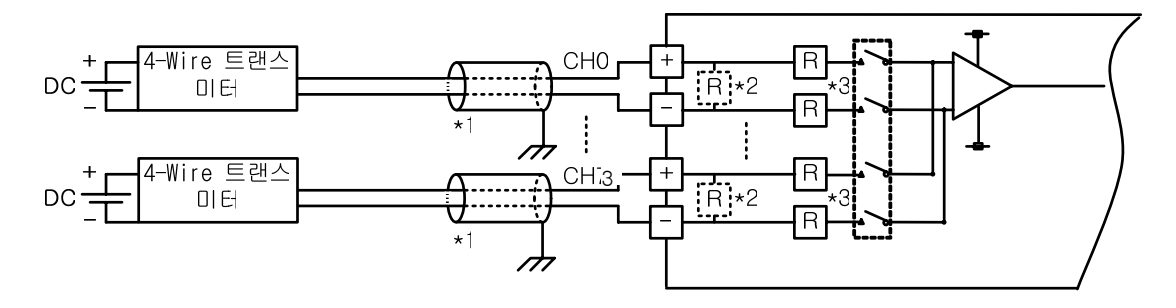

- 사용하는 채널만 채널 운전으로 하여 사용하십시오.
- 아날로그 입력 모듈은 입력 장치를 위한 전원을 공급하지 않습니다. 외부 전원 장치를 사용하여 주십시오.
- \*1) 전선은 2심 트위스트 실드 선을 사용하여 주십시오. 전선의 규격은 AWG 22를 권장합니다.
- \*2) 전류 입력 저항은 250 Ω (typ.)입니다.
- \*3) 전압 입력 저항은 1 MΩ (min.)입니다.
- 마) 전압 입력 정밀도와 배선 길이와의 관계

전압 입력에서 트랜스미터 또는 센서와 모듈간의 배선 길이는 모듈의 디지털 변환값에 영향을 줍니다. 그 값은 다음과 같습니다.

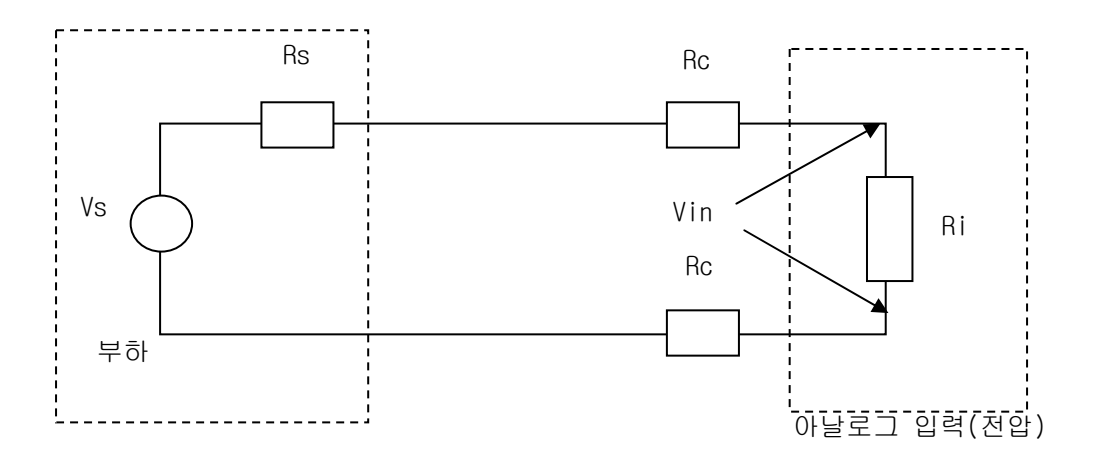

#### 여기서

 Rc: 전선의 선로 저항에 의한 저항값 Rs: Transmitter 또는 Sensor의 내부 저항값 Ri: 전압입력 모듈의 내부저항값(1MQ임) Vin: 아날로그입력 모듈에 인가된 전압 % Vi: 전압 입력에서의 소스와 전선 길이에 의한 변환 값 오차(%)  $Vin = \frac{1}{[Rs + (2 \times RC) + Ri]}$  $Vin = \frac{Ri \times Vs}{\sqrt{2\pi}}$  $= \frac{Ri \times Vs}{\left[Rs + (2 \times Rc) + Ri\right]}$  $\%Vi = \left(1 - \frac{Vin}{Vs}\right) \times 100$  $Wi = \left(1 - \frac{Vin}{Vs}\right) \times 100\%$ 

# 알아두기

전류 입력에서는 전선의 길이 및 소스의 내부 저항에 의한 정밀도 오차는 발생하지 않습니다.

### **12.1.8** 운전 파라미터 설정

A/D 변환 모듈의 운전 파라미터를 XG5000의 [I/O 파라미터]를 통해 설정할 수 있습니다.

1) 설정 항목

A/D 변환 모듈의 사용자 편의성을 높이기 위해, XG5000에서는 A/D 변환 모듈의 파라미터 설정을 GUI (Graphical User Interface) 방식으로 제공합니다. XG5000의 프로젝트 창에 있는 [I/O 파라미터]를 통해 설정할 수 있는 항목은 아래와 같습니다.

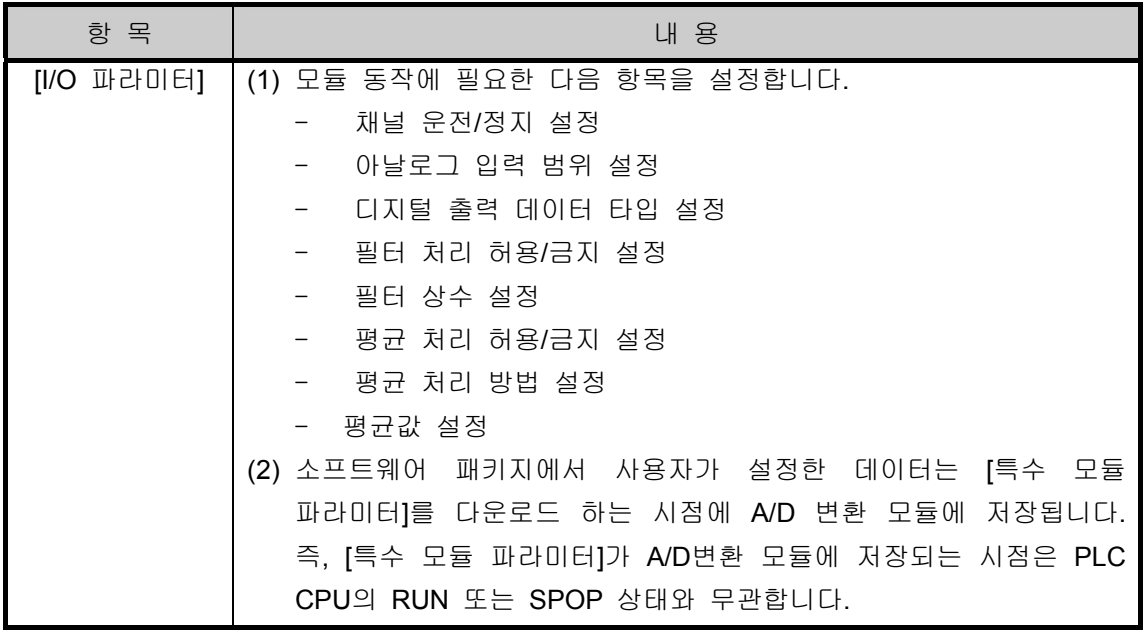

#### 2) [I/O 파라미터] 사용 방법

- (1) XG5000을 실행하여 프로젝트를 생성합니다. (프로젝트 생성 방법은 XG5000 프로그램 매뉴얼 참조)
- (2) 프로젝트 창에서 [I/O 파라미터]를 더블 클릭합니다.

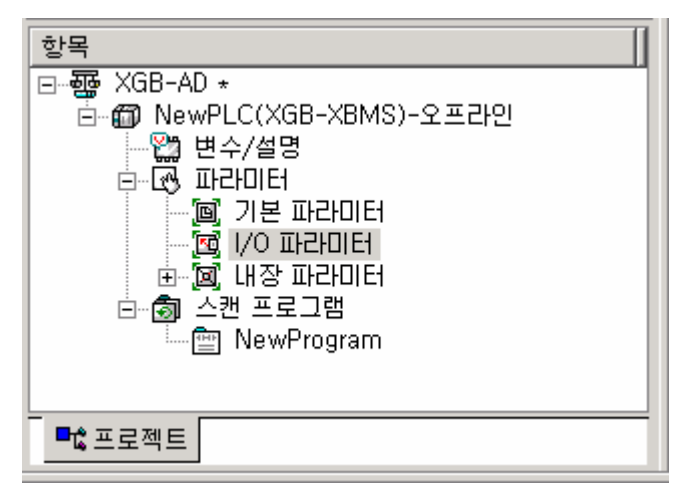

(3) 'I/O 파라미터 설정' 화면에서 A/D 변환 모듈이 장착되어 있는 베이스의 슬롯을 찾아 클릭합니다. 본 설명에서는 A/D 변환 모듈이 4번 슬롯에 장착되어 있습니다.

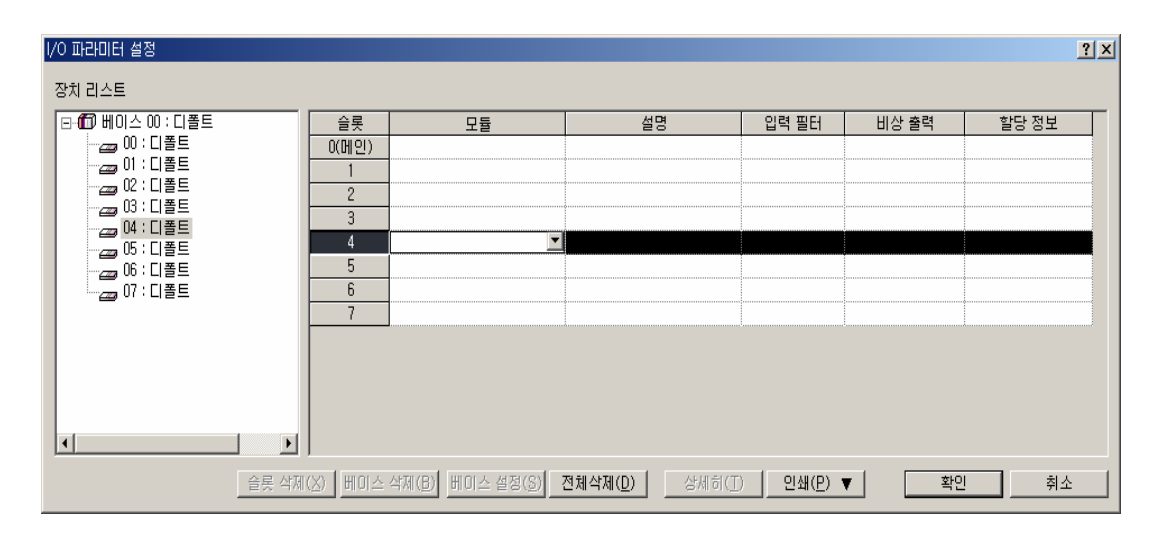

(4) 위 화면에서 화살표 버튼을 클릭하면 해당 모듈을 선택할 수 있는 화면이 나옵니다. 해당 모듈을 찾아 선택합니다.

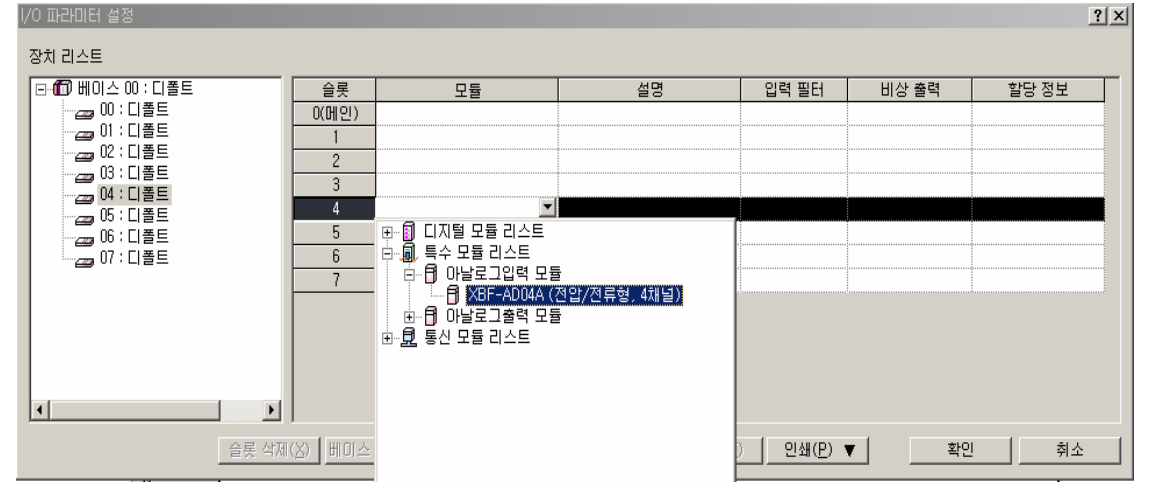

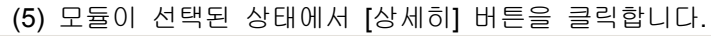

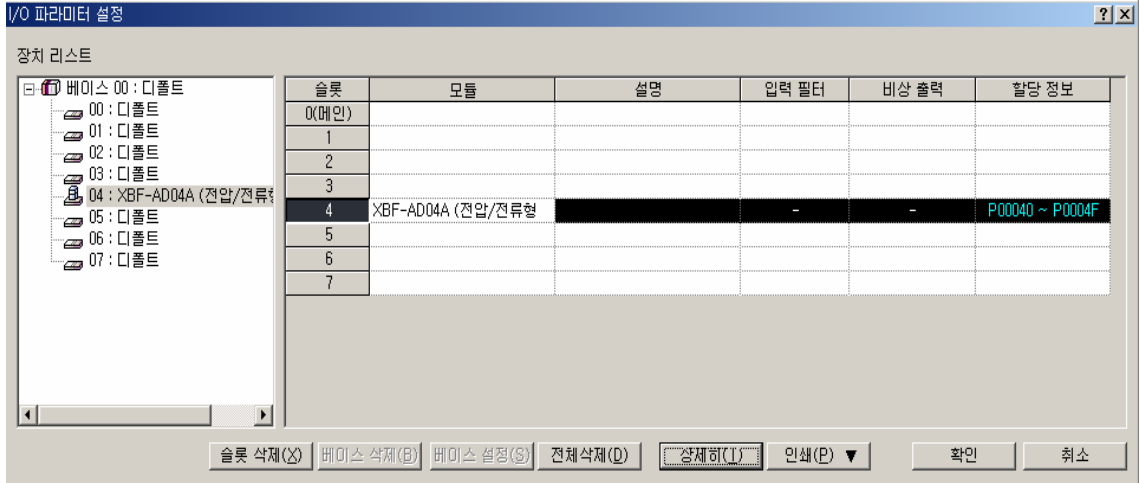

(6) 아래 그림과 같이 채널별로 파라미터를 설정할 수 있는 화면이 나타납니다. 설정하고자 하는 항목을 클릭하면, 각 항목별로 설정할 수 있는 파라미터가 표시됩니다.

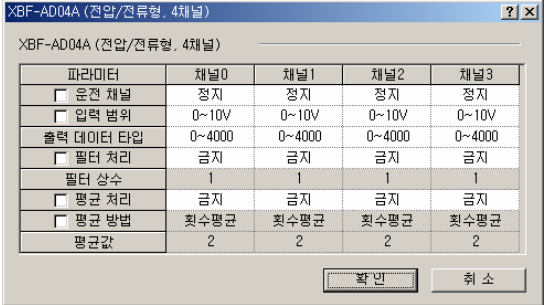

#### (7) 운전 채널: 정지 또는 운전 선택

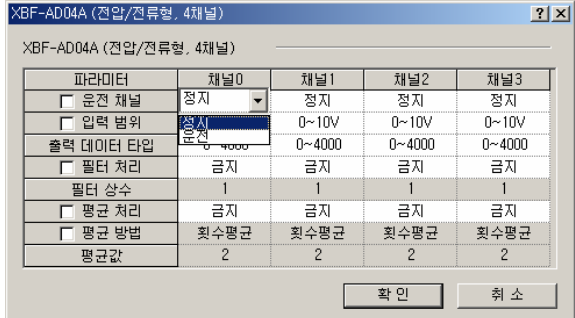

(8) 입력 범위: 사용하고자 하는 아날로그 입력 전압 범위를 선택합니다

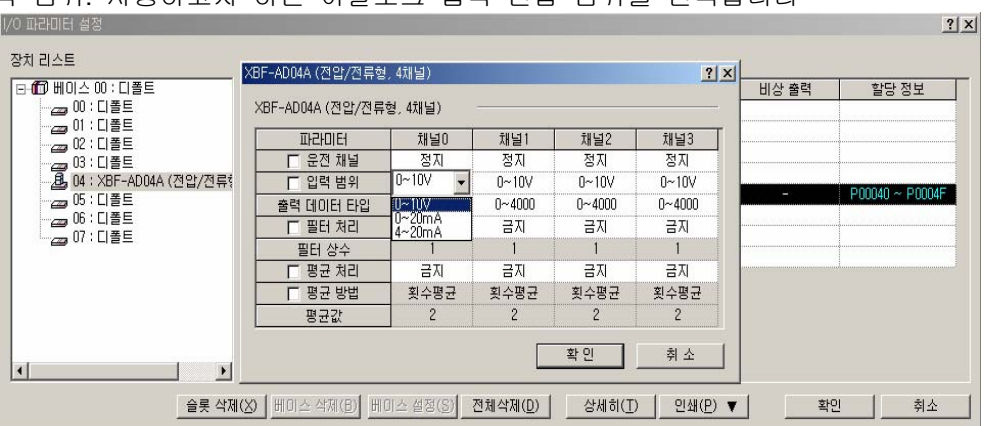

(9) 출력 데이터 타입: 출력 데이터 타입을 선택합니다. 선택할 수 있는 범위는 총 4가지입니다.

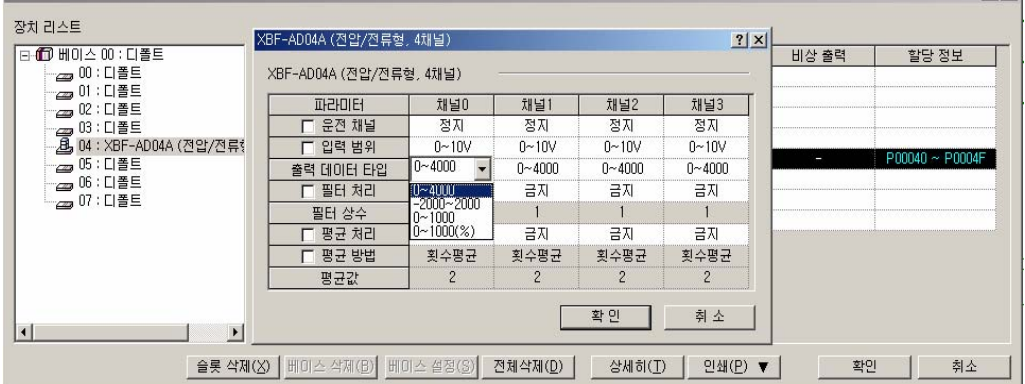

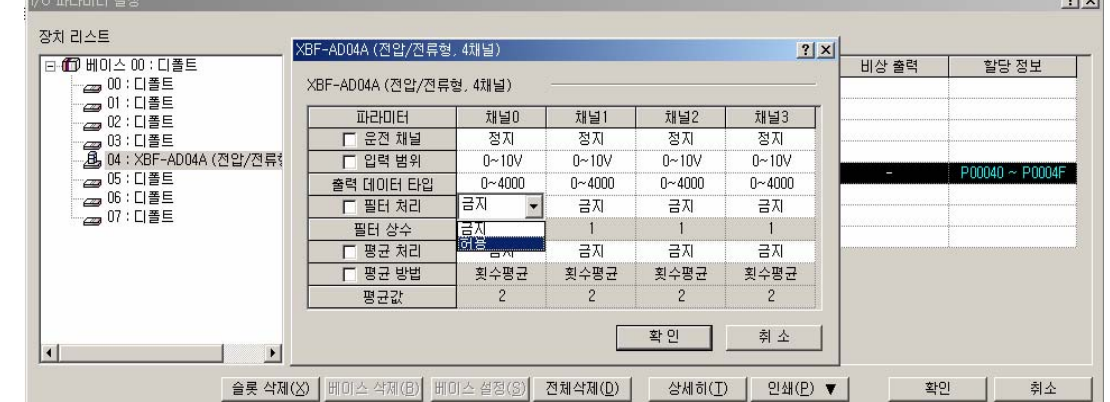

 $rel<sub>st</sub>$ 

(10) 필터 처리: 필터 처리 허용 또는 금지를 선택할 수 있습니다.

(11) 필터 상수: 이 필드는 필터 처리를 [허용]으로 설정해 놓아야만 필터 상수를 입력할 수 있습니다. 필터 처리를 [허용]으로 한 상태에서 필터 상수의 값을 더블 클릭하면 값을 입력할 수 있는 상태가 됩니다. 이 필드에 입력할 수 있는 값의 범위는 1 ~ 99 이며 범위를 벗어난 값은 입력되지 않습니다

 $\frac{1}{2}$ 

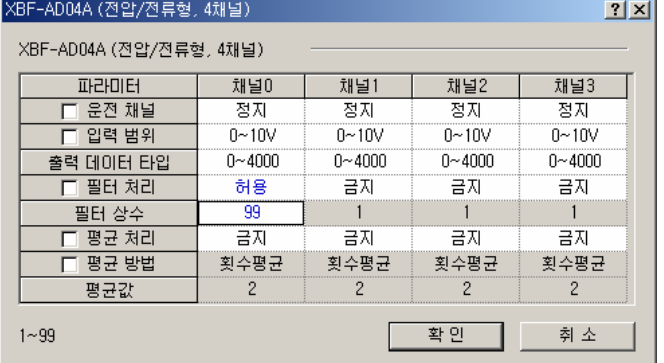

(12) 평균 처리: 평균 처리 허용 또는 금지를 선택할 수 있습니다.

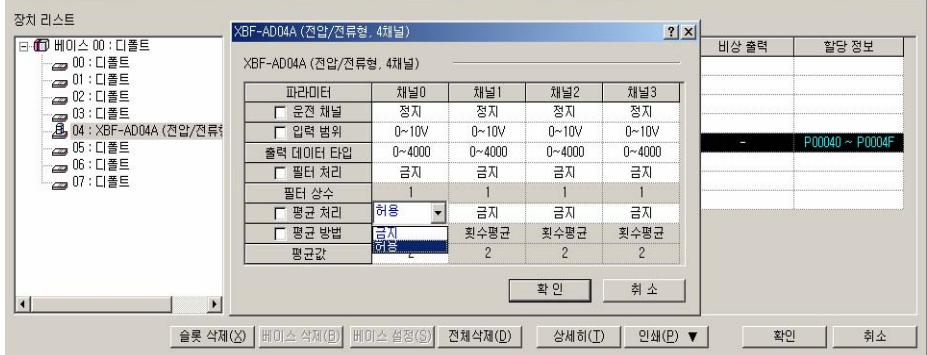

(13) 평균 방법: 이 필드는 평균 처리를 [허용]으로 한 상태에서만 값을 변경할 수 있습니다. 평균 처리 방법으로 시간 평균 또는 횟수 평균을 설정할 수 있습니다.

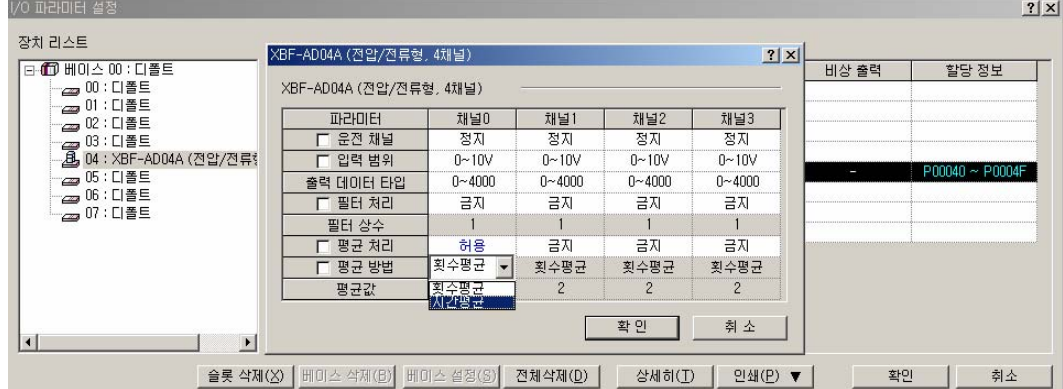

(14) 평균값: 이 필드는 평균 처리를 [허용]으로 설정해 놓아야만 평균값을 입력할 수 있습니다. 평균 처리를 [허용]으로 한 상태에서 평균값을 더블 클릭하면 값을 입력할 수 있는 상태가 됩니다. 이 필드에 입력할 수 있는 값의 범위는 횟수평균의 경우 2 ~ 64000 이며, 시간평균의 경우 4 ~ 16000입니다. 범위를 벗어난 값은 입력되지 않습니다

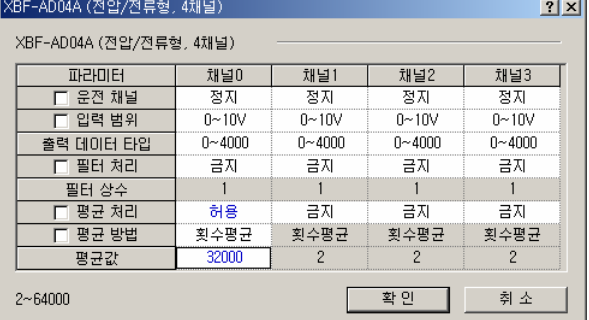

(15) 파라미터 전 채널 선택하여 바꾸기

전 채널을 동일한 설정값으로 바꾸고자 할 때는 파라미터 항의 라디오 버튼을 클릭하여 체크합니다. 그 다음 임의 채널의 파라미터를 변경하면 전 채널의 파라미터가 동시에 변경됩니다. 아래 그림 에 이 기능을 이용하여 운전 채널을 전 채널 '운전'으로 변경한 예를 보였습니다.

| XBF-AD04A (전압/전류형, 4채널) |              |              |            |              |  |  |
|-------------------------|--------------|--------------|------------|--------------|--|--|
| XBF-AD04A (전압/전류형, 4채널) |              |              |            |              |  |  |
| 파라미터                    | 채널0          | 채널1          | 채널2        | 채널3          |  |  |
| ☑ 운전 채널                 | 운전           | 운전           | 운전         | 유전           |  |  |
| 입력 범위                   | $n$ ~1 $n$ V | $n \sim 10V$ | ∩~1NV      | $n \sim 10V$ |  |  |
| 출력 데이터 타입               | $0 - 4000$   | $0 - 4000$   | $0 - 4000$ | $0 - 4000$   |  |  |
| 필터 처리                   | 금지           | 금지           | 금지         | 금지           |  |  |
| 필터 상수                   |              |              |            |              |  |  |
| 평균 처리                   | 금지           | 금지           | 금지         | 금지           |  |  |
| 평균 방법                   | 횟수평균         | 횟수평균         | 횟수평균       | 횟수평균         |  |  |
| 평균값                     |              |              |            |              |  |  |
|                         |              |              |            | 취 소          |  |  |

[ 전 채널 파라미터 변경 ]

### **12.1.9** 특수 모듈 모니터 기능

특수모듈 모니터의 기능은 아래와 같습니다.

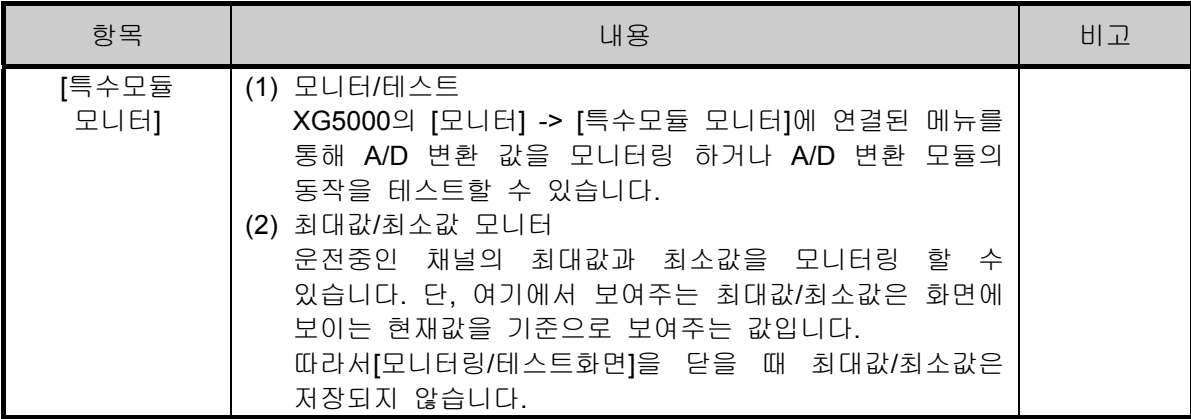

#### 알아두기

- 시스템 리소스 부족으로 화면이 정상적으로 표시되지 않을 수 있습니다. 이러한 경우 화면을 닫고 다른 에플리케이션을 종료한 후 다시 XG5000을 실행하시기 바랍니다.
- [특수모듈 모니터]의 "특수모듈 모니터" 화면에서 A/D 변환 모듈의 테스트를 위해 설정한 파라미터는 "특수모듈 모니터" 화면의 종료와 동시에 소멸됩니다. 즉, "특수모듈 모니터"화면에서 설정된 A/D 변환 모듈의 파라미터는, XG5000의 왼편 탭에 위치한 [I/O 파라미터]로 저장되지 않습니다.

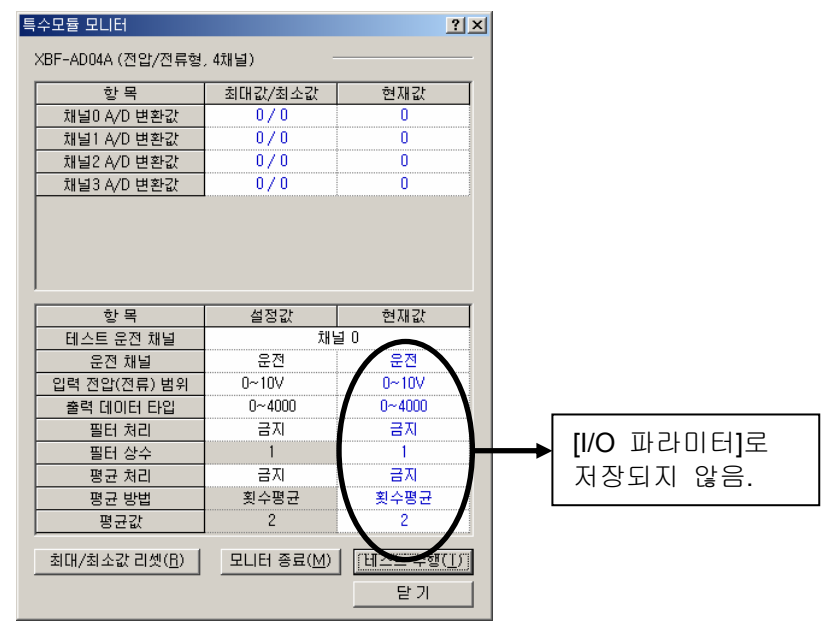

▪ [특수모듈 모니터]의 테스트 기능은 시퀀스 프로그램을 작성하지 않은 상태에서도 A/D 변환 모듈이 정상적으로 동작하는지를 검사해 볼 수 있도록 제공하는 기능입니다. 시험용이 아닌 목적으로 A/D 변환 모듈을 사용하실 때는 [I/O 파라미터]에 있는 파라미터 설정 기능을 이용하시기 바랍니다.

### **12.1.10** 특수 모듈 모니터 사용 방법

특수모듈 모니터의 사용 방법을 XBF-AD04A를 기준으로 설명합니다.

#### 1) [특수모듈 모니터]의 기동

[온라인] -> [접속] 상태에서, [모니터] -> [특수모듈 모니터]로 기동합니다. [온라인] 상태가 아닌 경우에 [특수모듈 모니터] 메뉴는 활성화되지 않습니다.

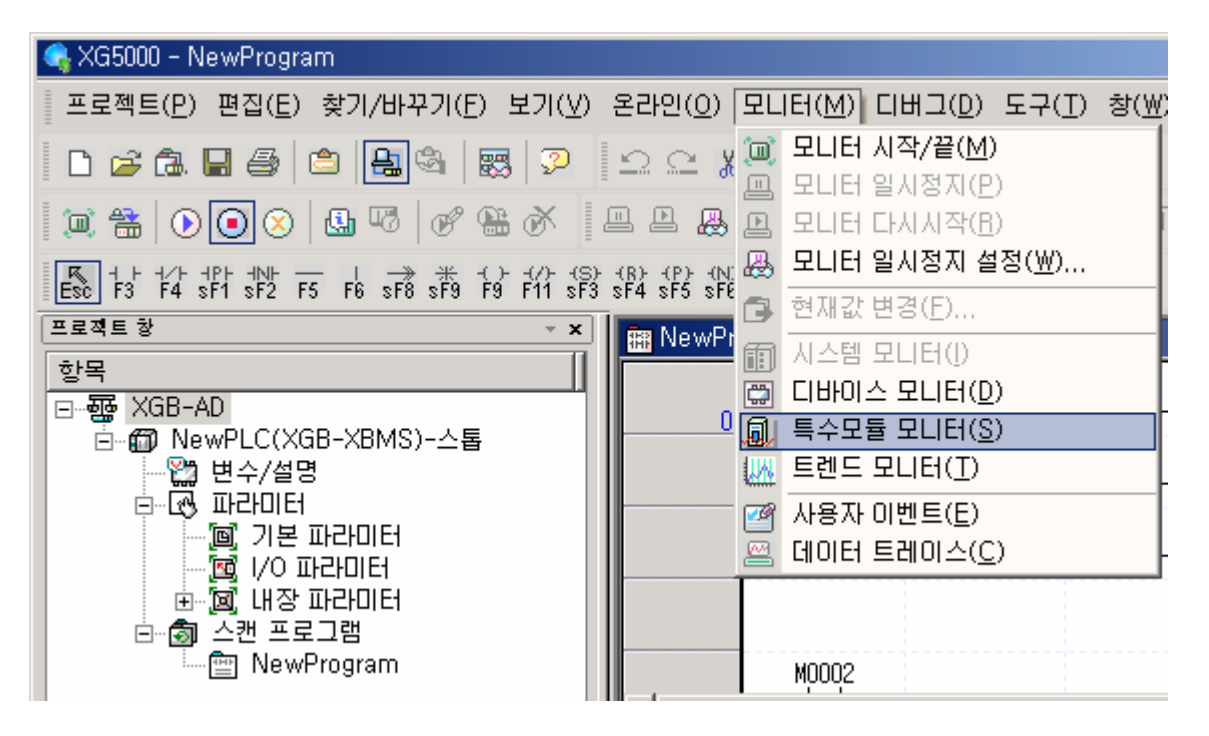

- 2) [특수모듈 모니터] 사용 방법
	- 가) XG5000을 PLC CPU와 연결한 상태 (온라인 상태)에서 [모니터] -> [특수모듈 모니터]를 클릭합니다. 아래 그림과 같이 '특수모듈 선택'화면이 나타나면서, 특수모듈 종류와 함께 베이스/슬롯 정보를 보여줍니다. 리스트 대화상자에는 현재 PLC 시스템에 장착되어 있는 모듈이 표시됩니다.

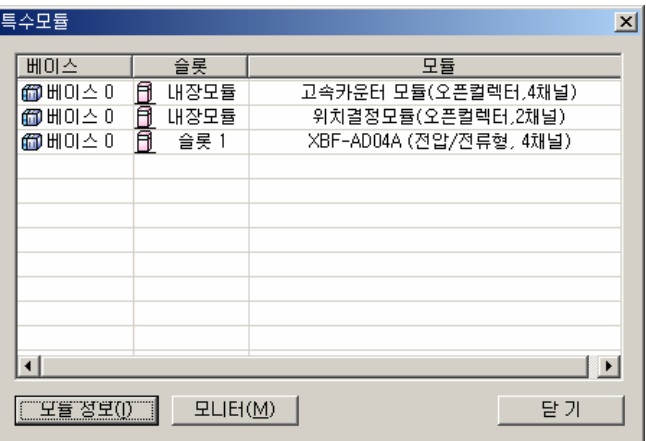

나) 위의 화면에서 특수 모듈을 선택하고 [모듈 정보]를 클릭하면 아래와 같은 정보가 나타납니다.

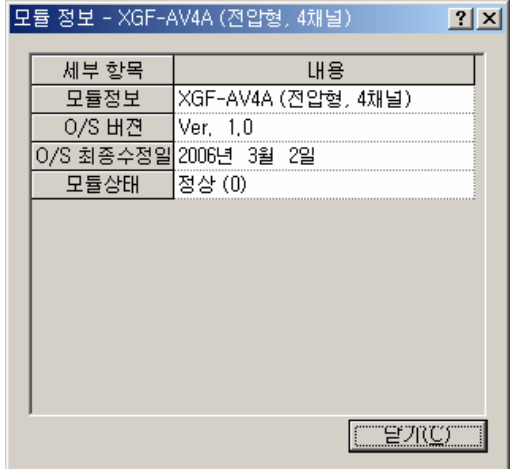

다) "특수모듈" 화면에서 [모니터] 버튼을 클릭하면 아래 화면과 같이 '특수모듈 모니터" 화면이 나타납니다. 이 화면에는 [최대/최소값 리셋], [모니터 시작], [테스트 수행], [닫기]의 4가지 버튼이 있습니다. 화면 상단의 모니터 화면에서는 A/D 변환 모듈의 출력값과 최대/최소값을 보여주고 화면 하단의 테스트 화면에서는 각 모듈의 파라미터 항목을 개별적으로 설정할 수 있도록 구성되어 있습니다.

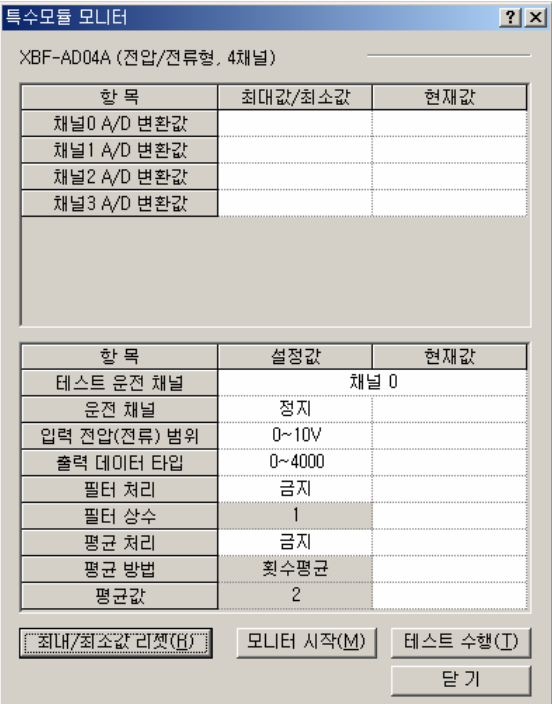

라) [모니터 시작]: [모니터 시작]을 클릭하면 현재 운전되고 있는 채널의 A/D 변환값을 보여줍니다. 아래 화면은 전 채널 정지 상태로 있을 때 보이는 모니터링 화면입니다. 화면 하단의 현재값 필드에는 현재 설정된 A/D 변환 모듈의 파라미터가 표시됩니다.

| 특수모듈 모니터<br>? X         |                      |            |  |  |  |  |  |
|-------------------------|----------------------|------------|--|--|--|--|--|
| XBF-AD04A (전압/전류형, 4채널) |                      |            |  |  |  |  |  |
| 한 목                     | 최대값/최소값              | 현재값        |  |  |  |  |  |
| 채널0 A/D 변환값             | 0/0                  | n          |  |  |  |  |  |
| 채널1 A/D 변환값             | 0/0                  |            |  |  |  |  |  |
| 채널2 A/D 변환값             | 0/0                  | ٥          |  |  |  |  |  |
| 채널3 A/D 변환값             | 0/0                  | n          |  |  |  |  |  |
|                         |                      |            |  |  |  |  |  |
|                         |                      |            |  |  |  |  |  |
|                         |                      |            |  |  |  |  |  |
|                         |                      |            |  |  |  |  |  |
| 항목                      | 설정값                  | 현재값        |  |  |  |  |  |
| 테스트 운전 채널               |                      | 채널 0       |  |  |  |  |  |
| 운전 채널                   | 운전                   | 운전         |  |  |  |  |  |
| 입력 전압(전류) 범위            | $0 - 10V$            | $0 - 10V$  |  |  |  |  |  |
| 출력 데이터 타입               | $0 - 4000$           | $0 - 4000$ |  |  |  |  |  |
| 필터 처리                   | 금지                   | 금지         |  |  |  |  |  |
| 필터 상수                   |                      |            |  |  |  |  |  |
| 평균 처리                   | 금지                   | 금지         |  |  |  |  |  |
| 평균 방법                   | 횟수평균                 | 횟수평균       |  |  |  |  |  |
| 평균값                     | $\overline{c}$       |            |  |  |  |  |  |
| 최대/최소값 리셋(B)            | [모디터 종료( <u>M</u> )] | 테스트 수행(I)  |  |  |  |  |  |
|                         |                      | 닫기         |  |  |  |  |  |

[모니터 시작] 실행 화면

마) [테스트 수행]: [테스트 수행]은 현재 설정된 A/D 변환 모듈의 파라미터를 바꿀 때 사용하는 기능입니다. 화면 하단 필드의 설정값을 클릭하면 파라미터를 변경할 수 있습니다. 아래 화면은 입력을 배선하지 않은 상태에서 채널 0의 입력 범위를 0 ~ 20mA로 변경하여 [테스트 수행]을 실행한 화면입니다.

| 한 목            | 최대값/최소값          | 현재값         |
|----------------|------------------|-------------|
| 채널0 A/D 변환값    | 0/0              | n           |
| 채널1 A/D 변환값    | 0/0              | 0           |
| 채널2 A/D 변환값    | 0/0              | 0           |
| 채널3 A/D 변환값    | 0/0              |             |
|                |                  |             |
|                |                  |             |
| 한목             | 설정값              | 현재값         |
| 테스트 운전 채널      |                  | 채널 0        |
| 운전 채널          | 운전               | 운전          |
| 입력 전압(전류) 범위   | $0 - 20$ m $A$   | $0 - 20$ mA |
| 출력 데이터 타입      | $0 - 4000$<br>금지 | $0 - 4000$  |
| 필터 처리<br>필터 상수 |                  | 금지          |
| 평균 처리          | 금지               | 금지          |
| 평균 방법          | 횟수평균             | 횟수평균        |

[테스트 수행] 실행 화면

.

바) [최대/최소값 리셋]: 화면 상단의 최대값/최소값 필드는 A/D 변환값의 최대값과 최소값을 보여주는 영역입니다. [최대/최소값 리셋]을 클릭하면 최대값/최소값이 초기화 됩니다. 아래 화면은 [최대/최소값 리셋] 버튼을 클릭한 화면입니다. 채널 0의 A/D 변환값이 리셋 되었음을 확인할 수 있습니다.

| 특수모듈 모니터                |                     | ? X        |  |  |  |  |  |
|-------------------------|---------------------|------------|--|--|--|--|--|
| XBF-AD04A (전압/전류형, 4채널) |                     |            |  |  |  |  |  |
| 항목                      | 최대값/최소값             | 현재값        |  |  |  |  |  |
| 채널0 A/D 변환값             | 0/0                 | ۵          |  |  |  |  |  |
| 채널1 A/D 변환값             | 0/0                 |            |  |  |  |  |  |
| 채널2 A/D 변환값             | 0/0                 | n          |  |  |  |  |  |
| 채널3 A/D 변환값             | 0/0                 |            |  |  |  |  |  |
|                         |                     |            |  |  |  |  |  |
|                         |                     |            |  |  |  |  |  |
|                         |                     |            |  |  |  |  |  |
|                         |                     |            |  |  |  |  |  |
| 한 목                     | 설정값                 | 현재값        |  |  |  |  |  |
| 테스트 운전 채널               |                     | 채널 0       |  |  |  |  |  |
| 운전 채널                   | 운전                  | 운전         |  |  |  |  |  |
| 입력 전압(전류) 범위            | $0 - 10V$           | $0 - 10V$  |  |  |  |  |  |
| 출력 데이터 타입               | $0 - 4000$          | $0 - 4000$ |  |  |  |  |  |
| 필터 처리                   | 금지                  | 금지         |  |  |  |  |  |
| 필터 상수                   |                     |            |  |  |  |  |  |
| 평균 처리                   | 금지                  | 금지         |  |  |  |  |  |
| 평균 방법                   | 횟수평균                | 횟수평균       |  |  |  |  |  |
| 평균값                     | 2                   |            |  |  |  |  |  |
| 최대/최소값 리셋(B)            | $[4$ UH $8$ E $(M)$ | 테스트 수행(I)  |  |  |  |  |  |
|                         |                     | 달 가        |  |  |  |  |  |

[최대/최소값 리셋] 실행 화면

사) [닫기]: [닫기] 버튼은 모니터링/테스트 화면을 빠져나갈 때 사용합니다. 모니터링/테스트 화면을 닫을 때 최대값, 최소값, 현재값은 더 이상 저장되지 않습니다.

### **12.1.11 U** 디바이스 자동등록

XG5000의 U 디바이스의 자동 등록 기능을 설명합니다.

1) U 디바이스 자동 등록

[I/O 파라미터]에 설정된 특수모듈의 정보를 참조하여 각각의 모듈에 대한 변수를 자동으로 등록 합니다. 사용자는 변수 및 설명문을 수정할 수 있습니다.

 $|q|$ 

[순서]

가) [I/O 파라미터]에서 슬롯에 특수 모듈을 설정합니다.

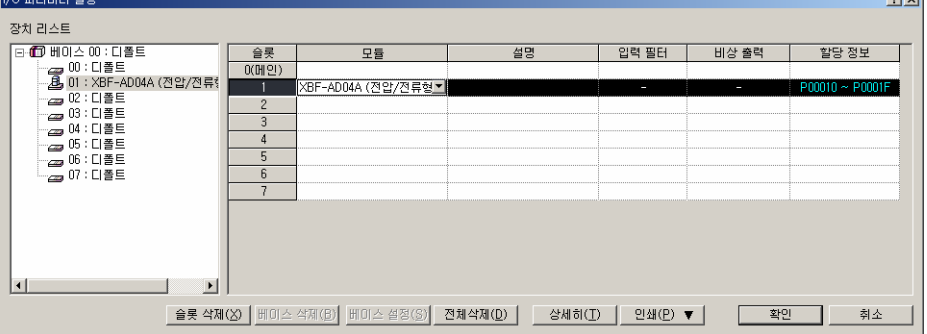

나) [변수/설명]을 더블 클릭 합니다.

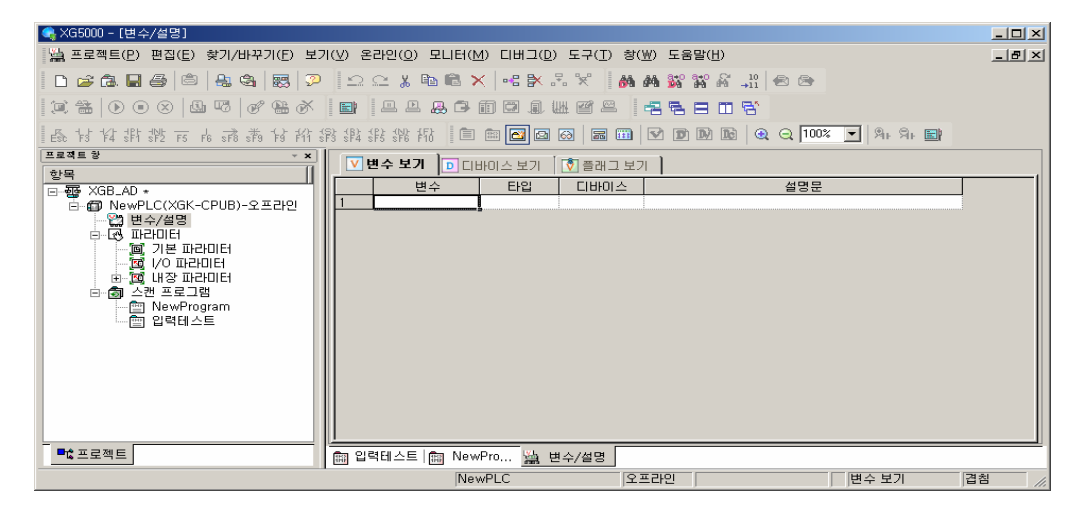

다) 메뉴 '편집'에서 'U 디바이스 자동 등록'을 선택합니다.

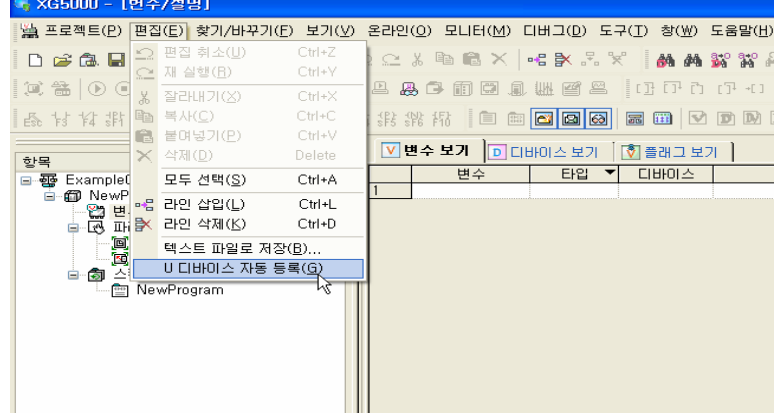

라) '예'를 클릭합니다.

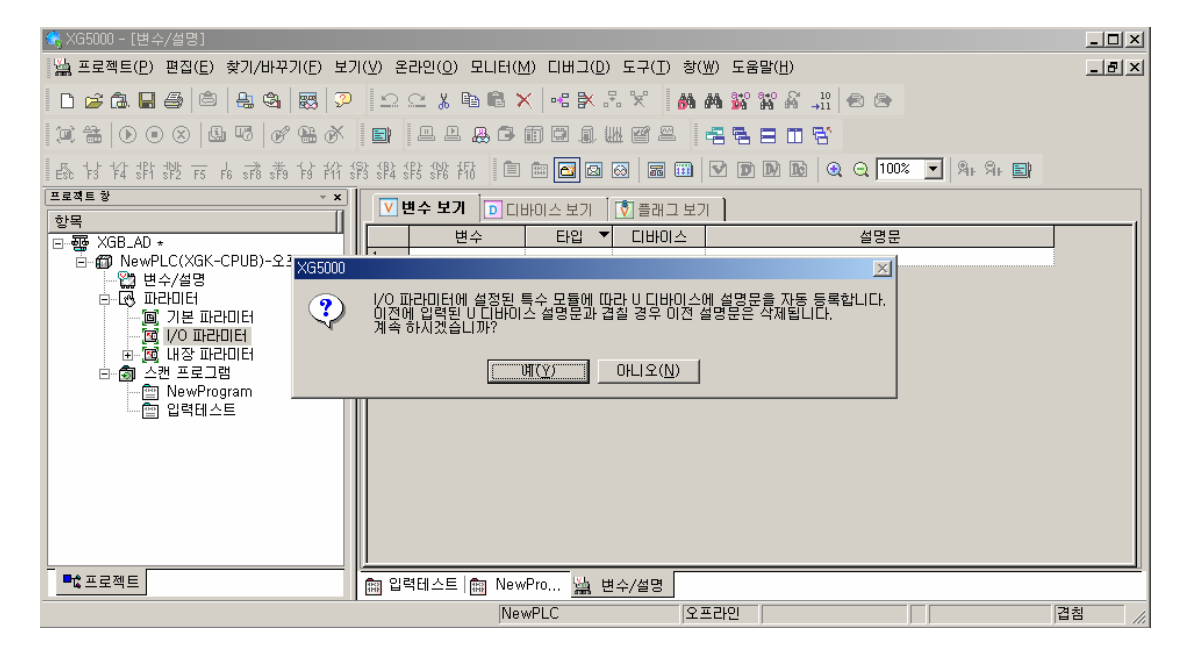

마) 다음 화면과 같이 변수들이 등록 됩니다.

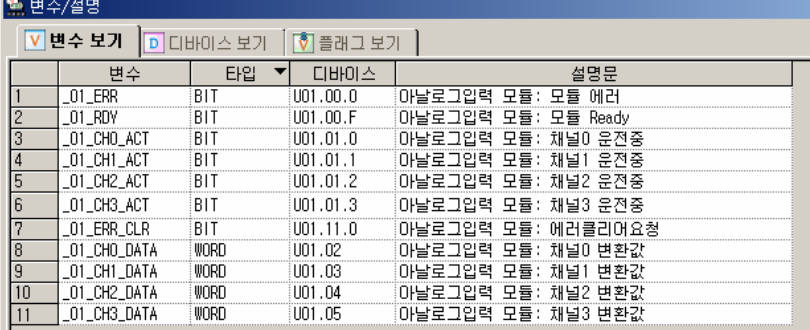

- 2) 변수 저장
	- 1) '변수 보기'탭에 있는 내용들은 텍스트 파일로 저장이 가능합니다.
	- 2) 메뉴의 '편집'에서 '텍스트 파일로 저장'을 클릭합니다.
	- 3) '변수 보기' 탭에 있는 내용들이 텍스트 파일로 저장됩니다.
- 3) 프로그램에서 변수 보기

가) XG5000의 예제 프로그램은 다음과 같습니다.  $\overset{\text{MOOOO}}{\rightarrow}$ M0010 ₹Š. M0010  $U01.01.0$ U01.00.F **MOV**  $U(1.02)$ D0100 ⊣ ⊢  $\overset{101}{\rightarrow} \overset{.00}{\leftarrow}$  $U01.01.1$  $D0101$ MOV  $U01.03$ U01.00.F  $U01.01.2$ MOV  $1101.04$ D0102 U01.00.F  $U01.01.3$ **MOV**  $U(1.05)$ D0103 **FND** 

나) 메뉴의 '보기'에서 '변수 보기'를 클릭합니다. 디바이스들이 변수들로 변경됩니다.

#### 12 - 25

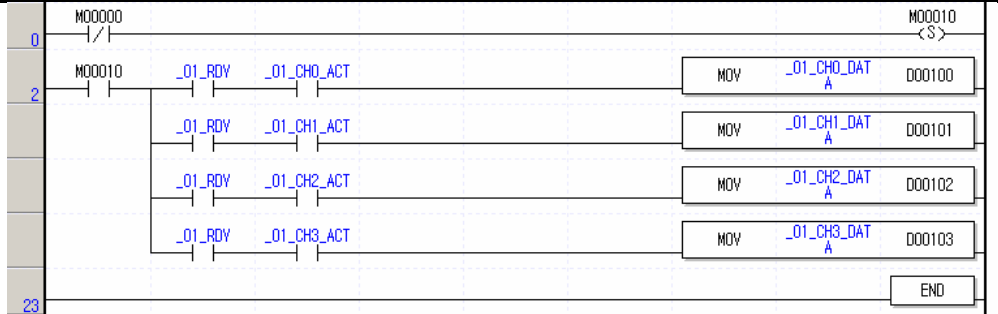

다) 메뉴의 '보기'에서 '디바이스/변수 보기'를 클릭합니다. 디바이스와 변수를 동시에 볼 수 있습니 다.

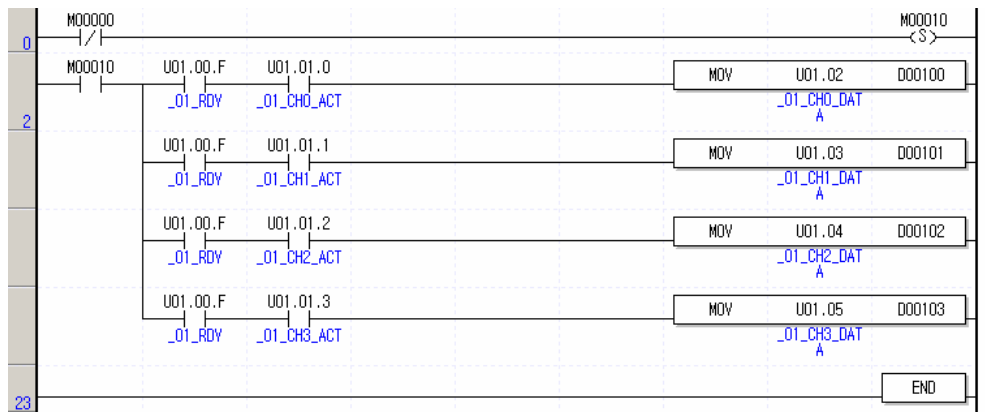

라) 메뉴의 '보기'에서 '디바이스/설명문 보기'를 클릭합니다. 디바이스와 설명문을 동시에 볼 수 있 습니다.

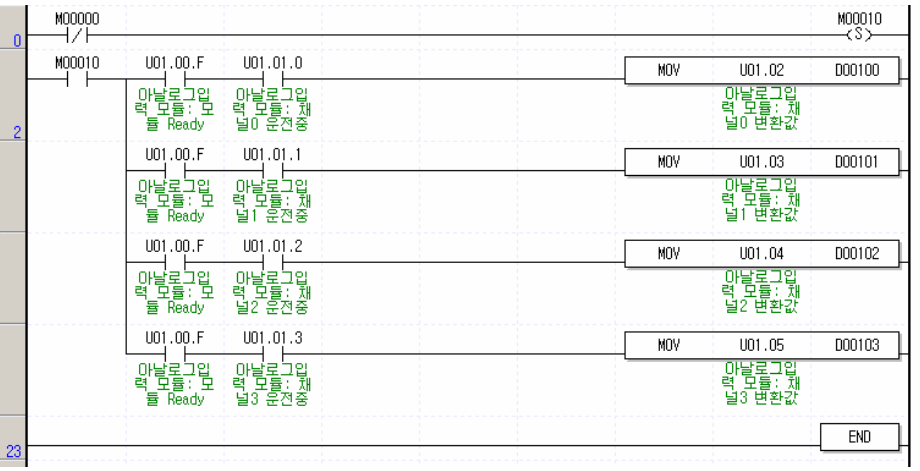

# **12.1.12** 내부 메모리의 구성과 기능

A/D 변환 모듈은 PLC CPU와의 데이터 송수신을 위한 내부 메모리가 있습니다.

1) A/D 변환 데이터 입출력 영역

A/D 변환 데이터 입출력 영역을 아래에 나타냅니다.

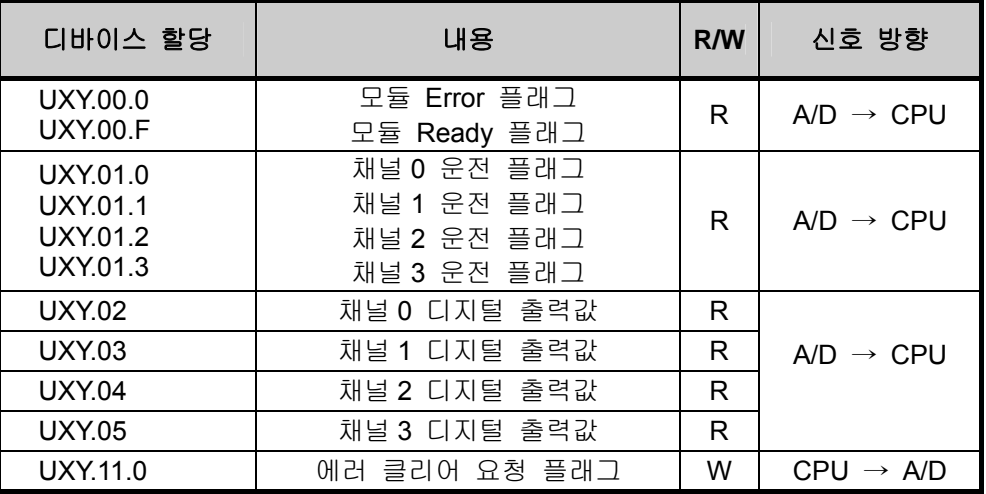

- 가) 디바이스 할당에서 X 는 모듈이 장착된 베이스 번호 Y 는 모듈이 장착된 슬롯 번호를 의미합니다.
- 나) 0 번 베이스 4 번 슬롯에 장착된 A/D 변환 모듈의 '채널 1 디지털 출력값'을 읽기 위해서는 U04.03 과 같이 표현합니다.

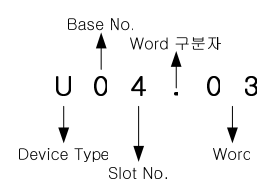

다) 0 번 베이스, 5 번 슬롯에 장착된 A/D 변환 모듈의 '채널 4 단선 검출 플래그'를 읽기 위해서 는 U05.10.4 와 같이 표현합니다.

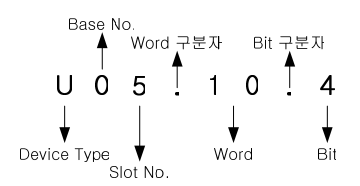

2) 운전 파라미터 설정 영역

A/D 변환 모듈의 운전 파라미터 설정 영역을 아래에 나타냅니다.

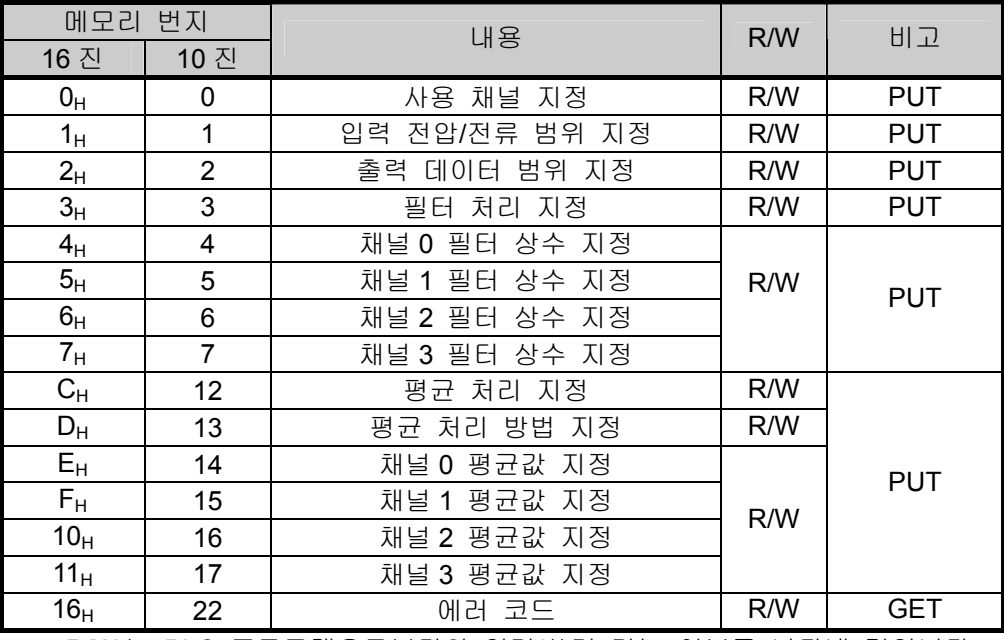

※ R/W 는 PLC 프로그램으로부터의 읽기/쓰기 가능 여부를 나타낸 것입니다.

- 3) 모듈 READY/ERROR 플래그 (UXY.00, X: 베이스 번호, Y: 슬롯 번호)
	- 가) UXY.00.F : PLC CPU 전원 투입 또는 리셋시 A/D 변환 준비가 완료된 시점에서 ON되고 A/D 변환 처리를 합니다.
	- 나) UXY.00.0 : A/D 변환 모듈의 에러 상태를 나타내는 플래그입니다.

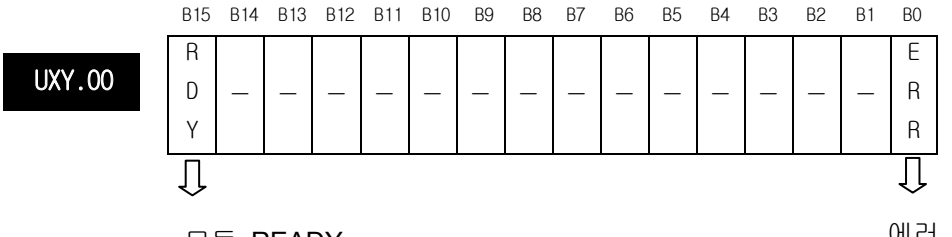

모듈 READY 비트On (1): READY, 비트Off (0): NOT READY

에러 발생 정보 비트On (1): 에러, 비트Off (0): 정상

4) 운전 채널 플래그 (UXY.01, X: 베이스 번호, Y: 슬롯 번호) 채널별 운전 정보를 저장하는 영역입니다. ※ XGB시리즈는 베이스 번호가 0 입니다.

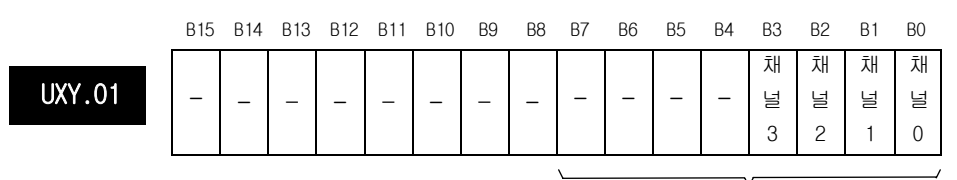

운전 채널 정보

비트On (1): 운전 중, 비트Off (0): 운전 정지

- 5) 디지털 출력값 (UXY.02 ~ UXY.09, X: 베이스 번호, Y: 슬롯 번호)
	- 가) A/D 변환된 디지털 출력값은 버퍼 메모리 어드레스 2 ~ 5 (UXY.02 ~ UXY.05)에 채널별로 출력 됩니다.
	- 나) 디지털 출력값은 16비트의 이진수로 저장됩니다. ※ XGB시리즈는 베이스 번호가 0 입니다.

UXY.02 ~ UXY.09

B15 B14 B13 B12 B11 B10 B9 B8 B7 B6 B5 B4 B3 B2 B1 B0

채널# 디지털 출력값

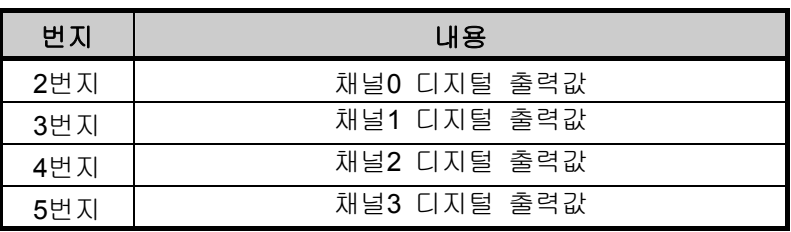

- 6) 에러 클리어 요청 플래그 (UXY.11.0, X: 베이스 번호, Y: 슬롯 번호)
	- 가) 파라미터 설정 에러 발생시 파라미터를 올바른 값으로 수정하여도 22번지의 에러 코드는 자동으로 지워지지 않습니다. 이 때 '에러 클리어 요청' 비트를 ON 시키면 22번지의 에러코드와 XG5000의 [시스템 모니터]에 표시되는 에러가 지워집니다. 또한 RUN LED의 점멸 상태도 점등 상태로 복원합니다.
	- 나) '에러 클리어 요청 플래그'를 사용할 경우에는 반드시 UXY.00.0을 함께 붙여서 사용해야 정상적인 동작을 보장할 수 있습니다.

※ XGB시리즈는 베이스 번호가 0 입니다.

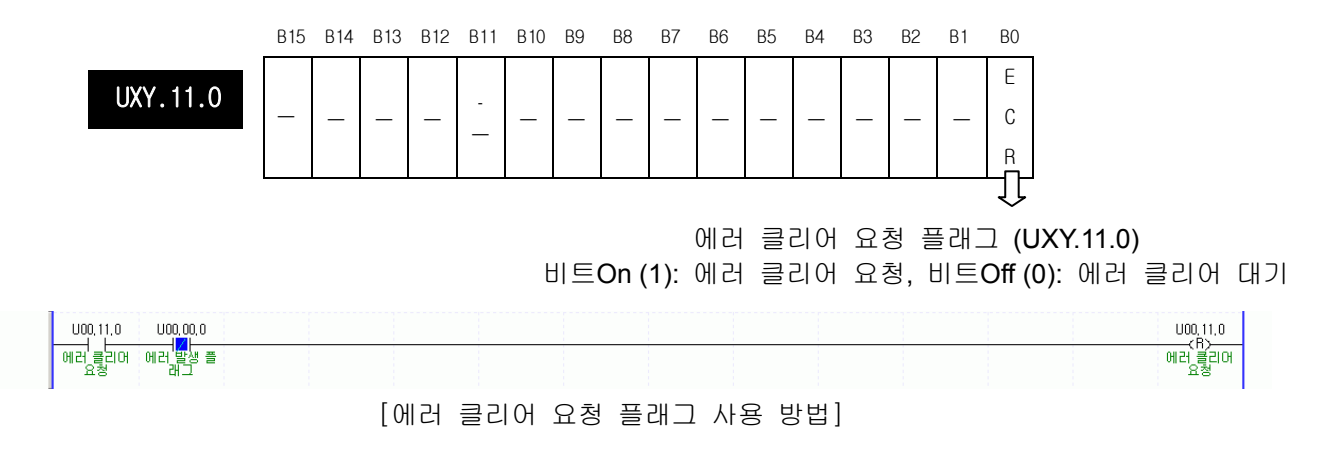

7) 에러 코드 (22번지)

가) A/D 변환 모듈에서 검출한 에러 코드를 저장합니다. 나) 에러 종류와 내용은 다음과 같습니다.

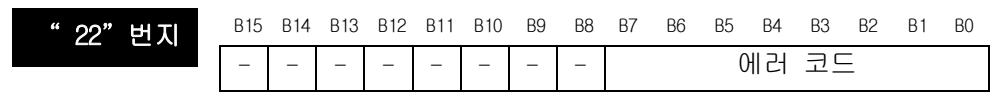

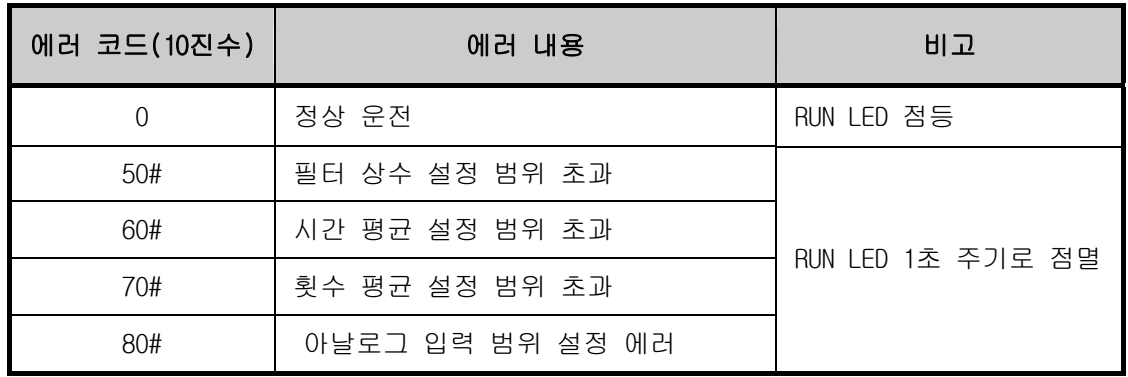

※ 에러 코드에서 #은 에러가 발생한 채널을 나타냅니다.

- 다) 두 가지 이상의 에러가 발생한 경우 모듈은 가장 먼저 발생한 에러 코드를 저장하며, 그 이후의 에러 코드는 저장하지 않습니다.
- 라) 에러가 발생한 경우 에러를 수정한 후에는 '에러 클리어 요청 플래그'를 이용하거나  $E$ 전원을 Off  $\rightarrow$  On 해 주어야 LED 점멸이 멈추고 에러 코드가 지워집니다.

# **12.1.13 A/D**변환값의 대소 구분 프로그램

1) 시스템 구성

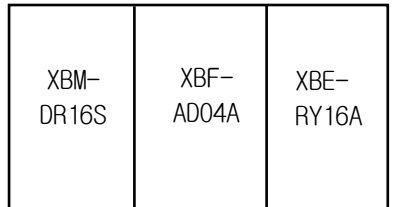

2) 초기 설정 내용

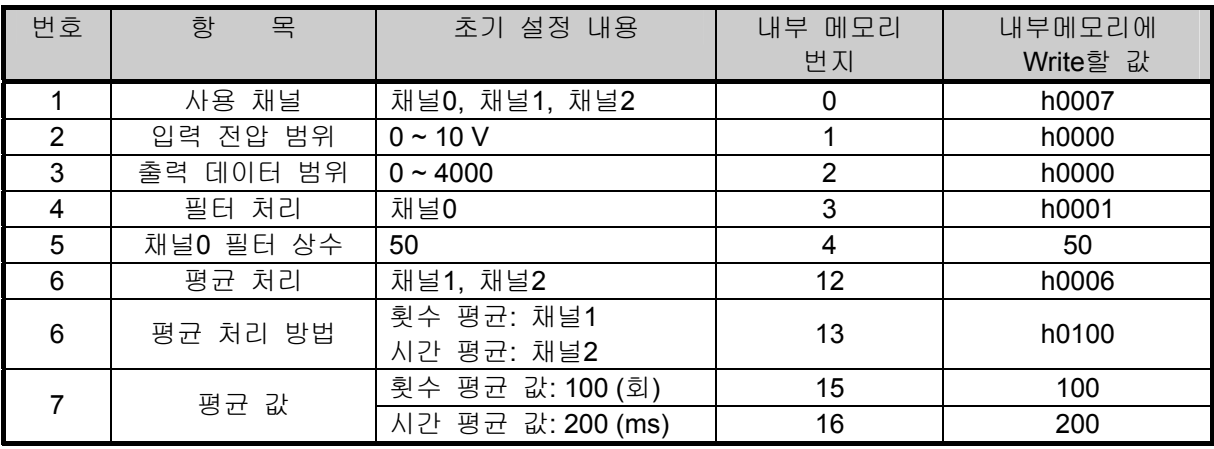

3) 프로그램 설명

- 가) 채널 0 의 디지털 값이 3000 보다 작을 때, 2 번 슬롯에 장착된 릴레이 출력 모듈의 0 번 접 점 (P00080)을 On
- 나) 채널 1 의 디지털 값이 3200 보다 클 때 2 번 슬롯에 장착된 릴레이 출력 모듈의 2 번 접점 (P00082)을 On
- 다) 채널 2 의 디지털 값이 3000 보다 크거나 같고 3200 보다 작거나 같을 때 2 번 슬롯에 장착 된 릴레이 출력 모듈의 4 번 접점 (P00084)을 On
- 라) 채널 2 의 디지털 값이 3200 과 같을 때, 2 번 슬롯에 장착된 릴레이 출력 모듈의 5 번 접점 (P00085)을 On

4) 프로그램

가) [I/O 파라미터] 설정을 사용한 프로그램 예

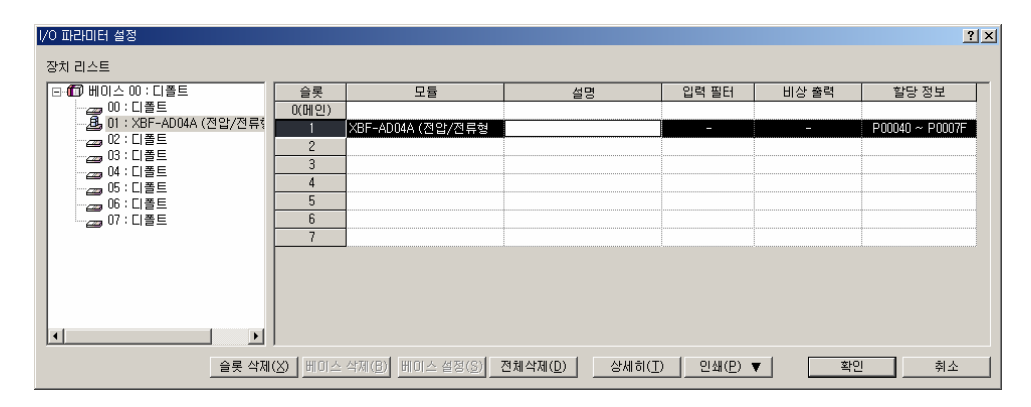

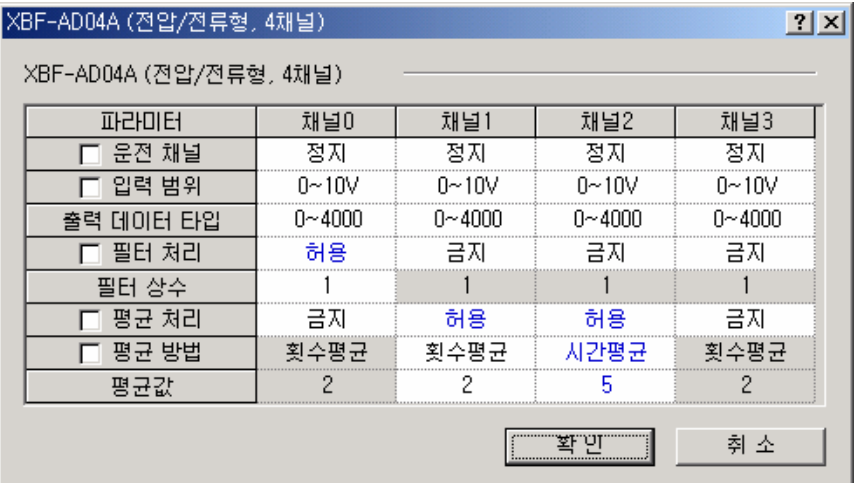

나) PUT/GET 명령을 사용한 프로그램 예

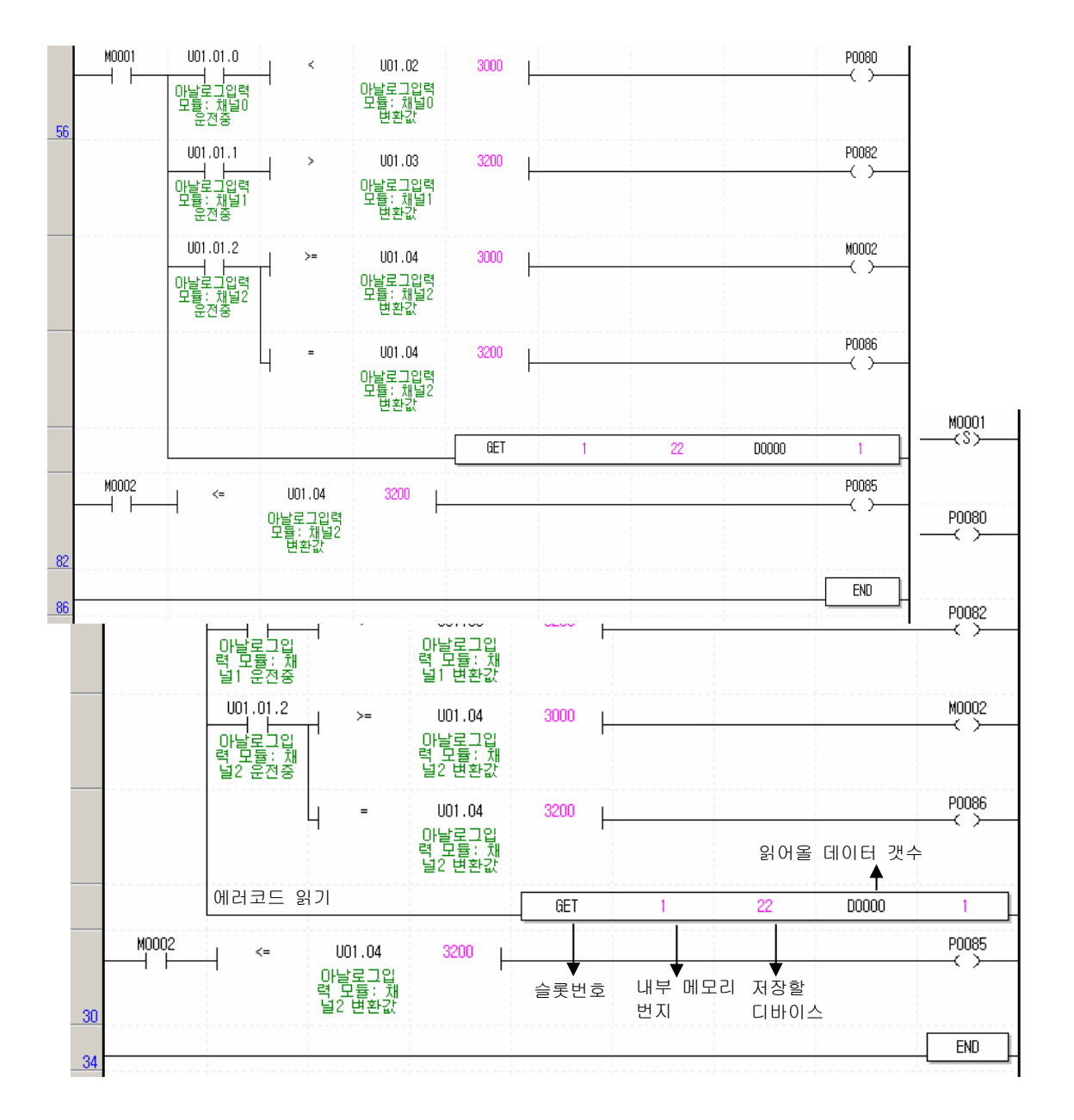
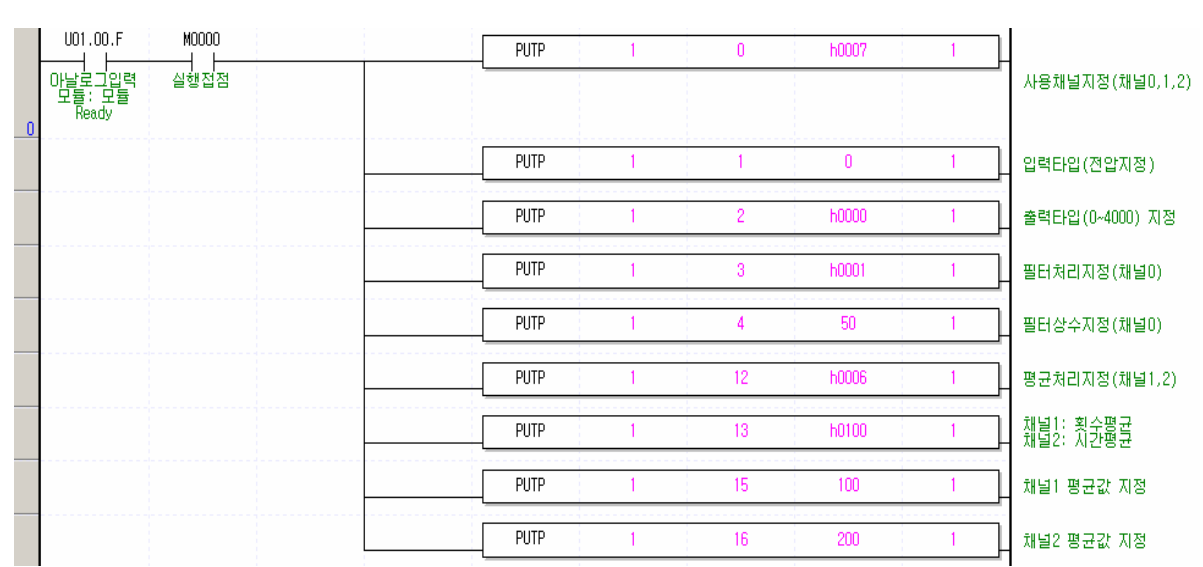

## 12.2 아날로그 전압 출력

### 12.2.1 성능 규격

아날로그 전압 출력 모듈(XBF-DV04A)의 성능 규격은 다음 표와 같습니다.

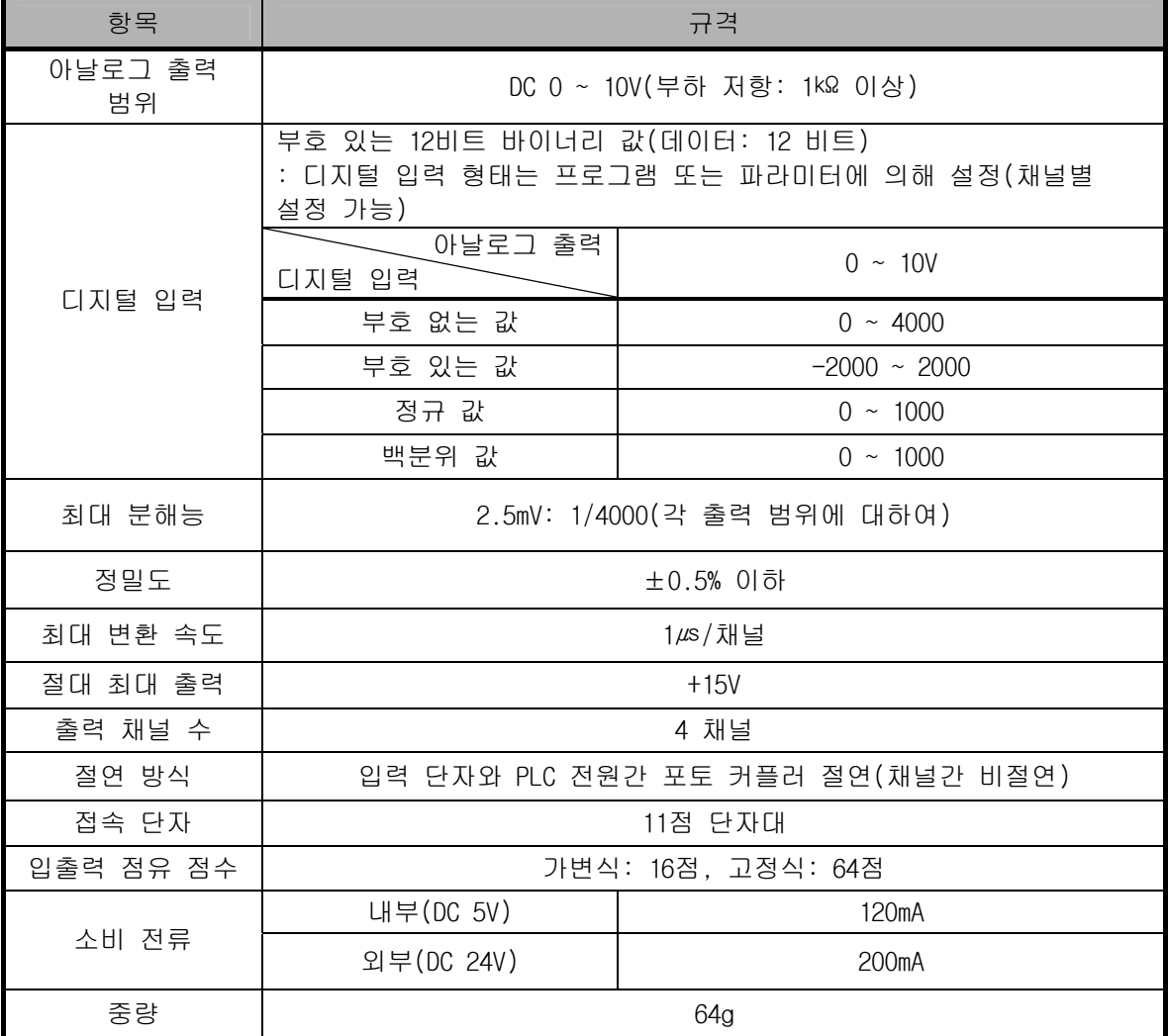

## 알아두기

1) 아날로그 전압 출력 모듈은 공장 출하 시 각 아날로그 출력 범위에 대한 오프셋/게인 값이 조정되어 있으며, 사용자가 이 값을 변경하는 것은 불가능합니다. 2) 오프셋 값(Offset Value): 아날로그 출력 형태를 부호 없는 값(Unsigned Value)으로 설정 하였을 때, 아날로그 출력 값이 0V(0mA/4mA)이 되는 디지털 입력 값 3) 게인 값(Gain Value): 아날로그 출력 형태를 부호 없는 값(Unsigned Value)으로 설정 하였을 때, 아날로그 출력 값이 10V(20mA)이 되는 디지털 입력 값

## 12.2.2 각 부의 명칭과 역할

각 부분의 명칭에 대해서 설명합니다.

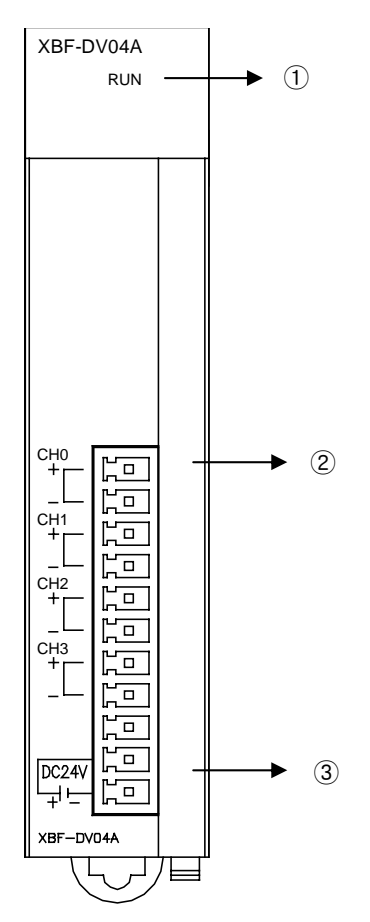

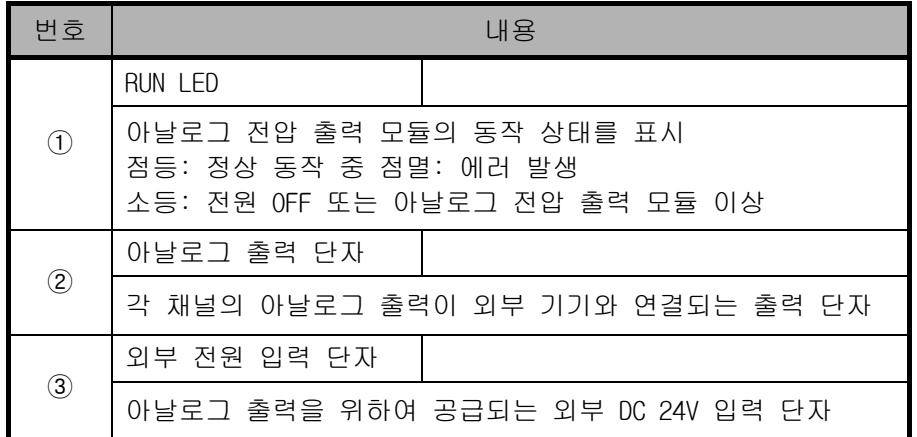

## 12.2.3 입출력 변환 특성

입출력 변환 특성은 PLC에서 설정된 디지털 입력을 아날로그 전압 출력으로 변환하여 그림과 같은 기울기를 갖는 직선으로 나타낸다. 디지털 입력 형태는 부호 없는 값, 부호 있는 값, 정규 값, 백분위 값의 4가지 형태로 표현되며, 각 디지털 입력의 범위에 따른 입출력 변환 특성은 다음과 같다.

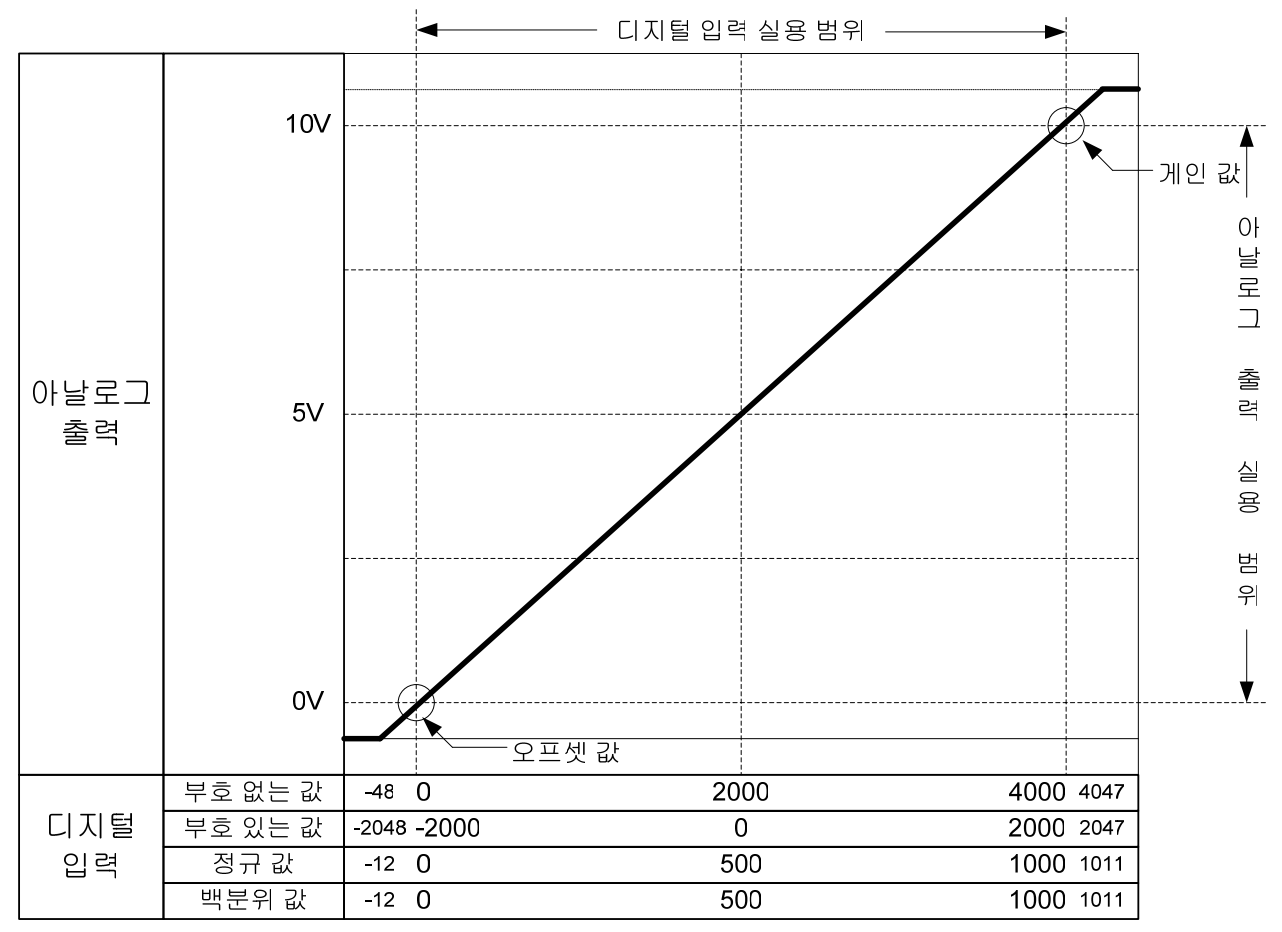

#### 12.2.4 XBF-DV04A 입출력 특성

전압 출력 범위는 DC 0 ~ 10V입니다.

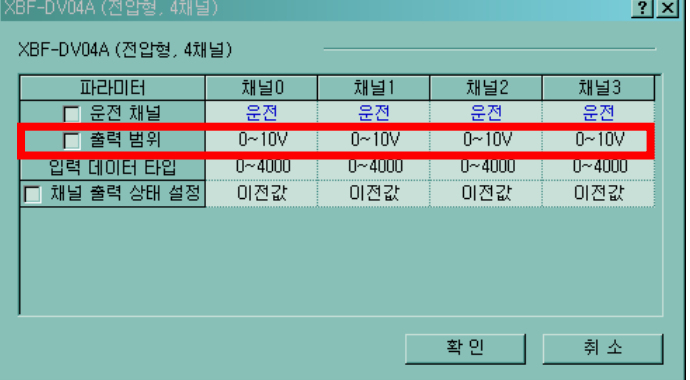

아날로그 전압 출력에 대한 디지털 입력은 다음과 같습니다. 분해능: 2.5mV(1/4000)

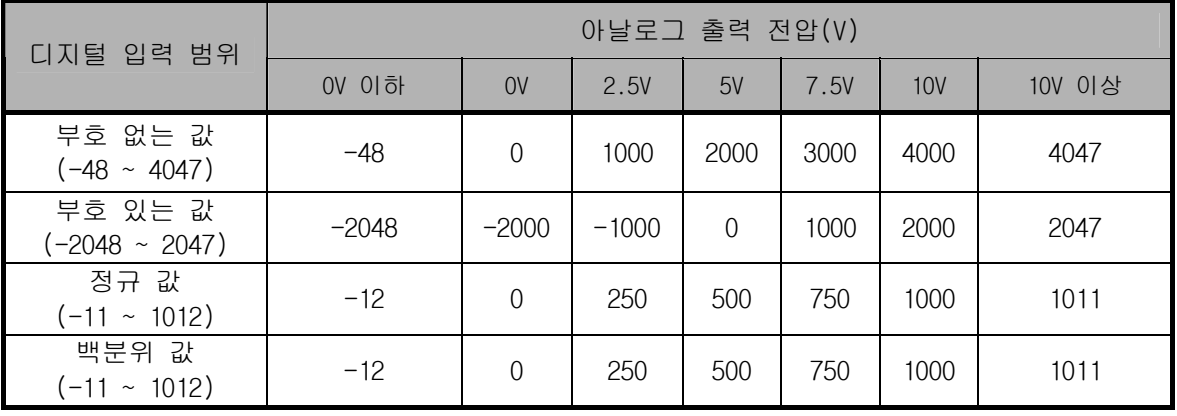

## 알아두기

1) 디지털 입력 값이 아날로그 출력 범위를 벗어나는 값으로 입력된 경우 아날로그 출력 값은 출력 범위에 해당하는 최대 또는 최소값으로 유지됩니다. 예를 들어 디지털 입력 값이 4047 초과 또는 -48 미만의 디지털 값으로 입력 되었다면 아날로그 출력 값은 10V 이상 또는 0V 이하로 고정됩니다. 2) 오프셋/게인은 사용자가 설정할 수 없습니다.

### 12.2.5 XBF-DV04A 정밀도

아날로그 전압 출력에 대한 정밀도는 입력 범위를 변경하여도 바뀌지 않습니다. 디지털 입력 형태를 부호 없는 값으로 선택한 경우, 주변 온도 25 ± 5 ℃에서의 정밀도 변동 범위를 표시한 것입니다. ±0.5%의 정밀도를 만족합니다.

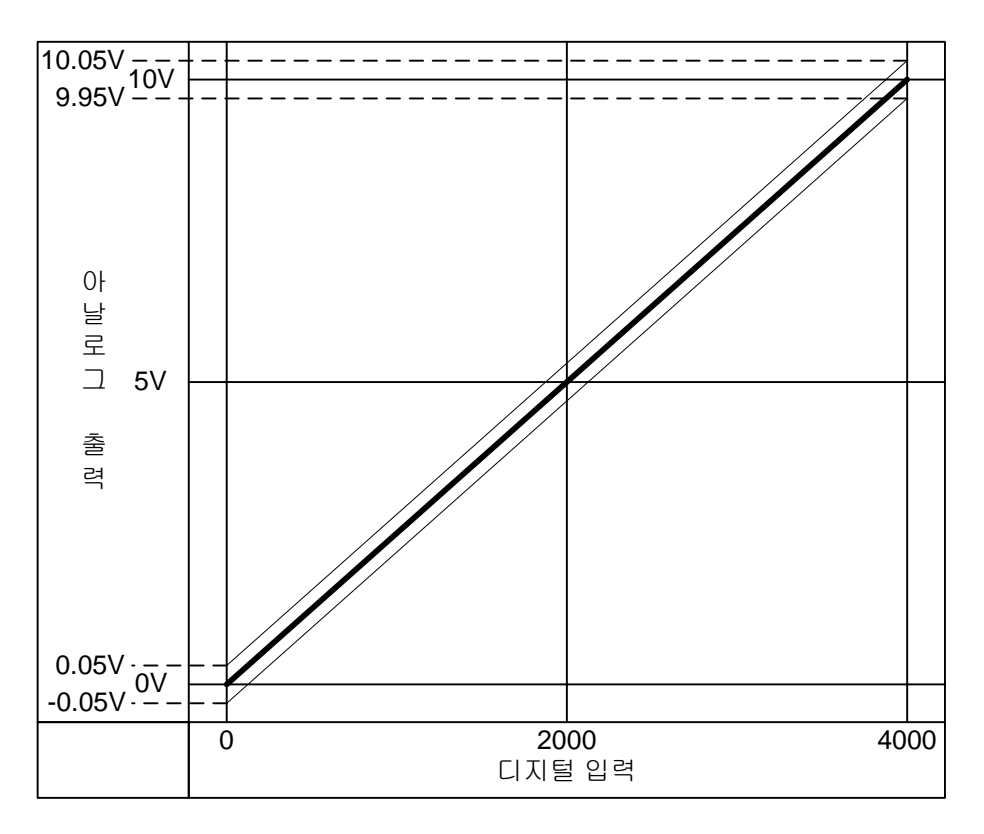

## 12.2.6 XBF-DV04A 기능

| 기능 항목     | 내용                                                                                       |  |  |
|-----------|------------------------------------------------------------------------------------------|--|--|
| 운전 채널     | 1) 아날로그 전압 출력을 수행할 채널의 운전/정지를 설정합니다.<br>2) 사용하지 않는 채널을 정지로 설정하면 전체 운전 시간을 단축할 수<br>있습니다. |  |  |
| 출력 범위     | 1) 아날로그 출력 범위를 설정합니다.<br>2) 1 가지의 아날로그 출력 형태를 제공합니다.                                     |  |  |
| 입력 데이터 타입 | 1) 디지털 입력 형태를 설정합니다.<br>2) 4 가지의 디지털 입력 형태를 제공합니다.                                       |  |  |
| 채널 출력 상태  | 1) 런에서 스톱 전환시 채널의 출력 상태를 설정합니다.<br>2) 4가지의 출력 상태를 제공합니다.                                 |  |  |

아날로그 전압 출력 모듈의 기능에 대해 설명합니다.

#### 12.2.7 배선

#### 배선시의 주의 사항

- 1) 교류 전원 라인과 아날로그 전압 출력 모듈의 외부 출력 신호를 별도의 케이블을 사용하여 교류측에서 발생하는 서지 또는 유도 노이즈의 영향을 받지 않도록 하여 주십시오.
- 2) 전선은 주위 온도, 허용하는 전류를 고려해서 선정되어야 하며 전선의 최대 사이즈 AWG22 (0.3㎟) 이상이 좋습니다.
- 3) 배선할 경우에 고온이 발생하는 기기나 물질에 너무 가까이 있거나 기름등에 배선이 장시간 직접 접촉하게 되면 합선의 원인이 되어 파손이나 오동작을 발생할 수 있습니다.
- 4) 단자대에 외부 공급 전원을 인가하기 전에 극성을 확인해야 합니다.
- 5) 배선을 고압선이나 동력선과 함께 배선하는 경우에는 유도 장애를 일으켜 오동작이나 고장의 원인이 될 수 있습니다.

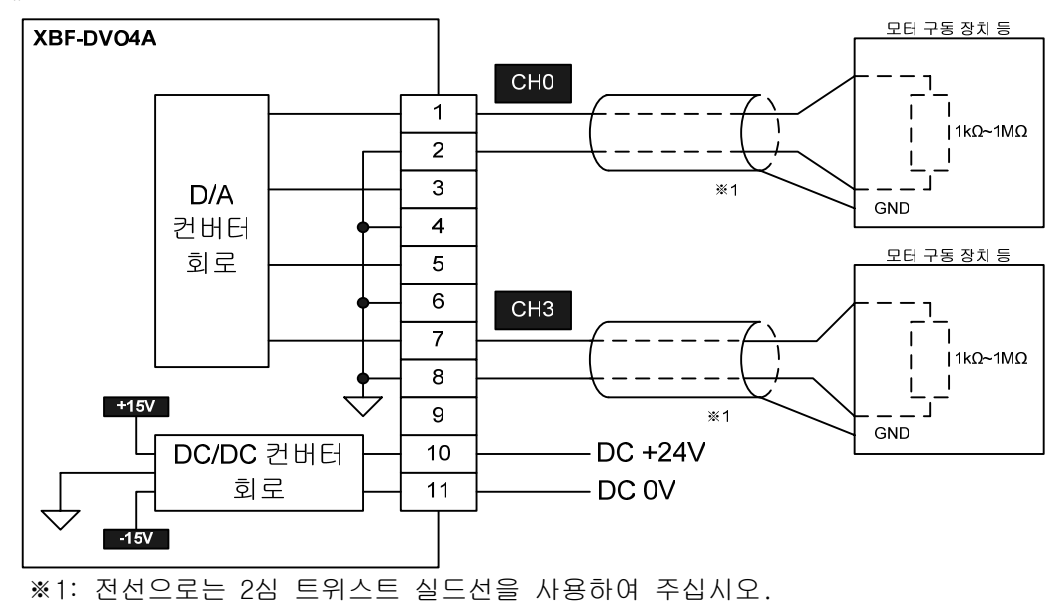

#### 배선 예

### 12.2.8 운전 파라미터의 설정

아날로그 전압 출력 모듈의 운전 파라미터를 XG5000의 [I/O 파라미터]를 통해 설정할 수 있습니다.

1) 설정 항목

아날로그 전압 출력 모듈의 사용자 편의성을 높이기 위해서 XG5000에서는 아날로그 전압 출력 모듈의 파라미터 설정을 GUI(Graphical User Interface) 방식으로 제공합니다. XG5000의 프로젝트 창에 있는 [I/O 파라미터]를 통해 설정할 수 있는 항목은 다음과 같습니다.

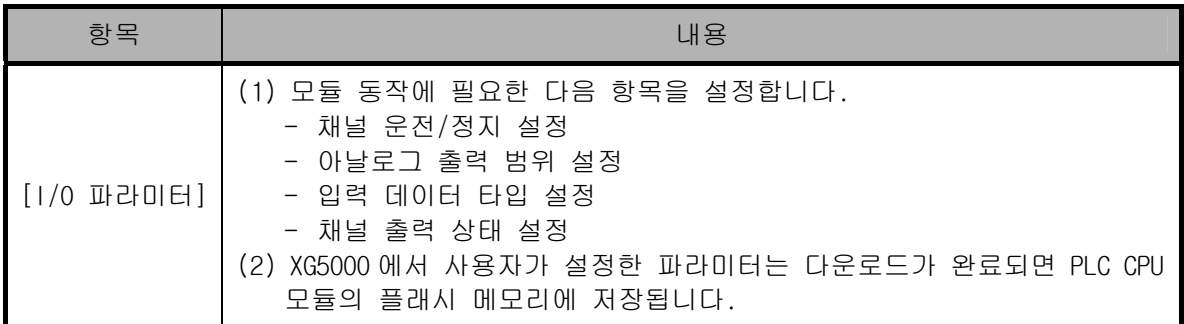

- 2) [I/O 파라미터] 사용 방법
	- (1) XG5000 을 실행하여 프로젝트를 생성합니다. (프로젝트 생성 방법은 XG5000 프로그램 사용설명서 참조)
	- (2) 프로젝트 창에서 [I/O 파라미터]를 더블 클릭합니다.

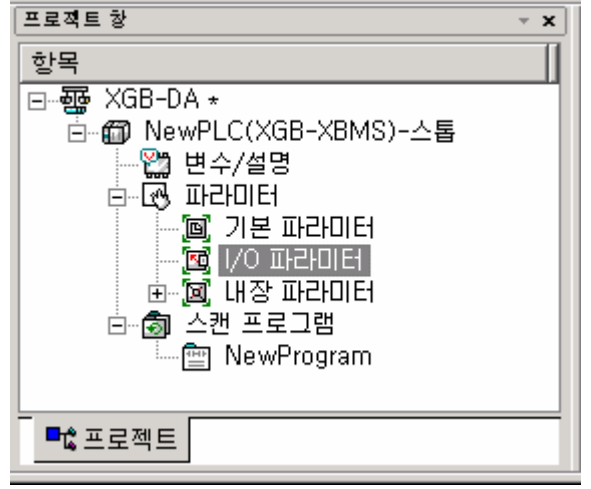

- (3) [I/O 파라미터 설정] 화면이 뜨면 해당 슬롯에서 모듈 부분을 클릭하여 해당 모듈을 선택합니다.
- (4) [I/O 파라미터 설정] 화면에서 아날로그 전압 출력 모듈이 장착되어 있는 베이스의 슬롯을 찾아 클릭합니다.

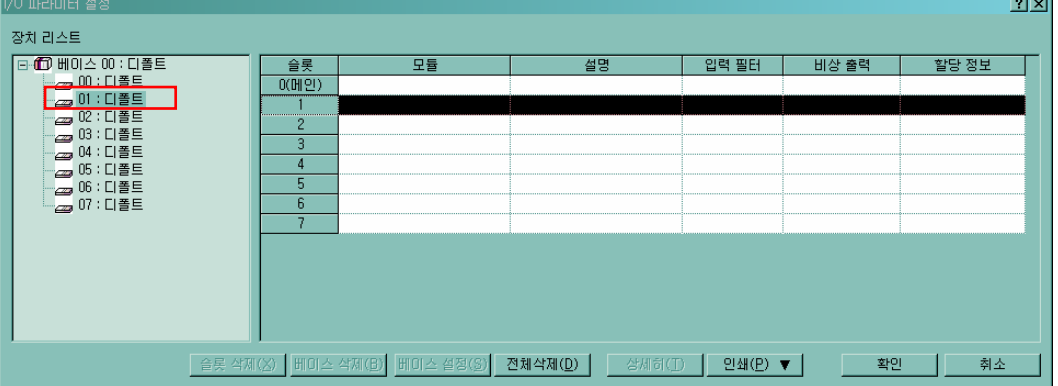

(5) 화살표 버튼을 클릭하면 해당 모듈을 선택할 수 있는 화면이 나옵니다. 해당 모듈을 찾아 선택합니다.

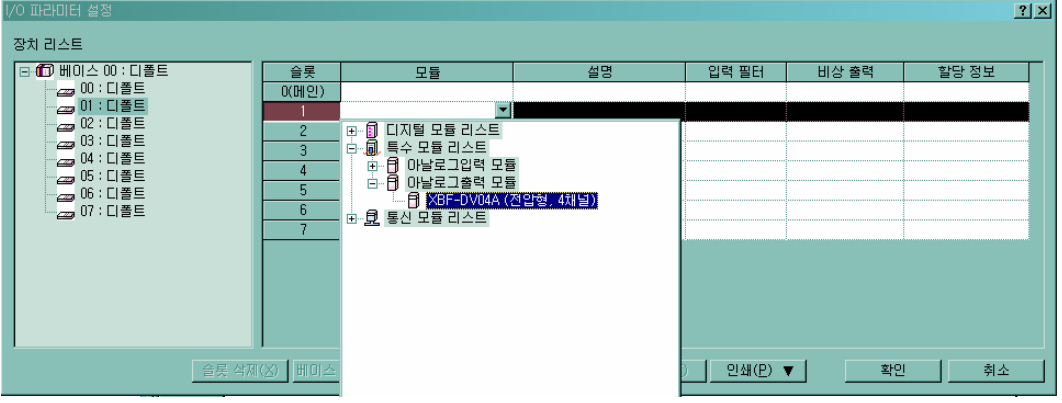

(6) 파라미터를 설정하기 위해서 해당 슬롯이 선택되어 있는 상태에서 더블 클릭을 하거나, [상세히] 버튼을 클릭합니다.

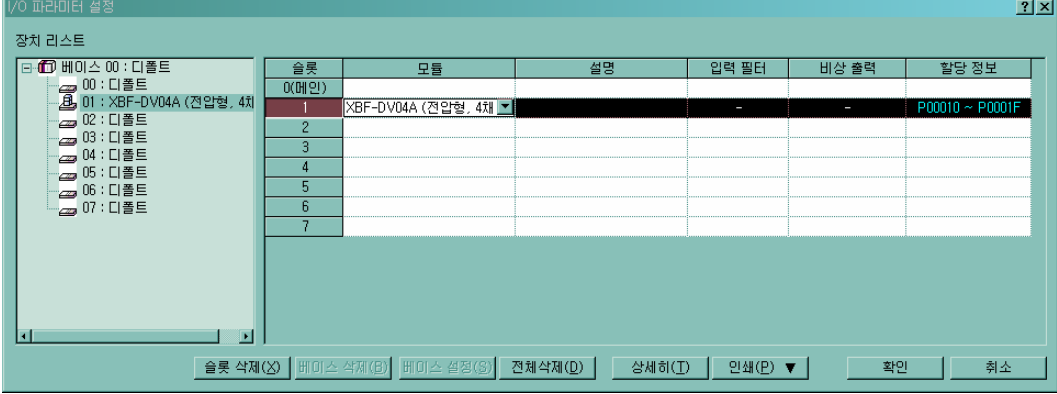

(7) 아래 그림과 같이 채널별로 파라미터를 설정할 수 있는 화면이 나타납니다. 설정하고자 하는 항목을 클릭하면 각 항목별로 설정할 수 있는 파라미터가 표시됩니다.  $\frac{1}{2}$ 

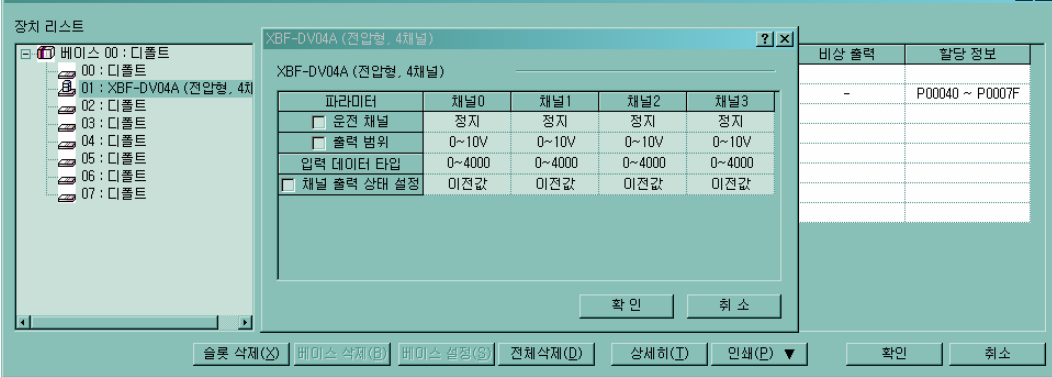

※ 각 항목에 대한 초기값은 위의 그림과 같습니다.

#### 운전 채널

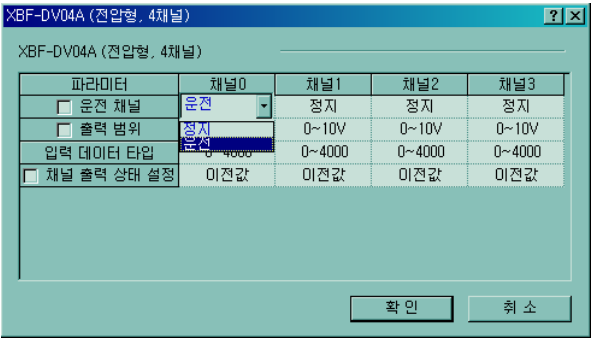

#### 출력 범위

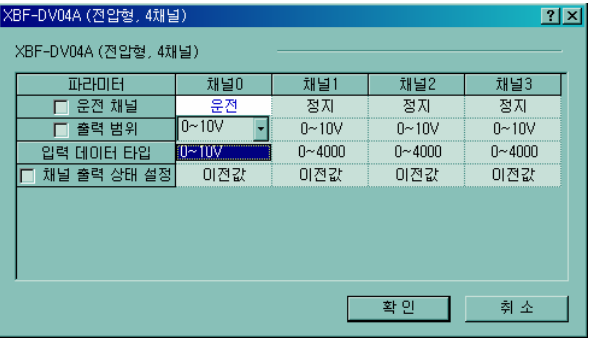

## 입력 데이터 타입

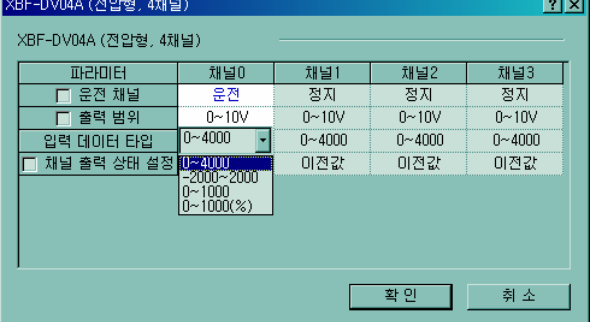

#### 채널 출력 상태 설정

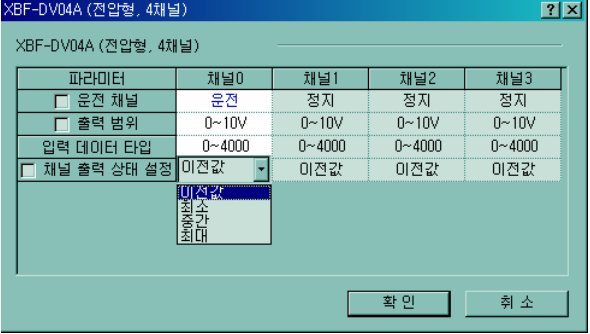

- 8) 필요한 파라미터 설정이 끝나면 [확인] 버튼을 클릭합니다.
- 9) 전 채널을 동일한 설정값으로 바꾸고자 할 때는 파라미터 항의 라디오 버튼을 클릭하여 체크합니다. 그 다음 임의 채널의 파라미터를 변경하면 전 채널의 파라미터가 동시에 변경됩니다. 아래의 그림은 이 기능을 이용하여 운전 채널을 전 채널 [운전]으로 변경한 예입니다.

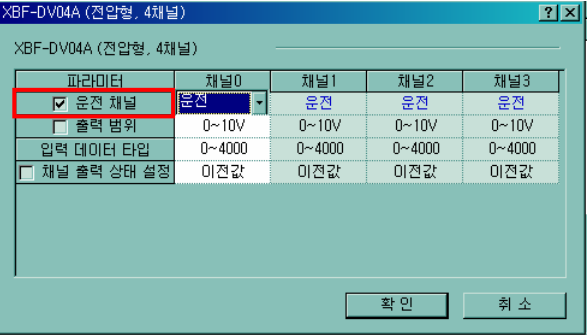

#### 12.2.9 특수 모니터 기능

특수 모듈 모니터는 XG5000의 [온라인]  $\rightarrow$  [접속]을 실행한 상태에서 [모니터]  $\rightarrow$  [특수 모듈 모니터]에 연결된 메뉴를 통해 아날로그 전압 출력 모듈의 동작을 테스트할 수 있습니다.

#### 알아두기

- 1) 시스템 리소스 부족으로 화면이 정상적으로 표시되지 않을 수 있습니다. 이러한 경우 화면을 닫고 다른 에플리케이션을 종료한 후 다시 XG5000을 실행하시기 바랍니다.
- 2) [특수 모듈 모니터] 상태에서 설정한 I/O 파라미터는 테스트를 수행하기 위하여 임시적으로 설정이 됩니다. 따라서, [특수 모듈 모니터] 상태를 종료하면 설정한 I/O 파라미터는 소멸됩니다.
- 3) [특수 모듈 모니터]의 테스트 수행은 시퀀스 프로그램을 작성하지 않은 상태에서도 아날로그 전압 출력 모듈이 정상적으로 동작하는지를 검사해 볼 수 있는 기능입니다.

1) [온라인] → [접속]을 실행한 상태에서 [모니터] → [특수 모듈 모니터]로 기동합니다. [온라인] 상태가 아닌 경우에 [특수 모듈 모니터] 메뉴는 활성화되지 않습니다.

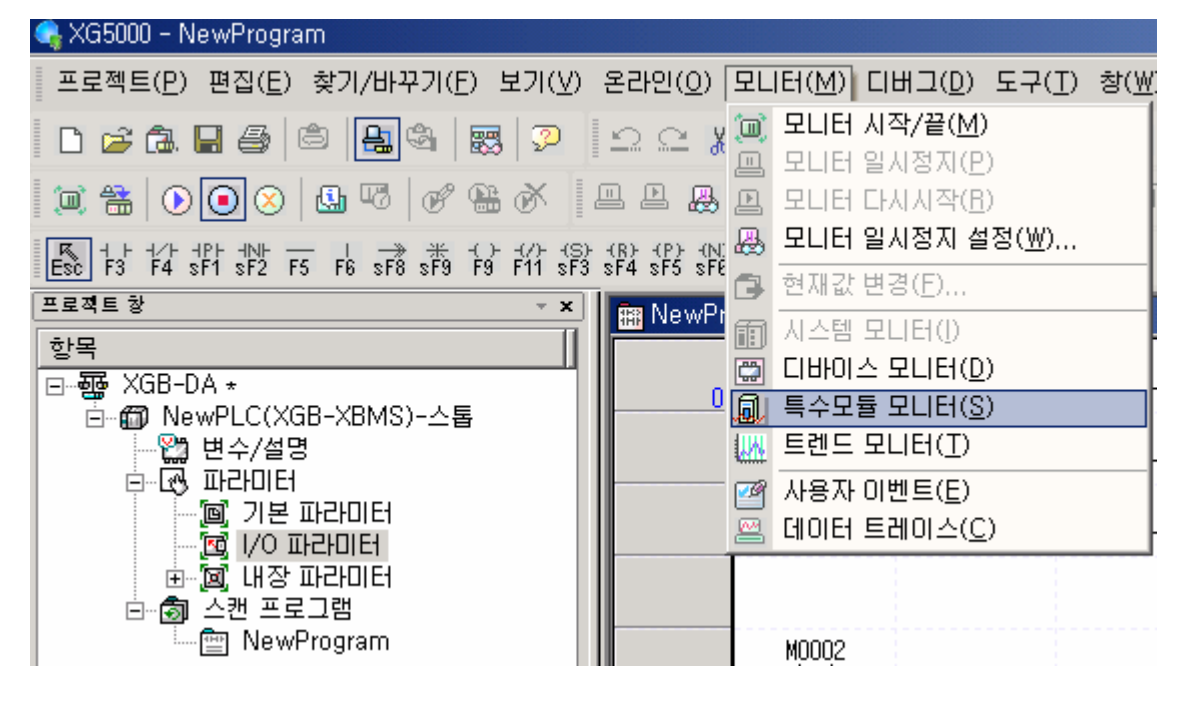

2) [특수 모듈 모니터]를 클릭하면 아래의 그림과 같이 [특수 모듈] 화면이 나타나면서 특수 모듈 종류와 함께 베이스/슬롯 정보를 보여줍니다. 리스트 대화상 자에는 현재 PLC 시스템에 장착되어 있는 모듈이 표시됩니다

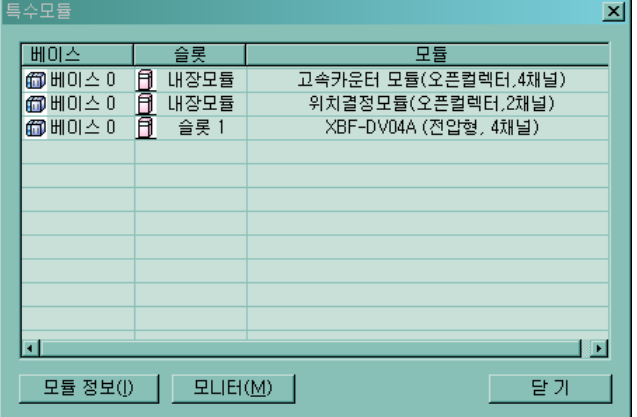

3) 특수 모듈을 선택하고 [모듈 정보] 버튼을 클릭하면 다음 그림과 같은 정보가 나타납니다.

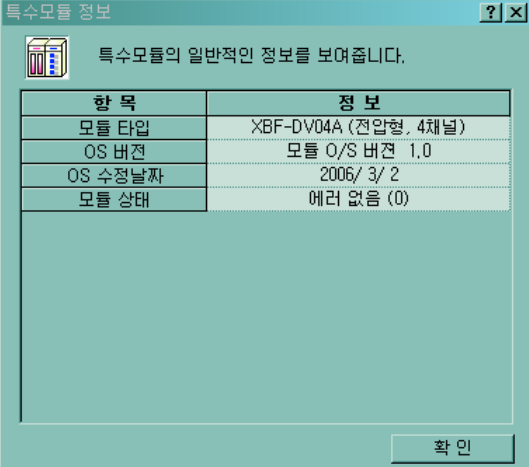

4) 특수 모듈을 선택하고 [모니터] 버튼을 클릭하면 [특수 모듈 모니터] 화면이 나타납니다.

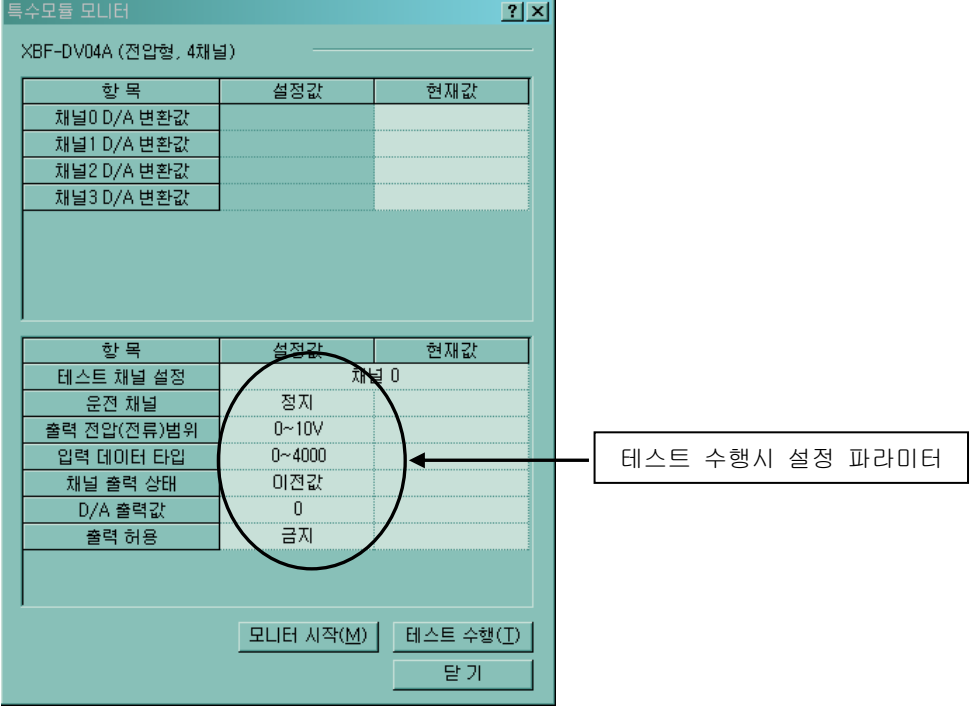

5) [모니터 시작]을 클릭하면 현재 운전되고 있는 채널의 디지털 입력 데이터를 보여줍니다. 그림은 전 채널 운전 상태로 있을 때 보이는 모니터링 화면입니다.

## 제 12 장 아날로그 입출력 모듈

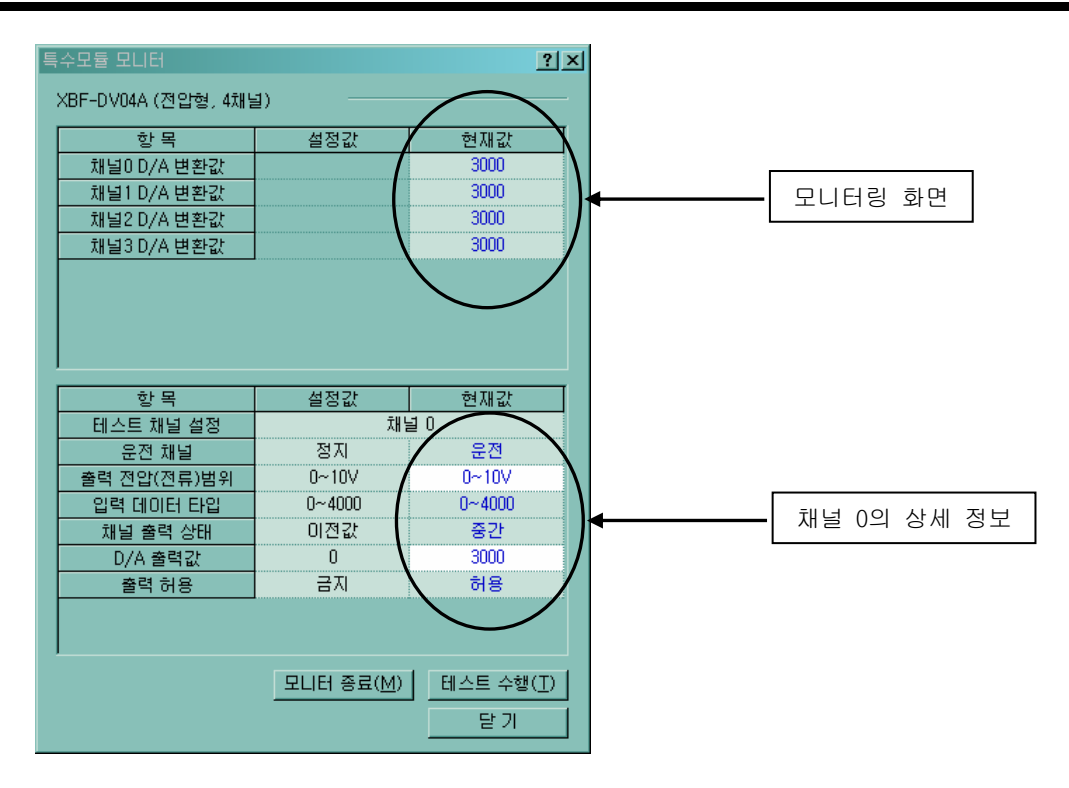

6) [테스트 수행]은 현재 설정된 아날로그 전압 출력 모듈의 파라미터를 바꿀 때 사용 때 사용하는 기능입니다. 화면 하단 필드의 설정값을 클릭하면 파라미터를 변경할 수 있습니다. [테스트 수행]은 CPU의 운전 상태가 STOP일 때만 설정 가능합니다.

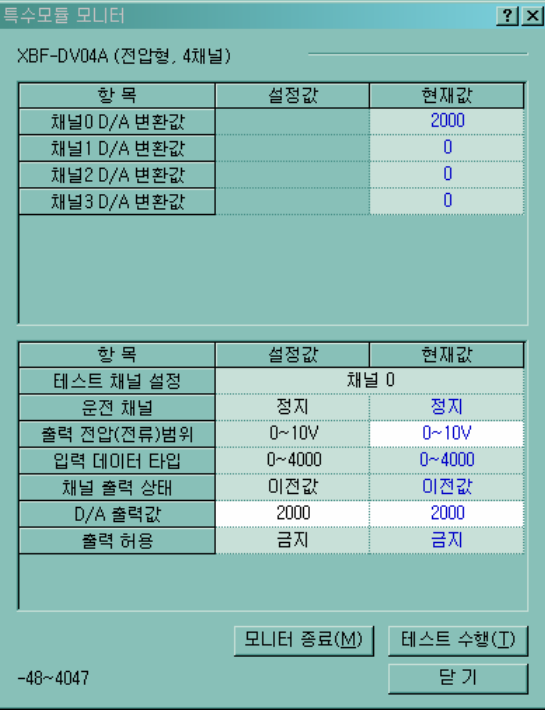

7) [닫기] 버튼은 특수 모듈 모니터링 화면을 빠져나갈 때 사용합니다.

## 12.2.10 U 디바이스 자동 등록

I/O 파라미터에 설정된 특수 모듈의 정보를 참조하여 각각의 모듈에 대한 변수를 자동으로 등록 합니다. 사용자는 변수 및 설명문을 수정할 수 있습니다.

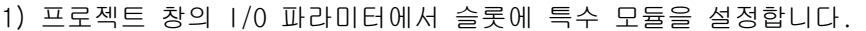

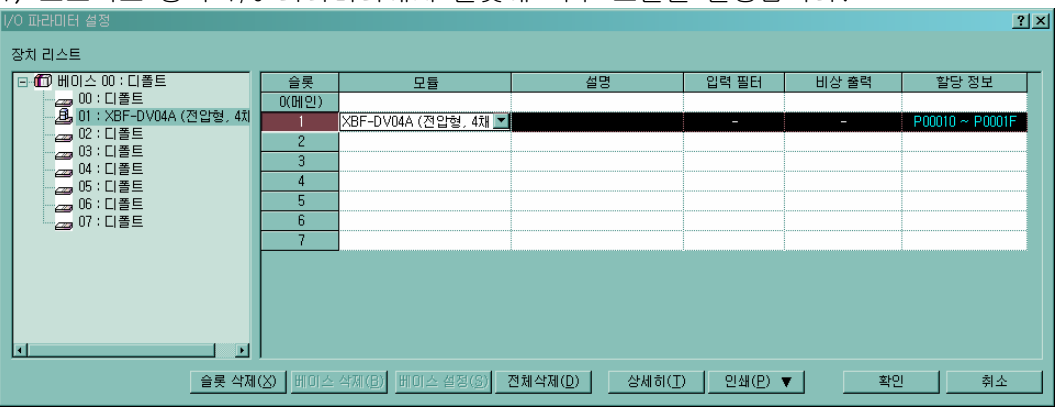

2) 프로젝트 창의 [변수/설명]을 더블 클릭 합니다. ▲ YGR000 L 田木/胡中

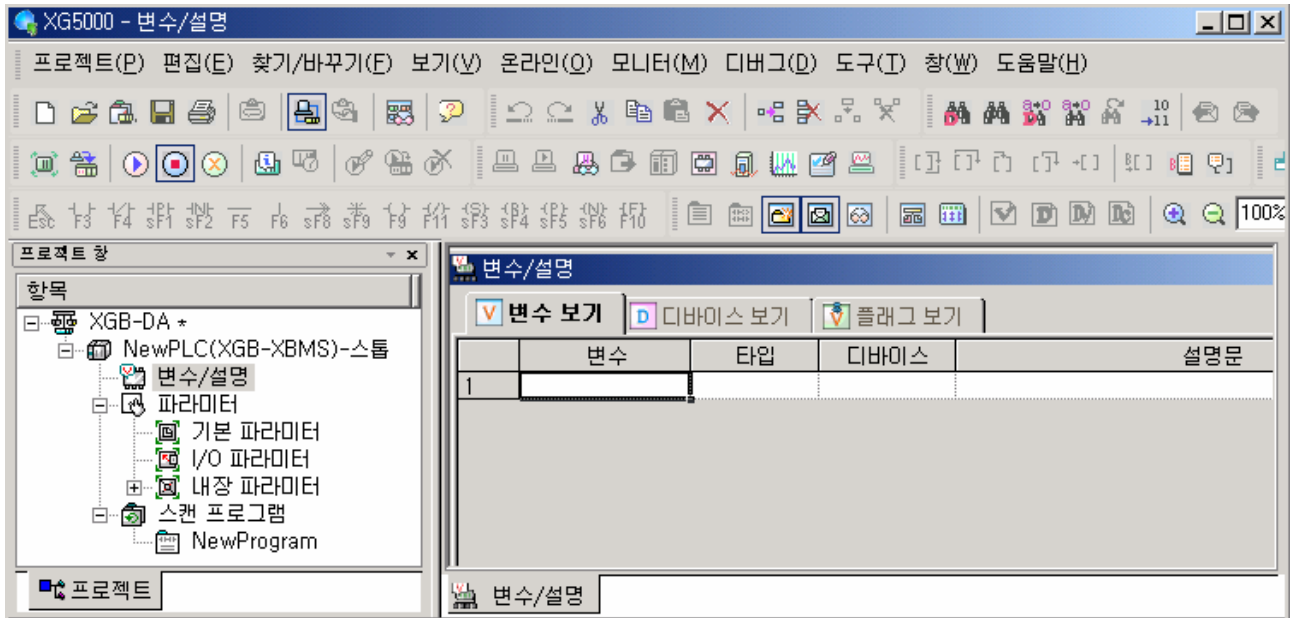

# 3) [편집]에서 [U 디바이스 자동 등록]을 선택합니다.<br>■ XG5000 - 면수/설명]

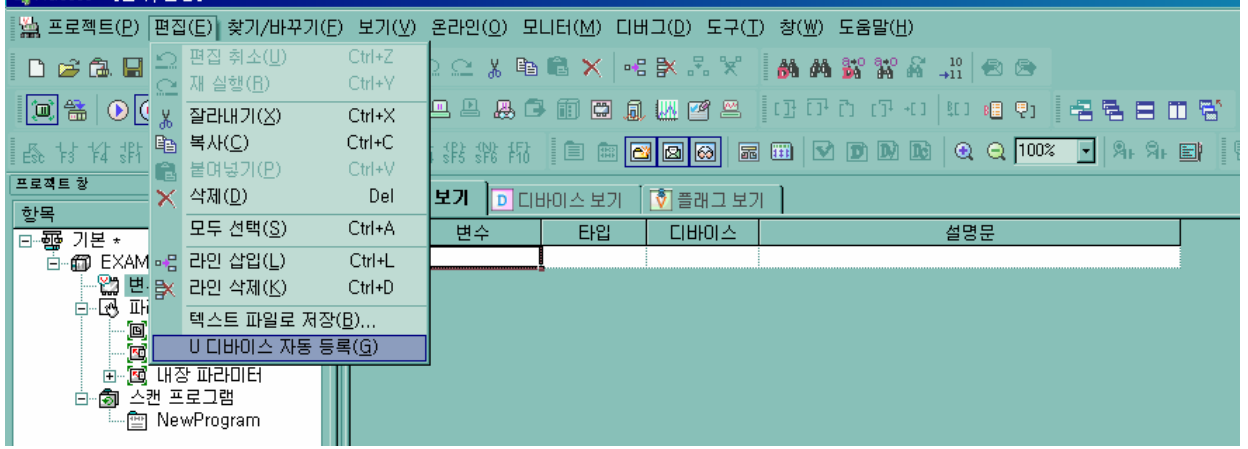

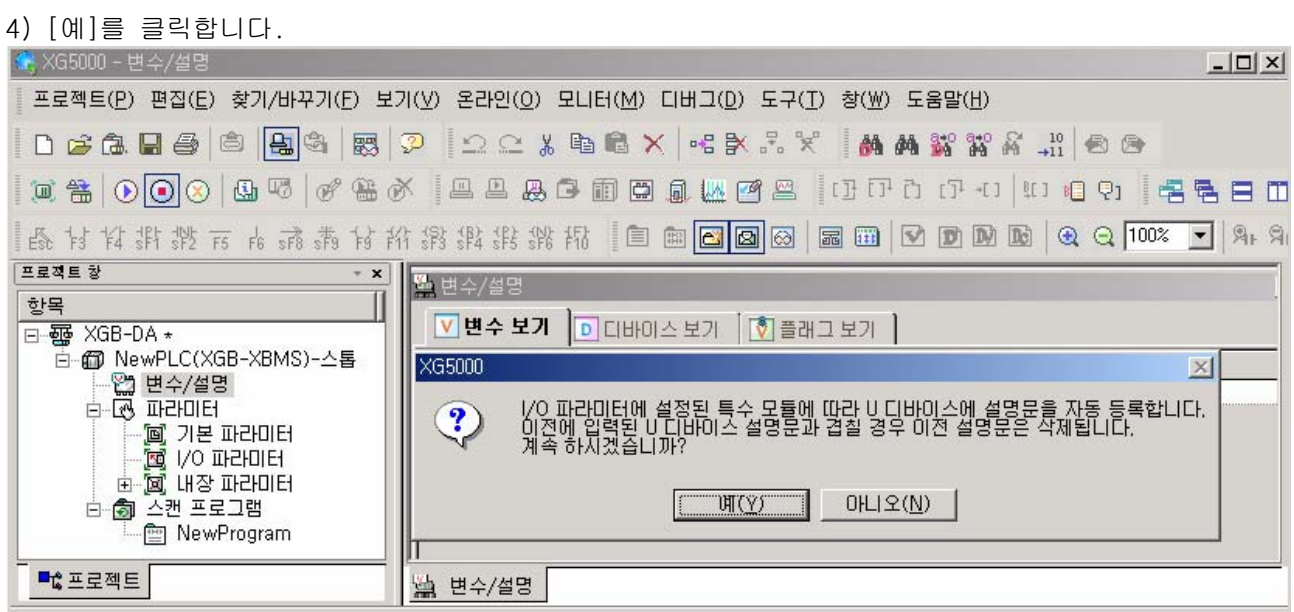

5) 다음 화면과 같이 변수들이 등록됩니다.

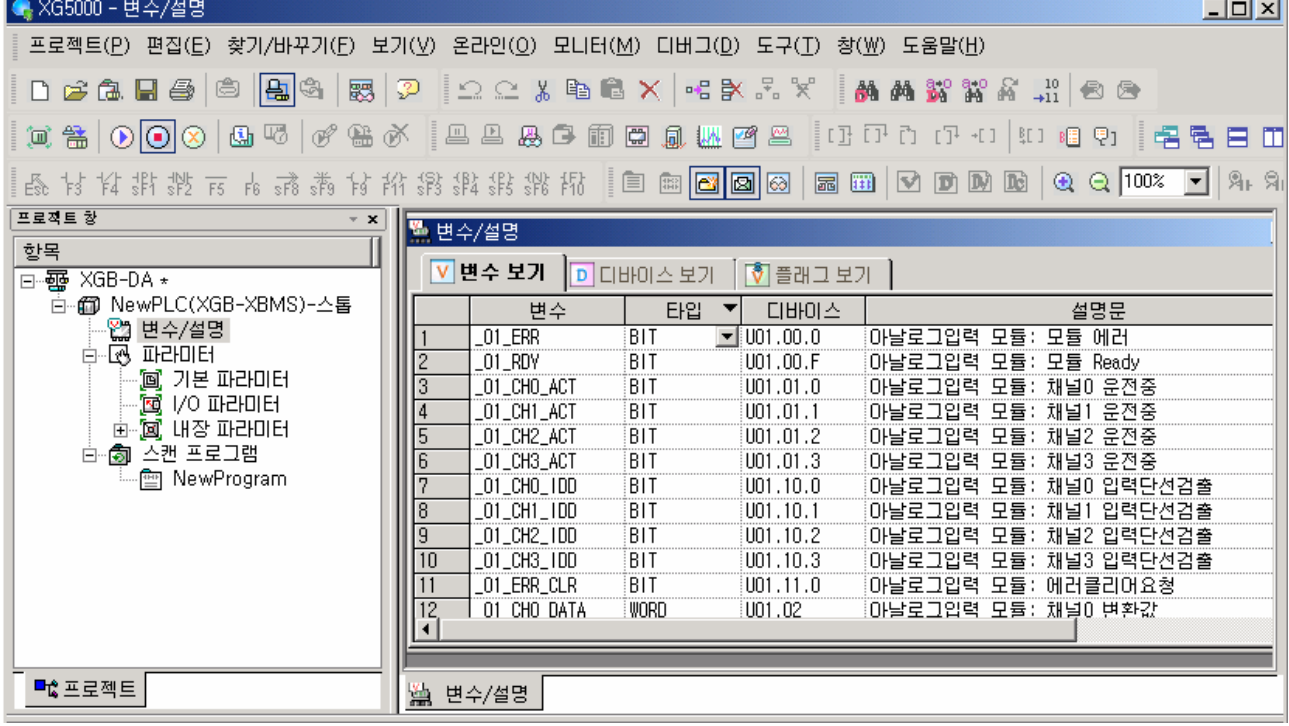

## 변수 저장

- (1) [변수 보기] 탭에 있는 내용들은 텍스트 파일로 저장이 가능합니다.
- (2) 메뉴의 [편집]에서 [텍스트 파일로 저장]을 클릭합니다.
- (3) [변수 보기] 탭에 있는 내용들이 텍스트 파일로 저장됩니다.

#### 프로그램에서 변수 보기

(1) XG5000의 예제 프로그램은 다음과 같습니다.

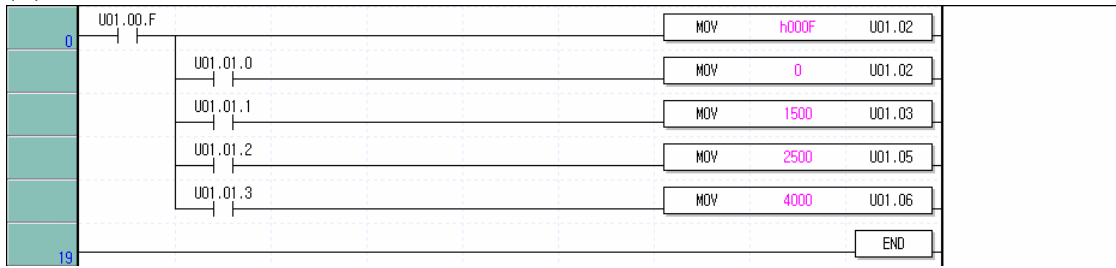

(2) [보기]에서 [변수 보기]를 클릭합니다. 디바이스들이 변수들로 변경됩니다.

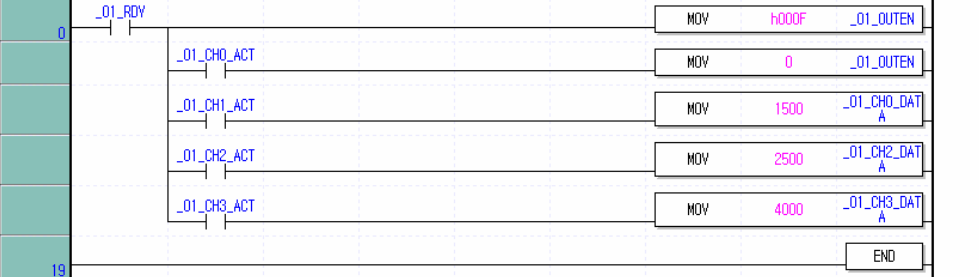

(3) [보기]에서 [디바이스/변수 보기]를 클릭합니다. 디바이스와 변수를 동시에 볼 수 있습니다.

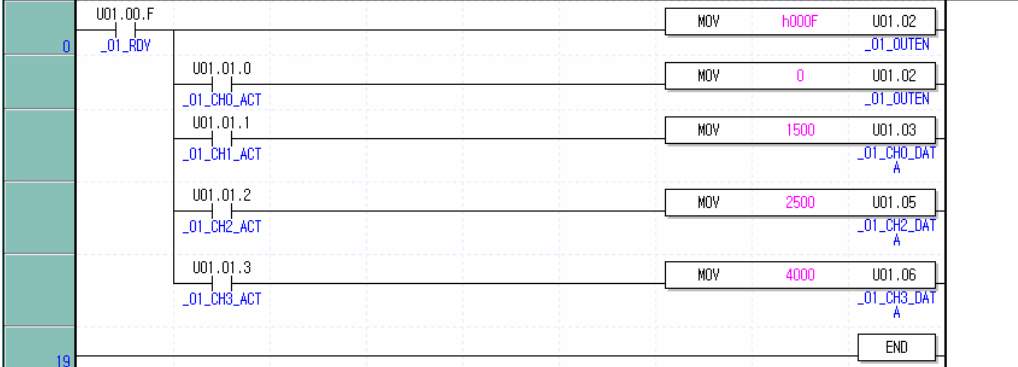

(4) [보기]에서 [디바이스/설명문 보기]를 클릭합니다. 디바이스와 설명문을 동시에 볼 수 있습니다.

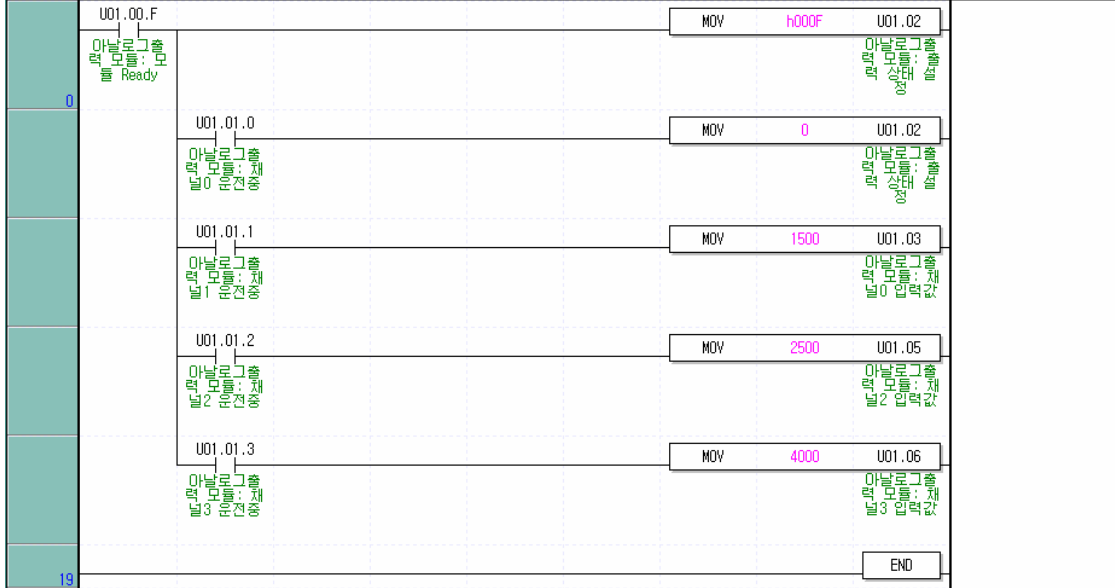

#### 12.2.11 내부 메모리

내부 메모리의 구성과 기능에 대하여 설명합니다.

1) 디지털/아날로그 변환 입출력 영역

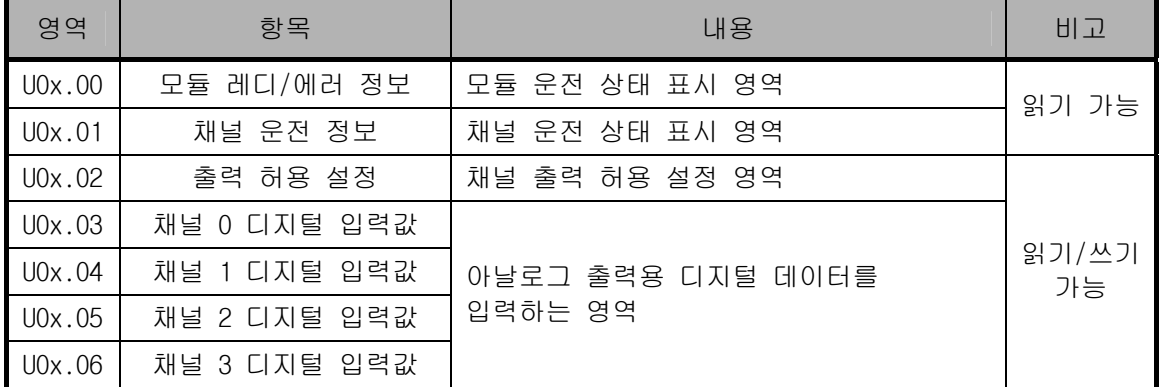

※ 디바이스 할당에서 x는 모듈이 장착된 슬롯 번호를 의미합니다.

※ 4번 슬롯에 장착된 아날로그 전압 출력 모듈의 '채널0 디지털 입력값'을 쓰기 위해서는 U04.03으로 표현합니다.

- (1) 모듈 레디/에러 정보
	- 가) U0x.00.F: PLC CPU 전원 투입 또는 리셋시 디지털/아날로그 변환 준비가 완료된 시점에서 On 됩니다.
	- 나) U0x.00.0 ~ U0x.00.3: 아날로그 전압 출력 모듈의 채널별 에러 상태를 나타내는 플래그 입니다.

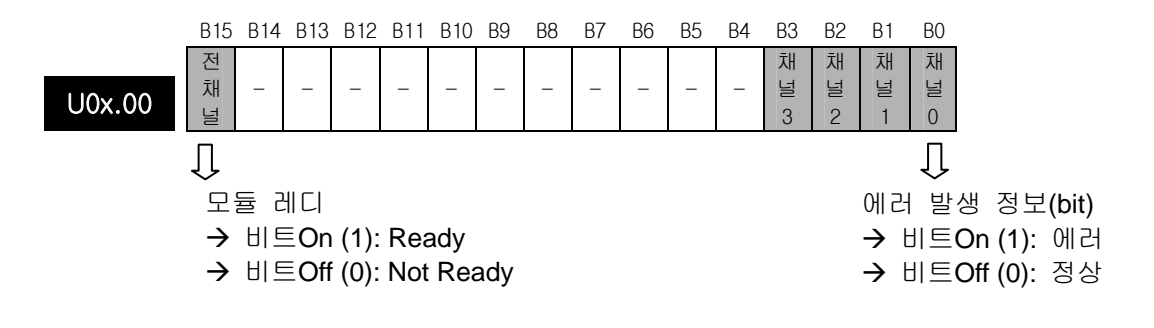

- (2) 채널 운전 정보
	- 가) 사용중인 채널을 표시하는 영역입니다.

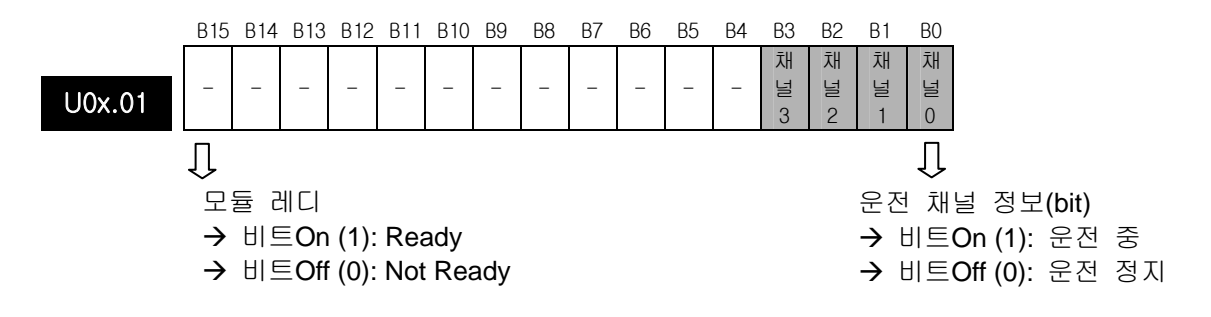

- (3) 출력 허용 설정
	- 가) 출력 허용/금지를 채널마다 설정할 수 있습니다.
	- 나) 출력 허용을 설정하지 않았을 때는 전 채널이 출력 금지로 되어 있습니다.

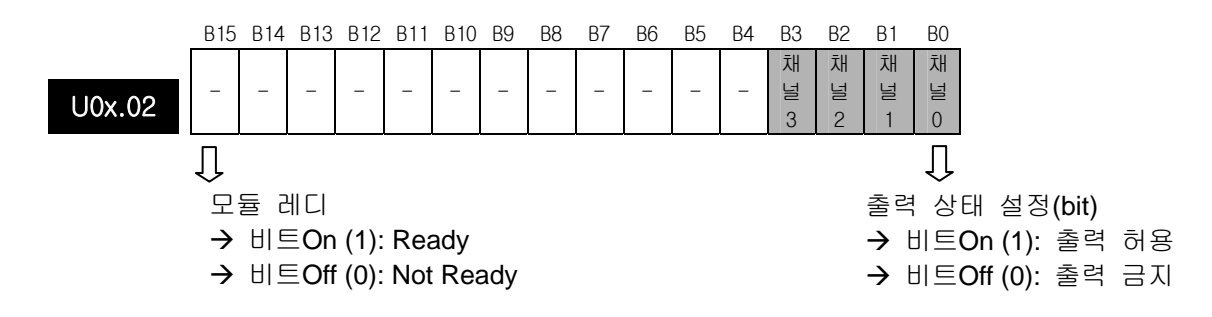

(4) 디지털 데이터 입력

가) 디지털 입력 데이터는 입력 데이터 타입의 설정에 따라서 -48~4047, -2048~2047, -12~1011, -11~1012의 범위 내에서 사용할 수 있습니다.

나) 디지털 입력 데이터를 설정되지 않았을 때는 0으로 처리됩니다.

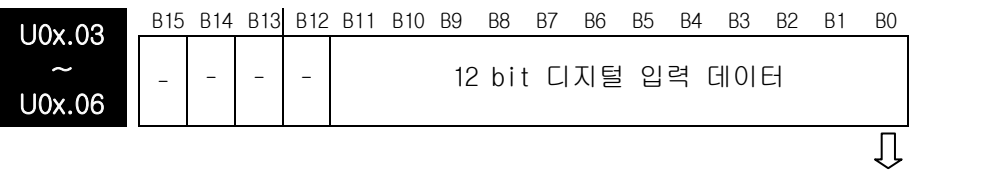

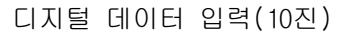

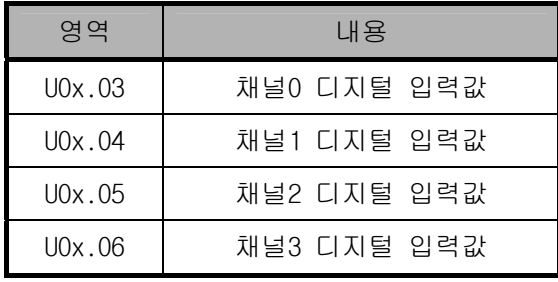

| 번지<br>(10진수)    | 항목            | 설정값                                                                                                  | 비고          |
|-----------------|---------------|----------------------------------------------------------------------------------------------------|-------------|
| $\Omega$        | 운전 채널 설정      | 비트 0n(1) : 운전<br>비트 0ff(0): 정지                                                                       |             |
|                 | 전압 범위 설정      | 비트(00): 0 ~ 10V                                                                                      |             |
| $\overline{c}$  | 입력 데이터 타입 설정  | 비트 $(00): 0 ~ 4000$<br>비트(01): $-2000 \sim 2000$<br>비트 $(10): 0 \sim 1000$<br>비트 $(11): 0 \sim 1000$ | 읽기/쓰기<br>가능 |
| 3               | 채널 0 출력 상태 설정 | 0: 이전값을 출력<br>1: 출력 범위의 최소값을 출력<br>2: 출력 범위의 중간값을 출력<br>3: 출력 범위의 최대값을 출력                            |             |
| 4               | 채널 1 출력 상태 설정 |                                                                                                    |             |
| 5               | 채널 2 출력 상태 설정 |                                                                                                    |             |
| 6               | 채널 3 출력 상태 설정 |                                                                                                    |             |
| 11              | 채널 0 설정 에러    |                                                                                                    | 읽기<br>가능    |
| 12 <sup>°</sup> | 채널 1 설정 에러    |                                                                                                    |             |
| 13              | 채널 2 설정 에러    | 에러 코드                                                                                                |             |
| 14              | 채널 3 설정 에러    |                                                                                                    |             |

2) 운전 파라미터 설정 영역

(1) 운전 채널 설정

운전 채널이 설정되지 않았을 때는 전 채널이 정지로 되어 있습니다.

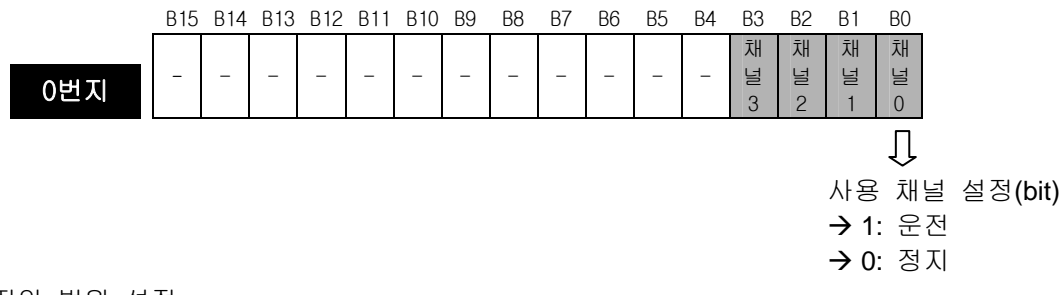

(2) 전압 범위 설정

아날로그 출력 범위는 DC 0 ~ 10V입니다.

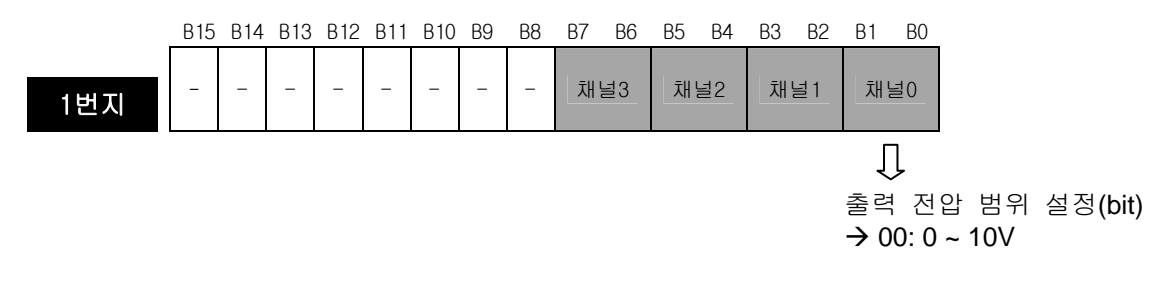

- (3) 입력 데이터 타입 설정
	- 가) 입력 데이터 타입은 채널마다 각각 설정할 수 있습니다.
	- 나) 입력 데이터 타입이 설정되지 않았을 때 전 채널은 0~4000의 범위로 처리됩니다.

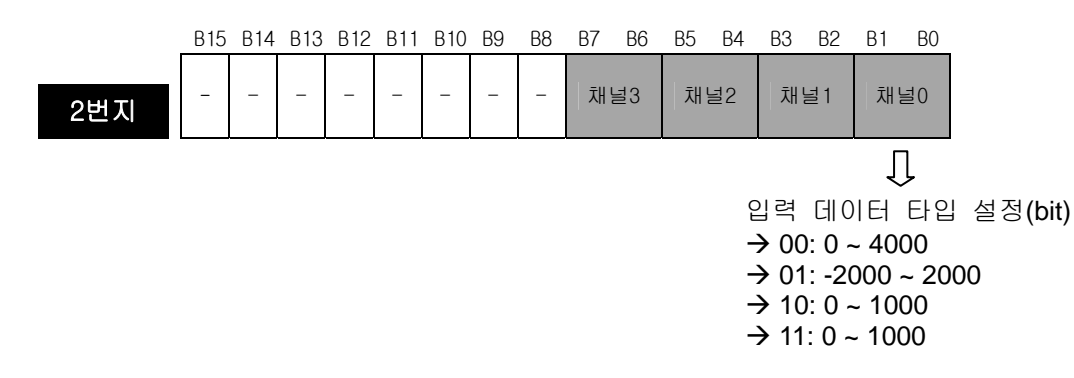

- (4) 출력 상태 설정
	- 가) PLC CPU가 스톱 상태일 때 아날로그 전압 출력 상태를 설정합니다.
	- 나) 설정 범위는 0~3이며 사용 디바이스는 워드 처리합니다.

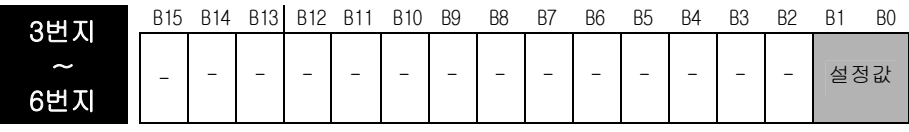

 $\overline{\mathbb{U}}$ 

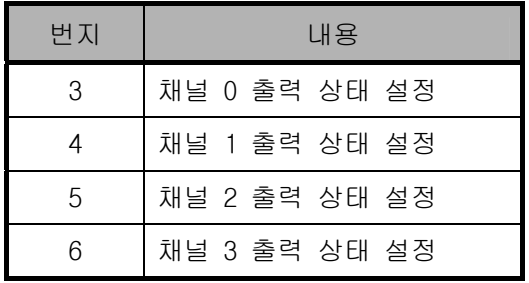

(5) 설정 에러

각 채널의 에러에 대한 에러 코드를 표시합니다.

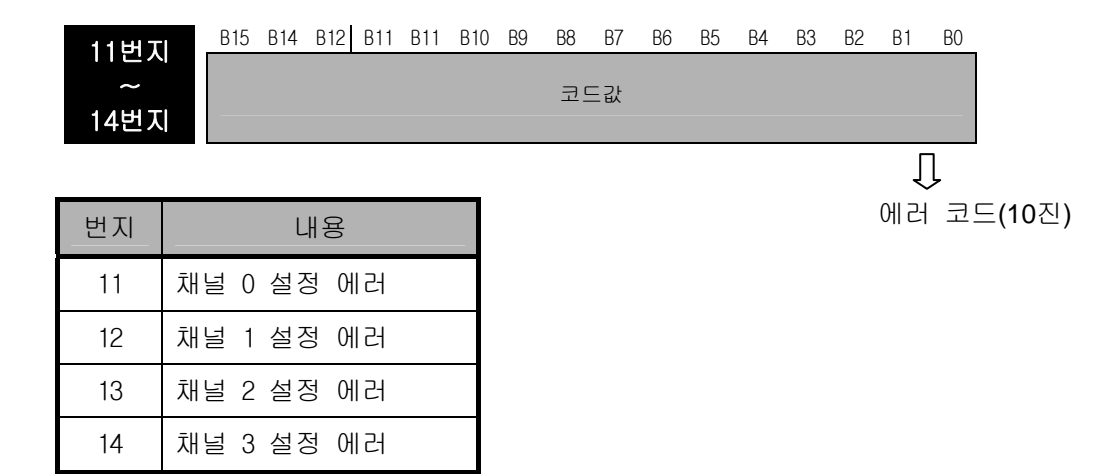

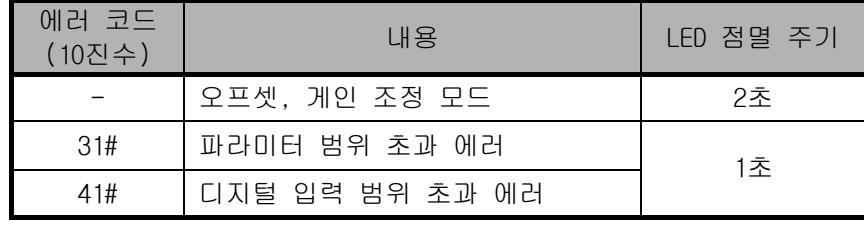

※ #은 발생 채널을 표시함

## 12.2.12 기본 프로그램

1) [I/O 파라미터 설정]을 사용한 프로그램 예

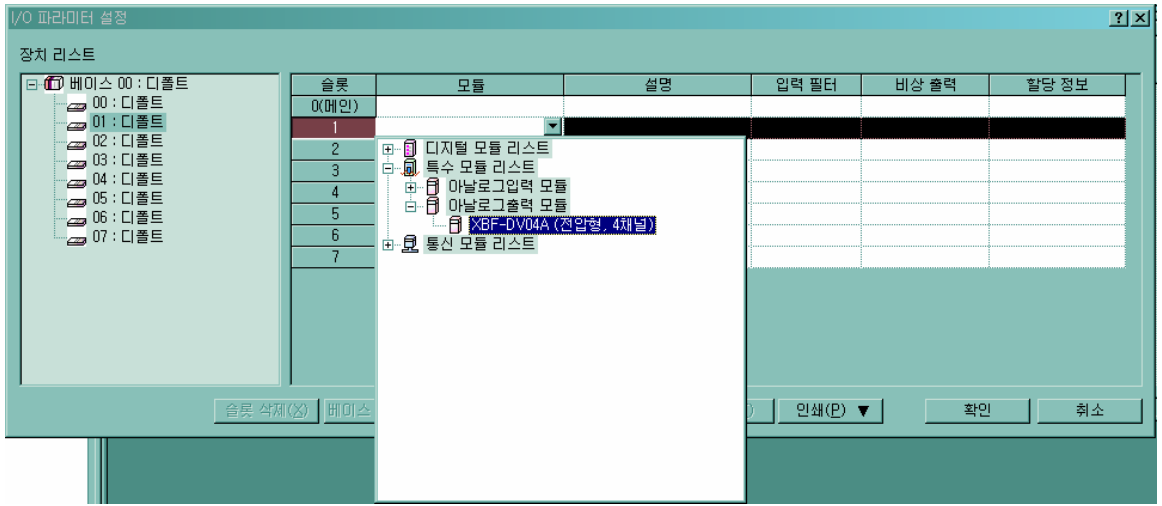

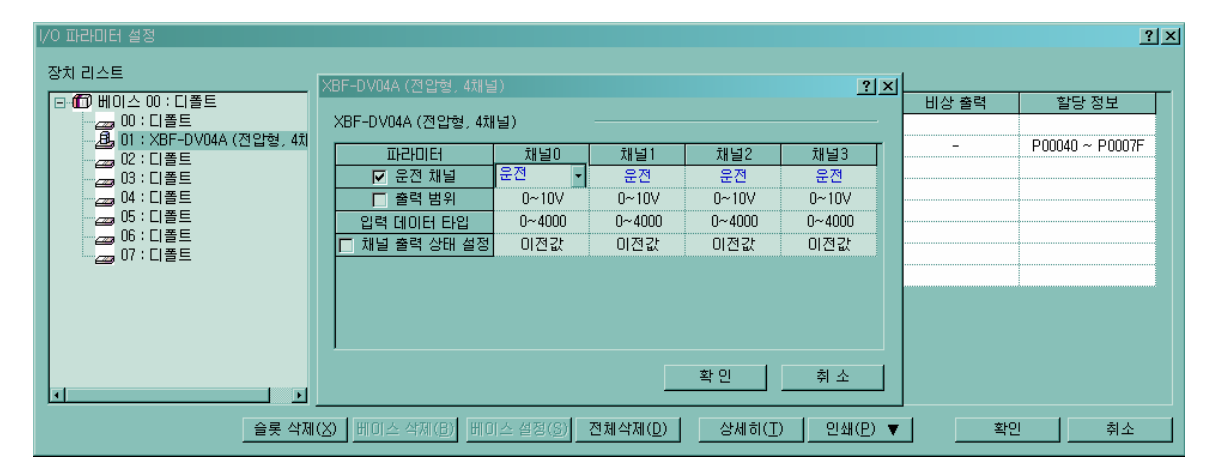

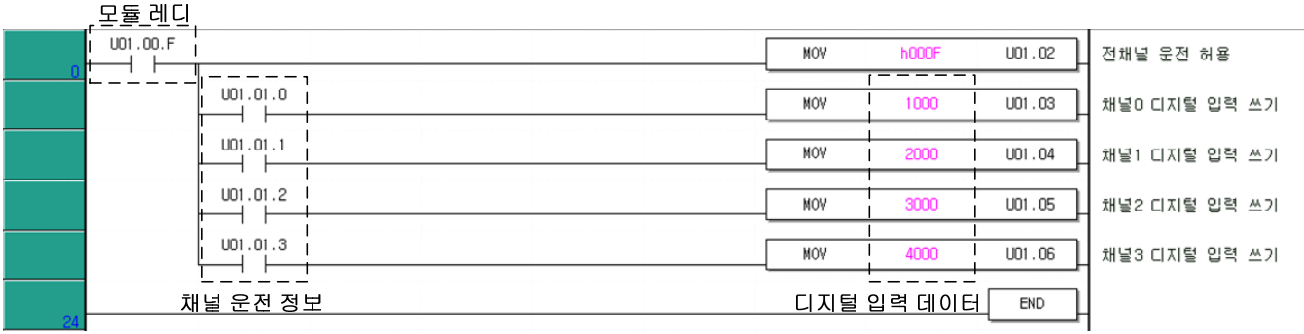

2) PUT/GET 명령을 사용한 프로그램 예

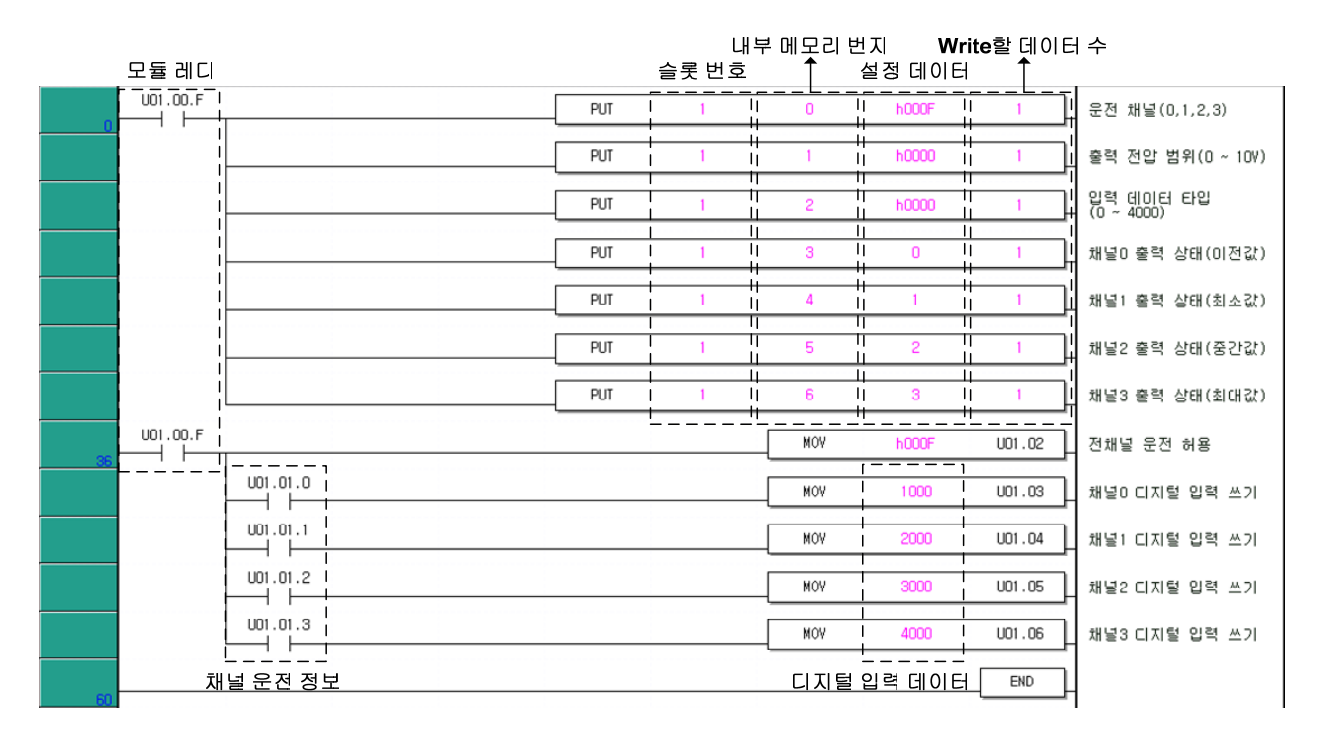

## 제 **13** 장 설치 및 배선

#### 13.1 설 치

#### 13.1.1 설치 환경

본 기기는 설치하는 환경에 관계없이 높은 신뢰성을 가지고 있습니다. 그러나 신뢰성과 안정성을 보장하 기 위해 다음 항목에 주의해 주시기 바랍니다.

#### 1) 환경 조건

- (1) 방수 및 방진이 가능한 제어반에 설치할 것.
- (2) 충격이나 진동이 계속 가해지지 않을 것.
- (3) 직사광선에 직접 노출되지 않을 것.
- (4) 급격한 온도 변화에 의해 이슬이 맺히지 않을 것.
- (5) 주위 온도가 0 ~ 55°C 범위를 넘지 않을 것.
- (6) 상대습도가 5 ~ 95% 범위를 넘지 않을 것.
- (7) 부식성 가스나 가연성 가스가 없을 것.

#### 2) 설치공사

- (1) 나사구멍의 가공이나 배선공사를 할 경우 PLC 안으로 배선 찌꺼기가 들어가지 않도록 할 것.
- (2) 설치위치는 조작하기 좋은 위치로 할 것.
- (3) 고압기기와 동일 패널(Panel)에 설치하지 말 것.
- (4) 배선용 덕트 및 주변 모듈과의 거리는 50mm 이상으로 할 것.
- (5) 주변 노이즈 환경이 양호한 곳에 접지를 시킬 것.
- 3) 제어반의 방열 설계
	- (1) PLC 를 밀폐된 제어반 내에 설치할 경우 타기기에 의한 발열뿐 아니라 PLC 자체의 발열도 고려하 여 방열 설계를 하여야 합니다. 환기구 및 일반 팬을 이용해 공기를 순환시키는 경우는 먼지, 가스등의 유입에 의해 PLC 시스템에 영향을 줄 수 있습니다.
	- (2) 필터를 설치하거나, 밀폐형 열 교환기의 사용을 추천합니다.

### 13.1.2 취급 시 주의 사항

- 각 모듈의 개봉에서부터 설치까지 취급상의 주의사항에 대해 설명합니다.
	- 떨어뜨리거나 강한 충격을 주지 않도록 하여 주십시오.
	- 케이스로부터 PCB 를 분리하지 말아 주십시오. 고장의 원인이 됩니다.
	- 배선 시 모듈 상부에 배선 찌꺼기 등의 이물질이 들어가지 않도록 주의하여 주십시오. 만약 들어간 경우에는 제거하여 주십시오.
- 1) 입출력 모듈의 취급 시 주의사항

입출력 모듈을 취급하거나 설치할 경우의 주의사항에 대하여 설명합니다.

- (1) 입출력 모듈 규격의 재확인 입력 모듈은 입력 전압에 유의하여야 하며, 출력 모듈의 경우 최대 개폐 능력을 초과하는 전압을 인가하면 고장, 파괴 및 화재의 위험이 있습니다.
- (2) 사용전선

전선은 주위온도, 허용 전류를 고려해서 선정하여야 하며, 전선의 최소 규격은 AWG22(0.3mm<sup>2</sup>) 이 상이 되어야 합니다.

(3) 환경

입출력 모듈을 배선할 경우, 높은 열이 나는 기기나 물질에 너무 가까이 있거나, 기름 등에 배선 이 장시간 직접 접촉하게 되면 합선의 원인이 되며 파손이나 오동작을 발생할 수 있습니다.

- (4) 극성 단자대에 극성이 있는 모듈은 전원을 인가하기 전에 극성을 확인해야 합니다.
- (5) 배선
	- 입출력 배선을 고압선이나 동력선과 함께 배선하는 경우에는 유도장해를 일으켜 오 동작이나 고장의 원인이 될 수 있습니다.
	- 입출력 동작 표시부(LED) 앞으로는 전선이 지나가지 않도록 해야 합니다. (입출력 표시를 정확히 식별할 수 없습니다.)
	- 출력 모듈에 유도부하가 접속되는 경우에는, 서지킬러(Surge Killer)나 다이오드를 부하와 병 렬로 연결하여 주십시오. 다이오드의 캐소드측을 전원의 +측에 접속하여 주십시오.

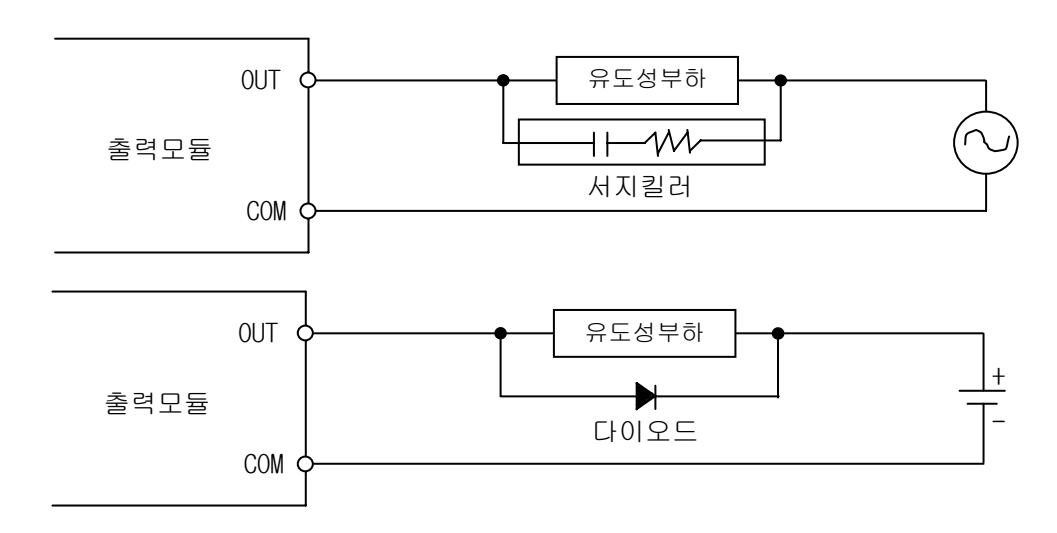

(6) 단자대

단자대의 밀착 상태를 확인하고, 단자대 배선이나 나사구멍 가공 시 전선의 찌꺼기가 PLC 안으로 들어갈 수 있으므로 주의하여 주십시오. 이 경우에는 오동작과 고장의 원인이 됩니다.

- (7) 위에 열거한 것 이외에 입출력 모듈에 강한 충격을 주거나, PCB 기판을 케이스로부터 분리시키는 것을 삼가하여 주십시오.
- 2) 장착 시 주의사항

PLC 를 제어반 등에 부착할 경우의 주의사항에 대해 설명합니다.

- (1) 통풍이 잘되고 또한 모듈 교환을 쉽게 하기 위해 모듈의 상부와 구조물이나 부품과는 충분한 거 리를 두어 주십시오.
- (2) 세로 접속 및 수평 부착은 통풍 관계상 피해 주십시오.
- (3) 대형의 전자 접촉기나 노퓨즈 브레이커 등의 진동원과는 패널(Panel) 사용을 달리 하거나 또는 이격하여 설치해 주십시오.
- (4) 배선용 덕트는 필요에 따라 설치하여 주십시오. 단, PLC 상부 또는 하부의 치수가 그림 10.1 보다 작게 되는 경우에는 아래 사항을 주의하여 주십시오.

• PLC 상부에 설치하는 경우에는 통풍이 잘되게 하기 위해 배선용 덕트의 높이를 50mm 이하로 하 여 주십시오. 또한 PLC 상부로부터의 거리는 베이스 상하부에 있는 훅(Hook)을 누를 수 있을 정 도로 하여 주십시오.

• PLC 하부에 설치하는 경우에는 광케이블 또는 동축 케이블이 접속될 수 있도록 하고, 또한 케 이블의 최소 반경을 고려하여 주십시오.

(5) PLC 는 방열을 위해 통풍이 잘 되는 아래 그림과 같은 방향으로 설치하여 사용해 주십시오.

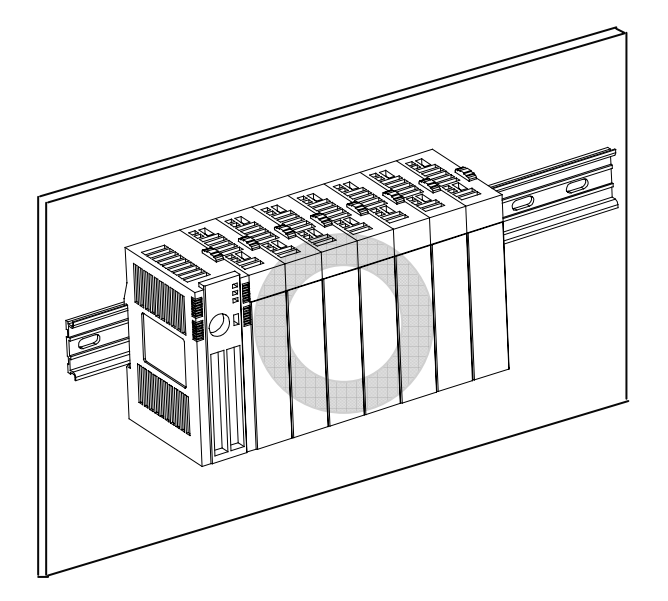

(6) 아래 그림과 같은 방향으로는 설치하지 마십시오.

눕힘 설치 금지 : XGB 시리즈를 아래 그림과 같이 눕혀서 설치 하지 말아 주십시오.

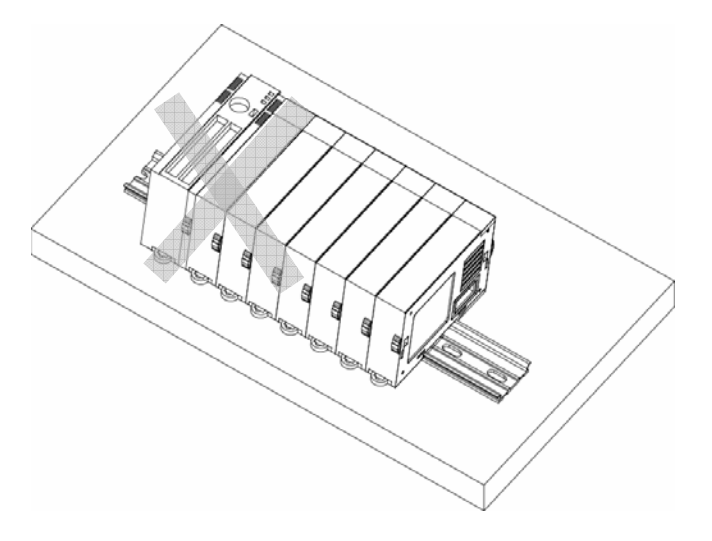

역방향 설치 금지 : XGB 시리즈를 아래 그림과 같이 역방향으로 설치 하지 말아 주십시오.

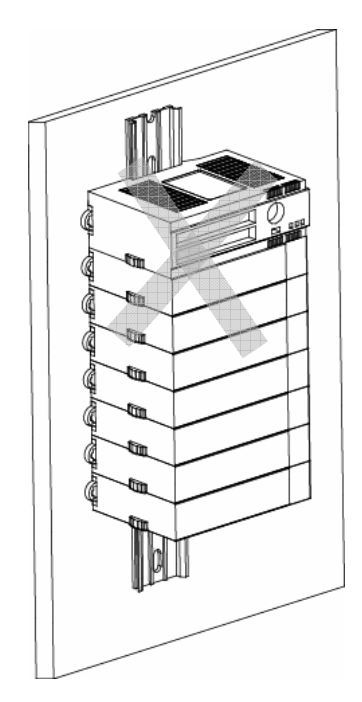

(7) 방사 노이즈 및 열의 영향을 피하기 위해 PLC 와 기타 기기(릴레이, 전자접촉기)는 아래 그림과 같이 거리를 두고 설치해 주십시오..

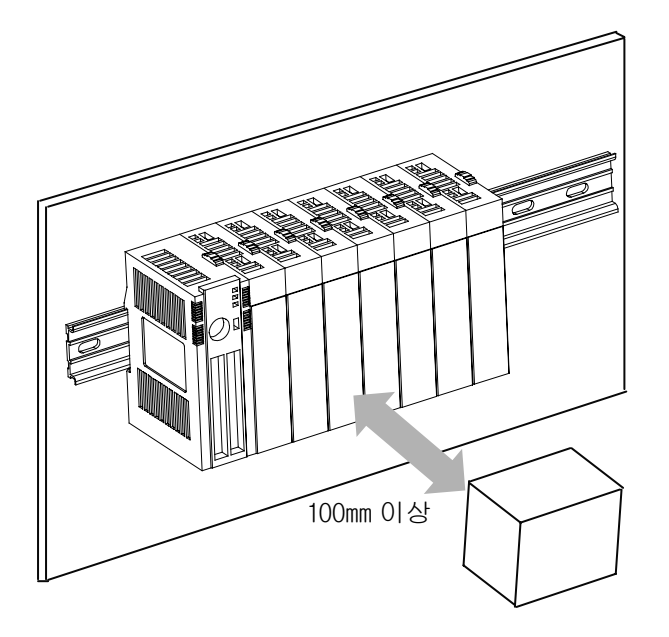

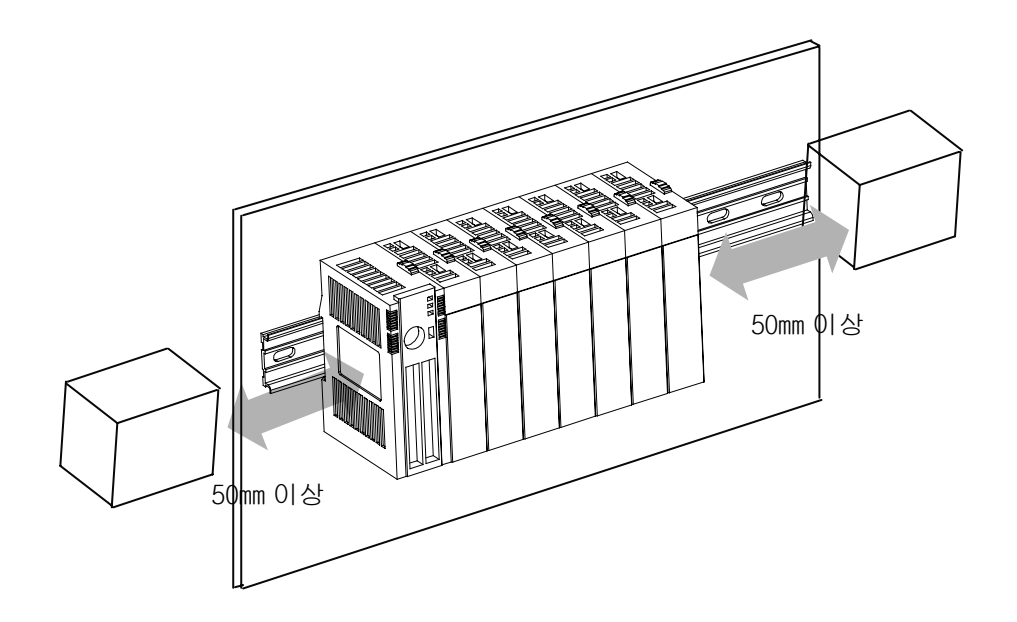

#### 13.1.3 모듈의 장착 분리

각종 모듈을 베이스에 장착 또는 분리하는 방법에 대해 설명합니다.

1) 모듈의 장착

- 접속하려는 모듈 상단의 증설 커버를 제거합니다.
- 하단의 접속용 돌기 부분과 네 모서리의 위치 고정용 돌기 부분이 맞도록 모듈을 서로 밀어서 접속합니다.
- 접속이 끝난후 윗부분과 아래 부분에 있는 모듈 고정용 Hook 을 아래쪽으로 내려 확실히 고정합니다.

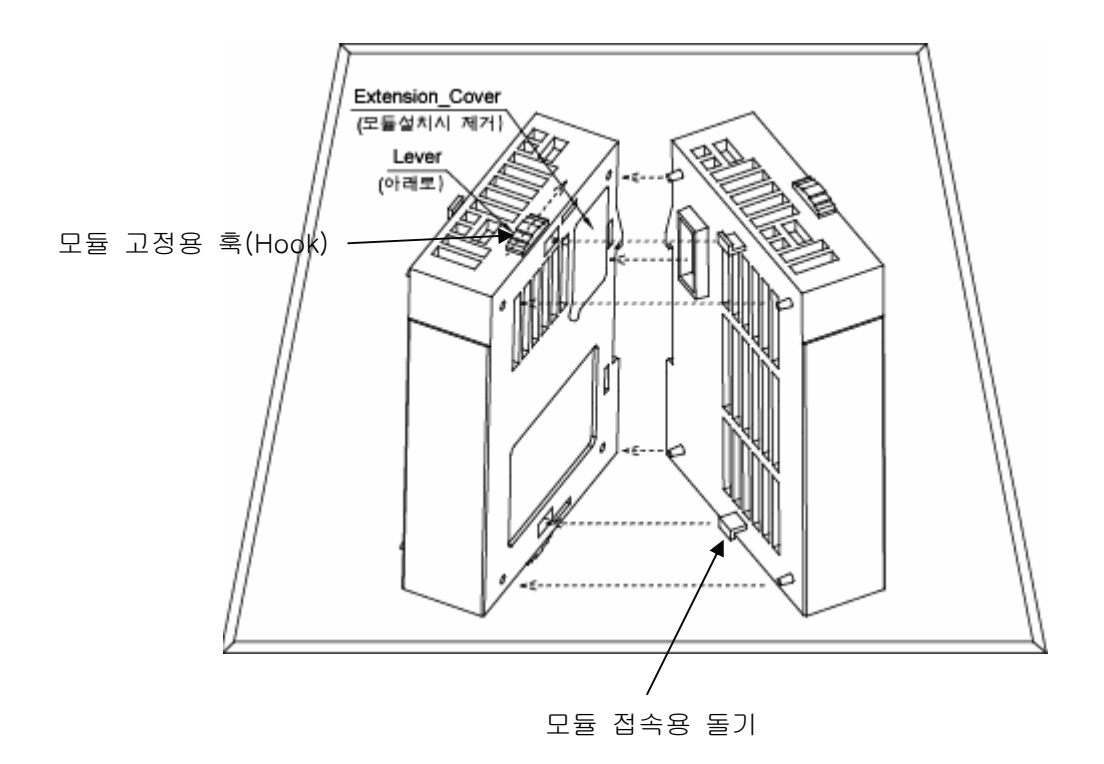

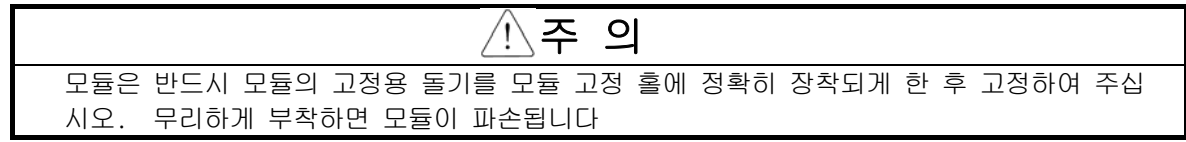

- 2) 모듈의 분리
	- 윗부분과 아래 부분에 있는 모듈 고정용 Hook 을 위쪽으로 올려 접속이 분리 될 수 있게 합니다.
	- 양손으로 모듈을 잡고 모듈의 떼어 냅니다.(무리한 힘을 가 하지 말아 주십시오)

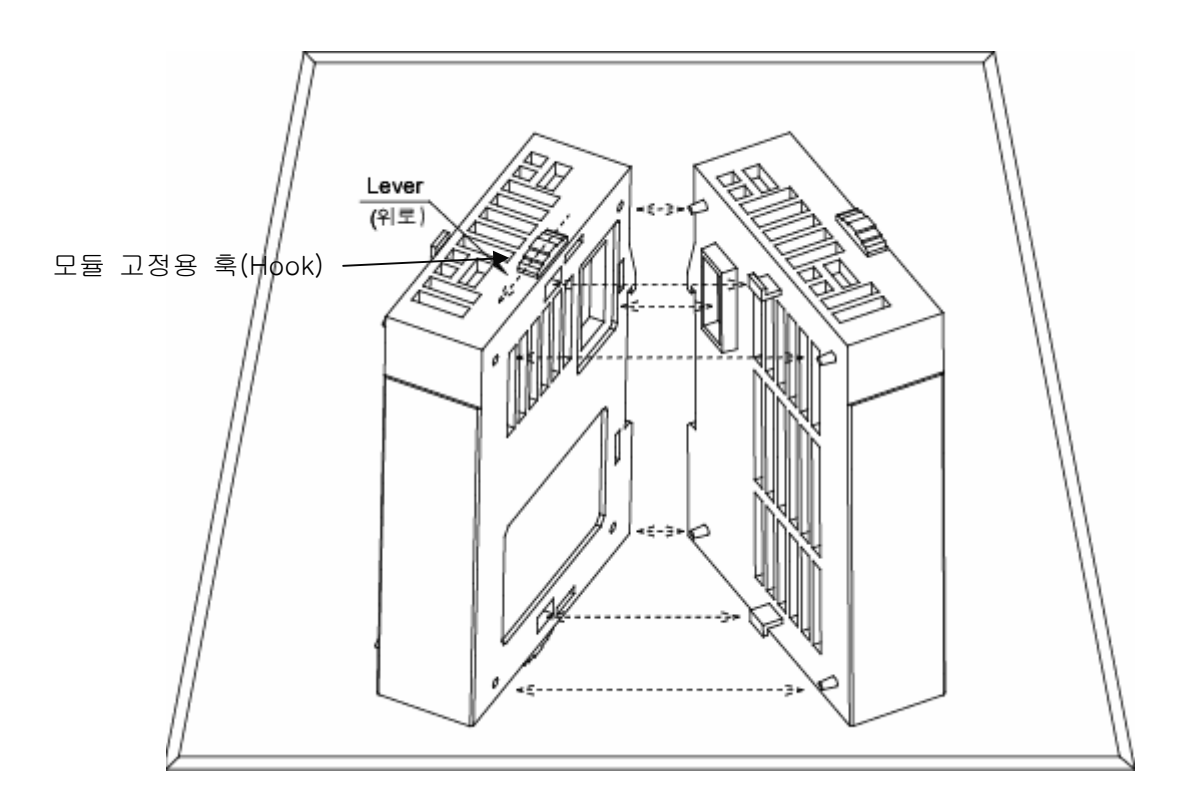

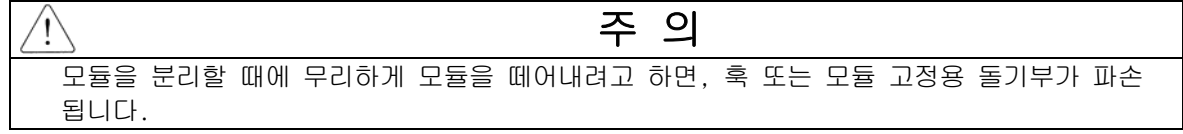

## 13.2 배 선

#### 13.2.1 전원 배선

(1) 전원선 으로부터 노이즈 방지를 위해 전원선은 가능한 조밀하게 트위스트하고, 최단거리로 접속 하여 주십시오.

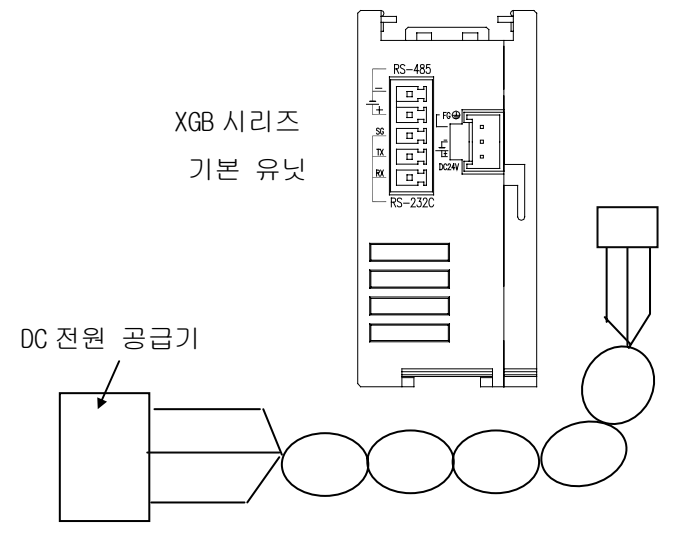

(2) DC 전원 공급기의 용량은 1A 이상을 사용하여 주십시오.

#### 13.2.2 입출력 기기의 배선

- (1) 입출력 배선용 전선의 규격은 0.18 ~ 2 mm<sup>2</sup> 이지만, 사용하기 편리한 전선 규격(0.5 mm<sup>2</sup>)으로 하는 것이 좋습니다.
- (2) 입력선과 출력선은 분리하여 배선해 주십시오.
- (3) 입출력 신호선은 고전압·대전류의 주회로선과 80mm 이상 분리하여 배선해 주십시오.
- (4) 주 회로선과 동력선을 분리할 수 없는 경우에는 일괄 실드 케이블을 사용하고, PLC 측을 접지하여 주십시오.

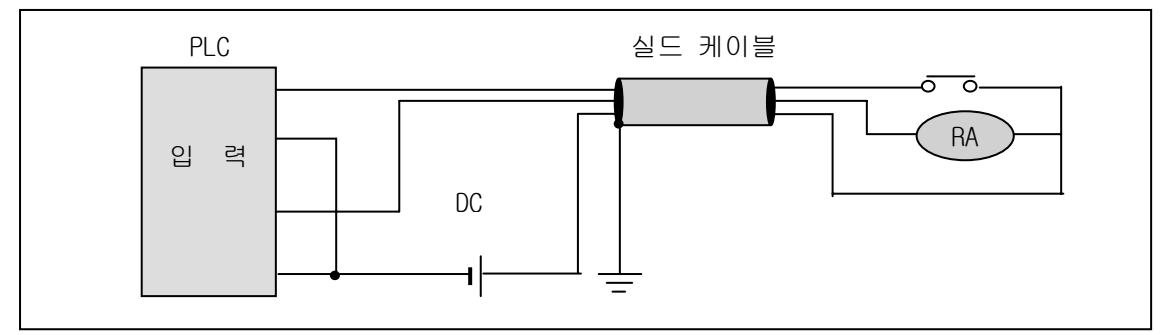

- (5) 배관 배선을 할 경우에는 관을 확실하여 접지하여 주십시오.
- (6) DC24V 의 출력선은 AC110V 선이나 AC220V 선과 분리하여 주십시오.
- (7) 200m 이상의 장거리 배선시 선간 용량에 의한 누설 전류로 이상이 발생할 수 있으므로 제 12 장의 튜러블 슈팅을 참고하시기 바랍니다.

## 13.2.3 접지 배선

- (1) 본 PLC 는 충분한 노이즈 대책을 실시하고 있어, 특별히 노이즈가 많은 경우를 제외하고는 접지를 하지 않아도 사용할 수 있습니다. 단, 접지를 할 경우에는 아래의 사항을 참고하여 주십시오.
- (2) 접지는 가능한 한 전용접지로 하여 주십시오. 접지공사는 제 3 종 접지(접지저항 80 Ω 이하)로 하여 주십시오.
- (3) 전용접지를 할 수 없는 경우에는 아래 그림 나)와 같이 공용접지로 하여 주십시오.

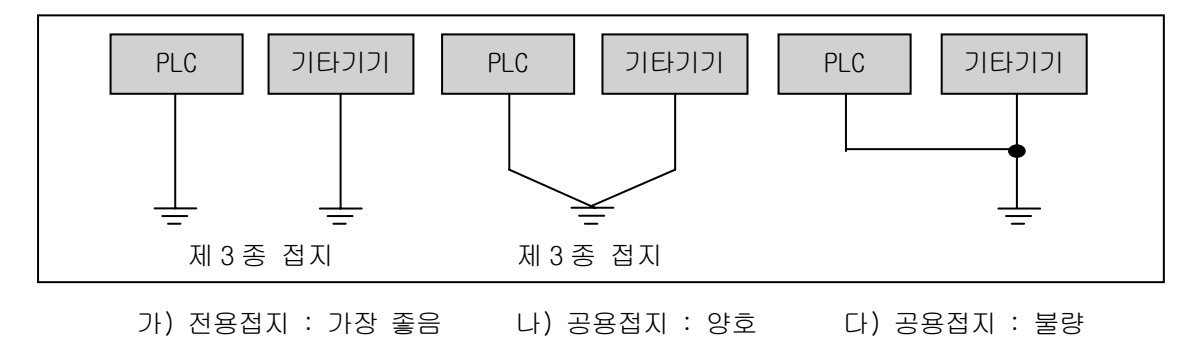

(4) 접지용 전선은 2 mm2 이상의 것으로 사용하여 주십시오. 접지점을 가능한 본 PLC 의 근처에 두어 접지선의 길이를 짧게 하여 주십시오.

#### 13.2.4 배선용 전선 규격

배선에 사용되는 전선 규격은 다음과 같습니다.

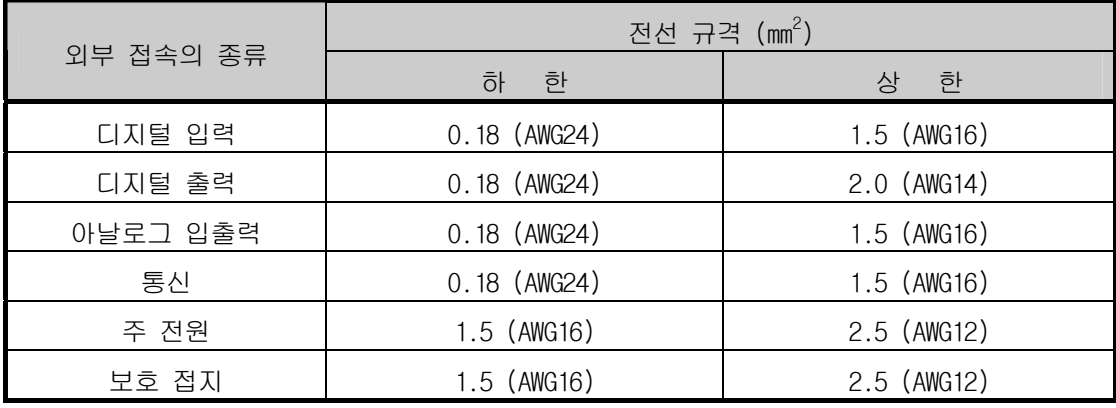

## 제 **14** 장 유지 및 보수

PLC 를 항상 최상의 상태로 유지하기 위하여 일상 점검과 정기 점검을 실시해 주십시오.

## **14.1** 보수 및 점검

입출력 모듈은 주로 반도체 소자로 구성되어, 수명이 반영구적이라 할 수 있습니다.그러나 주위 환경에 영 향을 받아 소자에 이상이 발생할 수 있으므로 정기적인 점검이 필요합니다. 6 개월에 1~2 회 정도 점검하여 야 할 사항에 대하여 아래 항목을 참고하여 주십시오.

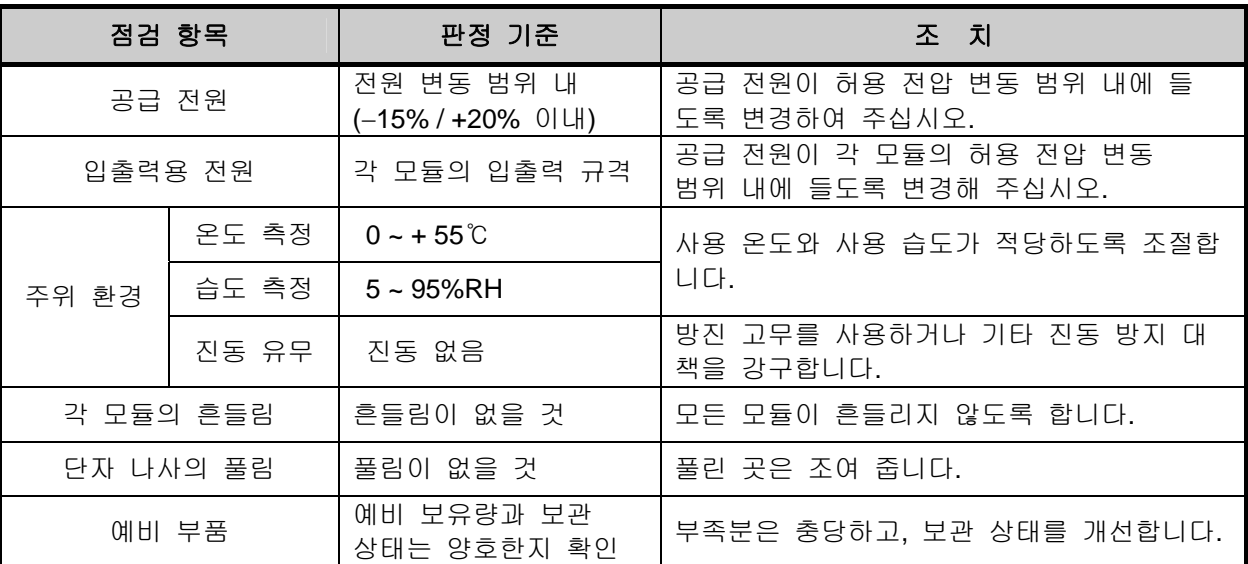

# 14.2 일상 점검

일상적으로 실시하여야 하는 점검은 다음과 같습니다.

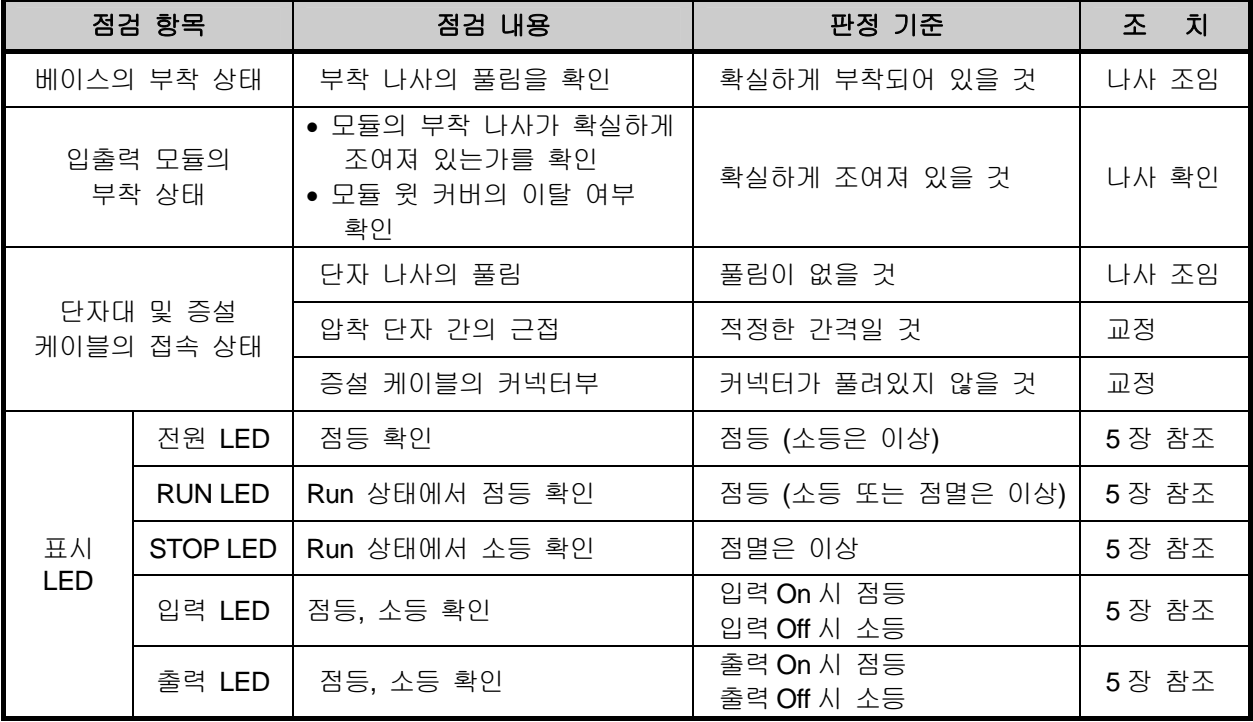

# 14.3 정기 점검

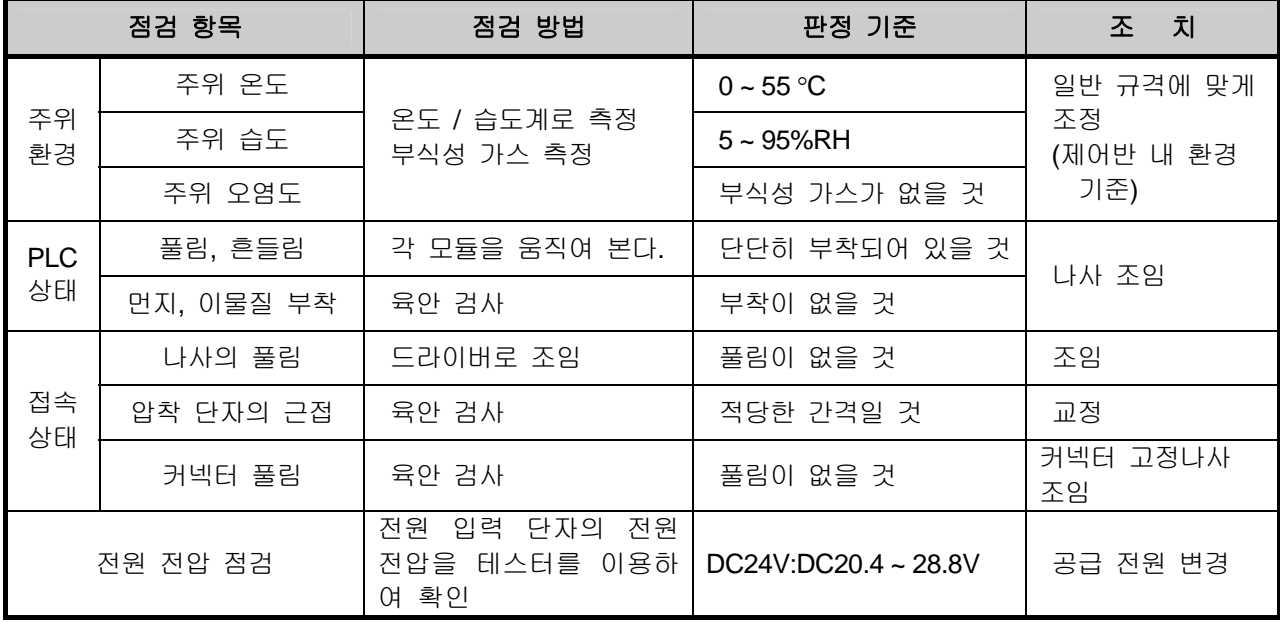

6 개월에 1~2 회 정도 다음 항목을 점검하여 필요한 조치를 실시하여 주십시오.

## 제 **15** 장 트러블 슈팅

시스템 운영시 발생하는 각종 에러의 내용, 발생원인 발견 방법 및 조치 방법에 대해 설명합니다.

## **15.1** 트러블 슈팅의 기본 절차

 시스템의 신뢰성을 높이기 위해서는 신뢰성이 높은 기기를 사용하는 것이 중요하지만, 더불어 이상이 발생한 경우 어떤 방법으로 신속히 조치하는가도 중요한 점입니다. 시스템을 신속히 가동시키려면 트러블의 발생 원인을 신속히 발견하여 조치하는 일이 무엇보다 중요한 사항으로 이러한 트러블 슈팅을 실시하는 경우에 유의하여야 할 기본적인 사항은 다음 과 같습니다.

1) 육안에 의한 확인

다음 사항들을 육안으로 확인하여 주십시오.

- 기계 동작 상태 (정지 상태, 동작 상태)
- 전원 인가 상태
- 입출력 기기 상태
- 배선 상태 (입출력선, 증설 및 통신 케이블선)
- 각종 표시기의 표시 상태 (PWR LED, RUN LED, STOP LED, 입출력 LED 등)를 확인한 후 주변 기기를 접속하여 PLC 동작 상태나 프로그램 내용을 점검합니다.
- 2) 이상 확인

다음 조작으로 이상이 어떻게 변화하는가를 관찰하여 주십시오.

• 키 스위치를 STOP 위치로 하고 전원을 On / Off 합니다.

3) 범위 한정

상기와 같은 방법에 의해 고장 요인이 다음의 어떤 것인가를 추정합니다.

- PLC 자체인가? 외부 요인인가?
- 입출력 모듈인가? 기타인가?
- PLC 프로그램인가?

## 15.2 트러블 슈팅

 이상과 같은 내용의 발견 방법 및 에러 코드에 대한 에러 내용과 조치에 대해 현상별로 나누어 설 명합니다.

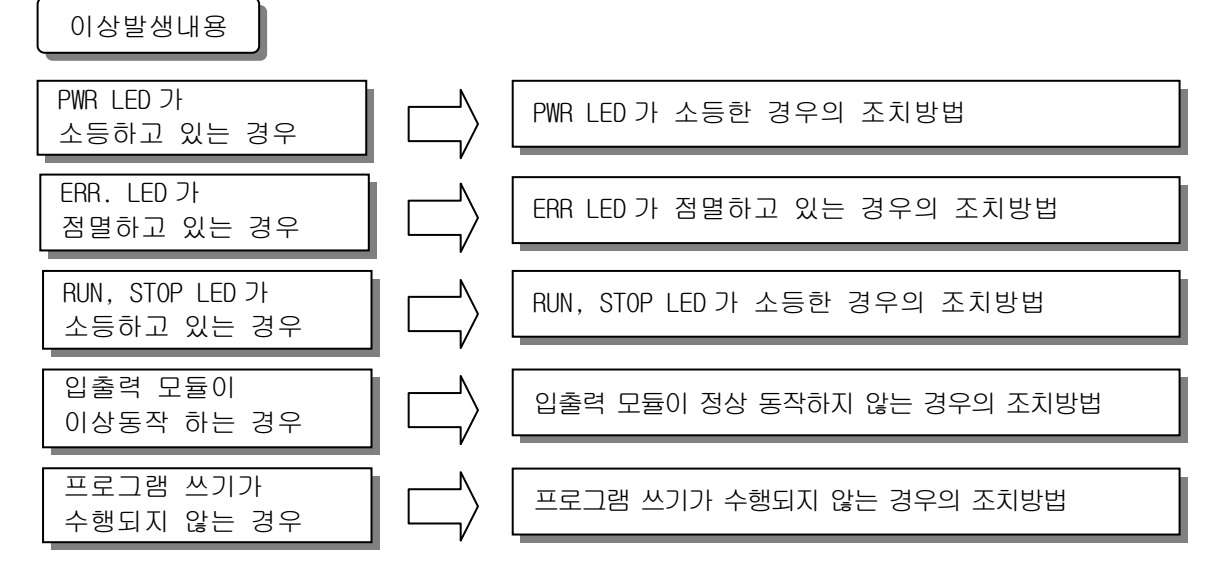
#### 15.2.1 PWR(Power) LED 가 소등한 경우의 조치방법

전원 투입시 또는 운전중에 PWR LED 가 소등한 경우의 조치 순서에 대해 설명합니다.

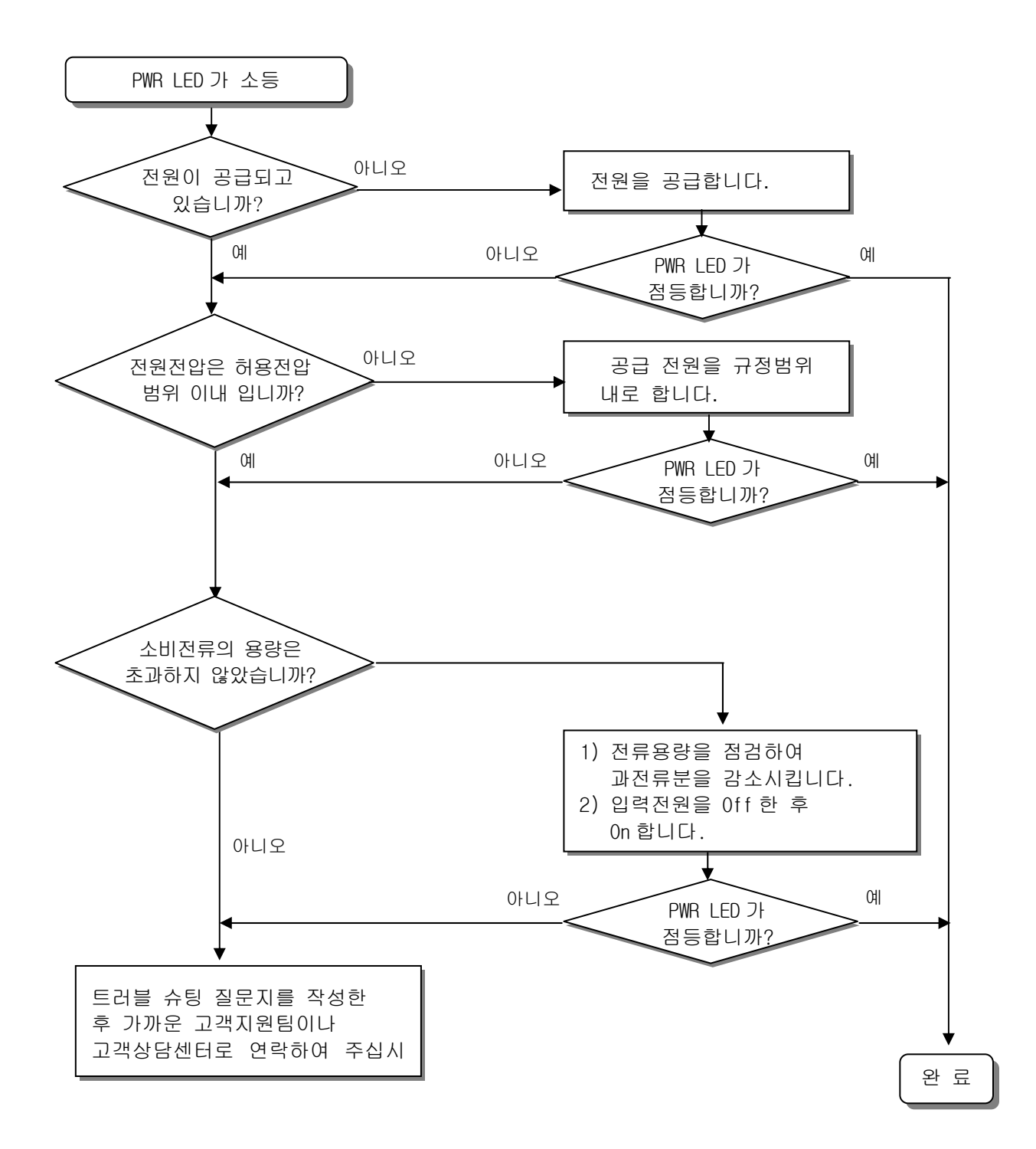

### 15.2.2 ERR(Error) LED 가 점멸하고 있는 경우의 조치방법

 전원 투입시 또는 운전 개시시, 운전 중에 ERR LED 가 점멸하는 경우의 조치 순서에 대해 설명합 니다.

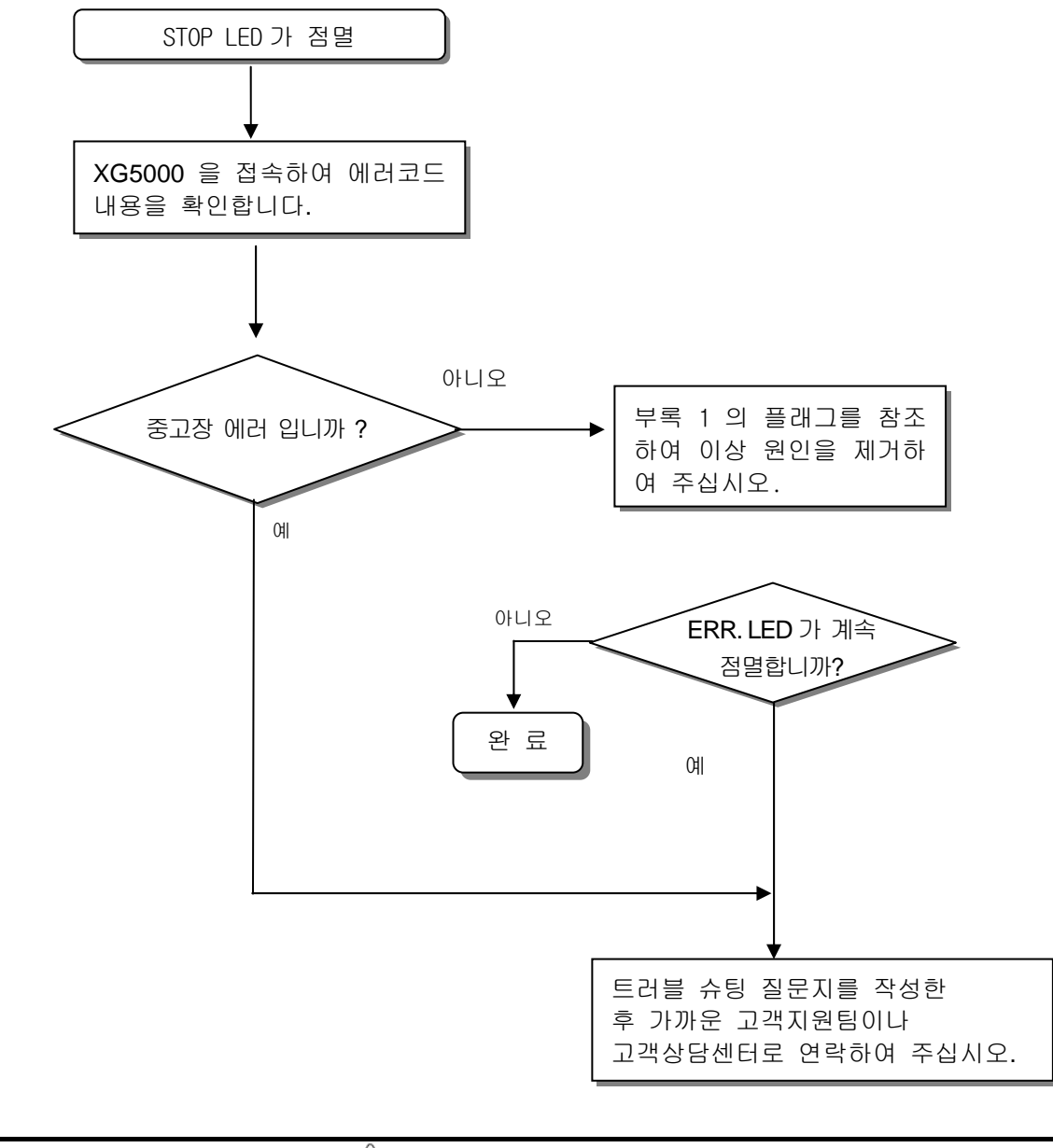

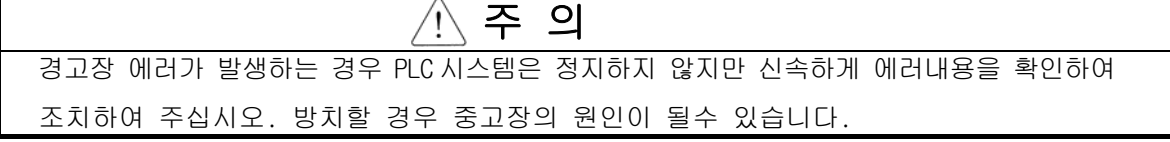

#### 15.2.3 RUN, STOP LED 가 소등한 경우의 조치방법

 전원 투입시 또는 운전개시시, 운전중에 RUN, STOP LED 가 소등한 경우의 조치 순서에 대해 설명합니다.

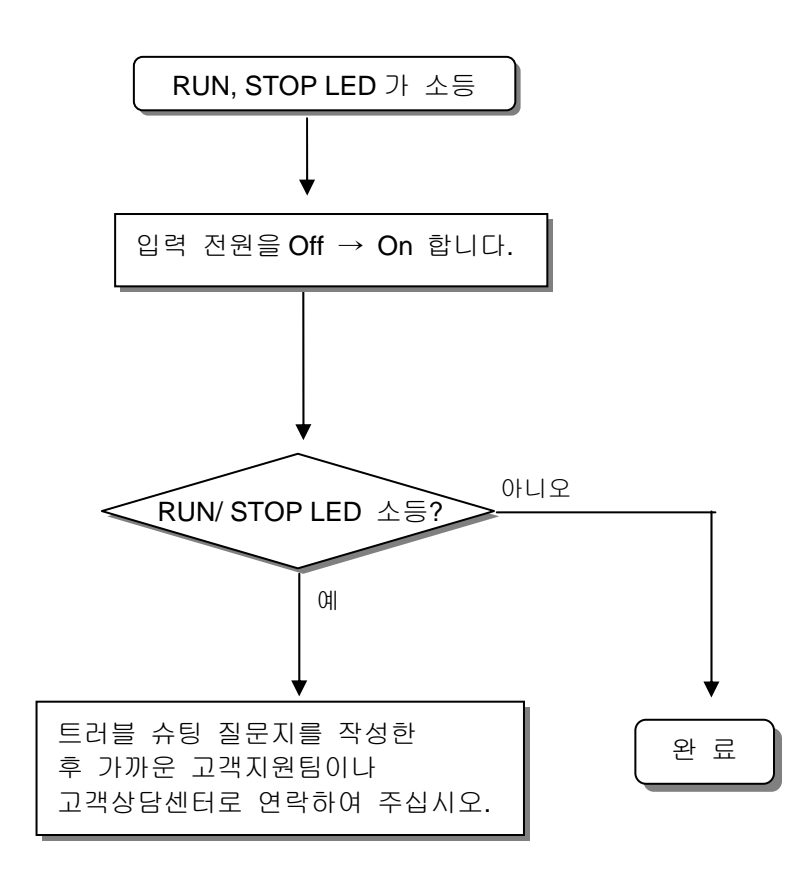

출력기기(SOL1)상태를 점검하여 주십시오

#### 15.2.4 입출력 모듈이 정상 동작하지 않는 경우의 조치 방법

 운전중 입출력 모듈의 정상적으로 동작 하지 않는 경우의 조치 순서에 대해 아래 프로그램의 예로 설명합니다.

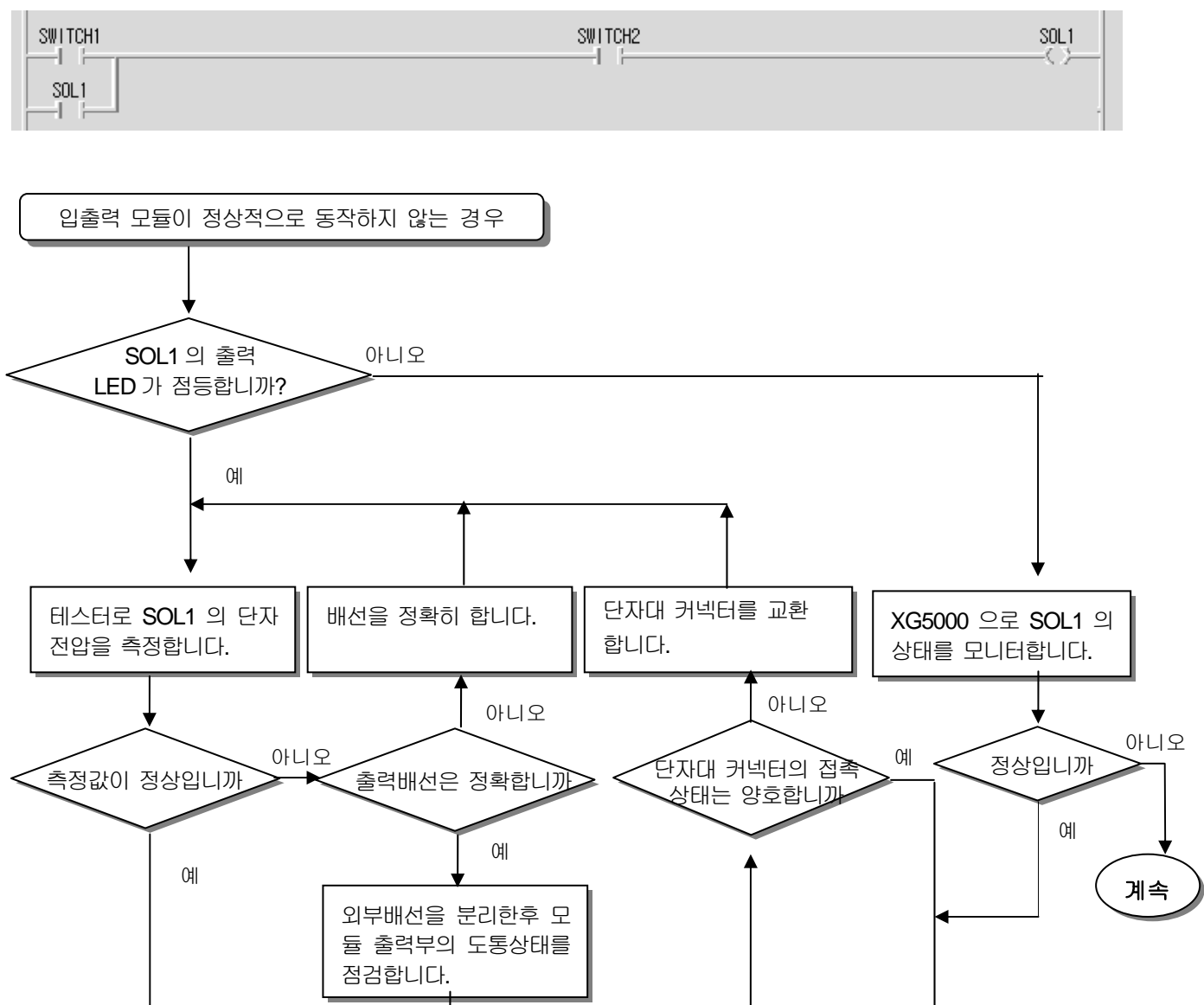

출력모듈을 교환하여 주

십시오.

정상입니까

 $\mathbb{Q}$   $\mathbb{Q}$   $\mathbb{$ 

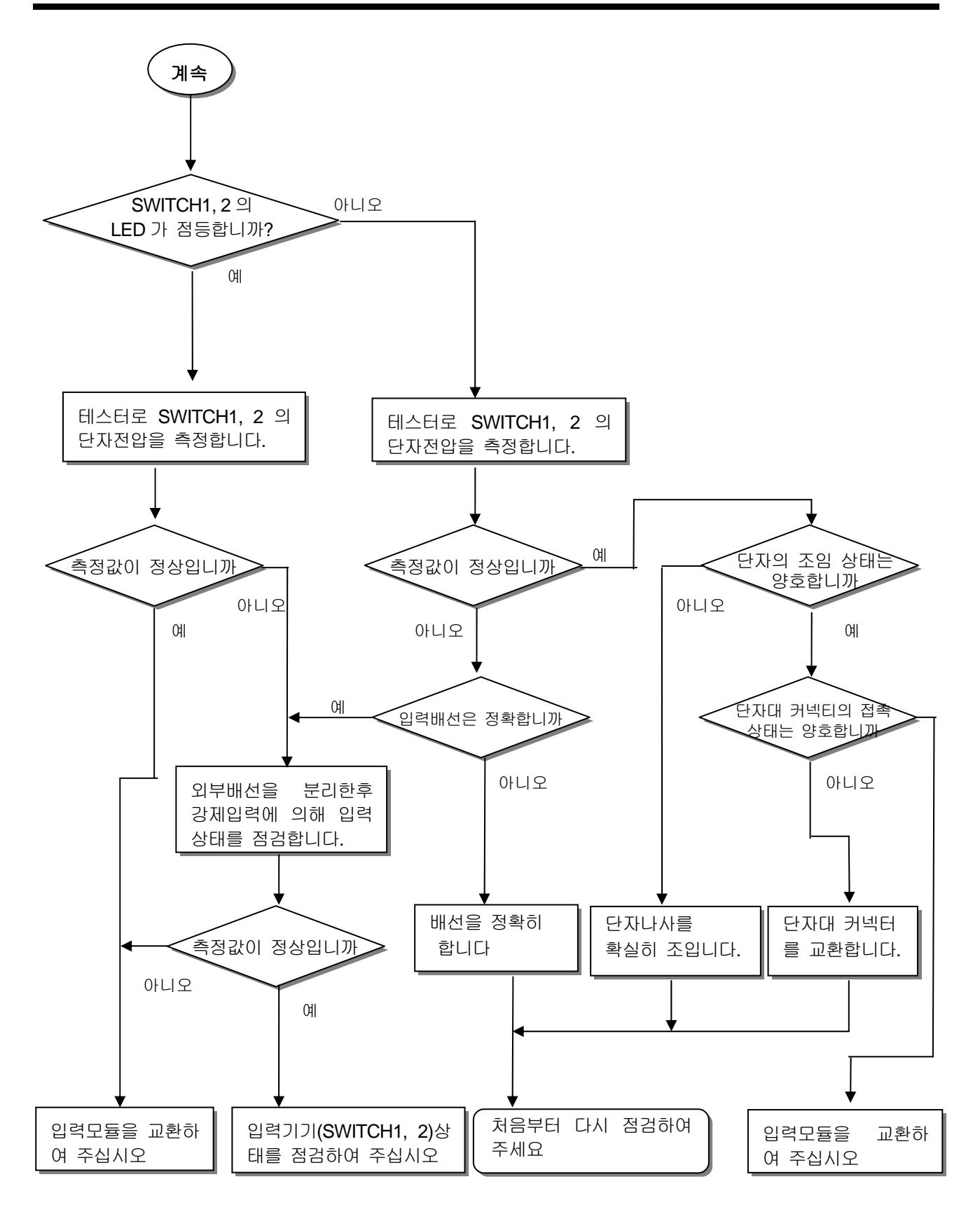

### 15.3 트러블 슈팅 질문지

 XGB 시리즈 사용 중 이상이 발생한 경우는 본 질문지를 작성한 후, A/S 센터에 전화 또는 FAX 로 문의 바랍니다.

y 특수, 통신 모듈에 관련된 에러는 해당 제품 사용 설명서에 부착된 질문지를 작성해 주십시오.

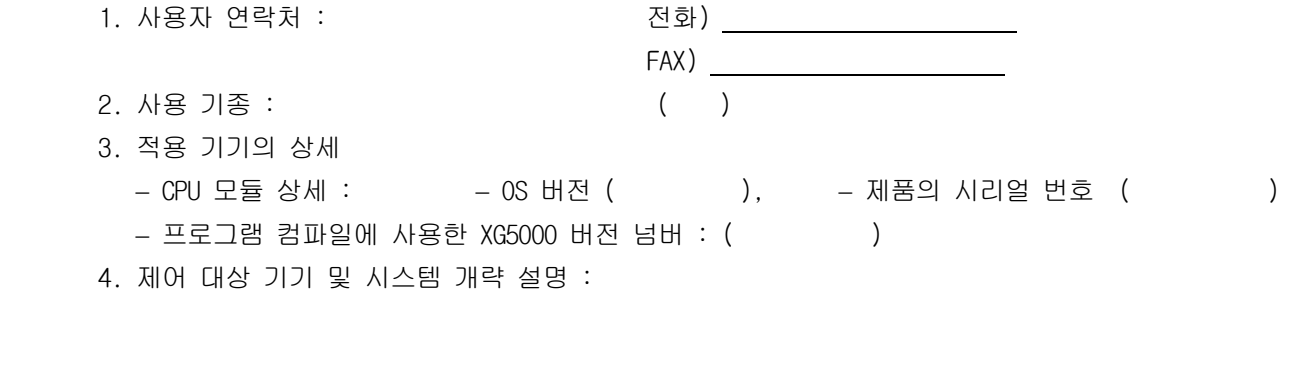

 5. CPU 모듈의 사용 모듈 : − 키 스위치에 의한 운전 ( ), − XG5000 또는 통신을 통한 운전 ( ) − 메모리 모듈 운전 ( ) 6. CPU 모듈의 STOP LED 점등? Yes( ), No( ) 7. XG5000 에 의한 에러 메시지 내용 : 8. 7 항의 에러 코드에 대한 조치 시도 상황 : 9. 기타 에러 조치를 위해 시도한 트러블 슈팅 방법 : 10. 에러의 특징 y 반복( ) : 주기적( ), 특정 시퀀스 수준에 관련( ) 환경 관련( ) y 간헐( ) : 대체적인 에러 간격 :

11. 에러 현상에 대한 상세 설명 :

12. 적용 시스템의 구성도 :

### 15.4 각종 사례

각종 회로에 대한 트러블 유형 및 대책에 대해 설명합니다.

#### 15.4.1 입력 회로의 트러블 유형 및 대책

입력회로에 대한 트러블 예와 그 대책에 대해 설명합니다.

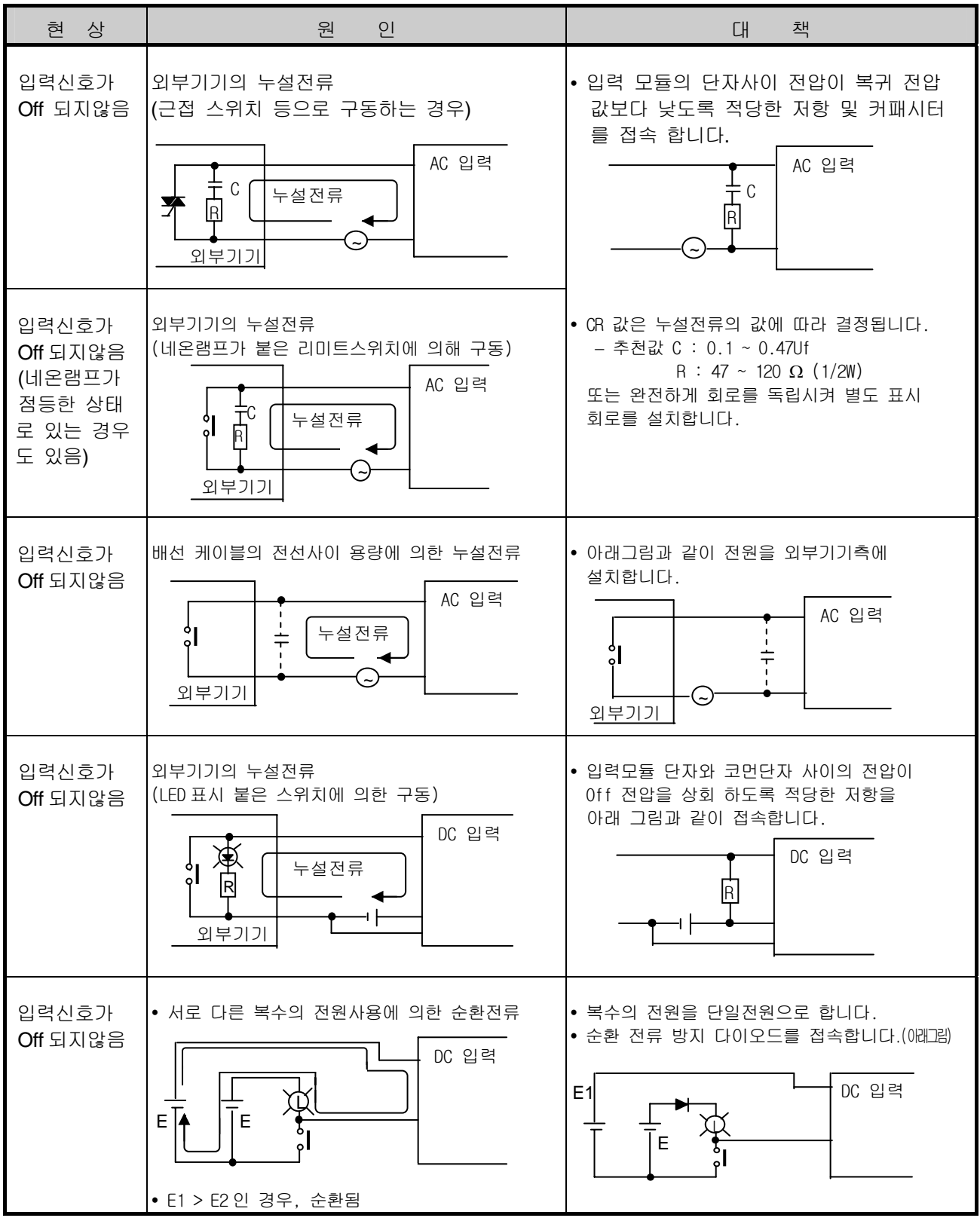

#### 15.4.2 출력 회로의 트러블 유형 및 대책

출력회로에 대한 트러블 예와 그 대책에 대해 설명합니다.

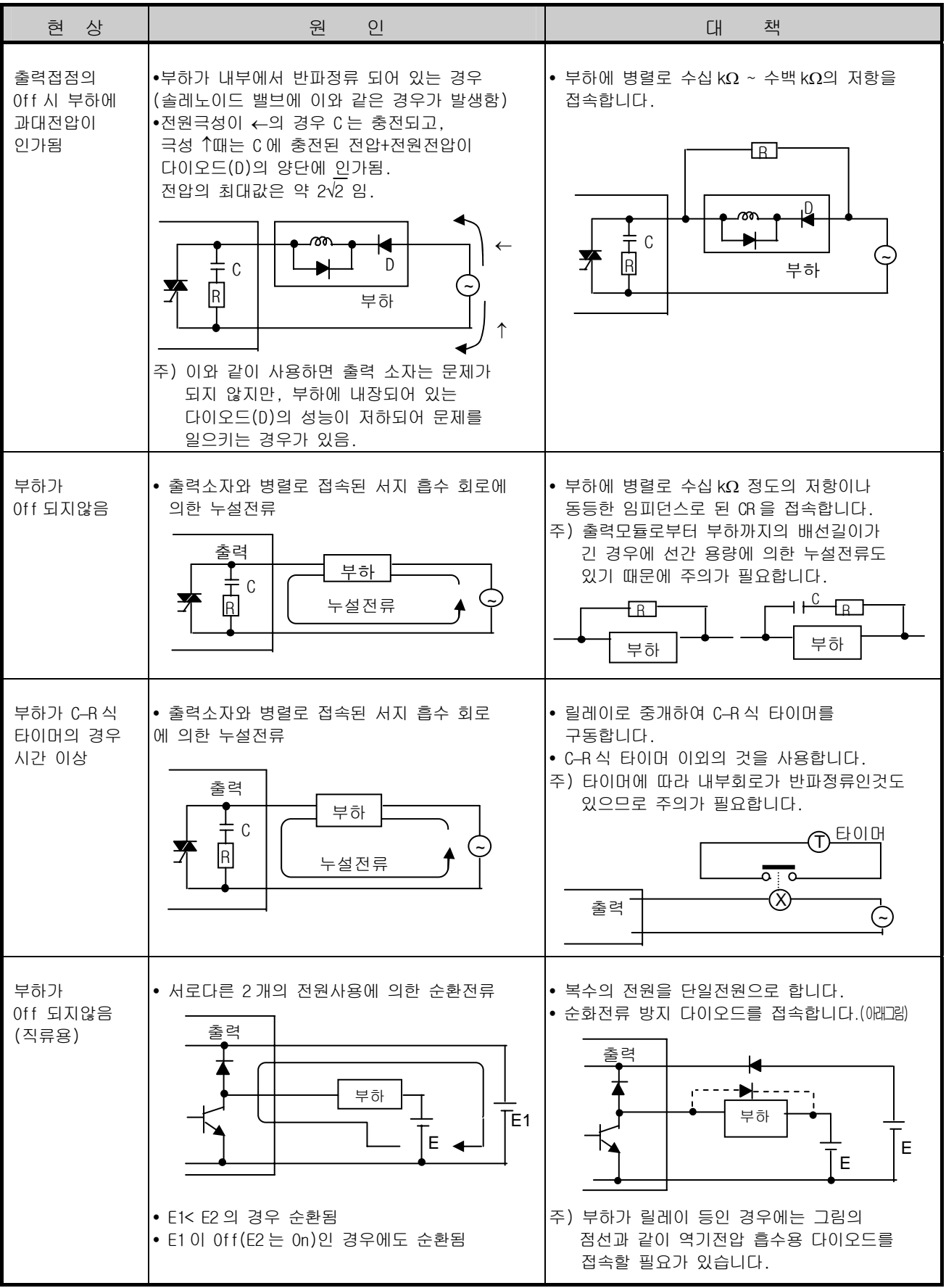

#### 제 15 장 트러블 슈팅

출력회로의 트러블 유형 및 대책 (계속)

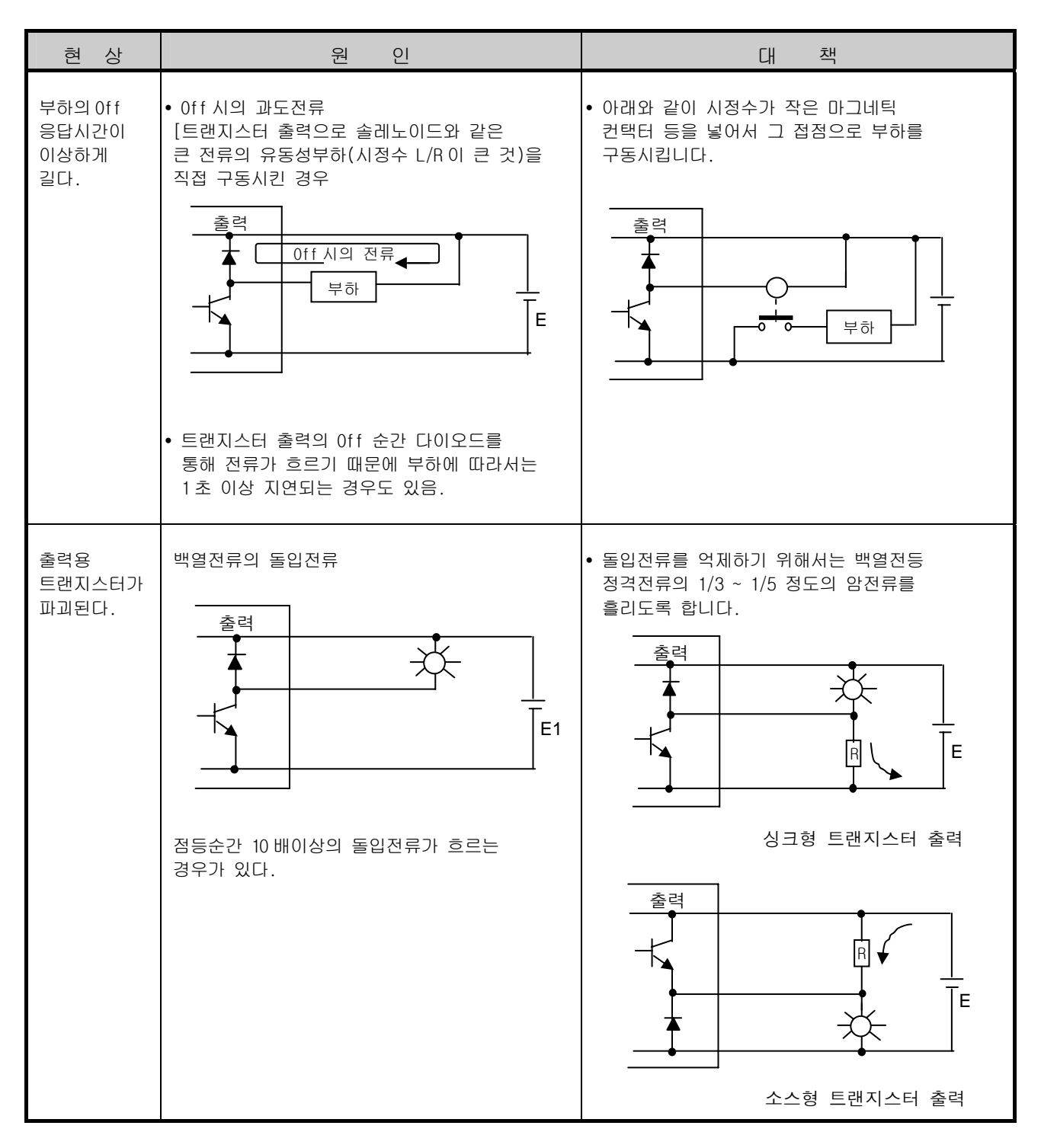

## 15.5 에러 코드 일람

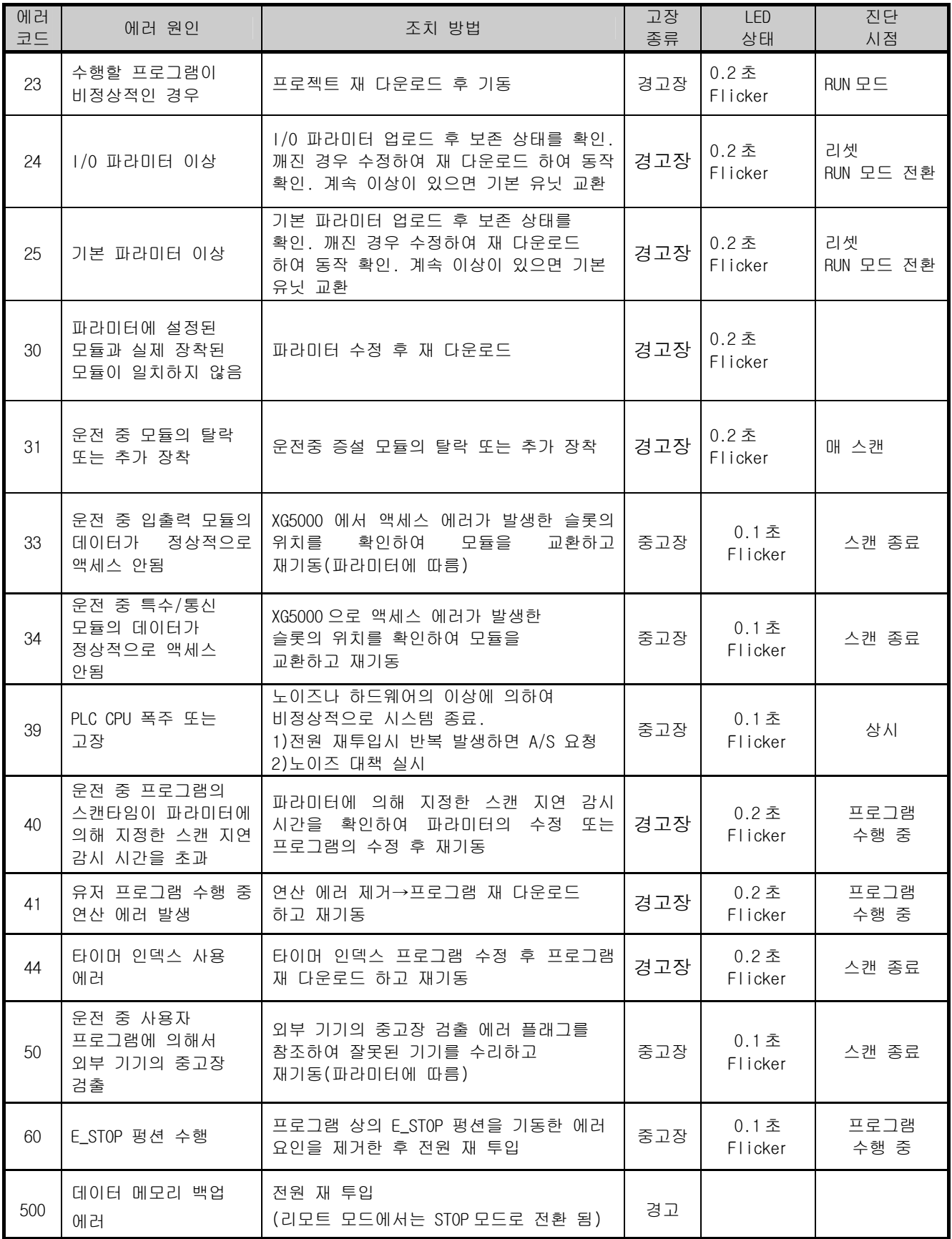

# 부록 **1** 플래그 일람

# 부록 **1.1** 특수 릴레이**(F)**일람

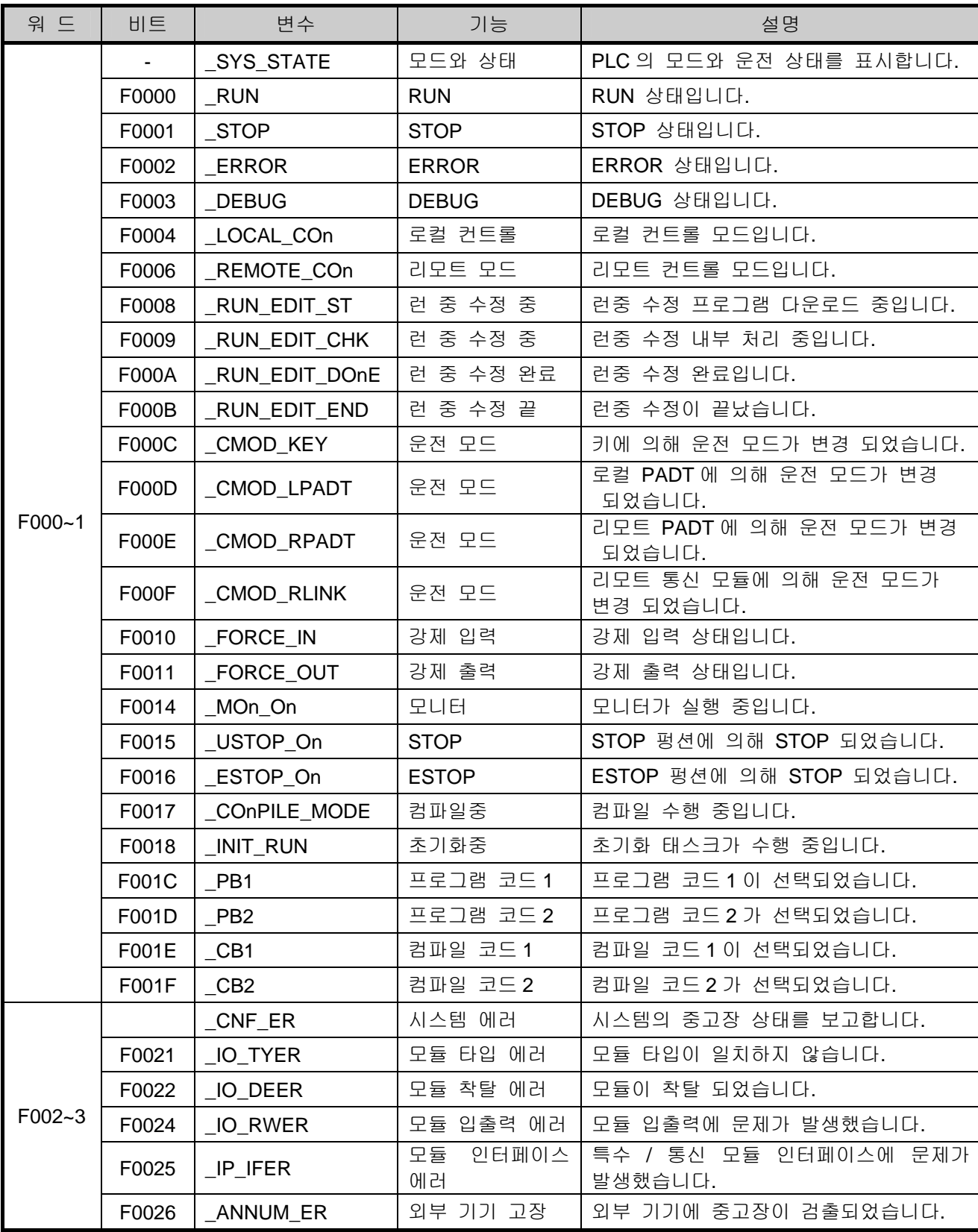

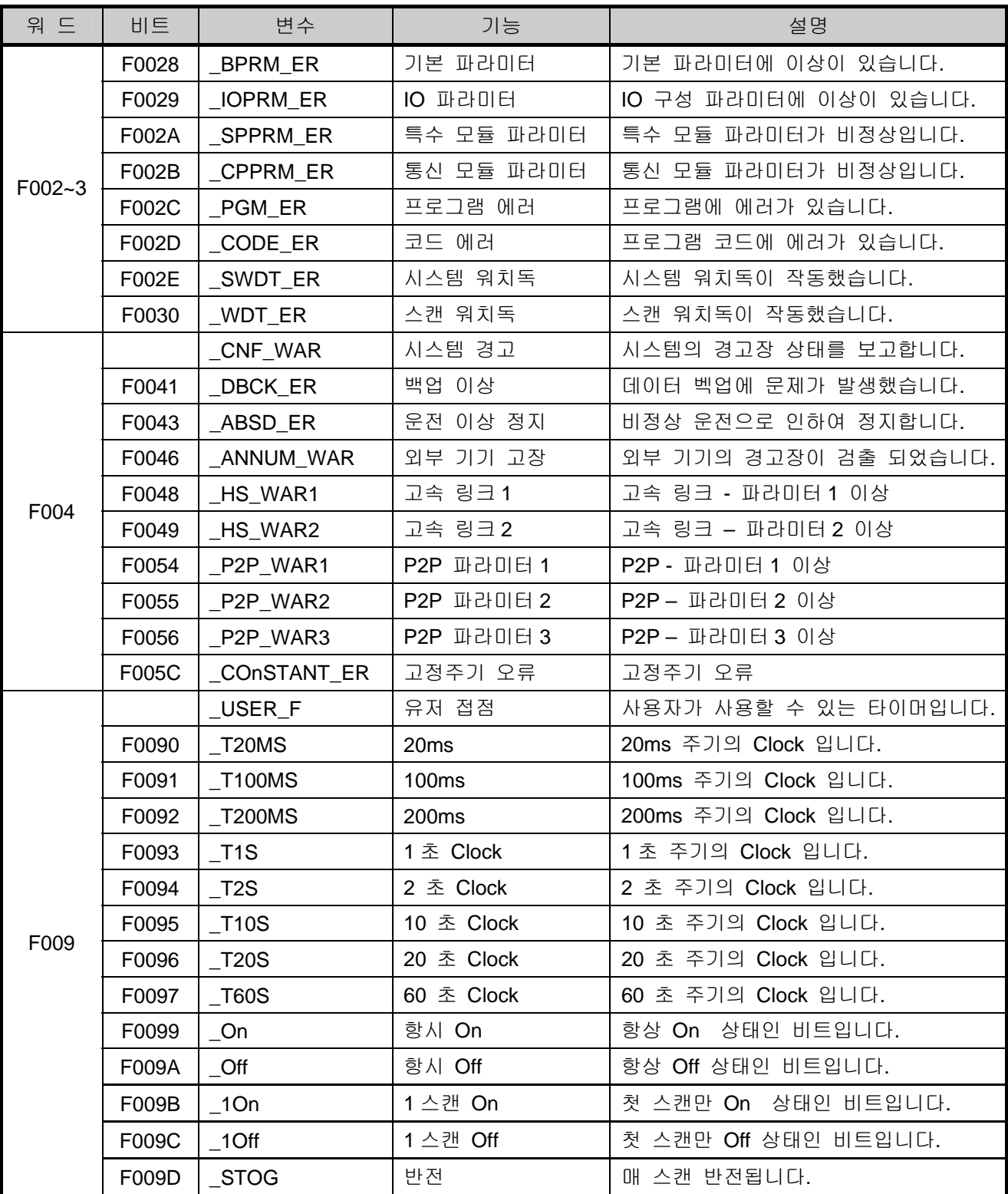

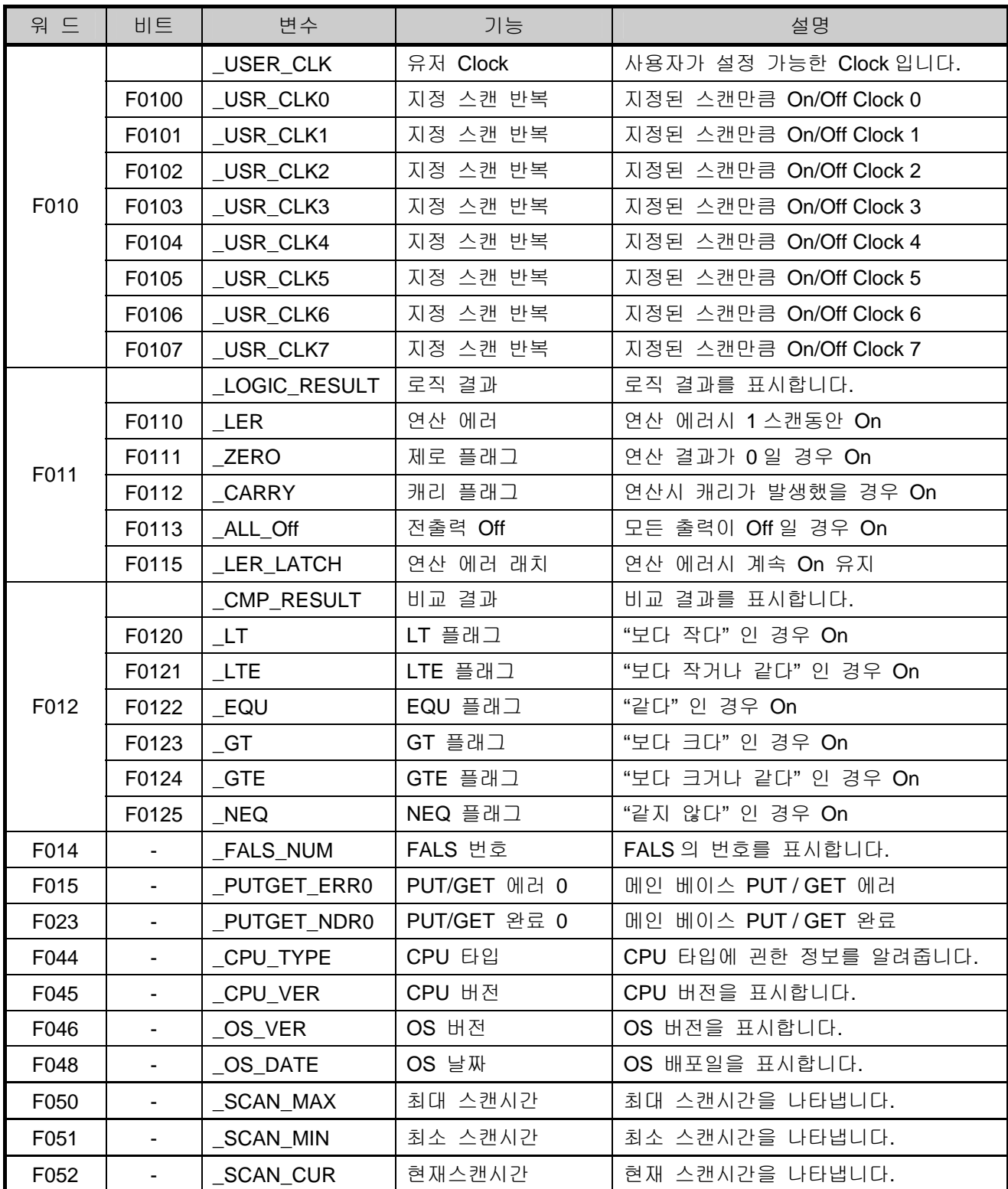

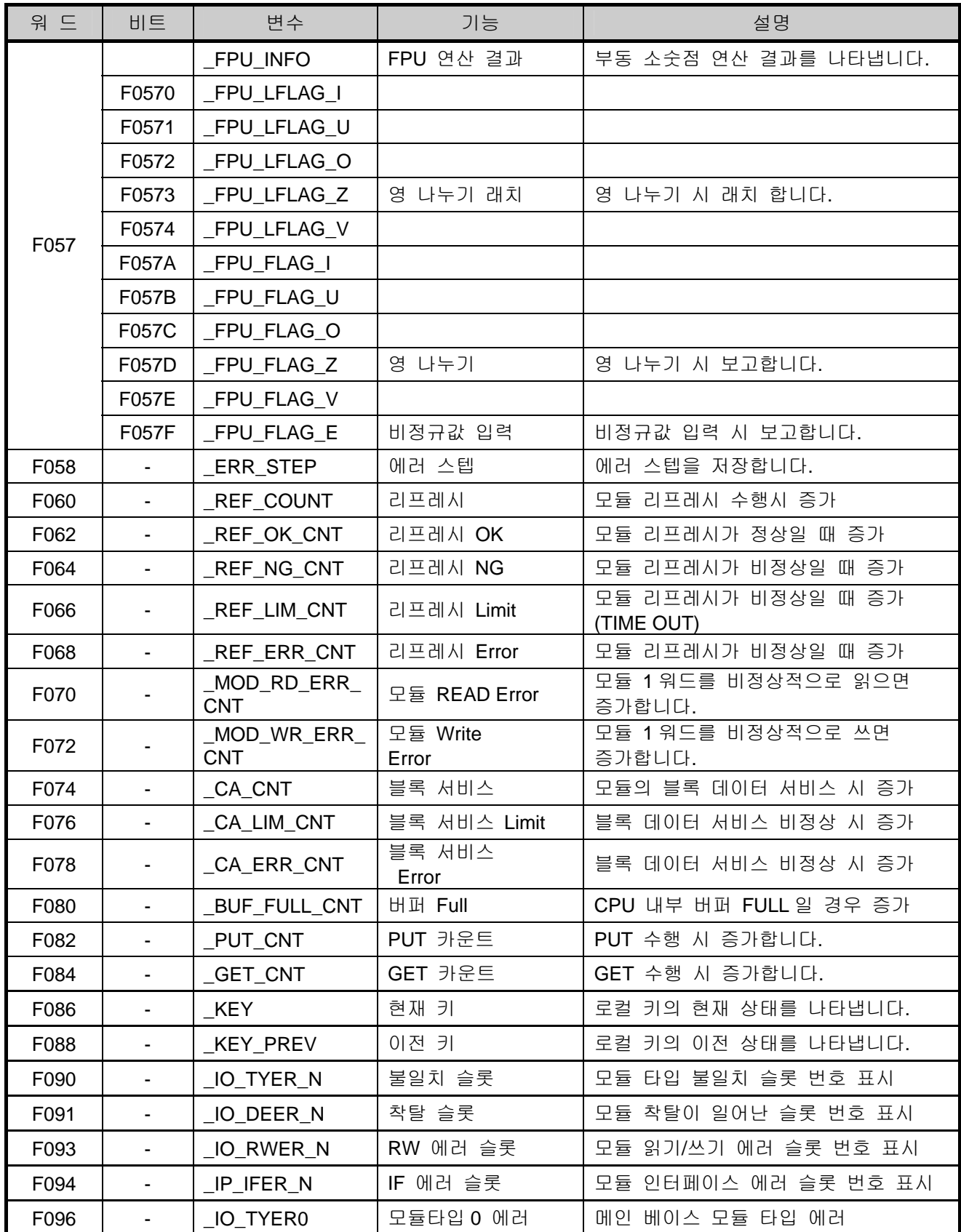

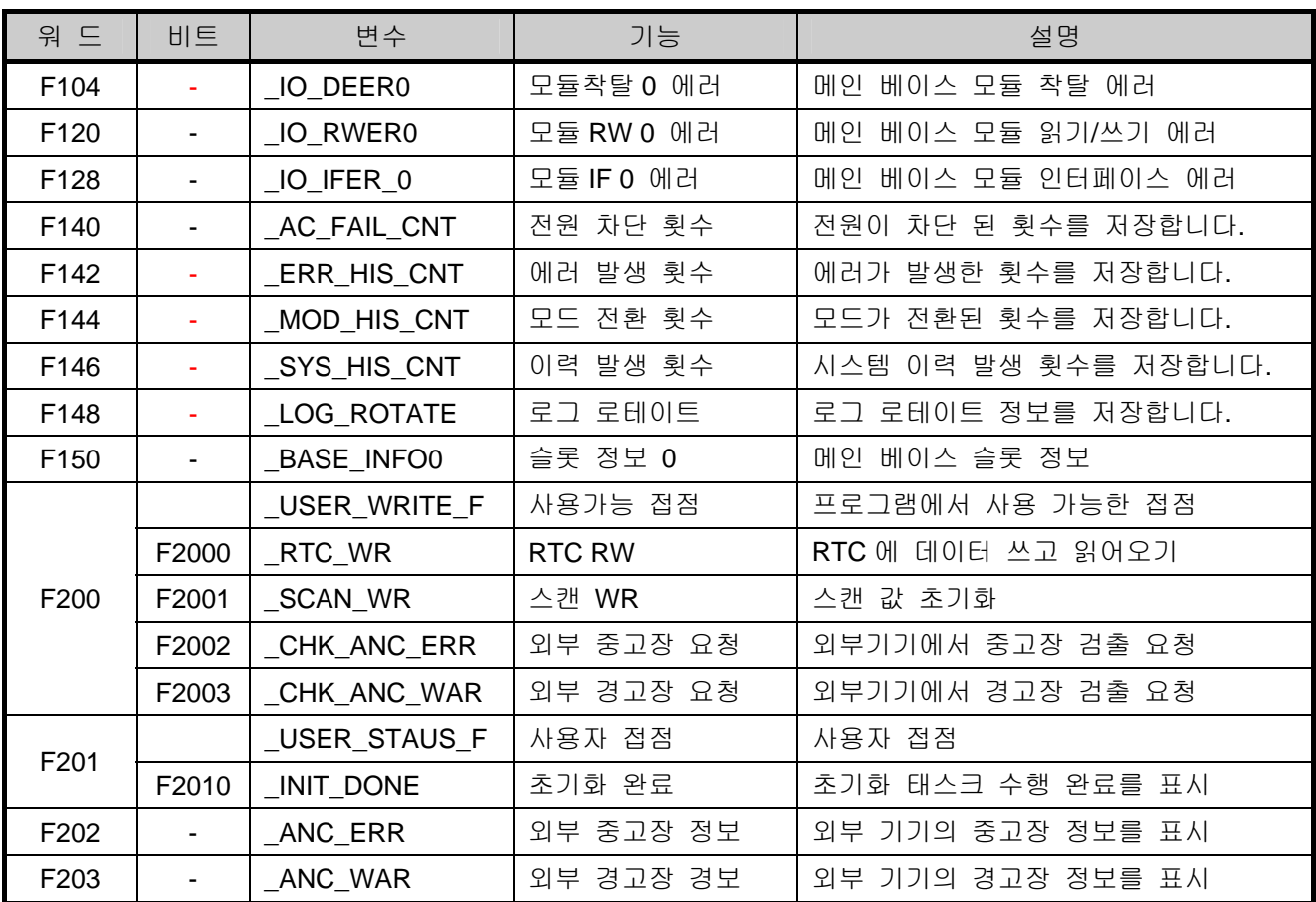

## 부록 **1.2** 링크**(**통신용**)** 릴레이**(L)**일람

통신용 링크릴레이에 대해 설명합니다.

1. 고속 링크 1

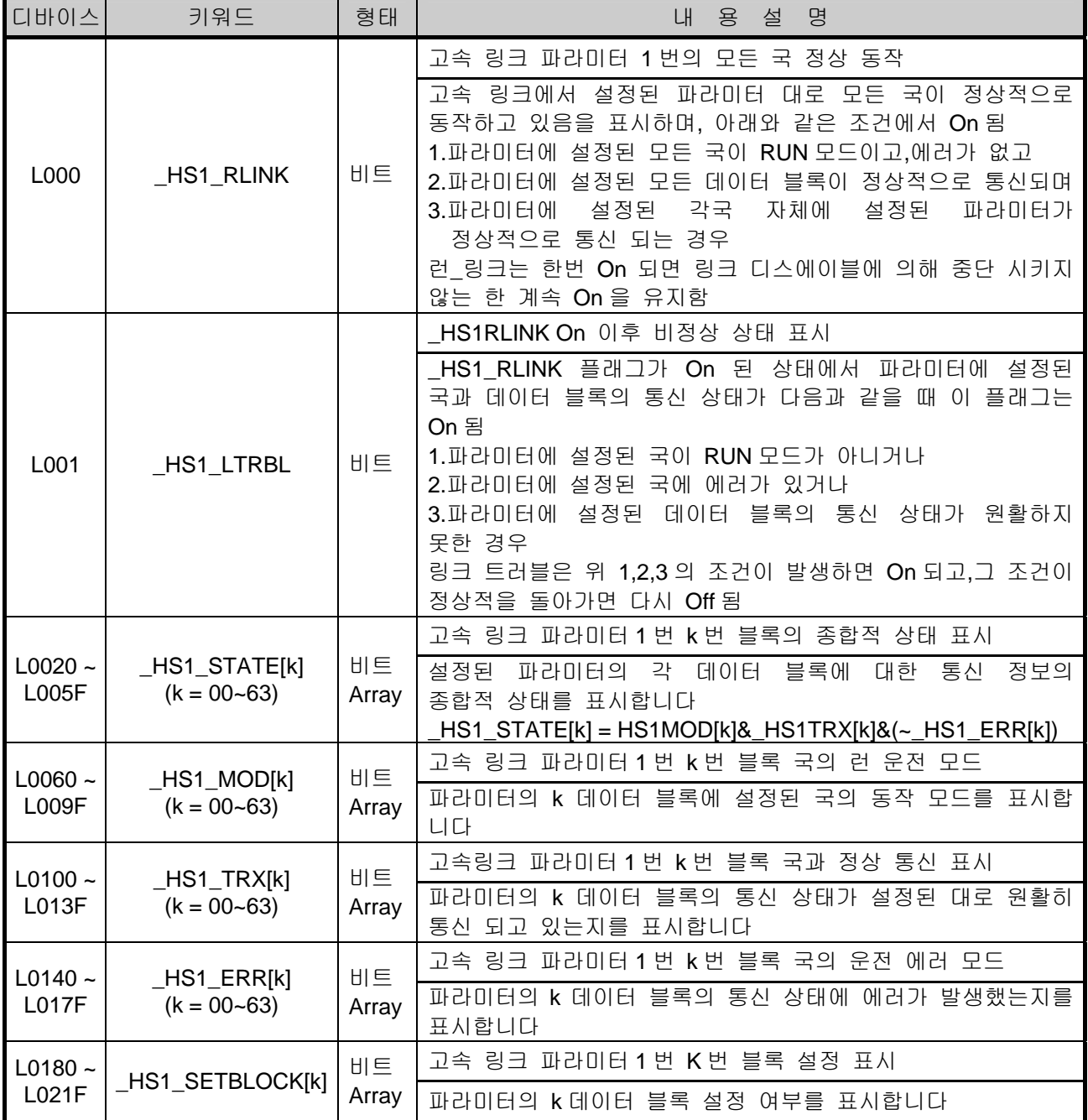

2. 고속 링크 2

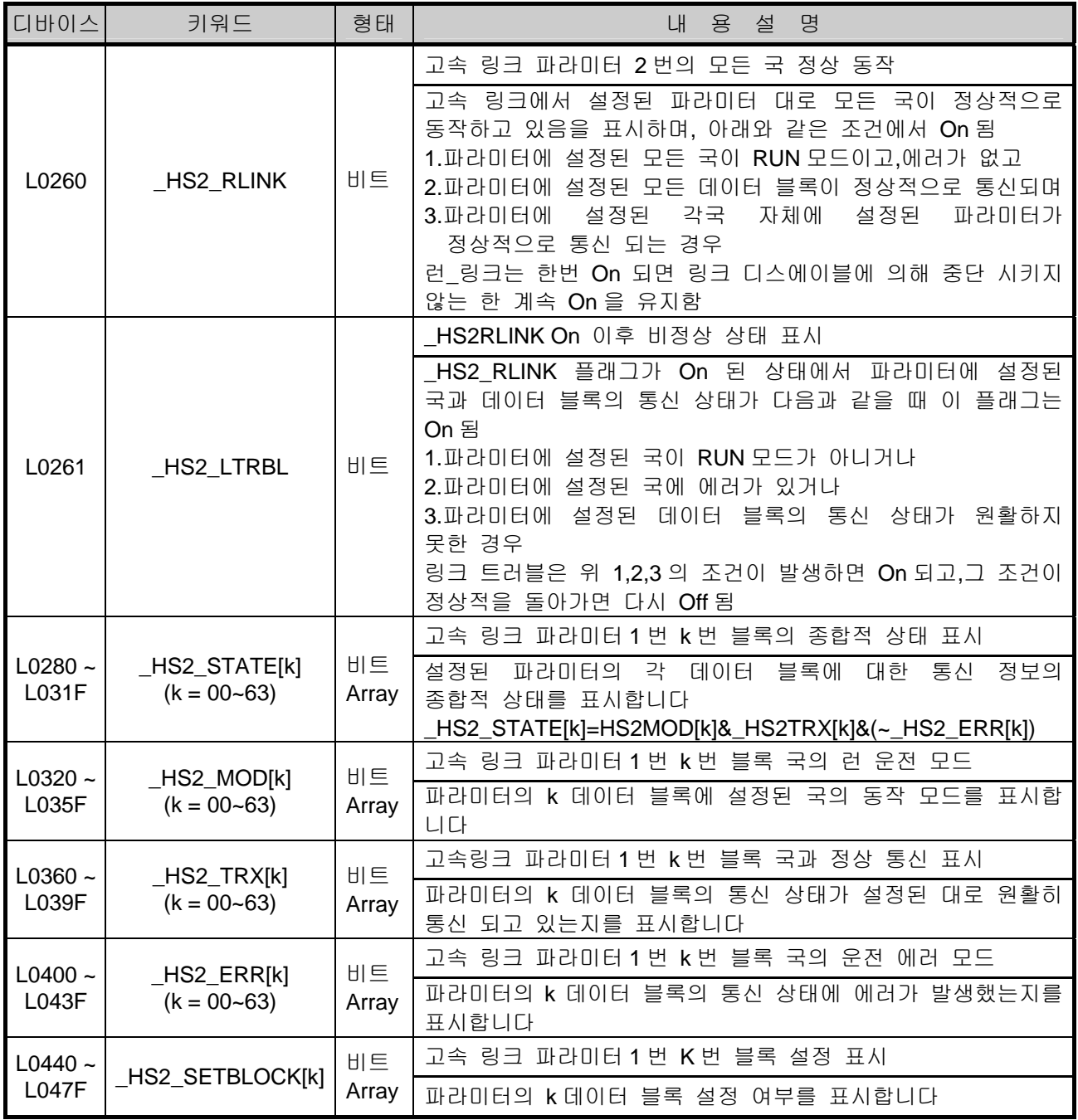

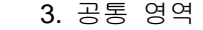

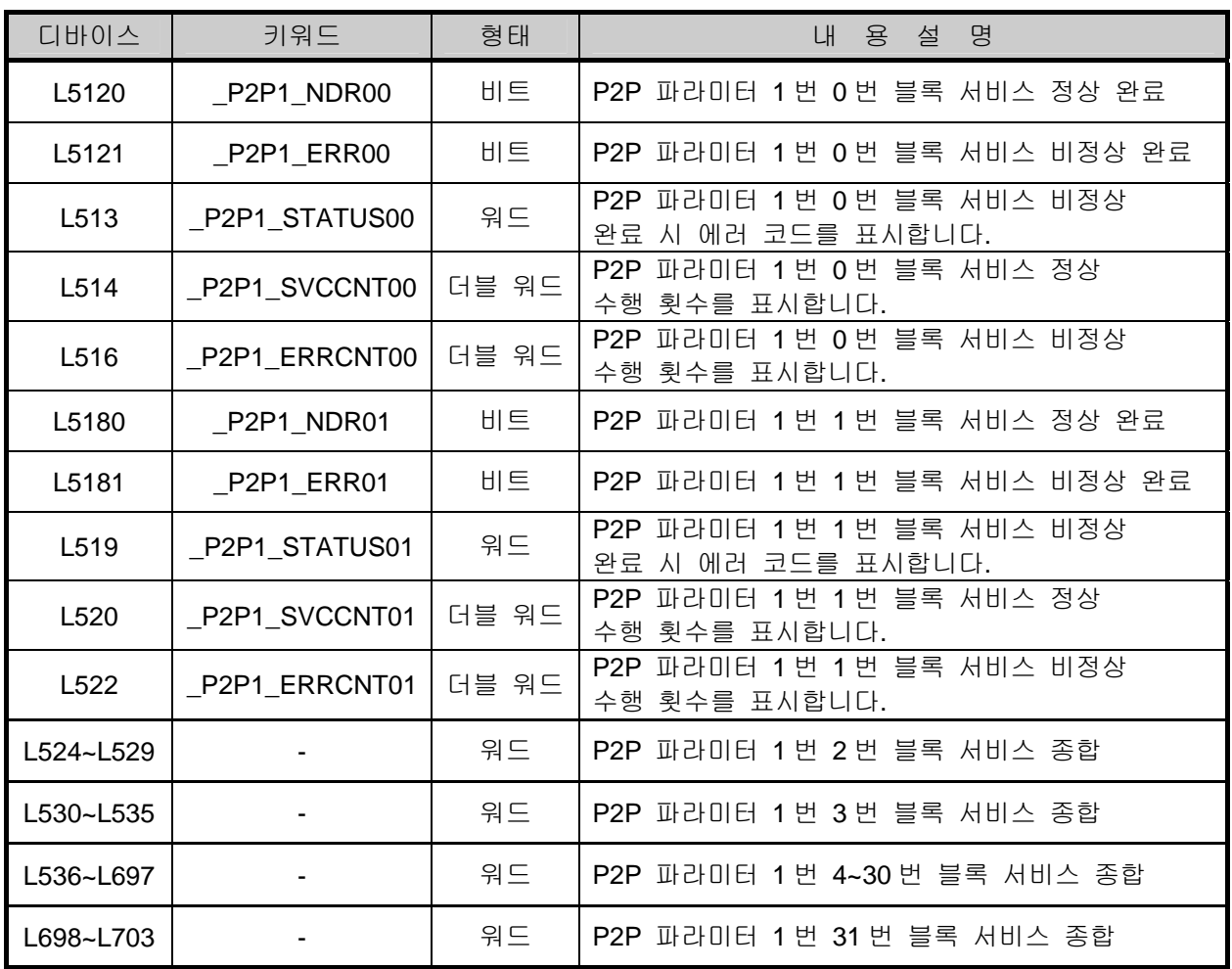

[표 2] P2P 서비스 설정에 따른 통신플래그 일람 P2P 파라미터 : 1~3, P2P 블록 : 0~31

## 부록 **1.3** 네트워크 레지스터**(N)**일람

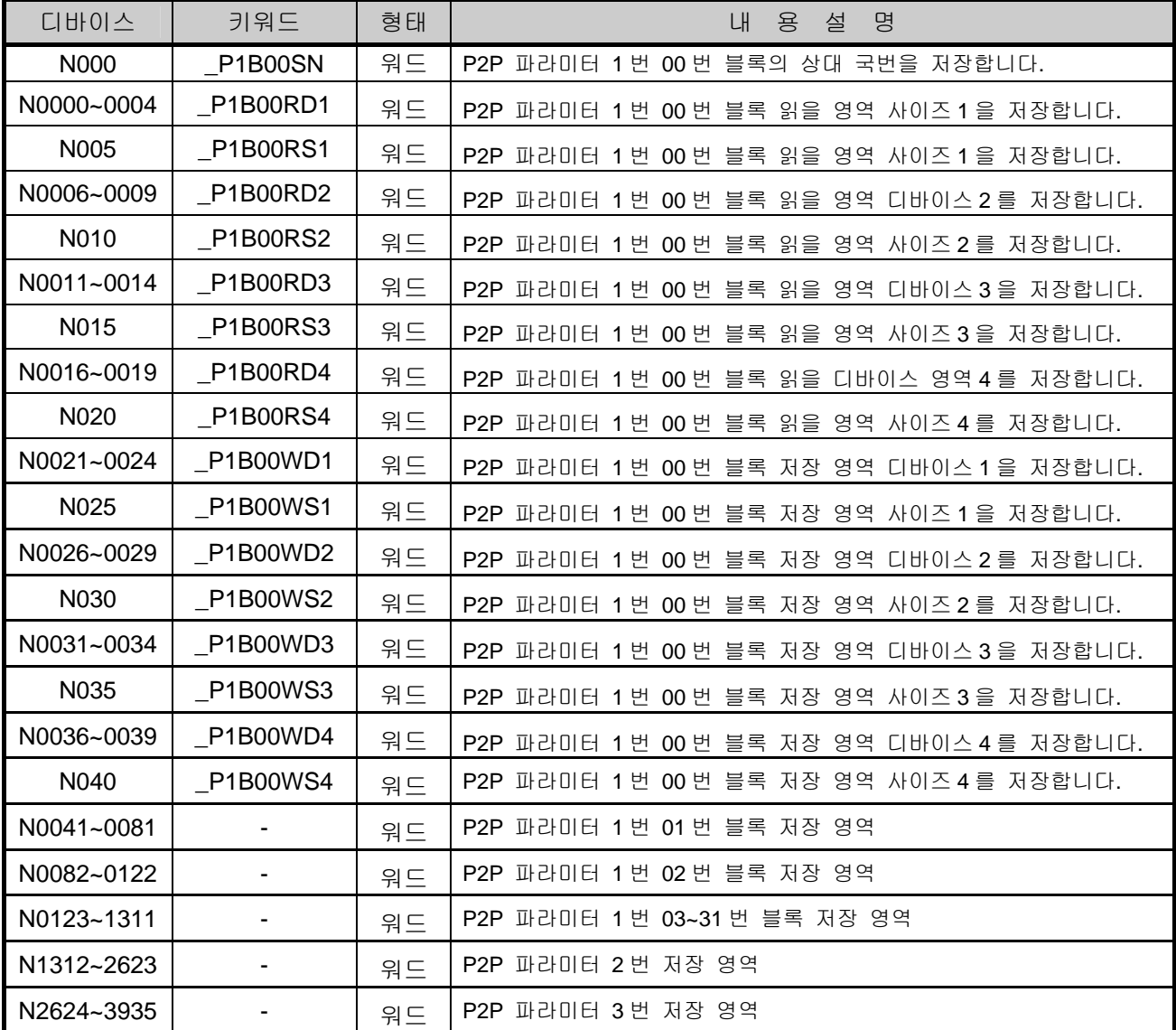

통신용 네트워크 레지스터에 대해 설명합니다.

[표 2] P2P 서비스 설정에 따른 통신플래그 일람 P2P 파라미터 : 1~3 번, P2P 블록 : 0~31

알아두기

XGB 시리즈 S 타입 에서 네트워크 레지스터는 모니터링만 가능 합니다.(Read Only)

# 부록 2 외형 치수 (단위 : mm)

1) 기본 유닛

-. XBM-DN16S/32S

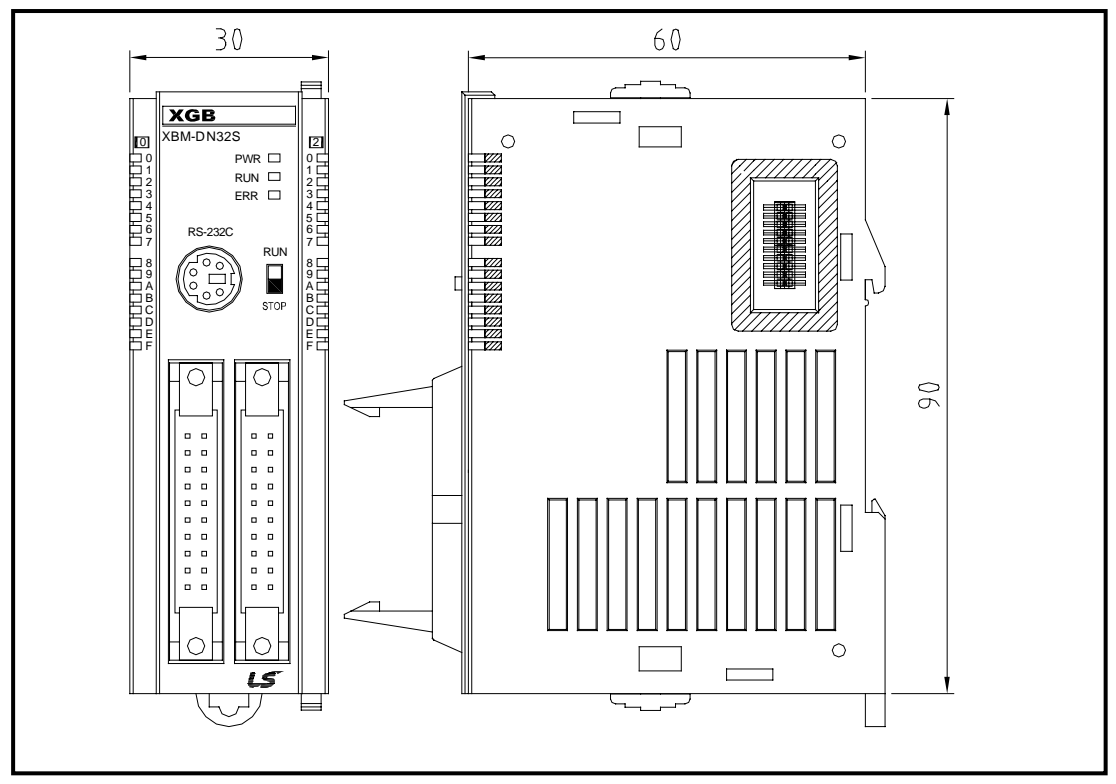

-. XBM-DR16S

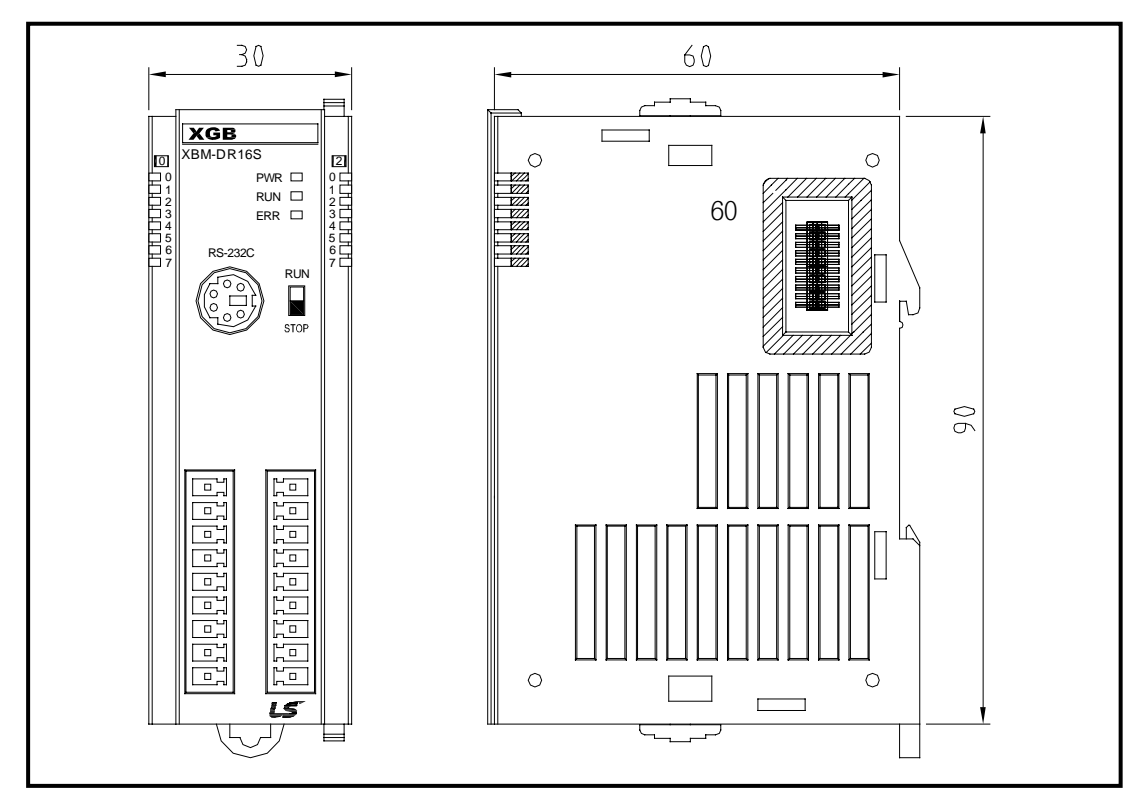

- 2) 증설 I/O 모듈
	- -. XBE-DC32A, XBE-TR32A

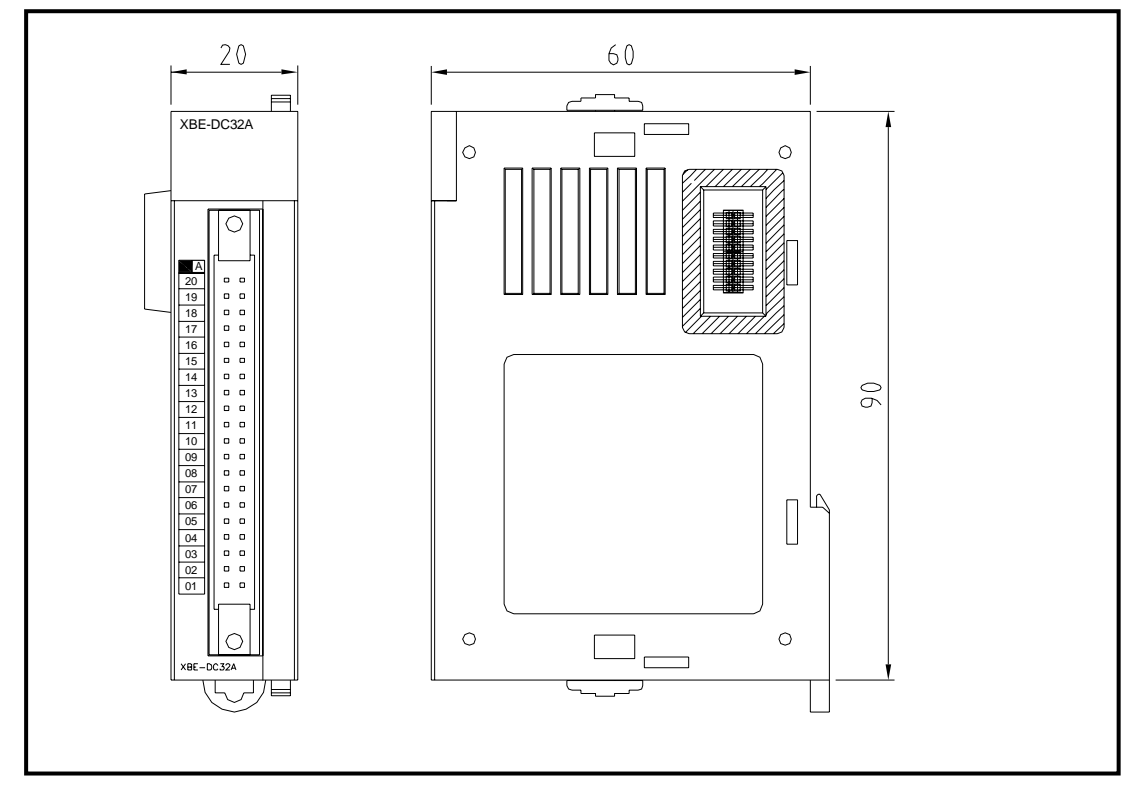

-. XBE-RY16A

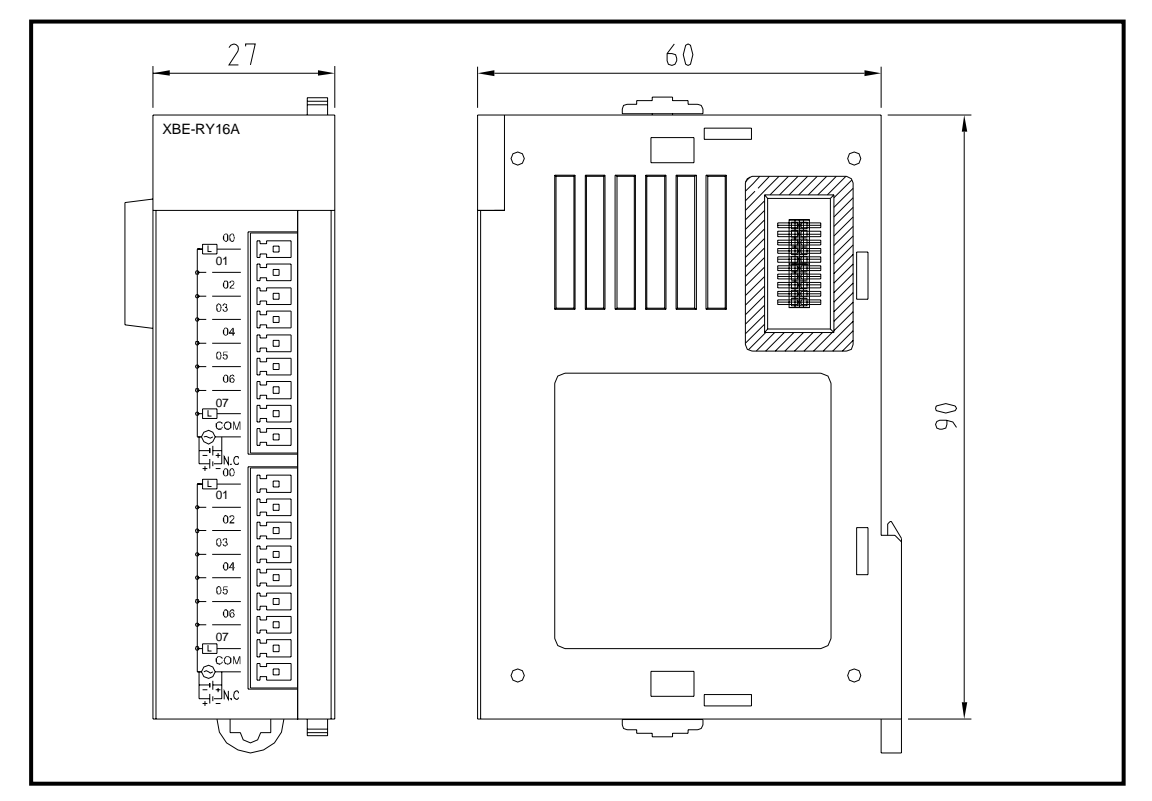

3) 통신 모듈

-. XBL-C41/21A

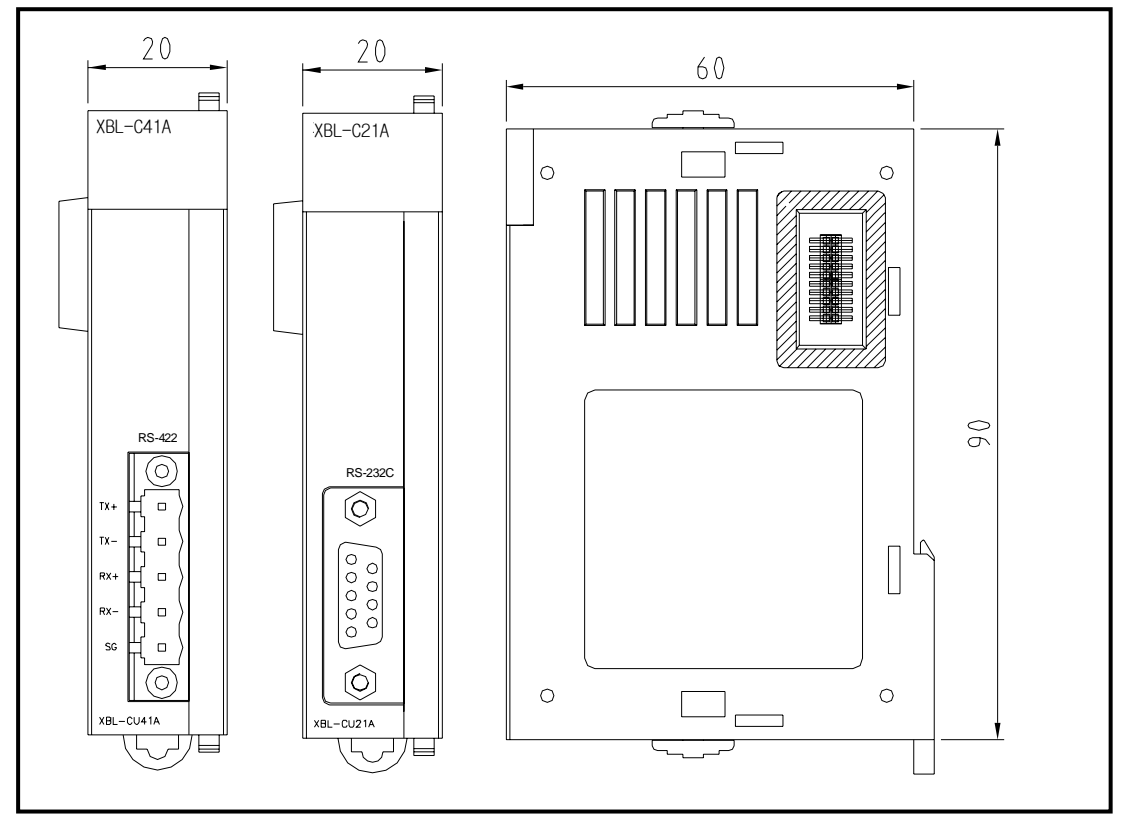

-. XBL-EMTA

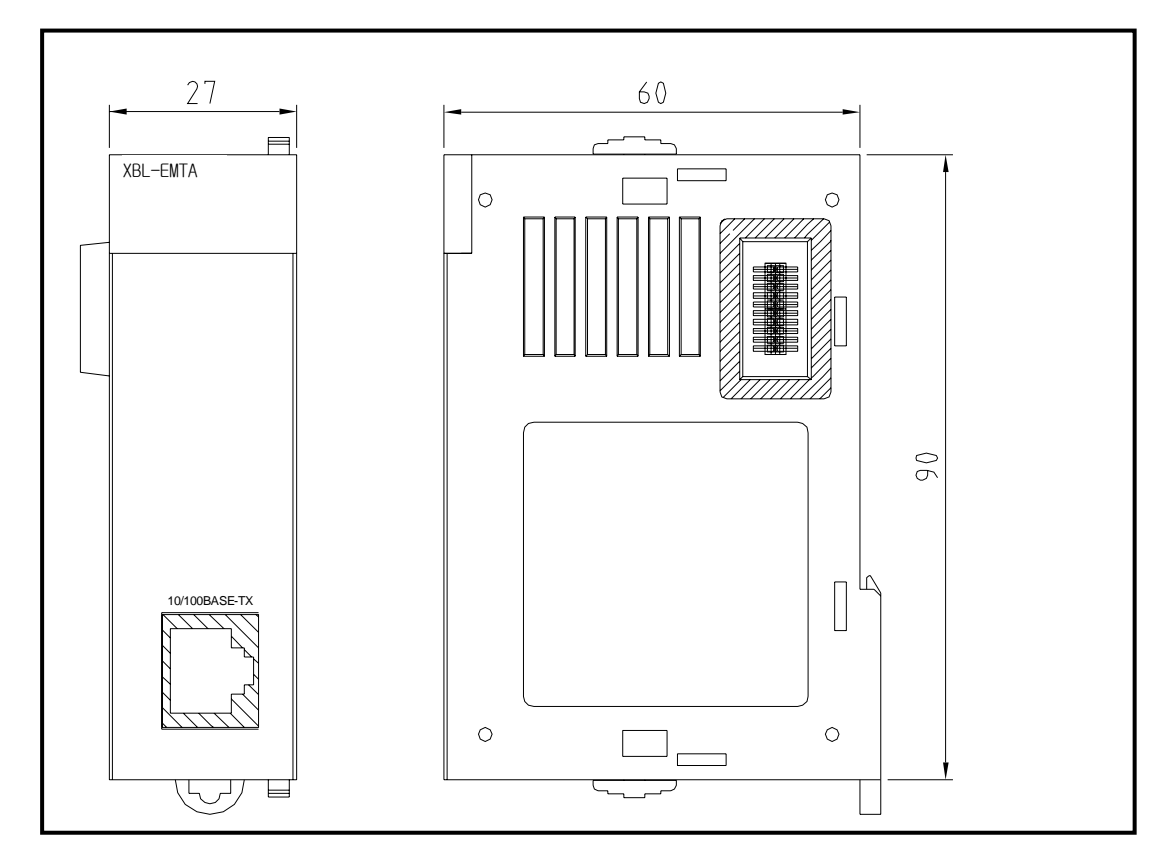

4) 특수 모듈

-. XBF-AD04A

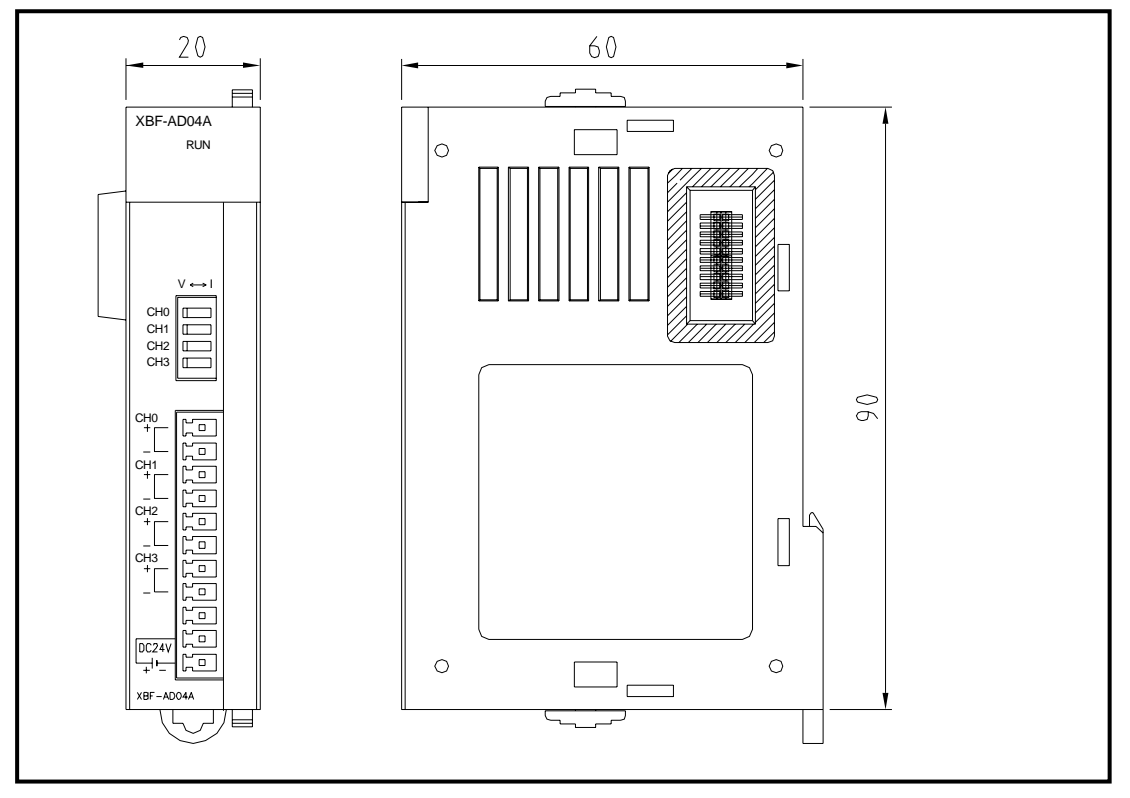

-. XBF-DV04A

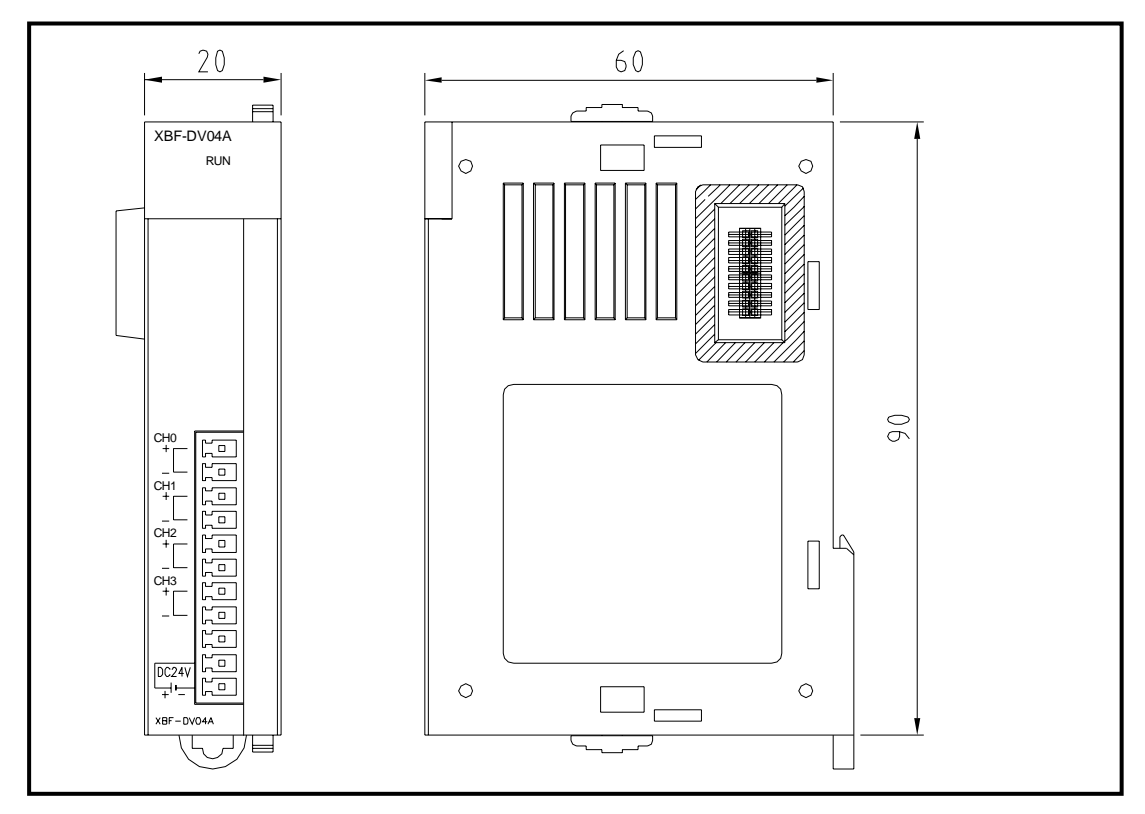

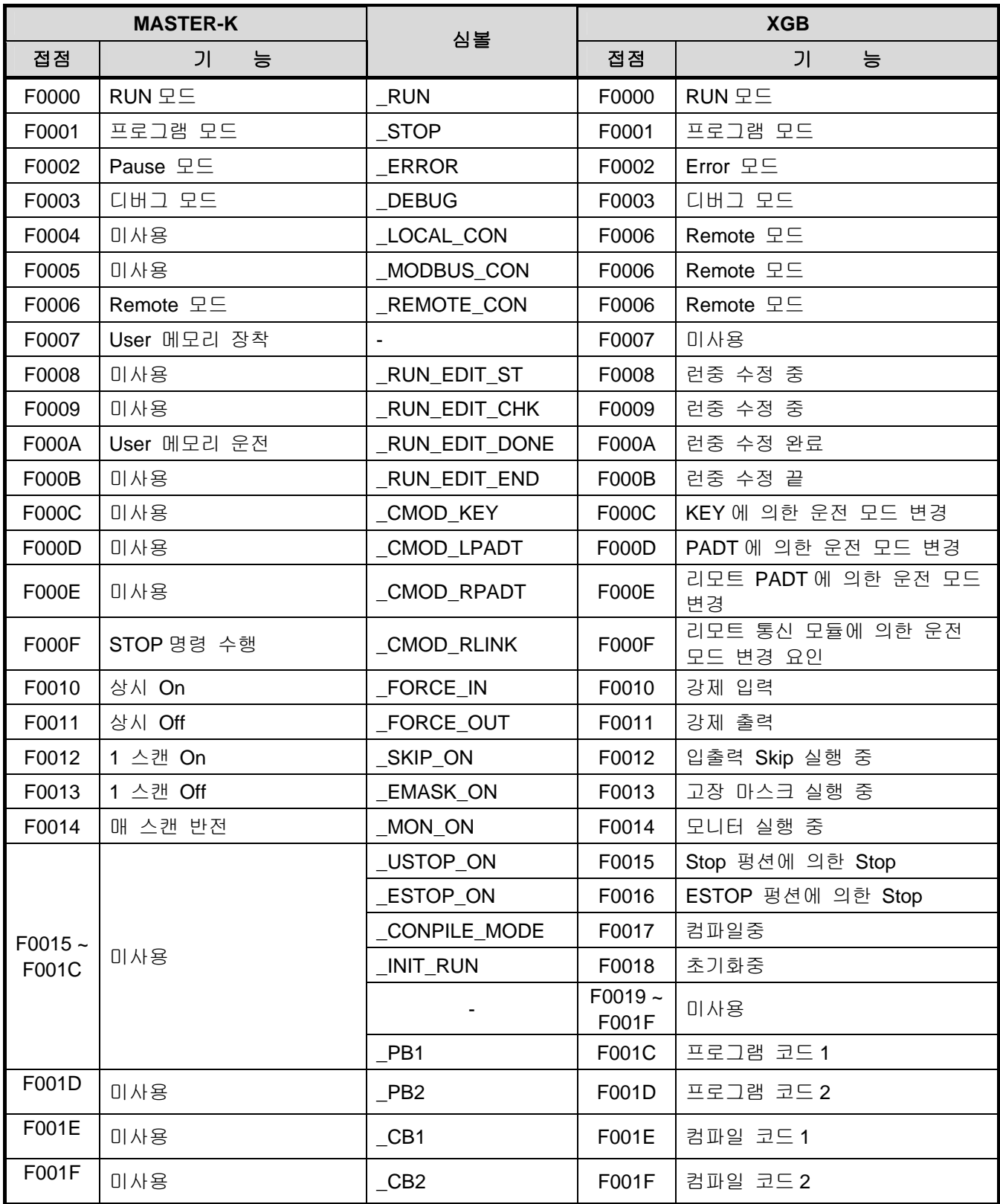

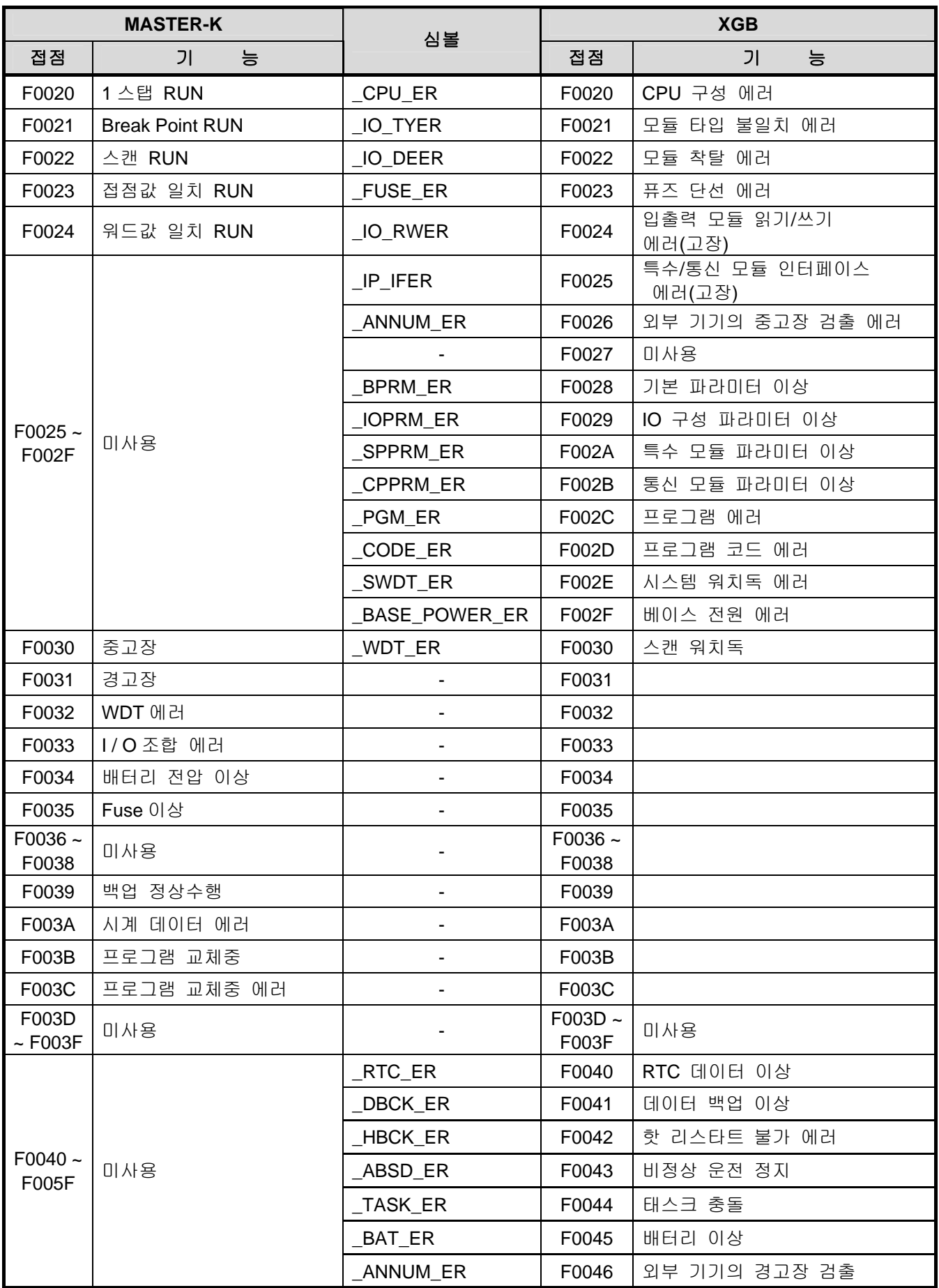

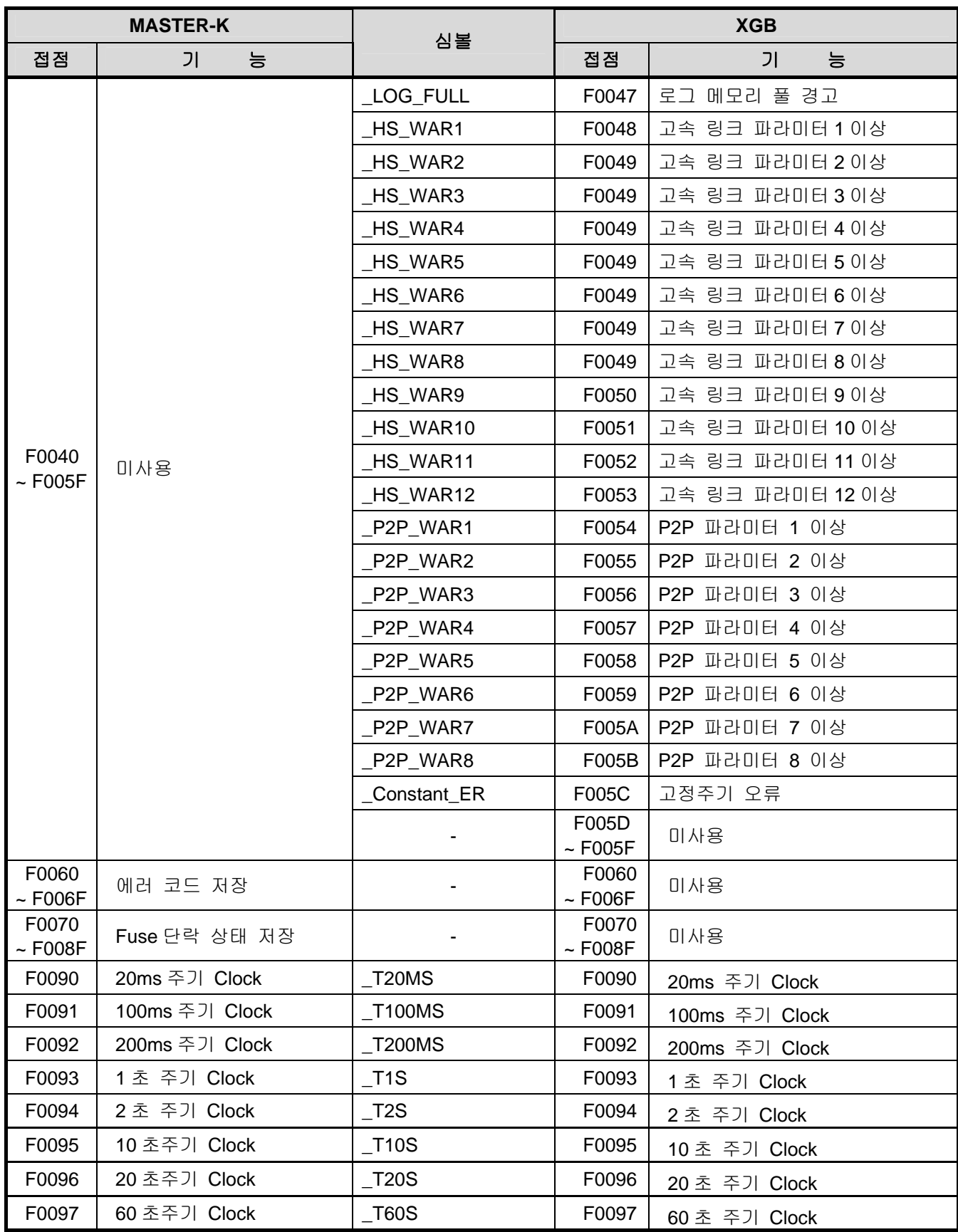

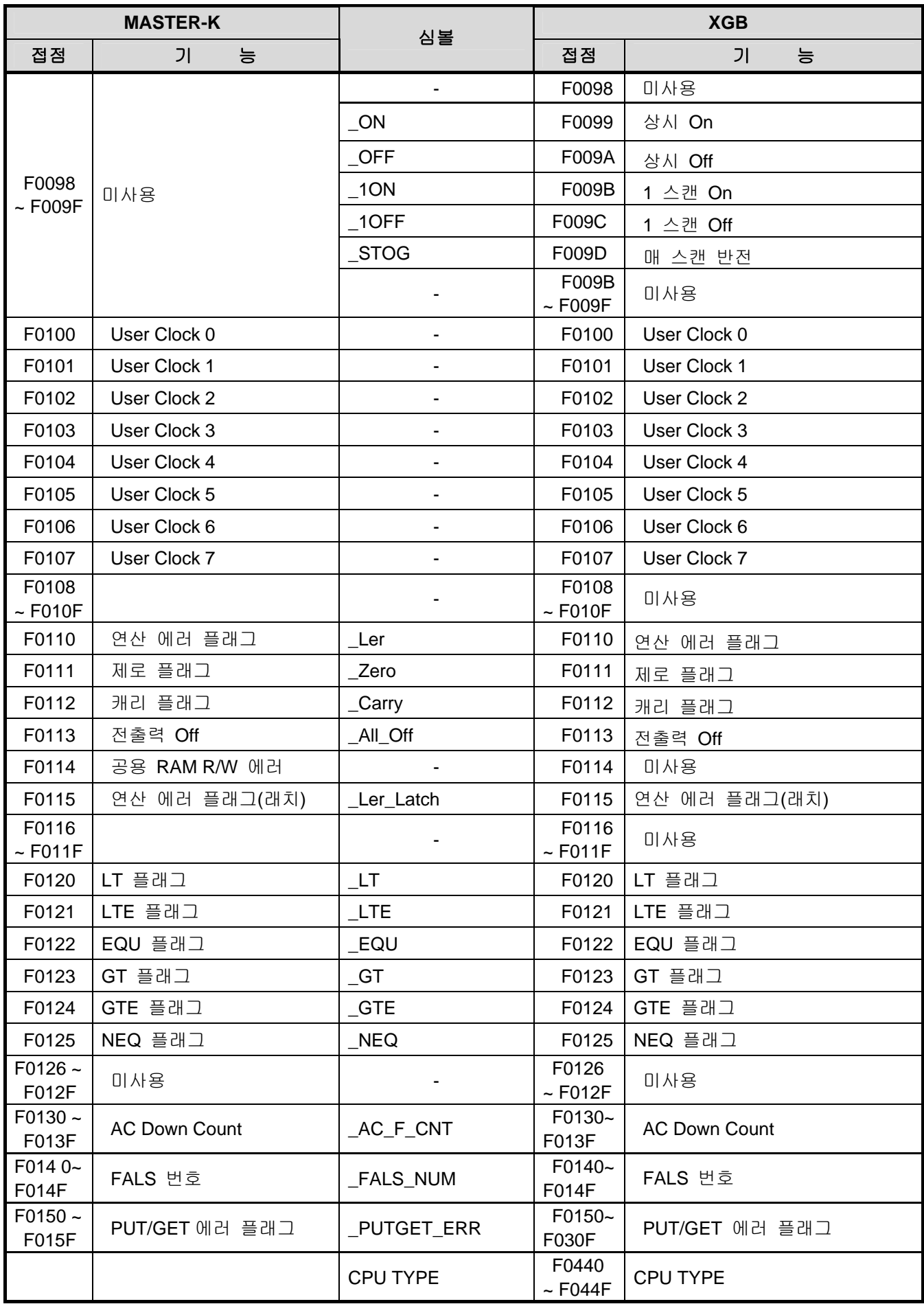

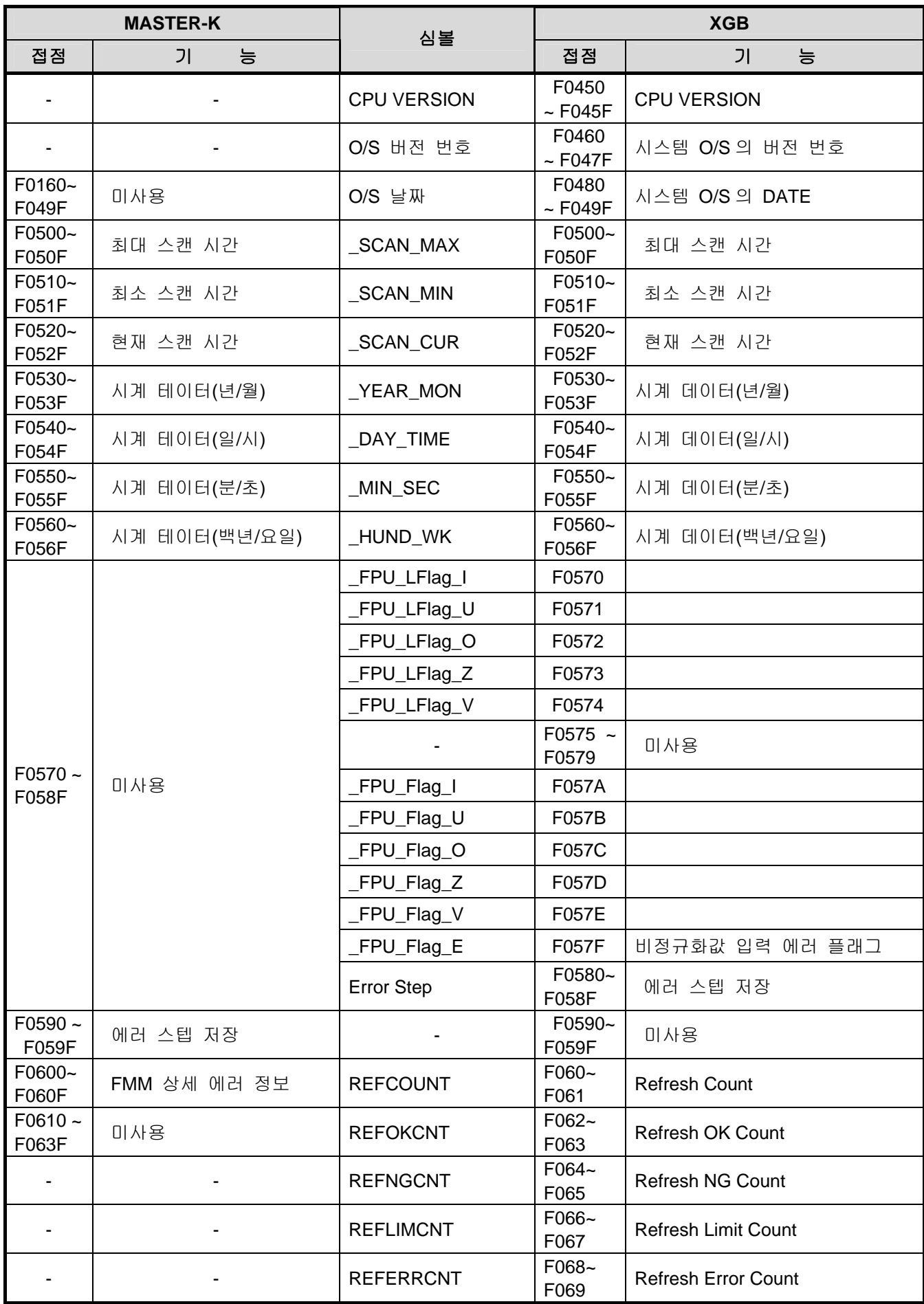

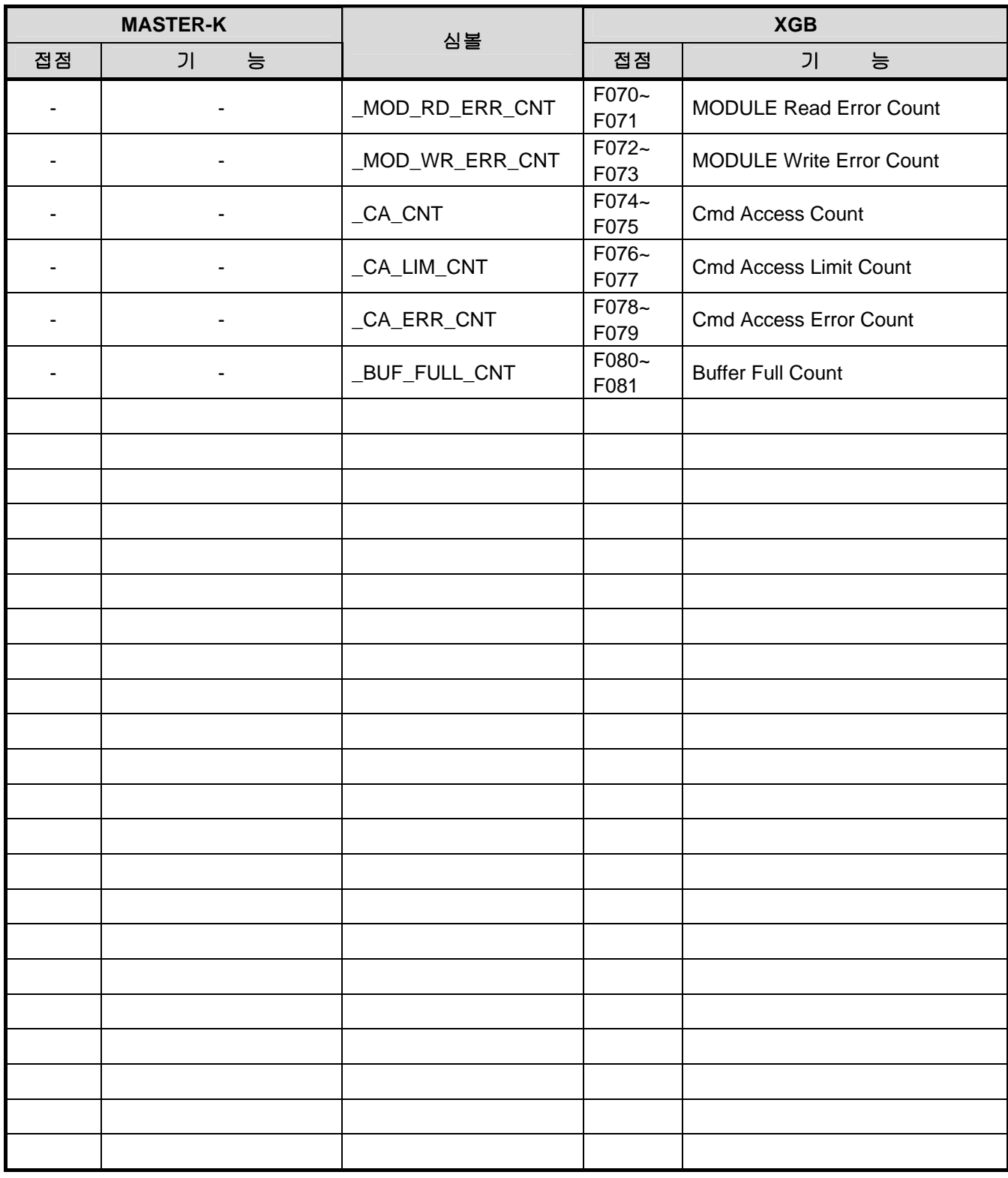

# 부록 4 명령어 일람

## 부록 4.1 명령어 분류

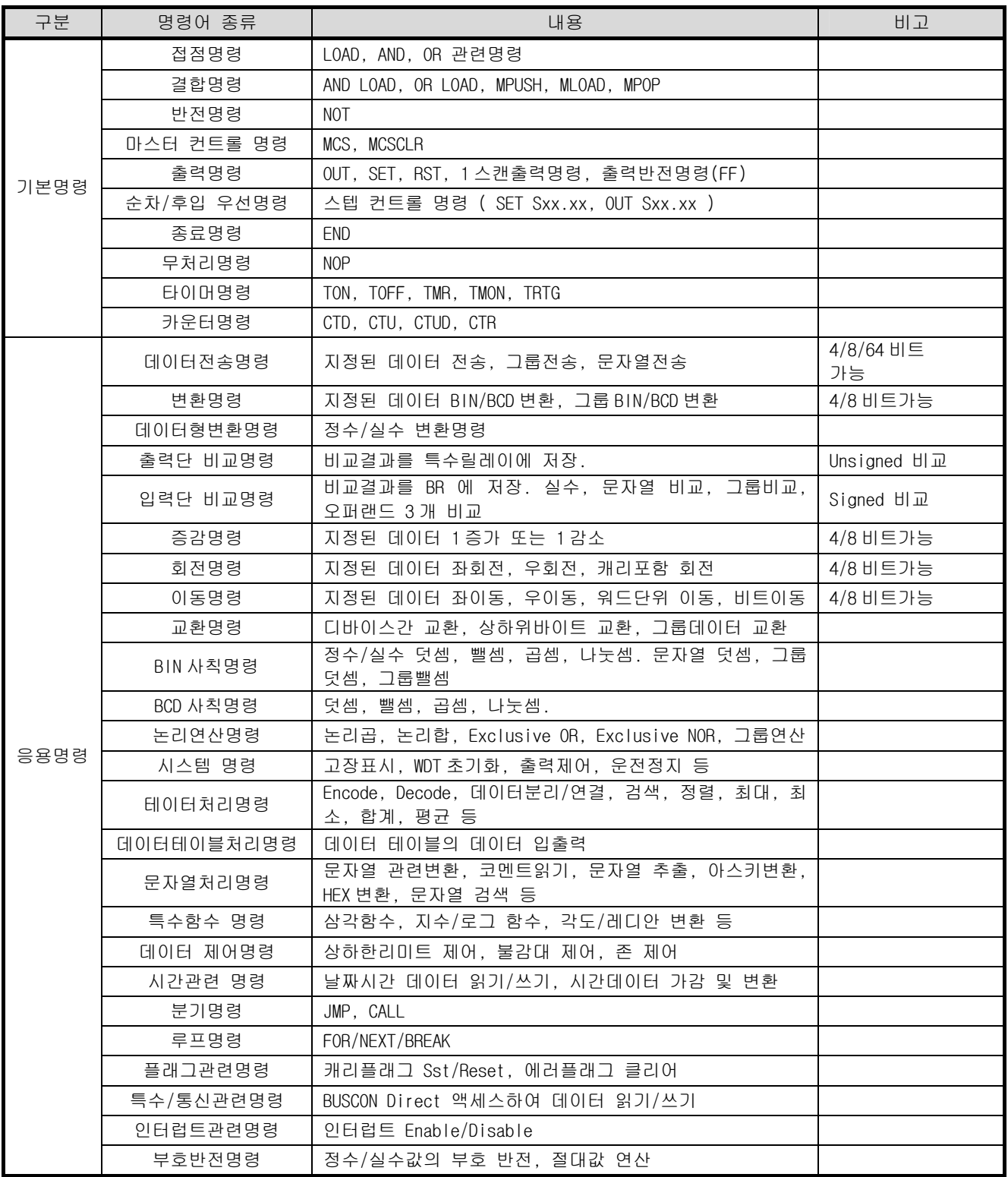

### 부록 4.2 기본명령

1) 접점 명령

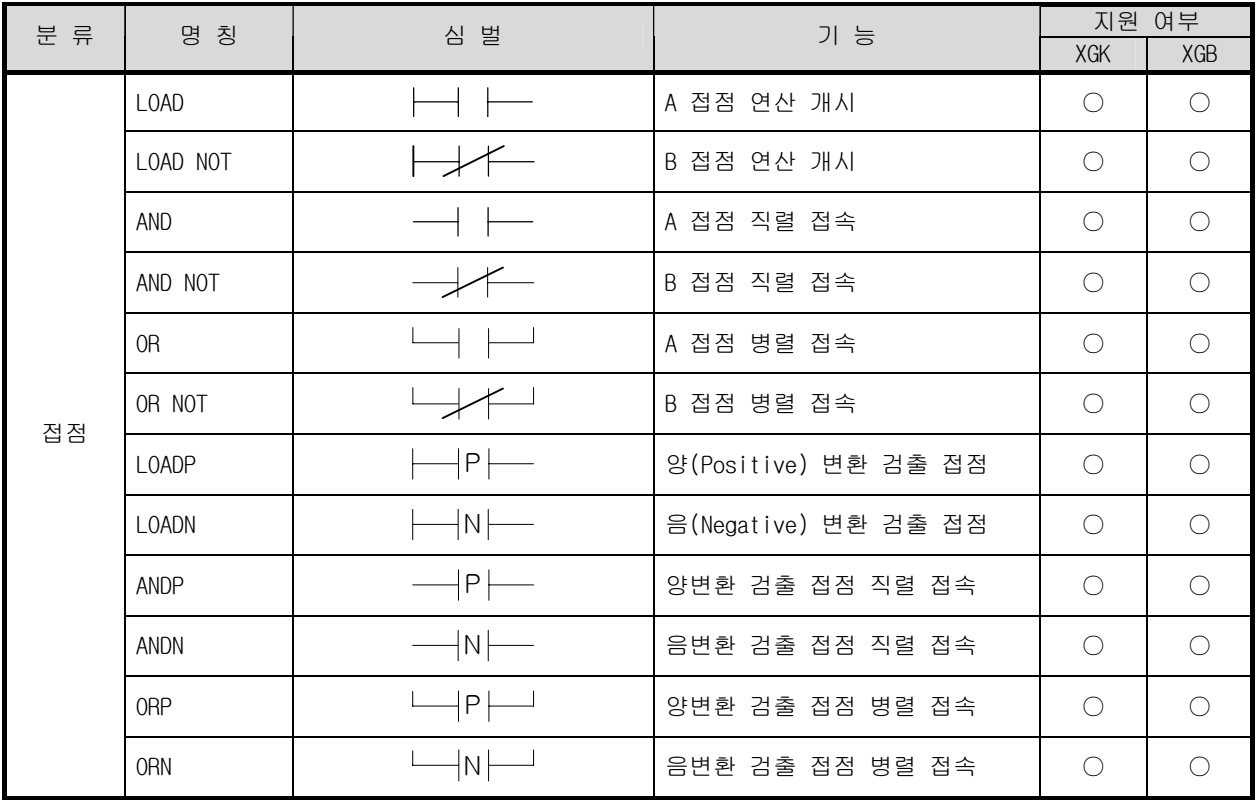

#### 2) 결합 명령

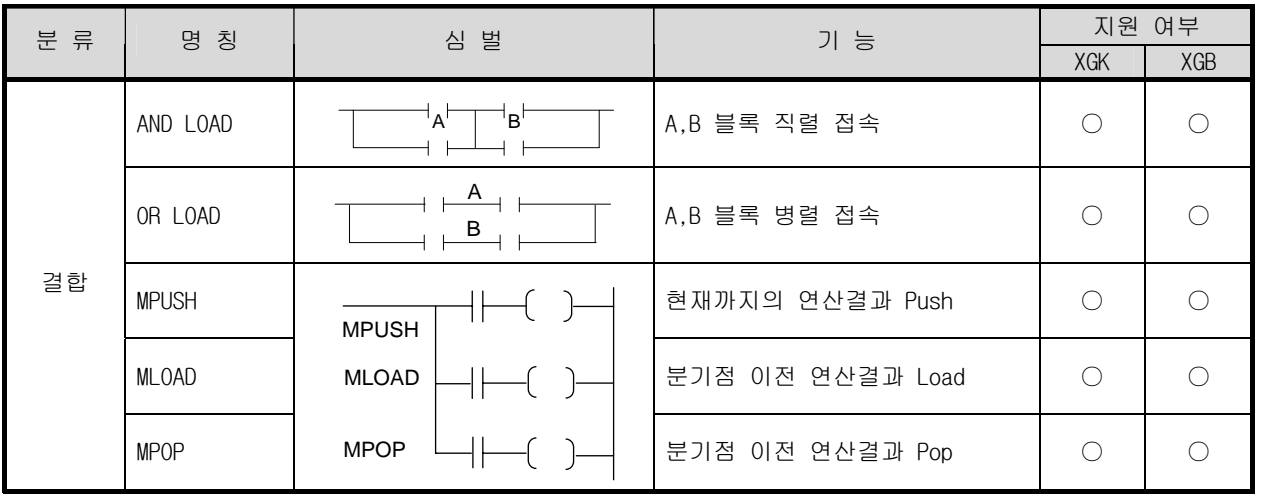

3) 반전 명령

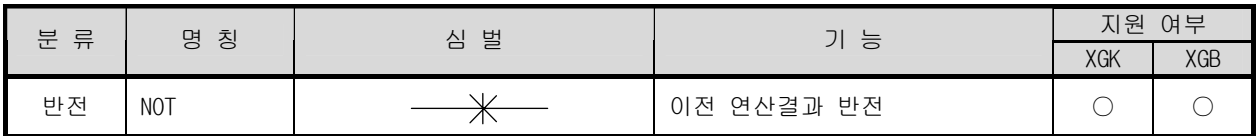

4) 마스터 컨트롤 명령

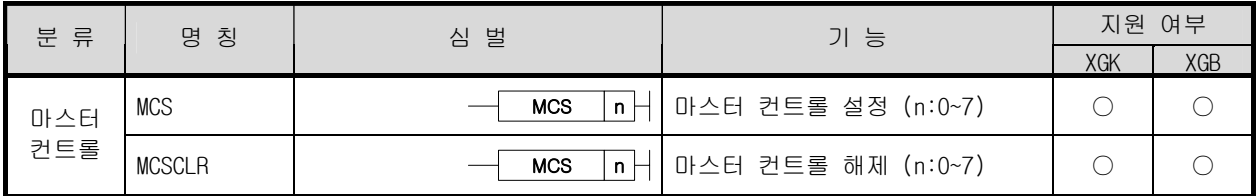

5) 출력 명령

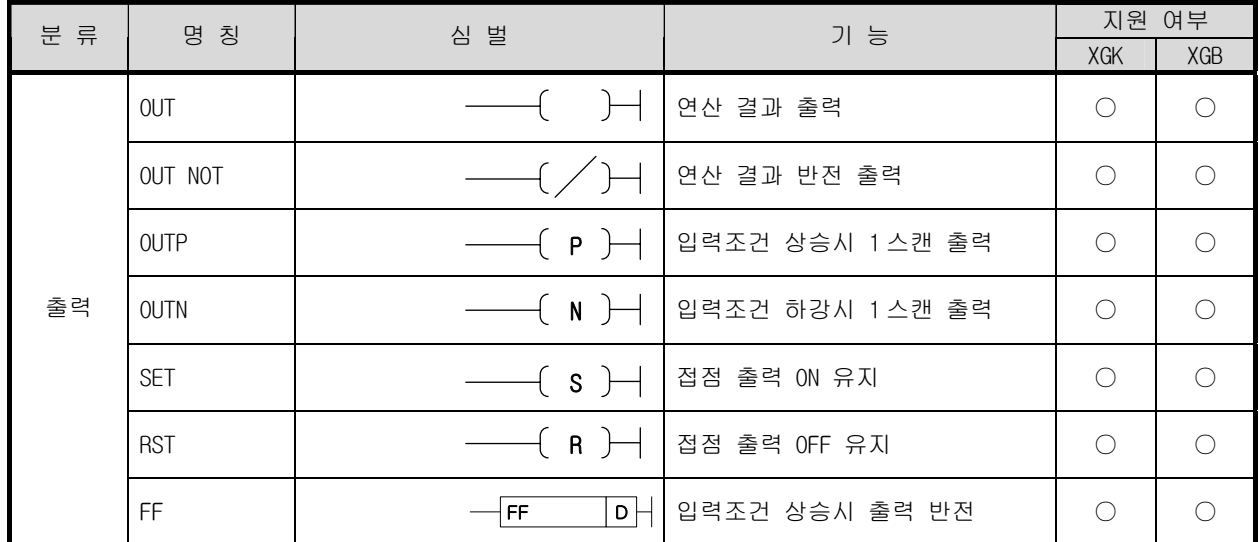

6) 순차/후입 우선 명령

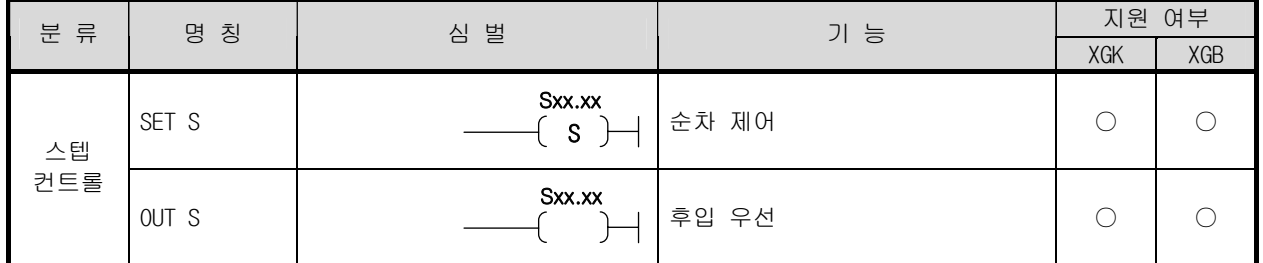

7) 종료 명령

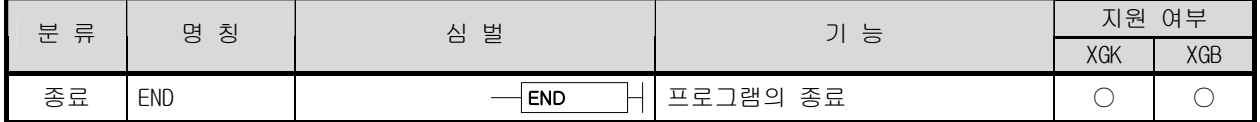

8) 무처리 명령

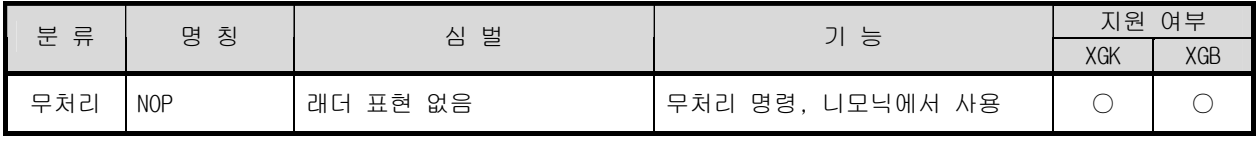

9) 타이머 명령

| 분 류 | 명 칭         | 심 벌                          | 기 능                                         | 지원 여부      |           |
|-----|-------------|------------------------------|---------------------------------------------|------------|-----------|
|     |             |                              |                                             | XGK        | XGB       |
| 타이머 | <b>TON</b>  | <b>TON</b><br>T   t          | 입력<br>Τ                                     | $\bigcirc$ | ∩         |
|     | <b>TOFF</b> | <b>TOFF</b><br>T   t         | 입력                                          | $\bigcirc$ | ∩         |
|     | TMR         | T   t  <br><b>TMR</b>        | $t1+t2 = t$<br>입력<br>$H + t1$ $H + t2$<br>T | $\bigcirc$ | ∩         |
|     | <b>TMON</b> | $ T $ t $ H $<br><b>TMON</b> | 입력<br>T                                     | $\bigcirc$ | $\bigcap$ |
|     | <b>TRTG</b> | T   t  <br><b>TRTG</b>       | 입력<br>T                                     | $\bigcirc$ | ⊖         |

10) 카운터 명령

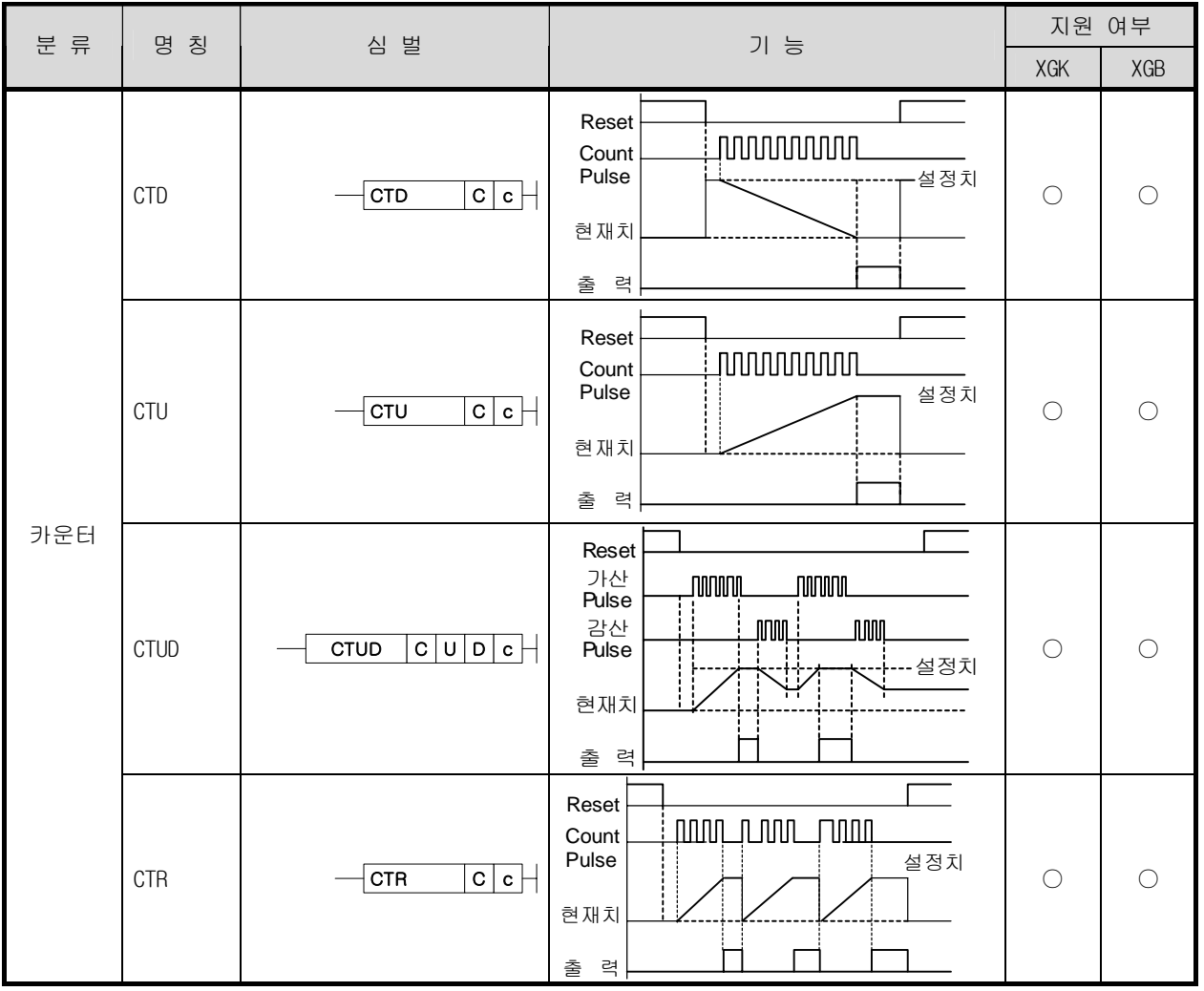

### 부록 4.3 응용 명령

1) 데이터 전송 명령

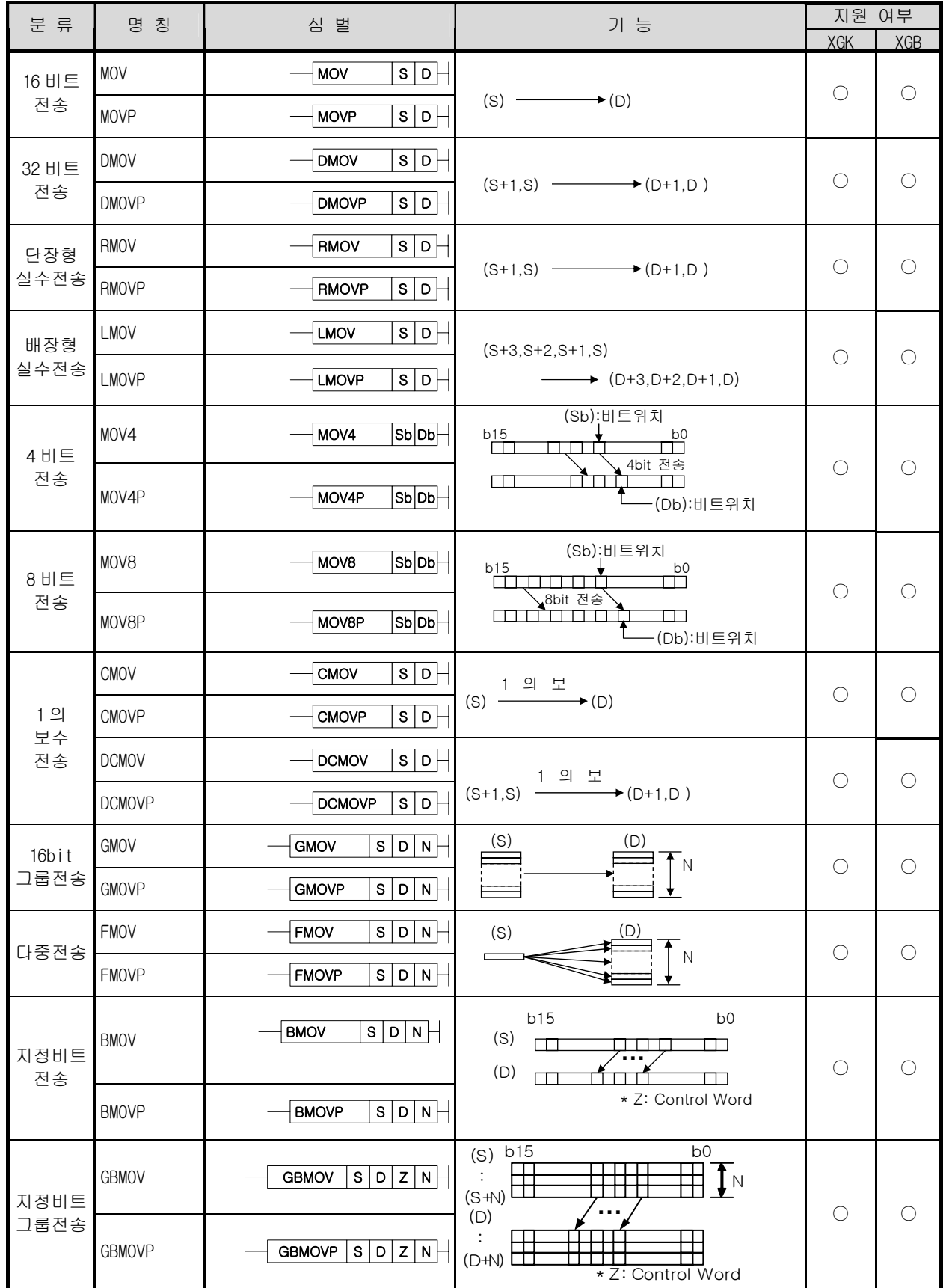

#### 부록 4 명령어 일람

(계속)

|           |        |                        |                |            | .게측, |
|-----------|--------|------------------------|----------------|------------|------|
| 분 류       | 칭<br>명 | 심 벌                    | 기 능            | 여부<br>지원   |      |
|           |        |                        |                | <b>XGK</b> | XGK  |
| 문자열<br>전송 | \$MOV  | \$MOV<br>s<br>D        | (S)부터 시작된 문자열  |            |      |
|           | \$MOVP | s<br><b>SMOVP</b><br>D | ◆(D)부터 시작된 문자열 |            |      |

2) BCD/BIN 변환 명령

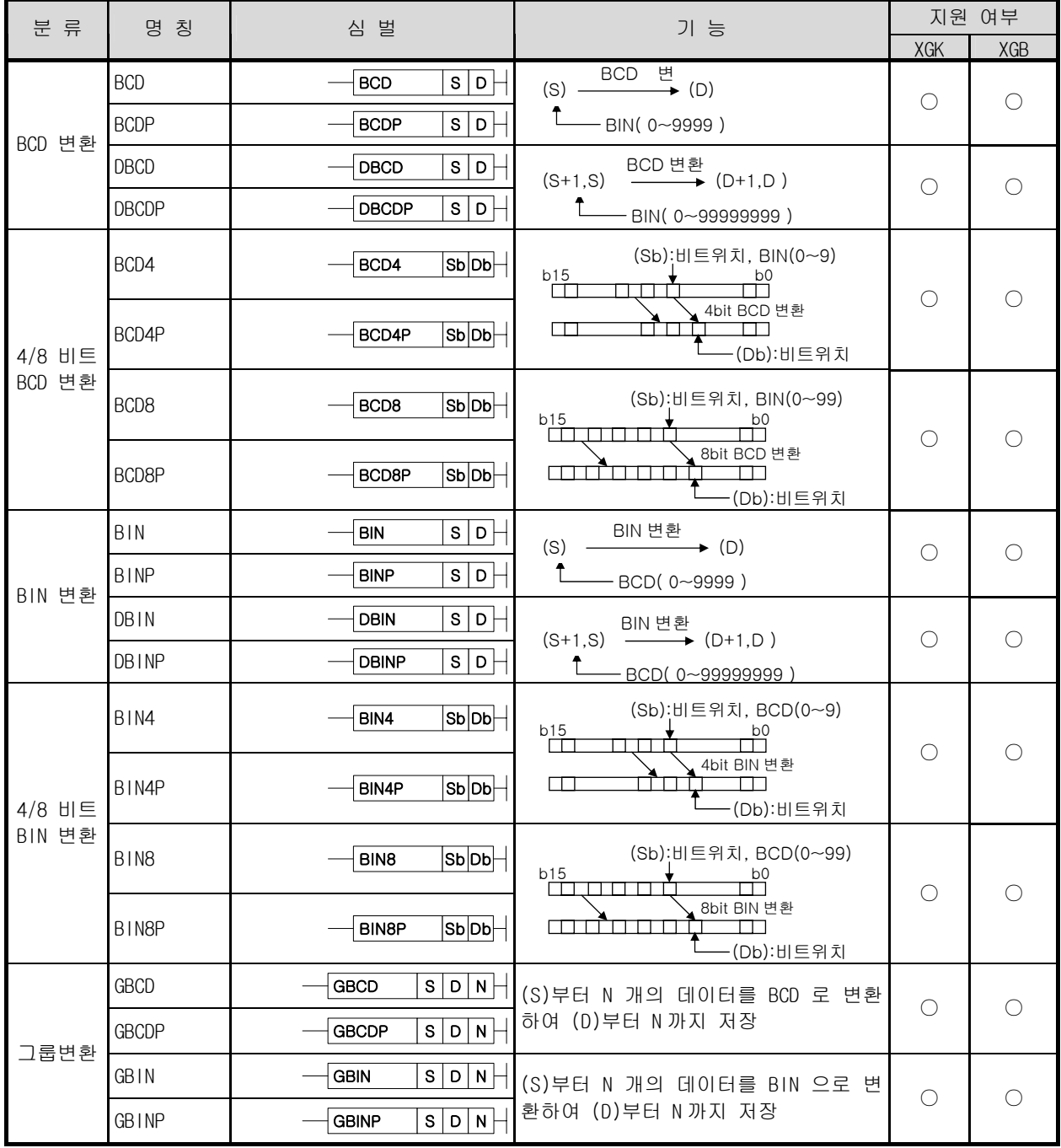

3) 데이터형 변환 명령

| 분류                      | 명 칭                                         | 심 벌                                                               | 기 능                                                                           | 지원 여부      |                                             |
|-------------------------|---------------------------------------------|-------------------------------------------------------------------|-------------------------------------------------------------------------------|------------|---------------------------------------------|
|                         |                                             |                                                                   |                                                                               | <b>XGK</b> | XGB                                         |
| $16b$ it<br>정수 실수<br>변환 | 12R<br>12RP                                 | s D <br>12R<br>$\overline{s}$   D<br>I <sub>2</sub> RP            | (S) Real 변환<br>(D+1,D)<br>1 $Int(-32768 - 32767)$                             | $\bigcirc$ | $\left(\begin{array}{c} \end{array}\right)$ |
|                         | 12L<br>12LP                                 | $s _{D}$<br>12L<br>$s _{D}$<br>I <sub>2</sub> LP                  | (S) Long 변환<br>◆ (D+3,D+2,D+1,D)<br>$\frac{1}{2}$ Int(-32768~32767)           | $\bigcirc$ | ∩                                           |
| 32bit<br>정수 실수<br>변환    | D <sub>2</sub> R<br>D <sub>2</sub> RP       | s D <br>D <sub>2R</sub><br>$\overline{s}$  D<br>D <sub>2RP</sub>  | Real 변환<br>(S+1,S) — ◆ (D+1,D)<br>-Dint(-2147483648~2147483647)               | $\bigcirc$ |                                             |
|                         | D2L<br>D2LP                                 | s D <br>D <sub>2L</sub><br>$\overline{s}$   D<br>D <sub>2LP</sub> | Long 변환<br>(S+1,S) ——→ (D+3,D+2,D+1,D)<br>Dint(-2147483648~2147483647)        | $\bigcirc$ | $(\ )$                                      |
| 단장형<br>실수정수<br>변환       | R21<br>R2IP                                 | S D<br>R2I<br>s D <br>R <sub>2</sub> IP                           | (S+1,S) INT 변환<br>(D)<br>—— 단장형실수 전체범위                                        | $\bigcirc$ | ∩                                           |
|                         | <b>R2D</b><br>R <sub>2</sub> D <sub>P</sub> | s D <br>R <sub>2D</sub><br>$S$   D<br>R <sub>2</sub> DP           | (S+1,S) <u>DINT 변환</u><br>(D+1,D)<br>↑ 단장형실수 전체범위                             | $\bigcirc$ |                                             |
| 배장형<br>실수정수<br>변환       | L21<br>L2IP                                 | s D <br>L21<br>s D <br>L <sub>2</sub> IP                          | INT 변환<br>$(S+3, S+2, S+1, S)$ $\xrightarrow{\cdots}$ (D)<br>——배장형실수 전체범위     | $\bigcirc$ | ∩                                           |
|                         | 120<br><b>L2DP</b>                          | s b <br><b>L2D</b><br>S D<br>L <sub>2</sub> DP                    | DINT 변환<br>$(S+3,S+2,S+1,S)$ $\xrightarrow{\cdots}$ $(D+1,D)$<br>——배장형실수 전체범위 | $\bigcirc$ | ∩                                           |

#### 알아두기

정수 값과 실수 값은 전혀 다른 형식으로 저장됩니다. 그러므로, 실수 데이터를 정수 연산에 사용하고자 할 경우 반드시 변환을 시켜 사용해야 합니다
4) 비교 명령

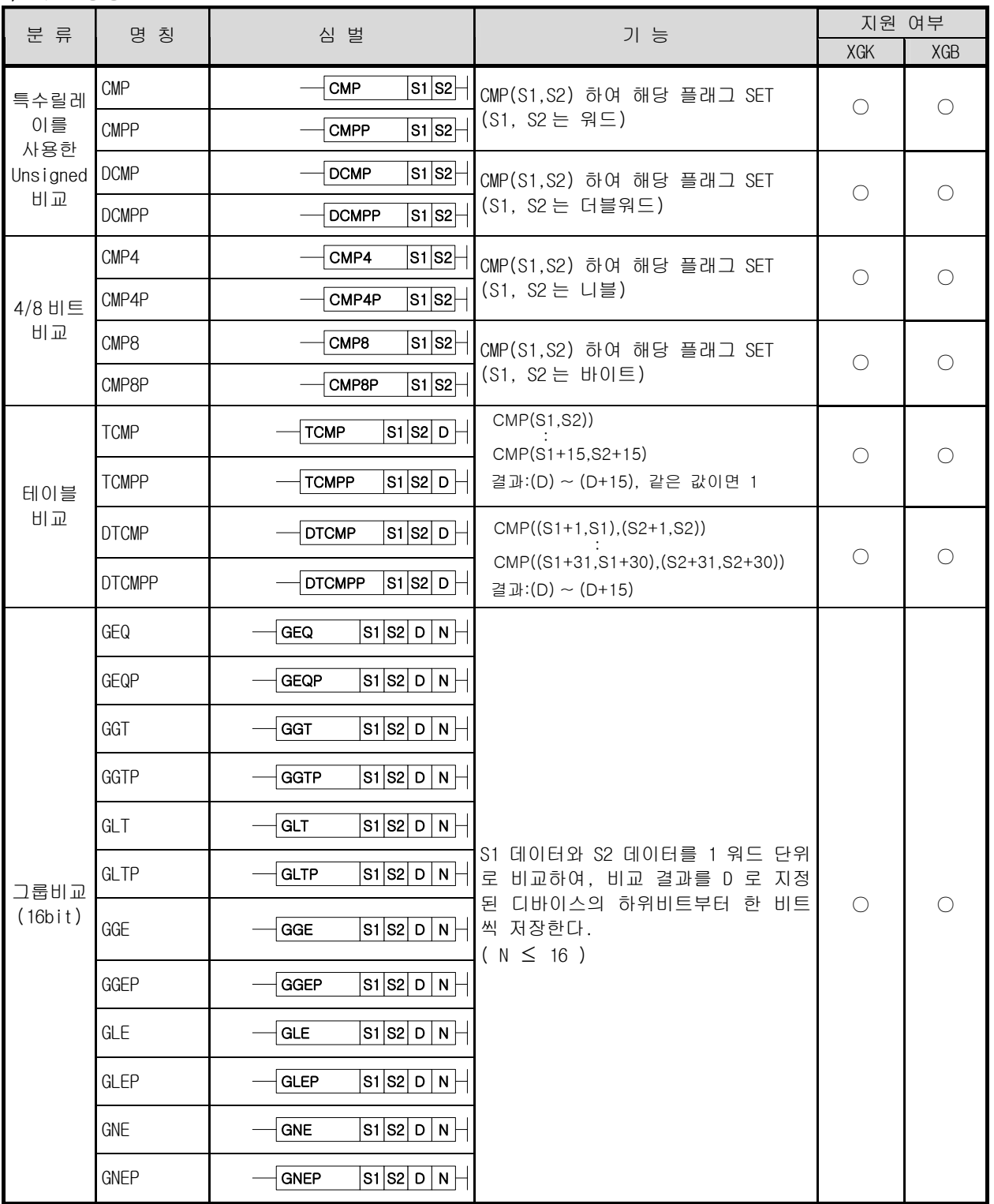

#### 알아두기

CMP(P), DCMP(P), CMP4(P), CMP8(P), TCMP(P), DTCMP(P) 명령은 모두 Unsigned 비교를 수행한 결과를 처리합 니다. 그 외 모든 비교명령은 Signed 비교합니다.

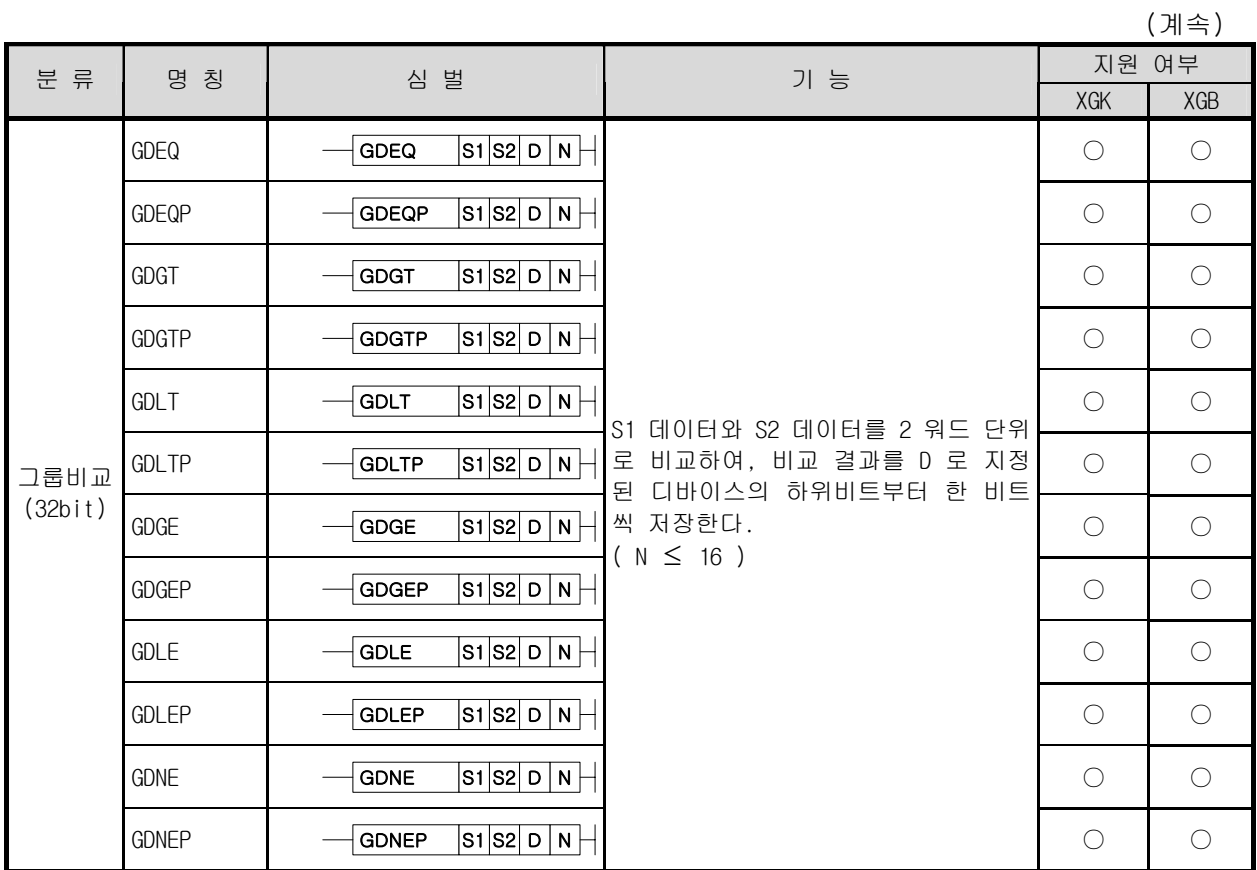

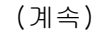

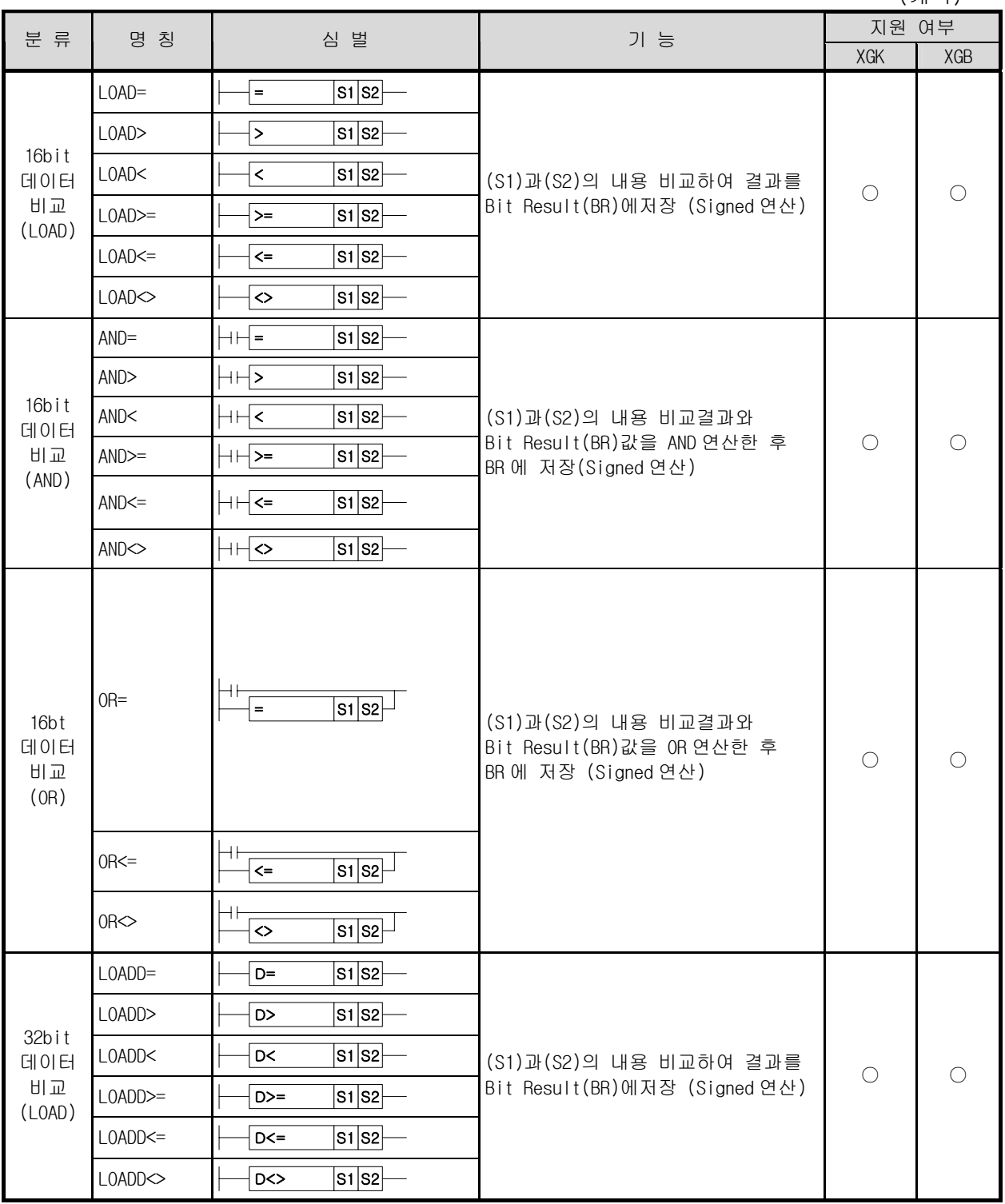

#### 알아두기

입력단 비교 명령은 모두 Signed 비교명령을 수행한 결과를 처리합니다. Unsigned 비교수행을 원하실 경우는 입력단 비교 명령을 사용하시기 바랍니다.

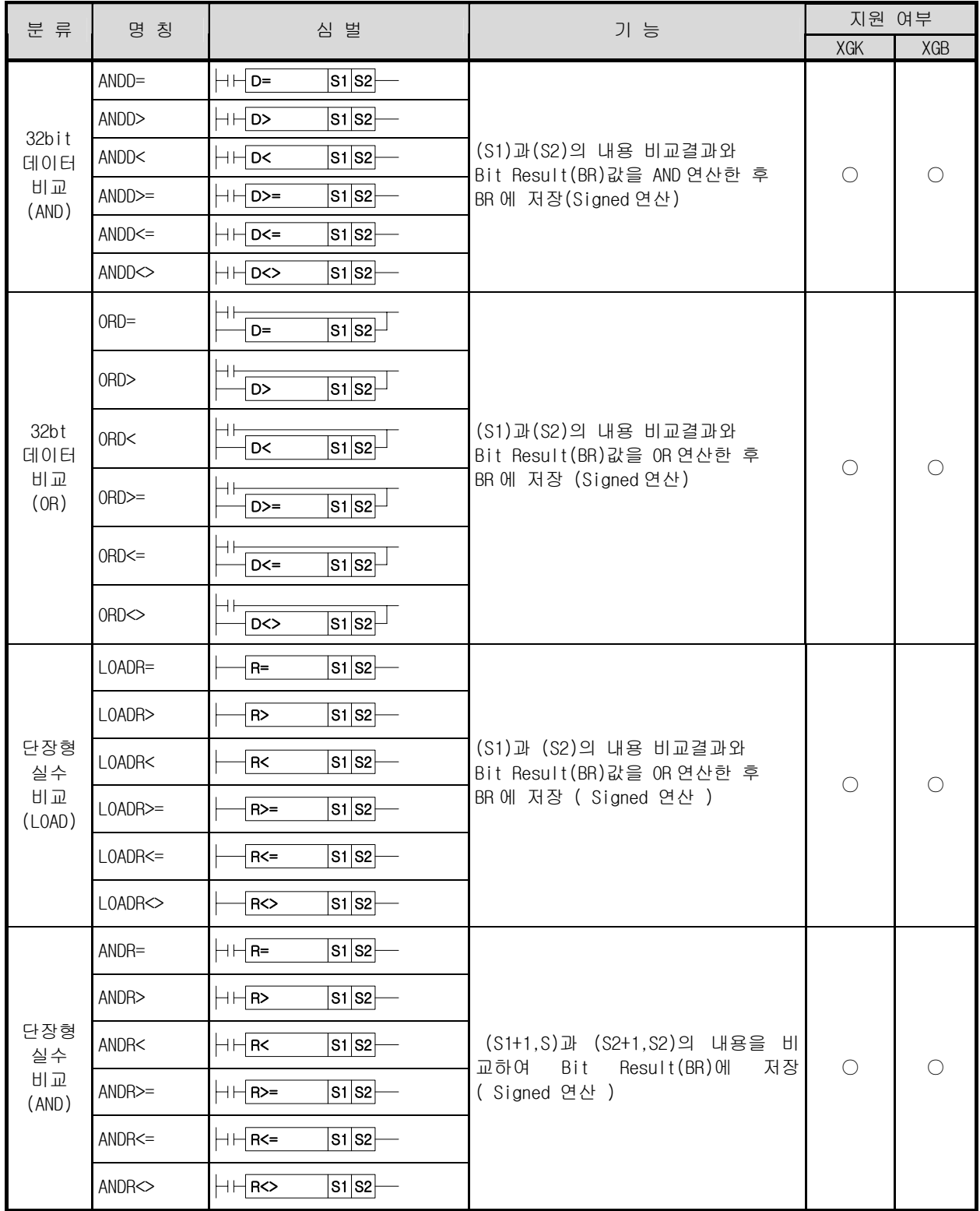

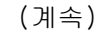

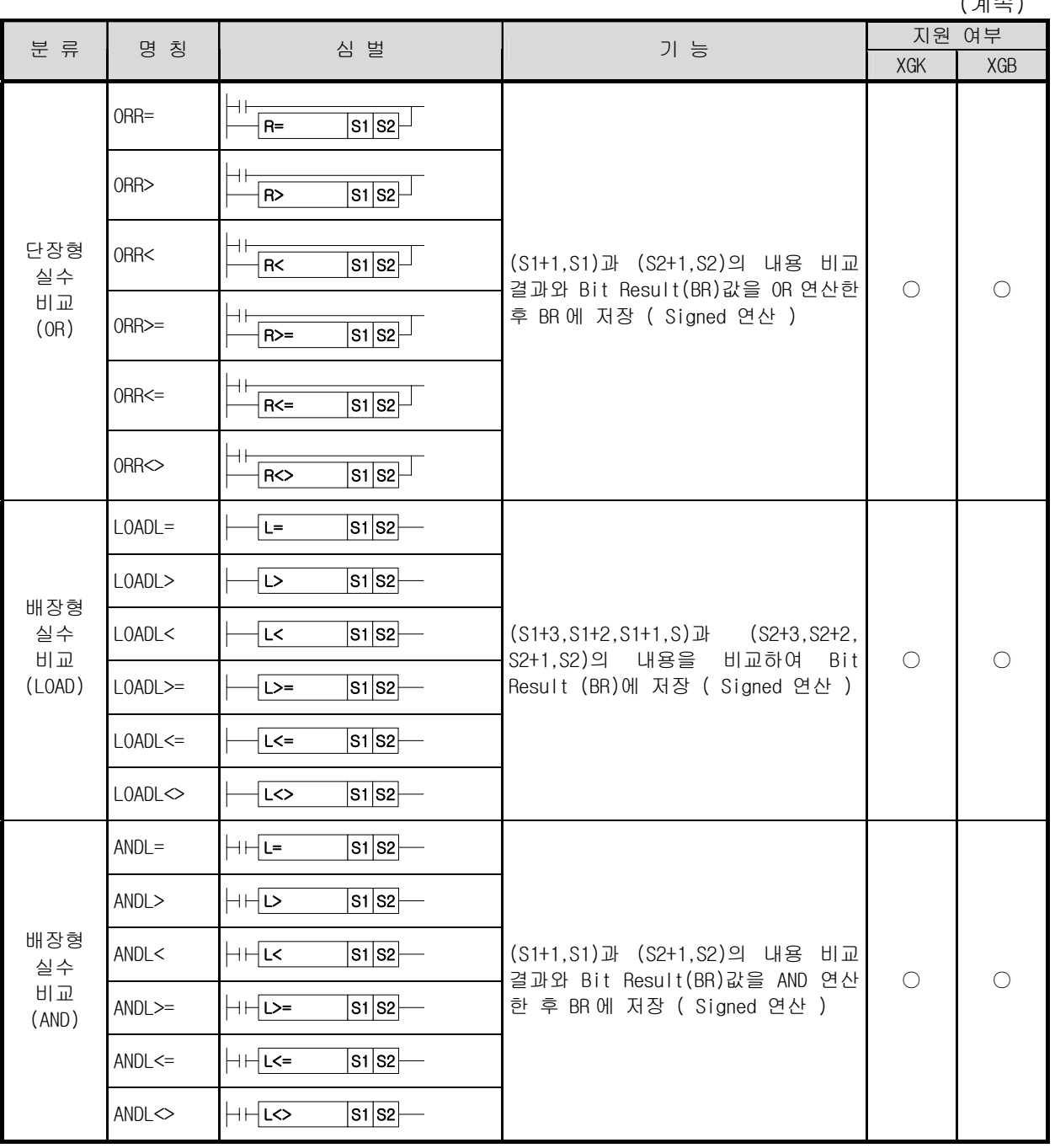

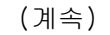

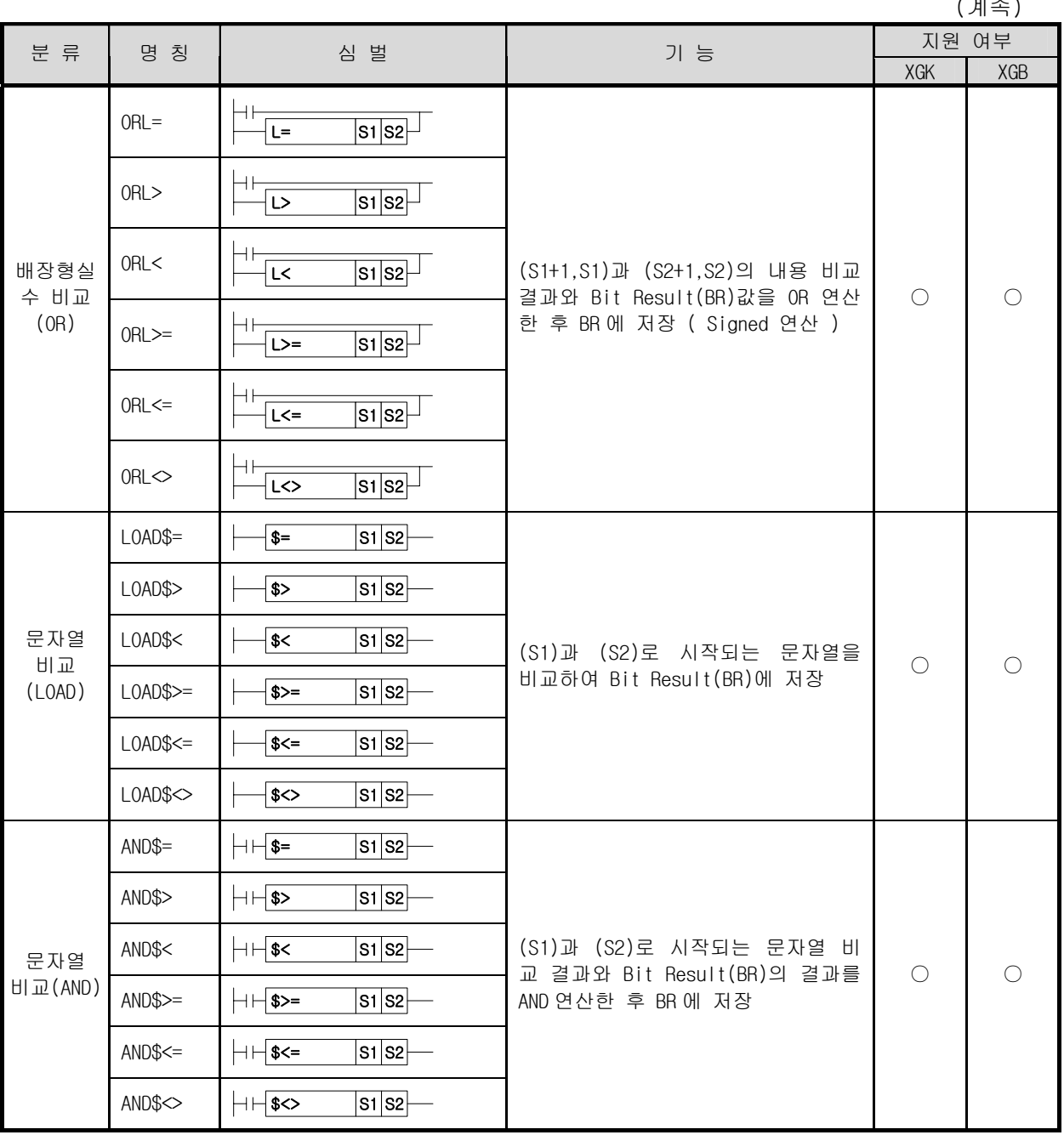

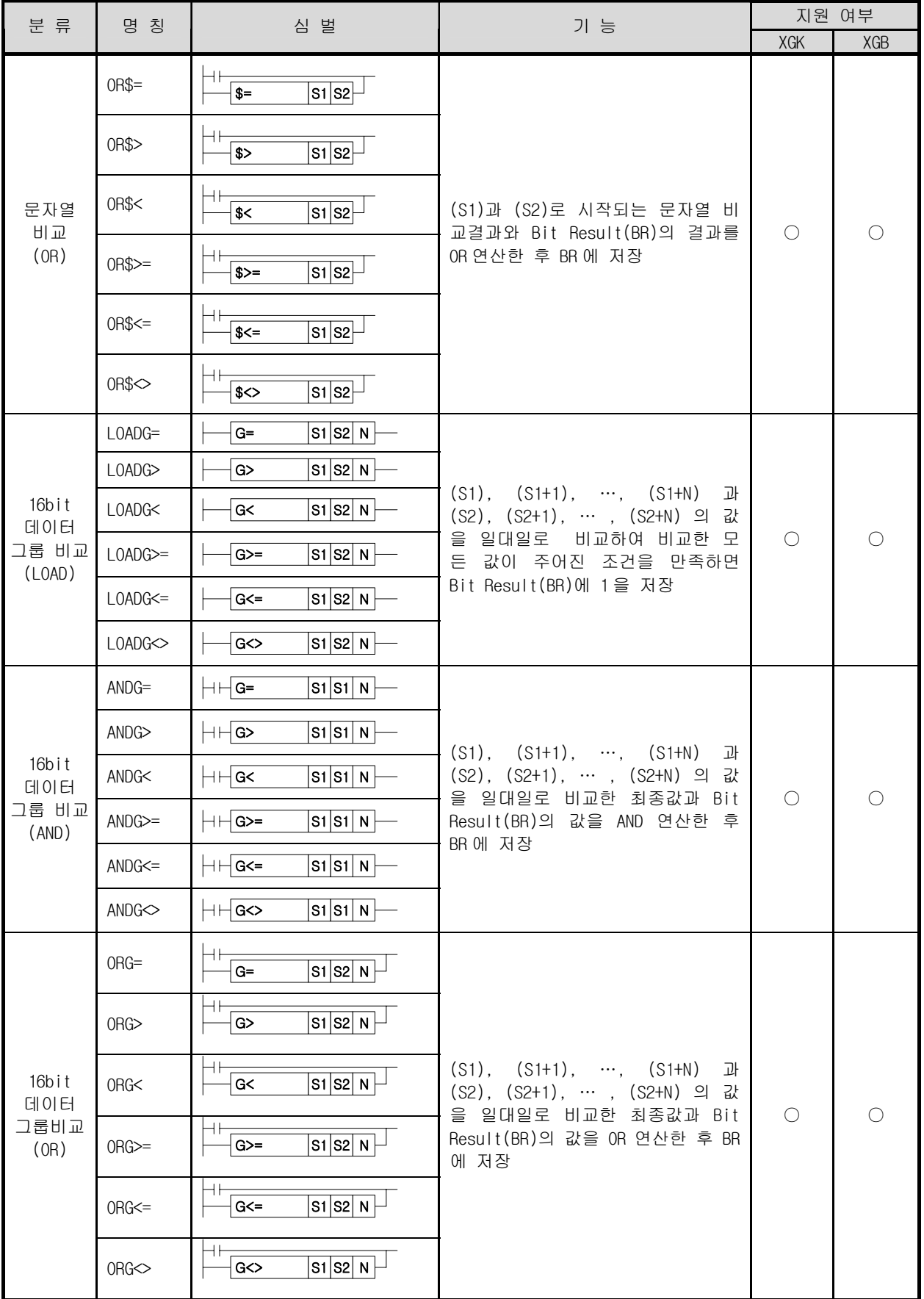

#### $(\,\,\mathcal{H}\,\mathbin{\hat{\Rightarrow}}\, \mathcal{H}\,\mathbin{\hat{\Rightarrow}}\, \mathcal{H}\,\mathbin{\hat{\Rightarrow}}\, \mathcal{H}\,\mathbin{\hat{\Rightarrow}}\, \mathcal{H}\,\mathbin{\hat{\Rightarrow}}\, \mathcal{H}\,\mathbin{\hat{\Rightarrow}}\, \mathcal{H}\,\mathbin{\hat{\Rightarrow}}\, \mathcal{H}\,\mathbin{\hat{\Rightarrow}}\, \mathcal{H}\,\mathbin{\hat{\Rightarrow}}\, \mathcal{H}\,\mathbin{\hat{\Rightarrow}}\, \mathcal{H}\,\mathbin{\hat{\Rightarrow}}\, \mathcal{H}\,\mathbin{\hat{\Rightarrow}}\, \mathcal{H}\,\mathbin{\hat{\Rightarrow}}\, \mathcal{H}\,\mathbin$

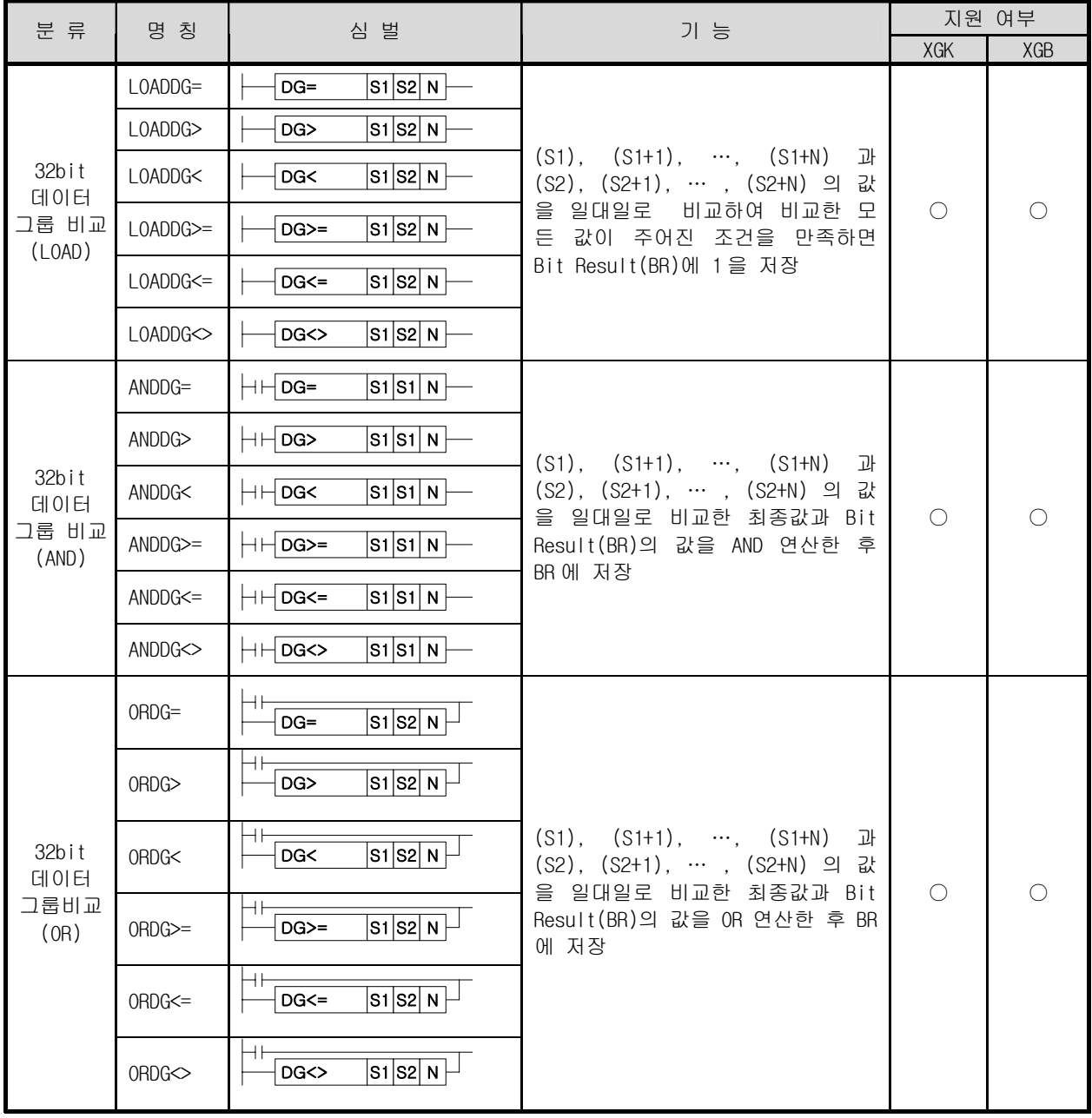

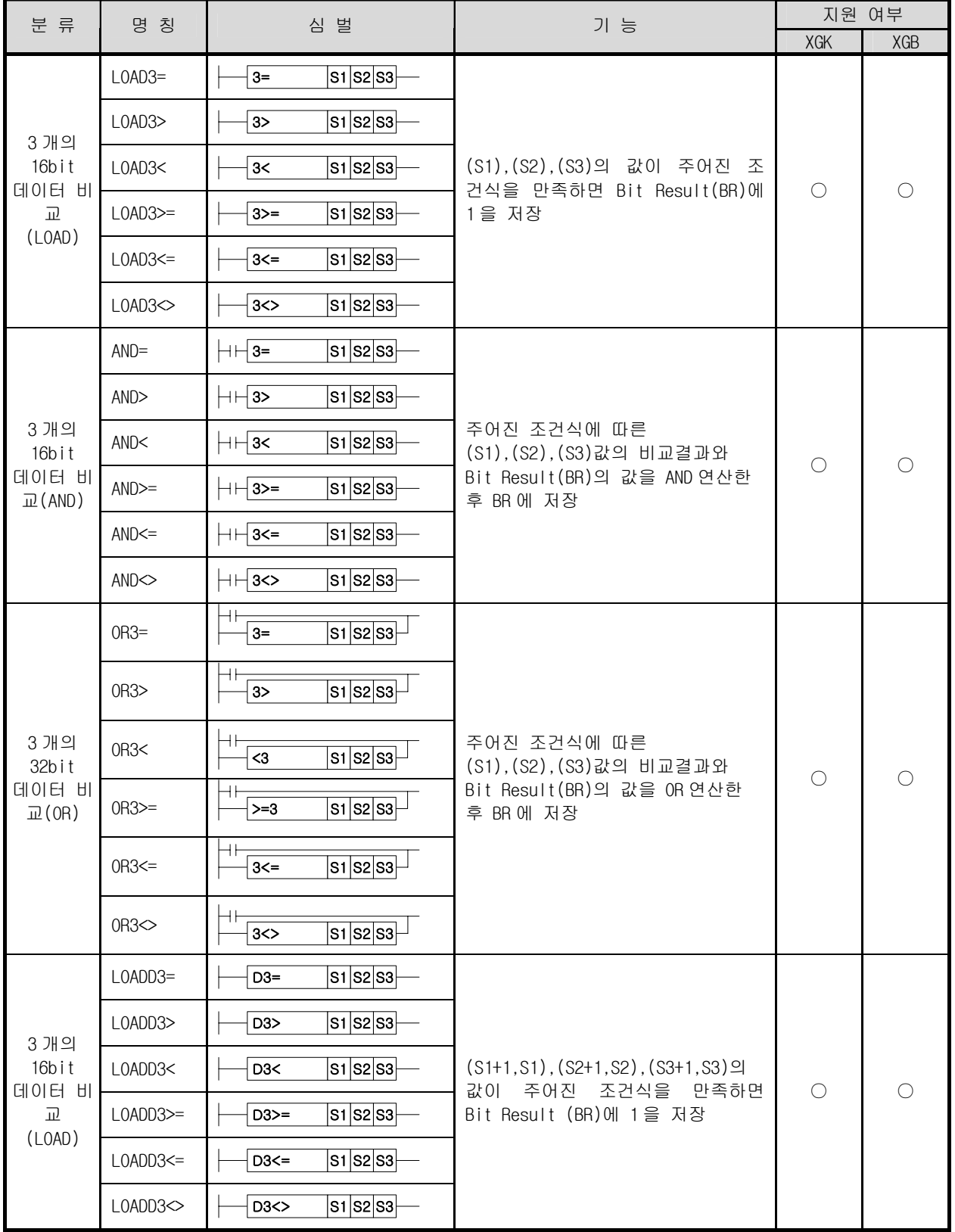

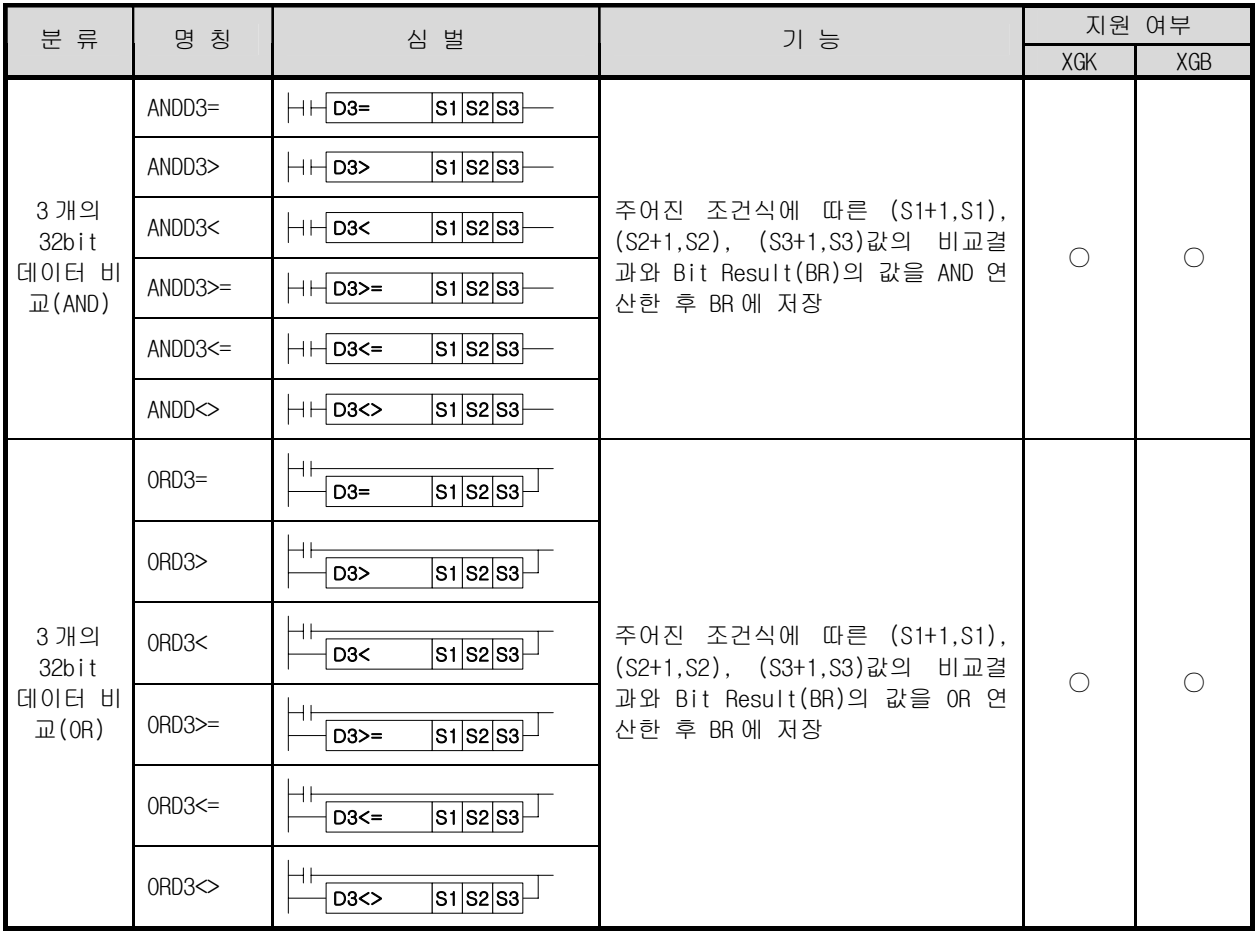

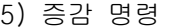

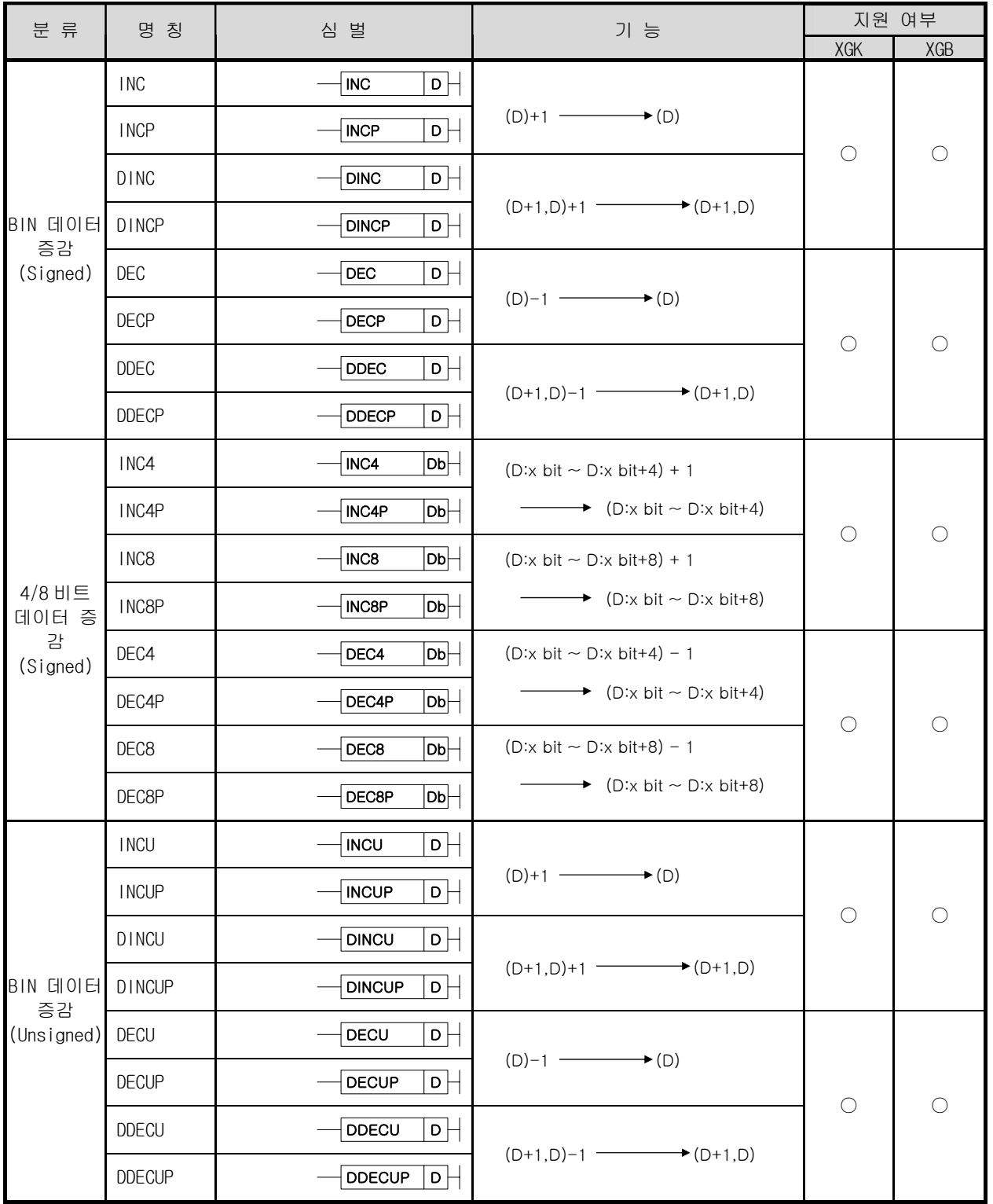

#### 6) 회전 명령

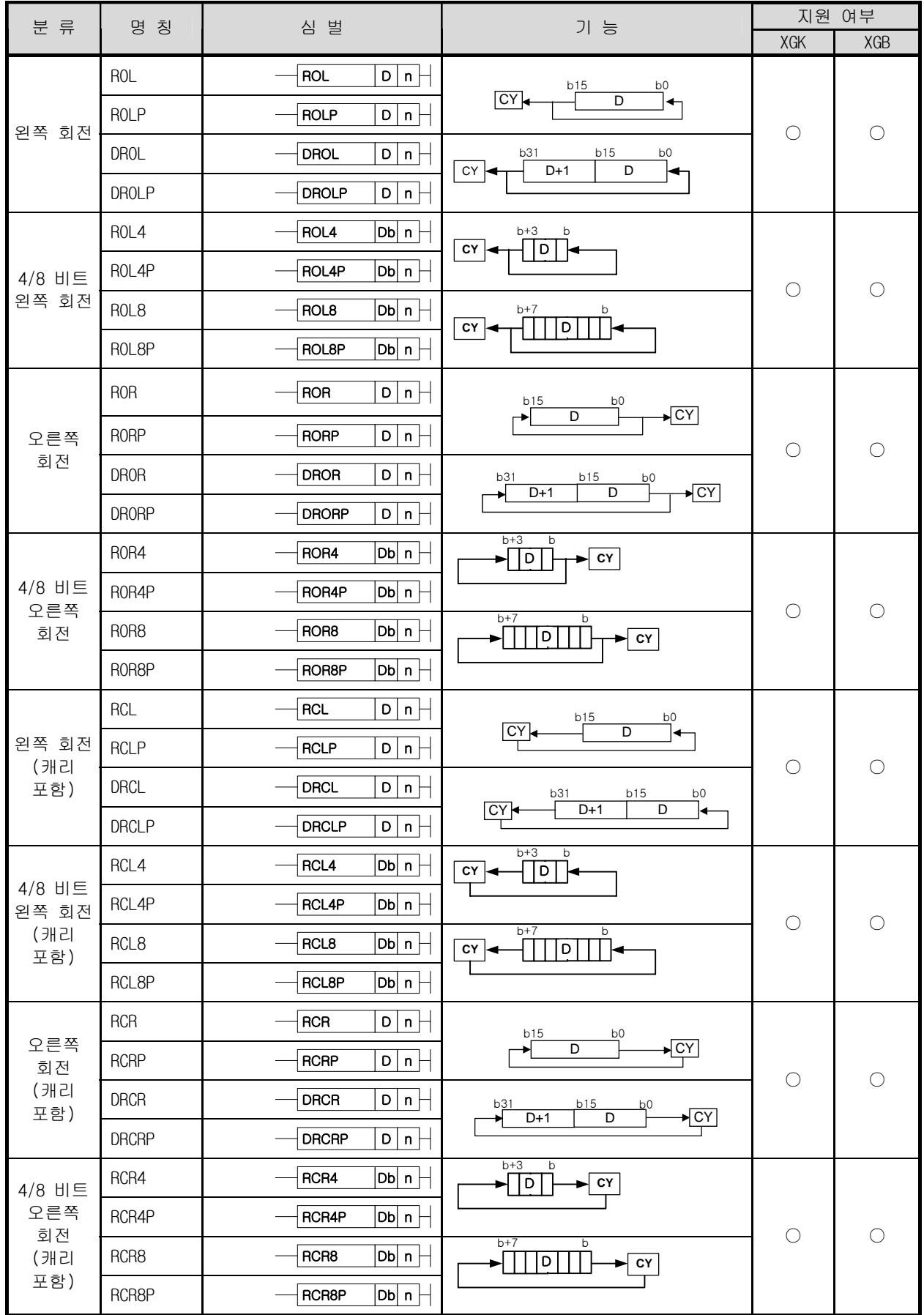

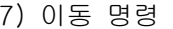

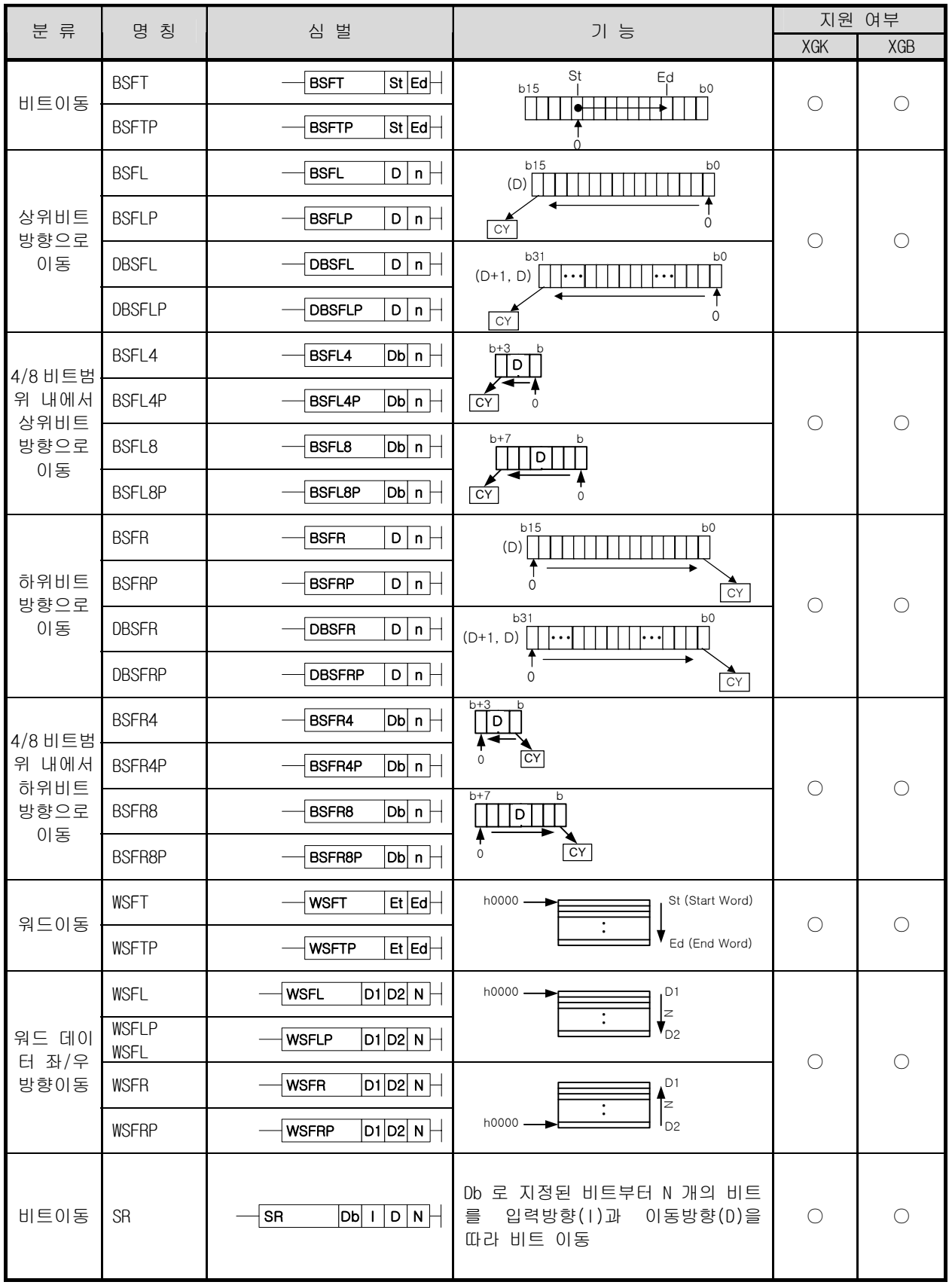

### 8) 교환 명령

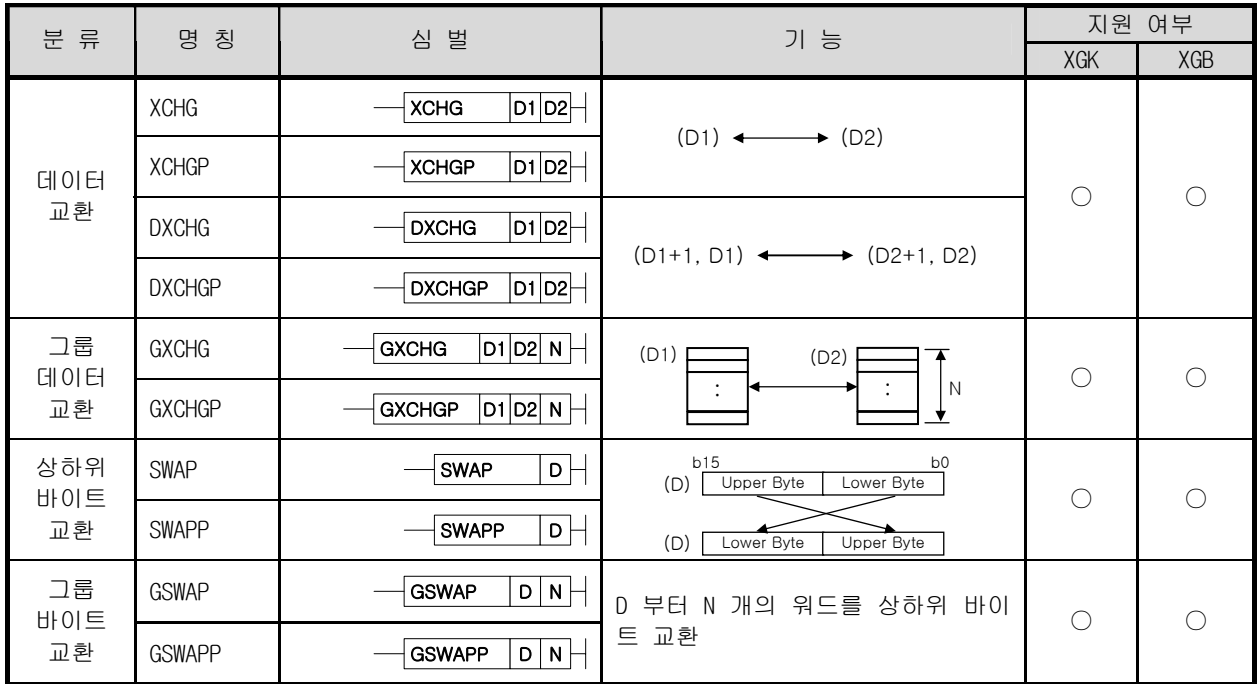

9) BIN 사칙 명령

| 분 류        | 명 칭           | 심 벌                                                                          | 기 능                                            | 지원 여부      |            |
|------------|---------------|------------------------------------------------------------------------------|------------------------------------------------|------------|------------|
|            |               |                                                                              |                                                | XGK        | XGB        |
| 정수덧셈       | <b>ADD</b>    | $ \mathsf{s_1} \mathsf{s_2} $ D $ \!\! \cdot \!  $<br><b>ADD</b>             |                                                |            | $\bigcirc$ |
|            | ADDP          | $ s_1 $ s $2 $ D $\vdash$<br><b>ADDP</b>                                     |                                                | $\bigcirc$ |            |
| (Signed)   | <b>DADD</b>   | $\overline{\mathsf{s}}$ 1 $\mathsf{s}$ 2 $\mid$ D $\mid$<br><b>DADD</b>      | $(S1+1,S1)+(S2+1,S2)$                          |            |            |
|            | <b>DADDP</b>  | S1 S2 D <br><b>DADDP</b>                                                     | $\longrightarrow$ (D+1,D)                      |            |            |
|            | <b>SUB</b>    | $ s_1 s_2 $ D<br><b>SUB</b>                                                  | $(S1)$ - $(S2)$ $\longrightarrow$ (D)          |            |            |
| 정수뺄셈       | <b>SUBP</b>   | $ \mathsf{s_1} \mathsf{s_2} $ D $\vdash$<br><b>SUBP</b>                      |                                                | $\bigcirc$ | $\bigcirc$ |
| (Signed)   | <b>DSUB</b>   | $ \mathsf{s_1} \mathsf{s_2} $ D $\vdash$<br><b>DSUB</b>                      | $(S1+1,S1) - (S2+1,S2)$                        |            |            |
|            | <b>DSUBP</b>  | $\overline{\mathsf{s1}}\overline{\mathsf{s2}}\mathsf{D}$<br><b>DSUBP</b>     | $\longrightarrow$ (D+1,D)                      |            |            |
|            | <b>MUL</b>    | $ \mathsf{s_1} \mathsf{s_2} $ D $\vdash$<br><b>MUL</b>                       | $(S1) \times (S2)$ $\longrightarrow$ $(D+1,D)$ |            |            |
| 정수곱셈       | <b>MULP</b>   | <b>MULP</b>                                                                  |                                                |            | O          |
| (Signed)   | <b>DMUL</b>   | $ s_1 s_2 $ D $\vdash$<br><b>DMUL</b>                                        | $(S1+1, S1) \times (S2+1, S2)$                 | $\bigcirc$ |            |
|            | <b>DMULP</b>  | $\overline{ \mathsf{s}}_1 \mathsf{s}_2 $ D<br><b>DMULP</b>                   | $\longrightarrow$ (D+3.D+2.D+1.D)              |            |            |
|            | <b>DIV</b>    | $\overline{ \mathsf{s}}_1 \mathsf{s}\mathsf{z} $ D $\boxminus$<br><b>DIV</b> | (S1)÷(S2) ——→ (D) 몫<br>(D+1) 나머지               | $\bigcirc$ | O          |
| 정수나눗셈      | <b>DIVP</b>   | $\overline{\mathsf{s1}\mathsf{s2}\mathsf{D}}\,\mathsf{P}$<br><b>DIVP</b>     |                                                |            |            |
| (Signed)   | <b>DDIV</b>   | $ \mathsf{s_1} \mathsf{s_2} $ D $\vdash$<br><b>DDIV</b>                      | $(S1+1, S1) \div (S2+1, S2)$                   |            |            |
|            | <b>DDIVP</b>  | $ \mathsf{s_1} \mathsf{s_2} $ D $\vdash$<br><b>DDIVP</b>                     | (D+1,D) 몫<br>(D+3,D+2) 나머지                     |            |            |
|            | ADDU          | S1 S2 D<br>ADDU                                                              |                                                | $\bigcirc$ | $\bigcirc$ |
| 정수덧셈       | <b>ADDUP</b>  | <b>ADDUP</b>                                                                 |                                                |            |            |
| (Unsigned) | DADDU         | $ \mathsf{s_1} \mathsf{s_2} \mathsf{o}\,  $<br>DADDU                         | $(S1+1,S1)+(S2+1,S2)$                          |            |            |
|            | <b>DADDUP</b> | $ s_1 s_2 $ D $\vdash$<br><b>DADDUP</b>                                      | $\longrightarrow$ $(D+1,D)$                    |            |            |
|            | <b>SUBU</b>   | $ s_1 s_2 $ D $\Box$<br><b>SUBU</b>                                          |                                                |            | O          |
| 정수뺄셈       | <b>SUBUP</b>  | S1 S2 D<br><b>SUBUP</b>                                                      |                                                |            |            |
| (Unsigned) | <b>DSUBU</b>  | $ {\tt s_1} {\tt s_2} $ D $\vdash$<br><b>DSUBU</b>                           | $(S1+1,S1)-(S2+1,S2)$                          | $\bigcirc$ |            |
|            | <b>DSUBUP</b> | $ {\sf s_1} {\sf s_2} $ D $\vdash$<br><b>DSUBUP</b>                          | $\longrightarrow$ $(D+1,D)$                    |            |            |
|            | <b>MULU</b>   | $ s_1 s_2 $ D $\left \right $<br><b>MULU</b>                                 | $(S1) \times (S2)$ $\longrightarrow$ $(D+1,D)$ |            |            |
| 정수곱셈       | <b>MULUP</b>  | <b>MULUP</b><br> S1 S2 D                                                     |                                                | $\bigcirc$ |            |
| (Unsigned) | <b>DMULU</b>  | $ s_1 s_2 $ D $ \hspace{-.02in}-\hspace{-.02in} $<br><b>DMULU</b>            | $(S1+1, S1) \times (S2+1, S2)$                 |            | $\bigcirc$ |
|            | <b>DMULUP</b> | $ {\tt S1} {\tt S2} $ D $ \!\!-\!\! $<br><b>DMULUP</b>                       | $\rightarrow$ (D+3,D+2,D+1,D)                  |            |            |

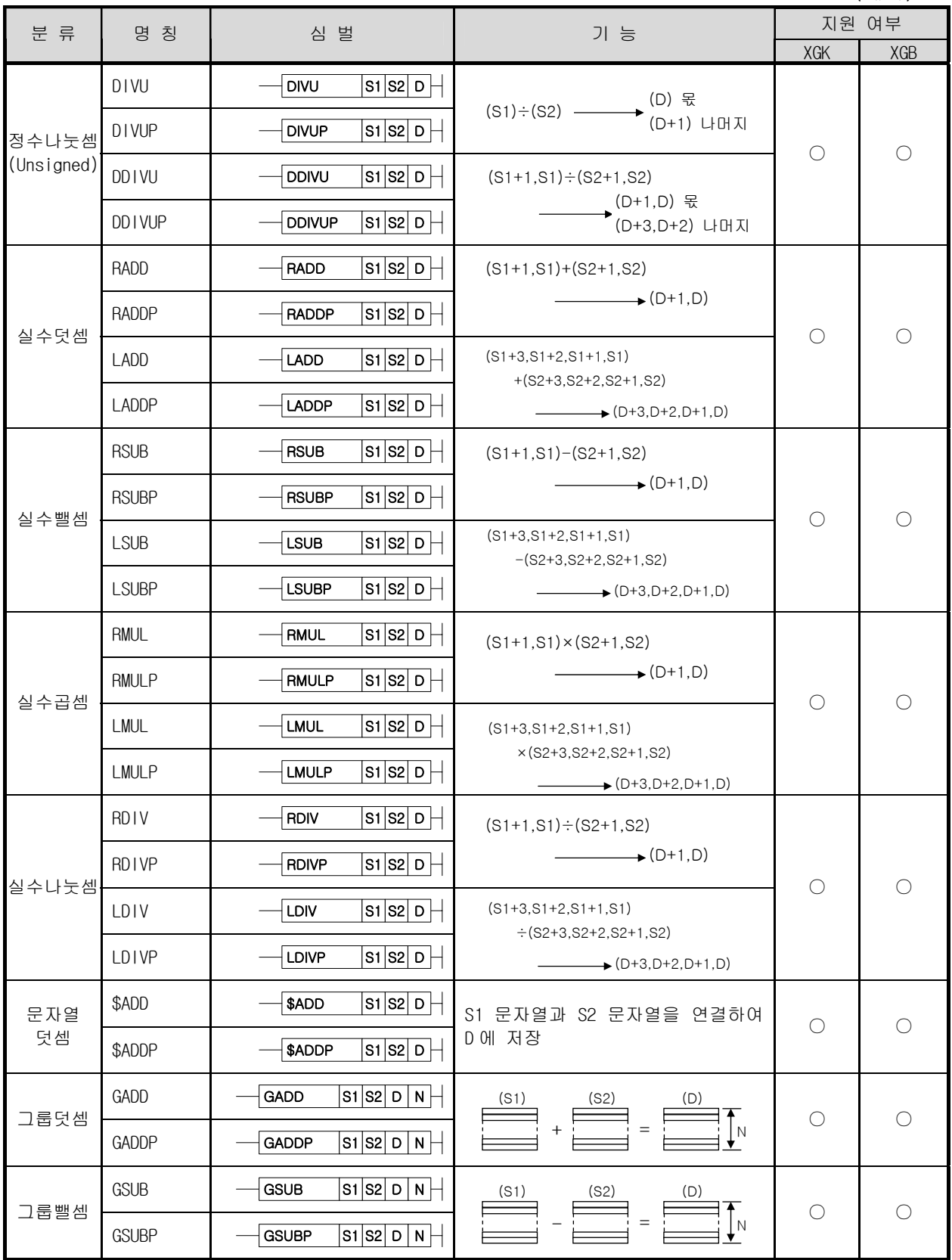

10) BCD 사칙 명령

| 분류      | 명 칭           | 심 벌                                                                            | 기 능                                                  | 지원 여부      |            |
|---------|---------------|--------------------------------------------------------------------------------|------------------------------------------------------|------------|------------|
|         |               |                                                                                |                                                      | XGK        | XGB        |
|         | ADDB          | $ {\bf s_1} {\bf s_2} $ D $\vdash$<br><b>ADDB</b>                              |                                                      |            |            |
|         | <b>ADDBP</b>  | $ s_1 $ s $\mid$ D $\mid$<br><b>ADDBP</b>                                      |                                                      | $\bigcirc$ | $\bigcirc$ |
| BCD 덧셈  | <b>DADDB</b>  | $ {\tt S1} {\tt S2} $ D $ \!\!-\!\! $<br><b>DADDB</b>                          | $(S1+1,S1)+(S2+1,S2)$                                |            |            |
|         | <b>DADDBP</b> | <b>DADDBP</b>                                                                  | $\longrightarrow$ $(D+1,D)$                          |            |            |
|         | <b>SUBB</b>   | <b>SUBB</b>                                                                    |                                                      |            |            |
| BCD 뺄셈  | <b>SUBBP</b>  | <b>SUBBP</b>                                                                   | $(S1)-(S2)$ $\longrightarrow$ (D)                    | $\bigcirc$ | $\bigcirc$ |
|         | <b>DSUBB</b>  | S1 S2 D<br><b>DSUBB</b>                                                        | $(S1+1.S1) - (S2+1.S2)$<br>$\longrightarrow$ (D+1,D) |            |            |
|         | <b>DSUBBP</b> | $\overline{\mathsf{s_1}\mathsf{s_2}}\mathsf{p}\mathsf{P}$<br><b>DSUBBP</b>     |                                                      |            |            |
|         | <b>MULB</b>   | $\overline{\mathsf{s}}$ 1 $\mathsf{s}$ 2 $\mathsf{p}\mathsf{H}$<br><b>MULB</b> | $(S1) \times (S2)$ $\longrightarrow$ $(D+1,D)$       | $\bigcirc$ | $\bigcirc$ |
| BCD 곱셈  | <b>MULBP</b>  | <b>MULBP</b>                                                                   |                                                      |            |            |
|         | <b>DMULB</b>  | $ {\tt S1} {\tt S2} $ D $\vdash$<br><b>DMULB</b>                               | $(S1+1,S1)\times (S2+1,S2)$                          |            |            |
|         | <b>DMULBP</b> | <b>DMULBP</b>                                                                  | $\longrightarrow$ (D+3,D+2,D+1,D)                    |            |            |
|         | <b>DIVB</b>   | $ {\tt S1} {\tt S2} $ D $\vdash$<br><b>DIVB</b>                                |                                                      |            |            |
|         | <b>DIVBP</b>  | $ {\tt s_1} {\tt s_2} $ D $\vdash$<br><b>DIVBP</b>                             |                                                      | $\bigcirc$ | $\bigcirc$ |
| BCD 나눗셈 | <b>DDIVB</b>  | $ \mathsf{s_1} \mathsf{s_2} $ D $\bm{\vdash}$<br><b>DDIVB</b>                  | $(S1+1,S1) \div (S2+1,S2)$                           |            |            |
|         | <b>DDIVBP</b> | <b>DDIVBP</b>                                                                  | (D+1,D) 몫<br>→ (D+3,D+2) 나머지                         |            |            |

#### 11) 논리 연산 명령

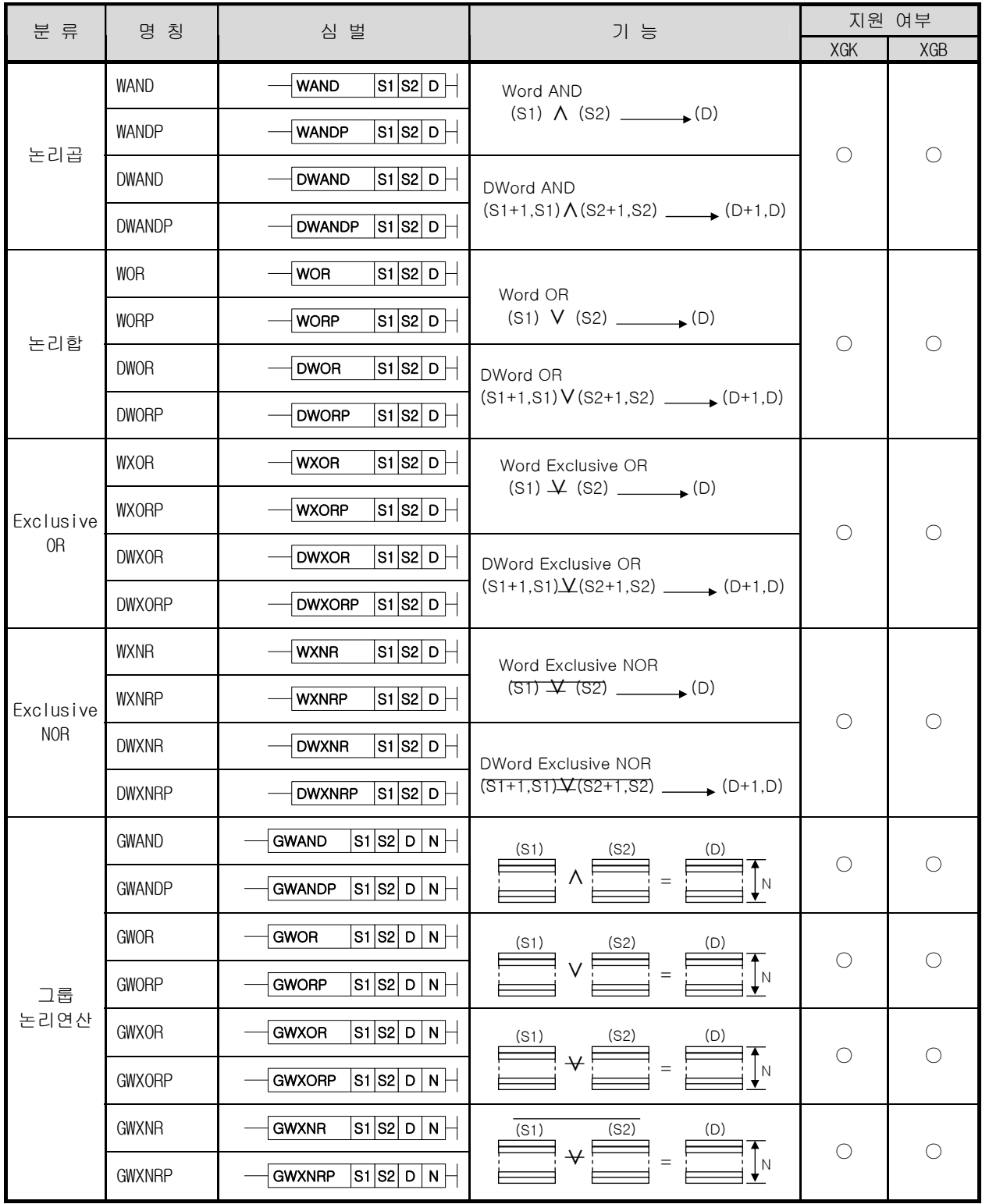

12) 데이터 처리 명령

| 분 류        | 명 칭              | 심 벌                                                                                                    | 기 능                                                                                                  | 지원 여부      |            |
|------------|------------------|----------------------------------------------------------------------------------------------------|----------------------------------------------------------------------------------------------------|------------|------------|
|            |                  |                                                                                                    |                                                                                                    | XGK        | XGB        |
|            | <b>BSUM</b>      | <b>BSUM</b><br>s D                                                                                                    | b <sub>0</sub><br>b15<br>$\overline{\mathbf{s}}$                                                     |            |            |
| 비트체크       | <b>BSUMP</b>     | s D <br><b>BSUMP</b>                                                                                                    | 1 의 개수<br>$\overline{D}$                                                                             | $\bigcirc$ | O          |
|            | <b>DBSUM</b>     | s D <br><b>DBSUM</b>                                                                                                    | b31<br><b>b15</b><br>b <sub>0</sub><br>$\overline{s}$<br>S                                           |            |            |
|            | <b>DBSUMP</b>    | s b <br><b>DBSUMP</b>                                                                                                    | 1 의 개수<br>D                                                                                          |            |            |
| 비트 리셋      | <b>BRST</b>      | <b>BRST</b><br>D N                                                                                                    | D 로 지정한 비트부터 N 개의 비트를                                                                                | $\bigcirc$ | $\bigcirc$ |
|            | <b>BRSTP</b>     | D N <br><b>BRSTP</b>                                                                                                    | 0으로 지움.                                                                                              |            |            |
| ENCODE     | ENCO             | $S$   D   n  <br><b>ENCO</b>                                                                                             | D<br>S                                                                                               | О          | O          |
|            | <b>ENCOP</b>     | s D <br><b>ENCOP</b><br>$n \nmid$                                                                                        | NHIE<br>2N개의 비트<br>2진수                                                                               |            |            |
| DECODE     | DEC <sub>0</sub> | <b>DECO</b><br>s D <br>$n \nmid$                                                                                         | S<br>D<br>.                                                                                          | О          | O          |
|            | <b>DECOP</b>     | S D<br><b>DECOP</b><br>$\mathsf n$                                                                                       | $N$ <sub>HI</sub> $\equiv$<br>2N개의 비트<br>2진수                                                         |            |            |
|            | <b>DIS</b>       | <b>DIS</b><br>s D <br>n                                                                                                  | <b>_________________</b><br>0 ⊡…ד                                                                    | $\bigcirc$ | $\bigcirc$ |
| 데이터<br>분리와 | <b>DISP</b>      | <b>DISP</b><br>S D n                                                                                                    | s<br>$D + N - 1$                                                                                     |            |            |
| 연결         | <b>UNI</b>       | <b>UNI</b><br>$S$   D   n                                                                                                | $D$ $\Box$<br>s ∳<br>$D+N-1$<br>म्जातानाका मा                                                        | $\bigcirc$ | $\bigcirc$ |
|            | UNIP             | <b>UNIP</b><br>s D <br>$\vert n \vert$                                                                                   |                                                                                                    |            |            |
|            | <b>WTOB</b>      | <b>WTOB</b><br>S D<br>$n \nmid$                                                                                          | s<br>상위<br>D<br>하위<br>하위<br>h00<br>h00<br>상위<br>D+1<br>상위<br>하위<br>$S+N-1$<br>h00<br>하위<br>h00<br>상위 | $\bigcirc$ | $\bigcirc$ |
| 워드/<br>바이트 | <b>WTOBP</b>     | <b>WTOBP</b><br>s D <br>$n \nmid$                                                                                        |                                                                                                    |            |            |
| 변환         | <b>BTOW</b>      | s D <br><b>BTOW</b><br>$\lfloor n \rfloor$                                                                               | S<br>h00<br>하위<br>상위<br>하위<br>D<br>D+1<br>h00<br>상위                                                  | $\bigcirc$ | O          |
|            | <b>BTOWP</b>     | <b>BTOWP</b><br>S D n                                                                                                    | 상위<br>h00<br>하위<br>하위 S+N-1<br>h00<br>상위                                                             |            |            |
| 1/0        | I ORF            | $\sqrt{10RF}$ $\sqrt{31}$ $\sqrt{32}$ $\sqrt{33}$                                                                        | S1 으로 지정된 위치의 I/O 데이터를<br>S2, S3 데이터와 마스크한뒤 즉시<br>처리한다.                                              | $\bigcirc$ | $\bigcirc$ |
| 리프레쉬       | I ORFP           | $\overline{\left s_1\right }$ sa $\left -\right $<br>ORFP                                                                |                                                                                                    |            |            |
|            | SCH              | S1 S2  D   N <del> </del><br>SCH                                                                                         |                                                                                                    |            |            |
| 데이터        | <b>SCHP</b>      | $\overline{\mathsf{s}}_1\overline{\mathsf{s}}_2$ $\overline{\mathsf{o}}$ $\overline{\mathsf{N}}$ $\vdash$<br><b>SCHP</b> | S1 의 값을 S2 부터 N 개까지의 범위<br>내에서 찾아서 D 에는 첫번째 같은                                                       | $\bigcirc$ | $\bigcirc$ |
| 검색         | <b>DSCH</b>      | $ \mathsf{s_1} \mathsf{s_2} $ D $ \mathsf{n} $<br><b>DSCH</b>                                                            | 값이 나온 위치를, D+1 에는 S1 과<br>같은 값의 총 개수를 저장합니다.                                                         |            |            |
|            | <b>DSCHP</b>     | $ s_1 s_2 $ D $ N $<br><b>DSCHP</b>                                                                                      |                                                                                                    |            |            |
|            | MAX              | S D n<br><b>MAX</b>                                                                                                    | S 부터 n 개의 워드 중 최대값을 D 에                                                                              |            |            |
| 최대값        | <b>MAXP</b>      | s D n <br><b>MAXP</b>                                                                                                    | 저장한다.                                                                                                | O          | $\bigcirc$ |
| 검색         | <b>DMAX</b>      | S D n <br><b>DMAX</b>                                                                                                    | S 부터 n 개의 더블워드 중 최대값을                                                                                |            |            |
|            | <b>DMAXP</b>     | <b>DMAXP</b><br>S D n                                                                                                    | D 에 저장한다.                                                                                            |            |            |

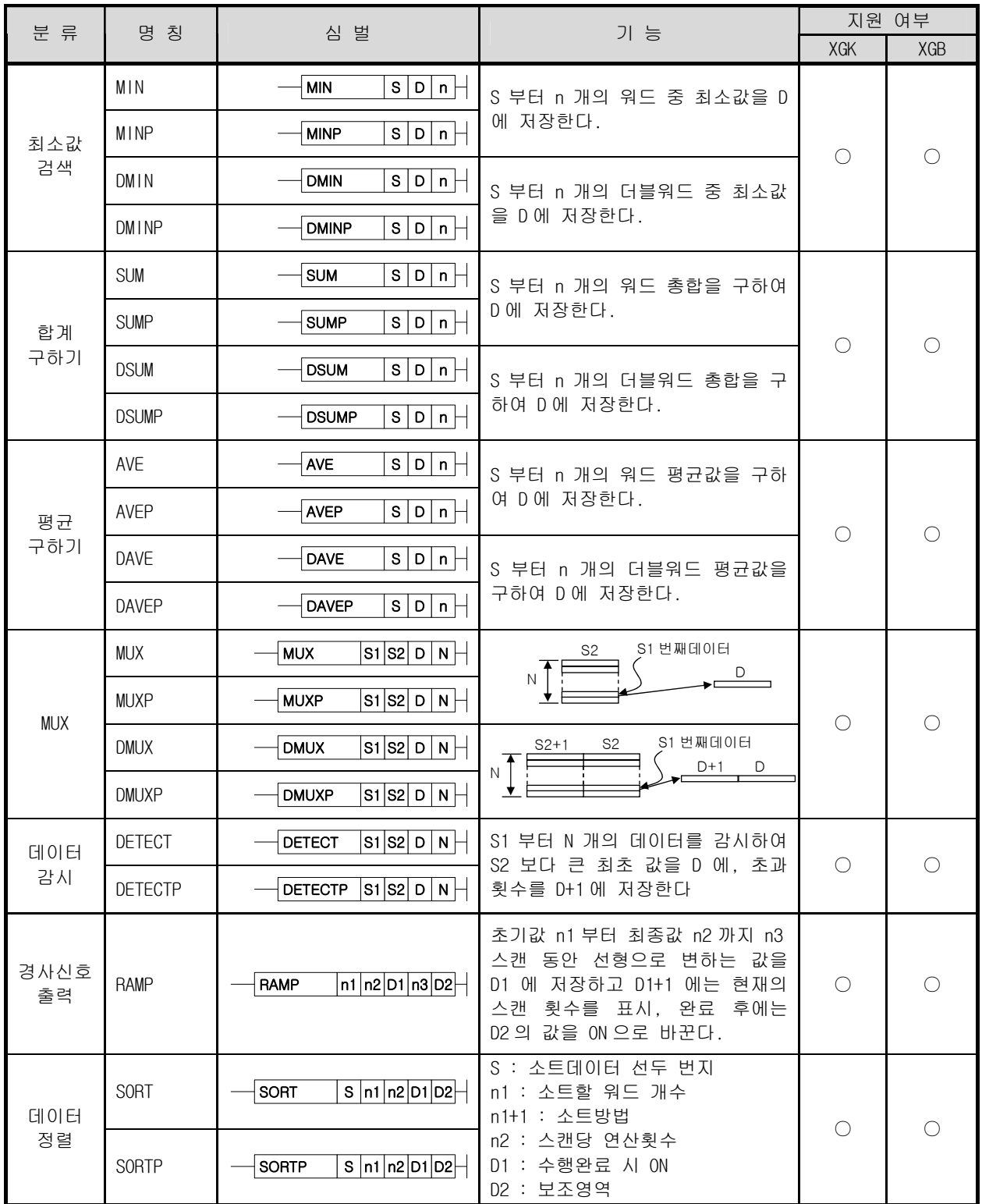

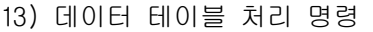

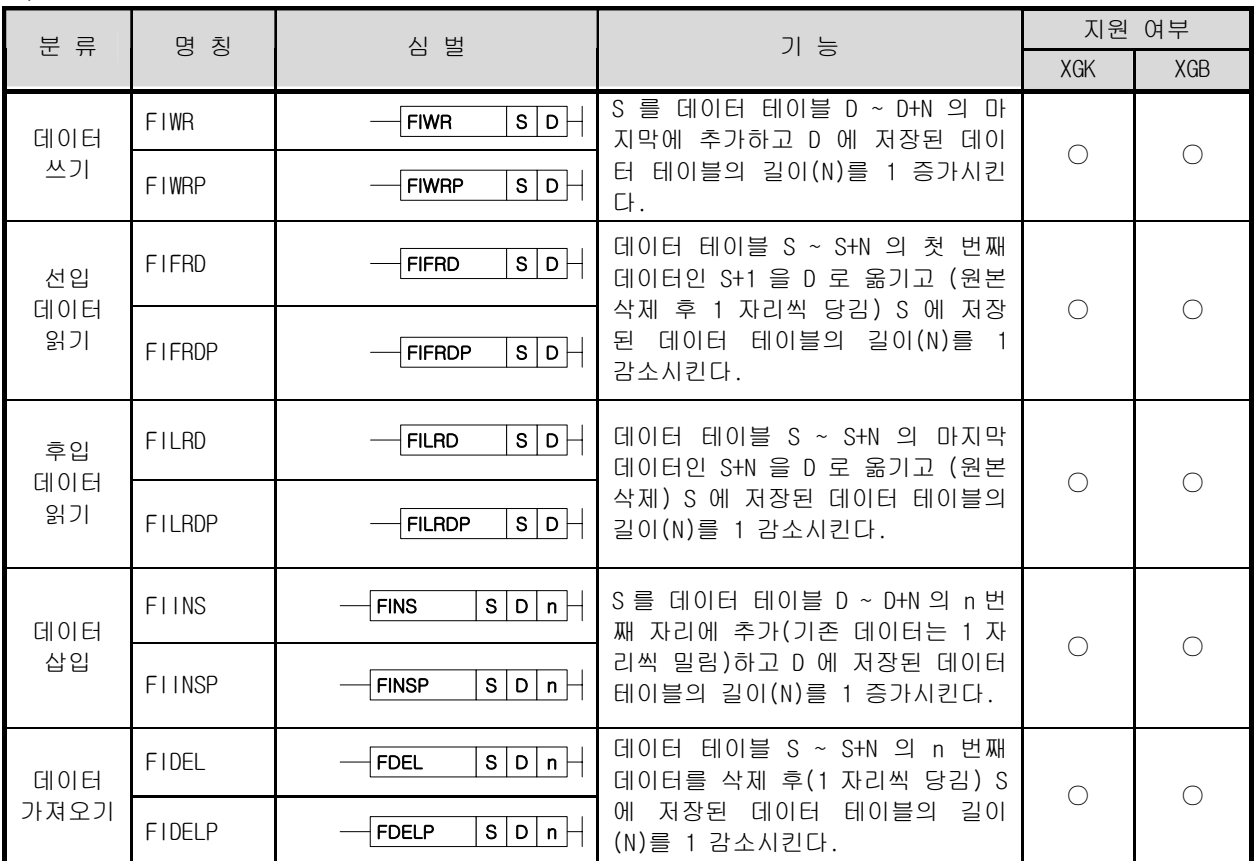

14) 표시 명령

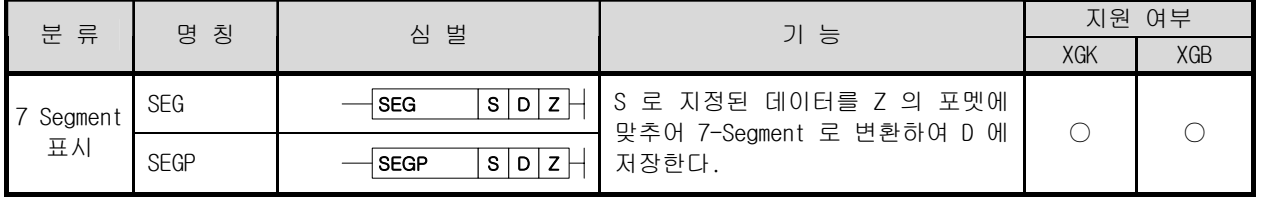

15) 문자열 처리 명령

| 분 류                            | 명 칭<br>심 벌     | 기 능                                                           |                                                   | 지원 여부      |                 |
|--------------------------------|----------------|---------------------------------------------------------------|---------------------------------------------------|------------|-----------------|
|                                |                |                                                               |                                                   | XGK        | XGB             |
| 10 진<br>아스키<br>코드값으<br>로 변환    | <b>BINDA</b>   | S   D<br><b>BINDA</b>                                         | S 로 지정된 1 워드 BIN 값을 10 진                          |            | O               |
|                                | <b>BINDAP</b>  | s b <br><b>BINDAP</b>                                         | 아스키코드로 변환하여 D 부터 저장                               | O          |                 |
|                                | <b>DBINDA</b>  | s b <br><b>DBINDA</b>                                         | S 로 지정된 2 워드 BIN 값을 10 진                          |            |                 |
|                                | <b>DBINDAP</b> | $s _{D}$<br><b>DBINDAP</b>                                    | 아스키코드로 변환하여 D 부터 저장                               |            |                 |
|                                | <b>BINHA</b>   | <b>BINHA</b><br>S   D                                         | S 로 지정된 1 워드 BIN 값을 16 진                          |            |                 |
| 16 진<br>아스키                    | <b>BINHAP</b>  | s b <br><b>BINHAP</b>                                         | 아스키코드로 변환하여 D 부터 저장                               | $\bigcirc$ | ∩               |
| 코드값으<br>로 변환                   | <b>DBINHA</b>  | <b>DBINHA</b><br>S   D                                        | S 로 지정된 2 워드 BIN 값을 16 진                          |            |                 |
|                                | DB I NHAP      | s b <br><b>DBINHAP</b>                                        | 아스키코드로 변환하여 D 부터 저장                               |            |                 |
| BCD 값을                         | <b>BCDDA</b>   | <b>BCDDA</b><br>S   D                                         | S 로 지정된 1 워드 BCD 값을 아스키                           |            |                 |
| 10 진<br>아스키                    | <b>BCDDAP</b>  | s b <br><b>BCDDAP</b>                                         | 코드로 변환하여 D 부터 저장                                  | $\bigcirc$ | ∩               |
| 코드값으                           | <b>DBCDDA</b>  | <b>DBCDDA</b><br>s D                                          | S 로 지정된 2 워드 BCD 값을 아스키                           |            |                 |
| 로 변환                           | <b>DBCDDAP</b> | <b>DBCDDAP</b><br>s D                                         | 코드로 변환하여 D 부터 저장                                  |            |                 |
|                                | DAB IN         | s D<br><b>DABIN</b>                                           | S+2, S+1, S 의 10 진 아스키코드값을                        | $\bigcirc$ | $\bigcirc$      |
| 10 진아스<br>키값을                  | DAB INP        | s b <br><b>DABINP</b>                                         | BIN 값으로 변환하여 D에 저장                                |            |                 |
| BIN 값으로<br>변환                  | DDAB IN        | s b <br><b>DDABIN</b>                                         | S+5~S 까지의 10 진 아스키 코드값<br>을 BIN 값으로 변환하여 D+1, D 에 |            |                 |
|                                | DDAB INP       | <b>DDABINP</b><br>s D                                         | 저장                                                |            |                 |
|                                | HAB IN         | s b <br><b>HABIN</b>                                          | S+1, S 의 16 진 아스키 코드값을                            |            | $\left(\right)$ |
| 16 진아스<br>키값을                  | HAB INP        | s D <br><b>HABINP</b>                                         | BIN 값으로 변환하여 D에 저장                                | $\bigcirc$ |                 |
| BIN 값으로<br>변환                  | DHAB IN        | $\overline{\vert s\vert}$ $\overline{\vert}$<br><b>DHABIN</b> | S+3~S 까지의 16 진 아스키 코드값                            |            |                 |
|                                | DHAB INP       | s b <br><b>DHABINP</b>                                        | 을 BIN 값으로 변환하여 D에 저장                              |            |                 |
|                                | <b>DABCD</b>   | <b>DABCD</b><br>s D                                           | S+1, S 의 10 진 아스키 코드값을                            |            |                 |
| 10 진아스<br>키값을<br>BCD 값으로<br>변환 | <b>DABCDP</b>  | s b <br><b>DABCDP</b>                                         | BCD 값으로 변환하여 D 에 저장                               | O          | O               |
|                                | <b>DDABCD</b>  | S   D  <br><b>DDABCD</b>                                      | S+3~S 까지의 10 진 아스키 코드값<br>을 BCD 값으로 변환하여 D에 저장    |            |                 |
|                                | <b>DDABCDP</b> | s b <br><b>DDABCDP</b>                                        |                                                   |            |                 |
| 문자열                            | LEN            | <b>LEN</b><br>s b                                             | S 로 시작하는 문자열의 길이를 D                               | $\bigcirc$ | O               |
| 길이 검출                          | LENP           | s b <br><b>LENP</b>                                           | 에 저장                                              |            |                 |

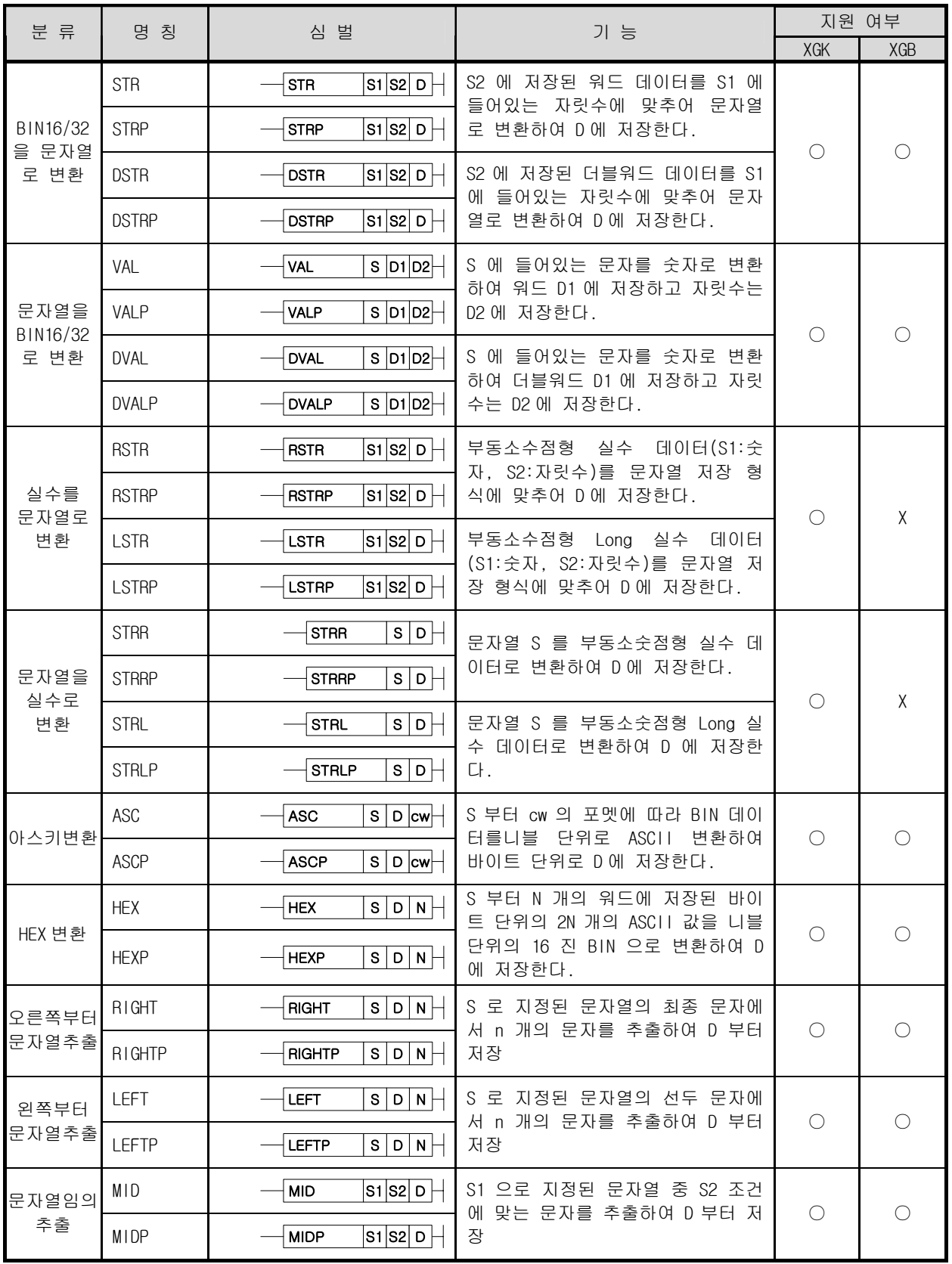

(계속)

|                        |                 |                                          |                                                                                                    |            | <b>マーマー</b> |
|------------------------|-----------------|------------------------------------------|----------------------------------------------------------------------------------------------------|------------|-------------|
| 분 류                    |                 | 명 칭<br>심 벌                               | 기 능                                                                                                    | 지원 여부      |             |
|                        |                 |                                          |                                                                                                    | <b>XGK</b> | XGB         |
| 문자열임의<br>치환            | REPLACE         | REPLACE S1 D S2                          | D 로 지징된 문자열에 S1 문자열을                                                                                          | ∩          |             |
|                        | <b>REPLACEP</b> | REPLACEP S1 D S2-                        | S2 조건에 맞게 처리하여 저장                                                                                             |            |             |
| 문자열검색                  | <b>FIND</b>     | S1  S2   D   N  −<br><b>FIND</b>         | S1 부터 N 개의 데이터에서 S2 와 같<br>은 문자열을 찾아 그 절대위치를 D<br>에 저장                                                        | ∩          |             |
|                        | <b>FINDP</b>    | S1  S2   D   N ├─<br><b>FIND</b>         |                                                                                                    |            |             |
|                        | <b>RBCD</b>     | S1 S2  D <del> -</del><br>RBCD           | 부동소수점 실수 데이터 S1 을 자리<br>수 S2 에 맞추어 BCD 로 변환 후 D<br>에 저장한다.<br>부동소수점 Long 실수 데이터 S1 을<br>자리수 S2 에 맞추어 BCD 로 변환 |            |             |
| 실수를 BCD                | <b>RBCDP</b>    | S1 S2 D<br><b>RBCDP</b>                  |                                                                                                    | ∩          | X           |
| 로 분해                   | <b>LBCD</b>     | S1  S2   D<br><b>LBCD</b>                |                                                                                                    |            |             |
|                        | <b>LBCDP</b>    | S1  S2   D<br><b>LBCDP</b>               | 후 D에 저장한다.                                                                                                    |            |             |
| BCD 데이터<br>를 실수로<br>변환 | <b>BCDR</b>     | s1 s2  D <del> </del><br><b>BCDR</b>     | BCD 데이터 S1 을 자리수 S2 에 맞<br>게 부동소수점형 실수로 변환하여                                                                  |            |             |
|                        | <b>BCDRP</b>    | S1  S2   D <del> -</del><br><b>BCDRP</b> | D에 저장한다.                                                                                                    | ∩          | Χ           |
|                        | <b>BCDL</b>     | S1 S2  D <del> </del><br><b>BCDR</b>     | BCD 데이터 S1 을 자리수 S2 에 맞                                                                                       |            |             |
|                        | <b>BCDLP</b>    | S1 S2 D<br><b>BCDRP</b>                  | 게 부동소수점형 Long 실수로 변환<br>하여 D에 저장한다.                                                                           |            |             |

16) 특수함수 명령

| 분류                   | 명 칭             | 심 벌                                         | 기 능                                   |            | 지원 여부      |
|----------------------|-----------------|---------------------------------------------|---------------------------------------|------------|------------|
|                      |                 |                                             |                                       | XGK        | XGB        |
| SIN 연산               | SIN             | s b <br>SIN                                 | $SIN(S+1,S)$ (D+1,D)                  | $\bigcirc$ | $\bigcirc$ |
|                      | SINP            | s D <br>SINP                                |                                       |            |            |
| COS 연산               | CO <sub>S</sub> | s b <br>cos                                 | $COS(S+1,S)$ (D+1,D)                  | $\bigcirc$ | $\bigcirc$ |
|                      | <b>COSP</b>     | COSP<br>s b                                 |                                       |            |            |
|                      | <b>TAN</b>      | <b>TAN</b><br>s D                           | $TAN(S+1,S)$ (D+1,D)                  | $\bigcirc$ | $\bigcirc$ |
| TAN 연산               | <b>TANP</b>     | <b>TANP</b><br>s b                          |                                       |            |            |
| SIN <sup>-1</sup> 연산 | <b>ASIN</b>     | s b <br><b>ASIN</b>                         | $SIN^{-1}(S+1,S)$ (D+1,D)             |            |            |
|                      | <b>ASINP</b>    | s D <br><b>ASINP</b>                        |                                       | $\bigcirc$ | $\bigcirc$ |
| COS <sup>-1</sup> 연산 | ACOS            | s p <br><b>ACOS</b>                         | $COS^{-1}(S+1,S)$ (D+1,D)             | $\bigcirc$ | $\bigcirc$ |
|                      | <b>ACOSP</b>    | s b <br><b>ACOSP</b>                        |                                       |            |            |
| TAN $^{-1}$ 연산       | ATAN            | s b <br><b>ATAN</b>                         | $TAN^{-1}(S+1,S)$ (D+1,D)             | $\bigcirc$ | ◯          |
|                      | <b>ATANP</b>    | $\bar{s}$ $\vert$ D $\vert$<br><b>ATANP</b> |                                       |            |            |
| RAD 변환               | RAD             | s b <br>RAD                                 | $(S+1,S)$ (D+1,D)<br>각도를 레디안값으로 변환    | $\bigcirc$ | $\bigcirc$ |
|                      | RADP            | <b>RADP</b><br>s D                          |                                       |            |            |
| 각도변환                 | <b>DEG</b>      | s b <br><b>DEG</b>                          | (S+1,S) _____ (D+1,D)<br>레디안값을 각도로 변환 | $\bigcirc$ | $\bigcirc$ |
|                      | <b>DEGP</b>     | s D <br><b>DEGP</b>                         |                                       |            |            |
| 제곱근                  | SQRT            | s b <br>SQR                                 | $\sqrt{(S+1,S)}$ (D+1,D)              |            |            |
| 연산                   | SQRTP           | s b <br>SQRP                                |                                       | $\bigcirc$ | $\bigcirc$ |

#### 17) 데이터 제어명령

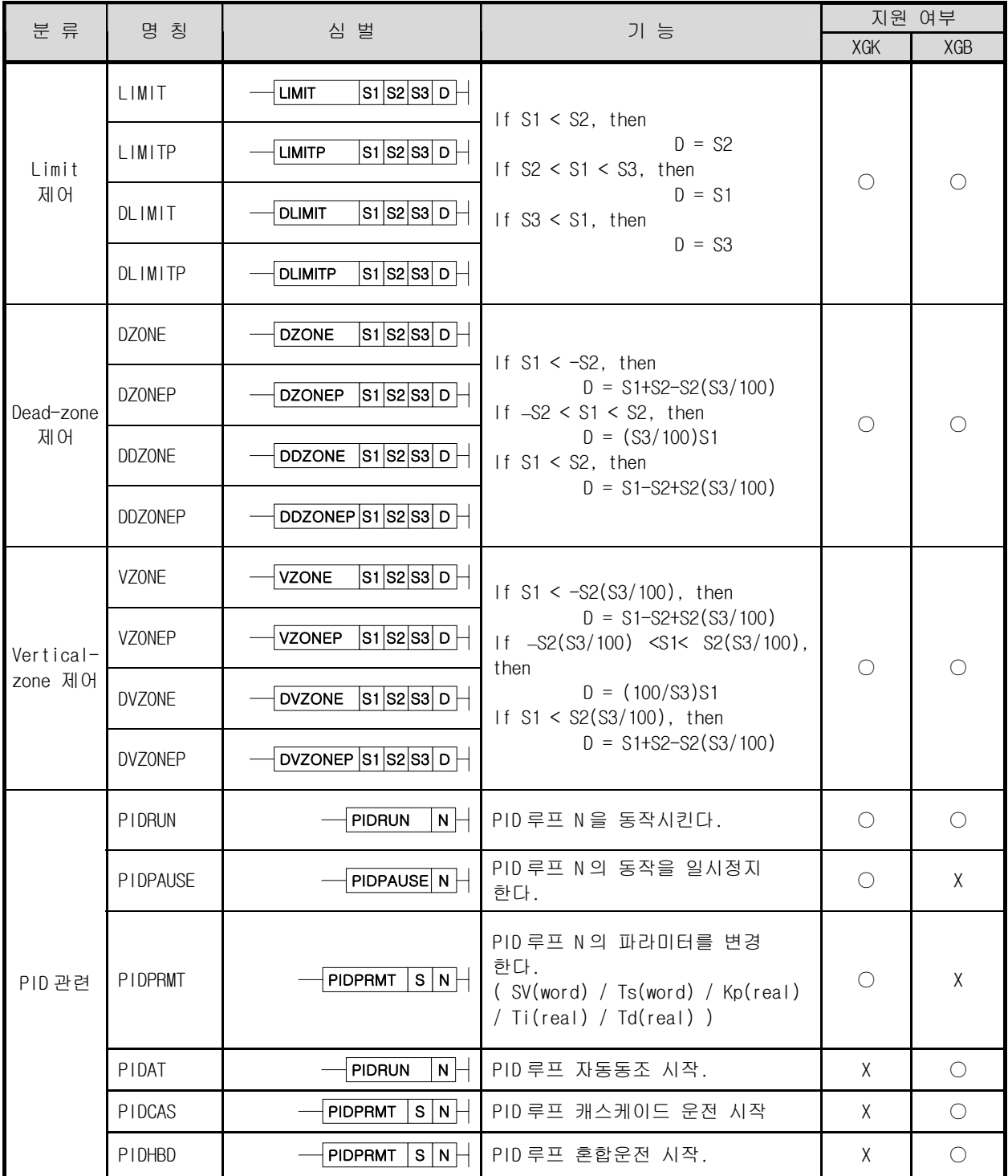

18) 시간관련 명령

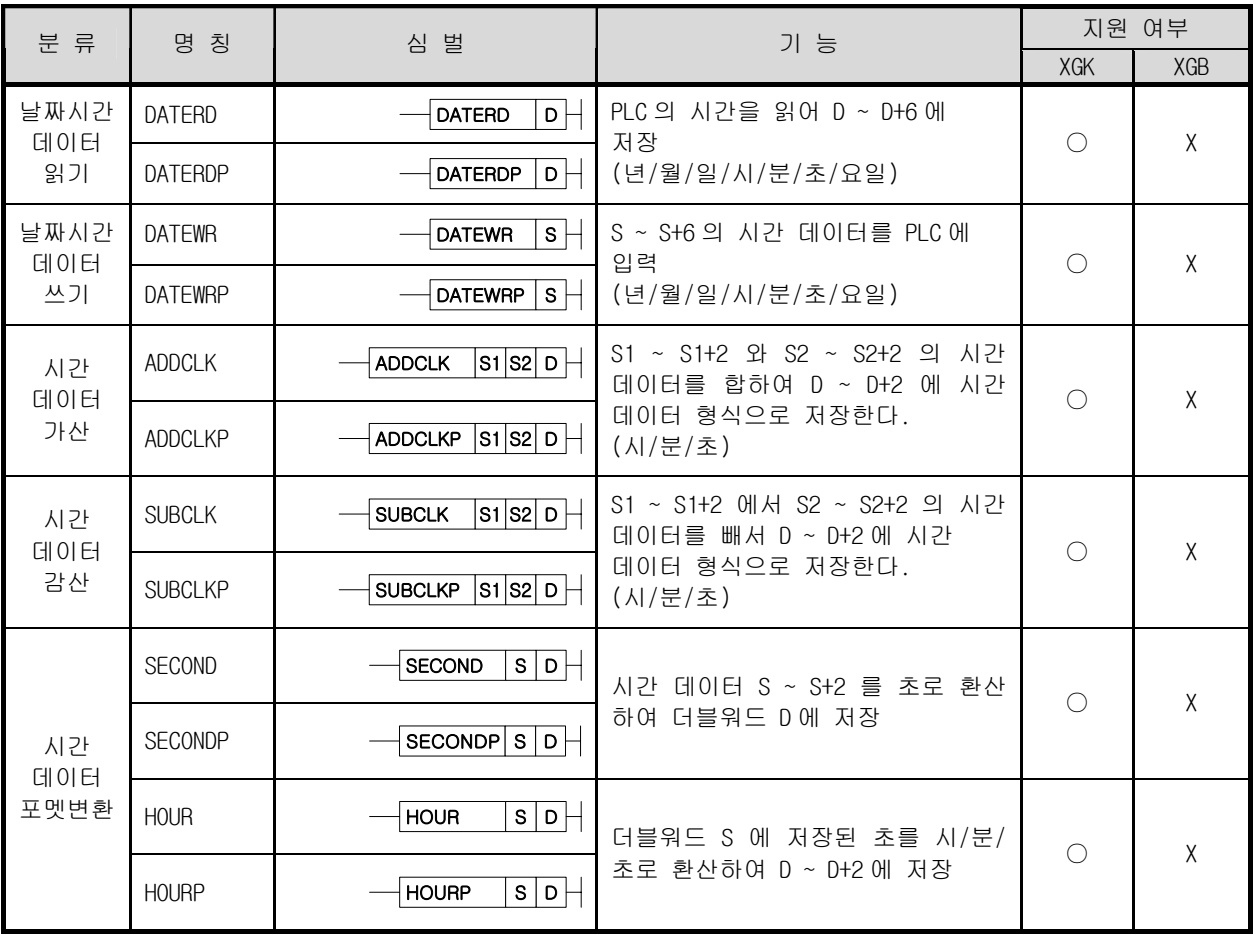

19) 분기명령

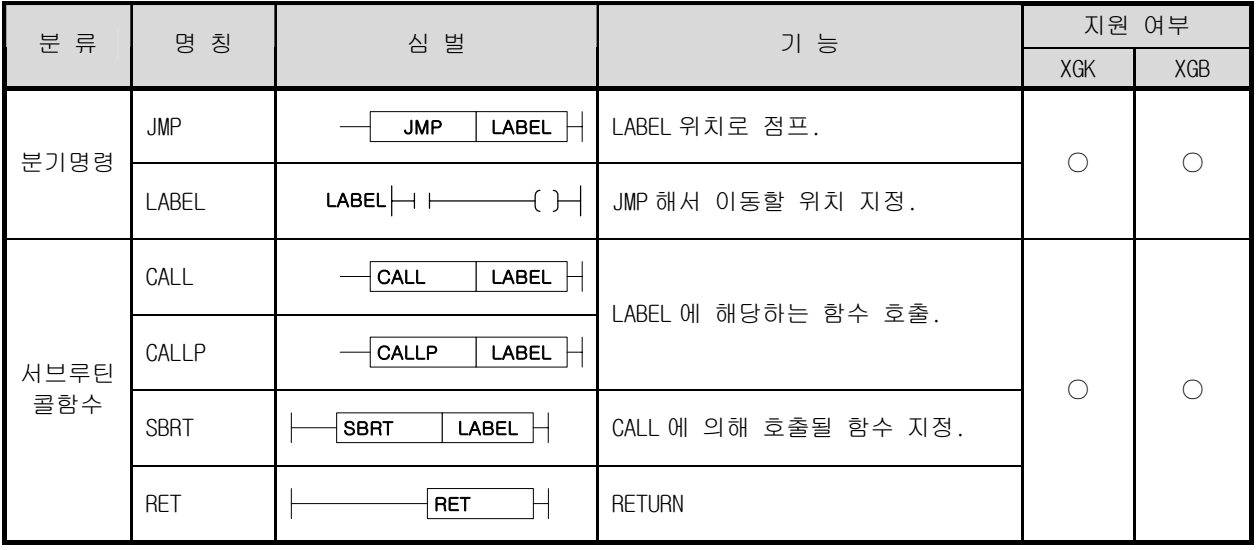

20) 루프 명령

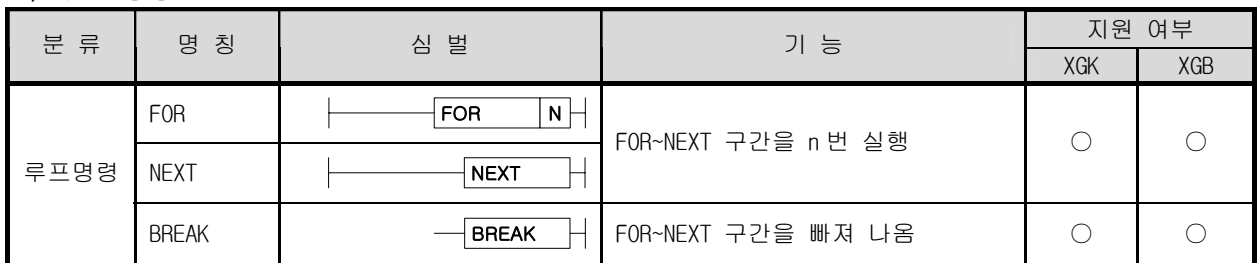

21) 플래그 제어 명령

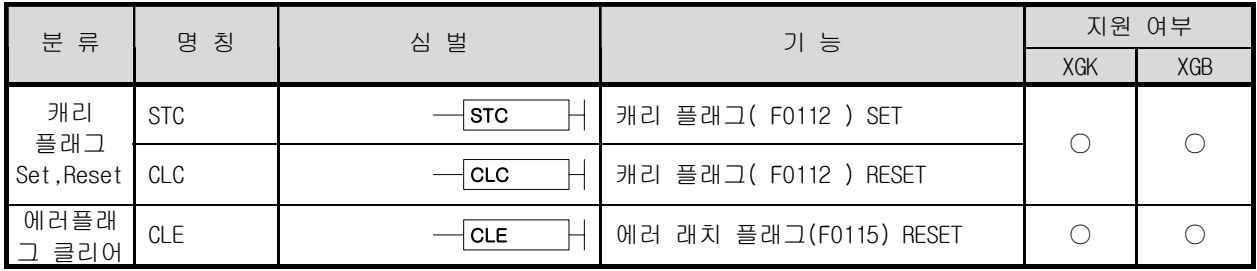

22) 시스템 명령

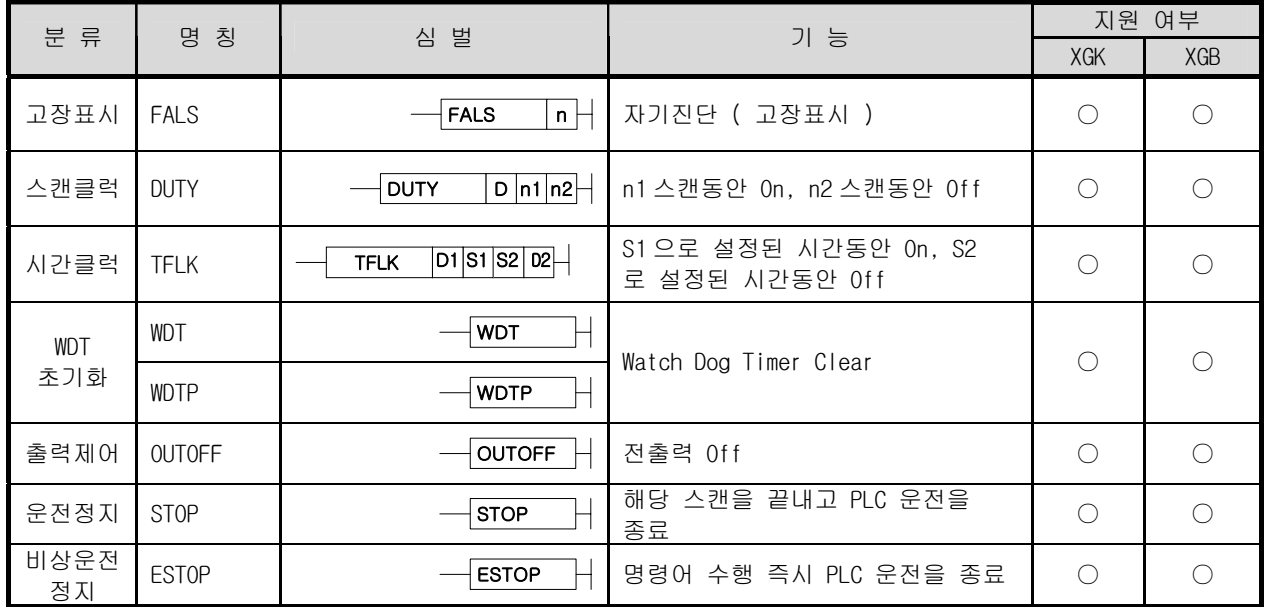

#### 23) 인터럽트 관련 명령

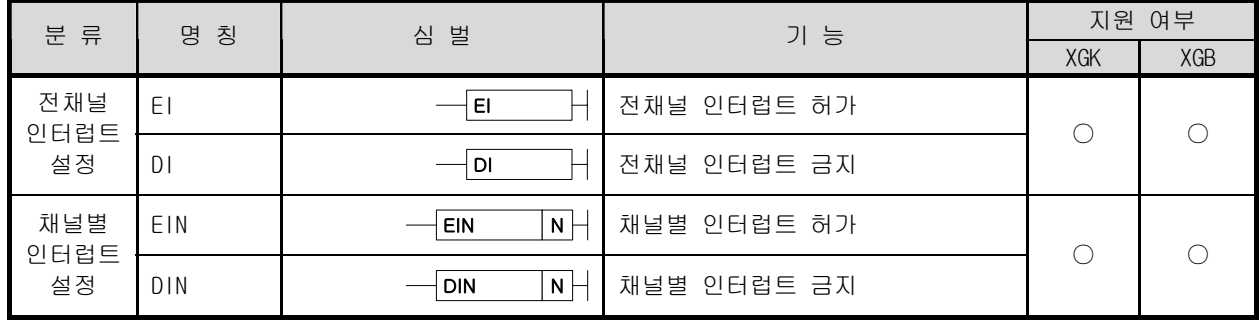

24) 부호반전 명령

| 분 류           | 명 칭<br>심 벌   | 기 능                                    | 지원 여부                   |            |           |
|---------------|--------------|----------------------------------------|-------------------------|------------|-----------|
|               |              |                                        |                         | <b>XGK</b> | XGB       |
| 2의 보수         | <b>NEG</b>   | $\mathsf{D}\models$<br><b>NEG</b>      | D 의 값을 2 의 보수를 취해 다시 D  |            | $\bigcap$ |
|               | <b>NEGP</b>  | $\overline{\mathsf{D}}$<br><b>NEGP</b> | 에 저장                    | $\bigcirc$ |           |
|               | <b>DNEG</b>  | $\mathsf{D}\models$<br><b>DNEG</b>     | (D+1, D)의 값을 2 의 보수를 취해 |            |           |
|               | <b>DNEGP</b> | $\overline{\circ}$<br><b>DNEGP</b>     | 다시 (D+1,D)에 저장          |            |           |
| 실수 데이<br>터 부호 | RNEG         | $\mathsf{D}\models$<br><b>RNEG</b>     | D 로 지정된 단장형 실수의 부호를     | $\bigcap$  | $\bigcap$ |
|               | RNEGP        | $\mathsf{D}\models$<br>RNEGP           | 반전하여 다시 저장              |            |           |
| 반전            | LNEGR        | $\mathsf{D}$<br><b>LNEG</b>            | D 로 지정된 배장형 실수의 부호를     |            |           |
|               | <b>LNEGP</b> | $\mathsf{D}$<br><b>LNEGP</b>           | 반전하여 다시 저장              |            |           |
|               | <b>ABS</b>   | $\mathsf{D}\models$<br><b>ABS</b>      | D 로 지정된 최상위 비트를 0 으로    |            | $\bigcap$ |
| 절대값<br>연산     | ABSP         | $\mathsf{D}\models$<br><b>ABSP</b>     | 변환                      | $\bigcap$  |           |
|               | <b>DABS</b>  | $\mathsf{D}\models$<br><b>DABS</b>     | (D+1, D)로 지정된 최상위 비트를 0 |            |           |
|               | <b>DABSP</b> | $\mathsf{D}\models$<br><b>DABSP</b>    | 으로 변환                   |            |           |

25) 파일 관련 명령

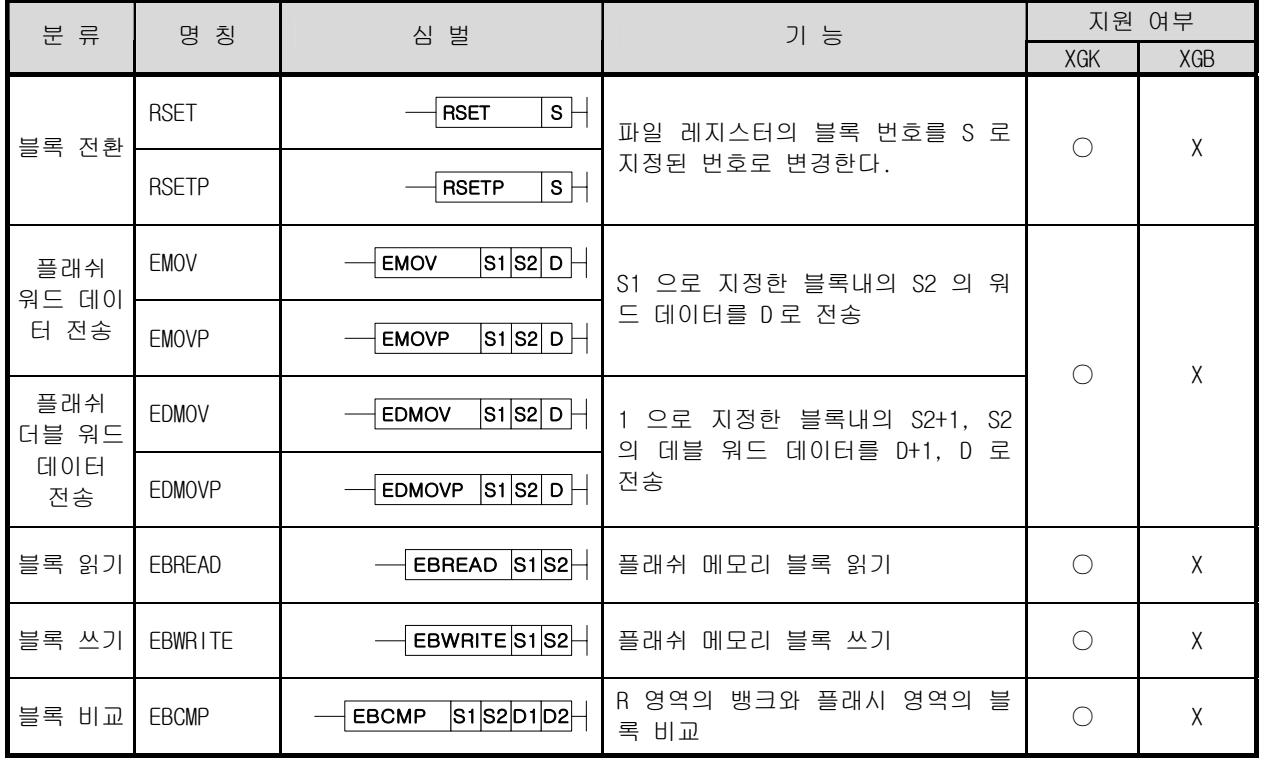

# 부록 4.4 특수/통신 명령

1) 통신모듈 관련 명령

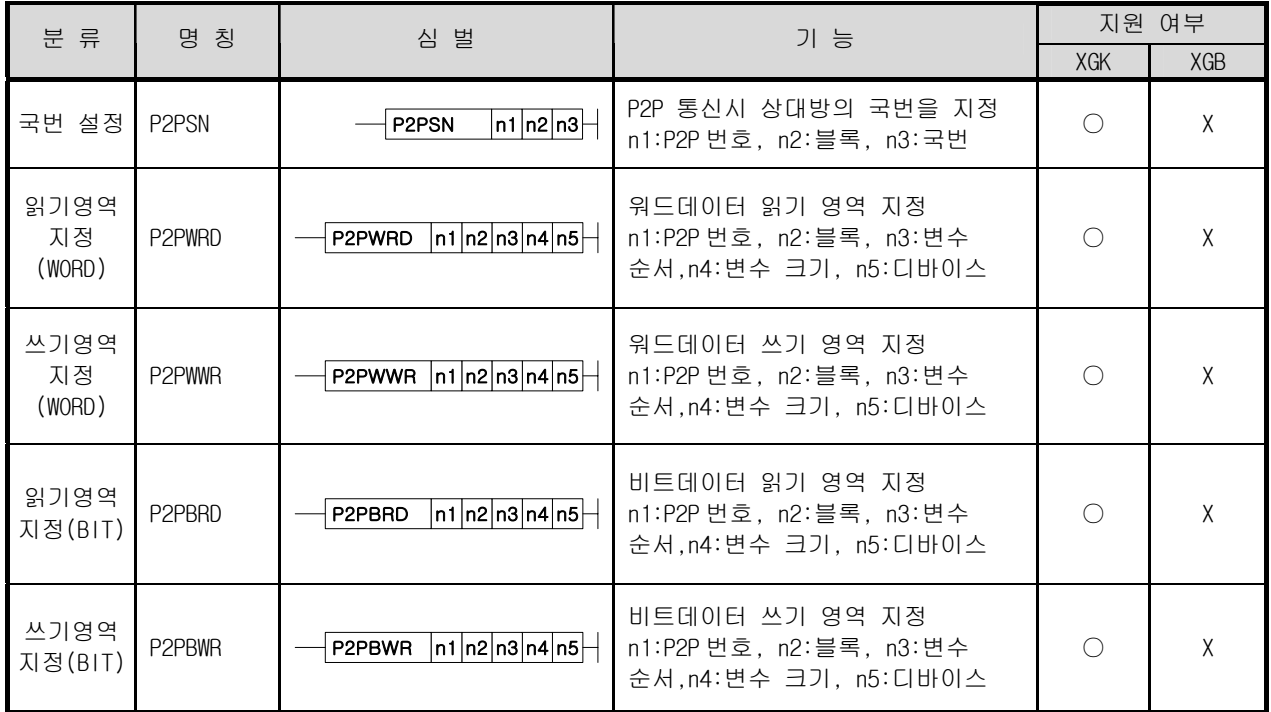

2) 특수모듈 공용 명령

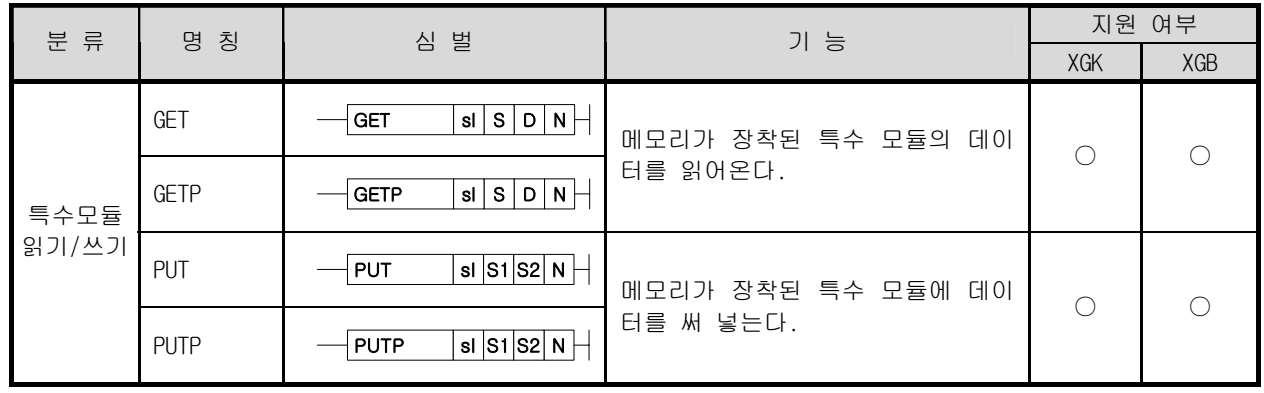

3) 위치결정 전용 명령

| 분류                     | 명 칭             | 심 벌                                                                                                    | 기 능                                                                                                    |                 | 지원 여부           |
|------------------------|-----------------|----------------------------------------------------------------------------------------------------|----------------------------------------------------------------------------------------------------|-----------------|-----------------|
|                        |                 |                                                                                                    |                                                                                                    | <b>XGK</b>      | XGB             |
| 원점복귀                   | 0RG             | ORG<br>sl $\vert$ ax $\vert$                                                                                     | sl slot 에 장착되어 있는 위치결정<br>모듈의 ax 축에 원점복귀지령을 내<br>린다.                                                                 | $\bigcirc$      | $\left(\right)$ |
| 부동원점                   | <b>FLT</b>      | <b>FLT</b><br>sl $\vert$ ax $\vert$                                                                              | sl slot 에 장착되어 있는 위치결정<br>모듈의 ax 축에 부동원점설정 지령<br>을 내린다.                                                              | $\bigcirc$      | $\bigcirc$      |
| 직접기동                   | <b>DST</b>      | sl ax n1 n2 n3 n4 n5 <br>⊣ ost                                                                                   | sl slot 에 장착되어 있는 위치결정<br>모듈의 ax 축에 목표위치(n1), 목표<br>속도(n2), 드웰타임(n3), M 코드<br>(n4), 콘트롤워드(n5)을 이용한 직<br>접기동 지령을 내린다. | $\bigcirc$      | $\bigcirc$      |
| 간접기동                   | IST.            | <b>IST</b><br>sl $ ax n $                                                                                        | sl slot 에 장착되어 있는 위치결정<br>모듈의 ax 축에 n step 을 기동하는<br>간접기동 지령을 내린다.                                                   | $\bigcirc$      | $\bigcirc$      |
| 직선보간                   | LIN             | si $ ax n1 n2 $<br>LIN                                                                                           | sl slot 에 장착되어 있는 위치결정<br>모듈의 ax 축에 n2 축들이 n1 스텝을<br>직선보간 운전을 하도록 지령을 내<br>린다.                                       | O               | $\bigcirc$      |
| 원호보간                   | CIN             | si $ ax n1 n2 $<br><b>CIN</b>                                                                                    | sl slot 에 장착되어 있는 위치결정<br>모듈의 ax 축에 n2 축들이 n1 스텝을<br>원호보간 운전을 하도록 지령을 내<br>린다.                                       | O               | X               |
| 동시기동                   | <b>SST</b>      | $ a $ ax $ n1 n2 n3 n4$<br>SST                                                                                   | sl slot 에 장착되어 있는 위치결정<br>모듈의 ax 축에 n4 축들이 n1(X),<br>n2(Y), n3(Z) step 을 기동하는 동<br>시기동지령을 내린다.                       | $\bigcirc$      | $\bigcirc$      |
| 속도/위치<br>제어전환          | <b>VTP</b>      | VTP<br>sl $\vert$ ax $\vert$                                                                                     | sl slot 에 장착되어 있는 위치결정<br>모듈의 ax 축에 속도/위치제어전환<br>지령을 내린다.                                                            | $\bigcirc$      | O               |
| 위치/속도<br>제어전환          | PTV             | <b>PTV</b><br>sl $\vert$ ax $\vert \cdot \vert$                                                                  | sl slot 에 장착되어 있는 위치결정<br>모듈의 ax 축에 위치/속도제어전환<br>지령을 내린다.                                                            | $\bigcirc$      | $\bigcirc$      |
| 감속정지 STP               |                 | <b>STP</b><br>sl $\vert ax \vert$                                                                                | sl slot 에 장착되어 있는 위치결정<br>모듈의 ax 축에 감속정지 지령을 내<br>린다.                                                                | $\bigcirc$      | O               |
| 스킵                     | <b>SKP</b>      | <b>SKP</b><br>sl $\vert$ ax $\vert$                                                                              | sl slot 에 장착되어있는 위치결정<br>모듈의 ax 축에 스킵 지령을 내린<br>다.                                                                   | $\left(\right)$ | Χ               |
| 위치동기                   | <b>SSP</b>      | si $ ax n1 n2 n3$<br><b>SSP</b>                                                                                  | sl slot 에 장착되어있는 위치결정<br>모듈의 ax 축에 n3 축을 주축으로<br>하고, n1 을 동기위치로 하며, n2<br>step 을 운전하는 위치동지지령을<br>내린다.                | O               | $\bigcirc$      |
| 속도동기                   | SSS             | $\overline{\mathsf{sl}}$ ax $\overline{\mathsf{ln1}}$ $\overline{\mathsf{ln2}}$ $\overline{\mathsf{ln3}}$<br>SSS | sl slot 에 장착되어 있는 위치결정<br>모듈의 ax 축에 n3 축을 주축으로<br>하고, n1 을 주축비, n2 를 종축비<br>로 하는 속도동기 지령을 내린다.                       | $\left(\right)$ | ◯               |
| 위치<br>오버라이<br>$\equiv$ | P <sub>OR</sub> | <b>POR</b><br>si ax n +                                                                                          | sl slot 에 장착되어 있는 위치결정<br>모듈의 ax 축에 목표위치를 n 으로<br>변경하는 위치오버라이드 지령을<br>내린다.                                           | $\bigcirc$      | $\bigcirc$      |

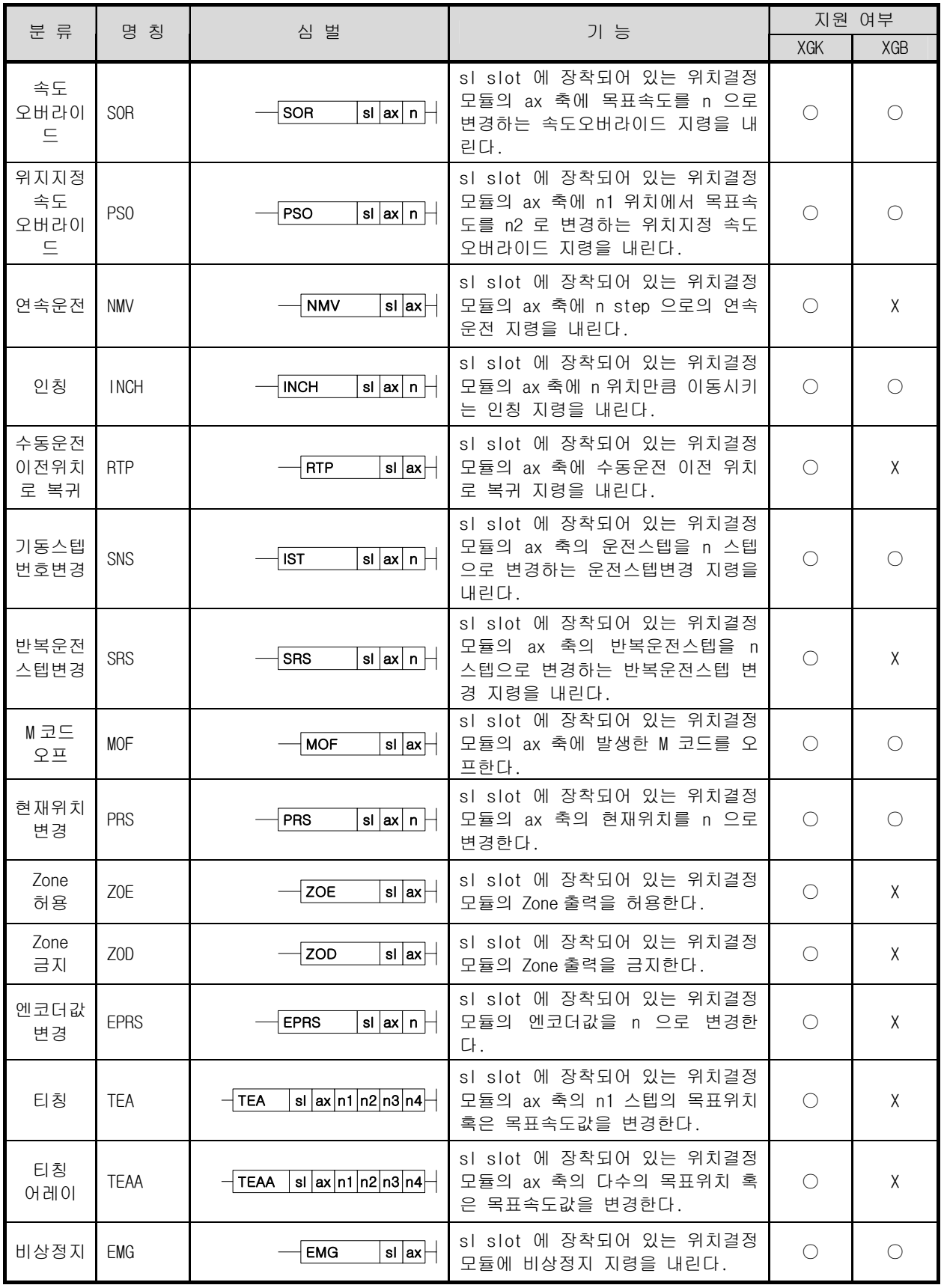

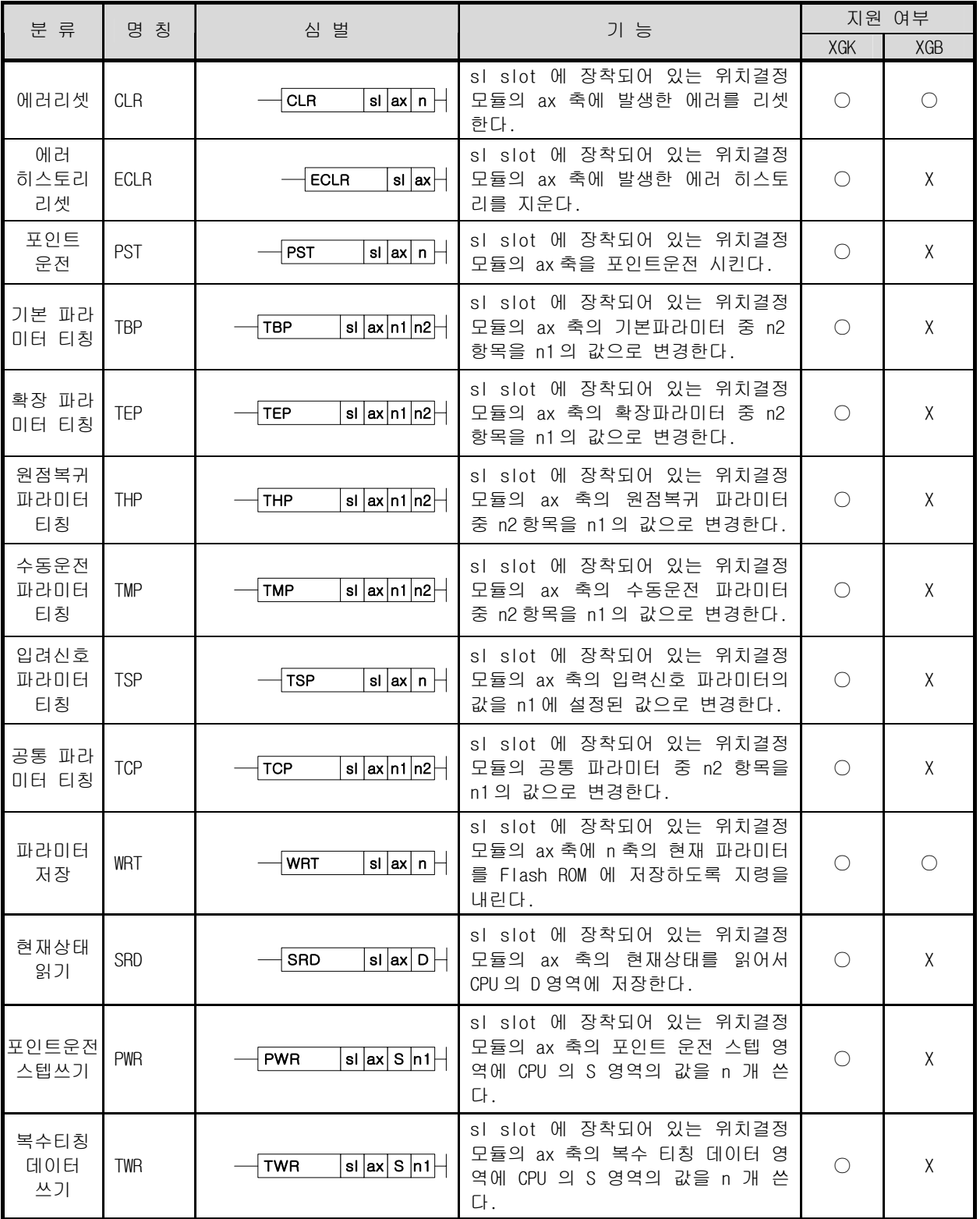

## 보증 내용

1.보증 기간

구입하신 제품의 보증 기간은 제조 일로부터 18 개월입니다.

2.보증 범위

 위의 보증 기간 중에 발생한 고장에 대해서는 부분적인 교환 또는 수리를 받으실 수 있습니다. 다만, 아래 에 해당하는 경우에는 그 보증 범위에서 제외하오니 양지하여 주시기 바랍니다.

(1)사용설명서에 명기된 이외의 부적당한 조건·환경·취급으로 발생한 경우

- (2)고장의 원인이 당사의 제품 이외의 것으로 발생한 경우
- (3)당사 및 당사가 정한 지정점 이외의 장소에서 개조 및 수리를 한 경우
- (4)제품 본래의 사용 방법이 아닌 경우
- (5)당사에서 출하 시 과학·기술의 수준에서는 예상이 불가능한 사유에 의한 경우
- (6)기타 천재·화재 등 당사측에 책임이 없는 경우
- 3.위의 보증은 PLC 단위체만의 보증을 의미하므로 시스템 구성이나 제품응용 시에는 안전성을 고려하여 사 용하여 주십시오.

## 환경 방침

LS 산전은 다음과 같이 환경 방침을 준수하고 있습니다.

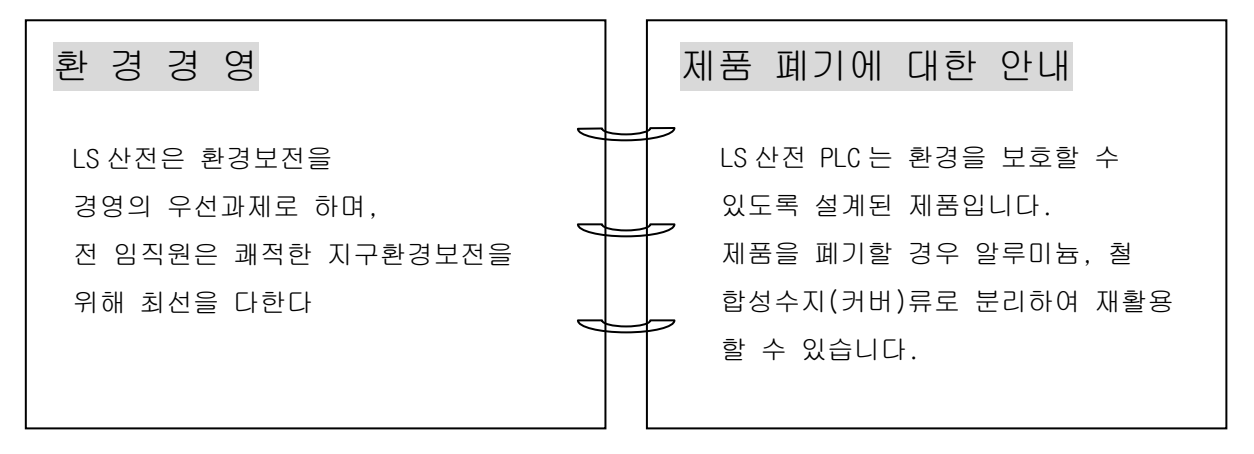

## **Leader in Electrics & Automation**

# **LS산전주식회사**

#### **10310000693**

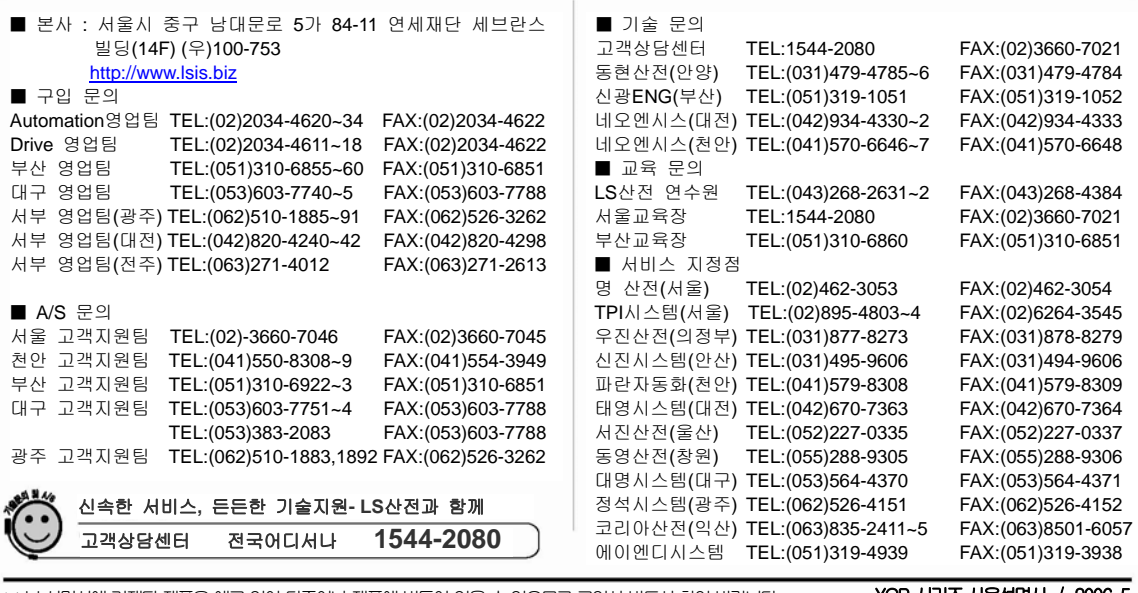

※ 본 설명서에 기재된 제품은 예고 없이 단종이나 제품에 변동이 있을 수 있으므로 구입시 반드시 확인 바랍니다.. ※ 제품 사용 중 이상이 생겼거나 불편한 점은 LS산전으로 문의 바랍니다..

XGB 시리즈 사용설명서 / 2006. 5

ⓒ LS Industrial Systems Co., Ltd 2006 All Rights Reserved.